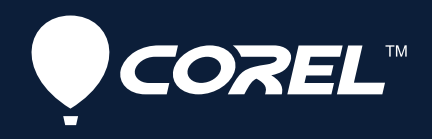

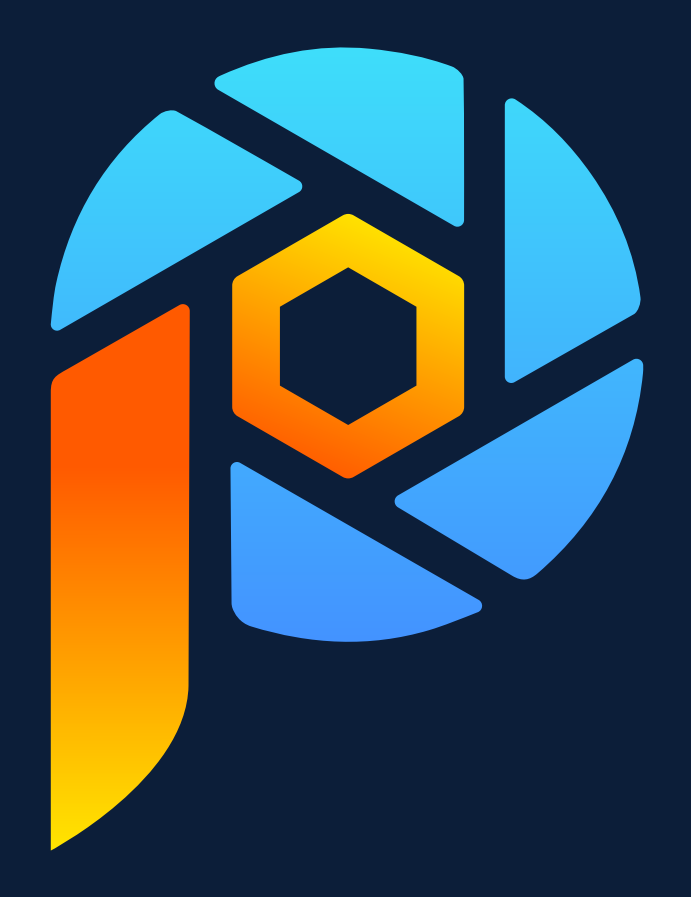

# Corel<sup>®</sup><br>PaintShop® Pro

Manuale
utente

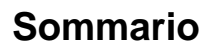

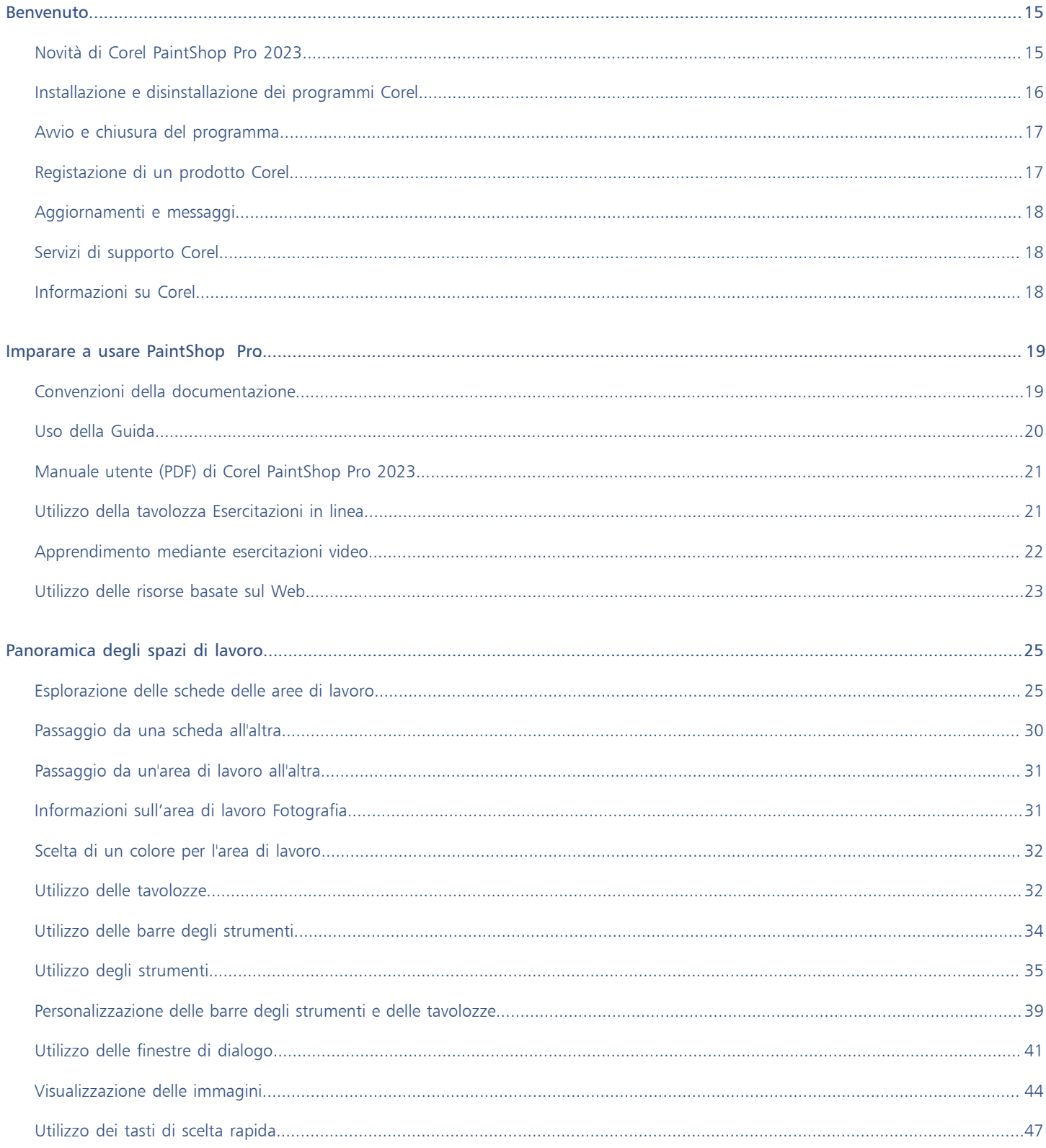

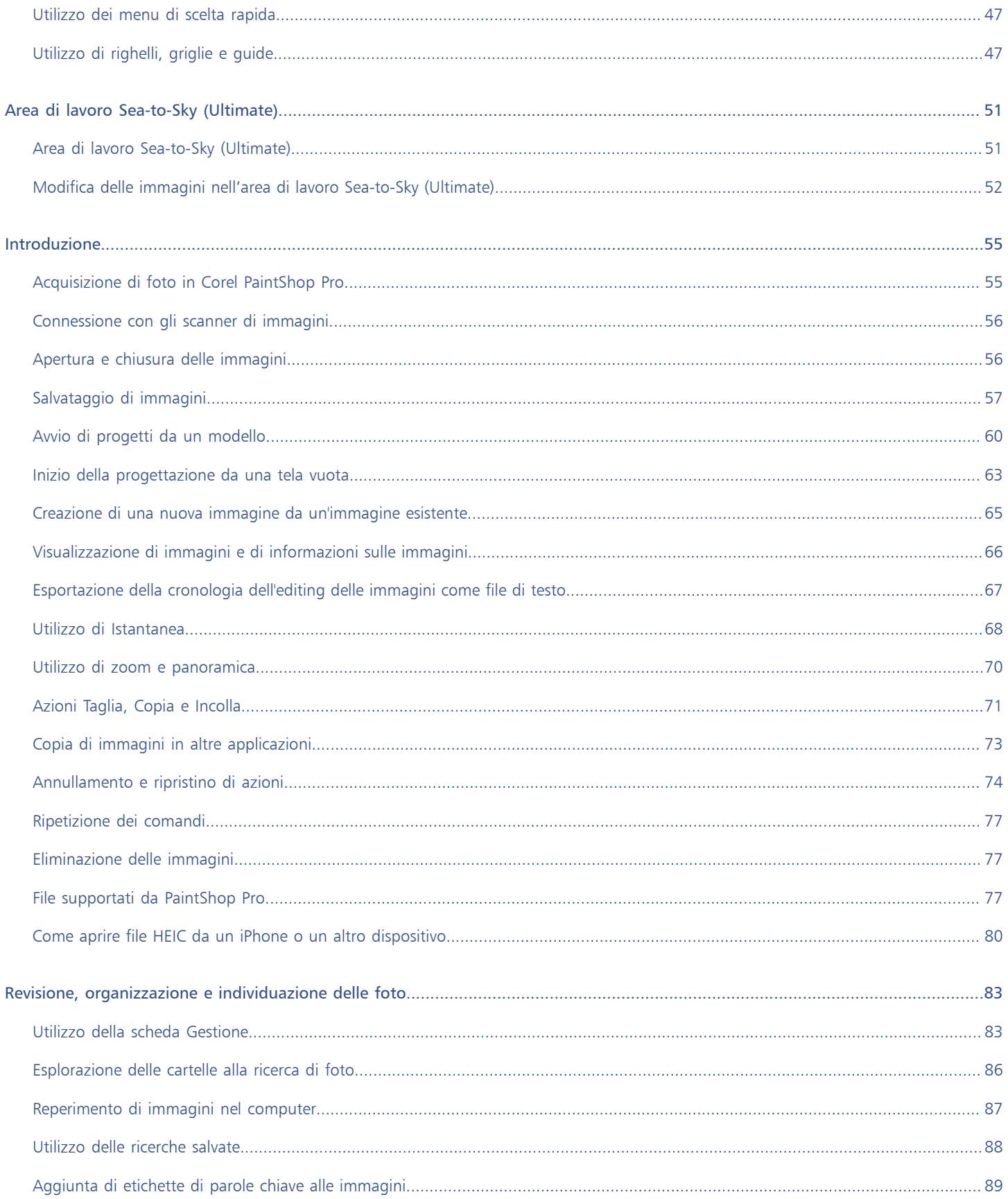

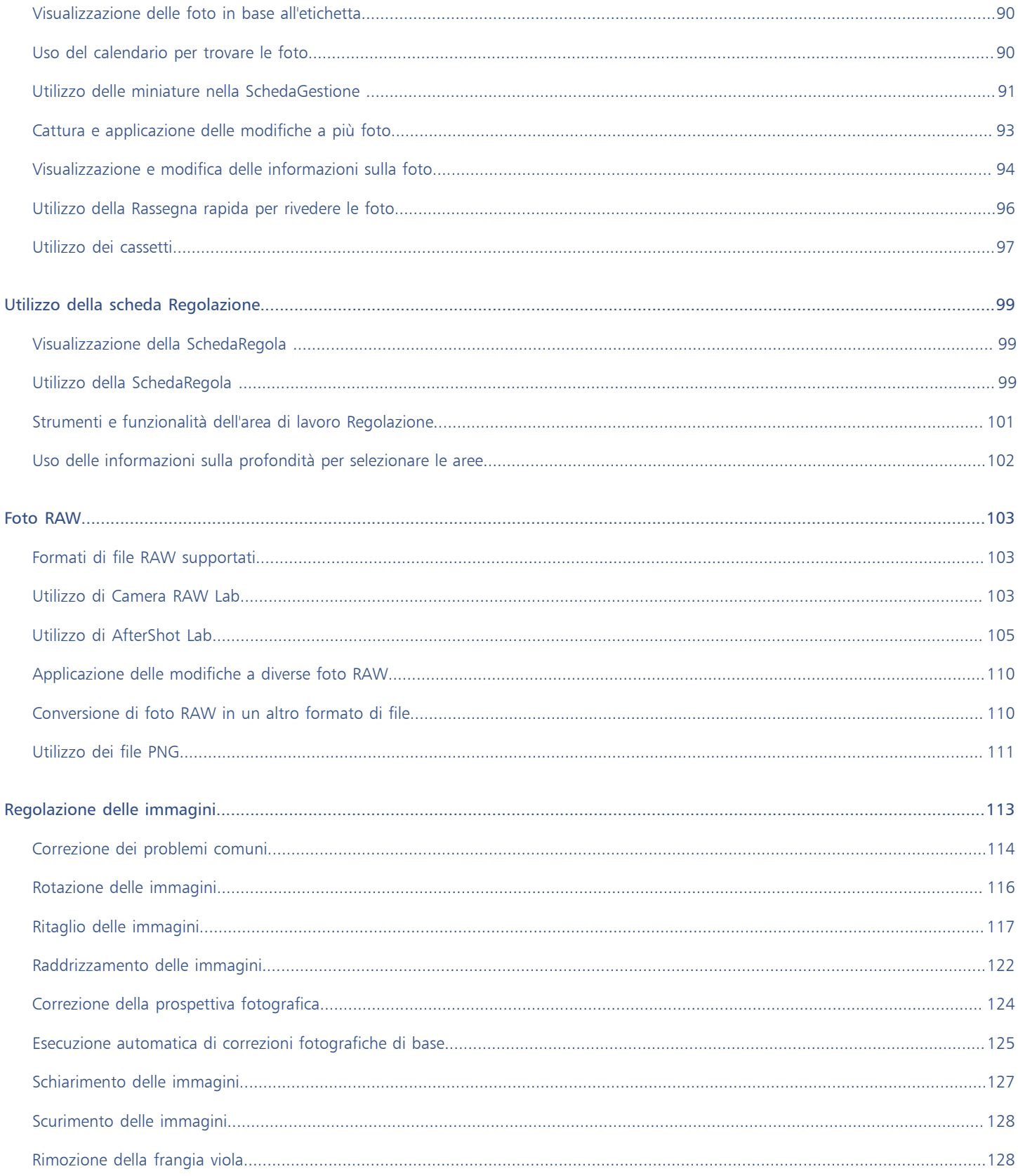

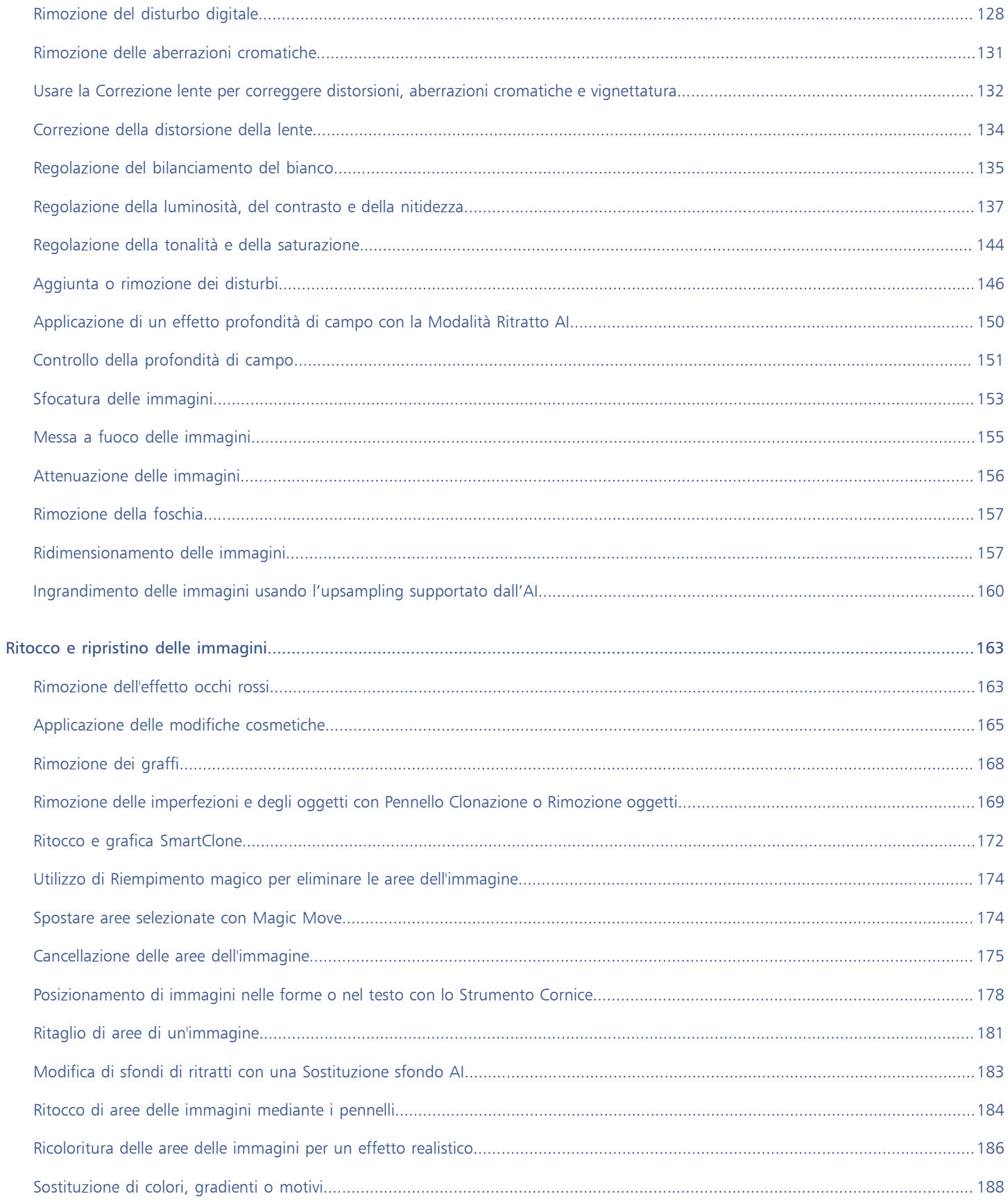

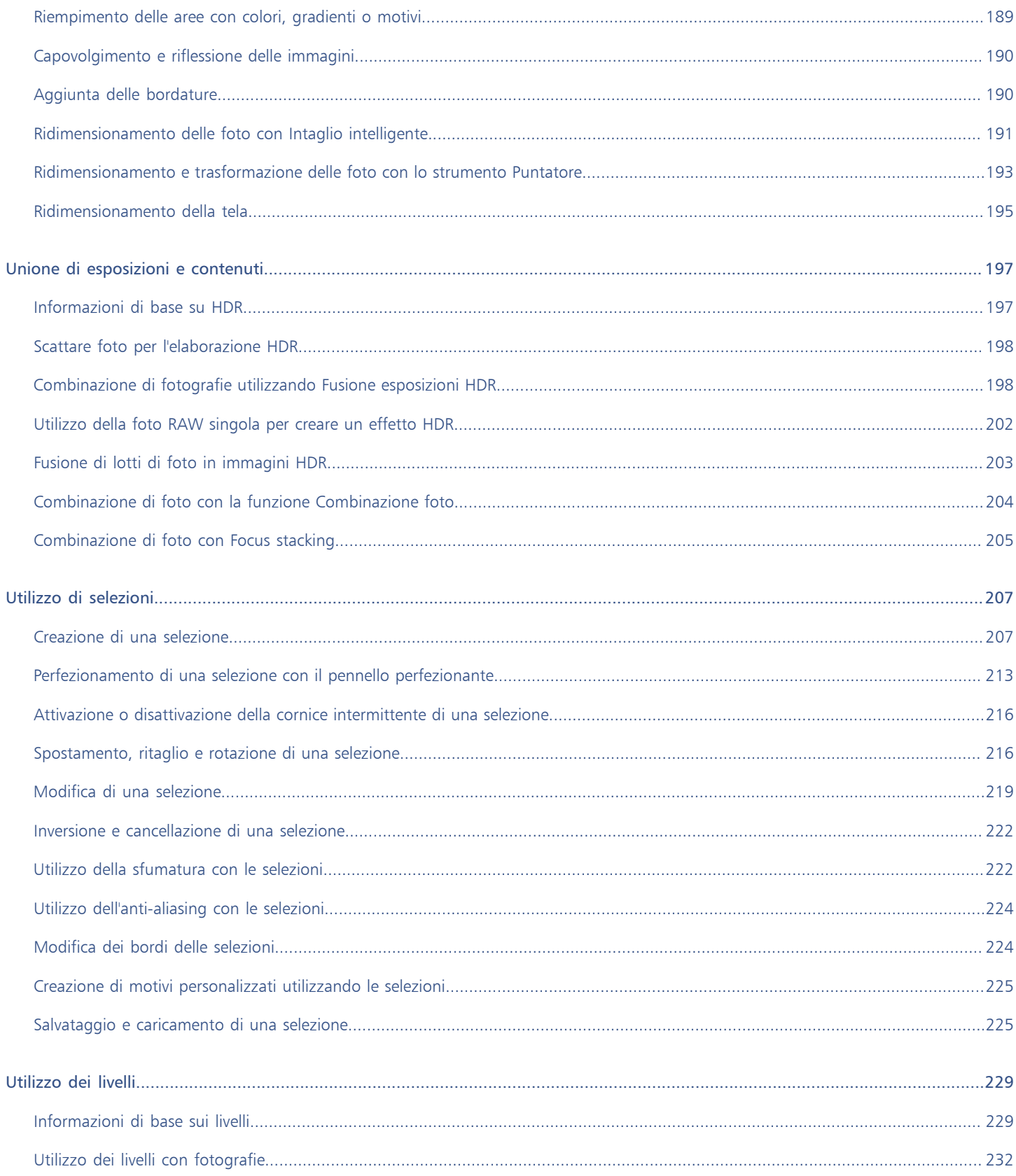

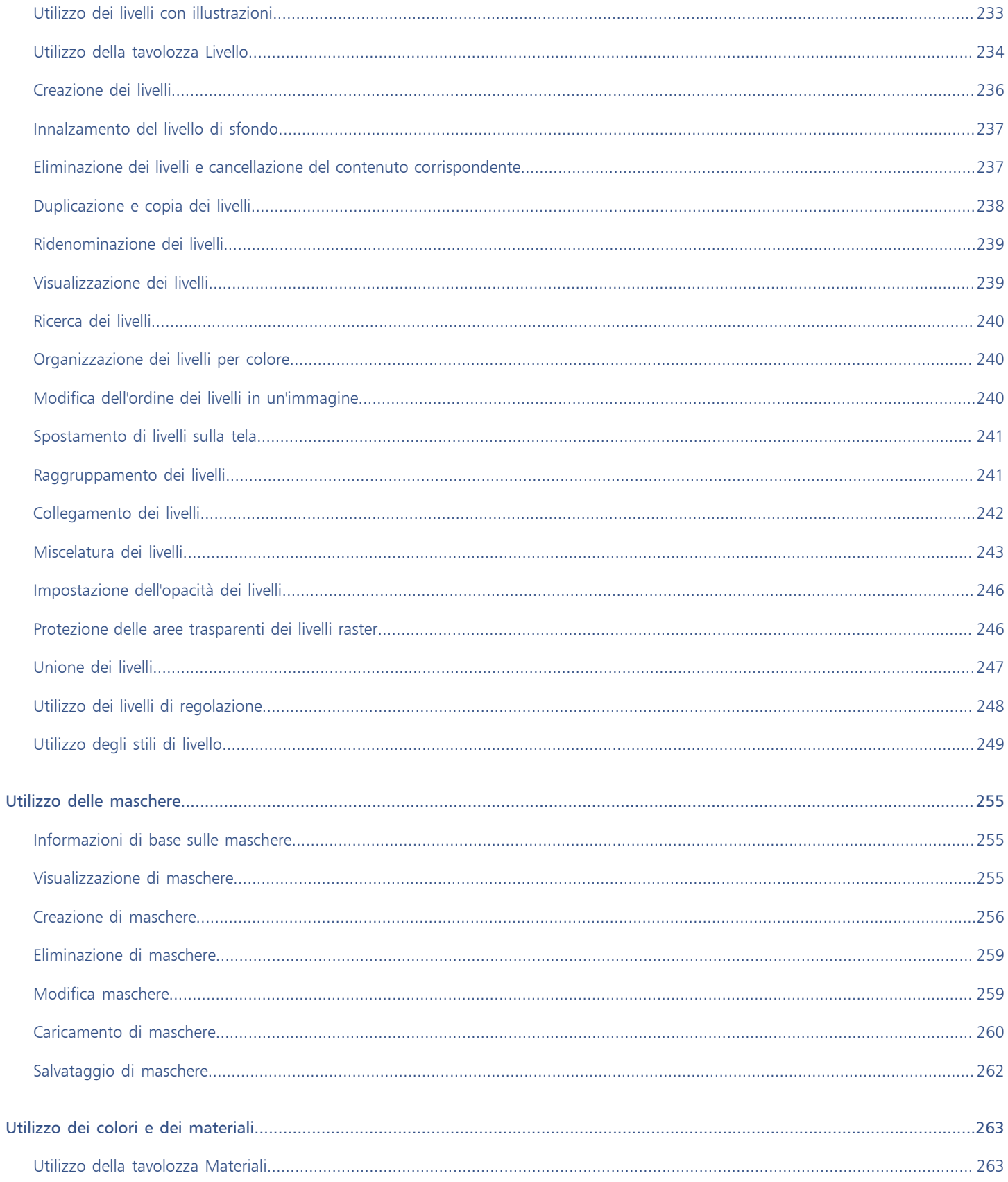

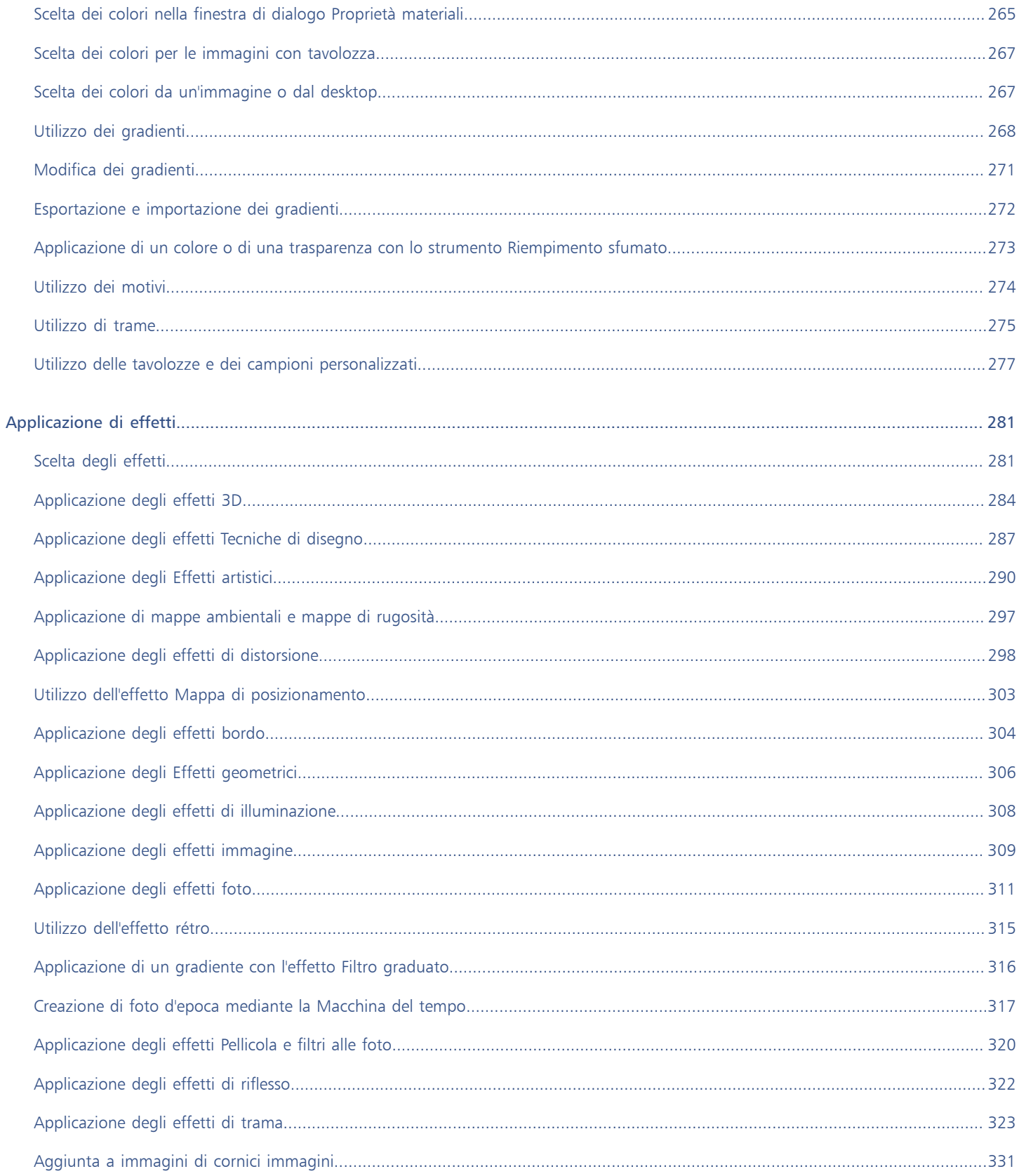

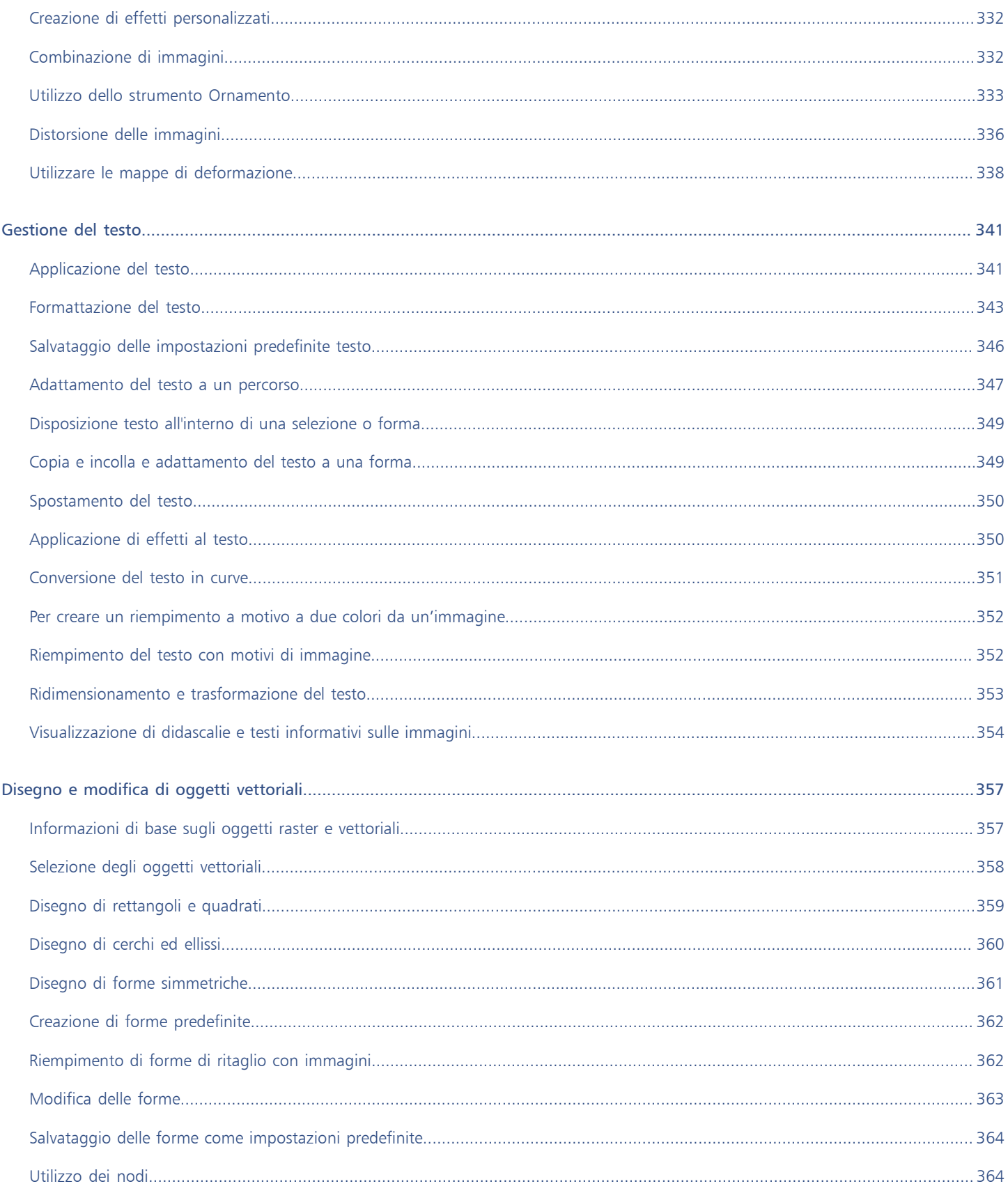

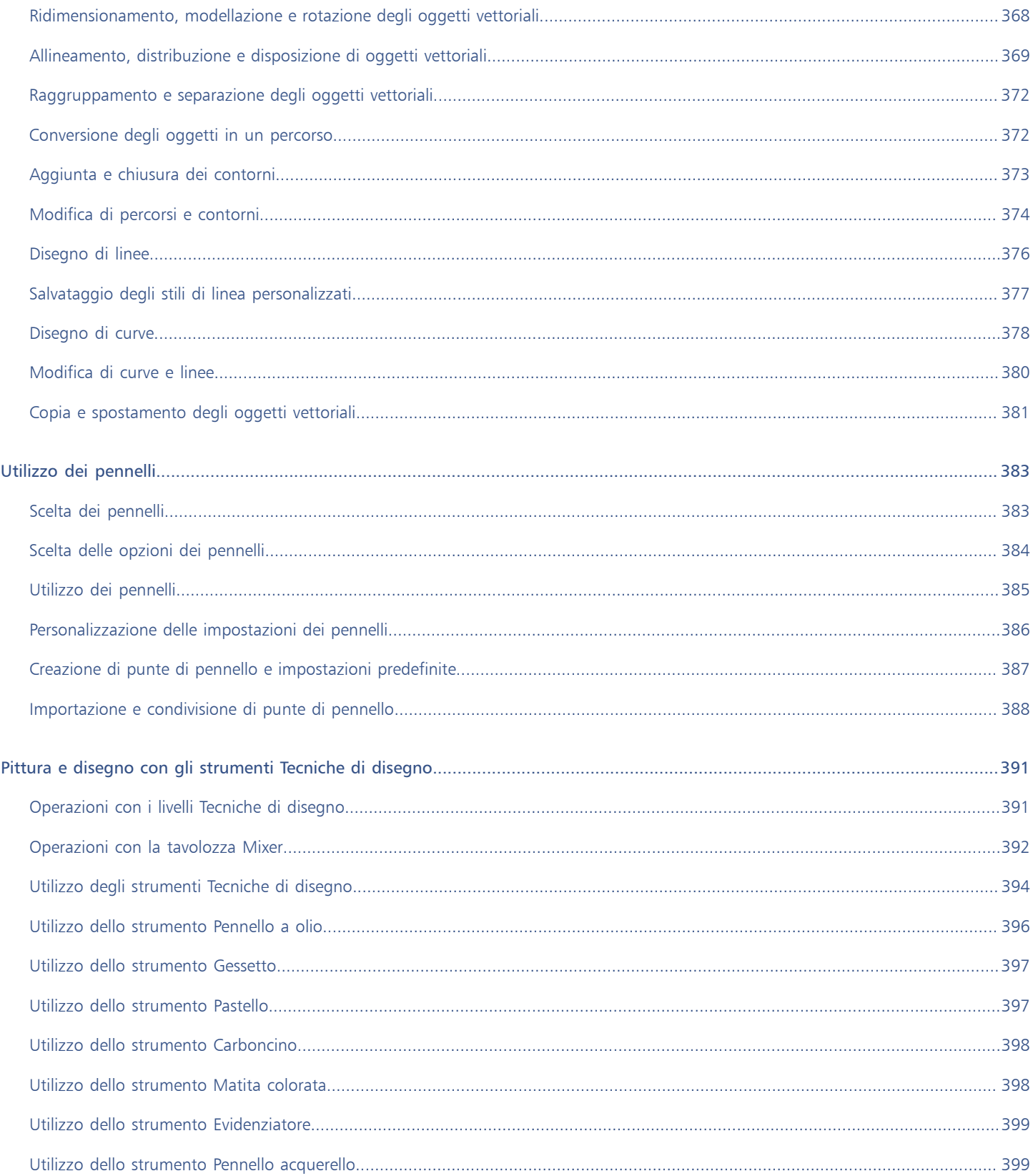

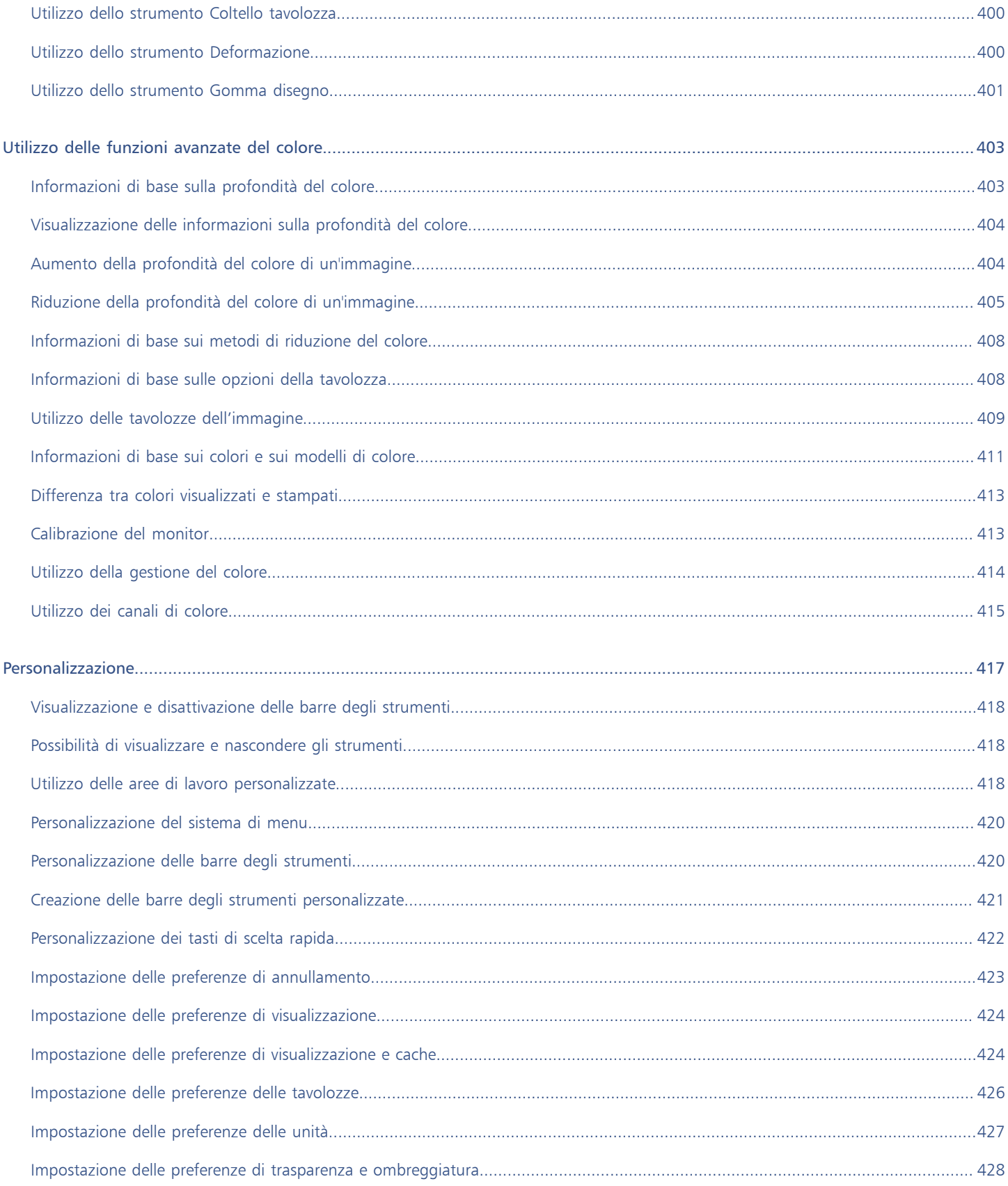

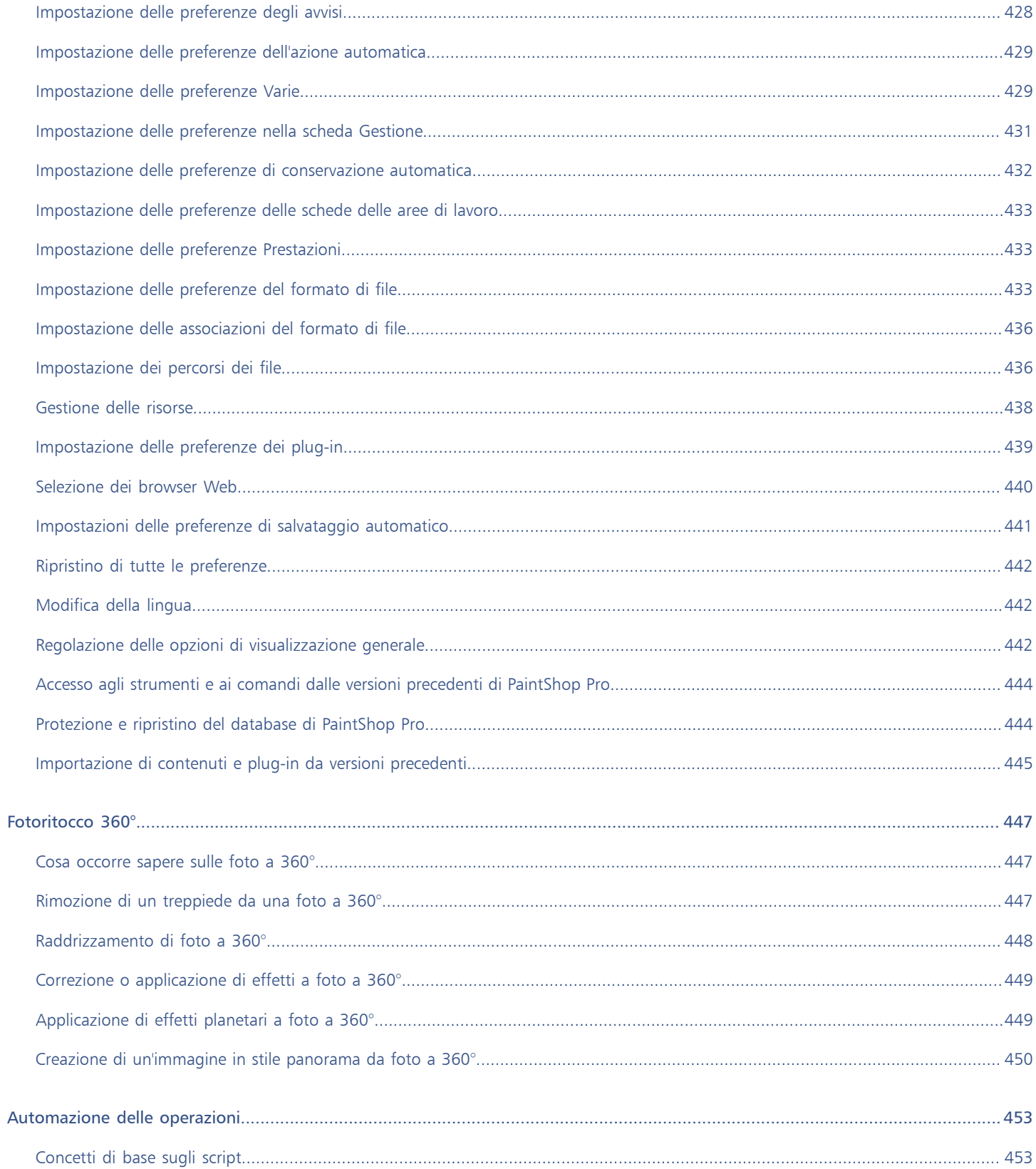

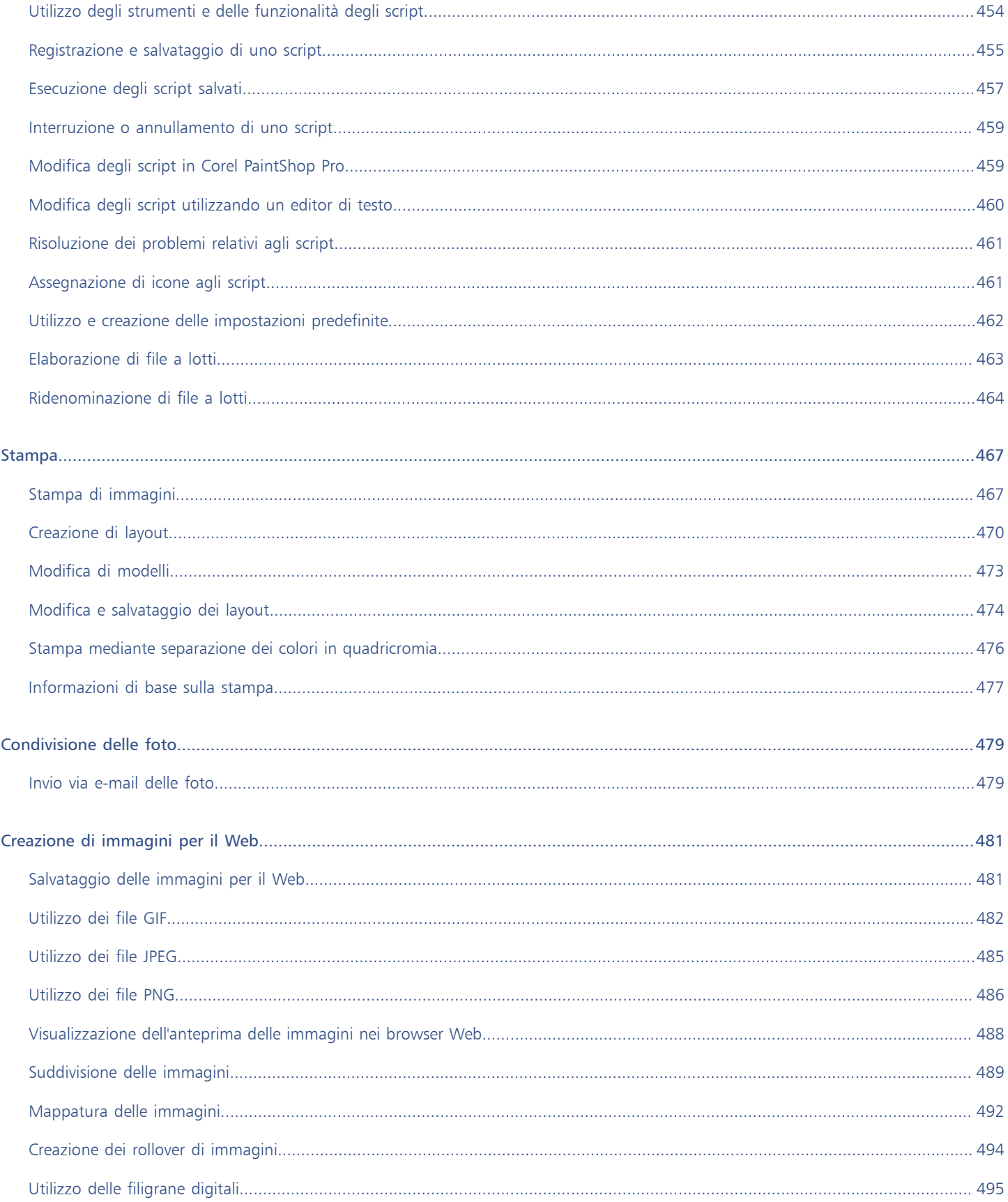

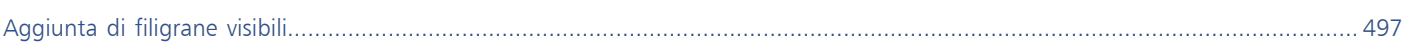

# Corel<sup>®</sup> PaintShop®Pro 2023

## <span id="page-15-0"></span>Benvenuto

Corel® PaintShop® Pro 2023 è un potente software di editing di immagini che consente di produrre foto eccezionali e progetti creativi.

Questa sezione presenta i seguenti argomenti:

- ["Novità di Corel PaintShop Pro 2023" \(pagina 15\)](#page-15-1)
- ["Installazione e disinstallazione dei programmi Corel" \(pagina 16\)](#page-16-0)
- ["Avvio e chiusura del programma" \(pagina 17\)](#page-17-0)
- ["Registazione di un prodotto Corel" \(pagina 17\)](#page-17-1)
- ["Aggiornamenti e messaggi" \(pagina 18\)](#page-18-0)
- ["Servizi di supporto Corel" \(pagina 18\)](#page-18-1)
- ["Informazioni su Corel" \(pagina 18\)](#page-18-2)

La disponibilità delle funzioni e delle opzioni dipende dalla versione del software in uso.

#### <span id="page-15-1"></span>Novità di Corel PaintShop Pro 2023

Rendi ogni scatto il migliore con Corel PaintShop Pro 2023, un editor di foto avanzato che offre una versatile gamma di strumenti di progettazione grafica ed editing di livello professionale, insieme a soluzioni basate sull'AI per risparmiare tempo.

#### NOVITÀ! Rimozione foschia

Rimuovi o riduci la foschia, la nebbia o lo smog in una foto, in un paio di clic. Per ulteriori informazioni, vedere ["Rimozione della foschia" a](#page-157-0) [pagina 157.](#page-157-0)

#### NOVITÀ! Dimensionamento interattivo del carattere

Imposta le dimensioni del carattere in modo veloce e semplice, direttamente nella finestra dell'immagine. Per ulteriori informazioni, vedere ["Per creare testo" a pagina 342.](#page-342-0)

#### NOVITÀ! Focus stacking

Focus stacking è una tecnica di elaborazione digitale delle immagini che combina più scatti della stessa scena effettuati a diverse distanze di messa a fuoco. È possibile scegliere esattamente quali aree a fuoco mantenere o rimuovere da ciascuna foto nella pila per produrre un'immagine composita con una maggiore profondità di campo rispetto alle singole immagini di origine. Per ulteriori informazioni, vedere ["Combinazione di foto con Focus stacking" a pagina 205.](#page-205-0)

#### Perfezionato! Strumento Cornice

Crea forme basate sulle Forme predefinite e simmetriche o persino su oggetti testo vettoriali, oppure converti oggetti vettoriali già esistenti e testo in forme, il tutto con lo strumento Cornice ottimizzato. Quindi riempile con immagini, motivi o colori, per ottenere effetti specifici: surrealistici, all'avanguardia, divertenti e altro ancora. Per ulteriori informazioni, vedere ["Posizionamento di immagini nelle forme o nel testo](#page-178-0) [con lo Strumento Cornice" a pagina 178.](#page-178-0)

Inoltre, ora puoi trascinare una foto per sostituire un'immagine già presente in una cornice. Per ulteriori informazioni, vedere ["Per sostituire](#page-180-0) [un'immagine in una cornice" a pagina 180.](#page-180-0)

#### Novità! AfterShot Lab

Beneficia di editing potente e completo dei file RAW con strumenti di livello professionale nel nuovo AfterShot Lab, ora disponibile in PaintShop Pro. Per ulteriori informazioni, vedere ["Utilizzo di AfterShot Lab" a pagina 105.](#page-105-0)

#### Novità! Anteprima Modalità Fusione

Risparmia tempo quando cerchi giusta modalità di fusione. Ora puoi visualizzare rapidamente l'anteprima della fusione dei livelli passando semplicemente il puntatore del mouse su un'opzione nell'elenco a discesa Modalità Fusione nella tavolozza Livelli. Per ulteriori informazioni, vedere ["Miscelatura dei livelli" a pagina 243.](#page-243-0)

#### Novità! Aggancia agli oggetti

Allinea gli oggetti con precisione in un attimo con la nuova funzionalità Aggancia agli oggetti. Usa il perimetro di delimitazione per agganciare in modo preciso due oggetti l'uno all'altro con controllo automatizzato di alto livello ed evita ulteriori passaggi nel processo di editing. Per ulteriori informazioni, vedere ["Per bloccare un oggetto vettoriale su un altro oggetto vettoriale" a pagina 371.](#page-371-0)

#### Perfezionato! Usabilità

Esplora il layout aggiornato della pagina Nuovo da modello, ora con più contenuti visibili e nuove opzioni di filtro e ordinamento. Ottieni risultati perfetti con un nuovo controllo di precisione degli angoli di rotazione nell'editing vettoriale. Inoltre, conta su un miglioramenti delle prestazioni del 30% quando usi il Pennello perfezionante, ottieni supporto delle ultime videocamere e molto altro.

#### Esclusiva raccolta di software extra Ultimate

Corel PaintShop Pro 2023 Ultimate include la seguente raccolta extra:

- Area di lavoro Sea-to-Sky™: un'area di lavoro di fotoritocco progettata per portare la fotografia subacquea e con i droni a nuovi livelli.
- PhotoMirage™ Express: trasforma senza fatica qualsiasi immagine in una straordinaria animazione in pochi minuti con PhotoMirage Express.
- Painter® Essentials™ 8: questo programma di pittura semplice da imparare, che include 20 nuovi pacchetti di pennelli, trasformerà le tue foto in straordinarie opere d'arte a olio, a pastelli o impressioniste. Impara a dipingere, disegnare e fare schizzi da zero in un ambiente accogliente, utilizzando matite, penne e pennelli particle.
- Raccolta di contenuti creativi Corel®: decine di pennelli, trame e oltre 100 sfondi esenti da diritti d'autore per espandere le capacità creative. Ottimizza i tuoi progetti fotografici con allegri disegni, fiori, tramonti e altro ancora, insieme a una ricca gamma di tratti divertenti.
- Momenti salienti: Creare rapidi video che mostrano i momenti più importanti della tua ultima avventura è diventato molto più semplice con Momenti salienti, il nuovo strumento di creazione di filmati intelligente. Non dovrai fare altro che importare le tue foto e i tuoi video e Momenti salienti analizzerà ed estrarrà le parti migliori e le combinerà per te, al ritmo della musica. Creare video per condividere i momenti della tua vita quotidiana è diventato ancora più semplice.
- MultiCam Capture™ 2.0 Lite: coinvolgi i tuoi spettatori, amplia il tuo pubblico e cattura video con MultiCam Capture 2.0 Lite. Crea video di istruzioni o di gaming, registra filmati dimostrativi di prodotti e altro ancora, con un software di registrazione semplice da usare.
- 50 font gratuiti: trai vantaggio da 50 nuovi font moderni disponibili in PaintShop Pro 2023. Beneficia di meravigliosi elementi tipografici e sperimenta con gli stili di font e i colori, per rendere i tuoi progetti ancor più unici e d'impatto.

#### <span id="page-16-0"></span>Installazione e disinstallazione dei programmi Corel

Il programma di installazione semplifica l'installazione dei programmi e dei componenti Corel.

Prima dell'installazione

- Chiudere tutti i programmi aperti. Si noti che i software antivirus e le applicazioni firewall possono influenzare l'installazione.
- Assicurarsi di essere collegati al computer come Amministratore o utente con diritti di amministrazione locali.

#### Per installare PaintShop Pro dal download

- 1 Chiudere tutte le applicazioni, inclusi tutti i programmi di rilevamento dei virus.
- Per un'installazione ottimale, è consigliato riavviare Windows. Questa azione assicura che non occorra effettuare il riavvio con gli ultimi aggiornamenti di sistema e che non si verifichino problemi di memoria.
- 2 Scaricare il prodotto dal collegamento fornito nell'ordine di conferma.
- 3 Nella procedura guidata di installazione, seguire le istruzioni per installare il software.

#### Per installare PaintShop Pro da DVD

- 1 Chiudere tutte le applicazioni aperte.
- 2 Inserire il DVD nell'unità DVD o fare doppio clic sul file associato .exe che è stato scaricato. Se il programma di installazione non viene avviato automaticamente, basta aprire l'unità DVD del computer e fare doppio clic sul file Setup.exe.
- 3 Seguire le istruzioni visualizzate.

#### Per installare PaintShop Pro

- 1 Aprire il Pannello di controllo di Windows.
- 2 Nella categoria Programmi, fare clic sul collegamento Disinstallare un programma.
- 3 Nella finestra Programmi e funzionalità, fare clic su Corel PaintShop Pro 2023 nell'elenco delle applicazioni.
- 4 Fare clic su Disinstalla/Cambia.
- 5 Seguire le istruzioni visualizzate.

#### <span id="page-17-0"></span>Avvio e chiusura del programma

È possibile avviare PaintShop Pro dalla barra delle applicazioni di Windows o dall'icona sul desktop e chiudere il programma dal menu File.

#### Per avviare PaintShop Pro

• Dal menu Start, selezionare Corel PaintShop Pro 2023 o usare l'icona o il titolo dell'applicazione Corel PaintShop Pro 2023 sul proprio desktop o la schermata Start.

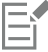

Se a PaintShop Pro si associano formati di file specifici, come JPEG e TIFF, è possibile fare doppio clic sul file associato per avviare il programma. Per ulteriori informazioni sull'impostazione di associazioni formato file, vedere ["Impostazione delle associazioni del](#page-436-0) [formato di file" a pagina 436.](#page-436-0)

#### Per chiudere PaintShop Pro

Selezionare File > Esci.

#### <span id="page-17-1"></span>Registazione di un prodotto Corel

La registrazione dei prodotti Corel è importante per assicurarsi di poter accedere tempestivamente ai più recenti aggiornamenti dei prodotti e di ricevere interessanti informazioni sulle versioni dei prodotti. La registrazione consente inoltre l'accesso a scaricamenti gratuiti, articoli, suggerimenti e consigli e offerte speciali.

Il programma può essere registrato immediatamente dopo l'installazione. Per ulteriori informazioni sulla registrazione di un prodotto Corel, visitare [www.corel.com/support/register](http://www.corel.com/support/register).

#### <span id="page-18-0"></span>Aggiornamenti e messaggi

I messaggi di notifica riportano informazioni importanti sul programma. Gli aggiornamenti automatici del programma e i messaggi possono essere attivati e disattivati. Si può scegliere di verificare manualmente la disponibilità di aggiornamenti e messaggi.

#### Per attivare o disattivare i messaggi di notifica

- 1 Fare clic su ? Preferenze messaggio.
- 2 Contrassegnare le caselle degli aggiornamenti o messaggi che si desidera ricevere.

#### Per aggiornare il programma

• Fare clic su ? • Verifica disponibilità aggiornamenti.

#### Per verificare i messaggi

• Fare clic su ? > Messaggi.

#### <span id="page-18-1"></span>Servizi di supporto Corel

I servizi® di supporto Corel forniscono agli utenti informazioni tempestive e accurate su funzioni, specifiche, prezzi, disponibilità e servizi relativi ai prodotti, nonché assistenza tecnica. Per le informazioni più aggiornate sull'assistenza disponibile e sui servizi [professionali per i](http://www.corel.com/support) [prodotti Corel, visitare il sito www.corel.com/support](http://www.corel.com/support).

#### <span id="page-18-2"></span>Informazioni su Corel

I prodotti Corel consentono a milioni di lavoratori della conoscenza connessi in tutto il mondo di realizzare risultati straordinari più velocemente. Offrendo alcuni dei marchi di software più noti nel settore, diamo a singoli utenti e team la capacità di creare, collaborare e ottenere risultati incredibili. Il successo della nostra azienda si basa su un instancabile impegno a offrire un ampio portafoglio di applicazioni innovative, tra cui CorelDRAW®, MindManager®, Parallels® e WinZip®, per ispirare gli utenti e aiutarli a raggiungere i loro obiettivi. Per ulteriori informazioni su Corel, visitare il sito web [www.corel.com](https://www.corel.com).

# Corel<sup>®</sup> PaintShop®Pro 2023

## <span id="page-19-0"></span>Imparare a usare PaintShop Pro

È possibile imparare a usare PaintShop Pro in diversi modi: accedendo alla Guida e ai video, utilizzando la tavolozza Esercitazioni in linea o esplorando la Guida Corel e visitando il sito Web di Corel ([www.corel.com](http://www.corel.com)), da cui è possibile accedere a suggerimenti, esercitazioni e informazioni sulla formazione.

Questa sezione presenta i seguenti argomenti:

- ["Convenzioni della documentazione" \(pagina 19\)](#page-19-1)
- ["Uso della Guida" \(pagina 20\)](#page-20-0)
- ["Manuale utente \(PDF\) di Corel PaintShop Pro 2023" \(pagina 21\)](#page-21-0)
- ["Utilizzo della tavolozza Esercitazioni in linea" \(pagina 21\)](#page-21-1)
- ["Apprendimento mediante esercitazioni video" \(pagina 22\)](#page-22-0)
- ["Utilizzo delle risorse basate sul Web" \(pagina 23\)](#page-23-0)

#### <span id="page-19-1"></span>Convenzioni della documentazione

La seguente tabella descrive le importanti convenzioni utilizzate nella Guida.

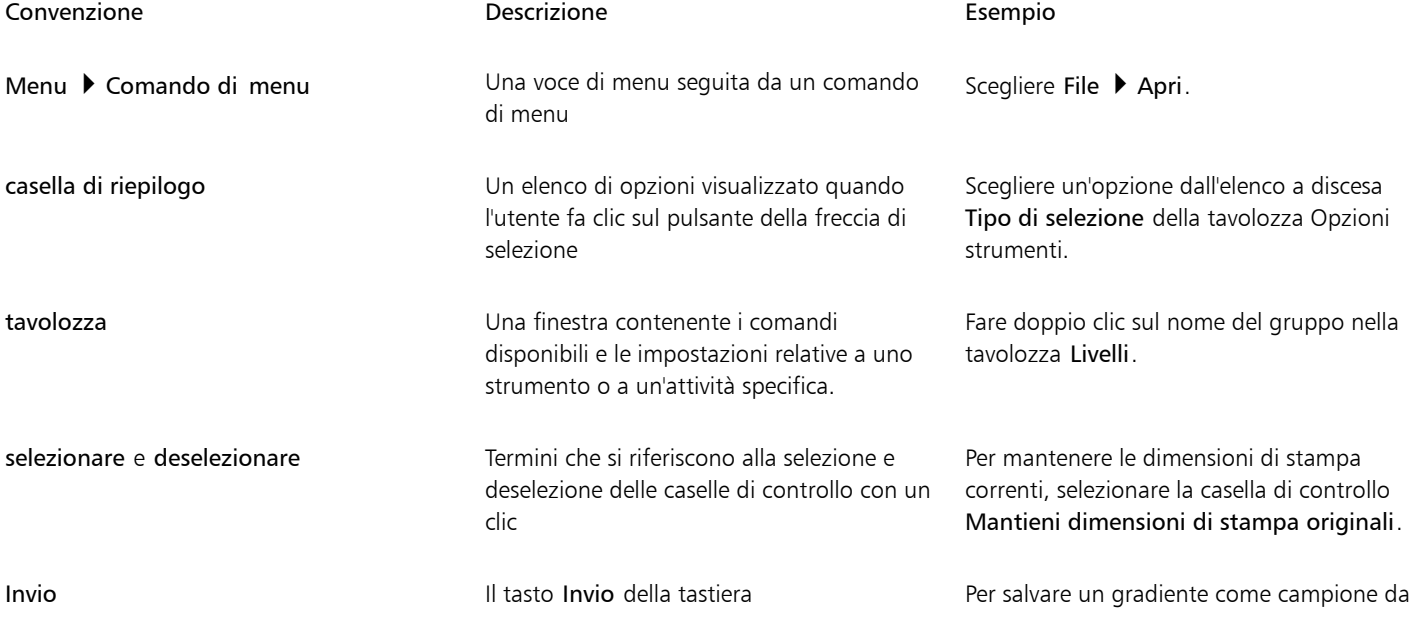

#### Convenzione Descrizione Esempio

riutilizzare in futuro, fare clic sul pulsante Aggiungi ai campioni, digitare un nome e premere Invio.

Una nota contenente informazioni importanti per le operazioni precedenti. Tale nota può descrivere ad esempio le condizioni mediante le quali è possibile eseguire una procedura. Sebbene sia possibile applicare il comando Spiana e preserva trama a tutta l'immagine, si ottengono risultati migliori se si seleziona l'area che contiene il problema.

Un suggerimento contenente dei consigli su come eseguire le operazioni precedenti. Può riportare alternative ai passi o altri vantaggi e consigli per la procedura.

Per impostare il punto di origine per lo strumento Clonazione, è anche possibile fare clic con il pulsante destro del mouse sull'immagine.

#### <span id="page-20-0"></span>Uso della Guida

La Guida disponibile nel programma costituisce la fonte di informazioni più completa di PaintShop Pro. La Guida in linea fornisce due modi per trovare informazioni. Si può scegliere un argomento dalla pagina Contenuto oppure utilizzare la pagina Cerca per ricercare parole o frasi specifiche. È possibile stampare argomenti dalla Guida.

#### Guida locale e online

Se si è connessi a Internet, l'applicazione consente di visualizzare la Guida online. Quando si è online, è possibile accedere a collegamenti utili, video e informazioni più recenti. Se non è disponibile alcuna connessione Internet, l'applicazione consente di visualizzare la Guida locale installata sul computer.

#### Per utilizzare la Guida

- 1 Fare clic su Guida > Guida prodotto.
- 2 Eseguire una delle operazioni descritte nella tabella riportata di seguito.

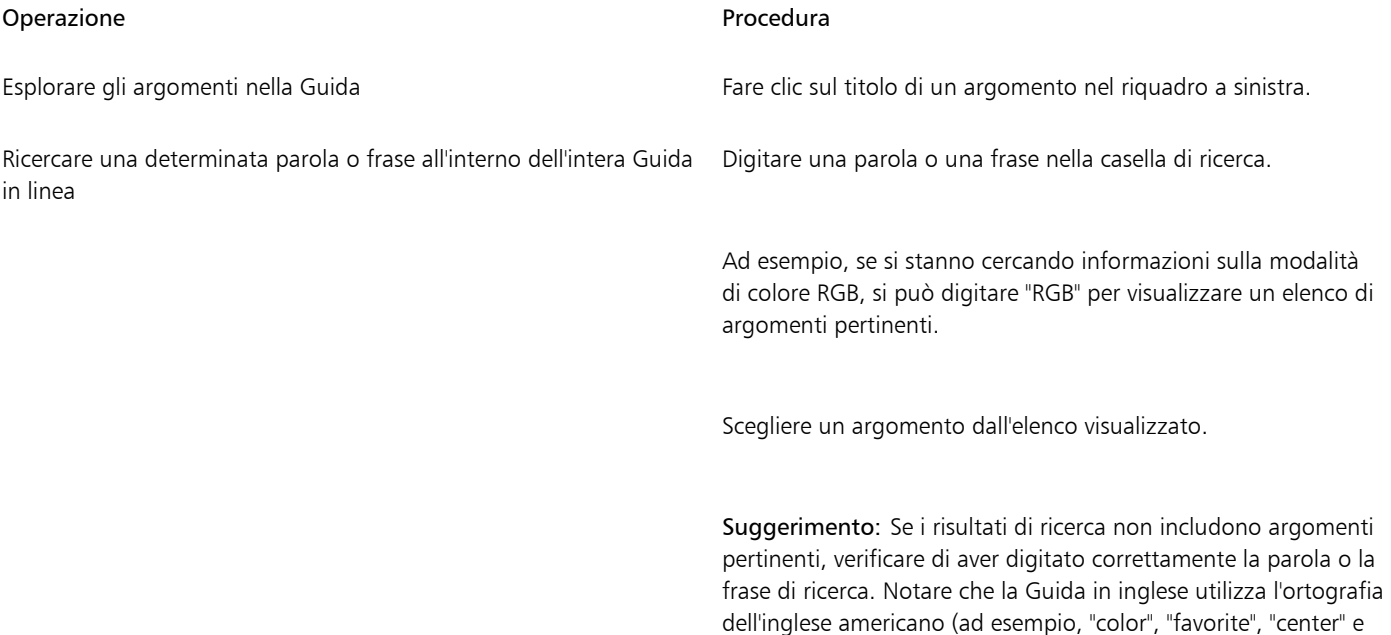

#### Operazione Procedura

"rasterize"), di conseguenza non si otterranno risultati utilizzando l'ortografia dell'inglese Regno Unito ("colour", "favourite", "centre" e "rasterise").

 $\subseteq\leq$ 

È possibile avviare la Guida anche premendo il tasto F1.

Visualizzare la Guida sensibile al contesto in una finestra di dialogo facendo clic sul pulsante Guida nella finestra di dialogo.

#### <span id="page-21-0"></span>Manuale utente (PDF) di Corel PaintShop Pro 2023

Il manuale in formato PDF di Corel PaintShop Pro 2023 può essere scaricato sul computer o sul tablet oppure è possibile stamparne alcune pagine. Il PDF è disponibile nel menu ? (? ▶ Manuale utente (PDF)).

#### <span id="page-21-1"></span>Utilizzo della tavolozza Esercitazioni in linea

La tavolozza Esercitazioni in linea contiene informazioni utili sulle attività, i comandi e gli strumenti di PaintShop Pro che consentono agli utenti nuovi esperti di effettuare le operazioni in maniera più rapida. Le Esercitazioni in linea possono essere usate in uno dei due seguenti modi: dalla home page accedere al flusso di lavoro basato sulle attività, oppure fare clic su uno strumento della barra degli strumenti Strumenti e seguire le relative istruzioni che vengono visualizzate nella tavolozza Esercitazioni in linea.

Per ogni attività visualizzata sulla home page sono disponibili degli argomenti, in cui sono riportate le istruzioni che descrivono i relativi strumenti o comandi. Fare clic su un determinato argomento per accedere a uno strumento o a un comando correlato. In questo modo, sarà possibile eseguire un'attività apprendendone al tempo stesso i concetti fondamentali. Dalla tavolozza Esercitazioni in linea è inoltre possibile accedere a ? per ottenere ulteriori informazioni su un'attività.

#### Pulsante Indietro

#### Pulsante Home

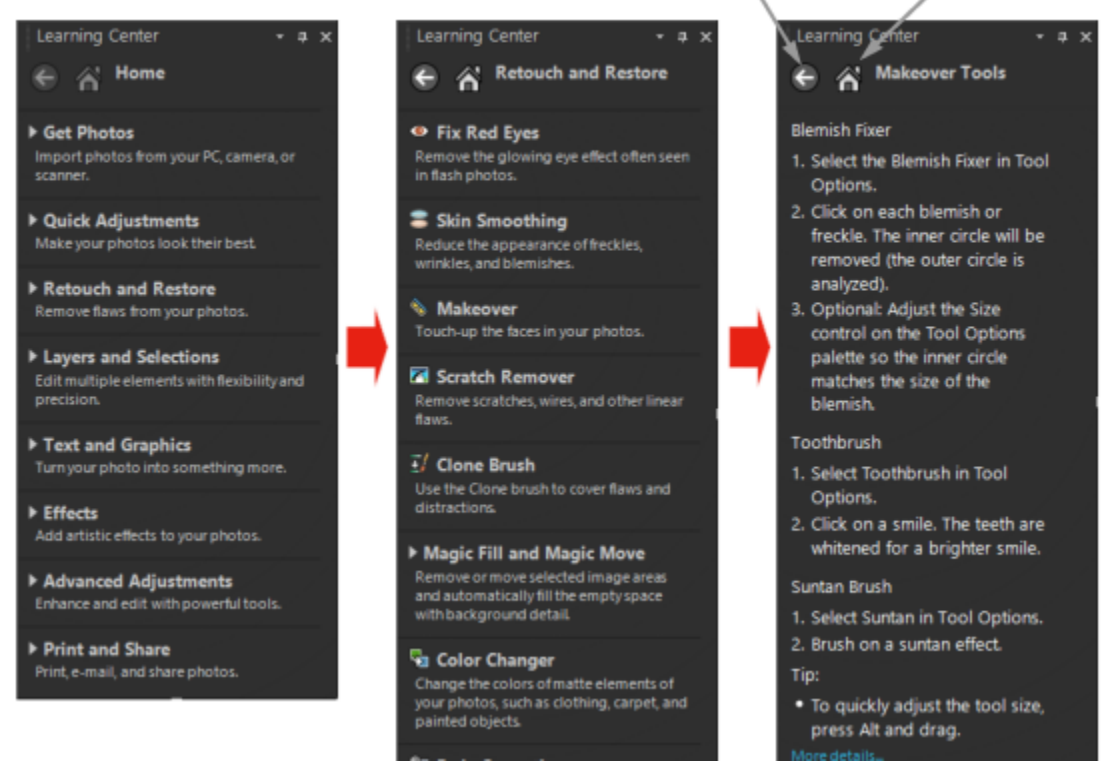

*Nella home page delle Esercitazioni in linea, fare clic su un'attività, quindi selezionare un argomento.*

#### Per visualizzare o nascondere la tavolozza Esercitazioni in linea Scheda Modifica

Dalla scheda Modifica, selezionare Visualizza ▶ Tavolozze ▶ Esercitazioni in linea.

#### Per utilizzare la tavolozza Esercitazioni in linea

Scheda Modifica

1 Dalla home page, selezionare un'attività.

Vengono visualizzati gli argomenti correlati all'attività.

2 Fare clic su un argomento.

Verrà visualizzata la procedura relativa all'argomento.

- Per gli argomenti che descrivono uno strumento, lo strumento viene avviato. Vengono visualizzate la tavolozza Opzioni strumenti e tutte le tavolozze rilevanti.
- Per un argomento che descrive un comando associato a una finestra di dialogo, verrà visualizzata la finestra di dialogo.
- 3 Leggere la procedura per l'utilizzo dello strumento o del comando.

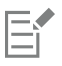

Alcune attività e comandi non sono disponibili se non vi è un'immagine aperta.

#### <span id="page-22-0"></span>Apprendimento mediante esercitazioni video

La scheda Benvenuto e la finestra Discovery Center (solo in inglese) consente di trovare e visualizzare alcuni video che forniscono informazioni sull'applicazione e sulla fotografia.

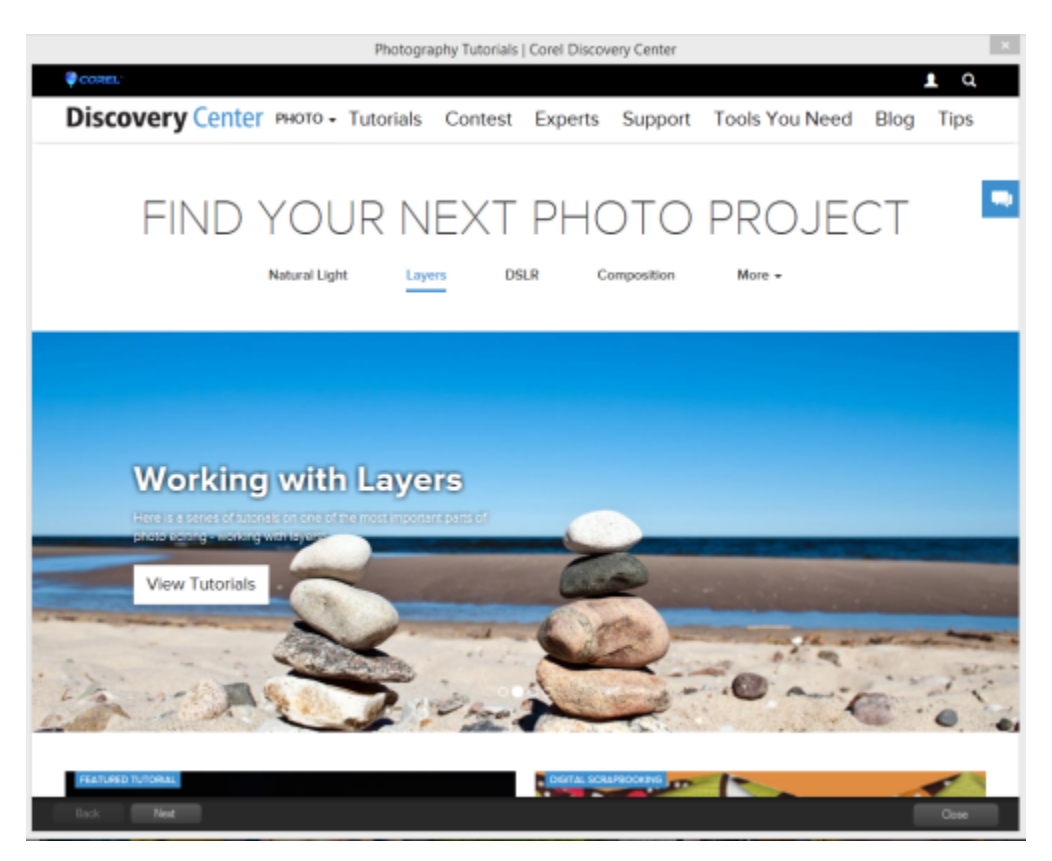

I collegamenti ai video sono disponibili anche all'interno di alcuni argomenti trattati nella Guida online e sul sito [www.youtube.com/](http://www.youtube.com/corelpaintshoppro) [corelpaintshoppro.](http://www.youtube.com/corelpaintshoppro)

#### Per aprire la finestra Discovery Center

• Scegliere ? > Esercitazioni video.

#### <span id="page-23-0"></span>Utilizzo delle risorse basate sul Web

Il menu ? di PaintShop Pro e il sito Web di Corel consentono di accedere a diverse pagine Web dedicate all'assistenza clienti e alle comunità. È possibile trovare risorse quali download, esercitazioni, suggerimenti, newsletter, newsgroup e altre risorse in linea.

#### Per accedere alle risorse basate sul web

- Nel menu Guida , scegliere uno dei seguenti collegamenti a siti web:
	- Supporto Corel: con questo collegamento si accede alla pagina Web dell'assistenza clienti
	- Verifica disponibilità aggiornamenti: controlla sul sito Web di Corel se sono disponibili aggiornamenti per la copia di PaintShop Pro in uso.

#### Per accedere alle risorse di apprendimento Corel

• Utilizzare il browser Internet per accedere al sito [www.paintshoppro.com](http://www.paintshoppro.com/en/learn/photo-editing/) e fare clic sulla scheda Apprendimento.

# $Corel^*$ **PaintShop®Pro 2023**

## <span id="page-25-0"></span>Panoramica degli spazi di lavoro

PaintShop Pro consente di scegliere fra tre aree di lavoro principali: Aree di lavoro Fotografia, Essenziali e Completa. l'area di lavoro Completa è l'area di lavoro classica di PaintShop Pro che include il set completo di strumenti, per realizzare un'ampia gamma di progetti. L'area di lavoro Essenziali è semplice e ordinata e include un set di strumenti di base. L'area di lavoro Fotografia è un'area di lavoro di fotoritocco intuitiva e semplice.

Oltre alle aree di lavoro principali, è possibile scegliere un'area di lavoro specifica o creare e salvare un'area di lavoro personalizzata.

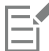

La disponibilità delle funzioni dipende dalla versione del software in uso.

Questa sezione presenta i seguenti argomenti:

- ["Esplorazione delle schede delle aree di lavoro" \(pagina 25\)](#page-25-1)
- ["Passaggio da una scheda all'altra" \(pagina 30\)](#page-30-0)
- ["Passaggio da un'area di lavoro all'altra" \(pagina 31\)](#page-31-0)
- ["Informazioni sull'area di lavoro Fotografia" \(pagina 31\)](#page-31-1)
- ["Scelta di un colore per l'area di lavoro" \(pagina 32\)](#page-32-0)
- ["Utilizzo delle tavolozze" \(pagina 32\)](#page-32-1)
- ["Utilizzo delle barre degli strumenti" \(pagina 34\)](#page-34-0)
- ["Utilizzo degli strumenti" \(pagina 35\)](#page-35-0)
- ["Personalizzazione delle barre degli strumenti e delle tavolozze" \(pagina 39\)](#page-39-0)
- ["Utilizzo delle finestre di dialogo" \(pagina 41\)](#page-41-0)
- ["Visualizzazione delle immagini" \(pagina 44\)](#page-44-0)
- ["Utilizzo dei tasti di scelta rapida" \(pagina 47\)](#page-47-0)
- ["Utilizzo dei menu di scelta rapida" \(pagina 47\)](#page-47-1)
- ["Utilizzo di righelli, griglie e guide" \(pagina 47\)](#page-47-2)

#### <span id="page-25-1"></span>Esplorazione delle schede delle aree di lavoro

Le schede offrono una modalità di organizzazione di funzionalità e contenuti. Le aree di lavoro Fotografia, Essenziali e Completa includono come impostazione predefinita varie schede.

- Benvenuti: disponibile in Fotografia, Essenziali e Completa
- Gestione: visualizzata in Completa
- Regolazione (opzionale): disponibile in Completa, ma non è una scheda predefinita
- Modifica: disponibile in Fotografia, Essenziali e Completa, ma personalizzata in base al profilo di editing di ciascuna area di lavoro

Ogni scheda consente di accedere a strumenti e controlli specifici per consentire di terminare l'operazione in corso in modo rapido ed efficiente.

Per informazioni su come nascondere e visualizzare le schede e su come impostare la scheda predefinita per la propria area di lavoro, vedere ["Impostazione delle preferenze delle schede delle aree di lavoro" a pagina 433.](#page-433-0)

Alcune aree di lavoro (ad esempio, Completa) consentono di salvare la configurazione e lo stato corrente, comprese tutte le immagini aperte con i relativi ingrandimenti e posizioni sullo schermo, oltre alle posizioni e alle preferenze di tavolozze, barre degli strumenti, finestre di dialogo e finestre. Per maggiori informazioni, vedere ["Utilizzo delle aree di lavoro personalizzate" a pagina 418](#page-418-2).

#### Scheda Benvenuti

La scheda Benvenuti consente di accedere alle impostazioni dell'area di lavoro predefinita, di avviare un nuovo progetto o di aprire un file recente, e include strumenti di apprendimento, offerte e informazioni importanti sul prodotto.

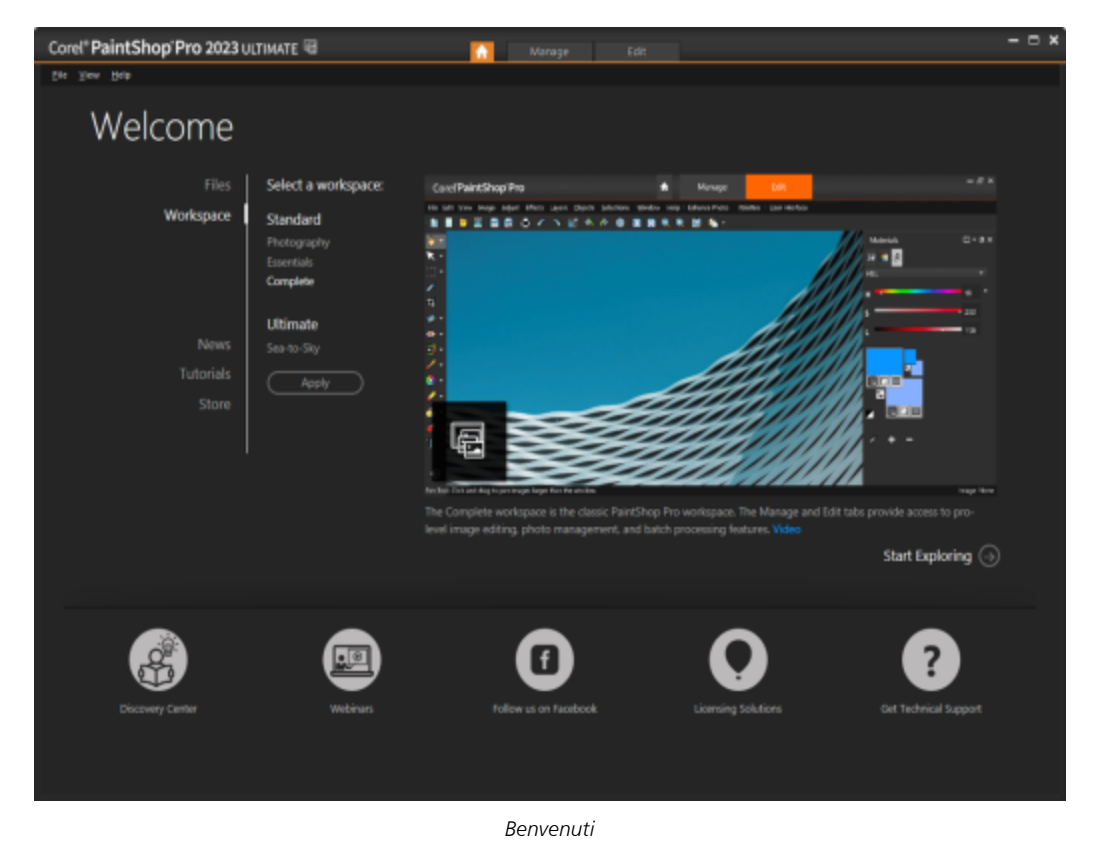

#### Scheda Gestione

Nell'area di lavoro Completa, la scheda Gestione consente di accedere alle funzionalità di gestione di un'immagine che permettono di visualizzare in anteprima, organizzare e ottimizzare il flusso di lavoro di fotoritocco.

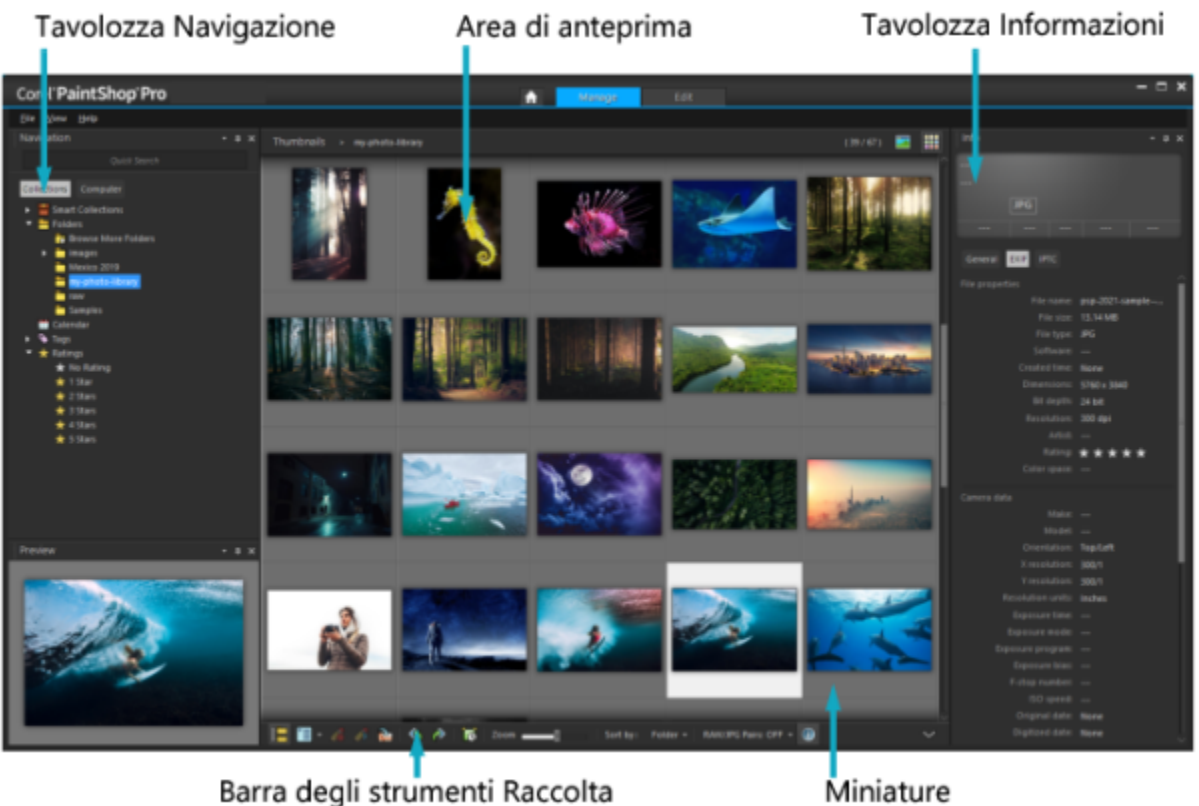

Miniature

*Modalità miniatura*

Gestione contiene i seguenti componenti:

- Tavolozza Navigazione: consente di trovare e organizzare le foto. Per visualizzare le cartelle del computer è possibile utilizzare la casella Cerca o fare clic sulla scheda Raccolte o Computer oppure è possibile ordinare le foto per raccolta, etichette o classificazione.
- Area di anteprima: permette di scegliere tra due viste, ovvero una vista con una singola immagine grande o una vista con più miniature (tavolozza Raccolta estesa).
- Tavolozza Informazioni: mostra le informazioni sull'immagine selezionata. È composta da una schermata stile fotocamera con le impostazioni utilizzate per scattare la foto e da un'area a schede che consente di aggiungere informazioni quali etichette e classificazioni, oltre ad accedere a un elenco completo di dati EXIF o IPTC.
- Barra degli strumenti della Raccolta: include una serie di comandi e opzioni per la gestione delle foto. È possibile nascondere o mostrare gli strumenti facendo clic sul pulsante .

Per maggiori informazioni su Gestione, vedere ["Revisione, organizzazione e individuazione delle foto" a pagina 83.](#page-83-0)

#### Scheda Modifica

La scheda Modifica permette di accedere a funzionalità di modifica. A seconda dell'area di lavoro, comprende menu, strumenti e tavolozze per la creazione e la modifica delle immagini.

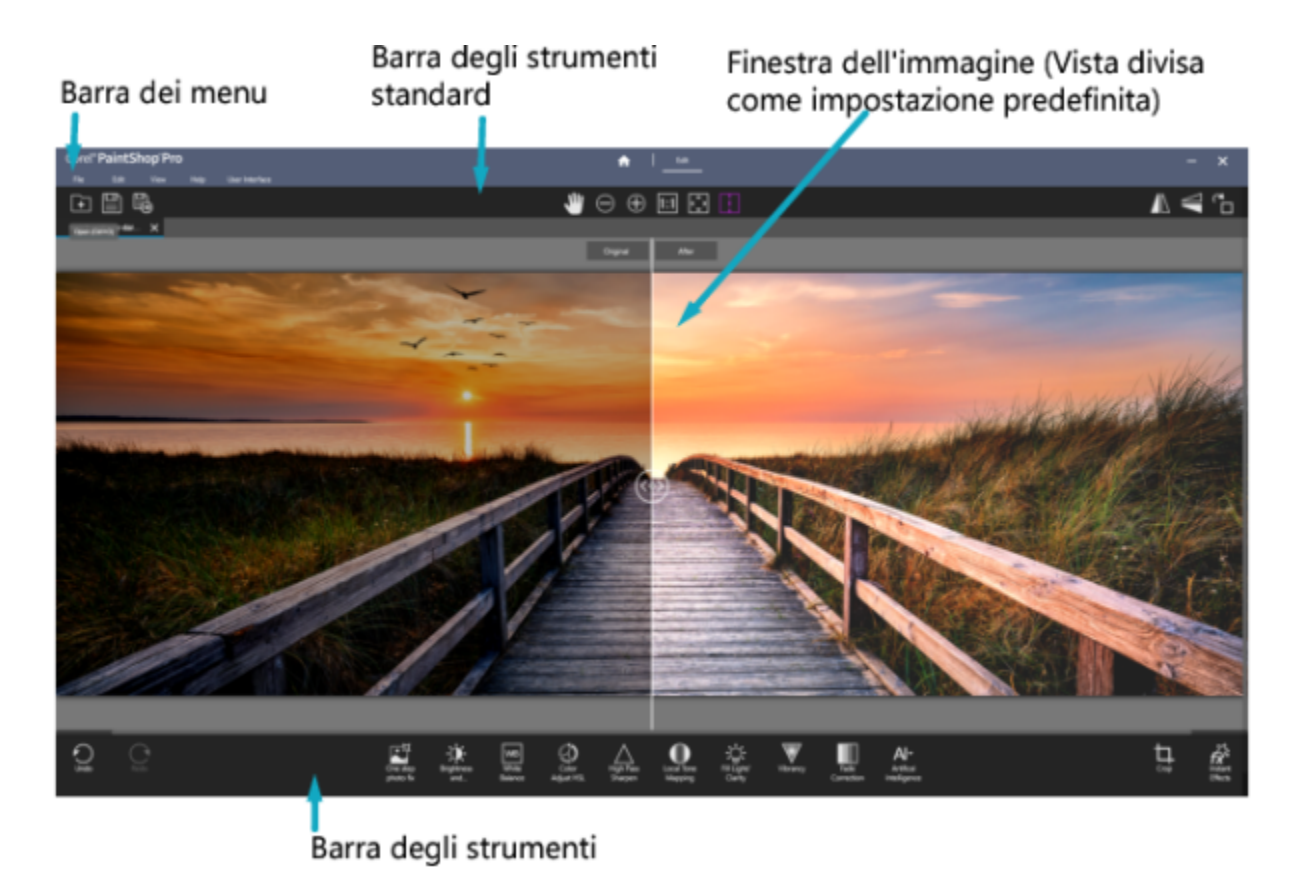

*(Area di lavoro Fotografia) Un'area di lavoro semplificata, touchscreen e intuitiva, dotata di una pratica Vista divisa, rende l'editing nell'area di lavoro Fotografia semplice per i principianti e ideale per le modifiche rapide.*

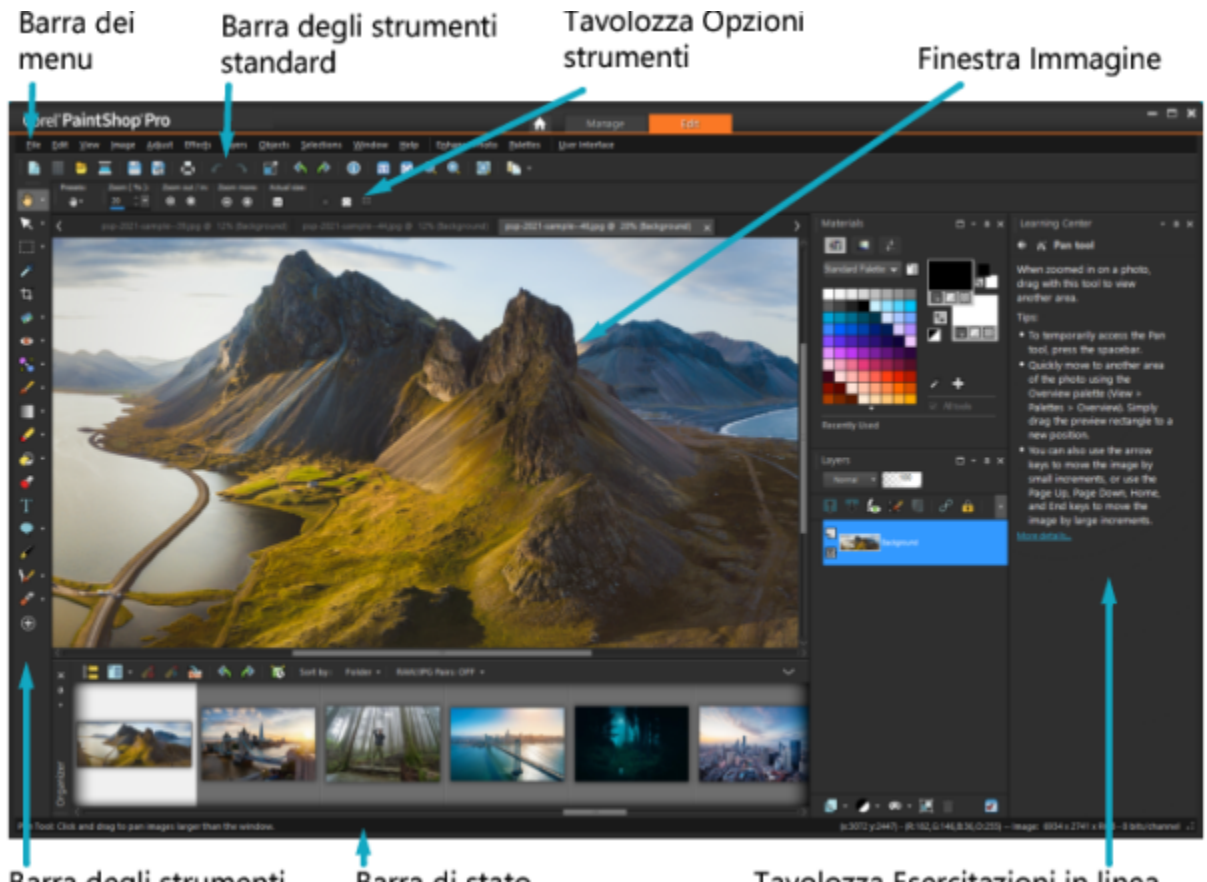

Barra degli strumenti

Barra di stato

Tavolozza Esercitazioni in linea

*(Area di lavoro Completa) Una foto visualizzata nella scheda Modifica*

Modifica contiene i seguenti componenti:

- Barra dei menu: contiene i comandi che consentono di eseguire le attività. Ad esempio, il menu Effetti contiene i comandi per applicare gli effetti alle immagini.
- Barre degli strumenti: contengono i pulsanti per eseguire i comandi più comuni. Per ulteriori informazioni, vedere ["Utilizzo delle barre](#page-34-0) [degli strumenti" a pagina 34](#page-34-0).
- Tavolozze: mostra le informazioni sulle immagini; consentendo inoltre di selezionare gli strumenti, modificare le opzioni, gestire i livelli, selezionare i colori ed eseguire altre operazioni di modifica. Per maggiori informazioni, vedere ["Utilizzo delle tavolozze" a pagina 32](#page-32-1).
- Finestra immagine: mostra i file aperti. È possibile selezionare dalla visualizzazione a schede o da una visualizzazione finestra. Per maggiori informazioni, vedere ["Visualizzazione delle immagini" a pagina 44](#page-44-0).
- Barra di stato: contiene informazioni sullo strumento o il comando di menu selezionato, nonché informazioni sulle dimensioni dell'immagine, sulla profondità del colore e sulla posizione del puntatore. La barra di stato viene visualizzata nella parte inferiore della finestra e, a differenza delle altre barre degli strumenti, non può essere personalizzata o spostata. Per ulteriori informazioni sulla visualizzazione delle informazioni dell'immagine, vedere ["Visualizzazione e modifica delle informazioni sulla foto" a pagina 94](#page-94-0).

#### Schede opzionali: Regola (area di lavoro Completa)

La scheda Regolazione è ideale per le modifiche rapide. Consente, infatti, di correggere e migliorare le foto offrendo un set degli strumenti più utilizzati.

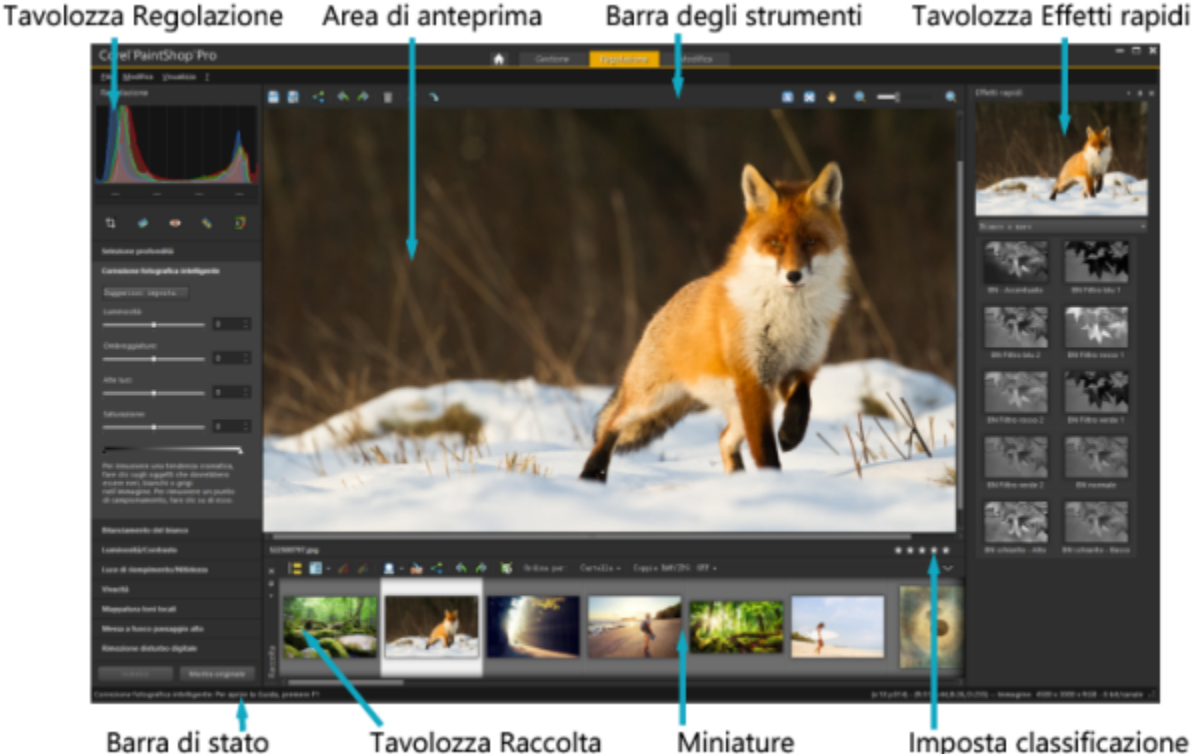

Barra di stato

*Una foto visualizzata nella scheda Regolazione*

La scheda Regolazione contiene i seguenti componenti:

- Tavolozza Regolazione: visualizza strumenti e comandi per regolare le foto
- Area Anteprima: mostra le foto selezionate nella tavolozza Raccolta
- Barra degli strumenti: visualizza i pulsanti per accedere ai comandi di salvataggio e visualizzazione più comuni
- Tavolozza Effetti rapidi: visualizza gli effetti predefiniti che si possono applicare alla foto
- Barra di stato: mostra le informazioni sull'immagine selezionata
- Tavolozza Raccolta: questa tavolozza permette di selezionare foto (come miniature) e include una barra degli strumenti con una serie di comandi e opzioni per la gestione delle foto È possibile nascondere o mostrare gli strumenti facendo clic sul pulsante
- Imposta classificazione: permette di assegnare classificazioni a ciascuna foto; in questo modo, sarà più rapido trovare in seguito le foto preferite

#### <span id="page-30-0"></span>Passaggio da una scheda all'altra

PaintShop Pro consente di passare da una scheda all'altra in maniera facile e veloce, così da poter portare a termine le operazioni di modifica e gestione delle immagini nel modo più efficiente possibile.

#### Per passare da una scheda all'altra

- Nella parte superiore della finestra dell'applicazione, fare clic su una delle seguenti schede:
	- Benvenuto (icona Home)
	- Gestione (nell'area di lavoro Completa)
	- Regola (\*scheda opzionale nell'area di lavoro Completa)
	- Modifica

#### <span id="page-31-0"></span>Passaggio da un'area di lavoro all'altra

È possibile passare dall'area di lavoro Fotografia, Essenziale e Completa e viceversa, fra aree di lavoro specifiche o scegliere un'area di lavoro personalizzata. Per informazioni sulla creazione di aree di lavoro personalizzate, vedere ["Utilizzo delle aree di lavoro personalizzate" a pagina](#page-418-2) [418](#page-418-2).

#### Per passare da un'area di lavoro all'altra

- Eseguire una delle operazioni seguenti:
	- Nella scheda Benvenuto, nell'area Aree di lavoro, scegliere l'area di lavoro che si desidera usare. Nota: le aree di lavoro personalizzate non sono elencate nella scheda Benvenuto.
	- Scegliere File Aree di lavoro e selezionare l'area di lavoro che si desidera usare dal sottomenu.

#### <span id="page-31-1"></span>Informazioni sull'area di lavoro Fotografia

L'area di lavoro Fotografia è un'area di lavoro semplificata, touchscreen intuitiva, con una pratica Vista divisa che semplifica l'editing per i principianti. È ideale anche per effettuare correzioni e miglioramenti popolari.

Benché gli elementi in questa area di lavoro a schermo intero, fra cui le icone, siano semplificati, gli strumenti presenti nell'area di lavoro Fotografia sono disponibili anche nell'area di lavoro Completa. Per informazioni su strumenti e impostazioni specifici, cercare nella Guida il nome dello strumento o dell'impostazione.

Nota: Vista divisa è una funzionalità non disponibile nell'area di lavoro Completa. È possibile attivare e disattivare la Vista divisa facendo clic sul pulsante Vista divisa nella barra degli strumenti Standard.

#### Impostazioni degli strumenti nell'area di lavoro Fotografia

Nell'area di lavoro Fotografia, alcuni strumenti sono a clic singolo, mentre altre hanno impostazioni. Se uno strumento specifico include impostazioni, queste vengono visualizzate in fondo alla finestra. Una volta terminato di regolare le impostazioni, è possibile fare clic su Annulla (icona x) o su Applica (icona del segno di spunta)

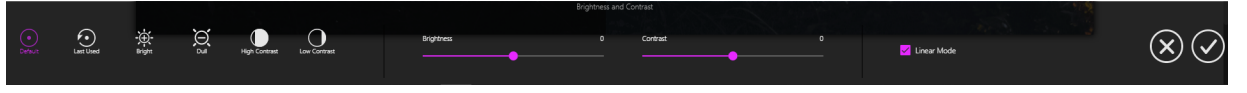

*Un esempio di impostazioni degli strumenti nell'area di lavoro Fotografia*

Come in altre aree di lavoro, è possibile annullare e ripristinare le modifiche. Annulla e Ripristina si trovano nel lato a sinistra della barra degli strumenti Strumenti.

#### Funzionalità di intelligenza artificiale nell'area di lavoro Fotografia

L'area di lavoro Fotografia include alcuni strumenti di intelligenza artificiale. L'analisi di queste funzionalità richiede alcuni istanti. Il tempo di elaborazione dipende dalle dimensioni dell'immagine e dal sistema del computer. Mentre le funzioni di AI stanno elaborando l'immagine, viene visualizzata una sovrapposizione blu animata. L'elaborazione può essere annullata in qualsiasi momento premendo il tasto Esc.

Il Trasferimento stile AI opera attraverso la tavolozza Effetti rapidi. Facendo clic su Trasferimento stile AI, viene visualizzata la tavolozza Effetti rapidi (se non è già aperta) con selezionata la categoria Supporto dell'AI. Facendo clic una volta sulla miniatura di uno stile questo viene applicato all'anteprima; facendo clic per due volte sulla miniatura di uno stile questo viene applicato all'immagine. Gli stili non possono essere sovrapposti: applicando un nuovo stile quello precedente viene sostituito.

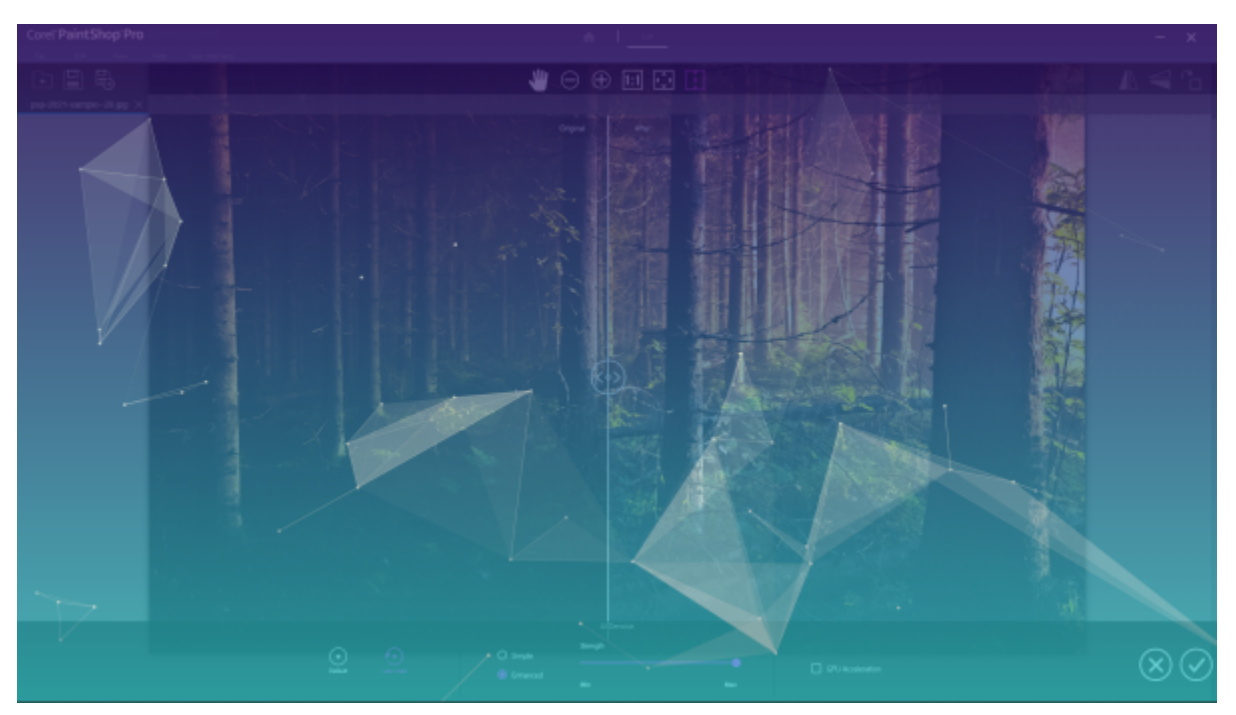

*Una sovrapposizione blu animata viene visualizzata mentre le funzioni AI sono in fase di elaborazione.*

#### <span id="page-32-0"></span>Scelta di un colore per l'area di lavoro

È possibile scegliere tra una vasta gamma di colori dell'area di lavoro, dai colori scuri a quelli chiari. È inoltre possibile scegliere un colore di sfondo per la finestra delle immagini e le finestre di anteprima.

#### Per scegliere un colore dell'area di lavoro

- 1 Fare clic su Visualizza ▶ Colore area di lavoro.
- 2 Selezionare uno dei seguenti colori:
	- Grigio scuro (impostazione predefinita)
	- Grigio medio
	- Grigio chiaro

### ⊆₹

È possibile inoltre modificare il colore dell'area di lavoro scegliendo Interfaccia utente > Colore area di lavoro

#### Per cambiare il colore di sfondo della finestra

1 Fare clic su Visualizza > Colore di sfondo e scegliere un colore.

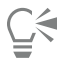

È possibile inoltre modificare il colore di sfondo scegliendo Interfaccia utente  $\blacktriangleright$  Colore di sfondo

#### <span id="page-32-1"></span>Utilizzo delle tavolozze

PaintShop Pro contiene numerose tavolozze in cui sono organizzate le informazioni e i comandi che consentono di modificare le immagini. Alcune tavolozze vengono visualizzate automaticamente, altre compaiono quando si attivano determinati strumenti e altre ancora vengono mostrate solo quando si sceglie di aprirle. Per attivare e disattivare una tavolozza, scegliere Visualizza ▶ Tavolozze. Alcune tavolozze sono disponibili solo da schede specifiche.

Le tavolozze consentono di visualizzare informazioni e possono contenere sia controlli che pulsanti di comando. Così come le barre degli strumenti, le tavolozze possono essere spostate dalle loro posizioni ancorate predefinite. Per ulteriori informazioni su come personalizzare le tavolozze, vedere ["Personalizzazione delle barre degli strumenti e delle tavolozze" a pagina 39](#page-39-0).

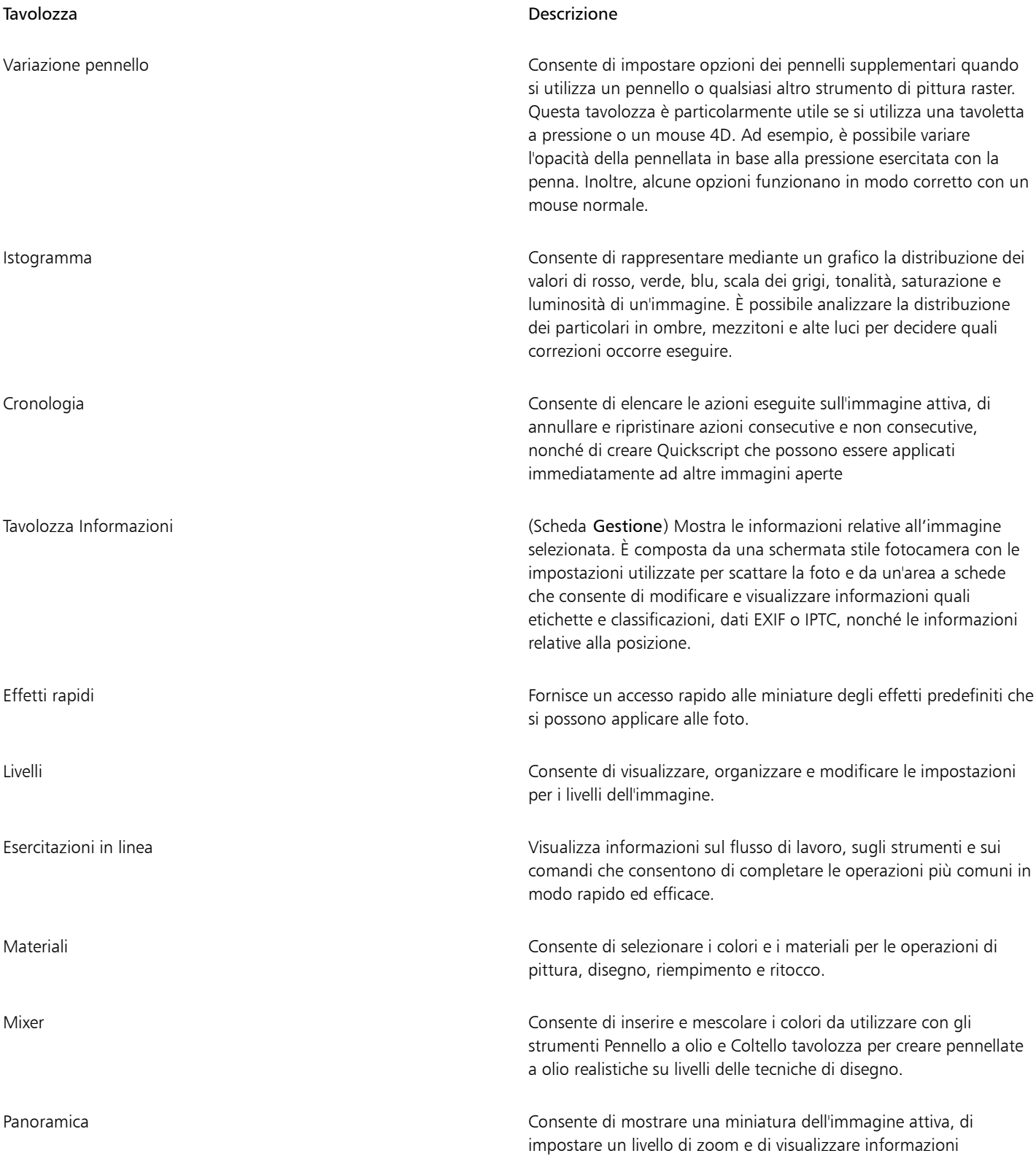

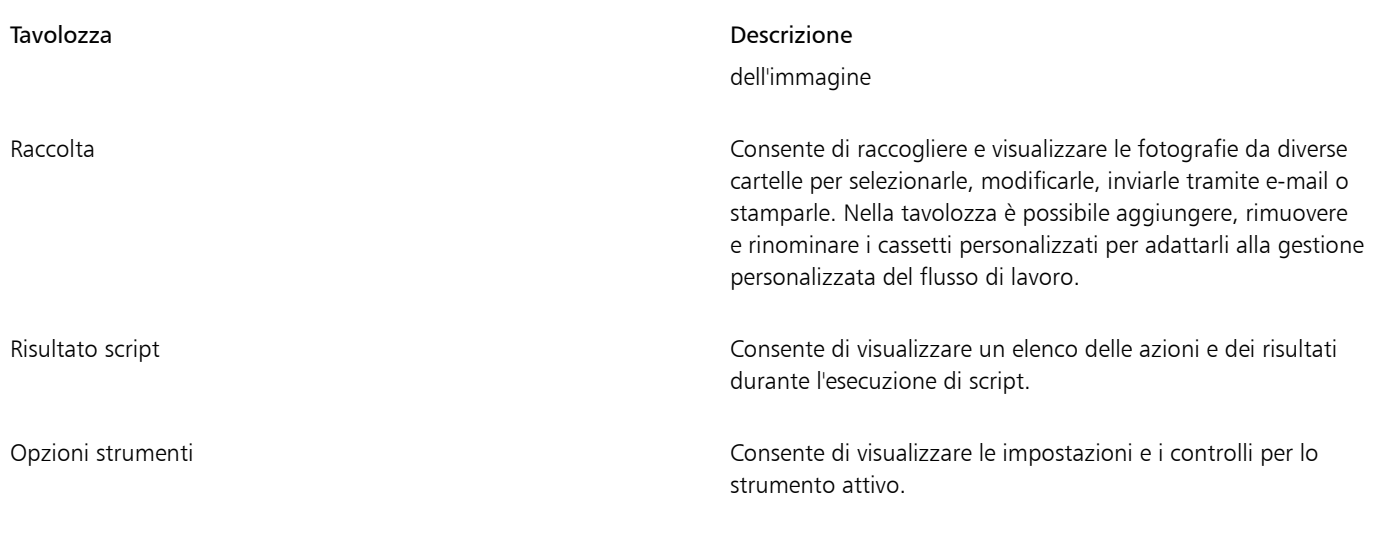

#### Per visualizzare o nascondere una tavolozza Scheda Modifica

Scegliere Visualizza ▶ Tavolozze, quindi fare clic sul nome della tavolozza. Le tavolozze correntemente visualizzate sono contrassegnate da un segno di spunta ............................

C₹

Per visualizzare o nascondere una tavolozza mobile, premere F2.

#### Per ridimensionare una tavolozza

#### Scheda Modifica

• Trascinare l'angolo o il bordo di una tavolozza.

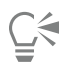

Per ridimensionare una tavolozza ancorata, fare clic sul pulsante Riduci tavolozza o Ingrandisci tavolozza nell'angolo in

alto a destra della barra del titolo della tavolozza.

#### <span id="page-34-0"></span>Utilizzo delle barre degli strumenti

L'area di lavoro include barre degli strumenti con pulsanti utili per l'esecuzione delle operazioni più comuni. Quando si posiziona il puntatore del mouse su un pulsante, viene visualizzata la descrizione comandi con il nome del pulsante; nella barra di stato, inoltre, vengono mostrate informazioni aggiuntive sul pulsante stesso. Inoltre, nell' SchedaModifica , le Esercitazioni in linea forniscono consigli su come utilizzare lo strumento.

L'SchedaModifica è il punto di accesso principale per le seguenti barre degli strumenti:

- Effetti: consente di visualizzare i comandi di applicazione degli effetti alle immagini.
- Foto: consente di visualizzare i comandi per il ritocco delle fotografie.
- Script: consente di visualizzare i comandi per la creazione e l'esecuzione di script.
- Standard: questa barra degli strumenti è visualizzata per impostazione predefinita nella parte superiore della finestra e include i comandi più comuni di gestione dei file, come i comandi per il salvataggio di immagini, l'annullamento di un comando e l'eliminazione di elementi.
- Stato: viene visualizzata per impostazione predefinita in basso nella finestra e mostra le informazioni relative allo strumento selezionato.
- Strumenti: contiene strumenti per la pittura, il disegno, il ritaglio, l'immissione di testo e l'esecuzione di altre operazioni di modifica delle immagini.
- Web: consente di visualizzare i comandi per la creazione e il salvataggio di immagini per il Web.

#### Per visualizzare o nascondere una barra degli strumenti Scheda Modifica

Scegliere Visualizza ▶ Barre degli strumenti, quindi fare clic sulla barra degli strumenti che si desidera visualizzare o nascondere. Il segno di spunta accanto al nome della barra degli strumenti indica che la barra degli strumenti è visualizzata.

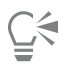

Per visualizzare una barra degli strumenti, è anche possibile fare clic con il pulsante destro del mouse su una barra degli strumenti nell'SchedaModifica , scegliere Barre degli strumenti e selezionare il nome della barra desiderata.

Per nascondere una specifica barra degli strumenti, fare clic sul pulsante Chiudi nella barra del titolo.

Per visualizzare o nascondere una tavolozza mobile, premere F2.

#### <span id="page-35-0"></span>Utilizzo degli strumenti

È possibile utilizzare gli strumenti per eseguire diverse modifiche sulle immagini e attività creative. Quando si posiziona il puntatore su uno strumento, una descrizione strumenti consente di visualizzare il nome e la combinazione di tasti di scelta rapida dello strumento; inoltre, nella barra di stato vengono visualizzati suggerimenti su come utilizzare lo strumento.

La scheda Modifica consente di accedere a un'ampia selezione di strumenti per la creazione e la modifica avanzata delle immagini. Alcuni strumenti, ad esempio Ritaglio, Spostamento e Testo, sono elencati singolarmente all'interno della barra degli strumenti Strumenti. Tuttavia, gli strumenti che consentono di eseguire operazioni simili sono per la maggior parte raggruppati insieme. Un gruppo di strumenti viene identificato attraverso una piccola freccia a comparsa sul lato destro dello strumento attivo.

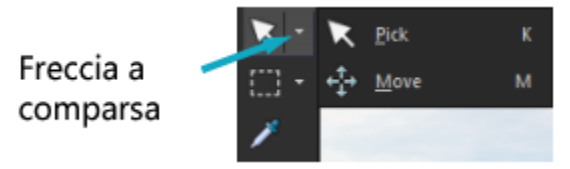

*Alcuni strumenti sono raggruppati in barre degli strumenti a comparsa. È possibile accedere a tutti gli strumenti in una barra degli strumenti a comparsa facendo clic sulla freccia a comparsa accanto allo strumento attivo.*

Per informazioni su come nascondere o visualizzare gli strumenti, vedere ["Possibilità di visualizzare e nascondere gli strumenti" a pagina](#page-418-1) [418](#page-418-1).

Per informazioni su come spostare, nascondere e visualizzare la barra degli strumenti Strumenti, vedere ["Utilizzo delle barre degli strumenti"](#page-34-0) [a pagina 34.](#page-34-0)

La disponibilità di alcuni strumenti dipende dal tipo di livello in uso. Ad esempio, gli strumenti Pennello e Pennello Clonazione funzionano solo su livelli raster, mentre lo strumento Penna funziona solo su livelli vettoriali. Per ulteriori informazioni sui livelli raster e vettoriali, vedere ["Informazioni di base sui livelli" a pagina 229](#page-229-1).

Nella tabella riportata di seguito viene descritto sinteticamente ciascuno strumento disponibile nella barra degli strumenti Strumenti dell'SchedaModifica .

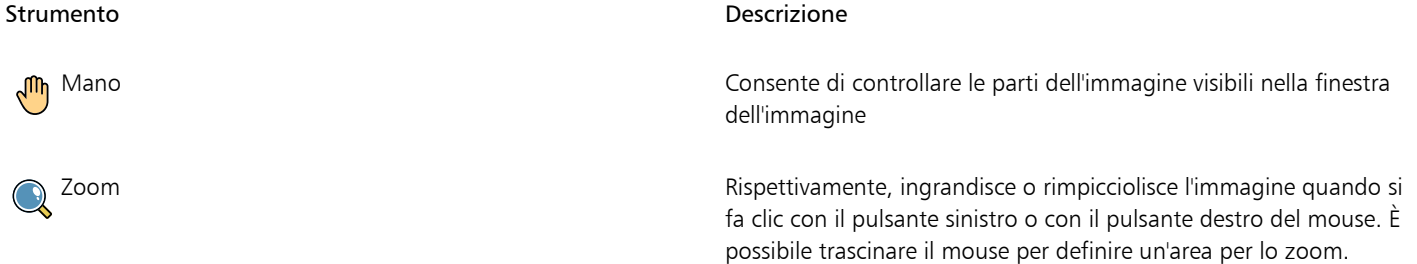
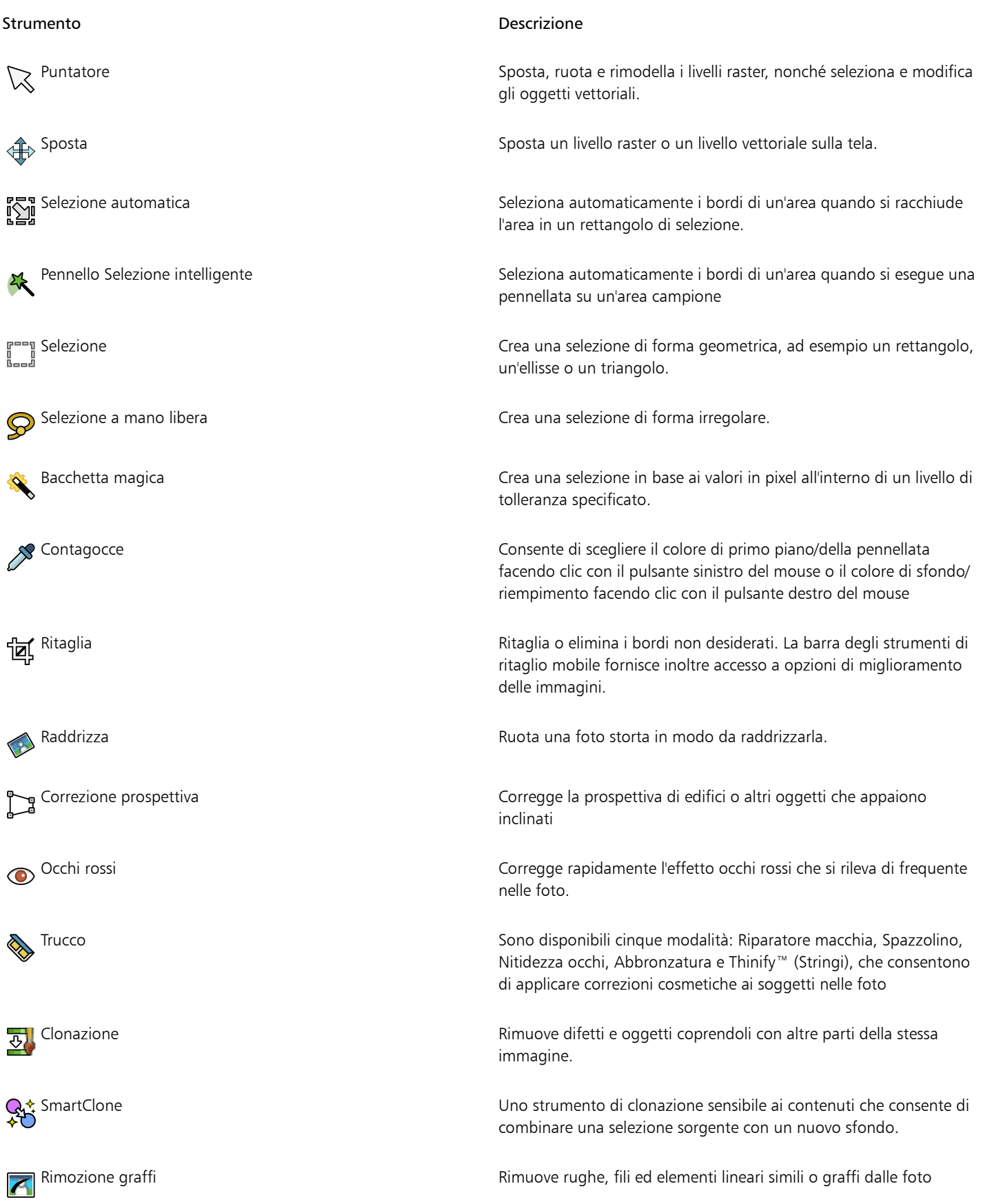

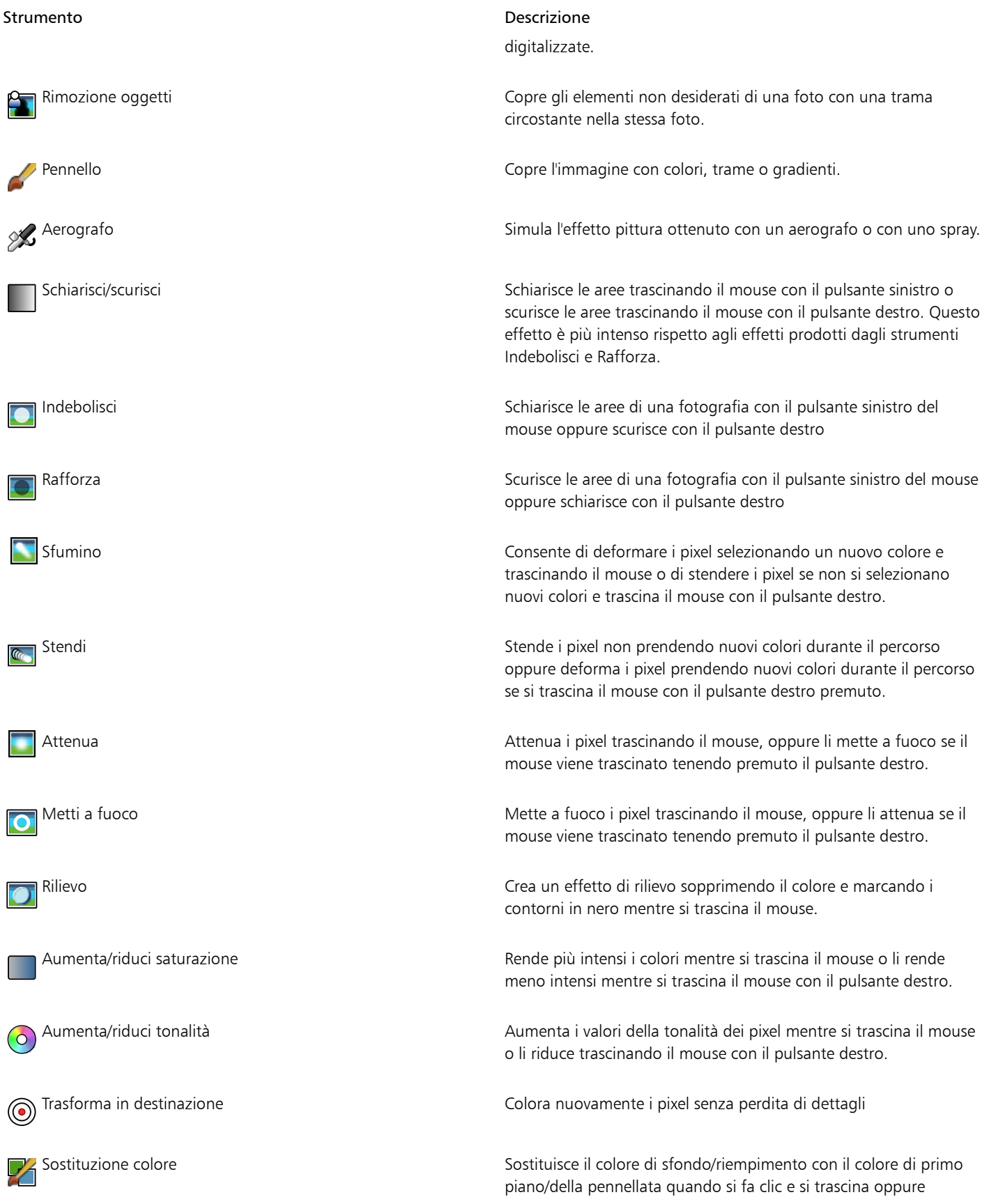

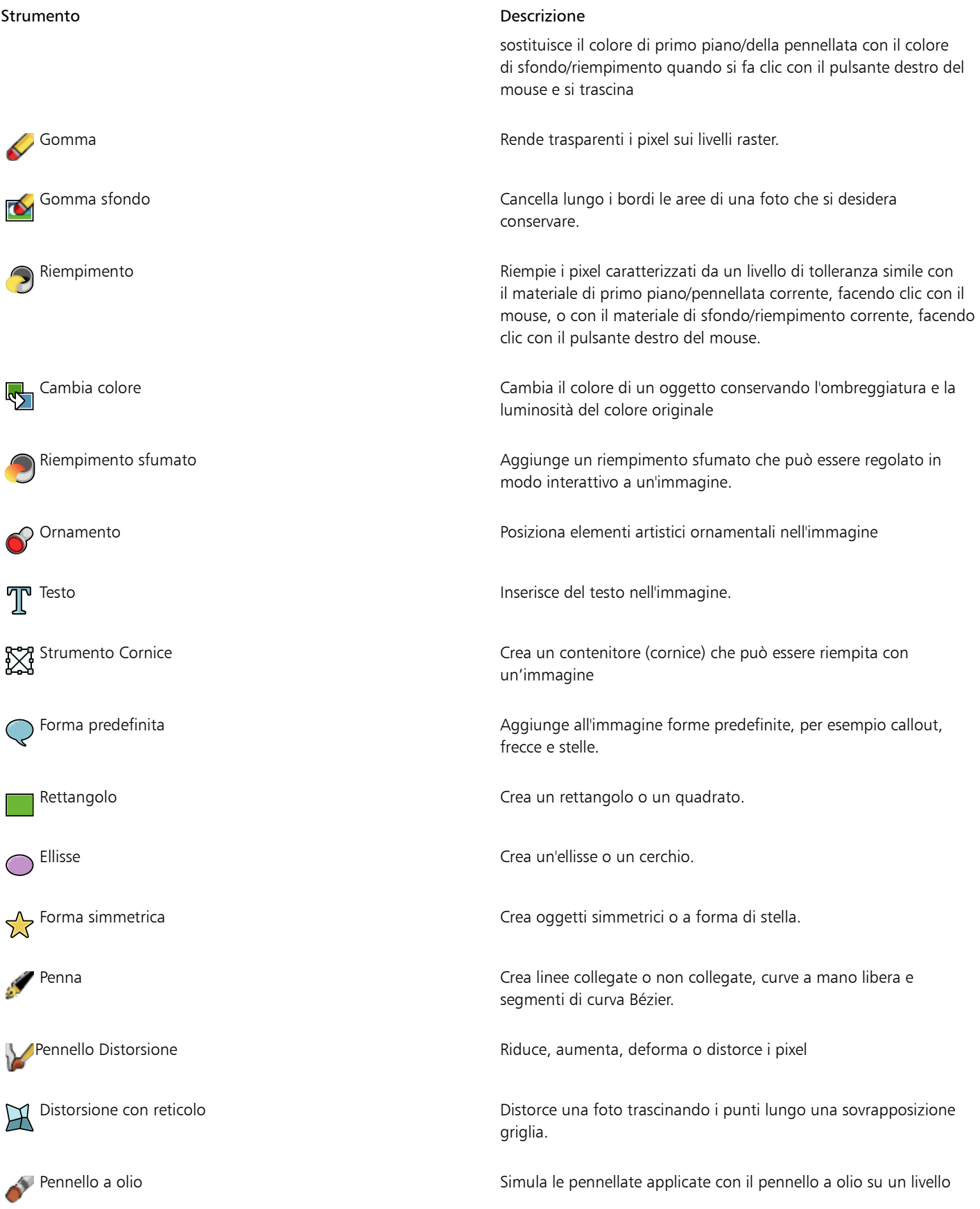

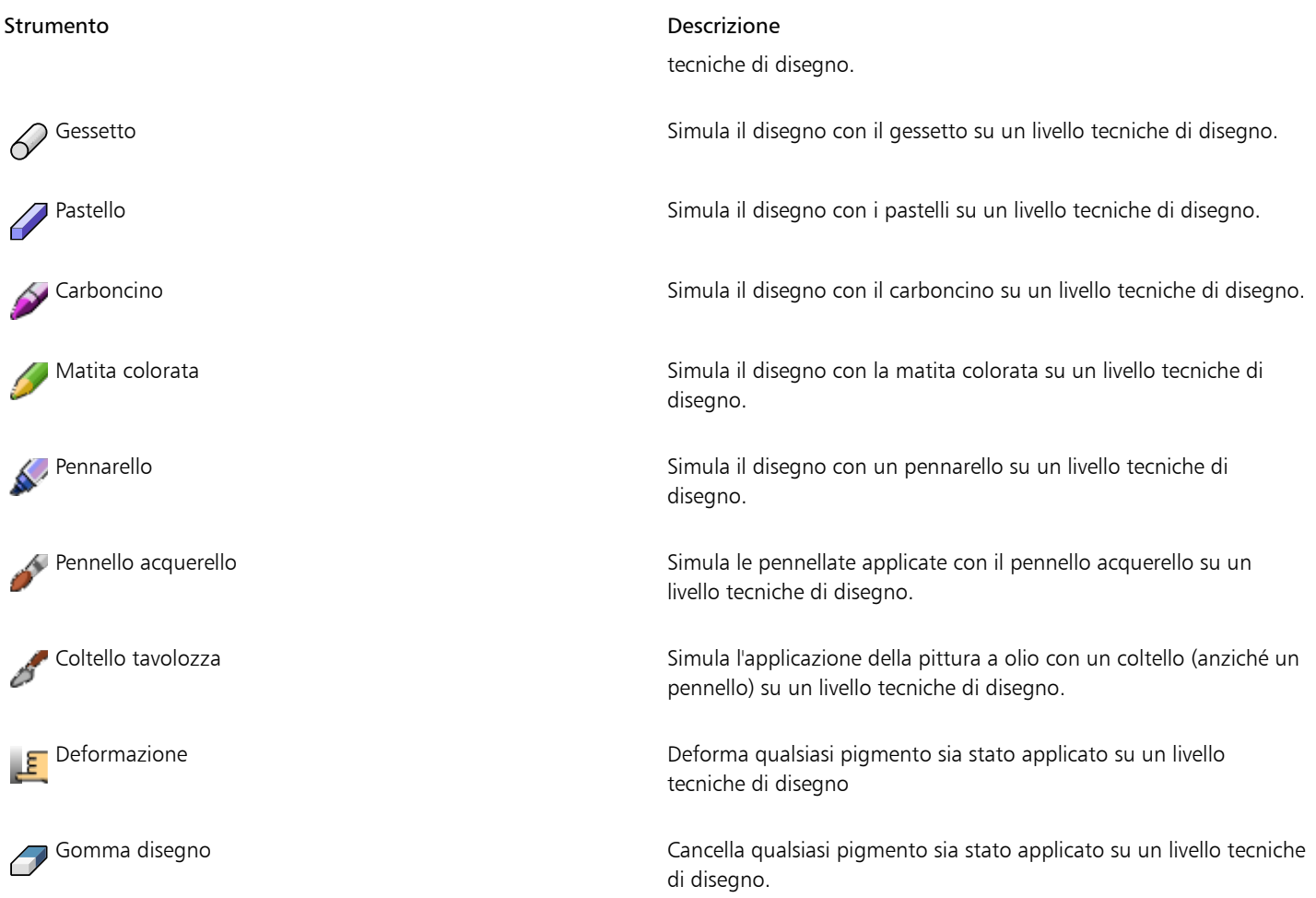

# Personalizzazione delle barre degli strumenti e delle tavolozze

Per personalizzare l'area di lavoro, in particolare nella scheda Modifica, è possibile ancorare, rendere mobili, ridimensionare e spostare le barre degli strumenti e le tavolozze. Quando l'ancoraggio è abilitato, le barre degli strumenti e le tavolozze possono essere integrate automaticamente. Quando l'ancoraggio è disabilitato, le barre degli strumenti e le tavolozze sono mobili e possono essere posizionate in qualsiasi punto dello schermo senza essere integrate.

È possibile tenere le tavolozze e le barre degli strumenti aperte visualizzate a schermo intero o ridurle a icona quando non vengono utilizzate.

# Per impostare le preferenze di ancoraggio

Scheda Modifica

- 1 Selezionare Visualizza  $\blacktriangleright$  Opzioni di ancoraggio. Verrà visualizzata la finestra di dialogo Preferenze.
- 2 Nella casella di gruppo Consenti ancoraggio di, selezionare le tavolozze da ancorare.

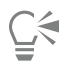

Anche se una tavolozza è impostata per l'ancoraggio, è comunque possibile posizionarla ovunque senza ancorarla: è sufficiente trascinarla mentre si tiene premuto il tasto Ctrl.

# Per ancorare una barra degli strumenti o una tavolozza

Scheda Modifica

• Trascinare la barra degli strumenti o la barra del titolo della tavolozza su un bordo della finestra. per bloccarla sul punto selezionato.

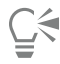

È inoltre possibile ancorare una barra degli strumenti o una tavolozza facendo doppio clic sulla relativa barra del titolo.

# Per rendere mobile una barra degli strumenti o una tavolozza

Scheda Modifica

- 1 Eseguire una delle seguenti operazioni:
	- Posizionare il puntatore del mouse sul quadratino di ridimensionamento della barra degli strumenti. Il puntatore assume la forma di un'icona di spostamento a quattro lati.
	- Posizionare il puntatore sulla barra del titolo della tavolozza.
- 2 Trascinare la barra degli strumenti, o la tavolozza, dal bordo della finestra.

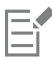

Le dimensioni e la posizione del quadratino di ridimensionamento variano in base alle dimensioni e all'orientamento (orizzontale o verticale) della barra degli strumenti.

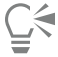

È inoltre possibile fare doppio clic sul quadratino di ridimensionamento della barra degli strumenti.

#### Per spostare una barra degli strumenti o una tavolozza

Scheda Modifica

• Trascinare la barra del titolo in una nuova posizione.

# Per modificare le dimensioni di una barra degli strumenti o di una tavolozza

Scheda Modifica

• Trascinare un lato o un angolo della barra degli strumenti o della tavolozza.

#### Per visualizzare tutte le barre degli strumenti e le tavolozze

Scheda Modifica

• Premere Ctrl + Maiusc + T.

# Per ridurre a icona una barra degli strumenti o una tavolozza

Scheda Modifica

• Fare clic sulla puntina Nascondi automaticamente nella barra degli strumenti o nella barra del titolo della tavolozza.

Se la puntina Nascondi automaticamente è rivolta verso il basso, la barra degli strumenti o la tavolozza rimane visualizzata a schermo intero.

Se la puntina Nascondi automaticamente è rivolta verso sinistra <sub>en c</sub>la barra degli strumenti o la tavolozza verrà ridotta a icona quando

il puntatore del mouse viene allontanato.

Se si esegue un'azione in cui la barra degli strumenti o la tavolozza resta attiva, la barra degli strumenti o la tavolozza rimarrà visualizzata anche dopo che il puntatore è stato allontanato. Quando si fa clic su qualsiasi altro punto o si esegue un'azione diversa, la barra degli strumenti o la tavolozza vengono ridotte a icona.

Se il pulsante Nascondi automaticamente è attivato e si fa clic all'esterno della tavolozza o della barra degli strumenti, la riduzione a icona viene eseguita in due modi: se è mobile, sarà visibile solo la barra del titolo; se è ancorata, insieme al nome della tavolozza o della barra degli strumenti verrà visualizzata una scheda.

Per impedire la riduzione a icona della tavolozza, fare clic sul pulsante Nascondi automaticamente.

# Ç₹

Eŕ

Per visualizzare di nuovo la tavolozza, posizionare il puntatore del mouse sulla relativa scheda.

# Utilizzo delle finestre di dialogo

Le finestre di dialogo vengono visualizzate quando si scelgono determinati comandi di PaintShop Pro. È possibile utilizzarle per selezionare e visualizzare in anteprima le opzioni disponibili per i comandi. Tutte le finestre di dialogo vengono riaperte nell'ultima posizione in cui sono state utilizzate.

Sono disponibili due stili di finestre di dialogo: i filtri Regola ed Effetto utilizzano un layout più ampio per semplificare l'uso dei controlli interattivi: Profondità di campo, Rimozione disturbo digitale, Filtro graduato, Correzione effetto occhi rossi, Effetti rétro, Messa a fuoco selettiva, Correzione fotografica intelligente e Vignetta.

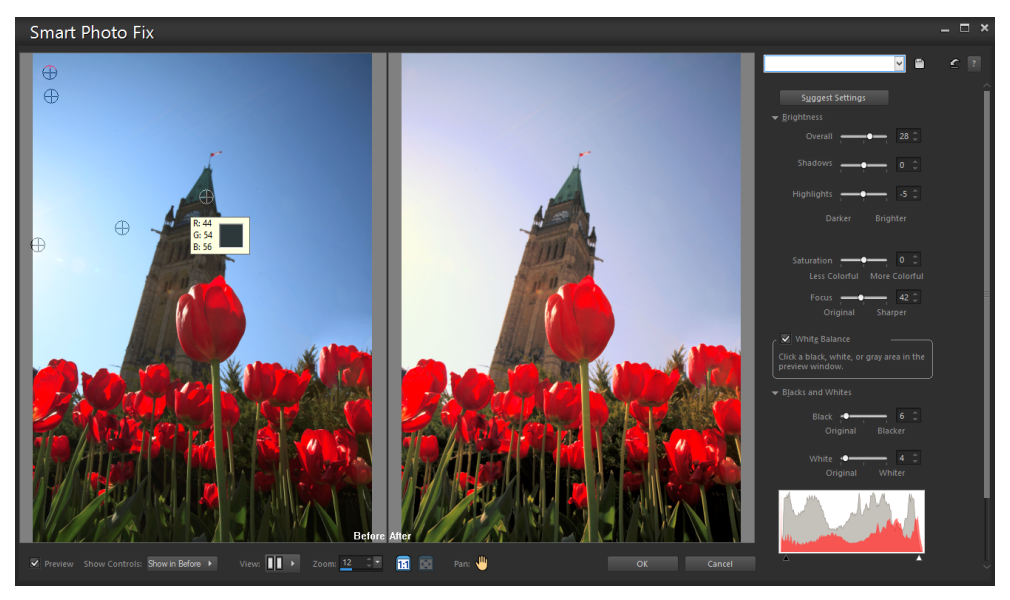

*Alcune finestre di dialogo Regola ed Effetto usano un layout più ampio.*

Per un esempio dell'altro stile di finestra di dialogo, vedere ["Scelta degli effetti" a pagina 281](#page-281-0).

Le caratteristiche comuni presenti in molte finestre di dialogo comprendono:

- Riquadri Prima e Dopo: consentono di controllare l'effetto delle impostazioni delle finestre di dialogo sull'immagine prima che vengano applicate
- Controlli Zoom e Panoramica : permettono di effettuare l'ingrandimento e la riduzione delle aree di anteprima e di modificare l'area di visualizzazione corrente
- Impostazioni predefinite: consentono di visualizzare le impostazioni salvate o script che è possibile utilizzare per apportare modifiche alle immagini in modo rapido. Per maggiori informazioni, vedere ["Utilizzo e creazione delle impostazioni predefinite" a pagina 462.](#page-462-0)
- Pulsante Ripristina impostazioni predefinite : consente di ripristinare le impostazioni iniziali della finestra di dialogo
- Controlli di modifica numerica: consentono di selezionare o immettere valori numerici.
- Casella colore: consente di selezionare i colori di un'impostazione dei comandi.
- Pulsante Randomizza parametri : consente di visualizzare in anteprima le impostazioni casuali.

#### Utilizzo delle aree di anteprima

La maggior parte delle finestre di dialogo che consente di correggere le immagini, applicare gli effetti o modificare le selezioni contiene i riquadri Prima e Dopo, che mostrano l'immagine dopo l'applicazione delle modifiche.

In alcune finestre di dialogo, per mostrare o nascondere i riquadri Prima e Dopo, fare clic sul pulsante Mostra/nascondi anteprime:

# ▼ Preview – I riquadri Prima e Dopo sono visualizzati.

# Preview - I riquadri Prima e Dopo sono nascosti.

Anche dopo aver nascosto i riquadri Prima e Dopo è possibile selezionare la casella di controllo Anteprima dell'immagine nell'angolo in alto a destra della finestra di dialogo per visualizzare gli effetti delle impostazioni correnti.

#### Modifica dei valori numerici

Per modificare i valori nelle finestre di dialogo di PaintShop Pro, è possibile utilizzare il controllo di modifica numerica per immettere i valori e cambiare le impostazioni.

#### Utilizzo dei riquadri di colore

Nel riquadro di colore di alcune finestre di dialogo viene visualizzato il colore correntemente selezionato per un determinato controllo. Se posizionato sul riquadro di colore, il puntatore assume la forma di un contagocce e vengono visualizzati i valori RGB.

#### Randomizzazione dei parametri

Numerose finestre di dialogo di correzione e applicazione degli effetti contengono un pulsante Randomizza parametri che consente di

aggiornare le impostazioni con valori casuali.

# Per eseguire lo zoom avanti e indietro dell'anteprima dell'immagine

• Impostare il valore nel controllo Zoom.

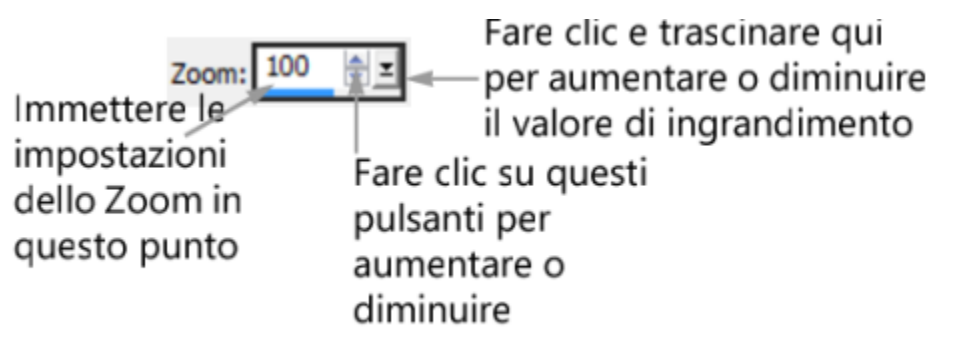

\_∕

È anche possibile espandere la finestra di dialogo per creare altro spazio per i riquadri Prima e Dopo.

# Per ingrandire l'anteprima dell'immagine

Scheda Modifica

- 1 Spostare il puntatore nel riquadro Prima.
- Il puntatore assume la forma di una mano.
- 2 Trascinare l'immagine.

 $\bar{C}$ 

È inoltre possibile tenere premuto il pulsante Panoramica , quindi centrare il riquadro di selezione sulla parte di immagine da visualizzare.

# Per visualizzare l'effetto delle modifiche nella finestra dell'immagine principale

Scheda Modifica

• Selezionare la casella di controllo Anteprima dell'immagine. Qualsiasi modifica alle impostazioni della finestra di dialogo vengono riportate alla finestra principale dell'immagine.

#### Per modificare i valori numerici

Scheda Modifica

• Eseguire una delle operazioni descritte nella tabella riportata di seguito.

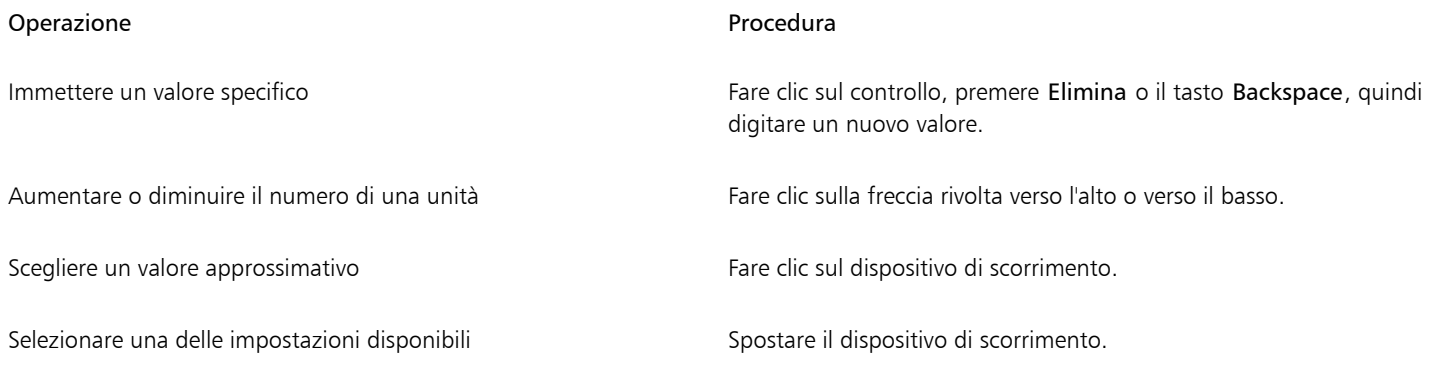

E

Se si immette un valore non compreso nell'intervallo di valori consentiti, il controllo diventa rosso.

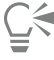

È inoltre possibile fare doppio clic sul valore numerico per evidenziarlo, quindi immettere il nuovo valore.

# Per selezionare un colore da una finestra di dialogo

Scheda Modifica

• Eseguire una delle operazioni descritte nella tabella riportata di seguito.

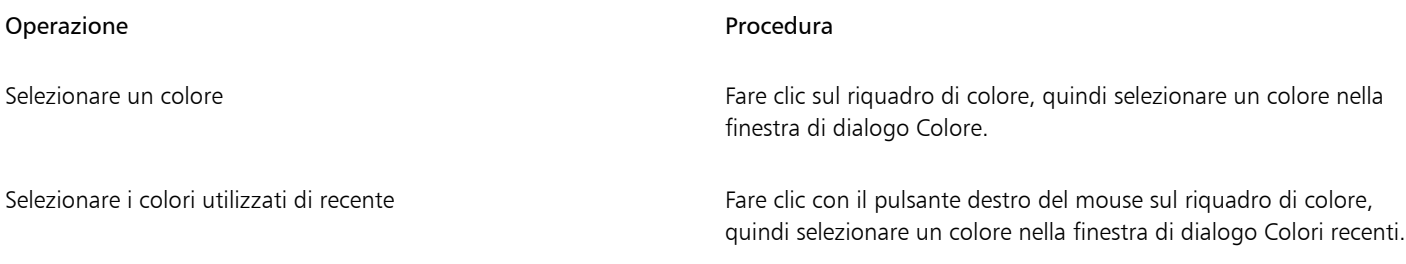

# Per randomizzare le impostazioni all'interno di una finestra di dialogo

Scheda Modifica

• Fare clic sul pulsante Randomizza parametri ...

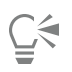

Fare clic più volte sul pulsante Randomizza parametri per provare diverse impostazioni fino a ottenere l'effetto desiderato.

# Visualizzazione delle immagini

È possibile visualizzare le immagini in un formato a schede, con le schede visualizzate nella parte superiore della finestra dell'immagine. Quando si fa clic su una scheda, l'immagine visualizzata nella relativa finestra diventa l'immagine attiva. È possibile visualizzare le immagini in finestre, che è possibile spostare, ridimensionare o chiudere. È inoltre possibile aprire la stessa immagine in più schede o finestre dell'immagine per poter vedere l'immagine con livelli di ingrandimento diversi.

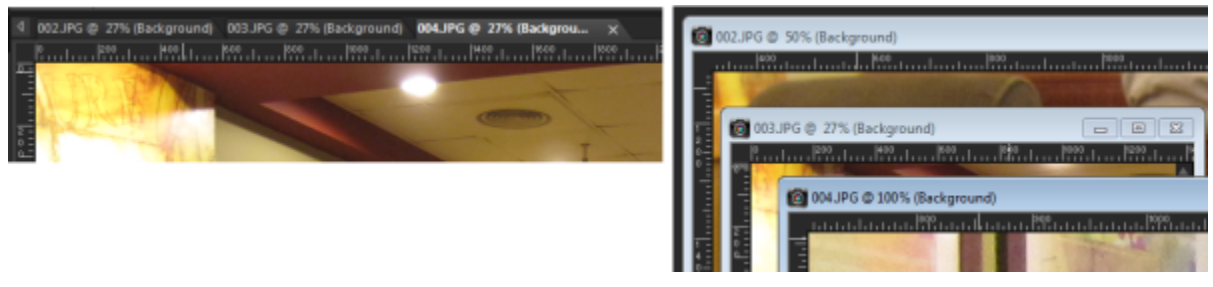

*La modalità Documenti con schede (vedi a sinistra) consente di ampliare il campo di visualizzazione della foto. Per visualizzare più immagini contemporaneamente (vedi a destra), disattivare la modalità Documenti con schede.*

In caso di più immagini aperte, è possibile disporre le finestre dell'immagine in modo da visualizzarle affiancate o sovrapposte.

Se l'immagine è più grande della finestra, è possibile eseguire la panoramica per visualizzare parti differenti dell'immagine o è possibile adattare la finestra all'immagine. È inoltre possibile visualizzare una miniatura dell'intera immagine nella tavolozza Panoramica. Per maggiori informazioni, vedere ["Utilizzo delle tavolozze" a pagina 32](#page-32-0).

Nella barra del titolo nella parte superiore della finestra vengono visualizzati il nome del file e la percentuale di ingrandimento. Un asterisco dopo il nome del file indica che l'immagine è stata modificata e che le modifiche non sono state salvate.

Se nell'immagine è incorporata una filigrana, davanti al nome verrà visualizzato il simbolo di copyright. Per maggiori informazioni, vedere ["Utilizzo delle filigrane digitali" a pagina 495.](#page-495-0)

# Per attivare o disattivare l'opzione relativa alle finestre dell'immagine a schede

Scheda Modifica

Scegliere Finestra > Documenti con schede.

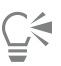

Fare clic su questa scheda per visualizzare un'altra immagine. Se la scheda di un'immagine non rappresenta la vista corrente, fare clic sulle frecce nell'angolo superiore destro della finestra dell'immagine per scorrere verso sinistra o verso destra.

Per chiudere l'immagine in formato a schede, fare clic sul pulsante Chiudi

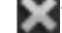

#### Per spostare la finestra di un'immagine

Scheda Modifica

• Trascinare la barra del titolo.

# Per ridimensionare la finestra di un'immagine

Scheda Modifica

• Trascinare un angolo della finestra dell'immagine.

E

Quando si esegue il ridimensionamento della finestra dell'immagine, non si modifica la dimensione dell'immagine.

# Per ridurre a icona o ingrandire la finestra di un'immagine

- Scheda Modifica
- Eseguire una delle operazioni descritte nella tabella riportata di seguito.

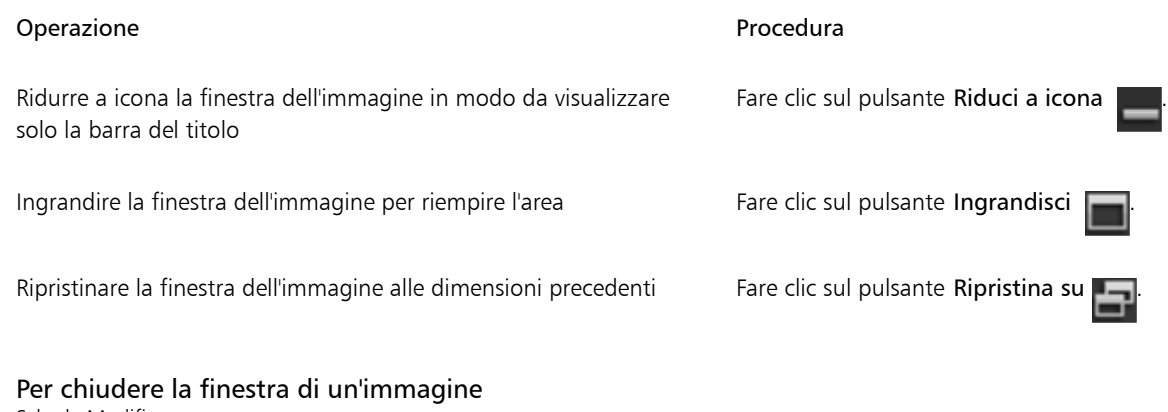

- Scheda Modifica
- Scegliere File > Chiudi. Se si sono apportate modifiche all'immagine, verrà chiesto di salvarle.

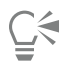

È inoltre possibile fare clic sul pulsante Chiudi  $\Box$  nella barra del titolo.

Per chiudere tutte le finestre, scegliere Finestra  $\blacktriangleright$  Chiudi tutto.

# Per fare una copia dell'immagine attiva

Scheda Modifica

Selezionare Finestra ▶ Duplica.

Verrà aperta una copia dell'immagine attiva. È possibile modificare la copia indipendentemente dall'immagine originale.

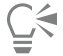

Per duplicare l'immagine attiva è anche possibile premere Shift + D.

#### Per aprire viste multiple della stessa immagine

Scheda Modifica

• Scegliere Finestra > Nuova finestra.

Viene aperta una finestra con una nuova vista dell'immagine attiva. Quando si esegue una modifica in una finestra, vengono aggiornate entrambe le finestre.

#### Per disporre più finestre

Scheda Modifica

• Eseguire una delle operazioni descritte nella tabella riportata di seguito.

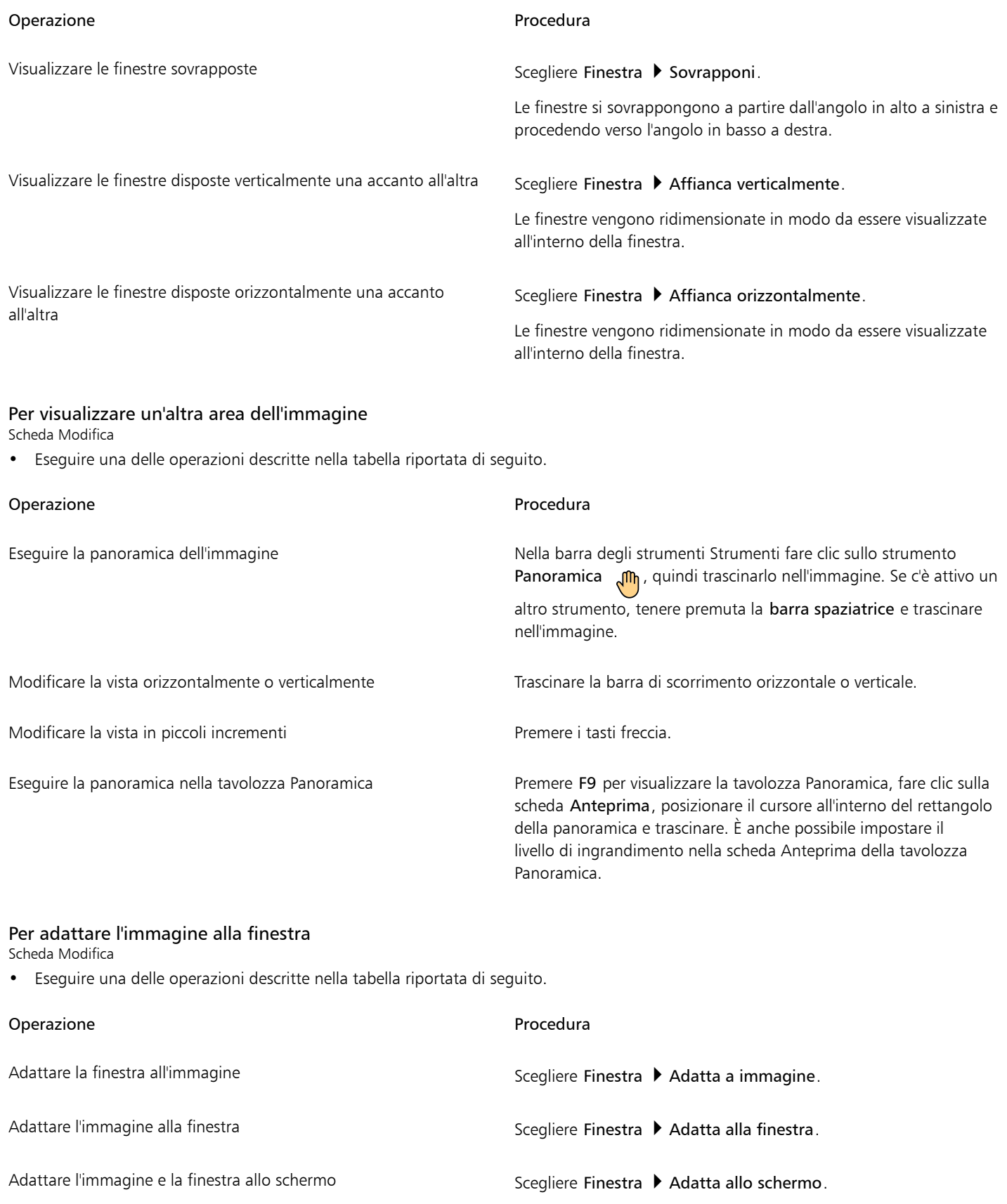

# Utilizzo dei tasti di scelta rapida

PaintShop Pro consente di utilizzare le combinazioni di tasti di scelta rapida per eseguire i comandi dei menu, selezionare gli strumenti, visualizzare le tavolozze, modificare i nodi degli oggetti vettoriali ed eseguire i comandi della Raccolta. In tutti i comandi di menu, inclusi i comandi per l'apertura delle tavolozze, sono elencati i relativi tasti di scelta rapida. I tasti di scelta rapida per gli strumenti vengono visualizzati quando si sposta il puntatore su uno strumento.

È possibile personalizzare i tasti di scelta rapida. Per maggiori informazioni, vedere ["Personalizzazione dei tasti di scelta rapida" a pagina](#page-422-0) [422](#page-422-0).

# Per accedere ai comandi di menu utilizzando i tasti di scelta rapida

• Tenere premuto Alt, quindi premere la lettera sottolineata nella voce di menu. Ad esempio, premere  $Alt + F$  per aprire il menu File.

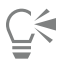

È inoltre possibile scorrere i menu utilizzando i tasti freccia.

# Per visualizzare tutti i tasti di scelta rapida

Scheda Modifica scheda Gestione

• Scegliere ? > Mappa tastiera.

# Utilizzo dei menu di scelta rapida

I menu di scelta rapida consentono di accedere in modo veloce ai comandi specifici dello strumento, della selezione, della tavolozza o di qualsiasi altro elemento. È possibile aprire un menu di scelta rapida facendo clic con il pulsante destro del mouse sull'elemento.

# Per visualizzare un elenco completo dei menu di scelta rapida

Scheda Modifica

- 1 Selezionare Visualizza Personalizza. Viene visualizzata la finestra di dialogo Personalizza.
- 2 Fare clic sulla scheda Menu.
- 3 Fare clic sulla casella di riepilogo Seleziona menu di scelta rapida.

Nella casella di riepilogo vengono visualizzati i nomi di tutti i menu di scelta rapida. Se si desidera aprire uno specifico menu di scelta rapida, selezionarlo.

# Per utilizzare un menu di scelta rapida

- 1 Fare clic con il pulsante destro del mouse su un'immagine, un'area vuota di una tavolozza, un livello nella tavolozza Livelli, una miniatura nella Raccolta oppure una barra degli strumenti.
- 2 Scegliere un comando.

# Utilizzo di righelli, griglie e guide

L'SchedaModifica mostra i righelli per impostazione predefinita. È possibile scegliere la visualizzazione di un righello in pixel, pollici o centimetri; inoltre si può cambiare il colore dei righelli o nasconderli completamente.

# Definizione di griglia

La griglia è una serie di linee orizzontali e verticali che si sovrappongono all'immagine. Le linee della griglia aiutano a posizionare gli elementi dell'immagine. È possibile visualizzarle, nasconderle e impostarne le preferenze per la spaziatura e l'aspetto. Se visualizzate, le griglie sono visibili in tutte le finestre di immagini aperte.

#### Definizione di guida

Le guide sono linee orizzontali o verticali sovrapposte all'immagine. Quando i righelli sono visualizzati, trascinare le guide sull'immagine per aiutare il lavoro di precisione, come il ritaglio, lo spostamento di elementi dell'immagine, le selezioni e anche il posizionamento di testo e di pennellate. Mentre le griglie sono formate da una serie di linee orizzontali e verticali disposte a intervalli regolari, le guide possono essere posizionate in un punto qualsiasi dell'immagine.

#### Impostazione della funzione di blocco

È possibile utilizzare la funzione di blocco per allineare in modo preciso le pennellate e gli elementi dell'immagine con la linea della griglia o con la guida più vicina. Tramite l'influenza di blocco viene controllata la distanza in pixel che un elemento deve mantenere dalla guida o dalla linea della griglia affinché il blocco venga applicato. Il punto centrale di un elemento viene bloccato sulla griglia o sulla guida se tale punto rappresenta la parte dell'elemento più vicina alla griglia o alla guida.

# Per visualizzare il righello, la griglia o le guide

Scheda Modifica

- Scegliere una delle opzioni seguenti dal menu Visualizza:
	- Righelli
	- Griglia
	- Guide

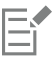

Prima di trascinare le guide è necessario per prima cosa visualizzare i righelli.

# Per impostare le proprietà del righello

Scheda Modifica

scheda Gestione

- 1 Scegliere File ▶ Preferenze ▶ Preferenze generali programma. Verrà visualizzata la finestra di dialogo Preferenze.
- 2 Scegliere Unità dall'elenco.
- 3 Nella casella di gruppo Righelli selezionare un'opzione dalla casella di riepilogo Unità di visualizzazione.
- 4 Scegliere il colore del righello selezionando una delle seguenti opzioni:
	- Nero su bianco: visualizza segni neri e numeri su sfondo bianco.
	- Colori della barra degli strumenti: visualizza segni neri e numeri su uno sfondo colorato che viene utilizzato nelle barre degli strumenti e nelle tavolozze.
- 5 Fai clic su OK.

#### Per impostare le proprietà predefinite o correnti della griglia Scheda Modifica

- 1 Scegliere Visualizza Modifica proprietà griglia, guida e blocco.
- Verrà visualizzata la finestra di dialogo Proprietà griglia, guide e blocco.
- 2 Fare clic sulla scheda Griglia.

Nella casella di gruppo Impostazioni predefinite vengono visualizzate le impostazioni predefinite della griglia. Nella casella di gruppo Impostazioni immagine corrente vengono visualizzate le impostazioni della griglia nell'immagine corrente.

- 3 Digitare o specificare un valore nel campo Griglie orizzontali per impostare la distanza tra le linee orizzontali della griglia, a partire dal bordo superiore dell'immagine.
- 4 Digitare o specificare un valore nel campo Griglie verticali per impostare la distanza tra le linee verticali della griglia, a partire dal lato sinistro dell'immagine.
- 5 Scegliere un'unità di misura dalla casella di riepilogo Unità.
- Fai clic su OK.

#### Operazioni aggiuntive

Scegliere un colore per la griglia Fare estection del Fare clic sulla casella Colore e selezionare un colore dalla tavolozza dei colori.

Impostare il livello dell'influenza di blocco Digitare o specificare un valore nel controllo Influenza di blocco.

# Per posizionare una guida orizzontale o verticale

- Scheda Modifica
- 1 Se i righelli non sono visualizzati, fare clic su Visualizza  $\blacktriangleright$  Righelli.
- 2 Selezionare Visualizza ▶ Guide.
- 3 Eseguire una delle seguenti operazioni:
	- Per posizionare una guida orizzontale, fare clic sul righello superiore e trascinare la guida nella posizione.
	- Per posizionare una guida verticale, fare clic sul righello di sinistra e trascinare la guida nella posizione.
	- Durante il trascinamento, sulla barra di stato viene visualizzata la posizione della guida (in pixel).
- 4 Per posizionare ulteriormente l'elemento sul righello, fare doppio clic su un quadratino di dimensionamento. Verrà visualizzata la finestra di dialogo Proprietà guide.
- 5 Digitare o impostare un valore nel campo Posizione guida.
- 6 Fare clic su OK.

# Per modificare il colore di una guida

Scheda Modifica

- 1 Fare doppio clic sulla maniglia della guida visualizzata sul righello. Verrà visualizzata la finestra di dialogo Proprietà griglia, guide e blocco.
- 2 Nella scheda Guide fare clic sulla casella Colore e selezionare un colore dalla tavolozza dei colori.
- 3 Fai clic su OK.

# Per impostare le proprietà predefinite per le guide

Scheda Modifica

- 1 Scegliere Visualizza Modifica proprietà griglia, guida e blocco. Verrà visualizzata la finestra di dialogo Proprietà griglia, guide e blocco.
- 2 Fare clic sulla scheda Guide. Nella casella di gruppo Impostazioni predefinite vengono visualizzate le impostazioni predefinite delle guide. Nella casella di gruppo Impostazioni immagine corrente vengono visualizzate le impostazioni delle guide nell'immagine corrente.
- 3 Nella casella di gruppo Impostazioni predefinite fare clic sulla casella Colore e selezionare un colore dalla tavolozza dei colori. Se si desidera scegliere un colore utilizzato di recente, fare clic con il pulsante destro del mouse sulla casella Colore e selezionare un colore nella finestra di dialogo Colori recenti.
- 4 Digitare o impostare un valore nel campo Influenza di blocco per specificare la distanza (in pixel) che un elemento deve mantenere dalla guida affinché il blocco venga applicato.
- 5 Fai clic su OK. Nota: È necessario scegliere il comando Blocca sulla guida dal menu Visualizza.

# Per eliminare le guide da un'immagine

Scheda Modifica

- 1 Scegliere Visualizza ▶ Modifica proprietà griglia, guida e blocco.
- 2 Fare clic sulla scheda Guide.
- 3 Selezionare la casella di controllo Elimina guide.
- 4 Selezionare una delle seguenti opzioni:
- Soltanto dall'immagine corrente
- Da TUTTE le immagini aperte
- 5 Fai clic su OK.

**G** 

È inoltre possibile trascinare un quadratino di ridimensionamento fino a estrarre la guida dall'area dell'immagine oppure fare clic con il pulsante destro del mouse sul quadratino di ridimensionamento della guida e scegliere Elimina nella finestra di dialogo Proprietà guide.

# Per bloccare un oggetto sulla guida o sulla linea della griglia più vicina

Scheda Modifica

- Scegliere una delle opzioni seguenti dal menu Visualizza:
	- Blocca sulle guide
	- Blocca sulla griglia

# Corel<sup>®</sup> PaintShop® Pro 2023

# Area di lavoro Sea-to-Sky (Ultimate)

Nella versione Ultimate di PaintShop Pro, è presente l'area di lavoro Sea-to-Sky: un'area di lavoro specifica, progettata per portare la fotografia subacquea e aerea a un livello completamente nuovo. Che si tratti di gestire la foschia nelle foto aeree e di paesaggi, le sfumature di colore nelle foto subacquee o di migliorare le immagini catturate in condizioni di illuminazione complicate, l'area di lavoro Sea-to-Sky offre una gamma di strumenti e impostazioni predefinite per effettuare straordinarie correzioni rapide e miglioramenti creativi.

Questa sezione tratta i seguenti argomenti:

- ["Area di lavoro Sea-to-Sky \(Ultimate\)" \(pagina 51\)](#page-51-0)
- ["Modifica delle immagini nell'area di lavoro Sea-to-Sky \(Ultimate\)" \(pagina 52\)](#page-52-0)

La disponibilità delle funzioni dipende dalla versione del software in uso.

# <span id="page-51-0"></span>Area di lavoro Sea-to-Sky (Ultimate)

Simile all'interfaccia utente a schermo intero e semplificata dell'area di lavoro Fotografia, Sea-to-Sky è un'area di lavoro touchscreen e intuitiva, dotata di una pratica Vista divisa che consente di confrontare facilmente l'immagine originale con l'immagine modificata.

Benché gli elementi in questa area di lavoro a schermo intero, fra cui le icone, siano semplificati, gli strumenti presenti nell'area di lavoro Sea-to-Sky sono disponibili anche nell'area di lavoro Completa. Per informazioni su strumenti e impostazioni specifici, cercare nella Guida il nome dello strumento o dell'impostazione.

Nota: Vista divisa è una funzionalità non disponibile nell'area di lavoro Completa. È possibile attivare e disattivare la Vista divisa facendo clic sul pulsante Vista divisa **nella barra degli strumenti Standard**.

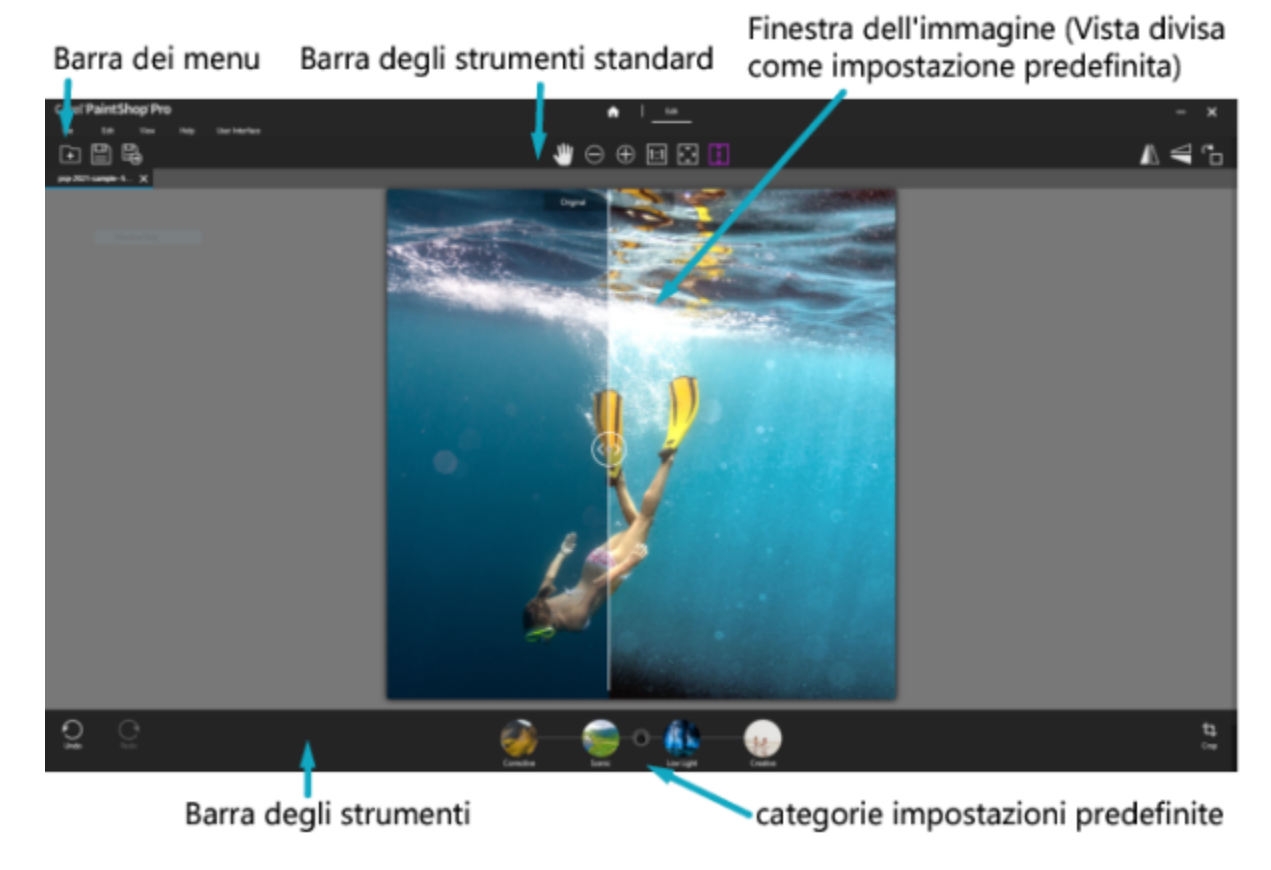

*Area di lavoro Sea-to-Sky*

# Per aprire l'area di lavoro Sea-to-Sky

- In PaintShop Pro Ultimate, effettuare una delle seguenti operazioni:
	- Nella scheda Benvenuto, selezionare Sea-to-Sky nella sezione Aree di lavoro.
	- Nella scheda Modifica, fare clic su File ▶ Area di lavoro ▶ Sea-to-Sky.

Se la scheda Modifica non è aperta, fare clic su di essa per accedere alle funzionalità di editing.

# <span id="page-52-0"></span>Modifica delle immagini nell'area di lavoro Sea-to-Sky (Ultimate)

Modificare le immagini nell'area di lavoro Sea-to-Sky è facile. Si consiglia di ritagliare o usare uno degli altri strumenti prima di applicare un'impostazione predefinita. Sebbene sia possibile applicare un'impostazione predefinita prima di usare gli strumenti di modifica, se si desidera riapplicare un'impostazione predefinita occorrerà annullare l'operazione.

# Per modificare un'immagine nell'area di lavoro Sea-to-Sky

- 1 Nel menu File o nella barra degli strumenti Standard, scegliere Apri e selezionare un file da modificare.
- 2 Applicare uno dei seguenti strumenti di trasformazione:
	- Ritaglia
	- Capovolgi in orizzontale
	- Capovolgi in verticale
	- Ruota a destra
- 3 Scegliere una delle seguenti categorie di impostazioni predefinite:
	- Correttiva
	- Scenica
- Scura
- Creativa
- 4 Fare clic sulla miniatura dell'impostazione predefinita che si desidera applicare.

Viene visualizzata una barra di avanzamento viola sotto l'immagine quando l'anteprima viene aggiornata.

Per provare un'altra impostazione predefinita, fare clic su un'altra miniatura; se si decide di non applicare un'impostazione predefinita, fare clic su Nessuna.

Nota: Le impostazioni predefinite non possono essere applicate in gruppo: quando si applica una nuova impostazione predefinita questa sostituisce la precedente.

5 Fare clic su Applica (icona segno di spunta).

# $Corel^*$ **PaintShop®Pro 2023**

# Introduzione

Le immagini possono essere importate in Corel PaintShop Pro in vari modi: importando le foto trasferite sul computer, acquisendo le immagini direttamente nell'applicazione tramite scansione, acquisendo immagini dallo schermo del computer oppure creando un'immagine.

Dopo aver importato le immagini nell'applicazione, è possibile accedere a molti comandi di base che consentono di visualizzare le immagini e le relative informazioni. È possibile eseguire azioni di base come tagliare, copiare, annullare e ripetere.

Questa sezione tratta i seguenti argomenti:

- ["Acquisizione di foto in Corel PaintShop Pro" \(pagina 55\)](#page-55-0)
- ["Connessione con gli scanner di immagini" \(pagina 56\)](#page-56-0)
- ["Apertura e chiusura delle immagini" \(pagina 56\)](#page-56-1)
- ["Salvataggio di immagini" \(pagina 57\)](#page-57-0)
- ["Avvio di progetti da un modello" \(pagina 60\)](#page-60-0)
- ["Inizio della progettazione da una tela vuota" \(pagina 63\)](#page-63-0)
- ["Creazione di una nuova immagine da un'immagine esistente" \(pagina 65\)](#page-65-0)
- ["Visualizzazione di immagini e di informazioni sulle immagini" \(pagina 66\)](#page-66-0)
- ["Esportazione della cronologia dell'editing delle immagini come file di testo" \(pagina 67\)](#page-67-0)
- ["Utilizzo di Istantanea" \(pagina 68\)](#page-68-0)
- ["Utilizzo di zoom e panoramica" \(pagina 70\)](#page-70-0)
- ["Azioni Taglia, Copia e Incolla" \(pagina 71\)](#page-71-0)
- ["Copia di immagini in altre applicazioni" \(pagina 73\)](#page-73-0)
- ["Annullamento e ripristino di azioni" \(pagina 74\)](#page-74-0)
- ["Ripetizione dei comandi" \(pagina 77\)](#page-77-0)
- ["Eliminazione delle immagini" \(pagina 77\)](#page-77-1)
- ["File supportati da PaintShop Pro" \(pagina 77\)](#page-77-2)
- ["Come aprire file HEIC da un iPhone o un altro dispositivo" \(pagina 80\)](#page-80-0)

# <span id="page-55-0"></span>Acquisizione di foto in Corel PaintShop Pro

Dopo aver trasferito le foto sul computer (tramite Windows o il software della fotocamera), è possibile importarle in PaintShop Pro. Le foto possono essere importate accedendo alle relative cartelle. Le foto contenute nelle cartelle vengono catalogate automaticamente in un database. Questo semplifica l'individuazione, la modifica e l'aggiornamento delle informazioni relative alle foto.

# Per importare le foto in PaintShop Pro

Scheda Gestione

1 Nella tavolozza Navigazione fare clic sulla scheda Raccolte, quindi fare clic su Cerca in altre cartelle.

- 2 Nella finestra di dialogo Cerca cartella, individuare la cartella desiderata.
- 3 Fai clic su OK.

La cartella viene aggiunta all'elenco di cartelle e tutte le immagini vengono catalogate nel database dell'applicazione.

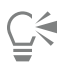

Per aprire la tavolozza Navigazione, fare clic sul pulsante Mostra/Nascondi navigazione nella tavolozza Raccolta.

# <span id="page-56-0"></span>Connessione con gli scanner di immagini

È possibile che il software di scansione consenta di scegliere un'applicazione per la scansione delle immagini. Molti scanner TWAIN, WIA e USB sono compatibili con PaintShop Pro.

#### Compatibilità con gli scanner

TWAIN è supportato da PaintShop Pro. Tuttavia, lo scanner deve supportare applicazioni a 64 bit (in alcuni casi, le unità scanner vengono installate con la versione di Windows a 64 bit, ma non supportano l'interazione con applicazioni a 64 bit). Come si fa a saperlo? Una volta installato l'unità scanner a 64 del produttore, viene visualizzato un file nella seguente posizione: Windows/twain\_64. Se la cartella twain 64 e il file all'interno non vengono visualizzati significa che l'unità non supporta le applicazioni a 64 bit. Per ulteriori informazioni, fare riferimento al sito Web del produttore dello scanner.

PaintShop Pro supporta anche gli scanner WIA (Microsoft Windows Image Acquisition).

#### Per acquisire immagini da uno scanner

Scheda Modifica

- 1 Dopo l'installazione del software in dotazione con lo scanner, collegare lo scanner al computer.
- 2 In PaintShop Pro, scegliere File Importa e fare clic su Da scanner o fotocamera (opzione WIA) o su Acquisisci TWAIN, a seconda del tipo di scanner.
- 3 Eseguire la scansione utilizzando il software dello scanner.

Se lo scanner è stato configurato per comunicare con PaintShop Pro, al termine dell'elaborazione, l'immagine verrà visualizzata nell'applicazione. Il software dello scanner rimane aperto, quindi è possibile continuare con l'acquisizione delle immagini o chiudere il software.

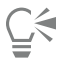

Se sono state digitalizzate più foto contemporaneamente, è possibile creare singoli file di immagine mediante la funzionalità Ritaglia come nuova immagine. Per maggiori informazioni, vedere ["Per creare una nuova immagine mediante il ritaglio" a pagina 122.](#page-122-0)

Dopo aver ritagliato un'immagine, i valori della larghezza e dell'altezza nella tavolozza Opzioni strumenti sono entrambi impostati su 0,100. Questi valori non rispecchiano le dimensioni dell'immagine ritagliata. Per visualizzare le dimensioni dell'immagine dopo il ritaglio, scegliere Immagine > Informazioni sull'immagine.

# <span id="page-56-1"></span>Apertura e chiusura delle immagini

In PaintShop Pro è possibile aprire gran parte dei formati di immagini. È possibile aprire le immagini utilizzando la barra dei menu oppure tramite la tavolozza Raccolta. È possibile associare formati di file specifici a PaintShop Pro, quali JPEG, TIF o PNG; in questo modo, facendoci doppio clic sopra, questi file verranno aperti in PaintShop Pro. Per ulteriori informazioni sull'impostazione di associazioni dei formati di file, vedere ["Impostazione delle associazioni del formato di file" a pagina 436.](#page-436-0) Per un elenco dei formati di file che è possibile aprire in PaintShop Pro vedere ["File supportati da PaintShop Pro" a pagina 77](#page-77-2). Per informazioni sui file RAW, vedere ["Formati di file RAW](#page-103-0) [supportati" a pagina 103.](#page-103-0)

#### Per aprire un'immagine Scheda Modifica

1 Scegliere File  $\blacktriangleright$  Apri.

- 2 Dall'elenco a discesa Cerca in, selezionare la cartella nella quale è memorizzato il file.
- 3 Fare clic sul nome del file da aprire.
	- Se si desidera aprire più file, tenere premuto Ctrl e fare clic sui nomi dei file.
- 4 Fare clic su Apri.

#### Operazioni aggiuntive

Visualizzare informazioni su un'immagine Nella finestra di dialogo Apri, fare clic sul nome del file e su Dettagli. Visualizzare una miniatura nell'area di anteprima Nella finestra di dialogo Apri, selezionare la casella di controllo Visualizza anteprima.

# Per aprire un'immagine dalla tavolozza Raccolta

- 1 Nella tavolozza Raccolta, fare clic sul pulsante Mostra/nascondi navigazione por visualizzare la tavolozza Navigazione.
- 2 Nella tavolozza Navigazione, fare clic su una delle seguenti schede:
	- Raccolte: visualizza un elenco personalizzato di cartelle catalogate e un elenco di raccolte virtuali.
	- Computer: visualizza un elenco di tutte le cartelle e dei dispositivi del computer.
- 3 Fare doppio clic su una cartella per visualizzare le sottocartelle.
- 4 Fare clic sulla cartella che contiene la foto desiderate e trascinare la miniatura dell'immagine corrispondente nella finestra dell'immagine.

# Per aprire uno dei file visualizzati di recente

Scheda Modifica

• Selezionare File File recenti, quindi selezionare i nome del file desiderato.

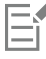

Per impostazione predefinita, nel menu File recenti vengono elencati gli ultimi quattro file visualizzati, ma è possibile scegliere di visualizzare fino a 10 file. Per maggiori informazioni, vedere ["Per impostare il numero di file visualizzati nell'elenco File recenti" a](#page-429-0) [pagina 429](#page-429-0).

# Per aprire l'immagine di una foto RAW

Scheda Modifica

- Eseguire una delle seguenti operazioni:
	- Scegliere File ▶ Apri.
	- Fare doppio clic sulla miniatura di un'immagine RAW.
	- Tenere premuto Ctrl e fare clic sui nomi dei file o sulle miniature per aprire più file.

# Per chiudere un'immagine

Scegliere File ▶ Chiudi.

# <span id="page-57-0"></span>Salvataggio di immagini

Prima di salvare le immagini, è necessario scegliere il formato di file in cui si desidera salvarle e assicurarsi di non sovrascrivere un'immagine originale che potrà essere utile in futuro.

Il formato di file PspImage di PaintShop Pro supporta i livelli, i canali alfa e altre funzioni utilizzate per la creazione delle immagini. Si consiglia di salvare e modificare le immagini come file PspImage. È quindi possibile salvare i file in formati di file comuni. È anche possibile salvare un'immagine compatibile con una versione precedente di PaintShop Pro.

È inoltre possibile utilizzare il comando Salva per Office se si desidera ottimizzare le immagini per utilizzarle in un'altra applicazione, ad esempio un'applicazione di impaginazione, di posta elettronica o di creazione delle pagine Web.

Nell'elenco seguente sono riportate le informazioni di base sui formati di file più comuni:

- JPEG: un formato di file standard per le foto digitali, adatto per la posta elettronica e il Web. Utilizza la compressione con perdita di dati e garantisce dimensioni del file ridotte ma perde molti dati dell'immagine quando viene salvata. Per questo motivo, questo formato non è consigliato per foto da modificare a meno che non venga utilizzata un'impostazione di qualità elevata. Questo formato di file supporta i dati EXIF e IPTC utilizzabili per riportare informazioni sulla foto, come la data in cui è stata scattata.
- TIFF: un formato di file standard per la stampa e la condivisione di immagini tra programmi. Utilizza la compressione senza perdita di dati. Anche se durante il salvataggio del file non vengono persi dati dell'immagine, le grandi dimensioni dei file sono meno adatte per la posta elettronica e il Web. Il formato TIFF consente di salvare in modalità colore CMYK per la stampa e supporta i dati EXIF e IPTC.
- PNG: un formato di file comunemente utilizzato per le immagini Web. Utilizza la compressione senza perdita di dati per ridurre le dimensioni del file senza perdere i dati dell'immagine.
- Formati fotocamera RAW: solitamente vengono utilizzati dai fotografi professionisti. I formati file RAW presentano dati non compressi e non elaborati sulle immagini e forniscono il massimo controllo sulle modalità di elaborazione delle immagini. È necessario possedere una fotocamera in grado di catturare le immagini digitali in questo formato; inoltre è necessario disporre di un software che consenta di aprire e di lavorare con il file, come PaintShop Pro.

I file PspImage possono essere salvati con o senza compressione. Entrambi i metodi di compressione adottati da PaintShop Pro non comportano la perdita di dati e consentono di ridurre la dimensione del file conservando tutte le informazioni. I file non compressi richiedono maggiore spazio sul disco.

PaintShop Pro utilizza i seguenti metodi di compressione:

- RLE (Run Length Encoding): un metodo di compressione rapido in grado di comprimere immagini multilivello di circa il 75% rispetto alla dimensione originale. Dà risultati ottimali se applicato a immagini con aree monocromatiche estese.
- Compressione LZ77: un metodo di compressione più lento che comprime la maggior parte delle immagini ottenendo dimensioni inferiori rispetto al metodo RLE. Questo metodo funziona bene con immagini fotorealistiche.

Quando viene salvata una nuova immagine, PaintShop Pro consente di selezionare la posizione, il nome e il formato del file. Quando si salva e si modifica un'immagine, nella barra del titolo dell'immagine viene visualizzato un asterisco, o etichetta di modifica dopo il nome del file per indicare che il file è stato modificato. L'etichetta non è più visibile quando si salva il lavoro eseguito.

È anche possibile salvare automaticamente i file a intervalli specifici per evitare di perdere il lavoro eseguito se il computer si chiude inaspettatamente. Per maggiori informazioni, vedere ["Impostazioni delle preferenze di salvataggio automatico" a pagina 441.](#page-441-0)

Se si desidera salvare una versione di un file, è possibile salvare una copia di un'immagine. Questa possibilità è utile quando si desidera applicare effetti a un'immagine ma conservare il file originale.

*Importante! L'impostazione Conserva automaticamente originale consente di evitare la sovrascrittura delle immagini originali. Per impostazione predefinita, tale funzionalità è attiva. Per ulteriori informazioni su questa impostazione della preferenza, vedere ["Impostazione](#page-432-0) [delle preferenze di conservazione automatica" a pagina 432.](#page-432-0)*

#### Per salvare una nuova immagine Scheda Modifica

- 1 Selezionare File > Salva.
	- Viene visualizzata la finestra di dialogo Salva con nome.
- 2 Nell'elenco a discesa Salva in, scegliere la cartella in cui si desidera salvare il file.
- 3 Nel campo Nome file, digitare il nome del file.
- 4 Nella casella di riepilogo Salva come tipo, selezionare un formato di file. Vengono elencati per primi i formati più comuni. Se si desidera modificare le impostazioni predefinite per il formato di file, ad esempio la compressione o il profilo del colore, fare clic su Opzioni e scegliere le impostazioni desiderate.
- 5 Fare clic su Salva.

∑∕

È possibile salvare il lavoro eseguito anche facendo clic sul pulsante Salva con nome nella  $\Box$ ) barra degli strumenti standard per

evitare di sovrascrivere il file corrente.

Si possono anche regolare le impostazioni predefinite delle immagini JPEG trascinando il cursore Compressione la prima volta che si salva un'immagine JPEG nella sessione di modifica.

Per salvare nell'ultimo formato di file utilizzato, scegliere File ▶ Preferenze ▶ Preferenze generali programma e fare clic su Visualizzazione e cache dall'elenco sul lato sinistro. Nella casella di gruppo Presentazione selezionare la casella di controllo Riutilizza ultimo tipo nella finestra di dialogo Salva con nome.

#### Per salvare il lavoro

Scheda Modifica

Selezionare File > Salva.

Se l'impostazione Conserva automaticamente originale è attiva ed è la prima volta che si tenta di salvare le modifiche apportate all'immagine, verrà richiesto di salvare una copia dell'immagine originale non modificata. Se l'impostazione Conserva automaticamente originale non è attiva, l'immagine originale viene sovrascritta dall'immagine modificata.

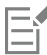

Per evitare che il file corrente venga sovrascritto, selezionare il comando Salva con nome.

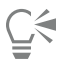

Per salvare il lavoro eseguito, fare clic sul pulsante Salva nella [D] barra degli strumenti Standard.

# Per salvare un'immagine compatibile con una versione precedente di PaintShop Pro Scheda Modifica

- 1 Scegliere File  $\blacktriangleright$  Salva con nome.
- 2 Digitare il nome del file nella casella Nome file.
- 3 Nell'elenco a discesa Salva in, scegliere la cartella in cui si desidera salvare il file.
- 4 Nella casella di riepilogo Salva come tipo, selezionare PSPIMAGE.
- 5 Fare clic su Opzioni.
- 6 Nella finestra di dialogo Opzioni di salvataggio, scegliere una versione dall'elenco a discesa Salva con nome.
- 7 Fare clic su OK.
- 8 Fare clic su Salva.

# Per salvare una copia dell'immagine

Scheda Modifica

1 Scegliere File  $\blacktriangleright$  Salva copia con nome.

Viene visualizzata la finestra di dialogo Salva copia con nome.

2 Nell'elenco a discesa Salva in, scegliere la cartella in cui si desidera salvare l'immagine.

Per creare una nuova cartella in cui salvare l'immagine, fare clic sul pulsante Crea nuova cartella.

3 Nella casella Nome file immettere il nome del file.

Per salvare il file in un formato diverso, selezionare il formato desiderato dall'elenco a discesa Salva come tipo. Vengono elencati per primi i formati più comuni.

Se si desidera modificare le impostazioni predefinite per il formato di file, ad esempio la compressione o il profilo del colore, fare clic su Opzioni e scegliere le impostazioni desiderate.

4 Fare clic su Salva.

# Per salvare le immagini per le applicazioni di Office

Scheda Modifica

1 Scegliere File ▶ Salva per Office.

Verrà visualizzata la finestra di dialogo Salva per Office.

2 Nell'elenco a discesa Salva in, scegliere la cartella in cui si desidera salvare l'immagine.

Per creare una nuova cartella in cui salvare l'immagine, fare clic sul pulsante Crea nuova cartella

- 3 Nell'elenco a discesa Ottimizza, selezionare una delle opzioni seguenti:
	- Stampa desktop: imposta la risoluzione dell'immagine su 200 dpi. Questa opzione è ideale quando si utilizza un'applicazione per la modifica del layout di pagina generale e si desidera ottenere immagini di alta qualità, ma di dimensioni non eccessive.
	- Stampa professionale: imposta la risoluzione dell'immagine su 300 dpi. Questa opzione è ideale quando si desidera ottenere immagini della massima qualità.
	- Schermo o e-mail: imposta la risoluzione dell'immagine su 96 dpi. Questa opzione è ideale quando si desidera ottenere immagini di dimensioni molto ridotte che siano rapidamente condivisibili o visualizzabili.
- 4 Nella casella Nome file immettere il nome del file.
- 5 Scegliere il formato di file nell'elenco a discesa Salva come tipo.
- 6 Fare clic su Salva.

# Operazioni aggiuntive

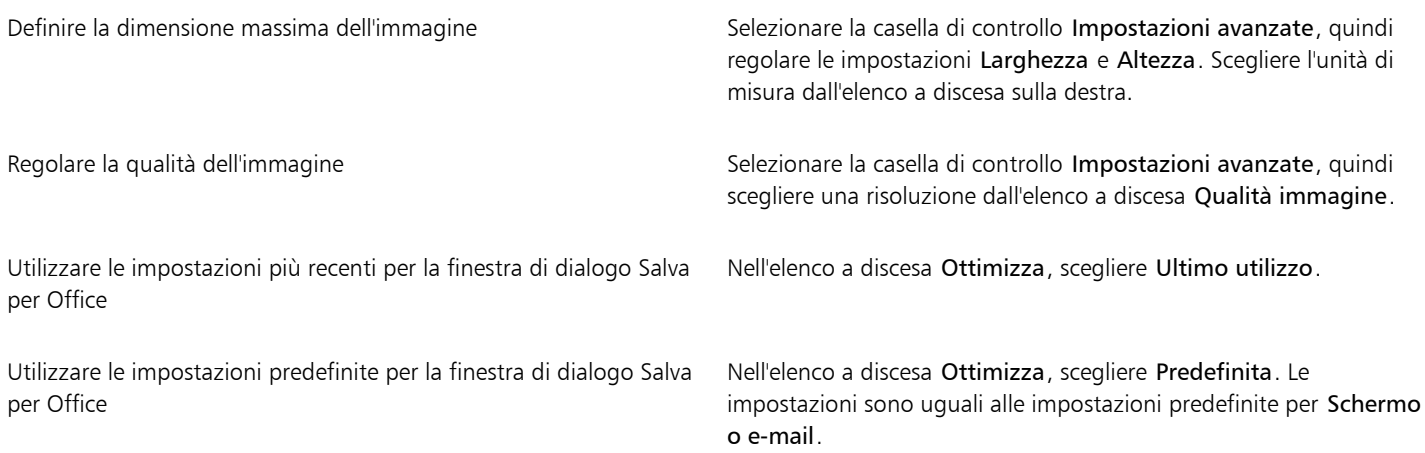

# <span id="page-60-0"></span>Avvio di progetti da un modello

Nella scheda Nuovo da modello, nella finestra di dialogo Nuova immagine, è possibile accedere a un'ampia gamma di modelli creativi, da biglietti a collage, brochure e modelli per social media. È possibile scegliere da una selezione di modelli gratuiti o acquistare modelli a pagamento.

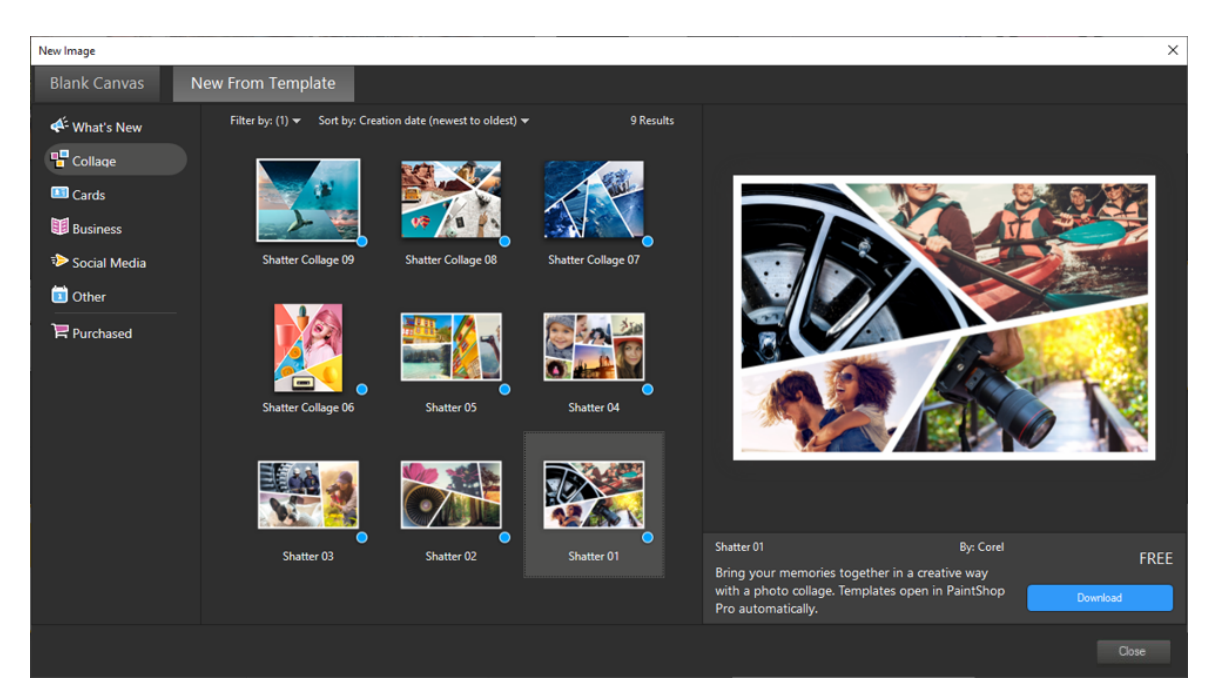

# Come funzionano i modelli

I modelli usano i livelli e le maschere di PaintShop Pro per offrire massima flessibilità; possono essere personalizzati in qualsiasi modo e salvati come file .pspimage per il futuro utilizzo. Utilizzano immagini segnaposto che gli utenti possono sostituire con le proprie immagini, il tutto nella tavolozza Livelli. Per ulteriori informazioni sui livelli, vedere ["Utilizzo dei livelli" a pagina 229](#page-229-0).

# Per creare un progetto a partire da un modello

- 1 Eseguire una delle operazioni seguenti
	- Nella scheda Benvenuti, fare clic sul pulsante Modello.
	- Nella scheda Modifica, fare clic su File Nuovo da modello.
	- Si apre la finestra di dialogo Nuova immagine con visualizzata la pagina Nuovo da modello.
- 2 Scegliere un modello.

Per semplificare la ricerca di un modello, è possibile filtrarli e organizzarli. I criteri nell'elenco a discesa Filtra per cambiano a seconda della categoria del modello selezionato. Usando l'elenco a discesa Ordina per, è possibile organizzare i modelli per data di creazione, titolo, prezzo, risoluzione o dimensione del file.

- Se il modello non è ancora installato, fare clic su Download o Acquista.
- 3 Fare clic su OK.

Il modello si apre nella finestra dell'immagine nella tavolozza Livelli.

4 Nella tavolozza Raccolta, selezionare una foto che si adatti bene a una delle cornici dei modelli e trascinare la miniatura nella tavolozza Livelli, sotto il livello della maschera (in bianco e nero) per la cornice che si desidera riempire.

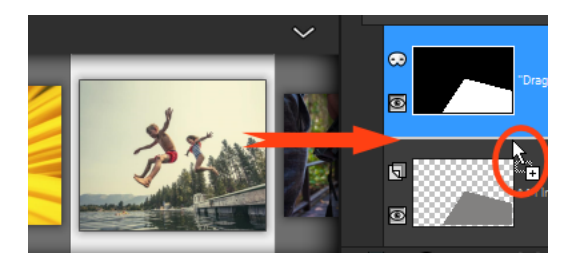

*È importante trascinare la miniatura dell'immagine sotto il livello della maschera in bianco e nero. Il puntatore mostra un segno "più" e compare una linea tra i livelli a indicare che si sta inserendo un livello immagine.*

L'immagine è inserita come livello ed è selezionata (evidenziata in blu).

- 5 Nella barra degli strumenti Strumenti, fare clic sullo strumento Puntatore  $\mathcal{R}_1$
- 6 Nella finestra dell'immagine, regolare il livello di zoom (si può usare lo strumento Zoom indietro nella barra degli strumenti Standard) fino a visualizzare i contorni del livello immagine se si estendono oltre la finestra immagine.

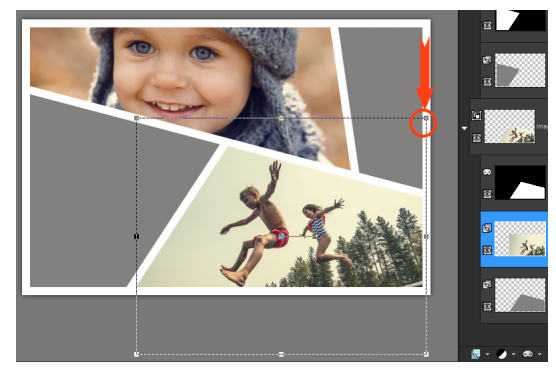

*Un riquadro indica i contorni del livello immagine. Il cerchio e la freccia di colore rosso mostrano un nodo angolare.*

7 Trascinando un nodo angolare è possibile ridimensionare il livello immagine. È possibile spostare il livello immagine posizionando il cursore al centro del livello immagine (appare un cursore con quattro frecce) e trascinando.

Se si desidera spostare l'immagine in un riguadro diverso del modello, nella tavolozza Livelli trascinare il livello immagine sotto un livello maschera differente (può essere necessario scorrere fino alla tavolozza Livelli).

- 8 Una volta terminato di riempire il modello, è possibile effettuare tutte le modifiche desiderate (ad esempio aggiungere testo).
- 9 Fare clic su File Salva con nome e salvare il file come .pspimage per conservare una versione a livelli, modificabile del file.
- 10 Se si desidera condividere la versione finale, fare clic su File ▶ Salva con nome e salvare il file in un formato di file condivisibile, come JPEG, PNG o TIFF (per la stampa). Tenere presente che la maggior parte dei formati di file appiattiscono l'immagine (tutti i livelli vengono uniti in un unico livello).

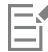

Se l'immagine appare ritagliata e si vede la griglia di trasparenza spostando o ridimensionando il livello dell'immagine, controllare se nella tavolozza Livelli è selezionato il gruppo maschera invece del livello immagine. In tal caso, annullare le azioni fino a che l'immagine non viene ripristinata e quindi selezionare il livello desiderato.

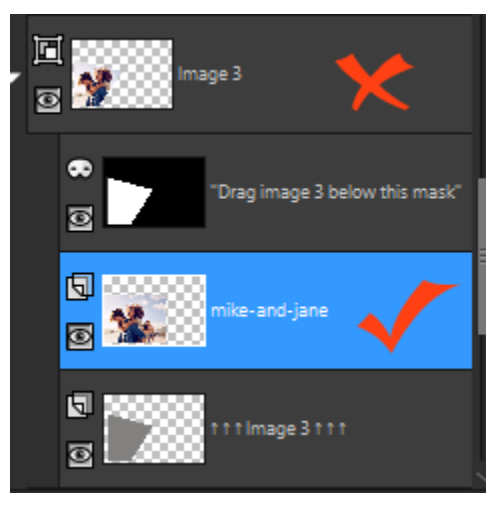

*La x rossa indica il livello del gruppo. Il segno di spunta rosso indica il livello immagine. Occorre selezionare il livello immagine prima di regolare il livello nella finestra dell'immagine.*

# <span id="page-63-0"></span>Inizio della progettazione da una tela vuota

Iniziare a creare un'immagine da una tela vuota consente di creare progetti personalizzati, come collage, e di dipingere su disegni.

Consente di scegliere un'impostazione predefinite, per esempio una pagina standard, le dimensioni della foto o una copertina di Facebook, nonché di creare un'immagine personalizzata. La sezione seguente descrive alcune delle impostazioni disponibili.

Vi sono due tipi di immagini su computer: raster e vettoriali. In PaintShop Pro, è possibile creare entrambi i tipi di immagini, oppure immagini che contengano sia livelli raster sia vettoriali. È importante capire la differenza tra questi due tipi di dati prima di iniziare a utilizzarli.

#### Immagini raster

Le immagini raster sono composte da singoli elementi, chiamati pixel, disposti in una griglia. A ogni pixel sono associati un colore e una posizione specifici. Se si ingrandiscono i dati raster, i pixel vengono visualizzati come quadratini colorati. Le immagini raster contengono un numero fisso di pixel; quando si ingrandisce l'immagine si ingrandiscono le dimensioni di visualizzazione dei pixel. Di conseguenza, se si ingrandisce un'immagine raster per visualizzarla sullo schermo o per stamparla, è possibile che i bordi appaiano frastagliati, anziché lisci.

Nelle immagini raster gli oggetti sono definiti dai relativi pixel. Ad esempio, la porta nell'immagine di una casa è composta da un mosaico di pixel collocati in posizioni specifiche all'interno dell'immagine. Nelle immagini bitmap non si modificano gli oggetti o le forme, bensì i pixel.

Nelle immagini raster è possibile visualizzare modifiche anche lievi dei toni e dei colori; per questo motivo le immagini raster sono utilizzate per fotografie e immagini digitali.

#### Immagini vettoriali

Le immagini vettoriali utilizzano elementi geometrici, quali linee, curve e la loro posizione, per definire gli oggetti. Ad esempio, la porta nell'immagine di una casa è composta da un rettangolo di una data larghezza e altezza, in una posizione specifica, riempito con un determinato colore. Nelle immagini vettoriali non si modificano i pixel, bensì gli oggetti o le forme.

Le immagini vettoriali non perdono nitidezza né precisione quando vengono ridimensionate o stampate, indipendentemente dalle modifiche di dimensioni o risoluzione. Per questo motivo, la grafica vettoriale è adatta alle illustrazioni tecniche o ai logo aziendali.

# Scelta tra grafica raster e vettoriale

In PaintShop Pro, è possibile creare e modificare dati raster e vettoriali su livelli distinti. Alcuni strumenti consentono di creare dati raster (ad esempio le pennellate dello strumento Pennello), mentre altri strumenti (ad esempio gli strumenti Testo e Forme predefinite) consentono di scegliere se creare dati raster o vettoriali.

In genere è meglio utilizzare gli oggetti vettoriali per modificare l'oggetto separatamente dagli altri elementi dell'immagine. Ad esempio, se si aggiunge una stella a un'immagine e si desidera modificarne le dimensioni, il colore o la posizione, è possibile apportare queste modifiche più facilmente se la stella è un oggetto vettoriale. È possibile creare i dati raster su livelli distinti in modo da modificarli o spostarli facilmente.

Per applicare strumenti o comandi a oggetti vettoriali che funzionano solo con dati raster (ad esempio gli strumenti di pittura o gli effetti), è possibile creare una selezione raster di un oggetto vettoriale e quindi incollare la selezione in un nuovo livello raster.

# Informazioni su dimensioni, risoluzione e profondità del colore delle immagini

Prima di creare una nuova immagine, è bene pensare all'uso che se ne farà. Ad esempio, l'immagine verrà caricata su un sito Web, inviata come allegato a un messaggio e-mail o stampata? L'uso che si intende fare dell'immagine aiuta a impostare le dimensioni, la risoluzione e la profondità del colore corrette per l'immagine.

Dimensioni dell'immagine: le dimensioni fisiche dell'immagine. Con PaintShop Pro, quando si creano nuove immagini o si ridimensiona un'immagine esistente, si definiscono l'altezza e la larghezza dell'immagine in pixel, pollici, millimetri o centimetri.

Attenersi alle seguenti linee guida quando si sceglie l'unità di misura:

- Se si prevede di stampare le immagini, utilizzare pollici o centimetri. Utilizzando fin dal primo momento le dimensioni dell'immagine finale è possibile produrre un'immagine adattata alla pagina.
- Se si prevede di esportare le immagini in un'altra applicazione, come un elaboratore di testi, e quindi ridimensionarle e stamparle, utilizzare qualsiasi opzione.

• Se si prevede di visualizzare le immagini sullo schermo, utilizzare pixel.

Dopo aver creato un'immagine è possibile ridimensionarla, ma così facendo si potrebbe verificare una perdita di dati. Per ulteriori informazioni sul ridimensionamento delle immagini, vedere ["Ritocco e ripristino delle immagini" a pagina 163](#page-163-0).

Risoluzione dell'immagine: si misura in pixel per pollice (ppi) o pixel per centimetro. La bassa risoluzione può causare la pixelizzazione, un problema in cui i pixel grandi producono una resa grossolana. Una risoluzione elevata utilizza una maggiore quantità di memoria senza produrre un incremento della qualità equivalente.

Profondità colore: si misura in base al numero di colori visualizzabili da un pixel. Le informazioni sul colore dei singoli pixel sono memorizzati in bit, da 1 bit a 48 bit. Nelle immagini a 1 bit, ciascun pixel può visualizzare solo uno di due colori (bianco o nero). Nelle immagini a 24 bit, ciascun pixel può visualizzare uno di 16,8 milioni di colori. Le immagini con profondità del colore pari a 16 milioni di colori sono ottime, tuttavia richiedono una maggiore quantità di memoria per essere memorizzate e modificate. Poiché non tutti i monitor sono in grado di visualizzare 16 milioni di colori, alcuni formati di file limitano il numero dei colori supportati. Ad esempio, le immagini GIF (un formato comunemente utilizzato per il Web) contengono fino a 256 colori (profondità di 8 bit).

Molti dei comandi in PaintShop Pro per l'applicazione degli effetti e la correzione di immagini hanno effetto solo sulle immagini a 16 milioni di colori. Per questo motivo, si consiglia di creare la maggior parte delle immagini in 16 milioni di colori. Dopo aver eseguito le operazioni desiderate sull'immagine, è possibile ridurre la profondità del colore e salvare l'immagine in un altro formato.

Quando si crea una nuova immagine in PaintShop Pro è necessario specificarne le dimensioni, la risoluzione e il tipo. Le opzioni disponibili dipendono dal tipo di grafica da creare. Se non si è certi del tipo di immagine che si desidera per il proprio progetto, oppure sulle impostazioni da scegliere, esaminare le informazioni nella procedura sotto riportata. Per ulteriori informazioni sulla creazione delle immagini Tecniche di disegno, vedere ["Pittura e disegno con gli strumenti Tecniche di disegno" a pagina 391.](#page-391-0)

#### Per creare un'immagine da una tela vuota

Scheda Modifica

- 1 Selezionare File > Nuovo.
	- Si apre la finestra di dialogo Nuova immagine con visualizzata la pagina Tela vuota.
- 2 Per scegliere un'impostazione predefinita, fare clic su uno dei pulsanti delle categorie a sinistra. Per regolare l'impostazione predefinita o per definire un'immagine personalizzata, seguire i passaggi riportati di seguito.
- 3 Nella casella di gruppo Dimensioni dell'immagine digitare o impostare i valori per i seguenti controlli:
	- Unità: consente di specificare l'unità di misura.
	- Larghezza: consente di specificare la larghezza della nuova immagine.
	- Altezza: consente di specificare l'altezza della nuova immagine.
	- Risoluzione: consente di specificare il numero di pixel contenuti nell'unità di misura scelta.

Se si desidera scegliere dimensioni predefinite, scegliere un'opzione dall'elenco a discesa Carica impostazioni predefinite.

- 4 Nella casella di gruppo Caratteristiche dell'immagine, selezionare una delle seguenti opzioni:
	- Sfondo raster: ideale per molte attività relative alle immagini e al disegno.
	- Sfondo vettoriale: ideale per le immagini vettoriali.
	- Sfondo tecniche di disegno: consente di utilizzare gli strumenti Tecniche di disegno.
- 5 Scegliere un'opzione dall'elenco a discesa Profondità colore.

Se si seleziona Sfondo raster, è possibile scegliere un colore per lo sfondo dell'immagine selezionando la casella del colore e scegliendo un colore dalla tavolozza Proprietà materiali. Per scegliere uno sfondo trasparente (solo per immagini a 8 bit o 16 bit), selezionare la casella di controllo Trasparente.

Se si seleziona Sfondo tecniche di disegno, è possibile scegliere una trama della tela dall'elenco a discesa Seleziona la trama della tela. Se si desidera scegliere un colore per la tela, selezionare la casella di controllo Abilita colore riempim., fare clic sulla casella del colore e scegliere un colore dalla finestra di dialogo Colore.

6 Fare clic su OK.

Er

Nel campo Memoria richiesta viene visualizzata la quantità di memoria necessaria per creare l'immagine. La memoria disponibile del computer dovrebbe essere da due a tre volte superiore al valore visualizzato nel campo Memoria richiesta. Per ridurre la quantità di memoria richiesta, diminuire la risoluzione o le dimensioni dell'immagine.

Per ulteriori informazioni sulla selezione dei colori o dei materiali, vedere ["Utilizzo della tavolozza Materiali" a pagina 263.](#page-263-0)

# <span id="page-65-0"></span>Creazione di una nuova immagine da un'immagine esistente

È possibile creare un'immagine copiando elementi di un'immagine esistente. Quando si utilizza un'immagine esistente come origine della nuova immagine, è possibile copiare l'intera immagine (duplicato) oppure un singolo livello. Inoltre, è possibile creare un'immagine utilizzando i dati grafici copiati negli Appunti da PaintShop Pro.

# Per duplicare un'immagine

Scheda Modifica

- 1 Aprire l'immagine da duplicare.
- 2 Selezionare Finestra  $\blacktriangleright$  Duplica.

Una nuova finestra contenente una copia dell'immagine appare nell'area di lavoro.

# Per creare un'immagine da un livello

Scheda Modifica

- 1 Nella tavolozza Livelli, fare clic sul livello che si desidera copiare.
- 2 Selezionare Modifica e fare clic su una delle seguenti opzioni:
	- Copia
	- Taglia

Il livello corrente viene visualizzato negli Appunti.

3 Scegliere Modifica  $\blacktriangleright$  Incolla come nuova immagine.

Nell'area di lavoro appare una nuova finestra con il livello.

# Per creare una nuova immagine da un livello di un'altra immagine

Scheda Modifica

- 1 Nella tavolozza Livelli, fare clic sul livello che si desidera copiare.
- 2 Scegliere Modifica  $\blacktriangleright$  Copia speciale  $\blacktriangleright$  Copia unione. Tutti i livelli vengono copiati negli Appunti.
- 3 Scegliere Modifica  $\blacktriangleright$  Incolla come nuova immagine.

Una finestra con una nuova immagine appare nell'area di lavoro. La nuova immagine conterrà tutti i livelli uniti in un unico livello raster.

# Per creare un'immagine utilizzando il contenuto degli Appunti

Scheda Modifica

- 1 Copiare una selezione o un livello di un'immagine oppure un elemento da un altro programma.
- 2 Scegliere Modifica > Incolla come nuova immagine.
- Il contenuto degli Appunti viene incollato in una nuova immagine.

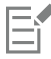

Se il comando Incolla come nuova immagine è disattivato, i dati copiati negli Appunti non possono essere incollati come immagine di PaintShop Pro.

È possibile che venga visualizzata una finestra di dialogo per richiedere ulteriori informazioni, quali la larghezza e l'altezza della nuova finestra di immagine. È possibile modificare le preferenze per fare in modo che PaintShop Pro non chieda di specificare le dimensioni o altre opzioni prima di incollare i dati. Per ulteriori informazioni sull'impostazione delle preferenze del formato del file, vedere ["Impostazione delle preferenze del formato di file" a pagina 433.](#page-433-0)

# <span id="page-66-0"></span>Visualizzazione di immagini e di informazioni sulle immagini

In PaintShop Pro, le immagini vengono aperte in una finestra dell'immagine. La barra del titolo della finestra dell'immagine riporta il nome del file e il livello di ingrandimento applicato all'immagine. Un asterisco dopo il nome del file indica che l'immagine è stata modificata e che le modifiche non sono state salvate.

È possibile visualizzare le informazioni di base sull'immagine, come l'altezza e la larghezza di un'immagine (in pixel) e la profondità di colore. È inoltre possibile visualizzare informazioni dettagliate, come la risoluzione, la profondità del colore, i livelli e i canali alfa, nonché i dati EXIF. Inoltre, è possibile visualizzare il numero dei colori univoci di un'immagine.

È inoltre possibile visualizzare e modificare le informazioni nella tavolozza Informazioni accessibile dalla scheda Gestione. Per maggiori informazioni, vedere ["Visualizzazione e modifica delle informazioni sulla foto" a pagina 94.](#page-94-0)

Nella scheda Informazioni EXIF della finestra di dialogo Informazioni sull'immagine è possibile visualizzare i dati EXIF sulle foto digitali. Quando si scatta una foto con una fotocamera digitale, la fotocamera aggiunge delle informazioni all'immagine, come la data e l'ora in cui la foto è stata scattata, l'esposizione e le impostazioni del flash. Quando si carica una foto da una fotocamera digitale in PaintShop Pro è possibile visualizzare tali informazioni aggiuntive.

È possibile espandere lo spazio di lavoro per visualizzare l'anteprima di un'immagine senza i menu, le barre degli strumenti o le tavolozze.

La barra di stato, che si trova nella parte inferiore della finestra dell'applicazione, riporta la posizione del cursore, l'altezza e la larghezza in pixel e la profondità colore dell'immagine corrente.

Quando la tavolozza Raccolta è aperta, è possibile usare Anteprima rapida per visualizzare rapidamente versioni più grandi delle miniature.

Se si dispone di due monitor, è possibile usare l'opzione Doppio Schermo per aprire la scheda Gestione su un monitor e la scheda Modifica sul secondo monitor.

# Per visualizzare le informazioni sulle foto digitali

Scheda Modifica

- 1 Aprire un'immagine.
- 2 Scegliere Immagine  $\blacktriangleright$  Informazioni sull'immagine.
	- Fare clic sulla scheda Informazioni sull'immagine per visualizzare il nome e il formato del file, le dimensioni dell'immagine, la risoluzione, la profondità del colore, lo stato della modifica, il numero di livelli e di canali alfa, nonché la quantità di RAM e di spazio su disco utilizzato per l'immagine. Questa pagina riporta anche le selezioni dell'immagine, le maschere, i canali alfa e la cronologia Annulla.
	- Fare clic sulla scheda Informazioni sull'autore per visualizzare o modificare il titolo dell'immagine, il nome dell'artista, le informazioni di copyright, la descrizione, la data di creazione e dell'ultima modifica.
	- Fare clic sulla scheda Informazioni sulla filigranatura per visualizzare e immettere informazioni sulla filigrana Digimarc.
	- Fare clic sulla scheda Informazioni EXIF per visualizzare le informazioni relative alle immagini acquisite tramite fotocamera digitale. Nella casella di gruppo Sezione selezionare le caselle di controllo corrispondenti alle informazioni che si desidera visualizzare: Dispositivo di ingresso, Artista, Data, Immagine, Condizioni di scatto, GPS o Makernote. Alcuni elementi sono modificabili (come indicato dal carattere asterisco). Per aggiungere testo personalizzato a un elemento modificabile, fare clic sulla colonna Valore e digitare le informazioni personalizzate.
	- Fare clic sulla scheda Modifica cronologia per visualizzare un file di registro delle modifiche effettuate all'immagine. Fare clic su Salva cronologia modifiche per esportare il file di registro come file .log o .txt.

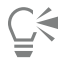

È anche possibile aggiungere i dati IPTC alle informazioni sull'immagine tramite la finestra di dialogo Informazioni avanzate sull'autore. Tale funzionalità può essere utile ai fotografi dei giornali, ad esempio, per inserire i dati IPTC sulla data e sul luogo di scatto della foto e anche sull'urgenza della revisione. Per accedere a questa finestra di dialogo, fare clic sulla scheda Informazioni sull'autore, quindi sul pulsante Avanzate.

#### Per visualizzare informazioni sul colore dell'immagine

Scheda Modifica

• Selezionare Immagine Conta colori nell'immagine per visualizzare il numero di colori univoci presenti nell'immagine.

# Per visualizzare informazioni sul colore del livello

Scheda Modifica

Scegliere Livelli ▶ Conta colori livello per visualizzare il numero di colori univoci presenti nel livello corrente.

#### Per visualizzare un'immagine a schermo intero

Scheda Modifica

• Scegliere Visualizza > Anteprima a schermo intero. L'area di lavoro scompare e l'immagine viene visualizzata in base al livello di ingrandimento corrente.

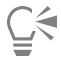

Premere un tasto qualsiasi per visualizzare di nuovo l'area di lavoro di PaintShop Pro.

#### Per visualizzare le miniature nella tavolozza Raccolta con Anteprima rapida

- 1 Nella tavolozza Raccolta, fare clic su una miniatura.
- 2 Premere la barra spaziatrice per visualizzare un'anteprima ampia della miniatura selezionata.

#### Per attivare o disattivare la modalità Doppio Schermo

Selezionare Visualizza ▶ Doppio Schermo.

Quando la modalità Doppio Schermo è attiva compare un segno di spunta.

# <span id="page-67-0"></span>Esportazione della cronologia dell'editing delle immagini come file di testo

È possibile tenere traccia delle modifiche effettuate a un'immagine esportando un elenco delle modifiche (cronologia delle modifiche) come file di testo. La cronologia delle modifiche può essere utilizzata come riferimento se si desidera ricreare un aspetto o realizzare un'esercitazione. Può anche essere usata come registro ufficiale delle modifiche effettuate a un'immagine.

Esistono due modi per esportare il registro delle modifiche per un file di immagine:

- Nella tavolozza Cronologia è possibile salvare un file di registro della sessione di modifica corrente.
- Nella finestra di dialogo Informazioni sull'immagine corrente è possibile visualizzare ed esportare la cronologia delle modifiche di un file di immagine.

#### Per esportare la sessione di editing dalla tavolozza Cronologia

- 1 Nella tavolozza Cronologia, fare clic sul pulsante Salva cronologia sessioni su file di testo .
- 2 Nella finestra di dialogo Salva con nome, digitare il nome dell'immagine e fare clic su Salva.

#### Per esportare la cronologia dell'editing delle immagini come file di registro

- 1 Fare clic su Immagine  $\blacktriangleright$  Informazioni sull'immagine. e fare clic sulla scheda Modifica cronologia. Si apre il registro della cronologia delle modifiche.
- 2 Fare clic su Salva cronologia modifiche.
- 3 Nella finestra di dialogo Salva con nome, digitare il nome dell'immagine e fare clic su Salva.

# <span id="page-68-0"></span>Utilizzo di Istantanea

Istantanea è uno strumento all'interno di PaintShop Pro che consente di catturare i contenuti sullo schermo (immagini note come acquisizioni di schermate o screenshot). Dopo aver catturato un'istantanea, è possibile modificarla con uno degli strumenti di PaintShop Pro. Ad esempio, è possibile effettuare annotazioni con strumenti di disegno o lo strumento Testo e aggiungere forme preimpostate, come frecce. Quindi è possibile condividere le istantanee via e-mail o aggiungerle a documenti quali resoconti, guide formative, presentazioni e pagine web.

Per iniziare il processo di cattura, è necessario scegliere le impostazioni e fare clic con il pulsante destro del mouse oppure premere il tasto di scelta rapida o impostare un timer ritardo. È impossibile definire tasti di scelta rapida personalizzati. Inoltre, è possibile specificare il periodo di ritardo in modo da poter impostare elementi come elenchi di menu o menu a comparsa prima di completare l'operazione di cattura.

È possibile specificare il metodo di cattura. Ad esempio, è possibile catturare per area o specificare l'intera schermata, una finestra o un oggetto. È anche possibile usare Acquisizione smart, una modalità flessibile che rileva automaticamente gli elementi sullo schermo o permette di trascinare con il mouse per impostare l'area di cattura. Ad esempio, è possibile catturare la finestra attiva, un menu, un pulsante, un'immagine o parte di un'immagine, oppure trascinare per catturare un'area specifica. È inoltre possibile usare le impostazioni predefinite per catturare schermate di dimensioni specifiche.

Si possono anche catturare più immagini e impostare le opzioni del formato di file e della destinazione.

Se si acquisiscono schermate di frequente, è possibile aggiungere alla barra degli strumenti le icone attivazione istantanea e impostazione istantanea. Si possono anche creare impostazioni predefinite per le istantanee.

# Per specificare l'ara che si desidera catturare

Scheda Modifica

- 1 Scegliere File ▶ Istantanea ▶ Imposta.
- 2 Nell'elenco a discesa Metodo, scegliere una delle seguenti opzioni:
	- Acquisizione smart: cattura un oggetto rilevando automaticamente gli elementi sullo schermo (pulsanti, menu, aree della finestra) mentre si passa il puntatore sugli elementi
	- Area:cattura l'area selezionata della schermata
	- Schermo intero: consente di catturare tutto lo schermo
	- Finestra client: consente di catturare il contenuto del programma attivo
	- Finestra: consente di catturare la finestra attiva
	- Oggetto: consente di catturare un oggetto all'interno di un programma selezionato, ad esempio una barra di menu, una barra degli strumenti, un'icona o la finestra di un documento
	- Impostazione predefinita: cattura le dimensioni dell'area predefinita Quando si sceglie questa opzione, è possibile selezionare una categoria dall'elenco a discesa Categoria e poi selezionare le dimensioni predefinite desiderate dall'elenco Impostazione predefinita.
- 3 Per modificare altre impostazioni, fare clic sul pulsante Impostazioni

desiderate.

4 Fare clic su Avvia.

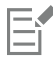

Per le acquisizioni Impostazioni predefinite, l'elenco Categoria si basa sulle categorie disponibili nella finestra di dialogo Nuova immagine.

Non è possibile catturare aree definite dall'utente con i tasti di scelta rapida e con il tasto destro del mouse.

# Per specificare il metodo di attivazione dell'istantanea

Scheda Modifica

- 1 Scegliere File  $\blacktriangleright$  Istantanea  $\blacktriangleright$  Imposta.
- 2 Fare clic sul pulsante Impostazioni

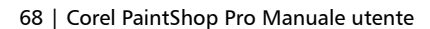

- 3 Nella pagina Attiva acquisizione (fare clic sul primo punto lungo il basso della finestra di dialogo), selezionare una delle seguenti opzioni:
	- Tasto di scelta rapida: consente di utilizzare un tasto di scelta rapida per catturare il contenuto di una schermata. Scegliere un tasto o una combinazione di tasti dalla casella di riepilogo.
	- Clic con il tasto destro del mouse: consente di catturare i contenuti della schermata facendo clic con il tasto destro del mouse per attivare l'acquisizione e poi cliccando sull'area selezionata
	- Tasto schermata di stampa: consente di catturare i contenuti della schermata premendo il tasto Schermata di stampa
	- Ritardo prima dell'acquisizione (1-60 sec.): consente di catturare i contenuti della schermata dopo un ritardo specificato. Digitare un numero nella casella dei secondi.

# Per impostare le opzioni dell'istantanea

Scheda Modifica

- 1 Scegliere File ▶ Istantanea ▶ Imposta.
- 2 Fare clic sul pulsante Impostazioni .
- 3 Nella pagina Opzioni (fare clic sul secondo punto lungo il basso della finestra di dialogo), impostare una delle seguenti opzioni:
	- Includi cursore: consente di includere il puntatore nella cattura
	- Più acquisizioni: consente di catturare più immagini. Ogni acquisizione viene aggiunta come nuova immagine in PaintShop Pro.
	- Nascondi PaintShop: riduce automaticamente PaintShop Pro quando lo strumento Istantanea è attivo. Deselezionare questa opzione se si desidera catturare PaintShop Pro.
	- Evidenzia colore: consente di modificare il colore dell'anteprima dell'area di acquisizione
	- Aggiungi coll. rapido acquisizione a barra strum: aggiunge un'icona di accesso rapido alla barra degli strumenti (Istantanea  $\overline{\textcircled{\circ}}$  e Configurazione istantanea
- 4 Fare clic su Avvia per applicare le impostazioni.

Se la casella Più acquisizioni è selezionata, premere il tasto di scelta rapida o fare clic con il tasto destro del mouse per ciascuna acquisizione. Una volta terminato, fare clic sull'icona di PaintShop Pro nella barra delle attività di Windows. L'immagine viene visualizzata nello spazio di lavoro.

# Per impostare le opzioni formato e destinazione delle istantanee

Scheda Modifica

- 1 Scegliere File ▶ Istantanea ▶ Imposta.
- 2 Fare clic sul pulsante Impostazioni
- 3 Nella pagina Destinazione (fare clic sul quarto punto lungo il basso della finestra di dialogo), impostare una delle seguenti opzioni:
	- Apri in PaintShop: aggiunge l'istantanea a PaintShop Pro come nuova immagine
	- Salva in: consente di scegliere un luogo in cui salvare le istantanee
	- Formato: consente di impostare un formato di file se l'opzione Salva in è selezionata.
	- Appunti: salva l'istantanea negli appunti di Windows

#### Per creare un'impostazione predefinita per le istantanee Scheda Modifica

- 1 Scegliere File ▶ Istantanea ▶ Imposta.
- 2 Fare clic sul pulsante Impostazioni
- 3 Nella pagina Impostazioni predefinite (fare clic sul quarto punto lungo il basso della finestra di dialogo), scegliere una categoria dall'elenco a discesa Categoria.
- 4 Nell'elenco a discesa Unità, scegliere Pixel o Rapporto.
- 5 Impostare i valori nelle caselle Larghezza e Altezza.
- 6 Fare clic su Aggiungi  $\oplus$  e digitare un nome preimpostato, quindi fare clic su OK.

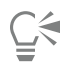

È possibile cancellare un'impostazione predefinita selezionando il nome dell'impostazione nella pagina Impostazioni predefinite e

facendo clic su Rimozione  $\blacksquare$ 

Per informazioni generali sulle Opzioni delle impostazioni predefinite, vedere ["Utilizzo e creazione delle impostazioni predefinite" a](#page-462-0) [pagina 462](#page-462-0).

# <span id="page-70-0"></span>Utilizzo di zoom e panoramica

Per impostazione predefinita, le immagini aperte in PaintShop Pro vengono visualizzate con il livello di ingrandimento che consente di visualizzarle a schermo intero nell'area di lavoro. È possibile eseguire uno zoom avanti per ingrandire un dettaglio dell'immagine o uno zoom indietro per visualizzare una porzione più ampia dell'immagine. Inoltre, è possibile ingrandire un'area specifica di un'immagine.

È possibile visualizzare aree dell'immagine non comprese nella finestra dell'immagine corrente. Ad esempio, quando si lavora con un livello di ingrandimento elevato, è possibile visualizzare le parti nascoste o passare a un'area dell'immagine diversa senza dover regolare il livello di ingrandimento. Se un'immagine è troppo grande per essere visualizzata all'interno della finestra, nella parte inferiore e lungo il bordo destro dell'immagine vengono visualizzate le barre di scorrimento.

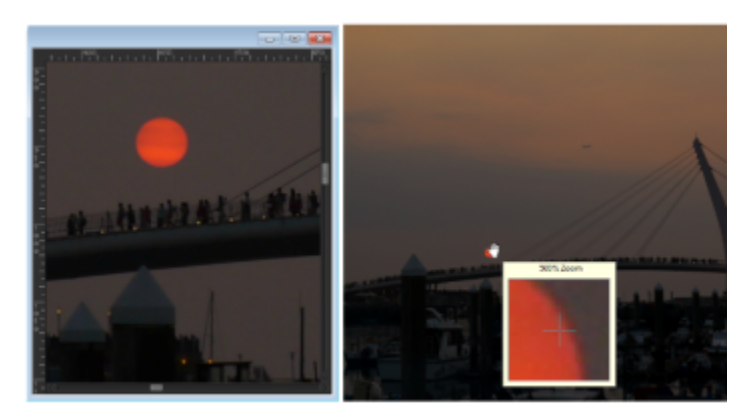

*È possibile utilizzare lo strumento Zoom per ingrandire l'immagine (a sinistra) oppure è possibile utilizzare il comando Ingrandimento per visualizzare un'area specifica senza cambiare il livello di ingrandimento dell'immagine (a destra).*

# Per eseguire lo zoom

# Scheda Modifica

1 Nella barra degli strumenti Strumenti, fare clic su Zoom .

2 Fare clic sull'area da ingrandire oppure fare clic con il pulsante destro del mouse per ridurla.

L'ingrandimento viene modificato a una percentuale predefinita visualizzata nel campo Zoom (%) della tavolozza Opzioni strumenti.

# Operazioni aggiuntive

Ingrandire l'immagine di una percentuale specificata Nella tavolozza Opzioni strumenti, digitare un valore nel campo Zoom (%).

Visualizzare l'immagine al 100% de se conservant de la Sonalizza → Scegliere Visualizza → Zoom al 100% oppure fare clic sul pulsante Zoom al 100% nella tavolozza Opzioni strumenti.

E

Per impostazione predefinita, quando si esegue lo zoom in avanti o indietro, la finestra dell'immagine viene ridimensionata automaticamente per adattarla all'immagine.

Č₹

È anche possibile modificare l'ingrandimento quando è attivo lo strumento Zoom utilizzando la rotellina del mouse o la penna.

Inoltre, per modificare l'ingrandimento di un'immagine è possibile scegliere Visualizza > Zoom avanti e Visualizza > Zoom indietro.

#### Per ingrandire un'area dell'immagine

Scheda Modifica

- 1 Scegliere Visualizza  $\blacktriangleright$  Ingrandimento per attivare la funzione di ingrandimento del cursore.
- 2 Posizionare il cursore sull'area dell'immagine da ingrandire. L'area sotto il cursore viene visualizzata al 500%.

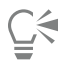

Per disattivare la modalità di ingrandimento, selezionare nuovamente Visualizza > Ingrandimento.

#### Per eseguire la panoramica di un'immagine

Scheda Modifica

- 1 Nella barra degli strumenti Strumenti, fare clic sullo strumento Panoramica ...
- 2 Trascinare nell'immagine.

#### Operazioni aggiuntive

Panoramica mentre si utilizza un altro strumento Tenere premuta la Barra spaziatrice e trascinare con l'altro strumento. Panoramica di un'immagine con la tavolozza Panoramica Trascinare il rettangolo di anteprima della tavolozza Panoramica in una nuova posizione.

# Per adattare la finestra all'immagine

Scheda Modifica

# Scegliere Finestra > Adatta a immagine.

Ç<mark>⊱</mark>

Per adattare la finestra all'immagine è possibile fare clic sul pulsante Adatta la finestra all'immagine nella tavolozza Opzioni

strumenti quando è attivo lo strumento Panoramica  $\bigcirc$ o Zoom  $\bigcirc$ .

# <span id="page-71-0"></span>Azioni Taglia, Copia e Incolla

È possibile selezionare un'immagine intera, parte di essa o un livello intero e tagliarlo e copiarlo negli Appunti. Sarà quindi possibile incollare il contenuto degli Appunti, nella stessa o in un'altra immagine o in un'altra applicazione, ad esempio un programma di e-mail o un elaboratore di testi. I comandi di base per tagliare, copiare e incollare sono i seguenti:

• Taglia: consente di rimuovere il contenuto selezionato negli Appunti e sostituirlo con il colore o la trasparenza dello sfondo dell'immagine.
- Copia: consente di copiare il contenuto selezionato negli Appunti.
- Copia unione: consente di copiare negli Appunti una versione appiattita (unita) di tutti i livelli di una selezione.
- Copia speciale: offre tre opzioni per ottimizzare il contenuto copiato da incollare in un'altra applicazione.
- Incolla: consente di incollare dagli Appunti il contenuto tagliato o copiato nella stessa immagine o in un'altra immagine.
- Cancella: consente di eliminare il contenuto selezionato.
- Svuota gli Appunti: consente di eliminare i dati dagli Appunti. Copiare i dati negli Appunti durante le operazioni di copia e incolla può rallentare le prestazioni del computer. Svuotare gli Appunti può riportare il computer alla velocità normale. Una volta applicato, questo comando non può essere annullato.

È possibile tagliare o copiare una selezione, un livello o un oggetto vettoriale. È possibile incollare il contenuto selezionato come nuova immagine, nuovo livello o come selezione.

È inoltre possibile copiare un'immagine PaintShop Pro anche in altre applicazioni, quali elaboratori di testo o programmi per il desktop publishing. Per informazioni sull'esportazione di file PaintShop Pro in un altro formato, vedere ["Salvataggio di immagini" a pagina 57.](#page-57-0)

### Perché le immagini incollate sembrano avere proporzioni diverse?

Quando i dati vengono copiati in un'altra immagine, conservano le dimensioni in pixel originali. Se un'immagine è molto più grande o più piccola dell'altra, il contenuto incollato può apparire sproporzionato. Dopo avere incollato la selezione, utilizzare lo strumento Scegli per ridimensionare in modo proporzionale il contenuto incollato. Per ulteriori informazioni sull'utilizzo dello strumento Puntatore per correggere la prospettiva, vedere ["Ridimensionamento e trasformazione delle foto con lo strumento Puntatore" a pagina 193](#page-193-0).

È possibile ridimensionare due immagini e renderle simili prima di copiare e incollare i dati. Per maggiori informazioni, vedere ["Ridimensionamento delle immagini" a pagina 157.](#page-157-0)

### Per tagliare una selezione, un livello o un oggetto vettoriale

Scheda Modifica

- 1 Selezionare l'area, il livello o l'oggetto da tagliare.
- 2 Scegliere Modifica  $\triangleright$  Taglia.

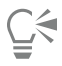

 $\hat{E}$  anche possibile eseguire la funzione Taglia premendo Ctrl + X.

### Per copiare una selezione, un livello o un oggetto vettoriale

Scheda Modifica

- 1 Selezionare l'area, il livello o l'oggetto da copiare.
- 2 Eseguire una delle seguenti operazioni:
	- Per copiare solo la selezione o il livello attivo, scegliere Modifica  $\blacktriangleright$  Copia.
	- Per copiare tutti i livelli dell'area selezionata, scegliere Modifica  $\blacktriangleright$  Copia speciale  $\blacktriangleright$  Copia unione.

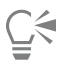

 $\dot{\epsilon}$  possibile anche premere Ctrl + C per copiare il livello attivo oppure Ctrl + Maiusc + C per copiare i livelli uniti.

#### Per incollare il contenuto come nuova immagine Scheda Modifica

Scegliere Modifica > Incolla come nuova immagine.

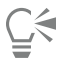

Per incollare come nuova immagine è anche possibile premere Ctrl + Maiusc + V.

### Per incollare il contenuto come nuovo livello

Scheda Modifica

- 1 Selezionare l'immagine nella quale si desidera incollare la selezione.
- 2 Scegliere Modifica > Incolla come nuovo livello.

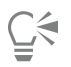

Per incollare un nuovo livello è anche possibile premere Ctrl + V o Ctrl + L.

### Per incollare il contenuto come selezione

Scheda Modifica

- 1 Selezionare l'immagine nella quale si desidera incollare la selezione.
- 2 Nella tavolozza Livelli, fare clic sul livello in cui si desidera aggiungere la selezione.
- 3 Nel menu Modifica, scegliere uno dei seguenti comandi:
	- Incolla come nuova selezione: consente di incollare il contenuto degli Appunti come selezione mobile sopra il livello corrente. Se l'immagine contiene già una selezione mobile, tale selezione viene immobilizzata.
	- Incolla come selezione trasparente: consente di rimuovere un colore specifico dalla selezione che si sta incollando. Qualsiasi pixel dei dati degli Appunti che corrisponde esattamente al colore corrente di sfondo diventa trasparente. Il contenuto degli Appunti viene incollato come selezione mobile sopra il livello corrente.
	- Incolla nella selezione: ridimensiona il contenuto degli Appunti e lo incolla nella selezione corrente.

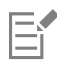

Selezionare il colore dello sfondo nella tavolozza Materiali prima di incollare.

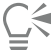

Per incollare un oggetto vettoriale, scegliere Modifica > Incolla come nuova selezione vettoriale.

# Per copiare un'immagine multilivello negli Appunti

Scheda Modifica

Scegliere Modifica ▶ Copia speciale ▶ Copia unione.

### Per svuotare gli Appunti

Scheda Modifica

Selezionare Modifica > Svuota gli appunti.

# Copia di immagini in altre applicazioni

La diffusione di fotocamere digitali e scanner ad alta risoluzione ha prodotto la proliferazione di immagini di dimensioni molto grandi. Quando vengono copiate negli Appunti di Windows, queste immagini richiedono ancor più memoria di quanta sia necessaria per incollarle in un'altra applicazione. È possibile utilizzare i comandi Copia speciale per inserire in modo più efficiente i dati negli Appunti e incollarli in applicazioni di produttività, quali elaboratori di testi e programmi per presentazioni ed e-mail.

### Per copiare le immagini in altre applicazioni

Scheda Modifica

- 1 Scegliere Modifica  $\blacktriangleright$  Copia speciale.
- 2 Dal sottomenu Copia speciale scegliere uno dei seguenti comandi:
	- Copia per stampa professionale: copia l'immagine corrente negli Appunti a una risoluzione di 300 dpi.
	- Copia per stampa desktop: copia l'immagine corrente negli Appunti a una risoluzione di 200 dpi.
	- Copia per schermo o e-mail: copia l'immagine corrente negli Appunti a una risoluzione di 96 dpi.

Nota: Questi tre comandi di sottomenu consentono tutti di ridurre automaticamente l'immagine corrente a un unico livello e la convertono in 8 bit/canale RGB.

3 Passare all'applicazione in cui si desidera incollare l'immagine e premere  $Ctrl + V$ .

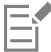

Se si desidera disporre di una gamma più ampia di opzioni di ridimensionamento e di formato file per le immagini da utilizzare in altre applicazioni, scegliere File > Salva per Office. Per maggiori informazioni, vedere ["Per salvare le immagini per le applicazioni di](#page-60-0) [Office" a pagina 60.](#page-60-0)

# <span id="page-74-0"></span>Annullamento e ripristino di azioni

È possibile annullare una o più azioni eseguite durante una sessione di modifica di un'immagine. Ad esempio, è possibile annullare pennellate, regolazioni del colore o effetti applicati all'immagine. È anche possibile ripristinare una o più azioni per riapplicare i comandi che erano stati annullati.

Inoltre, è possibile recuperare l'ultima versione salvata dell'immagine.

La tavolozza Cronologia consente di annullare e ripristinare le azioni selettivamente, indipendentemente dalla sequenza.

*Importante! Il controllo Annulla non annulla le seguenti azioni: ridenominazione, salvataggio, apertura e chiusura dei file, svuotamento degli Appunti, modifiche applicate su tutta l'applicazione e non solo sull'immagine corrente, quali la modifica delle impostazioni del colore e delle preferenze, azioni che non cambiano i pixel dell'immagine, quali lo zoom e lo scorrimento.*

### Controlli Annulla e Ripristina della tavolozza Cronologia

È possibile annullare più azioni, nonché azioni specifiche, utilizzando la tavolozza Cronologia. La tavolozza Cronologia elenca tutte le azioni eseguite sull'immagine corrente. L'azione più recente è la prima dell'elenco mentre la meno recente è l'ultima. Diversamente dai comandi Annulla e Ripristina, la tavolozza Cronologia consente di annullare e ripristinare le azioni selettivamente, indipendentemente dalla sequenza di esecuzione.

Per impostazione predefinita, la tavolozza Cronologia elenca gli ultimi 250 comandi eseguiti sull'immagine corrente. È possibile impostare le preferenze del comando Annulla e specificare un valore maggiore o inferiore di comandi.

La tabella sotto riportata contiene un elenco dei comandi annulla/ripristina nella tavolozza Cronologia.

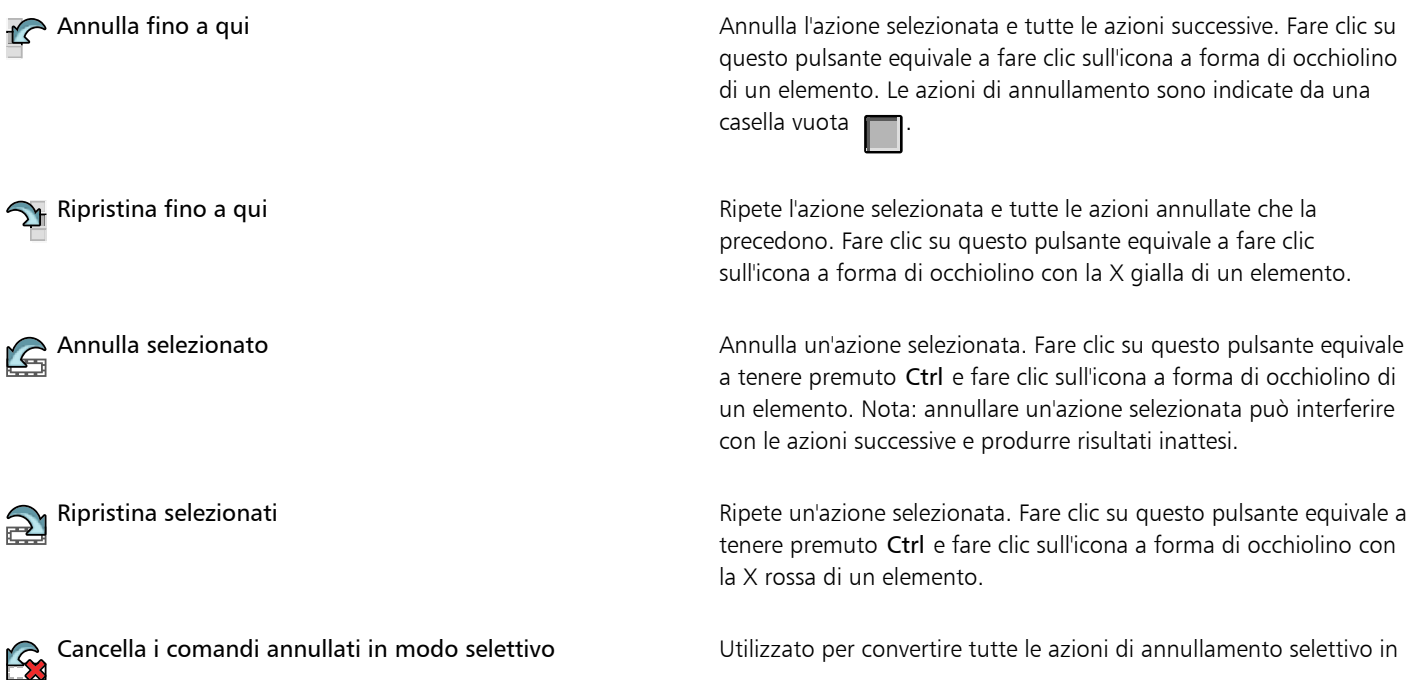

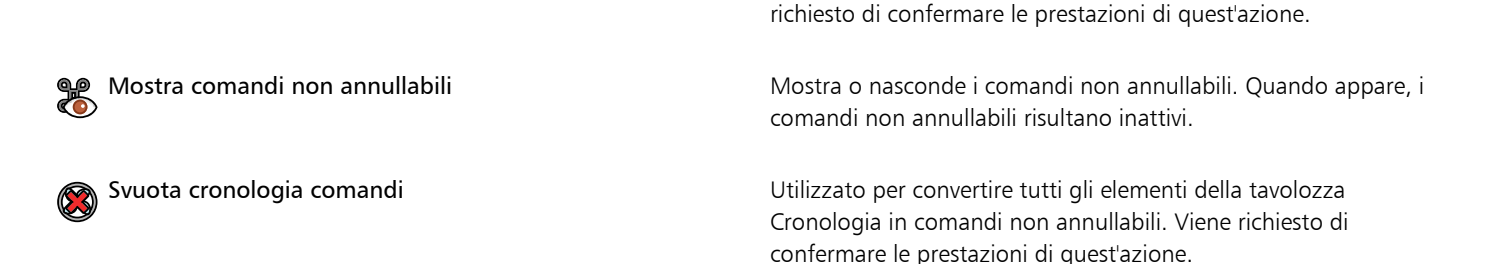

comandi che non possono più essere annullati o ripristinati. Viene

Per ulteriori informazioni sulla tavolozza Cronologia, vedere ["Per annullare e ripristinare le azioni utilizzando la tavolozza Cronologia" a](#page-75-0) [pagina 75.](#page-75-0)

### Per annullare un'azione

Scheda Modifica

Selezionare Modifica ▶ Annulla.

Se si desidera annullare più azioni, ripetere il comando Modifica  $\blacktriangleright$  Annulla.

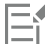

Il comando Annulla consente di annullare più azioni nell'ordine in cui sono state eseguite. Per annullare le azioni selettivamente, utilizzare la tavolozza Cronologia.

Se l'azione non può essere annullata, il comando Annulla non è disponibile.

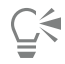

Per annullare un'azione è anche possibile fare clic sul pulsante Annulla  $\rightarrow$  nella barra degli strumenti Standard oppure premere Ctrl

 $+Z$ .

### Per ripristinare un'azione

Scheda Modifica

Selezionare Modifica > Ripristina.

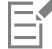

Il comando Ripristina consente di ripristinare più azioni nell'ordine in cui sono state annullate. Per ripetere le azioni selettivamente, utilizzare la tavolozza Cronologia.

È possibile ripristinare solo le azioni annullate.

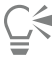

Per ripetere un'azione è anche possibile fare clic sul pulsante Ripristina non nella barra degli strumenti Standard oppure premere

 $Ctrl + Alt + Z.$ 

Per recuperare l'ultima versione salvata dell'immagine Scheda Modifica

Selezionare File > Ripristina.

# <span id="page-75-0"></span>Per annullare e ripristinare le azioni utilizzando la tavolozza Cronologia

Scheda Modifica

• Scegliere un'azione dalla tavolozza Cronologia ed eseguire una delle seguenti azioni.

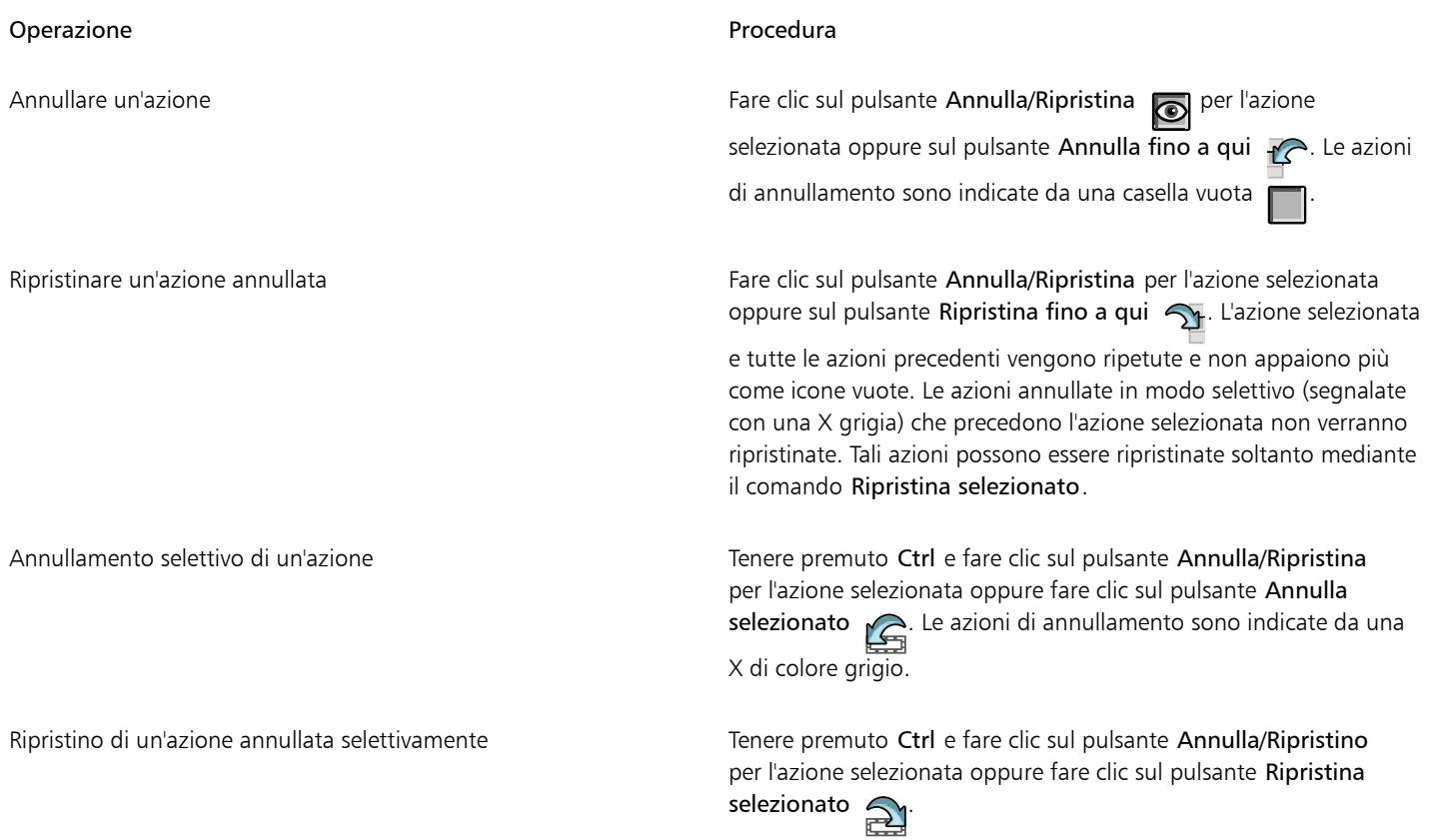

# Per impostare le preferenze di annullamento

Scheda Modifica

- 1 Scegliere File > Preferenze > Preferenze generali programma.
- 2 Nel riquadro a sinistra fare clic su Annulla.
- 3 Assicurarsi che la casella di controllo Abilita Annulla sia selezionata. Nota: Questa casella di controllo va contrassegnata per annullare azioni in immagini correntemente aperte. Se la casella di controllo non è selezionata, non è possibile annullare le azioni in un'immagine aperta dopo aver fatto clic su OK nella finestra di dialogo Preferenze.
- 4 Selezionare o deselezionare una delle seguenti caselle di controllo:
	- Limita qtà memoria Annulla/Ripristina a n MB per immagine aperta: consente di specificare la quantità di spazio su disco rigido disponibile per le operazioni Annulla/Ripristina digitando o impostando un valore nel controllo. Lo spazio richiesto dipende dalle dimensioni dell'immagine corrente e dal tipo di operazione in esecuzione. Se si dispone di molto spazio libero su disco non è necessario selezionare questa opzione.
	- Limita funzione Annulla/Ripristina a n passaggi per immagine aperta: consente di modificare il valore predefinito di 250 passaggi. Diminuire il valore del controllo se lo spazio su disco non utilizzato è inferiore a 500 MB.
	- Abilita ripristino rapido: consente di utilizzare il comando Ripristina a velocità ottimale. Se invece non si desidera impostare la velocità ottimale del comando Annulla non contrassegnare questa opzione.
- 5 Digitare o impostare un valore nel controllo Passaggi non ripristinabili in tavolozza Cronologia.
- Questo valore specifica il numero di passaggi non annullabili, che quindi non possono essere annullati o ripetuti, conservati dopo il raggiungimento del limite di Annulla/Ripeti. Il valore predefinito è 10.

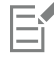

I passaggi non annullabili non possono essere più annullati o ripristinati. Tuttavia, possono essere nuovamente applicati all'immagine corrente o ad altre immagini aperte, possono essere salvati nel quickscript oppure come normali file PspScript, oppure possono essere copiati negli Appunti.

# Ripetizione dei comandi

Il comando Ripeti consente di applicare lo stesso effetto o la stessa correzione senza aprire ogni volta la finestra di dialogo.

Nel menu Modifica viene sempre visualizzato l'ultimo comando ripetibile. Se l'ultimo comando eseguito non può essere ripetuto, il comando Ripeti è disattivato.

### Per ripetere un comando

Scheda Modifica

Selezionare Modifica > Ripeti.

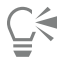

È possibile ripetere più comandi registrando uno script ed eseguendolo in ciascuna immagine. Per ulteriori informazioni sull'utilizzo degli script, vedere ["Concetti di base sugli script" a pagina 453](#page-453-0).

Per ripetere un comando è anche possibile tenere premuto Maiusc e selezionare un pulsante qualsiasi della barra degli strumenti o una voce di menu. Le ultime impostazioni utilizzate sono applicate con il comando ripetuto.

# <span id="page-77-0"></span>Eliminazione delle immagini

Per eliminare i file di immagine è possibile utilizzare la tavolozza Raccolta.

### Per eliminare un'immagine

Scheda Modifica

• Fare clic con il pulsante destro del mouse sulla miniatura nella tavolozza Raccolta e scegliere Elimina dal menu contestuale.

# File supportati da PaintShop Pro

PaintShop Pro supporta i formati di file elencati nella seguente tabella.

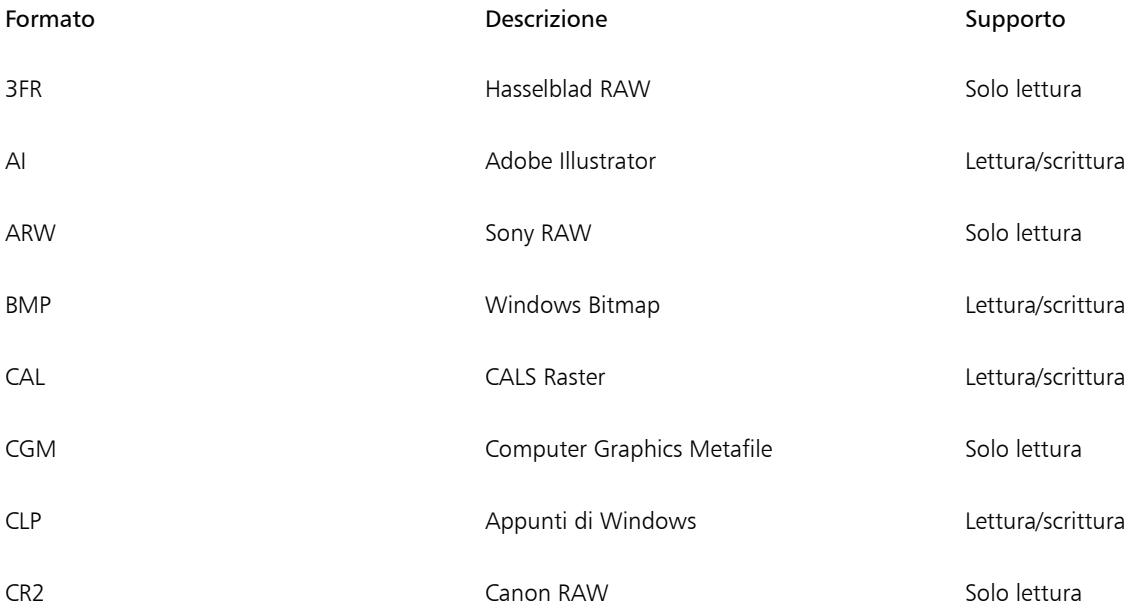

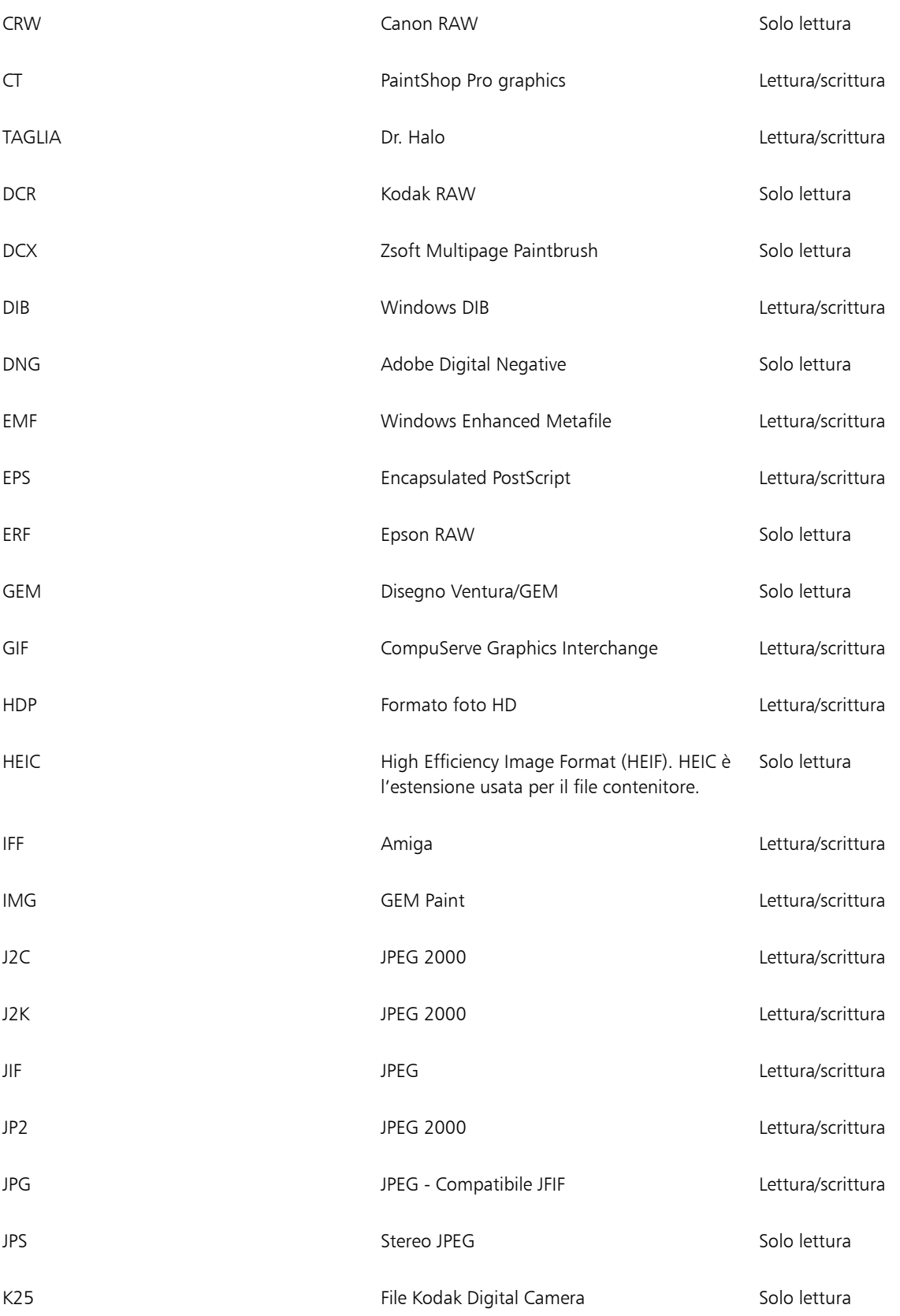

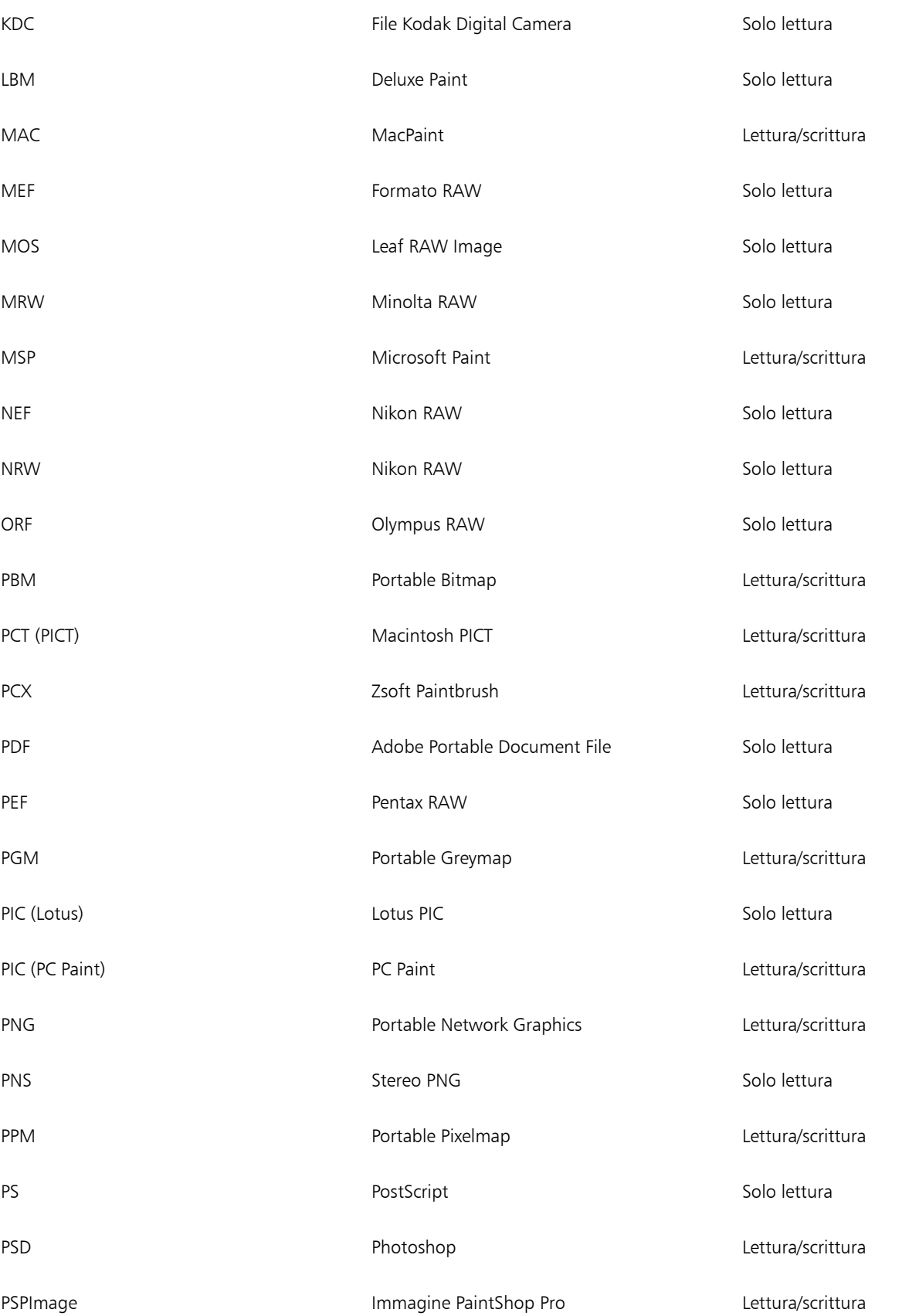

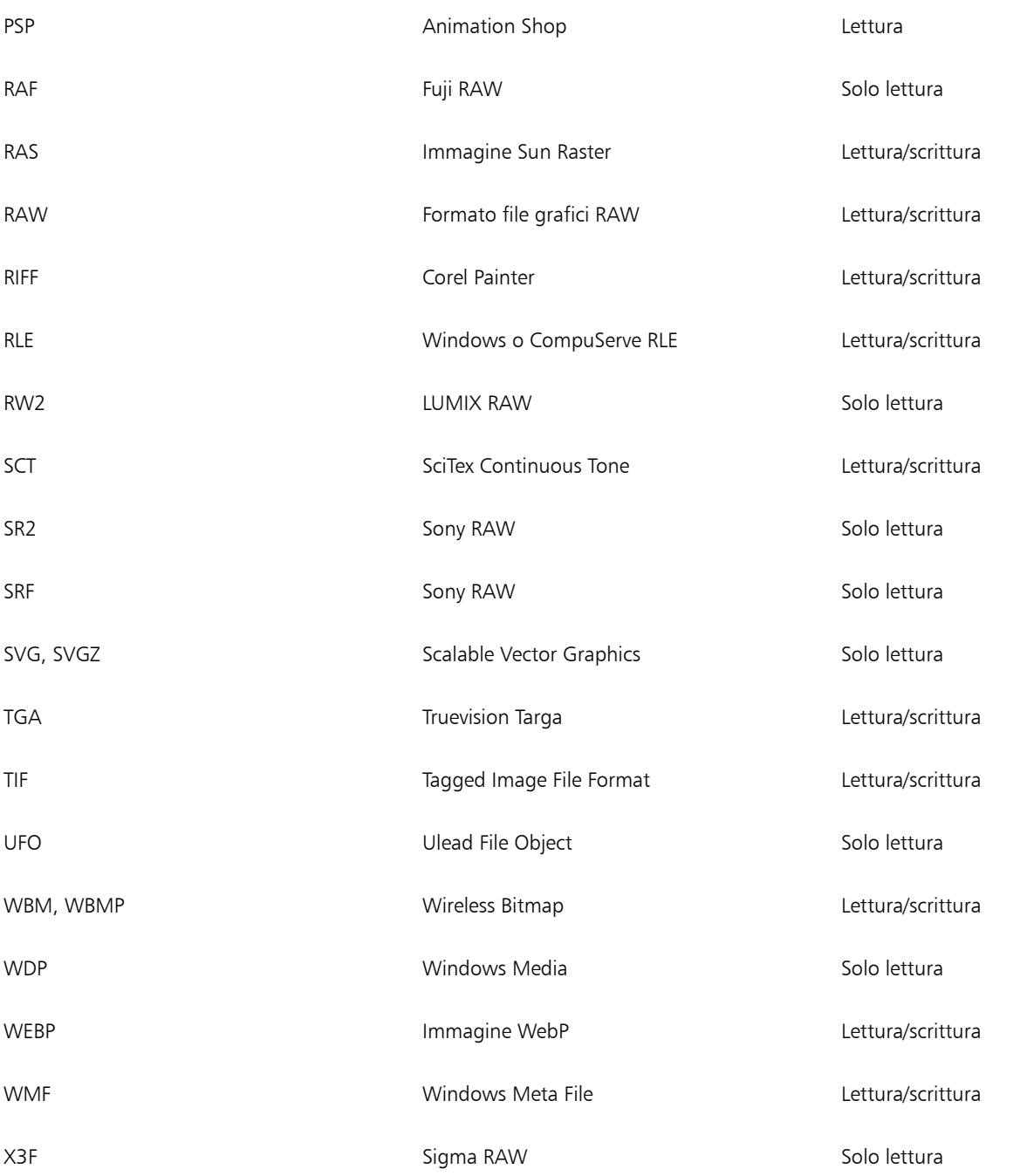

Per un elenco aggiornato dei modelli di fotocamera supportati e dei relativi formati di file RAW, visitare il sito [www.paintshoppro.com/en/](http://www.paintshoppro.com/en/products/paintshop-pro/standard/#tech-specs) [products/paintshop-pro/standard/#tech-specs.](http://www.paintshoppro.com/en/products/paintshop-pro/standard/#tech-specs)

# Come aprire file HEIC da un iPhone o un altro dispositivo

PaintShop Pro consente di aprire e modificare file di immagine HEIC catturate con un iPhone o un altro dispositivo. I file HEIC sono file contenitori per il formato HEIF (High Efficiency Image Format). Il formato HEIF si basa sulla codifica e la compressione HEVC. I file HEIF tendono a essere molto più piccoli e hanno una qualità dell'immagine migliore rispetto a un file JPEG corrispondente.

Il file contenitore è composto da uno o più file di immagine, nonché da dati audio e di immagine. Ad esempio, se si cattura una Live Photo con un iPhone, il file HEIC contiene tutti i componenti della Live Photo.

Quando si apre un file HEIC in PaintShop Pro, solo l'immagine chiave del file contenitore è disponibile.

Se non si usa un servizio cloud, un modo semplice per trasferire file HEIC (o qualsiasi file di immagine) dal proprio telefono o tablet al computer è usare un cavo proprio come si fa per connettere e scaricare le immagini da qualsiasi altra fotocamera. La seguente procedura è un modo manuale semplice per trasferire le foto.

Nota: le impostazioni del telefono o del tablet determinano quale formato di file viene usato per catturare, archiviare ed esportare i file di immagine. Per ulteriori informazioni, consultare il manuale utente del proprio dispositivo.

### Per trasferire file da iPhone al computer

- 1 Collegare il telefono al computer usando un cavo USB compatibile (come un cavo Lightning).
- 2 In Esplora risorse di Windows, andare al telefono e scegliere Apple iPhone  $\blacktriangleright$  Memoria interna  $\blacktriangleright$  DCIM. A seconda delle impostazioni del proprio dispositivo, si possono avere delle sottocartelle.
- 3 Copiare le immagini desiderate dal telefono al computer.

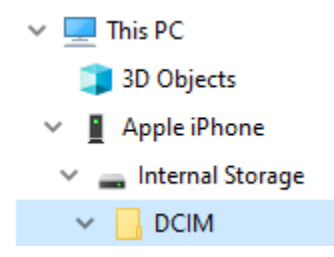

# Corel<sup>®</sup> PaintShop® Pro 2023

# Revisione, organizzazione e individuazione delle foto

La SchedaGestione consente di accedere alle funzionalità di gestione di un'immagine che permettono di visualizzare in anteprima, organizzare e ottimizzare il flusso di lavoro di fotoritocco.

Questa sezione presenta i seguenti argomenti:

- ["Utilizzo della scheda Gestione" \(pagina 83\)](#page-83-0)
- ["Esplorazione delle cartelle alla ricerca di foto" \(pagina 86\)](#page-86-0)
- ["Reperimento di immagini nel computer" \(pagina 87\)](#page-87-0)
- ["Utilizzo delle ricerche salvate" \(pagina 88\)](#page-88-0)
- ["Aggiunta di etichette di parole chiave alle immagini" \(pagina 89\)](#page-89-0)
- ["Visualizzazione delle foto in base all'etichetta" \(pagina 90\)](#page-90-0)
- ["Uso del calendario per trovare le foto" \(pagina 90\)](#page-90-1)
- ["Utilizzo delle miniature nella SchedaGestione" \(pagina 91\)](#page-91-0)
- ["Cattura e applicazione delle modifiche a più foto" \(pagina 93\)](#page-93-0)
- ["Visualizzazione e modifica delle informazioni sulla foto" \(pagina 94\)](#page-94-0)
- ["Utilizzo della Rassegna rapida per rivedere le foto" \(pagina 96\)](#page-96-0)
- ["Utilizzo dei cassetti" \(pagina 97\)](#page-97-0)

# <span id="page-83-0"></span>Utilizzo della scheda Gestione

Facendo clic sulla scheda Gestione, si trovano i seguenti componenti: tavolozza Navigazione, area di anteprima, tavolozza Raccolta e tavolozza Informazioni. Per informazioni su ognuna di queste tavolozze, vedere ["Scheda Gestione" a pagina 26.](#page-26-0)

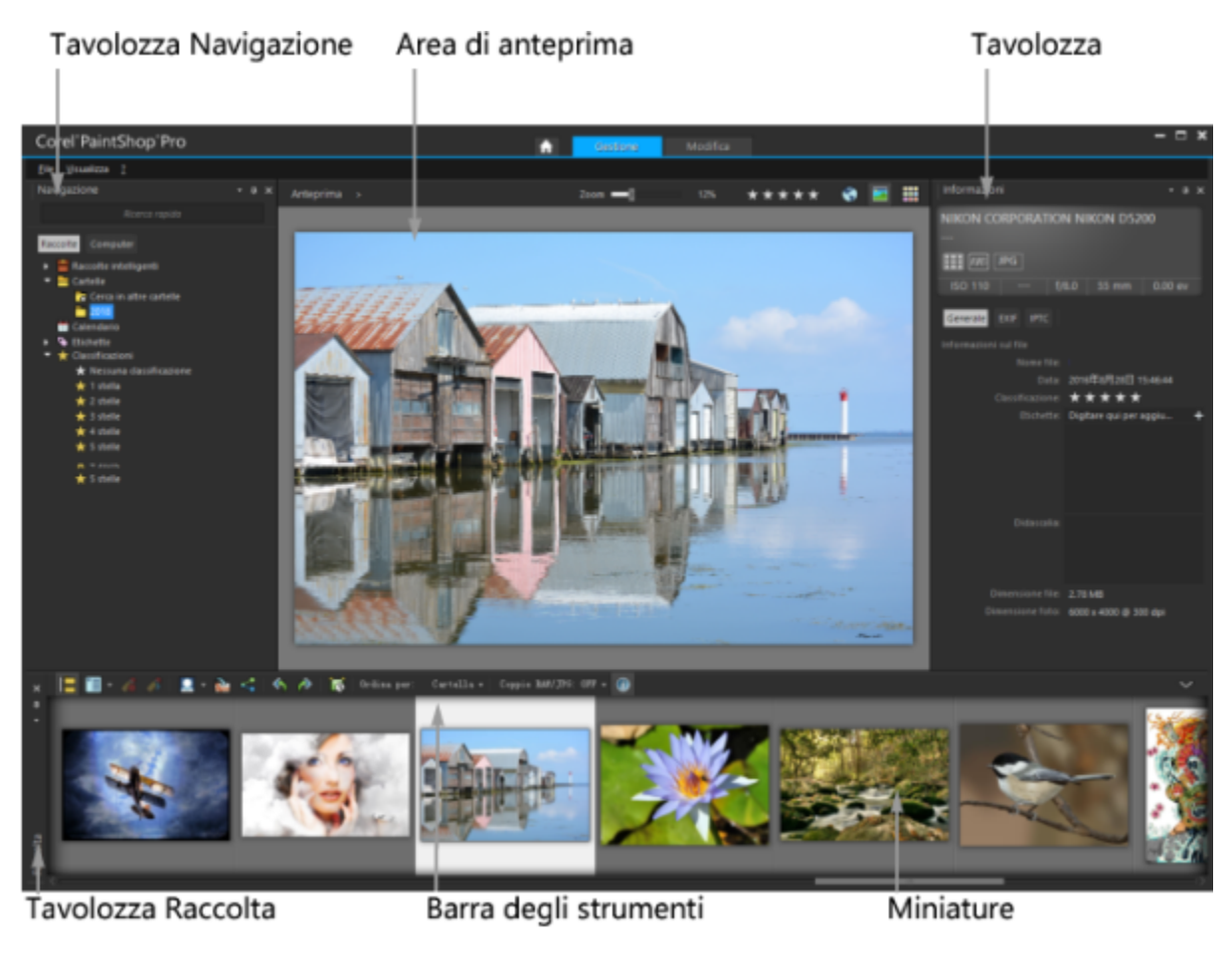

*Modalità anteprima*

A seconda delle esigenze specifiche, è possibile personalizzare la scheda Gestione scegliendo la modalità Anteprima o Miniatura, ridimensionando, spostando o nascondendo le tavolozze e selezionando le preferenze di visualizzazione e per i file. Per ulteriori informazioni, vedere ["Impostazione delle preferenze nella scheda Gestione" a pagina 431](#page-431-0).

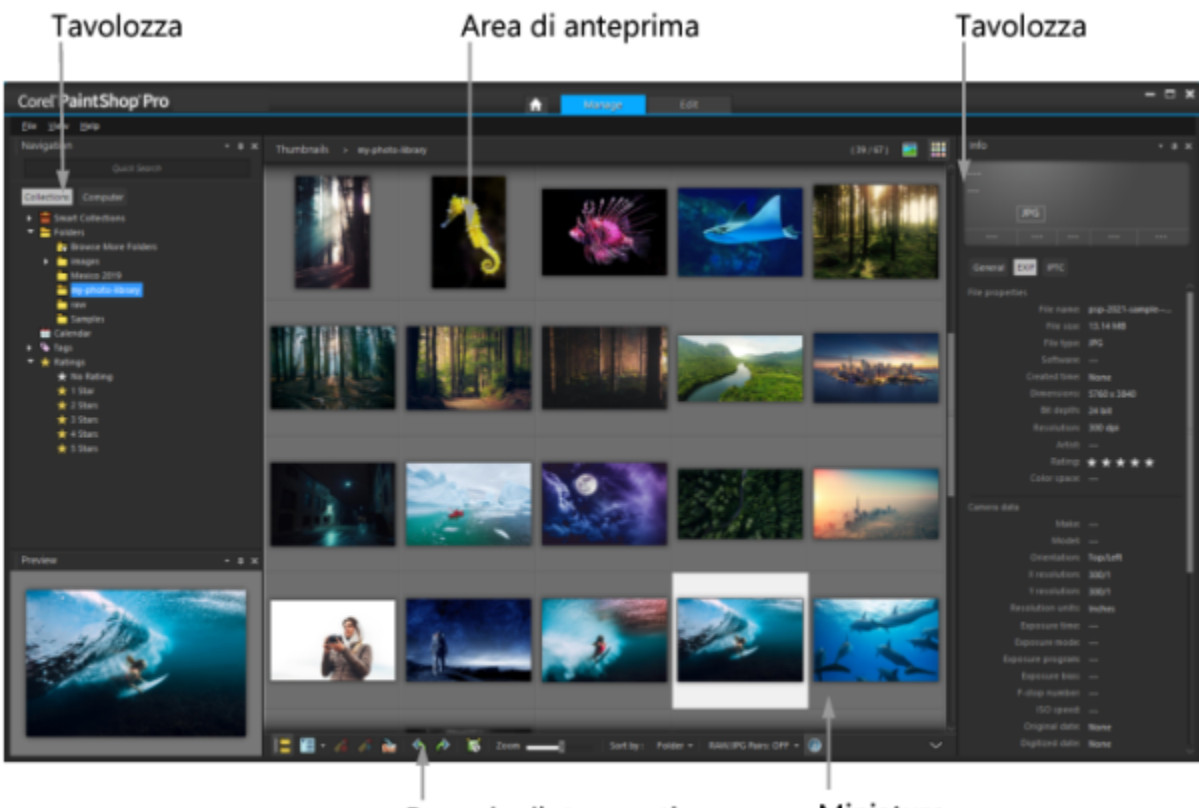

Barra degli strumenti

Miniature

*Modalità miniatura*

### Per passare dalla modalità anteprima alla modalità miniatura e viceversa

scheda Gestione

- Nell'angolo superiore destro, fare clic su uno dei seguenti pulsanti:
	- Modalità anteprima in visualizza l'area di anteprima estesa di una singola immagine.
	- Modalità miniatura  $\frac{1}{\sqrt{1+\frac{1}{n}}}$  si espande e blocca il contenuto della tavolozza Raccolta nell'area di anteprima.

### Per ridimensionare le tavolozze dell'SchedaGestione

### scheda Gestione

- 1 Posizionare il puntatore sul bordo della tavolozza da ridimensionare finché non assume la forma di una freccia a due punte.
- 2 Trascinare per allargare o restringere il riquadro.

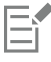

Quando si personalizza l'SchedaGestione , il programma ricorda le ultime impostazioni di layout e le salva automaticamente per la sessione successiva.

### Per nascondere o mostrare la tavolozza Navigazione e la tavolozza Informazioni

scheda Gestione

- Nella tavolozza Raccolta, fare clic su uno dei seguenti pulsanti nella barra degli strumenti Raccolta:
	- Mostra/Nascondi navigazione [Foxtle nasconde la tavolozza Navigazione.
	- Informazioni sull'immagine (e): mostra o nasconde la tavolozza Informazioni

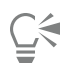

Un metodo comodo per ridurre a icona la tavolozza Raccolta (o qualsiasi altra tavolozza) è fare clic sul pulsante Nascondi automaticamente nella barra del titolo della tavolozza. Per ulteriori informazioni, vedere ["Per ridurre a icona una barra degli](#page-40-0)

[strumenti o una tavolozza" a pagina 40.](#page-40-0)

# <span id="page-86-0"></span>Esplorazione delle cartelle alla ricerca di foto

Dalla tavolozza Navigazione è possibile cercare foto sul computer utilizzando le schede Raccolte e Computer:

- La scheda Raccolte è la libreria di cartelle virtuali e fisiche dell'utente. Costituisce n metodo semplice per trovare e cercare le foto preferite poiché i file a cui si accede dalla pagina Raccolte vengono importati nel catalogo (un tipo di indicizzazione). Ciò significa che è possibile usufruire di tutti i vantaggi delle funzionalità di gestione dei file, quali etichette, didascalie e classificazioni quando si desidera trovare e ordinare le foto. È possibile aggiungere o rimuovere le cartelle dalla pagina Raccolte in qualsiasi momento.
- La scheda Computer visualizza un elenco completo di tutte le cartelle del disco rigido e del desktop. I file accessibili dalla scheda Computer non vengono importati nel catalogo, pertanto non è possibile trovare e ordinare le foto utilizzando le funzionalità di gestione dei file, quali etichette, didascalie e classificazioni. Perché utilizzare la scheda Computer? Rappresenta un metodo rapido per accedere ai file da una posizione che non si desidera importare nel catalogo o che momentaneamente non si ha tempo di importare. Ad esempio, se si desidera accedere a un'immagine in una cartella che contiene numerosi file raramente utilizzati o se si desidera accedere ai file di una cartella temporanea, la scheda Computer rappresenta una valida alternativa.

Quando si seleziona una cartella nella tavolozza Navigazione, tutte le foto di questa cartella compaiono come miniature nella tavolozza Raccolta.

Per ulteriori informazioni, vedere ["Acquisizione di foto in Corel PaintShop Pro" a pagina 55.](#page-55-0)

È possibile specificare i formati e le cartelle da escludere dalla catalogazione. Per maggiori informazioni, vedere ["Impostazione delle](#page-431-0) [preferenze nella scheda Gestione" a pagina 431.](#page-431-0)

# Per visualizzare le foto in una cartella

scheda Gestione

- 1 Nella tavolozza Navigazione, fare clic su una delle seguenti schede:
	- Raccolte: visualizza un elenco personalizzato di cartelle catalogate e un elenco di raccolte virtuali.
- Computer: visualizza un elenco di tutte le cartelle e dei dispositivi del computer.
- 2 Fare doppio clic su una cartella per visualizzare le sottocartelle.
- 3 Selezionare la cartella contenente le foto da visualizzare.

Le miniature di tutti i file di foto supportate nella cartella selezionata vengono visualizzate nella tavolozza Raccolta.

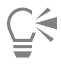

Per nascondere l'elenco delle sottocartelle di una cartella, fare clic sul segno meno accanto al suo nome.

# Per aggiungere una cartella alla pagina Raccolte

scheda Gestione

- 1 Nella tavolozza Navigazione, fare clic sulla scheda Raccolte.
- 2 Nell'elenco Cartelle, fare clic sul pulsante Cerca in altre cartelle  $\Box$

Viene visualizzata la finestra di dialogo Cerca cartella.

3 Accedere alla cartella contenente le immagini da aggiungere e fare clic su OK. Nota: Tutte le sottocartelle della cartella selezionata vengono catalogate in modo da poter selezionare accuratamente la cartella. Si consiglia di non aggiungere sul computer la cartella profilo o una cartella principale: potrebbero avviarsi numerose catalogazioni indesiderate.

La cartella viene aggiunta all'elenco Cartelle.

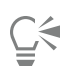

Per creare una cartella nel computer, fare clic sul pulsante Crea nuova cartella nella finestra di dialogo Cerca cartella.

### Per rimuovere una cartella alla pagina Raccolte

scheda Gestione

- 1 Nella tavolozza Navigazione, fare clic sulla scheda Raccolte.
- 2 Nell'elenco Cartelle, fare clic con il tasto destro sulla cartella da rimuovere.
- 3 Scegliere Rimuovi da elenco.

Le immagini nella cartella conservano i dati di gestione dei file (etichette, classificazioni, didascalie), ma la rimozione della cartella dalla pagina Raccolte comporta la rimozione della cartella dal catalogo, a quel punto non sarà più possibile cercare le foto in base ai dati corrispondenti.

### Per visualizzare tutte le foto catalogate

scheda Gestione

- 1 Nella tavolozza Navigazione, fare clic sulla scheda Raccolte.
- 2 Nell'elenco Raccolte intelligenti, fare clic sul pulsante Tutte le foto

# <span id="page-87-0"></span>Reperimento di immagini nel computer

Le foto importate in PaintShop Pro tramite la tavolozza Navigazione vengono catalogate automaticamente. È possibile cercare rapidamente e in modo semplice (grazie al filtro in tempo reale) le immagini catalogate tramite la casella di ricerca. È possibile effettuare una ricerca semplice basata su testo, utilizzare ulteriori opzioni di ricerca avanzate oppure utilizzare un calendario per la ricerca di immagini associate a una data o un intervallo di date specifico.

Durante una ricerca avanzata, è possibile salvare le regole di ricerca e i risultati come Raccolta intelligente.

### Per cercare rapidamente delle immagini

scheda Gestione

• Nella tavolozza Navigazione, digitare un termine di ricerca nella casella Cerca.

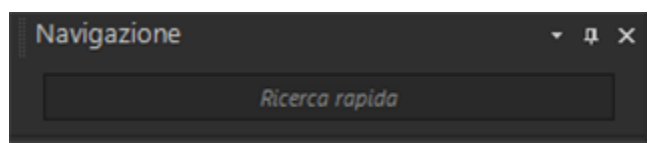

I risultati della ricerca vengono visualizzati nella tavolozza Raccolta.

Nota: I termini di ricerca possono essere nomi di file (incluse le estensioni), nomi delle cartelle contenenti immagini (incluse le lettere che designano le unità), etichette, testo per il titolo o metadati di immagine (dati EXIF o IPTC).

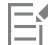

Per ulteriori informazioni sulle etichette che possono essere assegnate alle immagini, vedere ["Aggiunta di etichette di parole chiave](#page-89-0) [alle immagini" a pagina 89](#page-89-0). Per ulteriori informazioni sulla didascalia del testo e i metadati di immagine, vedere ["Visualizzazione e](#page-94-0) [modifica delle informazioni sulla foto" a pagina 94.](#page-94-0)

### <span id="page-87-1"></span>Per eseguire una ricerca avanzata

scheda Gestione

- 1 Nella tavolozza Navigazione, fare clic sulla scheda Raccolte.
- 2 Fare doppio clic su Raccolte intelligenti per aprire l'elenco, quindi fare clic su Aggiungi raccolta intelligente. Viene visualizzata la finestra di dialogo Raccolta intelligente.
- 3 Nell'elenco a discesa Trova foto corrispondenti a selezionare una delle opzioni seguenti:
	- Tutto: consente di cercare le immagini corrispondenti a tutti i criteri specificati
- Qualsiasi: consente di cercare le immagini corrispondenti a uno dei criteri specificati
- 4 Nel primo elenco a discesa a sinistra, selezionare una delle opzioni di ricerca.
- 5 Nell'elenco a discesa successivo, selezionare un'opzione per definire ulteriormente la ricerca.

Le opzioni visualizzate nella casella di riepilogo dipendono dall'opzione di ricerca scelta nella casella di riepilogo precedente.

6 Nel campo di testo, digitare o scegliere un termine di ricerca.

Nota: Il termine di ricerca deve corrispondere all'opzione di ricerca scelta nel primo elenco a discesa del criterio di ricerca. Ad esempio, se è stata selezionata l'opzione Data immagine, modificare il mese, la data e l'anno visualizzato o fare clic sul pulsante con la freccia verso il basso e selezionare una data del calendario visualizzato. Se si sceglie Classificazioni, fare clic sul numero di stelle che corrispondono alla valutazione assegnata all'immagine.

7 Fare clic su Anteprima.

I risultati della ricerca vengono visualizzati nella tavolozza Raccolta.

### Operazioni aggiuntive

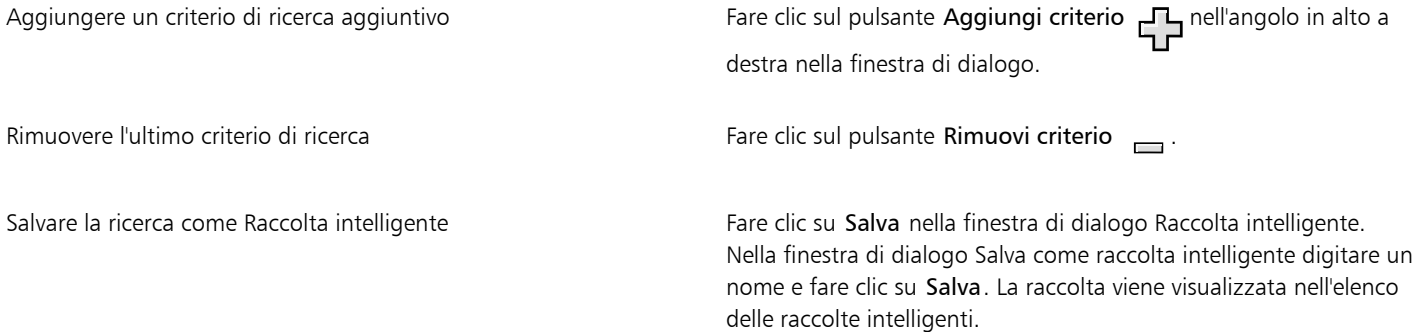

# <span id="page-88-0"></span>Utilizzo delle ricerche salvate

Dopo aver salvato un insieme personalizzato di criteri di ricerca come Raccolta intelligente, è possibile fare clic sulla ricerca nella scheda Raccolte per eseguirla di nuovo. È inoltre possibile modificare, rinominare o eliminare una ricerca salvata.

### Per eseguire una ricerca salvata

scheda Gestione

- 1 Nella tavolozza Navigazione, fare clic sulla scheda Raccolte.
- 2 Fare doppio clic su Raccolte intelligenti per aprire l'elenco.
- 3 Fare clic sulla Raccolta intelligente da utilizzare per la ricerca.

### Per modificare una ricerca salvata

scheda Gestione

- 1 Nella tavolozza Navigazione, fare clic sulla scheda Raccolte.
- 2 Fare doppio clic su Raccolte intelligenti per aprire l'elenco.
- 3 Fare clic con il pulsante destro del mouse sulla Raccolta intelligente e scegliere Modifica. Viene visualizzata la finestra di dialogo Raccolta intelligente con il criterio di ricerca.
- 4 Modificare i parametri della ricerca e fare clic su Anteprima. I risultati della ricerca vengono visualizzati nella tavolozza Raccolta.
- 5 Fare clic su Salva.

Viene visualizzata la finestra di dialogo Salva come raccolta intelligente con il nome della ricerca evidenziato nel campo di testo.

6 Fare clic su Salva. La ricerca precedente viene sovrascritta.

C₹

Per evitare di sovrascrivere la ricerca precedente, digitare un nuovo nome per la ricerca modificata nel campo di testo e fare clic su Salva.

### Per rinominare una ricerca salvata

scheda Gestione

- 1 Nella tavolozza Navigazione, fare clic sulla scheda Raccolte.
- 2 Fare doppio clic su Raccolte intelligenti per aprire l'elenco.
- 3 Fare clic con il pulsante destro del mouse sulla Raccolta intelligente e scegliere Rinomina. Viene visualizzata la finestra di dialogo Rinomina raccolta intelligente con il nome della ricerca evidenziato.
- Immettere il nuovo nome e fare clic su Salva.

### Per eliminare una ricerca salvata

scheda Gestione

- 1 Nella tavolozza Navigazione, fare clic sulla scheda Raccolte.
- 2 Fare doppio clic su Raccolte intelligenti per aprire l'elenco.
- 3 Fare clic con il pulsante destro del mouse sulla Raccolta intelligente e scegliere Elimina.

# <span id="page-89-0"></span>Aggiunta di etichette di parole chiave alle immagini

Le etichette di parole chiave consentono di assegnare termini descrittivi di linguaggio naturale alle immagini. Creando etichette quali "famiglia", "bambini" o "compleanno", è possibile identificare facilmente foto specifiche e in seguito selezionare semplicemente l'etichetta nell'elenco per visualizzare le miniature delle immagini associate. Le etichette create vengono memorizzate in un catalogo di etichette a cui si può accedere dalla tavolozza Navigazione. È possibile creare e assegnare un numero illimitato di etichette a un'immagine.

### Per aggiungere un'etichetta di parole chiave al catalogo delle etichette

scheda Gestione

- 1 Nella tavolozza Navigazione, fare clic sulla scheda Raccolte.
- 2 Fare doppio clic su Etichette per aprire l'elenco.
- 3 Nell'elenco Etichette, fare clic sul pulsante Aggiungi etichette

Viene visualizzata la finestra di dialogo Aggiungi etichetta.

4 Digitare il testo dell'etichetta e fare clic su OK.

La nuova etichetta viene visualizzata nell'elenco Etichette.

#### Per eliminare un'etichetta di parole chiave dal catalogo delle etichette scheda Gestione

- 1 Nella tavolozza Navigazione, fare clic sulla scheda Raccolte.
- 2 Fare doppio clic su Etichette per aprire l'elenco.
- 3 Fare clic con il pulsante destro del mouse su un'etichetta e scegliere Elimina.

# Per assegnare un'etichetta di parole chiave a una o più immagini

- scheda Gestione
- 1 Nella tavolozza Navigazione, fare clic sulla scheda Raccolte.
- 2 Fare doppio clic su Etichette per aprire l'elenco.
- 3 Nella tavolozza Raccolta, selezionare una o più miniature a cui assegnare etichette.
- 4 Trascinare le miniature su un'etichetta dell'elenco Etichette.

C₹

È inoltre possibile assegnare una o più etichette alle miniature selezionate digitando il testo nella casella Etichette della pagina Generale della tavolozza Informazioni e facendo clic sul pulsante Aggiungi etichetta  $\Box$ a destra del campo di testo.

### Per rimuovere le etichette di parole chiave da una o più immagini

scheda Gestione

- 1 Nella tavolozza Raccolta, selezionare una o più miniature.
- 2 Nella tavolozza Informazioni, fare clic sulla scheda Generale per visualizzare le informazioni sull'etichetta.
- 3 Nell'elenco che compare sotto alla casella Etichette, fare clic su una o più etichette da rimuovere, quindi fare clic sul pulsante Elimina etichetta <sub>che</sub> che compare a destra del nome dell'etichetta.

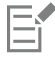

Se la tavolozza Informazioni non viene visualizzata, fare clic sul pulsante Informazioni sull'immagine nella barra degli strumenti Raccolta.

### <span id="page-90-0"></span>Visualizzazione delle foto in base all'etichetta

Dopo aver assegnato un'etichetta a un'immagine, è possibile fare clic sull'etichetta per individuare l'immagine.

### Per visualizzare le foto in base all'etichetta

scheda Gestione

- 1 Nella tavolozza Navigazione, fare clic sulla scheda Raccolte.
- 2 Fare doppio clic su Etichette per aprire l'elenco.
- 3 Fare clic su un'etichetta.

Le foto associate all'etichetta vengono visualizzate come miniature nella tavolozza Raccolta.

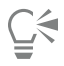

È anche possibile digitare un nome di etichetta nella casella Cerca della parte superiore della tavolozza Navigazione.

Se si fa clic sul pulsante Nessuna etichetta nell'elenco Etichette vengono visualizzate tutte le foto senza etichetta.

### <span id="page-90-1"></span>Uso del calendario per trovare le foto

Ricerca calendario consente di trovare foto in base alla data in cui sono state scattate. È possibile cercare le foto in base a una data specifica o a un intervallo di date entro un mese. Le date relative alla creazione delle immagini vengono evidenziate nel calendario. Per eseguire una ricerca all'interno di diversi mesi o anni, vedere ["Per eseguire una ricerca avanzata" a pagina 87.](#page-87-1)

Nota: quando si modifica e si salva una foto, in Ricerca calendario viene acquisita anche la data di modifica.

### Per trovare le immagini usando il calendario

scheda Gestione

- 1 Nella tavolozza Navigazione, fare clic sulla scheda Raccolte.
- 2 Fare clic sul pulsante Calendario

Viene visualizzata la finestra di dialogo Ricerca calendario. Le date visualizzate in rosso indicano le immagini create in quelle date.

- 3 Selezionare una delle seguenti opzioni:
	- Per le foto scattate oggi, fare clic sul pulsante Oggi

• Per una data e un mese specifici, fare clic sui pulsanti Mese precedente/Anno precedente **e Mese** Mese successivo/Anno

successivo **kalendarismo**, quindi selezionare una data.

- Per un intervallo di date, utilizzare i pulsanti Precedente e Successivo per selezionare il mese e l'anno, quindi tenere premuto Maiusc, fare clic sulla prima e sull'ultima data dell'intervallo.
- Nel caso di più date non in sequenza, utilizzare i pulsanti Precedente e Successivo per selezionare il mese e l'anno, quindi tenere premuto Ctrl e fare clic sulle date.

Quando si fa clic su una data o un intervallo, la tavolozza Raccolta visualizza le miniature delle foto corrispondenti ai criteri della data.

4 Fare clic su Chiudi per chiudere la finestra di dialogo Ricerca calendario.

# <span id="page-91-0"></span>Utilizzo delle miniature nella SchedaGestione

L'SchedaGestione semplifica la creazione di anteprime e l'organizzazione delle foto mediante miniature.

Per una visualizzazione più grande delle foto, utilizzare la Modalità anteprima, ingrandire o rimpicciolire le miniature o utilizzare Rassegna rapida per vedere le foto in modalità a schermo intero. È possibile ordinare le miniature in base a criteri quali nome, classificazione o data. È inoltre possibile ruotare le foto utilizzando le miniature, oppure eliminare e rinominare i file.

Per la funzione multiscatto, è possibile utilizzare le opzioni Raggruppamento automatico e Coppie RAW/JPG per raggruppare e visualizzare le miniature secondo le impostazioni di bracketing o le coppie di file JPEG+RAW.

Le miniature permettono di modificare più foto utilizzando Cattura modifiche e Applica modifiche. Per maggiori informazioni, vedere ["Cattura e applicazione delle modifiche a più foto" a pagina 93](#page-93-0).

Inoltre, è possibile selezionare una o più miniature del file RAW per convertire i file in un altro formato. Per maggiori informazioni, vedere ["Conversione di foto RAW in un altro formato di file" a pagina 110.](#page-110-0)

### Per visualizzare l'anteprima di un'immagine nella scheda Gestione

• Nella tavolozza Raccolta, fare clic su una miniatura.

Se l'applicazione non è in Modalità anteprima, fare clic sul pulsante Modalità anteprima nell'angolo in alto a destra della finestra dell'applicazione.

La foto viene visualizzata nell'area di anteprima.

### Operazioni aggiuntive

Visualizzare l'immagine precedente o successiva nell'area di anteprima utilizzando la tastiera

Premere i tasti Freccia sinistra o Freccia destra.

Visualizzare in anteprima un'immagine in modalità a schermo intero

Scegliere Visualizza ▶ Anteprima a schermo intero oppure fare doppio clic su una miniatura per aprire la Rassegna rapida. Per ulteriori informazioni, vedere ["Utilizzo della Rassegna rapida per](#page-96-0) [rivedere le foto" a pagina 96.](#page-96-0)

### Per eseguire lo zoom avanti e indietro

- 1 Se la SchedaGestione non è in modalità miniatura, fare clic sul pulsante**Modalità miniatura nella produt**angolo superiore destro della SchedaGestione .
- 2 Nella barra degli strumenti Raccolta, spostare il dispositivo di scorrimento Zoom verso sinistra per eseguire lo zoom avanti o verso destra per eseguire lo zoom indietro.

Il dispositivo di scorrimento Zoom non è disponibile quando l' SchedaGestione è in modalità Anteprima.

### Per ordinare le miniature

scheda Gestione

- 1 Nella barra degli strumenti Raccolta, fare clic sull'elenco a discesa Ordina per.
- 2 Scegliere un'opzione di ordinamento.
- 3 Selezionare una delle seguenti opzioni:
	- Data creazione dalla più recente: ordina le miniature dalla più recente alla più vecchia, in base alla data in cui sono state scattate le foto.
	- Data creazione dalla più vecchia: ordina le miniature dalla più vecchia alla più recente, in base alla data in cui sono state scattate le foto.
	- Data di modifica: ordina le miniature in base alla data dell'ultima modifica delle foto.
	- Cartella : dispone le miniature in ordine alfabetico in base ai nomi delle cartelle.
	- Nome file: dispone le miniature in ordine alfabetico in base al nome del file (nome dell'immagine).
	- Classificazione: ordina le miniature in base alla classificazione dell'immagine.
	- Formato file: dispone le miniature in ordine alfabetico in base all'estensione del nome del file (ad esempio, .pspimage, .jpg o .tif).
	- Dimensione file: ordina le miniature in base alle dimensioni di ciascun file (in KB), dal più piccolo al più grande.
	- Luogo: ordina le miniature in base alla posizione associata alla foto.

### Per raggruppare le miniature in base all'orario di scatto

• Nella barra degli strumento Raccolta, fare clic su Raggruppamento automatico e impostare un intervallo di tempo. Le foto acquisite nell'intervallo di tempo vengono visualizzate come set di foto (i separatori vengono visualizzati tra un set e l'altro).

### Per controllare l'aspetto di visualizzazione delle coppie RAW e JPEG

- Nella barra degli strumenti Raccolta, fare clic sul pulsante Coppie RAW/JPG e selezionare una delle seguenti opzioni:
	- ON Mostra versioni JPG: visualizza le versioni JPEG come miniature e nasconde le versioni RAW
	- ON Mostra versioni RAW: visualizza le versioni RAW come miniature e nasconde le versioni JPEG
	- OFF: visualizza le miniature di entrambe le versioni RAW e JPEG dei file.

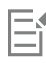

Se si elimina una miniatura quando l'opzione Coppie RAW/JPG è attiva, entrambe le versioni dei file vengono spostate nel Cestino.

### Per selezionare più miniature

scheda Gestione

- Eseguire una delle seguenti operazioni:
	- Per selezionare miniature adiacenti, tenere premuto Maiusc e fare clic sulla prima e sull'ultima miniatura della sequenza di miniature.
	- Per selezionare miniature non adiacenti, tenere premuto Ctrl e fare clic sulle miniature.

### Per ruotare una o più immagini nella tavolozza Raccolta

scheda Gestione

- 1 Selezionare una o più miniature.
- 2 Fare clic su uno dei seguenti pulsanti della barra degli strumenti Raccolta:
	- Ruota a destra 90 gradi (contra le miniature di 90 gradi in senso orario.
	- Ruota a sinistra 90 gradi < : ruota le miniature di 90 gradi in senso antiorario

# Ū₹

È anche possibile fare clic con il pulsante destro del mouse su una miniatura e scegliere Ruota a destra o Ruota a sinistra dal menu di scelta rapida.

### Per eliminare una o più foto nella scheda Gestione

- 1 Selezionare una o più miniature e premere Elimina. Viene visualizzata la finestra di conferma dell'eliminazione.
- 2 Fare clic su Sì per spostare le immagini nel Cestino.

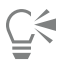

Per eliminare le foto è anche possibile selezionare le miniature, fare clic con il pulsante destro del mouse su una miniatura selezionata e scegliere Elimina dal menu di scelta rapida.

### Per rinominare un file nell' SchedaGestione

- 1 Fare clic con il pulsante destro del mouse sulla miniatura del file che si desidera rinominare e scegliere Rinomina.
- 2 Nella finestra di dialogo Rinomina file, immettere il nuovo nome del file e fare clic su OK.

### Per aprire una o più immagini per la modifica avanzata

scheda Gestione

• Selezionare una o più miniature e fare clic sulla scheda Modifica. Le immagini vengono aperte nell'SchedaModifica .

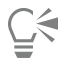

Per avviare l'SchedaModifica è anche possibile fare clic con il pulsante destro del mouse su una o più miniature selezionate e scegliere Modifica Foto dal menu di scelta rapida.

# <span id="page-93-0"></span>Cattura e applicazione delle modifiche a più foto

È possibile copiare le modifiche apportate a una foto e applicarle ad altre foto. Ad esempio, è possibile applicare facilmente una correzione dell'illuminazione a più foto contemporaneamente oppure applicare lo stesso bordo e le stesse opzioni di ridimensionamento a un set di foto destinate a un sito Web.

Dopo aver modificato una foto nella scheda Modifica, sulla miniatura della foto viene visualizzata una piccola icona di modifica. Quando si torna alla scheda Gestione, è possibile eseguire i comandi di Cattura modifiche e Applica modifiche per copiare le modifiche su altre foto.

Pulsanti Cattura modifiche e

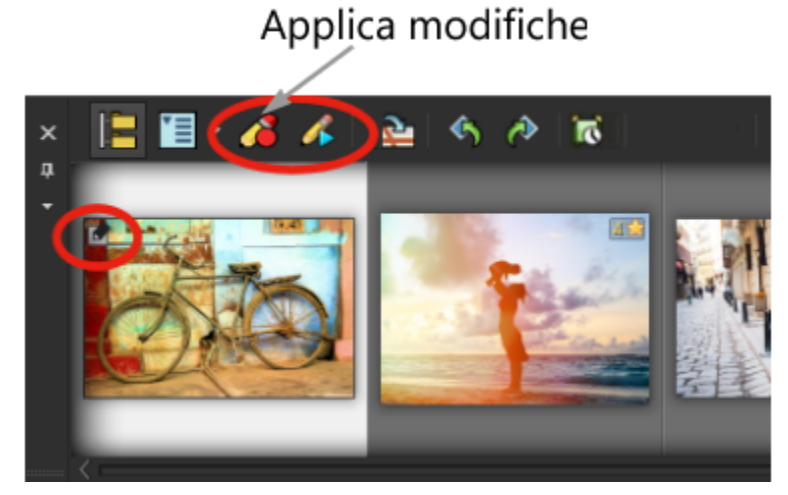

*Un'icona nell'angolo inferiore sinistro della miniatura indica che le modifiche alla foto possono essere copiate e applicate ad altre foto.*

È possibile catturare e applicare modifiche alla maggior parte di tipi di file; tuttavia le modifiche dei file RAW possono essere applicate solo ai file RAW. È possibile annullare le modifiche applicate a una o più foto.

### Per catturare le modifiche

- 1 Dopo aver modificato un'immagine, salvare le modifiche.
- 2 Nella tavolozza Raccolta, selezionare la miniatura della foto modificata.

Nell'angolo superiore sinistro delle miniature viene visualizzata l'icona di una matita o RAW, per indicare che l'immagine è stata modificata.

3 Fare clic sul pulsante Cattura modifiche 2 nella barra degli strumenti Raccolta.

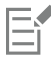

È possibile catturare le modifiche sia dei file aperti che di quelli chiusi solo per la sessione corrente. Quando si chiude il programma, tutte le modifiche catturate vengono automaticamente eliminate.

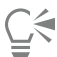

Per catturare le modifiche è anche possibile fare clic con il pulsante destro del mouse sulla miniatura selezionata e scegliere Cattura modifiche.

### Per applicare le modifiche catturate

scheda Gestione

- 1 Nella tavolozza Raccolta, selezionare una o più miniature.
- 2 Fare clic sul pulsante Applica modifiche anella barra degli strumenti Raccolta.
- 3 Fare clic su OK nella finestra di dialogo Avanzamento elaborazione a lotti.

Per i file RAW vengono applicate le impostazioni salvate nella finestra di dialogo Camera RAW Lab.

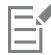

Quando si chiude il programma, tutte le modifiche catturate vengono eliminate automaticamente.

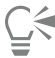

Per applicare le modifiche catturate è anche possibile fare clic con il pulsante destro del mouse sulla miniatura selezionata e scegliere Applica modifiche.

### Per annullare il comando Applica modifiche

- 1 Nella tavolozza Raccolta, selezionare una o più miniature.
- 2 Fare clic con il pulsante destro del mouse su una miniatura selezionata e scegliere Ripristina modifica corrente dal menu di scelta rapida.

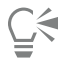

Per annullare le modifiche di più foto, selezionare le miniature delle foto modificate, fare clic col pulsante destro del mouse su una miniatura selezionata e scegliere Ripristina tutte le modifiche dal menu di scelta rapida.

### <span id="page-94-0"></span>Visualizzazione e modifica delle informazioni sulla foto

Nella tavolozza Informazioni dell' SchedaGestione è possibile visualizzare, aggiungere e modificare le informazioni sulle foto, come il nome del file, le dimensioni, la data di creazione e i metadati EXIF e IPTC. È anche possibile aggiungere etichette e didascalie, nonché applicare classificazioni alle foto. L'aggiunta e l'aggiornamento delle informazioni consentono di organizzare e cercare con più facilità le foto. Ad esempio, è possibile cercare le foto in base al testo della didascalia.

- Per ulteriori informazioni sull'aggiunta di etichette di parole chiave, vedere ["Aggiunta di etichette di parole chiave alle immagini" a pagina](#page-89-0) [89](#page-89-0).
- Per informazioni sulla visualizzazione delle informazioni EXIF sulle immagini, vedere ["Visualizzazione di didascalie e testi informativi sulle](#page-354-0) [immagini" a pagina 354.](#page-354-0)

Nella parte superiore della tavolozza Informazioni è presente una visualizzazione in stile fotocamera che permette di rivedere rapidamente le impostazioni e le lenti della fotocamera utilizzate per la foto selezionata.

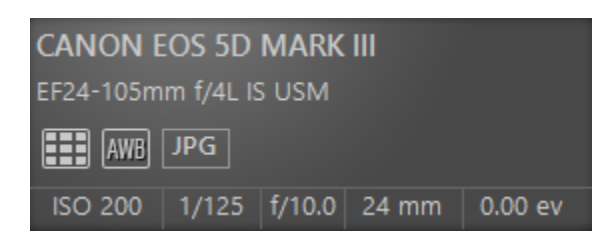

### Simboli di bilanciamento del bianco

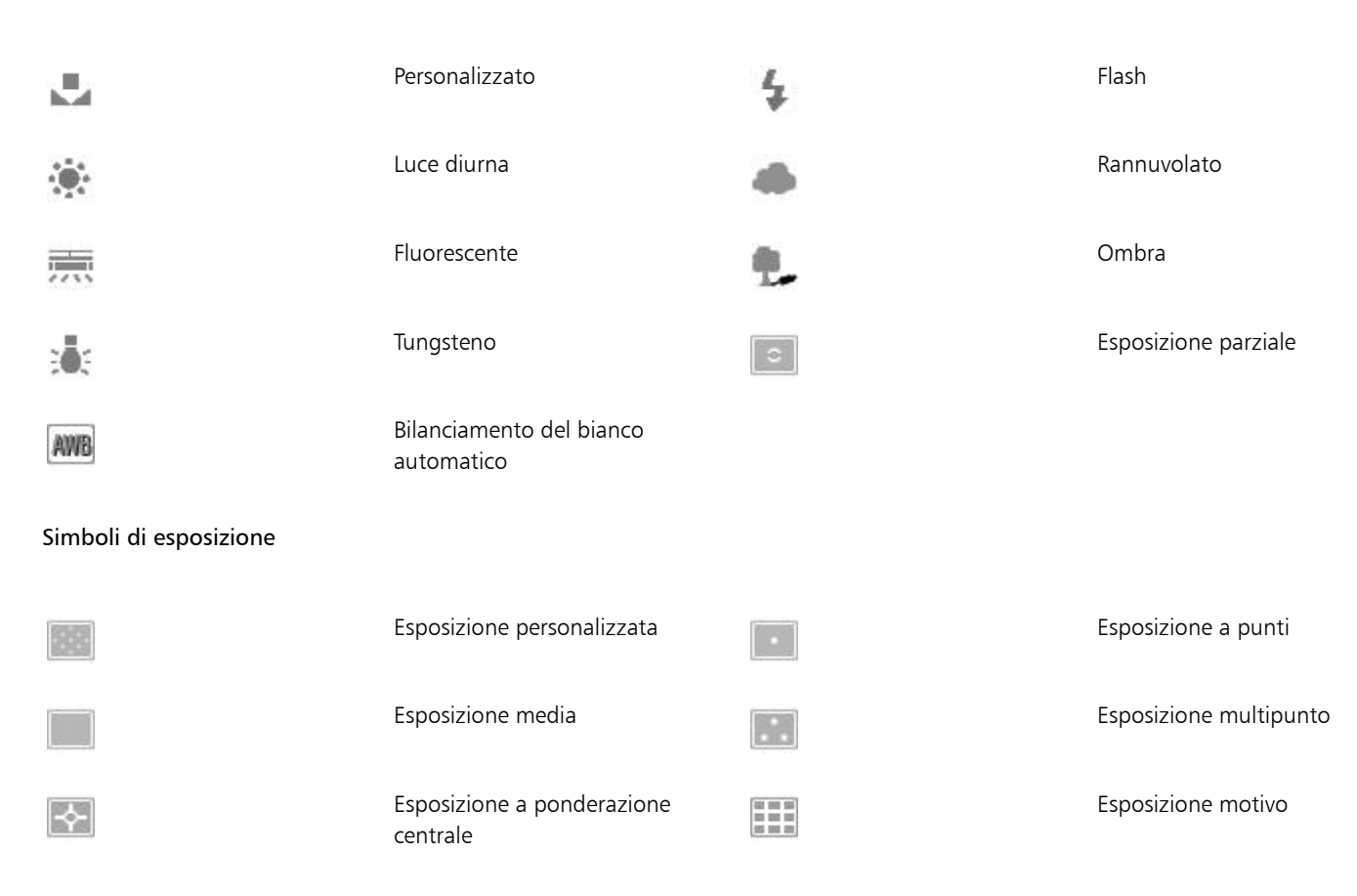

### Per visualizzare o nascondere la tavolozza Informazioni scheda Gestione

• Nella barra degli strumenti Raccolta fare clic sul pulsante Informazioni immagine el la tavolozza Informazioni è aperta per impostazione predefinita, ma è possibile nasconderla o visualizzarla in base alle esigenze di spazio.

# <span id="page-95-0"></span>Per assegnare una classificazione a una o più immagini

scheda Gestione

1 Selezionare una o più miniature.

2 Nella tavolozza Informazioni, fare clic su una stella, partendo da sinistra a destra, per assegnare una classificazione. Per esempio, per assegnare cinque stelle, fare clic sulla stella più a destra. In questo modo verranno selezionate tutte le stelle.

### Operazioni aggiuntive

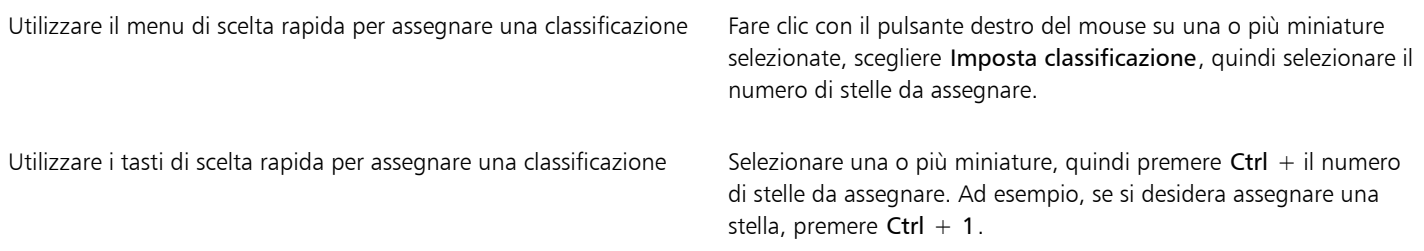

### Per rimuovere la classificazione di un'immagine

scheda Gestione

• Fare clic con il pulsante destro del mouse su una miniatura, scegliere Imposta classificazione e selezionare il numero di stelle assegnate attualmente all'immagine. Ad esempio, per rimuovere la classificazione di un'immagine a tre stelle, scegliere Imposta classificazione  $\blacktriangleright$  \* \* \*.

# Per aggiungere una didascalia a una o più immagini

scheda Gestione

- 1 Selezionare una o più miniature.
- 2 Nella tavolozza Informazioni, fare clic sulla scheda Generale e digitare il testo nella casella Didascalia.

#### Per eliminare una didascalia da una o più immagini scheda Gestione

- 1 Selezionare una o più miniature con lo stesso testo della didascalia.
- 2 Nella tavolozza Informazioni, fare clic sulla scheda Generale.
- 3 Evidenziare il testo da eliminare nella casella Didascalia.
- 4 Premere il tasto Canc.

### Per visualizzare le informazioni avanzate sull'immagine

scheda Gestione

• Nella tavolozza Informazioni, fare clic sulla scheda EXIF o IPTC. Vengono visualizzati i dati EXIF o IPTC dell'immagine. Nota: È possibile modificare solo i dati EXIF o IPTC con campi di immissione.

# <span id="page-96-0"></span>Utilizzo della Rassegna rapida per rivedere le foto

È possibile utilizzare la Rassegna rapida per rivedere le immagini in modalità a schermo intero. Ad esempio, dopo aver scaricato le foto dalla fotocamera, è possibile utilizzare la Rassegna rapida per rivederle tutte rapidamente, eliminare quelle indesiderate, ruotare le foto e applicare le classificazioni a stelle.

### Per rivedere immagini in modalità a schermo intero

scheda Gestione

- 1 Nella tavolozza Raccolta, fare doppio clic su una miniatura nella cartella o nel cassetto da rivedere. Viene visualizzata la finestra Rassegna rapida.
- 2 Eseguire una delle operazioni descritte nella tabella riportata di seguito.

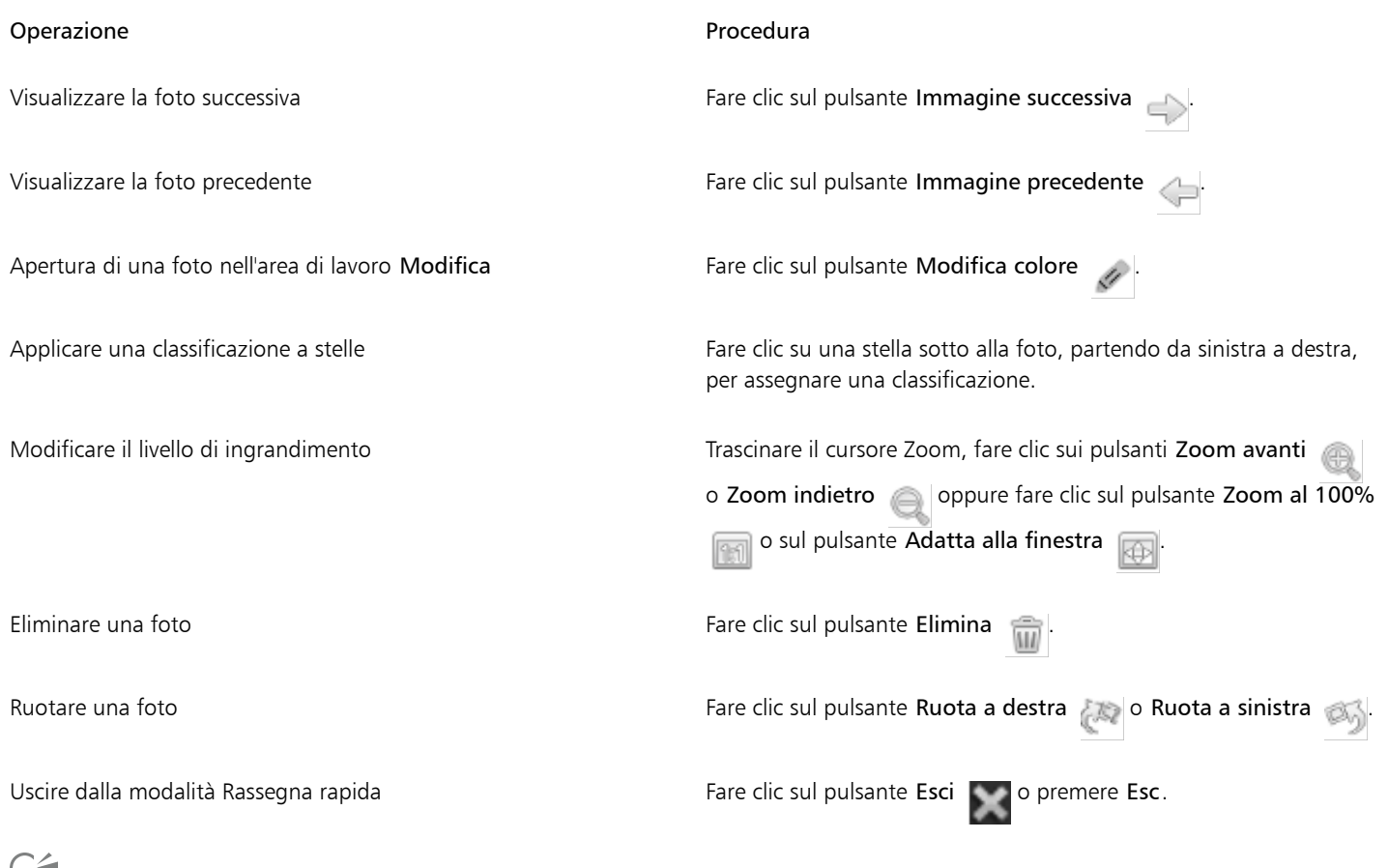

달

È inoltre possibile utilizzare la rotellina del mouse per modificare il livello di zoom.

# <span id="page-97-0"></span>Utilizzo dei cassetti

È possibile utilizzare i cassetti per raccogliere immagini contenute in varie cartelle. Le immagini rimangono nel percorso originale, ma vengono incluse come riferimenti nel cassetto, dove è possibile fare clic su una miniatura per aprire la relativa immagine.

È possibile aggiungere, rimuovere e rinominare cassetti in base al flusso di lavoro. Ad esempio, è possibile creare un cassetto per le immagini da modificare, da utilizzare in un progetto, da stampare o da inviare tramite e-mail. I cassetti vengono creati nella tavolozza Raccolta.

Nel cassetto predefinito vengono visualizzate le foto della cartella o della raccolta attualmente selezionata nella tavolozza Navigazione. Il cassetto personalizzato Cassetto personale è un cassetto vuoto creato automaticamente.

### Per aggiungere un cassetto

scheda Gestione

- 1 Nella tavolozza Raccolta, fare clic sul pulsante Altre opzioni  $\boxed{\overline{m}}$ nella barra degli strumenti Raccolta, quindi fare clic su Aggiungi
- cassetto.
- 2 Digitare il nome del nuovo cassetto nel campo Nome, quindi fare clic su OK.

### Per rinominare un cassetto

scheda Gestione

- 1 Nella tavolozza Raccolta, selezionare il cassetto da rinominare.
- 2 Fare clic sul pulsante Altre opzioni  $\sqrt{2}$  nella barra degli strumenti Raccolta, quindi fare clic su Rinomina cassetto.
- 3 Digitare il nuovo nome del cassetto nel campo Nome, quindi fare clic su OK.

### Per rimuovere un cassetto

scheda Gestione

- 1 Nella tavolozza Raccolta, selezionare il cassetto da rimuovere.
- Nota: La rimozione di un cassetto non comporta l'eliminazione delle foto contenute al suo interno.
- 2 Fare clic sul pulsante Altre opzioni  $\sqrt{m}$  nella barra degli strumenti Raccolta, quindi fare clic su Rimuovi cassetto.

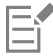

Non è possibile rimuovere il cassetto predefinito "Cassetto personale".

### Per aggiungere le foto a un cassetto

scheda Gestione

- 1 Nella tavolozza Raccolta, selezionare le miniature delle foto da aggiungere al cassetto.
- 2 Fare clic con il pulsante destro del mouse su una miniatura e scegliere Aggiungi al cassetto. Le foto vengono aggiunte al Cassetto personale.

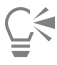

Per aggiungere le foto a un cassetto personalizzato, selezionare le miniature delle foto e trascinarle nella scheda del cassetto personalizzato che si trova all'interno della tavolozza Raccolta.

### Per rimuovere le foto da un cassetto

scheda Gestione

- 1 Nella tavolozza Raccolta, fare clic su un cassetto.
- 2 Selezionare le foto da rimuovere.
- 3 Premere il tasto Canc.

### Per salvare il contenuto del cassetto in una cartella

- 1 Nella tavolozza Navigazione, fare clic sulla scheda Raccolte.
- 2 Fare clic su Cerca in altre cartelle, accedere alla posizione desiderata e fare clic su Crea nuova cartella.
- 3 Digitare un nome per la cartella e fare clic su OK.
- 4 Nella tavolozza Raccolta, selezionare tutte le foto presenti in un cassetto (è possibile utilizzare anche la combinazione di tasti Ctrl + A).
- 5 Trascinare le foto nella nuova cartella.

# Corel<sup>®</sup> **PaintShop®Pro 2023**

# Utilizzo della scheda Regolazione

Scattare quante foto si desidera con la fotocamera digitale è facile e divertente. A volte, però, non solo modificarle, ma anche semplicemente rivederle tutte, può essere impegnativo. La nuova SchedaRegola rende questa attività estremamente piacevole. Quest'area di lavoro consente di apportare correzioni di base quali il ritaglio, il raddrizzamento, la correzione dei colori e la rimozione di imperfezioni come macchie e occhi rossi. È anche possibile applicare classificazioni ed eliminare le fotografie. La modalità di modifica rapida consente di completare velocemente una prima selezione delle foto, per poi lavorare più nel dettaglio su un numero ristretto.

### Perché utilizzare l' SchedaRegola ?

L'SchedaRegola fornisce un rapido accesso agli strumenti e alle funzionalità più comuni di PaintShop Pro; le opzioni, infatti, sono immediatamente disponibili.

Se si preferisce lavorare nella modalità di modifica avanzata per accedere all'intera gamma di strumenti e funzionalità dell'applicazione, è sufficiente fare clic sulla scheda Modifica nella parte superiore della finestra dell'applicazione. La fotografia visualizzata più di recente in SchedaRegola diventa l'immagine attiva.

### Questa sezione presenta i seguenti argomenti:

- ["Visualizzazione della SchedaRegola" \(pagina 99\)](#page-99-0)
- ["Utilizzo della SchedaRegola" \(pagina 99\)](#page-99-1)
- ["Strumenti e funzionalità dell'area di lavoro Regolazione" \(pagina 101\)](#page-101-0)
- ["Uso delle informazioni sulla profondità per selezionare le aree" \(pagina 102\)](#page-102-0)

# <span id="page-99-0"></span>Visualizzazione della SchedaRegola

La SchedaRegola può essere visualizzata attivandola nelle Preferenze.

### Per visualizzare la SchedaRegola

- 1 Selezionare File Preferenze Preferenze generali programma.
- 2 Fare clic su Schede nell'elenco di categorie.
- 3 Nell'area Schede visibili, contrassegnare la casella di spunta Regolazione. Per impostare Regolazione come scheda predefinita, fare clic sull'opzione Imposta Regola come predefinito.

# <span id="page-99-1"></span>Utilizzo della SchedaRegola

L' SchedaRegola consente di modificare le foto, una alla volta. Le modifiche vengono applicate ogni volta che si fa clic su un nuovo strumento o su una nuova funzionalità. Le modifiche possono essere annullate. Durante l'applicazione delle modifiche, è possibile

visualizzare l'immagine originale. Dopo aver modificato una foto, è possibile passare facilmente a quella successiva facendo clic su una miniatura nella tavolozza Raccolta. È possibile salvare ogni volta che si fa clic su un'altra foto oppure selezionare l'opzione Salvataggio automatico per salvare automaticamente.

### Per modificare e regolare le foto nell'area di lavoro Regolazione

- Nella tavolozza Regolazione, effettuare una delle seguenti operazioni:
	- Fare clic su uno strumento e regolare i controlli per modificare la foto. Le modifiche vengono applicate quando si fa clic sul pulsante Applica o su un altro strumento oppure su un'opzione di regolazione.
	- Fare clic sul nome della funzionalità di regolazione che si desidera utilizzare. Vengono visualizzati i controlli di regolazione. Le modifiche vengono applicate quando si fa clic su un'altra funzionalità.

### Per annullare le modifiche nell'area di lavoro Regolazione

- Eseguire una delle seguenti operazioni:
	- Fare clic sul pulsante Annulla  $n \geq 1$  nella barra degli strumenti.
	- Fare clic sul pulsante Reimposta in fondo al riquadro Regolazione per annullare tutte le modifiche.

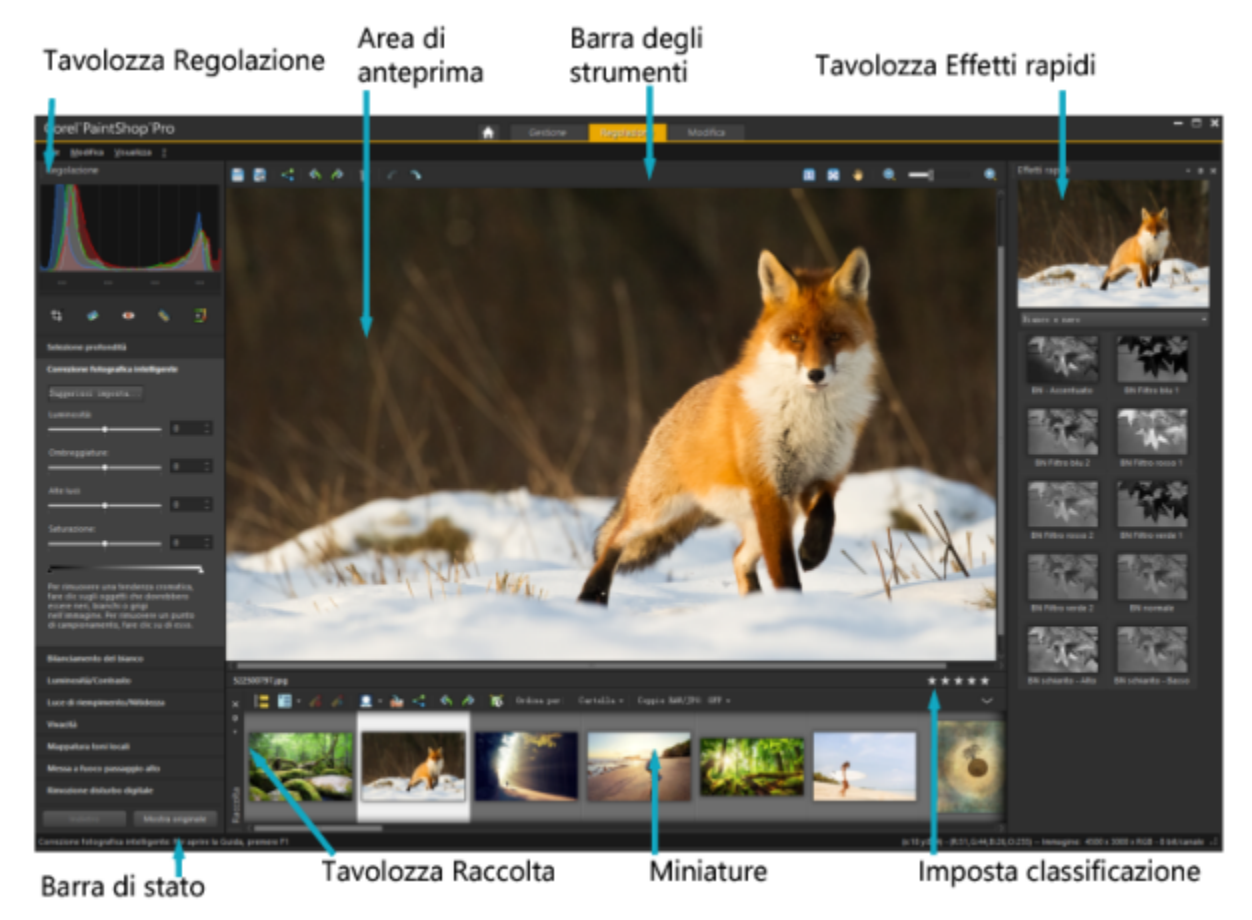

Una foto visualizzata nell' SchedaRegola

### Per visualizzare l'immagine originale

• In fondo al riquadro Regolazione, selezionare e tenere premuto il pulsante Mostra originale. Rilasciare il pulsante per tornare alla versione modificata dell'immagine.

# <span id="page-101-0"></span>Strumenti e funzionalità dell'area di lavoro Regolazione

Nella tabella seguente viene fornito un elenco delle funzionalità disponibili nella scheda Regolazione e i collegamenti per trovare ulteriori informazioni.

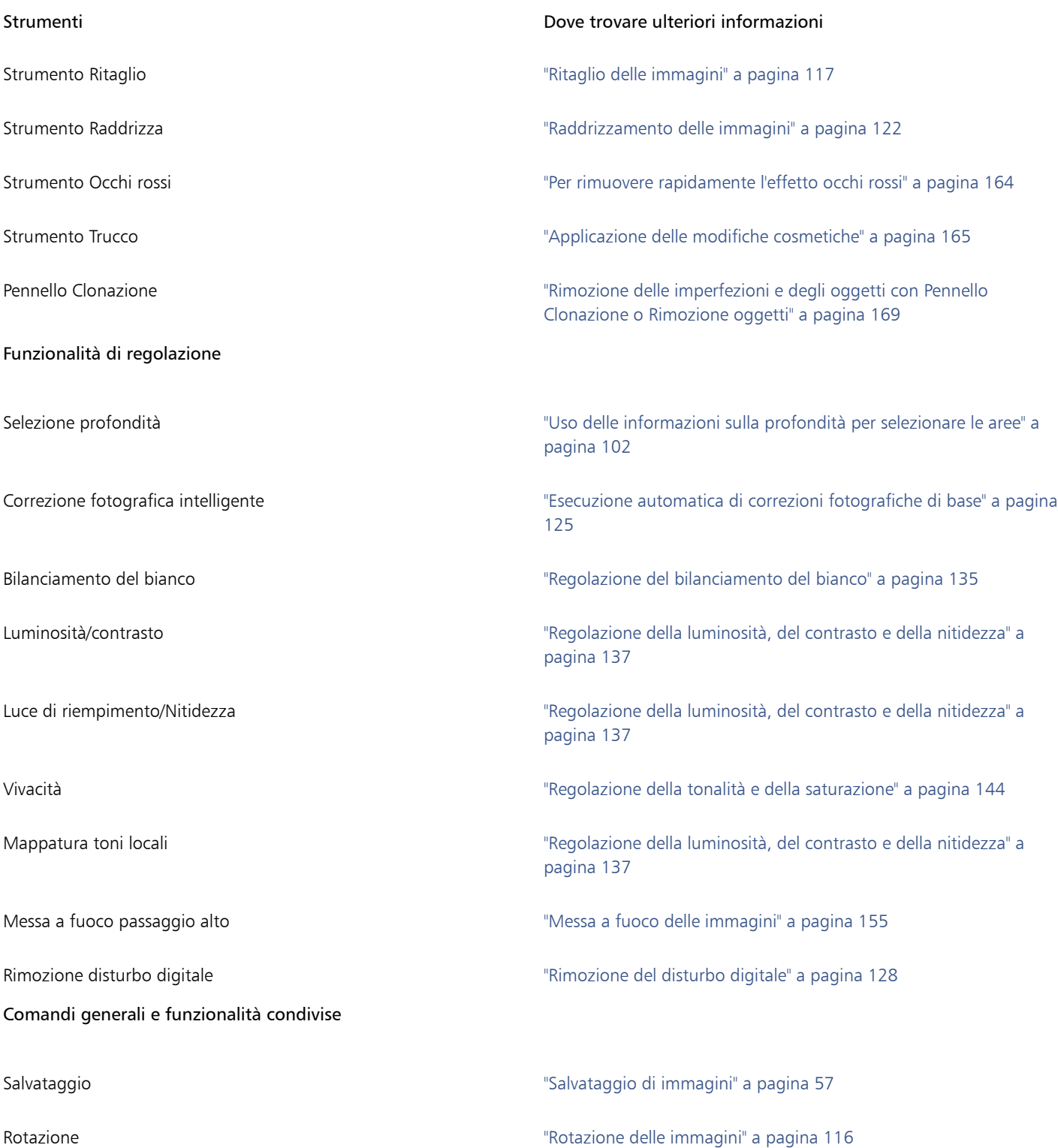

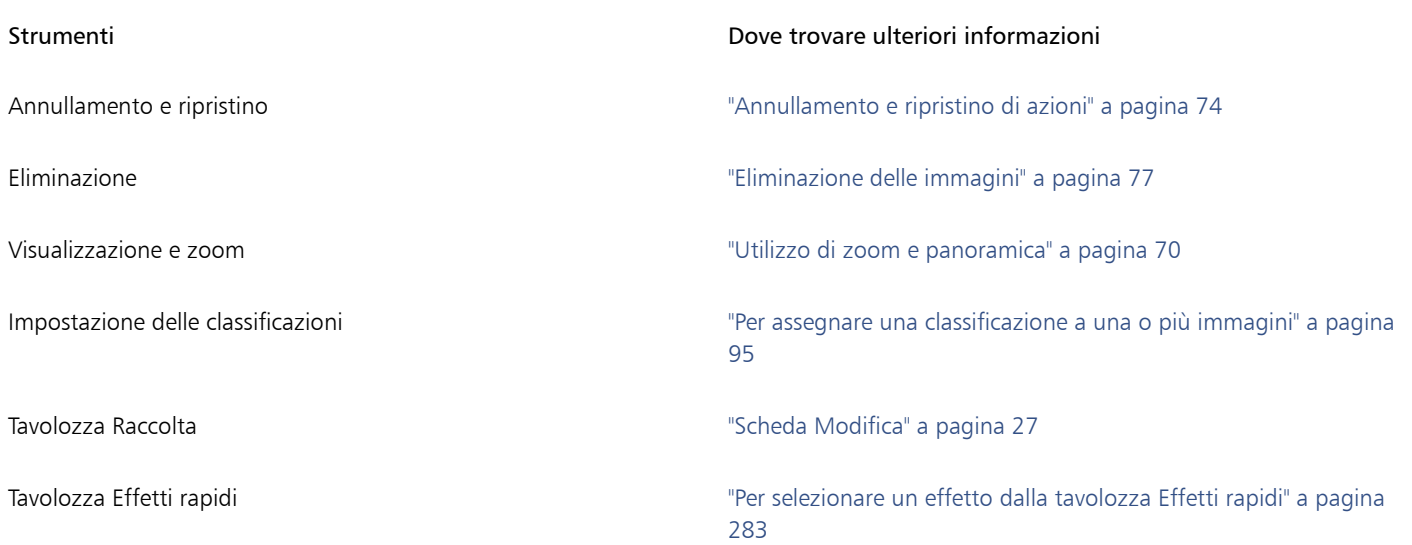

# <span id="page-102-0"></span>Uso delle informazioni sulla profondità per selezionare le aree

Se si dispone di una fotocamera che acquisisce le informazioni sulla profondità (metadati XDM), è possibile applicare regolazioni o Effetti rapidi ad aree specifiche delle foto utilizzando la funzionalità Selezione profondità disponibile nella scheda Regolazione. La profondità dipende dalla distanza tra un particolare sensore di profondità presente sulla fotocamera e gli oggetti catturati nella foto.

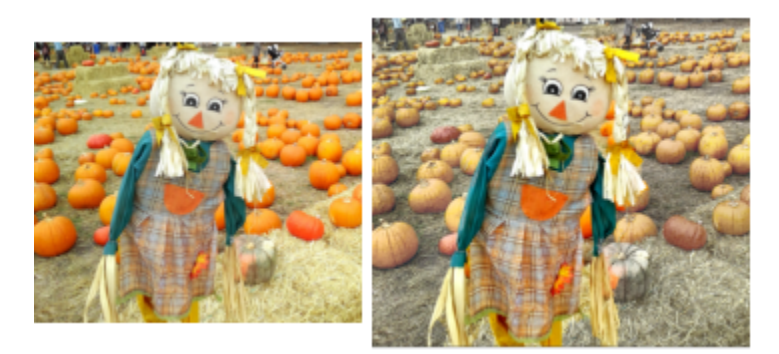

*La Selezione profondità è stata usata nell'immagine originale (sinistra) per applicare un effetto solo allo sfondo (destra).*

### Per selezionare un'area in base alle informazioni sulla profondità

- 1 Fare clic sulla scheda Regolazione.
- 2 Usare Navigazione nella tavolozza Raccolta per selezionare una foto che include le informazioni sulla profondità.
- 3 Nel riquadro Regolazione, fare clic su Selezione profondità.
- 4 Fare clic sulla casella di spunta Abilita selezione per visualizzare una cornice intermittente.
- 5 Trascinare i marcatori sul cursore Campo di profondità per impostare la distanza minima (Vicino) e massima (Lontano) per la selezione. È possibile visualizzare la selezione nell'area di anteprima.
- 6 Per regolare la selezione, trascinare il cursore Dimensioni per impostare una dimensione per il pennello ed effettuare una delle seguenti operazioni:
	- Fare clic su Aggiungi e nell'area di anteprima trascinare il cursore sul contorno dell'area da selezionare.
	- Fare clic su Rimuovi e, nell'area di anteprima, trascinare il cursore sulle aree selezionate che si desidera deselezionare.

Per invertire la selezione, spuntare la casella Inverti selezione.

# Corel<sup>®</sup> **PaintShop®Pro 2023**

# Foto RAW

La maggior parte delle fotocamere DSLR include opzioni per scattare foto in modalità RAW. La modalità RAW registra più dati immagine rispetto alle comuni immagini JPEG. I dati dell'immagine RAW rimangono invariati e non compressi, rendendo la foto simile a un negativo che è possibile sviluppare a piacere. Camera RAW Lab di PaintShop Pro agisce da camera oscura digitale e permette di applicare un tocco personale ai file RAW. In AfterShot Lab, è possibile anche modificare manualmente i file RAW utilizzando una gamma di strumenti professionali.

Dopo aver elaborato un'immagine RAW, è possibile scegliere di mantenerla come file RAW di sola lettura oppure esportarla in un file JPEG, GIF o PNG per modificarla. È inoltre possibile leggere e salvare le modifiche nei file XMP.

Questa sezione presenta i seguenti argomenti:

- ["Formati di file RAW supportati" \(pagina 103\)](#page-103-0)
- ["Utilizzo di Camera RAW Lab" \(pagina 103\)](#page-103-1)
- ["Utilizzo di AfterShot Lab" \(pagina 105\)](#page-105-0)
- ["Applicazione delle modifiche a diverse foto RAW" \(pagina 110\)](#page-110-1)
- ["Conversione di foto RAW in un altro formato di file" \(pagina 110\)](#page-110-0)
- ["Utilizzo dei file PNG" \(pagina 111\)](#page-111-0)

# <span id="page-103-0"></span>Formati di file RAW supportati

Camera RAW Lab funziona con i comuni formati RAW dei principali produttori di fotocamere. Nella [Knowledgebase Corel](https://www.paintshoppro.com/en/pages/raw-support/) è presente un elenco aggiornato.

### Per trovare i formati di file RAW supportati

• Visitare [www.paintshoppro.com/en/products/paintshop-pro/standard/#tech-specs.](http://www.paintshoppro.com/en/products/paintshop-pro/standard/#tech-specs)

# <span id="page-103-1"></span>Utilizzo di Camera RAW Lab

Camera RAW Lab consente di sviluppare un'immagine RAW salvando una vasta gamma di impostazioni di elaborazione. Dopo aver elaborato un'immagine RAW, è possibile scegliere di mantenerla come file RAW di sola lettura oppure, dalla scheda Modifica, salvarla in un formato di file diverso, come JPEG, GIF o PNG.

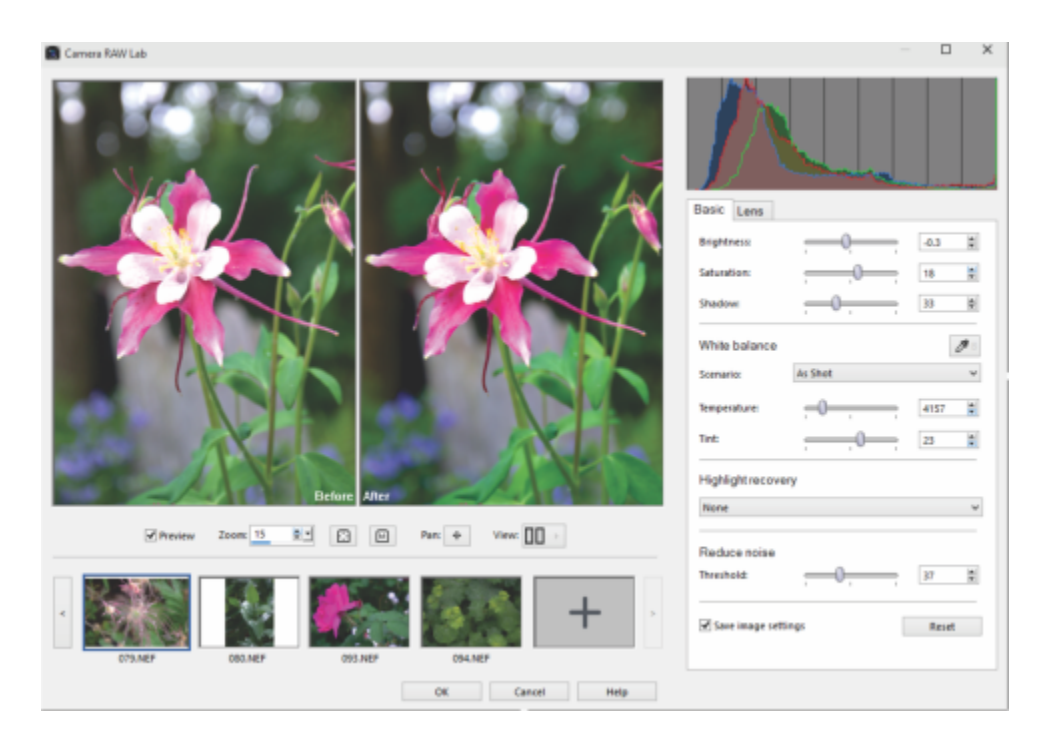

*Camera RAW Lab*

### Per aprire Camera RAW Lab

- 1 Eseguire una delle seguenti operazioni:
	- Fare clic sulla scheda Gestione, selezionare File ▶ Apri, scegliere un'immagine RAW e fare clic su Apri.
	- Selezionare la scheda Gestione, fare clic con il tasto destro del mouse su una o più miniature delle immagini RAW e selezionare Modifica RAW.
	- Fare clic sulla scheda Modifica, trascinare una miniatura dell'immagine RAW dalla tavolozza Raccolta nella finestra immagine oppure fare doppio clic sulla miniatura.
- 2 Scegliere l'opzione Usa Camera RAW Lab.
- 3 Fare clic su Continua.

Viene visualizzata la finestra di dialogo Camera RAW Lab con l'immagine.

### Per regolare le impostazioni delle foto RAW usando Camera RAW Lab

- 1 Nella finestra di dialogo Camera RAW Lab, fare clic sulla scheda Base ed eseguire una delle seguenti azioni:
	- Trascinare i dispositivi di scorrimento Luminosità, Saturazione oppure Ombreggiatura per una rapida regolazione generale dell'immagine.
	- Nell'area Bilanciamento del bianco, selezionare un'opzione di illuminazione predefinita dalla casella di riepilogo Scenario per regolare il colore oppure selezionare l'area di anteprima per impostare il punto del bianco con lo Strumento Contagocce. Inoltre, è possibile regolare o perfezionare il colore con i cursori Temperatura e Sfumatura.
	- Nell'area Ripristino alte luci selezionare un'opzione dalla casella di riepilogo. Il comando Ripristino alteluci offre risultati ottimali con immagini sovraesposte, ripristinando i dettagli nelle aree in cui sono andati persi.
	- Nell'area Riduci rumore, trascinare il cursore Soglia per uniformare il disturbo digitale.

Nell'area di anteprima è possibile creare un'anteprima delle modifiche alla foto.

Per mantenere le impostazioni per utilizzi futuri, selezionare la casella di controllo Salva le impostazioni dell'immagine.

Fare clic su Reimposta in qualsiasi momento per azzerare tutte le impostazioni.

- 2 Fare clic su una delle seguenti opzioni:
	- OK: applica le impostazioni ed esce da Camera RAW Lab

### • Annulla: esce da Camera RAW Lab senza regolare le impostazioni della foto

- 3 Per correggere i problemi delle lenti, fare clic sulla scheda Obiettivo. Per informazioni sulla Correzione obiettivo, vedere ["Usare la](#page-132-0) [Correzione lente per correggere distorsioni, aberrazioni cromatiche e vignettatura" a pagina 132](#page-132-0).
- $C$ <

Si possono aggiungere più foto RAW in Camera RAW Lab selezionando il pulsante Aggiungi altre foto nella riga delle

miniature (massimo 30).

Le impostazioni delle immagini RAW vengono salvate in un database. Le modifiche al nome del file o al percorso del file vengono registrate nel database solo se effettuate in Corel PaintShop Pro.

# <span id="page-105-0"></span>Utilizzo di AfterShot Lab

AfterShot Lab offre funzionalità e strumenti avanzati per l'ottimizzazione delle immagini RAW. AfterShot Lab non è irreversibile; i file immagine originali sono sempre al sicuro.

La sezione Regolazioni di base del riquadro degli strumenti Standard contiene i controlli di regolazione delle immagini più usati.

La sezione Dettaglio consente di correggere numerosi problemi sulle immagini RAW:

- Disturbo RAW è un processo di miglioramento delle immagini che può essere utilizzato fin da subito nel flusso di lavoro di modifica delle immagini per fornire immagini finali della massima qualità. Questa funzionalità può essere applicata solo ai file RAW.
- Eliminazione rumore migliora le immagini riducendo il rumore, una granulosità causata da artefatti legati al colore o alla luminanza, senza perdere i dettagli dell'immagine. Il rumore si verifica per una serie di motivi, tra cui scarsa illuminazione o limiti riguardanti i sensori della fotocamera.
- Correzione obiettivo corregge la distorsione della lente. Sebbene gli obiettivi di ingrandimento con un elevato intervallo di lunghezze focali dimostrino la massima distorsione, anche distanze focali fisse oppure obiettivi "di prima scelta" possono causare gli stessi tipi di distorsione. I seguenti tipi di distorsione dell'obiettivo possono essere corretti rapidamente e facilmente: Distorsione a barilotto e cuscinetto, aberrazione cromatica ed effetto vignetta.
- La distorsione aberrazione cromatica (nota come distorsione CA) è causata dalla miscelatura non uniforme della luce quando passa attraverso una lente. Il risultato è una frangia di colore, spesso viola, con colori non uniformi attorno ai dettagli dei bordi in scene ad alto contrasto, come i rami di un albero che si staglia su un cielo azzurro. Gli obiettivi a zoom, in particolare alle lunghezze focali più lunghe e ampie, mostrano le distorsioni maggiori.
- La vignettatura è l'inscurimento degli angoli di un'immagine a causa di un calo di luce e può essere causato dalle ottiche (le lenti stesse), dal sensore (diversi sensori sono meno sensibili alla luce che colpisce il sensore a un'angolazione) o da altri elementi come un filtro o una copertura della lente che mette in ombra gli angoli di un'immagine. La vignettatura può essere corretta illuminando gli angoli di un'immagine.

Al termine, è possibile continuare a lavorare su una versione TIFF dell'immagine.

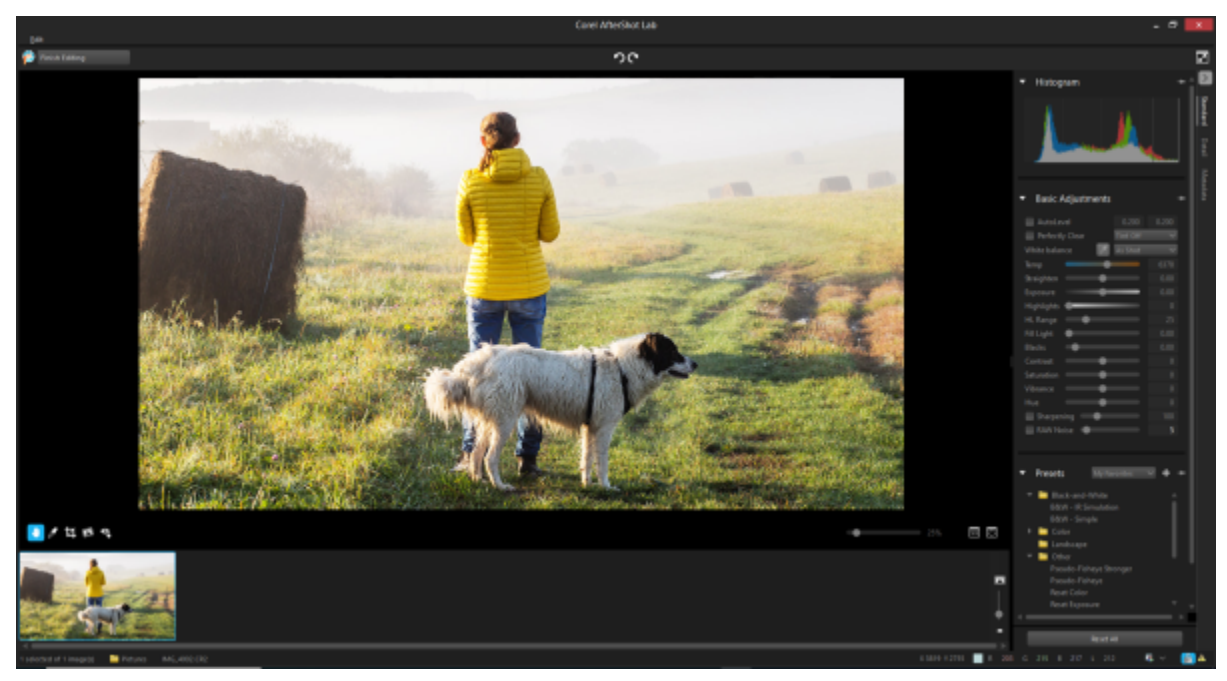

*AfterShot Lab*

### Per avviare AfterShot Lab

- 1 Eseguire una delle operazioni seguenti:
	- Fare clic sulla scheda Gestione, selezionare File ▶ Apri, scegliere un'immagine RAW e fare clic su Apri.
	- Selezionare la scheda Gestione, fare clic con il tasto destro del mouse su una o più miniature delle immagini RAW e selezionare Modifica RAW.
	- Fare clic sulla scheda Modifica, trascinare una miniatura dell'immagine RAW dalla tavolozza Raccolta nella finestra immagine oppure fare doppio clic sulla miniatura.
- 2 Scegliere l'opzione Usa AfterShot Lab.
- 3 Fare clic su Continua. Si apre la finestra AfterShot Lab con l'immagine.

### Per effettuare regolazioni di base in AfterShot Lab

- 1 In AfterShot Lab, fare clic sulla scheda Standard nel riquadro Strumenti.
- 2 Eseguire una delle operazioni seguenti:
	- Per esaminare la gamma tonale dell'immagine e impostare i punti in bianco e nero in modo tale che una percentuale fissa dell'immagine sia nero puro e bianco puro, contrassegnare la casella di controllo Livello automatico e regolare le impostazioni in una delle caselle di modifica. La casella di sinistra imposta la percentuale dell'immagine da impostare su nero puro e la casella di destra imposta la percentuale da impostare su bianco puro.
	- Per rimuovere una tinta anomala e ripristinare le foto sbiadite, selezionare la casella di controllo Perfectly Clear e scegliere Tinta max per applicare l'intera gamma di correzione della tinta, Tinta min per limitare la correzione della tinta (consentendo la modifica parziale della tinta, ma preservando parte della tinta originale) o Tinta disattivata per applicare Perfectly Clear senza correzione della tinta, preservando il colore dell'immagine originale.
	- Per impostare manualmente il bilanciamento del bianco, fare clic sul pulsante Attivare lo strumento Clic su Bianco, fare clic su un'area dell'immagine neutra e perfezionare i risultati con il cursore Temp.

È inoltre possibile selezionare un'impostazione predefinita dall'elenco a discesa per impostare automaticamente il bilanciamento del bianco.

• Per ruotare un'immagine per livellare un orizzonte o raddrizzarlo in altro modo, spostare il cursore Raddrizza o impostare un valore nel controllo corrispondente.

- Per eseguire una correzione dell'esposizione generale, schiarendo o scurendo tutte le parti di un'immagine, spostare il cursore Esposizione o impostare un valore nel controllo corrispondente.
- Per recuperare i dettagli da porzioni apparentemente sovraesposte di un'immagine, sposta il cursore Alte luci o impostare un valore nel controllo corrispondente.
- Per controllare la quantità di immagine regolata da Alte luci, sposta il cursore Gamma HL o impostare un valore nel controllo corrispondente. I valori più bassi consentono di recuperare dettagli e colore solo dalle aree più chiare; numeri più alti espandono il recupero a una gamma più ampia di aree chiare.
- Per schiarire le ombre e le parti più scure dell'immagine senza sovraesporre le alte luci, spostare il cursore Luce di riempimento o impostare un valore nel controllo corrispondente.
- Per controllare il punto nero nell'immagine, spostare il cursore Neri o impostare un valore nel controllo corrispondente. I valori minori di zero rimuovono il nero dall'immagine, mentre i valori maggiori di zero scuriscono l'immagine.
- Per controllare la differenza tra le aree più chiare e più scure di un'immagine, spostare il cursore Contrasto o impostare un valore nel controllo corrispondente. Aumentando il contrasto, le aree scure dell'immagine diventano più scure e le aree chiare più chiare.
- Per regolare l'intensità dei colori nell'immagine, spostare il cursore Saturazione o impostare un valore nel controllo corrispondente. Valori elevati di saturazione aumentano i colori e offrono un colore ricco e vivace. Valori bassi di saturazione producono colori pastello e più tenui. L'impostazione di Saturazione su zero produce un'immagine in bianco e nero puro.
- Per correggere delicatamente la pelle e altre aree dell'immagine che sono già molto saturate, spostare il cursore Vibrazione o impostare un valore nel controllo corrispondente. La vibrazione è una tipologia di saturazione.
- Per modificare i colori in un'immagine, spostare il cursore Tonalità per ruotare il "cerchio dei colori" del valore indicato nella casella di controllo. Ad esempio, se il dispositivo di scorrimento Tonalità è impostato su 60, 60 viene aggiunto alle tonalità originali dell'immagine, quindi i verdi diventano ciano, i blu diventano magenta e i rossi diventano gialli.
- Per far risaltare maggiormente le parti dell'immagine ad alto dettaglio rendendo i dettagli sul bordo più pronunciati, selezionare la casella di controllo Messa a fuoco e spostare il dispositivo di scorrimento o impostare un valore nel controllo corrispondente. Questa impostazione andrebbe applicata e valutata guardando l'immagine al 100% di zoom.
- Per ridurre il rumore digitale, contrassegnare la casella di controllo Rumore grezzo RAW e spostare il dispositivo di scorrimento o impostare un valore nel controllo corrispondente.

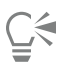

La barra degli strumenti di AfterShot Lab consente inoltre di accedere rapidamente agli strumenti utilizzati di frequente: Ritaglia, Raddrizza, Rimozione occhi rossi, Panoramica e Bilanciamento del bianco.

### Per applicare un'impostazione predefinita di AfterShot Lab

- In AfterShot Lab, fare clic sulla scheda Standard nel riquadro Strumenti.
- 2 Nella tavolozza Impostazioni predefinite, fare clic su un'impostazione predefinita nell'elenco.

### Operazioni aggiuntive

Creare un'impostazione predefinita Fare clic su Gestisci. Fai clic sul pulsante Aggiungi impostazione predefinita <sub>ק</sub> scegliere un nome per l'impostazione, scegliere quali impostazioni salvare e fare clic su  $OK$ . Aggiungere o rimuovere un'impostazione predefinita nell'elenco Preferiti. Fare clic su Gestisci. Nella colonna Mostra, spuntare una casella per visualizzare l'impostazione predefinita corrispondente nell'elenco a discesa Preferiti, deselezionare la casella per rimuovere l'impostazione predefinita dall'elenco. Creare cartelle per le impostazioni predefinite Fare Fare clic su Gestisci. Fare clic sul pulsante Aggiungi cartella , fare doppio clic sulla nuova cartella che compare in fondo all'elenco delle impostazioni predefinite e digitare un nome per la cartella.
#### Operazioni aggiuntive

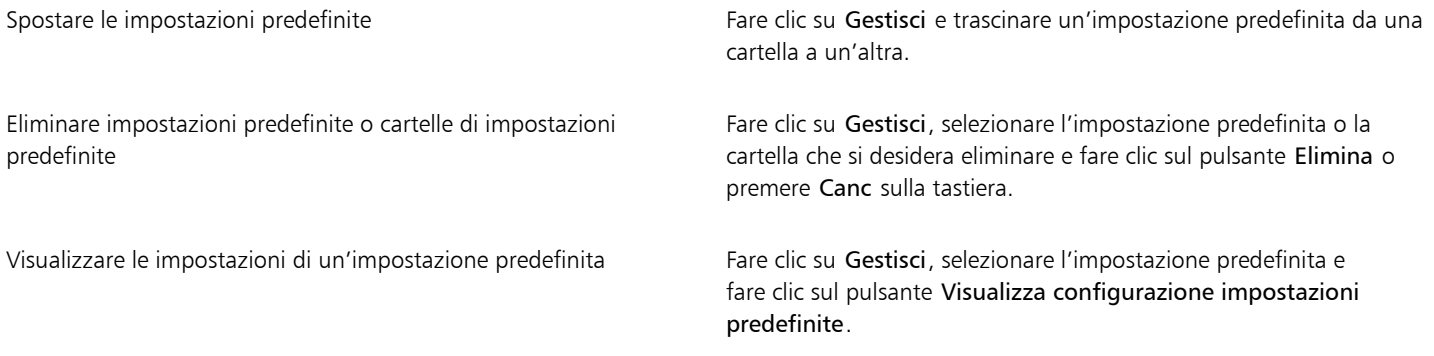

#### Per rendere più nitida un'immagine RAW

- 1 In AfterShot Lab, fare clic sulla scheda Dettaglio nel riquadro Strumenti.
- 2 Nell'area Metti a fuoco, contrassegnare la casella di spunta Messa a fuoco.
- 3 Eseguire una delle operazioni seguenti:
	- Spostare il dispositivo di scorrimento Valoreper regolare la messa a fuoco generale.
	- Spostare la Sensibilità per limitare le porzioni dell'immagine da mettere a fuoco.

Un valore di Sensibilità elevato determina una messa a fuoco dell'immagine inferiore. Se l'operazione di messa a fuoco crea rumore o aree altamente dettagliate che distraggono o che risultano troppo nitide, provare ad aumentare il valore della Sensibilità.

#### Per rimuovere il rumore da un'immagine RAW

- 1 In AfterShot Lab, fare clic sulla scheda Dettagli nel riquadro Strumenti.
- 2 Nell'area Rumore grezzo, spuntare la casella Rimozione del rumore a impulsi grezzo.

È possibile controllare l'intensità della riduzione del rumore utilizzando il dispositivo di scorrimento Rumore grezzo e impostare il livello di sensibilità per il rilevamento del rumore nell'immagine utilizzando il dispositivo di scorrimento Soglia.

3 Per migliorare le immagini riducendo il rumore, una granulosità che causa scarsa illuminazione o limitazioni dei sensori della fotocamera, selezionare la casella di controllo Abilita rimozione disturbo nell'area Eliminazione rumore.

È possibile scegliere la riduzione automatica del rumore in base ad alcune comuni opzioni di riduzione del rumore dall'elenco a discesa Impostazione predefinita, impostare la quantità di riduzione del rumore applicata utilizzando il dispositivo di scorrimento Resistenza o controllare la quantità di dettagli preservata utilizzando il dispositivo di scorrimento Dettaglio.

#### Per correggere la distorsione dell'obiettivo

- 1 In AfterShot Lab, fare clic sulla scheda Dettagli nel riquadro Strumenti.
- 2 Nell'area Correzione obiettivo, contrassegnare la casella di spunta Attiva correzione.

#### Operazioni aggiuntive

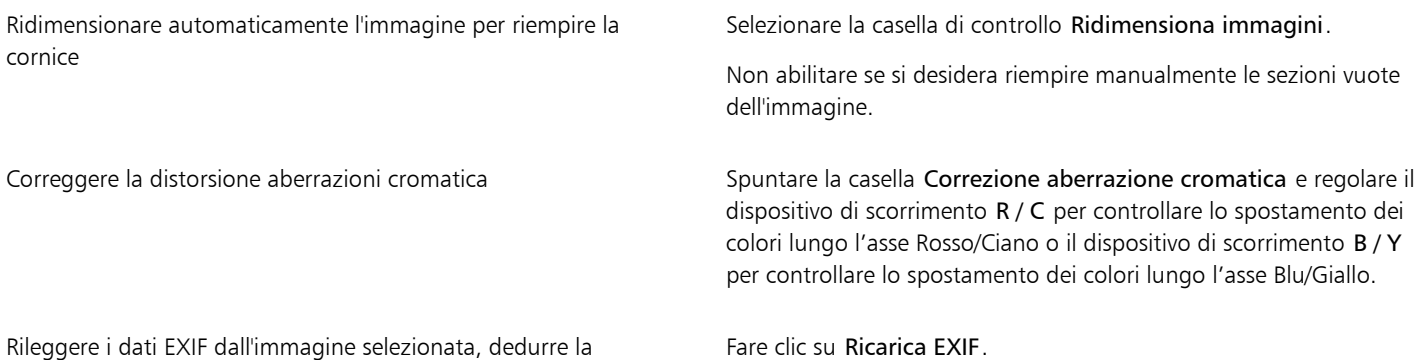

#### Operazioni aggiuntive

fotocamera e il tipo di obiettivo e selezionare le voci appropriate nei menu a discesa

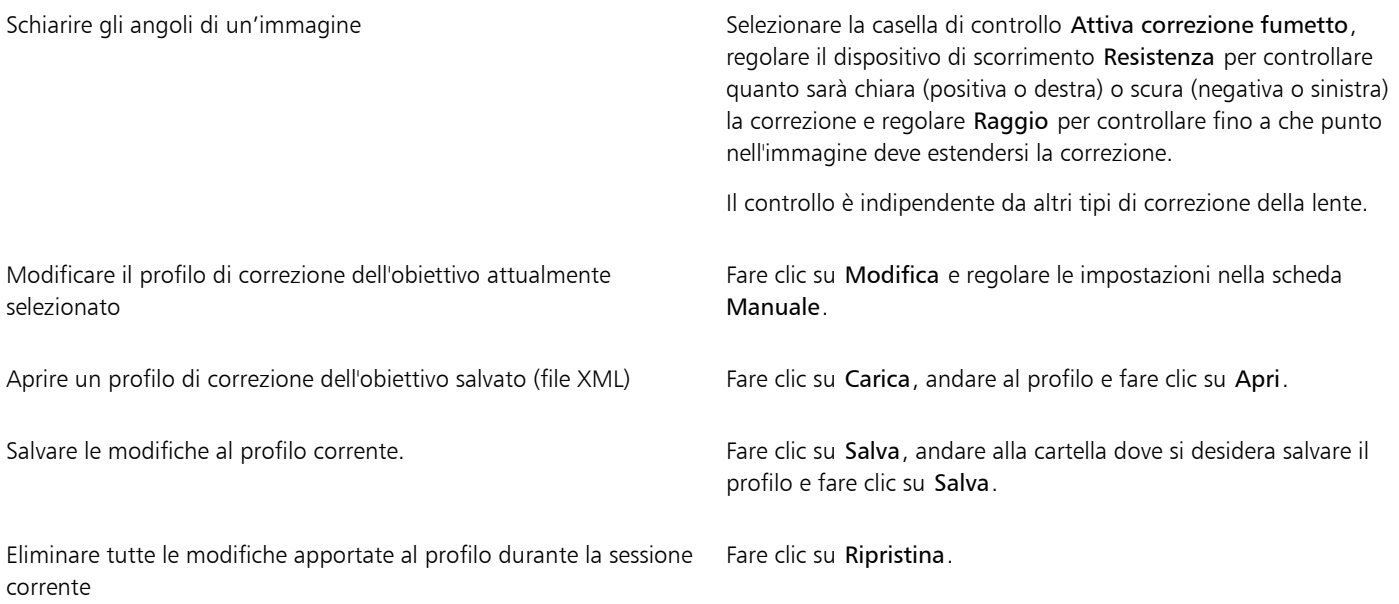

### ੂ≼

La scheda Manuale permette di inserire i parametri di correzione invece di usare quelli dei profili integrati nell'applicazione. Ciò è utile per gli obiettivi che non sono ancora presenti nel database della correzione obiettivo.

### E

Gli elenchi a discesa Produttore, Modello e Obiettivo nella tabella Database mostrano la fotocamera e l'obiettivo con cui Corel PaintShop Pro deduce siano state scattate le foto. Alcune fotocamere e alcuni obiettivi includono dati nel file immagine che consentono all'applicazione di determinare esattamente quale fotocamera e obiettivo sono stati utilizzati, ma altre volte l'applicazione deduce l'opzione più vicina in base ai dati disponibili. Per modificare selezioni non corrette, basta selezionare il produttore, il modello fotocamera e l'obiettivo corretti negli elenchi. Questi elementi determinano quale profilo Distorsione lente usare quando si rimuove una distorsione.

La casella Lunghezza focale mostra le impostazioni della lunghezza focale dell'obiettivo al momento dello scatto. Se il file di immagine non include questa informazione, è possibile inserire la lunghezza focale manualmente.

#### Per riflettere e invertire un'immagine RAW

- 1 In AfterShot Lab, fare clic sulla scheda Dettagli nel riquadro Strumenti.
- 2 Nell'area Specchia e Inverti, eseguire una delle seguenti operazioni:
	- Spuntare la casella Rifletti per riflettere l'immagine (da sinistra a destra).
	- Spuntare la casella Inverti per invertire i colori (come una pellicola negativa).

Questa opzione può essere utile quando si lavora con negativi scansionati.

#### Per lavorare con i metadati

• In AfterShot Lab, fare clic sulla scheda Metadati nel riquadro Strumenti.

Questo strumento mostra i metadati EXIF e IPTC assegnati alla versione attiva e consente di aggiungere, rimuovere o modificare i dati IPTC da tutte le immagini selezionate.

È possibile selezionare diversi set di metadati dall'elenco a discesa nella parte superiore della sezione Metadati, che modifica il tipo di metadati visualizzato. Alcuni metadati sono di sola lettura, come la velocità dell'otturatore e la classificazione ISO, mentre altri possono essere modificati, come la didascalia, la classificazione e la data.

#### Operazioni aggiuntive

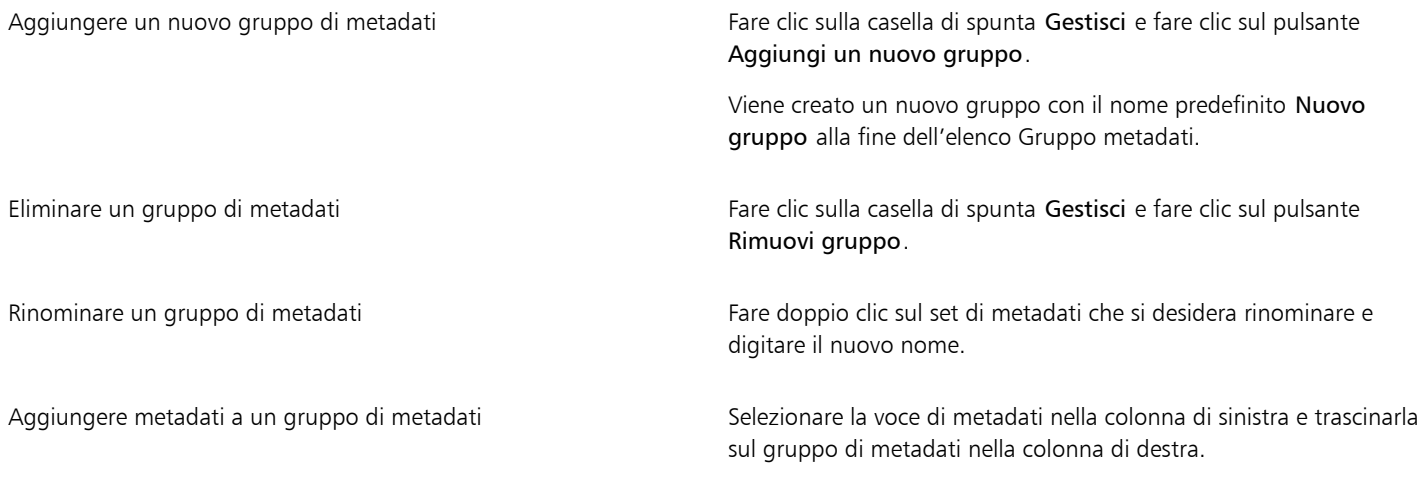

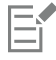

La colonna di sinistra in Gestione metadati elenca tutte le voci di metadati disponibili in AfterShot Lab. La colonna di destra elenca i gruppi di metadati e il loro contenuto corrente.

#### Per tornare a PaintShop Pro

• Fare clic su Termina l'editing. Una versione TIFF dell'immagine si apre in PaintShop Pro.

#### Applicazione delle modifiche a diverse foto RAW

Spesso i fotografi si trovano a dover organizzare ed elaborare una grande quantità di foto, specialmente se utilizzano una fotocamera DSLR. Potrebbero ritrovarsi a scaricare un lotto di foto scattate in condizioni simili tra di loro, tutte con necessità di elaborazione analoghe. Con PaintShop Pro, è possibile copiare le modifiche apportate alla foto in Camera RAW Lab e applicarle a un lotto di foto. Per ulteriori informazioni sull'applicazione di modifiche a più foto, vedere ["Cattura e applicazione delle modifiche a più foto" a pagina 93.](#page-93-0)

#### Conversione di foto RAW in un altro formato di file

Il formato di file RAW è di sola lettura e le relative impostazioni vengono memorizzate come intestazione separata. In AfterShot Lab o Camera RAW Lab è possibile modificare le impostazioni memorizzate in questo file. Tuttavia, per utilizzare le funzionalità di modifica nella scheda Modifica è necessario salvare il file RAW in un formato diverso, come JPEG, TIFF o nel formato nativo, ovvero .pspimage. Per convertire rapidamente il file, utilizzare il pulsante Converti RAW.

È inoltre possibile decodificare automaticamente i file RAW e aprirli in PaintShop Pro come TIFF.

#### Per convertire un file RAW in un altro tipo di file

Scheda Modifica

- 1 Nella tavolozza Raccolta, selezionare una o più miniature del file RAW.
- 2 Fare clic con il pulsante destro del mouse su una miniatura selezionata e scegliere Converti RAW.
- 3 Nella finestra di dialogo Elaborazione in serie, scegliere un formato di file dalla casella di riepilogo Tipo.

Per cambiare le impostazioni di conversione predefinite, fare clic su Opzioni e regolare le impostazioni.

- 4 Fare clic su Sfoglia e scegliere la cartella di destinazione del file convertito.
- 5 Fare clic su Avvia.

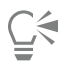

Per rinominare i file convertiti, fare clic su Modifica, scegliere un'opzione dall'elenco Opzioni di rinomina e selezionare Aggiungi.

#### Utilizzo dei file PNG

I file XMP sono file collaterali di metadati che accompagnano i file RAW. Permettono di salvare le modifiche senza modificare il file RAW originale. Se si ha in progetto di utilizzare un altro editor di immagini RAW con i file, i file XMP consentono di lavorare più facilmente con diverse applicazioni. È possibile leggere, salvare, copiare e incollare i metadati XMP dei file RAW.

#### Per leggere e importare i metadati in file XMP

• Selezionare la scheda Gestione, fare clic con il pulsante destro del mouse su una o più miniature RAW e selezionare Metadati RAW Leggi Metadati da File.

#### Per salvare modifiche nei file XMP

• Selezionare la scheda Gestione, fare clic con il pulsante destro del mouse su una o più miniature RAW e selezionare Metadati RAW Salva Metadati da File.

#### Per copiare e incollare i metadati in file XMP

- 1 Selezionare la scheda Gestione, fare clic con il pulsante destro del mouse sulla miniatura dell'immagine RAW contenente i metadati che si desidera copiare.
- 2 Selezionare Metadati RAW ▶ Copia.
- 3 Selezionare una o più miniature RAW alle quali applicare i metadati.
- 4 Fare clic con il pulsante destro del mouse sulle miniature selezionate e selezionare Metadati RAW > Incolla.

# Corel<sup>®</sup> **PaintShop®Pro 2023**

## Regolazione delle immagini

Quando si visualizzano le foto in PaintShop Pro, si potrebbero notare dei problemi che si desidera correggere. A volte tali difetti sono ovvi in alcune foto, ad esempio se il soggetto è troppo scuro. In altri casi, si ha la sensazione di dover migliorare la foto, ma non si sa bene cosa correggere. Con PaintShop Pro, è possibile correggere determinati aspetti di una foto o consentire al programma di eseguire delle regolazioni di base.

Questa sezione presenta i seguenti argomenti:

- ["Correzione dei problemi comuni" \(pagina 114\)](#page-114-0)
- ["Rotazione delle immagini" \(pagina 116\)](#page-116-0)
- ["Ritaglio delle immagini" \(pagina 117\)](#page-117-0)
- ["Raddrizzamento delle immagini" \(pagina 122\)](#page-122-0)
- ["Correzione della prospettiva fotografica" \(pagina 124\)](#page-124-0)
- ["Esecuzione automatica di correzioni fotografiche di base" \(pagina 125\)](#page-125-0)
- ["Schiarimento delle immagini" \(pagina 127\)](#page-127-0)
- ["Scurimento delle immagini" \(pagina 128\)](#page-128-0)
- ["Rimozione della frangia viola" \(pagina 128\)](#page-128-1)
- ["Rimozione del disturbo digitale" \(pagina 128\)](#page-128-2)
- ["Rimozione delle aberrazioni cromatiche" \(pagina 131\)](#page-131-0)
- ["Usare la Correzione lente per correggere distorsioni, aberrazioni cromatiche e vignettatura" \(pagina 132\)](#page-132-0)
- ["Correzione della distorsione della lente" \(pagina 134\)](#page-134-0)
- ["Regolazione del bilanciamento del bianco" \(pagina 135\)](#page-135-0)
- ["Regolazione della luminosità, del contrasto e della nitidezza" \(pagina 137\)](#page-137-0)
- ["Regolazione della tonalità e della saturazione" \(pagina 144\)](#page-144-0)
- ["Aggiunta o rimozione dei disturbi" \(pagina 146\)](#page-146-0)
- ["Applicazione di un effetto profondità di campo con la Modalità Ritratto AI" \(pagina 150\)](#page-150-0)
- ["Controllo della profondità di campo" \(pagina 151\)](#page-151-0)
- ["Sfocatura delle immagini" \(pagina 153\)](#page-153-0)
- ["Messa a fuoco delle immagini" \(pagina 155\)](#page-155-0)
- ["Attenuazione delle immagini" \(pagina 156\)](#page-156-0)
- ["Rimozione della foschia" \(pagina 157\)](#page-157-0)
- ["Ridimensionamento delle immagini" \(pagina 157\)](#page-157-1)
- ["Ingrandimento delle immagini usando l'upsampling supportato dall'AI" \(pagina 160\)](#page-160-0)

#### <span id="page-114-0"></span>Correzione dei problemi comuni

PaintShop Pro fornisce molti comandi e strumenti rapidi ed efficaci per correggere alcuni problemi fotografici comuni. Come punto di partenza per migliorare la resa delle foto è possibile utilizzare la tabella riportata di seguito. Alcuni comandi per la correzione prevedono l'apertura di una finestra di dialogo nella quale è possibile scegliere le opzioni e modificare la correzione.

Se si desidera ritagliare o ridimensionare una foto, questa operazione deve essere eseguita per prima, per poi applicare una correzione tra quelle indicate nella tabella seguente.

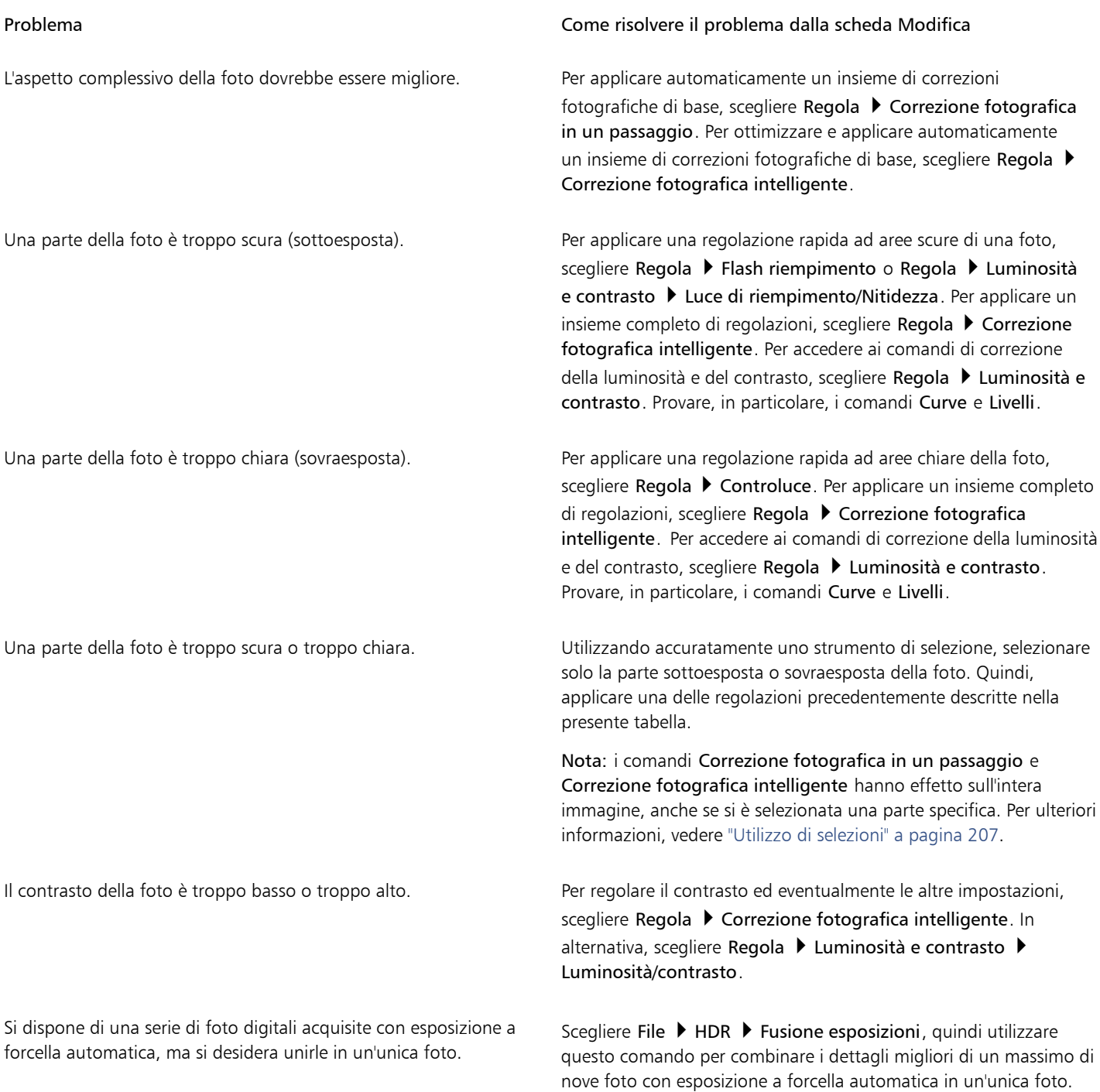

I colori di una foto scattata all'interno senza l'uso del flash presentano una tendenza cromatica o risultano innaturali.

Una persona ritratta nella foto presenta tonalità della carnagione innaturali.

Sono presenti piccoli grani (disturbi) di colore innaturale, soprattutto in una visualizzazione ingrandita.

Sui bordi della foto sono presenti una frangia viola e altre aberrazioni di colore.

Una persona nella foto presenta macchie sulla pelle, denti scuri o una persona nella luo presenta macene sulla pelle, uenti scuri o alla barra degli strumenti Strumenti scegliere Trucco ... Nella

#### Problema Come risolvere il problema dalla scheda Modifica

Per rimuovere una tendenza cromatica, scegliere Regola ▶ Luminosità e contrasto ▶ Curve. Per applicare un insieme completo di regolazioni, scegliere Regola  $\blacktriangleright$  Correzione fotografica intelligente. Per accedere ai comandi che consentono di apportare vari tipi di correzione alla luminosità e al contrasto, scegliere Regola Luminosità e contrasto.

Per regolare il bilanciamento del bianco della foto, scegliere Regola Bilanciamento del bianco.

Una foto digitalizzata presenta graffi o lacerazioni. Nella barra degli strumenti Strumenti, scegliere lo strumento

Rimozione graffi  $\Box$ , Trucco  $\Diamond$  o Clonazione  $\Box$ . Per maggiori informazioni, vedere ["Ritocco e ripristino delle immagini" a pagina](#page-163-0) [163](#page-163-0).

Per applicare automaticamente la correzione del disturbo, scegliere Regola  $\blacktriangleright$  Rimozione disturbo in un passaggio. Per utilizzare le opzioni avanzate di correzione del disturbo, scegliere Regola Rimozione disturbo digitale o Riduzione disturbo AI.

Per eliminare gli artefatti dalle immagine JPEG compresse, selezionare Regola ▶ Aggiungi/rimuovi disturbo ▶ Rimozione artefatti AI.

Per rimuovere automaticamente la frangia viola, scegliere Regola  $\blacktriangleright$ Correzione frangia viola in un passaggio. Per utilizzare le opzioni avanzate di correzione delle aberrazioni di colore, scegliere Regola

Rimozione aberrazione cromatica.

Una persona ritratta nella foto ha gli occhi rossi. Per rimuovere rapidamente l'effetto occhi rossi, scegliere lo

strumento Occhi rossi <sup>. D</sup>. Per utilizzare le opzioni avanzate di correzione dell'effetto occhi rossi, scegliere Regola > Correzione effetto occhi rossi.

tavolozza Opzioni strumenti impostare la modalità su Riparatore macchia , Spazzolino o Abbronzatura 2%

La foto è confusa o sfocata. Per migliorare un'immagine con un'esposizione non adeguata, selezionare Regola ▶ Luminosità e contrasto ▶ Livelli. Per incrementare la nitidezza, scegliere Regola ▶ Luminosità e contrasto ▶ Mappatura toni locali.

La foto non è a fuoco. Per applicare la messa a fuoco ad alta frequenza, scegliere Regola  $\blacktriangleright$  Messa a fuoco  $\blacktriangleright$  Messa a fuoco passaggio alto. Per applicare altre forme di messa a fuoco, scegliere Regola  $\blacktriangleright$  Messa a fuoco e

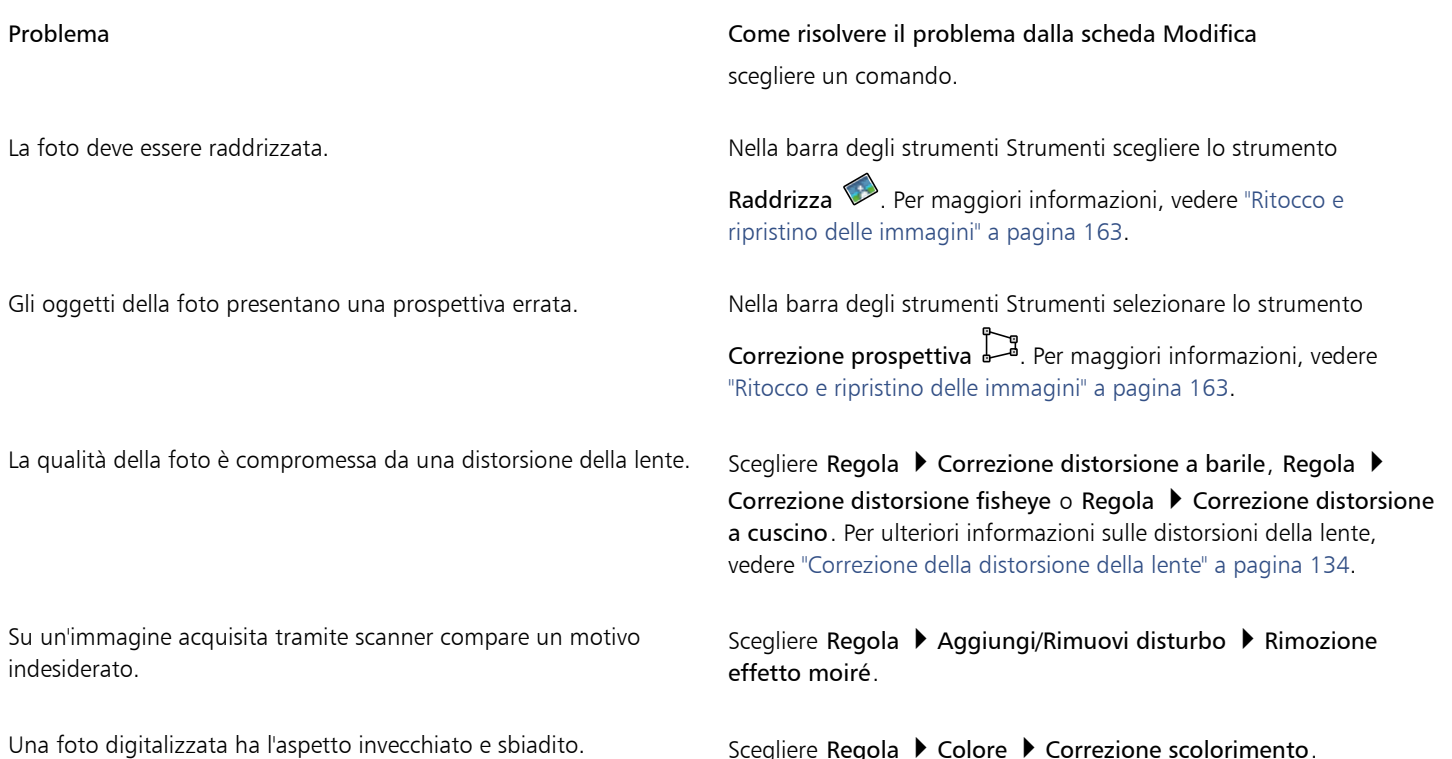

#### <span id="page-116-0"></span>Rotazione delle immagini

È possibile ruotare un'immagine di 90 gradi per modificarne l'orientamento in orizzontale o in verticale. Se la fotocamera contiene sensori che contrassegnano le immagini scattate in verticale, le fotografie vengono automaticamente ruotate per correggerne l'orientamento.

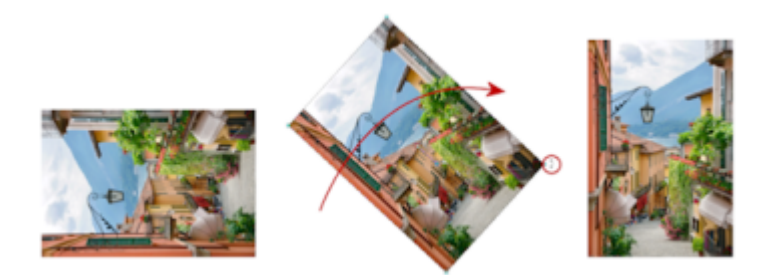

*In PaintShop Pro, è possibile ruotare un'immagine.*

Inoltre è possibile ruotare un'immagine di qualsiasi angolo specificando un grado di rotazione o ruotandola interattivamente sulla tela. Per informazioni sulla rotazione di un'immagine per raddrizzarla in base a punti di riferimento contenuti nell'immagine stessa, ad esempio l'orizzonte, vedere ["Raddrizzamento delle immagini" a pagina 122.](#page-122-0)

È anche possibile ruotare le immagini JPEG dalla scheda Gestione senza alcuna perdita di dati dell'immagine originale.

#### Per ruotare un'immagine Scheda Modifica

• Selezionare un'immagine ed eseguire un'attività tra quelle riportate nella tabella seguente.

Operazione **Procedura** 

Ruotare un'immagine di 90 gradi in senso orario o antiorario Scegliere Immagine > Ruota a destra o Immagine > Ruota a

sinistra. Ruotare un'immagine di un determinato angolo Scegliere Immagine > Ruota per gradi. Nella finestra di dialogo Ruota per gradi, scegliere l'opzione A destra o A sinistra per impostare la direzione della rotazione. Nella casella di gruppo Gradi, scegliere l'opzione Gradi e digitare o impostare un valore nel campo corrispondente. Ruotare un'immagine in modo interattivo Nella barra degli strumenti Strumenti, selezionare lo strumento Puntatore  $\mathbb N$ . Ruotare l'immagine trascinando il quadratino di ridimensionamento di rotazione (il quadratino collegato al punto centrale di rotazione tramite una linea). Se spostato su un quadratino di ridimensionamento, il puntatore assume la forma di due frecce rotanti.

∑∕

Per ruotare un'immagine è anche possibile fare clic sui pulsanti Ruota a destra o Ruota a sinistra con nella barra degli strumenti standard.

Se si desidera modificare il centro di rotazione prima di ruotare l'immagine in modo interattivo, tenere premuto Ctrl e trascinare il punto centrale di rotazione (il cerchio visualizzato al centro dell'immagine) in una diversa posizione.

### <span id="page-117-0"></span>Ritaglio delle immagini

È possibile rimuovere le parti indesiderate di un'immagine per creare composizioni migliori o per attirare l'attenzione su un'area differente dell'immagine. PaintShop Pro aiuta nelle operazioni di ritaglio, fornendo impostazioni predefinite per dimensioni comuni, ad esempio 1:1, 2:3, 3:4 e 16:9.

Il ritaglio riduce la quantità di memoria su disco rigido necessaria per l'archiviazione dell'immagine. Inoltre, può migliorare la correzione dei colori eliminando aree estranee di colore. Se occorre ritagliare un'immagine e correggerne i colori, è necessario prima ritagliare l'immagine e poi applicare la correzione dei colori.

Prima di stampare un'immagine, è possibile ritagliarla a una dimensione di stampa specifica. Inoltre, è possibile effettuare una selezione interna all'immagine e ritagliare l'immagine in corrispondenza dei bordi della selezione. È anche possibile creare una nuova immagine sulla base dell'area ritagliata.

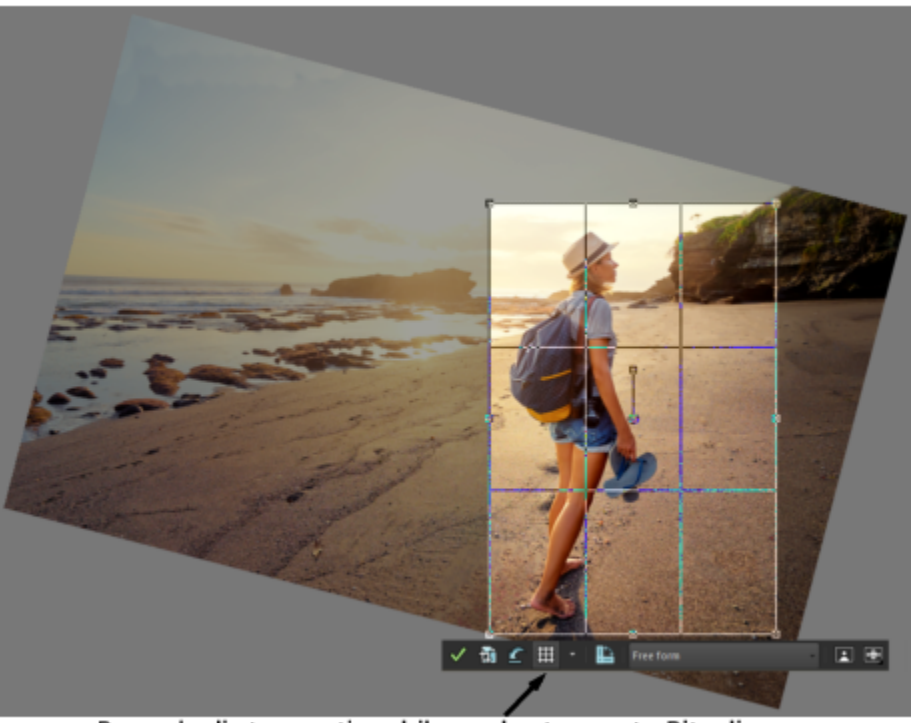

Barra degli strumenti mobile per lo strumento Ritaglia

È possibile ruotare l'immagine relativa al rettangolo di ritaglio per raddrizzare un'immagine o un angolo dell'immagine per motivi artistici.

È possibile ritagliare un'immagine in base alle zone opache (non trasparenti). Questa operazione risulta utile se si desidera eliminare le zone trasparenti ai bordi dell'immagine. Inoltre, è possibile impostare l'area di ritaglio in modo che copra la zona opaca di un solo livello o di un'immagine intera.

#### Guide di composizione

Per raddrizzare ulteriormente la composizione durante il ritaglio, è possibile usare le guide di composizione. Le guide di composizione includono Regola dei terzi, Spirale oro, Rapporto oro, Diagonale, Triangolo e una griglia standard.

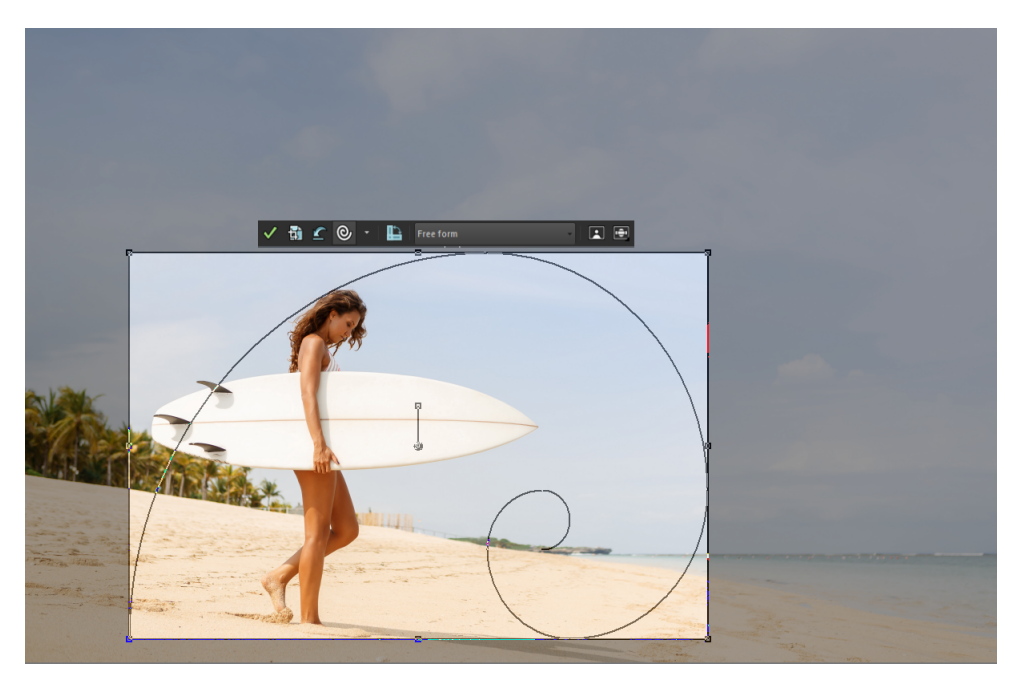

*La guida di composizione Spirale oro può essere usata per bilanciare in modo piacevole il punto focale principale e tutti i punti focali secondari o lo spazio negativo (non focale).*

#### Opzioni di miglioramento delle foto

Nella barra degli strumenti di ritaglio mobile è possibile applicare le seguenti opzioni di miglioramento delle immagini:

- Correzione fotografica in un passaggio
- Profondità di campo

*Importante! L'operazione di ritaglio rimuove in modo permanente l'area dell'immagine esterna al rettangolo di ritaglio. Per conservare la foto originale, utilizzare il comando Salva con nome per salvare la versione ritagliata dell'immagine con un nuovo nome di file.*

#### Per ritagliare un'immagine

Scheda Modifica 1

Nella barra degli strumenti Strumenti scegliere lo strumento Ritaglia . [2]

Per impostazione predefinita, sull'immagine verrà visualizzato il rettangolo di ritaglio e l'area esterna a tale rettangolo sarà sfumata.

2 Per regolare l'area di ritaglio trascinare uno dei quadratini di ridimensionamento o dei bordi. Per riposizionare il rettangolo di ritaglio, posizionare il cursore al suo interno e trascinarlo.

È possibile selezionare una dimensione di ritaglio predefinita dall'elenco a discesa Impostazioni predefinite della barra degli strumenti mobile per lo strumento Ritaglia oppure dall'elenco a discesa nella tavolozza Opzioni strumenti.

Per usare una guida di composizione, nella barra degli strumenti mobile fare clic sul pulsante Guida di composizione (attiva e disattiva la guida) e scegliere una guida dall'elenco a discesa.

3 Quando si è pronti a ritagliare l'immagine, fare clic sul pulsante Applica poi nella tavolozza Opzioni strumenti o nella barra degli

strumenti mobile per lo strumento Ritaglia.

#### Operazioni aggiuntive

Impostare le dimensioni e la posizione del rettangolo di ritaglio nella tavolozza Opzioni strumenti

Applicare il ritaglio tramite il mouse o la tastiera Fare Fare doppio clic nell'area del rettangolo di ritaglio o premere Invio.

Specificare i valori di Dimensioni in pixel nei campi Larghezza e Altezza o i valori di Dimensioni di stampa nei campi Larghezza, Operazioni aggiuntive

Altezza e Unità. Vincolare l'area di ritaglio alle sue attuali proporzioni sub selezionare la casella di controllo Mantieni proporzioni nella tavolozza Opzioni strumenti. Questa opzione è disponibile solo per i rettangoli di ritaglio personalizzati. Ruotare il rettangolo di ritaglio di 90 gradi **Fare clic sul pulsante Ruota area di ritaglio** nella barra degli strumenti mobile. Ruotare l'immagine relativa al rettangolo di ritaglio di un angolo specifico Specificare il grado di rotazione nei campi Angolo della tavolozza Opzioni strumenti. Ruotare a piacere l'immagine relativa per ritagliare il rettangolo Trascinare l'estremità quadrata del quadratino di rotazione o un punto dell'angolo. Questa funzionalità può essere particolarmente utile, ad esempio, quando si desidera raddrizzare e successivamente ritagliare una foto che è stata digitalizzata di traverso. Spostare il punto dell'asse di rotazione dell'immagine relativa sul rettangolo di ritaglio Specificare le coordinate X e Y sotto Punto centrale nella tavolozza Opzioni strumenti o tenere premuto Ctrl e trascinare il punto dell'asse dell'handle di rotazione (ossia, l'estremità circolare) in una nuova posizione. Spostare al centro il punto dell'asse di rotazione del rettangolo di ritaglio Fare clic sul pulsante Centra punto di rotazione P<sub>un</sub> sulla tavolozza Opzioni strumenti. Modificare l'area di ritaglio ombreggiata e superficito del segliere File Preferenze > Preferenze generali programma, scegliere Trasparenza e ombreggiatura nell'elenco e specificare l'impostazione desiderata per Colore e Opacità nella casella di gruppo Ombreggiatura. Disattivare l'opzione di ombreggiatura entre essertium de segliere File Preferenze Preferenze generali programma, scegliere Trasparenza e ombreggiatura nell'elenco e deselezionare la casella di controllo Abilita area di ritaglio ombreggiata nella casella di gruppo Ombreggiatura. Disattivare la barra degli strumenti mobile per lo strumento Ritaglia Scegliere File > Preferenze > Preferenze generali programma, scegliere Trasparenza e ombreggiatura nell'elenco e deselezionare la casella di controllo Abilita barra degli strumenti di ritaglio mobile nella casella di gruppo Ombreggiatura. Scegliere di non visualizzare il rettangolo di ritaglio quando lo strumento è selezionato Scegliere File ▶ Preferenze ▶ Preferenze generali programma, scegliere Trasparenza e ombreggiatura nell'elenco e deselezionare la casella di controllo Visualizza automaticamente area di ritaglio nella casella di gruppo Ombreggiatura. Cancellare l'area di ritaglio **Fare clic sul pulsante Cancella nella barra** degli strumenti mobile dello strumento Ritaglia.

Er

Dopo aver ritagliato un'immagine, i valori della larghezza e dell'altezza nella tavolozza Opzioni strumenti sono entrambi impostati su 0,100. Questi valori non rispecchiano le dimensioni dell'immagine ritagliata. Per visualizzare le dimensioni dell'immagine dopo il ritaglio, scegliere Immagine > Informazioni sull'immagine.

Durante la rotazione, il rettangolo di ritaglio può estendersi oltre i confini dell'immagine. L'area esterna all'immagine originale sarà trasparente o verrà riempita con lo sfondo, a seconda del tipo di livello in uso. Se si desidera riempire queste aree, Riempimento magico è una buona opzione. Per maggiori informazioni, vedere ["Utilizzo di Riempimento magico per eliminare le aree dell'immagine"](#page-174-0) [a pagina 174](#page-174-0).

#### Per applicare opzioni di miglioramento delle foto a un'immagine durante il ritaglio

1

Nella barra degli strumenti Strumenti scegliere lo strumento Ritaglia <sup>12</sup>.

- 2 Eseguire una delle seguenti operazioni per ritagliare l'immagine:
	- Attivare o disattivare Correzione fotografica in un passaggio facendo clic sull'icona corrispondente.
	- Attivare o disattivare Profondità di campo facendo clic sull'icona corrispondente. Per impostare l'area da mettere a fuoco, fare clic sull'icona e tenere premuto per visualizzare una griglia e selezionare l'area della griglia in cui si desidera mantenere il fuoco, e regolare gli slider Sfocatura e Dimensione.
- 3 Trascinare il mouse sull'immagine per impostare l'area di ritaglio utilizzano l'impostazione di ritaglio desiderata.
- 4 Quando si è pronti a ritagliare l'immagine, fare clic sul pulsante Applica piella barra degli strumenti mobile per lo strumento Ritaglia.

#### Per ritagliare un'immagine da stampare

Scheda Modifica

- 1 Nella barra degli strumenti Strumenti scegliere lo strumento Ritaglia  $\overleftrightarrow{B}$ .
- 2 Definire l'area di ritaglio eseguendo il trascinamento all'interno dell'immagine.
- 3 Nella tavolozza Opzioni strumenti selezionare la casella di controllo Specifica dimensioni di stampa.

Nota: Se la casella di controllo Specifica dimensioni di stampa è selezionata, la risoluzione dell'immagine cambia quando si modificano i valori nei campi Altezza e Larghezza relativi a Dimensioni in pixel o a Dimensioni di stampa. La risoluzione corrente viene visualizzata a destra dell'elenco a discesa Unità.

- 4 Nell'elenco a discesa Unità selezionare Pollici o Centimetri. Nota: L'opzione Pixel non è disponibile per questo metodo di ritaglio.
- 5 Digitare o impostare i valori delle dimensioni nei campi Altezza e Larghezza.

L'area di ritaglio finale verrà adattata automaticamente alle dimensioni specificate, riducendo o aumentando la risoluzione dell'immagine in base alle necessità.

6 Fare clic sul pulsante Applica <sub>a</sub> nella tavolozza Opzioni strumenti o nella barra degli strumenti mobile per lo strumento Ritaglia.

#### Per ritagliare una selezione all'interno di un'immagine

Scheda Modifica

- 1 Creare una selezione all'interno dell'immagine.
- 2 Selezionare Immagine > Ritaglia la selezione.

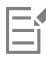

La selezione può avere qualsiasi forma. In PaintShop Pro, le selezioni con forma irregolare sono racchiuse da un'area di ritaglio rettangolare.

Se si esegue l'operazione di ritaglio in base a una selezione sfumata, il colore di sfondo corrente riempie la regione sfumata della selezione.

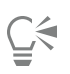

Per ritagliare la selezione è anche possibile scegliere lo strumento Ritaglia  $\mathbb{E}$  e fare clic su Selezione corrente  $\mathbb{E}$  nella casella di gruppo Blocca area di ritaglio su nella tavolozza Opzioni strumenti. Regolare l'area di ritaglio e fare clic su Applica ...

#### Per ritagliare un'area opaca di un livello o di un'immagine

Scheda Modifica

- 1 Fare clic sullo strumento Ritaglia  $\overline{\mathbb{Z}}$ .
- 2 Nella tavolozza Opzioni strumenti, selezionare una delle opzioni disponibili nella casella di gruppo Blocca area di ritaglio su:
	- Livello opaco in : seleziona le aree opache del livello corrente
		- Unito opaco in : seleziona le aree opache di tutti i livelli.
- 3 Regolare l'area di ritaglio.
- 4 Fare clic sul pulsante Applica <br>
2 nella tavolozza delle Opzioni strumenti o nella barra degli strumenti mobile per lo strumento Ritaglia.

Se il colore di un livello qualsiasi o dello sfondo è pieno anziché trasparente, il livello o l'immagine vengono inclusi nell'area di ritaglio.

È possibile che, anche dopo l'applicazione dello strumento Ritaglia, le aree opache a forma irregolare contengano aree trasparenti.

#### Per creare una nuova immagine mediante il ritaglio

Scheda Modifica

- 1 Nella barra degli Strumenti, scegliere lo strumento Ritaglia <sup>12</sup>.
- 2 Definire l'area di ritaglio eseguendo il trascinamento all'interno dell'immagine.
- 3 Fare clic sul pulsante Ritaglia come nuova immagine nella tavolozza Opzioni strumenti o nella barra degli strumenti mobile per lo strumento Ritaglia.

Viene creata una nuova immagine; l'immagine ritagliata rimane comunque invariata e continua a essere l'immagine attiva.

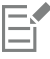

Questa funzionalità offre un metodo per creare singole immagini dalla scansione di più immagini. Ad esempio, se si digitalizzano quattro foto in un'unica sessione di scansione, è possibile utilizzare questa funzionalità per separare rapidamente ogni foto in un unico file di immagine.

#### <span id="page-122-0"></span>Raddrizzamento delle immagini

È possibile raddrizzare le immagini storte allineando la barra di raddrizzamento con una funzione immagine. PaintShop Pro ruota l'immagine in modo che la barra di raddrizzamento sia perfettamente verticale o orizzontale. Questa funzionalità è di particolare utilità quando un'immagine presenta un elemento verticale oppure orizzontale preminente, ad esempio un edificio o l'orizzonte.

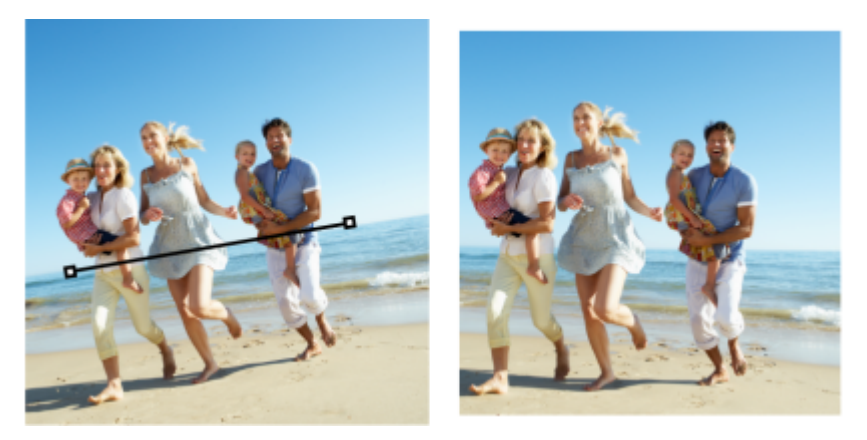

*Lo strumento Raddrizza consente di posizionare una barra di raddrizzamento all'interno di un'immagine.*

#### Per raddrizzare un'immagine

Scheda Modifica

1

Nella barra degli strumenti Strumenti scegliere lo strumento Raddrizza Nell'immagine viene visualizzata una linea di raddrizzamento con un quadratino di ridimensionamento a ciascuna estremità.

- 2 Trascinare i quadratini di ridimensionamento visualizzati sulla linea di raddrizzamento in modo da allinearli con la parte di immagine da raddrizzare.
- 3 Nella tavolozza Opzioni strumenti selezionare una delle seguenti opzioni dall'elenco a discesa Modalità:
	- Automatica: consente di raddrizzare automaticamente l'immagine in base alla posizione della linea di raddrizzamento.
	- Rendi verticale: consente di ruotare l'immagine per posizionare la linea di raddrizzamento verticalmente.
	- Rendi orizzontale: consente di ruotare l'immagine per posizionare la linea di raddrizzamento orizzontalmente.
- 4 Fare clic sul pulsante Applica  $\sqrt{\phantom{a}}$ .

#### Operazioni aggiuntive

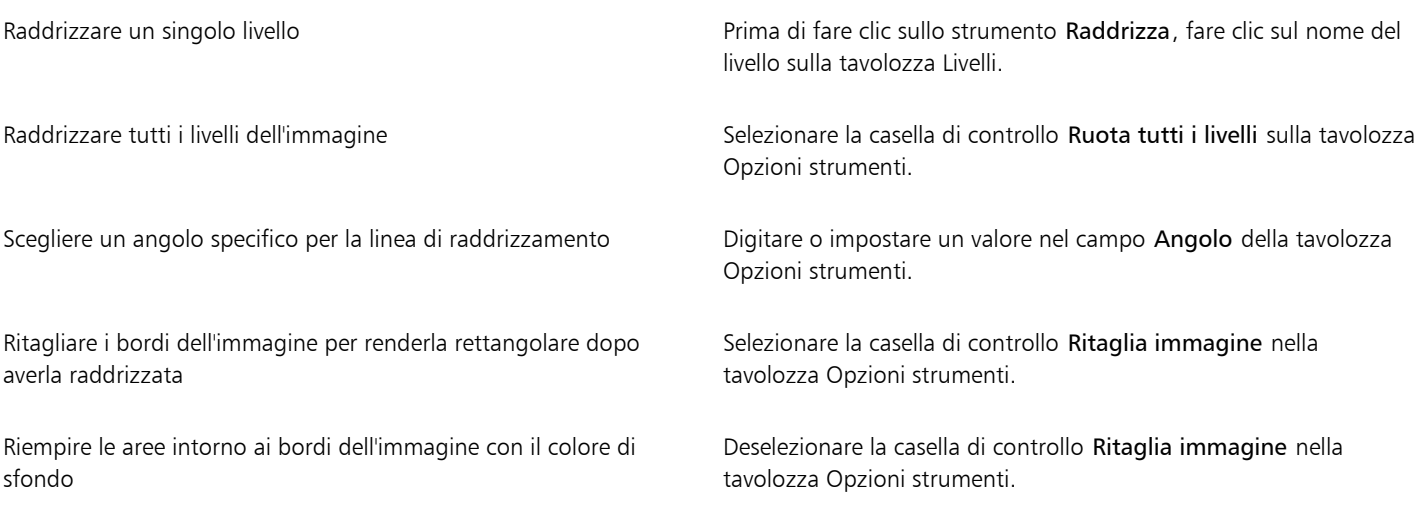

∑<

Per applicare il comando, è anche possibile fare doppio clic sull'immagine.

### <span id="page-124-0"></span>Correzione della prospettiva fotografica

Nelle fotografie di oggetti alti o larghi, la prospettiva potrebbe risultare distorta e gli oggetti potrebbero apparire inclinati o ripresi da un'angolazione errata. Questo tipo di distorsione si verifica quando la fotocamera è inclinata rispetto al soggetto.

Lo strumento Correzione prospettiva consente di correggere le distorsioni prospettiche, ad esempio l'angolo di inclinazione di un edificio. Inoltre è possibile correggere la prospettiva fotografica di un intero livello utilizzando lo strumento Puntatore.

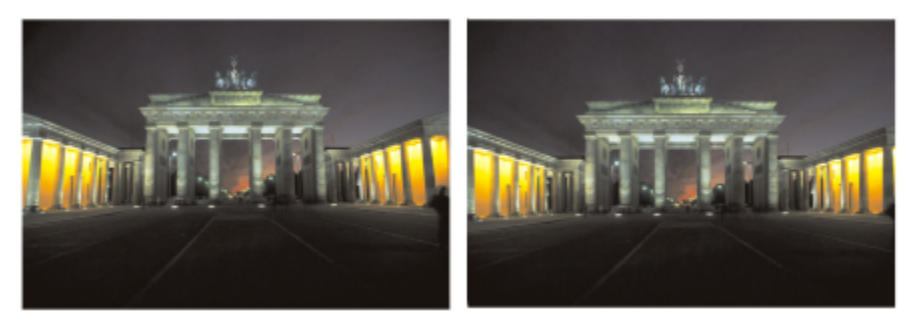

*Lo strumento Correzione prospettiva consente di modificare l'angolo di inclinazione dell'edificio.*

#### Per correggere la prospettiva in una foto

Scheda Modifica

- 1 Nella barra degli strumenti Strumenti selezionare lo strumento Correzione prospettiva  $\overline{\mathbf{P}}$
- Nell'immagine viene visualizzato un riquadro di selezione con un quadratino di ridimensionamento su ciascuna estremità.
- 2 Nella tavolozza Opzioni strumenti scegliere l'impostazione desiderata tra i comandi seguenti:
	- Linee griglia: consente di immettere o impostare il numero di linee della griglia da visualizzare.
	- Ritaglia immagine: consente di ritagliare nuovamente l'immagine in forma rettangolare dopo aver applicato la prospettiva. Nota: Se si seleziona la casella di controllo Ritaglia immagine, le aree dell'immagine esterne al rettangolo vengono eliminate.
- 3 Trascinare ciascun quadratino di ridimensionamento verso l'angolo dell'oggetto da rendere rettangolare.
- Fare clic sul pulsante Applica

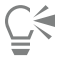

Per applicare il comando è anche possibile fare doppio clic sull'immagine.

Per ripristinare la prospettiva originale nel riquadro di selezione, fare clic su Annulla  $\sim$  nella tavolozza Opzioni strumenti.

#### Per correggere la prospettiva in un livello dell'immagine

Scheda Modifica

- 1 Nella tavolozza Livelli selezionare il livello da correggere.
- 2 Scegliere Visualizza > Griglia per visualizzare le linee della griglia.

Le linee della griglia consentono di correggere le linee della fotografia che dovrebbero essere orizzontali o verticali.

Nota: Per modificare le impostazioni della griglia, scegliere Visualizza > Modifica proprietà griglia, guide e blocco, quindi utilizzare i campi disponibili nella pagina Griglia della finestra di dialogo.

3

Sulla barra degli strumenti Strumenti, fare clic sullo strumento Puntatore  $\mathcal{R}_{.}$ Intorno a tutto il livello viene visualizzato un riquadro di selezione. Nota: Può essere utile espandere la finestra dell'immagine in modo da visualizzare tutti i quadratini di ridimensionamento d'angolo del livello corrente. Per espandere la finestra dell'immagine, trascinarla da un angolo o da un lato.

#### 4 Tenere premuto Ctrl e trascinare un quadratino di ridimensionamento d'angolo nel livello selezionato.

L'immagine viene aggiornata al termine dell'operazione di trascinamento. Regolare la prospettiva fino a ottenere l'aspetto dell'immagine desiderato.

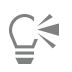

Se, in seguito alle correzioni, alcuni dati dell'immagine si trovano all'esterno della tela, è possibile ripristinarli aumentando le dimensioni della tela. Per ulteriori informazioni sulla modifica delle dimensioni della tela, vedere ["Ridimensionamento della tela" a](#page-195-0) [pagina 195](#page-195-0).

#### <span id="page-125-0"></span>Esecuzione automatica di correzioni fotografiche di base

Se non si è certi delle regolazioni da apportare a un'immagine, è possibile applicare il comando Correzione fotografica in un passaggio o Correzione fotografica intelligente e verificare se il risultato è di proprio gradimento. Il comando Correzione fotografica in un passaggio applica automaticamente alla foto un insieme predeterminato di correzioni del bilanciamento dei colori e della messa a fuoco. È sufficiente selezionare il comando. Se si desidera ottimizzare le stesse correzioni prima di applicarle, è possibile scegliere il comando Correzione fotografica intelligente.

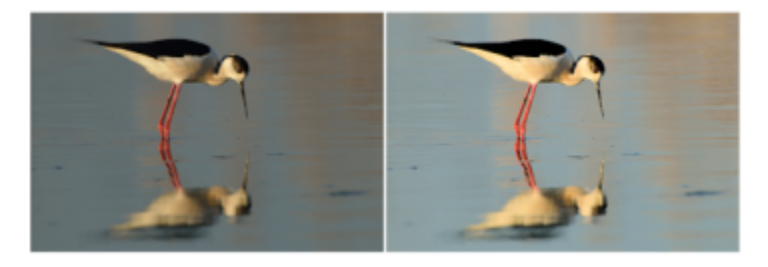

*È possibile utilizzare il comando Correzione fotografica in un passaggio per migliorare l'esposizione e il bilanciamento del bianco delle immagini in modo rapido e semplice.*

Le opzioni avanzate del comando Correzione fotografica intelligente consentono di regolare il bilanciamento del colore identificando le aree neutre della foto (nere, grigie e bianche), utilizzate come punti di campionamento. Le opzioni avanzate consentono anche di modificare i pixel più chiari e più scuri della foto senza influenzare il bilanciamento del bianco.

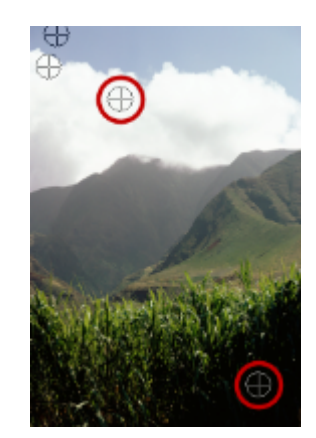

*Punti di campionamento neutri individuati mediante le opzioni avanzate del comando Correzione fotografica intelligente*

Per applicare le correzioni di base con Correzione fotografica in un passaggio Scheda Modifica

Scegliere Regola  $\blacktriangleright$  Correzione fotografica in un passaggio.

Dopo una breve pausa, alla foto vengono applicate varie correzioni di base.

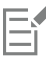

Le correzioni applicate sono identiche a quelle che verrebbero applicate accettando le impostazioni consigliate per il comando Correzione fotografica intelligente.

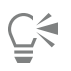

Se le modifiche apportate alla foto non sono soddisfacenti, scegliere Modifica ▶ Annulla. Successivamente, scegliere Regola ▶ Correzione fotografica intelligente e regolare le impostazioni disponibili. In alternativa, è possibile utilizzare altri comandi del menu Regola, come Luminosità e contrasto ▶ Curve o Luminosità e contrasto ▶ Livelli.

#### Per ottimizzare le correzioni di base con Correzione fotografica intelligente Scheda Modifica

#### 1 Scegliere Regola ▶ Correzione fotografica intelligente.

Viene visualizzata la finestra di dialogo Correzione fotografica intelligente. Nella parte superiore della finestra di dialogo vengono visualizzate la foto originale nel riquadro Prima e la foto così come apparirebbe dopo l'applicazione delle regolazioni nel riquadro Dopo.

2 Eseguire una o più delle operazioni riportate nella tabella seguente e fare clic su OK.

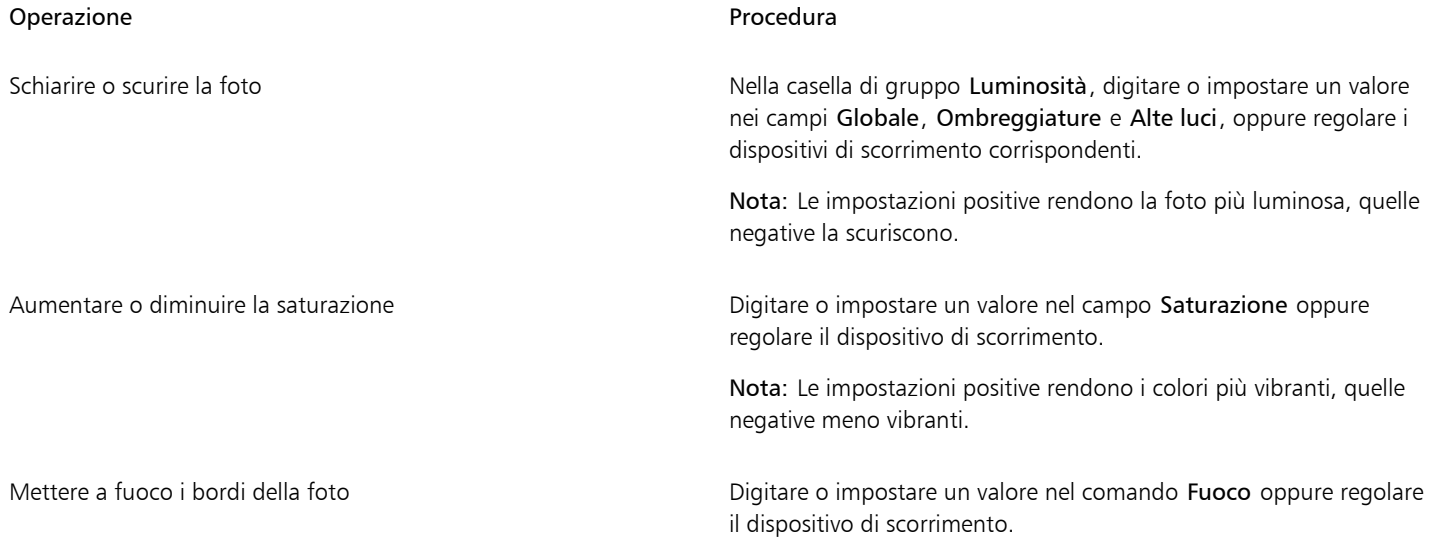

### ્ર્≼

Per ripristinare i valori iniziali di tutte le impostazioni, fare clic su Suggerisci impostazioni o annullare le impostazioni facendo clic sul pulsante Ripristina impostazioni predefinite  $\sum$ 

Per utilizzare le impostazioni avanzate della funzionalità Correzione fotografica intelligente, selezionare la casella di controllo Opzioni avanzate.

#### Per utilizzare le opzioni avanzate di Correzione fotografica intelligente Scheda Modifica

- 1 Nella finestra di dialogo della funzionalità Correzione fotografica intelligente, selezionare la casella di controllo Opzioni avanzate. Nella finestra di dialogo verranno visualizzati comandi aggiuntivi.
- 2 Eseguire una o più delle operazioni riportate nella tabella seguente e fare clic su OK.

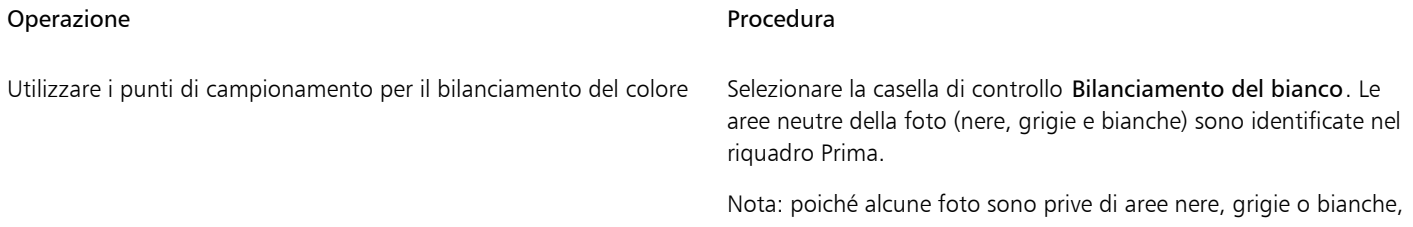

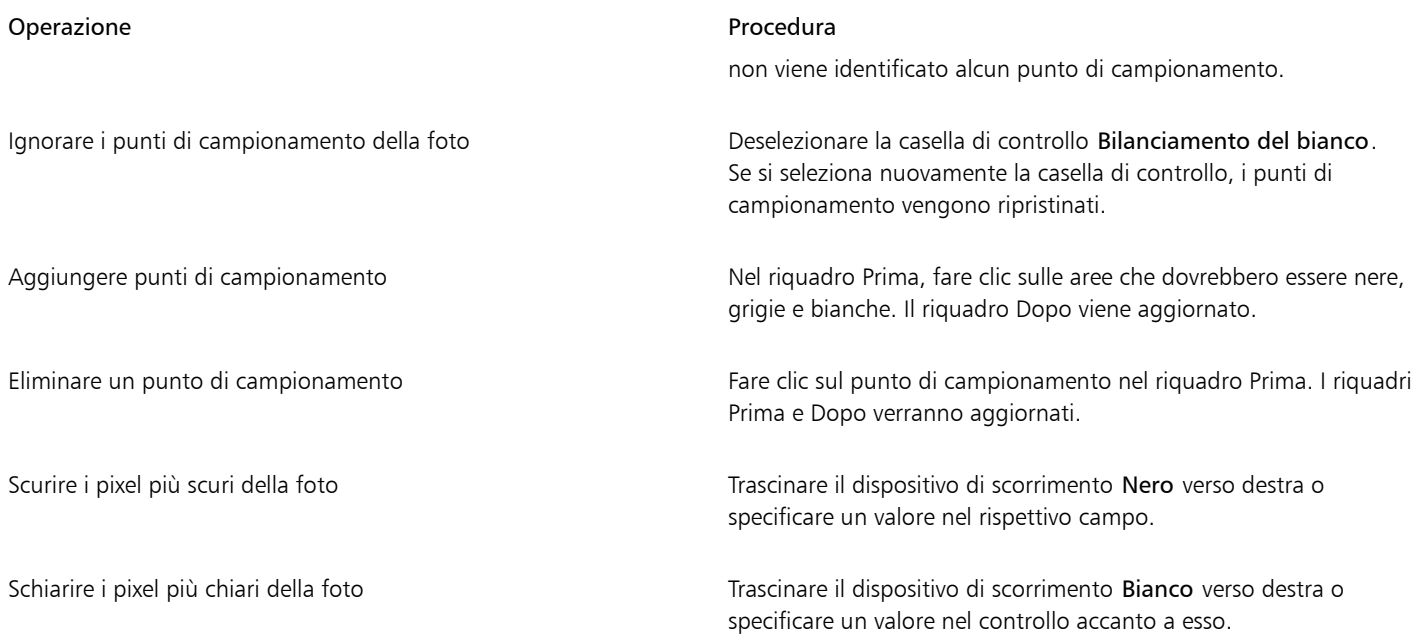

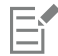

Per evitare di produrre errori nel bilanciamento del bianco quando si aggiungono punti di campionamento, non fare clic su colori diversi dal nero, dal grigio o dal bianco: ad esempio, non fare clic su un'area che deve essere blu. Fare clic solo sulle aree che dovrebbero essere nere, grigie e bianche.

Non è possibile trascinare o spostare i punti di campionamento.

Non è possibile trascinare o regolare alcuna parte dell'istogramma, che viene visualizzato così com'è. La porzione grigia rappresenta la foto originale (Prima), mentre la porzione rossa sovrapposta riflette le modifiche. Il triangolo nero si sposta assieme al dispositivo di scorrimento Nero, quello bianco assieme al dispositivo di scorrimento Bianco. Per ulteriori informazioni sull'istogramma, vedere ["Regolazione della luminosità, del contrasto e della nitidezza" a pagina 137.](#page-137-0)

### <span id="page-127-0"></span>Schiarimento delle immagini

I problemi di luminosità sono comuni nelle fotografie. Quelle scattate in piena luce sono spesso povere di dettagli nelle aree in ombra. Se lo sfondo della foto è troppo scuro o se la differenza tra le aree chiare e quelle scure della foto è troppo grande, è possibile schiarire le aree più scure e sottoesposte. È possibile regolare la saturazione, che rappresenta la purezza o vividezza di un colore.

Per ulteriori informazioni sulle funzionalità relative all'aggiunta di luminosità, tra cui Luce di riempimento/Nitidezza, vedere ["Regolazione della](#page-137-0) [luminosità, del contrasto e della nitidezza" a pagina 137.](#page-137-0)

#### Per schiarire una foto

Scheda Modifica

- 1 Scegliere Regola > Flash riempimento.
- 2 Digitare o impostare un valore compreso tra 0 e 100 nel campo Intensità per stabilire di quanto schiarire le aree scure.
- 3 Digitare o impostare un valore nel campo Saturazione per determinare la saturazione generale dei colori della foto.

I valori inferiori a 0 riducono la saturazione, mentre i valori superiori a 0 l'aumentano.

4 Fai clic su OK.

Ūξ

Se una foto presenta aree troppo chiare e aree troppo scure, scegliere Regola ▶ Flash riempimento, quindi scegliere Regola ▶ Controluce.

#### <span id="page-128-0"></span>Scurimento delle immagini

Talvolta le foto presentano troppa luce sullo sfondo, così che l'intera immagine risulta annullata. Un problema simile si verifica nelle foto con troppo flash sul soggetto. È possibile scurire le aree chiare e sovraesposte di una foto.

#### Per scurire una foto

Scheda Modifica

- 1 Scegliere Regola ▶ Controluce.
- 2 Digitare o impostare un valore compreso tra 0 e 100 nel campo Intensità per stabilire di quanto scurire le aree chiare.
- 3 Digitare o impostare un valore nel campo Saturazione per determinare la saturazione generale dei colori della foto. I valori inferiori a 0 riducono la saturazione, mentre i valori superiori a 0 l'aumentano.
- 4 Fai clic su OK.

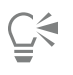

Se una foto presenta aree troppo chiare e aree troppo scure, scegliere Regola ▶ Flash riempimento, quindi scegliere Regola ▶ Controluce.

#### <span id="page-128-1"></span>Rimozione della frangia viola

Un problema comune delle foto digitali è la presenza di un alone viola intorno alle aree sovraesposte di una foto a colori. Questo problema, denominato "frangia", è spesso evidente quando lo sfondo del soggetto della foto è costituito da un cielo luminoso. In questo caso intorno al soggetto compare un leggero alone viola. Con PaintShop Pro, è possibile individuare rapidamente il problema e rimuoverlo dalla foto.

#### Per rimuovere la frangia viola da una foto

Scheda Modifica

Scegliere Regola  $\blacktriangleright$  Correzione in un passaggio della frangia viola. Dopo una breve pausa, la foto viene regolata automaticamente.

#### <span id="page-128-2"></span>Rimozione del disturbo digitale

Il termine "disturbo" applicato alle foto si riferisce ai piccoli grani di colore che interferiscono con la limpidezza dell'immagine. Questi grani sono di solito dovuti alle limitazioni del sensore della fotocamera digitale o a condizioni di scarsa illuminazione. Se ad esempio si effettua lo zoom in una foto con un cielo azzurro limpido, possono presentarsi piccoli grani arancioni, rossi, viola, verdi o di altri colori.

PaintShop Pro rende disponibili tre potenti comandi per la rimozione dei disturbi dalle foto: Rimozione disturbo in un passaggio, Riduzione disturbo AI e Rimozione disturbo digitale. Quando si utilizza un comando di rimozione del disturbo, la foto viene analizzata dal programma, che identifica i disturbi e applica le correzioni in base ad aree identificate, preservando gli importanti dettagli di bordo della foto.

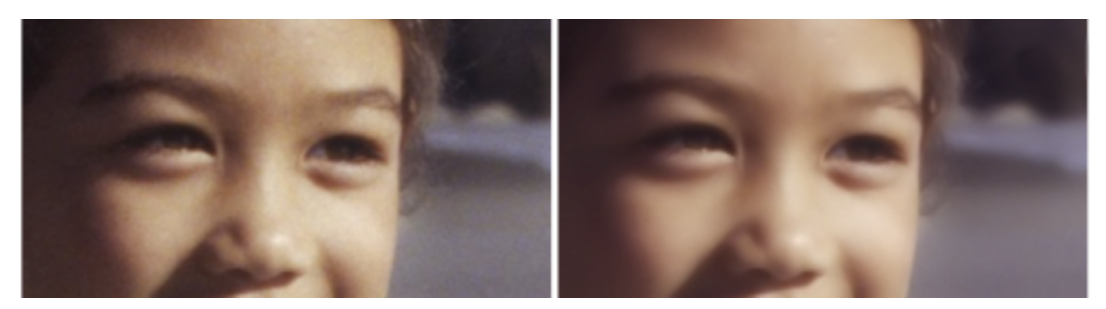

*L'immagine a sinistra è sgranata a causa dei disturbi della fotocamera digitale. L'immagine a destra è più omogenea e meno sgranata dopo la rimozione dei disturbi.*

- Rimozione disturbo in un passaggio: è possibile applicare automaticamente la correzione dei disturbi alla foto mediante il comando Rimozione disturbi in un passaggio.
- Riduzione disturbo AI: è possibile usare l'intelligenza artificiale (AI) per analizzare il disturbo nell'immagine. Selezionando Accentuato, è possibile specificare la potenza della correzione del disturbo.
- Rimozione disturbo digitale: consente di controllare con maggiore precisione come vengono applicate le correzioni.

#### Comando Rimozione disturbo digitale

Il comando Rimozione disturbo digitale offre maggiore controllo sulle operazioni di rimozione del disturbo delle fotocamere digitali.

Le foto scattate con la stessa fotocamera tendono a presentare i disturbi nelle stesse aree. È possibile creare un'impostazione predefinita per applicare le stesse correzioni a queste foto.

Questo comando può rappresentare la soluzione ideale nelle situazioni seguenti:

- Quando è molto probabile che le foto conterranno un livello di disturbo eccessivo, come nel caso dell'acquisizione della lavagna video, l'utilizzo del comando con impostazioni basse aiuta a ottenere un'immagine complessiva più nitida e senza sfocatura eccessiva.
- Per le foto scattate con impostazioni normali, utilizzare il comando per selezionare solo le aree da correggere, ad esempio artefatti intorno all'area del soggetto.
- Per le foto che contengono aree da escludere dalla correzione dei disturbi, è possibile specificare gli intervalli cromatici da conservare o eliminare. Ad esempio, è possibile proteggere i toni della carnagione in una foto, in modo che non vengano applicate correzioni. È possibile definire un numero illimitato di aree da proteggere.

#### Per rimuovere rapidamente i disturbi digitali

Scheda Modifica

• Scegliere Regola Rimozione disturbo in un passaggio. Dopo una breve pausa, il disturbo viene rimosso automaticamente.

#### Per usare Riduzione disturbo AI per analizzare e rimuovere il disturbo

Scheda Modifica

- 1 Scegliere Regola ▶ Riduzione disturbo AI.
- 2 Eseguire una delle operazioni seguenti:
	- Selezionare Semplice per una correzione rapida.
	- Selezionare Accentuato e trascinare lo slider Intensità per definire il livello di rimozione del disturbo da applicare.

Se la GPU è in grado di migliorare i tempi di elaborazione, spuntare la casella Accelerazione GPU.

3 Fai clic su OK.

La barra di avanzamento verde in fondo alla finestra dell'applicazione consente di tenere traccia dell'avanzamento dell'analisi AI.

#### Per utilizzare le opzioni avanzate per la rimozione dei disturbi digitali

Scheda Modifica

1 Scegliere Regola  $\triangleright$  Rimozione disturbo digitale.

Viene visualizzata la finestra di dialogo Rimozione disturbo digitale.

Nota: Nell'anteprima dell'immagine presente nella scheda Rimuovi disturbo compaiono tre mirini, che rappresentano i campioni di disturbo presente nelle aree chiara, intermedia e scura dell'immagine. Per spostare il mirino, trascinare il riquadro di selezione nel riquadro Prima; in questo modo viene spostata la regione di campionamento.

- 2 Nell'area a schede Rimuovi disturbo, selezionare la casella di controllo Dimensioni dettagli collegamento per regolare le impostazioni Piccola, Media e Grande l'una in proporzione dell'altra.
- 3 Impostare o digitare i valori nei campi Piccola, Media e Grande.

Questi comandi consentono di definire l'entità della correzione da apportare ai motivi di disturbo di piccola, media o grande dimensione.

4 Digitare o impostare un valore nel campo Miscelatura correzione per determinare il grado a cui l'immagine corretta verrà miscelata con l'originale.

I valori sono compresi tra 0.0 (nessuna riduzione del disturbo) e 100.0 (elaborazione completa dell'intera immagine). Il valore predefinito è 70.

5 Digitare o impostare un valore nel campo Messa a fuoco per determinare il grado di messa a fuoco da applicare all'immagine dopo l'applicazione della riduzione del disturbo.

Il valore predefinito è 0.

6 Fai clic su OK.

#### Operazioni aggiuntive

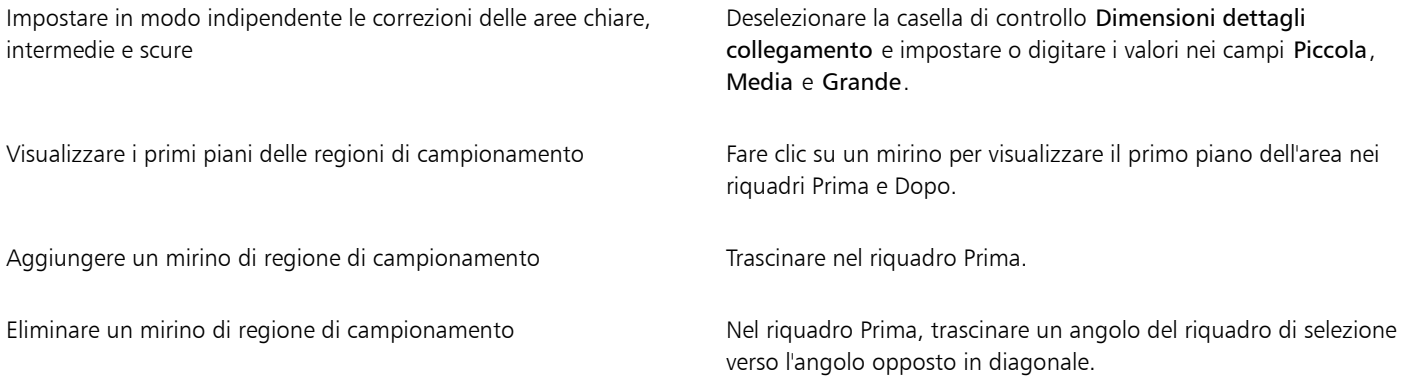

Eŕ

È possibile disporre di un massimo di 10 regioni di campionamento.

Occorre evitare di campionare il bordo di un'immagine e le regioni puramente nere e puramente bianche dell'immagine, in quanto ciò provocherebbe un eccessivo livellamento.

Il comando Rimozione disturbo digitale non è ideato per rimuovere l'effetto moiré. Per informazioni sulla rimozione dell'effetto moiré, vedere ["Per rimuovere gli effetti moiré" a pagina 148.](#page-148-0)

### ⊆₹

È possibile salvare le impostazioni selezionate come impostazioni predefinite specifiche di un'immagine e di una fotocamera selezionando la casella di controllo Impostazioni predefinite fotocamera e facendo clic sul pulsante Salva . Nella casella di

controllo Impostazioni predefinite fotocamera è selezionata, nell'elenco a discesa Carica impostazioni predefinite vengono visualizzate solo le impostazioni predefinite della fotocamera salvate in precedenza e non le impostazioni predefinite standard. Per salvare le impostazioni come impostazione predefinita standard, deselezionare la casella di controllo Impostazioni predefinite fotocamera e fare clic sul pulsante Salva impostazioni predefinite.

Quando si lavora con le immagini JPEG, è possibile ottenere risultati ottimali scegliendo Regola ▶ Aggiungi/rimuovi disturbo ▶ Rimozione artefatti AI prima di usare un comando di rimozione del disturbo.

#### Per proteggere le aree dell'immagine dalle correzioni dei disturbi

Scheda Modifica

1 Scegliere Regola  $\blacktriangleright$  Rimozione disturbo digitale.

Viene visualizzata la finestra di dialogo Rimozione disturbo digitale.

- 2 Fare clic sulla scheda Proteggi immagine.
- 3 Nel riquadro Prima utilizzare gli strumenti Zoom e Panoramica in modo da visualizzare la regione da proteggere.
- Tenere premuto Ctrl e trascinare sull'area da proteggere.

Nota: Tenendo premuto Ctrl non si creato un mirino corrispondente nella finestra dell'immagine della scheda Rimuovi disturbo.

- 5 Nella casella di gruppo Intervallo tonalità selezionato, digitare o impostare i valori nei campi Tonalità e Intervallo. Nota: Le impostazioni esistenti riflettono l'area campionata. Per regolare manualmente il cursore Tonalità trascinarlo all'interno dell'anello.
- 6 Nella casella di gruppo Proteggi intervallo tonalità selezionato, trascinare verso il basso uno dei sette quadratini di ridimensionamento del grafico per applicare al segmento corrispondente dell'intervallo di tonalità una quantità inferiore di correzione e livellamento. Ad esempio, trascinando solo il quadratino di ridimensionamento del grafico intermedio fino in fondo al grafico, i mezzitoni dell'intervallo di tonalità corrente vengono completamente eliminati.

Nota: I quadratini di ridimensionamento del grafico non possono essere trascinati lateralmente.

7 Fai clic su OK.

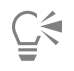

Per rimuovere le regolazioni dei colori per un intervallo cromatico selezionato, fare clic su Reimposta corrente. Per rimuovere tutte le regolazioni dei colori, fare clic su Reimposta tutto.

#### <span id="page-131-0"></span>Rimozione delle aberrazioni cromatiche

Le aberrazioni cromatiche si verificano quando la fotocamera registra colori errati nell'immagine. Nelle macchine fotografiche tradizionali, questo effetto in genere è causato da un difetto dell'obiettivo. Nelle fotocamere digitali l'aberrazione cromatica può essere causata da vari fattori:

- L'aberrazione innata dell'obiettivo della fotocamera, che può provocare la sfocatura dei bordi delle immagini. Nelle foto scattate con teleobiettivi e zoom è più probabile che siano presenti aberrazioni cromatiche a causa della modalità con cui i raggi di luce lontani dall'asse ottico vengono acquisiti dalle fotocamere digitali.
- La funzione di esposizione automatica della fotocamera, che stima l'impostazione corretta dell'esposizione e può portare all'abbagliamento del sensore.
- L'acquisizione e la combinazione di diversi colori da sensori diversi della fotocamera a formare un pixel. Tale processo è detto correzione cromatica.
- Le attività di post-elaborazione che hanno luogo all'interno della fotocamera, ad esempio la rimozione degli artefatti, dei disturbi e la messa a fuoco.

È possibile notare aberrazioni cromatiche nelle foto digitali con il seguente contenuto:

- il cielo visto attraverso rami o foglie
- gli stipiti di porte o finestre interne attraverso cui filtra la luce
- i fuochi d'artificio o le luci della città
- i tubi fluorescenti o le lampadine
- il sole o il riflesso della luce sull'acqua
- i riflessi sulle cromature
- i bordi di oggetti retroilluminati
- le maglie bianche contro uno sfondo scuro

Dopo aver individuato questi tipi di difetti di colore, è possibile ridurli o eliminarli.

#### Per rimuovere le aberrazioni cromatiche da una foto

Scheda Modifica

1 Scegliere Regola Rimozione aberrazione cromatica.

Viene visualizzata la finestra di dialogo Rimozione aberrazione cromatica.

- 2 Verificare che i riquadri Prima e Dopo siano visibili nella parte superiore della finestra di dialogo.
- 3 Impostare il campo Zoom della finestra di dialogo al 200% almeno.

Il campo Zoom viene visualizzato sotto i riquadri Prima e Dopo. Lo zoom al 200% semplifica il compito di individuare le aree problematiche della foto.

- 4 Fare clic sul pulsante Panoramica <sub>4</sub> per visualizzare le parti nascoste dell'immagine e impostare un'area dell'immagine visualizzabile nel riquadro Prima.
- 5 Nel riquadro Prima, trascinare per definire l'area che necessita di correzione.

Nota: L'area che necessita di correzione è denominata casella di campionamento. È possibile creare fino a 10 caselle di campionamento. Per ciascuna casella di campionamento viene visualizzato "Campione *n*" (dove *n* è un numero compreso tra 1 e 10) nell'area Elenco di esempi situata al centro della finestra di dialogo. A sinistra di ciascun esempio elencato è presente un campione di colore, che indica la media dei colori per l'area campionata.

- 6 Scegliere un esempio nell'area Elenco di esempi.
- 7 Digitare o impostare un valore nel campo Intervallo per stabilire l'intervallo cromatico dell'esempio attivo, che incide sull'intervallo di pixel da correggere.

L'intervallo specificato è rappresentato nella casella del colore direttamente sopra il campo Intervallo.

8 Digitare o impostare un valore nel campo Raggio per determinare la dimensione dell'aberrazione dell'esempio.

Nota: Il valore predefinito è 10. I valori compresi tra 4 e 20 producono in genere i risultati più accettabili. I valori superiori a 10 sono utili nelle aree di campionamento che racchiudono le aberrazioni di abbagliamento del sensore. I valori inferiori a 10 sono utili quando si rimuovono aberrazioni di 1 o 2 pixel causate dalla correzione cromatica e quando si lavora su immagini composte da meno di 1 milione di pixel. Impostare il campo Raggio sull'impostazione più piccola che rimuove efficacemente l'aberrazione.

9 Fai clic su OK.

#### Operazioni aggiuntive

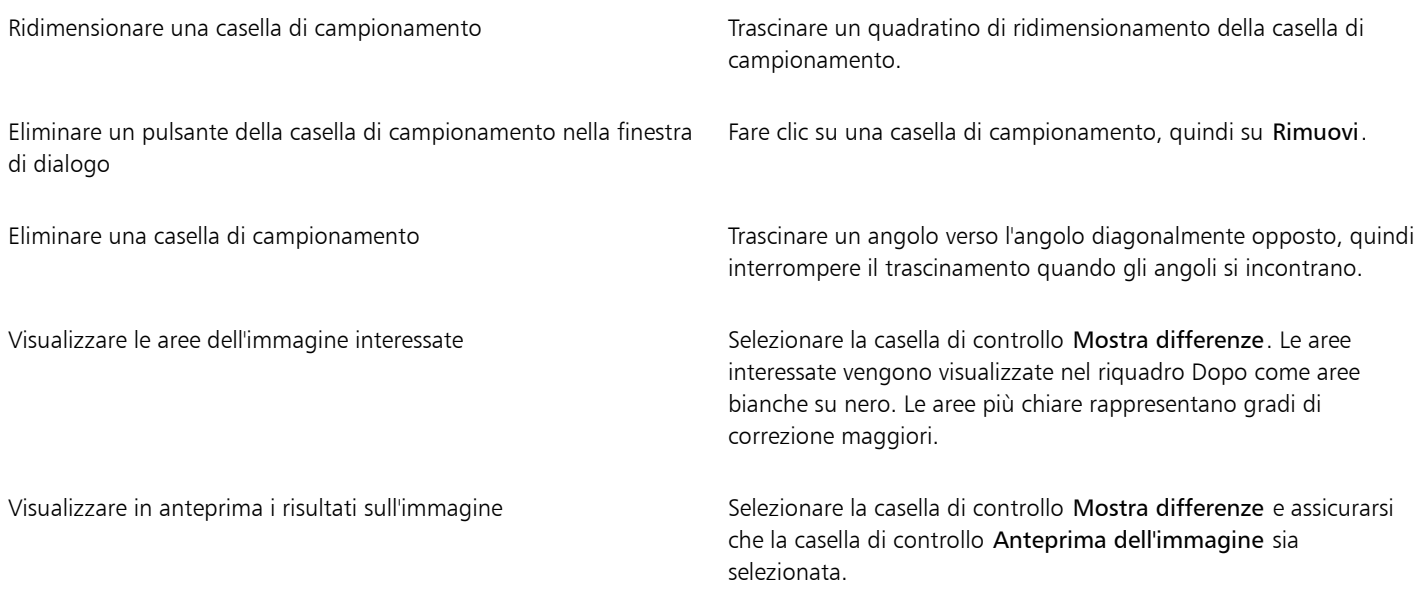

E

Se si desidera creare più di dieci caselle di campionamento, è possibile applicare le correzioni e quindi riavviare l'effetto.

### ⊆₹

Per creare automaticamente un nuovo livello in cui risiede l'immagine corretta, selezionare la casella di controllo Risultato su nuovo livello. In questo modo l'immagine originale viene protetta nel proprio livello. Se questa casella di controllo non viene selezionata, le correzioni vengono applicate sullo stesso livello dell'immagine originale.

Per limitare il numero di "correzioni false", effettuare una selezione e spuntare la casella di controllo Risultato su nuovo livello. È inoltre possibile utilizzare questo comando su livelli di immagine separati.

#### <span id="page-132-0"></span>Usare la Correzione lente per correggere distorsioni, aberrazioni cromatiche e vignettatura

Correzione lente è una raccolta di controlli che consentono di correggere una varietà di problemi correlati alle lenti all'interno delle foto. Correzione lente può essere usata con le foto salvate in formato JPEG, TIFF e RAW.

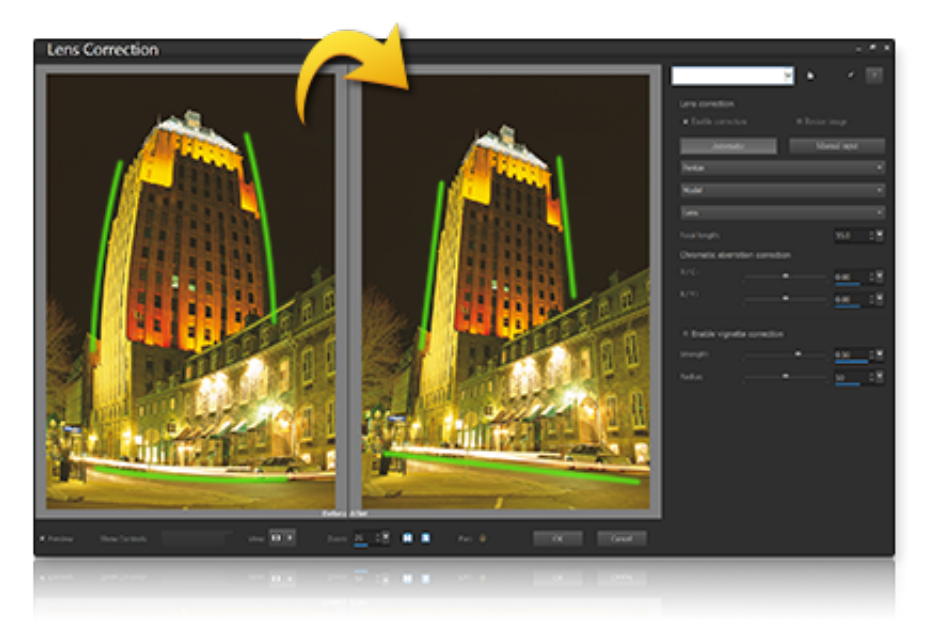

*Correzione lente può essere usata per correggere una varietà di problemi, inclusa la distorsione a barile (sopra).*

#### Distorsione

Sebbene gli obiettivi a zoom con un'ampia gamma di lunghezze focali mostri la distorsione della lente maggiore, persino le lunghezze focali fisse, o obiettivi "prime", possono causare alcuni tipi di distorsioni. Le distorsioni a barile e a cuscino sono causate da un ingrandimento non uniforme dell'immagine dall'esterno dell'immagine (perimetro) verso il centro. La distorsione a barile è un effetto arrotondato all'interno di un'immagine causato da un ingrandimento della lente ridotto nei bordi. La distorsione a cuscino si riferisce a un aspetto di restringimento ai lati di un'immagine. Ogni lente ha le proprie caratteristiche a barile o a cuscino e analizzando una serie di immagini da una lente a tutte le lunghezze focali, questa distorsione può essere eliminata. Corel PaintShop Pro include profili per diverse centinaia di obiettivi e combinazioni di fotocamere.

#### Aberrazione cromatica

L'aberrazione cromatica è un tipo di distorsione nota come distorsione CA causata dalla miscelatura non uniforme della luce quando passa attraverso una lente. Il risultato è una frangia di colore, spesso viola, con colori non uniformi attorno ai dettagli dei bordi in scene ad alto contrasto, come i rami di un albero che si staglia su un cielo azzurro. Gli obiettivi a zoom, in particolare alle lunghezze focali più lunghe e ampie, mostrano le distorsioni maggiori. La distorsione CA può essere eliminata regolando i dati dei colori che mostrano la distorsione maggiore.

#### Vignettatura

La vignettatura è lo scurimento degli angoli di un'immagine a causa di un calo di luce e può essere causato dalle ottiche (le lenti stesse), dal sensore (diversi sensori sono meno sensibili alla luce che colpisce il sensore a un'angolazione) o da altri elementi come un filtro o una copertura della lente che mette in ombra gli angoli di un'immagine. La vignettatura può essere corretta illuminando gli angoli di un'immagine. In certi casi, i fotografi scelgono di aggiungere un effetto vignetta alle loro foto per attirare l'attenzione sul soggetto centrale. Si può usare la Correzione obiettivo per eliminare una vignetta non desiderata o aggiungere una vignetta. Quando si aggiunge una vignetta, ciò avviene sempre sulla porzione ritagliata dell'immagine, mentre la correzione di una vignetta è applicata all'intera cornice originale.

Si possono usare i controlli Automatico o Manuale per correggere i problemi.

Automatico permette di correggere le immagini in base ai profili delle lenti e della fotocamera integrati in PaintShop Pro.

- Abilita correzione: attiva e disattiva la Correzione obiettivo
- Ritaglio automatico: adatta l'immagine per riempire la cornice
- Elenco a discesa Produttore: mostra automaticamente il produttore della fotocamera (se l'immagine include metadati) o consente di impostarlo manualmente
- Elenco a discesa Modello: mostra automaticamente il modello della fotocamera (se l'immagine include metadati) o consente di impostarlo manualmente
- L'elenco Obiettivo: mostra automaticamente l'obiettivo usato per catturare la foto (se l'immagine include metadati)

*Importante! In alcuni casi, l'applicazione sceglie la combinazione più simile in base ai dati. Per modificare selezioni non corrette, basta selezionare il produttore, il modello fotocamera e l'obiettivo corretti negli elenchi. Questi elementi determinano quale profilo usare quando si rimuove una distorsione.*

• Lunghezza focale: mostra le impostazioni della lunghezza focale degli obiettivi nel momento in cui è stata scattata l'immagine (se l'immagine include metadati) o permette di inserirle manualmente

Manuale: permette di inserire manualmente i parametri di correzione invece di usare quelli dei profili integrati nell'applicazione. Ciò è utile per gli obiettivi che non sono ancora presenti nel database della correzione obiettivo.

Per maggiori informazioni sui parametri di correzione della lente in generale e su come determinarli, visitare il seguente sito terze parti: [http://wiki.panotools.org/Lens\\_correction\\_model.](http://wiki.panotools.org/Lens_correction_model)

Correzione dell'aberrazione cromatica include i seguenti controlli:

- R / C: controlla lo spostamento dei colori lungo l'asse Rosso/Ciano
- B / Y: controlla lo spostamento dei colori lungo l'asse Blu/Giallo

La correzione della vignettatura include le seguenti opzioni:

- Abilita correzione vignetta: attiva o disattiva la correzione della vignetta. Il controllo è indipendente da altri tipi di correzione della lente.
- Forza: controlla quanto la correzione sarà chiara (positivo o destro) o scura (negativo o sinistro)
- Raggio: controlla quando lontano si deve estendere la correzione all'interno dell'immagine

#### Per usare la Correzione obiettivo

- 1 Eseguire una delle seguenti operazioni:
	- Per le immagini RAW, aprire l'immagine in Camera RAW Lab e fare clic sulla scheda Lente.
	- Per le immagini JPEG e TIFF, fare clic su Regola > Correzione obiettivo.
- 2 Fare clic su Automatico o Manuale e modificare le impostazioni desiderate.

#### <span id="page-134-0"></span>Correzione della distorsione della lente

Gli obiettivi delle fotocamere possono causare distorsioni nelle fotografie. Tali distorsioni compaiono molto spesso nelle foto scattate con un grandangolo, in quelle in primo piano scattate con fotocamere con intervalli focali fissi e nelle foto scattate con fotocamere dotate di un obiettivo di bassa qualità (ad esempio le macchine fotografiche usa e getta).

*Importante! È vivamente consigliabile correggere la distorsione dell'obiettivo in una foto prima di ritagliarla.*

#### Tipi di distorsioni della lente

PaintShop Pro consente di correggere tre tipi comuni di distorsioni della lente, che fanno apparire curve le linee dritte:

- Distorsione a barile: l'immagine appare schiacciata al centro verso l'esterno. Per poter eseguire la correzione delle distorsioni correttamente, l'asse dell'obiettivo della fotocamera deve coincidere con il centro dell'immagine.
- Distorsione fisheye: l'immagine è come se fosse stata incollata su una sfera o gonfiata come un palloncino. I bordi della foto appaiono compressi.
- Distorsione a cuscino: l'immagine appare schiacciata al centro.

#### Per correggere la distorsione a barile

Scheda Modifica

- 1 Scegliere Regola ▶ Correzione distorsione a barile. Viene visualizzata la finestra di dialogo Correzione distorsione a barile.
- 2 Cercare le linee curve nell'immagine, quindi raddrizzarle digitando o impostando un valore appropriato nel campo Intensità.
- 3 Fai clic su OK.

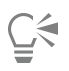

Se si seleziona la casella di controllo Mantieni scala centrale è possibile aggiungere o rimuovere pixel dall'immagine (questa operazione modifica la scala al centro dell'immagine). Le modifiche apportate alla larghezza e all'altezza dell'immagine originale sono visualizzate nella casella di gruppo Dimensioni del risultato.

#### Per correggere la distorsione fisheye

Scheda Modifica

Scegliere Regola ▶ Correzione distorsione fisheye.

Viene visualizzata la finestra di dialogo Correzione distorsione fisheye.

- 2 Rimuovere la distorsione digitando o impostando un valore appropriato nel campo Campo visivo.
- 3 Fai clic su OK.

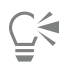

Se si seleziona la casella di controllo Mantieni scala centrale è possibile aggiungere o rimuovere pixel dall'immagine (questa operazione modifica la scala al centro dell'immagine). Le modifiche apportate alla larghezza e all'altezza dell'immagine originale sono visualizzate nella casella di gruppo Dimensioni del risultato.

#### Per correggere la distorsione a cuscino

Scheda Modifica

1 Scegliere Regola ▶ Correzione distorsione a cuscino.

Viene visualizzata la finestra di dialogo Correzione distorsione a cuscino.

- 2 Cercare le linee curve dell'immagine, quindi digitare o impostare un valore nel campo Intensità fino a quando non diventano dritte.
- 3 Fai clic su OK.

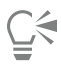

Se si seleziona la casella di controllo Mantieni scala centrale è possibile aggiungere o rimuovere pixel dall'immagine (questa operazione modifica la scala al centro dell'immagine). Le modifiche apportate alla larghezza e all'altezza dell'immagine originale sono visualizzate nella casella di gruppo Dimensioni del risultato.

#### <span id="page-135-0"></span>Regolazione del bilanciamento del bianco

Spesso è possibile aumentare notevolmente la qualità di una foto regolandone i colori. Tipi diversi di luce, di fotocamera e di elaborazione all'interno della fotocamera possono causare la colorazione errata delle foto. Le immagini digitalizzate possono presentare tendenze cromatiche innaturali.

Per creare colori dall'aspetto naturale e rimuovere eventuali tendenze cromatiche nell'immagine, è possibile utilizzare i vari comandi di bilanciamento dei colori di PaintShop Pro. Applicando i comandi a una selezione o a un'intera immagine, è possibile eseguire le operazioni seguenti:

- bilanciare tonalmente i colori di una foto senza incidere sulla sua luminanza
- aumentare o diminuire il canale del colore rosso, blu o verde di una percentuale del canale
- ripristinare il colore e il contrasto nelle foto sbiadite
- creare un negativo fotografico sostituendo il colore di ciascun pixel con il proprio opposto, ad esempio il blu con il giallo, il nero con il bianco, il giallo con il blu, il bianco con il nero e così via
- regolare la quantità di rosso, verde e blu dell'immagine per correggere i colori e modificare la tendenza cromatica complessiva

#### Per regolare il bilanciamento del bianco

Scheda Modifica

1 Scegliere Regola  $\triangleright$  Bilanciamento del bianco.

Viene visualizzata la finestra di dialogo Bilanciamento del bianco.

2 Selezionare la casella di controllo Bilanciamento del bianco automatico.

Ciò consente a PaintShop Pro di valutare e correggere automaticamente l'immagine.

- 3 Se si sposta il dispositivo di scorrimento verso sinistra, vengono aumentati i colori freddi (maggiore quantità di blu); se si sposta il dispositivo di scorrimento verso destra, vengono aumentati i colori caldi (maggiore quantità di arancione).
- 4 Fai clic su OK.

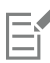

Se si conosce la temperatura del colore da applicare alla foto, è possibile impostare i valori precisi di bilanciamento del bianco selezionando la casella di controllo Opzioni avanzate e digitando o impostando i valori della temperatura nei campi Temperatura e Sfumatura della casella di gruppo Bilanciamento del bianco. È possibile ottimizzare i colori regolando i valori dei campi Temperatura e Sfumatura della casella di gruppo Aumenta bilanciamento del bianco.

#### Per mescolare i canali di colore

Scheda Modifica

- 1 Scegliere Regola ▶ Colore ▶ Mixer canali.
- Viene visualizzata la finestra di dialogo Mixer canali.
- 2 Eseguire una delle seguenti operazioni:
	- Per gestire un'immagine a colori, selezionare un canale di colore da modificare nell'elenco a discesa Canale di uscita.
	- Per convertire l'immagine in monocromia (simile a un'immagine in scala di grigi, ma con una profondità di colore di 16 milioni di colori), selezionare la casella di controllo Monocromatico. L'opzione Grigio viene visualizzata nell'elenco a discesa Canale di uscita.
- 3 Nella casella di gruppo Canali di origine, digitare o impostare i valori nei campi Rosso, Verde e Blu, oppure regolare i corrispondenti dispositivi di scorrimento, in modo da modificare la percentuale di colore del canale.

Ad esempio, se si modifica il canale Rosso e si imposta il valore del campo Rosso su 50%, la quantità di rosso dell'immagine viene ridotta al 50% della quantità originale.

4 Regolare il dispositivo di scorrimento Costante.

Il dispositivo di scorrimento è impostato inizialmente su zero. Per scurire il canale di colore, trascinare il dispositivo di scorrimento verso sinistra. Per schiarire il canale di colore, trascinare il dispositivo di scorrimento verso destra.

5 Fai clic su OK.

#### Per correggere i colori sbiaditi

Scheda Modifica

1 Scegliere Regola ▶ Colore ▶ Correzione scolorimento.

Trascinare con il mouse nel riquadro di anteprima Prima per centrare una parte importante dell'immagine, ad esempio un volto.

2 Regolare il valore del campo Valore di correzione fino a rendere l'immagine il più naturale possibile.

Il valore predefinito è 45.

Nota: Utilizzare il valore minimo che consente di ottenere un risultato soddisfacente. Se si applica una correzione eccessiva, le aree che presentano alte luci e ombre potrebbero perdere i dettagli e gli oggetti potrebbero miscelarsi gli uni con gli altri.

3 Fai clic su OK.

#### Per creare un negativo fotografico

Scheda Modifica

Scegliere Immagine > Immagine negativa.

#### Per modificare la tendenza cromatica

Scheda Modifica

1 Scegliere Regola Colore Rosso/verde/blu.

Viene visualizzata la finestra di dialogo Rosso/verde/blu.

2 Nei campi Rosso, Verde e Blu, digitare o impostare un valore per modificare la percentuale di ciascun colore.

Il valore 0% rappresenta il valore originale. Per aggiungere più colore, specificare un valore positivo. Per rimuovere parzialmente il colore, specificare un numero negativo.

Nota: se si riduce la quantità di blu, viene aggiunta all'immagine una tendenza cromatica gialla; se si riduce la quantità di verde, viene aggiunta all'immagine una tendenza cromatica color magenta; se si riduce la quantità di rosso, viene aggiunta all'immagine una tendenza cromatica color ciano.

3 Fai clic su OK.

#### <span id="page-137-0"></span>Regolazione della luminosità, del contrasto e della nitidezza

PaintShop Pro consente di regolare la luminosità, il contrasto e la nitidezza delle foto. Il contrasto rappresenta la differenza tra i pixel più chiari e quelli più scuri della foto. La nitidezza consente di regolare il livello di dettaglio nell'immagine analizzando il contrasto all'interno delle aree localizzate.

Applicando i comandi a una selezione o a un'intera immagine, è possibile eseguire le operazioni seguenti:

- regolare manualmente la luminosità e il contrasto
- conferire un aspetto nitido e focalizzato alla foto; il soggetto risulta più evidente
- regolare i singoli valori di luminosità dell'immagine
- regolare la luminosità e il contrasto di un'immagine contemporaneamente
- regolare alte luci, mezzitoni e ombre per ottenere transizioni cromatiche uniformi
- correggere l'esposizione
- distribuire i valori di luminosità dei pixel in modo più uniforme nello spettro luminoso che va dal nero al bianco
- incrementare il contrasto generale quando l'istogramma non copre l'intero spettro luminoso
- effettuare regolazioni della luminosità, del contrasto e della gamma dell'immagine
- creare un'immagine puramente in bianco e nero

#### Istogrammi

Un istogramma consente di visualizzare la gamma tonale di un'immagine e ridistribuire il bilanciamento delle alte luci, dei mezzitoni e delle ombre. In altre parole, l'istogramma può rivelare se la foto è sottoesposta, sovraesposta o esposta correttamente.

Molte fotocamere digitali includono la visualizzazione dell'istogramma sul display LCD dell'apparecchio; alcuni prodotti consentono persino di regolare l'istogramma prima di scattare la foto.

PaintShop Pro include diversi comandi per la visualizzazione degli istogrammi nella finestra di dialogo. I comandi sono Curve, Livelli e la modalità avanzata di Correzione fotografica intelligente, oltre a Regola con istogramma.

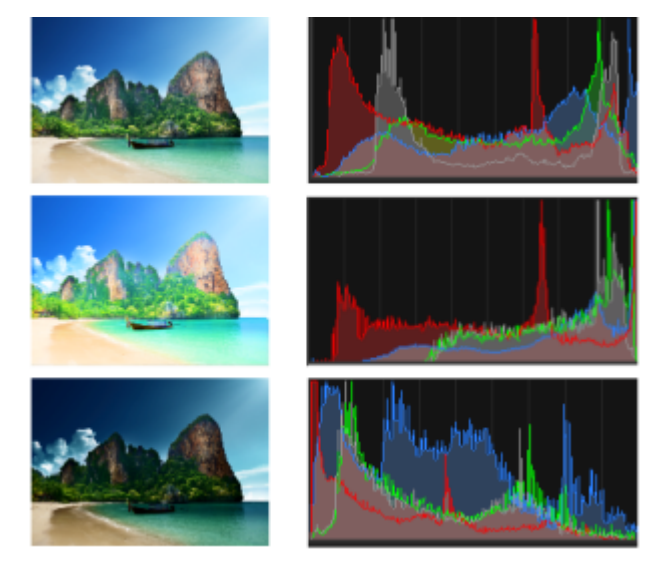

*Esempio di istogrammi (destra) per tre diverse esposizioni.*

Quando si osserva l'istogramma tenere presente quanto segue:

- La parte sinistra dell'istogramma rivela il livello di nero o di quasi nero della foto.
- La parte destra dell'istogramma rivela il livello di bianco o di quasi bianco della foto.

Nel grafico della finestra di dialogo Regola con istogramma è visualizzato il numero di pixel di ciascun valore del canale selezionato. L'asse verticale rappresenta il numero di pixel compreso tra 0 e il numero di pixel più elevato presente nel grafico. L'asse orizzontale rappresenta il valore del canale selezionato compreso tra 0 e 255.

Per visualizzare un istogramma di un'immagine in qualsiasi momento, scegliere Visualizza > Tavolozze > Istogramma.

#### <span id="page-138-0"></span>Per modificare la luminosità o il contrasto

Scheda Modifica

- 1 Scegliere Regola Luminosità e contrasto Luminosità/Contrasto.
- Viene visualizzata la finestra di dialogo Luminosità/contrasto.
- 2 Digitare o impostare un valore nel campo Luminosità. Un valore positivo schiarisce la foto, un valore negativo la scurisce. Se si specifica il valore zero, viene mantenuta l'impostazione originale.
- 3 Digitare o impostare un valore nel campo Contrasto. Un valore positivo aumenta il contrasto, un valore negativo lo riduce. Se si specifica il valore zero, viene mantenuta l'impostazione originale.
- 4 Fai clic su OK.

∑

È possibile utilizzare il controllo zoom della finestra di dialogo per impostare la visualizzazione dell'immagine nei riquadri Prima e Dopo.

#### Per schiarire le aree scure e regolare la nitidezza

Scheda Modifica

- 1 Scegliere Regola Luminosità e contrasto Luce di riempimento/Nitidezza. Viene visualizzata la finestra di dialogo Luce di riempimento/Nitidezza.
- 2 Digitare o impostare un valore nel campo Luce di riempimento. I valori elevati schiariscono le aree più scure della foto; un valore pari a zero mantiene le impostazioni originali.
- 3 Digitare o impostare un valore nel campo Nitidezza. Un valore positivo aumenta il dettaglio, un valore negativo riduce il dettaglio e la messa a fuoco. Se si specifica il valore zero, viene mantenuta l'impostazione originale.
- 4 Fai clic su OK.

#### Per aumentare la profondità e la nitidezza

Scheda Modifica

- 1 Scegliere Regola Luminosità e contrasto Mappatura toni locali. Viene visualizzata la finestra di dialogo Mappatura toni locali.
- 2 Digitare o impostare un valore nel campo Intensità. Utilizzare il valore più basso che consente di ottenere risultati soddisfacenti. L'incremento dei valori provoca la comparsa di artefatti indesiderati nella foto.
- 3 Fai clic su OK.

⊆≼

È possibile utilizzare il controllo zoom della finestra di dialogo per impostare la visualizzazione dell'immagine nei riquadri Prima e Dopo.

#### Per modificare la luminosità dei canali di colore Scheda Modifica

1 Scegliere Regola ▶ Luminosità e contrasto ▶ Curve.

Viene visualizzata la finestra di dialogo Curve.

- 2 Nell'elenco a discesa Canale, selezionare una delle seguenti opzioni relative ai canali di colore:
	- RGB: consente di modificare i canali rosso, verde e blu in un istogramma combinato.
	- Rosso: consente di modificare solo il canale rosso.
	- Verde: consente di modificare solo il canale verde.
	- Blu: consente di modificare solo il canale blu.
- 3 Trascinare i punti sul grafico per regolare la relazione tra i livelli di ingresso (la luminosità dei pixel originali) e di uscita (la luminosità dei pixel corretti).

Mentre si trascina il punto della curva, i valori originali e modificati della luminosità dei pixel vengono riportati nell'angolo superiore sinistro dell'istogramma. Il valore originale o di immissione appare sulla sinistra, mentre il valore modificato o di uscita appare a destra.

4 Fai clic su OK.

#### Operazioni aggiuntive

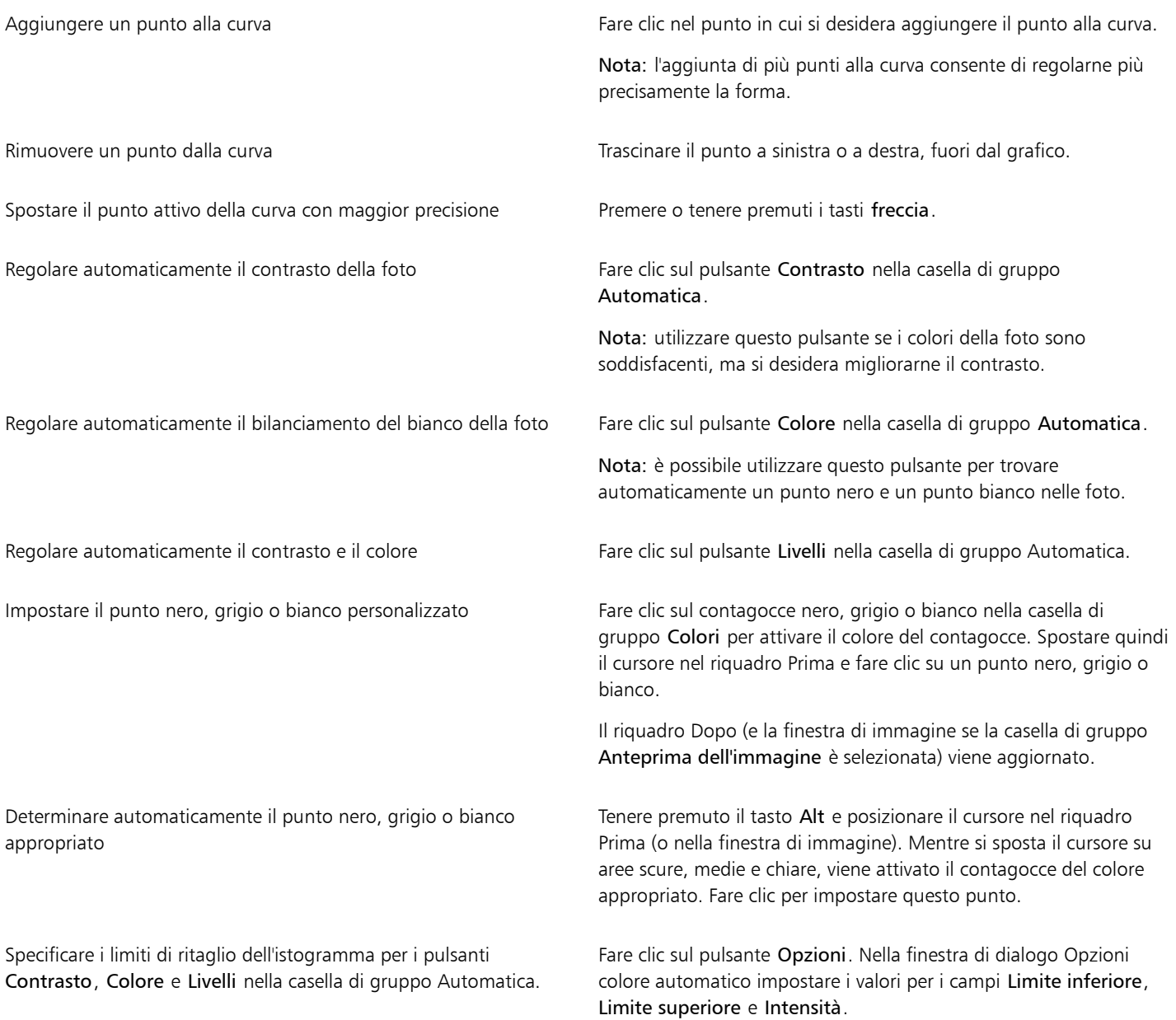

Nota: per il Limite inferiore e il Limite superiore, valori elevati portano a impostazioni automatiche più consistenti, mentre valori inferiori portano a impostazioni automatiche meno consistenti. Valori di Intensità bassi portano a ritagli inferiori.

Ripristinare tutti i valori modificati ai valori originali Fare clic sul pulsante **Ripristina** posto accanto al contagocce Colori.

È anche possibile fare clic sul pulsante Ripristina impostazioni predefinite accanto al pulsante Salva impostazioni predefinite.

∑੍ਰ≼

È possibile utilizzare il controllo zoom della finestra di dialogo per impostare la visualizzazione dell'immagine nei riquadri Prima e Dopo.

### Per regolare contemporaneamente la luminosità e il contrasto

Scheda Modifica

1 Selezionare Regola ▶ Luminosità e contrasto ▶ Correzione gamma.

Nel grafico visualizzato nella finestra di dialogo Correzione gamma vengono mostrate le curve dei tre colori. Se i tre colori hanno lo stesso valore gamma sono rappresentati nel grafico da un'unica curva bianca. Se i valori gamma sono diversi, ciascun colore sarà rappresentato da una curva distinta.

Nel lato sinistro del grafico vengono indicate le ombre dell'immagine, mentre nel lato destro sono rappresentate le alte luci.

- 2 Eseguire una delle operazioni seguenti:
	- Per regolare la luminosità e il contrasto in modo conforme, selezionare la casella di controllo Collegamento.
	- Per modificare il bilanciamento del colore dell'immagine piuttosto che la luminosità e il contrasto, deselezionare la casella di controllo Collegamento.
- 3 Regolare i valori Rosso, Verde e Blu trascinando i dispositivi di scorrimento o immettere un valore nelle relative caselle di modifica.

1 indica la gamma originale. Se i colori sono collegati, l'immagine viene schiarita o scurita a seconda che il valore aumenti o diminuisca. Se i colori non sono collegati, l'aumento o la diminuzione del valore di un dato colore comporta rispettivamente l'aumento o la diminuzione della quantità di tale colore nell'immagine.

4 Fare clic su OK.

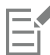

Il comando Correzione gamma può produrre un'immagine dall'aspetto piatto. Per controbilanciare questo effetto, aumentare il contrasto dopo avere eseguito la correzione gamma. Per ulteriori informazioni, vedere ["Per modificare la luminosità o il contrasto" a](#page-138-0) [pagina 138.](#page-138-0)

Per applicare questo comando a una selezione, è necessario che l'immagine sia a 16,8 milioni di colori (24 bit), altrimenti il comando verrà applicato all'immagine intera. Per aumentare la profondità del colore dell'immagine, vedere ["Per aumentare la profondità del](#page-405-0) [colore di un'immagine" a pagina 405.](#page-405-0)

Per regolare le alte luci, i mezzitoni e le ombre di una foto Scheda Modifica

1 Scegliere Regola Luminosità e contrasto Alte luci/mezzitoni/ombre.

Viene visualizzata la finestra di dialogo Alte luci/mezzitoni/ombre.

- 2 Selezionare una delle seguenti opzioni:
	- Metodo di regolazione assoluto: consente di impostare le posizioni assolute del punto dell'istogramma al 25% (Ombre), al 50% (Mezzitoni) e al 75% (Alte luci). I valori tipici sono circa 35 per le ombre, 50 per i mezzitoni e 65 per le alte luci, tuttavia possono variare in base alla foto. Aumentare il valore per schiarire la regione e diminuirlo per scurirla.
- Metodo di regolazione relativo: consente di regolare i livelli di luminosità in relazione ai rispettivi stati originali. Con i valori positivi la regione viene schiarita mentre con quelli negativi viene scurita.
- 3 Digitare o impostare i valori nei campi Ombreggiatura, Mezzitoni e Alte luci.
- 4 Fai clic su OK.

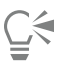

È possibile utilizzare il controllo zoom della finestra di dialogo per impostare la visualizzazione dell'immagine nei riquadri Prima e Dopo.

#### Per correggere l'esposizione mediante l'istogramma

Scheda Modifica

- 1 Scegliere Regola Luminosità e contrasto Regola con istogramma. Viene visualizzata la finestra di dialogo Regola con istogramma.
- 2 Nella casella di gruppo Modifica, scegliere una delle seguenti opzioni:
	- Luminanza: consente di impostare i valori di luminosità dell'immagine per correggere il contrasto.
	- Colori: consente di scegliere un canale di colore da modificare
	- Se si sceglie l'opzione Colori, è necessario selezionare un colore dall'elenco a discesa.
- 3 Nell'elenco a discesa Carica impostazioni predefinite selezionare Predefinita.
- I valori predefiniti non alterano l'immagine.
- 4 Regolare il dispositivo di scorrimento Basso.

Nella parte sinistra dell'istogramma individuare uno spazio tra il bordo sinistro e il punto in cui il grafico inizia a risalire. Lo spazio indica che i pixel più scuri dell'immagine non sono del tutto neri. Trascinare il cursore Basso (triangolo nero) sul punto in cui il grafico inizia a risalire. Il campo Basso visualizza la posizione bassa (compresa tra 0 e 254). Nel controllo inferiore viene visualizzata la percentuale di pixel compresa tra 0 e il valore basso; il contrasto per questi pixel viene annullato. Come regola generale, impostare un valore minore di 0,1% per il campo Basso.

5 Regolare il dispositivo di scorrimento Alto.

Nella parte destra dell'istogramma individuare uno spazio tra il bordo destro della finestra e il punto in cui il grafico si abbassa fino a raggiungere zero pixel. Se tale spazio è presente, trascinare il dispositivo di scorrimento Alto (triangolo bianco) sul punto del grafico. Questa operazione consente di convertire i pixel dell'immagine più chiari in bianchi. Come regola generale, impostare un valore minore di 0,1% per il campo Alto.

6 Regolare il dispositivo di scorrimento Gamma.

Se l'immagine è complessivamente troppo scura o troppo chiara, regolare la gamma, che rappresenta la misura standard della modifica del contrasto di un'immagine. Per schiarire l'immagine, aumentare il valore della gamma trascinando il dispositivo di scorrimento Gamma (triangolo grigio) verso destra. Per scurire l'immagine, diminuire la gamma trascinando il dispositivo di scorrimento Gamma verso sinistra.

7 Regolare il dispositivo di scorrimento Mezzitoni.

Nota: Se il grafico presenta picchi sui lati destro e sinistro e punti bassi al centro, occorre comprimere i mezzitoni. Occorre espandere le ombre e le alte luci per visualizzare le relative informazioni. I soggetti fotografici che sono troppo vicini alla fotocamera appaiono brillantemente illuminati su uno sfondo scuro. Per comprimere i mezzitoni, trascinare verso l'alto il dispositivo di scorrimento Mezzitoni.

Se nel grafico sono presenti picchi nella parte centrale e pochi pixel sui lati di destra e di sinistra, espandere i mezzitoni trascinando il dispositivo di scorrimento Mezzitoni verso il basso.

8 Fai clic su OK.

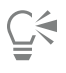

Per creare effetti artistici, utilizzare i controlli Uscita massima e Uscita minima sul lato sinistro dell'istogramma. Il dispositivo di scorrimento Max è il cerchio bianco contenuto in un quadrato grigio, mentre il dispositivo di scorrimento Min è il cerchio nero nel quadrato grigio. Per scurire i pixel più chiari dell'immagine, trascinare verso il basso il dispositivo di scorrimento Max. Per schiarire i pixel più scuri dell'immagine, trascinare verso l'alto il dispositivo di scorrimento Min. Anche se i dispositivi di scorrimento sono trascinabili lungo l'asse verticale, i valori di Max e Min (compresi tra 0 e 255) hanno effetto sull'asse orizzontale. Tutti i pixel esterni all'intervallo vengono convertiti in modo che rientrino nell'intervallo. È possibile scegliere un altro componente del colore dall'elenco a discesa Modifica ed eseguire regolazioni analoghe.

#### Per distribuire la luminosità nella foto

Scheda Modifica

• Scegliere Regola • Luminosità e contrasto • Equalizza istogramma.

#### Per aumentare il contrasto mediante l'ampliamento dell'istogramma Scheda Modifica

• Scegliere Regola • Luminosità e contrasto • Amplia istogramma.

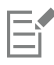

Il comando Amplia istogramma trasforma il pixel più scuro in nero e quello più chiaro in bianco. Questo comando non ha effetto sulle immagini che vanno già dal nero puro al bianco puro. Se l'immagine originale presenta pixel molto vicini al nero e al bianco, utilizzando questo comando si ottiene un effetto molto ridotto. Se l'immagine originale è molto piatta (non c'è nulla simile al bianco o al nero), utilizzando questo comando si ottiene un effetto molto forte.

#### Per regolare contemporaneamente la luminosità, il contrasto e la gamma

Scheda Modifica

1 Scegliere Regola ▶ Luminosità e contrasto ▶ Livelli.

Viene visualizzata la finestra di dialogo Livelli.

- 2 Nella casella di gruppo Livelli, scegliere il canale di colore da regolare dall'elenco a discesa Canale:
	- RGB: consente di modificare i canali rosso, verde e blu in un istogramma combinato.
	- Rosso: consente di modificare solo il canale rosso.
	- Verde: consente di modificare solo il canale verde.
	- Blu: consente di modificare solo il canale blu.
- 3 Regolare i dispositivi di scorrimento del nero, del grigio o del bianco, oppure impostare i valori dei campi sottostanti.
	- Per scurire i pixel più scuri nella foto trascinare il dispositivo di scorrimento nero a rombo verso destra (oppure impostare un valore nel controllo numerico).
	- Per regolare i mezzitoni della foto trascinare il rombo grigio (al centro) a sinistra o a destra (oppure impostare un valore nel controllo numerico).
	- Per schiarire i pixel più chiari nella foto trascinare il dispositivo di scorrimento bianco a rombo verso sinistra (oppure impostare un valore nel controllo numerico).

Nota: Per vedere quali pixel vengono ritagliati quando si trascina il dispositivo di scorrimento a rombo nero o bianco, tenere premuto il tasto CTRL durante il trascinamento. Il riquadro Dopo visualizza i colori ritagliati.

4 Fai clic su OK.

#### Operazioni aggiuntive

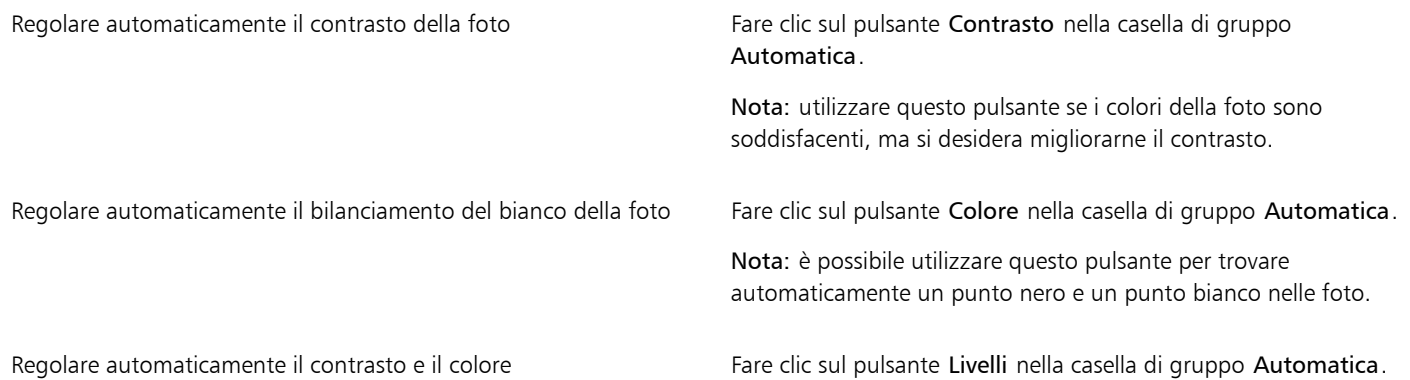

#### Operazioni aggiuntive

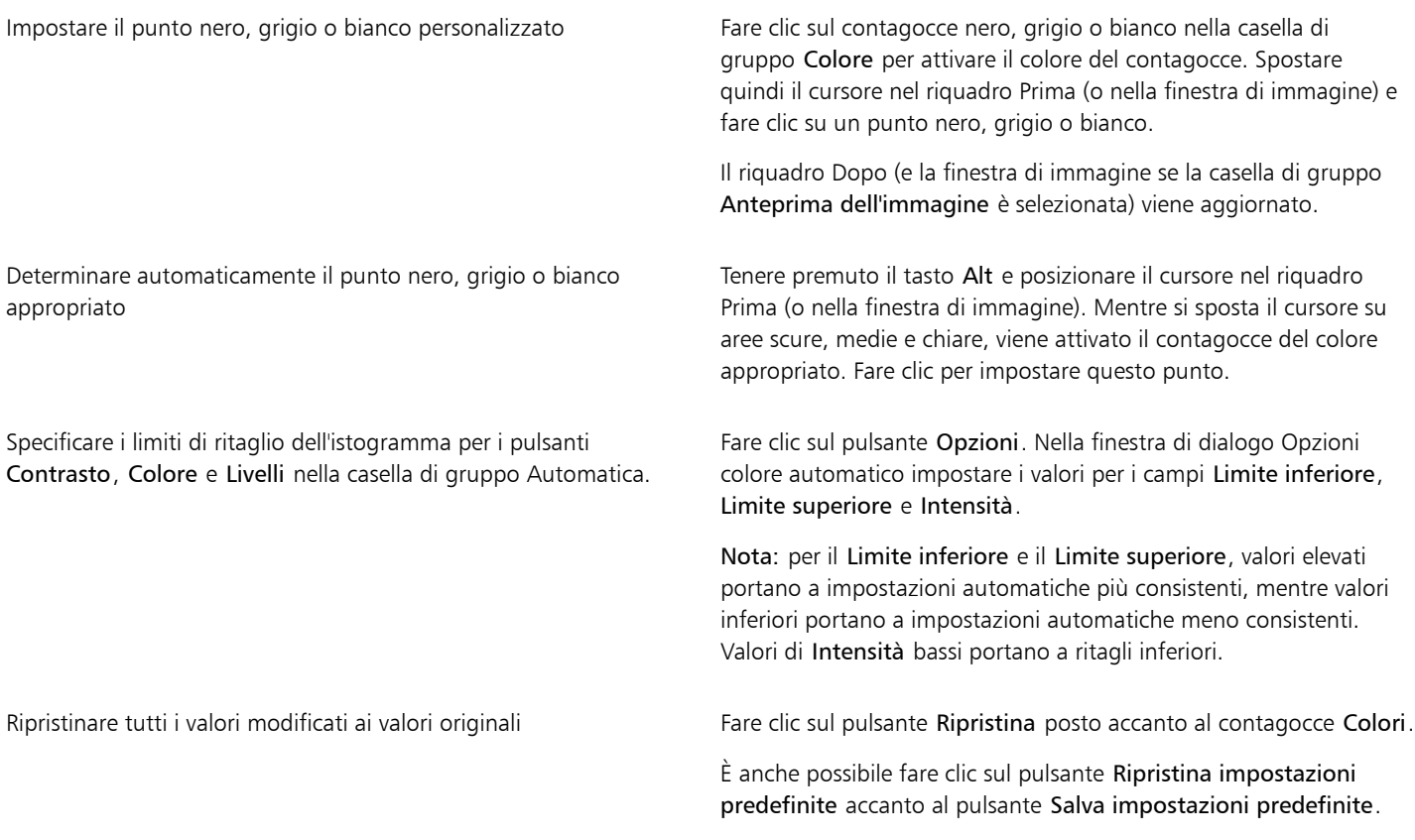

## E

Le modifiche apportate nella finestra di dialogo Opzioni colore automatico vengono applicate quando si utilizzano i pulsanti Contrasto, Curve e Livelli nella casella di gruppo Auto della finestra di dialogo Curve.

### $\subseteq\leq$

È possibile utilizzare il comando Livelli per ampliare l'istogramma di una foto scattata con esposizione inappropriata. È utile utilizzare questo comando prima di eseguire il comando Curve.

È possibile utilizzare il controllo zoom della finestra di dialogo per impostare la visualizzazione dell'immagine nei riquadri Prima e Dopo.

#### Per convertire una foto in pixel bianchi e neri

Scheda Modifica

- 1 Scegliere Regola ▶ Luminosità e contrasto ▶ Soglia. Viene visualizzata la finestra di dialogo Soglia.
- 2 Nel campo Soglia, impostare o digitare un valore di luminosità dei pixel per specificare quali pixel diventeranno bianchi (quelli al di sopra della soglia) e quali pixel diventeranno neri (quelli al di sotto della soglia).

I valori vanno da 1 a 255. I valori inferiori producono pixel più bianchi, i valori superiori producono pixel più neri.

3 Fare clic su OK.
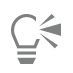

È possibile utilizzare il controllo zoom della finestra di dialogo per impostare la visualizzazione dell'immagine nei riquadri Prima e Dopo.

### Regolazione della tonalità e della saturazione

La saturazione è la purezza o la vividezza di un colore espressa come assenza di bianco. Un colore con una saturazione del 100% non contiene il bianco. Un colore con una saturazione dello 0% corrisponde a una tonalità di grigio. Una tonalità è la proprietà che definisce un colore particolare. Ad esempio, blu, verde e rosso sono tonalità.

La tonalità si riferisce al colore effettivo, ad esempio il rosso o il giallo. La saturazione è la brillantezza del colore. Si immagini ad esempio l'arancione brillante, che è un colore molto saturo. man mano che si riduce la saturazione (mantenendo inalterate tonalità e luminosità), il colore arancione diventa brunastro, quindi beige e infine grigio neutro intermedio (dopo che la saturazione è stata ridotta a zero). Se si riduce la saturazione, il colore si scolorisce, mantenendo solo il componente nella scala dei grigi. I colori beige e malva sono colori con una saturazione abbastanza bassa perché sono praticamente naturali con un piccolo tocco di colore. Il rosso mela e il giallo banana sono colori con elevata saturazione. La saturazione è la misura della differenza di un colore dal grigio neutro della stessa luminosità.

Nel caso delle immagini digitali, l'aumento della saturazione può conferire un colore brillante e vivace, ma troppa saturazione distorce i colori e causa problemi quali tonalità di carnagione innaturali. È possibile utilizzare il comando Vivacità solo nelle aree in cui la saturazione risulta essere troppo bassa senza provocare effetti sul resto dell'immagine. Ad esempio, è possibile rendere più vivace il colore nella parti di un'immagine meno sature senza incidere in modo significativo sul tono della pelle.

PaintShop Pro offre quattro modi per alterare la tonalità e la saturazione di una selezione o di un'intera immagine:

- È possibile sostituire tutti i colori con un unico colore e la stessa saturazione, lasciando invariati i valori della luminosità. È possibile creare tonalità color seppia, simili alle tonalità brunastre delle vecchie fotografie, e altri effetti monocromatici.
- È possibile virare tutti i colori e modificarne l'intensità e la luminosità. Quando si modifica la tonalità, tutti i pixel dell'immagine vengono spostati in un'altra posizione sulla ruota dei colori. Ad esempio, se si trasformano i pixel rossi in verdi, i pixel verdi diventano blu e i pixel gialli diventano ciano. Modificando la saturazione viene regolata la quantità di grigio presente in un colore. (Il livello di grigio aumenta in modo inversamente proporzionale alla saturazione.) La regolazione della luminosità modifica la luminosità dei colori.
- È possibile sostituire uno o più colori. Ad esempio, è possibile convertire tutti i verdi in blu. Inoltre è possibile modificare la saturazione o la luminosità. La regolazione di questi valori ha effetto su tutti i colori (originali e modificati).
- È possibile regolare solo i colori dell'immagine meno saturi mediante il comando Vivacità lasciando inalterati i pixel già in parte saturi. Ne risulterà un miglioramento generale nella saturazione dei colori di un'immagine, senza applicare però una luminosità irreale ai colori. Si consiglia di utilizzare il comando Vivacità per aggiungere saturazione ai ritratti, poiché protegge i toni della pelle riducendo la probabilità di sovrasaturare e alterare il colore della pelle.

### Per creare una foto in bicromia

Scheda Modifica

1 Scegliere Regola ▶ Tonalità e saturazione ▶ Viraggio.

Viene visualizzata la finestra di dialogo Viraggio.

Nota: Per creare una bicromia con modifiche del colore più particolareggiate, eseguire l'operazione seguente prima di scegliere il comando Viraggio: Scegliere Immagine > Scala dei grigi, quindi scegliere Immagine > Aumenta profondità colore > RGB - 8 bit/ canale.

- 2 Digitare o impostare i valori nei seguenti campi:
	- Tonalità: consente di specificare la tonalità nella quale vengono cambiati tutti i colori correnti.
	- Saturazione: consente di specificare la saturazione della tonalità selezionata.
- 3 Fare clic su OK.

### Per regolare la tonalità, la saturazione e la luminosità

Scheda Modifica

- 1 Selezionare Regola > Saturazione e tonalità > Tonalità/saturazione/luminanza.
	- Viene visualizzata la finestra di dialogo Tonalità/saturazione/luminosità. L'anello dei colori esterno nella finestra di dialogo rappresenta i valori originali dei colori nell'immagine. I valori regolati appaiono nell'anello dei colori interno.
- 2 Nell'elenco a discesa Modifica eseguire una delle seguenti operazioni:
	- Per modificare tutti i colori contemporaneamente, scegliere Principale.
	- Per modificare un determinato intervallo cromatico, scegliere l'opzione Rossi, Gialli, Verdi, Ciani, Blu o Magenta.

Per modificare una gamma di colori utilizzare l'anello di controllo visualizzato tra gli anelli interno e quello esterno. Per cambiare la larghezza della gamma trascinare i due puntatori esterni sull'anello di controllo. Per cambiare l'area in cui realizzare la regolazione con effetto completo trascinare le due barre interne (l'effetto completo sarà applicato tra le barre). Per spostare l'area di regolazione, trascinare i cerchi bianchi.

3 Regolare il dispositivo di scorrimento Tonalità.

Il valore Tonalità rappresenta il cambiamento dal colore del pixel originale come numero di gradi di rotazione attorno alla ruota dei colori a 360°. Un valore positivo indica una rotazione oraria, mentre un valore negativo indica una rotazione antioraria. Ad esempio, se il valore della Tonalità è impostato su 180, il blu diventa giallo e il verde diventa magenta.

4 Regolare il dispositivo di scorrimento Saturazione.

Se si trascina verso l'alto il dispositivo di scorrimento, la saturazione aumenta; se invece lo si trascina verso il basso, la saturazione diminuisce. I valori vanno da –100 a 100. Il valore 0 conserva le impostazioni originali.

5 Regolare il dispositivo di scorrimento Luminosità.

Se si trascina verso l'alto il dispositivo di scorrimento, la luminosità aumenta; se invece lo si trascina verso il basso, la luminosità diminuisce. I valori vanno da –100 a 100. Il valore 0 conserva le impostazioni originali.

6 Fai clic su OK.

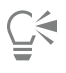

Per convertire un'immagine in bicromia (a due colori), selezionare la casella di controllo Viraggio che converte l'immagine in scala di grigi. Per virare l'immagine, è possibile selezionare una tonalità e regolare i valori della saturazione e della luminosità.

### Per modificare i colori

Scheda Modifica

1 Selezionare Regola ▶ Saturazione e tonalità ▶ Mappa tonalità.

Viene visualizzata la finestra di dialogo Mappa tonalità.

Nota: Nella casella di gruppo Modifica della tonalità, la riga superiore di caselle di colore mostra 10 colori originali, mentre la fila inferiore mostra i colori modificati. Ciascun colore è espresso in gradi; questo valore equivale a una posizione specifica sulla ruota dei colori a 360 gradi.

- 2 Regolare il dispositivo di scorrimento per ciascun colore da modificare.
- 3 Fai clic su OK.

### Operazioni aggiuntive

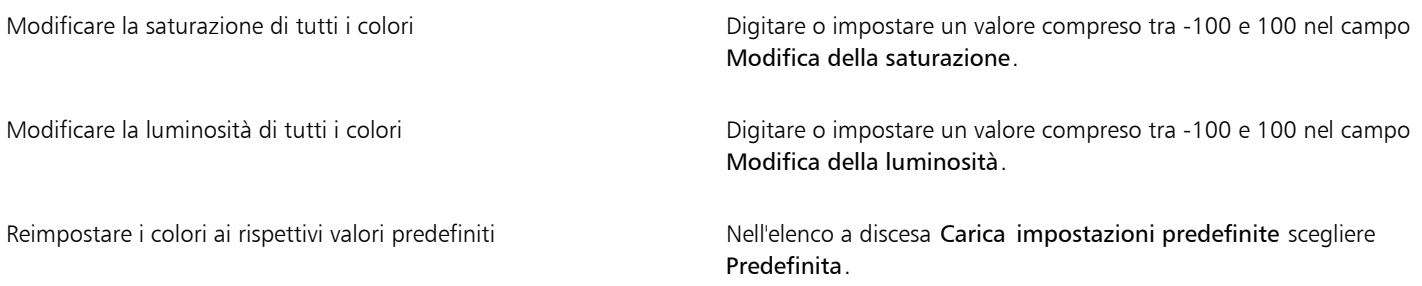

### Per rendere più vivaci i colori delle parti meno sature di un'immagine Scheda Modifica

- 1 Scegliere Regola Tonalità e saturazione Vivacità. Viene visualizzata la finestra di dialogo Vivacità.
- 2 Fare clic sulla freccia accanto ad Anteprima per aprire il riquadro Anteprima.

Se si desidera visualizzare un'anteprima del risultato direttamente nell'immagine, selezionare la casella di controllo Anteprima dell'immagine.

3 Regolare il dispositivo di scorrimento Intensità.

Trascinando il dispositivo di scorrimento verso destra è possibile aumentare la saturazione dei colori meno saturi lasciando inalterati i colori molto saturi; trascinandolo verso sinistra si potrà diminuire la saturazione.

I valori vanno da –100 a 100. Il valore 0 conserva le impostazioni originali dell'immagine.

4 Fai clic su OK.

### Aggiunta o rimozione dei disturbi

Il termine "disturbo" in fotografia si riferisce a singoli pixel o gruppi di pixel indesiderati che non appartengono alla foto. I disturbi possono essere causati da vari fattori. Di solito i problemi vengono creati elettronicamente dalla fotocamera stessa oppure sono provocati da formati di file come JPEG. I disturbi appaiono come macchie colorate nella foto. Per visualizzarli meglio effettuare un ingrandimento. Ad esempio, è possibile vedere grani rossi, rosa, verdi e gialli in una foto con un cielo azzurro limpido.

PaintShop Pro presenta diversi metodi per rimuovere vari tipi di disturbi e consente anche di aggiungerne a una fotografia altrimenti "pulita". È possibile apportare le seguenti correzioni applicandole a una selezione o a un'intera immagine:

- È possibile ridurre il livello di dettaglio di un'immagine e aggiungere una trama granulosa. Aggiungendo una piccola percentuale di disturbo in un'immagine è possibile ridurre graffi e altre piccole imperfezioni che è impossibile rimuovere con altri strumenti.
- È possibile trovare ed eliminare piccoli graffi più chiari o più scuri dell'area circostante.
- È possibile rimediare a un problema comune riscontrabile nelle immagini di acquisizione video nelle quali le linee di scansione pari e dispari vengono registrate a velocità diverse. Solitamente il problema si nota quando il soggetto era in movimento al momento dello scatto della foto. Si noti che la rimozione delle linee di scansione potrebbe rendere maggiormente visibile il disturbo.
- È possibile ripristinare l'aspetto originale di un'immagine JPEG. Quando si salva un file nel formato JPEG da qualsiasi applicazione software, come un software di scansione, le informazioni contenute nel file vengono compresse in modo da ottenere un file più piccolo. La compressione può produrre uno dei seguenti artefatti: aloni o colore che fuoriesce dai bordi degli oggetti, come ad esempio i motivi a scacchiera su sfondi uniformi o le aree dall'aspetto a blocchi.
- È possibile rimuovere i motivi indesiderati dalle immagini digitalizzate. Questo problema si verifica talvolta nelle fotografie stampate su carta con trama che vengono digitalizzate.
- È possibile rimuovere le macchie di un singolo pixel prevalentemente bianche o nere. La luminosità di ciascun pixel viene analizzata, quindi confrontata con i pixel circostanti, per determinarne l'eventuale rimozione.
- È possibile rimuovere i disturbi di una foto senza perdere i dettagli dei contorni interni alla foto stessa. Ad esempio, è possibile conservare i contorni delle caratteristiche del volto rimuovendo una carnagione che presenta macchie.
- È possibile rimuovere piccoli grani casuali o aree di disturbo diverse dall'area circostante. L'intensità di ciascun pixel viene impostata sull'intensità media dei pixel circostanti. (L'intensità media è data dal valore intermedio (non dalla media) dell'intervallo di valori.) Per conservare i bordi degli oggetti è possibile utilizzare il comando Filtro medio. Con questo comando è possibile applicare più regolazioni a un pixel notevolmente diverso dai pixel circostanti rispetto a un pixel più simile a quelli che lo circondano. È possibile specificare il numero di pixel circostanti da utilizzare per il calcolo. Se si specifica un numero elevato, viene rimossa una maggiore quantità di disturbo e di conseguenza vengono persi più dettagli.
- È possibile rimuovere grani bianchi o neri formati da più pixel, ad esempio quelli causati dalla polvere sulla pellicola o sul video.
- È possibile rimuovere disturbi o grani in un'immagine conservando i dettagli delle trame. Ad esempio è possibile conservare trame negli abiti e rimuovere disturbi da un'altra area (ad esempio da un viso).

Inoltre, è possibile utilizzare i comandi Rimozione disturbo in un passaggio e Rimozione disturbo digitale. Per ulteriori informazioni, vedere ["Per rimuovere rapidamente i disturbi digitali" a pagina 129](#page-129-0) e ["Per utilizzare le opzioni avanzate per la rimozione dei disturbi digitali" a](#page-129-1) [pagina 129.](#page-129-1)

### Per aggiungere un disturbo

Scheda Modifica

1 Scegliere Regola ▶ Aggiungi/Rimuovi disturbo ▶ Aggiungi disturbo.

Viene visualizzata la finestra di dialogo Aggiungi disturbo.

- 2 Scegliere un'opzione:
	- Casuale: consente di creare un effetto granulare che aggiunge trama.
	- Uniforme: modifica il colore del disturbo per farlo assomigliare ai pixel originali.
	- Gaussiano: rende gran parte del disturbo simile all'originale in maniera più evidente dell'opzione Uniforme.
- 3 Digitare o impostare un valore nel campo Disturbo per impostare la percentuale di disturbo da aggiungere.
- 4 Fai clic su OK.

∑∕

Per utilizzare pixel di disturbo bianchi e neri, selezionare la casella di controllo Monocromatico. Per utilizzare pixel colorati, deselezionare questa casella di controllo.

### <span id="page-147-0"></span>Per rimuovere i graffi automaticamente

Scheda Modifica

- 1 Scegliere Regola ▶ Aggiungi/Rimuovi disturbo ▶ Rimozione automatica di piccoli graffi. Viene visualizzata la finestra di dialogo Rimozione automatica di piccoli graffi.
- 2 Selezionare una o entrambe le seguenti caselle di controllo:
	- Rimuovi graffi scuri: consente di rimuovere i graffi più scuri dello sfondo.
	- Rimuovi graffi chiari: consente di rimuovere i graffi più chiari dello sfondo.
- 3 Nelle caselle di gruppo Limiti contrasto locale, digitare o impostare i valori nei campi Minimo e Massimo per impostare il contrasto tra un graffio e lo sfondo.

Aumentare l'impostazione del campo Minimo fino a un valore di poco inferiore al valore in base al quale i graffi tornano a essere visibili. Ridurre l'impostazione del campo Massimo fino a un valore di poco superiore al valore in base il quale i graffi tornano a essere visibili.

- 4 Nella casella di gruppo Intensità, scegliere un'opzione per impostare l'intensità di rimozione dei graffi:
	- Leggera
	- Normale
	- Aggressiva

Nota: Specificare l'impostazione più bassa possibile che consente di rimuovere i graffi. Esaminare tutte le aree dell'immagine per accertarsi che non vadano persi dettagli importanti.

5 Fai clic su OK.

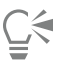

Per applicare la correzione solo a un'area specifica, effettuare una selezione. Il comando funziona meglio quando viene applicato a una selezione, non a un'intera immagine.

### Per mettere a fuoco la cattura delle immagini a video

Scheda Modifica

1 Scegliere Regola ▶ Aggiungi/Rimuovi disturbo ▶ Elimina interlacciamento.

Viene visualizzata la finestra di dialogo Elimina interlacciamento.

- 2 Nel riquadro Prima o Dopo, nella parte superiore della finestra di dialogo, trascinare il riquadro sull'area dell'immagine in cui le linee di scansione risultano più apparenti.
- 3 Nella casella di gruppo Mantieni linee di scansione, scegliere un'opzione per specificare se conservare le linee di scansione pari o dispari.
- 4 Fai clic su OK.

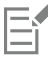

È necessario applicare il comando Elimina interlacciamento prima di ridimensionare l'immagine. Durante il ridimensionamento vengono aggiunti o rimossi pixel dall'immagine, rendendo più difficile individuare le linee di scansione. Se l'immagine è già stata ridimensionata, è necessario ripristinarne il più possibile le dimensioni originali, affinché ogni linea di scansione abbia un'altezza di un pixel. Con il controllo zoom nella finestra di dialogo è possibile effettuare ingrandimenti fino a quando si vede quanti pixel formano una linea di scansione, quindi è possibile ridimensionare le immagini in modo che ogni linea sia alta 1 pixel. Ad esempio, se l'immagine ingrandita presenta linee di scansione con un'altezza pari a due pixel, occorre ridurla del 50%. Si noti che il ridimensionamento dell'immagine potrebbe comportare la perdita di nitidezza.

### Per rimuovere gli artefatti dalle immagini JPEG

Scheda Modifica

- 1 Scegliere Regola Aggiungi/rimuovi disturbo Rimozione artefatto AI.
- 2 Fare clic su OK.

Per completare l'analisi AI e applicare i risultati possono essere necessari alcuni istanti, a seconda delle dimensioni e della complessità dell'immagine e del sistema del computer.

La barra di avanzamento verde in fondo alla finestra dell'applicazione consente di tenere traccia dell'avanzamento dell'analisi AI.

Il comando Rimozione artefatto AI è applicabile a un file di qualsiasi formato. Ad esempio, se è stato salvato un file JPEG in formato PaintShop Pro (.pspimage) è comunque possibile applicare il suddetto comando.

Poiché la compressione JPEG elimina informazioni sull'immagine, la possibilità di ripristinare immagini JPEG è limitata.

### Per rimuovere gli effetti moiré Scheda Modifica

1 Scegliere Regola ▶ Aggiungi/Rimuovi disturbo ▶ Rimozione effetto moiré.

Viene visualizzata la finestra di dialogo Rimozione effetto moiré.

- 2 Digitare o impostare un valore nel campo Zoom per ingrandire l'immagine fino a visualizzare perfettamente i motivi.
- 3 Digitare o impostare un valore nel campo Ottimizzazione dettagli per impostare il livello di rimozione dell'effetto.

Modificare il valore di un numero alla volta, fino a quando l'effetto non scompare. Utilizzare il valore più basso possibile che consente di rimuovere il motivo, poiché valori elevati potrebbero comportare la sfocatura dell'immagine.

4 Utilizzare il controllo Zoom nella finestra di dialogo per ridurre l'ingrandimento dell'immagine fino a visualizzare chiaramente le bande o le macchie di colore nel riquadro Dopo.

Nota: Le bande e le macchie possono essere visibili quando l'immagine è al 100%, ma possono essere più facilmente distinguibili a percentuali inferiori.

- 5 Nel campo Rimuovi bande, modificare il valore di un numero alla volta, fino a ridurre la visibilità delle bande o delle macchie di colore (potrebbero non scomparire completamente). Utilizzare il valore più basso possibile per evitare la desaturazione degli oggetti di piccole dimensioni.
- 6 Fai clic su OK.

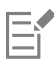

Dopo aver rimosso l'effetto moiré, è possibile utilizzare i comandi di Messa a fuoco del menu Regola per ripristinare i dettagli e rimuovere la sfocatura, senza introdurre altri effetti indesiderati. I comandi di Messa a fuoco offrono risultati ottimali se si sceglie un valore Ottimizzazione dettagli nella finestra di dialogo Rimuovi effetto moiré leggermente superiore a quello necessario per rimuovere l'effetto.

### Per rimuovere i grani formati da un solo pixel

Scheda Modifica

- 1 Selezionare l'area della foto che contiene i grani.
- 2 Scegliere Regola  $\blacktriangleright$  Aggiungi/Rimuovi disturbo  $\blacktriangleright$  Elimina imperfezioni. Le imperfezioni vengono rimosse dall'area selezionata.

### Per rimuovere i disturbi preservando i bordi

Scheda Modifica

- 1 Selezionare l'area che contiene il disturbo da rimuovere.
- 2 Scegliere Regola ▶ Aggiungi/Rimuovi disturbo ▶ Spiana e preserva trama. Viene visualizzata la finestra di dialogo Spiana e preserva bordi.
- 3 Digitare o impostare un valore nel campo Valore di spianamento.

Scegliere il valore di spianamento più piccolo che consente di rimuovere i grani conservando i dettagli dell'immagine. Non è possibile immettere un valore inferiore a 1.

4 Fai clic su OK.

Sebbene sia possibile applicare il comando Spiana e preserva bordi a tutta l'immagine, si ottengono risultati migliori se si seleziona l'area che contiene il problema.

### Per rimuovere aree specifiche di disturbo

Scheda Modifica

- 1 Selezionare l'area che contiene il disturbo da rimuovere.
- 2 Scegliere Regola ▶ Aggiungi/Rimuovi disturbo ▶ Filtro medio.

Viene visualizzata la finestra di dialogo Filtro medio.

3 Digitare o impostare un valore nel campo Apertura del filtro per scegliere il numero di pixel circostanti da includere nella determinazione dell'intensità media di ciascun pixel.

I valori vanno da 3 a 31, con incrementi dispari.

Nota: Per conservare i dettagli dell'immagine, specificare il filtro più piccolo che consente di rimuovere il disturbo. Per i grani colorati formati da un solo pixel, impostare il filtro su 3.

4 Fai clic su OK.

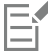

Sebbene sia possibile applicare il comando Filtro medio a tutta l'immagine, si ottengono risultati migliori se si seleziona l'area che contiene il problema.

### Per rimuovere grani formati da più pixel

Scheda Modifica

- 1 Selezionare l'area contenente i grani.
- 2 Scegliere Regola  $\blacktriangleright$  Aggiungi/Rimuovi disturbo  $\blacktriangleright$  Filtro sale e pepe.

Viene visualizzata la finestra di dialogo Filtro sale e pepe.

- 3 Digitare o impostare un valore nel campo Dimensione grano per impostare la dimensione minima in pixel del grano più grande che può essere completamente rimosso. Il valore è sempre un numero dispari.
- 4 Digitare o impostare un valore nel campo Sensibilità ai grani per impostare quanto deve essere diversa un'area rispetto ai pixel circostanti per poter essere considerata un grano.
- 5 Fare clic su OK.

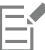

Sebbene sia possibile applicare il comando Filtro sale e pepe a tutta l'immagine, si ottengono risultati migliori se si seleziona l'area che contiene il problema.

C€

Per rimuovere tutti i grani più piccoli del valore di Dimensione grano, selezionare la casella di controllo Includi i grani di dimensioni minori.

Per aumentare l'intensità della correzione, selezionare la casella di controllo Azione aggressiva.

### Per rimuovere i disturbi preservando le trame

Scheda Modifica

- 1 Selezionare l'area che contiene il disturbo da rimuovere.
- 2 Selezionare Regola  $\blacktriangleright$  Aggiungi/rimuovi disturbo  $\blacktriangleright$  Spiana e preserva trama.
	- Viene visualizzata la finestra di dialogo Spiana e preserva trama.
- 3 Digitare o impostare un valore nel campo Valore di correzione per impostare un valore relativo all'intensità della correzione. Se si imposta un valore basso, viene rimossa una piccola quantità di disturbo, ma le aree con trama vengono conservate. Se si imposta un valore alto, viene rimossa una quantità maggiore di disturbo, ma le aree con trama potrebbero non essere mantenute per intero.
- 4 Fai clic su OK.

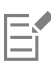

Sebbene sia possibile applicare il comando Spiana e preserva trama a tutta l'immagine, si ottengono risultati migliori se si seleziona l'area che contiene il problema.

### Applicazione di un effetto profondità di campo con la Modalità Ritratto AI

Modalità Ritratto AI usa l'intelligenza artificiale (Artificial Intelligence, AI) per rilevare le persone nelle foto e applicare allo sfondo un effetto profondità di campo di aspetto naturale. L'effetto profondità di campo può essere controllato regolando la quantità di sfocatura, lo stile Bokeh, l'intervallo di messa a fuoco e la sfumatura.

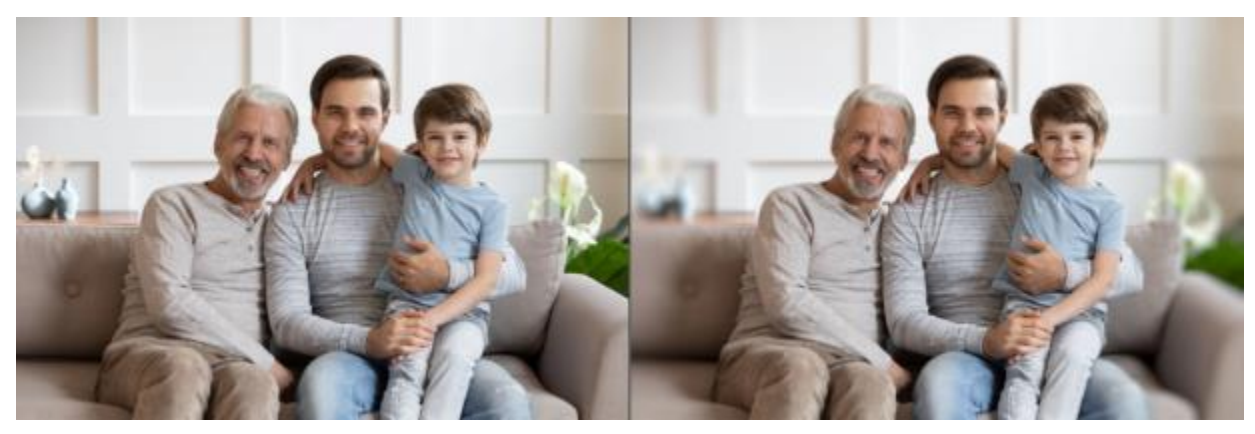

*La Modalità Ritratto AI è stata usata per attirare l'attenzione sulla famiglia nella foto e ridurre le distrazioni di sfondo applicando un effetto profondità di campo che sfoca lo sfondo.*

### Come applicare ai ritratti un effetto profondità di campo con la Modalità Ritratto AI

- 1 Aprire una foto in stile ritratto.
- 2 Fare clic su Regola ▶ Intelligenza artificiale ▶ Modalità Ritratto AI.

La tecnologia di AI impiegherà pochi istanti per analizzare l'immagine e aprire la finestra Modalità Ritratto AI.

3 Esaminare la sovrapposizione rossa che appare nelle aree di sfondo. Nota: Attorno al soggetto appare un'area buffer. Il buffer aiuta a mantenere nitidi i contorni del soggetto quando viene applicata una sfocatura allo sfondo.

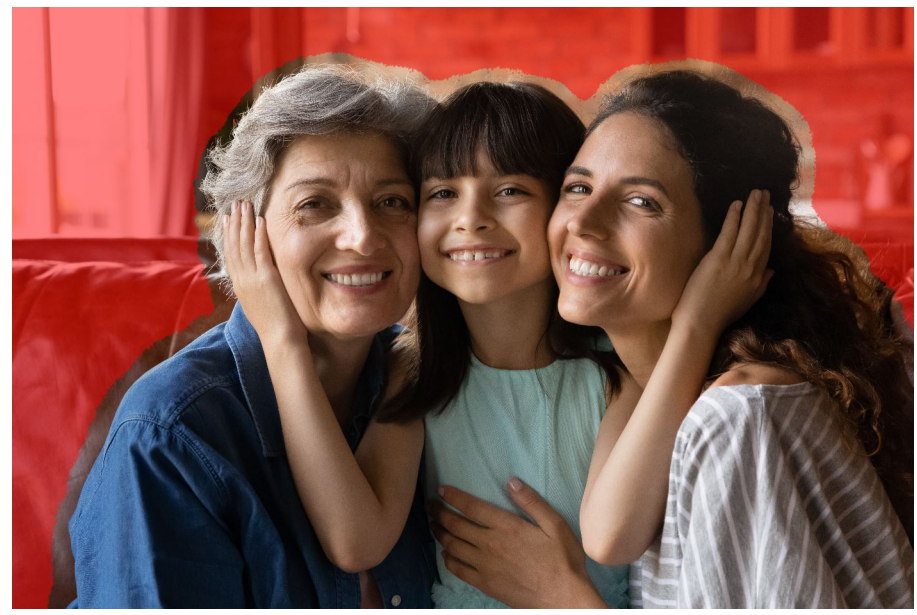

- 4 Per perfezionare la selezione, nell'area Modalità Pennello selezionare:
	- Aggiungi a oggetto: elimina la sovrapposizione rossa dal soggetto
	- Rimuovi da oggetto: aggiunge la sovrapposizione rossa alle aree che si desidera identificare come sfondo

Per regolare globalmente l'area buffer, trascinare il dispositivo di scorrimento Espandi bordo. Per informazioni sui controlli disponibili, vedere ["Perfezionamento di una selezione con il pennello perfezionante" a pagina 213.](#page-213-0)

Nota: Per modificare la dimensioni del pennello, trascinare il dispositivo di scorrimento Dimensioni pennello o tenere premuto Alt trascinando nella finestra di anteprima.

- 5 Quando si è soddisfatti del risultato, fare clic su Avanti.
- 6 Se si desidera modificare il risultato predefinito, è possibile regolare i seguenti controlli:
	- Sfocatura: consente di regolare il livello di sfocatura
	- Apertura circolare: consente di scegliere fra Forma apertura circolare  $\bigcap$  o Forma apertura esagonale  $\bigcap$  per applicare effetti
		- Bokeh alle immagini con punti di luce
	- Bordo sfumatura: consente di regolare la morbidezza del contorno lungo il soggetto.
	- Intervallo di messa a fuoco: consente di regolare le dimensioni dell'area a fuoco. Può essere usato per creare un senso di profondità nello sfondo.
- 7 Fare clic su Fine.

Nell'immagine risultante viene creato un nuovo livello.

$$
\subseteq^{\Leftarrow}
$$

È possibile passare fra la modalità pennello Aggiungi a oggetto e Rimuovi da oggetto facendo clic con il pulsante destro del mouse mentre si trascina.

### Controllo della profondità di campo

È possibile controllare la profondità di campo per creare un'area di messa a fuoco che richiami l'attenzione sul soggetto della foto. Ad esempio, in una fotografia di una persona circondata da un campo di fiori è possibile sfuocare i fiori di sfondo e conservare una messa a fuoco nitida sulla persona.

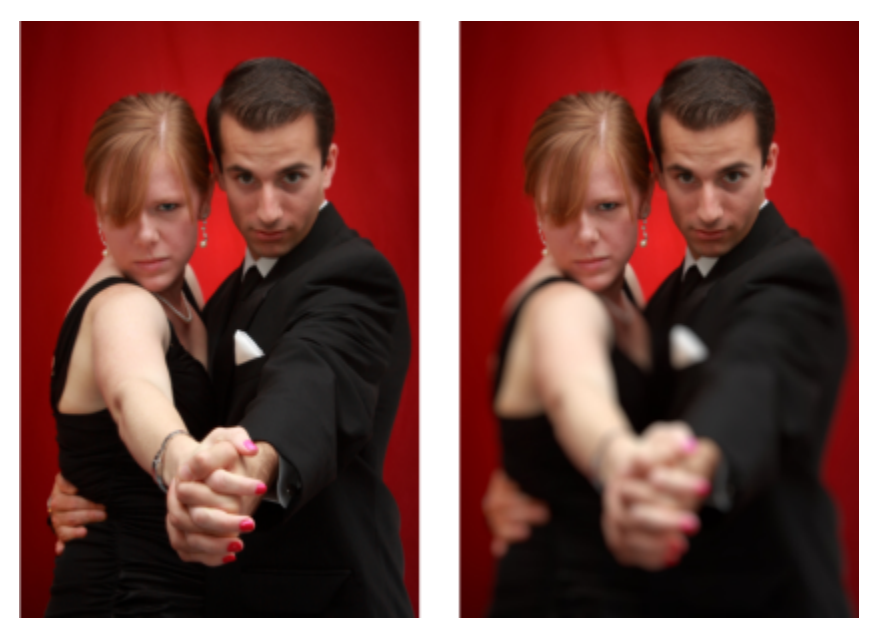

*È possibile applicare l'effetto Profondità di campo per richiamare l'attenzione sul soggetto della foto.*

In fotografia, la profondità del campo si riferisce all'area messa a fuoco. Sono diversi i fattori che hanno effetto sulla profondità del campo, inclusa la distanza tra la fotocamera e il soggetto, la velocità dell'obiettivo e le impostazioni di apertura della fotocamera. La maggior parte degli apparecchi automatici utilizza le impostazioni di apertura più ridotte possibile, per garantire la messa a fuoco della maggior parte dell'immagine.

### Selezione di un'area di messa a fuoco

In PaintShop Pro, è possibile scegliere rapidamente un'area di messa a fuoco creando una selezione circolare o rettangolare, oppure tracciando un'area per creare una selezione di forma irregolare. È inoltre possibile invertire una selezione. Per ulteriori informazioni sulle selezioni, vedere ["Creazione di una selezione" a pagina 207.](#page-207-0)

### Regolazione dell'area sfuocata

È possibile controllare la quantità sfocata dell'area esterna alla selezione e regolare la transizione tra l'area a fuoco e le aree sfocate. PaintShop Pro consente inoltre di scegliere tra aperture esagonali e circolari. La forma dell'apertura ha effetto sui modelli di luce visualizzati nelle aree fuori fuoco. Questo effetto è detto bokeh, o qualità dello sfuocato, e risulta particolarmente evidente nei particolari della luce su sfondo scuro.

### Per creare un'area a fuoco utilizzando l'effetto Profondità di campo

Scheda Modifica

- 1 Nella SchedaModifica selezionare l'area da tenere a fuoco. Per ulteriori informazioni sulla selezione delle aree delle immagini, vedere ["Creazione di una selezione" a pagina 207.](#page-207-0)
- 2 Scegliere Regola ▶ Profondità di campo.
	- Viene visualizzata la finestra di dialogo Profondità di campo.
- 3 Spostare il dispositivo di scorrimento Sfocatura per regolare la quantità di sfocatura da applicare all'area non a fuoco.

### Operazioni aggiuntive

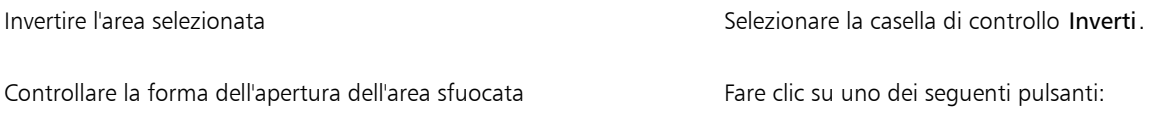

### Operazioni aggiuntive

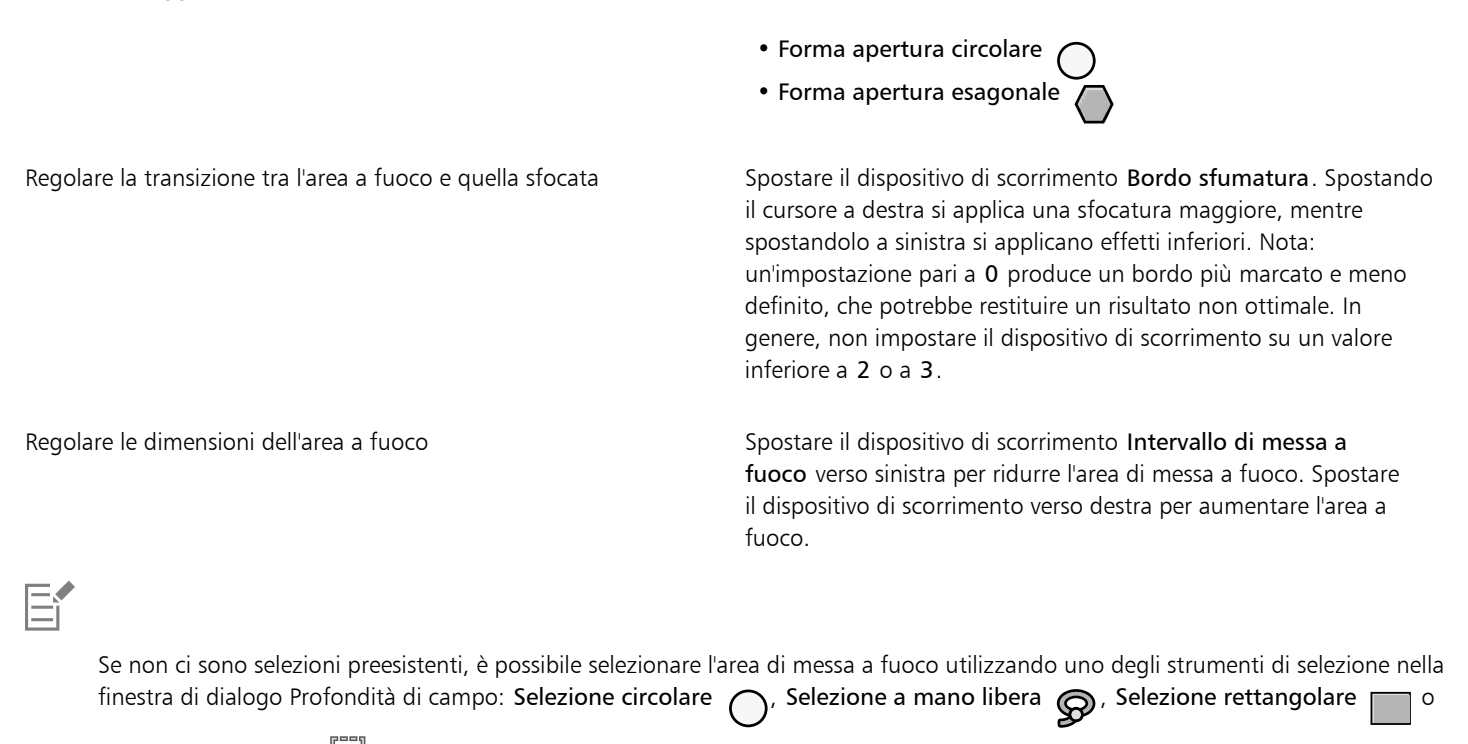

Crea selezione raster

## ੂ≼

La selezione deve essere leggermente maggiore dell'area da tenere a fuoco, quindi regolare il bordo con il dispositivo di scorrimento Intervallo di messa a fuoco.

### Sfocatura delle immagini

PaintShop Pro rende disponibili diversi comandi che consentono di applicare effetti di sfocatura alle immagini. È possibile applicare le seguenti correzioni a una selezione, a un livello o a un'intera immagine:

- È possibile rimuovere il disturbo presente nell'immagine regolando l'intensità di ciascun pixel in base all'intensità media dei pixel circostanti. Inoltre è possibile rimuovere la retinatura dei colori causata dall'aumento della profondità di colore di un'immagine a 24 bit.
- È possibile rimuovere il disturbo applicando transizioni uniformi e diminuendo il contrasto dell'immagine.
- È possibile regolare l'intensità di sfocatura fondendo gradualmente un determinato numero di pixel secondo una curva a forma di campana. L'effetto sfocato è denso al centro e sfumato ai bordi.
- È possibile utilizzare un tempo di esposizione fisso per simulare lo scatto di una foto di un oggetto in movimento.
- È possibile simulare ciò che si vedrebbe se si scattasse una foto ruotando la macchina fotografica in cerchi oppure se si effettuasse rapidamente uno zoom usando una velocità molto ridotta dell'otturatore.

### Perché sfocare un'immagine di proposito?

È possibile utilizzare i comandi di sfocatura per attenuare una selezione o un'immagine, per ritoccare una foto o per rimuovere un disturbo da un'immagine. I comandi di sfocatura consentono di ammorbidire le aree di transizione e di ridurre il contrasto calcolando la media dei pixel che si trovano vicino ai bordi e alle aree di marcata transizione cromatica. È possibile applicare qualsiasi comando Sfocatura più volte alla stessa immagine, per aumentare l'effetto.

### Per applicare la sfocatura in base all'intensità dei pixel circostanti Scheda Modifica

1 Selezionare Regola ▶ Sfocatura ▶ Media.

Viene visualizzata la finestra di dialogo Media.

- 2 Digitare o impostare un valore nel campo Apertura del filtro. I valori vanno da 3 a 31, con incrementi dispari. Maggiore è il valore, maggiore è la sfocatura.
- 3 Fare clic su OK.

### Per applicare la sfocatura minima

Scheda Modifica

• Selezionare Regola ▶ Sfocatura ▶ Sfocatura.

$$
\underline{\underline{C}}\in
$$

Per raddoppiare l'effetto, selezionare di nuovo il comando.

### Per applicare la sfocatura moderata

Scheda Modifica

Scegliere Regola > Sfocatura > Aumenta sfocatura.

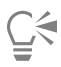

Per raddoppiare l'effetto, selezionare di nuovo il comando.

### Per applicare la sfocatura gaussiana

Scheda Modifica

- 1 Selezionare Regola ▶ Sfocatura ▶ Sfocatura gaussiana. Viene visualizzata la finestra di dialogo Sfocatura gaussiana.
- 2 Digitare o impostare un valore nel campo Raggio per specificare la distanza (raggio) entro cui sfocare i pixel dissimili.
- I valori vanno da 0,00 a 100,00.
- 3 Fare clic su OK.

### Per applicare la sfocatura da movimento

Scheda Modifica

- 1 Scegliere Regola ▶ Sfocatura ▶ Sfocatura da movimento. Viene visualizzata la finestra di dialogo Sfocatura da movimento.
- 2 Nella casella di gruppo Angolo, trascinare il quadrante oppure digitare o impostare un valore nel campo per impostare un angolo da cui applicare la sfocatura.
- 3 Digitare o impostare un valore nel campo Intensità.
	- I valori vanno da 1 a 100%. Valori più bassi riducono l'effetto, valori più alti lo intensificano.
- 4 Fare clic su OK.

### Per applicare la sfocatura radiale

Scheda Modifica

1 Scegliere Regola  $\triangleright$  Sfocatura  $\triangleright$  Sfocatura radiale.

Viene visualizzata la finestra di dialogo Sfocatura radiale.

- 2 Nella casella di gruppo Tipo di sfocatura, selezionare una delle seguenti opzioni:
	- Rotazione: sfoca i pixel in modo circolare attorno al centro dell'immagine.
	- Zoom: sfoca i pixel lontano dal centro.
	- Mulinello: sfoca i pixel a spirale. Per impostare il grado di rotazione, digitare o impostare un valore nel campo Gradi mulinello.
- 3 Nella casella di gruppo Sfocatura, impostare o digitare un valore nel campo Intensità. Valori più bassi riducono l'effetto, valori più alti lo intensificano.

Per ridurre il raggio e adattare l'immagine, selezionare la casella di controllo Ellisse. Questa opzione produce una sfocatura ellittica sulle immagini rettangolari e non ha effetto su quelle quadrate. La sfocatura circolare viene creata deselezionando la casella di controllo.

- 4 Nella casella di gruppo Al centro, impostare o digitare un valore nei seguenti campi per influire sul centro dell'immagine:
	- Scostamento orizzontale (%): consente di impostare il punto centrale orizzontale della sfocatura.
	- Scostamento verticale (%): consente di impostare il punto centrale verticale della sfocatura.
	- Proteggi centro (%): consente di determinare la riduzione della sfocatura al centro dell'immagine. Valori più alti aumentano il raggio dell'area centrale non sfocata.
- 5 Fai clic su OK.

### Messa a fuoco delle immagini

La maggior parte delle foto digitali necessita di messa a fuoco a causa dell'attenuazione introdotta nel processo di scatto delle fotocamere digitali. Anche il movimento della fotocamera nel momento dello scatto può produrre foto che necessitano di messa a fuoco, e le fotocamere digitali sono più soggette di quelle tradizionali a produrre foto sfocate. Nella quasi totalità dei casi questo problema è facilmente risolvibile.

Le correzioni dei colori, dei toni e delle dimensioni tendono ad attenuare la foto, pertanto è essenziale applicare la necessaria messa a fuoco prima di stamparla, condividerla o archiviarla.

PaintShop Pro fornisce comandi di messa a fuoco che consentono di migliorare le foto sfocate grazie all'aumento del contrasto dei pixel circostanti. I seguenti comandi di messa a fuoco possono essere applicati a una selezione, a un livello o a un'intera foto:

- È possibile mettere a fuoco i dettagli ad alta frequenza, ad esempio i bordi, ignorando i dettagli a bassa frequenza, ad esempio le grandi strutture, i gradienti e i colori di sfondo.
- È possibile migliorare il fuoco e la limpidezza di un'immagine aumentando il contrasto tra i pixel adiacenti, in particolare intorno ai contorni.
- È possibile mettere a fuoco i contorni a medio e alto contrasto dell'immagine senza aumentare i disturbi, proprio come spesso avviene nelle correzioni professionali dei colori.

### Per applicare la messa a fuoco ad alta frequenza

Scheda Modifica

1 Scegliere Regola ▶ Messa a fuoco ▶ Messa a fuoco passaggio alto.

Viene visualizzata la finestra di dialogo Messa a fuoco passaggio alto.

- 2 Digitare o impostare un valore da 0,00 a 250,00 nel campo Raggio per specificare la distanza (raggio) entro cui sfocare i pixel dissimili. Nota: Le foto con soggetti in primo piano e dettagli leggeri di solito necessitano di impostazioni Raggio maggiori, mentre le foto con molti dettagli precisi di solito richiedono impostazioni Raggio minori.
- 3 Digitare o impostare un valore compreso fra 0 e 100 nel campo Intensità per specificare l'intensità complessiva del comando.
- 4 Nell'elenco a discesa Modalità miscelatura scegliere un'opzione per determinare la modalità di miscelatura delle aree messe a fuoco ad alta frequenza con l'area dell'immagine originale:
	- Sovrapponi: rimuove le tonalità neutre dell'immagine e pone in risalto i dettagli dei contorni.
	- Luce netta: produce un contrasto maggiore rispetto all'opzione Sovrapponi.
	- Luce diffusa: produce una foto dall'aspetto più delicato.
- 5 Fare clic su OK.

### Per applicare la messa a fuoco minima

Scheda Modifica

Selezionare Regola ▶ Messa a fuoco ▶ Nitidezza.

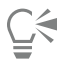

Per raddoppiare l'effetto, selezionare di nuovo il comando.

### Per applicare la messa a fuoco moderata

Scheda Modifica

• Selezionare Regola Messa a fuoco Accentua messa fuoco.

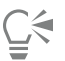

Per raddoppiare l'effetto, selezionare di nuovo il comando.

### Per applicare la messa a fuoco a bassa e ad alta frequenza Scheda Modifica

- 1 Scegliere Regola ▶ Messa a fuoco ▶ Maschera di contrasto. Viene visualizzata la finestra di dialogo Maschera di contrasto.
- 2 Digitare o impostare un valore da 0,01 a 100,00 nel campo Raggio per specificare la distanza (raggio) entro cui sfocare i pixel dissimili. Nota: Le foto con soggetti in primo piano e dettagli leggeri di solito necessitano di impostazioni Raggio maggiori, mentre le foto con molti dettagli precisi di solito richiedono impostazioni Raggio minori.
- 3 Digitare o impostare un valore compreso fra 1 e 500 nel campo Intensità per specificare l'intensità complessiva del comando.
- 4 Digitare o impostare un valore compreso fra 0 e 100 nel campo Ritaglio per specificare i valori di luminosità che i pixel adiacenti devono presentare prima di essere messi a fuoco.
- 5 Fare clic su OK.

### Attenuazione delle immagini

L'attenuazione di una foto crea un effetto lucido e patinato, come se la foto fosse stata scattata con un obiettivo a fuoco diffuso di alta qualità. Questo effetto viene spesso utilizzato per le copertine delle riviste e per le foto di moda. Le foto nitide sembrano più calde se si aggiunge l'effetto fuoco diffuso.

PaintShop Pro offre i seguenti metodi di attenuazione:

- È possibile applicare un effetto obiettivo attenuato alla foto o a una selezione.
- È possibile applicare una sfocatura uniforme e diffusa alla foto o a una selezione.

### Per applicare l'effetto fuoco diffuso a una selezione o a un'immagine Scheda Modifica

### 1 Selezionare Regola ▶ Morbidezza ▶ Fuoco diffuso.

Viene visualizzata la finestra di dialogo Fuoco diffuso.

- 2 Nella casella di gruppo Fuoco, digitare o impostare un valore nei seguenti campi:
	- Morbidezza: determina l'intensità della regolazione. Se si imposta una percentuale bassa, la foto viene attenuata solo lievemente. A percentuali elevate la foto appare sfocata.
	- Importanza del bordo: determina quanta attenuazione applicare ai dettagli dei bordi interni alla foto. A percentuali basse, i bordi vengono attenuati. A percentuali alte, i dettagli dei bordi vengono conservati, con la conseguenza che viene applicato un minore grado di attenuazione.
- 3 Nella casella di gruppo Alone, digitare o impostare un valore nei seguenti campi:
	- Valore: determina l'intensità dell'effetto alone. Se si imposta un valore basso, l'alone viene aggiunto solo alle aree molto luminose della foto. Se si imposta un valore alto, l'effetto alone viene creato intorno alle aree luminose.
	- Dimensioni alone: determina le dimensioni dell'alone. Se si imposta un valore basso, viene creato un alone piccolo. Se si imposta un valore alto, viene creato un alone grande.
	- Visibilità alone: determina l'intensità della visibilità dell'alone. Se si imposta un valore basso, viene creato un effetto alone leggero. Se si imposta un valore alto, viene creato un effetto alone più evidente.
- 4 Fare clic su OK.

∑∕

Per attenuare le aree luminose dello sfondo della foto, selezionare la casella di controllo Includi luce diffusa.

### Per applicare l'attenuazione minima

Scheda Modifica

• Scegliere Regola > Morbidezza > Attenua.

### Per applicare l'attenuazione moderata

Scheda Modifica

• Scegliere Regola > Morbidezza > Accentua attenuazione.

### Rimozione della foschia

La foschia presente in un'immagine può essere eliminata. Questa funzionalità è eccezionale nella fotografia dei paesaggi, quando la foschia riduce il contrasto e la saturazione. Permette, inoltre, di migliorare le foto scattate in presenza di pioggia o nebbia.

### Per eliminare la foschia da un'immagine

Scheda Modifica

1 Selezionare Regola Rimozione foschia.

Si apre la finestra di dialogo Rimozione foschia.

- 2 Digitare o impostare un valore per i seguenti controlli:
	- Intensità: definisce l'intensità generale della riduzione della foschia. Valori più bassi riducono l'effetto, valori più alti lo intensificano.
	- Dimensione blocco: definisce l'estensione dell'area adiacente a un pixel usata per calcolare come eseguire la regolazione. Valori elevati prelevano i dati da pixel più continui, l'ideale per correggere la foschia nell'intera immagine, mentre valori bassi prelevano i dati da aree dell'immagine più piccole, mantenendo anche i minimi dettagli e producendo un contrasto migliore.
	- Guida: bilancia la riduzione della foschia e del contrasto locale in un'immagine. Con valori più elevati rimuove più foschia, ma influisce potenzialmente sul contrasto locale, mentre con valori più bassi preserva i dettagli più piccoli, ma con una minore riduzione della foschia.
	- Luce di riempimento: schiarisce le aree più scure della foto a valori più elevati e mantiene l'impostazione originale a un valore di 0.
- 3 Fare clic su OK.

### Ridimensionamento delle immagini

Dopo aver regolato l'immagine, è possibile ridimensionarla. È importante sapere come il ridimensionamento incide sui pixel dell'immagine.

### Effetto del ridimensionamento sulla risoluzione dell'immagine

I pixel non hanno dimensioni fisiche predefinite, ma rappresentano aree monocromatiche. Quando un'immagine viene ridimensionata, il numero di pixel che la compongono può diminuire o aumentare, provocando il ricampionamento dell'immagine stessa. Il ricampionamento modifica le dimensioni del file.

La risoluzione di stampa è il numero di pixel per pollice (ppi). Risoluzioni di stampa più alte creano pixel più piccoli, quindi immagini stampate più piccole. Risoluzioni di stampa più basse creano pixel più grandi, quindi anche immagini stampate più grandi. Il ridimensionamento consente di:

- Cambiare la risoluzione e le dimensioni di stampa, mantenendo allo stesso tempo il numero di pixel e le dimensioni del file (nessun ricampionamento).
- Cambiare il numero di pixel e le dimensioni del file, mantenendo allo stesso tempo la risoluzione e le dimensioni di stampa (ricampionamento).
- Cambiare la risoluzione e le dimensioni di stampa, il numero dei pixel e le dimensioni del file (ricampionamento).

Di seguito vengono forniti alcuni suggerimenti per ridimensionare le immagini:

- Aumentare le dimensioni delle immagini può causare una perdita di dettaglio e nitidezza. Scegliere l'opzione Supporto dell'AI (tecnologie di intelligenza artificiale) per ottenere risultati ottimali. Per maggiori informazioni, vedere ["Ingrandimento delle immagini](#page-160-0) [usando l'upsampling supportato dall'AI" a pagina 160](#page-160-0).
- Ridimensionare l'immagine una sola volta. Se l'immagine non viene dimensionata correttamente annullare e riprovare.
- Correggere e ritoccare le immagini prima di eseguire il ridimensionamento.

### Metodi di ricampionamento

L'opzione Ricampiona consente di specificare le modalità di modifica dei pixel in un'immagine. Il metodo Bicubico è il meno rapido, ma in genere produce risultati migliori.

I tipi di ricampionamento disponibili in PaintShop Pro sono descritti nella tabella seguente.

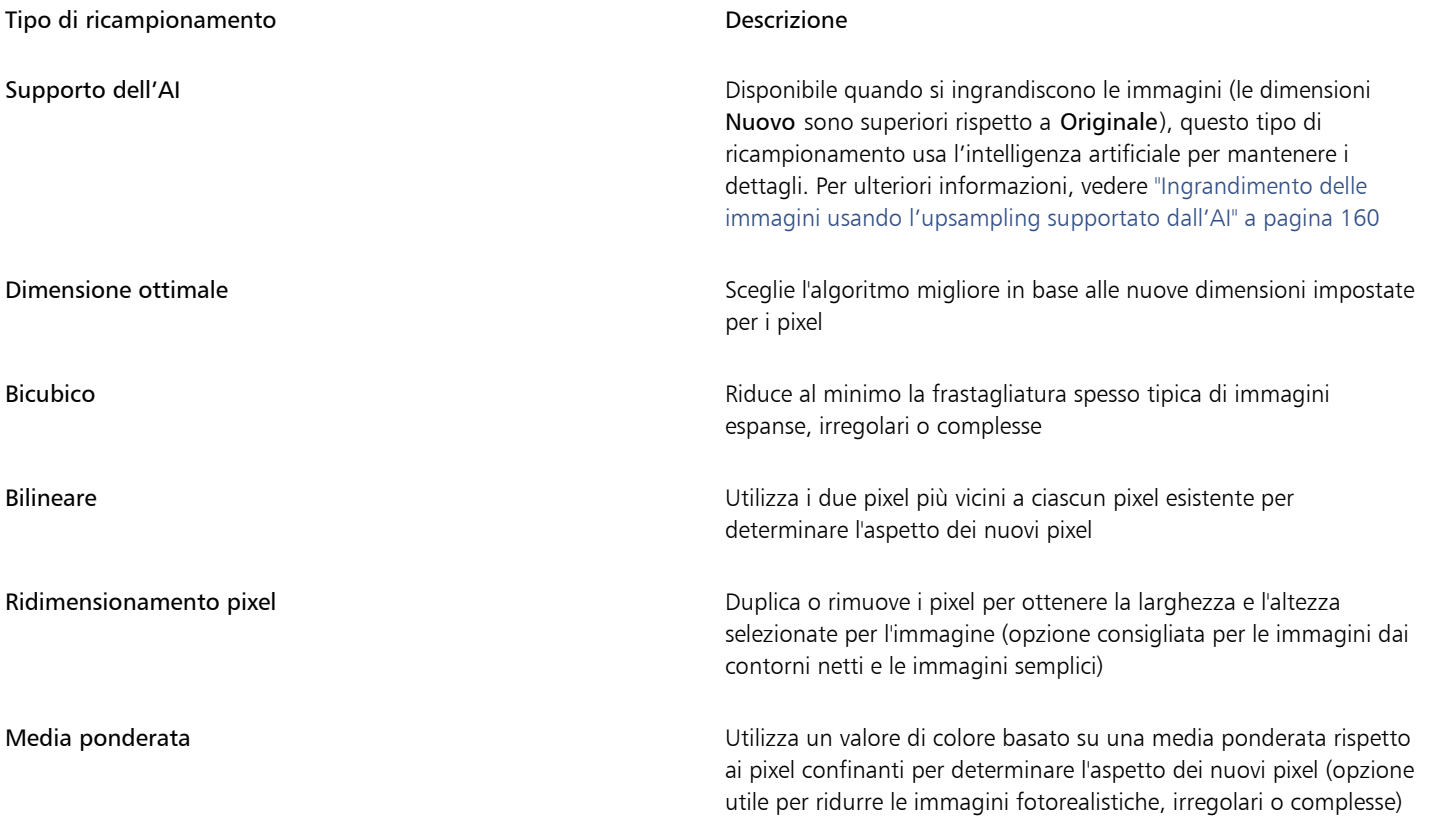

### Cosa accade ai pixel quando si ricampiona un'immagine?

Quando si utilizza il comando Ridimensiona per aumentare le dimensioni dell'immagine, è necessario interpolare pixel aggiuntivi sulla base delle informazioni fornite dai pixel esistenti. Si supponga di avere un'immagine di 100 × 100 pixel che si desidera ingrandire portando il numero di pixel a 200 × 200. Da un'iniziale immagine di 10.000 pixel complessivi si passerà, dopo il ridimensionamento, a un'immagine di 40.000. Tre quarti dei pixel finali sono, pertanto, artificiali. La maggior parte dei metodi di creazione artificiale dei pixel implica l'interpolazione degli intervalli prodotti tra un pixel e l'altro dall'adattamento delle dimensioni dell'immagine. Il metodo Ridimensionamento pixel copia il colore del pixel più vicino. Il metodo Bilineare è basato su una media di quattro pixel contigui (da una contiguità di 2  $\times$  2 pixel). Il metodo Bicubico, più sofisticato, utilizza 16 pixel contigui (da una contiguità di  $4 \times 4$  pixel). Questa contiguità più estesa offre maggiori informazioni sulla variazione del colore nella specifica area dell'immagine e consente pertanto di migliorare i colori dei pixel artificiali.

Quando si utilizza il comando Ridimensiona per diminuire le dimensioni dell'immagine, viene calcolata una media dei colori dei pixel. Si supponga di volere diminuire un'immagine da 100  $\times$  100 pixel a 50  $\times$  50 pixel. Il risultato conterrà 2.500 pixel, ossia un quarto dei pixel utilizzati per rappresentare l'immagine originale. I differenti metodi di ricampionamento determinano l'importanza assegnata ai pixel originali al momento del calcolo della media.

### Esistono altri modi di ridimensionare un'immagine?

È possibile modificare le dimensioni di un'immagine non solo tramite il ridimensionamento, ma anche modificando le dimensioni della tela, ritagliando o stampando l'immagine in un formato diverso, utilizzando il comando Copia speciale o il comando Salva per Office.

Aumentando le dimensioni della tela, i pixel vengono aggiunti lungo i bordi dell'immagine. Riducendo le dimensioni della tela, i pixel vengono nascosti lungo i bordi dell'immagine (tutte le informazioni sul livello sono conservate). Per maggiori informazioni, vedere ["Ridimensionamento della tela" a pagina 195](#page-195-0).

Ritagliando l'immagine vengono eliminati i pixel esterni all'area di ritaglio selezionata. Per maggiori informazioni, vedere ["Ritaglio delle](#page-117-0) [immagini" a pagina 117.](#page-117-0)

È possibile ridimensionare un'immagine da aggiungere alla finestra Layout di stampa trascinandone i quadratini di ridimensionamento. Questo metodo di ridimensionamento di un'immagine non comporta la modifica del file di immagine ed è pertanto preferibile se si desidera stampare l'immagine in varie dimensioni. Per maggiori informazioni, vedere ["Per ridimensionare un'immagine nel layout di stampa" a pagina](#page-474-0) [474](#page-474-0).

Il comando Copia speciale consente di copiare l'immagine negli Appunti in una delle tre dimensioni, a seconda che si copi l'immagine per stamparla professionalmente, per stamparla dal desktop o per visualizzarla sullo schermo del computer o allegarla a un messaggio email. Dopo avere copiato l'immagine negli Appunti, è possibile incollare l'immagine ridimensionata in un file all'interno di un'altra applicazione, ad esempio immagine un elaboratore di testi. Per maggiori informazioni, vedere ["Copia di immagini in altre applicazioni" a pagina 73](#page-73-0).

Il comando Salva per Office offre opzioni di ridimensionamento analoghe a quelle fornite dal comando Copia speciale, con la differenza che è anche possibile salvare il file su disco e specificare la dimensione e la risoluzione dell'immagine. Per maggiori informazioni, vedere ["Per](#page-60-0) [salvare le immagini per le applicazioni di Office" a pagina 60](#page-60-0).

### Per ridimensionare un'immagine

Scheda Modifica

1 Scegliere Immagine Ridimensiona.

Viene visualizzata la finestra di dialogo Ridimensiona.

- 2 Scegliere una delle seguenti opzioni di ridimensionamento.
	- In pixel: consente di specificare una dimensione in pixel immettendo valori nelle caselle Larghezza e Altezza. Si può scegliere anche da un elenco a discesa di dimensioni standard.
	- Per percent.: consente di modificare le dimensioni per percentuale (dell'originale) immettendo una percentuale nella casella Larghezza o Altezza.
	- Per dim. stampa: consente di specificare una dimensione in pollici, centimetri o millimetri immettendo valori nelle caselle Larghezza e Altezza. Si può scegliere anche da un elenco a discesa di dimensioni standard e impostare il valore Risoluzione.
	- Basato su un lato: in base ai pixel è possibile specificare le dimensioni della Larghezza o dell'Altezza e l'immagine verrà ridimensionata usando le proporzioni attuali.
- 3 Per ulteriori regolazioni, spuntare la casella Impostazioni avanzate e basate su IA e regolare una delle seguenti opzioni.

### Operazioni aggiuntive

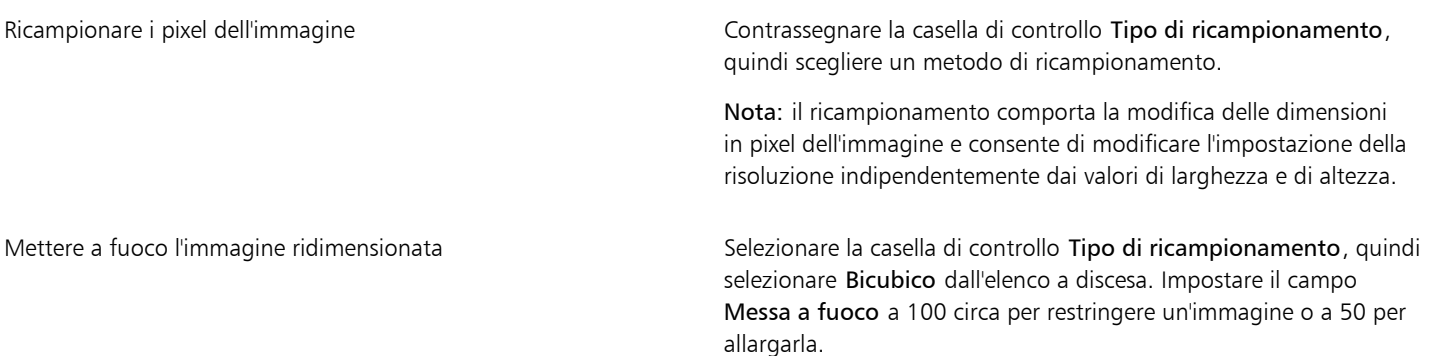

### Operazioni aggiuntive

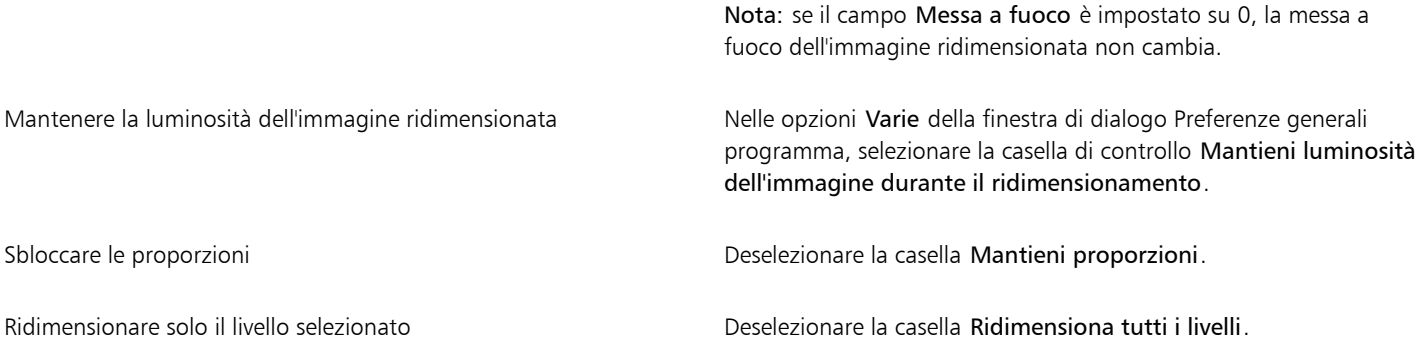

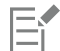

Quando si deseleziona la casella di controllo Tipo di ricampionamento, i campi Larghezza, Altezza e Risoluzione funzionano congiuntamente. Di conseguenza, la modifica del valore di un campo comporta la modifica degli altri. Se si utilizza questo metodo, le dimensioni in pixel dell'immagine non vengono modificate.

Modificando le proporzioni, la distorsione dell'immagine dovuta a stiramento o contrazione è più accentuata in una direzione rispetto all'altra. L'icona di un lucchetto accanto alle caselle Larghezza e Altezza indica se le proporzioni sono bloccate.

∑∕⊇

Per mantenere le dimensioni di stampa correnti dell'immagine, selezionare la casella di controllo Mantieni dimensioni di stampa originali.

### <span id="page-160-0"></span>Ingrandimento delle immagini usando l'upsampling supportato dall'AI

Quando si usa la finestra Ridimensiona di PaintShop Pro per ingrandire un'immagine (upsample), le opzioni Supporto dell'AI diventano disponibili. Le opzioni Supporto dell'AI si avvalgono dell'intelligenza artificiale per analizzare i pixel nell'immagine in modo che i pixel nuovi forniscano un risultato più nitido e dettagliato rispetto ai metodi di upsampling standard. In questo modo, è possibile ottenere immagini a bassa risoluzione che altrimenti non potrebbero essere usate. Ad esempio, una foto ritagliata in base a un'area di specifico interesse che risulta con una risoluzione troppo bassa per la stampa oppure vecchie immagini JPEG catturate con una fotocamera a bassa risoluzione.

Nota: Accelerazione GPU può talvolta migliorare la velocità dell'analisi AI. I risultati variano in base al sistema del computer, quindi occorre provare per vedere quale impostazione funziona meglio.

Nota: le dimensioni di pixel massime per l'upsampling supportato dall'AI è 10.000 x 10.000 pixel; questa opzione non può essere applicata se le dimensioni superano il limite (le impostazioni sono disattivate).

### Per ingrandire un'immagine usando l'upsampling supportato dall'AI

Scheda Modifica

1 Scegliere Immagine Ridimensiona.

Viene visualizzata la finestra di dialogo Ridimensiona.

- 2 Ingrandire l'immagine scegliendo una delle opzioni seguenti:
	- In pixel: consente di specificare una dimensione in pixel immettendo valori nelle caselle Larghezza e Altezza. Si può scegliere anche da un elenco a discesa di dimensioni standard.
	- Per percent.: consente di modificare le dimensioni per percentuale (dell'originale) immettendo una percentuale nella casella Larghezza o Altezza.
	- Per dim. stampa: consente di specificare una dimensione in pollici, centimetri o millimetri immettendo valori nelle caselle Larghezza e Altezza. Si può scegliere anche da un elenco a discesa di dimensioni standard e impostare il valore Risoluzione.
- Basato su un lato: in base ai pixel è possibile specificare le dimensioni della Larghezza o dell'Altezza e l'immagine verrà ridimensionata usando le proporzioni attuali.
- 3 Selezionare la casella di controllo Impostazioni avanzate e basate su IA.
- 4 Contrassegnare la casella di controllo Tipo di ricampionamento nell'elenco a discesa e selezionare Supporto dell'AI.
- 5 Nell'area Modalità, selezionare una delle seguenti opzioni:
	- Fotorealistico: scegliere questa opzione per le foto.
	- Illustrazione: scegliere questa opzione per i disegni e altre illustrazioni.
- 6 Impostare il grado di Riduzione del disturbo che si desidera applicare. Trascinare lo slider a sinistra per mantenere dettagli di pixel più sottili e destra per bordi più morbidi.
- 7 Spuntare e deselezionare la casella di controllo Accelerazione GPU a seconda della soluzione più adatta al sistema del computer.
- 8 Fai clic su OK.

La barra di avanzamento verde in fondo alla finestra dell'applicazione consente di tenere traccia dell'avanzamento dell'analisi AI.

# $Corel^*$ **PaintShop®Pro 2023**

## Ritocco e ripristino delle immagini

PaintShop Pro offre molti metodi per ritoccare le immagini. Sono disponibili gli strumenti necessari per rimuovere un piccolo graffio, cancellare l'intero sfondo o semplicemente correggere l'effetto occhi rossi.

### Questa sezione presenta i seguenti argomenti:

- ["Rimozione dell'effetto occhi rossi" \(pagina 163\)](#page-163-0)
- ["Applicazione delle modifiche cosmetiche" \(pagina 165\)](#page-165-0)
- ["Rimozione dei graffi" \(pagina 168\)](#page-168-0)
- ["Rimozione delle imperfezioni e degli oggetti con Pennello Clonazione o Rimozione oggetti" \(pagina 169\)](#page-169-0)
- ["Ritocco e grafica SmartClone" \(pagina 172\)](#page-172-0)
- ["Utilizzo di Riempimento magico per eliminare le aree dell'immagine" \(pagina 174\)](#page-174-0)
- ["Spostare aree selezionate con Magic Move" \(pagina 174\)](#page-174-1)
- ["Cancellazione delle aree dell'immagine" \(pagina 175\)](#page-175-0)
- ["Posizionamento di immagini nelle forme o nel testo con lo Strumento Cornice" \(pagina 178\)](#page-178-0)
- ["Ritaglio di aree di un'immagine" \(pagina 181\)](#page-181-0)
- ["Modifica di sfondi di ritratti con una Sostituzione sfondo AI" \(pagina 183\)](#page-183-0)
- ["Ritocco di aree delle immagini mediante i pennelli" \(pagina 184\)](#page-184-0)
- ["Ricoloritura delle aree delle immagini per un effetto realistico" \(pagina 186\)](#page-186-0)
- ["Sostituzione di colori, gradienti o motivi" \(pagina 188\)](#page-188-0)
- ["Riempimento delle aree con colori, gradienti o motivi" \(pagina 189\)](#page-189-0)
- ["Capovolgimento e riflessione delle immagini" \(pagina 190\)](#page-190-0)
- ["Aggiunta delle bordature" \(pagina 190\)](#page-190-1)
- ["Ridimensionamento delle foto con Intaglio intelligente" \(pagina 191\)](#page-191-0)
- ["Ridimensionamento e trasformazione delle foto con lo strumento Puntatore" \(pagina 193\)](#page-193-0)
- ["Ridimensionamento della tela" \(pagina 195\)](#page-195-0)

### <span id="page-163-0"></span>Rimozione dell'effetto occhi rossi

L'effetto occhi rossi è un problema comune delle fotografie che si verifica quando la luce proveniente dal flash della telecamera si riflette sulla retina del soggetto fotografato e viene catturata nella fotografia. PaintShop Pro ha due metodi di rimozione dell'effetto occhi rossi dalle foto a colori.

Il metodo più rapido consiste nell'utilizzo dello strumento Occhi rossi. Un metodo più efficace consiste nell'utilizzo del comando avanzato Correggi effetto occhi rossi, con cui è possibile cambiare il colore degli occhi.

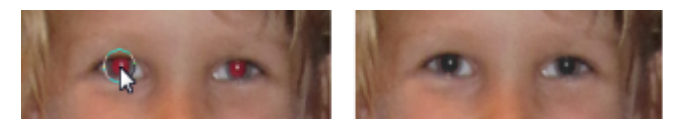

*Lo strumento Occhi rossi sostituisce il colore rosso della pupilla del soggetto con un colore grigio scuro per ripristinare un aspetto naturale.*

### Per rimuovere rapidamente l'effetto occhi rossi Scheda Modifica

- 1 Sulla barra Strumenti fare clic sullo strumento Occhi rossi ...
- 2 Nella tavolozza Opzioni strumenti regolare il controllo Dim. occhi rossi per fare in modo che il puntatore sia circa due volte più grande dell'occhio in cui deve essere effettuata la correzione.
- 3 Posizionare il puntatore direttamente sull'occhio e fare clic.

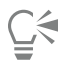

Se necessario è possibile ingrandire la foto, così da poter utilizzare lo strumento Occhi rossi con una maggiore praticità.

Il puntatore può essere ridimensionato in modo interattivo tenendo premuto il tasto Alt mentre lo strumento Occhi rossi viene trascinato sull'area degli occhi.

### Per utilizzare le opzioni avanzate di rimozione effetto occhi rossi

- Scheda Modifica
- 1 Scegliere Regola ▶ Correggi effetto occhi rossi.
- 2 Nell'area di anteprima Dopo, trascinare per centrare gli occhi rossi del soggetto. Se necessario, utilizzare il controllo Zoom per vedere gli occhi con maggiore dettaglio.
- 3 Selezionare una variazione di colore nelle caselle di riepilogo Tonalità e Colore. Nota: La casella di riepilogo Tonalità è disponibile solo per il metodo Occhio umano automatico.
- 4 Nella casella di riepilogo Metodo selezionare uno dei metodi di correzione riportati di seguito:
	- Occhio umano automatico: consente di selezionare automaticamente l'area di correzione e di scegliere le impostazioni appropriate per un occhio umano.
	- Occhio animale automatico: consente di selezionare automaticamente l'area di correzione e di scegliere le impostazioni appropriate per un occhio animale. Questo metodo consente di ruotare la selezione.
	- Profilo pupilla a mano libera: consente di utilizzare lo strumento Selezione a mano libera per selezionare l'area di correzione per gli occhi umani o animali.
	- Profilo pupilla da punto a punto: consente di utilizzare lo strumento di selezione da punto a punto per selezionare l'area di correzione che comprende occhi umani o animali.

Per correzioni più dettagliate, come in caso di pupilla parzialmente oscurata, si consiglia di utilizzare il metodo Profilo pupilla a mano libera o il metodo Profilo pupilla da punto a punto.

- 5 Nell'area di anteprima Prima, effettuare una delle seguenti azioni:
	- Per il metodo Occhio umano automatico oppure Occhio animale automatico, fare clic all'interno dell'area rossa dell'occhio per selezionare automaticamente l'occhio oppure trascinare il puntatore dal centro dell'occhio verso il bordo esterno dell'area rossa.
	- Per il metodo Profilo pupilla a mano libera, trascinare il puntatore intorno al bordo dell'area rossa della pupilla fino a raggiungere il punto iniziale della selezione.
	- Per il metodo Profilo pupilla da punto a punto, fare clic intorno al bordo dell'area rossa della pupilla e fare doppio clic quando si raggiunge il punto iniziale. Per annullare un clic, fare clic con il pulsante destro del mouse.

Dopo aver selezionato l'occhio, intorno all'area selezionata viene visualizzato un cerchio, racchiuso in una casella di controllo, che consente di apportare modifiche. L'occhio corretto viene visualizzato nell'area di anteprima Dopo.

Nota: Se si seleziona il metodo Profilo pupilla a mano libera o Profilo pupilla da punto a punto, limitare l'area di selezione alla pupilla dell'occhio (il piccolo cerchio nero al centro dell'occhio). Questi metodi hanno lo scopo di correggere l'area della pupilla, in cui è presente l'effetto occhi rossi, senza cambiare l'iride circostante.

6 Per regolare con precisione la correzione occhi rossi, impostare i seguenti controlli:

- Luminosità pupilla: specifica la quantità di luminosità nella pupilla, per far corrispondere l'occhio corretto al colore naturale dell'occhio.
- Dimensioni iride: consente di impostare le dimensioni dell'iride. Aumentando le dimensioni dell'iride si riducono le dimensioni della pupilla.
- Luminosità bagliore: consente di impostare la luminosità del bagliore. A valori inferiori corrisponde una luminosità minore e a valori superiori corrisponde una luminosità maggiore.
- Dimensione bagliore: specifica la dimensione del bagliore.
- Sfumatura: regola i bordi dell'occhio corretto per sfumarlo nelle aree immagine circostanti o renderlo più definito. Impostando valori inferiori si ottengono bordi più definiti, mentre se si impostano valori superiori i bordi vengono miscelati con le aree circostanti dell'immagine.
- Sfocatura: consente di miscelare l'occhio con i pixel circostanti quando la fotografia ha un aspetto granuloso. È possibile aumentare l'impostazione di un'unità per volta fino a quando l'occhio non appare miscelato naturalmente con il resto dell'immagine.
- 7 Fai clic su OK.

### Operazioni aggiuntive

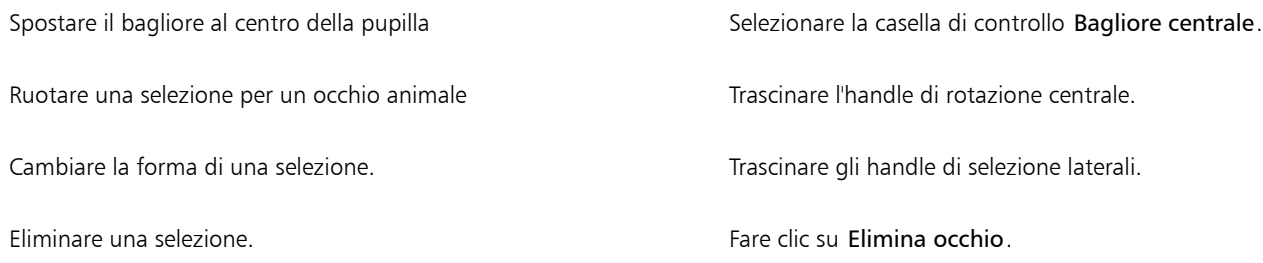

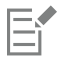

Il dispositivo di scorrimento Ritocca consente di correggere l'effetto occhi rossi quando l'occhio risulta parzialmente oscurato nell'immagine originale. Ad esempio, se la palpebra copre parte dell'occhio nella fotografia originale, dovrebbe coprire la stessa parte dell'occhio anche nella fotografia corretta. Il trascinamento del dispositivo di scorrimento a sinistra consente di ridurre la correzione e di rendere minima la sovrapposizione con la pelle circostante.

### <span id="page-165-0"></span>Applicazione delle modifiche cosmetiche

È possibile migliorare rapidamente l'aspetto dei soggetti fotografati grazie ad alcune modifiche cosmetiche:

- rimuovere le macchie utilizzando la modalità Riparatore macchia dello strumento Trucco.
- rendere i denti più bianchi utilizzando la modalità Spazzolino dello strumento Trucco.
- correggere gli occhi iniettati di sangue utilizzando la modalità Nitidezza occhi dello strumento Trucco.
- abbronzare utilizzando la modalità di abbronzatura dello strumento Trucco.
- assottigliare un soggetto utilizzando la modalità Stringi dello strumento Trucco.
- rimuovere le rughe utilizzando lo strumento Rimozione graffi.
- uniformare la tonalità della pelle utilizzando il comando Levigazione pelle del menu Regola.

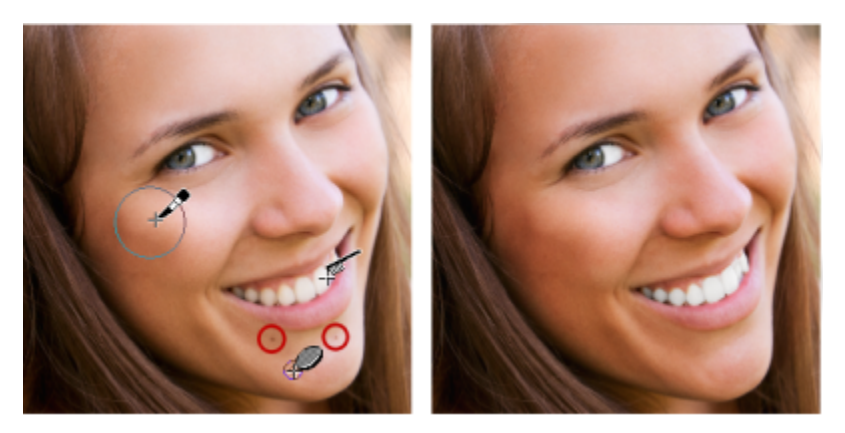

*È possibile rimuovere imperfezioni della pelle, sbiancare denti e persino applicare l'abbronzatura.*

### Per rimuovere le macchie del viso Scheda Modifica

- 1 Nella barra degli strumenti Strumenti scegliere Trucco
- 2 Nella tavolozza Opzioni strumenti selezionare la modalità Riparatore macchia

Il puntatore assume la forma di cerchi concentrici.

3 Nella tavolozza Opzioni strumenti regolare il controllo Dimensioni per impostare la dimensione minima che consenta al cerchio interno di racchiudere la macchia.

Il cerchio esterno serve per il materiale utilizzato per coprire la macchia.

4 Nella tavolozza Opzioni strumenti regolare il controllo Intensità.

I valori sono compresi tra 1 e 100. Valori più elevati applicano una quantità maggiore del materiale di origine (racchiuso nel cerchio esterno) sull'area della macchia (racchiusa nel cerchio interno).

5 Fare clic direttamente sulla macchia.

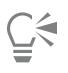

Se necessario, ingrandire la foto per un miglior controllo dello strumento Trucco.

### Per rendere più bianchi i denti

Scheda Modifica

- 1 Nella barra degli strumenti Strumenti scegliere Trucco
- 2 Nella tavolozza Opzioni strumenti selezionare la modalità Spazzolino
- 3 Nella tavolozza Opzioni strumenti regolare il controllo Intensità come desiderato. Impostazioni più elevate producono uno sbiancamento più intenso, possono tuttavia alterare l'aspetto naturale del soggetto.
- 4 Fare clic direttamente sui denti.

Se i denti sono separati o parzialmente oscurati, potrebbe essere necessario applicare questo strumento su ogni singolo dente.

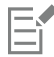

La modalità Spazzolino dello strumento Trucco funziona solo sulle foto a colori.

### Per applicare la nitidezza occhi

Scheda Modifica

- 1 Nella barra degli strumenti Strumenti scegliere Trucco
- 2 Nella tavolozza Opzioni strumenti selezionare la modalità Nitidezza occhi  $\odot$
- 3 Digitare o impostare un valore nel campo Intensità.
- Valori più elevati sbiancano maggiormente l'occhio, ma potrebbero estendere lo sbiancamento oltre quest'area.
- 4 Se necessario utilizzare il controllo Zoom per ingrandire, quindi fare clic sull'area rossa dell'occhio.

### Per applicare l'abbronzatura

Scheda Modifica

- 1 Nella barra degli strumenti Strumenti scegliere Trucco .
- 2 Nella tavolozza Opzioni strumenti selezionare la modalità Abbronzatura
- 3 Digitare o impostare un valore nel controllo Dimen.
- 4 Digitare o impostare un valore nel campo Intensità. Valori più elevati producono un'abbronzatura più scura.
- 5 Trascinare con cura sulla pelle del soggetto.

### Per applicare un effetto di assottigliamento

Scheda Modifica

- 1 Nella barra degli strumenti Strumenti scegliere Trucco
- 2 Nella tavolozza Opzioni strumenti selezionare la modalità Stringi  $\mathcal{G}$
- 3 Digitare o impostare un valore nel campo Intensità.
- Valori più elevati comprimono un numero maggiore di pixel lungo l'asse orizzontale.
- 4 Fare clic nel centro del soggetto.

I pixel vengono compressi su entrambi i lati del punto in cui si è fatto clic. È possibile continuare a fare clic per aumentare l'effetto di assottigliamento.

### Per rimuovere le rughe dal volto

Scheda Modifica

- 1 Sulla barra degli strumenti Strumenti fare clic sullo strumento Rimozione graffi  $\sqrt{\phantom{a}}$
- 2 Nella tavolozza Opzioni strumenti fare clic sulla casella di selezione dal bordo quadrato o dal bordo smussato
- 3 Digitare o impostare un valore nel controllo Larghezza per fare in modo che la ruga da rimuovere rientri nella porzione interna della casella di selezione trascinata.
- 4 Collocare il puntatore immediatamente all'esterno della ruga e trascinarlo con attenzione sulla ruga per includerla nel rettangolo interno. La ruga verrà coperta dalla trama della pelle circostante.

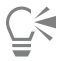

Se si desidera ripetere l'operazione annullare la correzione, regolare il controllo Larghezza e trascinare di nuovo.

Per le rughe non diritte è consigliabile effettuare la correzione di una sola parte per volta.

### Per levigare la tonalità della pelle

Scheda Modifica

- 1 Scegliere Regola Levigazione pelle.
- 2 Nella finestra di dialogo Levigazione pelle regolare il dispositivo di scorrimento Valore.

Spostando il dispositivo di scorrimento a destra si applica una levigazione maggiore, mentre spostandolo a sinistra si applicano effetti inferiori.

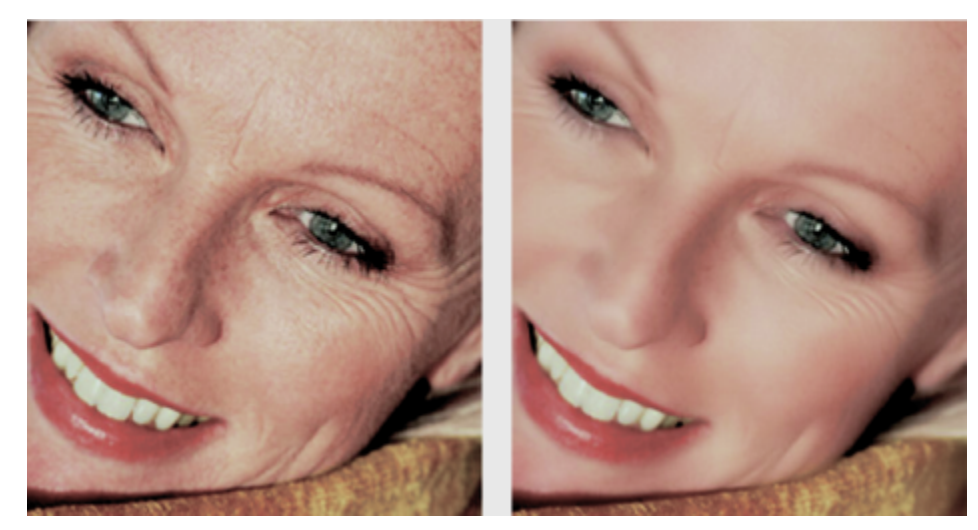

*Il comando Levigazione pelle uniforma la tonalità della pelle e riduce rapidamente la visibilità delle rughe e delle macchie.*

## $\tilde{\vec{C}}$

Il comando Levigazione pelle rileva automaticamente le correzioni e leviga la carnagione senza effetti né sugli occhi né sulle labbra. Se, tuttavia, altre parti della foto venissero ritoccate perché di colore simile alla tonalità della pelle, utilizzare una selezione per isolare l'area da levigare. Per ulteriori informazioni sulle selezioni, vedere ["Creazione di una selezione" a pagina 207](#page-207-0).

### <span id="page-168-0"></span>Rimozione dei graffi

L'utilizzo dello strumento Rimozione graffi consente di rimuovere graffi, righe e altre aree indesiderate dalle immagini.

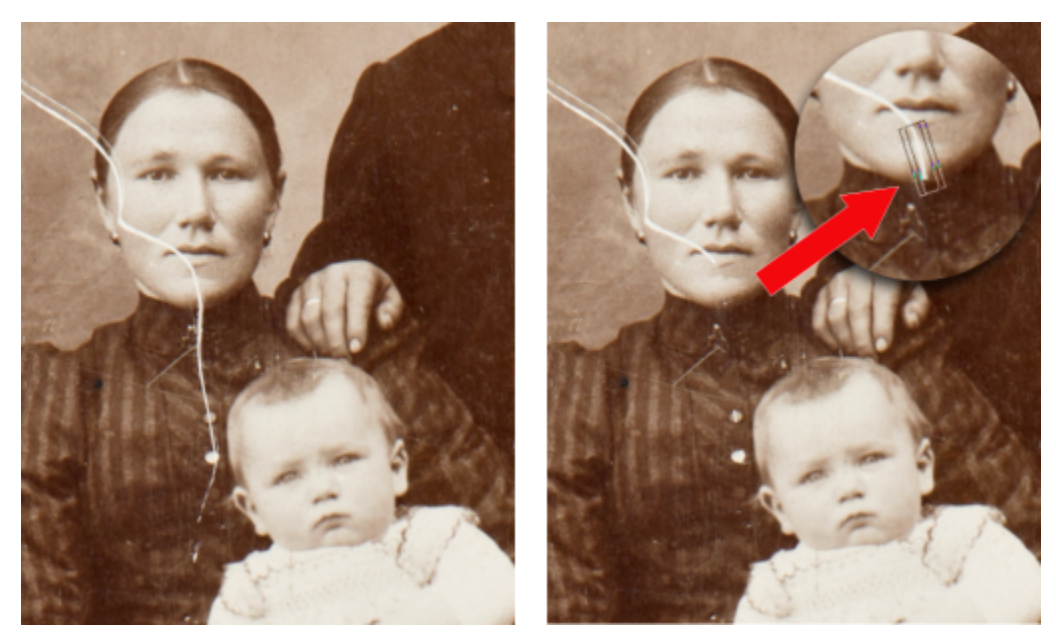

*È possibile riparare i singoli graffi mediante lo strumento Rimozione graffi.*

Questo strumento può essere utilizzato per racchiudere l'area difettosa e riempirla con il contenuto circostante che si desidera mantenere. Se lo sfondo è relativamente uniforme, in genere si ottiene un risultato soddisfacente. I graffi di uno sfondo con trama o particolarmente complesso potrebbero essere rimossi in modo più efficace con lo strumento Pennello Clonazione. Per informazioni sullo strumento Pennello Clonazione, vedere ["Rimozione delle imperfezioni e degli oggetti con Pennello Clonazione o Rimozione oggetti" a pagina 169.](#page-169-0)

Se l'immagine contiene parecchi piccoli graffi o grinze, utilizzare il comando per la rimozione automatica di piccoli graffi. Per ulteriori informazioni, vedere ["Per rimuovere i graffi automaticamente" a pagina 147.](#page-147-0)

### Per rimuovere i graffi

Scheda Modifica

- 1 Nella tavolozza Livello selezionare il livello contenente l'area che si desidera rimuovere.
- 2 Nella barra degli strumenti Strumenti fare clic sullo strumento Rimozione graffi **.**
- 3 Nella tavolozza Opzioni strumenti selezionare una delle seguenti opzioni per definire la forma dello strumento Rimozione graffi:
	- · bordo quadrato  $\Box$ : consente di correggere i graffi perpendicolari ai bordi dell'oggetto, situati in un'area aperta o con colore uniforme. • bordo smussato : consente di correggere i graffi inclinati rispetto ai bordi degli oggetti.
- 4 Posizionare il puntatore accanto a un'estremità del graffio, tenere premuto il pulsante del mouse, quindi trascinare per tracciare la casella di selezione sul graffio.
- 5 Rilasciare il pulsante del mouse. L'area racchiusa viene sostituita con i pixel circostanti.

### Operazioni aggiuntive

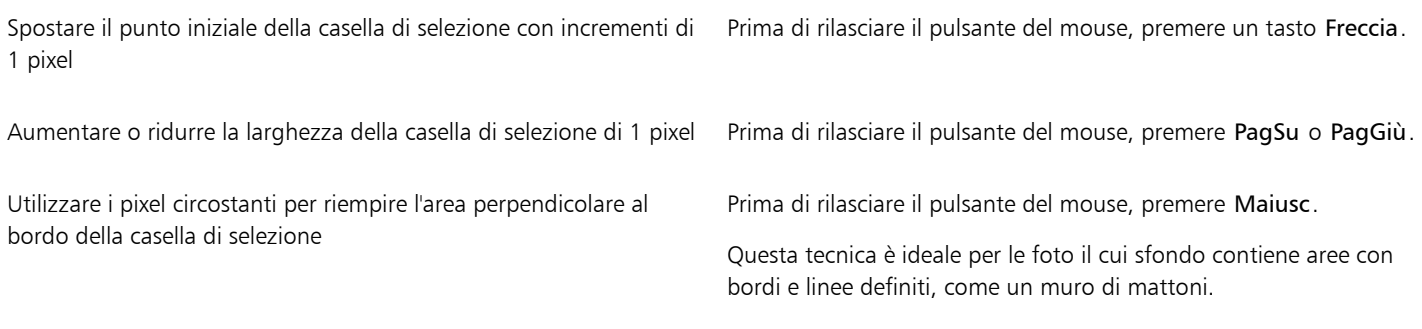

## ੁ∕੍

Per evitare la rimozione di dettagli importanti dalle aree che circondano il graffio, è possibile limitare la correzione creando una selezione. Per informazioni sulle modalità di creazione delle selezioni, vedere ["Creazione di una selezione" a pagina 207](#page-207-0). Se il risultato non è soddisfacente, fare clic su Annulla <sub>d</sub>e, quindi selezionare di nuovo il graffio e provare a variare la larghezza dello strumento.

Se il graffio si estende su diversi sfondi, rimuovere il graffio una sezione alla volta.

### <span id="page-169-0"></span>Rimozione delle imperfezioni e degli oggetti con Pennello Clonazione o Rimozione oggetti

### La clonazione per copiare o correggere aree di immagini

Pennello Clonazione è uno strumento di correzione e copia versatile che consente di dipingere su un'area di un'immagine (destinazione) utilizzando un'altra parte dell'immagine (origine). L'origine può fare parte dello stesso livello oppure di un altro livello della stessa immagine, di un'unione di immagini o di un livello di un'altra immagine.

Come impostazione predefinita, viene visualizzata una sovrapposizione semitrasparente (opzione Mostra la sovrapposizione) del materiale di origine quando si passa il mouse su un'area di destinazione. La sovrapposizione funge da anteprima per aiutare l'utente a confermare l'origine mentre lavora.

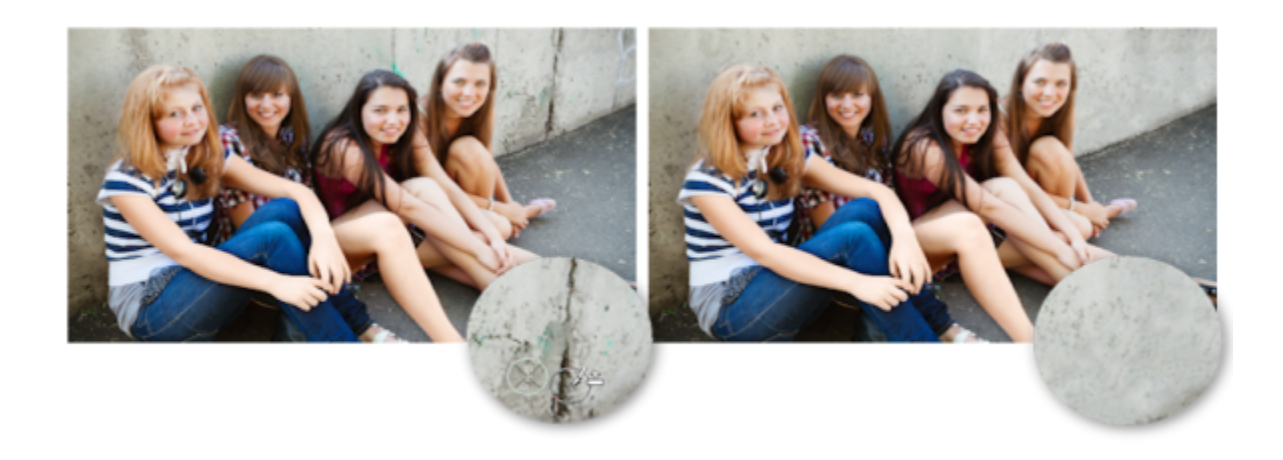

*Lo strumento Pennello Clonazione è stato utilizzato per rimuovere le screpolature del muro dalla foto a sinistra.*

### Eliminazione degli oggetti con Rimozione oggetti

Lo strumento Rimozione oggetti consente di rimuovere gli oggetti quando l'area circostante è piuttosto uniforme in termini di colore e trama. Questo strumento è simile allo strumento Pennello Clonazione in quanto consente di identificare un'area da rimuovere e di scegliere uno sfondo per coprire l'area eliminata.

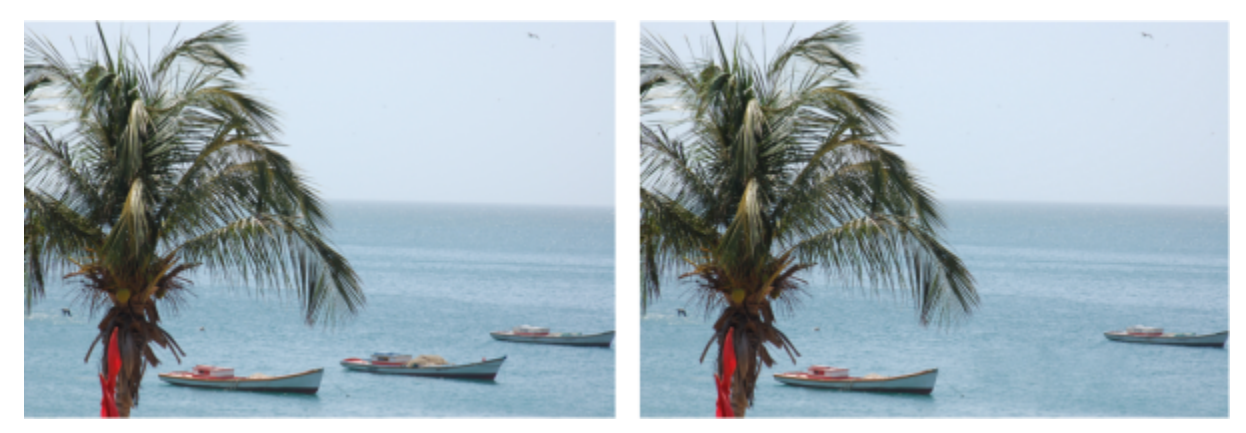

*Lo strumento Rimozione oggetti è stato utilizzato per rimuovere una barca dall'acqua.*

### Per clonare una parte di immagine

Scheda Modifica

1 Sulla barra Strumenti fare clic sullo strumento Pennello Clonazione ...

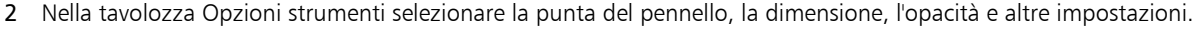

- Se si desidera che lo strumento Pennello Clonazione reimposti il punto di origine ogni volta che si riprende il lavoro, selezionare la casella di controllo Modalità allineamento. È possibile continuare a trascinare il puntatore sull'area di destinazione per riempire l'immagine di origine. Deselezionare la casella di controllo se si desidera che ogni pennellata copi gli stessi dati dal punto di origine. Se si desidera clonare i dati da tutti i livelli uniti, selezionare la casella di controllo Utilizza tutti i livelli. Per clonare i dati dal solo livello corrente deselezionare la casella di controllo.
- 3 Nell'immagine di origine, fare clic con il pulsante destro del mouse sul punto centrale dell'area di origine. Se nell'immagine sono presenti più livelli, fare clic sul nome del livello nella tavolozza Livelli prima di definire l'area di origine.
- 4 Trascinare il puntatore nell'immagine nel punto in cui si desidera inserire l'area clonata. Per nascondere o visualizzare la sovrapposizione dell'origine della clonazione, fare clic sulla casella Mostra la sovrapposizione nella tavolozza Opzioni strumenti oppure premere Ctrl + Alt + C.

Per clonare un'area immagine è necessario selezionare un'area di origine con dei dati.

Se l'immagine contiene una selezione, accertarsi di avere fatto clic con il pulsante destro del mouse all'interno della selezione per configurare l'origine della clonazione. Se si utilizza una tavoletta penna, è possibile ottenere lo stesso risultato tenendo premuto il tasto Maiusc.

È anche possibile tenere premuto il tasto Maiusc e fare clic sull'immagine per impostare il punto di origine.

Il pennello può essere ridimensionato in modo interattivo premendo il tasto Alt mentre avviene il trascinamento nella finestra dell'immagine.

### Per rimuovere gli oggetti da una foto

Scheda Modifica

Eŕ

- 1 Nella barra Strumenti fare clic sullo strumento Rimozione oggetti . O
- 2 Nella tavolozza Opzioni strumenti scegliere il pulsante Modalità selezione  $\circledR$
- 3 Trascinare il puntatore intorno all'oggetto che si desidera rimuovere.
- 4 Nella tavolozza Opzioni strumenti scegliere il pulsante Modalità origine . Viene visualizzato un rettangolo nella finestra di immagine.
- 5 Posizionare il rettangolo sull'area che sostituirà la selezione precedente.
- 6 Trascinare i quadratini di ridimensionamento del rettangolo per ridimensionarlo o il quadratino di ridimensionamento di rotazione del rettangolo per ruotarlo.

È consigliabile che il rettangolo sia grande quanto l'area da rimuovere, o leggermente più grande.

- 7 Nella tavolozza Opzioni strumenti, fare clic sul pulsante Applica
- 8 Scegliere Selezioni > Nessuna selezione per deselezionare la selezione.

### Operazioni aggiuntive

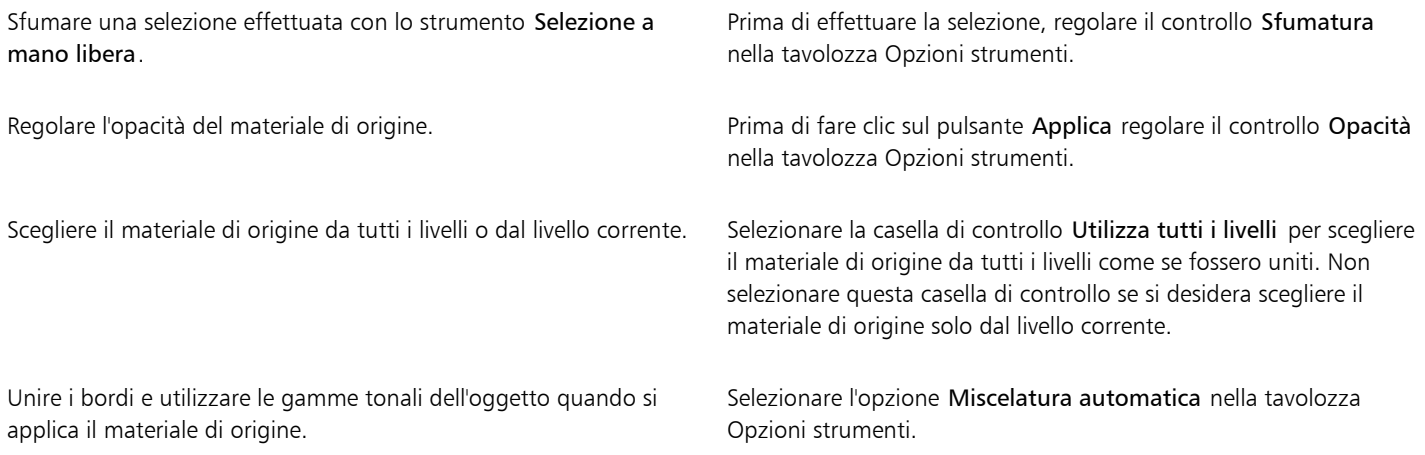

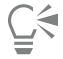

È anche possibile creare una selezione mediante uno degli strumenti di selezione prima di attivare lo strumento Rimozione oggetti.

Si può anche deselezionare la selezione premendo Ctrl + D.

### <span id="page-172-0"></span>Ritocco e grafica SmartClone

SmartClone è uno strumento di clonazione sensibile ai contenuti che consente di combinare una selezione sorgente con un nuovo sfondo. Come il Pennello Clonazione, SmartClone può essere usato per ritoccare (coprire un'area non desiderata), ma anche per creare semplici immagini collage ed effetti trama.

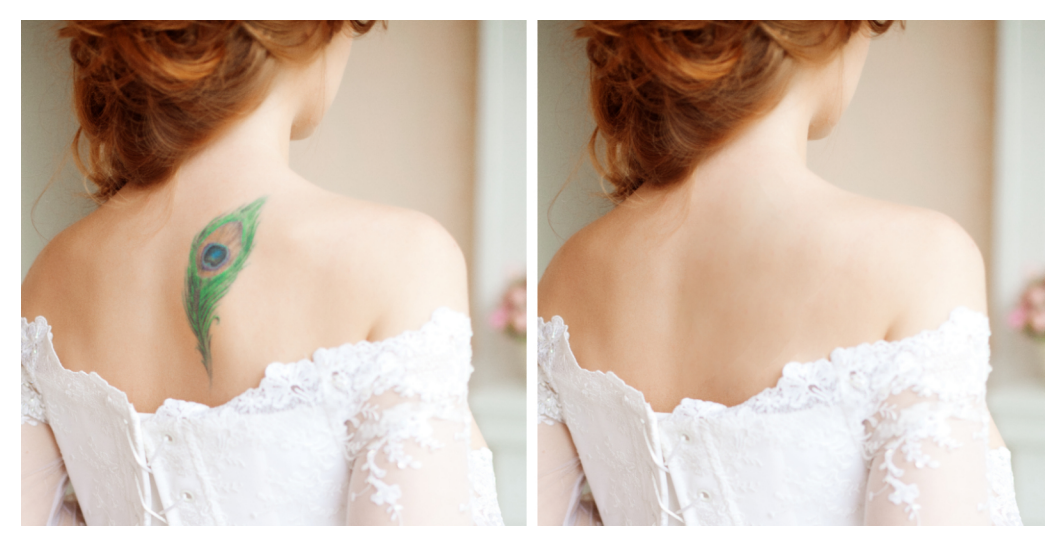

*Ritocco: rimozione di un tatuaggio temporanea in pochi clic con SmartClone in modalità Originale.*

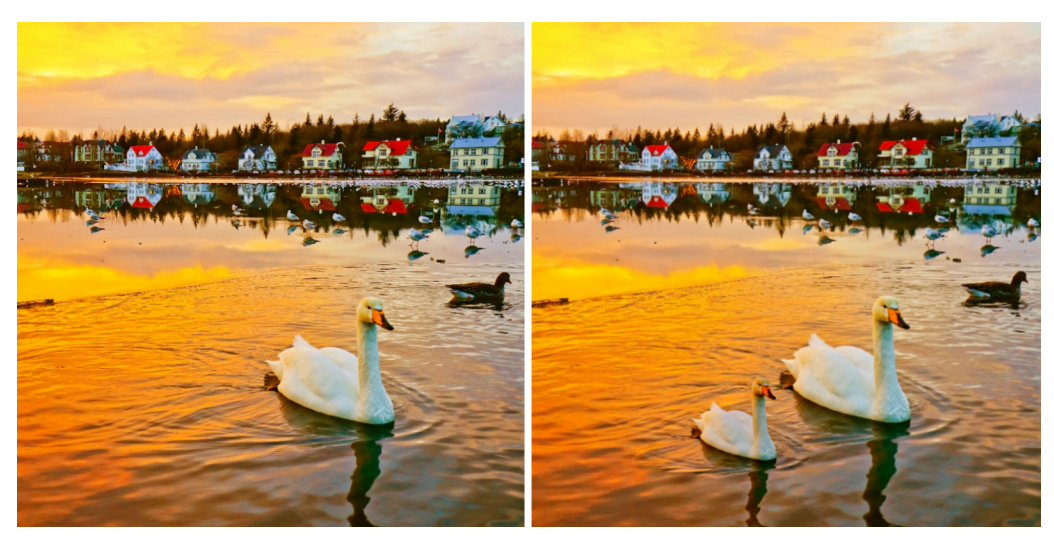

*Copia: il cigno (sinistra) è stato salvato come immagine SmartClone, quindi ridimensionato e lo strumento SmartClone è stato usato per collocarlo nella scena (destra), accanto al cigno originale con un clic.*

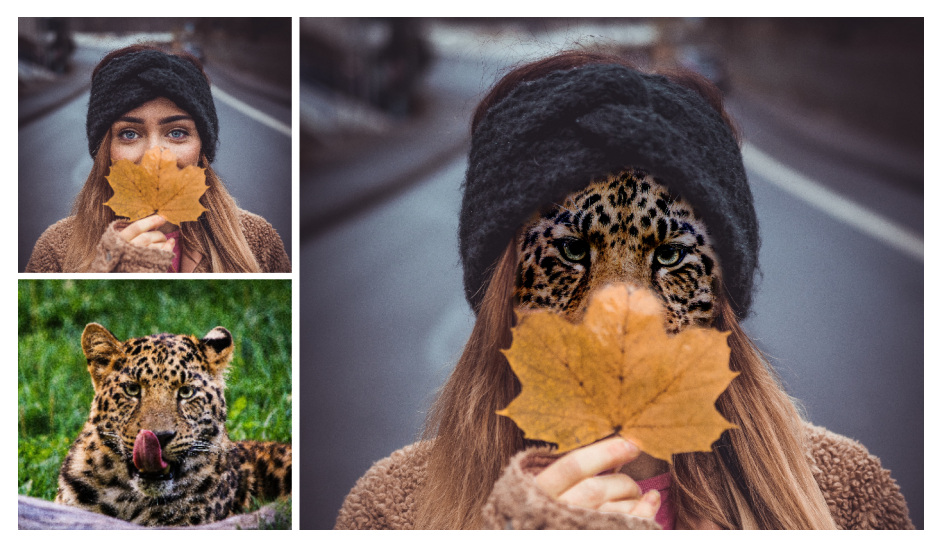

*Collage: utilizzando una selezione sul volto della donna si produce un risultato preciso quando l'immagine sorgente del leopardo SmartClone viene applicata.*

Le modalità Fusione consentono di scegliere come la selezione sorgente si unisce al nuovo sfondo.

- Originale: unisce la selezione sorgente alla nuova destinazione, mantenendo la maggior parte del colore sorgente originale.
- Miscelatura: unisce la selezione sorgente nella nuova destinazione, mescolando i colori sia della sorgente che della destinazione.
- Bianco e nero: desatura la selezione sorgente in modo che i colori della destinazione non vengano modificati. L'opzione è perfetta per clonare le trame.

Provare le diverse modalità per valutare quale offre i risultati migliori per il progetto.

### Regolazione delle dimensioni e della rotazione con le immagini SmartClone

Salvando una selezione sorgente come immagine SmartClone è possibile modificare le dimensioni delle dimensioni e la rotazione della sorgente e salvare la sorgente per progetti futuri. Le immagini di SmartClone vengono salvate in una libreria accessibile da un elenco a discesa nella tavolozza Opzioni strumenti (simile alla libreria delle punte pennello o degli ornamenti).

### Suggerimenti per un uso ottimale di SmartClone

- Contorni di selezione: Quando si crea una selezione sorgente con SmartClone (per l'uso immediato o da salvare nella libreria di SmartClone), è consigliabile mantenere la cornice di selezione all'interno dei bordi dell'area che si desidera selezionare: colori più uniformi assicurano risultati più naturali.
- Coerenza del colore: se si desidera ottenere un risultato di clonazione perfetto, scegliere la sorgente e la destinazione che condividono la stessa tavolozza colore. Per esprimere le creatività, provare la modalità Miscelatura su diversi sfondi colorati, per ottenere effetti unici.
- Usare i livelli e le selezioni: duplicando un livello per SmartClone e/o applicando una selezione (strumento Selezione) all'area nella quale si desidera applicare un'immagine SmartClone, si ottiene maggiore controllo sul risultato finale. Un livello consente di eliminare parti di SmartClone o regolare la trasparenza dell'intero livello.

### Per usare lo strumento SmartClone

- 1 Nella barra degli strumenti Strumenti scegliere lo strumento SmartClone  $\mathbb{Q}^*$  (nel menu a bandierina Pennello clonazione).
- 2 Eseguire una delle operazioni seguenti:
	- Per selezionare una sorgente dall'immagine attuale, nella tavolozza Opzioni strumenti, selezionare un Tipo di selezione: Ellisse, Rettangolo o Selezione a mano libera. Trascinare il cursore intorno all'area da selezionare come sorgente.

Se nell'immagine sono presenti più livelli, fare clic sul nome del livello nella tavolozza Livelli prima di definire l'area di origine.

- Per selezionare un'immagine SmartClone dalla libreria, nella tavolozza Opzioni strumenti, fare clic sull'elenco a discesa SmartClone e selezionare l'immagine desiderata. È possibile regolare le Dimensioni e la Rotazione di immagini SmartClone prima di applicarle.
- 3 Nella tavolozza Opzioni strumenti, selezionare una Modalità: Originale, Miscelatura o Bianco e nero.
- 4 Nella finestra del documento, fare clic per applicare la sorgente SmartClone su un'immagine aperta (raster).

È possibile annullare e ripetere l'esperimento con diverse modalità di miscelatura.

### Per salvare una selezione sorgente nella libreria di SmartClone

- 1 Nella barra degli strumenti Strumenti scegliere lo strumento SmartClone  $\mathbb{Q}^*$  (nel menu a bandierina Pennello clonazione).
- 2 Nella tavolozza Opzioni strumenti, selezionare una Tipo di selezione: Ellisse, Rettangolo o Selezione a mano libera.
- 3 Trascinare il cursore intorno all'area da selezionare come sorgente. Se nell'immagine sono presenti più livelli, fare clic sul nome del livello nella tavolozza Livelli prima di definire l'area di origine.
- 4 Nella tavolozza Opzioni strumenti, fare clic sulla casella di riepilogo SmartClone, quindi sul pulsante Crea immagine SmartClone da selezione **.品**
- 5 Nella finestra di dialogo Crea SmartClone digitare un nome nella casella Nome, compilare i campi facoltativi e fare clic su OK. La selezione sorgente viene salvata come immagine nella libreria SmartClone.

### <span id="page-174-0"></span>Utilizzo di Riempimento magico per eliminare le aree dell'immagine

Riempimento magico è una funzionalità sensibile ai contenuti che consente di eliminare gli elementi indesiderati delle foto. Utilizzando gli strumenti di selezione preferiti è possibile selezionare un'area o un oggetto da rimuovere per poi applicare Riempimento magico per sostituire la selezione con uno sfondo abbinato all'area circostante, anche in presenza di una trama. Per ulteriori informazioni sulle selezioni, vedere ["Utilizzo di selezioni" a pagina 207.](#page-207-1)

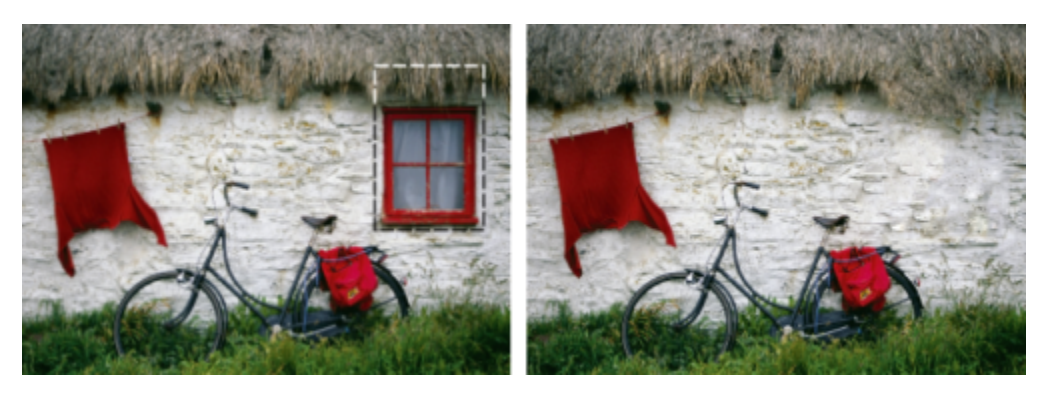

### Per cancellare l'area di un'immagine con Riempimento magico

- 1 Nella barra degli strumenti Strumenti fare clic su uno dei seguenti strumenti selezione:
	- Strumento Selezione
	- Selezione a mano libera  $\mathcal{G}$
- 2 Nella tavolozza Opzioni strumenti, regolare le impostazioni da utilizzare.
- 3 Nell'immagine, selezionare l'area che si desidera cancellare. Non è necessario essere precisi mentre si trascina. Riempimento magico funziona meglio quando parte dello sfondo è incluso nella selezione.
- 4 Nella tavolozza Opzioni strumenti, fare clic sul pulsante Riempimento magico

L'area selezionata è riempita con il colore e la trama campionata dallo sfondo.

Se il risultato non è quello desiderato, annullare il riempimento e modificare la selezione, oppure creare una nuova selezione e riapplicare Riempimento magico solo alle aree che si desidera ritoccare.

### <span id="page-174-1"></span>Spostare aree selezionate con Magic Move

Magic Move permette di spostare parti di un'immagine in una nuova posizione e riempie automaticamente l'area vuota rimanente in modo da adattarla allo sfondo, anche in presenza di trama. Queste funzionalità sensibili ai contenuti funzionano con tutti gli strumenti di selezione.

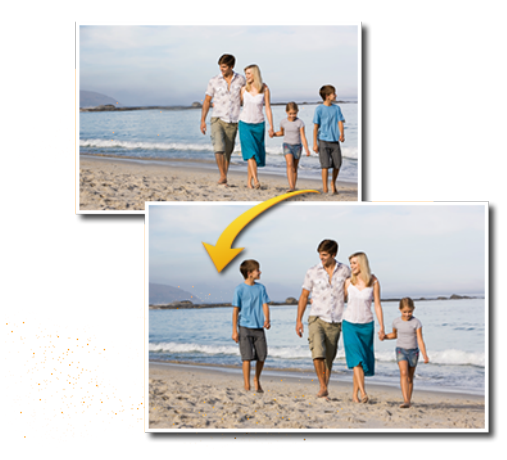

### Per spostare un'area selezionata con Magic Move

- 1 Nella barra degli strumenti Strumenti fare clic su uno dei seguenti strumenti selezione:
	- Strumento Selezione F
	- Selezione a mano libera  $\mathcal{D}$
- 2 Nella tavolozza Opzioni strumenti, regolare le impostazioni da utilizzare.
	- Nota: Regolare il valore Sfumatura, ad esempio provare 5-20), può migliorare il modo in cui la selezione si fonde nel nuovo sfondo.
- 3 Nell'immagine, selezionare l'area che si desidera spostare. Non è necessario essere precisi mentre si trascina. Magic Move funziona meglio quando parte dello sfondo è incluso nella selezione.
- 4 Nella tavolozza Opzioni strumenti, fare clic sul pulsante Magic Move
- 5 Nella finestra dell'immagine, trascinare l'area selezionata in una nuova posizione.

L'area vuota rimanente viene riempita con un riempimento sensibile al contenuto che si combina con lo sfondo.

## ⊵َ⊇

Se non si ottengono i risultati desiderati la prima volta, provare questi consigli:

- Annullare e regolare di nuovo la selezione e riapplicare Magic Move è facile.
- Si può usare il Pennello Clonazione per ritoccare le aree
- Si possono fondere le aree usando gli strumenti di ritocco, come Sfumino o Attenua

### <span id="page-175-0"></span>Cancellazione delle aree dell'immagine

È possibile utilizzare lo strumento Gomma per cancellare aree di un livello per renderle trasparenti o semitrasparenti. Un motivo a scacchi grigi e bianchi indica le aree trasparenti.

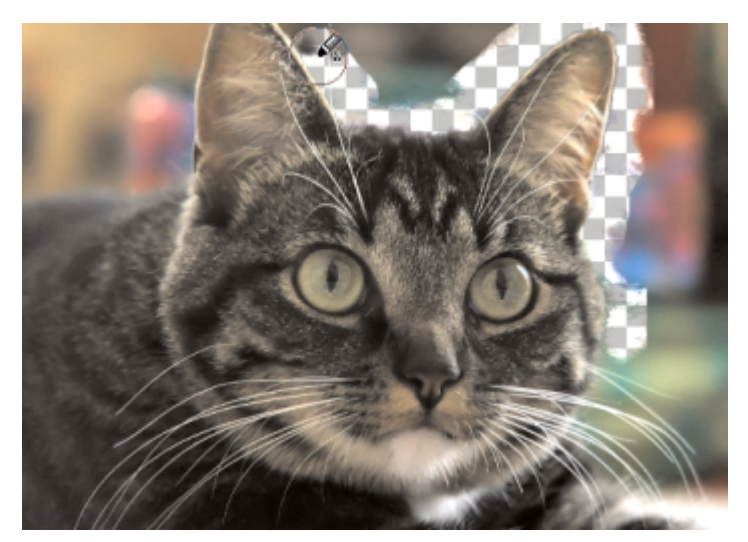

*È possibile rimuovere in modo rapido lo sfondo da un'immagine mediante lo strumento Gomma sfondo.*

È possibile utilizzare lo strumento Gomma sfondo per cancellare i pixel in modo selettivo. Ad esempio, in una foto di una catena di montagne è possibile cancellare il cielo o isolare un oggetto dall'area dell'immagine circostante.

### Differenza tra annullare e cancellare

Quando si annulla un'azione in PaintShop Pro, i dettagli originali dell'immagine vengono ripristinati. Per comprendere la differenza tra annullare e cancellare, si consideri l'esempio delle pennellate. Se si commette un errore con una pennellata e questa viene cancellata, i dettagli dell'immagine che si trovavano sotto la pennellata andranno persi. È possibile cancellare la pennellata quando si desidera rendere trasparenti determinati pixel. È anche possibile cancellare per creare un effetto, come quando si desidera rendere visibile un livello attraverso un altro livello.

### Impostazioni per lo strumento Gomma sfondo

È possibile regolare le impostazioni predefinite dello strumento Gomma sfondo nella tavolozza Opzioni strumenti. È ad esempio possibile modificare le impostazioni dell'opacità, della tolleranza del colore e dell'area campione.

Quando si utilizza lo strumento Gomma sfondo è possibile impostare i seguenti controlli:

- Opacità: consente di specificare il livello di opacità. Con un'impostazione pari a 100% i pixel diventano completamente trasparenti e con un valore di opacità più basso i pixel diventano parzialmente trasparenti.
- Tolleranza: consente di determinare il grado di corrispondenza tra i pixel selezionati e i pixel del campionamento. L'intervallo di valori possibili è compreso tra 0 e 512. Specificando un valore inferiore verranno cancellati solo i pixel di colore molto simile. Impostando un valore alto, aumenta il numero di pixel cancellati (questa opzione non è disponibile se la casella di controllo Tolleranza automatica è selezionata).
- Messa a fuoco: consente di specificare in che grado la morbidezza di un bordo cancellato dipende dalla differenza di colore tra l'oggetto e lo sfondo. L'intervallo di valori è compreso tra 0 e 100. È possibile utilizzare valori inferiori quando i bordi che vengono cancellati formano un gradiente (una transizione di colore più graduale) e impostazioni più elevate quando i bordi che si stanno cancellando hanno una transizione di colore più repentina.
- Campionamento: consente di specificare il criterio di cancellazione dei pixel. Questo controllo dispone delle seguenti opzioni: Una volta: consente di eseguire il campionamento nel punto in cui è stato fatto clic per la prima volta e di cancellare tutti i pixel corrispondenti per la durata della pennellata. Questa impostazione cancella colori simili e conserva le aree desiderate.

Continuo: consente di eseguire il campionamento continuo e di cancellare tutti i pixel corrispondenti. Se l'area che si desidera cancellare è alquanto variabile, utilizzare questa opzione per impostare un valore ridotto del passo, per fare in modo che l'area venga campionata spesso durante la cancellazione. Lo strumento consente di cancellare tutti i colori che incontra, compresi i colori di sfondo se il pixel campionato rientra nell'area in primo piano.

Campione sfondo: consente di cancellare tutti i pixel che corrispondono al colore di sfondo corrente nella tavolozza Materiali.

Campione primo piano: consente di cancellare tutti i pixel che corrispondono al colore di primo piano nella tavolozza Materiali.

• Limiti: consente di specificare se i pixel cancellati sono contigui. Questo controllo dispone delle seguenti opzioni:

Separato: consente di cancellare tutti i pixel lungo il percorso dello strumento che corrispondono ai pixel campionati, anche se non sono adiacenti. Utilizzare questa modalità per la correzione delle aree in cui lo sfondo appare attraverso dei fori nell'immagine.

Contiguo: consente di cancellare solo i pixel contigui che corrispondo ai pixel campionati. Utilizzare questa modalità quando il colore dei pixel di sfondo è simile a quello dei bordi dell'oggetto che si desidera isolare.

Trova bordi: utilizza le informazioni dei bordi per limitare la cancellazione.

Tolleranza automatica: consente di determinare la tolleranza in base ai pixel nel percorso dello strumento. La tolleranza può cambiare continuamente a seconda della parte di livello sulla quale passa lo strumento. È possibile deselezionare questa casella di controllo per specificare un'impostazione di tolleranza.

Utilizza tutti i livelli: effettua la campionatura dei dati da tutti i livelli riuniti. Vengono cancellati solo i pixel del livello corrente. Per campionare solo i dati del livello corrente, è possibile deselezionare la casella di controllo.

Ignora luminosità: consente di ignorare differenze nette nella luminosità e nella saturazione dei colori. Selezionare questa casella di controllo se i colori dell'oggetto che si desidera isolare sono fortemente saturi mentre allo sfondo non è stata applicata alcuna saturazione o viceversa.

### Tolleranza manuale o automatica?

Per prima cosa selezionare la casella di controllo Tolleranza automatica. Se la parte di immagine cancellata è troppo estesa o non è abbastanza grande, è possibile deselezionare la casella di controllo Tolleranza automatica e aumentare o diminuire il valore nella casella Tolleranza.

### Per cancellare l'area di un'immagine

Scheda Modifica

- 1 Nella barra degli strumenti Strumenti fare clic sullo strumento Gomma .
- 2 Nella tavolozza Opzioni strumenti selezionare le opzioni del pennello.
	- Per ulteriori informazioni sull'impostazione delle opzioni del pennello, vedere ["Scelta delle opzioni dei pennelli" a pagina 384](#page-384-0).
- 3 Trascinare il puntatore nell'immagine da cancellare.

### Operazioni aggiuntive

Ripristinare i pixel cancellati. Tenere premuto il pulsante destro del mouse e trascinare il puntatore sull'area cancellata.

Cancellare una linea retta. Fare clic all'inizio della linea, tenere premuto il tasto Maiusc, quindi fare clic alla fine della linea. Per proseguire nella cancellazione delle linee rette, posizionare il puntatore del mouse sul punto successivo, tenere premuto il tasto Maiusc e fare clic di nuovo.

Se si cancella il livello di sfondo, lo strumento Gomma cancella la trasparenza e il livello viene automaticamente convertito in un livello raster.

### Per cancellare l'area di sfondo di un'immagine

Scheda Modifica

- 1 Nella tavolozza Livelli fare clic sul livello contenente l'elemento dell'immagine che si desidera isolare.
- 2 Nella barra degli strumenti Strumenti, fare clic sullo strumento Gomma sfondo
- 3 Nella tavolozza Opzioni strumenti selezionare le opzioni del pennello. Per ulteriori informazioni sull'impostazione delle opzioni del pennello, vedere ["Scelta delle opzioni dei pennelli" a pagina 384](#page-384-0).
- 4 Trascinare il puntatore intorno ai bordi dell'area dell'immagine che si desidera isolare. Pennellate lente e attente danno i migliori risultati. Mantenere il centro del pennello sulle regioni da cancellare e i bordi sulle regioni da conservare.

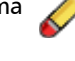

### Operazioni aggiuntive

Ripristinare i pixel cancellati Fare clic con il pulsante destro del mouse e trascinare. Cancellare una linea retta. Fare clic sul punto iniziale, tenere premuto il tasto Maiusc, quindi fare clic sul punto finale. Per proseguire nella cancellazione delle linee rette, posizionare il puntatore del mouse sul punto successivo, tenere premuto il tasto Maiusc e fare clic di nuovo. Attivare lo strumento Gomma Tenere premuto il tasto Backspace durante il trascinamento del mouse.

Eŕ

Il livello di sfondo viene automaticamente convertito in un livello raster quando si utilizza lo strumento Gomma sfondo.

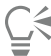

Si può mantenere lo sfondo trasparente (quando si desidera inserire il contenuto visibile in un altro livello o sfondo) salvando il file nei seguenti formati: PSPImage, PNG, GIF.

### <span id="page-178-0"></span>Posizionamento di immagini nelle forme o nel testo con lo Strumento Cornice

Lo Strumento Cornice consente di collocare le immagini in forme e testo. Offre un modo rapido e veloce di collocare le immagini in un layout. La cornice e l'immagine possono essere spostate e ridimensionate come unità oppure regolate a parte. Le immagini aggiunte alle cornici possono essere estratte e modificate facilmente, il che rende le cornici l'ideale per i segnaposto di formattazione.

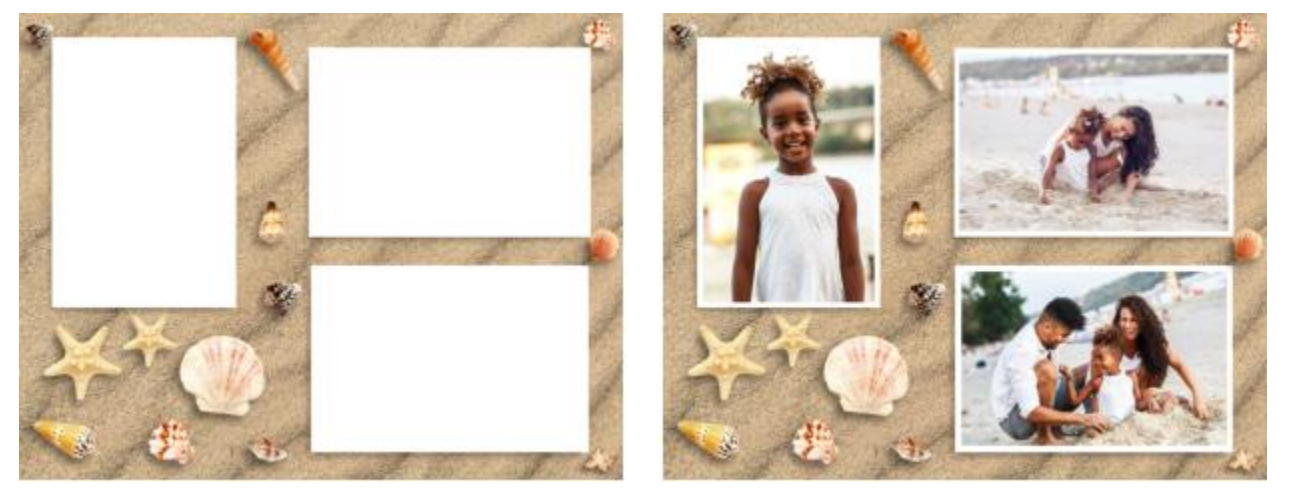

*Lo Strumento Cornice è stato usato per riempire con le foto questo modello in pochi istanti. Nota: anche il modello originale è stato creato in PaintShop Pro (usando livelli, forme e ornamenti).*

Quando si crea una cornice, viene aggiunto un Gruppo frame alla tavolozza Livelli. Quando si trascina un'immagine nella cornice, l'immagine appare nella tavolozza Livelli all'interno di un Gruppo frame. È utile tenere aperta la tavolozza Livelli quando si lavora con le cornici, in quanto rende semplice selezionare l'elemento che si desidera regolare.

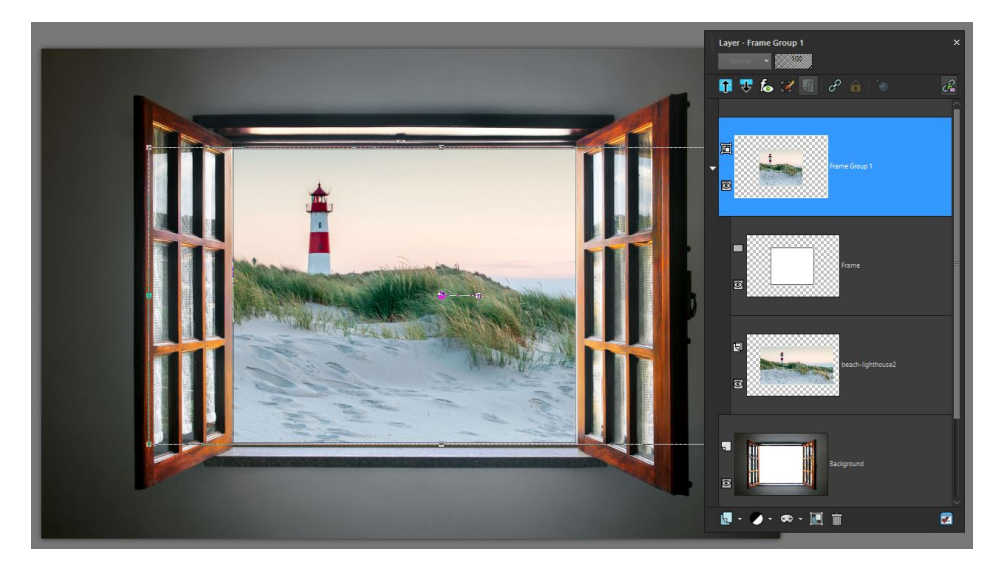

*In questo esempio, a partire dall'alto, si vede il livello Gruppo frame, che è possibile ridurre o espandere per accedere al livello Cornice e al livello immagine (mostra l'immagine intera). In fondo, viene mostrato il livello Sfondo originale.*

È possibile anche convertire una forma disegnata con lo strumento Rettangolo, Ellisse, Forma simmetrica o Forma predefinita in una cornice. È possibile anche convertire il testo creato con lo strumento Testo in una cornice.

### Per posizionare un'immagine in una forma o un testo con lo Strumento Cornice

- 1 Nella barra degli strumenti Strumenti, fare clic sullo Strumento Cornice
- 2 Nella tavolozza Opzioni strumenti creare una delle seguenti forme:
	- Scegliere Rettangolo <sub>,</sub> Ellisse , Forma predefinita o Forma simmetrica e trascinare nella finestra dell'immagine (sullo sfondo o in un livello raster) per disegnare una cornice.

Quando si disegna una cornice rettangolare o ellittica, è possibile vincolare la forma a un quadrato o cerchio tenendo premuto Maiusc mentre di disegna.

- Scegliere Testo  $\Box$  e digitare nella finestra dell'immagine.
- 3 Per riempire la cornice con un'immagine, eseguire una di queste azioni:
	- Fare clic su File > Integra immagine e andare all'immagine che si desidera usare.
	- Dalla tavolozza Raccolta, trascinare la miniatura di un'immagine nella cornice.
	- Da Esplora file di Windows, trascinare il file di un'immagine nella cornice.

L'immagine riempie automaticamente la cornice in base al bordo più lungo, mantenendo le proporzioni dell'immagine. Vengono visualizzati sia la cornice che il perimetro di delimitazione dell'immagine.

Nota: A questo punto, l'immagine è attiva ed è possibile semplicemente trascinare l'immagine e il nodo di un'immagine per riposizionare o ridimensionare l'immagine. Per le opzioni di editing complete, proseguire al passaggio successivo.
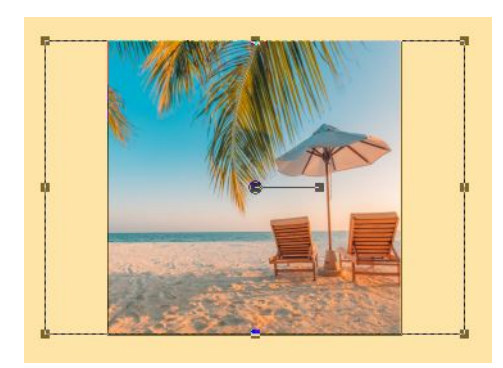

*Nell'esempio sopra, una cornice quadrata viene riempita con un'immagine rettangolare. Un perimetro di delimitazione indica l'area dell'immagine che supera la cornice.*

- 4 Eseguire una delle seguenti operazioni per regolare la cornice o l'immagine:
	- Per riposizionare l'immagine, nella tavolozza Livelli selezionare Gruppo frame e, nella finestra Immagine, trascinare il nodo centrale dell'immagine nella posizione desiderata.
	- Per ridimensionare l'immagine, nella tavolozza Livelli selezionare il livello dell'immagine e, nella finestra Immagine, trascinare un nodo sul perimetro di delimitazione dell'immagine.
	- Per riposizionare o ridimensionare sia la cornice che l'immagine, fare doppio clic all'interno della cornice (oppure selezionare il livello Gruppo immagine nella tavolozza Livelli) e trascinare il nodo centrale in una nuova posizione oppure trascinare un nodo sul perimetro di delimitazione per ridimensionarlo.
	- Per ridimensionare l'immagine, nella tavolozza Livelli selezionare il livello Cornice e, nella finestra Immagine, trascinare il nodo centrale in una nuova posizione.

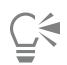

Qualora, in qualsiasi momento, si dovessero riscontrare problemi nel selezionare o creare una cornice, verificare quali opzioni sono attive nella tavolozza Livelli. Se si selezionano più cornici, può essere utile selezionare il livello originale (ad esempio il livello Sfondo) prima di aggiungere una nuova cornice.

### Per sostituire un'immagine in una cornice

- Eseguire una delle operazioni seguenti:
	- Fare clic sulla cornice, quindi selezionare File Integra immagine e andare all'immagine sostitutiva.
	- Dalla tavolozza Raccolta, trascinare la miniatura di un'immagine nella cornice.
	- Da Esplora file di Windows, trascinare il file di un'immagine nella cornice.

L'immagine riempie automaticamente la cornice in base al bordo più lungo, mantenendo le proporzioni dell'immagine. Vengono visualizzati sia la cornice che il perimetro di delimitazione dell'immagine.

Nota: A questo punto, l'immagine è attiva ed è possibile semplicemente trascinare l'immagine e il nodo di un'immagine per riposizionare o ridimensionare l'immagine.

### Per estrarre un'immagine da una cornice

- 1 Nella barra degli strumenti Strumenti, fare clic sullo Strumento Cornice
- 2 Fare clic con il pulsante destro del mouse sull'immagine che si desidera eliminare da una cornice, quindi selezionare Estrai immagine dal menu contestuale.

L'immagine viene rimossa dal gruppo cornice e appare come livello indipendente che può essere mantenuto o eliminato. Ora è possibile trascinare una nuova immagine nella cornice.

### Per convertire una forma in una cornice

1 Effettuare una delle seguenti operazioni per selezionare una forma precedentemente creata con lo strumento Rettangoloo Ellisse, Forma predefinita o Forma simmetrica:

- Nella barra degli Strumenti, selezionare lo strumento Puntatore  $\bigtimes$  e fare clic su una forma.
- Nella tavolozza Livelli, fare clic su un livello vettoriale per la forma che si desidera selezionare.

Se sono presenti più forme vettoriali, può essere necessario espandere il gruppo di livelli vettore per poter selezionare una forma specifica.

Una cornice intermittente indica che la forma è attiva.

- 2 Nella barra degli strumenti Strumenti, fare clic sullo strumento Rettangolo o Ellisse, Forma predefinita o Forma simmetrica.
- 3 Nella finestra dell'immagine, fare clic con il pulsante destro del mouse sulla forma e selezionare Converti su oggetto frame dal menu contestuale.
- 4 Trascinare un'immagine sulla cornice.

### Per convertire il testo in una cornice

- 1 Effettuare una delle seguenti operazioni per selezionare il testo precedentemente creato con lo strumento Testo:
	- Nella barra degli strumenti Strumenti, fare clic sullo strumento Puntatore selezionare il testo.
	- Nella tavolozza Livelli, fare clic su un livello vettoriale per il testo che si desidera selezionare.

Una cornice intermittente indica che il testo è attivo.

- 2 Nella barra degli strumenti Strumenti, fare clic sullo strumento Testo.
- 3 Nella finestra dell'immagine, fare clic con il pulsante destro del mouse e selezionare Converti testo su oggetto frame dal menu contestuale.
- 4 Trascinare un'immagine sulla cornice.

### Ritaglio di aree di un'immagine

È possibile utilizzare Estrazione oggetto per tagliare un'area dell'immagine dallo sfondo circostante. È possibile poi modificare il ritaglio e lo sfondo separatamente, visualizzarlo su uno sfondo diverso oppure combinarlo con altre immagini.

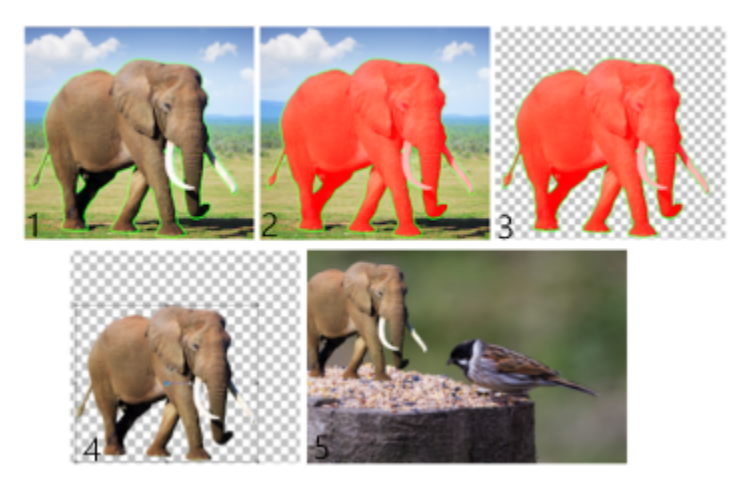

*Flusso di lavoro Estrazione oggetto: (1) tracciare un contorno dell'area dell'immagine; (2) aggiungere un riempimento; (3) visualizzare in anteprima il ritaglio e ritoccarlo se necessario; (4) acquisire il ritaglio nella finestra dell'immagine; (5) posizionare il ritaglio su un'immagine di sfondo diversa (facoltativo).*

### Per tagliare l'area dell'immagine

Scheda Modifica

- 1 Nella tavolozza Livello, fare clic sul livello contenente l'area dell'immagine da tagliare.
- 2 Selezionare Immagine Estrazione oggetto.

Viene visualizzata la finestra di dialogo Estrazione oggetto, con lo strumento Pennello de attivato per impostazione predefinita.

3 Regolare le dimensioni del pennello spostando il dispositivo di scorrimento Dimensioni pennello.

- 4 Nell'area di anteprima, tracciare una linea lungo i bordi dell'area dell'immagine da tagliare. Assicurarsi che il contorno di selezione si sovrapponga leggermente allo sfondo circostante e che circondi completamente l'area formando un anello chiuso.
- 
- 5 Scegliere lo strumento Riempimento e e fare clic all'interno dell'area da tagliare.

Una sovrapposizione copre l'area dell'immagine su cui si è fatto clic.

Nota: Se il contorno di selezione non è chiuso, il riempimento copre l'intera immagine. In questo caso, fare clic sullo strumento Gomma per cancellare il riempimento, quindi completare il contorno di selezione con lo strumento Pennello. A

6 Fare clic su Processo per visualizzare in anteprima il risultato.

Se non si è soddisfatti del risultato, fare clic su Modifica Maschera per tornare alla vista precedente e ritoccare il ritaglio.

### Operazioni aggiuntive

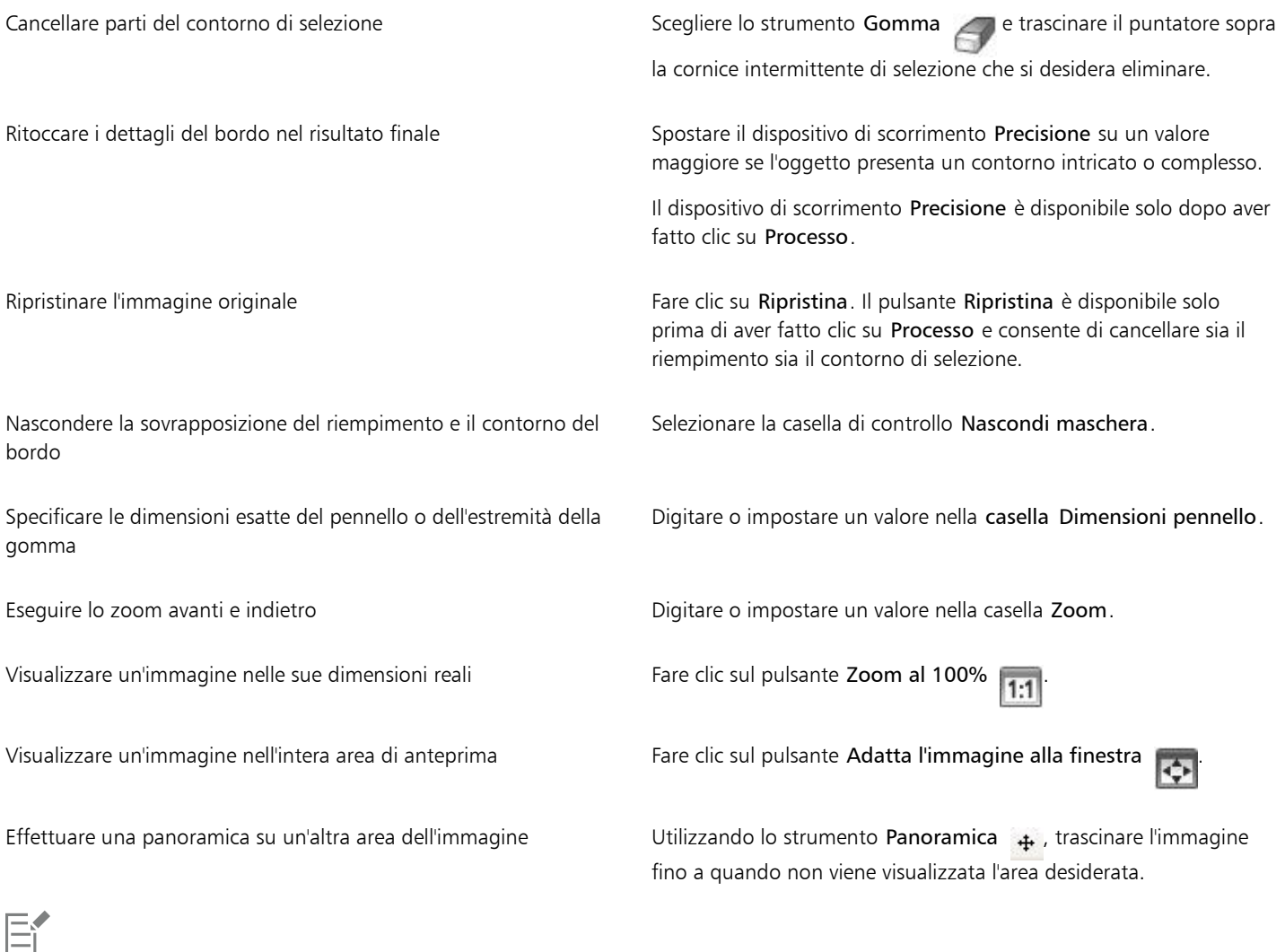

Il livello di sfondo viene automaticamente convertito in un livello raster quando si utilizza il comando Estrazione oggetto.

 $\bar{C}$ 

È possibile passare dallo strumento Pennello allo strumento Gomma facendo clic con il pulsante destro del mouse e trascinando nell'area di anteprima.

### Modifica di sfondi di ritratti con una Sostituzione sfondo AI

Sostituzionesfondo AI usa l'intelligenza artificiale per selezionare le persone in foto ritratto e di gruppo ed estrarre lo sfondo in modo da poterlo sostituire con una delle numerose immagini di sfondo predefinite o con un'immagine personalizzata. Ad esempio, è possibile sostituire facilmente uno sfondo distraente o indesiderato con uno sfondo nero in stile studio fotografico, con la scena di una spiaggia, con un paesaggio di montagna o con un luogo famoso. Si può anche scegliere di sovrapporre il soggetto a uno sfondo trasparente.

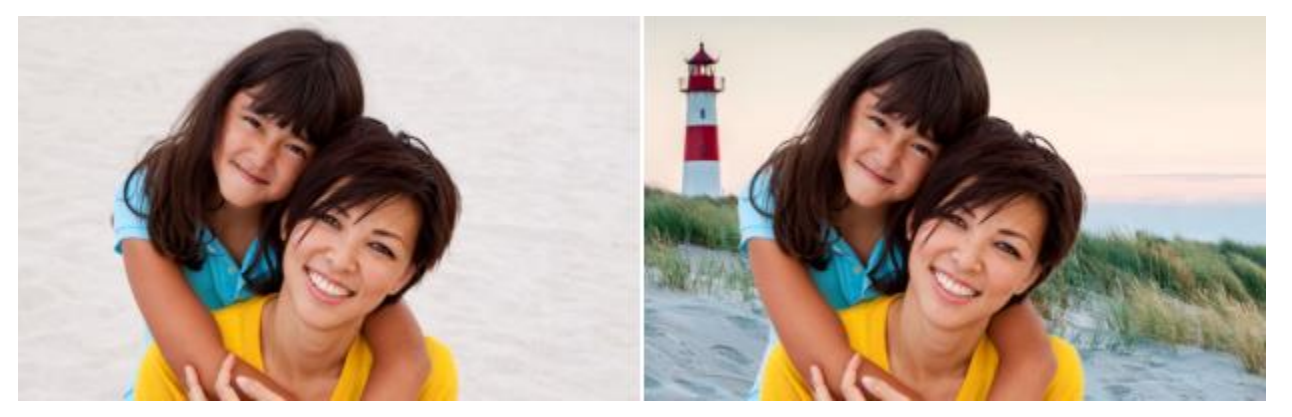

Lo sfondo originale (sinistra) è stato sostituito con un'immagine personalizzata (destra) usando Sostituzione sfondo AI.

Dopo aver sostituito lo sfondo, l'immagine risultante include livelli per il soggetto, il nuovo sfondo e l'immagine originale.

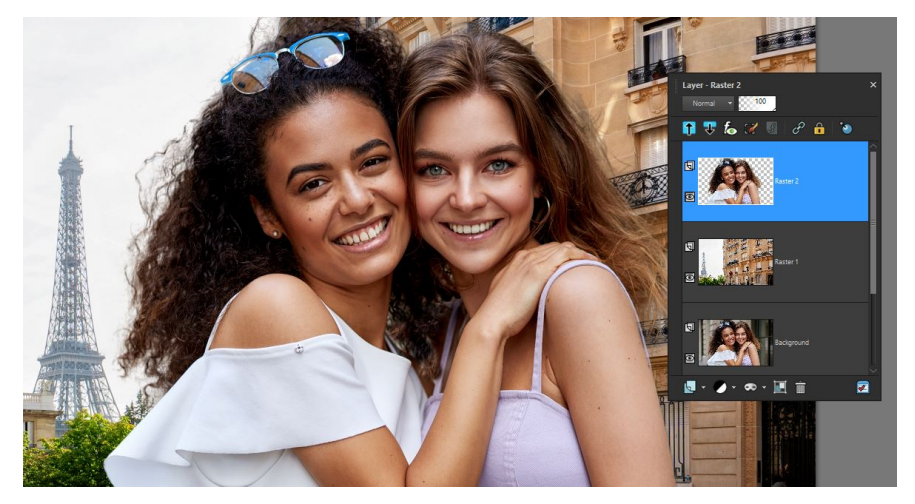

*Per garantire la massima possibilità di editing, i livelli vengono usati per il soggetto (livello superiore), il nuovo sfondo (livello medio) e l'immagine originale (livello inferiore).*

### Consigli per una sostituzione dello sfondo bene eseguita

- Scegliere foto ritratto in cui il soggetto è completamente in primo piano. È meglio se davanti al soggetto non c'è alcuna area di sfondo.
- È possibile usare foto di gruppo, ma i risultati cambieranno in base alla complessità dell'immagine. È meglio se i soggetti sono molto vicini, lasciando pochi spazi fra loro.
- Dopo aver prodotto il risultato, è possibile applicare un effetto o filtri di regolazione al livello del soggetto o a quello dello sfondo, per adattarsi al colore e al tono dei livelli. Ad esempio, selezionare il livello del soggetto e scegliere Effetti ▶ Effetti foto ▶ Pellicola e filtri per riscaldare, raffreddare o tingere il livello. Si può anche applicare un effetto Glamour ai soggetti. Per ulteriori informazioni, vedere ["Applicazione degli effetti Pellicola e filtri alle foto" a pagina 320](#page-320-0).

### Per modificare uno sfondo usando Sostituzione sfondo AI

- 1 Aprire una foto ritratto.
- 2 Fare clic su Regola  $\blacktriangleright$  Intelligenza artificiale  $\blacktriangleright$  Sostituzione sfondo AI.

La tecnologia di AI impiegherà pochi istanti per analizzare l'immagine e aprire la finestra Sostituzione sfondo AI.

- 3 Esaminare la sovrapposizione rossa che appare nelle aree di sfondo. Per perfezionare la selezione, nell'area Modalità Pennello scegliere fra:
	- Ritocca: consente di trascinare il mouse lungo il contorno della selezione per creare un risultato più preciso e consente di includere dettagli complessi di contorno, come un capello svolazzante
	- Sfumatura: consente di ammorbidire le aree di contorno
	- Aggiungi a oggetto: elimina la sovrapposizione rossa dal soggetto
	- Rimuovi da oggetto: aggiunge la sovrapposizione rossa alle aree che si desidera identificare come sfondo
- 4 Regolare il dispositivo di scorrimento Dimensioni pennello e trascinare nell'area di anteprima, modificando le modalità pennello secondo necessità per ottenere il risultato desiderato.

Se si desidera regolare le dimensioni del pennello in modo interattivo, tenere premuto Alt mentre si trascina nella finestra di anteprima.

Per informazioni sui controlli disponibili, vedere ["Perfezionamento di una selezione con il pennello perfezionante" a pagina 213.](#page-213-0)

- 5 Quando si è soddisfatti del risultato, fare clic su Avanti.
- 6 Nell'area Seleziona da, scegliere una delle seguenti opzioni:
	- Predef.: selezionare una categoria dall'elenco a discesa e fare clic su una miniatura per applicare un nuovo sfondo da una scelta di immagini incluse
	- Personalizzato: fare clic sul pulsante Sfoglia e selezionare l'immagine che si desidera usare come sfondo
	- Originale: non modifica lo sfondo, ma crea due nuovi livelli quando si effettua l'output, un livello con il soggetto e un livello con lo sfondo
	- Trasparente: elimina il contenuto dello sfondo ed esporta il soggetto come un livello con uno sfondo trasparente

Se si sceglie uno sfondo Predef. o Personalizzato, è possibile usare il dispositivo di scorrimenti Scala (sotto la finestra di anteprima) per ridimensionare lo sfondo, quindi trascinare nella finestra di anteprima per riposizionare lo sfondo.

7 Fare clic su Fine.

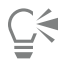

È possibile passare fra la modalità pennello Aggiungi a oggetto e Rimuovi da oggetto facendo clic con il pulsante destro del mouse mentre si trascina.

### Ritocco di aree delle immagini mediante i pennelli

È possibile ritoccare le immagini applicando le pennellate. Alcuni strumenti di ritocco simulano effetti fotografici mentre altri cambiano i pixel in base ai valori di luminosità, saturazione, tonalità o ai valori cromatici. Alcuni pennelli di ritocco creano effetti simili a quelli prodotti con i comandi di correzione del colore. I pennelli di ritocco sono descritti nella tabella riportata di seguito.

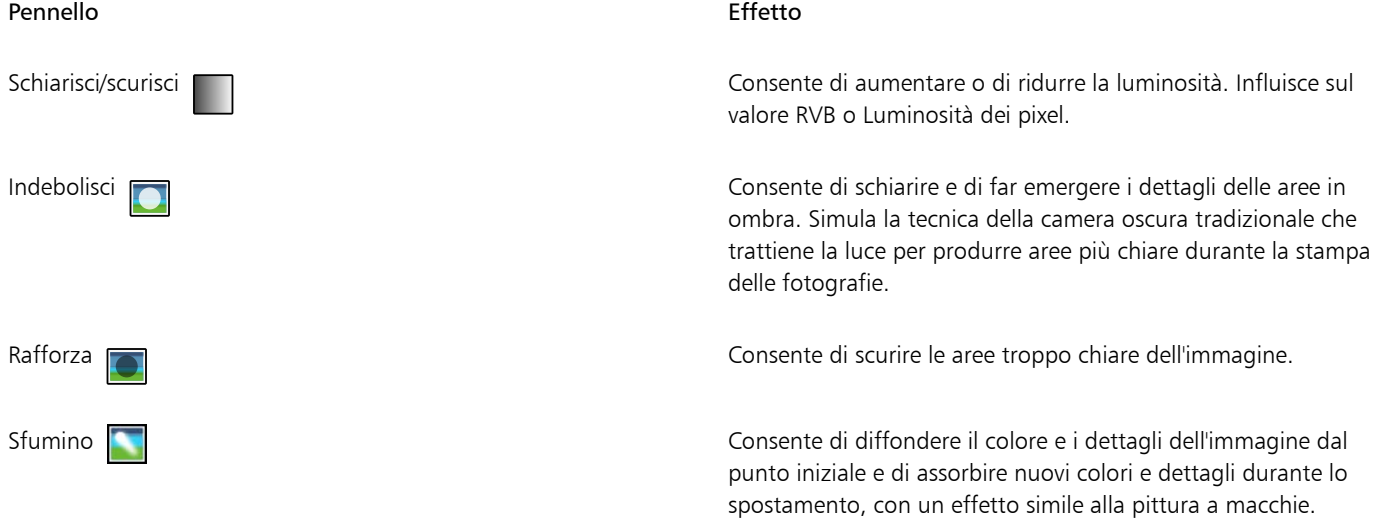

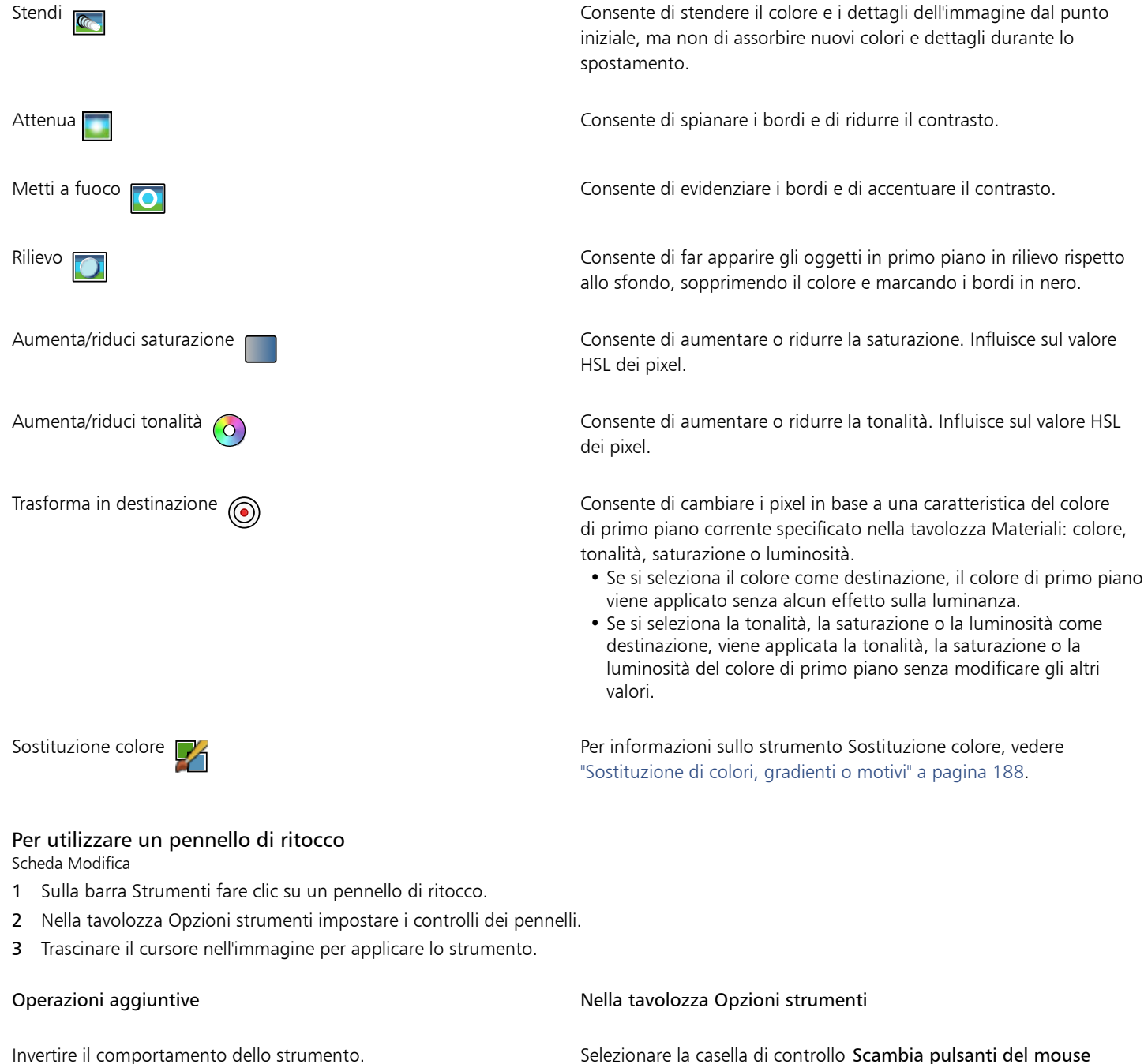

quando si utilizzano gli strumenti Schiarisci/scurisci [ ], Aumenta/ riduci saturazione  $\Box$  o Aumenta/riduci tonalità  $\odot$ Ritoccare i dati di tutti i livelli. Selezionare la casella di controllo Utilizza tutti i livelli quando si utilizzano gli strumenti Sfumino , Stendi , Attenua Metti a fuoco **o alla della Rilievo** 

Schiarire o scurire un'immagine con lo strumento Schiarisci/scurisci Scegliere RGB o Luminosità dall'elenco di riepilogo Modalità.

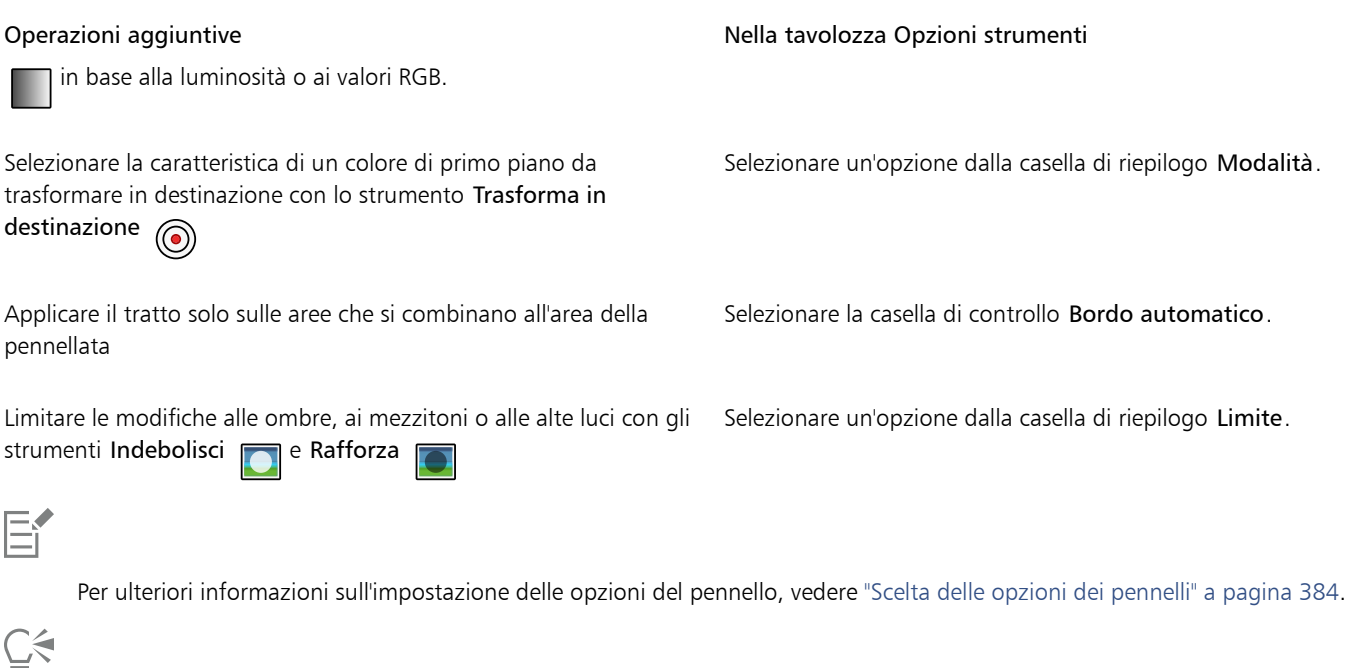

È possibile applicare l'effetto contrario di un pennello di ritocco facendo clic con il pulsante destro del mouse mentre si applica il pennello all'immagine.

### Ricoloritura delle aree delle immagini per un effetto realistico

È possibile utilizzare lo strumento Cambia colore per ricolorare in modo realistico un oggetto o un'area di un'immagine. Ciò che caratterizza Cambia colore rispetto agli altri strumenti e comandi, ad esempio Riempimento, alcuni pennelli di ritocco o i comandi Viraggio, Tonalità/ saturazione/luminosità o Mappa tonalità, è che viene presa in considerazione l'ombreggiatura del colore specificato. Lo strumento Cambia colore rileva e analizza le variazioni della luminosità delle immagini e applica la ricoloritura in base a tale valore specifico.

Consente di regolare le impostazioni della tavolozza Opzioni strumenti relative a Tolleranza e Morbidezza contorni e aggiorna la ricoloritura corrente durante la modifica delle impostazioni della tavolozza Opzioni strumenti o del colore della tavolozza Materiali.

Lo strumento Cambia colore funziona in modo ottimale sugli oggetti opachi, come abiti, tappeti e oggetti dipinti in tinta unita. Può non risultare efficace su oggetti lucidi o riflettenti e non funziona con gradienti o motivi.

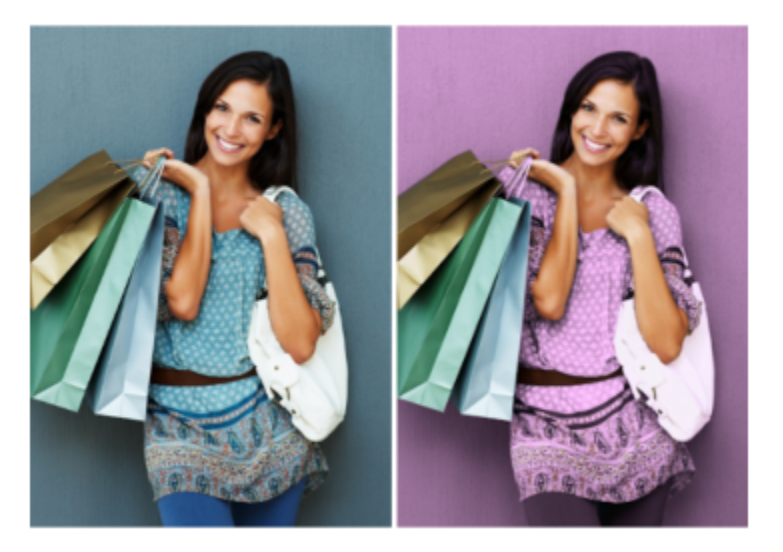

*Basta un solo clic per cambiare il colore dell'abito della ragazza.*

### Per cambiare colore utilizzando lo strumento Cambia colore Scheda Modifica

1 Nella barra Strumenti fare clic sullo strumento Cambia colore ...

Lo strumento Cambia colore è nello stesso gruppo dello strumento Riempimento

2 Nella tavolozza Materiali fare clic sul pulsante Colore della casella di riepilogo Stile e scegliere il colore pieno da utilizzare.

Se la tavolozza Materiali non è visualizzata, scegliere Visualizza > Tavolozze > Materiali. Per ottenere colori realistici, impostare Saturazione (nella finestra di dialogo Proprietà materiali) su un valore più vicino a 100 che non a 255 (saturazione completa).

- 3 Posizionare il puntatore Cambia colore sul colore che si desidera cambiare e quindi fare clic per applicare il colore di primo piano/ pennellata o fare clic con il tasto destro del mouse per applicare il colore di sfondo/riempimento.
- 4 Fare clic su Applica per impostare il cambiamento di colore sull'oggetto.

### Operazioni aggiuntive

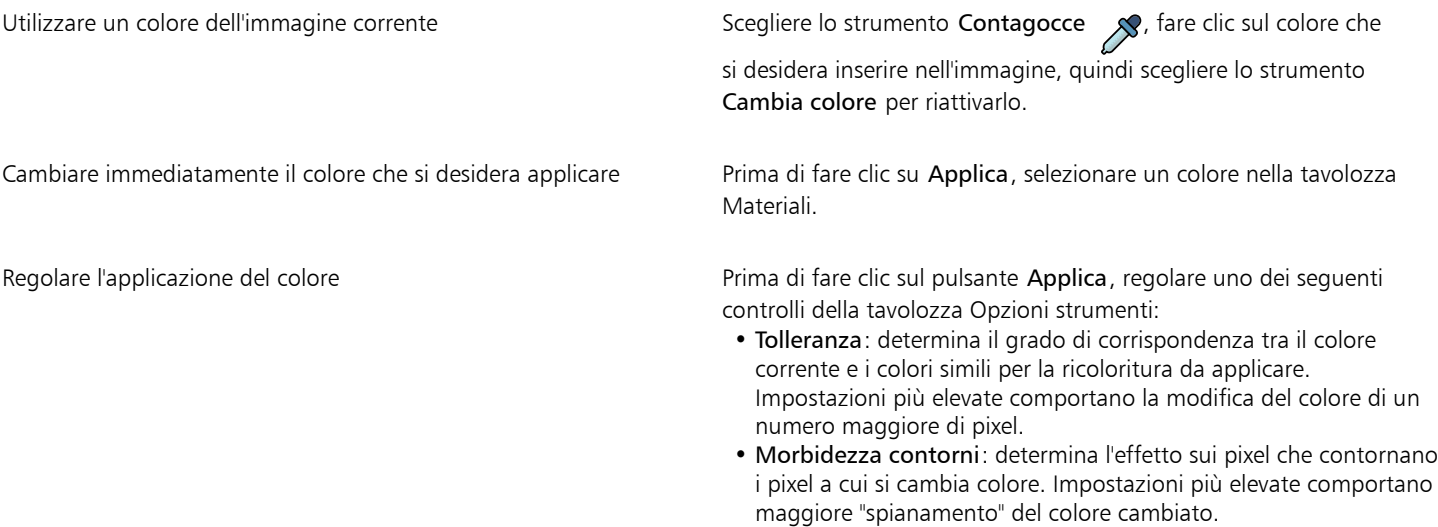

Durante l'utilizzo dello strumento Cambia colore è possibile annullare e ripetere azioni, come la regolazione del colore o delle impostazioni della tavolozza Opzioni strumenti.

Čξ

Eŕ

Per isolare l'area che si desidera ricolorare, è possibile creare una selezione. Per ulteriori informazioni sulla creazione di selezioni, vedere ["Creazione di una selezione" a pagina 207.](#page-207-0)

Per evitare di applicare Cambia colore in aree della foto che non si desidera cambiare, è possibile duplicare il livello della foto, applicare Cambia colore al nuovo livello, quindi utilizzare lo strumento Gomma per cancellare le aree del colore cambiato che si desidera ripristinare. È possibile unire i livelli.

### <span id="page-188-0"></span>Sostituzione di colori, gradienti o motivi

È possibile utilizzare lo strumento Sostituzione colore per sostituire un colore in una selezione o in un livello con un altro colore. Le pennellate possono essere applicate per sostituire solo i pixel toccati dal pennello oppure per sostituire tutti i pixel di un determinato colore presenti in una selezione o in un livello.

È possibile impostare il valore di tolleranza in modo che lo strumento Sostituzione colore cambi i colori entro determinati valori di un intervallo. Lo strumento Sostituzione colore funziona anche con i gradienti e i motivi.

È anche possibile utilizzare lo strumento Riempimento per sostituire tutti i pixel di un determinato colore in una selezione o in un livello. Per informazioni sulle differenze tra gli strumenti Sostituzione colore e Riempimento, vedere ["Riempimento delle aree con colori, gradienti o](#page-189-0) [motivi" a pagina 189](#page-189-0).

### Cosa fare se lo strumento Sostituzione colore non produce alcun effetto

È necessario selezionare un colore di primo piano o di sfondo presente nell'immagine. Se non vi sono pixel corrispondenti al colore selezionato, i colori dei pixel non verranno sostituiti.

Per ulteriori informazioni sulla selezione di un colore di primo piano o di sfondo direttamente dall'immagine, vedere ["Scelta dei colori da](#page-267-0) [un'immagine o dal desktop" a pagina 267.](#page-267-0)

### Per sostituire un colore, un gradiente o un motivo

Scheda Modifica

1 Nella barra degli strumenti Strumenti fare clic sullo strumento Sostituzione colore  $\mathbb{Z}$ 

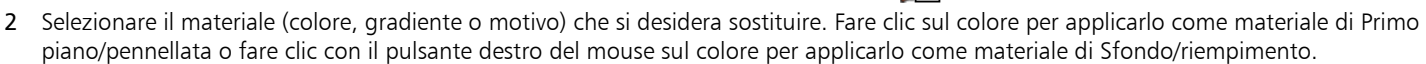

- 3 Scegliere un materiale da utilizzare come materiale sostitutivo. Il materiale di sostituzione può essere un materiale qualsiasi dell'immagine corrente, oppure è possibile selezionarne uno nella tavolozza Materiali.
	- Se il materiale che si desidera sostituire è il materiale di Primo piano/pennellata corrente, fare clic con il pulsante destro del mouse sul materiale sostitutivo per impostarlo come Sfondo/riempimento.
	- Se il materiale che si desidera sostituire è il materiale di Sfondo/riempimento corrente, fare clic sul materiale sostitutivo per impostarlo come Primo piano/pennellata.
- 4 Nella casella Tolleranza impostare un valore compreso tra 0 e 200 per specificare il grado di corrispondenza che il materiale sostitutivo deve avere con il materiale da sostituire.

Specificando un valore inferiore della Tolleranza verranno sostituiti solo i pixel di colore molto simile. Un valore alto aumenta il numero di pixel sostituiti.

5 Posizionare il cursore sopra l'area della selezione o del livello che contiene il materiale che si desidera sostituire ed effettuare una delle operazioni presenti nella seguente tabella.

### Operazione Procedura

Sostituire tutte le occorrenze di un materiale di sfondo o di primo piano.

Sostituire tutti i pixel corrispondenti con il materiale primo piano/ pennellata corrente.

Sostituire i materiali utilizzando le pennellate, invece di sostituire tutti i pixel del livello

Fare doppio clic per sostituire il materiale di sfondo/riempimento con il materiale di primo piano/pennellata. Fare doppio clic con il pulsante destro del mouse per sostituire il materiale di primo piano/ pennellata con il materiale di sfondo/riempimento.

Nella tavolozza Strumenti opzioni fare clic sul pulsante Sostituisci tutti i pixel **.** 

Nella tavolozza Opzioni strumenti selezionare la punta del pennello, la dimensione, l'opacità e altre opzioni. Trascinare il puntatore con il pulsante sinistro del mouse nell'immagine per sostituire il materiale di sfondo/riempimento con il materiale di primo piano/pennellata. Trascinare il puntatore con il pulsante destro del mouse per sostituire il materiale di primo piano/ pennellata con il materiale di sfondo/riempimento.

∑∕\_

Per limitare le modifiche a una determinata area, selezionare tale area all'interno dell'immagine prima di utilizzare lo strumento Sostituzione colore.

### <span id="page-189-0"></span>Riempimento delle aree con colori, gradienti o motivi

È possibile riempire una selezione o un livello con il colore, il gradiente o il motivo di primo piano o di sfondo. È possibile riempire tutti i pixel o riempire solo i pixel che soddisfano le opzioni specificate. Quando si fa clic su un'immagine, lo strumento Riempimento rileva e riempie tutti i pixel contigui, che corrispondono al pixel selezionato.

I pixel contigui possono essere paragonati a catene ininterrotte di pixel corrispondenti che partono dal primo pixel selezionato. Quando lo strumento Riempimento rileva un pixel che non corrisponde ai pixel selezionati, la catena viene interrotta. Se due pixel corrispondenti sono divisi anche da un solo pixel, non sono considerati contigui.

### Differenza tra lo strumento Riempimento e Sostituzione colore

Lo strumento Riempimento può riempire pixel che soddisfano determinati criteri (ad esempio il valore RVB), e quindi l'effetto ottenuto è simile a quello dello strumento Sostituzione colore.

Lo strumento Riempimento riempie i pixel corrispondenti contigui al primo pixel selezionato, mentre lo strumento Sostituzione colore modifica i pixel toccati dalla pennellata o in tutto il livello.

Lo strumento Sostituzione colore modifica i colori dei pixel in base al valore RVB. Lo strumento Riempimento modifica i pixel in base ai valori RVB, di tonalità, di luminosità oppure di opacità.

### Per riempire un'area con un colore, un gradiente o un motivo

Scheda Modifica

- 1 Nella barra degli strumenti Strumenti selezionare Riempimento
- 2 Selezionare il colore, il gradiente o il motivo di primo piano o di sfondo da utilizzare per riempire l'area.
- 3 Nella casella di riepilogo Modalità corrispondenza, nella tavolozza Opzioni strumenti, selezionare una delle seguenti opzioni:
	- Nessuno: consente di riempire tutti i pixel.
	- Valore RVB: riempie i pixel che corrispondono ai valori rosso, verde e blu del pixel selezionato.
	- Colore: riempie i pixel che corrispondono alle variazioni cromatiche del pixel selezionato.
	- Luminosità: riempie i pixel che corrispondono al valore percettivo della luminosità del pixel selezionato.
- Percettivo: riempie i pixel corrispondenti al tono e alla luminosità del pixel selezionato.
- Tradizionale: riempie i pixel che corrispondono al rosso, al verde e al blu e prende in considerazione le variazioni di luminosità. Questa modalità di corrispondenza è quindi più discriminante rispetto alla modalità Valore RGB.
- Tutto opaco: riempie i pixel non completamente invisibili, che presentano cioè un valore di opacità pari a 1 o superiore. Se si seleziona questa opzione il controllo Tolleranza verrà disattivato.
- Opacità: riempie i pixel che corrispondono al valore di opacità del pixel selezionato.
- 4 Digitare o impostare un valore compreso tra 0 e 200 nel controllo Tolleranza per specificare il grado di corrispondenza tra i pixel selezionati e il primo pixel selezionato.

Specificando un valore basso verranno riempiti solo i pixel di colore molto simile. Un valore alto aumenta il numero di pixel riempiti.

5 Selezionare un'opzione nella casella di riepilogo Modalità miscelatura per specificare la modalità con cui i pixel riempiti vengono miscelati con i pixel dei livelli sottostanti.

Le modalità di miscelatura sono uguali a quelle dei livelli.

- 6 Digitare o impostare un valore nel controllo Opacità per specificare l'opacità del riempimento.
	- Impostando l'opacità su 100% la pittura copre tutto, mentre impostando l'opacità su 1% la pittura è quasi completamente trasparente.
- 7 Posizionare il cursore sull'area della selezione o dell'immagine che si desidera riempire e fare clic per eseguire il riempimento utilizzando il materiale di primo piano, oppure fare clic con il pulsante destro del mouse per eseguire il riempimento utilizzando il materiale di sfondo.

⊆₹

Per limitare le modifiche a un'area specifica, selezionare tale area all'interno dell'immagine prima di utilizzare lo strumento Riempimento. Per informazioni sulle selezioni, vedere ["Utilizzo di selezioni" a pagina 207](#page-207-1).

È possibile limitare il riempimento ai pixel corrispondenti del livello corrente solo deselezionando la casella di controllo Utilizza tutti i livelli.

Per ulteriori informazioni sull'utilizzo delle modalità di miscelatura, vedere ["Miscelatura dei livelli" a pagina 243](#page-243-0). Per ulteriori informazioni sulla scelta delle opzioni del pennello, vedere ["Scelta delle opzioni dei pennelli" a pagina 384.](#page-384-0)

### Capovolgimento e riflessione delle immagini

È anche possibile riflettere un'immagine per fare in modo il lato sinistro diventi quello destro e viceversa. Dopo aver scelto Capovolgi, i livelli o le selezioni vengono capovolti. Scegliendo Rifletti, i livelli o le selezioni vengono capovolti lungo l'asse orizzontale (da sinistra a destra) o verticale (dall'alto verso il basso).

### Per capovolgere una selezione, un livello o un'immagine

Scheda Modifica

- Fare clic su Immagine  $\triangleright$  Capovolgi e scegliere una delle opzioni seguenti:
	- Capovolgi in orizzontale: il lato sinistro passa sul lato destro
	- Capovolgi in verticale: la parte superiore passa nella parte inferiore

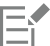

Il capovolgimento di una selezione rende la selezione mobile, senza modificare il livello originale.

### Per tagliare una selezione o un livello

- Fare clic su Immagine > Rifletti e scegliere una delle opzioni seguenti:
	- Rifletti orizzontalmente: la selezione o il livello viene ruotato lungo l'asse orizzontale (da sinistra a destra)
	- Rifletti verticalmente: la selezione o il livello viene ruotato lungo l'asse orizzontale (da sinistra a destra)

### Aggiunta delle bordature

È possibile aggiungere una cornice colorata o una bordatura intorno all'immagine. Quando si aggiunge una bordatura a un'immagine, le dimensioni dell'immagine vengono espanse fino alla bordatura.

Per le immagini a più livelli, PaintShop Pro richiede di appiattire l'immagine prima di aggiungere la bordatura. È tuttavia possibile aggiungere una bordatura senza dover appiattire l'immagine, modificando le dimensioni della tela. Per ulteriori informazioni, vedere ["Ridimensionamento](#page-195-0) [della tela" a pagina 195](#page-195-0).

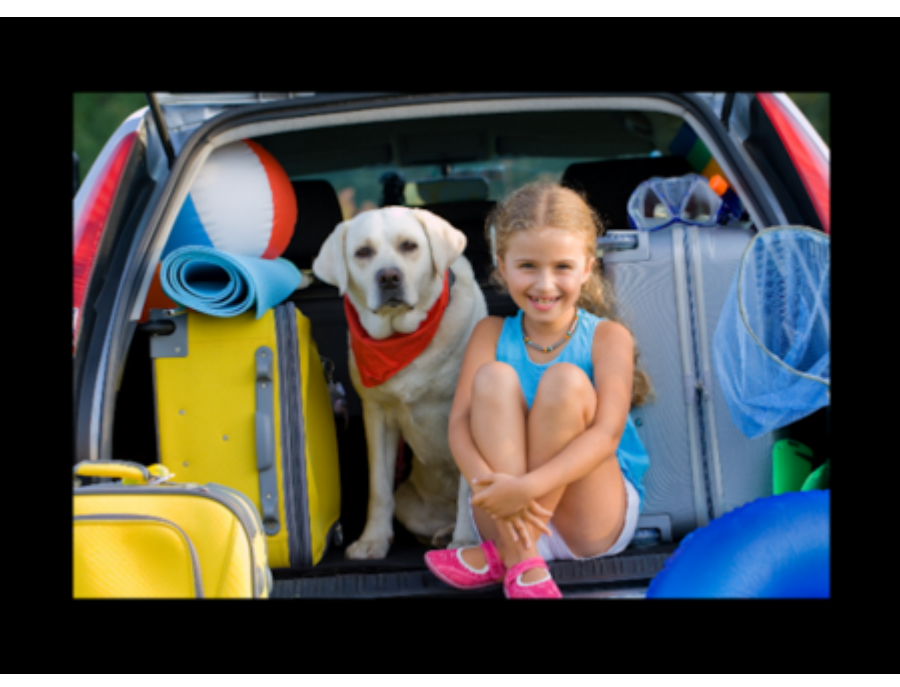

*L'aggiunta di una bordatura intorno all'immagine è un'operazione semplice.*

### Per aggiungere una bordatura a un'immagine

Scheda Modifica

- 1 Scegliere Immagine ▶ Aggiungi bordatura. Viene visualizzata la finestra di dialogo Aggiungi bordatura.
- 2 Eseguire una delle seguenti operazioni:
	- Per creare una bordatura con la stessa larghezza su tutti i lati, selezionare la casella di controllo Simmetriche.
	- Per creare bordature di larghezza variabile, deselezionare la casella di controllo Simmetriche e impostare i valori della larghezza dei bordi nei controlli della casella di gruppo Dimensione in pixel.
- 3 Fare clic sulla casella Colore per selezionare il colore della bordatura.
- 4 Fai clic su OK.

$$
\underline{\underline{C}}\in
$$

È possibile modificare le unità di misura per la bordatura selezionando un'opzione dall'elenco a discesa nella casella di gruppo Dimensioni originali.

### Ridimensionamento delle foto con Intaglio intelligente

Intaglio intelligente consente di restringere, ingrandire, rimpicciolire o allungare una foto senza distorcere il contenuto. Rilevando e rimuovendo automaticamente le aree dell'immagine con pochi dettagli strutturali, questa funzione consente di modificare le proporzioni senza modificare l'immagine in modo apprezzabile. È inoltre possibile individuare un'area specifica da rimuovere dalla foto, indipendentemente dal suo livello di dettaglio, oppure conservare oggetti o aree dell'immagine specifici.

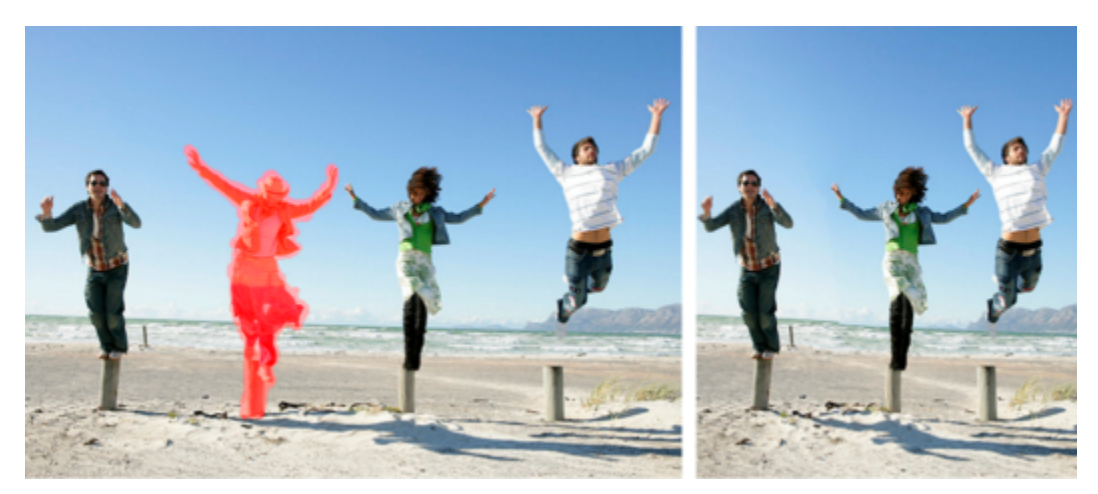

*Intaglio intelligente consente di rimuovere o proteggere in modo selettivo determinate aree quando si esegue la scalatura.*

### Per rimuovere o conservare un oggetto con Intaglio intelligente

- Scheda Modifica
- 1 Scegliere Immagine Intaglio intelligente.
- Viene visualizzata la finestra di dialogo Intaglio Intelligente.
- 2 Per rimuovere o conservare un oggetto o un'area di una foto, effettuare una o entrambe le seguenti operazioni.
	- Fare clic sul pulsante Rimuovi e e applicare il pennello Rimuovi alle aree della foto che si desidera rimuovere.
	- Fare clic sul pulsante Mantieni  $\oplus$  e applicare il pennello Mantieni alle aree della foto che si desidera proteggere. Nell'area Rimozione oggetti, è possibile spostare il dispositivo di scorrimento Dimensioni pennello verso sinistra per ridurre le dimensioni del pennello oppure verso destra per aumentarle.
- 3 Ridimensionare la foto applicando una o più opzioni di Intagliare in modo intelligente.

### Operazioni aggiuntive

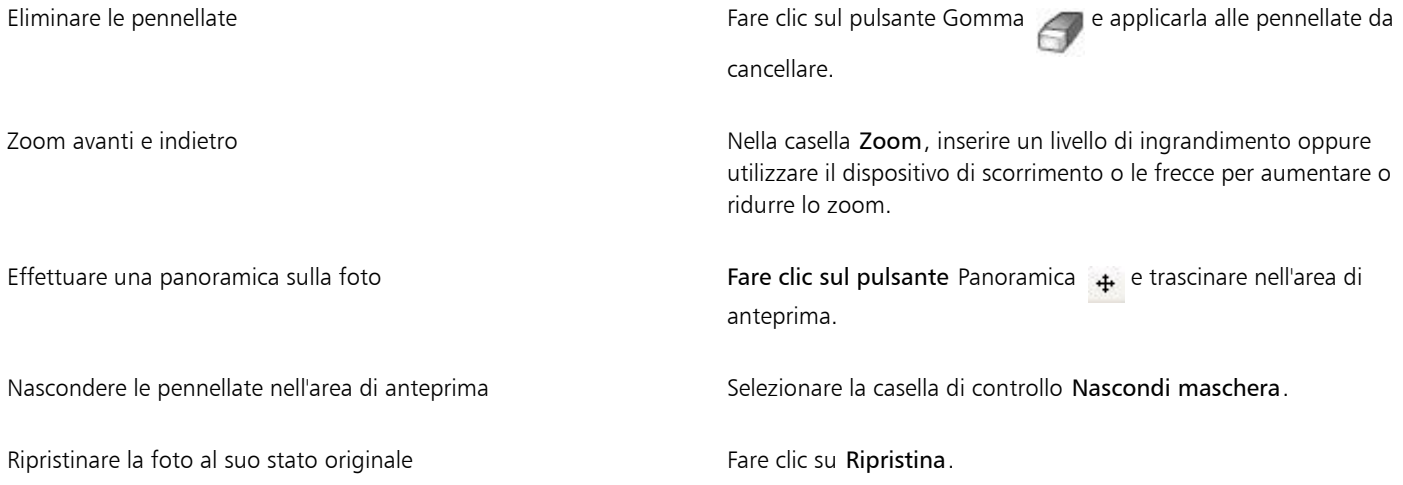

### Per ridimensionare una foto utilizzando Intaglio intelligente Scheda Modifica

- 1 Scegliere Immagine Intaglio intelligente. Viene visualizzata la finestra di dialogo Intaglio Intelligente.
- 2 Nell'area Intaglio intelligente eseguire una o più attività fra quelle elencate nella tabella seguente, quindi fare clic su OK.

È possibile visualizzare i risultati del ridimensionamento nell'area di anteprima.

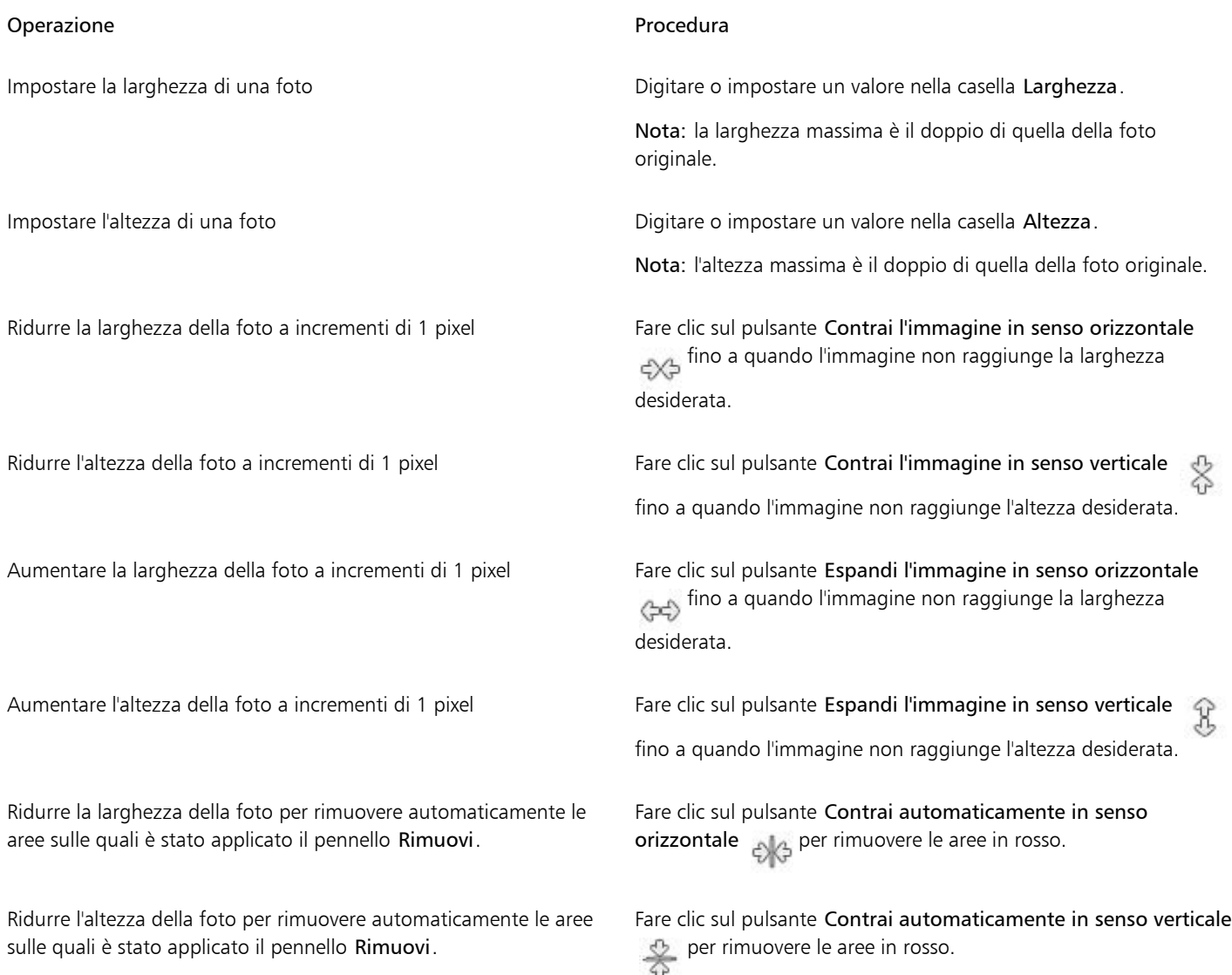

### Ridimensionamento e trasformazione delle foto con lo strumento Puntatore

Lo strumento Puntatore consente di trasformare le immagini in modo interattivo come indicato di seguito.

- Il ridimensionamento consente di ridimensionare un'immagine in orizzontale, in verticale o proporzionalmente.
- L'inclinazione modifica un'immagine in orizzontale o in verticale.
- La distorsione allunga o contrae un'immagine in qualsiasi direzione.
- Applicando la prospettiva a un'immagine è possibile correggere la prospettiva o applicarne una falsata. Per informazioni sulla correzione della prospettiva dell'immagine, vedere ["Correzione della prospettiva fotografica" a pagina 124](#page-124-0).
- Ruotare un'immagine significa farla girare attorno a un punto centrale. Per informazioni sulla rotazione delle immagini, vedere ["Rotazione](#page-116-0) [delle immagini" a pagina 116.](#page-116-0)

Quando si trasforma un'immagine, le modifiche sono applicate al livello in cui si trova l'immagine. Le trasformazioni possono essere applicate a un qualsiasi livello raster o selezione.

### Impostazione delle opzioni di ridimensionamento proporzionale e di trasformazione

È possibile regolare in modo accurato molte delle impostazioni di deformazione. Le opzioni riportate di seguito sono disponibili nella tavolozza Opzioni strumenti quando è attivo lo strumento Puntatore:

- Punto centrale X, Punto centrale Y: consente di impostare le coordinate X e Y del punto centrale di rotazione.
- Posizione X, Posizione Y: consente di impostare le coordinate X e Y del quadratino di ridimensionamento visualizzato nell'angolo superiore sinistro.
- Fattore di scala X(%), Fattore di scala Y(%): consente di impostare la percentuale di ridimensionamento degli assi orizzontale (X) e verticale (Y).
- Inclinazione: consente di impostare lo scostamento di un lato. Specificare un valore positivo o negativo per inclinare rispettivamente verso destra o sinistra.
- Angolo: consente di impostare la rotazione intorno al punto centrale. L'immagine viene ruotata in senso orario di un valore compreso tra 0 a 360 gradi.
- Pulsante Reimposta rettangolo : consente di ripristinare la forma originale del rettangolo di deformazione, mantenendo le deformazioni correnti.
- Prospettiva X, Prospettiva Y: consente di regolare la prospettiva della deformazione. Nota: Il modo migliore per creare e regolare la prospettiva è trascinare i quadratini di ridimensionamento. La creazione di un effetto prospettiva utilizzando i quadratini di ridimensionamento comporta la manipolazione di numerose variabili. La modifica dei valori dei controlli Prospettiva X e Prospettiva Y può influire sui valori della scala, dell'inclinazione e della posizione.

*Importante! Lo strumento Puntatore funziona solo con immagini in scala di grigi o a 16,8 milioni di colori. Per ulteriori informazioni sull'aumento della profondità del colore di un'immagine, vedere ["Aumento della profondità del colore di un'immagine" a pagina 404.](#page-404-0) Per ulteriori informazioni sulla deformazione degli oggetti vettoriali o del testo, vedere ["Ridimensionamento, modellazione e rotazione degli](#page-368-0) [oggetti vettoriali" a pagina 368](#page-368-0) o ["Ridimensionamento e trasformazione del testo" a pagina 353.](#page-353-0)*

### Per ridimensionare o trasformare una selezione, un livello o un'immagine

Scheda Modifica

- 1 Scegliere una selezione, un livello o un'immagine facendo clic sul relativo nome nella tavolozza Livelli.
- 2 Sulla barra degli strumenti Strumenti, fare clic sullo strumento Puntatore  $\sum$ .
	- Appare un riquadro con i quadratini di selezione.
- 3 Eseguire una o più operazioni fra quelle elencate nella seguente tabella:

Operazione **Procedura** Procedura

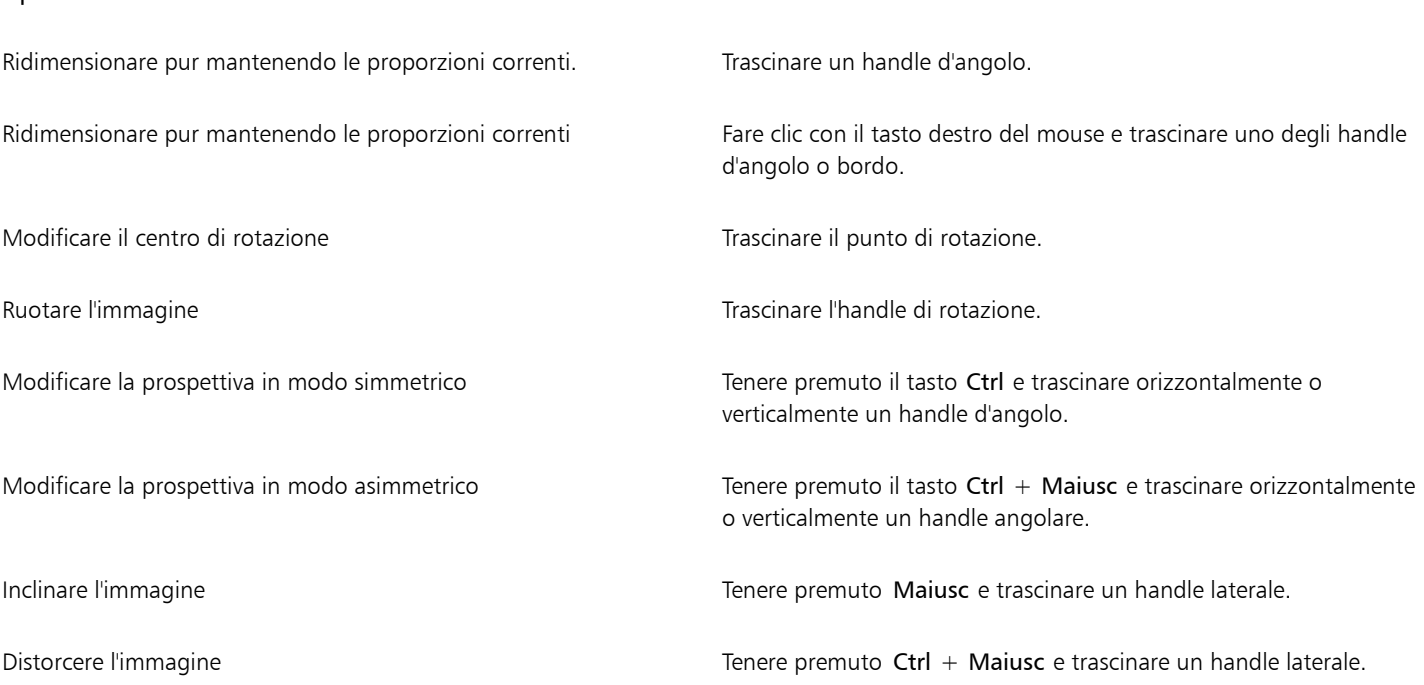

Per impostazione predefinita, per distorcere un'immagine è necessario tenere premuti i tasti Ctrl + Maiusc. Per distorcere un'immagine senza tenere premuti dei tasti, scegliere una diversa impostazione di Modalità nella tavolozza Opzioni strumenti. La modalità Scala è l'impostazione predefinita, pertanto richiede di utilizzare un tasto o i tasti. La modalità Inclinazione consente di inclinare senza tenere premuto il tasto Maiusc. La modalità Prospettiva consente di modificare la prospettiva senza tenere premuto il tasto Ctrl. La modalità Libera consente di distorcere senza tenere premuti i tasti Ctrl + Maiusc.

## ∑≼

E

Quando lo strumento di Puntatore è attivo, è possibile effettuare ridimensionamenti e trasformazioni in modo preciso impostando i valori in uno dei riquadri della tavolozza Opzioni strumenti.

### <span id="page-195-0"></span>Ridimensionamento della tela

La tela dell'immagine rappresenta l'area di lavoro dell'immagine e definisce le dimensioni dell'immagine, ad esempio 200 × 300 pixel. Se è necessario ulteriore spazio per aggiungere elementi a un'immagine, è possibile aumentare le dimensioni della tela o ridimensionare la tela per ridurne le dimensioni.

Per informazioni su come eseguire il ridimensionamento tramite la modifica delle dimensioni dell'immagine, vedere ["Ridimensionamento](#page-157-0) [delle immagini" a pagina 157.](#page-157-0)

### Differenza tra la riduzione delle dimensioni della tela e il ritaglio di un'immagine

Ridurre le dimensioni della tela non sempre equivale a ritagliare l'immagine. Nel caso di immagini con livelli, la riduzione delle dimensioni della tela non porta all'eliminazione dei pixel esterni alla nuova tela, ma viene semplicemente visualizzata una porzione inferiore del livello. Le informazioni relative al livello di sfondo vengono sempre eliminate, anche se l'immagine contiene altri livelli.

### Per modificare le dimensioni della tela

Scheda Modifica

1 Scegliere Immagine Dimensioni tela.

Viene visualizzata la finestra di dialogo Dimensioni tela.

- 2 Nella casella di gruppo Nuove dimensioni selezionare la casella di controllo Mantieni proporzioni.
- 3 Impostare o digitare i valori nei controlli Larghezza e Altezza.
- 4 Nella casella di gruppo Posizionamento fare clic su un pulsante per impostare il posizionamento dell'immagine nella nuova tela oppure impostare i valori nei controlli Superiore, Inferiore, A sinistra e A destra.

I valori mostrano la quantità di tela aggiunta o sottratta da ciascun bordo.

5 Fare clic su OK.

Se si aumentano le dimensioni della tela, è possibile selezionare un colore per l'area della tela aggiunta facendo clic nella casella Sfondo e selezionando un colore.

È possibile ridimensionare l'altezza e la larghezza in modo indipendente deselezionando la casella di controllo Mantieni proporzioni e impostare i valori nei campi Altezza e Larghezza.

È possibile modificare le unità di misura per la bordatura selezionando un'opzione dall'elenco a discesa nella casella di gruppo Nuove dimensioni.

# Corel<sup>®</sup> **PaintShop®Pro 2023**

## Unione di esposizioni e contenuti

Quando si combinano due o più foto, è possibile ottenere risultati eccezionali. Che cosa è possibile fare?

- Utilizzare la funzione Fusione esposizioni HDR (High Dynamic Range) per creare un'immagine perfettamente esposta.
- Sostituire in modo agevole aree indesiderate (automobili, persone, uccelli che volavano nell'inquadratura) con lo sfondo corretto.
- Combinare in modo creativo elementi di diverse foto in un'immagine.
- Combinare le foto della stessa scena scattate utilizzando diverse distanze di messa a fuoco e scegliere quali aree a fuoco conservare dalle immagini sorgente.

Le fotocamere DSLR offrono funzionalità che aiutano a scattare più foto della stessa scena.

Questa sezione presenta i seguenti argomenti:

- ["Informazioni di base su HDR" \(pagina 197\)](#page-197-0)
- ["Scattare foto per l'elaborazione HDR" \(pagina 198\)](#page-198-0)
- ["Combinazione di fotografie utilizzando Fusione esposizioni HDR" \(pagina 198\)](#page-198-1)
- ["Utilizzo della foto RAW singola per creare un effetto HDR" \(pagina 202\)](#page-202-0)
- ["Fusione di lotti di foto in immagini HDR" \(pagina 203\)](#page-203-0)
- ["Combinazione di foto con la funzione Combinazione foto" \(pagina 204\)](#page-204-0)
- ["Combinazione di foto con Focus stacking" \(pagina 205\)](#page-205-0)

### <span id="page-197-0"></span>Informazioni di base su HDR

In fotografia, HDR si riferisce alla gamma dinamica elevata. Con "gamma dinamica" si intende l'intervallo di luminanza che è possibile catturare in una foto, dalle ombre più scure alle aree più luminose.

Diversamente dall'occhio umano, i sensori della fotocamera digitale (o la pellicola nelle macchine fotografiche tradizionali), sono in grado di catturare solo una gamma dinamica limitata quando si fotografano scene che comprendono sia zone molto luminose che zone molto scure, come un ambiente interno con una grande finestra. L'elaborazione HDR crea un'immagine a 32 bit che possiede il doppio delle informazioni e, di conseguenze, molte più gradazioni tonali rispetto alle ordinarie immagini JPG. Questa immagine HDR risulta esposta in modo uniforme, risolvendo i dettagli nelle zone più scure, mantenendo al contempo la definizione per le zone più chiare. Se la tecnica HDR viene spinta oltre i limiti di correzione, è possibile ottenere un tono irreale, plastico o addirittura "iper-reale" e come tale risulta una tecnica creativa. Solitamente, i file HDR devono essere riconvertiti in formato immagine a 16 bit per l'output finale.

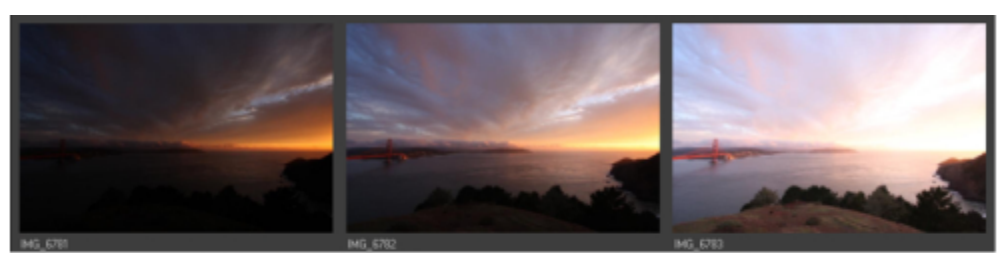

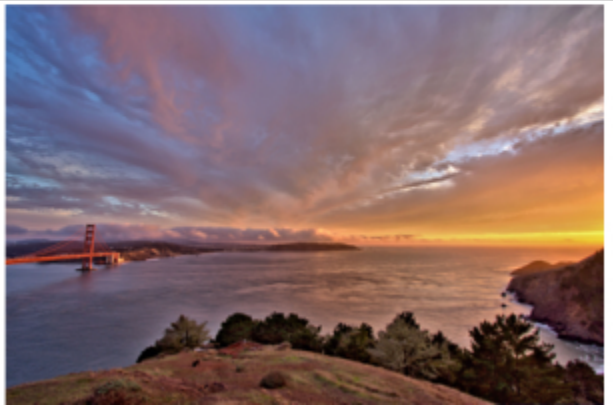

*Le foto in alto sono state scattate con diversi livelli di esposizione e, successivamente, sono state combinate per creare una singola immagine perfettamente esposta.*

### <span id="page-198-0"></span>Scattare foto per l'elaborazione HDR

I neofiti dell'elaborazione HDR potranno utilizzare le informazioni seguenti per iniziare a utilizzare questa tecnica.

### Quali funzioni della fotocamera sono più adatte per l'elaborazione HDR?

Se la fotocamera dispone della funzione di bracketing automatico dell'esposizione è possibile utilizzare tale funzione. In alternativa, utilizzare la modalità priorità apertura e regolare la velocità dell'otturatore per ottenere diverse esposizioni. Evitare variazioni dell'apertura poiché in alcune foto la profondità di campo potrebbe cambiare e provocare delle sfocature. Leggere il manuale utente della fotocamera per informazioni sulle opzioni di bracketing e sulla modalità priorità di apertura.

### Quante foto devono essere scattate per un set HDR?

Di solito, tre foto rappresentano un'ottima base (il minimo è due), ma per catturare una scena a contrasto molto elevato, scattare cinque o più foto (fino a un massimo di nove).

### Quale impostazioni di esposizione devo utilizzare?

Provare con un valore di esposizione (EV) iniziale di 2,0 tra una foto e l'altra. Se si scatta un numero maggiore di foto, è possibile impostare l'esposizione a incrementi inferiori, ma è necessario assicurarsi che il numero di scatti sia sufficiente per coprire un'ampia gamma di esposizione. Se si utilizza il bracketing automatico, la fotocamera potrebbe limitare l'intervallo EV (a volte fino a un massimo di +/- 1,0).

### È possibile utilizzare un treppiede?

Sì, il treppiede è lo strumento ideale. Se non si dispone di un treppiede, è necessario cercare di avere la mano ferma (ad esempio stabilizzandola contro una parete). L'utilizzo di un treppiede comporta meno problemi di allineamento con le foto durante l'elaborazione HDR.

### <span id="page-198-1"></span>Combinazione di fotografie utilizzando Fusione esposizioni HDR

La funzione Fusione esposizioni consente di combinare due o più foto utilizzando l'elaborazione HDR (High Dynamic Range).

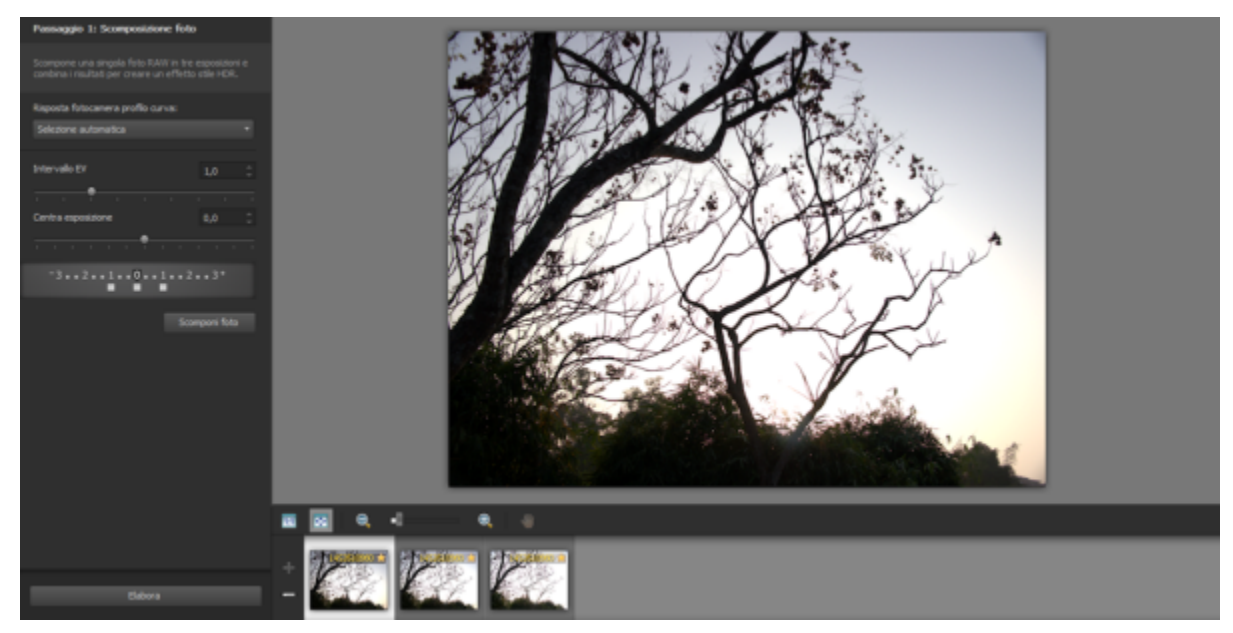

*Fusione esposizioni (finestra Passaggio 1)*

Per ulteriori informazioni sullo scatto di fotografie adatte alla funzione Fusione esposizioni, vedere ["Scattare foto per l'elaborazione HDR" a](#page-198-0) [pagina 198.](#page-198-0)

La funzione Fusione esposizioni si basa su una procedura a tre fasi:

- Unisci: scegliere le impostazioni di unione e, se necessario, applicare modifiche personalizzate.
- Regolazioni HDR: dopo aver unito le foto, è possibile regolarle e salvare i risultati in un file HDR modificabile prima di completare l'unione e perfezionare il file.
- Perfeziona: rifinire l'immagine, con opzioni di riduzione del disturbo e di messa a fuoco, insieme ad altri comuni strumenti dell'area di lavoro Regolazione. Una volta completate le modifiche, salvare in un formato di file standard e chiudere Fusione esposizioni.

Per informazioni dettagliate su ogni passaggio, vedere gli argomenti seguenti.

### Passaggio 1: Unisci

Le impostazioni di unione includono:

- Risposta fotocamera profilo curva: applica una regolazione della curva all'immagine, in base a caratteristiche note del sensore della fotocamera.
- Allineamento: scegliere tra In base alla funzione (rileva gli elementi nelle foto) o In base al bordo (rileva i bordi all'interno delle foto).
- Modifica personalizzata: scegliere le aree da mantenere (Pennello interno) o da rimuovere (Pennello esterno) da ogni foto. Spesso, la modifica personalizzata viene applicata per rimuovere l'effetto "fantasma", ovvero l'effetto semitrasparente causato dall'unione di foto in cui sono stati catturati oggetti in movimento.

### Passaggio 2: regolazioni HDR

Dopo aver unito le foto, è possibile regolare l'immagine HDR risultante applicando impostazioni predefinite, personalizzando le impostazioni predefinite o creando l'aspetto desiderato da zero. Il segreto è sperimentare. È possibile salvare le impostazioni personalizzate come nuove impostazioni predefinite. È possibile salvare, caricare, eliminare o reimpostare le impostazioni predefinite.

Tutte le opzioni di regolazione della finestra Regolazioni HDR consentono di lavorare sul file HDR a 32 bit. È possibile salvare il file HDR con tutte le impostazioni per poterlo aprire e modificare in futuro. Una volta terminato il Passaggio 2, passare al Passaggio 3, quello finale, dove l'immagine viene preparata per l'output e il salvataggio in un'immagine a 16 bit.

### Passaggio 3: perfeziona

Prima di uscire da Fusione esposizioni, è necessario perfezionare l'immagine unita. I comandi della finestra Perfeziona si basano sui comandi della scheda Regolazione. Per maggiori informazioni, vedere ["Utilizzo della scheda Regolazione" a pagina 99](#page-99-0).

Alcuni suggerimenti per il perfezionamento:

- Rimozione disturbo digitale è un ottimo strumento per rimuovere il disturbo risultante dall'unione delle foto.
- Messa a fuoco passaggio alto è in grado di ridurre le aree sfocate generate da movimenti tra le foto.
- Correzione fotografica intelligente e Bilanciamento del bianco consentono di regolare i colori.
- Per illuminare l'intera immagine, provare a regolare Luminosità/Contrasto. Per illuminare solo le aree scure, provare con Luce di riempimento/Nitidezza.
- È possibile utilizzare Mappatura toni locali e Luce di riempimento/Nitidezza per migliorare ulteriormente i dettagli nell'immagine.

### Per selezionare le opzioni di unione per la funzione Fusione esposizioni (Passaggio 1)

- 1 Nella scheda Gestione, selezionare le miniature delle foto da unire. Attorno alle miniature delle foto selezionate viene visualizzato un contorno arancione.
- 2 Fare clic su File  $\triangleright$  HDR  $\triangleright$  Fusione esposizioni.
- 3 Nel Passaggio 1: finestra Unione, scegliere un profilo dall'elenco a discesa Risposta fotocamera profilo curva. In caso di dubbi sull'opzione da scegliere, selezionare Selezione automatica. Se viene visualizzato il cursore Intervallo EV, impostare il valore di esposizione utilizzato tra le foto.
- 4 Nell'area Allineamento, scegliere il tipo di allineamento dalla casella di riepilogo Metodo.
- Per tagliare i bordi che non si sovrappongono, selezionare la casella Ritaglio automatico.
- 5 Fare clic su Allinea.

Per visualizzarne gli effetti, selezionare la casella di controllo Anteprima di allineamento (nella parte inferiore del pannello).

- 6 Per mantenere o rimuovere aree specifiche da singole fotografie, utilizzare i comandi dell'area di Modifica personalizzata. Vedere ["Per](#page-200-0) [applicare l'effetto Pennello interno o Pennello esterno agli elementi della funzione Fusione esposizioni" a pagina 200.](#page-200-0)
- 7 Fare clic su Elabora.

Le impostazioni di unione vengono applicate e viene visualizzata la finestra Passaggio 2: Regolazioni HDR.

Per mettere a punto le impostazioni di unione, fare clic su Indietro per tornare alla finestra del Passaggio 1.

Le funzioni Fusione esposizioni HDR e Combinazione foto fanno parte della stessa utility di unione e, di conseguenza, non possono essere aperte contemporaneamente.

Se le foto non sono state scattate con un treppiede o con un supporto fisso, è più probabile che ci siano dei disallineamenti fra gli scatti. Se il disallineamento è significativo, potrebbe non essere possibile utilizzare le foto per l'elaborazione HDR.

## $\subseteq\leq$

Per aggiungere foto al cassetto di unione o rimuoverle, fare clic sul pulsante Aggiungi foto  $\Box$  o Rimuovi foto  $\Box$  nel cassetto nella parte inferiore della finestra Fusione esposizioni.

### <span id="page-200-0"></span>Per applicare l'effetto Pennello interno o Pennello esterno agli elementi della funzione Fusione esposizioni

- 1 Nella cassetto che compare sotto l'area di anteprima del Passaggio 1: Unisci, fare clic su una miniatura.
- 2 Nell'area Modifica personalizzata, eseguire una delle seguenti operazioni:
	- Fare clic su Pennello interno e trascinare sull'area da mantenere nell'area di anteprima. Non è necessario essere precisi mentre si trascina.
	- Fare clic su Pennello esterno e trascinare sull'area da rimuovere nell'area di anteprima.
	- Per rilevare automaticamente l'effetto "fantasma" e rimuoverlo, fare clic su Pennello personalizzato. Lo strumento Pennello personalizzato è ideale per rimuovere l'effetto "fantasma" lungo i bordi di foto scattate senza treppiede. Non è consigliato per grandi oggetti "fantasma", come automobili e persone.
- 3 Ripetere la procedura per ogni foto da modificare.

### Operazioni aggiuntive

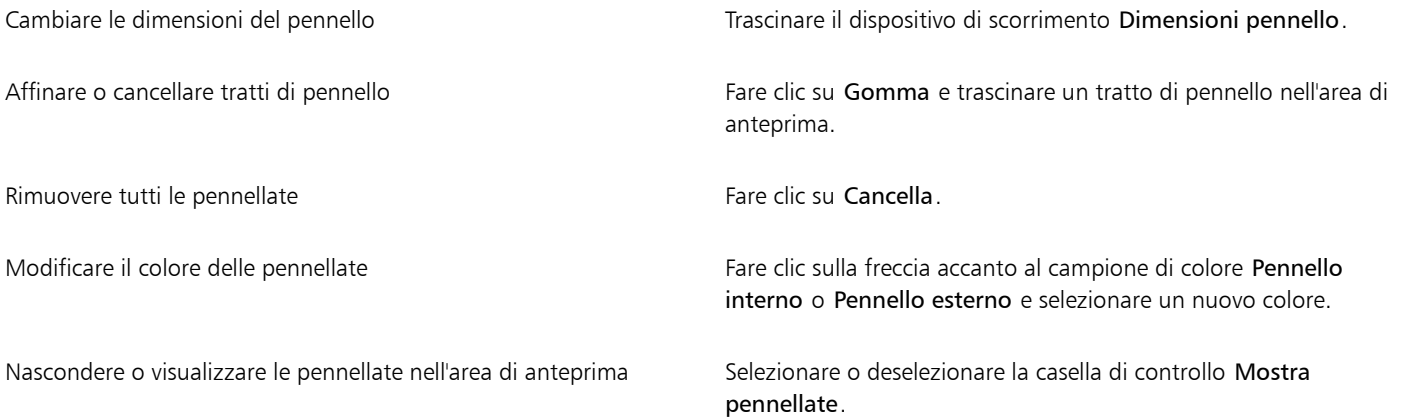

### <span id="page-201-0"></span>Per regolare le immagini HDR con la funzione Fusione esposizioni (Passaggio 2)

- 1 Nel Passaggio 2: Regolazioni HDR, eseguire una delle seguenti operazioni per ottenere i risultati desiderati.
	- Nella tavolozza Impostazioni predefinite, fare clic su una miniatura predefinita.
	- Selezionare la casella di controllo Bilanciamento del bianco e fare clic su Automatico oppure selezionare lo Strumento Contagocce e fare clic sull'immagine per impostare il punto bianco. Trascinare il dispositivo di scorrimento Temperatura per rendere più caldi o

freddi i colori dell'immagine e trascinare il dispositivo di scorrimento Sfumatura per perfezionare il colore.

- Trascinare i dispositivi di scorrimento Contrasto, Alte luci, Mezzitoni e Ombreggiature per regolare la tonalità e il contrasto generali.
- Trascinare il dispositivo di scorrimento Vivacità per saturare o desaturare i colori.
- Nella casella di riepilogo Dettaglio, scegliere Dettagli naturali o Dettagli creativi, quindi trascinare i rispettivi dispositivi di scorrimento per regolare la quantità di dettagli locale.

Se si desidera concentrarsi sull'elaborazione del bianco e nero, fare clic sulla scheda B&W nell'area Impostazioni predefinite. Per riattivare l'elaborazione a colori, fare clic sulla scheda Colore.

2 Per salvare l'immagine HDR e modificarla in seguito, fare clic su Crea file HDR, selezionare la cartella desiderata, digitare il nome del file e fare clic su Salva.

Tale operazione consente di salvare il contenuto dell'immagine. Inoltre, è possibile salvare le regolazioni come predefinite.

3 Fare clic su Elabora.

Le impostazioni vengono applicate all'immagine, che viene salvata come file a 16 bit in preparazione dell'output finale. Viene visualizzata la finestra Passaggio 3: Perfeziona.

### <span id="page-201-1"></span>Per gestire le impostazioni predefinite della funzione Fusione esposizioni

• Nell'area Impostazioni predefinite della finestra Passaggio 2: Regolazioni HDR, effettuare una delle operazioni descritte nella tabella riportata di seguito.

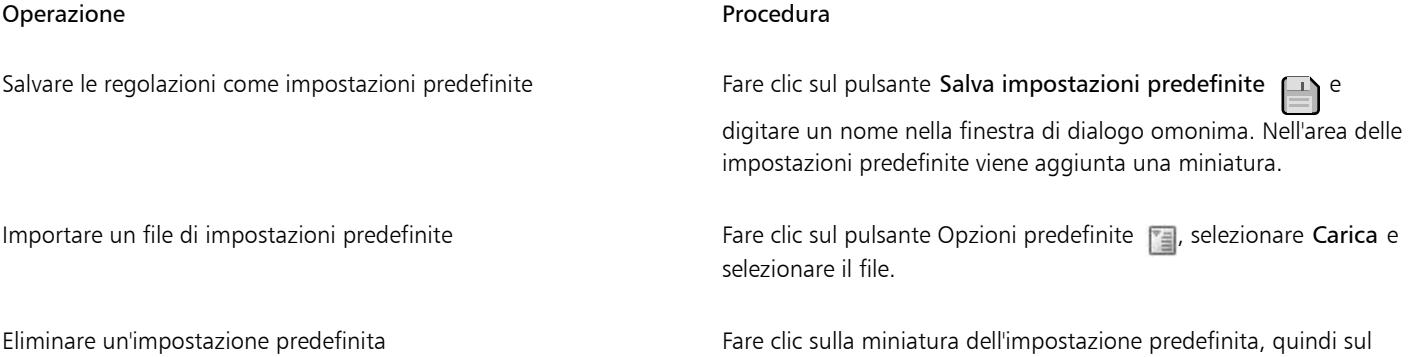

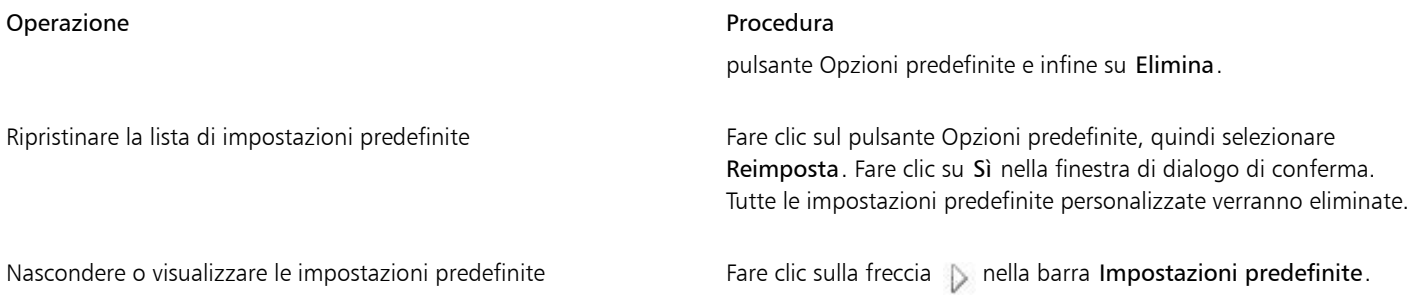

### <span id="page-202-1"></span>Per perfezionare e salvare l'immagine con elaborazione HDR (Passaggio 3)

- 1 Nel Passaggio 3: Perfeziona applicare uno degli strumento o una delle opzioni di regolazione per regolare l'immagine finale.
- 2 Eseguire una delle seguenti operazioni:
	- Fare clic sulla scheda Modifica per continuare a modificare la foto. La finestra Fusione esposizioni rimarrà aperta.
	- Fare clic su Salva e chiudi per salvare il file, chiudere la finestra Fusione esposizioni e tornare all'area di lavoro che si stava utilizzando.

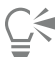

Se la dimensione dell'immagine ingrandita supera quella dell'area di anteprima, è possibile fare clic sullo strumento Panoramica

e spostare il rettangolo per selezionare un'area di anteprima.

### <span id="page-202-0"></span>Utilizzo della foto RAW singola per creare un effetto HDR

È possibile scomporre una singola foto RAW in tre esposizioni per poi combinarle al fine di creare un effetto HDR. Anche se non si tratta di una vera HDR (le gamme tonali non vengono estese combinando più foto), è comunque possibile ottimizzare la gamma tonale di una singola foto con i potenti strumenti HDR.

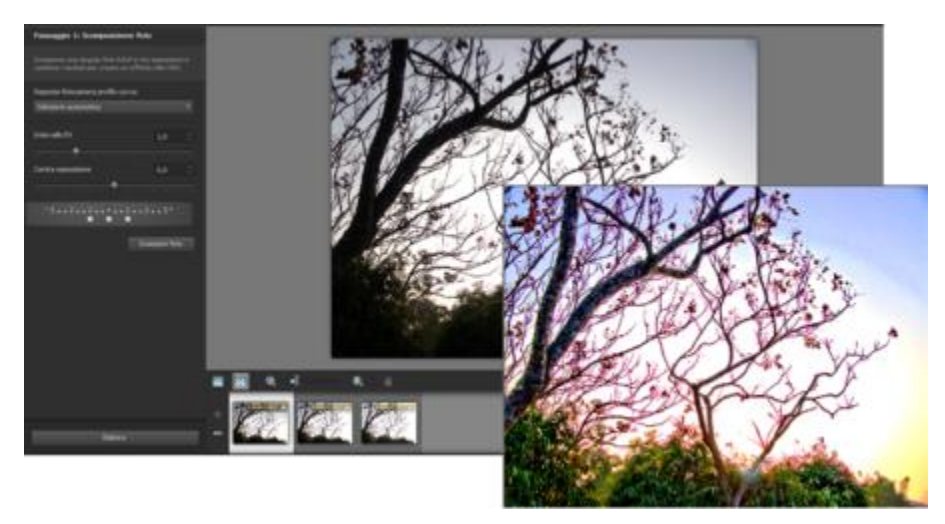

*La foto RAW singola era utilizzata per creare un effetto HDR in modo da ottimizzare la gamma tonale della foto.*

### Per creare un effetto HDR utilizzando una singola foto RAW

- 1 Nella scheda Gestione, selezionare la miniatura di una foto RAW. Attorno alle miniature delle foto selezionate viene visualizzato un contorno arancione.
- 2 Scegliere File ▶ HDR ▶ Foto RAW singola.
- 3 Nel Passaggio 1: Nella finestra Scomponi foto, scegliere un profilo dall'elenco a discesa Risposta fotocamera profilo curva. In caso di dubbi sull'opzione da scegliere, selezionare Selezione automatica.

4 Trascinare il dispositivo di scorrimento Intervallo EV per impostare la simulazione di un intervallo di esposizione. Questo valore viene utilizzato per scomporre la foto in tre versioni. Se non si desidera impostare l'esposizione media su 0, trascinare il dispositivo di scorrimento Centra esposizione per impostare un nuovo valore.

5 Fare clic su Scomponi foto per suddividere la foto in tre versioni. Nel cassetto saranno visualizzate tre miniature.

6 Se l'effetto è soddisfacente, fare clic su Elabora.

È ora possibile ottimizzare la foto utilizzando i controlli HDR delle finestre Passaggio 2 e Passaggio 3. Per ulteriori informazioni, vedere ["Per regolare le immagini HDR con la funzione Fusione esposizioni \(Passaggio 2\)" a pagina 201](#page-201-0) e ["Per perfezionare e salvare l'immagine](#page-202-1) [con elaborazione HDR \(Passaggio 3\)" a pagina 202.](#page-202-1)

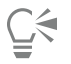

Si può anche usare Foto RAW singola con i file TIFF generati dalla fotocamera (non salvati come TIFF nell'editor delle immagini).

### <span id="page-203-0"></span>Fusione di lotti di foto in immagini HDR

Se si utilizza regolarmente il bracketing automatico, è possibile accumulare diversi set di foto che è possibile elaborare come immagini HDR (High Dynamic Range). La funzione Fusione lotti consente di unire rapidamente ogni set con bracketing in immagini HDR. In seguito, è possibile valutare i set ideali per strumenti HDR più potenti con la funzione Fusione esposizioni. In alcuni casi, Fusione lotti potrebbe essere l'unica elaborazione HDR necessaria.

La funzione Fusione lotti organizza le foto in set, in base al tempo tra le foto (in una finestra temporale predefinita) o in base a un numero predefinito di foto per ogni set.

### Per unire lotti di foto in immagini HDR

- 1 Nella scheda Gestione, selezionare le miniature delle foto da unire. Attorno alle miniature delle foto selezionate viene visualizzato un contorno arancione.
- 2 Scegliere File  $\blacktriangleright$  HDR  $\blacktriangleright$  Fusione lotti.

Le foto vengono ordinate in gruppi da tre per impostazione predefinita.

- 3 Nell'area Impostazioni predefinite, fare clic su una miniatura per impostare uno stile di elaborazione. Per ulteriori informazioni sulle impostazioni predefinite, vedere ["Per gestire le impostazioni predefinite della funzione Fusione esposizioni" a pagina 201.](#page-201-1) Se si desidera che l'applicazione esegua l'elaborazione HDR standard anziché applicare le regolazioni preimpostate, ignorare questo passaggio.
- 4 Fare clic sull'icona della cartella accanto alla casella Salva file elaborati in e selezionare la cartella in cui salvare i file elaborati.
- 5 Scegliere il tipo di file nell'elenco a discesa Salva con nome.

Se si sceglie il formato JPEG, trascinare il dispositivo di scorrimento Qualità JPEG per impostare la dimensione e la qualità del file per le immagini elaborate.

Per salvare versioni .hdr dei file elaborati e poterli modificare tramite la funzione Fusione esposizioni, selezionare la casella di controllo Salva file .hdr.

- 6 Nell'elenco a discesa Raggruppa foto per, scegliere una delle seguenti opzioni:
	- Gruppi: consente di scegliere un numero nella casella Foto per gruppo. Questa opzione offre risultati ottimali se si scattano di frequente foto con bracketing in lotti predeterminati.
	- Tempo: permette di scegliere un intervallo di tempo nella casella Secondi per gruppo. Questa opzione offre risultati ottimali se è necessario cambiare il numero di fotografie in un set con bracketing.
- 7 Se le foto sono state scattate senza un treppiede, attivare la casella di controllo Allineamento automatico e scegliere un'opzione di allineamento dalla casella di riepilogo Metodo.

Per tagliare i margini disallineati lungo i bordi delle foto, selezionare la casella di controllo Ritaglio automatico.

8 Fare clic su Elabora.

L'elaborazione potrebbe durare qualche istante, a seconda della dimensione e del numero di foto.

Ora è possibile accedere alla cartella in cui sono stati salvati i file elaborati e valutarli.

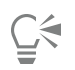

Per rimuovere le miniature dalla finestra Fusione lotti, selezionare le foto e premere Elimina.

### <span id="page-204-0"></span>Combinazione di foto con la funzione Combinazione foto

La funzione Combinazione foto permette di combinare due o più foto della stessa scena, scegliendo esattamente cosa mantenere e cosa rimuovere. Di seguito alcuni esempi:

- Rimuovere oggetti in movimento, come persone o automobili, da una foto: è possibile creare una strada vuota in un città affollata.
- Mettere a punto una foto di gruppo dove una persona chiude gli occhi o guarda da un'altra parte: è sufficiente scambiare la posa errata con una posa migliore presa da un'altra foto.
- Creare composizioni creative mostrando la stessa persona più volte in una singola foto.

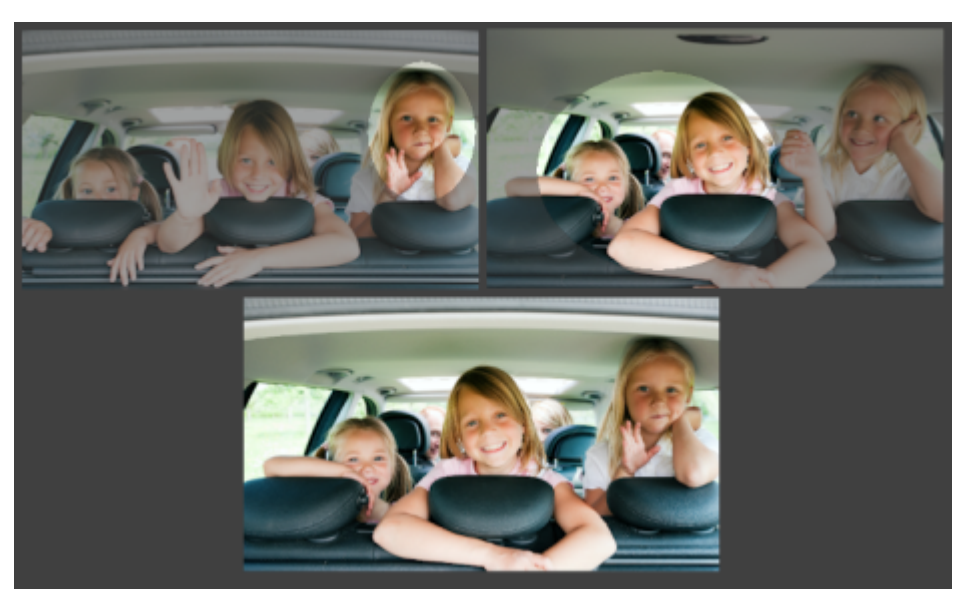

*La funzione Combinazione foto consente di creare foto di gruppo perfette.*

### Come si scattano foto idonee per la funzione Combinazione foto?

Da un treppiede o con un supporto fisso, scattare due o più foto a pochi secondi l'una dall'altra. Utilizzare le stesse impostazioni della fotocamera per tutte le foto.

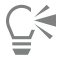

Suggerimento per le foto: Utilizzare le impostazioni manuali della fotocamera per assicurarsi che tutte le foto abbiano le stesse impostazioni di dimensione, apertura, velocità otturatore e ISO.

### Per utilizzare la funzione Combinazione foto

- 1 Fare clic sulla scheda Gestione e selezionare il set di foto da combinare.
- 2 Scegliere File ▶ Combinazione foto.
- 3 Nell'area Allineamento, fare clic su Allinea. Per visualizzarne gli effetti, selezionare la casella di controllo Anteprima di allineamento (nella parte inferiore del pannello). Per tagliare i margini disallineati lungo i bordi delle foto, selezionare la casella Ritaglio automatico.
- 4 Selezionare una miniatura nel cassetto. La foto corrispondente viene visualizzata nell'area di anteprima.
- 5 Nell'area Modifica personalizzata, eseguire una delle seguenti operazioni:
- Fare clic su Pennello interno e trascinare sull'area da mantenere nell'area di anteprima. Non è necessario essere precisi mentre si trascina.
- Fare clic su Pennello esterno e trascinare sull'area da rimuovere nell'area di anteprima.
- Per rilevare automaticamente le differenze fra le immagini, fare clic su Pennello personalizzato. Lasciare i segni del pennello come sono per rimuovere l'effetto "fantasma" e altre differenze oppure utilizzarli come punto di partenza per i tratti di pennello personalizzati.
- Attivare la casella di controllo Includi oggetti in movimento e fare clic su Pennello personalizzato per rilevare automaticamente e conservare le differenze tra le foto (ad esempio, se si desidera creare un'immagine multiposa).
- 6 Ripetere la procedura di modifica per le altre foto selezionando le miniature nel cassetto e applicando i tratti di pennello.
- 7 Fare clic su Elabora.

Esaminare i risultati nell'area di anteprima. Per regolare le impostazioni o continuare la modifica, fare clic su Indietro.

- 8 Nel Passaggio 2: Nella finestra Perfeziona, utilizzare uno degli strumenti o una delle opzioni di regolazione per perfezionare l'immagine finale. Per maggiori informazioni, vedere ["Utilizzo della scheda Regolazione" a pagina 99](#page-99-0).
- 9 Eseguire una delle seguenti operazioni:
	- Fare clic su Modifica per continuare a modificare la foto. La finestra Combinazione foto rimarrà aperta.
	- Fare clic su Salva e chiudi per salvare il file, chiudere la finestra Combinazione foto e tornare all'area di lavoro.

### Operazioni aggiuntive

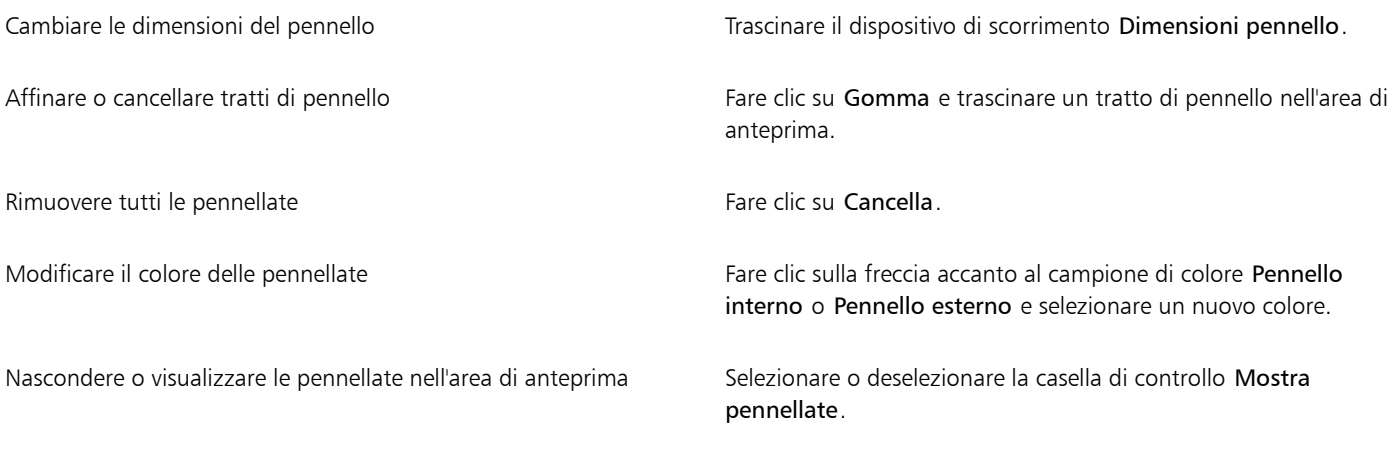

## C₹

Per ottenere risultati ottimali, nel cassetto della finestra Passaggio 1, fare clic sulla miniatura dell'immagine che cambia di meno, quindi fare clic sul pulsante Blocca per utilizzare l'immagine selezionata come sfondo. Per sbloccare lo sfondo, fare clic di nuovo sul pulsante Blocca.

### <span id="page-205-0"></span>Combinazione di foto con Focus stacking

Focus stacking consente di combinare due o più foto della stessa scena scattate utilizzando diverse distanze di messa a fuoco. È possibile scegliere esattamente quali aree a fuoco si desidera mantenere delle foto di origine per espandere la gamma focale e personalizzare la profondità di campo nell'immagine composita di output.

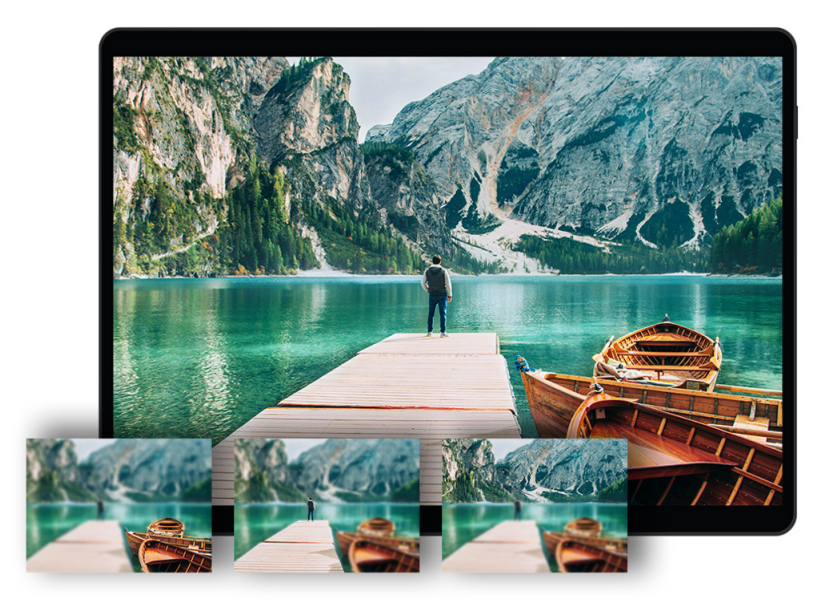

### Come si scattano foto idonee per la funzione Focus stacking?

Impostare la fotocamera sulla messa a fuoco manuale. Da un treppiede o con un supporto fisso, scattare una serie di foto, regolando l'anello focale in modo da modificare le impostazioni dell'apertura fra uno scatto e l'altro.

### Per usare la funzione Focus stacking

- 1 Selezionare la scheda Modifica.
- 2 Fare clic su File  $\triangleright$  Focus stacking.
- 3 Nel Passaggio 1: finestra Aggiungi foto e impila, fare clic sul pulsante Aggiungi (segno più) nel vassoio.
- 4 Nella finestra di dialogo Apri, selezionare le foto che si desidera sovrapporre, quindi fare clic su Apri.
- 5 Fare clic su Sovrapponi.
- Nel vassoio, viene creata una composizione delle foto sovrapposte.
- 6 Nel Passaggio 2: finestra Scegli aree di messa a fuoco, fare clic su una miniatura nel vassoio.
- La foto corrispondente viene visualizzata nell'area di anteprima.
- 7 Fare clic su Pennello interno e trascinare sull'area da mantenere nell'area di anteprima.

Ripetere per ogni immagini di origine. Non è necessario essere precisi mentre si trascina.

Facendo clic su Pennello interno viene automaticamente attivata la visualizzazione in anteprima del risultato dell'operazione. Per disattivarla, deselezionare la caselle di spunta Anteprima sovrapposizione.

8 Fare clic su Fusione.

Per regolare la sovrapposizione, fare clic su Indietro.

- 9 Nel Passaggio 3: finestra Ritaglia e rimuovi disturbo, nell'area Rimozione disturbo digitale, eseguire una delle seguenti operazioni:
	- Digitare o impostare un valore nel campo Miscelatura correzione per determinare il grado a cui l'immagine corretta verrà miscelata con l'originale.

I valori sono compresi tra 0.0 (nessuna riduzione del disturbo) e 100.0 (elaborazione completa dell'intera immagine). Il valore predefinito è 70.

- Digitare o impostare un valore nel campo Messa a fuoco per determinare il grado di messa a fuoco da applicare all'immagine dopo l'applicazione della riduzione del disturbo.
- 10 Fare clic su Finalizza in PSP.

# Corel<sup>®</sup> PaintShop®Pro 2023

## <span id="page-207-1"></span>Utilizzo di selezioni

La selezione di parti di un'immagine è una fase importante del flusso di lavoro. Creando una selezione è possibile modificare un'area dell'immagine lasciando il resto inalterato. È possibile utilizzare gli strumenti di pittura o di disegno per modificare le aree selezionate dell'immagine. È anche possibile utilizzare i comandi per capovolgere, copiare, tagliare o eseguire altre azioni sulle aree selezionate.

Il bordo di una selezione è rappresentato dalla cornice intermittente, che consiste in una linea tratteggiata bianca e nera che delinea la selezione.

Questa sezione tratta i seguenti argomenti:

- ["Creazione di una selezione" \(pagina 207\)](#page-207-0)
- ["Perfezionamento di una selezione con il pennello perfezionante" \(pagina 213\)](#page-213-0)
- ["Attivazione o disattivazione della cornice intermittente di una selezione" \(pagina 216\)](#page-216-0)
- ["Spostamento, ritaglio e rotazione di una selezione" \(pagina 216\)](#page-216-1)
- ["Modifica di una selezione" \(pagina 219\)](#page-219-0)
- ["Inversione e cancellazione di una selezione" \(pagina 222\)](#page-222-0)
- ["Utilizzo della sfumatura con le selezioni" \(pagina 222\)](#page-222-1)
- ["Utilizzo dell'anti-aliasing con le selezioni" \(pagina 224\)](#page-224-0)
- ["Modifica dei bordi delle selezioni" \(pagina 224\)](#page-224-1)
- ["Creazione di motivi personalizzati utilizzando le selezioni" \(pagina 225\)](#page-225-0)
- ["Salvataggio e caricamento di una selezione" \(pagina 225\)](#page-225-1)

### <span id="page-207-0"></span>Creazione di una selezione

È possibile creare una selezione per isolare una parte di un'immagine. Ad esempio, è possibile utilizzare una selezione per ritoccare un'area di una foto o per copiare una parte di una foto e incollarla in un'altra foto. La selezione può essere creata in modi differenti a seconda che si lavori su un livello raster o su un livello vettoriale.

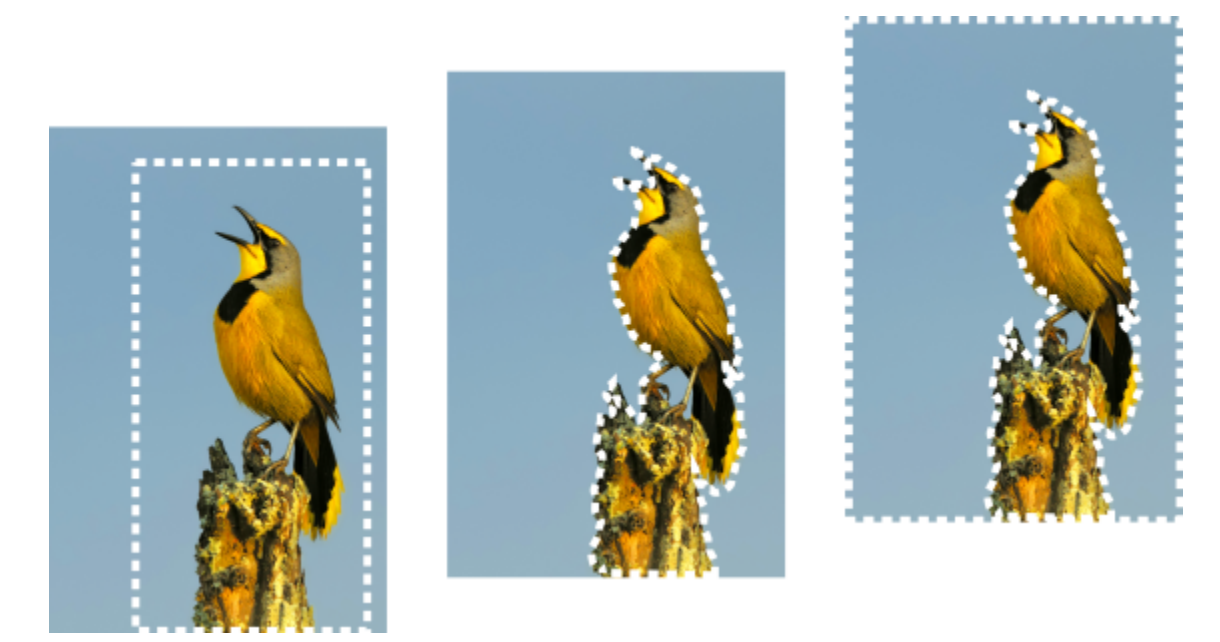

*È possibile creare una selezione utilizzando uno strumento di selezione forma (a sinistra), creando una selezione a mano libera (al centro) oppure utilizzando lo strumento Bacchetta magica per selezionare aree di uno specifico colore oppure opacità (a destra).*

Gli strumenti di selezione descritti di seguito possono essere utilizzati per creare selezioni raster:

- Strumento Selezione automatica R<sub>ope</sub>: consente di creare una selezione intelligente racchiudendo un'area dell'immagine in un rettangolo che viene automaticamente bloccato sui bordi rilevati.
- Pennello Selezione intelligente x: consente di creare una selezione eseguendo una pennellata su un'area campione. La selezione si espande automaticamente ai bordi sulla base delle informazioni analizzate dal pennello.
- Strumento Selezione re i: consente di selezionare una determinata forma, come un rettangolo, un quadrato, un'ellisse, un cerchio o una stella.
- Strumento Selezione a mano libera  $\odot$ : consente di creare una selezione lungo i bordi di un oggetto, ad esempio i petali di un fiore o le dita di una mano. Sono disponibili quattro tipi di selezione da creare con lo strumento Selezione a mano libera:
	- Trova bordo: consente di trovare automaticamente i bordi tra due aree di colori differenti quando si fa clic sui bordi delle aree con forma irregolare.
	- Selezione a mano libera: consente di selezionare rapidamente un'area tramite trascinamento.
	- Da punto a punto: consente di disegnare linee rette tra i punti per creare una selezione con bordi diritti.
	- Bordo automatico: consente di trovare i bordi delle aree con forma irregolare quando si fa clic su di essi.
- Strumento Bacchetta magica  $\&$ : consente di creare una selezione in base al colore, alla tonalità, alla luminosità o all'opacità di un

oggetto. Questo strumento consente di selezionare un'area con pixel chiaramente differenti da quelli delle altre aree dell'immagine, ad esempio una rosa rossa circondata da foglie verdi o un'area scura in un'immagine altrimenti luminosa.

È possibile utilizzare gli strumenti di selezione anche con livelli vettoriali per creare selezioni da oggetti vettoriali. Ad esempio, se una selezione viene copiata e incollata in una nuova immagine, viene copiata come insieme di pixel singoli (anziché come oggetto vettoriale) sul livello raster.

Per informazioni sul testo vettoriale, vedere ["Applicazione del testo" a pagina 341.](#page-341-0)

È possibile effettuare una selezione con uno strumento e successivamente passare a un altro strumento per aggiungere o rimuovere elementi dalla selezione. Per maggiori informazioni, vedere ["Modifica di una selezione" a pagina 219.](#page-219-0)

È inoltre possibile utilizzare lo strumento Pennello per creare una selezione. Per maggiori informazioni, vedere ["Utilizzo dei pennelli" a pagina](#page-383-0) [383](#page-383-0).

È possibile utilizzare la selezione di testo per applicare effetti al testo; ad esempio, quando si crea una selezione di testo su un livello con colori pieni, le lettere risultano trasparenti e contornate dal colore pieno del livello.

Creando una selezione raster su un oggetto vettoriale, è possibile utilizzare gli strumenti e i comandi raster per modificare gli oggetti vettoriali.

È possibile creare una selezione da una maschera, che consente di escludere le aree con maschera (nere) e selezionare le aree senza maschera (non nere). La selezione viene adattata alla tela. Per maggiori informazioni, vedere ["Utilizzo delle maschere" a pagina 255.](#page-255-0)

### Per creare una selezione mediante lo strumento Selezione automatica

3 Rilasciare il pulsante del mouse per visualizzare la selezione automatica.

Scheda Modifica

- 1 Nella barra degli strumenti Strumenti, fare clic sullo strumento Selezione automatica
- 2 Trascinare l'immagine per racchiudere l'area da selezionare.

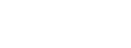

Se si desidera ripristinare la selezione, premere Ctrl + D e selezionare di nuovo un'area. Se si desidera ritoccare la selezione, nella barra degli strumenti Strumenti, scegliere un altro strumento di selezione e aggiungere o rimuovere le aree dalla selezione automatica.

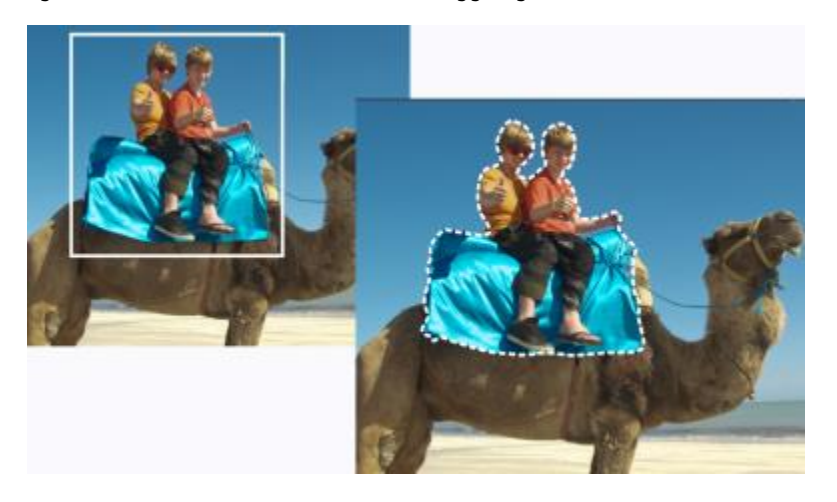

### Per creare una selezione mediante il Pennello Selezione intelligente

Scheda Modifica

- 1 Nella barra degli strumenti Strumenti, selezionare Pennello Selezione intelligente .
- 2 Nella tavolozza Opzioni strumenti, regolare l'impostazione Dimensione. È possibile regolare anche le seguenti impostazioni:
	- Modalità: consente di scegliere se sostituire, aggiungere o rimuovere una selezione esistente. L'impostazione predefinita è Sostituisci.
	- Sfumatura: consente di sfumare i bordi di una selezione specificando la larghezza della dissolvenza in pixel (da 0 a 200).
	- Antialias: consente di spianare il bordo a una selezione rendendo semitrasparente i pixel lungo i bordi.
	- Tolleranza: consente di controllare la corrispondenza dei pixel selezionati con il pixel dell'immagine su cui si fa clic. Impostando un valore basso, vengono selezionati soltanto i pixel simili; impostando un valore alto, viene selezionata una gamma più ampia di pixel.
	- Utilizza tutti i livelli: consente di creare un bordo in tutti i livelli dell'area selezionata. Questa opzione è disponibile quando Bordo automatico viene attivato su immagini di livello multiplo.
- 3 Trascinare il pennello sull'area dell'immagine da selezionare. Non è necessario essere precisi; la selezione si espande automaticamente ai bordi sulla base delle informazioni analizzate dal pennello.
- 4 Rilasciare il pulsante del mouse per rivedere la selezione intelligente.

Se si desidera ritoccare la selezione, premere Maiusc e trascinare per aggiungere la selezione o premere Ctrl e trascinare per rimuovere dalla selezione.

## \_≼

È possibile utilizzare il Pennello Selezione intelligente in modalità manuale deselezionando la casella di controllo Bordo automatico sulla tavolozza Opzioni strumenti.

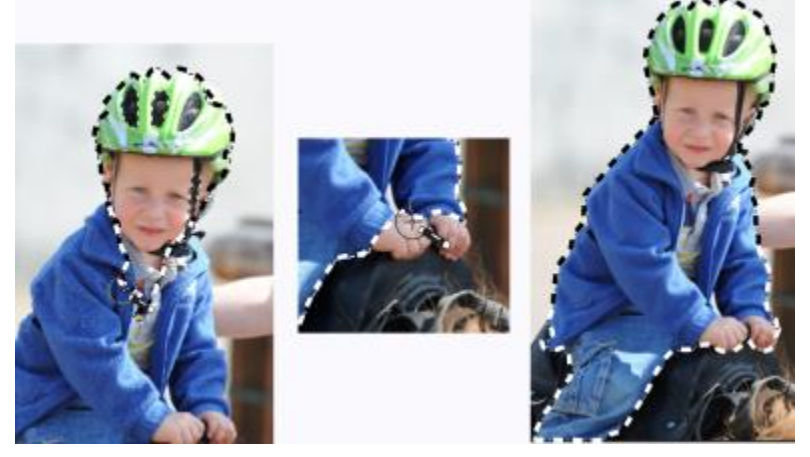

*Trascinare il Pennello Selezione intelligente sull'area da selezionare (a sinistra). Se necessario, ritoccare la selezione in modalità Aggiungi o deselezionare Bordo automatico ed eseguire una pennellata sulle aree con precisione (al centro) per aggiungere o rimuovere le aree (a destra).*

### Per creare una selezione mediante lo strumento Selezione

Scheda Modifica

- 1 Nella barra degli strumenti Strumenti, fare clic sullo strumento Selezione .
- 2 Verificare le impostazioni dei seguenti controlli della tavolozza Opzioni strumenti e modificarli secondo necessità:
	- Tipo di selezione: consente di scegliere la forma dell'area di selezione.
	- Modalità: consente di scegliere se sostituire, aggiungere o rimuovere una selezione esistente. L'impostazione predefinita è Sostituisci.
	- Sfumatura: consente di sfumare i bordi di una selezione specificando la larghezza della dissolvenza in pixel (da 0 a 200).
	- Antialias: consente di spianare il bordo a una selezione rendendo semitrasparente i pixel lungo i bordi.
	- Stile selezione: consente di scegliere fra tre stili: Normale è un formato di stile libero, Dimensione fissa consente di specificare i valori nelle caselle Larghezza e Altezza e Proporzione fissa mantiene solo le proporzioni impostante nelle caselle Larghezza e Altezza.
- 3 Trascinare per creare la selezione.

Durante il trascinamento, viene tracciato il bordo che rappresenta la selezione. Al termine del trascinamento, il bordo della selezione diventa intermittente.

### Operazioni aggiuntive

Creare una selezione con dimensioni specifiche Nella tavolozza Opzioni strumenti scegliere il pulsante Selezione personalizzata . THE Nella finestra di dialogo Selezione

> personalizzata, specificare la posizione della selezione, in pixel, per i bordi sinistro, superiore, destro e inferiore.

Sostituire una selezione esistente per circondarla con una selezione rettangolare

Scegliere lo strumento Selezione e fare clic sul pulsante Selezione corrente .

Creare una selezione rettangolare attorno a tutte le aree non trasparenti del livello corrente

Fare clic sul pulsante Livello opaco

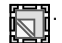

### Operazioni aggiuntive

Creare una selezione rettangolare attorno a tutte le aree non trasparenti di tutti i livelli dell'immagine

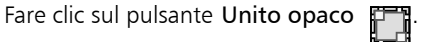

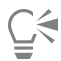

Dopo aver creato una selezione, le modifiche apportate alle impostazioni nella tavolozza Opzioni strumenti vengono applicate all'azione successiva, non alla selezione corrente. Per modificare le opzioni per la selezione corrente, scegliere Selezioni ▶ Modifica e fare clic sul comando desiderato del menu.

### Per creare una selezione mediante lo strumento Selezione a mano libera

Scheda Modifica

- 1 Nella barra degli strumenti Strumenti, selezionare lo strumento Selezione a mano libera  $\bigodot$
- 2 Nella tavolozza Opzioni strumenti selezionare una delle seguenti opzioni dalla casella di riepilogo Tipo di selezione:
	- Trova bordo
	- Mano libera
	- Da punto a punto
	- Bordo automatico
- 3 Verificare le impostazioni dei seguenti controlli della tavolozza Opzioni strumenti e modificarli secondo necessità:
	- Sfumatura: consente di sfumare i bordi di una selezione specificando la larghezza della dissolvenza in pixel (da 0 a 200).
	- Spianamento: consente di specificare il valore di spianamento applicato al bordo della selezione.
	- Anti-alias: consente di applicare un bordo poco accentuato a una selezione rendendo semitrasparente i pixel lungo i bordi.
	- Utilizza tutti i livelli: consente di creare un bordo in tutti i livelli dell'area selezionata. Questa opzione è disponibile solo per il tipo di selezione Trova bordo o Bordo automatico in immagini a più livelli.
- 4 A seconda del tipo di selezione scelta, eseguire un'attività tra quelle riportate nella tabella seguente.

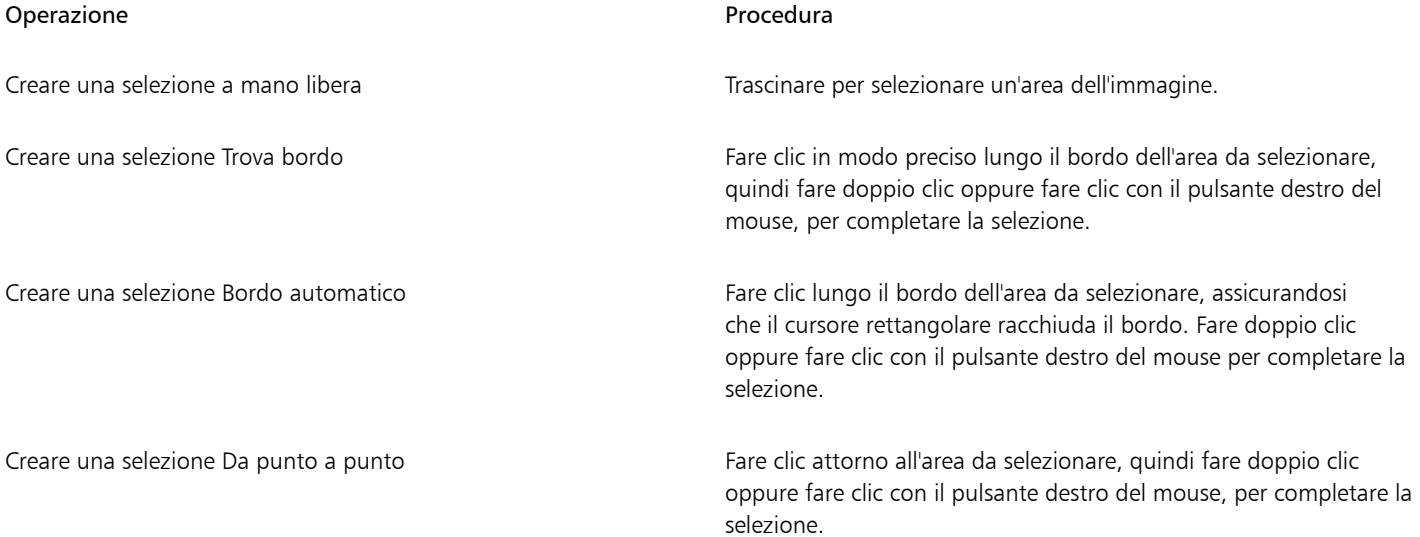

C₹

Quando si crea una selezione Trova bordo, è possibile digitare un valore nella casella Intervallo della tavolozza Opzioni strumenti per impostare la distanza utilizzata per la ricerca del bordo.

È possibile aumentare la precisione delle selezioni Trova bordo o Bordo automatico facendo clic più frequentemente lungo il bordo.

Per eliminare un punto precedente, premere Elimina.

### Per creare una selezione mediante lo strumento Bacchetta magica

Scheda Modifica

- 1 Nella barra degli strumenti Strumenti, fare clic sullo strumento Bacchetta magica .
- 2 Nella tavolozza Opzioni strumenti scegliere un'opzione per Modalità corrispondenza option:
	- Nessuno: consente di selezionare tutti i pixel.
	- Valore RGB: consente di selezionare i pixel che corrispondono ai valori rosso, verde e blu del colore selezionato nell'immagine.
	- Colore: seleziona i pixel che corrispondono alla tonalità del pixel su cui si fa clic.
	- Luminosità: seleziona i pixel corrispondenti al valore di luminosità del pixel su cui si fa clic.
	- Percettivo: seleziona i pixel corrispondenti al tono e alla luminosità del pixel su cui si fa clic.
	- Tradizionale: seleziona i pixel corrispondenti ai valori di rosso, verde e blu, con una tendenza verso le variazioni più luminose. Questa modalità di corrispondenza è quindi più discriminante rispetto alla modalità Valore RGB.
	- Tutto opaco: seleziona tutti i pixel che non sono completamente invisibili (ovvero i pixel con un valore di opacità maggiore o uguale a 1). Se si seleziona questa opzione il controllo Tolleranza verrà disattivato.
	- Opacità: seleziona i pixel corrispondenti all'opacità del pixel su cui si fa clic.
- 3 Verificare le impostazioni dei seguenti controlli della tavolozza Opzioni strumenti e modificarli secondo necessità:
	- Tolleranza: consente di controllare la corrispondenza dei pixel selezionati con il pixel dell'immagine su cui si fa clic. Impostando un valore basso, vengono selezionati soltanto i pixel simili; impostando un valore alto, viene selezionata una gamma più ampia di pixel.
	- Sfumatura: consente di sfumare i bordi di una selezione specificando la larghezza della dissolvenza in pixel (da 0 a 200).
	- Utilizza tutti i livelli: consente di cercare i pixel corrispondenti in tutti i livelli dell'immagine.
	- Contiguo: consente di selezionare solo pixel collegati al pixel su cui si fa clic.
	- Anti-alias: consente di creare una selezione con bordi poco accentuati grazie al riempimento parziale dei pixel lungo il bordo, rendendoli semitrasparenti. È possibile utilizzare questa opzione all'interno o all'esterno della cornice intermittente di selezione.
- 4 Fare clic sull'area dell'immagine che contiene i pixel per la corrispondenza.

La cornice intermittente della selezione circonda tutti i pixel che soddisfano la corrispondenza.

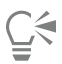

Per cambiare il numero di pixel selezionati, annullare la selezione, regolare l'impostazione Tolleranza e creare una nuova selezione.

### Per creare una selezione mediante uno strumento di pittura

Scheda Modifica

1 Scegliere Selezioni Modifica selezione.

Nella tavolozza Livello viene aggiunto un livello di selezione.

- 2 Selezionare uno strumento di pittura dalla barra degli strumenti Strumenti.
- 3 Scegliere le impostazioni per lo strumento di pittura nelle tavolozze Opzioni strumenti e Variazione pennello.
- 4 Dipingere l'immagine.

Le pennellate vengono visualizzate mediante una sovrapposizione rossa. La selezione cambia come segue:

- Se si dipinge con il bianco vengono aggiunti elementi alla selezione.
- Se si dipinge con il nero vengono rimossi elementi dalla selezione.
- Se si dipinge con sfumature di grigio vengono aggiunti o rimossi elementi dalla selezione a seconda del livello di grigio.
- 5 Scegliere Selezioni Modifica selezione.

La cornice intermittente della selezione circonda l'area selezionata.

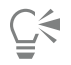

È possibile inoltre fare clic sul pulsante Modifica selezione nella tavolozza Livelli anziché scegliere Selezione > Modifica selezione.

### Per creare una selezione mediante lo strumento Testo

Scheda Modifica

- 1 Nella barra degli strumenti Strumenti, fare clic sullo strumento Testo  $\mathbb{T}$ .
- 2 Nella casella di riepilogo Crea come della tavolozza Opzioni strumenti scegliere Selezione per creare una selezione a forma di testo.
- 3 Fare clic nel punto in cui si desidera iniziare la selezione del testo.
- 4 Impostare i controlli per la formattazione del testo, quindi digitare il testo.
- 5 Fare clic sul pulsante Applica modifiche

### Per creare una selezione raster da un oggetto vettoriale

Scheda Modifica

- 1 Sulla barra degli strumenti Strumenti, selezionare lo strumento Puntatore  $\sum$ , quindi scegliere uno o più oggetti vettoriali.
- 2 Scegliere Selezioni ▶ Da oggetto vettoriale.

Ciascun oggetto vettoriale viene circondato dalla cornice intermittente della selezione.

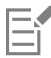

Dopo aver creato una selezione raster da un oggetto vettoriale, è possibile copiare e incollare la selezione come desiderato. Gli oggetti vettoriali originali rimangono invariati.

### Per selezionare tutti i pixel in un livello o in un'immagine Scheda Modifica

Scegliere Selezioni ▶ Seleziona tutto.

Nella tela viene visualizzata una cornice intermittente intorno al livello.

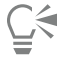

Per selezionare tutti i pixel in un livello o in un'immagine è anche possibile premere Ctrl + A.

### Per selezionare tutte le aree senza maschera

Scheda Modifica

- 1 Nella tavolozza Livello selezionare il livello maschera.
- 2 Scegliere Selezioni ▶ Da maschera.

La cornice intermittente della selezione circonda le aree senza maschera.

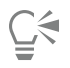

Se una maschera è stata salvata in un canale alfa, è possibile caricarla come selezione scegliendo Selezioni ▶ Carica/salva selezione ▶ Carica selezione da canale alfa.

### <span id="page-213-0"></span>Perfezionamento di una selezione con il pennello perfezionante

Il Pennello perfezionante consente di perfezionare i contorni di una selezione per cogliere dettagli come capelli o pelo notoriamente difficili da selezionare. La finestra Pennello perfezionante include anche uno strumento pennello e cursori per una regolazione più globale.

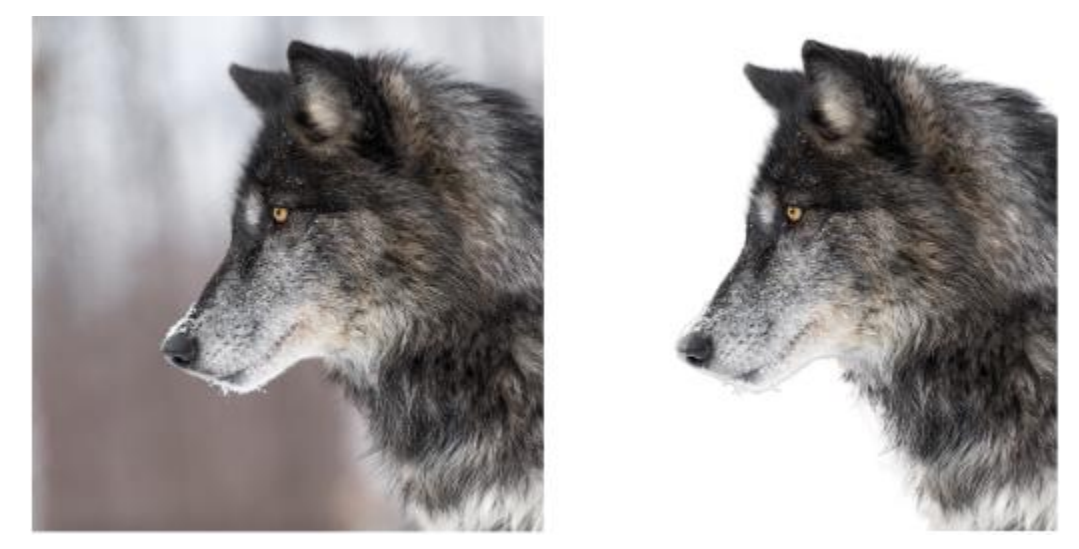

*La selezione del lupo a destra è stata creata con il Pennello Selezione intelligente, quindi perfezionata con il Pennello perfezionante. La visualizzazione in anteprima della selezione con lo sfondo Bianco aiuta a mettere in evidenza i dettagli dei contorni.*

### Iniziare dal pennello

Nella maggior parte dei casi, basta trascinare sull'immagine con il pennello per perfezionare la selezione, incluse le aree con ciocche di capelli svolazzanti e contorni che variano. Le modalità pennelli includono Ritocca (usato nella maggior parte delle situazioni), Sfumatura, Aggiungi e Rimuovi.

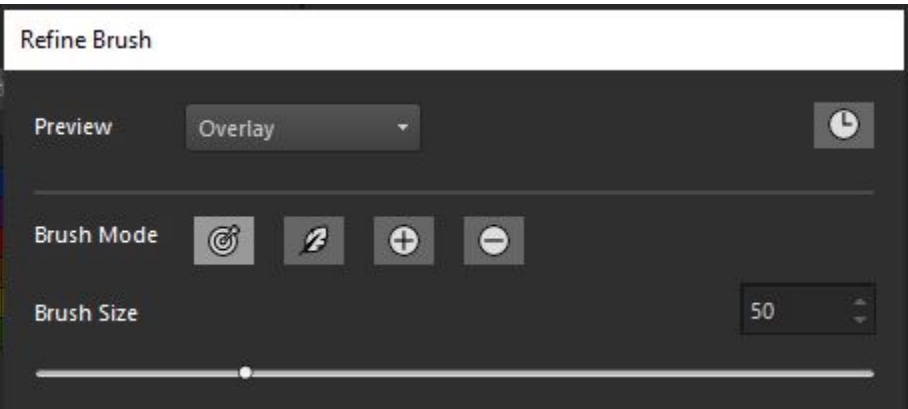

### Dispositivi di scorrimento opzionali per regolazioni globali

Sebbene nella maggior parte dei casi non sia necessario usare i dispositivi di scorrimento, questi si rivelano utili per effettuare regolazioni globali nel caso in cui i contorni della selezione siano omogenei, ad esempio per perfezionare la selezione di un animale con il pelo corto.

- Larghezza bordatura: consente di specificare l'area che verrà perfezionata (lungo i contorni della selezione)
- Espandi bordo: consente di espandere l'area del bordo all'interno o all'esterno
- Spiana: riduce la variazione del contorno spianando dal bordo esterno verso l'interno
- Sfuma: applica un effetto di sfocatura all'area del bordo

### Visualizzazione in anteprima della selezione

Mentre si lavora, visualizzare in anteprima la selezione su diversi sfondi può essere molto utile. Sovrapponi aiuta a vedere le aree da selezionare, Bianco e nero consente di identificare le aree di contorno e semitrasparenti e Nero, Bianco o Trasparente permettono di vedere l'aspetto della selezione finale.

Inoltre, è possibile selezionare o deselezionare la casella di spunta Nascondi/Mostra risultati per visualizzare le modifiche effettuate alla selezione originale dal Pennello perfezionante.

In qualsiasi momento si desideri annullare o ripetere delle modifiche, basta aprire la tavolozza Cronologia del Pennello perfezionante e passare in rassegna le azioni. Per ulteriori informazioni sulle tavolozze Cronologia, vedere ["Per annullare e ripristinare le azioni utilizzando la](#page-75-0) [tavolozza Cronologia" a pagina 75](#page-75-0).

### **Output**

Una volta terminato, è possibile esportare la selezione perfezionata scegliendo fra le opzioni selezione, maschera e livello.

### Quale tipo di immagine funziona meglio?

- Immagini nitide dove l'intera selezione è a fuoco
- Immagine con luce omogenea con un buon contrasto fra il soggetto che si desidera selezionare e lo sfondo

È possibile migliorare le prestazioni del Pennello perfezionante utilizzando l'accelerazione hardware per sfruttare l'unità di elaborazione grafica (GPU) del sistema. Per impostazione predefinita, l'accelerazione hardware è disabilitata. Per attivarla, vedere ["Per](#page-433-0) [abilitare l'accelerazione hardware" a pagina 433.](#page-433-0)

### Per perfezionare una selezione con il pennello perfezionante

- 1 Nella barra degli strumenti Strumenti, selezionare uno degli strumenti di selezione e creare una selezione.
- 2 Nella tavolozza Opzioni strumenti, fare clic sul pulsante Pennello perfezionante.
- 3 Nella finestra Pennello perfezionante, scegliere Sovrapponi dall'elenco a discesa Anteprima.
- 4 Verificare che la Modalità Pennello sia impostata su Ritocca e regolare il dispositivo di scorrimento Dimensioni del pennello in modo da poter seguire facilmente il contorno della selezione.
- 5 Nella finestra del documento, trascinare il pennello sui dettagli che si desidera includere nella selezione.
- 6 Nell'elenco a discesa Anteprima, selezionare uno sfondo che aiuta a valutare i risultati.
- 7 Se necessario, è possibile modificare la Modalità Pennello optando per un contorno più morbido (Sfuma), aggiungere aree alla selezione (Aggiungi) o eliminare aree dalla selezione (Rimuovi).
- 8 Una volta terminata la selezione, scegliere una delle seguenti opzioni dall'elenco a discesa Uscita:
	- Selezione: la selezione visualizzata sull'immagine, senza livelli aggiuntivi
	- Maschera: la selezione visualizzata su uno sfondo trasparente, senza livelli aggiuntivi
	- Nuovo livello: la selezione visualizzata su un nuovo livello con uno sfondo trasparente; l'immagine originale appare su un livello separato
	- Nuovo livello maschera: viene creato un gruppo di maschere con tre livelli: uno con la selezione (sfondo trasparente), un livello maschera (alfa) e il livello dell'immagine originale
- 9 Fare clic su Applica.
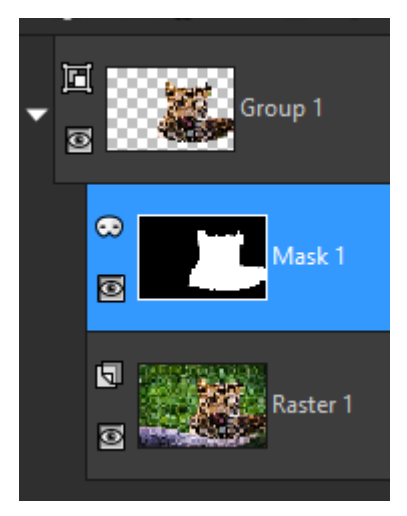

*Un esempio di output Nuovo livello maschera*

 $\subseteq\leq$ 

Se la selezione è piuttosto uniforme, è possibile usare i dispositivi di scorrimento globali per perfezionare la selezione. Si può usare anche una combinazione di dispositivi di scorrimento e pennelli.

Il pennello può essere ridimensionato in modo interattivo premendo il tasto Alt mentre avviene il trascinamento nella finestra dell'immagine.

# Attivazione o disattivazione della cornice intermittente di una selezione

La cornice intermittente di una selezione è visibile per impostazione predefinita. Quando si utilizzano le selezioni, a volte è utile nascondere temporaneamente la cornice intermittente senza tuttavia disattivare la selezione. Ad esempio, per visualizzare l'immagine dopo avere incollato una selezione o sfumato i bordi di una selezione.

#### Per attivare o disattivare la cornice intermittente

Scheda Modifica

Scegliere Selezioni > Nascondi cornice intermittente.

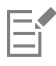

Quando si nasconde la cornice intermittente, la selezione non viene deselezionata né cancellata. Gli strumenti e i comandi utilizzati quando la cornice è disattivata vengono applicati soltanto all'area selezionata.

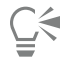

Per nascondere o visualizzare la cornice intermittente della selezione è anche possibile premere Ctrl + Maiusc + M.

# <span id="page-216-0"></span>Spostamento, ritaglio e rotazione di una selezione

È possibile spostare, ritagliare o ruotare una selezione. Per cambiare l'area di selezione, è possibile spostare anche la cornice intermittente della selezione.

Quando si sposta una selezione, è possibile lasciare uno spazio vuoto oppure spostare una copia della selezione senza modificare la selezione originale. Se spostata la selezione diventa mobile. Se si esegue una nuova operazione, in PaintShop Pro la selezione mobile viene convertita automaticamente in un livello nuovo.

È anche possibile rendere mobile una selezione in modo da creare una copia della selezione che può essere spostata o modificata senza alterare l'immagine originale. Una selezione mobile rimane temporaneamente sull'immagine o sul livello nella tavolozza Livelli; un'icona indica che il livello contiene una selezione mobile. Dopo aver modificato la selezione mobile, è possibile bloccarla.

È possibile inoltre spostare la selezione in un livello separato. In questo caso i contenuti della selezione originale rimangano invariati e una copia della selezione viene convertita in un nuovo livello. È possibile modificare questo nuovo livello senza cambiare l'immagine originale.

*Importante! Questo comando può essere applicato solo a immagini in scala di grigio e a 16 milioni di colori. Per ulteriori informazioni sull'aumento della profondità del colore di un'immagine, vedere ["Utilizzo dei colori e dei materiali" a pagina 263.](#page-263-0)*

Dopo aver creato una selezione, è possibile spostare la selezione in qualsiasi punto dell'immagine, anche all'esterno della tela. Se si espande la finestra dell'immagine in modo da visualizzare l'area grigia fuori della tela, è possibile vedere la selezione spostata. È inoltre possibile ritagliare una selezione per eliminare la parte all'esterno dei bordi dell'immagine.

#### Per spostare la cornice intermittente di selezione

Scheda Modifica

• Utilizzando lo strumento Selezione, fare clic con il pulsante destro del mouse e trascinare la cornice intermittente della selezione in una nuova posizione.

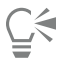

Per spostare la cornice intermittente è anche possibile fare clic con il pulsante destro del mouse e trascinarla con lo strumento Sposta

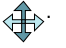

# Per spostare un'area dell'immagine selezionata

Scheda Modifica

• Eseguire una delle operazioni descritte nella tabella riportata di seguito.

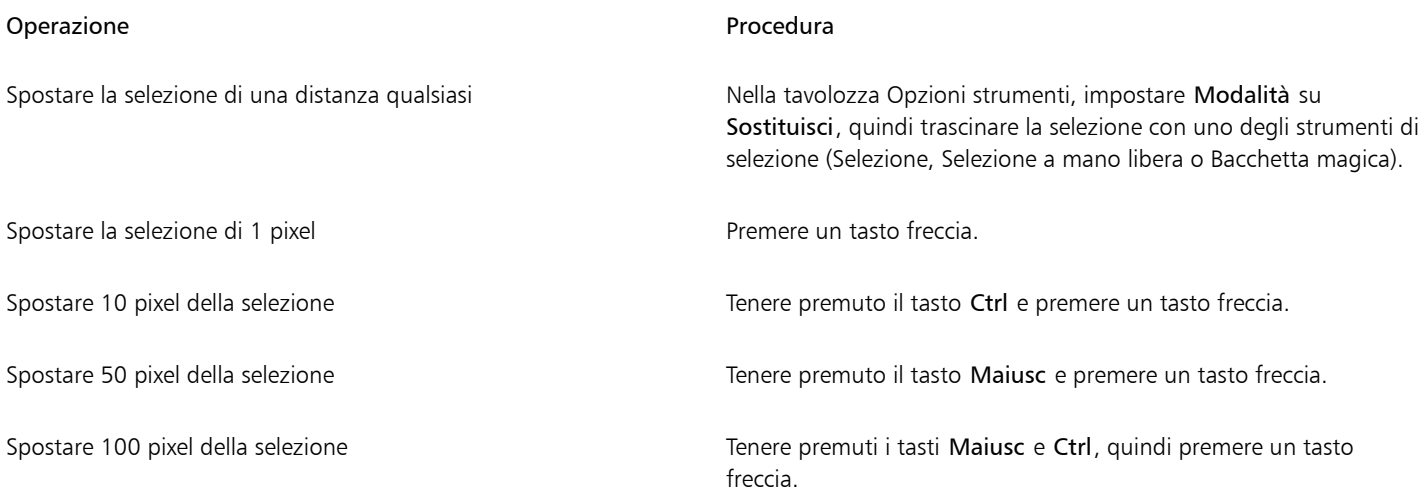

# Per copiare e spostare un'area dell'immagine selezionata

Scheda Modifica

• Con lo strumento Selezione attivo, impostare il controllo Modalità su Sostituisci, tenere premuto Alt e trascinare la selezione.

#### Operazioni aggiuntive

Copiare e spostare un pixel della selezione Tenere Tenere premuto il tasto Alt, quindi premere un tasto freccia.

# Operazioni aggiuntive

# Per muovere una selezione

Scheda Modifica

Scegliere Selezioni > Mobile.

#### Per immobilizzare una selezione Scheda Modifica

• Scegliere Selezioni ▶ Immobilizza.

# Per innalzare una selezione a un livello

Scheda Modifica

- 1 Creare una selezione all'interno dell'immagine.
- 2 Scegliere Selezioni > Innalza selezione a livello.

La nuova Selezione innalzata viene posta sopra il livello originale.

 $\widetilde{\epsilon}$ 

Per posizionare una selezione come livello in un'altra immagine, copiare la selezione, aprire l'immagine di destinazione e scegliere Modifica  $\blacktriangleright$  Incolla come nuovo livello.

#### Per espandere una selezione sulla tela

Scheda Modifica

- 1 Spostare una parte della selezione all'esterno della tela dell'immagine. Se necessario, espandere la finestra dell'immagine per visualizzare l'area grigia che si trova fuori dai bordi dell'immagine.
- 2 Scegliere Selezioni > Immobilizza. La selezione viene immobilizzata, rendendo così disponibili ulteriori opzioni di modifica.
- 3 Scegliere Selezioni ▶ Ritaglia alla tela.

L'area di selezione all'esterno dei bordi dell'immagine viene eliminata.

#### Per ruotare una selezione

Scheda Modifica

1 Scegliere Immagine Ruota per gradi.

Viene visualizzata la finestra di dialogo Ruota per gradi.

- 2 Nella casella di gruppo Direzione scegliere l'opzione Destra o Sinistra per impostare la direzione della rotazione.
- 3 Nella casella di gruppo Gradi impostare i gradi di rotazione.

Per specificare un valore compreso tra 0,01 e 359,99, selezionare l'opzione Gradi.

- 4 Deselezionare la casella di controllo Tutti i livelli.
- 5 Fare clic su OK.

Copiare e spostare la selezione di 10 pixel Tenere in Tenere premuti i tasti Alt e Ctrl, quindi premere un tasto freccia.

Copiare e spostare la selezione di 50 pixel Tenere and Tenere premuti i tasti Alt eMaiusc, quindi premere un tasto freccia.

Copiare e spostare la selezione di 100 pixel Tenere premuti i tasti Alt, Shift e Ctrl, quindi premere un tasto freccia.

Se ruotata la selezione diventa mobile e l'immagine originale non viene modificata.

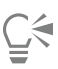

Er

Per ruotare una selezione in modo interattivo è anche possibile selezionare lo strumento Puntatore  $\sum$  Prima che la rotazione venga applicata, la selezione viene innalzata a livello.

# <span id="page-219-0"></span>Modifica di una selezione

È possibile modificare le selezioni in vari modi. È possibile modificare una selezione aggiungendo o sottraendo contenuti dell'immagine. Ad esempio, nel caso di una fotografia di una persona che sorregge un ampio cartello, è possibile selezionare il cartello mediante lo strumento di selezione rettangolare, quindi utilizzare lo strumento Selezione a mano libera per aggiungere la persona alla selezione.

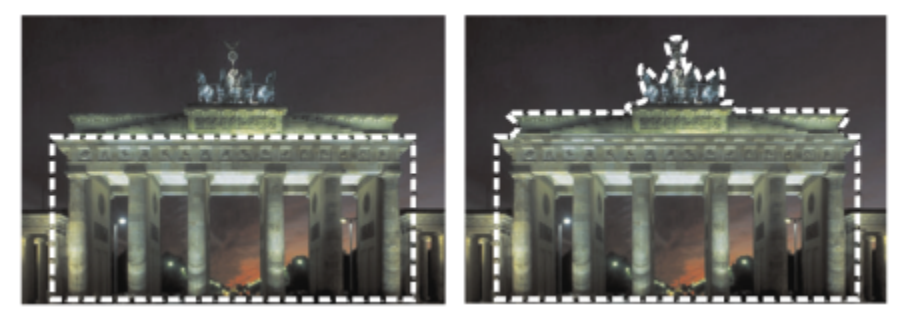

*Dopo avere creato una selezione, è possibile aggiungere altri elementi.*

È possibile espandere o contrarre una selezione in base a un dato numero di pixel.

È possibile aggiungere o eliminare un colore da una selezione o dal bordo di una selezione. Dopo aver aggiunto o rimosso il colore, il bordo della selezione cambia per riflettere la modifica.

È possibile inoltre aggiungere pixel a una selezione in base ai valori cromatici.

Se in una selezione vengono visualizzati grani o fori, è possibile eliminarli definendo un'area in pixel quadrati. Se, ad esempio, l'immagine ha dimensioni 20 × 20 pixel, è possibile definire un'area di 5 pixel moltiplicata per un fattore di scala pari a 100 per coprire un'area di 500 pixel. Poiché l'immagine copre un'area di soli 400 pixel (20  $\times$  20 = 400), tutti i grani e i fori verranno eliminati.

È possibile inoltre modificare una selezione utilizzando strumenti ed effetti.

# Per aggiungere o sottrarre elementi dalla selezione

Scheda Modifica

1 Nella barra degli strumenti Strumenti scegliere uno strumento di selezione (S<mark>elezione <sub>ii</sub> elezione a mano libera  $\bigodot$ , Bacchetta</mark>

magica  $\&$  o Pennello Selezione intelligente

- 2 Scegliere impostazioni per lo strumento nella tavolozza Opzioni strumenti.
- 3 Eseguire una delle operazioni descritte nella tabella riportata di seguito.

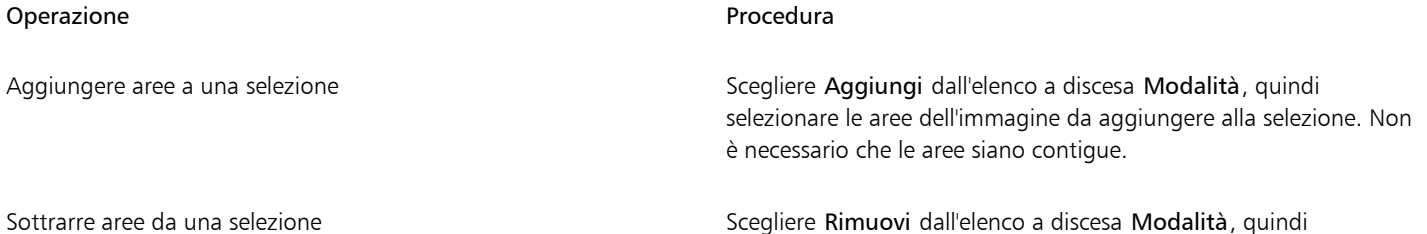

#### Operazione Procedura

selezionare le aree dell'immagine da rimuovere dalla selezione.

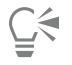

Inoltre è anche possibile tenere premuto il tasto Maiusc e fare clic sulle aree dell'immagine per aggiungere elementi alla selezione oppure tenere premuto il tasto Ctrl e fare clic sull'immagine per sottrarre elementi dalla selezione.

#### Per espandere una selezione in base a un dato numero di pixel Scheda Modifica

1 Scegliere Selezioni ▶ Modifica ▶ Espandi.

Viene visualizzata la finestra di dialogo Espandi selezione.

- 2 Nel campo Numero di pixel specificare un valore in base al quale espandere la selezione.
- 3 Fai clic su OK.

La cornice intermittente viene ampliata conservando la forma originale.

# Per contrarre una selezione in base a un dato numero di pixel

Scheda Modifica

- 1 Scegliere Selezioni ▶ Modifica ▶ Contrai. Viene visualizzata la finestra di dialogo Contrai selezione.
- 2 Nel campo Numero di pixel specificare un valore in base al quale contrarre la selezione.
- 3 Fare clic su OK.

La cornice intermittente viene contratta conservando la forma originale.

# Per aggiungere pixel a una selezione in base ai valori cromatici

Scheda Modifica

- 1 Scegliere Selezioni ▶ Modifica ▶ Seleziona simile.
- 2 Verificare le impostazioni dei seguenti controlli della tavolozza Opzioni strumenti e modificarli secondo necessità:
	- Tolleranza: consente di specificare il grado di corrispondenza dei pixel e dei colori della selezione originale. Impostando un valore basso vengono selezionati i pixel simili tra loro e vengono esclusi più pixel dalla selezione. Impostando un valore alto, non è necessario che i pixel siano molto simili e vengono inclusi più pixel nella selezione.
	- Campione unito: consente di selezionare i pixel corrispondenti nell'immagine unita. Se questa casella di controllo è deselezionata, solo i pixel presenti nel livello attivo vengono selezionati.
	- Anti-alias: consente di creare una selezione con bordi poco accentuati grazie al riempimento parziale dei pixel lungo il bordo, rendendoli semitrasparenti. Selezionare le opzioni Interno o Esterno per applicare l'anti-aliasing rispettivamente alle aree esterne o interne della cornice intermittente. Per mantenere i bordi originali, deselezionare la casella di controllo Anti-alias.
	- Contiguo: consente di selezionare tutti i pixel di colore simile in aree contigue.
	- Separato: consente di selezionare tutti i pixel di colore simile in qualsiasi punto dell'immagine.

3 Fare clic su OK.

La selezione viene modificata in modo da includere i pixel simili.

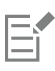

I risultati migliori con il comando Seleziona simile si ottengono quando alla selezione non è applicato l'anti-aliasing.

# Per aggiungere o eliminare un colore da una selezione

Scheda Modifica

- 1 Scegliere Selezioni ▶ Modifica ▶ Seleziona intervallo cromatico.
- 2 Selezionare una delle seguenti opzioni:
	- Aggiungi intervallo cromatico

# • Sottrai intervallo cromatico

- 3 Fare clic su un colore dell'immagine che si desidera aggiungere o rimuovere dalla selezione.
- 4 Nella casella Tolleranza specificare un valore di tolleranza del colore (da 0 a 256). Vengono aggiunte o rimosse dalla selezione sfumature del colore o colori correlati.
- 5 Nella casella Morbidezza specificare il valore della morbidezza del colore di riferimento.
- 6 Fare clic su OK.

Il colore specificato viene aggiunto o eliminato dai bordi della selezione.

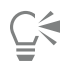

È possibile fare clic sul pulsante Mostra/nascondi selezione  $\mathbb{F}^{\text{new}}$  nella finestra di dialogo Seleziona intervallo cromatico per passare da un'anteprima della selezione a un'anteprima dell'immagine insieme al resto dell'immagine.

È inoltre possibile fare clic nella casella Colore di riferimento nella finestra di dialogo Seleziona intervallo cromatico per scegliere un colore da aggiungere o rimuovere.

Per rimuovere un colore da una selezione, è inoltre possibile utilizzare il comando Modifica ▶ Incolla come selezione trasparente quando la selezione viene incollata. Questo comando consente di rimuovere solo il colore specificato come colore di sfondo.

Per eliminare i fori e i grani da una selezione:

Scheda Modifica

- 1 Scegliere Selezioni ▶ Modifica ▶ Elimina grani e fori. Viene visualizzata la finestra di dialogo Elimina grani e fori.
- 2 Selezionare una delle seguenti opzioni:
	- Elimina grani
	- Elimina fori
	- Elimina grani e fori
- 3 Nelle caselle Area quadrato inferiore a specificare il numero di pixel e il fattore di scala. Iniziare specificando valori bassi, quindi incrementarli in base alle esigenze fino a eliminare i grani e i fori.
- 4 Fai clic su OK.

I fori e i grani della selezione vengono eliminati.

**G€** 

È possibile fare clic sul pulsante Mostra/nascondi selezione mella finestra di dialogo Elimina grani e fori per passare da un'anteprima della selezione a un'anteprima della selezione insieme al resto dell'immagine.

Per modificare una selezione utilizzando strumenti ed effetti Scheda Modifica

1 Scegliere Selezioni Modifica selezione.

Nell'area selezionata viene visualizzata una sovrapposizione rossa.

- 2 Applicare uno strumento o un effetto all'area selezionata.
- 3 Dopo aver modificato la selezione, scegliere Selezioni > Modifica selezione per visualizzare la cornice intermittente di selezione.

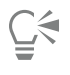

Per modificare una selezione è anche possibile fare clic sul pulsante Modifica selezione

# Inversione e cancellazione di una selezione

Alcune volte, il modo più facile per creare una selezione complessa consiste nel selezionare la parte dell'immagine indesiderata e invertire la selezione. Ad esempio, nel caso di una fotografia di una persona su uno sfondo di colore pieno è possibile selezionare lo sfondo e quindi invertire la selezione per selezionare la persona.

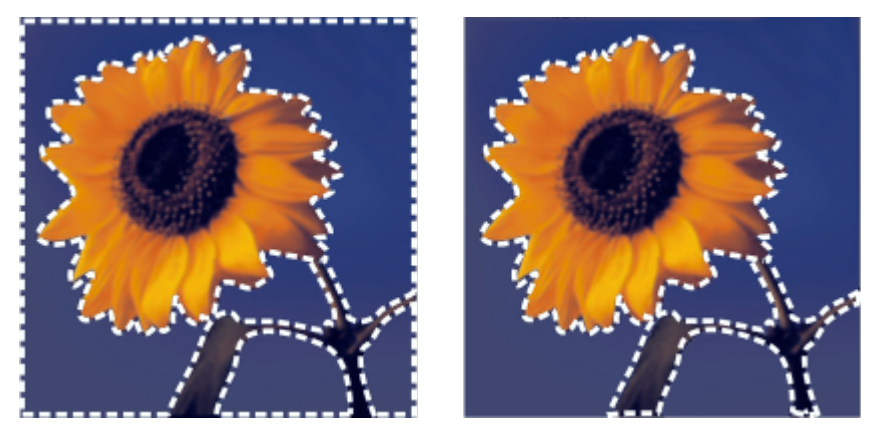

*Selezionando uno sfondo pieno (a sinistra) e invertendo la selezione è possibile isolare un primo piano complesso e colorato (a destra).*

È inoltre possibile cancellare una selezione, eliminando la cornice intermittente e integrando di nuovo la selezione nell'immagine. Quando si cancella la selezione, è possibile riprendere a modificare l'intera immagine.

# Per invertire una selezione

Scheda Modifica

Scegliere Selezioni > Inverti.

La cornice intermittente cambia per includere l'area dell'immagine precedentemente non selezionata ed escludere l'area precedentemente selezionata.

# Per cancellare una selezione

Scheda Modifica

Scegliere Selezioni > Deseleziona tutto.

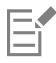

Se viene deselezionata una selezione mobile, questa viene immobilizzata e inserita nel livello sottostante, se si tratta di un livello raster. Se il livello sottostante è di tipo vettoriale o delle tecniche di disegno, viene creato un nuovo livello raster e la selezione viene collocata su di esso e resa fissa.

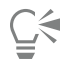

Per annullare una selezione è anche possibile fare clic con il pulsante destro del mouse nell'immagine all'esterno della cornice intermittente di selezione oppure premere  $Ctrl + D$ .

# Utilizzo della sfumatura con le selezioni

La sfumatura sfuma l'area compresa tra una selezione e il resto dell'immagine aumentando gradualmente la trasparenza dei pixel lungo il bordo della selezione. È possibile specificare la larghezza dell'area sfumata.

Se una selezione viene copiata o spostata, la sfumatura consente di miscelare la selezione con l'area circostante in modo naturale. Più il valore della sfumatura è alto e più i bordi appaiono miscelati in modo naturale. Un valore di sfumatura pari a 0 crea una selezione con bordi netti.

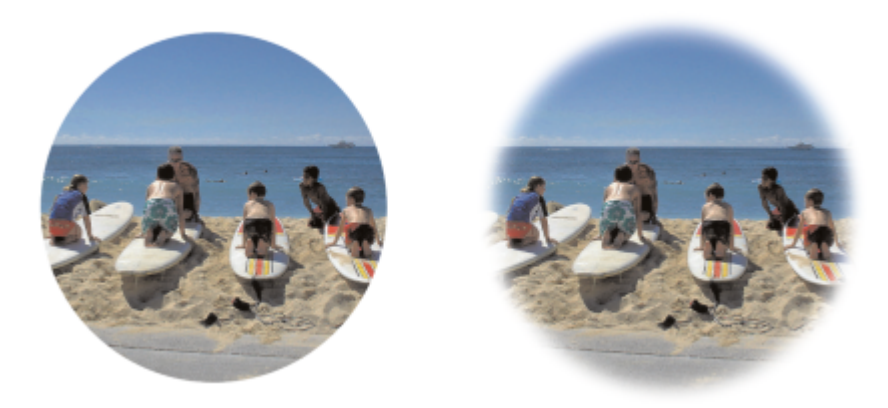

*Una selezione senza sfumatura (sinistra) e una selezione sfumata (destra)*

È possibile applicare la sfumatura quando si crea una soluzione oppure quando è già stata creata. Dopo la creazione della selezione, è possibile regolare il livello di sfumatura e la relativa posizione lungo la cornice intermittente. Per ulteriori informazioni sulla creazione di selezioni, vedere ["Creazione di una selezione" a pagina 207.](#page-207-0)

#### Per modificare il valore della sfumatura in una selezione Scheda Modifica

- 1 Scegliere Selezioni > Modifica > Sfuma.
- 2 Digitare un valore in pixel nella casella Valore di sfumatura. La sfumatura viene applicata sia all'esterno che all'interno della selezione.
- 3 Fare clic su OK.

# Per regolare la posizione della sfumatura

Scheda Modifica

- 1 Scegliere Selezioni ▶ Modifica ▶ Sfuma interno/esterno.
- 2 Selezionare una delle seguenti opzioni per impostare la posizione della sfumatura:
	- Interno
	- Esterno
	- Entrambi
- 3 Digitare un valore nel campo Valore di sfumatura per impostare la larghezza della sfumatura (in pixel).
- 4 Fare clic su OK.

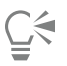

È possibile fare clic sul pulsante Mostra/nascondi selezione nella finestra di dialogo Sfuma interno/esterno per passare da un'anteprima della selezione a un'anteprima della selezione insieme al resto dell'immagine.

# Per eliminare la sfumatura di una selezione

Scheda Modifica

- 1 Scegliere Selezioni > Modifica > Annulla sfumatura.
- 2 Digitare un valore nella casella Soglia per specificare il valore di sfumatura da rimuovere.
- 3 Fai clic su OK.

# Utilizzo dell'anti-aliasing con le selezioni

L'anti-aliasing consente di creare una selezione con bordi poco accentuati grazie al riempimento parziale dei pixel lungo il bordo, rendendoli semitrasparenti. È possibile applicare l'anti-aliasing alle selezioni al momento della creazione. Per ulteriori informazioni sulla creazione di selezioni, vedere ["Creazione di una selezione" a pagina 207.](#page-207-0)

Dopo aver creato una selezione, è possibile applicare l'anti-aliasing in base alla forma della selezione. È inoltre possibile recuperare l'antialiasing originale di un oggetto che è stato incollato nell'immagine. Il ripristino dell'anti-aliasing è utile, se si è creata la selezione senza antialiasing, per spianare i bordi della selezione.

# Per applicare l'anti-aliasing in base alla forma

Scheda Modifica

- 1 Scegliere Selezioni  $\blacktriangleright$  Modifica  $\blacktriangleright$  Antialias in base alla forma. Viene visualizzata la finestra di dialogo Antialias in base alla forma.
- 2 Selezionare una delle seguenti opzioni.
	- Interno: consente di applicare l'anti-aliasing all'interno della cornice intermittente di selezione.
	- Esterno: consente di applicare l'anti-aliasing all'esterno della cornice intermittente di selezione.
- 3 Fare clic su OK.

Ai bordi della selezione viene applicato l'anti-aliasing.

# Per recuperare l'anti-aliasing

Scheda Modifica

1 Scegliere Selezioni ▶ Modifica ▶ Recupera antialias.

Viene visualizzata la finestra di dialogo Recupera antialias, con la selezione dell'antialias visualizzata nell'area di anteprima Dopo.

- 2 Selezionare una delle seguenti opzioni.
	- Interno: consente di applicare l'anti-aliasing all'interno della cornice intermittente di selezione.
	- Esterno: consente di applicare l'anti-aliasing all'esterno della cornice intermittente di selezione.
- 3 Fare clic su OK.

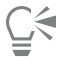

Per applicare l'anti-aliasing a tutti i livelli della selezione, selezionare la casella di controllo Utilizza tutti i livelli.

Per applicare l'anti-aliasing e copiare il risultato in un nuovo livello, selezionare la casella di controllo Risultato su nuovo livello.

# Modifica dei bordi delle selezioni

È possibile modificare i bordi di una selezione spianandone i contorni o aggiungendo un bordo.

# Per spianare i bordi di una selezione

Scheda Modifica

1 Scegliere Selezioni  $\blacktriangleright$  Modifica  $\blacktriangleright$  Spiana.

Viene visualizzata la finestra di dialogo Selezione spianamento.

- 2 Selezionare o deselezionare le seguenti opzioni:
	- Anti-alias: consente di spianare i bordi della selezione.
- Mantieni gli angoli: consente di mantenere la forma degli angoli. Deselezionare questa casella di controllo per spianare gli angoli.
- 3 Specificare i valori in uno dei seguenti controlli o in entrambi:
	- Valore di spianamento: consente di impostare il valore di spianamento lungo la selezione.
	- Scala angoli: consente di impostare il valore di spianamento lungo gli angoli della selezione. Questa opzione non è disponibile se la casella di controllo Mantieni gli angoli è deselezionata.

4 Fare clic su OK.

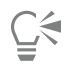

È possibile fare clic sul pulsante Mostra/nascondi selezione  $\mathbb{F}^{\text{m}}$ mella finestra di dialogo Selezione spianamento per passare da un'anteprima della selezione a un'anteprima della selezione insieme al resto dell'immagine.

# Per aggiungere un bordo a una selezione

Scheda Modifica

- 1 Scegliere Selezioni ▶ Modifica ▶ Seleziona bordature selezione. Viene visualizzata la finestra di dialogo Seleziona bordature selezione.
- 2 Selezionare una delle seguenti opzioni per impostare la posizione della sfumatura:
	- Interno
	- Esterno
	- Entrambi
- 3 Digitare un valore nella casella Spessore bordatura.

Selezionare la casella di controllo Anti-alias per spianare i bordi della bordatura selezione.

4 Fare clic su OK.

# Creazione di motivi personalizzati utilizzando le selezioni

È possibile convertire una selezione in un motivo unico personalizzato che può essere utilizzato per dipingere, aggiungere testo o creare sfondi per pagine Web.

# Per creare un motivo personalizzato

Scheda Modifica

- 1 Creare una selezione.
- 2 Scegliere Effetti ▶ Effetti immagine ▶ Motivo unico. Verrà visualizzata la finestra di dialogo Motivo unico.
- 3 Scegliere un'opzione dalla casella di gruppo Metodo di applicazione motivo unico.
- 4 Selezionare un'opzione dalla casella di gruppo Direzione. Se si seleziona Bidirezionale, è necessario scegliere un'impostazione dalla casella di gruppo Stile angolo.
- 5 Modificare le impostazioni nella casella di gruppo Impostazioni.
- 6 Fare clic su OK.

# Salvataggio e caricamento di una selezione

È possibile salvare selezioni complesse per il successivo riutilizzo. È possibile inoltre salvare le selezioni come file o come canali alfa.

Le selezioni vengono salvate in un nuovo file con estensione .PspSelection. Quando si carica una selezione in un'immagine, PaintShop Pro crea una selezione in base alla luminanza, ai pixel non neri o all'opacità.

I canali alfa nelle immagini sono le aree riservate per il salvataggio dei dati che contengono selezioni e maschere. Quando si salva una selezione come canale alfa, la selezione viene memorizzata come parte dell'immagine in cui era stata creata in origine anziché come un nuovo file. Le selezioni e le maschere memorizzate nei canali alfa non hanno alcun effetto sull'aspetto di un'immagine.

Se si salva l'immagine in un file diverso dal formato PspImage, i relativi canali alfa non vengono salvati. Pertanto, si consiglia di salvare sempre una copia dell'immagine in formato PspImage.

Se si salva una selezione come canale alfa all'interno di un'immagine PspImage, è possibile caricare la selezione dal canale alfa nella stessa immagine o in un'altra immagine.

È possibile eliminare le selezioni superflue salvate nei canali alfa. È possibile eliminare solo i canali alfa dall'immagine corrente.

#### Per salvare una selezione in un file

Scheda Modifica

- 1 Per aprire la finestra di dialogo Salva selezione su disco, scegliere Selezioni ▶ Carica/salva selezione ▶ Salva selezione su disco. La casella di gruppo File di selezioni visualizza i file delle selezioni in ...Documenti\Corel PaintShop Pro\2023\Selezioni. Per modificare la directory predefinita o aggiungere un'altra directory, fare clic sul pulsante Percorsi file nell'elenco a discesa File di selezioni.
- 2 Nella casella Nome file immettere il nome della selezione.
- 3 Fare clic su Salva.

# Per caricare il file di una selezione dal disco

Scheda Modifica

- 1 Scegliere Selezioni ▶ Carica/salva selezione ▶ Carica selezione da disco. Viene visualizzata la finestra di dialogo Carica selezione da disco. Nella casella di gruppo Selezione vengono visualizzati file di selezione presenti in tutte le cartelle. Per modificare la directory predefinita per l'individuazione delle selezioni, fare clic sul pulsante Percorsi file nell'elenco a discesa Selezione.
- 2 Scegliere una selezione dalla casella di riepilogo Selezione.
- 3 Nella casella di gruppo Operazione, selezionare una delle seguenti opzioni:
	- Sostituisci selezione
	- Aggiungi alla selezione corrente
	- Rimuovi dalla selezione corrente
- 4 Nella casella di gruppo Crea selezione da selezionare una delle seguenti opzioni:
	- Luminanza di origine
	- Qualsiasi valore diverso da zero
	- Opacità di origine
- 5 Fare clic su Carica.

# Per salvare una selezione in un canale alfa

Scheda Modifica

- 1 Scegliere Selezioni ▶ Carica/salva selezione ▶ Salva selezione su canale alfa. Viene visualizzata la finestra di dialogo Salva selezione su canale alfa.
- 2 Scegliere un'immagine dalla casella di riepilogo Aggiungi a documento nella casella di gruppo Canali alfa. Tutti i canali alfa esistenti nell'immagine vengono visualizzati nella casella di anteprima sotto la casella di riepilogo.
- 3 Fare clic su Salva.

La selezione viene salvata nel canale alfa.

#### Operazioni aggiuntive

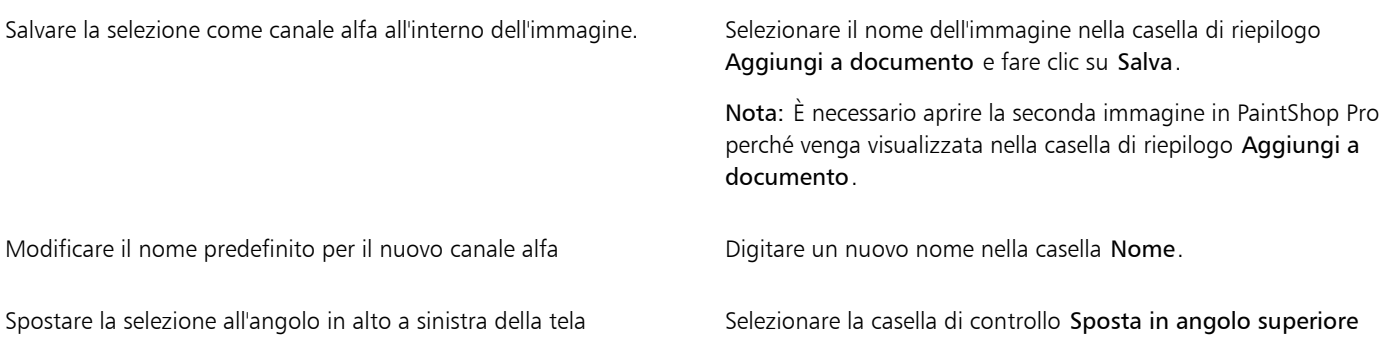

Operazioni aggiuntive

dell'immagine. Sinistro tela. Sinistro tela.

Nota: questa opzione è utile quando una selezione non viene visualizzata nella tela perché di dimensioni superiori rispetto all'immagine.

# Per caricare una selezione da un canale alfa

Scheda Modifica

1 Scegliere Selezioni ▶ Carica/salva selezione ▶ Carica selezione da canale alfa. Viene visualizzata la finestra di dialogo Carica selezione da canale alfa.

Nella casella di gruppo Anteprima fare clic sul pulsante Attiva/disattiva Scacchiera di trasparenza per visualizzare l'area intorno

alla selezione come trasparente o nera.

- 2 Nella casella di riepilogo Carica documento da selezionare il nome file dell'immagine che contiene il canale alfa da caricare. Nota: L'immagine deve essere aperta in PaintShop Pro per poter essere visualizzata nell'elenco a discesa Carica documento da.
- 3 Nella casella di gruppo Operazione, selezionare una delle seguenti opzioni:
	- Sostituisci selezione
	- Aggiungi alla selezione corrente
	- Rimuovi dalla selezione corrente

Nella casella di gruppo Operazione un messaggio indica in che modo il canale alfa interseca la tela dell'immagine corrente. Nota: Se il canale alfa non interseca la tela dell'immagine o la interseca solo parzialmente, selezionare la casella di controllo Sposta in angolo superiore sinistro per spostare la selezione della tela dell'immagine.

- 4 Nella casella di gruppo Opzioni, selezionare una o più delle seguenti opzioni:
	- Sposta in angolo superiore sinistro
	- Ritaglia alla tela
	- Inverti selezione
- 5 Fare clic su Carica.

#### Operazioni aggiuntive

Ritagliare la selezione ovunque si estenda oltre la tela dell'immagine Nella casella di gruppo Opzioni, selezionare la casella di controllo

Ritaglia alla tela.

Selezionare tutti gli elementi all'esterno della selezione originale Nella casella di gruppo Opzioni, selezionare la casella di controllo Inverti immagine.

#### Per eliminare un canale alfa

Scheda Modifica

1 Scegliere Immagine  $\blacktriangleright$  Elimina canale alfa.

Viene visualizzata la finestra di dialogo Elimina canale alfa.

2 Nella casella di gruppo Canali alfa scegliere il canale alfa da eliminare.

Se si desidera eliminare tutti i canali alfa, selezionare la casella di controllo Elimina tutti i canali alfa.

3 Fare clic su Elimina.

# Corel<sup>®</sup> **PaintShop®Pro 2023**

# Utilizzo dei livelli

L'utilizzo dei livelli in PaintShop Pro consente di aggiungere elementi alle immagini, di creare effetti artistici e illustrazioni, nonché di modificare le immagini in tutta semplicità. È possibile aggiungere o eliminare i livelli, modificarne la disposizione e miscelare i pixel in modi diversi. Se non vengono uniti, i livelli possono essere modificati in modo indipendente.

Questa sezione presenta i seguenti argomenti:

- ["Informazioni di base sui livelli" \(pagina 229\)](#page-229-0)
- ["Utilizzo dei livelli con fotografie" \(pagina 232\)](#page-232-0)
- ["Utilizzo dei livelli con illustrazioni" \(pagina 233\)](#page-233-0)
- ["Utilizzo della tavolozza Livello" \(pagina 234\)](#page-234-0)
- ["Creazione dei livelli" \(pagina 236\)](#page-236-0)
- ["Innalzamento del livello di sfondo" \(pagina 237\)](#page-237-0)
- ["Eliminazione dei livelli e cancellazione del contenuto corrispondente" \(pagina 237\)](#page-237-1)
- ["Duplicazione e copia dei livelli" \(pagina 238\)](#page-238-0)
- ["Ridenominazione dei livelli" \(pagina 239\)](#page-239-0)
- ["Visualizzazione dei livelli" \(pagina 239\)](#page-239-1)
- ["Ricerca dei livelli" \(pagina 240\)](#page-240-0)
- ["Organizzazione dei livelli per colore" \(pagina 240\)](#page-240-1)
- ["Modifica dell'ordine dei livelli in un'immagine" \(pagina 240\)](#page-240-2)
- ["Spostamento di livelli sulla tela" \(pagina 241\)](#page-241-0)
- ["Raggruppamento dei livelli" \(pagina 241\)](#page-241-1)
- ["Collegamento dei livelli" \(pagina 242\)](#page-242-0)
- ["Miscelatura dei livelli" \(pagina 243\)](#page-243-0)
- ["Impostazione dell'opacità dei livelli" \(pagina 246\)](#page-246-0)
- ["Protezione delle aree trasparenti dei livelli raster" \(pagina 246\)](#page-246-1)
- ["Unione dei livelli" \(pagina 247\)](#page-247-0)
- ["Utilizzo dei livelli di regolazione" \(pagina 248\)](#page-248-0)
- ["Utilizzo degli stili di livello" \(pagina 249\)](#page-249-0)

# <span id="page-229-0"></span>Informazioni di base sui livelli

Le immagini create o importate in PaintShop Pro presentano un unico livello. A seconda del tipo dell'immagine creata o importata, il singolo livello viene specificato nell'etichetta come Sfondo, Raster, Vettore o Tecniche di disegno. Quando si apre una foto, una scansione o una schermata catturata, il singolo livello è contrassegnato dall'etichetta Sfondo nella tavolozza Livelli.

Per la maggior parte dei ritocchi e delle correzioni più semplici non è necessario aggiungere livelli supplementari all'immagine. È tuttavia consigliabile duplicare il singolo livello prima di eseguire correzioni all'immagine, per conservare l'originale nel relativo livello. Per eseguire operazioni più complesse, come la creazione di un collage con testo e altri elementi oppure la creazione di composizioni fotografiche con livelli ed effetti, si consiglia di utilizzare i livelli.

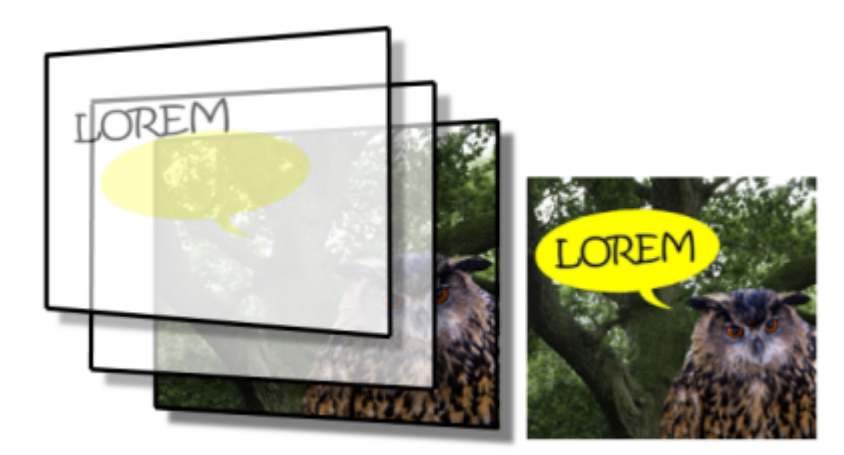

*I livelli possono essere paragonati a fogli separati che possono essere combinati per creare una composizione finale.*

Ogni livello aggiunto ha inizialmente l'aspetto di un foglio trasparente appoggiato sullo sfondo. Man mano che si aggiungono pennellate, oggetti vettoriali o testo, alcune parti del livello di sfondo vengono coperte. Le aree trasparenti consentono di vedere i livelli sottostanti. È possibile disporre più livelli uno sull'altro per creare composizioni artistiche, collage di fotografie o illustrazioni complesse.

Esistono dieci tipi di livelli: Sfondo, Raster, Vettore, Tecniche di disegno, Maschera, Regolazione, Gruppo, Cornice, Selezione e Selezione mobile. Per ulteriori informazioni sui livelli Cornice, vedere ["Posizionamento di immagini nelle forme o nel testo con lo Strumento Cornice" a](#page-178-0) [pagina 178.](#page-178-0) Per informazioni sulle selezioni, vedere ["Utilizzo di selezioni" a pagina 207](#page-207-1).

Solo le immagini in scala di grigio o a 16 milioni di colori possono avere più livelli raster (i livelli vettoriali sono gli unici livelli non basati su raster). Quando si aggiunge un nuovo livello raster a un'immagine con una profondità del colore diversa, ad esempio un'immagine con 256 colori indicizzati, PaintShop Pro converte automaticamente l'immagine con livelli a 16 milioni di colori.

PaintShop Pro supporta fino a 500 livelli. Il numero effettivo di livelli utilizzabili in un'immagine dipende dalla memoria disponibile nel computer.

È possibile creare gruppi di livelli e trasformare le selezioni in livelli. Per informazioni sull'innalzamento di selezioni a livelli, vedere ["Spostamento, ritaglio e rotazione di una selezione" a pagina 216.](#page-216-0)

#### Livelli di sfondo

Il livello di sfondo  $\Box$  è il livello inferiore di un'immagine. Quando vengono importate in PaintShop Pro, le immagini JPEG, GIF o PNG presentano un unico livello, denominato "Sfondo" nella tavolozza Livelli.

Il livello di sfondo contiene dati raster e viene convertito in un livello raster quando ne vengono modificate le proprietà, quali la modalità di miscelatura o l'opacità. Non è possibile modificarne l'ordine di impilamento a meno che non venga trasformato in un livello raster.

Per spostare il livello di sfondo in una posizione superiore, è possibile trasformarlo in un livello raster normale. Per informazioni sull'innalzamento del livello di sfondo, vedere ["Innalzamento del livello di sfondo" a pagina 237](#page-237-0).

Le immagini nuove con sfondo trasparente non hanno un livello di sfondo e il livello inferiore sarà un livello raster denominato "Raster 1". È possibile spostare questo livello in qualsiasi punto all'interno della pila. e se ne possono anche modificare opacità e modalità di miscelatura.

PaintShop Pro supporta la trasparenza su livelli diversi dal livello di sfondo. Per creare un'immagine priva di aree trasparenti, è possibile scegliere uno sfondo dal colore pieno. Il livello inferiore dell'immagine sarà costituito dal livello di sfondo.

Per creare una nuova immagine con aree trasparenti, scegliere uno sfondo trasparente. Il livello inferiore dell'immagine sarà costituito da un livello raster. Per ulteriori informazioni, vedere ["Inizio della progettazione da una tela vuota" a pagina 63](#page-63-0).

#### I livelli raster

I livelli raster **contengono esclusivamente dati raster**. I dati raster sono composti da singoli elementi, detti pixel, disposti in una griglia.

A ogni pixel sono associati un colore e una posizione specifici. Le immagini fotografiche sono composte da dati raster. Se si ingrandiscono i dati raster, i pixel vengono visualizzati come quadratini colorati.

I livelli raster consentono di visualizzare piccole modifiche nel tono e nel colore. Alcuni strumenti, opzioni e comandi sono specifici per questi livelli, come ad esempio gli strumenti di pittura e i comandi utilizzati per aggiungere effetti. Se si tenta di utilizzare uno strumento raster mentre è selezionato un livello vettoriale, PaintShop Pro richiede di eseguire la conversione del livello vettoriale in raster.

Per ulteriori informazioni sui dati raster e vettoriali, vedere ["Informazioni di base sugli oggetti raster e vettoriali" a pagina 357.](#page-357-0)

#### I livelli vettoriali

I livelli vettoriali **no contengono solo oggetti vettoriali** (linee e forme), testo vettoriale o gruppi di oggetti vettoriali. Gli oggetti vettoriali

e il testo vettoriale sono composti da elementi geometrici come linee, curve e dalle rispettive posizioni. Durante la modifica di oggetti e testo vettoriali, vengono alterate le linee e le curve anziché i singoli pixel. Le immagini e il testo vettoriali conservano la nitidezza e il livello di dettaglio con qualsiasi dimensione e con qualsiasi risoluzione di stampa.

È possibile modificare con facilità gli oggetti o il testo creato con livelli vettoriali. Le immagini possono includere più livelli vettoriali con qualsiasi profondità di colore. Ogni livello vettoriale contiene l'elenco dei singoli oggetti vettoriali presenti sul livello stesso. Per visualizzare i singoli oggetti è possibile espandere o comprimere il gruppo. Per ulteriori informazioni, vedere ["Per espandere o ridurre i livelli" a pagina](#page-235-0) [235](#page-235-0). È possibile spostare gli oggetti vettoriali da un gruppo di livelli a un altro gruppo vettoriale.

Non è possibile spostare un oggetto vettoriale in un livello non vettoriale. Gli oggetti vettoriali devono essere posizionati su livelli vettoriali. Se si crea un oggetto vettoriale mentre è selezionato un livello raster, PaintShop Pro crea un livello vettoriale immediatamente al di sopra del livello selezionato.

Per ulteriori informazioni sui dati raster e vettoriali, vedere ["Informazioni di base sugli oggetti raster e vettoriali" a pagina 357.](#page-357-0)

#### Tecniche di disegno, livelli

I livelli tecniche di disegno vengono creati automaticamente quando si inizia a utilizzare uno strumento Tecnichedi disegno.

Quando si crea una nuova immagine è possibile inserirvi un livello tecniche di disegno.

I livelli tecniche di disegno possono essere convertiti in livelli raster, ma non in livelli vettoriali.

#### Livelli maschera

I livelli maschera nostrano o nascondono parti dei livelli sottostanti. Una maschera è un livello di regolazione che consente di

modificare l'opacità. È possibile utilizzare le maschere per creare effetti sofisticati, ad esempio una cornice che sfuma verso il centro per rivelare il soggetto dell'immagine.

Un livello maschera non può trovarsi al livello inferiore. Se l'eliminazione di alcuni livelli determina l'abbassamento di un livello maschera fino al livello inferiore, l'operazione non è consentita.

Per ulteriori informazioni sull'utilizzo delle maschere, vedere ["Utilizzo delle maschere" a pagina 255.](#page-255-0)

#### Livelli di regolazione

I livelli di regolazione sono livelli di correzione che consentono di regolare i colori o i toni dei livelli sottostanti. Ogni livello di regolazione apporta la stessa correzione che si otterrebbe selezionando un comando equivalente dal menu Regola, tuttavia i pixel dell'immagine non vengono modificati.

Un livello di regolazione non può trovarsi al livello inferiore. Se l'eliminazione di alcuni livelli determina che un livello di regolazione diventi il livello inferiore, non sarà possibile eliminare i livelli. Per maggiori informazioni, vedere ["Utilizzo dei livelli di regolazione" a pagina 248.](#page-248-0)

# <span id="page-232-0"></span>Utilizzo dei livelli con fotografie

Quando si apre una fotografia digitale o un'immagine acquisita tramite scanner, l'immagine viene visualizzata sul livello di sfondo. Per la maggior parte dei miglioramenti fotografici, come ritagli, correzione di colori o ritocchi, non è necessario aggiungere altri livelli. Aggiungendo livelli nel corso del lavoro, tuttavia, è possibile creare effetti particolari e semplificare la fase di correzione. Nella tabella seguente sono forniti alcuni esempi.

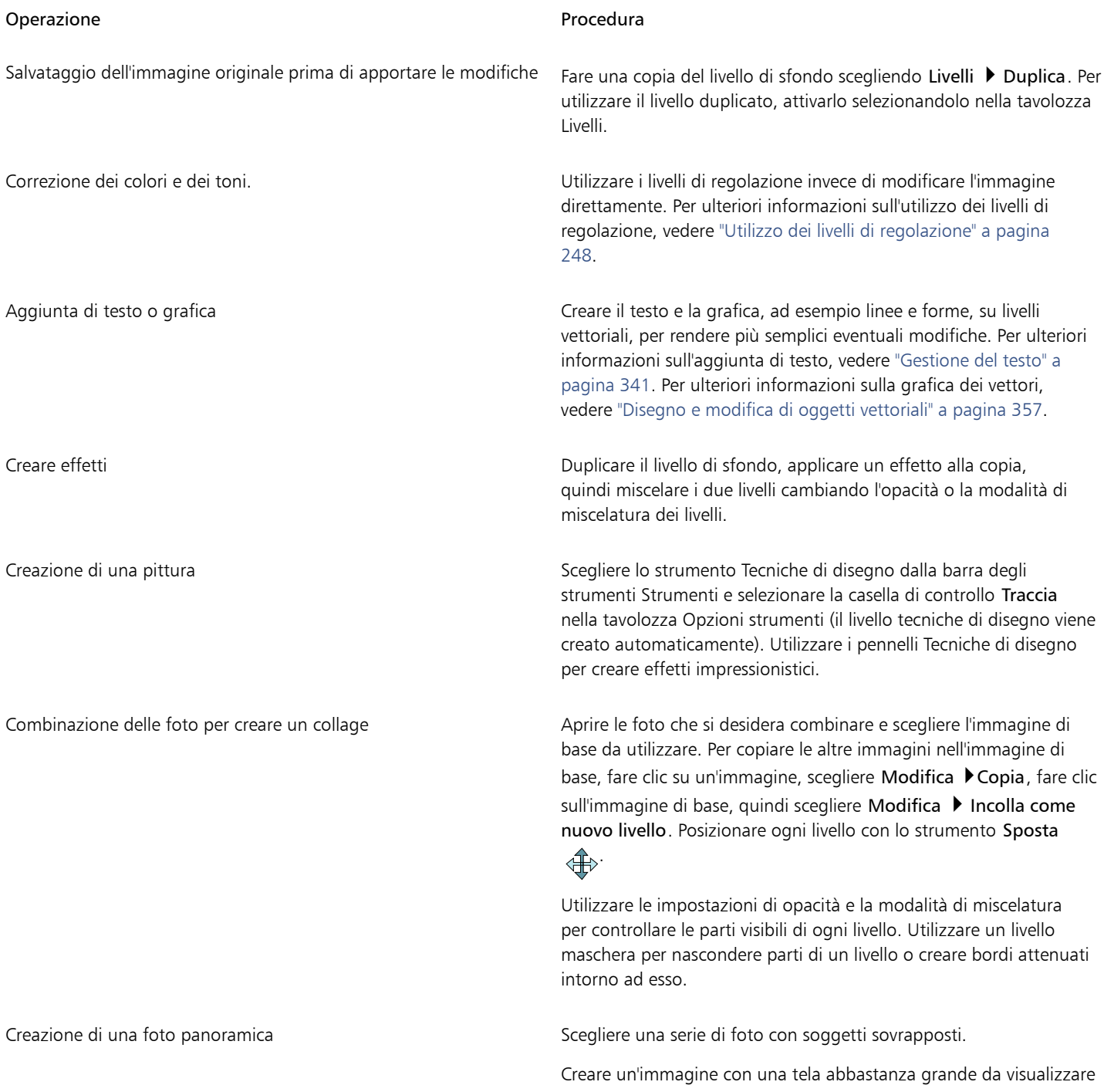

Operazione **Procedura** Procedura

un panorama, quindi copiare ogni fotografia su un livello distinto. Diminuire l'opacità di un livello per renderlo trasparente e utilizzare lo strumento Sposta et per farlo combaciare con i bordi del livello successivo. Dopo il posizionamento di tutti i livelli, reimpostare l'opacità su100%.

# <span id="page-233-0"></span>Utilizzo dei livelli con illustrazioni

L'utilizzo dei livelli è indispensabile per l'elaborazione con le illustrazioni. Nella tabella seguente sono forniti alcuni esempi.

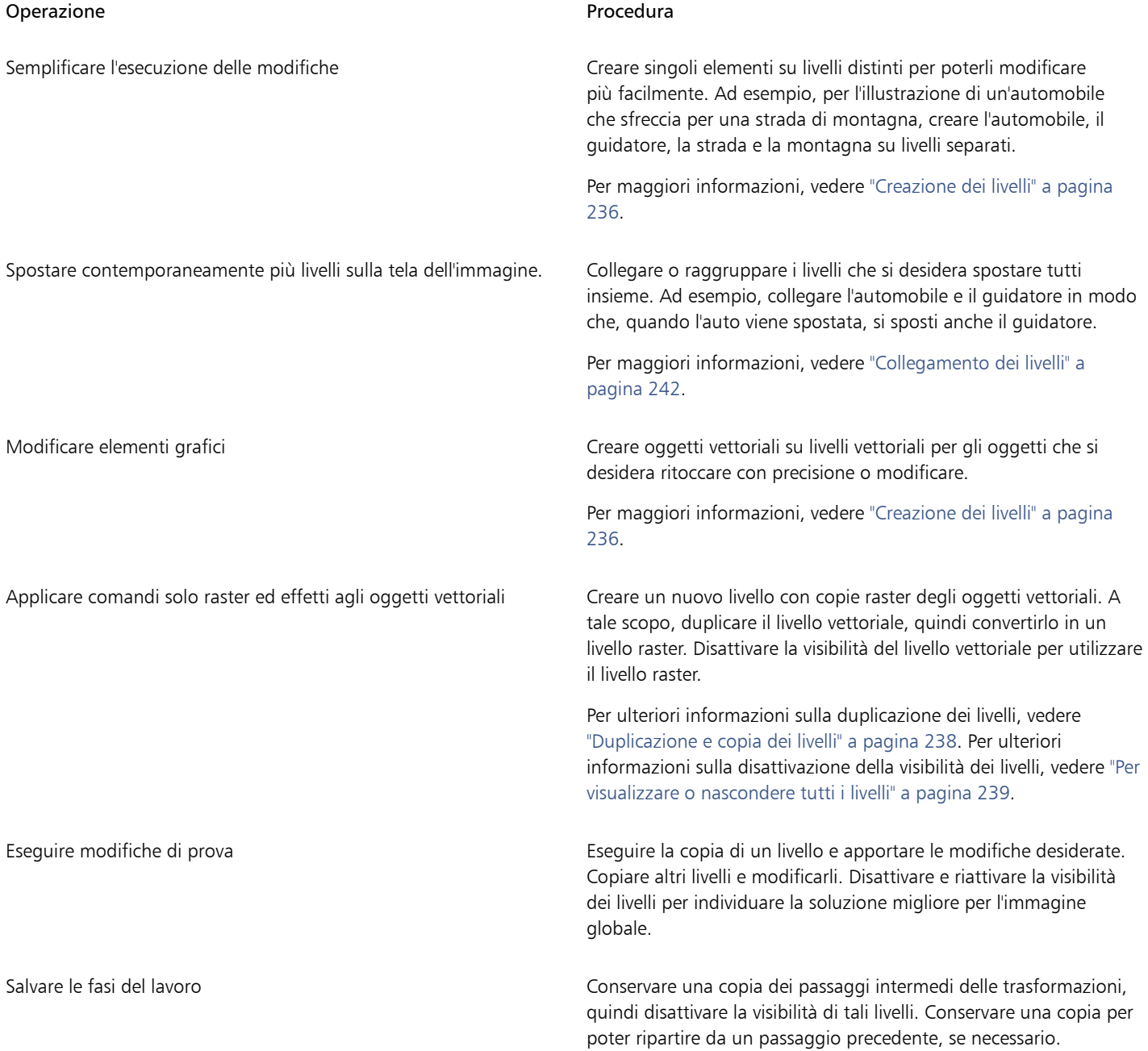

# <span id="page-234-0"></span>Utilizzo della tavolozza Livello

Nella tavolozza Livelli sono elencati tutti i livelli contenuti in un'immagine. L'ordine dei livelli indicato nella tavolozza corrisponde all'ordine dei livelli nell'immagine. Il livello superiore è elencato per primo e il livello inferiore è elencato per ultimo. È possibile modificare l'ordine dei livelli nella tavolozza Livelli, a seconda dei tipi di livello.

Per informazioni sui tipi di livello, vedere ["Informazioni di base sui livelli" a pagina 229.](#page-229-0)

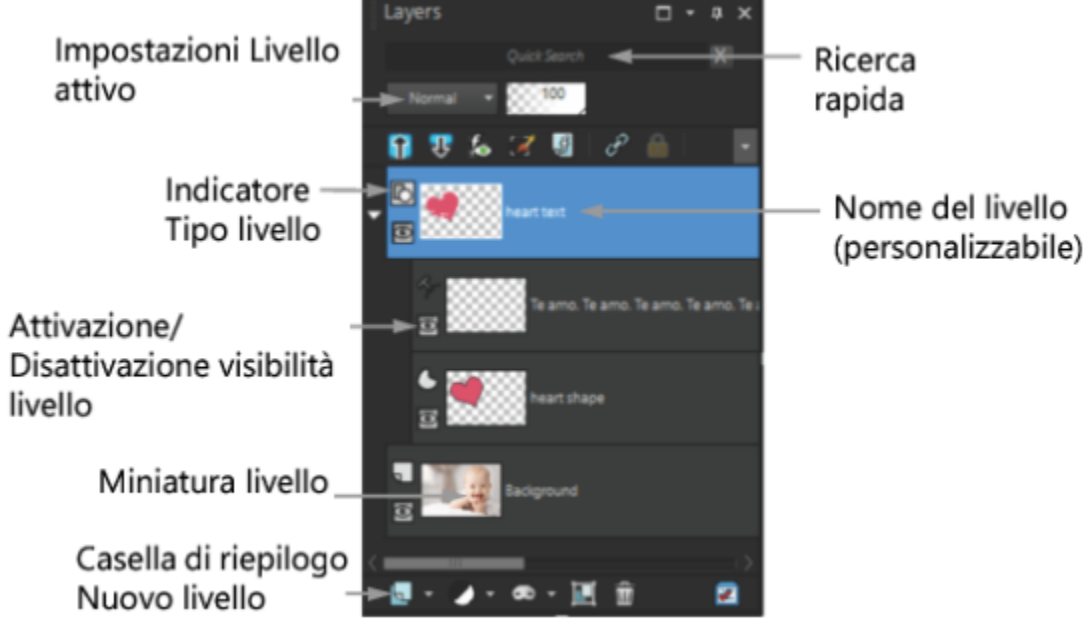

*Tavolozza Livelli*

È possibile creare gruppi di livelli per organizzare la tavolozza Livelli. È inoltre possibile collegare i livelli o i gruppi di livelli in modo che si spostino tutti insieme quando si utilizza lo strumento Sposta nell'immagine.

Per impostazione predefinita, a sinistra del nome del livello è visualizzata una vista in miniatura del contenuto del livello stesso. È possibile impostare le dimensioni della miniatura oppure disattivarla. Per impostazione predefinita, le impostazioni del livello attivo vengono riportate sopra l'anteprima della miniatura di livello superiore, tuttavia l'aspetto delle impostazioni non può essere modificato. Per ulteriori informazioni sulla modifica dell'aspetto della tavolozza Livelli, vedere ["Per modificare l'aspetto della tavolozza Livelli" a pagina 235.](#page-235-1)

Nella tavolozza Livelli sono visualizzati i nomi dei livelli e dei gruppi di livelli. I nomi dei livelli nella tavolozza possono essere personalizzati (vedere gli esempi nell'illustrazione precedente). La tavolozza indica inoltre i tipi di livello (sfondo, raster, vettore, tecniche di disegno, maschera, regolazione, gruppo, selezione o selezione mobile) e consente di attivare e disattivare la visibilità dei livelli. Se il numero dei livelli è superiore rispetto a quanto simultaneamente visualizzabile nella tavolozza, è possibile utilizzare la barra di scorrimento sul lato destro per scorrere l'elenco verso l'alto o verso il basso.

La barra degli strumenti della tavolozza Livelli, situata lungo il bordo inferiore della tavolozza, include i controlli per attività quali l'aggiunta di nuovi livelli, il raggruppamento e l'eliminazione di livelli e fornisce un pulsante di accesso rapido per l'impostazione delle preferenze.

Nella parte superiore della tavolozza Livelli sono presenti dei controlli che consentono di modificare la modalità di miscelatura e l'opacità dei livelli, di ridurre o espandere tutti i livelli, di visualizzare la Ricerca rapida, di abilitare la funzione Modifica selezione, di visualizzare Effetti livello, di collegare i livelli, di bloccare la trasparenza e di accedere agli stili livello.

È possibile visualizzare o nascondere la tavolozza Livelli oppure spostarla in qualsiasi punto sullo schermo. Per ulteriori informazioni su come spostare, ancorare e rendere mobile la tavolozza Livelli, vedere ["Utilizzo delle tavolozze" a pagina 32](#page-32-0).

Se un'immagine è composta da più di un livello, è necessario selezionare quello da modificare. Le modifiche apportate all'immagine interessano solo il livello selezionato (detto anche livello attivo). È possibile selezionare un solo livello per volta.

Nella tavolozza Livelli i vari componenti sono visualizzati come struttura di cartelle e sottocartelle. Gli elementi con sottocomponenti sono preceduti da una freccia verso il basso quando sono espansi e una freccia verso destra quando sono compressi. È possibile espandere un livello o un gruppo di livelli vettoriali per visualizzare i nomi dei relativi sottocomponenti o comprimere un livello o un gruppo di livelli vettoriali per spostarsi più facilmente nella tavolozza Livelli.

# Per visualizzare o nascondere la tavolozza Livello

# Scheda Modifica

• Scegliere Visualizza > Tavolozze > Livelli.

Questo comando attiva e disattiva la visualizzazione della tavolozza Livelli.

# Per selezionare un livello

Scheda Modifica

• Nella tavolozza Livelli, fare clic sul nome del livello desiderato.

# <span id="page-235-0"></span>Per espandere o ridurre i livelli

#### Scheda Modifica

• Nella tavolozza dei Livelli, eseguire un'attività dalla seguente tabella.

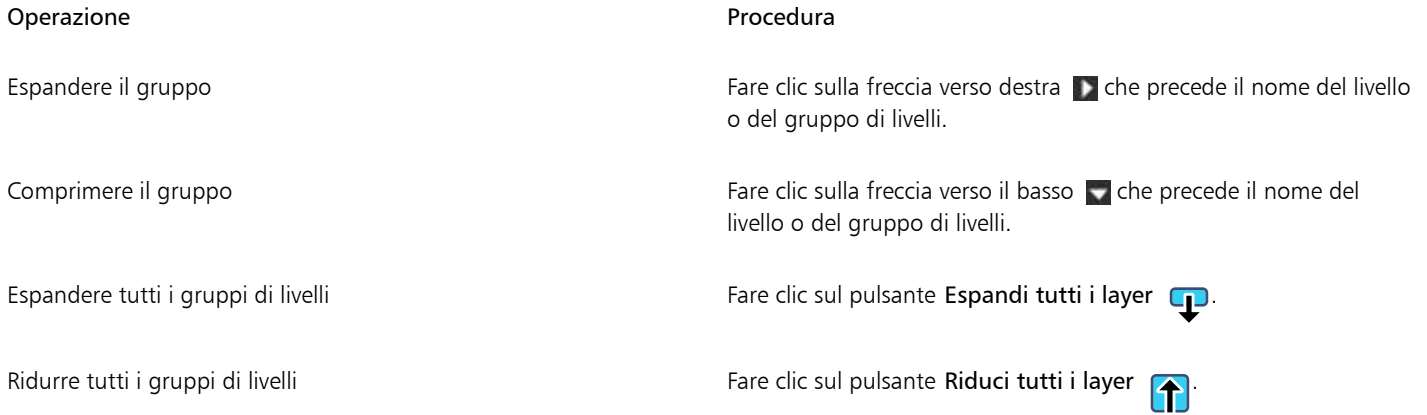

# <span id="page-235-1"></span>Per modificare l'aspetto della tavolozza Livelli

Scheda Modifica

- 1 Scegliere File Preferenze Preferenze generali programma. Verrà visualizzata la finestra di dialogo Preferenze generali programma.
- 2 Nel riquadro di sinistra della finestra di dialogo, selezionare Tavolozze.
- 3 Eseguire una delle attività della tabella seguente, quindi fare clic su OK.

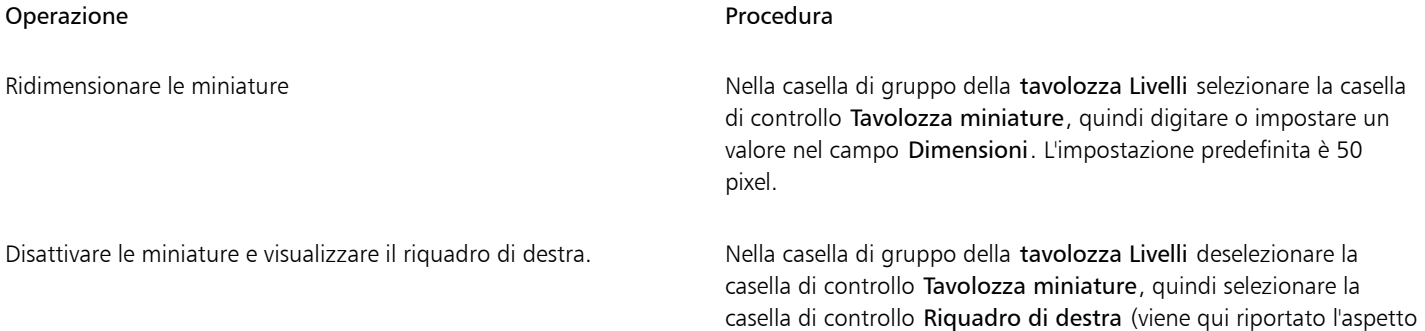

#### Operazione Procedura

della tavolozza Livelli nelle versioni precedenti del programma).

Nella casella di gruppo della tavolozza Livelli, deselezionare la

orizzontalmente il controllo a comparsa del riquadro.

casella di controllo Riquadro di destra.

Ridimensionare il riquadro di destra Con il riquadro di destra della tavolozza Livelli aperto, trascinare

Visualizzare le impostazioni dei livelli nella parte superiore della tavolozza

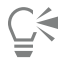

Per nascondere il riquadro di destra, è possibile fare clic sul delimitatore verticale quando la freccia è rivolta a destra. Fare clic sul controllo quando la freccia è rivolta a sinistra per ripristinare la visualizzazione del riquadro di destra.

# <span id="page-236-0"></span>Creazione dei livelli

È possibile creare un livello dalla tavolozza Livelli. Quando si crea un livello è possibile specificare proprietà come il tipo di livello, l'opacità o la modalità di miscelazione. Queste proprietà sono modificabili mentre si lavora con il livello. È inoltre possibile creare livelli da selezioni, oggetti vettoriali o altre immagini.

I livelli sono creati automaticamente utilizzando gli strumenti Testo o Tecniche di disegno, oppure gli strumenti di disegno vettoriale, come Penna o Forma predefinita.

Si possono anche creare livelli fondendo i livelli esistenti. Per maggiori informazioni, vedere ["Unione dei livelli" a pagina 247.](#page-247-0)

# È possibile creare un livello dalla tavolozza Livelli

Scheda Modifica

- 1 Nella tavolozza Livelli, fare clic sul livello al di sopra del quale se ne desidera creare uno nuovo.
- 2 Nella casella di riepilogo della barra degli strumenti della tavolozza Livelli, selezionare un tipo di livello:
	- Nuovo livello raster
	- Nuovo livello vettoriale
	- Nuovo livello tecniche di disegno
	- Nuovo gruppo di livelli
	- Nuovo livello maschera
	- Nuovo livello di regolazione
- 3 Regolare i controlli disponibili per le proprietà del livello.
- 4 Fare clic su OK.

Il nuovo livello viene aggiunto al di sopra del livello attivo. Il nome attribuito al nuovo livello è composto dal tipo di livello e da un numero, ad esempio "Vettoriale 1".

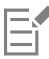

Per ulteriori informazioni sulla ridenominazione dei livelli, vedere ["Ridenominazione dei livelli" a pagina 239.](#page-239-0)

Solo le immagini in scala di grigio o a 16 milioni di colori possono avere più livelli raster (i livelli vettoriali sono gli unici livelli non basati su raster). Quando si aggiunge un nuovo livello basato su raster a un'immagine con una diversa profondità del colore, ad esempio un'immagine con 256 colori indicizzati, PaintShop Pro converte automaticamente tale immagine a 16 milioni di colori.

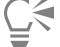

Per creare rapidamente un livello è anche possibile tenere premuto il tasto Maiusc e scegliere un'opzione dalla casella di riepilogo Nuovo livello.

# Per creare un livello raster da una selezione Scheda Modifica

• Scegliere Selezioni ▶ Innalza selezione a livello. Il nuovo livello viene denominato "Selezione innalzata".

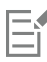

Quando si innalza una selezione, alcuni pixel che circondano il bordo della selezione potrebbero venire inclusi, soprattutto se la selezione presenta antialiasing o sfumature. Per informazioni sulla ripulitura di una selezione prima di copiarla o innalzarla, vedere ["Modifica di una selezione" a pagina 219](#page-219-0).

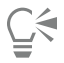

Inoltre per creare un livello raster è possibile scegliere Modifica ▶ Copia quindi selezionare Modifica ▶ Incolla come nuovo livello. Il nome del nuovo livello contiene "Raster" seguito da un numero, ad esempio "Raster 1".

# Per creare un livello vettoriale da oggetti vettoriali

Scheda Modifica

- 1 Sulla barra degli strumenti Strumenti, selezionare lo strumento Puntatore , quindi scegliere uno o più oggetti vettoriali.
- 2 Scegliere Modifica  $\triangleright$  Copia.
- 3 Scegliere Modifica  $\blacktriangleright$  Incolla come nuovo livello.

# Per creare un livello da un'altra immagine

Scheda Modifica

- 1 Nella finestra delle immagini, fare clic sull'immagine da copiare per il nuovo livello, quindi scegliere Modifica  $\blacktriangleright$  Copia.
- 2 Fare clic sull'immagine su cui incollare il nuovo livello, quindi scegliere Modifica > Incolla come nuovo livello. Il livello viene incollato al centro della tela nella seconda immagine.

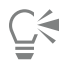

È inoltre possibile trascinare un livello dalla tavolozza Livelli sull'immagine desiderata.

# <span id="page-237-0"></span>Innalzamento del livello di sfondo

Per utilizzare un livello di sfondo come gli altri livelli, è possibile trasformarlo in un normale livello raster. I livelli raster supportano la trasparenza e possono essere spostati in qualunque punto dell'ordine della pila. Per ulteriori informazioni sul livello di sfondo, vedere ["Informazioni di base sui livelli" a pagina 229](#page-229-0).

# Per innalzare il livello di sfondo a un normale livello raster

Scheda Modifica

Scegliere Livelli ▶ Innalza livello di sfondo.

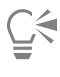

È inoltre possibile fare clic con il pulsante destro del mouse sul livello e scegliere Innalza livello di sfondo.

# <span id="page-237-1"></span>Eliminazione dei livelli e cancellazione del contenuto corrispondente

È possibile rimuovere un livello da un'immagine o eliminare il contenuto di un livello. Se si elimina il contenuto di un livello, il livello viene conservato nell'immagine; i livelli raster e vettoriali diventano trasparenti e il livello dello sfondo viene riempito con il colore e il materiale correnti dello sfondo.

# Per eliminare un livello

Scheda Modifica

- 1 Nella tavolozza Livelli, selezionare il livello o il gruppo di livelli che si desidera eliminare.
- 2 Fare clic sul pulsante Elimina livello

#### Operazioni aggiuntive

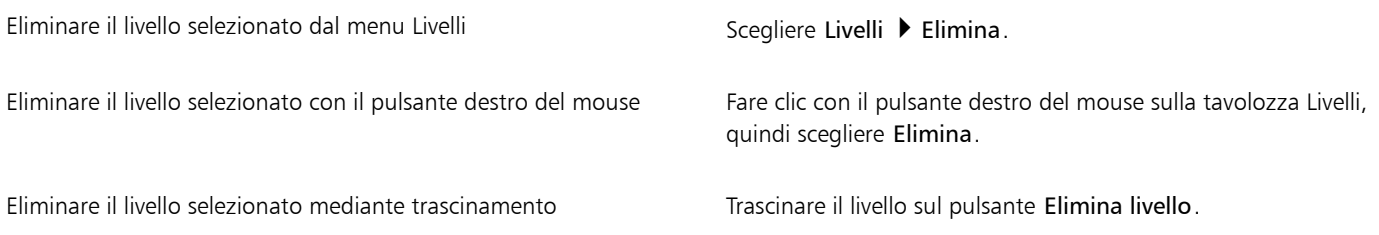

# Per cancellare il contenuto di un livello

Scheda Modifica

- 1 Nella tavolozza Livelli, fare clic sul nome del livello che si desidera cancellare. Assicurarsi di non aver selezionato nient'altro fuori dal livello.
- 2 Scegliere Modifica > Cancella.

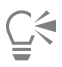

Per cancellare il contenuto di un livello è anche possibile premere Elimina.

# <span id="page-238-0"></span>Duplicazione e copia dei livelli

È possibile duplicare un livello all'interno di un'immagine. Il livello duplicato può essere utilizzato come punto iniziale di un nuovo livello oppure è possibile provare modifiche ed effetti sul livello duplicato e mantenere intatto l'originale. È anche possibile copiare un livello in un'altra immagine copiando e incollando o trascinando il livello in un'altra immagine.

# Per duplicare un livello all'interno di un'immagine

Scheda Modifica

Selezionare il livello da duplicare, quindi scegliere Livelli ▶ Duplica. Il livello duplicato viene aggiunto al di sopra del livello selezionato.

ੂ≼

È inoltre possibile fare clic con il pulsante destro del mouse sul nome del livello e scegliere Duplica.

È infine possibile scegliere Modifica ▶ Copia per copiare il livello, quindi selezionare Modifica ▶ Incolla come nuovo livello.

# Per copiare un livello in un'altra immagine

Scheda Modifica

- 1 Nella tavolozza Livelli selezionare il livello che si desidera copiare.
- 2 Scegliere Modifica  $\triangleright$  Copia.
- 3 Aprire l'immagine nella quale si desidera incollare il livello.

Se l'immagine presenta dei livelli, fare clic su uno di essi. Il livello copiato viene incollato sopra il livello selezionato.

4 Scegliere Modifica > Incolla come nuovo livello.

Il livello viene incollato al centro della tela.

#### Per copiare un livello e trascinarlo in un'altra immagine

- 1 Selezionare la scheda Modifica e aprire entrambe le immagini.
- 2 Nella tavolozza Livelli, trascinare il livello che si desidera copiare da un'immagine della scheda all'altra immagine e quando questa diventa attiva, trascinare il livello nella posizione desiderata nella tavolozza Livelli.

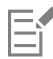

La scheda Modifica deve essere in modalità Documenti con schede (Finestra  $\blacktriangleright$  Documenti con schede) per poter trascinare i livelli tra le immagini.

# <span id="page-239-0"></span>Ridenominazione dei livelli

Man mano che si aggiungono nuovi livelli ad un'immagine, potrebbe essere utile rinominarli per facilitarne l'individuazione nella tavolozza Livelli.

# Per rinominare un livello

Scheda Modifica

- 1 Nella tavolozza Livelli fare clic sul livello da rinominare, attendere un istante e fare clic una seconda volta.
- Il nome viene evidenziato in un riquadro.
- 2 Digitare il nuovo nome nella casella e premere Invio.

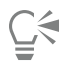

Per rinominare un livello è inoltre possibile fare doppio clic su di esso per visualizzare la finestra di dialogo Proprietà livello e digitare il nuovo nome nella casella Nome.

# <span id="page-239-1"></span>Visualizzazione dei livelli

All'interno dell'immagine è possibile rendere visibili o nascondere i livelli, i gruppi di livelli o gli oggetti vettoriali. I livelli resi invisibili rimangono nell'immagine ma sono nascosti. È anche possibile invertire livelli visibili e nascosti.

#### Per visualizzare o nascondere un livello

Scheda Modifica

• Fare clic sul pulsante Attiva/disattiva visibilità per il livello da visualizzare o nascondere.

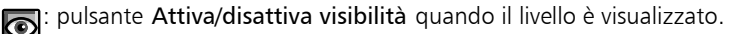

: pulsante Attiva/disattiva visibilità quando il livello è nascosto.

Eí

Se si nasconde un gruppo di livelli, tutti i livelli compresi nel gruppo diventano invisibili.

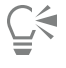

Per mostrare solo il livello selezionato, scegliere Livelli ▶ Visualizza ▶ Solo corrente.

#### <span id="page-239-2"></span>Per visualizzare o nascondere tutti i livelli

Scheda Modifica

• Eseguire una delle operazioni descritte nella tabella riportata di seguito.

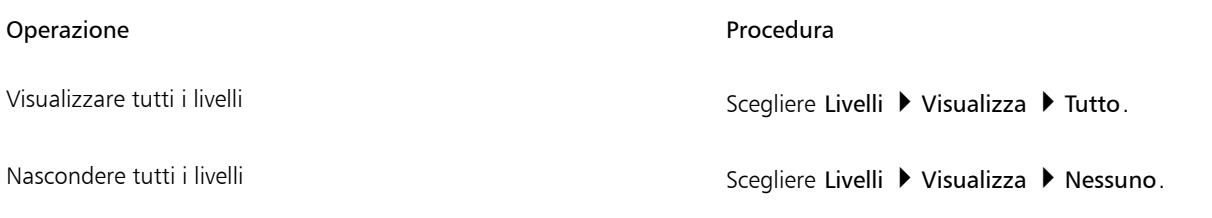

Per invertire i livelli visibili e invisibili Scheda Modifica

Scegliere Livelli ▶ Visualizza ▶ Inverti. Tutti gli elementi precedentemente visibili diventano invisibili e viceversa.

# <span id="page-240-0"></span>Ricerca dei livelli

Quando si lavora con un progetto complesso che contiene diversi livelli e gruppi di livelli, si può usare la Ricerca rapida per trovare un livello specifico inserendo il nome del livello.

# Per trovare un livello dal nome

- 1 Nella tavolozza Livelli, fare clic sul pulsante Mostra/Nascondi ricerca rapida  $P$  per visualizzare la casella Ricerca rapida nella parte superiore della tavolozza.
- 2 Immettere la parola da cercare.

Tutti i livelli sono nascosti eccetto i livelli o sottolivelli che corrispondono alla parola cercata.

3 Fare clic sulla X nella casella Ricerca rapida per deselezionare i risultati della ricerca e visualizzare tutti i livelli.

# <span id="page-240-1"></span>Organizzazione dei livelli per colore

Per organizzare visivamente la tavolozza Livelli, è possibile specificare i colori di evidenziazione per i livelli e i gruppi di livelli. Il colore di evidenziazione viene visualizzato come sfondo dell'icona a sinistra del nome del livello o del gruppo e non ha alcun effetto sull'immagine.

In un gruppo di livelli, i livelli ai quali non è stato assegnato un colore di evidenziazione proprio acquisiscono il colore del livello superiore. È possibile evidenziare con lo stesso colore tutti i livelli di un gruppo e utilizzare colori diversi per altri livelli di altri gruppi.

# Per impostare il colore di evidenziazione per l'icona di un livello

Scheda Modifica

- 1 Sulla tavolozza Livelli, fare doppio clic sul livello per aprire la finestra di dialogo Proprietà livello.
- 2 Selezionare la casella di controllo Evidenzia in tavolozza Livelli.
- 3 Fare clic sul riquadro di colore accanto alla casella di controllo.
- 4 Selezionare un colore, quindi fare clic su OK.
- 5 Nella finestra di dialogo Proprietà livello, fare clic su OK.

Il colore di evidenziazione viene visualizzato nell'icona.

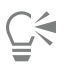

Per scegliere uno degli ultimi colori utilizzati per l'evidenziazione, fare clic con il pulsante destro del mouse sul riquadro di colore, quindi selezionare il colore desiderato.

# <span id="page-240-2"></span>Modifica dell'ordine dei livelli in un'immagine

L'ordine dei livelli all'interno dell'immagine è importante perché influisce sull'aspetto di quest'ultima. Per modificare l'ordine dei livelli nell'immagine si può facilmente cambiare l'ordine nella tavolozza Livelli. Se un livello o un gruppo di livelli presenta dei componenti, come oggetti vettoriali o livelli raggruppati, tutti i componenti si spostano tutti con il livello o il gruppo di livelli quando se ne cambia la posizione nell'ordine di impilazione.

# Per spostare un livello o un gruppo di livelli

- Scheda Modifica
- Nella tavolozza Livelli, selezionare il livello o il gruppo di livelli e trascinarlo nella nuova posizione nella pila. Una linea grigia indica la posizione del livello durante il trascinamento.

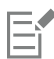

Quando si trascina un livello, il cursore si trasforma in una mano. Un cursore con il simbolo  $\circ$  indica che non è possibile spostare l'elemento selezionato in una posizione particolare.

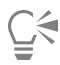

Per spostare un livello o un gruppo di livelli è anche possibile scegliere Livelli ▶ Disponi e selezionare un'opzione.

# <span id="page-241-0"></span>Spostamento di livelli sulla tela

È possibile spostare il contenuto di un intero livello in qualsiasi punto della tela dell'immagine. Se una parte del livello viene spostata al di fuori della tela, il livello non viene ritagliato ma può essere spostato nuovamente all'interno della tela o, in alternativa, è possibile aumentare le dimensioni della tela per consentire la visualizzazione dell'area nascosta. Per maggiori informazioni, vedere ["Ridimensionamento della tela"](#page-195-0) [a pagina 195.](#page-195-0)

# Per spostare un livello sulla tela

Scheda Modifica

- 1 Nella tavolozza Livelli, selezionare il livello che si desidera spostare.
- 2 Nella barra degli strumenti Strumenti, fare clic sullo strumento Sposta
- 3 Trascinare il cursore nell'immagine per spostare il livello nella nuova posizione.

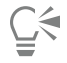

È inoltre possibile selezionare e spostare livelli mediante lo strumento Puntatore  $\sum$ .

# <span id="page-241-1"></span>Raggruppamento dei livelli

È possibile creare gruppi di livelli al fine di raggruppare più livelli. I gruppi di livelli consentono di:

- organizzare la tavolozza Livelli
- impostare le proprietà dei livelli, quali l'opacità e la modalità di miscelatura, per l'intero gruppo
- limitare gli effetti dei livelli di regolazione e maschera ai livelli situati al di sotto del livello attivo, anziché applicarli all'intera immagine
- spostare contemporaneamente tutti i livelli del gruppo all'interno dell'ordine dei livelli dell'immagine
- spostare contemporaneamente i livelli collegati sulla tela dell'immagine
- eliminare tutti i livelli di un gruppo

I gruppi di livelli possono contenere livelli raster, vettoriali, tecniche di disegno, maschera e livelli di regolazione, e devono contenere almeno un livello. Inoltre possono contenere altri gruppi di livelli, detti gruppi nidificati. Se si rimuovono tutti i livelli da un gruppo, PaintShop Pro elimina anche il gruppo.

Per informazioni sulla visualizzazione dei gruppi di livelli, vedere ["Per espandere o ridurre i livelli" a pagina 235](#page-235-0).

#### Per creare un gruppo di livelli

Scheda Modifica

1 Nella tavolozza Livelli, selezionare il primo livello che si desidera includere nel gruppo.

2 Nella casella di riepilogo della barra degli strumenti della tavolozza Livelli, scegliere Nuovo gruppo di livelli.

Viene creato il gruppo di livelli e il livello selezionato ne diventa parte. Per impostazione predefinita, il nome del gruppo di livelli contiene "Gruppo" seguito da un numero (ad esempio, "Gruppo 1").

#### Operazioni aggiuntive

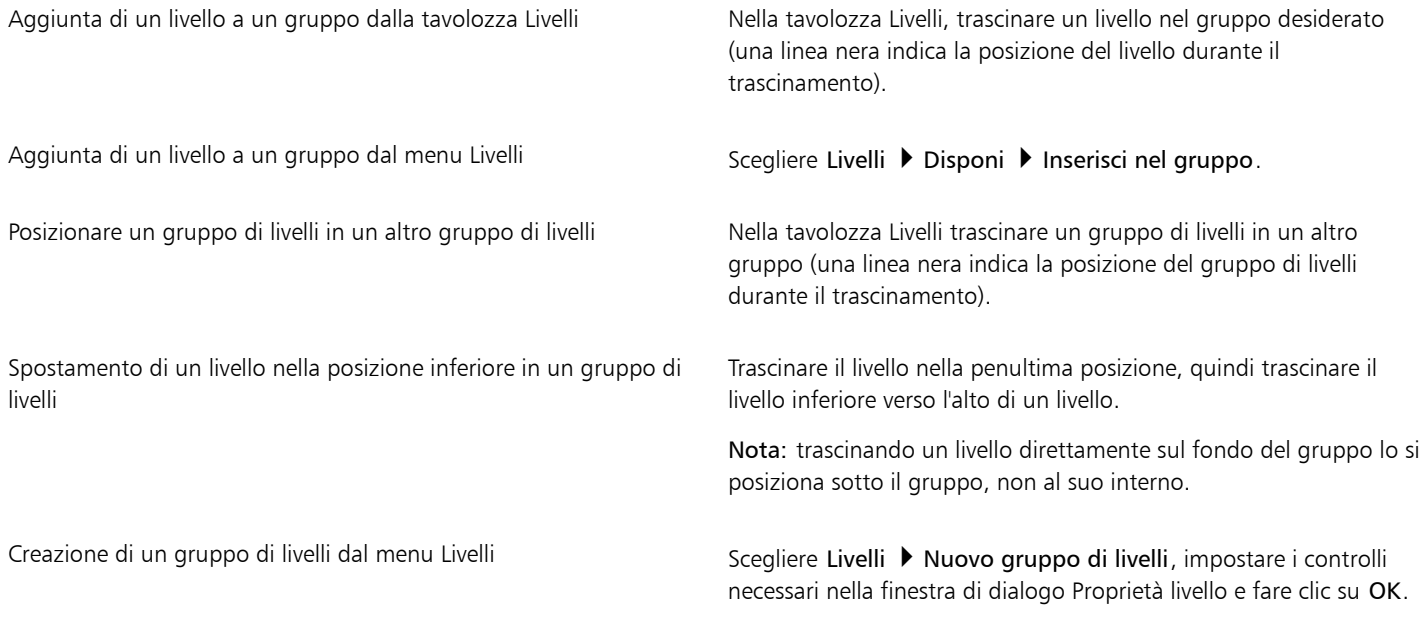

# Per rimuovere un livello da un gruppo

Scheda Modifica

• Trascinare il livello in una posizione diversa all'esterno del gruppo di livelli.

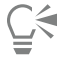

Per rimuovere un livello da un gruppo è anche possibile scegliere Livelli  $\blacktriangleright$  Disponi  $\blacktriangleright$  Elimina dal gruppo.

#### Per separare i livelli

Scheda Modifica

• Selezionare il gruppo di livelli da separare, quindi scegliere Livelli • Separa livelli.

# <span id="page-242-0"></span>Collegamento dei livelli

Il collegamento di livelli consente lo spostamento contemporaneo dei livelli collegati sulla tela dell'immagine quando uno di essi viene spostato mediante lo strumento Sposta.

È possibile collegare livelli raggruppati, in modo che tutti i livelli presenti in un gruppo si spostino insieme sulla tela dell'immagine. È inoltre possibile collegare singoli livelli di gruppi diversi e spostarli insieme senza spostare gli altri livelli dei rispettivi gruppi.

#### Il collegamento influisce sull'ordine?

Il collegamento non influisce sull'ordine dei livelli ma solo sugli spostamenti effettuati sulla tela dell'immagine mediante lo strumento Sposta. L'unico modo per spostare i livelli tutti insieme consiste nel raggrupparli. Quando si sposta un gruppo di livelli in ordine, tutti i livelli si spostano, indipendentemente dal fatto che il gruppo sia collegato o meno.

# Per collegare i livelli

Scheda Modifica

• Nella tavolozza Livelli, selezionare i livelli che si desidera collegare, quindi fare clic sul pulsante Crea/rimuovi collegamento

# Per scollegare i livelli

Scheda Modifica

• Nella tavolozza Livelli, selezionare il livello da cui rimuovere il collegamento, quindi fare clic sul pulsante Crea/rimuovi collegamento

<sup>2</sup>

L'icona del collegamento viene rimossa dal livello.

# Per collegare o scollegare un gruppo di livelli

Scheda Modifica

• Nella tavolozza Livelli, selezionare il gruppo di livelli che si desidera collegare o scollegare, quindi fare clic sul pulsante Crea/rimuovi collegamento gruppo .

Il pulsante sulla barra degli strumenti appare evidenziato quando viene selezionato un gruppo collegato; quando viene selezionato un gruppo scollegato il pulsante non è evidenziato.

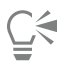

Per collegare o scollegare un gruppo, è inoltre possibile fare doppio clic sul gruppo di livelli desiderato per visualizzare la finestra di dialogo Proprietà livello, selezionare o deselezionare la casella di controllo Gruppo collegato, quindi fare clic su OK.

# <span id="page-243-0"></span>Miscelatura dei livelli

È possibile ottenere effetti interessanti cambiando il modo in cui i pixel di un livello sono miscelati a quelli dei livelli sottostanti. PaintShop Pro offre una varietà di modalità di miscelatura. Per impostazione predefinita, l'immagine visualizza i pixel miscelati senza modificare i singoli livelli sottostanti.

Se si utilizza la miscelatura di livelli, ogni livello presenta la modalità di miscelatura Normale, che miscela i pixel in base all'opacità del livello selezionato. Il livello selezionato viene miscelato insieme a tutti i livelli sottostanti, non solo con il livello direttamente inferiore.

Oltre alla modalità di miscelatura di un livello è possibile impostare anche l'intervallo di miscelatura. Per impostazione predefinita, la modalità di miscelatura si applica a tutti i pixel. L'intervallo di miscelatura limita i pixel su cui influisce la modalità di miscelatura. Gli intervalli di miscelatura impostano l'opacità in base alla luminosità o al canale di colore, in modo da escludere alcuni colori dal livello selezionato e rendere visibili altri colori.

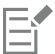

Per visualizzare rapidamente l'anteprima della fusione dei livelli, passare il puntatore del mouse su un'opzione nella tavolozza Modalità Fusione nella tavolozza Livelli.

# Informazioni di base sulle modalità di miscelatura

Nella tabella seguente sono descritte tutte le modalità di miscelatura.

# Modalità miscelatura **Risultato** Risultato

Normale Visualizza i pixel dei livelli sottostanti in base all'opacità dei pixel del livello selezionato. Se il livello selezionato è totalmente opaco, non è visibile alcun pixel sottostante. Man mano che l'opacità viene ridotta, un numero crescente di pixel dei livelli sottostanti diventa visibile.

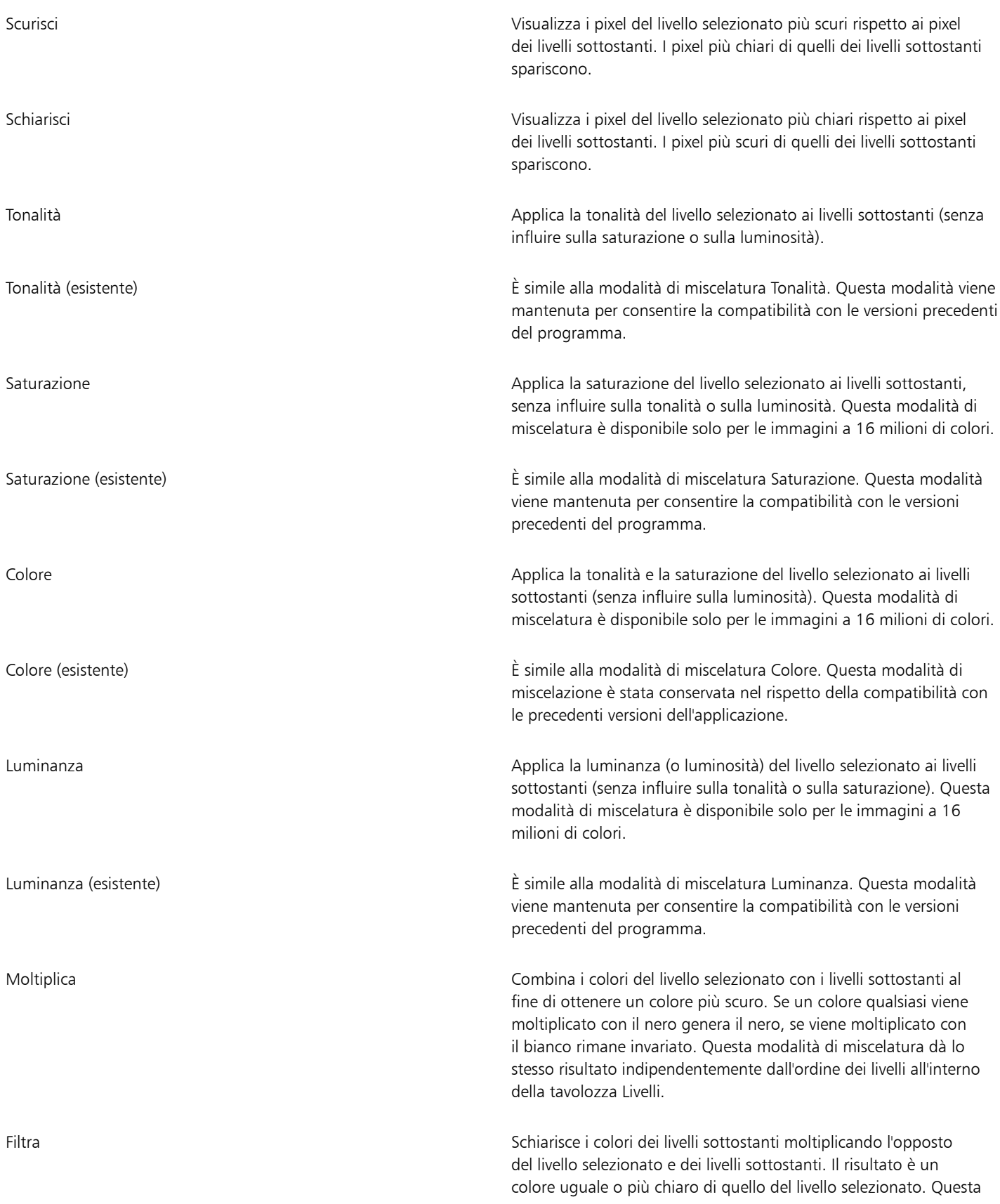

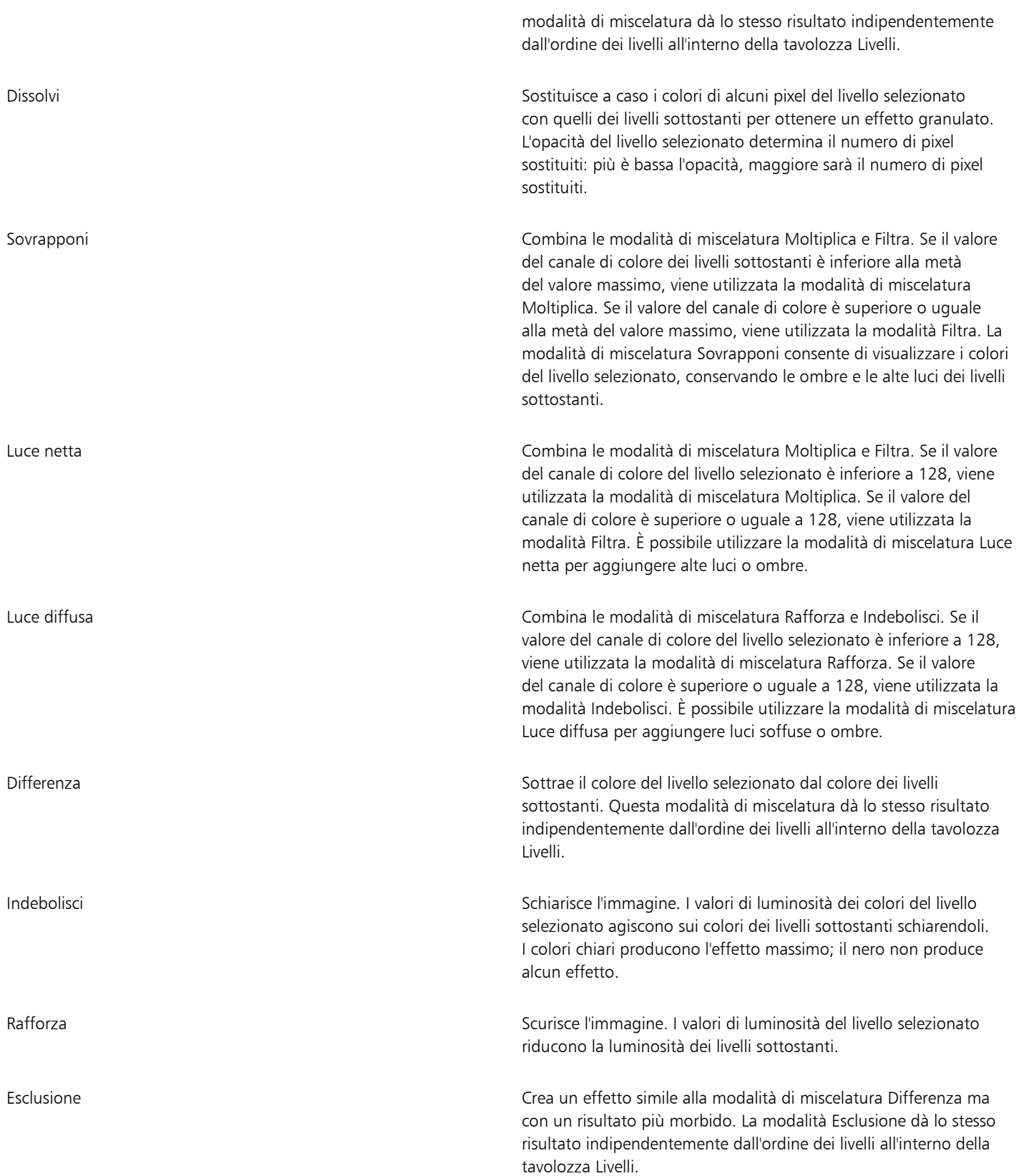

# Per impostare l'intervallo di miscelatura di un livello

Scheda Modifica

- 1 Sulla tavolozza Livelli, fare doppio clic sul livello per aprire la finestra di dialogo Proprietà livello.
- 2 Fare clic sulla scheda Intervalli di miscelatura.
- 3 Nella casella di riepilogo Canale di miscelatura, selezionare un canale da utilizzare per la miscelatura dei livelli.
- Per basare l'opacità sui valori di luminosità dei livelli selezionare Canale grigio. Selezionare invece Canale rosso, Canale verde o Canale blu per basare l'opacità sui valori dei rispettivi colori.
- 4 Trascinare le frecce superiori per impostare i valori in corrispondenza dei quali l'opacità è pari al 100%.

Ad esempio, è possibile impostare l'opacità di un livello al 100% tra i valori di luminosità 43 e 126, con opacità minore in corrispondenza delle aree più chiare e più scure.

- 5 Trascinare le frecce inferiori per impostare i valori in corrispondenza dei quali l'opacità è pari allo 0%.
- 6 Fai clic su OK.

# <span id="page-246-0"></span>Impostazione dell'opacità dei livelli

Per ottenere effetti particolari, è possibile variare l'opacità di un livello dal valore predefinito pari a 100% (totalmente opaco) fino allo 0% (totalmente trasparente). Se un livello è parzialmente trasparente, i livelli sottostanti sono visibili attraverso di esso.

È inoltre possibile modificare l'opacità di un gruppo di livelli.

L'impostazione Opacità della tavolozza Livelli indica l'opacità di ogni livello. L'opacità generale di un livello e l'opacità dei singoli pixel sono indipendenti l'una dall'altra. Ad esempio, se l'opacità iniziale di un pixel è del 50%e l'opacità del livello è impostata sul 50%, il pixel viene visualizzato con un'opacità del 25%. Se il livello fa parte di un gruppo di livelli la cui opacità è impostata sul 50%, l'opacità del pixel è del 12,5 %.

# Per impostare l'opacità di un livello eseguire la procedura di seguito riportata.

#### Scheda Modifica

- 1 Nella tavolozza Livelli selezionare il livello o il gruppo di livelli desiderato.
- 2 Trascinare il dispositivo di scorrimento Opacità [155] fino alla percentuale desiderata.

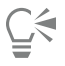

Per impostare l'opacità di un livello, è possibile fare doppio clic sul livello, modificare l'impostazione Opacità nella finestra di dialogo Proprietà livello e fare clic su OK.

# <span id="page-246-1"></span>Protezione delle aree trasparenti dei livelli raster

Per applicare gli strumenti e gli effetti solo alle aree di un livello raster contenenti dati, è possibile utilizzare la funzione Blocca trasparenza. In tal modo le aree trasparenti restano protette quando si dipinge, si applicano gli effetti, si incollano le selezioni o si eseguono altre operazioni di modifica.

*Importante! La funzione Blocca trasparenza è applicabile solo ai livelli raster. Non è possibile bloccare la trasparenza dei livelli vettoriali, tecniche di disegno, di regolazione, maschera e dei gruppi di livelli. La trasparenza non è supportata dai livelli di sfondo.*

# Per bloccare o sbloccare le aree trasparenti di un livello raster

Scheda Modifica

• Nella tavolozza Livelli, selezionare il livello, quindi fare clic sul pulsante Blocca/Sblocca

Il pulsante Blocca/Sblocca viene visualizzato nel livello quando la trasparenza è bloccata. Fare di nuovo clic sul pulsante per sbloccare la trasparenza. L'icona nel livello scompare quando il livello viene sbloccato.

# Č₹

Per bloccare o sbloccare le aree trasparenti, fare doppio clic sul livello, selezionare o deselezionare la casella di controllo Blocca trasparenza nella finestra di dialogo Proprietà livello e fare clic su OK.

# <span id="page-247-0"></span>Unione dei livelli

L'unione dei livelli di un'immagine è anche detta "appiattimento". È possibile unire tutti i livelli di un'immagine o solo livelli selezionati. L'unione dei livelli comporta la riduzione della quantità di memoria necessaria per l'immagine. I livelli vengono uniti in base alle modalità di miscelatura; testo e dati vettoriali sono convertiti in dati raster e le aree trasparenti del livello di sfondo sono sostituite dal bianco.

Si possono anche unire livelli esistenti per creare un nuovo livello.

Numerosi formati di file, ad esempio JPEG, GIF e TIF, non supportano immagini a più livelli. Quando si salva un'immagine in uno dei suddetti formati, PaintShop Pro unisce tutti i livelli in un unico livello di sfondo. Se si effettua il salvataggio nel formato PSD (PhotoShop), l'immagine conserva i livelli raster e di regolazione, mentre i livelli vettoriali e tecniche di disegno vengono convertiti in livelli raster.

La tabella seguente indica come vengono uniti i vari tipi di livelli.

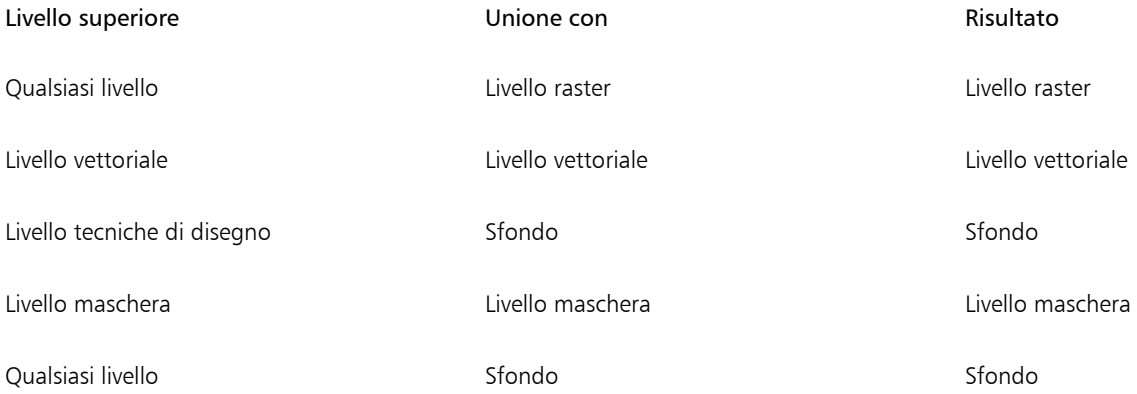

*Importante! È consigliabile eseguire sempre una copia di backup dell'immagine PspImage originale prima di unire i livelli. Una volta uniti, i livelli non possono più essere modificati separatamente.*

# Per unire due livelli

Scheda Modifica

- 1 Accertarsi che un livello si trovi direttamente al di sopra dell'altro nella tavolozza Livelli.
- 2 Selezionare il livello superiore.
- 3 Scegliere Livelli ▶ Unisci ▶ Unisci giù.

⊡੍ਰੱ

Per unire tutti i livelli, scegliere Livelli ▶ Unisci ▶ Unisci tutto (appiattisci).

# Per unire i livelli selezionati

- 1 Nella tavolozza Livelli, selezionare i livelli che si desidera unire. Per selezionare livelli non consecutivi, fare clic su Ctrl.
- 2 Scegliere Livelli ▶ Unisci ▶ Unisci selezionati.

C€

Si possono anche unire livelli selezionati facendo clic con il tasto destro del mouse sui livelli selezionati e scegliendo Unisci ▶ Unisci selezionati.

# Per unire i livelli selezionati in un nuovo livello

- 1 Nella tavolozza Livelli, selezionare il livello che si desidera unire in nuovi livelli. Per selezionare livelli non consecutivi, fare clic su Ctrl.
- 2 Scegliere Livelli ▶ Unisci ▶ Unisci selezionati a nuovo livello.

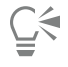

Si possono anche unire livelli selezionati a un nuovo livello facendo clic con il tasto destro del mouse sui livelli selezionati e scegliendo Unisci Unisci selezionati a un nuovo livello.

# Per unire tutti i livelli visibili

Scheda Modifica

1 Nella tavolozza Livelli, fare clic sul pulsante Attiva/disattiva visibilità nella per disattivare ogni livello che non si desidera unire.

Quando il livello è nascosto, il pulsante Attiva/disattiva visibilità assume la forma seguente

2 Scegliere Livelli  $\blacktriangleright$  Unisci  $\blacktriangleright$  Unisci visibile per unire tutti i livelli visibili in un livello raster.

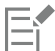

L'operazione non influisce sui livelli invisibili. Il livello di unione, che mantiene le informazioni sulla trasparenza dei livelli originali, viene collocato nella posizione del livello attivo.

Se il livello selezionato appartiene ad un gruppo, vengono uniti solo i livelli visibili del gruppo. Se un gruppo di livelli è invisibile (vale a dire tutti i livelli del gruppo sono invisibili), non viene unito alcun livello del gruppo.

# Per unire i livelli visibili in un nuovo livello

1 Nella tavolozza Livelli, fare clic sul pulsante Attiva/disattiva visibilità nella per disattivare ogni livello che non si desidera unire.

Quando il livello è nascosto, il pulsante Attiva/disattiva visibilità assume la forma seguente

2 Selezionare Livelli ▶ Unisci ▶ Unisci visibile a nuovo livello per creare un nuovo livello dai livelli visibili.

# Per unire tutti i livelli di un gruppo

Scheda Modifica

- 1 Nella tavolozza Livelli, selezionare il gruppo di livelli, o un livello all'interno del gruppo, che si desidera unire.
- 2 Scegliere Livelli Unisci Unisci gruppo per unire tutti i livelli visibili del gruppo in un unico livello raster.

# <span id="page-248-0"></span>Utilizzo dei livelli di regolazione

I livelli di regolazione sono livelli di correzione che consentono di regolare i colori o i toni dei livelli sottostanti, senza modificare i livelli veri e propri delle immagini. È possibile aggiungere livelli di regolazione per provare diverse correzioni di colore o combinazioni di correzioni. I livelli di regolazione possono essere nascosti, eliminati o modificati.

Un livello di regolazione influisce su tutti i livelli sottostanti. Se un livello di regolazione fa parte di un gruppo di livelli influisce solo sui livelli all'interno del gruppo in una posizione inferiore. Per applicare un livello di regolazione a un unico livello senza influire sui livelli sottostanti, è possibile creare un gruppo di livelli composto da un solo livello e aggiungere il livello di regolazione al di sopra del livello del gruppo. In questo modo il livello di regolazione influisce solo su questo livello.

# Per aggiungere un livello di regolazione

Scheda Modifica

- 1 Nella tavolozza Livelli fare clic sul livello.
	- Dopo l'aggiunta, il nuovo livello di regolazione viene visualizzato sopra il livello selezionato.
- 2 Nella casella di riepilogo della barra degli strumenti della tavolozza, selezionare Nuovo livello di regolazione, quindi selezionare un tipo di livello.

Nelle aree di anteprima della finestra di dialogo visualizzata viene mostrata l'immagine prima e dopo le modifiche.

Per ripristinare le impostazioni predefinite, selezionare Predefinita dall'elenco a discesa Carica impostazioni predefinite.

- 3 Fare clic sulla scheda Regolazione, quindi impostare i controlli per il livello di regolazione.
- 4 Fai clic su OK.

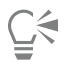

Per aggiungere un livello di regolazione, è inoltre possibile scegliere Livelli Nuovo livello di regolazione.

Per ripristinare i valori predefiniti, è inoltre possibile fare doppio clic sul livello di regolazione per aprire la finestra di dialogo Proprietà e fare clic sul pulsante Ripristina impostazioni predefinite  $\sim$ 

# Per nascondere o visualizzare la sovrapposizione di un livello di regolazione

Scheda Modifica

• Scegliere Livelli Visualizza sovrapposizione.

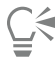

Per nascondere o visualizzare la sovrapposizione dei livelli, fare clic sul pulsante Attiva/disattiva sovrapposizione maschera  $\odot$ nella tavolozza Livelli.

# Per modificare un livello di regolazione

Scheda Modifica

- 1 Nella tavolozza Livelli, fare doppio clic sul nome del livello di regolazione che si desidera modificare. Viene visualizzata la finestra di dialogo Proprietà livello.
- 2 Fare clic sulla scheda Regolazione, quindi modificare le impostazioni relative alla correzione dei colori e dei toni.
- 3 Fare clic sulla scheda Generale per modificare le proprietà generali del livello come il nome, la modalità di miscelatura e l'opacità.
- 4 Nella scheda Sovrapponi, regolare il colore e l'opacità della sovrapposizione.
- La sovrapposizione predefinita è un livello simile a un livello maschera, di colore tendente al rosso e con il 50% di opacità.
- 5 Fare clic su OK.

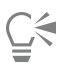

Per aprire la finestra di dialogo Proprietà livello è inoltre possibile scegliere Livelli ▶ Proprietà.

# <span id="page-249-0"></span>Utilizzo degli stili di livello

È possibile applicare un'ampia gamma di effetti, singolarmente o in combinazione, utilizzando l'area a schede Stili livello della finestra di dialogo Proprietà livello. Con questa funzionalità, è possibile aggiungere a un livello effetti visivi particolari e creativi in tempo reale, nonché ottimizzarli prima di applicarli. La funzionalità Stili livello consente l'utilizzo di sei effetti: Riflesso, Bagliore esterno, Smusso, Rilievo, Bagliore interno e Sfalsa ombra.

Quando si applicano questi effetti su un livello separato e salvare il file risultante in un formato che supporta i livelli (come il formato PspImage), l'immagine originale rimane senza modifiche nel relativo livello. Da questo punto di vista, gli stili di livello sono simili ai livelli di regolazione. Se si desidera applicare il livello maschera a tutti i livelli sottostanti, trascinarlo dal gruppo di livelli al livello principale.

Se si ridimensiona un livello in cui sono applicati uno o più stili di livello, gli effetti vengono ridimensionati proporzionalmente.

Gli stili di livello possono essere applicati solo ai livelli raster e vettoriali.

Alcuni stili di livello (come Drop Shadow) vengono applicati fuori dai dati del livello. Alcuni stili di livello non verranno visualizzati eccetto nel caso in cui il livello includa aree di trasparenza.

È possibile salvare gli stili livello come impostazione predefinita e copiarli e incollarli fra diversi livelli nello stesso progetto. In questo modo, diventa semplice applicare lo stesso effetto ombra discendente, bagliore o riflesso in testo o oggetti di diversi livelli.

#### A cosa serve la casella di controllo "Livello"?

Quando selezionata, questa casella di controllo consente di visualizzare i dati del livello con gli effetti applicati. Quando deselezionata, consente di disattivare i dati del livello e visualizzare solo gli effetti. Se si deseleziona la casella di controllo Livello, i dati di livello originali si comportano come se fosse stata applicata una maschera.

# Ha una funzione l'ordine della casella di controllo?

Sì. Per ottenere risultati apprezzabili, è necessario che gli effetti vengano applicati in un ordine particolare. Ad esempio, non è consigliabile che l'effetto Sfalsa ombra venga posizionato al primo livello dell'oggetto di origine o che l'effetto Bagliore esterno sia posizionato sotto Sfalsa ombra. Pertanto, l'effetto Riflesso viene posizionato nel livello superiore, seguito dall'effetto Bagliore esterno, quindi dall'effetto Smusso e così via. L'effetto Sfalsa ombra viene applicato per ultimo.

# Che cosa accade quando modifico i livelli con effetti?

Quando si modifica un livello vettoriale aggiungendo nuovo testo o forme, oppure si modifica un livello raster con un pennello, gli effetti precedentemente applicati al livello vengono applicati a qualsiasi modifica apportata.

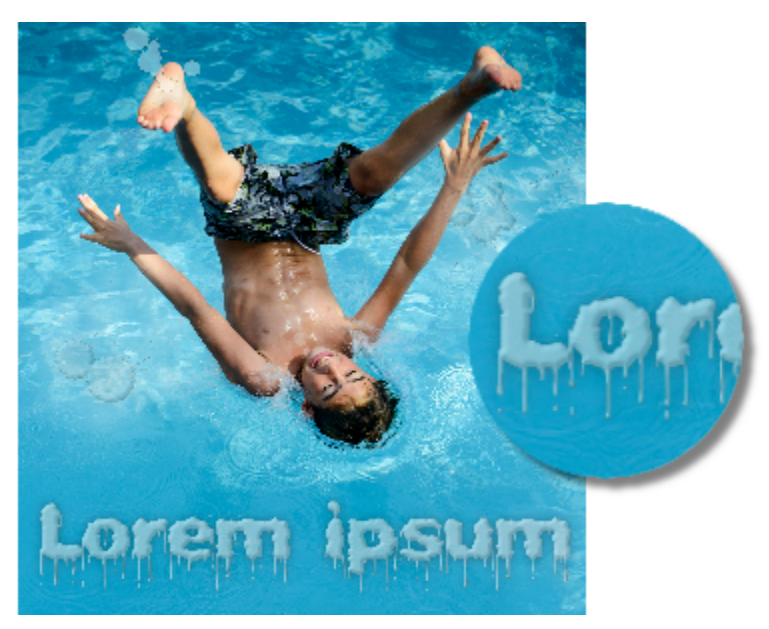

*Esempi di stili di livello*

# Per applicare uno stile di livello Riflesso

#### Scheda Modifica

- 1 Fare clic su un livello e sul pulsante Stili livello ...
- 2 Nella finestra di dialogo Proprietà livello, fare clic sulla scheda Stili livello.
- 3 Nella casella di gruppo in cui sono elencati gli effetti, selezionare la casella di controllo Riflesso.

Il riquadro Dopo viene aggiornato per mostrare l'effetto Riflesso iniziale. Se si desidera visualizzare un'anteprima delle modifiche apportate all'immagine corrente, selezionare la casella di controllo Anteprima dell'immagine.

Nota: L'effetto Riflesso potrebbe generare dati che si estendono oltre la tela visibile dell'immagine: potrebbe essere pertanto necessario espandere la tela per visualizzare l'intero effetto.

- 4 Trascinare il dispositivo di scorrimento Dimensione per impostare la velocità con cui il riflesso dissolve rispetto ai dati del livello originale.
- 5 Trascinare il dispositivo di scorrimento Opacità per impostare l'intensità della luminosità complessiva del riflesso.
- 6 Trascinare la linea rossa che controlla la distanza del riflesso per impostare l'asse orizzontale attorno al quale vengono riflessi tutti i dati del livello.
- 7 Fai clic su OK.

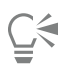

È possibile salvare le impostazioni degli stili di livello come predefinite per applicarle in qualsiasi momento a un altro livello. Per ulteriori informazioni sul salvataggio e sull'applicazione delle impostazioni predefinite, vedere ["Utilizzo e creazione delle impostazioni](#page-462-0) [predefinite" a pagina 462](#page-462-0).

# Per applicare uno stile di livello Bagliore esterno

Scheda Modifica

- 1 Fare clic su un livello e sul pulsante Stili livello ...
- 2 Nella finestra di dialogo Proprietà livello, fare clic sulla scheda Stili livello.
- 3 Nella casella di gruppo in cui sono elencati gli effetti, selezionare la casella di controllo Bagliore esterno. Il riquadro Dopo viene aggiornato per mostrare l'effetto Bagliore esterno. Se si desidera visualizzare un'anteprima delle modifiche apportate all'immagine corrente, selezionare la casella di controllo Anteprima dell'immagine. Nota: L'effetto Bagliore esterno potrebbe generare dati che si estendono oltre la tela visibile dell'immagine: potrebbe essere pertanto necessario espandere la tela per visualizzare l'intero effetto.
- 4 Trascinare il dispositivo di scorrimento Dimensione per impostare la distanza del bagliore esterno ai dati del livello.
- 5 Trascinare il dispositivo di scorrimento Opacità per impostare l'intensità e la visibilità della luminosità del bagliore.
- 6 Nello strumento di selezione del colore Arcobaleno scegliere un colore per il bagliore. Il colore corrente viene visualizzato lungo la riga di fondo dello strumento di selezione dei colori.
- 7 Fare clic su OK.

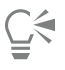

È possibile salvare le impostazioni degli stili di livello come predefinite per applicarle in qualsiasi momento a un altro livello. Per ulteriori informazioni sul salvataggio e sull'applicazione delle impostazioni predefinite, vedere ["Utilizzo e creazione delle impostazioni](#page-462-0) [predefinite" a pagina 462](#page-462-0).

# Per applicare uno stile di livello Smusso

Scheda Modifica

- 1 Fare clic su un livello e sul pulsante Stili livello ...
- 2 Nella finestra di dialogo Proprietà livello, fare clic sulla scheda Stili livello.
- 3 Nella casella di gruppo in cui sono elencati gli effetti, selezionare la casella di controllo Smusso.
- Il riquadro Dopo viene aggiornato per mostrare l'effetto Smusso iniziale. Se si desidera visualizzare un'anteprima delle modifiche apportate all'immagine corrente, selezionare la casella di controllo Anteprima dell'immagine.
- 4 Trascinare il dispositivo di scorrimento Dimensione per impostare la distanza dei dati del livello dal bordo esterno all'estensione dello smusso.
- 5 Trascinare il dispositivo di scorrimento Opacità per impostare l'intensità e la visibilità della luminosità dello smusso.
- 6 Trascinare il controllo di illuminazione bidimensionale **que per impostare la direzione e la distanza della luce applicata all'effetto**.
- 7 Nello strumento di selezione del colore Arcobaleno, scegliere un colore per lo smusso. Il colore corrente viene visualizzato lungo la riga di fondo dello strumento di selezione dei colori.
- 8 Fare clic su OK.
∑∕

È possibile salvare le impostazioni degli stili di livello come predefinite per applicarle in qualsiasi momento a un altro livello. Per ulteriori informazioni sul salvataggio e sull'applicazione delle impostazioni predefinite, vedere ["Utilizzo e creazione delle impostazioni](#page-462-0) [predefinite" a pagina 462](#page-462-0).

## Per applicare uno stile di livello Rilievo

Scheda Modifica

- 1 Fare clic su un livello e sul pulsante Stili livello ...
- 2 Nella finestra di dialogo Proprietà livello, fare clic sulla scheda Stili livello.
- 3 Nella casella di gruppo in cui sono elencati gli effetti, selezionare la casella di controllo Rilievo.
- Il riquadro Dopo viene aggiornato per mostrare l'effetto Rilievo iniziale. Se si desidera visualizzare un'anteprima delle modifiche apportate all'immagine corrente, selezionare la casella di controllo Anteprima dell'immagine.
- 4 Trascinare il dispositivo di scorrimento Dimensione per impostare la distanza dei dati del livello dal bordo esterno all'estensione del rilievo.
- 5 Trascinare il dispositivo di scorrimento Opacità per impostare l'intensità e la visibilità della luminosità del rilievo.
- 6 Trascinare il controllo di illuminazione bidimensionale  $\alpha$  per impostare la direzione e la distanza della luce applicata all'effetto.

7 Fai clic su OK.

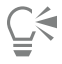

È possibile salvare le impostazioni degli stili di livello come predefinite per applicarle in qualsiasi momento a un altro livello. Per ulteriori informazioni sul salvataggio e sull'applicazione delle impostazioni predefinite, vedere ["Utilizzo e creazione delle impostazioni](#page-462-0) [predefinite" a pagina 462](#page-462-0).

## Per applicare uno stile di livello Bagliore interno

Scheda Modifica

- 1 Fare clic su un livello e sul pulsante Stili livello ...
- 2 Nella finestra di dialogo Proprietà livello, fare clic sulla scheda Stili livello.
- 3 Nella casella di gruppo in cui sono elencati gli effetti, selezionare la casella di controllo Bagliore interno.

Il riquadro Dopo viene aggiornato per mostrare l'effetto Bagliore interno. Se si desidera visualizzare un'anteprima delle modifiche apportate all'immagine corrente, selezionare la casella di controllo Anteprima dell'immagine.

- 4 Trascinare il dispositivo di scorrimento Dimensione per impostare la distanza del bagliore interno ai dati del livello.
- 5 Trascinare il dispositivo di scorrimento Opacità per impostare l'intensità e la visibilità della luminosità del bagliore.
- 6 Nello strumento di selezione del colore Arcobaleno scegliere un colore per il bagliore. Il colore corrente viene visualizzato lungo la riga di fondo dello strumento di selezione dei colori.
- 7 Fare clic su OK.

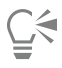

È possibile salvare le impostazioni degli stili di livello come predefinite per applicarle in qualsiasi momento a un altro livello. Per ulteriori informazioni sul salvataggio e sull'applicazione delle impostazioni predefinite, vedere ["Utilizzo e creazione delle impostazioni](#page-462-0) [predefinite" a pagina 462](#page-462-0).

## Per applicare uno stile di livello Sfalsa ombra

- 1 Fare clic su un livello e sul pulsante Stili livello ...
- 2 Nella finestra di dialogo Proprietà livello, fare clic sulla scheda Stili livello.
- 3 Nella casella di gruppo in cui sono elencati gli effetti, selezionare la casella di controllo Sfalsa ombra.

Il riquadro Dopo viene aggiornato per mostrare l'effetto Sfalsa ombra iniziale. Se si desidera visualizzare un'anteprima delle modifiche apportate all'immagine corrente, selezionare la casella di controllo Anteprima dell'immagine. Nota: L'effetto Sfalsa ombra potrebbe generare dati che si estendono oltre la tela visibile dell'immagine (in particolare su un livello con le stesse dimensioni del livello di sfondo): potrebbe essere pertanto necessario espandere la tela per visualizzare l'intero effetto.

4 Trascinare il dispositivo di scorrimento Dimensione per impostare la distanza tra i dati del livello e l'ombra.

Aumentando la dimensione, l'ombra diventa più sfocata.

- 5 Trascinare il dispositivo di scorrimento Opacità per impostare l'intensità e la visibilità della luminosità dell'ombra.
- 6 Trascinare il controllo di illuminazione bidimensionale  $\alpha$  per impostare la direzione e la distanza della luce applicata all'effetto.
- 7 Nello strumento di selezione del colore Arcobaleno scegliere un colore per l'ombra. Il colore corrente viene visualizzato lungo la riga di fondo dello strumento di selezione dei colori.
- 8 Fare clic su OK.

Č<́

È possibile salvare le impostazioni degli stili di livello come predefinite per applicarle in qualsiasi momento a un altro livello. Per ulteriori informazioni sul salvataggio e sull'applicazione delle impostazioni predefinite, vedere ["Utilizzo e creazione delle impostazioni](#page-462-0) [predefinite" a pagina 462](#page-462-0).

## Per regolare la visibilità dei dati di un livello

Scheda Modifica

- 1 Fare clic su un livello su cui sono applicati effetti e sul pulsante Stili livello ...
	- Nota: Si noti che, quando si modifica la visibilità dei dati del livello, non si modifica la visibilità degli effetti applicati al livello.
- 2 Nella finestra di dialogo Proprietà livello, fare clic sulla scheda Stili livello.
- 3 Nella casella di gruppo in cui sono elencati gli effetti, selezionare la casella di controllo Livello. Il riquadro Dopo viene aggiornato per mostrare l'effetto della selezione. Se si desidera visualizzare un'anteprima delle modifiche apportate all'immagine corrente, selezionare la casella di controllo Anteprima dell'immagine. Trascinare il dispositivo di scorrimento Opacità per impostare l'intensità e la visibilità della luminosità del livello.
- 4 Per disattivare la visibilità dei dati del livello, deselezionare la casella di controllo Livelli.
- Fai clic su OK.

## Per visualizzare o nascondere gli effetti dei livelli

Scheda Modifica

- 1 Nella tavolozza Livelli, fare clic su un livello su cui sono applicati effetti.
- 2 Fare clic sul pulsante Attiva/disattiva visibilità effetti livello  $\sqrt{g}$  per visualizzare o nascondere gli effetti.

Quando l'effetto è visibile, nel livello viene visualizzata l'icona degli effetti livello  $\sqrt{3}$ . Se si nasconde l'effetto, l'icona scompare.

## Per copiare e incollare gli stili livello

- 1 Nella tavolozza Livelli, fare clic con il pulsante desto del mouse sul livello con lo stile che si desidera copiare e selezionare Copia stili livello.
- 2 Nella tavolozza Livelli, fare clic con il pulsante desto del mouse sul livello al quale si desidera applicare lo stile e selezionare Incolla stili livello.

# Corel<sup>®</sup> PaintShop®Pro 2023

# Utilizzo delle maschere

In PaintShop Pro è possibile utilizzare le maschere per nascondere o visualizzare parti di un livello, dissolvere un livello in un altro oppure creare effetti speciali.

Questa sezione presenta i seguenti argomenti:

- ["Informazioni di base sulle maschere" \(pagina 255\)](#page-255-0)
- ["Visualizzazione di maschere" \(pagina 255\)](#page-255-1)
- ["Creazione di maschere" \(pagina 256\)](#page-256-0)
- ["Eliminazione di maschere" \(pagina 259\)](#page-259-0)
- ["Modifica maschere" \(pagina 259\)](#page-259-1)
- ["Caricamento di maschere" \(pagina 260\)](#page-260-0)
- ["Salvataggio di maschere" \(pagina 262\)](#page-262-0)

## <span id="page-255-0"></span>Informazioni di base sulle maschere

Le maschere sono livelli raster in scala di grigi che coprono parte dei livelli dell'immagine, in modo completo o con diversi livelli di opacità. È possibile utilizzare le maschere per dissolvere un livello in un altro o per creare effetti speciali in modo preciso. È ad esempio possibile mascherare tutti i dettagli intorno al soggetto principale in una fotografia o usare una maschera per creare una barra di navigazione ombreggiata per una pagina Web.

I pixel della maschera visualizzano 256 sfumature di grigio. Ciascuna sfumatura corrisponde a un livello di opacità. I pixel bianchi mostrano i livelli sottostanti, i pixel neri li nascondono e i pixel grigi ne mostrano quantità variabili.

I livelli maschera non possono essere il livello più basso dell'immagine o del gruppo di livelli. Se il livello maschera è il livello di grado più alto (anziché fare parte di un gruppo di livelli), la maschera viene applicata a tutti i livelli di grado inferiore. Se un livello maschera fa parte di un gruppo di livelli, viene applicato solo ai livelli di grado inferiore all'interno del gruppo.

## <span id="page-255-1"></span>Visualizzazione di maschere

Sulle aree protette viene visualizzata una sovrapposizione della maschera per sottolineare la differenza tra aree con e senza maschera. La sovrapposizione della maschera ha l'aspetto di un foglio rosso trasparente. Se si regola la trasparenza di una maschera in specifiche aree, il grado di rosso visualizzato dalla sovrapposizione della maschera in tali aree varierà automaticamente.

Se si dipinge o modifica una maschera, la sovrapposizione mostra le aree dell'immagine che sono state dipinte o modificate.

È possibile nascondere o mostrare un livello maschera durante la modifica di un'immagine.

## Per visualizzare o nascondere la sovrapposizione della maschera

Scheda Modifica

• Nella tavolozza Livelli fare clic sul pulsante Area maschera alte luci nell'angolo superiore destro della tavolozza.

Se è visualizzata la sovrapposizione il pulsante è evidenziato.

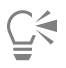

Per visualizzare o nascondere la sovrapposizione delle maschere è anche possibile scegliere Livelli ▶ Visualizza sovrapposizione.

## Per cambiare il colore e l'opacità di sovrapposizione delle maschere

Scheda Modifica

- 1 Nella tavolozza Livelli, fare clic con il pulsante destro del mouse sul livello maschera e scegliere Proprietà.
- 2 Fare clic sulla scheda Sovrapponi.
- 3 Fare clic nell'area Colore sovrapposizione e selezionare un colore.
- 4 Trascinare il dispositivo di scorrimento Opacità per selezionare il livello di opacità desiderato.
- 5 Fai clic su OK.

## Per visualizzare o nascondere una tavolozza

Scheda Modifica

• Fare clic su Attiva/disattiva visibilità nella tavolozza Livelli.

 — Attiva/disattiva visibilità: pulsante Attiva/disattiva visibilità con la maschera visualizzata.  $\overline{\circ}$ 

— Attiva/disattiva visibilità: pulsante Attiva/disattiva visibilità con la maschera nascosta.

## <span id="page-256-0"></span>Creazione di maschere

È possibile creare una maschera da un'immagine caricando il file dell'immagine da disco. Quando si utilizza un'immagine come maschera per un'altra immagine, PaintShop Pro la applica come immagine con scala dei grigi. L'immagine di origine non viene alterata. Per creare una maschera è anche possibile personalizzare una delle maschere campione disponibili in PaintShop Pro.

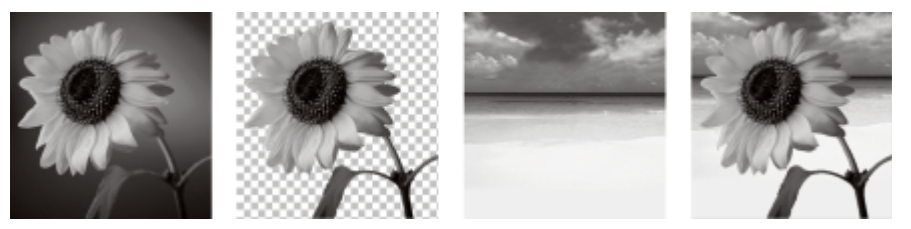

*Esempio di immagine utilizzata come maschera*

È possibile utilizzare una selezione per creare una maschera che mostra o nasconde la selezione. Utilizzando questa maschera è possibile creare effetti artistici.

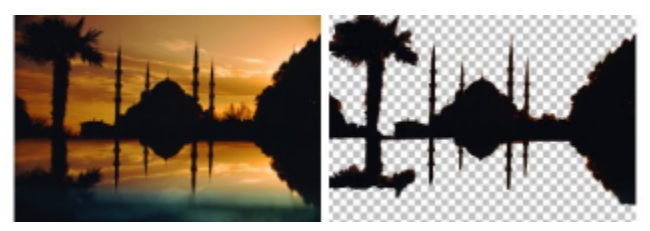

*Esempio di selezione utilizzata come maschera*

È inoltre possibile creare una maschera da un canale suddividendo prima l'immagine nei relativi canali RGB, HSL o CMYK. PaintShop Pro crea un'immagine con scala di grigi per ciascun canale. È possibile utilizzare una di queste immagini di canale per creare una maschera da applicare all'immagine originale o a un'altra immagine.

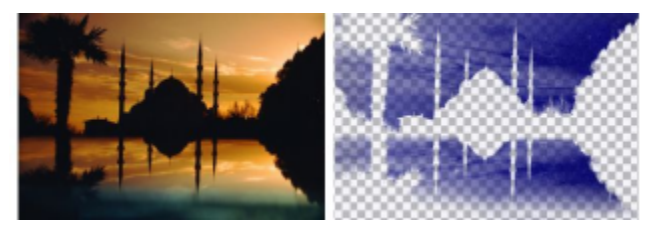

*Esempio di canale in scala di grigi utilizzato come maschera*

## Per creare un livello maschera

Scheda Modifica

- 1 Nella tavolozza Livelli, selezionare il livello a cui applicare la maschera.
- 2 Scegliere Livelli > Nuovo livello maschera e selezionare una delle seguenti opzioni:
	- Mostra tutto: mostra tutti i pixel sottostanti.
	- Nascondi tutto: nasconde tutti i pixel sottostanti.

## Operazioni aggiuntive

Visualizzare la maschera sull'immagine Nella tavolozza Livelli fare clic sul pulsante Area maschera alte luci  $\bigodot$ Vedere l'aspetto dell'immagine una volta stampata o visualizzata, senza la griglia di trasparenza o la sovrapposizione della maschera Scegliere Visualizza > Tavolozze > Anteprima. Riordinare i livelli ai quali è applicata la maschera Trascinare il livello maschera nella tavolozza Livelli in una nuova posizione. Per applicare la maschera a tutti i livelli sottostanti, trascinarla dal gruppo di livelli al livello principale.

È possibile applicare del colore all'immagine per visualizzare sezioni del livello sottostante. Per informazioni sulla modifica della maschera, vedere ["Modifica maschere" a pagina 259.](#page-259-1)

Per informazioni sulla disposizione dei livelli, vedere ["Modifica dell'ordine dei livelli in un'immagine" a pagina 240](#page-240-0).

## Per creare una maschera da un'immagine

- 1 Aprire l'immagine da utilizzare come maschera.
- 2 Nella tavolozza Livelli, selezionare il livello a cui applicare la maschera.
- 3 Per aprire la finestra di dialogo Aggiungi maschera da immagine, scegliere Livelli Nuovo livello maschera Da immagine.
- 4 Selezionare l'immagine dalla casella di riepilogo Finestra di origine.
- 5 Nella casella di gruppo Crea maschera da, selezionare una delle seguenti opzioni:
	- Luminanza di origine: determina il grado di copertura della maschera in base al valore di luminanza del colore del pixel. I colori più chiari producono un livello di copertura inferiore e viceversa. Le aree trasparenti nascondono completamente il livello.
- Qualsiasi valore diverso da zero: applica maschere senza gradazione. I pixel con un'opacità compresa tra 1 e 255 diventano bianchi, mentre i pixel trasparenti diventano neri. Le aree trasparenti nascondono completamente il livello.
- Opacità di origine: determina il grado di copertura della maschera in base all'opacità dell'immagine. I pixel completamente opachi non producono alcuna copertura; i pixel parzialmente trasparenti creano una maggiore copertura; i pixel trasparenti producono una copertura totale.
- Se si desidera invertire la trasparenza della maschera, selezionare la casella di controllo Inverti i dati della maschera.
- 6 Fai clic su OK.
- 

Il livello maschera e il livello selezionato vengono aggiunti a un nuovo gruppo di livelli. Il livello maschera viene applicato solo al livello selezionato.

Per informazioni sulla modifica di una maschera, vedere ["Modifica maschere" a pagina 259.](#page-259-1)

Ūξ

Per visualizzare la maschera nell'immagine, fare clic sul pulsante Area maschera alte luci nella tavolozza Livelli.

Per applicare il livello maschera a tutti i livelli sottostanti, trascinarlo dal gruppo di livelli al livello principale nella tavolozza Livelli.

## Per creare una maschera da una selezione

Scheda Modifica

1

Utilizzare lo strumento Selezione  $\begin{bmatrix} 1 & 0 \\ 0 & -1 \end{bmatrix}$ , lo strumento Selezione a mano libera  $\mathcal{D}$  o lo strumento Bacchetta magica per effettuare una selezione su un livello

- 2 Eseguire una delle seguenti operazioni:
	- Per mascherare la selezione, scegliere Livelli ▶ Nuovo livello maschera ▶ Nascondi selezione.
	- Per mascherare tutto tranne la selezione, scegliere Livelli ▶ Nuovo livello maschera ▶ Mostra selezione.

## Operazioni aggiuntive

Visualizzare la maschera sull'immagine Nella tavolozza Livelli fare clic sul pulsante Area maschera alte luci  $\bigodot$ .

Applicare il livello maschera a tutti i livelli sottostanti Nella tavolozza Livelli, trascinare il livello maschera dal gruppo di livelli al livello principale.

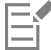

Se si applica un livello maschera allo sfondo, quest'ultimo viene convertito automaticamente in un livello raster. Il livello maschera e il livello selezionato vengono aggiunti a un nuovo gruppo di livelli. Il livello maschera viene applicato solo al livello selezionato.

Per informazioni sulla modifica di una maschera, vedere ["Modifica maschere" a pagina 259.](#page-259-1)

## Per creare una maschera da un canale

- 1 Scegliere Immagine  $\blacktriangleright$  Scomponi canale e selezionare una delle seguenti opzioni:
	- Scomponi in RGB
	- Scomponi in HSL
	- Scomponi in CMYK
- 2 Selezionare l'immagine in scala di grigi nella quale si desidera creare la maschera.
- <sup>3</sup> Per aprire la finestra di dialogo Aggiungi maschera da immagine, scegliere Livelli ▶ Nuovo livello maschera ▶ Da immagine.
- 4 Nella casella di riepilogo Finestra di origine selezionare il canale che si desidera utilizzare per la maschera.
- 5 Nella casella di gruppo Crea maschera da selezionare l'opzione Luminanza di origine.
	- Se si desidera invertire la trasparenza dei dati della maschera, selezionare la casella di controllo Inverti i dati della maschera.
- 6 Fai clic su OK.

Il livello maschera e il livello selezionato vengono aggiunti a un nuovo gruppo di livelli. Il livello maschera viene applicato solo al livello selezionato.

## Operazioni aggiuntive

Visualizzare la maschera sull'immagine Nella tavolozza Livelli fare clic sul pulsante Area maschera alte luci  $\odot$ 

Applicare il livello maschera a tutti i livelli sottostanti Nella tavolozza Livelli, trascinare il livello maschera dal gruppo di livelli al livello principale.

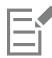

Per informazioni sulla modifica della maschera, vedere ["Modifica maschere" a pagina 259.](#page-259-1)

Per informazioni sui canali colore, vedere ["Utilizzo dei colori e dei materiali" a pagina 263.](#page-263-0)

## <span id="page-259-0"></span>Eliminazione di maschere

È possibile eliminare una maschera da un'immagine, oppure unirla con il livello sottostante ed eliminare quindi il livello maschera. Tuttavia, se si unisce la maschera al livello sottostante, non sarà più possibile modificarla separatamente rispetto al livello stesso.

## Per eliminare una maschera

Scheda Modifica

- 1 Nella tavolozza Livello, fare clic con il pulsante destro del mouse sul nome del livello maschera e selezionare Elimina. Viene visualizzato un messaggio per richiedere se si desidera unire la maschera con il livello sottostante.
- 2 Selezionare una delle seguenti opzioni:
	- Sì: i livelli vengono uniti e il livello maschera viene eliminato.
	- No: il livello maschera viene eliminato senza che ciò influisca sul livello sottostante.

Č₹

Per eliminare una maschera, scegliere Livelli  $\blacktriangleright$  Elimina.

## <span id="page-259-1"></span>Modifica maschere

Quando si modifica una maschera, viene modificata l'area o il grado di copertura della maschera. Se ad esempio si copre un oggetto applicandovi del colore, si modifica anche l'area dell'immagine corrispondente, mentre se si applica un riempimento mediante gradiente si modifica il grado di copertura della maschera.

È possibile invertire la trasparenza di una maschera in modo che i pixel neri diventino bianchi, quelli bianchi diventino neri e alle sfumature di grigio venga assegnato il relativo valore di riflesso, vale a dire il valore massimo (255) meno il valore corrente.

È possibile utilizzare una maschera con gradiente, motivo o trama per creare effetti particolari. Se si applica una maschera con gradiente, l'opacità di un'immagine varierà da completamente nascosta a completamente trasparente e verrà applicata la dissolvenza all'immagine in entrata o in uscita. Una maschera con motivo o trama fa variare l'opacità di un'immagine in base a un medesimo motivo ripetuto più volte all'interno dell'immagine.

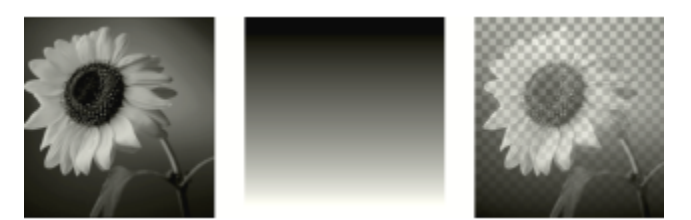

*Utilizzo di una maschera con gradiente*

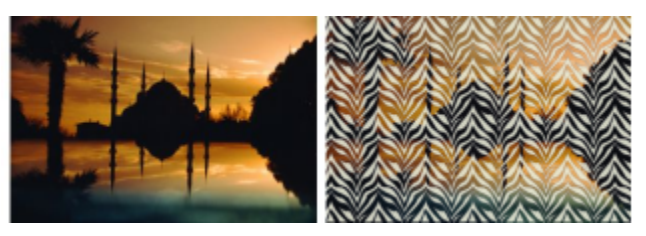

*Utilizzo di una maschera con motivo*

È possibile modificare le proprietà di livello di una maschera, ad esempio il nome, la visibilità o l'opacità. Per maggiori informazioni, vedere ["Utilizzo dei livelli" a pagina 229.](#page-229-0)

## Per invertire una maschera

Scheda Modifica

- 1 Nella tavolozza Livelli fare clic su un livello maschera.
- 2 Selezionare Livelli ▶ Inverti maschera/regolazione.

## Per creare una maschera con gradiente, motivo o trama

Scheda Modifica

- 1 Creare una nuova maschera.
- 2 Fare clic sul pulsante Area maschera alte luci <sub>o</sub> nella tavolozza Livelli per visualizzare la sovrapposizione della maschera.

3

Nella barra degli strumenti Strumenti, fare clic sullo strumento Riempimento

Se si desidera riempire tutti i pixel di una maschera, impostare Modalità corrispondenza su Nessuno nella tavolozza Opzioni strumenti.

- 4 Nella tavolozza Materiali, selezionare un gradiente, una trama o un motivo.
- 5 Fare clic con il pulsante sinistro o destro del mouse sulla maschera per applicare rispettivamente il materiale di primo piano o di sfondo.

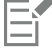

Per informazioni sulla creazione di una maschera, vedere ["Creazione di maschere" a pagina 256.](#page-256-0)

Per ulteriori informazioni su gradienti, motivi e trame, vedere ["Utilizzo dei gradienti" a pagina 268,](#page-268-0) ["Utilizzo dei motivi" a pagina](#page-274-0) [274](#page-274-0) o ["Utilizzo di trame" a pagina 275.](#page-275-0)

## <span id="page-260-0"></span>Caricamento di maschere

Se si salva una maschera in un canale alfa all'interno di un'immagine in formato PspImage, è possibile caricare la maschera dal canale alfa nella stessa immagine o in un'altra immagine.

Nella cartella Maschere, contenuta nella cartella del programma PaintShop Pro, sono presenti delle maschere di esempio che possono essere caricate nelle immagini, come gradienti e diversi tipi di cerchi e quadrati per incorniciare le immagini. L'estensione dei file delle maschere è .PspMask.

## Per caricare una maschera da un canale alfa

Scheda Modifica

- 1 Nella tavolozza Livelli, selezionare il livello a cui applicare la maschera.
- 2 Per aprire la finestra di dialogo Carica maschera da canale alfa, scegliere Livelli ▶ Carica/salva maschera ▶ Carica maschera da canale alfa.
- 3 Nella casella di riepilogo Carica documento da, selezionare l'immagine che contiene il canale alfa da caricare. È possibile selezionare solo le immagini aperte con canali alfa esistenti.
- 4 Nella casella di riepilogo visualizzata sotto il nome del documento, selezionare il canale alfa che contiene la maschera.
- 5 Nella casella di gruppo Orientamento, selezionare una delle seguenti opzioni:
	- Adatta alla tela
	- Adatta al livello
	- Formato attuale
- 6 Nella casella di gruppo Opzioni, selezionare una delle seguenti opzioni:
	- Nascondi tutto: consente di nascondere i pixel intorno a una maschera caricata se questa è più piccola della tela dell'immagine corrente.
	- Mostra tutto: consente di mostrare i pixel intorno a una maschera caricata se questa è più piccola della tela dell'immagine corrente. Se si desidera invertire la trasparenza dell'immagine maschera, selezionare la casella di controllo Inverti trasparenza.
- 7 Fare clic su Carica.

Il livello maschera e il livello selezionato vengono aggiunti a un nuovo gruppo di livelli.

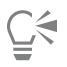

Il livello maschera viene applicato solo al livello selezionato. Per applicare la maschera a tutti i livelli sottostanti, trascinarla dal gruppo di livelli al livello principale.

## Per caricare una maschera da un disco

- 1 Nella tavolozza Livelli, selezionare il livello al quale si desidera applicare la maschera.
- 2 Per aprire la finestra di dialogo Carica maschera da disco, scegliere Livelli ▶ Carica/salva maschera ▶ Carica maschera da disco.
- 3 Nella casella di gruppo Maschera, fare clic sulla casella di riepilogo e scegliere un'opzione fra i file maschera e delle immagini. Nella casella di gruppo Anteprima viene visualizzata la maschera selezionata sulla tela dell'immagine.
- 4 Nella casella di gruppo Orientamento, selezionare una delle seguenti opzioni:
	- Adatta alla tela: consente di estendere o contrarre la maschera per adattarla alla tela dell'immagine corrente.
	- Adatta al livello: consente di estendere o contrarre la maschera per adattarla ai dati del livello corrente. Se il livello non è stato spostato oltre i bordi della tela, questa opzione ha lo stesso effetto di Adatta alla tela.
	- Formato attuale: posiziona la maschera partendo dall'angolo superiore sinistro del livello corrente. Questa opzione non modifica le proporzioni della maschera. Se l'immagine della maschera è più piccola del livello corrente, in PaintShop Pro tutti i pixel esterni ai bordi dell'immagine maschera vengono automaticamente nascosti.
- 5 Nella casella di gruppo Opzioni, specificare se si desidera nascondere o mostrare i pixel che circondano i dati della maschera caricata. Queste opzioni hanno effetto sulla maschera solo se l'opzione Formato attuale è selezionata per Orientamento e se la maschera caricata è più piccola della tela dell'immagine corrente.
	- Inverti trasparenza: consente di invertire la trasparenza dell'immagine della maschera.
	- Nascondi tutto: consente di colorare i pixel circostanti di nero in modo da nascondere i livelli sottostanti.
	- Mostra tutto: consente di colorare i pixel circostanti di bianco in modo da visualizzare i pixel sottostanti.
	- Utilizza valore immagine: colora i pixel circostanti di bianco o nero a seconda che alla maschera originale sia stata applicata l'opzione Mostra tutto o Nascondi tutto.
- 6 Fare clic su Carica.

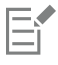

In PaintShop Pro il livello maschera e il livello selezionato vengono aggiunti automaticamente a un nuovo gruppo di livelli. Il livello maschera viene applicato solo al livello selezionato. Per applicare la maschera a tutti i livelli sottostanti, trascinarla dal gruppo di livelli al livello principale.

## <span id="page-262-0"></span>Salvataggio di maschere

In PaintShop Pro le maschere vengono salvate come file separati nel formato PspMask. È possibile caricare una maschera in un'altra immagine senza aprire l'immagine originale. Dopo aver caricato la maschera, questa viene salvata automaticamente con l'immagine nel formato PspImage. Se si desidera condividere una maschera oppure utilizzarla in un'altra immagine, sarà possibile salvarla sul disco locale o in un canale alfa.

Un canale alfa è un'area di memorizzazione dati all'interno di un'immagine. Le maschere e selezioni memorizzate nei canali alfa non hanno alcun effetto sull'aspetto dell'immagine. È possibile salvare una maschera in un canale alfa all'interno dell'immagine corrente o di un'altra immagine. Per ulteriori informazioni sul salvataggio o sul caricamento delle selezioni nei canali alfa, vedere ["Salvataggio e caricamento di una](#page-225-0) [selezione" a pagina 225.](#page-225-0)

*Importante! Se si salva l'immagine in un formato file diverso da PspImage, i canali alfa non vengono salvati. Per conservare i canali alfa, salvare sempre una copia dell'immagine nel formato PspImage.*

## Per salvare una maschera su disco

Scheda Modifica

- 1 Nella tavolozza Livelli, fare clic sul livello maschera.
- 2 Per aprire la finestra di dialogo Salva maschera su disco, scegliere Livelli ▶ Carica/salva maschera ▶ Salva maschera su disco. Nella casella di gruppo File di maschere sono visualizzati i nomi dei file delle maschere presenti nella directory Maschere predefinita. Nella casella di gruppo Nuova maschera viene visualizzata la maschera corrente.
- 3 Fare clic su Salva.

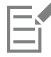

I file delle maschere sono salvati per impostazione predefinita in ...Documenti\Corel PaintShop Pro\2023\Maschere. Per informazioni sull'impostazione dei percorsi dei file, vedere ["Impostazione dei percorsi dei file" a pagina 436](#page-436-0).

## Per salvare una maschera in un canale alfa

Scheda Modifica

- 1 Nella tavolozza Livelli, fare clic sul livello maschera.
- 2 Per aprire la finestra di dialogo Salva maschera su canale alfa, scegliere Livelli ▶ Carica/salva maschera ▶ Salva maschera su canale alfa.
- 3 Nella casella di riepilogo Aggiungi a documento selezionare un canale alfa.

Per salvare una maschera in un canale alfa di un'altra immagine, aprire l'immagine desiderata in PaintShop Pro e farci clic sopra per attivarla.

Se si desidera modificare il nome del canale alfa, digitare un nuovo nome nella casella di gruppo Nome.

4 Fare clic su Salva.

# Corel<sup>®</sup> PaintShop®Pro 2023

## <span id="page-263-0"></span>Utilizzo dei colori e dei materiali

È importante capire come scegliere e gestire i colori e i materiali in PaintShop Pro per lo svolgimento di qualsiasi attività, dall'applicazione del colore a un'immagine, alla creazione di progetti web alla progettazione di pagine per scrapbook.

## Questa sezione presenta i seguenti argomenti:

- ["Utilizzo della tavolozza Materiali" \(pagina 263\)](#page-263-1)
- ["Scelta dei colori nella finestra di dialogo Proprietà materiali" \(pagina 265\)](#page-265-0)
- ["Scelta dei colori per le immagini con tavolozza" \(pagina 267\)](#page-267-0)
- ["Scelta dei colori da un'immagine o dal desktop" \(pagina 267\)](#page-267-1)
- ["Utilizzo dei gradienti" \(pagina 268\)](#page-268-0)
- ["Modifica dei gradienti" \(pagina 271\)](#page-271-0)
- ["Esportazione e importazione dei gradienti" \(pagina 272\)](#page-272-0)
- ["Applicazione di un colore o di una trasparenza con lo strumento Riempimento sfumato" \(pagina 273\)](#page-273-0)
- ["Utilizzo dei motivi" \(pagina 274\)](#page-274-0)
- ["Utilizzo di trame" \(pagina 275\)](#page-275-0)
- ["Utilizzo delle tavolozze e dei campioni personalizzati" \(pagina 277\)](#page-277-0)

## <span id="page-263-1"></span>Utilizzo della tavolozza Materiali

PaintShop Pro consente di dipingere, disegnare e riempire aree scegliendo tra diversi stili e materiali.

- Lo stile è rappresentato dal colore, dal gradiente o dal motivo.
- Il materiale è rappresentato dallo stile combinato con una trama facoltativa.

Stili e materiali possono essere selezionati dalla tavolozza Materiali.

La tavolozza Materiali può essere visualizzata in qualsiasi momento. È possibile lasciarla aperta mentre si lavora oppure visualizzarla solo quando necessario.

È possibile anche invertire i colori o i materiali di primo piano e di sfondo.

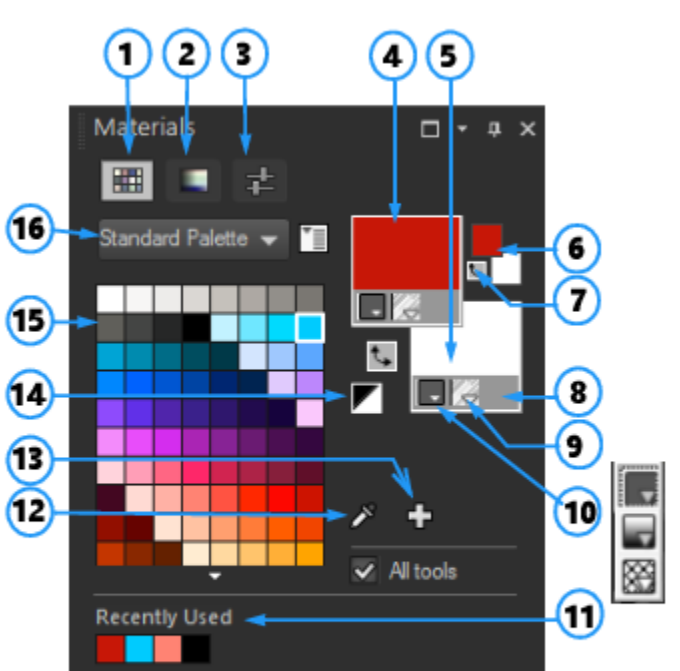

## La tavolozza Materiali

- 1 Scheda Campioni
- 2 Scheda Mappa HSL
- 3 Scheda Cursori
- 4 Proprietà primo piano e pennellata
- 5 Proprietà sfondo e riempimento
- 6 Caselle del colore di primo piano e di sfondo
- 7 Pulsante Inverti colori
- 8 Opzione Trasparente
- 9 Pulsante Trama
- 10 Stile Colore, gradiente, motivo
- 11 Utilizzato recentemente
- 12 Campiona colore, strumento
- 13 Aggiungi a Tavolozza e Rimuovi da Tavolozza
- 14 Pulsante Imposta su bianco e nero
- 15 Tavolozza Corrente
- 16 Menu di selezione delle tavolozze

I componenti principali della tavolozza Materiali sono:

- Scheda Campioni: mostra i campioni per la tavolozza selezionata attualmente. I campioni sono materiali che sono stati memorizzati per essere utilizzati di nuovo. Per ulteriori informazioni sui campioni, vedere ["Utilizzo delle tavolozze e dei campioni personalizzati" a pagina](#page-277-0) [277](#page-277-0).
- Scheda Mappa HSL: mostra la casella della saturazione e della luminosità cliccabile per regolare il colore attualmente selezionato o per regolare un nuovo colore selezionabile trascinando il cursore sulla barra del Colore (tonalità).
- Scheda Cursori: mostra i cursori e i valori utilizzabili per impostare un colore nei seguenti spazi colore: RGB, HSL, CMYK, Lab, sicura per il Web. Inoltre è possibile impostare una sfumatura utilizzando Scala di grigi.
- Caselle Proprietà primo piano e pennellata e Proprietà sfondo e riempimento: visualizzano i materiali correnti del primo piano e dello sfondo, composti dallo stile (colore, gradiente o motivo) e da una trama opzionale. È possibile fare clic su una delle caselle per visualizzare la finestra di dialogo Proprietà materiali, in cui è possibile impostare le opzioni del materiale. Queste caselle possono essere utilizzate nel modo seguente:
	- È possibile utilizzare i materiali di primo piano per le pennellate e quelli di sfondo per i riempimenti.
	- Quando si applicano le pennellate con un pennello (inclusi gli strumenti di riempimento), facendo clic con il mouse si dipinge con il materiale di primo piano, facendo clic con il pulsante destro del mouse si dipinge con il materiale dello sfondo.
	- Quando si utilizzano gli strumenti Tecniche di disegno, il colore di primo piano può essere utilizzato per applicare il colore alla tela.
	- Per il testo e le forme vettoriali è possibile impostare il colore di primo piano della pennellata (o contorno) del testo o della forma; il colore di sfondo corrisponde al riempimento del testo o della forma. Per ulteriori informazioni sulla modifica del colore del testo e degli oggetti vettoriali vedere ["Per modificare le proprietà dell'oggetto vettoriale" a pagina 363.](#page-363-0)
- Caselle Primo piano e Colore di sfondo: visualizzano il colore di primo piano e di sfondo correnti e permettono di impostare i colori indipendentemente dal materiale corrente.
- Pulsante Stile : indica il colore i, il gradiente o il motivo attualmente selezionato. Per impostare il colore, il gradiente o il motivo selezionati più di recente, fare clic sul pulsante Stile e selezionare un nuovo stile dalla casella di riepilogo. Si noti che queste opzioni risultano inattive per lo strumento Tecniche di disegno, che utilizza solo colori pieni.
- Pulsante Trama : consente di attivare e disattivare la trama corrente.
- Pulsante Imposta su bianco e nero  $\Box$ : imposta il primo piano sul nero e lo sfondo sul bianco. Questa operazione risulta utile quando si utilizza il comando Modifica selezione.
- Pulsante Trasparente **in primo consente di specificare se il materiale di primo piano o dello sfondo è trasparente**. Il materiale trasparente
- viene utilizzato principalmente con gli oggetti vettoriali e il testo. Se il primo piano è trasparente, gli oggetti e le lettere non hanno contorno, ma sono solo riempite; se lo sfondo è trasparente, gli oggetti e le lettere sono solo contornate, ma non riempite. Questo pulsante non è disponibile quando si utilizzano strumenti per i quali è necessario utilizzare materiali per il primo piano o per lo sfondo. • Casella di controllo Strumenti: consente di specificare se i materiali selezionati per il primo piano e lo sfondo si applicano a tutti gli
- strumenti. Se la casella di controllo non è selezionata, i materiali selezionati si applicano solo allo strumento attivo.

## Perché la tavolozza Materiali presenta le caselle delle proprietà e dei colori?

Poiché è possibile selezionare i colori facendo clic sulle caselle delle proprietà del primo piano e dello sfondo, viene naturale chiedersi come mai la tavolozza Materiali contenga anche le caselle del colore. Le caselle del colore consentono di cambiare rapidamente i colori senza modificare altri materiali. Ciò significa che è possibile selezionare un nuovo colore anche quando la casella delle proprietà visualizzano un gradiente o un motivo.

Se le caselle delle proprietà e le caselle del colore sulla tavolozza Materiali mostrano colori diversi, il pennello dipinge con il gradiente, la trama o il motivo mostrati nelle caselle delle proprietà, anziché con il colore riportato nelle caselle del colore. I colori mostrati nelle caselle del colore diventano attive quando si seleziona Colore **dai pulsanti Stili delle caselle delle proprietà del primo piano e dello sfondo.** 

## Per visualizzare o nascondere la tavolozza Materiali

Scheda Modifica

Scegliere Visualizza ▶ Tavolozze ▶ Materiali.

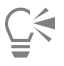

Per chiudere la tavolozza è anche possibile fare clic sul pulsante Chiudi  $\times$  nella barra del titolo della tavolozza premendo F2.

## Per invertire i colori o i materiali di primo piano e dello sfondo

Scheda Modifica

• Nella tavolozza Materiali fare clic sul pulsante Inverti colori | • oppure sul pulsante Inverti materiali

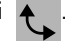

## <span id="page-265-0"></span>Scelta dei colori nella finestra di dialogo Proprietà materiali

Quando si modificano delle immagini in PaintShop Pro, spesso è necessario scegliere un colore prima di poter dipingere, disegnare o aggiungere riempimenti, apportare correzioni manuali al colore o scegliere un colore di sfondo per una nuova immagine raster. La pagina dei colori nella finestra di dialogo Proprietà materiali è lo strumento più versatile per scegliere i colori, specialmente se si sta creando una tavolozza dei colori. Le armonie dei colori aiutano a scegliere i colori che si abbinano bene.

La pagina viene visualizzata quando si fa clic sulla casella proprietà Primo piano e pennellata, Proprietà sfondo e riempimento o una delle due caselle del colore più piccole. Viene inoltre visualizzato quando si seleziona una casella del colore che si trova in altre finestre di dialogo.

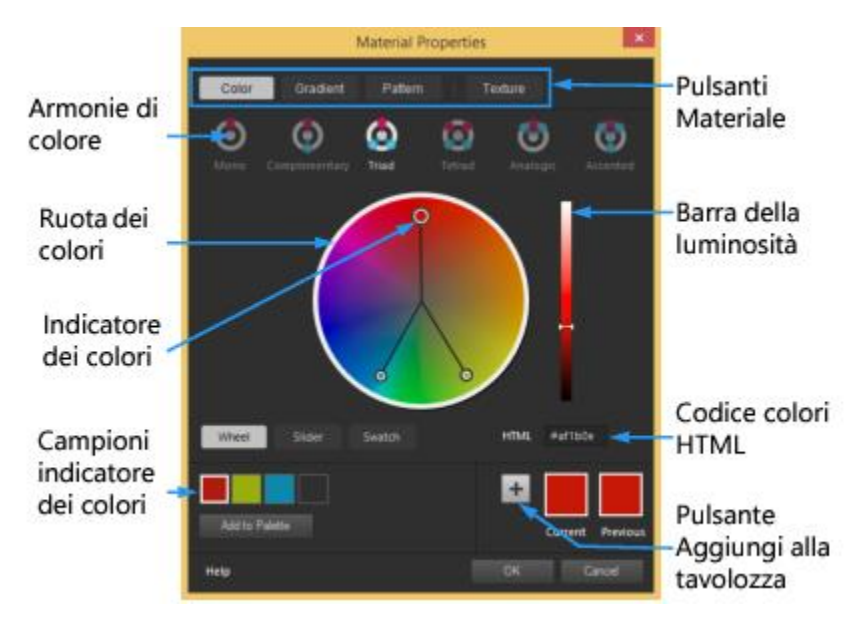

*Scelta dei colori nella finestra di dialogo Proprietà materiali.*

L'aspetto della pagina dei colori dipende dalla profondità del colore dell'immagine attiva (16 bit/canale, 8 bit/canale, 256 colori, 16 colori o 2 colori). Ad esempio, per i colori nella tavolozza, non sono disponibili le opzioni Ruota, Cursore e Armonie di colore.

La pagina dei colori offre diversi metodi per la scelta dei colori:

- Ruota: selezionando il pulsante Ruota si apre la ruota dei colori (tonalità) e la barra Luminosità.
- Cursore: facendo clic sul pulsante del cursore si apre un elenco a discesa con gli spazi colori e i corrispondenti cursori e valori. Le opzioni selezionabili sono RGB, HSL, CMYK, Lab, sicura per il Web, Scala di grigi.
- Campione: selezionando questo pulsante si apre la tavolozza dei campioni colore. La tavolozza Standard si apre per impostazione predefinita, ma è possibile scegliere qualsiasi tavolozza personalizzata dall'elenco a discesa.
- Armonie colore: facendo clic su una delle seguenti impostazioni delle armonie colore è possibile scegliere diversi colori che si combinano insieme: Complementare, Triade, Tetrade, Analogico, Accentato. Mono è l'impostazione predefinita per un singolo colore.

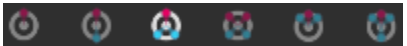

I campioni colore associati appaiono nell'angolo in basso a sinistra della pagina Colore. Fare clic su un campione e su Aggiungi a Tavolozza per aggiungere uno o più campioni di colore a una tavolozza colori.

• Il codice del colore HTML consente di immettere i valori del colore HTML.

Per ulteriori informazioni sul colore e su come viene percepito, visualizzato e stampato, vedere ["Informazioni di base sui colori e sui modelli di](#page-411-0) [colore" a pagina 411](#page-411-0).

## Per scegliere un colore nella finestra di dialogo Proprietà materiali

#### Scheda Modifica

- 1 Nella tavolozza Materiali, effettuare una delle seguenti operazioni:
	- Per selezionare un colore di primo piano, fare clic sulla casella Proprietà primo piano e pennellata oppure sulla casella Colore di primo piano.
	- Per selezionare un colore di sfondo, fare clic sulla casella Proprietà sfondo e riempimento oppure sulla casella Colore di sfondo. Viene visualizzata la finestra di dialogo Proprietà materiali.

Fare clic sul pulsante Colore per visualizzare la pagina Colore.

- 2 Eseguire una delle seguenti operazioni:
	- Fare clic su Ruota e selezionare un colore nella ruota dei colori per scegliere il approssimativo. Trascinare l'indicatore del colore dal centro del cerchio verso il bordo esterno per regolare la saturazione. Per schiarire o scurire il colore, trascinare il cursore sulla barra Luminosità che appare a destra della ruota dei colori.
	- Fare clic su Cursore e scegliere uno spazio colore dall'elenco a discesa. Spostare i cursori corrispondenti o digitare i valori nelle caselle per regolare il colore desiderato.
- Fare clic su Campione, selezionare una tavolozza dall'elenco a discesa e fare clic su un campione colore.
- Nella casella HTML, immettere un valore esadecimale.
- I campioni colore attuali o precedenti appaiono nell'angolo in basso a sinistra della finestra di dialogo.
- 3 Fai clic su OK.

## Operazioni aggiuntive

Scegliere più colori utilizzando le armonie colore. Fare clic su uno dei seguenti pulsanti: Complementare, Triade, Tetrade, Analogico, Accentato. I campioni colore associati appaiono nell'angolo in basso a sinistra della pagina Colore. Trascinare l'indicatore del colore nella ruota dei colori per regolarli. Fare clic su un campione e su Aggiungi a Tavolozza per aggiungere uno o più campioni di colore a una tavolozza colori.

ੁ∕੍

È inoltre possibile scegliere un colore direttamente nella tavolozza dei Materiali.

Per applicare i colori correnti a tutti gli strumenti, selezionare la casella di controllo Strumenti nella tavolozza Materiali. Se questa casella di controllo è deselezionata, i materiali correnti vengono applicati solo allo strumento attivo.

## <span id="page-267-0"></span>Scelta dei colori per le immagini con tavolozza

Le immagini con tavolozza presentano una profondità colore compresa tra 2 e 256 colori. Quando si utilizza questo tipo di immagini, è necessario selezionare i colori di primo piano e di sfondo dalla tavolozza Materiali anziché dalla pagina dei colori.

## Per scegliere i colori per le immagini con tavolozza

Scheda Modifica

- 1 Nella tavolozza Materiali, effettuare una delle seguenti operazioni:
	- Per selezionare un colore di primo piano, fare clic sulla casella Colore di primo piano e pennellata.
	- Per selezionare un colore di sfondo, fare clic sulla casella Colore di sfondo e di riempimento.
	- Se si fa clic su una casella del colore si apre la pagina Colore e viene visualizzata la tavolozza.
- 2 Nell'elenco a discesa Ordina selezionare il criterio in base al quale ordinare i colori:
	- Tavolozza: ordina in base alla successione dei colori nella tavolozza.
	- Tonalità: ordina in base al colore.
	- Luminosità: ordina in base alla luminosità.
- 3 Fare clic su un colore.
- 4 Fare clic su OK.

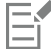

Per fare in modo che nella tavolozza vengano visualizzati solo i colori disponibili per le immagini con tavolozze, è necessario che sia attivata l'opzione Mostra la tavolozza del documento. Scegliere File Preferenze Preferenze generali programma, fare clic su Tavolozze nell'elenco e scegliere l'opzione Mostra la tavolozza del documento. Per ulteriori informazioni, vedere ["Impostazione delle](#page-424-0) [preferenze di visualizzazione e cache" a pagina 424](#page-424-0).

## <span id="page-267-1"></span>Scelta dei colori da un'immagine o dal desktop

È possibile scegliere un colore di primo piano o dello sfondo da qualsiasi immagine aperta oppure da qualsiasi colore in PaintShop Pro (ad esempio un colore presente nella barra degli strumenti). Questa funzione è utile quando si desidera utilizzare il colore di una specifica icona oppure quando si desidera utilizzare gli stessi colori del desktop di Windows. È possibile scegliere un colore da altre applicazioni o dalle pagine web visualizzate nel browser.

È possibile attivare la modalità Campiona e Compila per campionare un colore di un'immagine e applicarlo come riempimento facendo clic su un'altra area o un'altra immagine.

## Per selezionare un colore dall'immagine attiva con lo strumento Contagocce

Scheda Modifica

- 1 Nella barra degli strumenti Strumenti, fare clic sullo strumento Contagocce .
- 2 Nella tavolozza Opzioni strumenti impostare le opzioni desiderate:
	- Casella di riepilogo Dimensioni campione: consente di scegliere la copertura dell'area da cui ottenere i campioni.
	- Casella di controllo Utilizza tutti i livelli: selezionare questa casella di controllo per effettuare la campionatura da tutti i livelli delle immagini.
- 3 Fare clic su un colore nell'immagine per utilizzarlo come colore di primo piano oppure fare clic con il pulsante destro del mouse per utilizzarlo come colore di sfondo.

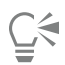

È anche possibile scegliere un colore dall'immagine mentre si utilizzano strumenti quali Pennello o Gomma, tenendo premuto Ctrl e facendo clic sull'immagine per scegliere un colore di primo piano o facendo clic con il pulsante destro del mouse per scegliere un colore di sfondo.

## Per campionare e riempire con un colore selezionato con lo strumento Contagocce

- 1 Nella barra Strumenti, selezionare lo strumento Contagocce
- 2 Nella tavolozza Opzioni strumenti, fare clic sul pulsante Campiona e Compila

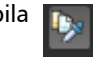

- 3 Nella finestra dell'immagine, fare clic sul colore da campionare. L'icona dello strumento si trasforma automaticamente in un'icona di riempimento.
- 4 Fare clic sull'area che si desidera riempire con il colore campionato. Nota: Le ultime impostazioni dello strumento Riempimento determina in che modo il riempimento viene applicato e interagisce con lo sfondo. Per maggiori informazioni, vedere ["Per riempire un'area con un colore, un gradiente o un motivo" a pagina 189.](#page-189-0)

## Per selezionare un colore dal desktop

Scheda Modifica

- 1 Accertarsi che il colore desiderato sia visualizzato sullo schermo.
- 2 Nella finestra di dialogo Materiali, fare clic sul pulsante Campiona colore ...
- 3 Posizionare il puntatore del mouse sull'area del desktop che contiene il colore desiderato. Sono incluse altre finestre aperte o pagine web visualizzate.
- 4 Fare clic per selezionare il colore.

Il colore selezionato appare nella casella dei colori o delle proprietà attiva.

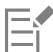

Quando posizionato sulle aree campionabili, viene visualizzata l'icona del contagocce Colore campione.

## <span id="page-268-0"></span>Utilizzo dei gradienti

I gradienti sono miscele graduali di due o più colori. È possibile utilizzare i gradienti per dipingere, disegnare o riempire aree dell'immagine e creare così particolari effetti o transizioni di colore. È anche possibile utilizzare i gradienti per creare pulsanti per pagine Web con ombre e luci, applicare agli oggetti una patina lucida o conferire loro profondità, passare gradualmente da un'immagine a un contenuto di altro tipo all'interno di una pagina Web oppure utilizzare un gradiente da bianco a nero come maschera.

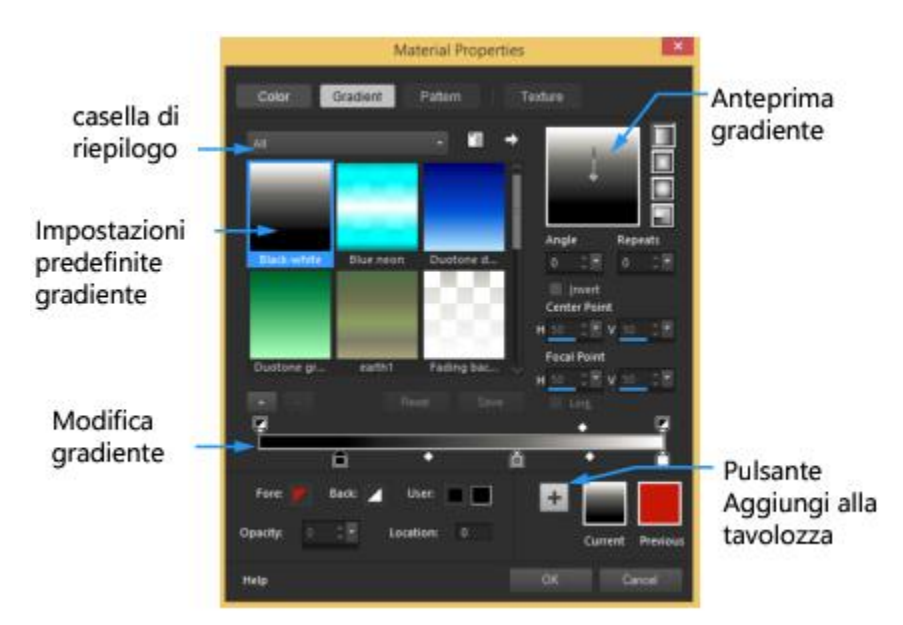

*La pagina Gradiente nella finestra di dialogo Proprietà materiali consente di scegliere e modificare i gradienti.*

Per informazioni sulla modifica, sulla creazione e sulla condivisione dei gradienti, vedere ["Modifica dei gradienti" a pagina 271](#page-271-0) e ["Esportazione e importazione dei gradienti" a pagina 272](#page-272-0).

*Importante! I gradienti sono disponibili solo per le immagini in scala dei grigi e a 16 milioni di colori. Per ulteriori informazioni sull'aumento della profondità del colore di un'immagine, vedere ["Aumento della profondità del colore di un'immagine" a pagina 404](#page-404-0).*

## Per applicare il gradiente corrente

Scheda Modifica

Nella tavolozza Materiali, fare clic sul pulsante Gradiente nell'elenco a discesa Stile per la casella Proprietà primo piano e pennellata oppure per la casella Proprietà sfondo e riempimento.

L'ultimo gradiente selezionato diventa il gradiente corrente.

## Per scegliere un gradiente

- 1 Nella tavolozza Materiali, effettuare una delle seguenti operazioni:
	- Per selezionare un gradiente per il primo piano, fare clic sulla casella Proprietà primo piano e pennellata.
	- Per selezionare un gradiente per lo sfondo, fare clic sulla casella Proprietà sfondo e riempimento. Viene visualizzata la finestra di dialogo Proprietà materiali.
- 2 Fare clic sul pulsante Gradiente.
- 3 Se necessario, scegliere una categoria di gradienti dall'elenco a discesa Categoria contenente i gradienti desiderati.
- 4 Fare clic sulla miniatura di un gradiente.
- 5 Selezionare una o più delle seguenti opzioni:
	- Stile: consente di scegliere un gradiente Lineare , Rettangolare , Sprazzo di luce , o Radiale
	- Angolo: specifica l'angolo, o direzione, del gradiente (da 0 a 359 gradi). Questa opzione si applica solo ai gradienti lineari, rettangolari e radiali.
	- Ripetizioni: consente di impostare il numero di volte che si desidera ripetere il motivo del gradiente (da 0 a 999).
	- Inverti: consente di invertire i colori del gradiente.
	- Punto centrale: consente di determinare le coordinate orizzontali e verticali del punto di dispersione o irradiazione del gradiente. La distanza è misurata sotto forma di percentuale della larghezza dell'area di riempimento. Modificare il punto centrale per creare riempimenti di cerchi o di altre forme in cui il centro del gradiente non si trova al centro dell'oggetto. Questa opzione si applica solo ai gradienti rettangolari, sprazzi di luce e radiali.
- Punto focale: consente di determinare le coordinate orizzontali e verticali del punto di inizio del colore di primo piano del gradiente. La distanza è misurata sotto forma di percentuale della larghezza dell'area di riempimento. Modificare il punto focale per creare riempimenti di cerchi o di altre forme in cui la sorgente di luce non si trova al centro dell'oggetto. Questa opzione si applica solo ai gradienti rettangoli e sprazzi di luce ed è disponibile solo se la casella di controllo Collega è deselezionata.
- Collega punto centrale e focale: consente di assegnare gli stessi valori al punto centrale e focale. Deselezionare questa casella di controllo per modificare i punti focale e centrale separatamente. Questa opzione si applica solo ai gradienti rettangolari e sprazzi di luce.
- 6 Fai clic su OK.

#### Operazioni aggiuntive

Salvare questo gradiente come campione per accedervi in seguito Fare clic sul pulsante Aggiungi a Tavolozza

Applicare i materiali correnti a tutti gli strumenti Sulla tavolozza Materiali, selezionare la casella di controllo Tutti gli strumenti. Se questa casella di controllo è deselezionata, i materiali correnti vengono applicati solo allo strumento attivo.

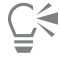

Per spostare il punto centrale è anche possibile trascinare l'ago di controllo o il mirino nell'anteprima del gradiente. Se si deseleziona la casella di controllo Collega è possibile spostare il punto focale trascinando il mirino sul gradiente.

#### <span id="page-270-0"></span>Per salvare un gradiente modificato

Scheda Modifica

- 1 Nella pagina Gradiente, fare clic su Salva. Viene visualizzata la finestra di dialogo Nuovo gradiente.
- 2 Immettere un nome univoco per il gradiente e scegliere OK.

## Per salvare un gradiente

Scheda Modifica

- 1 Nella pagina Gradiente, fare clic sul pulsante Nuovo gradiente Viene visualizzata la finestra di dialogo Nuovo gradiente.
- 2 Specificare il nome del nuovo gradiente, quindi scegliere OK.

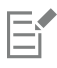

Il gradiente viene creato con due marcatori inseriti in corrispondenza dei valori 0% e 100% che utilizzano il colore personalizzato.

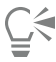

Per ulteriori informazioni sui gradienti, vedere ["Utilizzo dei gradienti" a pagina 268](#page-268-0).

#### Per rinominare un gradiente

Scheda Modifica

- 1 Nella pagina Gradiente, fare clic sul pulsante Altre opzioni  $\sqrt{m}$  e scegliere Gestione risorse.
- 2 Nella finestra di dialogo Gestore risorse, selezionare il gradiente che si desidera rinominare.
- 3 Fare clic su Rinomina, digitare un nome nella finestra di dialogo Rinomina risorsa e fare clic su OK.

## Per eliminare un gradiente

Scheda Modifica

1 Nella pagina Gradiente, fare clic su un gradiente creato.

- 2 Fare clic sul pulsante Elimina gradiente
- 3 Quando viene chiesta conferma dell'eliminazione, fare clic su Sì.

## <span id="page-271-0"></span>Modifica dei gradienti

È possibile modificare i colori, i punti di transizione e la trasparenza dei gradienti. È possibile modificare i gradienti predefiniti oppure crearne di personalizzati. È inoltre possibile rinominare, eliminare e salvare i gradienti.

I colori, i punti di transizione e la trasparenza di un gradiente vengono indicati da marcatori e punti centrali nella finestra Modifica gradiente:

- Marcatori : i marcatori della trasparenza appaiono nella parte superiore della barra dei gradienti. I marcatori colore appaiono sotto la barra dei gradienti.
- Punti centrali  $\diamond$ : indicano le posizioni in cui due colori sono stati miscelati in parti uguali o al 50% della posizione dell'opacità. Ogni coppia di marcatori possiede un punto centrale che può essere posizionato a piacere tra i due marcatori.

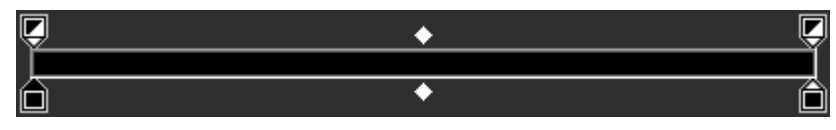

*Modifica gradiente*

È possibile aggiungere ed eliminare marcatori, nonché modificare la trasparenza, il colore o la posizione di un marcatore. Inoltre, è possibile modificare la posizione di un punto centrale.

*Importante! Se si modifica e si salva un gradiente predefinito, la modifica apportata al gradiente sarà permanente. Per conservare i gradienti predefiniti occorre salvare le modifiche in un nuovo file. Per ulteriori informazioni sul salvataggio di un gradiente, vedere ["Per salvare](#page-270-0) [un gradiente modificato" a pagina 270.](#page-270-0) Per ulteriori informazioni sul ripristino delle impostazioni predefinite, vedere ["Installazione e](#page-16-0) [disinstallazione dei programmi Corel" a pagina 16.](#page-16-0)*

#### Per modificare la posizione di un marcatore o di un punto centrale Scheda Modifica

• Trascinare il marcatore o il punto centrale in una nuova posizione nella finestra Modifica gradiente.

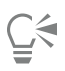

È inoltre possibile fare clic sul marcatore o sul punto centrale per selezionarlo, quindi specificare un valore nel campo Posizione.

## Per aggiungere un marcatore

Scheda Modifica

• In Modifica gradiente, fare clic su una posizione sotto la barra dei gradienti per aggiungere un marcatore colore o fare clic sulla barra dei gradienti per aggiungere un marcatore trasparenza.

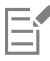

Il marcatore viene creato con il colore Primo piano, Sfondo o Personalizzato correntemente evidenziato nella barra del gradiente.

## Per eliminare un marcatore

Scheda Modifica

• Nella finestra Modifica gradiente, trascinare un marcatore fuori dalla barra del gradiente.

## Per modificare il colore di un marcatore

- 1 Nella finestra Modifica gradiente, fare clic su un marcatore sotto la barra del gradiente per selezionarlo. Il triangolo visualizzato nella parte superiore del marcatore diventa nero.
- 2 Scegliere una delle opzioni seguenti, quindi fare clic su OK.

#### Operazione Procedura

Per utilizzare il colore di primo piano e contra regionale e contra Fare clic sul pulsante Primo piano

Per utilizzare il colore personalizzato correntemente definito Fare clic sul pulsante Utente

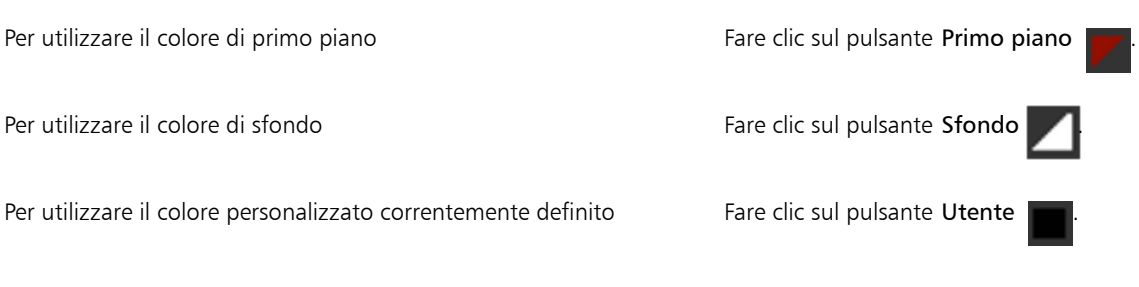

Per scegliere un nuovo colore personalizzato Fare clic sul campione accanto al pulsante Utente e selezionarlo nella pagina Colore oppure fare clic con il pulsante destro del mouse per selezionare uno dei colori utilizzati di recente.

Per selezionare un colore dal gradiente stesso Fare clic sulla barra del gradiente.

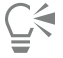

Se si applica un gradiente che contiene il colore di primo piano o di sfondo, vengono utilizzati i colori di primo piano e di sfondo dell'immagine (i colori gradiente sono dinamici). Per creare un tipo di gradiente che contenga sempre gli stessi colori (i colori gradiente sono statici), utilizzare i colori personalizzati nel campione Utente per tutti i marcatori.

## Per modificare la trasparenza di un marcatore

Scheda Modifica

- 1 Nella finestra Modifica gradiente, fare clic sul marcatore sotto la barra del gradiente per selezionarlo.
- 2 Digitare o impostare un valore nel campo Opacità.

I valori sono compresi tra 0% (completamente trasparente) e 100% (opaco). Impostando il 100%, i pixel sottostanti vengono completamente coperti.

## Per modificare un gradiente applicato a un oggetto vettoriale e visualizzare le modifiche in tempo reale

- 1 Nella barra degli strumenti Strumenti, selezionare lo Strumento Puntatore  $\sum$ e nella finestra dell'immagine selezionare un oggetto vettoriale con un gradiente applicato.
- 2 Nella tavolozza Materiali, fare clic sul campione Proprietà sfondo e riempimento per aprire la finestra di dialogo Proprietà materiali.
- 3 Fare clic sulla scheda Gradiente e modificare le impostazioni. Le modifiche appaiono in tempo reale nella finestra dell'immagine.

## <span id="page-272-0"></span>Esportazione e importazione dei gradienti

Dopo avere creato un nuovo gradiente, è possibile esportarlo e utilizzarlo in un altro programma. I gradienti predefiniti sono memorizzati nel formato di file GRD, comunemente utilizzato in altre applicazioni.

È inoltre possibile importare gradienti nel formato file GRD.

## Per esportare un gradiente:

Scheda Modifica

- 1 Nella pagina Gradiente, selezionare il gradiente che si desidera esportare.
- 2 Fare clic sul pulsante Altre opzioni  $\sqrt{\frac{m}{m}}$  e scegliere Esporta.

Viene visualizzata la finestra di dialogo Esporta.

3 Selezionare la cartella in cui salvare il gradiente.

I gradienti predefiniti sono memorizzati nella cartella Gradienti all'interno della cartella del programma PaintShop Pro.

4 Nel campo Nome file, digitare il nome del nuovo gradiente.

5 Fare clic su Salva.

## Per importare un gradiente GRD

Scheda Modifica

1 Nella pagina Gradiente, fare clic sul pulsante Altre opzioni  $\overline{|\bullet|}$ e selezionare Importa.

Viene visualizzata la finestra di dialogo Importa.

- 2 Selezionare la cartella contenente il gradiente da importare. Vengono elencati tutti i file GRD presenti nella cartella.
- 3 Selezionare il nome file del gradiente e fare clic su Apri.

## <span id="page-273-0"></span>Applicazione di un colore o di una trasparenza con lo strumento Riempimento sfumato

Lo strumento Riempimento sfumato consente di applicare in modo interattivo un gradiente alla tela, a una selezione o a una forma. I colori, la gradazione e la trasparenza possono essere regolati direttamente nella finestra dell'immagine.

Come impostazione predefinita, lo strumento Riempimento sfumato applica l'ultimo gradiente selezionato nella pagina Proprietà materiali Gradiente e lo modifica con le impostazioni correnti nella tavolozza Opzioni strumenti.

La trasparenza generale di un gradiente colore può essere regolata creando il gradiente su un nuovo livello e regolando al trasparenza del livello. Per maggiori informazioni, vedere ["Impostazione dell'opacità dei livelli" a pagina 246](#page-246-0).

È possibile regolare la trasparenza dei singoli nodi (arresto opacità).

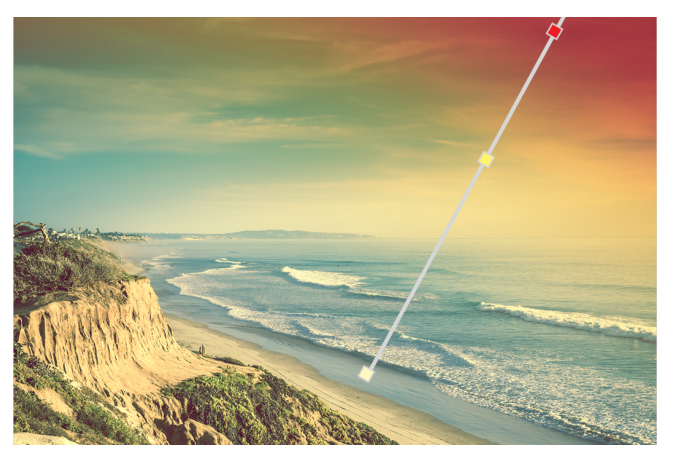

*Quando si usa lo strumento Riempimento sfumato, sullo schermo compare una linea di riempimento sfumato interattiva.*

#### Per applicare un gradiente colore con lo strumento Riempimento sfumato Scheda Modifica

1 Nella barra degli strumenti Strumenti, fare clic sullo strumento Riempimento sfumato (inserito in un menu a bandierina con lo

## strumento Riempimento).

2 Nella finestra dell'immagine, trascinare il mouse sulla tela, su una selezione o su un oggetto, per impostare la linea gradiente. Nota: Come impostazione predefinita, viene applicato l'ultimo gradiente di sfondo selezionato nella pagina Gradiente della finestra di dialogo Proprietà materiali.

Facendo clic con il pulsante destro del mouse e trascinando, viene applicato l'ultimo gradiente selezionato per il campione di sfondo.

- 3 Eseguire una delle seguenti operazioni per personalizzare il colore del gradiente:
	- Per regolare l'angolazione del gradiente, trascinare la maniglia di rotazione .
	- Per aggiungere un colore, trascinare un campione colore dalla tavolozza Materiali sulla linea gradiente.
	- Per rimuovere un colore, trascinare un campione fuori dalla linea gradiente.
- Per modificare un colore, fare clic su un campione sulla linea gradiente (un contorno campione blu indica che è selezionata), e dalla tavolozza Materiali trascinare un nuovo campione di colore sul campione selezionato oppure fare clic su Selezione colore nella tavolozza Opzioni strumenti e selezionare un colore.
- Per regolare la transizione tra i colori, trascinare i campioni lungo la lunghezza della linea gradiente.

• Per modificare il tipo di gradiente o per invertire il gradiente, regolare i controlli nella tavolozza Opzioni strumenti. Nota: Se non si riesce a visualizzare la fine della linea gradiente, effettuare un ingrandimento.

- 4 Per regolare la trasparenza del gradiente, nella tavolozza Opzioni strumenti, contrassegnare la casella di spunta Arresto opacità ed eseguire una delle seguenti operazioni:
	- Sulla linea gradiente, fare clic su un arresto opacità e regolare l'impostazione Opacità nella tavolozza Opzioni.
	- Per aggiungere un arresto opacità, fare clic sulla linea gradiente.
	- Per rimuovere un arresto opacità, trascinare il nodo selezionato fuori dalla linea gradiente.
	- Per modificare la transizione tra i arresti opacità, trascinare il nodo lungo la lunghezza della linea gradiente.
- 5 Per tornare alla modifica del campione di colore, nella tavolozza Opzioni strumenti, contrassegnare la casella Arresto colore.

## ⊆€

Se si desidera regolare la trasparenza generale del riempimento sfumato, nella tavolozza Livelli è possibile creare un nuovo livello prima di applicare il riempimento sfumato e trascinare il cursore Opacità nella percentuale desiderata.

## <span id="page-274-0"></span>Utilizzo dei motivi

È possibile creare effetti particolari utilizzando i motivi per dipingere, disegnare e riempire aree dell'immagine. PaintShop Pro contiene numerosi motivi tra cui è possibile scegliere (quali mattoni, specchi colorati e strisce). È anche possibile creare motivi da un'immagine o parte di un'immagine.

I motivi aggiungono un tocco di creatività alle immagini. È possibile applicare pennellate con motivi, creare oggetti riempiti o contornati con motivi oppure creare testi con motivi. È possibile utilizzare motivi per creare carta intestata o immagini sovrapposte per le pagine Web. I motivi sono particolarmente utili per progetti che richiedono l'uso di sfondi interessanti, quali le copertine di CD, i calendari o i biglietti di auguri.

*Importante! I motivi sono disponibili solo per le immagini in scala dei grigi e a 16 milioni di colori. Per ulteriori informazioni sull'aumento della profondità del colore di un'immagine, vedere ["Aumento della profondità del colore di un'immagine" a pagina 404](#page-404-0).*

## Qual è la differenza tra i motivi e la trama?

Nella tavolozza Materiali è possibile selezionare sia i motivi sia le trame come componenti del materiale. Di seguito viene illustrata la differenza tra i due.

Un motivo è un'immagine opaca con colori e dettagli specifici che viene ripetuta più volte. I motivi sono stili, proprio come i colori pieni o i gradienti. I motivi non utilizzano i colori di primo piano e di sfondo correnti. Ad esempio, se si seleziona il motivo Mattoni e si applicano pennellate con lo strumento Pennello, ciascuna pennellata dipinge un motivo a mattoni.

Una trama conferisce all'immagine l'aspetto di un foglio o di una tela con una trama. Le trame utilizzano lo stile corrente, ad esempio un colore pieno. Ad esempio, se si seleziona la trama Foglio accartocciato e se il colore di primo piano è giallo, ciascuna pennellata dipinge di colore giallo con la trama del foglio accartocciato.

Le trame possono essere applicate insieme ai colori pieni, ai gradienti o ai motivi. Ciò significa che è possibile selezionare contemporaneamente un motivo e una trama.

## Per applicare il motivo corrente

- Scheda Modifica
- Nella tavolozza Materiali, fare clic sul pulsante Motivo **12 nell'elenco a discesa Stile per la casella Proprietà primo piano e pennellata** oppure per la casella Proprietà sfondo e riempimento.

L'ultimo motivo selezionato diventa il motivo corrente.

## Per scegliere un motivo

Scheda Modifica

- 1 Nella tavolozza Materiali, effettuare una delle seguenti operazioni:
	- Per selezionare un motivo per il primo piano, fare clic sulla casella Proprietà primo piano e pennellata.
	- Per selezionare un motivo per lo sfondo, fare clic sulla casella Proprietà sfondo e riempimento.

Viene visualizzata la finestra di dialogo Proprietà materiali.

- 2 Fare clic sul pulsante Motivo.
- 3 Nella pagina Motivo, fare clic sulla miniatura di un motivo.
- 4 Regolare la posizione dei dispositivi di scorrimento:
	- Angolo: specifica l'angolo, o direzione, del motivo (da 0 a 359 gradi).
	- Scala: specifica la scala delle dimensioni effettive dell'immagine espressa come valore compreso tra 10 e 250. Se si specifica un valore basso, l'immagine viene ripetuta all'interno del motivo con una frequenza maggiore. Se si specifica un valore alto, l'immagine potrebbe essere ritagliata o perdere dettagli e diventare sfocata.
- 5 Fai clic su OK.

## Operazioni aggiuntive

Salvare il motivo come campione per accedervi in seguito Fare clic sul pulsante Aggiungi a Tavolozza.

Applicare i materiali correnti a tutti gli strumenti Sulla tavolozza Materiali, selezionare la casella di controllo Tutti gli strumenti. Se questa casella di controllo è deselezionata, i materiali correnti vengono applicati solo allo strumento attivo.

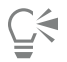

È inoltre possibile cambiare l'angolo del motivo trascinando l'ago di controllo sull'anteprima del motivo nella pagina Motivo.

## Per utilizzare l'immagine attiva o una selezione come motivo

Scheda Modifica

- 1 Aprire l'immagine desiderata.
- 2 È possibile selezionare e utilizzare come motivo solo una parte dell'immagine.

Il motivo viene visualizzato tra le miniature Motivo nella pagina Motivo della finestra di dialogo Proprietà materiali.

## Per salvare un'immagine come motivo

Scheda Modifica

- 1 Creare un'immagine in PaintShop Pro o in un'altra applicazione.
- 2 Salvare il file dell'immagine nella cartella Motivi all'interno della cartella del programma PaintShop Pro, oppure nella cartella Documenti/ Corel PaintShop Pro/2023/Motivi.

Il motivo viene visualizzato nell'elenco a discesa Motivi nella scheda Motivo della finestra di dialogo Proprietà materiali.

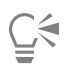

Per modificare le posizione predefinita del file motivo, fare clic sul pulsante Altre opzioni File scegliere Percorso file. Per ulteriori informazioni sull'impostazione dei percorsi di file, vedere ["Impostazione dei percorsi dei file" a pagina 436.](#page-436-0)

## <span id="page-275-0"></span>Utilizzo di trame

È possibile dipingere, disegnare o riempire una trama per creare l'effetto di un foglio o di una tela con una trama. È inoltre possibile utilizzare le trame con il colore, il gradiente o il motivo corrente per le pennellate di primo piano e di sfondo o per i riempimenti. È possibile utilizzare una delle numerose trame predefinite di PaintShop Pro, quali nuvole, cemento e carta invecchiata. Inoltre, è possibile creare nuove trame da un'immagine.

Per informazioni sulle differenze tra i motivi e le trame, vedere ["Utilizzo dei motivi" a pagina 274](#page-274-0).

## Per applicare la trama corrente

Scheda Modifica

Nella tavolozza Materiali, fare clic sul pulsante Trama nella casella Proprietà primo piano e pennellata o Proprietà sfondo e

## riempimento.

L'ultima trama selezionata diventa la trama corrente.

## Per scegliere una trama

Scheda Modifica

- 1 Nella tavolozza Materiali, effettuare una delle seguenti operazioni:
	- Per selezionare una trama per il primo piano, fare clic sulla casella Proprietà primo piano e pennellata.
	- Per selezionare una trama per lo sfondo, fare clic sulla casella Proprietà sfondo e riempimento.

Viene visualizzata la finestra di dialogo Proprietà materiali.

- 2 Fare clic sul pulsante Trama.
- 3 Nella pagina Trama, selezionare la casella di controllo Aggiungi trama.
- 4 Fare clic sulla miniatura di una trama.
- 5 Regolare i seguenti comandi della trama:
	- Angolo: specifica l'angolo, o direzione, della trama (da 0 a 359 gradi).
	- Scala: specifica la scala delle dimensioni effettive dell'immagine espressa come valore compreso tra 10 e 250. Se si specifica un valore basso, l'immagine viene ripetuta all'interno della trama con una frequenza maggiore. Se si specifica un valore alto, l'immagine potrebbe essere ritagliata o perdere dettagli e diventare sfocata.

Mentre si regolano questi comandi, la finestra di anteprima Corrente visualizza il materiale risultante (stile e trama).

6 Fai clic su OK.

## Operazioni aggiuntive

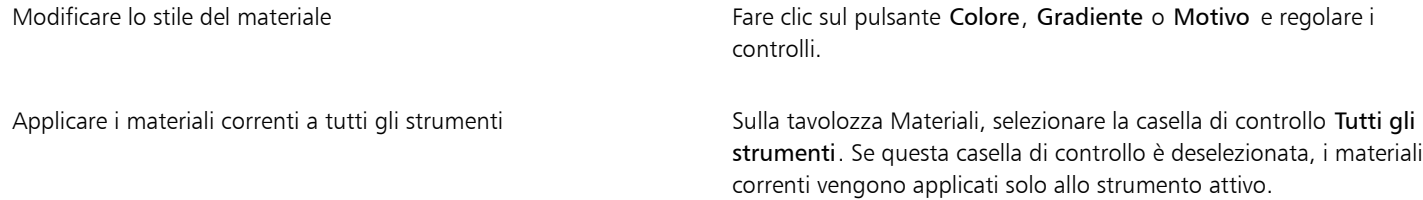

∑∕

È possibile applicare pennellate o riempimenti in più volte per scurire e riempire gradualmente la trama.

È inoltre possibile cambiare l'angolo della trama trascinando l'ago di controllo sull'anteprima della trama nella pagina Motivo.

## Per salvare un'immagine come trama

Scheda Modifica

- 1 Creare un'immagine in PaintShop Pro o in un'altra applicazione.
- 2 Salvare l'immagine come file BMP nella cartella Trame all'interno della cartella del programma PaintShop Pro, oppure nella cartella Documenti/Corel PaintShop Pro/2023/Trame.

La trama viene visualizzata tra le miniature Trama nella pagina Trama della finestra di dialogo Proprietà materiali.

L'elenco a discesa Trame visualizza tutti i file disponibili nella cartella Trame della cartella del programma PaintShop Pro.

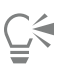

Er

Per modificare la posizione predefinita dei file trama, fare clic sul pulsante Altre opzioni  $\overline{r}$ e scegliere Percorso file. Per ulteriori informazioni sull'impostazione dei percorsi di file, vedere ["Impostazione dei percorsi dei file" a pagina 436.](#page-436-0)

## <span id="page-277-0"></span>Utilizzo delle tavolozze e dei campioni personalizzati

I campioni vengono salvati in una tavolozza personalizzata. È possibile creare diverse tavolozze. Ad esempio, è possibile salvare tutti i colori e i materiali di un particolare progetto in una tavolozza personalizzata. Le tavolozze non più necessarie possono essere eliminate.

È anche possibile caricare una tavolozza di colori personalizzata creata in PaintShop Pro. Ad esempio, un'azienda può condividere i colori aziendali usando una tavolozza con campioni personalizzati, gli artisti che lavorano agli stessi personaggi di un cartone animato possono condividere le tavolozze oppure i grafici possono trarre ispirazione dalle tavolozze precaricate.

## Campioni

I campioni sono stili o materiali creati da colori, gradienti, motivi o trame che si possono salvare per il successivo riutilizzo. I campioni rappresentano un metodo per salvare i colori, gli stili e i materiali preferiti e per accedervi rapidamente quando si lavora sui progetti.

È possibile selezionare, creare, modificare, cancellare e rinominare i campioni e il metodo di visualizzazione.

Le tavolozze vengono salvate come cartelle, insieme alla raccolta di file di campioni (.pspscript) all'interno della cartella. Come impostazione predefinita, vengono salvati nel seguente percorso: [C]:\Utenti\[nome utente]\Documenti\Corel PaintShop Pro\2023\Campioni\...

## Per selezionare una tavolozza colori

- 1 Nella tavolozza Materiali fare clic sulla scheda **Campioni** .......
- 2 Fare clic sul menu di selezione delle tavolozze e selezionare una tavolozza dall'elenco a discesa.

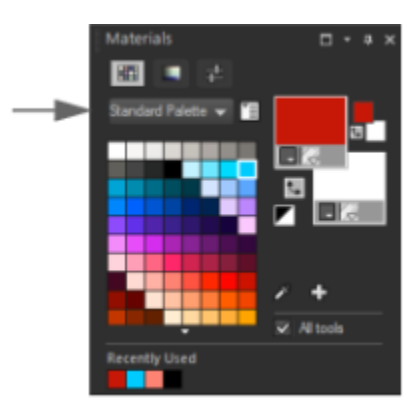

I campioni della tavolozza selezionata vengono visualizzati nella tavolozza Materiali.

## Per creare una tavolozza

- 1 Nella tavolozza Materiali fare clic sulla scheda Campioni .
- 2 Fare clic sul pulsante Altre opzioni  $\sqrt{e}$  e scegliere Nuova tavolozza.
- 3 Digitare un nome per la tavolozza e fare clic su OK.

La tavolozza viene aggiunta all'elenco a discesa sopra i campioni. Ora è possibile aggiungere campioni alla tavolozza. Come impostazione predefinita, la tavolozza viene salvata in [C]:\Utenti\[nome utente]\Documenti\Corel PaintShop Pro\2023\Campioni\...

## Per eliminare una tavolozza

- 1 Nella tavolozza Materiali fare clic sulla scheda Campioni
- 2 Dall'elenco a discesa delle tavolozze, scegliere la tavolozza da eliminare.
- 3 Fare clic sul pulsante Altre opzioni  $\overline{\mathbf{v}}$  e scegliere Elimina tavolozza.

## Per importare una tavolozza di campioni

Scheda Modifica

- Eseguire una delle operazioni seguenti:
	- Copiare la cartella delle tavolozze (contiene i file .pspscript per ciascun campione nella tavolozza) nel percorso predefinito: [C]:\Utenti \[nome utente]\Documenti\Corel PaintShop Pro\2023\Campioni
	- Copiare la cartella delle tavolozze ((contiene i file .pspscript di ciascun campione nella tavolozza) nel percorso a propria scelta e selezionare File • Preferenze • Percorsi file, fare clic su Campioni nell'elenco Tipi di file e fare clic su Aggiungi per andare al percorso in cui è archiviata la cartella delle tavolozze.

## Per creare un campione

Scheda Modifica

- 1 Nella tavolozza Materiali fare clic sulla scheda Campioni **....**...
- 2 Fare clic sul pulsante Aggiungi a Tavolozza
- 3 Nella finestra di dialogo Aggiungi a Tavolozza, scegliere una tavolozza e fare clic su OK oppure su Nuova per crearne una.
- 4 Nella finestra di dialogo Nuovo campione, digitare un nome per il campione.
- Questo è il nome che appare come descrizione comandi quando si posiziona il puntatore sul campione nella tavolozza Materiali.
- 5 Fare clic su OK.

Il campione compare nella tavolozza Materiali.

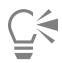

È inoltre possibile fare clic sul pulsante Altre opzioni  $\sqrt{m}$  nella tavolozza Materiali e scegliere Nuovo campione.

## Per selezionare un campione

Scheda Modifica

- 1 Nella tavolozza Materiali fare clic sulla scheda Campioni ....................
- 2 Eseguire una delle seguenti operazioni:
	- Per selezionare un campione come materiale di primo piano fare clic su di esso.
	- Per selezionare un campione come materiale di sfondo fare clic su di esso con il pulsante destro del mouse.

## Per modificare un campione

Scheda Modifica

- 1 Nella tavolozza Materiali fare clic sulla scheda Campioni
- 2 Fare doppio clic sul campione da modificare. Viene visualizzata la finestra di dialogo Proprietà materiali.
- 3 Modificare lo stile (colore, gradiente o motivo) e la trama del materiale.
- 4 Fare clic su OK.

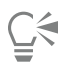

È anche possibile fare clic sul campione, quindi sul pulsante Altre opzioni  $\boxed{\overline{r} \equiv}$  e scegliere Modifica campione.

## Per eliminare un nodo da un tracciato

Scheda Modifica

- 1 Nella tavolozza Materiali fare clic sulla scheda **Campioni** ...
- 2 Fare clic sul campione da eliminare.
- 3 Fare clic sul pulsante Rimuovi da tavolozza  $\Box$ .

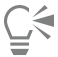

È inoltre possibile fare clic sul pulsante Altre opzioni  $\sqrt{\frac{1}{m}}$  e scegliere Elimina campione.

## Per rinominare un campione

Scheda Modifica

- 1 Nella tavolozza Materiali fare clic sulla scheda Campioni
- 2 Fare clic sul campione da rinominare.
- 3 Fare clic sul pulsante Altre opzioni  $\sqrt{\frac{1}{2}}$  quindi scegliere Rinomina campione.

## Per modificare la modalità di visualizzazione dei campioni

Scheda Modifica

• Nella tavolozza Materiali fare clic sulla scheda Campioni **entra ed eseguire una delle attività indicate nella** tabella seguente.

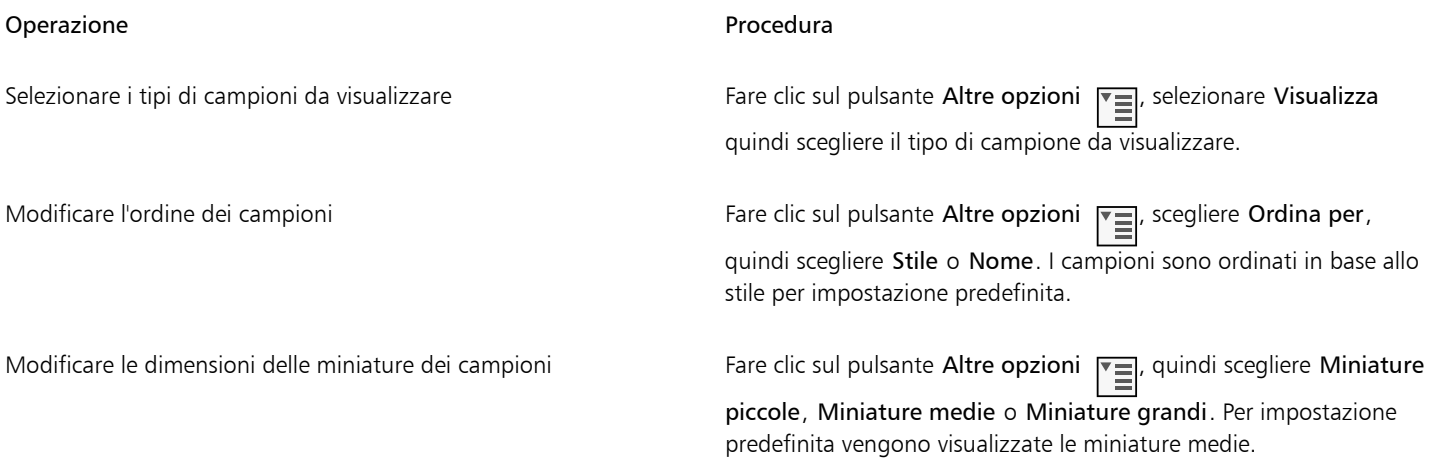

# Corel<sup>®</sup> **PaintShop®Pro 2023**

# Applicazione di effetti

PaintShop Pro presenta molti effetti speciali che si possono applicare alle immagini, tra cui effetti 3D, artistici, di illuminazione, di riflesso e fotografici. È anche possibile aggiungere cornici, dipingere con le immagini o distorcere le aree dell'immagine per creare effetti particolari.

Questa sezione presenta i seguenti argomenti:

- ["Scelta degli effetti" \(pagina 281\)](#page-281-0)
- ["Applicazione degli effetti 3D" \(pagina 284\)](#page-284-0)
- ["Applicazione degli effetti Tecniche di disegno" \(pagina 287\)](#page-287-0)
- ["Applicazione degli Effetti artistici" \(pagina 290\)](#page-290-0)
- ["Applicazione di mappe ambientali e mappe di rugosità" \(pagina 297\)](#page-297-0)
- ["Applicazione degli effetti di distorsione" \(pagina 298\)](#page-298-0)
- ["Utilizzo dell'effetto Mappa di posizionamento" \(pagina 303\)](#page-303-0)
- ["Applicazione degli effetti bordo" \(pagina 304\)](#page-304-0)
- ["Applicazione degli Effetti geometrici" \(pagina 306\)](#page-306-0)
- ["Applicazione degli effetti di illuminazione" \(pagina 308\)](#page-308-0)
- ["Applicazione degli effetti immagine" \(pagina 309\)](#page-309-0)
- ["Applicazione degli effetti foto" \(pagina 311\)](#page-311-0)
- ["Utilizzo dell'effetto rétro" \(pagina 315\)](#page-315-0)
- ["Applicazione di un gradiente con l'effetto Filtro graduato" \(pagina 316\)](#page-316-0)
- ["Creazione di foto d'epoca mediante la Macchina del tempo" \(pagina 317\)](#page-317-0)
- ["Applicazione degli effetti Pellicola e filtri alle foto" \(pagina 320\)](#page-320-0)
- ["Applicazione degli effetti di riflesso" \(pagina 322\)](#page-322-0)
- ["Applicazione degli effetti di trama" \(pagina 323\)](#page-323-0)
- ["Aggiunta a immagini di cornici immagini" \(pagina 331\)](#page-331-0)
- ["Creazione di effetti personalizzati" \(pagina 332\)](#page-332-0)
- ["Combinazione di immagini" \(pagina 332\)](#page-332-1)
- ["Utilizzo dello strumento Ornamento" \(pagina 333\)](#page-333-0)
- ["Distorsione delle immagini" \(pagina 336\)](#page-336-0)
- ["Utilizzare le mappe di deformazione" \(pagina 338\)](#page-338-0)

## <span id="page-281-0"></span>Scelta degli effetti

È possibile scegliere gli effetti utilizzando i menu Effetti, la tavolozza Effetti rapidi o Sfoglia Effetti.

È possibile personalizzare molti degli effetti regolandone le impostazioni nelle caselle di dialogo. Le finestre di dialogo per l'applicazione degli effetti contengono diverse caratteristiche comuni:

- Il riquadro Prima mostra l'immagine originale, mentre il riquadro Dopo mostra l'anteprima dell'immagine con le impostazioni correnti applicate.
- La casella di riepilogo Carica impostazioni predefinite è impostata su Ultimo utilizzo. Le impostazioni predefinite consentono di applicare lo stesso effetto a più immagini.

Per salvare e caricare le impostazioni predefinite personalizzate per gli effetti, vedere ["Utilizzo e creazione delle impostazioni predefinite" a](#page-462-0) [pagina 462.](#page-462-0)

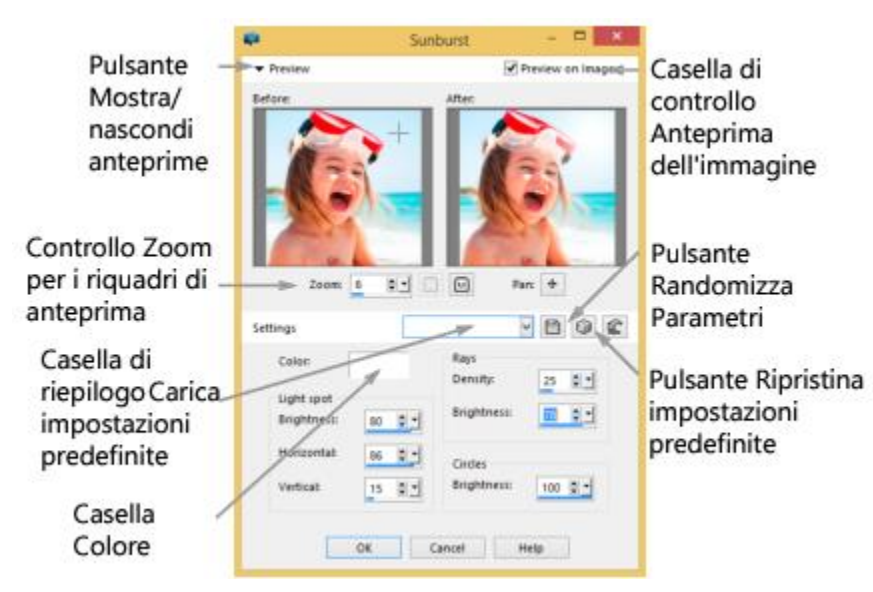

*Esempio di finestra di dialogo per un effetto.*

## Utilizzo della tavolozza Effetti rapidi

Con la tavolozza Effetti rapidi è possibile applicare effetti predefiniti in modo rapido. Offre un modo semplice per applicare un effetto senza dover regolare i controlli. Quando si crea un'impostazione predefinita in qualsiasi finestra di dialogo degli effetti, tale impostazione predefinita viene visualizzata automaticamente nella categoria Definito dall'utente della tavolozza Effetti rapidi. Nella categoria Trasferimento stile AI, è possibile controllare l'effetto con i controlli Intensità, Combina colori e Attenua immagine.

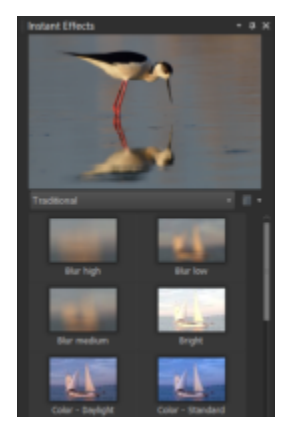

*Tavolozza Effetti rapidi*

## Utilizzo di Sfoglia Effetti

È possibile utilizzare Sfoglia Effetti per visualizzare in anteprima gli effetti prima di applicarli all'immagine. Sfoglia Effetti consente di visualizzare le impostazioni predefinite fornite con PaintShop Pro, nonché quelle create dall'utente.

Per visualizzare le anteprime delle miniature contenute in Sfoglia Effetti, PaintShop Pro applica l'impostazione predefinita di un effetto e quelle salvate nell'immagine. L'impostazione predefinita viene salvata come script nel formato file di PaintShop Pro (PspScript).

|                                                                                                    | <b>Effect Browser</b>                   |                                                 | Ξ<br>۰                                  |                                      |
|----------------------------------------------------------------------------------------------------|-----------------------------------------|-------------------------------------------------|-----------------------------------------|--------------------------------------|
| -O Poesets<br><b>D</b> Adjust<br><b>C</b> Effects<br><b>CI 3D Effects</b><br>œ.<br>Att Media Effects<br>œ<br><b>Black Pencil</b><br>◠<br><b>Bruth Strokes</b><br>n                                                                                                    | <b>Black Penell</b><br>Factory Defaults | <b>Black Pencil</b><br>High detail              | <b>Black Pencil</b><br>Light pencil     | Effect:<br>Apply<br>Modify<br>Cancel |
| Charcoal<br>e.<br>Colored Chaik<br>ō<br>Colored Pencil<br><b>D</b> Pencil<br>Artistic Effects<br><b>B-F1</b><br>Distortion Effects<br>m<br>Edge Effects<br>ō<br>æ.<br>Geometric Effects<br>a a<br><b>Illumination Effects</b><br>m<br>Image Effects<br>ົ<br>串.<br>Photo Effects<br>nisi.<br>ົ |                                         |                                                 |                                         | Presets:<br>Delate<br>Rename         |
|                                                                                                    | <b>Black Penol</b><br>Medium pencil     | <b>Brush Strokes</b><br><b>Factory Defaults</b> | <b>Srush Strokes</b><br>More speckles   | Ouick Render<br>Help:                |
| Reflection Effects<br>m.<br>El-C Texture Effects<br>User Defined Filter<br>III-C: Image                                                                                                    | Brush Strokes<br>More sticks            | <b>Brush Strokes</b><br>Speckles                | <b>Brush Strokes</b><br>91 <sub>0</sub> |                                      |

*In Sfoglia Effetti vengono visualizzate le miniature che consentono di visualizzare l'anteprima e di scegliere gli effetti.*

#### Per selezionare un effetto tramite il menu Effetti Scheda Modifica

1 Dal menu Effetti, scegliere una categoria di effetti e fare clic sull'effetto desiderato (Ad esempio, selezionare Effetti ▶ Effetti di distorsione  $\blacktriangleright$  Mulinello).

Per molti effetti viene visualizzata una finestra di dialogo.

- 2 Specificare le impostazioni desiderate o scegliere un'impostazione predefinita dall'elenco a discesa Carica impostazioni predefinite. È possibile visualizzare in anteprima gli effetti all'interno del riquadro Dopo.
- Nota: Le impostazioni predefinite non sono disponibili per tutti gli effetti.
- 3 Fai clic su OK.

## Operazioni aggiuntive

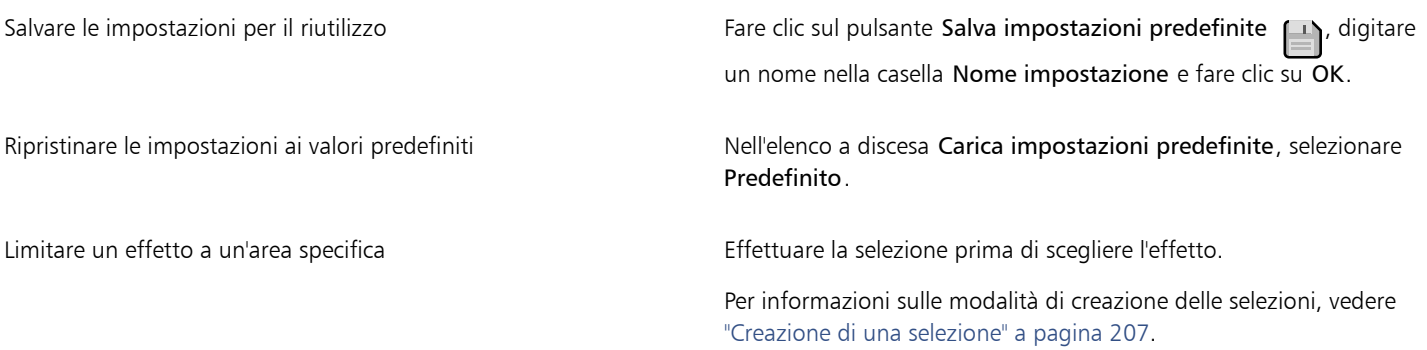

## Per selezionare un effetto dalla tavolozza Effetti rapidi

- 1 Nella tavolozza Effetti rapidi, scegliere una categoria dall'elenco a discesa nella parte superiore della tavolozza.
- Se la tavolozza Effetti rapidi non è visualizzata, scegliere Visualizza  $\blacktriangleright$  Tavolozze  $\blacktriangleright$  Effetti rapidi.
- 2 Fare clic su una miniatura per applicare l'effetto all'anteprima nella tavolozza.
- 3 Fare doppio clic su una miniatura per applicare l'effetto all'immagine attiva o a quelle selezionate. A eccezione dell'effetto Supporto dell'AI, gli effetti sono cumulativi: ogni volta che si fa doppio clic, si aggiunge un nuovo effetto a quello già esistente.

Per annullare un effetto, fare clic sul pulsante Annulla  $\mathbb{R}$  (schede Regolazione e Modifica).

Nella scheda Gestione, se si applicano effetti a un'immagine in formato di file RAW, viene creata la versione JPEG dell'immagine.

Le impostazioni predefinite personalizzate (salvate in qualsiasi finestra di dialogo degli effetti) verranno visualizzate nella categoria Definito dall'utente della tavolozza Effetti rapidi al prossimo avvio dell'applicazione.

## Per scegliere un effetto tramite il Visualizzatore effetti Scheda Modifica

## 1 Scegliere Effetti > Sfoglia Effetti.

Viene visualizzato Sfoglia Effetti.

- 2 Dall'elenco gerarchico sulla sinistra del riquadro effettuare una delle seguenti azioni:
	- Per visualizzare l'anteprima di tutti gli effetti applicati all'immagine, fare clic sulla cartella Impostazioni predefinite.
	- Per l'anteprima di una categoria di effetti, fare clic su una sottocartella della cartella Effetti (ad esempio Effetti 3D, Effetti artistici o Effetti foto).

PaintShop Pro ricerca gli effetti nella cartella selezionata e crea le miniature dell'immagine con i singoli effetti applicati.

- 3 Fare clic su un'immagine in miniatura per scegliere un effetto predefinito.
- 4 Fare clic su Applica.

E

## Operazioni aggiuntive

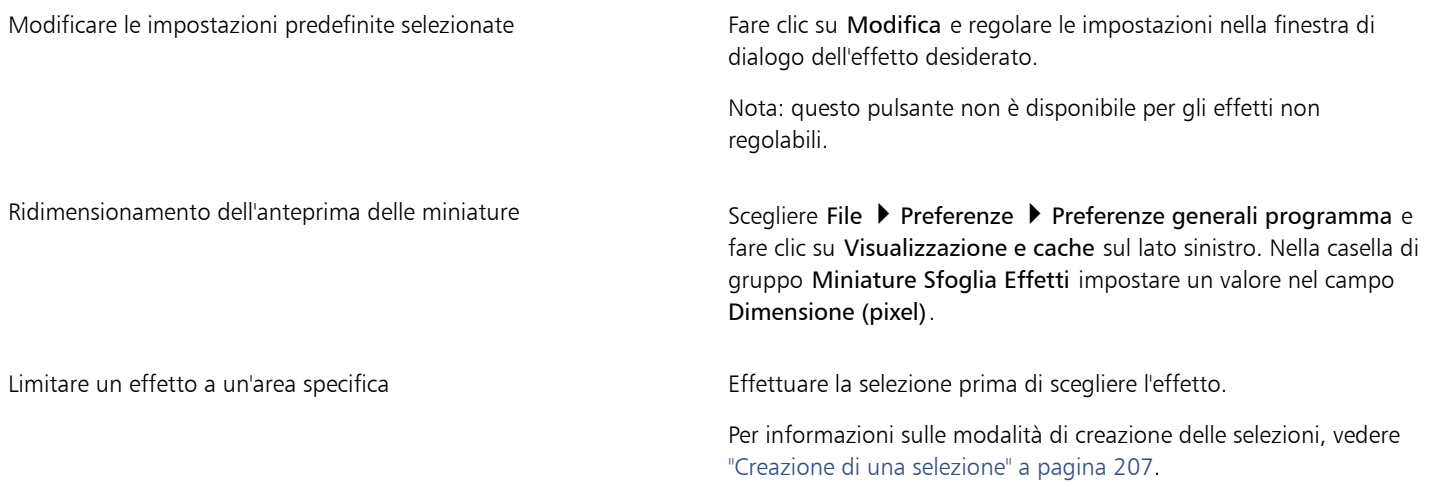

## Eŕ

Le anteprime delle miniature visualizzate in Sfoglia Effetti includono le impostazioni predefinite ed eventuali altre impostazioni salvate dall'utente. Le impostazioni predefinite vengono salvate come file script (con estensione .PspScript) e si trovano nella cartella delle impostazioni predefinite della cartella principale del programma. È possibile cambiare la posizione in cui memorizzare i file predefiniti. Per informazioni sulla modifica dei percorsi di memorizzazione dei file degli effetti, vedere ["Per modificare i percorsi dei file di una](#page-437-0) [risorsa" a pagina 437.](#page-437-0)

## <span id="page-284-0"></span>Applicazione degli effetti 3D

Gli effetti 3D consentono di creare immagini o selezioni di aspetto tridimensionale, particolarmente utili per le immagini delle pagine Web.

## Pulsante

## Scheda Modifica

L'effetto Pulsante consente di simulare pulsanti quadrati o rettangolari da qualsiasi selezione, livello o immagine appiattita. In pratica si applica un bordo 3D che conferisce un aspetto in rilievo all'immagine o alla selezione. È possibile accedere alla finestra di dialogo Pulsante facendo clic su Effetti ▶ Effetti3D ▶ Pulsante.

La finestra di dialogo Pulsante contiene i seguenti controlli:

- Altezza: consente di specificare l'altezza del pulsante in pixel.
- Larghezza: consente di specificare la larghezza del pulsante in pixel.
- Opacità: consente di specificare l'opacità dell'ombreggiatura applicata ai bordi del pulsante.
- Trasparente: conferisce ai bordi del pulsante un effetto arrotondato con l'applicazione di un'ombreggiatura morbida.
- Pieno: consente di applicare un colore pieno che conferisce un aspetto netto e distinto ai bordi del pulsante. Per creare un pulsante con un bordo colorato, selezionare il colore pieno prima di scegliere il comando Pulsante.
- Colore: consente di applicare un colore specifico ai bordi del pulsante. Per scegliere un colore, selezionare la relativa casella nella finestra di dialogo Colore oppure fare clic con il pulsante destro del mouse per scegliere un colore nella finestra di dialogo Colori recenti.

## Scalpello

#### Scheda Modifica

L'effetto Scalpello consente di aggiungere un bordo tridimensionale attorno a una selezione o a un livello per conferirgli l'aspetto di pietra lavorata. L'area a cui viene applicato l'effetto Scalpello può essere resa trasparente per consentire ai colori sottostanti di trasparire, oppure è possibile creare tale area dal colore di sfondo. È possibile accedere alla finestra di dialogo Scalpello facendo clic su Effetti ▶ Effetti3D ▶ Scalpello.

La finestra di dialogo Scalpello contiene i seguenti controlli:

- Dimensioni: consente di impostare le dimensioni dell'area cesellata in pixel.
- Trasparente: lascia trapelare i colori sottostanti.
- Colore pieno: applica un colore pieno all'area cesellata.
- Colore: consente di scegliere un colore di sfondo per l'area cesellata. Fare clic sulla casella del colore per aprire la finestra di dialogo Colore o fare clic con il pulsante destro del mouse per aprire la finestra di dialogo Colori recenti.

## Ritaglio

## Scheda Modifica

L'effetto Ritaglio crea l'illusione della rimozione di parte dell'immagine, lasciando intravedere l'immagine al livello sottostante.

Per quanto non sia necessario, è possibile selezionare una porzione dell'immagine prima di utilizzare l'effetto. È possibile accedere alla finestra di dialogo Ritaglio facendo clic su Effetti ▶ Effetti3D ▶ Ritaglio.

La finestra di dialogo Ritaglio contiene i seguenti controlli:

- Verticale: consente di specificare la posizione verticale dell'interno e del contorno. Aumentare o diminuire l'impostazione del controllo verticale per spostare l'interno rispettivamente verso la parte inferiore o superiore dell'immagine.
- Orizzontale: consente di specificare la posizione orizzontale dell'interno e del contorno. Aumentare o diminuire l'impostazione del controllo per spostare l'interno rispettivamente verso la destra o la sinistra dell'immagine.
- Opacità: consente di impostare l'opacità dell'ombra.
- Sfocatura: consente di impostare la sfocatura dell'ombra. Aumentando il livello della sfocatura si amplia la zona d'ombra e si incrementa la morbidezza dei relativi bordi.
- Colore dell'ombra: consente di scegliere il colore dell'ombra. Per scegliere un colore, selezionare la relativa casella nella finestra di dialogo Colore oppure fare clic con il pulsante destro del mouse per scegliere un colore nella finestra di dialogo Colori recenti.
- Riempi interno con: riempie l'interno con il colore attualmente selezionato. Per scegliere un altro colore fare clic sulla casella del colore per aprire la finestra di dialogo Colore o fare clic con il pulsante destro del mouse per aprire la finestra di dialogo Colori recenti. Quando è deselezionata, questa casella di controllo riempie il ritaglio con l'immagine.

## Ombra discendente

Scheda Modifica

L'effetto Sfalsa ombra consente di aggiungere un'ombra dietro la selezione corrente. È il più utilizzato per conferire al testo un aspetto tridimensionale.

Per aggiungere un'ombra sfalsata all'intera immagine, creare innanzitutto uno spazio bianco attorno all'immagine. Per ottenere questo risultato, utilizzare il comando Aggiungi bordatura o il comando Dimensioni tela dal menu Immagine. È possibile accedere alla finestra di dialogo Sfalsa ombra facendo clic su Effetti ▶ Effetti3D ▶ Sfalsa ombra.

La finestra di dialogo Sfalsa ombra contiene i seguenti controlli:

- Verticale: consente di determinare l'altezza dell'ombra. È anche possibile impostare l'altezza trascinando l'estremità a forma di mirino della linea dell'indicatore di offset nella parte sinistra della finestra di dialogo.
- Orizzontale: consente di determinare la larghezza dell'ombra. È anche possibile impostare la larghezza trascinando l'estremità a forma di mirino della linea dell'indicatore di offset nella parte sinistra della finestra di dialogo.
- Opacità: consente di determinare l'opacità dell'ombra. Man mano che si diminuisce il valore, l'ombra sfalsata diventa più sfocata.
- Sfocatura: consente di determinare la sfocatura dell'ombra.
- Colore: consente di scegliere il colore dell'ombra sfalsata. Per scegliere un colore, selezionare la relativa casella nella finestra di dialogo Colore oppure fare clic con il pulsante destro del mouse per scegliere un colore nella finestra di dialogo Colori recenti.
- Ombra su un nuovo livello: consente di posizionare l'ombra sfalsata su un livello raster distinto.

È possibile applicare un effetto analogo a Sfalsa ombra scegliendo lo script Bordo con ombra sfalsata dall'elenco a discesa Script nella barra degli strumenti Script.

## Smusso a incasso

Scheda Modifica

È possibile applicare questo effetto per conferire un aspetto tridimensionale ai bordi interni di una selezione o ad un oggetto circondato da una trasparenza. Questo effetto non aumenta le dimensioni dell'oggetto. Quando si utilizza l'effetto Smusso a incasso, è possibile impostarne le opzioni, utilizzare uno degli effetti predefiniti inclusi nell'applicazione o iniziare con un effetto predefinito per poi modificarne le impostazioni.

Il comando Smusso a incasso è disponibile quando un'immagine ha uno sfondo trasparente, uno sfondo colorato contenente una selezione o uno sfondo colorato e un livello. Se un livello non contiene alcuna selezione o area trasparente, l'effetto viene applicato ai bordi del livello. È possibile innalzare una selezione, incollare una selezione come nuovo livello o utilizzare lo strumento Gomma per creare un livello con trasparenza. È possibile accedere alla finestra di dialogo Smusso a incasso facendo clic su Effetti ▶ Effetti3D ▶ Smusso a incasso.

La finestra di dialogo Smusso a incasso contiene i seguenti controlli:

- Smusso: consente di specificare la forma dello smusso.
- Larghezza: consente di specificare la larghezza in pixel.
- Spianamento: consente di controllare l'inclinazione (nitidezza) e lo spessore dei bordi. Aumentando il valore di spianamento, i bordi diventano più arrotondati, mentre diminuendolo i bordi appaiono più sottili e acuminati.
- Profondità: consente di controllare l'altezza del bordo. Aumentando il valore della profondità, i bordi diventano più pronunciati.
- Atmosfera: consente di controllare la luminosità complessiva dell'immagine.
- Lucentezza: consente di regolare il riflesso della superficie. Un valore maggiore produce un'immagine lucida e rende più evidenti le alte luci, mentre un valore inferiore le rende meno evidenti.
- Colore: consente di determinare il colore della luce che illumina l'immagine. Per cambiare il colore della luce, fare clic su un colore nell'immagine, selezionare la casella del colore per aprire la finestra di dialogo Colore oppure fare clic con il pulsante destro del mouse per aprire la finestra di dialogo Colori recenti.
- Angolo: consente di determinare i margini che appaiono in luce e in ombra. L'ago indica la direzione della fonte luminosa, misurata in gradi di rotazione attorno al cerchio. Per impostare il valore, fare clic nel cerchio, trascinare l'ago o digitare un numero nel campo.
- Intensità: consente di regolare la luminosità della luce direzionale. Nota: il valore Atmosfera determina la luminosità dell'intera immagine prima che venga applicato il valore Intensità.
- Elevazione: indica l'angolo di elevazione della sorgente luminosa sopra l'immagine. Con un'impostazione di 90 gradi la fonte luminosa viene posizionata perpendicolarmente. Riducendo il valore, la sorgente luminosa si avvicina all'immagine producendo ombre più lunghe.

## Smusso a rilievo

Scheda Modifica

L'effetto Smusso a rilievo conferisce a una selezione un aspetto tridimensionale creando l'apparenza di bordi rialzati. Espande le dimensioni della selezione tramite la larghezza dello smusso.

È innanzitutto necessario effettuare una selezione all'interno dell'immagine prima di selezionare il comando Smusso a rilievo dal menu Effetti. È possibile accedere alla finestra di dialogo Smusso a rilievo facendo clic su Effetti ▶ Effetti3D ▶ Smusso a rilievo.

La finestra di dialogo Smusso a rilievo contiene i seguenti controlli:

- Smusso: consente di specificare la forma dello smusso.
- Larghezza: consente di specificare la larghezza del bordo smussato in pixel.
- Spianamento: consente di controllare l'inclinazione (nitidezza) e lo spessore dei bordi. Aumentando il valore di spianamento, i bordi diventano più arrotondati, mentre diminuendolo i bordi appaiono più sottili e acuminati.
- Profondità: consente di controllare l'altezza del bordo. Aumentando il valore della profondità, i bordi diventano più pronunciati.
- Atmosfera: consente di controllare la luminosità complessiva dell'immagine.
- Lucentezza: consente di regolare il riflesso della superficie. Un valore maggiore produce un'immagine lucida e rende più evidenti le alte luci, mentre un valore inferiore le rende meno evidenti.
- Colore: consente di determinare il colore della luce che illumina l'immagine. Per cambiare il colore della luce, fare clic su un colore nell'immagine, selezionare la casella del colore per aprire la finestra di dialogo Colore oppure fare clic con il pulsante destro del mouse per aprire la finestra di dialogo Colori recenti.
- Angolo: consente di determinare i margini che appaiono in luce e in ombra. L'ago indica la direzione della fonte luminosa, misurata in gradi di rotazione attorno al cerchio. Per impostare il valore, fare clic nel cerchio, trascinare l'ago o digitare un numero nel campo.
- Intensità: consente di regolare la luminosità della luce direzionale. Nota: il valore Atmosfera determina la luminosità dell'intera immagine prima che venga applicato il valore Intensità.
- Elevazione: indica l'angolo di elevazione della sorgente luminosa sopra l'immagine. Con un'impostazione di 90 gradi la fonte luminosa viene posizionata perpendicolarmente. Riducendo il valore, la sorgente luminosa si avvicina all'immagine producendo ombre più lunghe.

## <span id="page-287-0"></span>Applicazione degli effetti Tecniche di disegno

È possibile applicare gli effetti Tecniche di disegno a un'immagine per renderla simile a un disegno o a un dipinto. Si può simulare l'utilizzo delle tecniche pittoriche tradizionali, come pastello, carboncino e gessetto.

## Lapis

Scheda Modifica

L'effetto Lapis è simile all'effetto Carboncino, ma utilizza pennellate più sottili e produce un'immagine più dettagliata. È possibile accedere alla finestra di dialogo Lapis facendo clic su Effetti  $\blacktriangleright$  Effetti Tecniche di disegno  $\blacktriangleright$  Lapis.

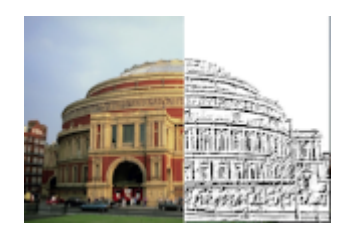

La finestra di dialogo Lapis contiene i seguenti controlli:

- Dettaglio: consente di controllare numero e oscurità delle pennellate.
- Opacità: consente di controllare l'intensità dell'effetto. Aumentando il valore aumenta l'intensità dell'effetto sull'immagine, che perde progressivamente l'aspetto originale.
#### Pennellate

Scheda Modifica

L'effetto Pennellate conferisce all'immagine l'aspetto di una pittura a olio o dell'acquerello. È possibile accedere alla finestra di dialogo Pennellate facendo clic su Effetti ▶ Effetti Tecniche di disegno ▶ Pennellate.

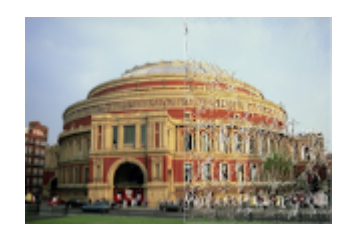

La finestra di dialogo Pennellate contiene i seguenti controlli:

- Morbidezza: consente di determinare la quantità della sfocatura dell'immagine.
- Setole: consente di specificare il numero di setole nel pennello.
- Larghezza: consente di controllare la larghezza del pennello.
- Opacità: consente di controllare l'intensità dell'effetto.
- Lunghezza: consente di impostare la lunghezza delle pennellate.
- Densità: consente di impostare il numero di pennellate nell'immagine.
- Angolo: consente di determinare i margini che appaiono in luce e in ombra. L'ago indica la direzione della fonte luminosa, misurata in gradi di rotazione attorno al cerchio. Per impostare il valore, fare clic nel cerchio, trascinare l'ago o digitare un numero nel campo.
- Colore: consente di scegliere un colore per la luce che illumina i bordi delle forme. Fare clic sulla casella del colore per aprire la finestra di dialogo Colore o fare clic con il pulsante destro del mouse per aprire la finestra di dialogo Colori recenti.

#### Carboncino

#### Scheda Modifica

L'effetto Carboncino è simile all'effetto Lapis, ma utilizza pennellate più spesse e produce un'immagine meno dettagliata. È possibile accedere alla finestra di dialogo Carboncino facendo clic su Effetti  $\blacktriangleright$  Effetti Tecniche di disegno  $\blacktriangleright$  Carboncino.

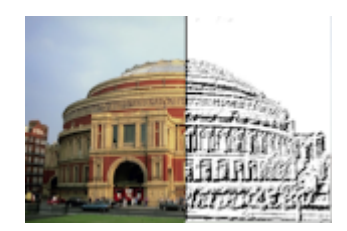

La finestra di dialogo Carboncino contiene i seguenti controlli:

- Dettaglio: consente di controllare numero e oscurità delle pennellate.
- Opacità: consente di controllare l'intensità dell'effetto. Aumentando il valore dell'opacità, aumenta l'intensità dell'effetto sull'immagine, che perde progressivamente l'aspetto originale.

#### Gessetto colorato

Scheda Modifica

L'effetto Gessetto colorato utilizza i colori dell'immagine e la trasforma in un'immagine che sembra colorata a gessetto. Rispetto all'effetto Matita colorata, le pennellate appaiono più grandi.

È possibile accedere alla finestra di dialogo Carboncino facendo clic su Effetti ▶ Effetti Tecniche di disegno ▶ Gessetto colorato.

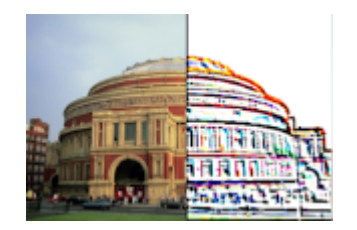

La finestra di dialogo Gessetto colorato contiene i seguenti controlli:

- Dettaglio: consente di controllare numero e oscurità delle pennellate.
- Opacità: consente di controllare l'intensità dell'effetto. Aumentando il valore dell'opacità, aumenta l'intensità dell'effetto sull'immagine, che perde progressivamente l'aspetto originale.

È possibile produrre un effetto analogo a Gessetto colorato mediante lo strumento Gessetto disponibile nella barra degli strumenti Strumenti.

#### Matita colorata

Scheda Modifica

L'effetto Matita colorata utilizza i colori dell'immagine e la trasforma in un'immagine che sembra colorata a matita. L'effetto è simile a quello di Gessetto colorato, ma le pennellate risultano più sottili. È possibile accedere alla finestra di dialogo Carboncino facendo clic su Effetti ▶ Effetti Tecniche di disegno ▶ Matita colorata.

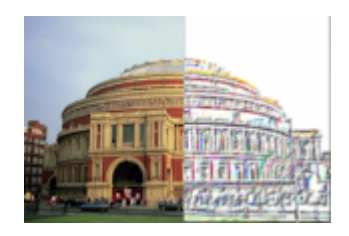

La finestra di dialogo Matita colorata contiene i seguenti controlli:

- Dettaglio: consente di controllare numero e oscurità delle pennellate.
- Opacità: consente di controllare l'intensità dell'effetto. Aumentando il valore dell'opacità, aumenta l'intensità dell'effetto sull'immagine, che perde progressivamente l'aspetto originale.

#### Matita

#### Scheda Modifica

L'effetto Matita migliora e colora i bordi dell'immagine per renderla simile a un disegno a matita. È possibile accedere alla finestra di dialogo Carboncino scegliendo Effetti ▶ Effetti Tecniche di disegno ▶ Matita.

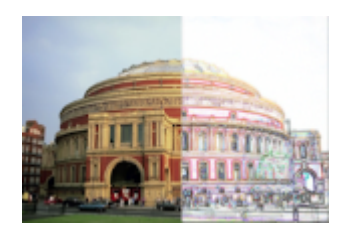

La finestra di dialogo Matita contiene i seguenti controlli:

- Luminanza: consente di controllare la luminosità complessiva dell'immagine.
- Sfocatura: consente di determinare la morbidezza dell'immagine. Aumentando il valore, l'immagine diventa meno nitida.
- Colore: consente di scegliere un colore per lo sfondo dell'immagine, ossia l'area non delimitata da bordi. Per cambiare il colore della luce, fare clic su un colore nell'immagine, selezionare la casella del colore per aprire la finestra di dialogo Colore oppure fare clic con il pulsante destro del mouse per aprire la finestra di dialogo Colori recenti.

• Intensità: consente di controllare il contrasto tra lo sfondo e i bordi. Aumentando il contrasto, l'intensità del dettaglio aumenta.

## Applicazione degli Effetti artistici

È possibile applicare gli Effetti artistici per invecchiare una fotografia o per ottenere diversi risultati di tipo artistico. Sfere e bolle, Stagnola colorata e Solarizza sono tra gli effetti inclusi in questo gruppo.

#### Giornale vecchio

Scheda Modifica

L'effetto Giornale vecchio applica all'immagine una calda tonalità di marrone e sfoca l'immagine per conferirle l'aspetto di un giornale ingiallito dal tempo. L'effetto migliore si ottiene con immagini che contengono testo.

Per risultati ottimali, convertire l'immagine in scala dei grigi, quindi aumentare la profondità del colore a 16 milioni di colori prima di applicare l'effetto. Per accedere alla finestra di dialogo Giornale vecchio, è possibile scegliere Effetti Effetti artistici Giornale vecchio.

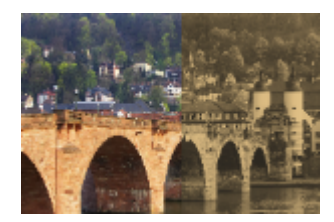

La finestra di dialogo Giornale vecchio contiene il seguente controllo:

• Invecchiamento: consente di selezionare l'intensità dell'effetto trascinando il dispositivo di scorrimento o digitando un numero nella casella.

#### Sfere e bolle

Scheda Modifica

L'effetto Sfere e bolle consente di creare sofisticati oggetti sferici a più livelli. Questo effetto può essere applicato a mappe ambientali e a mappe di rugosità. Per maggiori informazioni, vedere ["Applicazione di mappe ambientali e mappe di rugosità" a pagina 297](#page-297-0).

Per accedere alla finestra di dialogo dell'effetto Sfere e bolle, è possibile scegliere Effetti  $\blacktriangleright$  Effetti artistici  $\blacktriangleright$  Sfere e bolle.

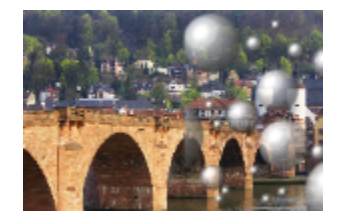

Nella finestra di dialogo Sfere e bolle sono disponibili quattro schede: Forma, Superficie, Mappe e Illuminazione.

Nella scheda Forma sono disponibili i seguenti controlli:

- Sfere o bolle multiple automatiche: consente di aggiungere vari tipi di bolle all'immagine. Questa opzione consente anche di specificare la copertura, le dimensioni medie, le variazioni di dimensioni e i tipi di bolle.
- Copertura: consente di determinare la quantità di tela che verrà riempita di bolle o sfere.
- Dimensione media: consente di impostare una dimensione standard per le bolle o le sfere.
- Variazione di dimensione: consente di determinare la differenza che deve esserci tra le bolle più grandi e quelle più piccole. Un valore 0 determina la stessa dimensione per tutte le bolle, mentre un valore 100 rende le dimensioni del tutto casuali.
- Tipo di sfere o bolle: consente di scegliere tra sfere o bolle non intersecanti, intersecanti o sovrapposte.
- Randomizza: consente di eseguire l'impostazione casuale della dimensione e del posizionamento delle bolle.
- Seme: consente di controllare l'intensità dell'effetto.
- Sfera o bolla singola: consente di generare un'unica sfera o bolla invece di più elementi.

• Dimensione massima possibile: consente di generare un'unica sfera o bolla della massima dimensione possibile. È possibile scegliere una dimensione differente trascinando un riquadro di selezione nel riquadro Prima.

Nella pagina Superficie sono disponibili i seguenti controlli:

- Materiale: consente di scegliere il colore, il gradiente e il motivo per il materiale della superficie delle sfere e delle bolle. Ciascuno di questi elementi può essere combinato con le selezioni dal riquadro Trame della finestra di dialogo Proprietà materiali. Tenere presente che quando si seleziona l'opzione Trame, il materiale diventa semitrasparente.
- Opacità: consente di impostare l'opacità massima dell'oggetto. Il valore predefinito per le bolle è il 15%. Un oggetto solido presenta un'impostazione del 100%.
- Lucentezza: consente di determinare il modo in cui la luce viene assorbita o riflessa dalla superficie. Questo controllo interagisce con l'impostazione del controllo Brillantezza.
- Brillantezza: consente di determinare il modo in cui la luce viene assorbita o riflessa dalla superficie. Questo controllo interagisce con l'impostazione del controllo Lucentezza.

Nella pagina Mappe sono disponibili i seguenti controlli:

- Mappa di rugosità: consente di aggiungere trame alle sfere e alle bolle mediante l'attivazione dei controlli delle mappe di rugosità.
- Spianamento: consente di determinare l'uniformità dell'effetto.
- Profondità: consente di determinare la profondità dell'effetto. Più elevato è il valore, più le aree scure della mappa appaiono incassate e le aree chiare in rilievo. I valori negativi producono l'effetto inverso.
- Adatta mappa di rugosità: produce il ridimensionamento automatico della mappa attorno alla sfera. Deselezionare per modificare la dimensione della mappa.
- Dimensioni: consente di impostare le dimensioni della mappa se la casella di controllo Adatta mappa di rugosità è deselezionata.
- Casella di controllo Mappa ambientale: consente di aggiungere dettagli di superficie alle sfere e alle bolle mediante l'attivazione dei controlli delle mappe ambientali.
- Opacità: consente di controllare l'intensità dell'effetto. Aumentando il valore dell'opacità, aumenta l'intensità dell'effetto sull'immagine, che perde progressivamente l'aspetto originale.
- Opzione e campione Mappa ambientale: consente di scegliere un'immagine dalle cartelle Mappe ambientali, oppure l'immagine corrente.
- Immagine corrente: avvolge l'immagine corrente attorno agli oggetti sferici.
- Mappa di diffrazione: avvolge un motivo di luce in stile arcobaleno attorno agli oggetti sferici. Per cambiare il motivo, regolare le impostazioni Spaziatura orlo e Tipo.
- Tipo: consente di impostare la casualità delle origini, della direzione e dei percorsi delle bande.

Nella pagina Illuminazione sono disponibili i seguenti controlli:

- Massimo: consente di impostare il valore massimo per l'illuminazione complessiva dell'oggetto.
- Minimo: consente di impostare il valore minimo per l'illuminazione complessiva dell'oggetto.
- Pulsanti Aggiungi e Rimuovi e menu Punti luce: consentono di aggiungere o rimuovere singoli punti luci. Per impostazione predefinita, viene visualizzato un unico punto luce con alte luci nella parte in alto a sinistra rispetto al centro dell'immagine.
- Posizione: consente di spostare il centro della luce facendo clic sulle alte luci e trascinandolo in un'altra posizione.
- Controluce: consente di reindirizzare la luce come se provenisse da dietro l'oggetto. È possibile trascinare i punti di controluce, ma saranno visibili solo attorno al perimetro della sfera.
- Luce della bolla: consente di diffondere l'illuminazione come se passasse attraverso un oggetto semitrasparente. Questa opzione è disponibile solo quando il valore di Opacità è inferiore a 100%.
- Colore: consente di scegliere un colore per ciascun punto luce. Il colore predefinito è il bianco.
- Dimensione alte luci: consente di controllare le dimensioni delle alte luci.

## Cromatura

Scheda Modifica

L'effetto Cromatura conferisce un aspetto metallico all'immagine. Si ottengono risultati ottimali applicandolo a immagini con aree di contrasto distinte. È possibile accedere alla finestra di dialogo Cromatura scegliendo Effetti ▶ Effetti artistici ▶ Cromatura.

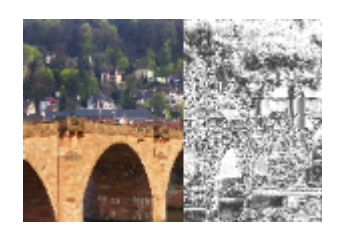

La finestra di dialogo Cromatura contiene i seguenti controlli:

- Increspature: consente di impostare il numero di grinze o pieghe. Ogni piega rappresenta una transizione tra aree chiare e aree scure.
- Luminosità: consente di impostare la luminosità della cromatura.
- Usa colore originale: consente di applicare il colore dell'immagine per la cromatura.
- Colore: consente di rendere il colore della cromatura uniforme. È possibile scegliere un colore deselezionando la casella di controllo Usa colore originale e quindi facendo clic sulla casella dei colori per accedere alla finestra di dialogo Colore. È inoltre possibile fare clic con il pulsante destro del mouse sulla casella del colore per accedere alla finestra di dialogo Colori recenti. Il colore predefinito è il bianco.

#### Bordi colorati

#### Scheda Modifica

L'effetto Bordi colorati conferisce all'immagine un aspetto ritoccato accentuandone e colorandone i bordi. È possibile accedere alla finestra di dialogo Bordi colorati scegliendo Effetti ▶ Effetti artistici ▶ Bordi colorati.

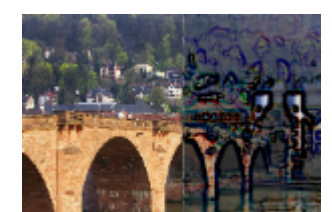

La finestra di dialogo Bordi colorati contiene i seguenti controlli:

- Luminanza: consente di controllare la luminosità complessiva dell'immagine.
- Sfocatura: consente di determinare la morbidezza dell'immagine. Aumentando il valore, l'immagine diventa meno nitida.
- Colore: consente di scegliere un colore per i bordi. Per cambiare il colore del bordo, fare clic su un colore nell'immagine originale, fare clic sulla casella del colore per aprire la finestra di dialogo Colore o fare clic con il pulsante destro del mouse per aprire la finestra di dialogo Colori recenti.
- Intensità: consente di controllare l'intensità dell'effetto. Aumentando il valore, i bordi diventano più colorati e più colore viene applicato ai bordi.

#### Stagnola colorata

Scheda Modifica

L'effetto Stagnola colorata conferisce un aspetto scolpito ai bordi e applica vari colori a un'immagine. È possibile accedere alla finestra di dialogo Stagnola colorata scegliendo Effetti > Effetti artistici > Stagnola colorata.

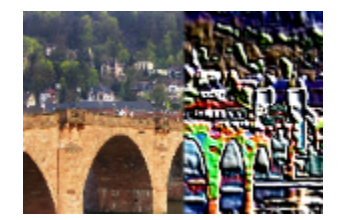

La finestra di dialogo Stagnola colorata contiene i seguenti controlli:

- Sfocatura: consente di determinare la morbidezza dell'immagine. Aumentando il valore, l'immagine diventa meno nitida.
- Dettaglio: consente di controllare la quantità dell'effetto applicato. Aumentando il valore, il colore viene applicato a più aree di contrasto.
- Colore: consente di scegliere un colore per la luce che illumina l'immagine. Per cambiare il colore della luce, fare clic su un colore nell'immagine originale, selezionare la casella del colore per aprire la finestra di dialogo Colore o fare clic con il pulsante destro del mouse per aprire la finestra di dialogo Colori recenti.
- Angolo: consente di determinare i margini che appaiono in luce e in ombra. L'ago indica la direzione della fonte luminosa, misurata in gradi di rotazione attorno al cerchio. Per impostare il valore, fare clic nel cerchio, trascinare l'ago o digitare un numero nel campo.

#### Contorni

#### Scheda Modifica

L'effetto Contorni riproduce l'aspetto di una mappa topografica coprendo la superficie dell'immagine con le linee dei contorni. Per accedere alla finestra di dialogo Contorni, scegliere Effetti  $\blacktriangleright$  Effetti artistici  $\blacktriangleright$  Contorni.

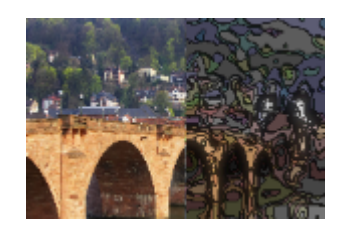

La finestra di dialogo Contorni contiene i seguenti controlli:

- Luminanza: consente di controllare la luminosità complessiva dell'immagine.
- Sfocatura: consente di determinare la morbidezza dell'immagine. Aumentando il valore, l'immagine diventa meno nitida.
- Dettaglio: consente di determinare l'area dell'immagine in cui applicare il colore. Aumentando il valore, il colore viene applicato a più aree di contrasto.
- Intensità: consente di controllare la quantità del colore applicato a ciascuna area. Se si aumenta il valore viene applicato più colore.
- Colore: consente di scegliere un colore per le linee dei contorni. Per cambiare il colore, fare clic su un colore nell'immagine originale, fare clic sulla casella del colore per aprire la finestra di dialogo Colore o fare clic con il pulsante destro del mouse per aprire la finestra di dialogo Colori recenti.

#### Smalto

#### Scheda Modifica

L'effetto Smalto consente di conferire all'immagine l'aspetto di una superficie solida e lucida. Per accedere alla finestra di dialogo Smalto, scegliere Effetti ▶ Effetti artistici ▶ Smalto.

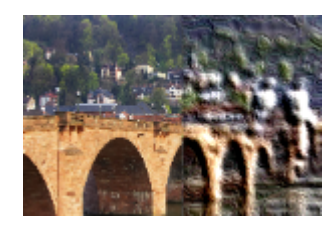

La finestra di dialogo Smalto contiene i seguenti controlli:

- Sfocatura: consente di determinare la morbidezza dell'immagine. Aumentando il valore, l'immagine diventa meno nitida.
- Dettaglio: consente di controllare la scala del rilievo. Valori inferiori producono livelli inferiori di rilievo e un effetto più morbido e meno definito.
- Densità: consente di controllare il numero delle aree di rilievo. Valori bassi producono meno aree ampie e un aspetto più morbido. Valori più alti conferiscono invece maggior rilievo ad aree più piccole producendo un effetto più denso.
- Angolo: consente di determinare i margini che appaiono in luce e in ombra. L'ago indica la direzione della fonte luminosa, misurata in gradi di rotazione attorno al cerchio. Per impostare il valore, fare clic nel cerchio, trascinare l'ago o digitare un numero nel campo.
- Colore: consente di scegliere un colore per la luce che illumina i bordi delle forme. Per cambiare il colore della luce, fare clic su un colore nell'immagine originale, fare clic sulla casella del colore per aprire la finestra di dialogo Colore o fare clic con il pulsante destro del mouse per aprire la finestra di dialogo Colori recenti.

#### Bordi brillanti

Scheda Modifica

L'effetto Bordi brillanti fa sembrare l'immagine composta di luci al neon. I bordi dell'immagine assumono colori brillanti, mentre il resto diventa nero. Per accedere alla finestra di dialogo Bordi brillanti, scegliere Effetti ▶ Effetti artistici ▶ Bordi brillanti.

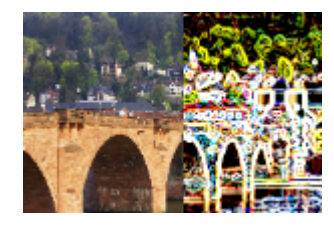

La finestra di dialogo Bordi brillanti contiene i seguenti controlli:

- Intensità: consente di impostare la luminosità dei bordi. Se si aumenta il valore, i bordi visualizzati sono più numerosi e luminosi.
- Messa a fuoco: consente di controllare la strettezza dei bordi. Con l'aumentare del valore, i bordi si restringono e diventano più definiti.

## Mezzitoni

Scheda Modifica

L'effetto Mezzitoni consente di applicare una serie di punti all'immagine anziché un tono continuo. Le immagini Mezzitoni sono facili da stampare e sono quindi solitamente utilizzate in giornali e riviste. È possibile scegliere tra diverse dimensioni, colori e forme per l'effetto Mezzitoni. Punti più grandi producono aree più scure e più dense dell'immagine, mentre punti più piccoli producono aree più chiare. Per accedere alla finestra di dialogo Mezzitoni, scegliere Effetti ▶ Effetti artistici ▶ Mezzitoni.

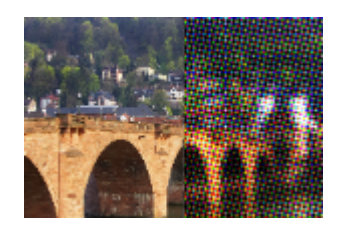

La finestra di dialogo Mezzitoni contiene i seguenti controlli:

- Motivo mezzitoni: consente di scegliere un motivo lineare, circolare o quadrato.
- Dimensioni: consente di scegliere una dimensione per la cella del motivo.
- Angoli di retino: consente di scegliere gli angoli per il retino. Se l'immagine è in scala di grigi, è possibile scegliere un solo angolo. Se è un'immagine RVB, è possibile scegliere un angolo per ogni canale di colore.
- Utilizza come sovrapposizione: consente di regolare l'intensità dell'effetto e di applicare la miscelatura.
- Modalità miscelatura: consente di scegliere da un'ampia varietà di effetti di miscelatura.
- Opacità: consente di controllare l'intensità dell'effetto. Aumentando il valore dell'opacità, aumenta l'intensità dell'effetto sull'immagine, che perde progressivamente l'aspetto originale.
- RGB: consente di elaborare indipendentemente i canali rosso, verde e blu.
- Scala dei grigi: consente di scegliere motivo e colori di sfondo.
- Inchiostro: consente di scegliere un colore per il motivo.
- Sfondo: consente di scegliere un colore per lo sfondo.
- Trasparente: rende l'immagine originale visibile nello sfondo dell'effetto. Deselezionare questa casella di controllo se si desidera scegliere un colore per lo sfondo.

### Cera liquida

Scheda Modifica

L'effetto Cera liquida fa apparire l'immagine come ricoperta da uno strato di cera bollente. Come colore della cera viene utilizzato il colore di primo piano/pennellata corrente. Per applicare l'effetto Cera liquida, scegliere Effetti Effetti artistici Cera liquida.

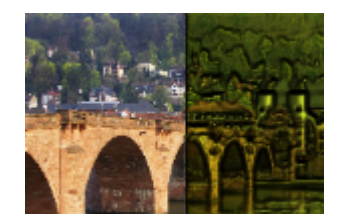

## Lente di ingrandimento

Scheda Modifica

L'effetto Lente di ingrandimento consente di attirare l'attenzione su una porzione dell'immagine posizionandovi una lente di ingrandimento. Questo effetto può essere applicato a mappe ambientali e a mappe di rugosità. Per maggiori informazioni, vedere ["Applicazione di mappe](#page-297-0) [ambientali e mappe di rugosità" a pagina 297](#page-297-0).

Nella finestra di dialogo Lente di ingrandimento sono disponibili quattro schede: Forma, Proprietà, Illuminazione e Cornice. Per accedere alla finestra di dialogo Lente di ingrandimento, scegliere Effetti > Effetti artistici > Lente di ingrandimento.

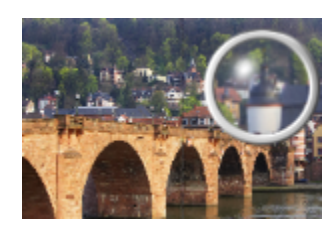

Nella scheda Forma sono disponibili i seguenti controlli:

- Ingrandimento: consente di controllare l'intensità dell'ingrandimento.
- Rifrazione: consente di controllare il grado di distorsione rifrangente.
- Fuori fuoco: sfoca l'immagine ingrandita.
- Oscurità: consente di impostare l'oscurità dell'immagine che circonda la cornice dell'ingrandimento.
- Sferico: consente di utilizzare una lente di ingrandimento rotonda.
- Verticale cilindrico: consente di utilizzare una lente cilindrica che genera un'immagine ingrandita più larga che lunga.
- Orizzontale cilindrico: consente di utilizzare una lente cilindrica che genera un'immagine ingrandita più lunga che larga.

Nella pagina Proprietà sono disponibili i seguenti controlli:

- Campione Materiale: consente di scegliere il colore, il gradiente e il motivo per il materiale della superficie dell'immagine ingrandita. Ciascuno di questi elementi può essere combinato con le selezioni dal riquadro Trame della finestra di dialogo Proprietà materiali. Tenere presente che quando si seleziona l'opzione Trame, il materiale diventa semitrasparente.
- Casella Opacità nel riquadro Materiale: consente di impostare l'opacità massima del materiale della superficie. Con valori più elevati si può vedere maggiormente il materiale e meno l'immagine originale.
- Lucentezza: consente di determinare il modo in cui la luce viene assorbita o riflessa dalla superficie. Questo controllo interagisce con l'impostazione del controllo Brillantezza.
- Brillantezza: consente di determinare il modo in cui la luce viene assorbita o riflessa dalla superficie. Questo controllo interagisce con l'impostazione del controllo Lucentezza.
- Casella di controllo Mappa ambientale: consente di aggiungere dettagli di superficie all'immagine ingrandita attivando i controlli Mappa ambientale.
- Casella Opacità nel pannello Mappa ambientale: consente di impostare l'opacità della mappa ambientale che copre l'immagine ingrandita. Valori più elevati consentono di vedere maggiormente la mappa ambientale.
- Immagine corrente: consente di utilizzare l'immagine corrente come mappa ambientale.

• Opzione e campione Mappa ambientale: consentono di scegliere un'immagine dalle cartelle Mappe ambientali.

Nella pagina Illuminazione sono disponibili i seguenti controlli:

- Massimo: consente di impostare il valore massimo per l'illuminazione complessiva dell'oggetto.
- Minimo: consente di impostare il valore minimo per l'illuminazione complessiva dell'oggetto.
- Pulsanti Aggiungi e Rimuovi e menu Punti luce: consentono di aggiungere o rimuovere singoli punti luci. Per impostazione predefinita, viene visualizzato un unico punto luce con alte luci nella parte in alto a sinistra rispetto al centro dell'immagine.
- Posizione: consente di spostare il centro della luce facendo clic sulle alte luci e trascinandolo in un'altra posizione.
- Controluce: consente di reindirizzare la luce come se provenisse da dietro l'oggetto. È possibile trascinare i punti di controluce, ma saranno visibili solo attorno al perimetro della sfera.
- Colore: consente di scegliere un colore per ciascun punto luce. Il colore predefinito è il bianco.
- Dimensione alte luci: consente di controllare le dimensioni delle alte luci.
- Nella pagina Cornice sono disponibili i seguenti controlli:
- Circolare: presenta un bordo di cornice curvo.
- Quadrato arrotondato: fornisce un bordo di cornice quadrato arrotondato.
- Spessore: specifica lo spessore della cornice.
- Materiale: consente di scegliere il materiale per la cornice.
- Colore: consente di scegliere il colore per la cornice.

#### Neon

#### Scheda Modifica

L'effetto Neon conferisce a un'immagine un aspetto tridimensionale applicando l'effetto del neon ed elevando il contrasto dei bordi. Per accedere alla finestra di dialogo Neon, scegliere Effetti  $\blacktriangleright$  Effetti artistici  $\blacktriangleright$  Neon.

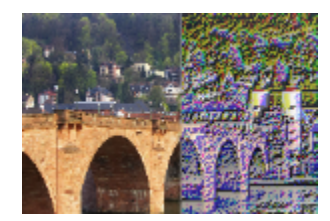

La finestra di dialogo Neon contiene i seguenti controlli:

- Dettaglio: controlla il numero di colori e la relativa luminosità. Se si aumenta il livello del dettaglio, aumenta il numero delle pennellate e l'intensità del contrasto tra aree chiare e aree scure.
- Opacità: consente di controllare l'intensità dell'effetto. Aumentando il valore dell'opacità, aumenta l'intensità dell'effetto sull'immagine, che perde progressivamente l'aspetto originale.

#### Posterizza

#### Scheda Modifica

L'effetto Posterizza riduce il numero di bit per ciascun canale di colore, che riduce il numero dei colori e i livelli di luminosità nell'immagine o nella selezione. Il risultato è un'immagine dall'aspetto più piatto caratterizzata da bande di colore anziché da gradienti uniformi. Per accedere alla finestra di dialogo Posterizza, scegliere Effetti  $\blacktriangleright$  Effetti artistici  $\blacktriangleright$  Posterizza.

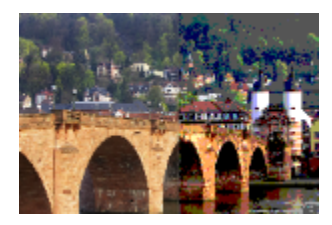

La finestra di dialogo Posterizza contiene i seguenti controlli:

• Livelli: consente di dividere l'intervallo dei livelli di luminanza (da 2 a 255) in un numero di incrementi uguali specificato dall'utente. Diminuendo il numero di livelli si appiattisce l'immagine o la selezione.

#### Solarizza

Scheda Modifica

L'effetto Solarizza consente di convertire tutti i colori di un'immagine o di una selezione superiori a un determinato valore di luminosità nel valore inverso della scala da 1 a 254. Questo livello di soglia rappresenta il livello di luminosità al di sopra del quale tutti i colori vengono invertiti. Per accedere alla finestra di dialogo Solarizza, scegliere Effetti ▶ Effetti artistici ▶ Solarizza.

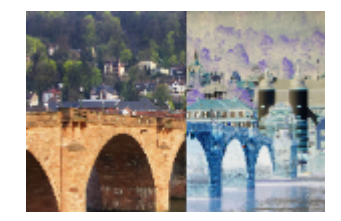

La finestra di dialogo Solarizza contiene i seguenti controlli:

• Soglia: consente di impostare il livello di soglia. Aumentando il livello vengono invertiti colori sempre più luminosi.

#### Topografia Scheda Modifica

L'effetto Topografia conferisce all'immagine un aspetto tridimensionale facendola sembrare composta da una serie di strati sovrapposti. Per accedere alla finestra di dialogo Topografia, scegliere Effetti ▶ Effetti artistici ▶ Topografia.

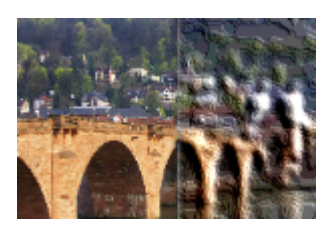

La finestra di dialogo Topografia contiene i seguenti controlli:

- Larghezza: consente di controllare le dimensioni di ciascuno strato o livello.
- Densità: consente di impostare il numero di strati.
- Angolo: consente di determinare i margini che appaiono in luce e in ombra. L'ago indica la direzione della fonte luminosa, misurata in gradi di rotazione attorno al cerchio. Per impostare il valore, fare clic nel cerchio, trascinare l'ago o digitare un numero nel campo.
- Colore: consente di scegliere un colore per la luce che illumina i lati degli strati. Per cambiare il colore della luce, fare clic su un colore nell'immagine originale, selezionare la casella del colore per aprire la finestra di dialogo Colore o fare clic con il pulsante destro del mouse per aprire la finestra di dialogo Colori recenti.

## <span id="page-297-0"></span>Applicazione di mappe ambientali e mappe di rugosità

Quando si utilizzano gli effetti Sfere e bolle o Lente di ingrandimento, è possibile applicare mappe di rugosità e mappe ambientali facoltative. Le mappe ambientali consentono di aggiungere riflessi, particolari delle superfici e sfumature. Le mappe di rugosità trattano l'immagine di origine come una superficie tridimensionale in cui i valori di luminanza dei pixel determinano l'altezza.

#### Per applicare una mappa ambientale

Scheda Modifica

- 1 Scegliere Effetti ▶ Effetti artistici e selezionare uno dei seguenti effetti:
	- Sfere e bolle
	- Lente di ingrandimento
- 2 Eseguire una delle seguenti operazioni:
	- Nella finestra di dialogo Effetto sfere e bolle, fare clic sulla scheda Mappe.
- Nella finestra di dialogo Effetto lente di ingrandimento, fare clic sulla scheda Proprietà.
- 3 Selezionare la casella di controllo Mappa ambientale.

#### Per applicare una mappa di rugosità Scheda Modifica

- 1 Scegliere Effetti  $\triangleright$  Effetti artistici  $\triangleright$  Sfere e bolle. Viene visualizzata la finestra di dialogo Sfere e bolle.
- 2 Fare clic sulla scheda Mappe.
- 3 Contrassegnare la casella di controllo Mappa di rugosità.

## Applicazione degli effetti di distorsione

Per ottenere risultati interessanti è possibile applicare gli Effetti di distorsione a un'immagine. Volute, Tasselli e Distorsione sono esempi di effetti che consentono di distorcere l'immagine.

#### Volute

Scheda Modifica

L'effetto Volute trasforma l'immagine in una serie di righe e di colonne costituite da arricciature. Per accedere alla finestra di dialogo Volute, scegliere Effetti ▶ Effetti di distorsione ▶ Volute.

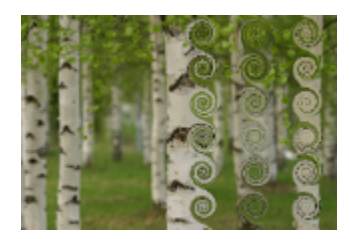

La finestra di dialogo Volute contiene i seguenti controlli:

- Numero di colonne: consente di impostare il numero di arricciature per ogni riga.
- Numero di righe: consente di impostare il numero di arricciature per ogni colonna. Se il numero di colonne è impostato su 5 e il numero di righe su 4, ciascuna delle quattro righe includerà 5 volute.
- Simmetrico: collega i valori delle righe e delle colonne in modo che le modifiche apportate alle une abbiano effetto anche sulle altre. Selezionare questa casella di controllo se si desidera un numero equivalente di righe e di colonne.
- Raggio : consente di impostare il raggio delle arricciature. Questo valore è una percentuale delle dimensioni inferiori, riferito alla larghezza delle colonna o all'altezza della riga.
- Intensità: consente di controllare la quantità della rotazione di ciascuna arricciatura.
- Senso orario: consente di impostare la direzione delle arricciature.

#### Mappa di posizionamento

È possibile distorcere o spostare un'immagine in base al contenuto di un'altra immagine. Per ulteriori informazioni sull'utilizzo dell'effetto Mappa di posizionamento, vedere ["Utilizzo dell'effetto Mappa di posizionamento" a pagina 303.](#page-303-0)

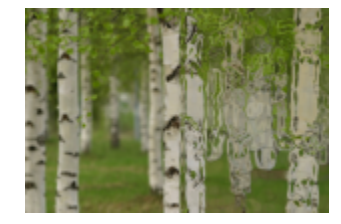

#### Distorsione lente

Scheda Modifica

L'effetto Distorsione lente consente di simulare distorsioni della lente su un'immagine quali fisheye, a barile o a cuscino. Per accedere alla finestra di dialogo Distorsione lente, scegliere Effetti Effetti di distorsione Distorsione lente.

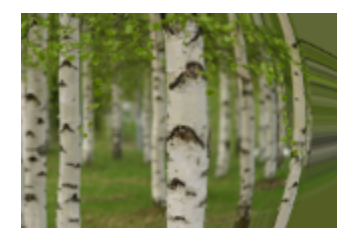

La finestra di dialogo Distorsione lente contiene i seguenti controlli:

- Orizzontale: consente di posizionare il centro della distorsione orizzontalmente nell'immagine. Aumentando il valore si sposta il centro della distorsione verso destra. Riducendo il valore si sposta il centro della distorsione verso sinistra.
- Verticale: consente di posizionare il centro della distorsione verticalmente nell'immagine. Aumentando il valore si sposta il centro della distorsione verso il basso. Riducendo il valore si sposta il centro della distorsione verso l'alto.
- Tipo di distorsione: consente di specificare la scelta di una distorsione a barile, Fisheye, Fisheye (sferica) o a cuscino.
- Intensità: consente di controllare l'intensità dell'effetto a barile o a cuscino.
- Campo visivo: consente di controllare l'intensità dell'effetto Fisheye o Fisheye (sferico).
- Avvolgi: tratta l'immagine come se fosse un mosaico che si ripete in ogni direzione.
- Ripeti: prende il pixel del bordo di ciascun lato e lo ripete all'infinito verso l'esterno.
- Colore: consente di scegliere un colore per rappresentare i pixel all'esterno dei contorni. Fare clic sulla casella del colore per aprire la finestra di dialogo Colore o fare clic con il pulsante destro del mouse per aprire la finestra di dialogo Colori recenti.
- Trasparente: rende trasparenti i pixel all'esterno dei contorni (disponibile solo per immagini con livelli).

#### Compressione

Scheda Modifica

Questo effetto è una deformazione che conferisce un aspetto di restringimento all'immagine o alla selezione convogliando il contenuto verso il centro dell'immagine. Per accedere alla finestra di dialogo Compressione, scegliere Effetti Effetti di distorsione Compressione.

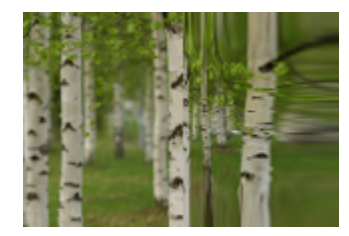

La finestra di dialogo Compressione contiene il seguente controllo:

• Intensità : consente di controllare la quantità del contenuto dell'immagine che viene convogliata verso il centro.

### Effetto pixel

Scheda Modifica

L'effetto Tasselli divide un'immagine in rettangoli o quadrati di una dimensione specifica. Per accedere alla finestra di dialogo Tasselli, scegliere Effetti • Effetti di distorsione • Tasselli.

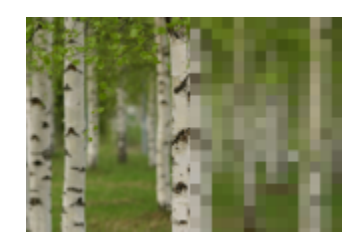

La finestra di dialogo Tasselli contiene i seguenti controlli:

- Larghezza tassello: consente di specificare la larghezza dei blocchi in pixel.
- Altezza tassello: consente di specificare l'altezza dei blocchi in pixel.
- Simmetrico: crea blocchi quadrati. Per creare blocchi rettangolari, deselezionare questa casella di controllo.

#### Coordinate polari

Scheda Modifica

L'effetto Coordinate polari modifica i pixel associandoli dalle coordinate degli assi cartesiani alle coordinate polari o viceversa. Per accedere alla finestra di dialogo Coordinate polari, scegliere Effetti  $\blacktriangleright$  Effetti di distorsione  $\blacktriangleright$  Coordinate polari.

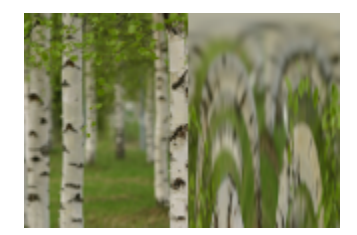

La finestra di dialogo Coordinate polari contiene i seguenti controlli:

- Trasforma coordinate ortogonali in coordinate polari: consente di associare i pixel dalle coordinate degli assi cartesiani alle coordinate polari.
- Trasforma coordinate polari in coordinate ortogonali: consente di associare i pixel dalle coordinate polari alle coordinate degli assi cartesiani.
- Avvolgi: tratta l'immagine come se fosse un mosaico che si ripete in ogni direzione.
- Ripeti: prende il pixel del bordo di ciascun lato e lo ripete all'infinito verso l'esterno.
- Colore: consente di scegliere un colore per rappresentare i pixel all'esterno dei contorni. Fare clic sulla casella del colore per aprire la finestra di dialogo Colore o fare clic con il pulsante destro del mouse per aprire la finestra di dialogo Colori recenti.
- Trasparente: rende trasparenti i pixel all'esterno dei contorni.

#### Espansione

Scheda Modifica

L'effetto Espansione è una deformazione che conferisce un aspetto di allargamento all'immagine o alla selezione espandendone i contenuti del centro verso i bordi esterni. Per accedere alla finestra di dialogo Espansione, scegliere Effetti Effetti di distorsione Espansione.

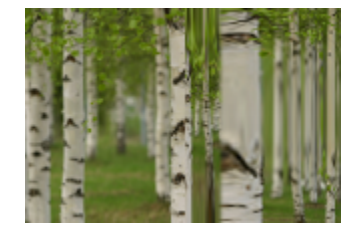

La finestra di dialogo Espansione contiene il seguente controllo:

• Intensità: consente di determinare la quantità del contenuto dell'immagine convogliato verso i bordi.

#### Increspatura

Scheda Modifica

L'effetto Increspatura è una deformazione che genera cerchi concentrici analoghi a quelli prodotti dal lancio di una pietra sulla superficie dell'acqua. Per accedere alla finestra di dialogo Increspatura, scegliere Effetti Feffetti di distorsione Funcrespatura.

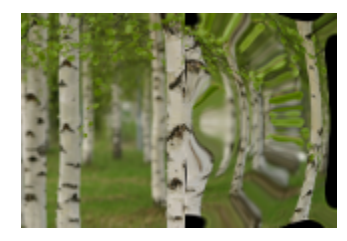

La finestra di dialogo Increspatura contiene i seguenti controlli:

- Orizzontale: consente di spostare il punto centrale delle increspature. Il valore è una percentuale della larghezza dell'immagine o della selezione. La posizione predefinita, 50, corrisponde al centro dell'immagine o della selezione.
- Verticale: consente di spostare il punto centrale delle increspature. Il valore è una percentuale dell'altezza dell'immagine o della selezione. La posizione predefinita, 50, corrisponde al centro dell'immagine o della selezione.
- Ampiezza: consente di controllare l'ampiezza di ciascuna increspatura, ossia la distanza tra il punto più basso e il punto più alto.
- Lunghezza d'onda: consente di controllare la distanza tra il punto più alto di un'increspatura e quello della successiva.
- Colore: consente di scegliere un colore per rappresentare i pixel all'esterno dei contorni. Fare clic sulla casella del colore per aprire la finestra di dialogo Colore o fare clic con il pulsante destro del mouse per aprire la finestra di dialogo Colori recenti.
- Trasparente: rende trasparenti i pixel all'esterno dei contorni (disponibile solo per immagini con livelli).

#### Spigato

Scheda Modifica

L'effetto Spigato è una deformazione utilizzabile per creare un motivo radicale di onde o di increspature. Per accedere alla finestra di dialogo Spigato, scegliere Effetti ▶ Effetti di distorsione ▶ Spigato.

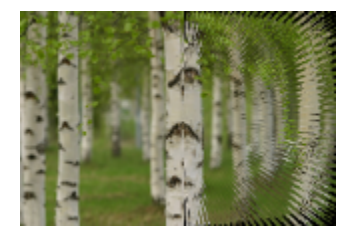

La finestra di dialogo Spigato contiene i seguenti controlli:

- Orizzontale: consente di spostare il punto centrale delle increspature. Il valore è una percentuale della larghezza dell'immagine o della selezione. Valori negativi spostano la direzione dell'effetto Spigato verso sinistra, mentre valori positivi spostano la direzione dell'effetto Spigato verso destra.
- Verticale: consente di spostare il punto centrale delle increspature. Il valore è una percentuale dell'altezza dell'immagine o della selezione. Valori negativi spostano la direzione dell'effetto Spigato verso l'alto, mentre valori positivi spostano la direzione dell'effetto Spigato verso il basso.
- Ampiezza: consente di impostare l'altezza apparente delle onde. Valori più bassi producono increspature più uniformi.
- Frequenza: consente di impostare il numero di raggi per ciascun quarto di cerchio.
- Raggio: imposta la distanza delle increspature dal centro. Con valori più bassi, le onde iniziano più vicino al centro.
- Colore: consente di scegliere un colore per rappresentare i pixel all'esterno dei contorni. Fare clic sulla casella del colore per aprire la finestra di dialogo Colore o fare clic con il pulsante destro del mouse per aprire la finestra di dialogo Colori recenti.
- Trasparente: rende trasparenti i pixel all'esterno dei contorni (disponibile solo per immagini con livelli).

#### Turbinio

Scheda Modifica

L'effetto Mulinello distorce un'immagine avvolgendola o ruotandola attorno al proprio centro. È possibile avvolgere un'immagine in entrambe le direzioni per un massimo di due rotazioni. Per accedere alla finestra di dialogo Mulinello, scegliere Effetti  $\blacktriangleright$  Effetti di distorsione > Mulinello.

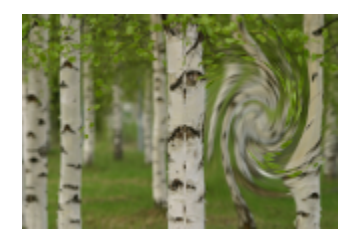

La finestra di dialogo Mulinello contiene il seguente controllo:

• Gradi: consente di impostare la direzione e la quantità di rotazione del mulinello. I valori positivi creano un mulinello in senso orario, quelli negativi un mulinello in senso antiorario.

#### Distorsione

Scheda Modifica

L'effetto Distorsione ingrandisce o rimpicciolisce un'area circolare dell'immagine. L'area risulta distorta come se venisse guardata attraverso una lente convessa o concava. Per accedere alla finestra di dialogo Distorsione, scegliere Effetti Effetti di distorsione Distorsione.

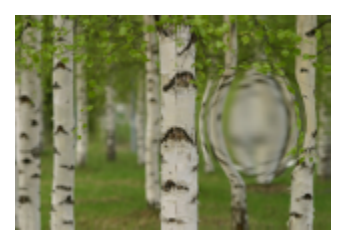

La finestra di dialogo Distorsione contiene i seguenti controlli:

- Orizzontale: consente di spostare orizzontalmente il punto centrale delle distorsioni. Il valore è una percentuale della larghezza dell'immagine o della selezione. Valori negativi spostano il centro verso sinistra, mentre valori positivi spostano il centro verso destra.
- Verticale: consente di spostare verticalmente il punto centrale dell'effetto. Il valore è una percentuale dell'altezza dell'immagine o della selezione. Valori negativi spostano il centro verso l'altro, mentre valori positivi spostano il centro verso il basso.
- Dimensione: consente di indicare l'espansione dell'effetto rispetto al centro. Il valore è una percentuale delle dimensioni dell'immagine. Minore è il numero, minore è l'area dell'immagine soggetta a distorsione.
- Intensità: consente di impostare il livello di distorsione. Valori positivi sembrano avvicinare l'area dell'immagine distorta, mentre valori negativi sembrano allontanarla.

#### Onda

Scheda Modifica

L'effetto Onda distorce un'immagine producendo delle linee ondulate. L'entità della distorsione viene determinata impostando le dimensioni dell'onda. Per accedere alla finestra di dialogo Onda, scegliere Effetti ▶ Effetti di distorsione ▶ Onda.

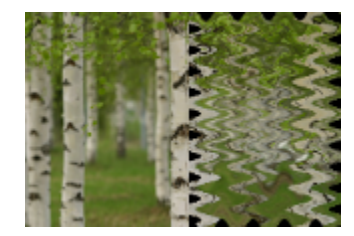

La finestra di dialogo Onda contiene i seguenti controlli:

- Ampiezza (nella casella di gruppo Posizionamento orizzontale): consente di impostare la distanza tra il punto più basso e il punto più alto di ciascuna increspatura orizzontale.
- Ampiezza (nella casella di gruppo Posizionamento verticale): consente di impostare la distanza tra il punto più basso e il punto più alto di ciascuna increspatura verticale.
- Lunghezza d'onda (nella casella di gruppo Posizionamento orizzontale): consente di impostare la distanza tra il punto più alto di un'increspatura orizzontale e quello della successiva.
- Lunghezza d'onda (nella casella di gruppo Posizionamento verticale): consente di impostare la distanza tra il punto più alto di un'increspatura verticale e quello della successiva.
- Colore: consente di scegliere un colore per rappresentare i pixel all'esterno dei contorni. Fare clic sulla casella del colore per aprire la finestra di dialogo Colore o fare clic con il pulsante destro del mouse per aprire la finestra di dialogo Colori recenti.
- Trasparente: rende trasparenti i pixel all'esterno dei contorni (disponibile solo per immagini con livelli).

#### Vento

Scheda Modifica

L'effetto Vento sfoca l'immagine come se fosse mossa dal vento da sinistra verso destra o viceversa. Per accedere alla finestra di dialogo Vento, scegliere Effetti ▶ Effetti di distorsione ▶ Vento.

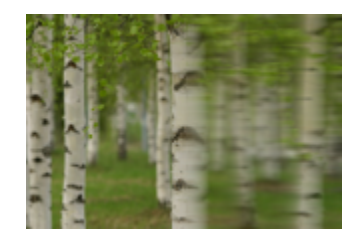

La finestra di dialogo Vento contiene i seguenti controlli:

- Casella di gruppo Direzione del vento: consente di selezionare Da sinistra o Da destra per impostare la direzione del vento.
- Intensità del vento: consente di controllare l'intensità della deformazione. L'aumento dell'intensità produce un'immagine più sfocata.

## <span id="page-303-0"></span>Utilizzo dell'effetto Mappa di posizionamento

È possibile applicare una distorsione, o spostare, un'immagine (la mappa di posizionamento) in base ai contenuti di un'altra immagine (l'immagine di origine). Ad esempio, è possibile applicare del testo all'immagine di una superficie irregolare in modo tale che il testo sembri aderire alla superficie.

#### Per applicare una mappa di posizionamento

Scheda Modifica

- 1 Aprire le immagini che si vogliono utilizzare come mappa di posizionamento e immagine di origine.
- 2 Impostare come immagine attiva l'immagine di origine.
- 3 Scegliere Effetti  $\blacktriangleright$  Effetti di distorsione  $\blacktriangleright$  Mappa di posizionamento.
- 4 Nella casella di gruppo Mappa di posizionamento, fare clic sull'elenco a discesa delle immagini e selezionare un'immagine da utilizzare come mappa di posizionamento.

Se la mappa di posizionamento non ha le stesse dimensioni dell'immagine di origine, selezionare l'opzione Adatta mappa a immagine oppure Sovrapponi mappa a imm.

- 5 Digitare o impostare un valore nel campo Sfocatura per scegliere il valore di sfocatura da applicare alla mappa di posizionamento. Impostare valori bassi per ottenere effetti tremolanti, divisionisti, mentre per ottenere effetti di distorsione più leggeri impostare valori più elevati.
- 6 Nella casella di gruppo Proprietà posizionamento scegliere una delle seguenti opzioni:
	- Scostamenti 2D: utilizza i canali rosso e verde per spostare l'immagine.
	- Superficie 3D: tratta l'immagine di origine come una superficie in 3D in cui l'altezza è determinata dai valori di luminanza dei pixel.
- 7 Digitare o impostare un valore nel campo Intensità per determinare il valore di posizionamento da applicare.

Valori più bassi causano una minore variazione dell'immagine, valori più elevati producono una maggiore deformazione.

- 8 Digitare o impostare un valore nel campo Rotazione per determinare la rotazione dei dati di posizionamento.
- 9 Nella casella di gruppo Modalità bordo, scegliere una delle seguenti opzioni per determinare la gestione del posizionamento esterno ai contorni:
	- Avvolgi: tratta l'immagine come se fosse un mosaico che si ripete in ogni direzione.
	- Ripeti: prende il pixel del bordo di ciascun lato e lo ripete all'infinito verso l'esterno.
	- Colore: consente di scegliere un colore per rappresentare i pixel all'esterno dei contorni. Fare clic sulla casella del colore per aprire la finestra di dialogo Colore o fare clic con il pulsante destro del mouse per aprire la finestra di dialogo Colori recenti.
	- Trasparente: rende trasparenti i pixel all'esterno dei contorni (disponibile solo per immagini con livelli).

## Applicazione degli effetti bordo

Gli Effetti bordo vengono applicati ai bordi di un'immagine o di una selezione. È possibile creare risultati interessanti sui bordi tramite i comandi Dilata, Aumenta, Erodi, Trova e Traccia.

*Importante! Questi effetti possono essere applicati solo a immagini in scala dei grigi e a 16 milioni di colori (24 bit). Per ulteriori informazioni sull'aumento della profondità del colore di un'immagine, vedere ["Aumento della profondità del colore di un'immagine" a pagina 404.](#page-404-0)*

#### Dilata

Scheda Modifica

L'effetto Dilata accentua le aree chiare di un'immagine o di una selezione. Per applicare l'effetto Dilata, scegliere Effetti ▶ Effetti bordo ▶ Dilata.

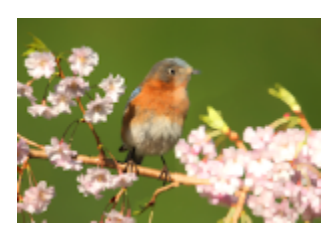

#### Aumenta

Scheda Modifica

L'effetto Aumenta incrementa il contrasto lungo i bordi dell'immagine. Per applicare l'effetto Aumenta, scegliere Effetti ▶ Effetti bordo ▶ Aumenta.

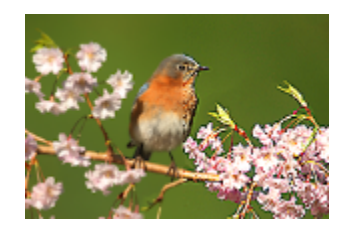

#### Aumenta di più Scheda Modifica

L'effetto Aumenta di più applica un contrasto più forte ai bordi dell'immagine rispetto all'effetto Aumenta. Per applicare l'effetto Aumenta di più, scegliere Effetti ▶ Effetti bordo ▶ Aumenta di più.

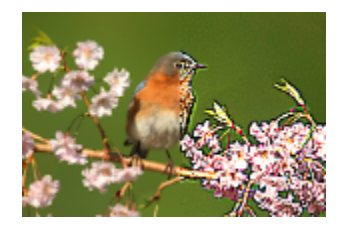

#### Erodi Scheda Modifica

L'effetto Erodi accentua le aree scure dell'immagine. Per applicare l'effetto Erodi, scegliere Effetti ▶ Effetti bordo ▶ Erodi.

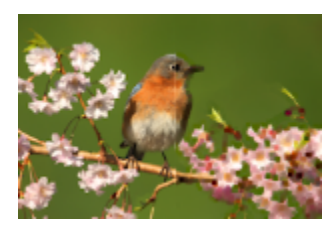

## Trova bordi

Scheda Modifica

L'effetto Trova bordi aumenta il contrasto tra elementi chiari e scuri nell'immagine scurendola e quindi evidenziandone i bordi. Per applicare l'effetto Trova bordi, scegliere Effetti ▶ Effetti bordo ▶ Trova bordi.

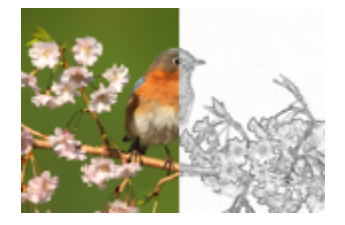

## Trova bordi orizzontali

Scheda Modifica

L'effetto Trova bordi orizzontali aumenta il contrasto tra elementi chiari e scuri nell'immagine scurendola e quindi evidenziandone i bordi orizzontali. Per applicare l'effetto Trova bordi orizzontali, scegliere Effetti Effetti bordo Trova bordi orizzontali.

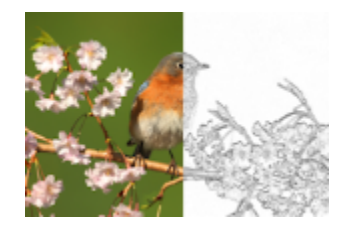

## Trova bordi verticali

Scheda Modifica

L'effetto Trova bordi verticali aumenta il contrasto tra elementi chiari e scuri nell'immagine scurendola e quindi evidenziandone i bordi verticali. Per applicare l'effetto Trova bordi verticali, scegliere Effetti ▶ Effetti bordo ▶ Trova bordi verticali.

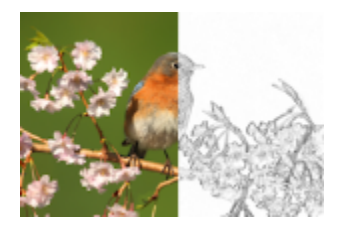

#### Passaggio alto Scheda Modifica

L'effetto Passaggio alto enfatizza le transizioni di colore tra le aree di alte luci e le aree di ombra dell'immagine. È possibile utilizzarlo in associazione con altre operazioni di ritocco per creare o intensificare effetti speciali quali il rilievo o il disegno a matita. L'effetto Passaggio alto conserva il contrasto dei bordi e delle aree molto dettagliate, mantenendo il resto dell'immagine in un grigio neutro. Per accedere alla finestra di dialogo Passaggio alto, scegliere Effetti  $\blacktriangleright$  Effetti bordo  $\blacktriangleright$  Passaggio alto.

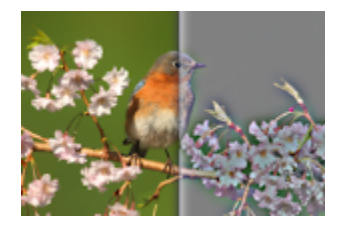

La finestra di dialogo Passaggio alto contiene i seguenti controlli:

- Raggio: consente di impostare il raggio dell'effetto di sfocatura (in termini di percentuale).
- Desatura: rimuove tutti i colori convertendoli in grigio. Il risultato prodotto dall'effetto Passaggio alto è simile all'immagine monocromatica, anche quando questa casella di controllo non è selezionata. È possibile selezionare questa casella di controllo, tuttavia, per evitare i lievi cambiamenti di colore che si verificano quando all'immagine viene applicata la messa a fuoco. Questa opzione rimuove qualsiasi artefatto di colore rimanente dopo la messa a fuoco.

#### Traccia contorno

Scheda Modifica

L'effetto Traccia contorno traccia una serie di linee a un solo pixel intorno alle aree di contrasto e colora i pixel rimanenti di bianco. Per applicare l'effetto Traccia contorno, scegliere Effetti  $\blacktriangleright$  Effetti bordo  $\blacktriangleright$  Traccia contorno.

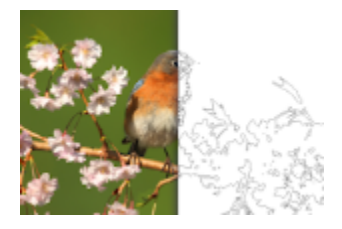

## Applicazione degli Effetti geometrici

È possibile cambiare la forma o la prospettiva di un'immagine applicando Effetti geometrici. Ad esempio è possibile trasformare un'immagine in una sfera o un cilindro, deformarla o cambiarne la prospettiva verticale od orizzontale.

#### Cerchio

Scheda Modifica

L'effetto Cerchio deforma l'immagine o la selezione rendendola sferica. Per accedere alla finestra di dialogo Cerchio, scegliere Effetti ▶ Effetti artistici ▶ Cerchio.

La finestra di dialogo Cerchio contiene i seguenti controlli:

- Avvolgi: tratta l'immagine come se fosse un mosaico che si ripete in ogni direzione.
- Ripeti: prende il pixel del bordo di ciascun lato e lo ripete all'infinito verso l'esterno.
- Colore: consente di scegliere un colore per rappresentare i pixel all'esterno dei contorni. Fare clic sulla casella del colore per aprire la finestra di dialogo Colore o fare clic con il pulsante destro del mouse per aprire la finestra di dialogo Colori recenti.
- Trasparente: rende trasparenti i pixel all'esterno dei contorni (disponibile solo per immagini con livelli).

#### Cilindro orizzontale

#### Scheda Modifica

L'effetto Cilindro orizzontale allunga l'immagine o la selezione come se venisse avvolta attorno a un cilindro orizzontale. Per accedere alla finestra di dialogo Cilindro orizzontale, scegliere Effetti ▶ Effetti geometrici ▶ Cilindro orizzontale.

La finestra di dialogo Cilindro orizzontale contiene il seguente controllo:

• Intensità : consente di controllare la quantità di immagine che viene avvolta.

#### Cilindro verticale

Scheda Modifica

L'effetto Cilindro verticale è una deformazione che allunga l'immagine o la selezione come se venisse avvolta attorno a un cilindro verticale. Per accedere alla finestra di dialogo Cilindro verticale, scegliere Effetti  $\triangleright$  Effetti geometrici  $\triangleright$  Cilindro verticale.

La finestra di dialogo Cilindro verticale contiene il seguente controllo:

• Intensità : consente di controllare la quantità di immagine che viene avvolta.

#### Pentagono

Scheda Modifica

L'effetto Pentagono deforma l'immagine o la selezione rendendola pentagonale. Per accedere alla finestra di dialogo Pentagono, scegliere

#### Effetti ▶ Effetti geometrici ▶ Pentagono.

La finestra di dialogo Pentagono contiene i seguenti controlli:

- Avvolgi: tratta l'immagine come se fosse un mosaico che si ripete in ogni direzione.
- Ripeti: prende il pixel del bordo di ciascun lato e lo ripete all'infinito verso l'esterno.
- Colore: consente di scegliere un colore per rappresentare i pixel all'esterno dei contorni. Fare clic sulla casella del colore per aprire la finestra di dialogo Colore o fare clic con il pulsante destro del mouse per aprire la finestra di dialogo Colori recenti.
- Trasparente: rende trasparenti i pixel all'esterno dei contorni (disponibile solo per immagini con livelli).

#### Prospettiva orizzontale

Scheda Modifica

L'effetto Prospettiva orizzontale crea una prospettiva lungo l'asse orizzontale dell'immagine o della selezione riducendone il lato sinistro o il lato destro. Per accedere alla finestra di dialogo Prospettiva orizzontale, scegliere Effetti ▶ Effetti geometrici ▶ Prospettiva orizzontale.

La finestra di dialogo Prospettiva orizzontale contiene i seguenti controlli:

- Distorsione: consente di impostare la lunghezza del bordo ridotto rispetto a quello immutato. Spostando il dispositivo di scorrimento verso sinistra o digitando un numero negativo si riduce la lunghezza del lato sinistro dell'immagine, spostando il dispositivo di scorrimento verso destra o digitando un numero positivo si riduce la lunghezza del lato destro.
- Avvolgi: tratta l'immagine come se fosse un mosaico che si ripete in ogni direzione.
- Ripeti: prende il pixel del bordo di ciascun lato e lo ripete all'infinito verso l'esterno.
- Colore: consente di scegliere un colore per rappresentare i pixel all'esterno dei contorni. Fare clic sulla casella del colore per aprire la finestra di dialogo Colore o fare clic con il pulsante destro del mouse per aprire la finestra di dialogo Colori recenti.
- Trasparente: rende trasparenti i pixel all'esterno dei contorni (disponibile solo per immagini con livelli).

#### Prospettiva verticale

Scheda Modifica

L'effetto Prospettiva verticale crea una prospettiva lungo l'asse verticale dell'immagine o della selezione riducendone il lato superiore o il lato inferiore. Per accedere alla finestra di dialogo Prospettiva verticale, scegliere Effetti > Effetti geometrici > Prospettiva verticale.

La finestra di dialogo Prospettiva verticale contiene i seguenti controlli:

- Distorsione: consente di impostare la lunghezza del bordo ridotto rispetto a quello immutato. Spostando il dispositivo di scorrimento verso sinistra o digitando un numero negativo si riduce la lunghezza del lato superiore dell'immagine, spostando il dispositivo di scorrimento verso destra o digitando un numero positivo si riduce la lunghezza del lato inferiore.
- Avvolgi: tratta l'immagine come se fosse un mosaico che si ripete in ogni direzione.
- Ripeti: prende il pixel del bordo di ciascun lato e lo ripete all'infinito verso l'esterno.
- Colore: consente di scegliere un colore per rappresentare i pixel all'esterno dei contorni. Fare clic sulla casella del colore per aprire la finestra di dialogo Colore o fare clic con il pulsante destro del mouse per aprire la finestra di dialogo Colori recenti.
- Trasparente: rende trasparenti i pixel all'esterno dei contorni (disponibile solo per immagini con livelli).

#### Inclinazione

Scheda Modifica

L'effetto Inclina crea un'inclinazione verso destra o verso sinistra lungo l'asse orizzontale o verticale dell'immagine o della selezione fino a un massimo di45°. Per accedere alla finestra di dialogo Inclina, scegliere Effetti ▶ Effetti geometrici ▶ Inclina.

La finestra di dialogo Inclina contiene i seguenti controlli:

- Orizzontale: consente di inclinare l'immagine verso sinistra o verso destra a seconda del valore specificato in Angolo di inclinazione.
- Verticale: consente di inclinare l'immagine verso l'alto o il basso a seconda del valore specificato in Angolo di inclinazione.
- Angolo di inclinazione: consente di impostare l'angolo di inclinazione. Se è selezionata l'opzione Orizzontale, consente di inclinare l'immagine verso sinistra o verso destra a seconda che si specifichi, rispettivamente, un numero negativo o positivo. Se è selezionata l'opzione Verticale, consente di abbassare il lato sinistro e innalzare il lato destro o viceversa a seconda che si specifichi, rispettivamente, un numero negativo o positivo.
- Avvolgi: tratta l'immagine come se fosse un mosaico che si ripete in ogni direzione.
- Ripeti: prende il pixel del bordo di ciascun lato e lo ripete all'infinito verso l'esterno.
- Colore: consente di scegliere un colore per rappresentare i pixel all'esterno dei contorni. Fare clic sulla casella del colore per aprire la finestra di dialogo Colore o fare clic con il pulsante destro del mouse per aprire la finestra di dialogo Colori recenti.
- Trasparente: rende trasparenti i pixel all'esterno dei contorni (disponibile solo per immagini con livelli).

#### Sfera

Scheda Modifica

L'effetto Sfera consente di avvolgere una selezione o un livello attorno a una sfera. Per accedere alla finestra di dialogo Sfera, scegliere Effetti

#### $\blacktriangleright$  Effetti geometrici  $\blacktriangleright$  Sfera.

La finestra di dialogo Sfera contiene i seguenti controlli:

- Intensità: consente di controllare l'intensità dell'effetto.
- Cerchio: consente di avvolgere una selezione o un livello attorno a una sfera circolare.
- Ellisse: consente di avvolgere una selezione o un livello attorno a una sfera ellittica.

## Applicazione degli effetti di illuminazione

È possibile utilizzare un Effetto di illuminazione per applicare sprazzi di luce o punti luce alle immagini.

*Importante! Questi effetti possono essere applicati solo a immagini in scala dei grigi e a 16 milioni di colori (24 bit). Per ulteriori informazioni sull'aumento della profondità del colore di un'immagine, vedere ["Aumento della profondità del colore di un'immagine" a pagina 404.](#page-404-0)*

#### Punti luce

#### Scheda Modifica

L'effetto Punti luce utilizza fino a 5 elementi per applicare l'illuminazione a un'immagine. È possibile impostare l'intensità, la direzione, il colore e l'origine della sorgente luminosa. Per accedere alla finestra di dialogo Punti luce, scegliere Effetti Effetti di illuminazione Punti luce.

La finestra di dialogo Punti luce contiene i seguenti controlli:

- Oscurità: consente di determinare l'oscurità delle aree non illuminate dell'immagine.
- Pulsanti Sorgente luminosa: consentono di scegliere i punti luce da applicare. È inoltre possibile fare clic sui punti luce nell'immagine nel riquadro Prima.
- Attivato: consente di attivare o disattivare i singoli punti luci. Per spegnere un punto luce fare clic sul relativo pulsante (o sul punto luce nel riquadro Prima), quindi deselezionare la casella di controllo Attivato.
- Colore: consente di scegliere un colore per il punto luce. Fare clic sulla casella del colore per aprire la finestra di dialogo Colore o fare clic con il pulsante destro del mouse per aprire la finestra di dialogo Colori recenti.
- Intensità: consente di impostare la luminosità del punto luce.
- Direzione: imposta la direzione dell'illuminazione. L'ago indica la direzione della fonte luminosa, misurata in gradi di rotazione attorno al cerchio. Per impostare il valore trascinare l'ago, fare clic sul cerchio, impostare o digitare un numero nella casella di controllo oppure fare clic sul punto luce nel pannello Prima, quindi trascinare il braccio centrale.
- Orizzontale: consente di posizionare la sorgente luminosa orizzontalmente. Per ogni punto luce, il valore 0 indica il centro dell'immagine. Specificare un valore positivo o negativo per inclinare rispettivamente verso destra o sinistra.
- Verticale: consente di posizionare la sorgente luminosa verticalmente. Per ogni punto luce, il valore 0 indica il centro dell'immagine. Valori positivi producono movimento verso l'alto, mentre valori negativi producono movimento verso il basso.
- Scala: controlla le dimensioni dell'area dell'immagine coperta dalla luce.
- Spianamento: consente di determinare l'uniformità della transizione dall'area luminosa all'area scura sui bordi del cono. In corrispondenza del valore più basso, il bordo risulta nitido. L'aumento del valore genera una transizione più graduale.
- Dimensioni del cono: consente di impostare la larghezza del punto luce o le dimensioni del cono. Man mano che il valore aumenta fino a 89, il cono si allarga. È inoltre possibile modificare la larghezza trascinando uno dei quadratini della sorgente luminosa nel riquadro Prima.
- Asimmetria: consente di allungare o accorciare l'asimmetria.

## Sprazzo di luce

Scheda Modifica

L'effetto Sprazzo di luce fa apparire l'immagine e la sorgente luminosa come se venissero guardate attraverso un obiettivo fotografico. È possibile regolare l'origine della luce, la quantità della luce irradiata e la luminosità dell'alone o dei punti di riflesso. Per accedere alla finestra di dialogo Sprazzo di luce, scegliere Effetti ▶ Effetti di illuminazione ▶ Sprazzo di luce.

La finestra di dialogo Sprazzo di luce contiene i seguenti controlli:

- Colore: consente di scegliere il colore dell'effetto. Fare clic sulla casella del colore per aprire la finestra di dialogo Colore o fare clic con il pulsante destro del mouse per aprire la finestra di dialogo Colori recenti.
- Luminosità nella casella di gruppo Punto luminoso: consente di controllare l'intensità della sorgente luminosa.
- Orizzontale: indica la posizione orizzontale della sorgente luminosa. Il valore 0 corrisponde all'estrema sinistra dell'immagine, mentre 100 corrisponde all'estrema destra dell'immagine. È inoltre possibile impostare questo valore trascinando i mirini nel riquadro Prima.
- Verticale: indica la posizione verticale della sorgente luminosa. È inoltre possibile impostare questo valore trascinando i mirini nel riquadro Prima.
- Densità: consente di determinare il numero di raggi irradiati dalla sorgente luminosa.
- Luminosità nella casella di gruppo Raggi: consente di controllare l'intensità dei raggi luminosi.
- Luminosità nella casella di gruppo Cerchi: consente di controllare la visibilità degli aloni o dei punti di riflesso.

## Applicazione degli effetti immagine

È possibile applicare un effetto Immagine all'immagine. Questo gruppo di effetti consente di scostare un'immagine, di arricciarne gli angoli, oppure di affiancarla.

#### Scostamento

Scheda Modifica

L'effetto Scostamento produce uno spostamento dell'immagine sulla tela avvolgendone i pixel attorno al bordo opposto oltre la tela. Per accedere alla finestra di dialogo Scostamento, scegliere Effetti ▶ Effetti immagine ▶ Scostamento.

La finestra di dialogo Scostamento contiene i seguenti controlli:

- Scostamento orizzontale: se l'opzione Personalizzato è selezionata, consente di spostare l'immagine in orizzontale lungo la pagina.
- Scostamento verticale: se l'opzione Personalizzato è selezionata, consente di spostare l'immagine in verticale lungo la pagina.
- Al centro: consente di posizionare l'immagine in modo da far corrispondere uno degli angoli al centro della pagina.
- Personalizzato: consente di regolare la posizione dell'immagine in orizzontale e in verticale lungo la pagina.
- Avvolgi: tratta l'immagine come se fosse un mosaico che si ripete in ciascuna direzione.
- Ripeti: prende il pixel del bordo di ciascun lato e lo ripete all'infinito verso l'esterno.
- Colore: consente di scegliere un colore per rappresentare i pixel all'esterno dei contorni. Fare clic sulla casella del colore per aprire la finestra di dialogo Colore o fare clic con il pulsante destro del mouse per aprire la finestra di dialogo Colori recenti.
- Trasparente: rende trasparenti i pixel all'esterno dei contorni (disponibile solo per immagini con livelli).

#### Angolo arricciato

Scheda Modifica

L'effetto Angolo arricciato consente di visualizzare l'immagine come se ne fosse stato piegato e arrotolato un angolo. Per accedere alla finestra di dialogo Angolo arricciato, scegliere Effetti ▶ Effetti immagine ▶ Angolo arricciato.

La finestra di dialogo Angolo arricciato contiene i seguenti controlli:

- Colore nella casella di gruppo Impostazioni arricciatura: consente di selezionare un colore per l'angolo nero arricciato della pagina dell'immagine. Fare clic sulla casella del colore per aprire la finestra di dialogo Colore o fare clic con il pulsante destro del mouse per aprire la finestra di dialogo Colori recenti.
- Raggio: consente di determinare l'entità dell'arricciatura. Aumentando il valore, l'arricciatura diminuisce.
- Pulsanti Angolo: consentono di scegliere gli angoli da arricciare.
- Larghezza: consente di determinare la larghezza dell'arricciatura. È inoltre possibile specificare la larghezza desiderata trascinando il braccio nel riquadro Prima.
- Altezza: consente di determinare l'altezza dell'arricciatura. È inoltre possibile specificare l'altezza desiderata trascinando il braccio nel riquadro Prima.
- Colore nella casella di gruppo Modalità bordo: consente di selezionare un colore per lo sfondo sottostante l'area arricciata della pagina. Fare clic sulla casella del colore per aprire la finestra di dialogo Colore o fare clic con il pulsante destro del mouse per aprire la finestra di dialogo Colori recenti.
- Trasparente: rende trasparenti i pixel all'esterno dei contorni (disponibile solo per immagini con livelli).

#### Motivo unico

Scheda Modifica

L'effetto Motivo unico consente di convertire una selezione in un motivo unico personalizzato che può essere utilizzato per dipingere,

aggiungere testo o creare sfondi per pagine Web. Per accedere alla finestra di dialogo Motivo unico, scegliere Effetti ▶ Effetti immagine ▶ Motivo unico.

La finestra di dialogo Motivo unico contiene i seguenti controlli:

- Visualizza anteprima motivo unico: consente di visualizzare il motivo che si sta disegnando in un'area di anteprima.
- Bordo: consente di miscelare i bordi dell'immagine.
- Angolo: consente di miscelare l'immagine in corrispondenza degli angoli.
- Rifletti: consente di riflettere i bordi dell'immagine.
- Orizzontale: consente di posizionare il motivo orizzontalmente lungo l'immagine.
- Verticale: consente di posizionare il motivo verticalmente lungo l'immagine.
- Bidirezionale: consente di posizionare il motivo verticalmente e orizzontalmente lungo l'immagine. Se si seleziona Bidirezionale, è necessario scegliere un'impostazione dalla casella di gruppo Stile angolo.
- Scostamento orizzontale: consente di posizionare il centro dell'effetto a motivo unico orizzontalmente nell'immagine. Il valore è una percentuale della larghezza dell'immagine. In corrispondenza del valore 50, il motivo unico inizia al centro dell'immagine. È possibile aumentare il valore per spostare il centro verso destra, oppure ridurre il valore per spostare il centro verso sinistra.
- Scostamento verticale: consente di posizionare il centro dell'effetto a motivo unico verticalmente nell'immagine. Il valore è una percentuale dell'altezza dell'immagine. In corrispondenza del valore 50, il motivo unico inizia al centro dell'immagine. È possibile aumentare il valore per spostare il centro verso il basso, oppure ridurre il valore per spostare il centro verso l'alto.
- Larghezza: consente di impostare la larghezza del motivo.
- Transizione: consente di determinare il grado di miscelazione se l'opzione Bordo è selezionata.
- Lineare: consente di scegliere un angolo lineare se l'opzione Angolo è selezionata.
- Curvo: consente di scegliere un angolo curvo se l'opzione Angolo è selezionata.

## Applicazione degli effetti foto

È possibile applicare diversi effetti foto alle immagini per simulare alcuni tradizionali processi e tecniche fotografici.

#### Macchina del tempo

L'effetto Macchina del tempo consente di ricreare alcuni stili fotografici molto utilizzati in passato. Consente di scegliere tra sette stili, dal 1839 agli anni '80. Per informazioni sull'effetto Macchina del tempo, vedere ["Creazione di foto d'epoca mediante la Macchina del tempo" a](#page-317-0) [pagina 317.](#page-317-0)

#### Pellicola e filtri

PaintShop Pro consente di sperimentare gli effetti ispirati dai diversi tipi di pellicole e filtri per macchina fotografica. Per informazioni sull'applicazione degli effetti di pellicola e di filtro, vedere ["Applicazione degli effetti Pellicola e filtri alle foto" a pagina 320.](#page-320-0)

#### Pellicola in bianco e nero

È possibile simulare la realizzazione di una foto con pellicola in bianco e nero. Per modificare l'effetto, è possibile applicare un'ampia gamma di valori RVB e regolare la luminosità e la nitidezza dell'immagine.

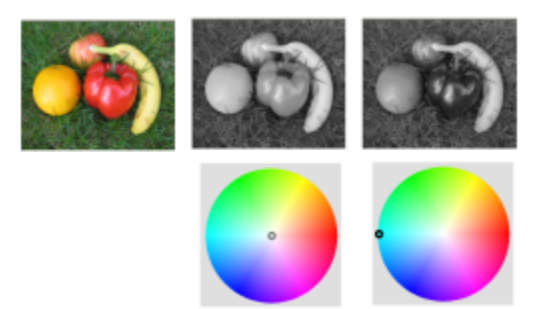

*Le regolazioni apportate al colore del filtro nella finestra di dialogo Pellicola in bianco e nero consentono di creare risultati molto differenti dalla foto originale (l'immagine più a sinistra nel riquadro superiore).*

#### Pellicola a infrarossi

È possibile simulare lo scatto di una foto su una pellicola a infrarossi in bianco e nero con un filtro a infrarossi sulla fotocamera. Per aumentare l'effetto, è possibile regolare le impostazioni relative alla grana e al bagliore della pellicola.

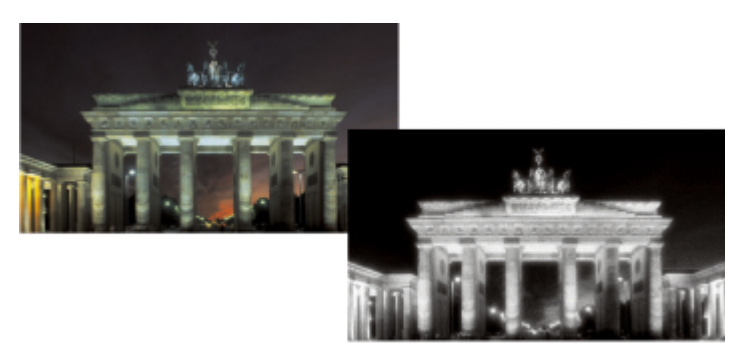

*La foto originale (sinistra) e la stessa foto con l'effetto Pellicola a infrarossi (destra)*

#### Tonalità seppia

È possibile simulare la realizzazione di una foto con pellicola in seppia. Le immagini in tonalità seppia sono simili alle fotografie in bianco e nero (anche denominate fotografie in scala dei grigi), con la differenza che i toni sono sul marrone anziché sul grigio.

#### Messa a fuoco selettiva

È possibile creare un effetto miniatura rapido (noto anche come effetto tilt-shift) in modo che la scena di una foto abbia l'aspetto di un modello in miniatura o di un giocattolo. L'illusione viene creata regolando la profondità di campo, di solito lungo la linea d'orizzonte specificata e aumentando la saturazione della foto.

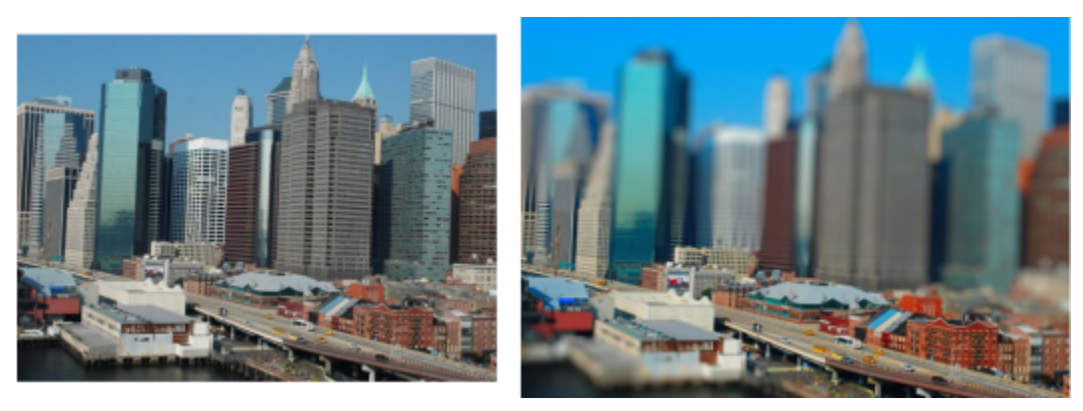

*La scena urbana (a sinistra) è stata trasformata in un modello in miniatura (a destra).*

È inoltre possibile utilizzare l'opzione Messa a fuoco selettiva per applicare un effetto profondità di campo rapido a qualsiasi foto. Per informazioni generali sulla profondità di campo, vedere ["Controllo della profondità di campo" a pagina 151](#page-151-0).

Suggerimento per le foto: in genere, le foto scattate dall'alto sono ideali per un effetto miniatura.

#### Vignetta

È possibile dissolvere i bordi di una foto per creare un effetto vignetta. È possibile controllare l'aspetto dei bordi scegliendo una forma e un colore (chiaro o scuro) e regolando la quantità di sfocatura, il bagliore e la sfumatura.

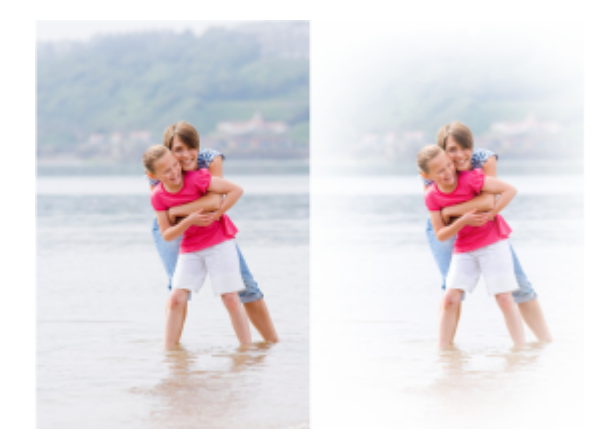

#### Effetto rétro

Ispirato alle foto scattate spontaneamente con una fotocamera portatile in stile vintage, ad esempio LOMO, Diana e Holga, l'Effetto rétro consente di applicare un divertente effetto rétro. Per maggiori informazioni, vedere ["Utilizzo dell'effetto rétro" a pagina 315](#page-315-0).

#### Filtro graduato

È possibile applicare un gradiente di colore alle foto per simulare l'effetto che si ottiene applicando un filtro graduato alla lente della fotocamera. Per maggiori informazioni, vedere ["Applicazione di un gradiente con l'effetto Filtro graduato" a pagina 316](#page-316-0).

#### <span id="page-313-0"></span>Per applicare l'effetto Pellicola in bianco e nero Scheda Modifica

- 1 Scegliere Effetti  $\blacktriangleright$  Effetti foto  $\blacktriangleright$  Pellicola in bianco e nero. Viene visualizzata la finestra di dialogo Pellicola in bianco e nero.
- 2 Modificare le impostazioni desiderate e fare clic su OK.

#### Operazioni aggiuntive

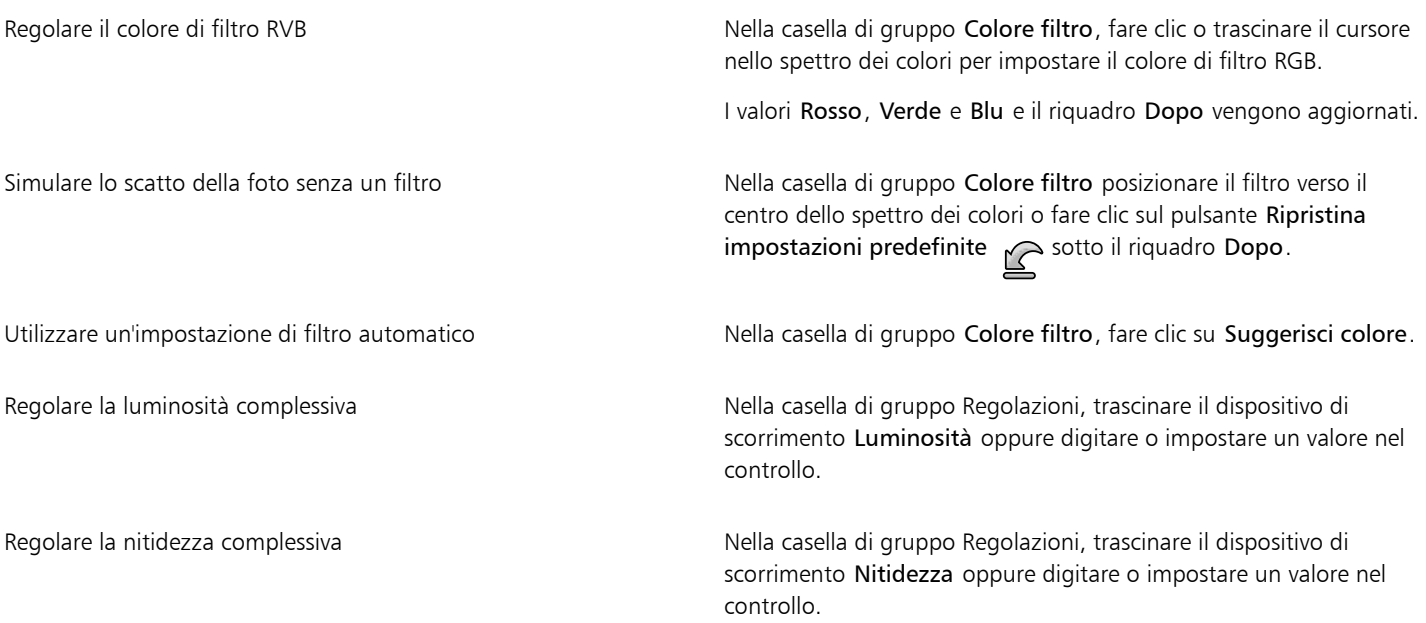

#### <span id="page-314-1"></span>Per applicare l'effetto Pellicola a infrarossi

Scheda Modifica

- 1 Scegliere Effetti > Effetti foto > Pellicola a infrarossi. Viene visualizzata la finestra di dialogo Pellicola a infrarossi.
- 2 Digitare o impostare un valore in Intensità per determinare l'intensità generale dell'effetto infrarossi.
- Con i valori più elevati, i verdi sono più brillanti mentre i blu più scuri. Impostando il valore su 0, si crea un'immagine in scala dei grigi. 3 Digitare o impostare un valore nel controllo Bagliore per applicare un effetto alone alle aree più luminose della foto.
- Valori più elevati intensificano l'effetto alone, creando bordi attenuati nella foto. Impostazioni più basse minimizzano l'effetto alone.
- 4 Digitare o impostare un valore maggiore di 0 in Grana per aggiungere una granulosità a infrarossi più realistica alla foto.
- 5 Fare clic su OK.

#### <span id="page-314-0"></span>Applicazione dell'effetto Seppia

Scheda Modifica

- 1 Scegliere Effetti ▶ Effetti foto ▶ Tonalità seppia. Viene visualizzata la finestra di dialogo Tonalità seppia.
- 2 Digitare o impostare un valore nel campo Invecchiamento per determinare l'intensità dell'effetto. Le impostazioni più alte aumentano l'effetto applicando più marrone all'immagine.

## Per applicare un effetto miniatura con l'opzione Messa a fuoco selettiva

Scheda Modifica

- 1 Scegliere Effetti ▶ Effetti foto ▶ Messa a fuoco selettiva. Viene visualizzata la finestra di dialogo Messa a fuoco selettiva. È possibile ingrandire la finestra di dialogo per aumentare le dimensioni dei riquadri Prima e Dopo dell'area di anteprima.
- 2 Nell'area di messa a fuoco, fare clic su uno dei seguenti strumenti:
	- Strumento di selezione piana  $\frac{1}{\sqrt{1-\frac{1}{n}}}$ : lo strumento predefinito per l'impostazione di un'area di messa a fuoco lineare. Consente di ottenere risultati ottimali nell'impostazione di un'area di messa a fuoco lungo una strada, un ponte o un altro elemento lineare che non si trova lungo il bordo della foto.
	- Strumento di selezione semi-piana  $--$ : consente di impostare un'area di messa a fuoco lineare lungo il bordo di una foto.<br>——
	- Strumento di selezione radiale  $\oslash$ : consente di impostare un'area di messa a fuoco circolare.
- 3 Nel riquadro Prima dell'area di anteprima, quando il puntatore assume la forma di cursore di spostamento <sub>«4,</sub>, trascinare l'area della messa a fuoco nella posizione desiderata.
- 4 Trascinare il quadratino di rotazione (la casella alla fine della linea breve) per ruotare l'area della messa a fuoco.
- 5 Trascinare un quadratino di ridimensionamento (sulle linee piene) per impostare i bordi dell'area di messa a fuoco.
- 6 Ottimizzare i risultati trascinando uno dei seguenti dispositivi di scorrimento:
	- Valore di sfocatura: consente di determinare la quantità di sfocatura all'esterno dell'area di messa a fuoco.
	- Bordo sfumatura: consente di determinare la morbidezza della transizione tra l'area a fuoco e le aree sfocate. È inoltre possibile regolare la sfumatura in modo interattivo trascinando un quadratino di sfumatura (sulle linee punteggiate) nel riquadro Prima.
	- Saturazione: consente di determinare l'intensità dei colori nella foto. L'aumento della saturazione aiuta a simulare i colori vivaci della pittura utilizzati per modellini e giocattoli.

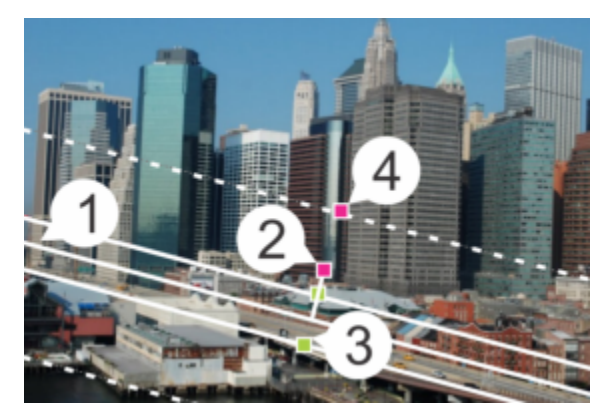

*Elementi interattivi nel riquadro Prima: (1) Linea centrale (per lo Strumento di selezione piana), (2) Quadratino di rotazione, (3) Quadratino di ridimensionamento, (4) Quadratino di sfumatura*

## ⊆₹

È inoltre possibile utilizzare l'opzione Messa a fuoco selettiva per applicare un effetto profondità di campo rapido. Modificare le impostazioni per ottenere un aspetto naturale.

#### <span id="page-315-1"></span>Per applicare un effetto Vignetta

Scheda Modifica

- 1 Scegliere Effetti ▶ Effetti foto ▶ Vignetta.
- 2 Nell'area di messa a fuoco, scegliere uno strumento di selezione e trascinarlo nel riquadro Prima per impostare il bordo per l'effetto.
- 3 Trascinare il dispositivo di scorrimento Chiaro/Scuro per impostare il colore del bordo.
- 4 Ottimizzare i risultati trascinando uno dei seguenti dispositivi di scorrimento:
	- Sfocatura: consente di determinare la quantità di sfocatura all'esterno dell'area di messa a fuoco
	- Brillantezza diffusa: consente di aggiungere un effetto luminosità luminescente e di ammorbidire i dettagli dell'intera foto
	- Bordo sfumatura: consente di determinare la morbidezza della transizione tra l'area a fuoco e l'effetto del bordo.

## <span id="page-315-0"></span>Utilizzo dell'effetto rétro

Ispirato alle foto scattate spontaneamente con una fotocamera portatile in stile vintage, ad esempio LOMO, Diana e Holga, l'Effetto rétro consente di applicare un divertente effetto rétro. Talvolta chiamato effetto "fotocamera giocattolo", questo stile fotografico è spesso caratterizzato da colori e contrasto dall'aspetto quasi artificiale per via dei contorni sfocati a effetto vignetta.

Per un effetto rapido, applicare un'impostazione predefinita. È possibile accedere a una serie completa di controlli utili per creare e salvare le impostazioni predefinite personalizzate.

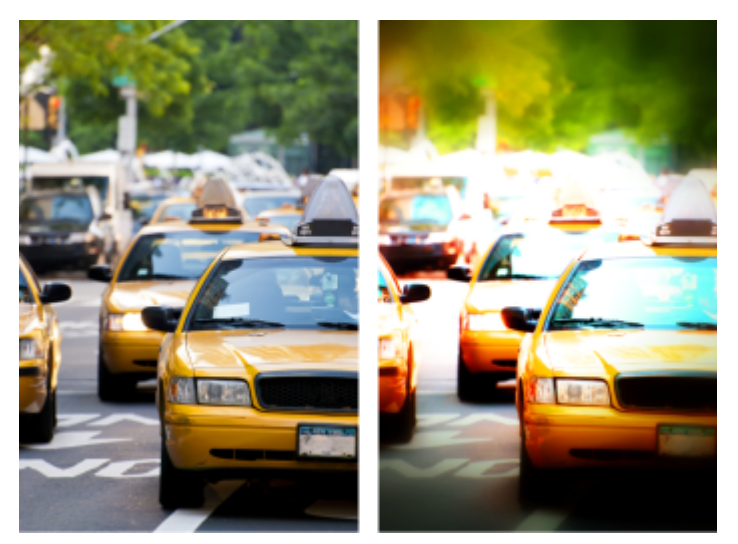

*Foto originale (a sinistra); foto ritoccata con Effetto rétro (a destra). Per prima cosa è stata applicata l'impostazione predefinita Surreale, successivamente sono stati utilizzati i controlli Intervallo e il dispositivo di scorrimento Saturazione per personalizzare l'effetto.*

### Per utilizzare Effetto rétro al fine di creare l'effetto fotocamera giocattolo

#### 1 Fare clic su Effetti Effetti foto Effetto rétro.

Se si desidera applicare un'impostazione predefinita, selezionarla dall'elenco a discesa Impostazioni. Fare clic su OK per applicarla e chiudere la finestra di dialogo, oppure andare al passaggio successivo per creare un effetto personalizzato.

- 2 Per creare un effetto personalizzato, eseguire una delle seguenti operazioni:
	- Nell'area Intervallo, fare clic su uno strumento di Area di messa a fuoco e trascinarlo nel riquadro Prima dell'area di anteprima per selezionare un'area di messa a fuoco.
	- Regolare le impostazioni nell'area Intervallo per regolare l'effetto vignetta. Per informazioni sui singoli controlli, vedere ["Per applicare un](#page-315-1) [effetto Vignetta" a pagina 315](#page-315-1)
	- Nell'area Regolazione colore, trascinare i dispositivi di scorrimento per ottenere l'effetto colore desiderato.
	- Nell'area Curve, fare clic sulla la linea diagonale e trascinarla per regolare la tonalità, oppure scegliere un colore dall'elenco a discesa Canale e trascinare la linea diagonale per regolare i singoli canali di colore. Per ulteriori informazioni sulle curve, vedere ["Per modificare](#page-138-0) [la luminosità dei canali di colore" a pagina 138.](#page-138-0)

Fare clic sul pulsante Salva impostazioni predefinite (a), digitare un nome nella finestra di dialogo Nome impostazione, quindi fare clic su OK.

## <span id="page-316-0"></span>Applicazione di un gradiente con l'effetto Filtro graduato

È possibile applicare un gradiente di colore alle foto per simulare l'effetto che si ottiene applicando un filtro graduato alla lente della fotocamera. I filtri graduati spesso consistono in un unico colore che sfuma fino a diventare trasparente. Ciò consente di regolare il colore di un'area specifica della foto. Ad esempio, se in una foto si desidera rendere più azzurro un cielo altrimenti troppo cereo, è possibile utilizzare un filtro graduato di colore blu per rendere più intenso l'azzurro del cielo, senza modificare la parte inferiore della foto. Lasciando spazio alla creatività, il filtro graduato consente di scegliere tra varie forme di gradiente e lenti bicolore.

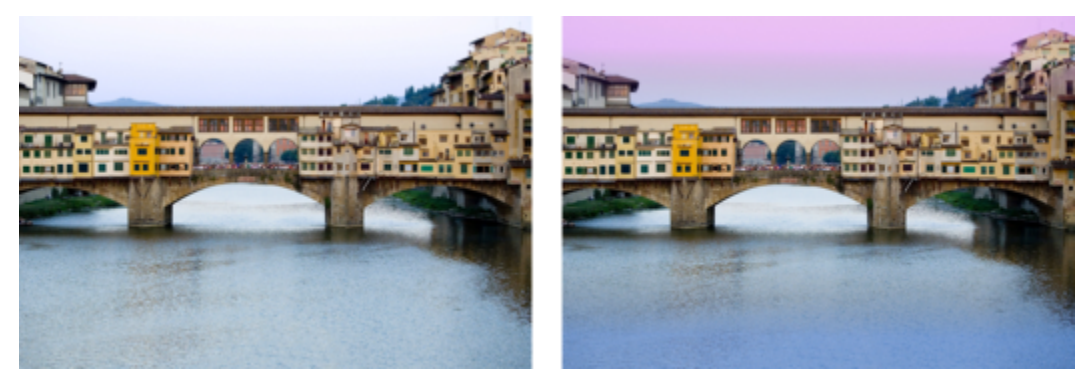

*L'effetto filtro graduato è stato applicato alla foto originale (a sinistra) per creare l'effetto tramonto e intensificare l'azzurro dell'acqua.*

#### Per applicare un gradiente con l'effetto Filtro graduato

- 1 Fare clic su Effetti Effetti foto Filtro graduato. Viene visualizzata la finestra di dialogo Filtro graduato.
- 2 Fare clic sul pulsante Stile per scegliere la forma del gradiente. L'opzione predefinita, Filtro graduato lineare, simula al meglio la funzione dei filtri graduati tradizionali.
- 3 Trascinare nel riquadro Prima per impostare la dimensione e la direzione del gradiente. Durante il trascinamento viene visualizzata una linea.
- 4 Scegliere il tipo di miscelatura nell'elenco a discesa Impostazione predefinita.
- 5 Nell'area Colore fare clic su un campione di colore per impostare un colore. Se si desidera modificare la direzione del colore o la trasparenza, fare clic sul pulsante Inverti colori  $\mathbf{S}$
- 6 Nell'area Impostazioni, regolare uno dei seguenti dispositivi di scorrimento:
	- Opacità: consente di determinare la trasparenza dei colori. A un valore più basso corrisponde una maggiore trasparenza.
	- Miscelatura: consente di determinare la gradualità della transizione cromatica. A un valore più alto corrisponde una maggiore morbidezza della miscelatura.
	- Ruota: consente di specificare l'angolo del gradiente in gradi.

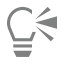

Se si desidera perfezionare determinate aree della foto, è possibile incollare come un livello la versione completata su quella originale. È quindi possibile utilizzare lo strumento Gomma per rivelare i colori e i dettagli originali.

### <span id="page-317-0"></span>Creazione di foto d'epoca mediante la Macchina del tempo

L'effetto Macchina del tempo consente di ricreare alcuni stili fotografici d'epoca. Consente di scegliere tra sette stili, dal 1839 agli anni '80.

Nella tabella seguente sono descritti i vari stili.

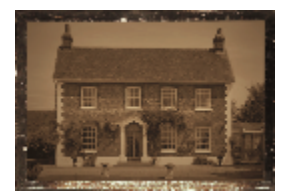

Dagherrotipia: largamente impiegata tra il 1839 e il 1855, la dagherrotipia è stata la prima forma popolare di fotografia. Le immagini venivano catturate direttamente su una sottile lastra di rame argentato. Poiché non venivano prodotti dei negativi, non era possibile creare delle copie; ogni immagine era quindi unica. I dagherrotipi sono spesso caratterizzati dalla qualità riflettente, dall'oscurità dei bordi e da una

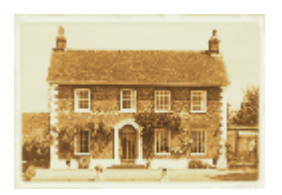

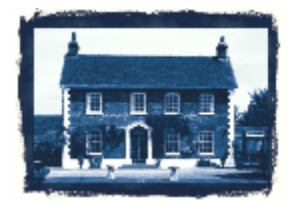

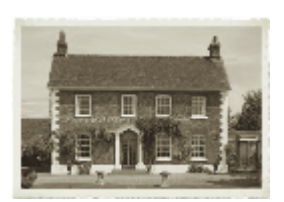

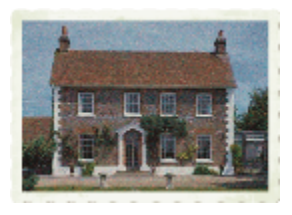

tonalità scura sul grigio-blu o sul marronenero.

Albume: largamente utilizzato dal 1855 al 1899, questo metodo fotografico economico consentiva di realizzare stampe su carta. I negativi venivano acquisiti su vetro, quindi si utilizzava albume d'uovo per fissare le sostanze fotochimiche su carta. Le foto ad albume sono spesso caratterizzate dalla patinatura lucida e da tonalità morbide, calde e marroni.

Cianografia: inventato nel 1841, questo semplice ed economico metodo fotografico divenne molto diffuso tra la fine del XIX secolo e l'inizio del XX secolo. Le immagini si creano quando la luce ultravioletta converte le sostanze fotochimiche presenti sulla carta in blu di Prussia. Le cianografie sono caratterizzate dal brillante colore azzurro. Anche se questo processo non si applica alla ritrattistica, la persistenza delle immagini lo ha reso un metodo diffuso per scopi scientifici e tecnologici. Questo metodo, ad esempio, è stato impiegato per creare le copie cianografiche.

Platino: diffuso tra il 1873 e il 1920, questo metodo fotografico utilizzava materiali di sviluppo a base di platino e poneva la carta a diretto contatto con il negativo. Sebbene le stampe risultanti fossero di alta qualità e durevoli, il prezzo elevato del platino lo rendeva un metodo costoso. Le stampe al platino sono spesso caratterizzate dall'ampia gamma tonale e dai colori neroargentei. Il metodo è stato riportato in voga dagli artisti degli anni '60.

Primo colore: l'autocromia era un metodo diffuso per la produzione delle prime fotografie a colori. Era stato sviluppato dai fratelli Lumière (Auguste e Louis Lumière) nel 1904. Faceva uso di granelli di fecola di patate, colorati in rosso, verde e blu, per creare immagini colorate su vetro, simili a diapositive. Le foto in autocromia sono spesso caratterizzate da colori più morbidi e una consistenza leggermente granulosa.

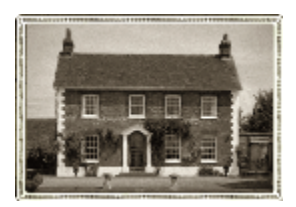

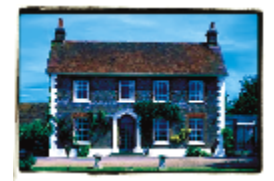

Macchina fotografica a cassetta: si tratta di uno strumento diffuso tra il 1900 e gli anni '60. La semplicità e facilità di trasporto dell'apparecchio consentiva a chiunque di scattare fotografie. Le foto scattate con le macchine fotografiche a cassetta hanno caratteristiche diverse, in base all'età della fotocamera, al tipo di pellicola utilizzato e all'abilità del fotografo.

Cross processing: il cross processing (sviluppo invertito) è una moderna tecnica fotografica che crea particolari effetti cromatici invertendo gli abbinamenti tra pellicola e sostanza chimica utilizzata per lo sviluppo. Ad esempio, è possibile ottenere questo effetto sviluppando pellicola per diapositive in un bagno chimico destinato ai negativi a colori. Le foto in cross processing sono spesso caratterizzate da colori distorti, elevata saturazione e alte luci estreme.

#### Impostazioni dell'effetto Macchina del tempo

La finestra di dialogo Macchina del tempo include miniature che consentono di osservare in anteprima ogni effetto sulla foto. Contiene anche un riquadro informativo con una breve descrizione dell'effetto.

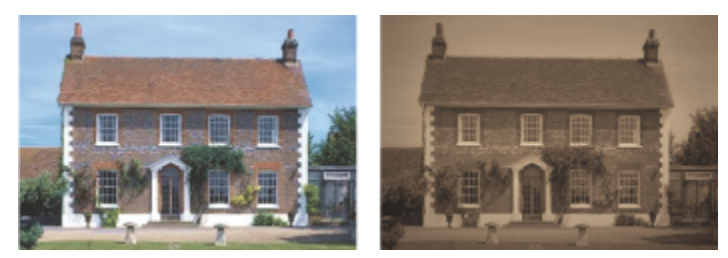

*La foto a sinistra è l'originale, su quella a destra è stato applicato lo stile Dagherrotipia della Macchina del tempo.*

È possibile regolare l'intensità di ciascun effetto spostando il dispositivo di scorrimento corrispondente nella finestra di dialogo Macchina del tempo. Il dispositivo di scorrimento Intensità consente di modificare l'aspetto dell'effetto in vari modi, a seconda dell'effetto scelto. Ad esempio, potrebbe consentire di regolare il colore, la luminosità o il contrasto.

È possibile applicare bordi alla foto per simulare l'aspetto dei bordi delle fotografie in stile d'epoca. Ad esempio la funzione Contorni foto può simulare i bordi scuri dei dagherrotipi, i bordi azzurri irregolari delle cianografie e i bordi decorativi diffusi nell'era delle macchine fotografiche a cassetta. I contorni foto vengono aggiunti al bordo esterno della foto.

È anche possibile applicare gli effetti bordo e cornice mediante la finestra di dialogo Cornice immagine. Per maggiori informazioni, vedere ["Aggiunta a immagini di cornici immagini" a pagina 331.](#page-331-0)

#### Per creare foto d'epoca mediante la Macchina del tempo

Scheda Modifica

- 1 Scegliere Effetti ▶ Effetti foto ▶ Macchina del tempo.
- 2 Fare clic su una delle miniature poste sopra la cronologia per scegliere un effetto.
- 3 Trascinare il dispositivo di scorrimento Intensità per modificare l'aspetto dell'effetto.

# $\subseteq\infty$

È anche possibile aggiungere o rimuovere effetti bordo dalle foto. Deselezionare la casella di controllo Contorni foto presente sotto il dispositivo di scorrimento Intensità per rimuovere i bordi o selezionarla per applicarli.

## <span id="page-320-0"></span>Applicazione degli effetti Pellicola e filtri alle foto

Indipendentemente dal livello di esperienza fotografica dell'utente, PaintShop Pro consente di sperimentare effetti ispirati alle tecniche di utilizzo di vari tipi di pellicola e filtri fotografici. È possibile scegliere da un elenco di effetti di pellicola predefiniti, denominati Effetti pellicola, e da un elenco di effetti filtro predefiniti, denominati Filtri creativi. È anche possibile combinare un effetto pellicola con un effetto filtro per creare uno stile particolare.

#### Effetti pellicola

Gli effetti Pellicola si ispirano agli effetti prodotti dall'utilizzo di vari tipi di pellicola in una macchina fotografica tradizionale. Gli effetti pellicola sono descritti per tipo di effetto ottenuto, non per nome della pellicola, allo scopo di semplificarne l'identificazione. È possibile provare ad applicarli anche se non si sono mai utilizzati i diversi tipi di pellicola. A differenza dei filtri creativi, che consentono l'applicazione di un colore all'intera immagine, gli effetti pellicola modificano il punto di maggiore enfasi dell'immagine attraverso l'intensificazione o l'attenuazione di colori. Alcuni effetti pellicola modificano anche il contrasto o la morbidezza delle foto.

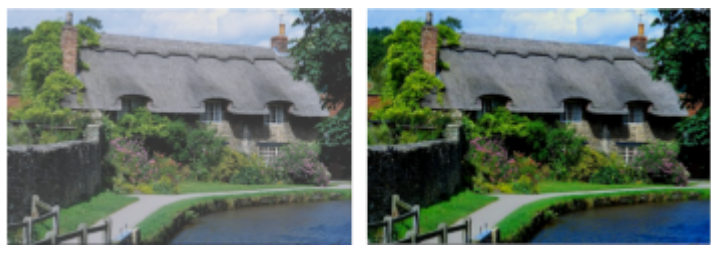

*L'effetto pellicola Fogliame vivace enfatizza i blu e i verdi.*

Sono disponibili i seguenti effetti pellicola:

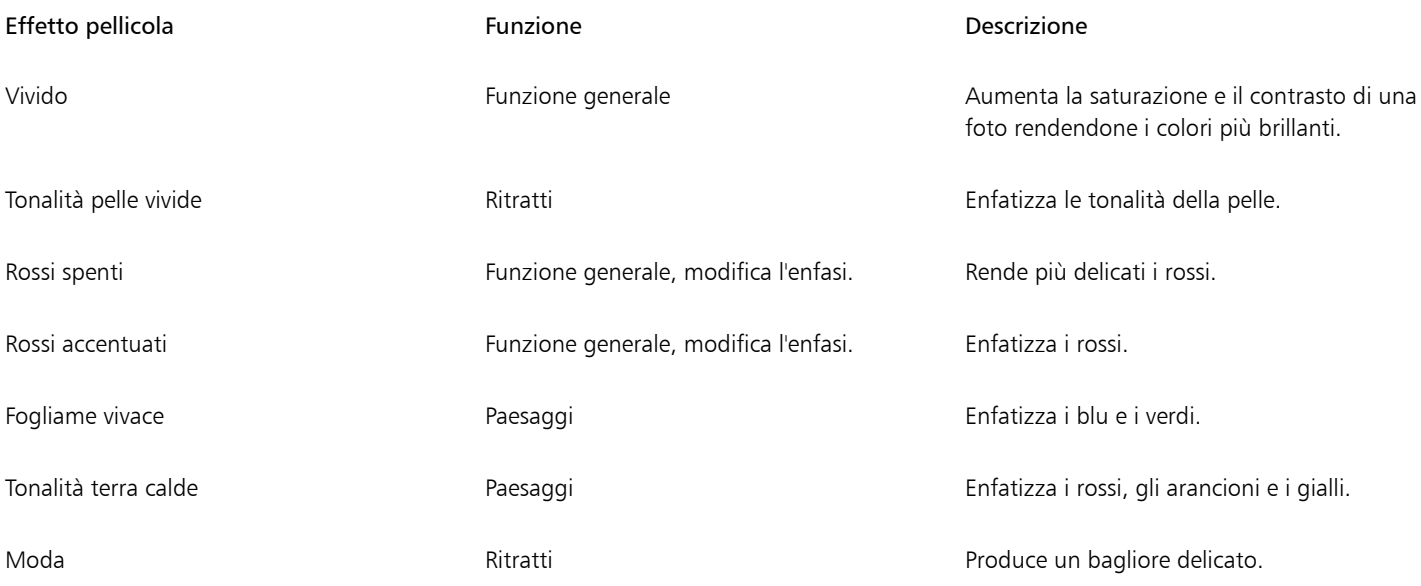

È possibile applicare anche gli effetti pellicola descritti di seguito:

- Bianco e nero: per ulteriori informazioni, vedere ["Per applicare l'effetto Pellicola in bianco e nero" a pagina 313](#page-313-0).
- Tonalità seppia: per ulteriori informazioni, vedere ["Applicazione dell'effetto Seppia" a pagina 314.](#page-314-0)
- Infrarossi: per ulteriori informazioni, vedere ["Per applicare l'effetto Pellicola a infrarossi" a pagina 314.](#page-314-1)

#### Filtri creativi

I Filtri creativi simulano gli effetti prodotti dall'utilizzo di vari tipi di filtri colorati sull'obiettivo di una macchina fotografica. Sebbene i colori vengano applicati a tutta l'immagine, PaintShop Pro ne preserva la luminanza per generare un effetto concentrato sulla tonalità del colore. È possibile utilizzare un colore predefinito o scegliere un colore personalizzato.

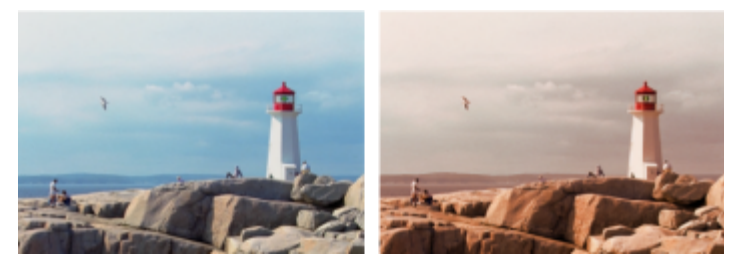

*Il filtro Tramonto aggiunge una calda tonalità arancio alle foto.*

Sono disponibili i seguenti Filtri creativi:

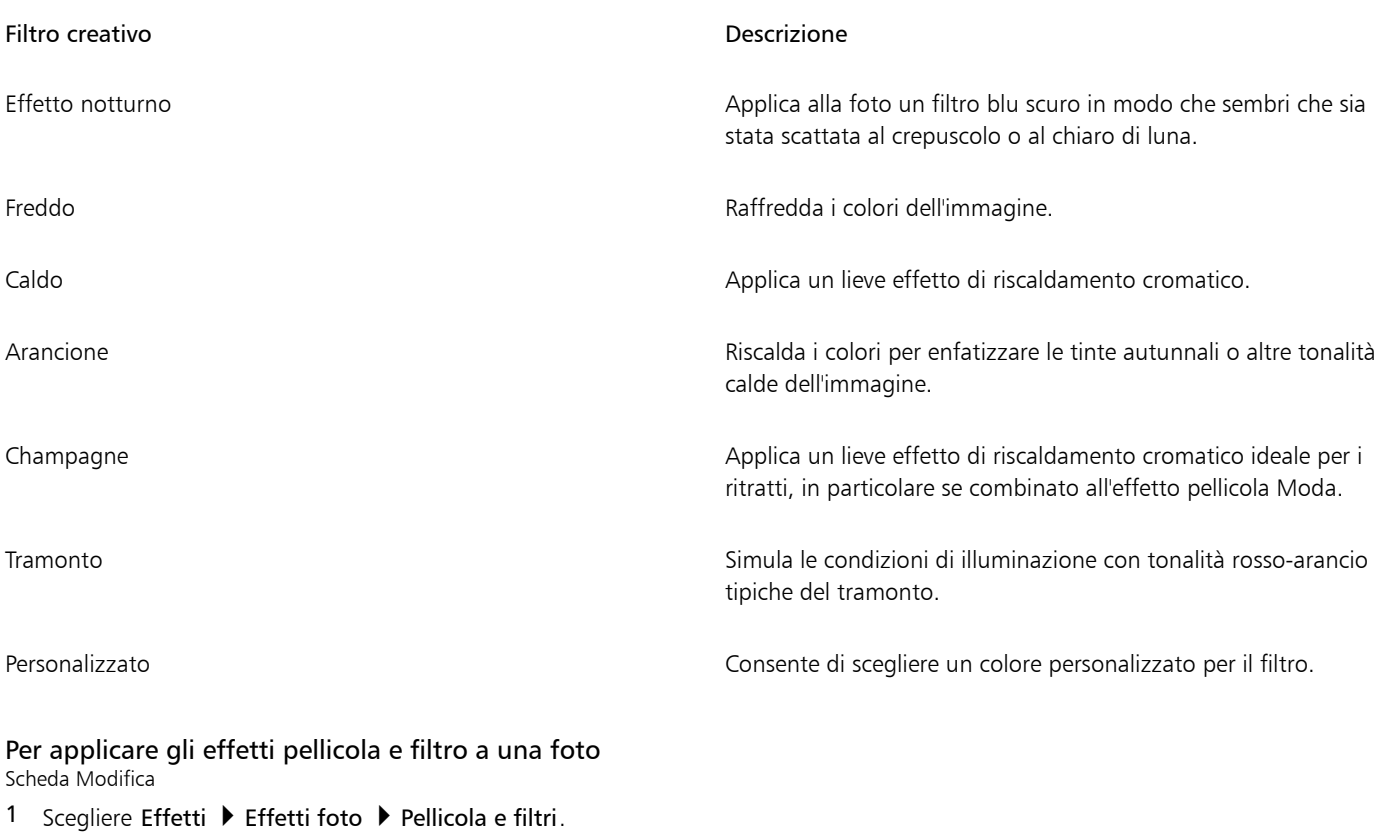

2 Nella finestra di dialogo Pellicola e filtri eseguire una o più attività tra quelle indicate nella tabella seguente, quindi fare clic su OK.

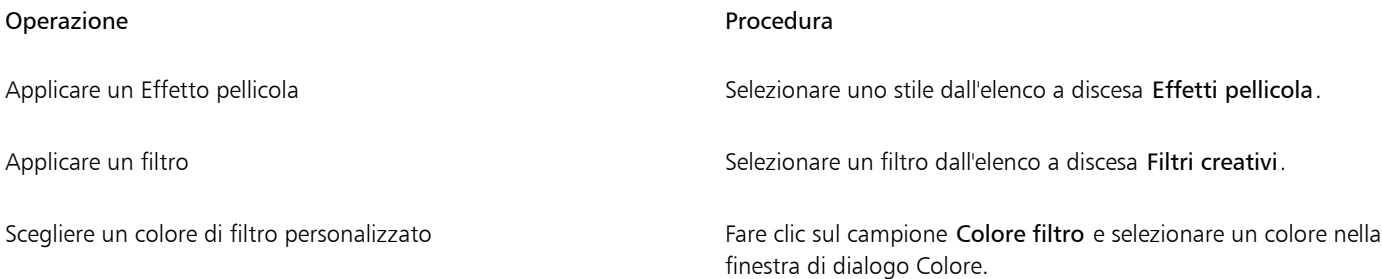

#### Operazione Procedura

Modificare la quantità di colore applicata mediante il filtro Digitare una valore nella casella Densità. Per aumentare o diminuire la quantità del colore, aumentare o diminuire il valore.

## Applicazione degli effetti di riflesso

Gli Effetti di riflesso includono la creazione di caleidoscopi o di motivi complessi.

## Feedback

Scheda Modifica

L'effetto Fuga di specchi fa apparire l'immagine come se fosse riflessa in quadrati o cerchi concentrici. Per accedere alla finestra di dialogo Fuga di specchi, scegliere Effetti ▶ Effetti di riflesso ▶ Fuga di specchi.

La finestra di dialogo Fuga di specchi contiene i seguenti controlli:

- Opacità: consente di controllare l'intensità dell'effetto. Aumentando il valore dell'opacità, aumenta l'intensità dell'effetto sull'immagine, che perde progressivamente l'aspetto originale.
- Intensità: consente di impostare il numero di ripetizioni dell'immagine.
- Scostamento orizzontale: consente di posizionare il centro dell'effetto Fuga di specchi orizzontalmente nell'immagine. Il valore è una percentuale della larghezza dell'immagine. In corrispondenza del valore 50, l'effetto Fuga di specchi inizia al centro dell'immagine. Aumentare il valore per spostare il centro verso destra, diminuirlo per spostare il centro verso sinistra.
- Scostamento verticale: consente di posizionare il centro dell'effetto Fuga di specchi verticalmente nell'immagine. Il valore è una percentuale dell'altezza dell'immagine. In corrispondenza del valore 50, l'effetto Fuga di specchi inizia al centro dell'immagine. Aumentare il valore per spostare il centro verso il basso, diminuirlo per spostare il centro verso l'alto.
- Ellisse: rende ellittico (ovale) l'effetto Fuga di specchi. Deselezionare la casella di controllo per riportare la forma dell'effetto Fuga di specchi alla forma rettangolare (impostazione predefinita).

## Caleidoscopio

Scheda Modifica

L'effetto Caleidoscopio trasforma un'area a forma di torta di un'immagine o di una selezione in un motivo circolare. Il risultato è simile al motivo visivo riprodotto in un caleidoscopio. Per accedere alla finestra di dialogo Caleidoscopio, scegliere Effetti ▶ Effetti di riflesso ▶ Caleidoscopio.

La finestra di dialogo Caleidoscopio contiene i seguenti controlli:

- Scostamento orizzontale: consente di specificare l'origine orizzontale dell'effetto. Valori negativi producono lo spostamento dell'origine della forma a torta verso sinistra, valori positivi spostano l'origine della forma a torta verso destra. I valori sono una percentuale dell'ampiezza dell'intervallo.
- Scostamento verticale: consente di specificare l'origine verticale dell'effetto. Valori negativi producono lo spostamento dell'origine della forma a torta verso l'alto, valori positivi spostano l'origine della forma a torta verso il basso. I valori sono una percentuale dell'altezza dell'immagine.
- Angolo di rotazione: determina i margini che appaiono in luce e in ombra. L'ago indica la direzione della fonte luminosa, misurata in gradi di rotazione attorno al cerchio.
- Fattore di scala: consente di controllare l'ampiezza dell'area a forma di torta che viene ingrandita o ridotta quando si crea il motivo del caleidoscopio. Diminuendo la scala, il motivo viene ripetuto con minor frequenza.
- Numero di petali: consente di specificare le ripetizioni del motivo. Il numero delle ripetizioni influisce sulla larghezza della torta. Più si riduce il valore e minori sono le ripetizioni dell'arco di immagine.
- Numero di orbite: consente di specificare il numero delle ripetizioni dei cerchi del motivo.
- Aspirazione radiale: consente di specificare il punto della torta da cui vengono estratte le informazioni sulle immagini utilizzate per creare il motivo. Aumentando il valore, l'area dell'immagine specificata viene convogliata verso i bordi esterni della torta.
- Avvolgi: tratta l'immagine come se fosse un mosaico che si ripete in ogni direzione.
- Ripeti: prende il pixel del bordo di ciascun lato e lo ripete all'infinito verso l'esterno.
- Colore: consente di scegliere un colore per rappresentare i pixel all'esterno dei contorni. Fare clic sulla casella del colore per aprire la finestra di dialogo Colore o fare clic con il pulsante destro del mouse per aprire la finestra di dialogo Colori recenti.
- Rifletti: riflette il pixel del bordo da ciascun lato.

#### Motivo

Scheda Modifica

L'effetto Motivo trasforma l'immagine o la selezione in un motivo geometrico complesso. È possibile utilizzare i motivi per creare un motivo unico per lo sfondo di una pagina Web. Per accedere alla finestra di dialogo Motivo, scegliere Effetti ▶ Effetti di riflesso ▶ Motivo.

La finestra di dialogo Motivo contiene i seguenti controlli:

- Scostamento orizzontale: consente di specificare l'origine orizzontale dell'effetto. I valori negativi producono lo spostamento dell'origine verso sinistra, quelli positivi verso destra. I valori sono una percentuale dell'ampiezza dell'intervallo.
- Scostamento verticale: consente di specificare l'origine verticale dell'effetto. I valori negativi spostano l'origine verso l'alto, quelli positivi verso il basso. I valori sono una percentuale dell'altezza dell'immagine.
- Angolo di rotazione: determina i margini che appaiono in luce e in ombra. L'ago indica la direzione della fonte luminosa, misurata in gradi di rotazione attorno al cerchio.
- Fattore di scala: consente di controllare le dimensioni del motivo. L'impostazione predefinita 0 utilizza la scala originale dell'immagine. Diminuendo la scala, il motivo viene ripetuto con minor frequenza.
- Numero di colonne: consente di specificare le ripetizioni del motivo da sinistra a destra con un fattore di scala 0.
- Numero di righe: consente di specificare le ripetizioni del motivo dall'alto al basso con un fattore di scala 0.
- Spostamento orizzontale: consente di spostare il motivo con la finestra dell'immagine. È possibile posizionare una specifica sezione del motivo al centro. Utilizzare questa casella insieme alla casella Fattore di scala per creare un motivo unico.
- Spostamento verticale: consente di spostare il motivo con la finestra dell'immagine. È possibile posizionare una specifica sezione del motivo al centro. Utilizzare questa casella insieme alla casella Fattore di scala per creare un motivo unico.

#### Specchio rotante

Scheda Modifica

L'effetto Specchio rotante riflette un'immagine o una selezione attorno a un angolo radiale. Per accedere alla finestra di dialogo Specchio rotante, scegliere Effetti ▶ Effetti di riflesso ▶ Specchio rotante.

La finestra di dialogo Specchio rotante contiene i seguenti controlli:

- Scostamento orizzontale: consente di spostare il punto centrale della linea di riflesso lontano dal centro dell'immagine. Il valore è una percentuale della larghezza dell'immagine. Valori orizzontali negativi producono lo spostamento della linea di riflesso verso sinistra, valori positivi lo spostamento verso destra. Lo scostamento orizzontale non ha effetti sulle linee orizzontali.
- Scostamento verticale: consente di spostare il punto centrale della linea di riflesso lontano dal centro dell'immagine. Il valore è una percentuale dell'altezza dell'immagine. Valori negativi producono lo spostamento della linea di riflesso verso l'alto, valori positivi spostano la linea verso il basso. Lo scostamento verticale non ha effetti sulle linee verticali.
- Angolo di rotazione: consente di impostare l'angolo della linea di rotazione. L'angolo corrisponde ai gradi di un cerchio: pertanto, i valori 0 e 180 producono un riflesso lungo una linea verticale, mentre 90 e 270 producono un riflesso lungo una linea orizzontale. È possibile creare linee diagonali tra gli angoli immettendo 45, 135, 225 e 315.
- Avvolgi: tratta l'immagine come se fosse un mosaico che si ripete in ogni direzione.
- Ripeti: prende il pixel del bordo di ciascun lato e lo ripete all'infinito verso l'esterno.
- Colore: consente di scegliere un colore per rappresentare i pixel all'esterno dei contorni. Fare clic sulla casella del colore per aprire la finestra di dialogo Colore o fare clic con il pulsante destro del mouse per aprire la finestra di dialogo Colori recenti.
- Rifletti: riflette il pixel del bordo da ciascun lato.

## Applicazione degli effetti di trama

È possibile applicare Effetti di trama alle immagini. Questi effetti rendono le superfici delle immagini simili a quelle di vari materiali, come pelle, tessere di un mosaico e pietre dure.

#### Veneziana

Scheda Modifica

L'effetto Veneziana conferisce all'immagine l'aspetto di un disegno tracciato su una veneziana verticale o orizzontale. Per accedere alla finestra di dialogo Veneziana, scegliere Effetti ▶ Effetti di trama ▶ Veneziana.
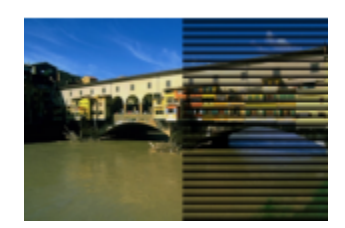

La finestra di dialogo Veneziana contiene i seguenti controlli:

- Larghezza: consente di determinare la larghezza della veneziana.
- Opacità: consente di controllare l'intensità dell'effetto. Aumentando il valore dell'opacità, aumenta l'intensità dell'effetto sull'immagine, che perde progressivamente l'aspetto originale.
- Colore: consente di scegliere un colore diverso dal predefinito (nero). Fare clic sulla casella del colore per aprire la finestra di dialogo Colore o fare clic con il pulsante destro del mouse per aprire la finestra di dialogo Colori recenti.
- Orizzontale: rende orizzontale la veneziana. Per riportare la veneziana all'orientamento verticale predefinito deselezionare la casella di controllo.
- Luce dall'alto a sinistra: consente di invertire la direzione della luce dall'impostazione predefinita, dal lato destro per l'orientamento verticale o dal basso per l'orientamento orizzontale. Il bordo più rigido della veneziana si trova all'opposto della direzione della luce.

#### Rilievo

Scheda Modifica

L'effetto Rilievo converte l'immagine in un bassorilievo. L'effetto evidenzia le aree di contrasto con pixel bianchi o neri e colora le aree di basso contrasto con un grigio intermedio. Il colore appare nelle aree di maggior contrasto. Per applicare l'effetto Rilievo, scegliere Effetti > Effetti di trama Rilievo.

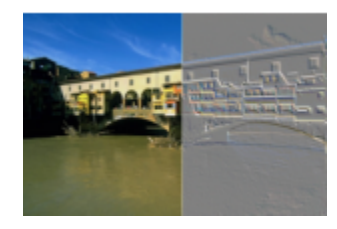

#### Nappa

Scheda Modifica

L'effetto Nappa fa sembrare l'immagine realizzata in rilievo su pelle a grana fine. Per accedere alla finestra di dialogo Nappa, scegliere Effetti

#### ▶ Effetti di trama ▶ Nappa.

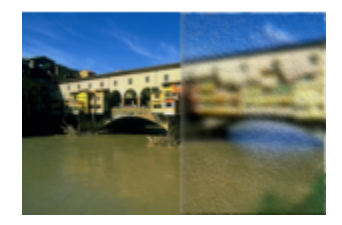

La finestra di dialogo Nappa contiene i seguenti controlli:

- Colore: consente di scegliere un colore per la luce che illumina l'immagine. Per cambiare il colore della luce, fare clic su un colore nell'immagine originale, selezionare la casella del colore per aprire la finestra di dialogo Colore o fare clic con il pulsante destro del mouse per aprire la finestra di dialogo Colori recenti.
- Angolo: consente di determinare i margini che appaiono in luce e in ombra. L'ago indica la direzione della fonte luminosa, misurata in gradi di rotazione attorno al cerchio. Per impostare il valore, fare clic nel cerchio, trascinare l'ago o digitare un numero nel campo.
- Sfocatura: consente di determinare la morbidezza dell'immagine. Aumentando il valore, l'immagine diventa meno nitida.
- Trasparenza: consente di controllare la quantità di immagine originale visibile. Aumentando il valore, si amplia l'area di immagine visibile attraverso le grinze della nappa.
- Numero di grinze: consente di controllare la quantità di grinze o righe della nappa applicata.

• Lunghezza grinze: consente di controllare la lunghezza delle grinze o delle righe.

#### Manto

Scheda Modifica

L'effetto Manto fa sembrare l'immagine coperta da un manto o da setole. Per accedere alla finestra di dialogo Manto, scegliere Effetti ▶ Effetti di trama  $\blacktriangleright$  Manto.

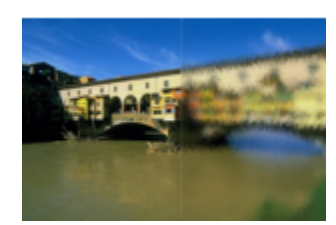

La finestra di dialogo Manto contiene i seguenti controlli:

- Sfocatura: consente di determinare la morbidezza dell'immagine. Aumentando il valore, l'immagine diventa meno nitida.
- Densità: consente di controllare la densità dell'effetto. Aumentando il valore si aumenta la quantità del manto applicata all'immagine.
- Lunghezza: consente di impostare la lunghezza delle singole strisce di manto.
- Trasparenza: consente di controllare la quantità di immagine originale visibile. Aumentando il valore, il manto diventa più trasparente e lascia intravedere una quantità maggiore di immagine.

#### Mosaico antico

Scheda Modifica

L'effetto Mosaico antico fa sembrare l'immagine composta da tessere di un antico mosaico. Per accedere alla finestra di dialogo Mosaico antico, scegliere Effetti > Effetti di trama > Mosaico- antico.

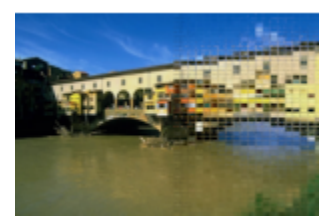

La finestra di dialogo Mosaico antico contiene i seguenti controlli:

- Numero di colonne: consente di impostare il numero di tessere. Aumentando il numero, si riducono le dimensioni delle tessere.
- Numero di righe: consente di impostare il numero delle righe di tessere. Aumentando il numero, si riducono le dimensioni delle tessere.
- Simmetrico: collega i valori dei numeri di righe e colonne in modo che se si cambia un valore viene cambiato anche l'altro. È possibile deselezionare questa casella di controllo per disporre di un numero pari di righe e colonne.
- Diffusione tessera: consente di controllare la quantità dell'immagine originale visibile attraverso le tessere. Aumentando l'opacità si offuscano le tessere.
- Larghezza boiacca: consente di impostare il numero di pixel tra le tessere.
- Diffusione boiacca: consente di impostare l'opacità dei pixel tra le tessere.
- Colore di riempimento della trasparenza bloccato: consente di impostare il colore di riempimento della trasparenza.

#### Mosaico di vetro

Scheda Modifica

L'effetto Mosaico di vetro fa sembrare l'immagine composta da tessere di vetro. Per accedere alla finestra di dialogo Mosaico di vetro, scegliere Effetti  $\blacktriangleright$  Effetti di trama  $\blacktriangleright$  Mosaico di vetro.

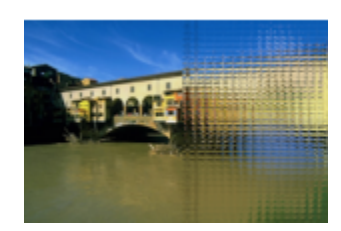

La finestra di dialogo Mosaico di vetro contiene i seguenti controlli:

- Numero di colonne: consente di impostare il numero di tessere. Quando si aumenta il numero, le dimensioni delle tessere si riducono.
- Numero di righe: consente di impostare il numero delle righe di tessere. Quando si aumenta il numero, le dimensioni delle tessere si riducono.
- Simmetrico: collega i valori dei numeri di righe e colonne in modo che se si cambia un valore viene cambiato anche l'altro. È possibile deselezionare questa casella di controllo per disporre di un numero pari di righe e colonne.
- Curvatura vetro: consente di impostare la distorsione delle tessere, nonché la larghezza e l'opacità dell'area intermedia tra di loro. Aumentando il valore, ciascuna tessera visualizza un'area più grande dell'immagine. L'effetto prodotto è simile a quello ottenuto zoomando indietro con l'obiettivo fotografico.
- Curvatura contorno: consente di impostare la distorsione dell'area attorno ai bordi delle tessere. Valori più ampi producono bordi più rotondi e aumentano l'effetto di zoom indietro.
- Larghezza boiacca: consente di impostare il numero di pixel tra le tessere.
- Diffusione boiacca: consente di impostare l'opacità dei pixel tra le tessere.
- Colore di riempimento della trasparenza bloccato: consente di impostare il colore di riempimento della trasparenza.

#### Pietra dura

Scheda Modifica

L'effetto Pietra dura fa sembrare l'immagine intagliata su una superficie solida e lucida. Per accedere alla finestra di dialogo Pietra dura, scegliere Effetti ▶ Effetti di trama ▶ Pietra dura.

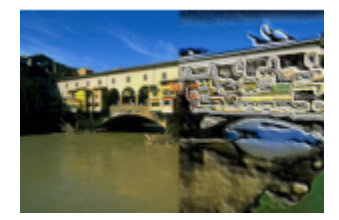

La finestra di dialogo Pietra dura contiene i seguenti controlli:

- Sfocatura: consente di determinare la morbidezza dell'immagine. Aumentando il valore, l'immagine diventa meno nitida.
- Dettaglio: consente di controllare la scala del rilievo. Aumentando il valore, le aree di contrasto visualizzate in rilievo sono minori.
- Intaglio: consente di controllare le dimensioni dell'area intagliata. Aumentando il valore, la ruvidità diminuisce e la superficie appare più uniforme.
- Angolo: consente di determinare i margini che appaiono in luce e in ombra. L'ago indica la direzione della fonte luminosa, misurata in gradi di rotazione attorno al cerchio.
- Colore: consente di scegliere un colore per la luce che illumina i bordi delle forme. Per cambiare il colore della luce, fare clic su un colore nell'immagine originale, selezionare la casella del colore per aprire la finestra di dialogo Colore o fare clic con il pulsante destro del mouse per aprire la finestra di dialogo Colori recenti.

#### Cuoio

Scheda Modifica

L'effetto Cuoio fa sembrare l'immagine realizzata in rilievo su pelle a grana grossa. Per accedere alla finestra di dialogo Cuoio, scegliere

#### Effetti ▶ Effetti di trama ▶ Cuoio.

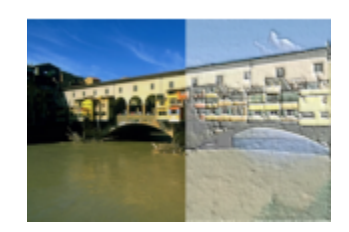

La finestra di dialogo Cuoio contiene i seguenti controlli:

- Colore luce: consente di scegliere un colore per la luce che illumina la superficie del cuoio. Per cambiare il colore della luce, fare clic su un colore nell'immagine originale, selezionare la casella del colore per aprire la finestra di dialogo Colore o fare clic con il pulsante destro del mouse per aprire la finestra di dialogo Colori recenti.
- Colore cuoio: consente di scegliere il colore di sfondo del cuoio. Per cambiare il colore del cuoio, fare clic su un colore nell'immagine originale, fare clic sulla casella del colore per aprire la finestra di dialogo Colore o fare clic con il pulsante destro del mouse per aprire la finestra di dialogo Colori recenti.
- Angolo: consente di determinare i margini che appaiono in luce e in ombra. L'ago indica la direzione della fonte luminosa, misurata in gradi di rotazione attorno al cerchio.
- Luminanza: consente di controllare la luminosità complessiva dell'immagine.
- Contrasto: consente di controllare la ruvidità del cuoio e i colori.
- Messa a fuoco: consente di controllare la nitidezza dei bordi dell'immagine.
- Sfocatura: consente di determinare la sfocatura dell'immagine originale.

#### Arenaria

Scheda Modifica

L'effetto Arenaria fa sembrare l'immagine intagliata nell'arenaria. Per accedere alla finestra di dialogo Arenaria, scegliere Effetti ▶ Effetti di trama > Arenaria.

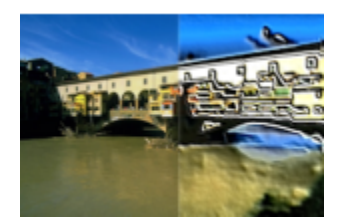

La finestra di dialogo Arenaria contiene i seguenti controlli:

- Sfocatura: consente di determinare la morbidezza dell'immagine originale.
- Dettaglio: consente di controllare la scala del rilievo. Aumentando l'impostazione, le aree di contrasto visualizzate in rilievo sono minori.
- Luminanza: consente di controllare la luminosità complessiva dell'immagine.
- Angolo: consente di determinare i margini che appaiono in luce e in ombra. L'ago indica la direzione della fonte luminosa, misurata in gradi di rotazione attorno al cerchio.
- Colore: consente di scegliere un colore per la luce che illumina i bordi delle forme. Per cambiare il colore della luce, fare clic su un colore nell'immagine originale, selezionare la casella del colore per aprire la finestra di dialogo Colore o fare clic con il pulsante destro del mouse per aprire la finestra di dialogo Colori recenti.

#### Scultura

Scheda Modifica

L'effetto Scultura accentua i bordi dell'immagine facendoli apparire in rilievo o scolpiti e sovrappone al risultato un motivo colorato. I motivi sono immagini RGB a 24 bit archiviate nella cartella Motivi. Per accedere alla finestra di dialogo Scultura, scegliere Effetti  $\blacktriangleright$  Effetti di trama

#### $\blacktriangleright$  Scultura.

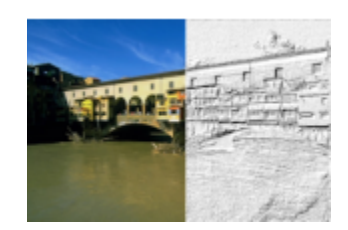

La finestra di dialogo Scultura contiene i seguenti controlli:

- Motivo: consente di selezionare il motivo. Il colore dell'immagine è il risultato della combinazione tra il colore del motivo e il colore della luce.
- Dimensioni: consente di ridimensionare il motivo in percentuale rispetto alla dimensione originale. Riducendo il valore si rende più pronunciato il motivo, aumentandolo lo si ingrandisce.
- Spianamento: consente di controllare l'inclinazione (nitidezza) e lo spessore dei bordi.
- Profondità: consente di controllare l'altezza del motivo scolpito.
- Atmosfera: consente di controllare la luminosità complessiva dell'immagine.
- Lucentezza: consente di regolare il riflesso della superficie.
- Colore: consente di scegliere un colore per la luce che illumina l'immagine. Il colore e la saturazione del motivo hanno effetto sul colore che illumina l'immagine. Per cambiare il colore della luce, fare clic su un colore nell'immagine originale, selezionare la casella del colore per aprire la finestra di dialogo Colore o fare clic con il pulsante destro del mouse per aprire la finestra di dialogo Colori recenti.
- Angolo: consente di determinare i margini che appaiono in luce e in ombra. L'ago indica la direzione della fonte luminosa, misurata in gradi di rotazione attorno al cerchio.
- Intensità: consente di regolare la luminosità della luce direzionale. Si noti che il valore Atmosfera determina la luminosità dell'intera immagine prima che venga applicato il valore dell'intensità.
- Elevazione: indica l'angolo di elevazione della sorgente luminosa sopra l'immagine. Con un'impostazione di 90 gradi la fonte luminosa viene posizionata perpendicolarmente. Riducendo il valore, la sorgente luminosa si avvicina all'immagine producendo ombre più lunghe.

#### Plastica morbida

Scheda Modifica

L'effetto Plastica morbida fa sembrare l'immagine plasmata nella plastica. Per accedere alla finestra di dialogo Plastica morbida, scegliere Effetti ▶ Effetti di trama ▶ Plastica morbida.

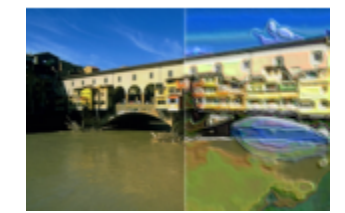

La finestra di dialogo Plastica morbida contiene i seguenti controlli:

- Sfocatura: consente di determinare la morbidezza dell'immagine originale.
- Dettaglio: consente di controllare la scala del rilievo.
- Densità: consente di controllare il numero delle aree di rilievo. Valori bassi producono aree meno numerose e più larghe e un aspetto più morbido. Valori più alti conferiscono invece maggior rilievo ad aree più piccole producendo un effetto più denso.
- Angolo: consente di determinare i margini che appaiono in luce e in ombra. L'ago indica la direzione della fonte luminosa, misurata in gradi di rotazione attorno al cerchio.
- Colore: consente di scegliere un colore per la luce che illumina i bordi delle forme. Per cambiare il colore della luce, fare clic su un colore nell'immagine originale, selezionare la casella del colore per aprire la finestra di dialogo Colore o fare clic con il pulsante destro del mouse per aprire la finestra di dialogo Colori recenti.

#### Incannicciato

Scheda Modifica

L'effetto Incannicciato fa sembrare l'immagine coperta da un incannicciato. Per accedere alla finestra di dialogo Incannicciato, scegliere Effetti ▶ Effetti di trama ▶ Incannicciato.

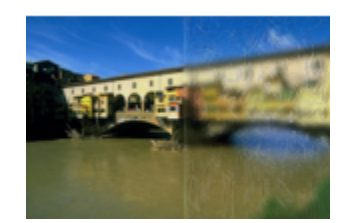

La finestra di dialogo Incannicciato contiene i seguenti controlli:

- Sfocatura: consente di determinare la morbidezza dell'immagine originale.
- Densità: consente di impostare il numero di pagliuzze che ricoprono l'immagine.
- Verticale: consente di determinare la lunghezza delle pagliuzze.
- Larghezza: consente di determinare la larghezza delle pagliuzze.
- Trasparenza: consente di controllare la quantità di immagine originale visibile.
- Colore: consente di scegliere un colore per la luce che illumina i bordi delle forme. Per cambiare il colore della luce, fare clic su un colore nell'immagine originale, selezionare la casella del colore per aprire la finestra di dialogo Colore o fare clic con il pulsante destro del mouse per aprire la finestra di dialogo Colori recenti.
- Angolo: consente di determinare i margini che appaiono in luce e in ombra. L'ago indica la direzione della fonte luminosa, misurata in gradi di rotazione attorno al cerchio.

#### Trama

Scheda Modifica

L'effetto Trama rende tridimensionale l'immagine, come se vi fosse una trama in superficie. È possibile creare le trame mediante un motivo unico di immagini a 8 bit archiviate nella cartella Trame. Per accedere alla finestra di dialogo Trama, scegliere Effetti  $\blacktriangleright$  Effetti di trama  $\blacktriangleright$ Trama.

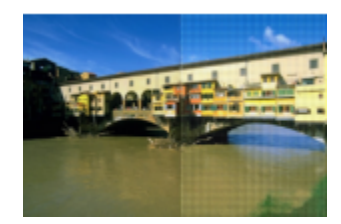

La finestra di dialogo Trama contiene i seguenti controlli:

- Campione Trama: consente di scegliere la trama
- Dimensioni: consente di ridimensionare la trama in percentuale rispetto alla dimensione originale. Riducendo la scala si rende più pronunciato il motivo, aumentandola si ingrandisce la trama.
- Spianamento: consente di controllare l'inclinazione (nitidezza) e lo spessore dei bordi.
- Profondità: consente di controllare l'altezza del bordo.
- Atmosfera: consente di controllare la luminosità complessiva dell'immagine.
- Lucentezza: consente di regolare il riflesso della superficie.
- Colore: consente di scegliere un colore per la luce che illumina l'immagine. Per cambiare il colore della luce, fare clic su un colore nell'immagine originale, selezionare la casella del colore per aprire la finestra di dialogo Colore o fare clic con il pulsante destro del mouse per aprire la finestra di dialogo Colori recenti.
- Angolo: consente di determinare i margini che appaiono in luce e in ombra. L'ago indica la direzione della fonte luminosa, misurata in gradi di rotazione attorno al cerchio.
- Intensità: consente di regolare la luminosità della luce direzionale. Tenere presente che il valore Atmosfera determina la luminosità dell'intera immagine prima che venga applicato il valore dell'intensità.
- Elevazione: indica l'angolo di elevazione della sorgente luminosa sopra l'immagine. Con un'impostazione di 90 gradi la fonte luminosa viene posizionata perpendicolarmente. Riducendo il valore, la sorgente luminosa si avvicina all'immagine producendo ombre più lunghe.

#### Ciottoli

Scheda Modifica

L'effetto Ciottoli fa sembrare l'immagine composta di ciottoli. I ciottoli possono avere forma, profondità e lucentezza variabile. Per accedere alla finestra di dialogo Ciottoli, scegliere Effetti  $\blacktriangleright$  Effetti di trama  $\blacktriangleright$  Ciottoli.

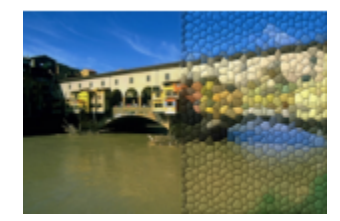

La finestra di dialogo Ciottoli contiene i seguenti controlli:

- Forma: consente di selezionare ciottoli triangolari, quadrati o esagonali.
- Angoli: consente di modificare la forma dei ciottoli. Aumentando il valore, la forma varia da quella originale a una più allineata ai bordi dell'immagine.
- Dimensione: consente di aumentare o diminuire la dimensione dei ciottoli.
- Dimensioni bordatura: consentono di controllare la boiacca, ossia la larghezza dello spazio tra i ciottoli. Si noti che la boiacca è sempre nera.
- Spianamento: consente di controllare l'inclinazione (nitidezza) e lo spessore dei bordi.
- Profondità: consente di controllare l'altezza del bordo.
- Atmosfera: consente di controllare la luminosità complessiva dell'immagine.
- Lucentezza: consente di regolare il riflesso della superficie.
- Colore: consente di scegliere un colore per la luce che illumina l'immagine. Per cambiare il colore della luce, fare clic su un colore nell'immagine originale, selezionare la casella del colore per aprire la finestra di dialogo Colore o fare clic con il pulsante destro del mouse per aprire la finestra di dialogo Colori recenti.
- Angolo: consente di determinare i margini che appaiono in luce e in ombra. L'ago indica la direzione della fonte luminosa, misurata in gradi di rotazione attorno al cerchio.
- Intensità: consente di regolare la luminosità della luce direzionale. Tenere presente che il valore Atmosfera determina la luminosità dell'intera immagine prima che venga applicato il valore dell'intensità.
- Elevazione: indica l'angolo di elevazione della sorgente luminosa sopra l'immagine. Con un'impostazione di 90 gradi la fonte luminosa viene posizionata perpendicolarmente. Riducendo il valore, la sorgente luminosa si avvicina all'immagine producendo ombre più lunghe.

#### Intessitura

Scheda Modifica

L'effetto Intessitura conferisce all'immagine l'aspetto di un motivo intessuto. È possibile impostare l'intessitura delle strisce in modo che sia più larga o più fitta. È inoltre possibile riempire i vuoti tra una striscia e l'altra con qualsiasi colore. Per accedere alla finestra di dialogo Intessitura, scegliere Effetti ▶ Effetti di trama ▶ Intessitura.

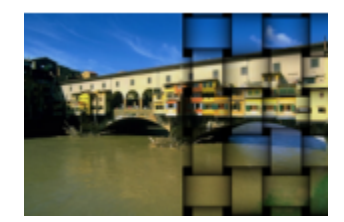

La finestra di dialogo Intessitura contiene i seguenti controlli:

- Distanza: consente di impostare le dimensioni dei pixel dell'area tra le strisce intessute.
- Larghezza: consente di determinare la larghezza delle strisce intessute.
- Opacità: consente di controllare l'intensità dell'effetto.
- Colore intessitura: consente di scegliere un colore per l'intessitura. Fare clic su un colore nell'immagine originale, quindi sulla casella del colore per aprire la finestra di dialogo Colore o fare clic con il pulsante destro del mouse per aprire la finestra di dialogo Colori recenti.
- Colore spazio: consente di scegliere il colore dello spazio. Fare clic sulla casella del colore per aprire la finestra di dialogo Colore o fare clic con il pulsante destro del mouse per aprire la finestra di dialogo Colori recenti.
- Riempi spazi: riempie l'area intermedia alle strisce con un colore. Deselezionare la casella di controllo per riempire l'area intermedia con l'immagine.

# Aggiunta a immagini di cornici immagini

È possibile aggiungere delle cornici alle immagini per un tocco finale accattivante. Sono disponibili cornici quadrate oppure ovali, moderne o classiche, di vetro colorato o di metallo e in molti altri stili. La cornice viene applicata su un livello separato e sarà quindi possibile modificarla come qualsiasi altro livello.

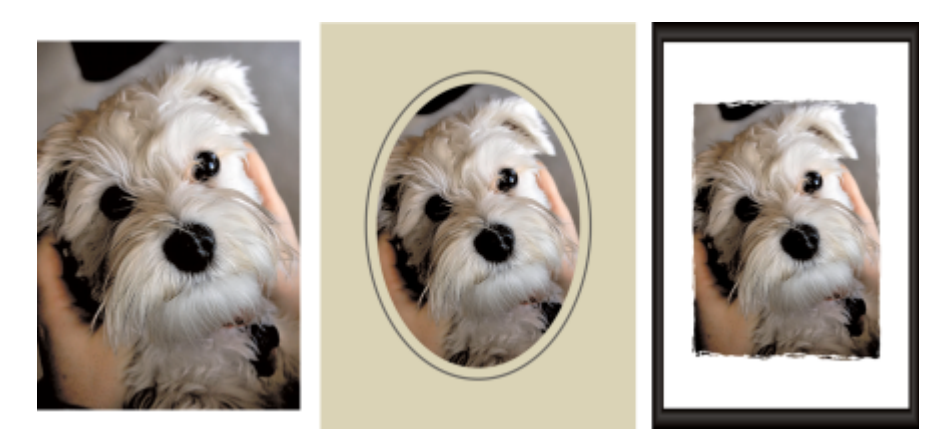

*È possibile aggiungere una cornice intorno all'immagine.*

# Per aggiungere una cornice a un'immagine

Scheda Modifica

- 1 Scegliere Immagine Cornice immagine. Viene visualizzata la finestra di dialogo Cornice immagine.
- 2 Nella casella di gruppo Cornice immagine selezionare una cornice dall'elenco a discesa.
- 3 Nella casella di gruppo Orientamento, selezionare una delle seguenti opzioni:
	- Tela cornice: adatta le dimensioni della cornice alla tela. Il livello della cornice è denominato "Cornice immagine" nella tavolozza Livelli. Le cornici successive si trovano sui livelli denominati "Cornice immagine 1", "Cornice immagine 2" e così via.
	- Livello corrente della cornice: adatta le dimensioni della cornice al livello corrente (che può avere dimensioni diverse da quelle della tela). Ad esempio, se si crea una raccolta di foto per un album e ciascuna foto si trova su un livello separato, è possibile aggiungere una cornice a ogni foto con questa opzione. Il livello della cornice ha lo stesso nome del livello originale con le parole "Cornice immagine" alla fine.
- 4 Selezionare una delle seguenti opzioni:
	- Cornice interna all'immagine: consente di impostare le dimensioni della cornice in modo che si adatti alla tela dell'immagine.
	- Cornice esterna all'immagine: aumenta le dimensioni della tela per adattarla alla cornice. La nuova tela utilizzerà il colore di sfondo corrente se la cornice viene applicata al livello Sfondo. Se la cornice si applica a qualsiasi altro livello, la tela extra è trasparente.
- 5 Selezionare una delle seguenti caselle di controllo:
	- Capovolgi cornice: ribalta la cornice sull'asse orizzontale.
	- Rifletti cornice: ribalta la cornice sull'asse verticale.
	- Ruota cornice a destra: consente di ruotare la cornice in senso orario quando l'immagine è più alta che larga.
- 6 Fai clic su OK.

Se la larghezza e l'altezza differiscono in maniera sostanziale, la cornice appare più spessa lungo i bordi più corti.

Č₹

Se si seleziona una cornice con aree trasparenti al passaggio 2, è possibile scegliere di conservare tali aree come sono o di sostituire un colore. Per mantenere le aree trasparenti della cornice, selezionare la casella di controllo Mantieni trasparenza. Per sostituire la trasparenza con un colore, deselezionare la casella di controllo e scegliere un colore dalla casella dei colori.

# Creazione di effetti personalizzati

È possibile creare degli effetti personalizzati (o filtri) da salvare e riutilizzare.

#### Per creare gli effetti personalizzati

Scheda Modifica

- 1 Scegliere Effetti  $\blacktriangleright$  Filtro definito dall'utente. Viene visualizzata la finestra di dialogo Filtro definito dall'utente.
- 2 Nell'elenco a discesa Carica impostazioni predefinite, selezionare un filtro da utilizzare come punto di inizio.
- 3 Nel casella di gruppo Matrice filtro, digitare o impostare i valori nei controlli per definire i coefficienti per l'elaborazione dei pixel in modo da creare l'effetto.
- 4 Fai clic su OK. PaintShop Pro applica l'effetto all'immagine.

#### Operazioni aggiuntive

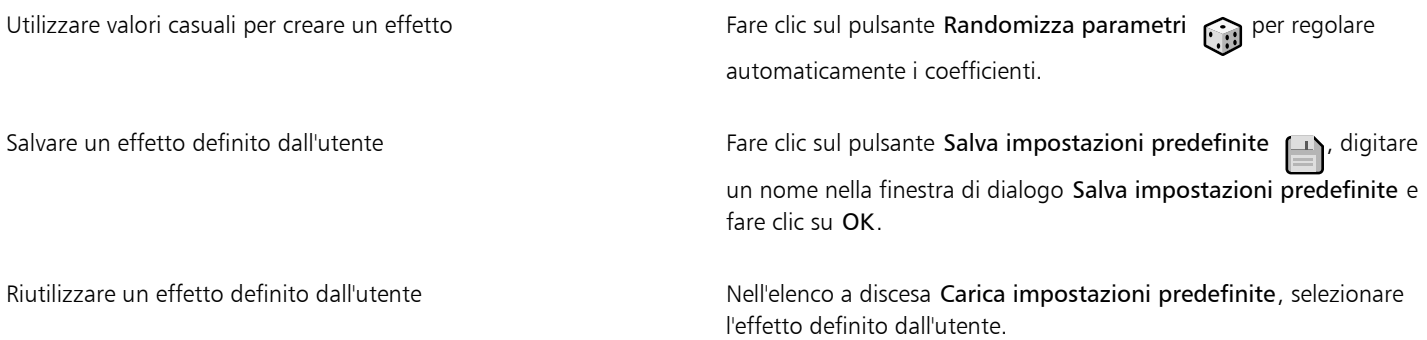

# Combinazione di immagini

PaintShop Pro consente di combinare due immagini per crearne una terza. La nuova immagine viene creata in base ai dati del colore delle due immagini di origine combinate pixel per pixel in base alla funzione aritmetica selezionata, ad esempio addizione, sottrazione, moltiplicazione o differenza.

Per combinare le immagini senza queste funzioni, è possibile semplicemente utilizzare i livelli per incollare una seconda immagine sull'immagine dello sfondo, e utilizzare le maschere per regolare la trasparenza. Per informazioni sulle funzioni di copia e incolla delle immagini come livelli, vedere ["Azioni Taglia, Copia e Incolla" a pagina 71](#page-71-0). Per informazioni sull'utilizzo di maschere, vedere ["Utilizzo delle](#page-255-0) [maschere" a pagina 255](#page-255-0).

#### Per combinare le immagini mediante il comando Aritmetica

Scheda Modifica

- 1 Aprire le due immagini da combinare.
- 2 Selezionare Immagine  $\blacktriangleright$  Aritmetica.

Viene visualizzata la finestra di dialogo Aritmetica dell'immagine.

3 Nelle caselle di riepilogo Immagine n. 1 e Immagine n. 2, selezionare le immagini da combinare.

Nota: Le dimensioni dell'immagine scelta nell'elenco a discesa Immagine n.1 determinano le dimensioni della nuova immagine.

- 4 Nella casella di gruppo Funzione, selezionare una delle seguenti opzioni di combinazione delle immagini:
	- Aggiungi: valore immagine  $1 +$  valore immagine 2
	- Sottrai: valore immagine 1 valore immagine 2
	- AND: AND binario
	- Media: (valore immagine  $1 +$  valore immagine 2) / 2
	- Moltiplica: valore immagine 1 x valore immagine 2
	- Differenza: valore assoluto di (valore immagine 1 valore immagine 2)
	- OR: OR binario
	- Scurisci: minimo di (valore immagine 1, valore immagine 2)
	- Schiarisci: massimo di (valore immagine 1, valore immagine 2)
	- XOR: OR esclusivo
	- In base alla funzione selezionata, i dati del colore delle due immagini di origine vengono combinati pixel per pixel.
- 5 Dalla casella di gruppo Canale, eseguire una delle seguenti operazioni:
	- Per creare un'immagine a 24 bit, selezionare la casella di controllo Tutti i canali per utilizzare tutti i canali di colore di entrambe le immagini.
	- Per produrre un'immagine in scala di grigi scegliere un'opzione del canale di colore per ciascuna immagine. Nella casella di gruppo Modificatori, digitare o impostare i valori nei seguenti campi:
	- Divisore: divide i valori del colore per il valore impostato. Questo valore può ridurre gli effetti delle altre impostazioni selezionate.
	- Polarizzazione: modifica il valore di ogni colore in base al valore impostato.

Questi modificatori vengono applicati ai valori del colore prodotti in base alle impostazioni selezionate nelle caselle di gruppo Funzione e Canale.

6 Selezionare o deselezionare la casella di controllo Taglia valori cromatici per determinare il modo in cui PaintShop Pro gestisce i valori cromatici finali superiori a 255 e inferiori a 0.

Se la casella di controllo Taglia valori cromatici è selezionata, i valori cromatici inferiori a 0 diventano 0 e quelli superiori a 0 diventano 255.

Se la casella di controllo Taglia valori cromatici è deselezionata, i valori cromatici inferiori a 0 vengono calcolati come 256 più il valore, mentre i valori superiori a 0 vengono calcolati come 256 meno il valore.

7 Fare clic su OK.

# Utilizzo dello strumento Ornamento

È possibile utilizzare lo strumento Ornamento per dipingere utilizzando una serie di oggetti. È possibile inserire farfalle e coccinelle nella fotografia di un picnic o incorniciare un'immagine con fiori. È inoltre possibile utilizzare uno degli ornamenti inclusi in PaintShop Pro oppure creare ornamenti personalizzati.

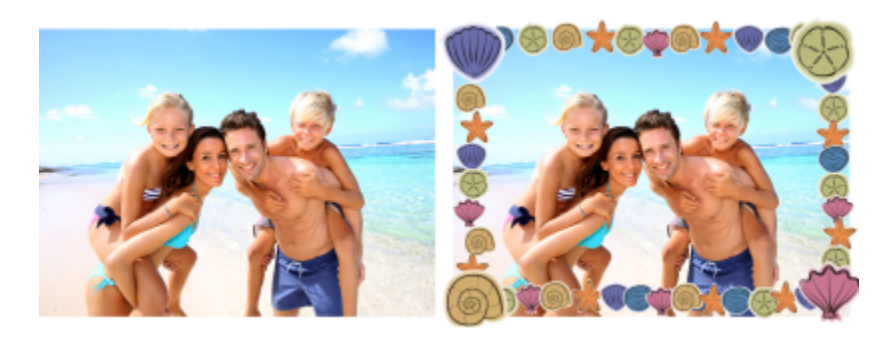

*Lo strumento Ornamento consente di applicare una serie di immagini predefinite alle foto per creare effetti unici.*

Gli ornamenti sono salvati in file PspTube. Ciascun file di ornamento è composto da una serie di immagini disposte in righe e colonne denominate celle. Gli ornamenti possono essere composti da un numero qualsiasi di celle. Quando si dipinge utilizzando lo strumento

Ornamento, PaintShop Pro dipinge una serie di ornamenti in successione. Numerosi ornamenti creano immagini discrete (ad esempio gli animali allo zoo), mentre altre creano l'effetto di un'immagine continua (ad esempio l'erba).

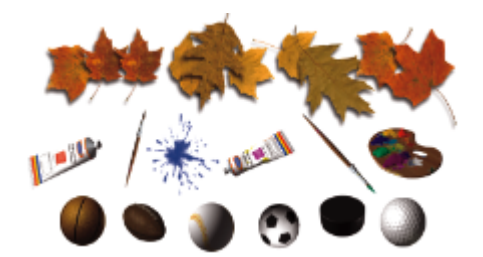

*Ciascun file di ornamento è composto da una serie di immagini.*

Per semplificare la modifica degli ornamenti si consiglia di dipingerli su livelli distinti. Ad esempio, è possibile applicare i filtri di regolazione o effetto ai livelli con ornamenti in modo che si fondano meglio con l'immagine di sfondo.

*Importante! Non è possibile utilizzare questo strumento nei livelli vettoriali.*

#### Come trovare altri ornamenti

È anche possibile creare ornamenti personalizzati. È possibile utilizzare gli ornamenti di una versione precedente dell'applicazione. Per maggiori informazioni, vedere ["Per utilizzare gli ornamenti di una versione precedente dell'applicazione" a pagina 336](#page-336-0).

È inoltre possibile scaricare ornamenti gratuiti dal sito Web di Corel ([www.corel.com\)](http://www.corel.com) oppure utilizzando la frase di ricerca "ornamenti gratuiti" in un motore di ricerca online.

*Importante! Questo strumento funziona solo con immagini a 16 milioni di colori o in scala di grigi su livelli raster. Utilizzando questo strumento su un'immagine a 256 colori o di raster inferiore, la profondità del colore dell'immagine viene immediatamente aggiornata. Per convertire un livello vettoriale in un livello raster, scegliere* Livelli Converti in livello raster*. Per ulteriori informazioni sull'aumento della profondità del colore di un'immagine, vedere ["Aumento della profondità del colore di un'immagine" a pagina 404](#page-404-0).*

#### Impostazioni ornamento

Quando si seleziona il pulsante Impostazioni e nella tavolozza Opzioni strumenti, viene visualizzata la finestra di dialogo Impostazioni

ornamento. Questa finestra di dialogo consente di aggiornare le impostazioni attuali della tavolozza Opzioni strumenti e modificare l'aspetto dell'ornamento corrente. È anche possibile rendere le impostazioni permanenti selezionando l'opzione Salva come impostazioni predefinite dell'ornamento.

- Nome e percorso dell'ornamento corrente: il nome e il percorso vengono visualizzati nella parte superiore di questa finestra di dialogo.
- Disposizione delle celle: i campi In orizzontale e In verticale visualizzano il layout corrente delle celle nell'ornamento. L'intervallo di questi valori dipende dalle impostazioni assegnate all'ornamento quando è stato creato. Il campo Celle totali contiene il prodotto tra il valore di In orizzontale e In verticale.
- Opzioni di posizionamento: modificando una di queste impostazioni sarà aggiornata la relativa impostazione corrente nella tavolozza Opzioni strumenti. Notare che la regolazione della Scala è disponibile solo per gli ornamenti.
- Salva come impostazioni predefinite dell'ornamento: selezionare questa casella di controllo per salvare tutte le modifiche apportate nella finestra di dialogo Impostazioni ornamento. Se questa casella di controllo non viene selezionata, le modifiche apportate saranno applicate solo all'uso corrente dell'ornamento.

#### Per dipingere utilizzando lo strumento Ornamento

#### Scheda Modifica

- 1 Nella barra degli strumenti Strumenti scegliere Ornamento
- 2 Nella tavolozza Opzioni strumenti, selezionare un'immagine dall'elenco a discesa Ornamento. Nota: L'anteprima della maggior parte degli ornamenti mostra solo la prima immagine disponibile per ciascun ornamento. Per visualizzare tutte le immagini, selezionare l'ornamento desiderato e utilizzarlo per dipingere oppure aprire il file .PspTube in PaintShop Pro.
- 3 Se necessario, regolare le seguenti opzioni:
	- Scala: determina la percentuale (dal 10% al 250%) di riduzione o ingrandimento delle singole immagini di un ornamento e di ridimensionamento dell'incremento.
- Incremento: determina la distanza in pixel (da 1 a 500) tra i centri di ciascuna cella delle immagini dell'ornamento.
- Modalità posizionamento: determina il tipo di posizionamento delle immagini. Scegliere Continua per impostare una distanza regolare tra le immagini in base all'incremento oppure scegliere Casuale per separare casualmente le immagini su valori compresi tra 1 pixel e le dimensioni dell'incremento.
- Modalità selezione: determina il modo in cui PaintShop Pro seleziona le immagini dalle celle all'interno del file dell'ornamento. Angolare consente di selezionare le immagini in base alla direzione di trascinamento; Incrementale consente di selezionare le immagini una per una dall'angolo superiore sinistro all'angolo inferiore destro; Pressione consente di selezionare le immagini in base alla pressione applicata sulla tavoletta a pressione; Casuale consente di selezionare le immagini casualmente; Velocità consente di selezionare le immagini in base alla velocità di trascinamento.
- Creare come nuovo livello raster: crea un livello per ciascun clic o ciascuna pennellata. È molto utile quando si desidera spostare o regolare successivamente singoli elementi con lo Strumento Puntatore.
- 4 Nella finestra delle immagini, fare clic per dipingere con una sola immagine dell'ornamento o trascinare per dipingere con più immagini.

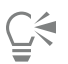

Per modificare ulteriormente il comportamento dell'ornamento corrente, fare clic sul pulsante Impostazioni **Per modificare** 

ulteriormente il comportamento dell'ornamento corrente, fare clic sul pulsante.

#### Per creare un ornamento

Scheda Modifica

- 1 Scegliere Visualizza > Modifica proprietà griglia, guida e blocco.
- 2 Fare clic sulla scheda Griglia.
- 3 Nella casella di gruppo Impostazioni immagine corrente, digitare o impostare Griglie orizzontali e Griglie verticali e fare clic su OK. Nota: I valori delle posizioni sulla griglia sono i valori in pixel per la larghezza e l'altezza delle celle. Le immagini non possono essere più grandi delle celle che le ospitano.
- 4 Selezionare File ▶ Nuovo.

Viene visualizzata la finestra di dialogo Nuova immagine.

- 5 Impostare le opzioni seguenti:
	- Dimensioni dell'immagine: imposta la larghezza e l'altezza (in pixel) in modo che siano multipli della spaziatura della griglia orizzontale e verticale. La larghezza e l'altezza dell'immagine determinano il numero totale di celle nell'immagine. Ad esempio, se la spaziatura della griglia è 100 pixel, è possibile creare un'immagine che abbia una larghezza di 400 e un'altezza di 300 pixel. Si ottengono così 12 celle (quattro celle orizzontali e tre verticali).
	- Caratteristiche dell'immagine: scegliere Sfondo raster come tipo di livello, 8 bit/canale o 16 bit/canale come profondità del colore e selezionare la casella di controllo Trasparente.
- 6 Fai clic su OK.

Se la griglia non è visibile, scegliere Visualizza  $\blacktriangleright$  Griglia.

7 Creare un'immagine in ogni quadrato della griglia. I quadrati corrispondono alle celle dell'ornamento.

Per modificare le dimensioni della cella, modificare le dimensioni della griglia e utilizzare il comando Dimensioni tela.

8 Scegliere File > Esporta > Come ornamento.

Viene visualizzata la finestra di dialogo Esporta come ornamento.

- 9 Impostare le opzioni seguenti:
	- Disposizione delle celle: specificare il numero delle celle orizzontali e verticali. Impostare questi campi in corrispondenza della disposizione delle immagini effettuata al passaggio 7. Il campo Celle totali dovrebbe corrispondere al numero delle immagini inserite nel file di ornamento.
	- Opzioni di posizionamento: selezionare le opzioni predefinite per questo ornamento. È possibile modificare queste opzioni quando si applica l'ornamento.

• Nome ornamento: specificare il nome del file dell'ornamento. L'estensione .PspTube viene aggiunta automaticamente al nome del file.

10 Fai clic su OK.

∑

Per modificare ulteriormente il comportamento dell'ornamento corrente, fare clic sul pulsante Impostazioni Per modificare ulteriormente il comportamento dell'ornamento corrente, fare clic sul pulsante.

Per utilizzare un'immagine intera come pennello, esportare l'immagine come ornamento. Utilizzare una griglia formata da una sola cella. L'immagine deve contenere un livello raster che non sia di sfondo. Per innalzare lo sfondo a un livello scegliere Livelli > Innalza livello di sfondo. Selezionare lo strumento Ornamento e scegliere l'ornamento personalizzato.

#### <span id="page-336-0"></span>Per utilizzare gli ornamenti di una versione precedente dell'applicazione

Scheda Modifica

- 1 Scegliere lo strumento Ornamento colalla barra degli strumenti Strumenti.
- 2 Nella tavolozza Opzioni strumenti, fare clic sulla casella di riepilogo Impostazioni predefinite quindi sul pulsante Percorsi file
- 3 Nella finestra di dialogo Percorsi file, scegliere Ornamenti dall'elenco Tipi di file.
- 4 Fare clic sul pulsante Aggiungi. Viene visualizzata la finestra di dialogo Cerca cartella.
- 5 Scegliere la cartella in cui sono memorizzate le versioni precedenti degli ornamenti e fare clic su OK.
- Il percorso della cartella viene aggiunto all'elenco delle cartelle Ornamenti.
- 6 Fai clic su OK.

# Distorsione delle immagini

È possibile distorcere le aree delle immagini utilizzando i pennelli di distorsione per produrre un effetto di distorsione. È possibile contrarre o espandere le immagini, applicarvi l'effetto mulinello e creare numerosi effetti interessanti. L'effetto del Pennello distorsione è spesso dipendente dal tempo, ciò significa che più a lungo si mantiene il pennello sopra un'area e più intenso sarà l'effetto prodotto.

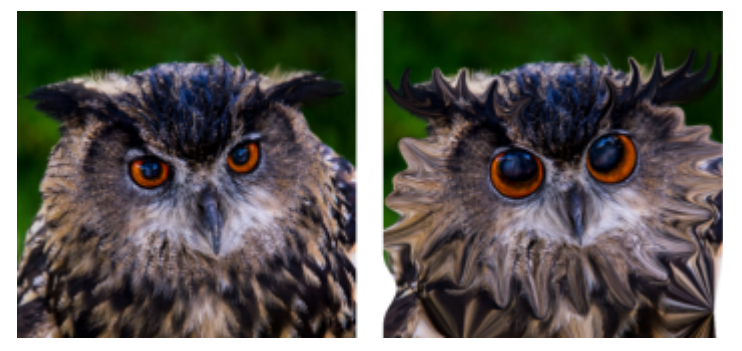

*Lo strumento Pennello distorsione può essere utilizzato per creare delle caricature.*

Le immagini possono essere distorte anche utilizzando una griglia. Quando si utilizza lo strumento Distorsione con reticolo, sull'immagine viene posizionata una griglia, o reticolo. Per creare le deformazioni, è necessario trascinare i punti del reticolo, o nodi, posizionati in corrispondenza delle intersezioni della griglia.

Per ulteriori informazioni sulla distorsione tramite una griglia, vedere ["Distorsione delle aree dell'immagine utilizzando una griglia" a pagina](#page-337-0) [337](#page-337-0).

#### Per distorcere le aree dell'immagine utilizzando un pennello

Scheda Modifica

- 1 Nella barra degli strumenti Strumenti, scegliere lo strumento Pennello Distorsione ...
- 2 Nella tavolozza Opzioni strumenti, scegliere il tipo di distorsione nella casella di gruppo Modalità distorsione:
- Stendi : spinge i pixel nella stessa direzione della pennellata, come nella pittura a macchie. La modalità Distorsione non dipende dal tempo.
- Espandi : partis spinge i pixel lontano dal centro del pennello.
- Contrai  $\mathbf{r}_1$ : attira i pixel al centro del pennello.
- Mulinello a destra  $\bullet$ : ruota i pixel in senso orario intorno al centro del pennello.
- Mulinello a sinistra  $\bigcirc$ : ruota i pixel in senso antiorario intorno al centro del pennello.
- Disturbo  $\Box$ : sposta in modo casuale i pixel su cui viene fatto passare il pennello.
- Distendi : elimina le distorsioni non applicate. La modalità Distorsione non dipende dal tempo.
- Elimina distorsione contributione is distorsioni non applicate.
- 3 Specificare le opzioni relative al pennello, quali dimensione e durezza. Nota: Diversamente da altri pennelli, le dimensioni dello strumento Pennello distorsione possono essere regolate soltanto tramite l'apposito controllo nella tavolozza Opzioni strumenti, e non dalla tastiera.
- 4 Digitare o impostare un valore in Intensità per determinare l'intensità generale dell'effetto di distorsione.
- Specificare 100% o 1% per impostare rispettivamente l'intensità massima e minima.
- 5 Scegliere le impostazioni dei campi Modalità bordo, Qualità bozza e Applicazione finale.
- 6 Trascinare il cursore nell'immagine.

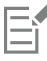

Per ulteriori informazioni sull'impostazione delle opzioni del pennello, vedere ["Scelta delle opzioni dei pennelli" a pagina 384.](#page-384-0)

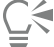

Per le modalità distorsione dipendenti dal tempo, è possibile anche posizionare il cursore in un punto dell'immagine (anziché trascinare) e tenere premuto il pulsante del mouse per ripetere l'effetto in un'unica area.

Per eliminare le distorsioni in un'area, fare clic sui pulsanti Distendi o Elimina distorsione nella tavolozza Opzioni strumenti e fare clic sull'area da ripristinare.

#### <span id="page-337-0"></span>Distorsione delle aree dell'immagine utilizzando una griglia

Scheda Modifica

- 1 Nella barra degli strumenti Strumenti selezionare lo strumento Distorsione con reticolo  $\mathcal{A}$
- 2 Trascinare i nodi in uno dei seguenti modi per deformare l'immagine:
	- Trascinare un nodo per spostarlo.
	- Premere Maiusc e trascinare il nodo per spostare tutta la riga o la colonna.
	- Premere Ctrl e trascinare il nodo per deformare la riga o la colonna secondo una curva continua.
- 3 Selezionare le impostazioni utilizzando la tavolozza Opzioni strumenti.
	- Reticolo orizzontale e Reticolo verticale: questi valori indicano il numero di linee del reticolo all'interno della cornice. Le linee del bordo vengono escluse. È possibile modificare le dimensioni della griglia durante una sessione di lavoro. Se si specificano nuovi valori per il reticolo, la griglia viene riconfigurata e riportata nella posizione originale. L'immagine conserva le deformazioni eseguite.
	- Simmetrico: crea una griglia che copre completamente l'immagine. Se l'immagine non è quadrata, i valori delle caselle Reticolo orizzontale e Reticolo verticale sono diversi. Deselezionare questa casella di controllo per regolare separatamente le impostazioni Reticolo orizzontale e Reticolo verticale.
	- Mostra reticolo: nasconde e mostra la griglia per la distorsione tramite reticolo.
	- Qualità bozza: specifica la qualità dell'anteprima che viene visualizzata durante la modifica dei nodi del reticolo. Se si aumenta il livello di qualità di un'immagine molto grande, è possibile che il processo di distorsione risulti rallentato.
	- Applicazione finale: determina la qualità dell'effetto applicato. Deselezionare la casella di controllo Qualità massima per creare una distorsione con reticolo completa visualizzando un'anteprima di qualità inferiore.

4 Fare clic sul pulsante Applica nella tavolozza Opzioni strumenti.

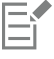

È possibile memorizzare la posizione dei nodi del reticolo, cioè la mappa di deformazione, in modo da applicare la stessa deformazione ad altre immagini. Per ulteriori informazioni sul salvataggio e il caricamento delle mappe di deformazione, vedere ["Utilizzare le mappe di deformazione" a pagina 338.](#page-338-0)

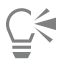

Per applicare l'effetto, è anche possibile fare doppio clic sull'immagine.

Scegliere Modifica  $\blacktriangleright$  Annulla per annullare le modifiche apportate al reticolo durante la sessione di modifica. Per annullare la distorsione con reticolo prima che venga applicata, fare clic su Annulla.

## <span id="page-338-0"></span>Utilizzare le mappe di deformazione

È possibile salvare le distorsioni create con lo strumento Distorsione con reticolo e applicarle ad altre immagini. PaintShop Pro crea un file di mappa di deformazione contenente le posizioni dei nodi e il numero delle linee del reticolo. Salvare il reticolo durante il processo distorsione oppure dopo avere applicato la deformazione. Dopo aver salvato una mappa di deformazione, è possibile caricarla in altre immagini.

#### Per salvare una mappa di deformazione

Scheda Modifica

- 1 Nella barra degli strumenti Strumenti, scegliere lo strumento Pennello Distorsione
- 2 Trascinare il cursore lungo l'immagine.
- 3 Nella casella di gruppo Mappa di deformazione della tavolozza Opzioni strumenti, fare clic sul pulsante Salva mappa di deformazione .  $\equiv$

Viene visualizzata la finestra di dialogo Salva mappa di deformazione.

- 4 Nella casella di gruppo Nuova mappa di deformazione, digitare il nome del file della mappa.
- 5 Dalla casella di gruppo Mappa di deformazione, selezionare uno stile della mappa di deformazione dalla casella di riepilogo.
- 6 Nell'elenco a discesa Dimensioni scacchiera, selezionare la dimensione della scacchiera con cui visualizzare l'anteprima dell'effetto di deformazione.

Nota: Questa informazione non viene salvata con il file della mappa.

7 Fare clic su Salva.

Il file viene aggiunto alla cartella delle mappe di deformazione predefinite.

#### Per caricare una mappa di deformazione

Scheda Modifica

- 1 Nella barra degli strumenti Strumenti, scegliere lo strumento Pennello Distorsione .
- 2 Nella tavolozza Opzioni strumenti scegliere una delle seguenti opzioni dall'elenco a discesa Modalità bordo:
	- Sfondo: riempie le aree tra il bordo dell'immagine e il bordo della distorsione con il colore corrente dello sfondo.
	- Fisso: riempie le aree tra il bordo dell'immagine e il bordo della distorsione replicando i pixel del bordo.
	- Avvolgimento: riempie le aree tra il bordo dell'immagine e il bordo della distorsione con il materiale proveniente dal lato opposto dell'immagine.
- 3 Nella tavolozza Opzioni strumenti, fare clic sul pulsante Apri mappa di deformazione ...

Viene visualizzata la finestra di dialogo Carica mappa di deformazione.

- 4 Nella casella di gruppo Mappa di deformazione selezionare uno stile della mappa di deformazione dall'elenco a discesa.
- 5 Nella casella di gruppo Operazione, selezionare una delle seguenti opzioni:
	- Sostituisci mappa corrente: sostituisce i nodi del reticolo esistenti con la nuova mappa. Le regolazioni eseguite, ma non applicate, saranno perse.
- Aggiungi a mappa corrente: aggiunge le impostazioni della nuova mappa di deformazione ai nodi del reticolo. Le regolazioni eseguite vengono conservate.
- 6 Nella casella di gruppo Mappatura, selezionare una delle seguenti opzioni:
	- Adatta alla tela: le dimensioni della mappa vengono adattate alla tela dell'immagine.
	- Adatta al livello: le dimensioni della mappa vengono adattate al livello corrente.
	- Dimensione corrente centrata: conserva le dimensioni e la posizione originali della mappa al centro della tela o del livello.
- 7 Nella casella di gruppo Anteprima, selezionare un valore nell'elenco a discesa Dimensioni scacchiera per visualizzare l'anteprima migliore della deformazione.
- 8 Fare clic su Carica.

# Corel<sup>®</sup> **PaintShop®Pro 2023**

# <span id="page-341-1"></span>Gestione del testo

PaintShop Pro consente di aggiungere del testo alle immagini e di applicare effetti particolari al testo.

Questa sezione presenta i seguenti argomenti:

- ["Applicazione del testo" \(pagina 341\)](#page-341-0)
- ["Formattazione del testo" \(pagina 343\)](#page-343-0)
- ["Salvataggio delle impostazioni predefinite testo" \(pagina 346\)](#page-346-0)
- ["Adattamento del testo a un percorso" \(pagina 347\)](#page-347-0)
- ["Disposizione testo all'interno di una selezione o forma" \(pagina 349\)](#page-349-0)
- ["Copia e incolla e adattamento del testo a una forma" \(pagina 349\)](#page-349-1)
- ["Spostamento del testo" \(pagina 350\)](#page-350-0)
- ["Applicazione di effetti al testo" \(pagina 350\)](#page-350-1)
- ["Conversione del testo in curve" \(pagina 351\)](#page-351-0)
- ["Per creare un riempimento a motivo a due colori da un'immagine" \(pagina 352\)](#page-352-0)
- ["Riempimento del testo con motivi di immagine" \(pagina 352\)](#page-352-1)
- ["Ridimensionamento e trasformazione del testo" \(pagina 353\)](#page-353-0)
- ["Visualizzazione di didascalie e testi informativi sulle immagini" \(pagina 354\)](#page-354-0)

# <span id="page-341-0"></span>Applicazione del testo

PaintShop Pro consente di applicare diversi tipi di testo alle immagini. È possibile applicare testo vettoriale, testo raster e testo come selezione. Il tipo di testo applicato dipende dall'effetto che si desidera creare.

Il testo vettoriale, utilizzato nella maggior parte dei casi, rappresenta il tipo più versatile perché consente di modificare in qualsiasi momento i caratteri di testo. Per esempio, è possibile modificare le parole, il tipo di carattere, lo stile e l'allineamento. Diversamente dal testo raster, il testo vettoriale conserva i bordi nitidi e ben definiti anche in caso di ridimensionamento. Per ulteriori informazioni sul disegno di oggetti, vedere ["Disegno e modifica di oggetti vettoriali" a pagina 357](#page-357-0).

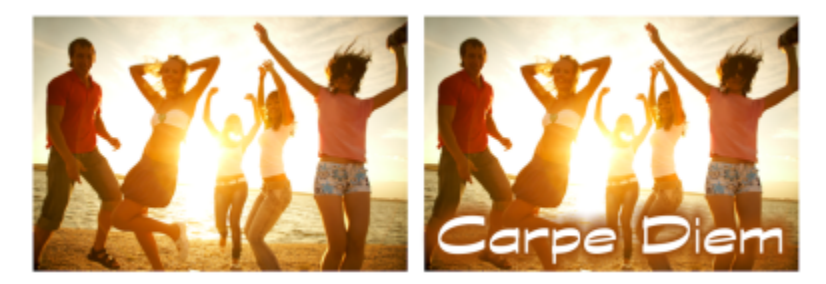

*È possibile aggiungere testo alle foto.*

Quando si utilizzano strumenti solo raster, come lo strumento Distorsione con reticolo, o si applicano comandi solo raster, come gli effetti, il testo vettoriale viene convertito in livello raster e non può più essere modificato come testo.

#### Testo raster

Non è possibile modificare il testo raster dopo l'applicazione. Si consiglia quindi di non applicarlo, a meno che non si sia certi di non dover cambiare le parole e la formattazione. È possibile creare testi raster come selezione mobile in un nuovo livello raster, facilmente spostabile e trasformabile prima di essere applicato all'immagine. Se immobilizzato, il testo raster viene unito al livello raster sottostante. Se quando si immobilizza il testo raster c'è un livello vettoriale attivo, PaintShop Pro crea un nuovo livello raster.

#### Selezione di testo

È possibile creare una selezione come testo e modificarla come accade con qualsiasi altro tipo di selezione. La selezione di testo può essere utilizzata per creare effetti speciali, come riempire i caratteri di una selezione con un'immagine. Per riempire il testo con un'immagine occorre creare il testo come selezione. Per ulteriori informazioni, vedere ["Per creare un riempimento a motivo a due colori da un'immagine" a pagina](#page-352-0) [352](#page-352-0). Come per il testo raster, il testo basato sulla selezione non può essere modificato. Per ulteriori informazioni sulle selezioni, vedere ["Utilizzo di selezioni" a pagina 207](#page-207-0).

#### Opzioni di formattazione del testo

Quando si crea del testo, è possibile specificare le opzioni di formattazione, come il tipo e la dimensione del carattere, l'allineamento nonché la spaziatura tra i caratteri e l'interlinea. Per ulteriori informazioni sulle opzioni di formattazione del testo, vedere ["Formattazione del testo" a](#page-343-0) [pagina 343.](#page-343-0)

È possibile cancellare testo vettoriale, raster o basato su selezione in qualsiasi momento.

#### Per creare testo

Scheda Modifica

- 1 Nella barra degli strumenti Strumenti, fare clic sullo strumento Testo . ק
- 2 Nella tavolozza Opzioni strumenti, scegliere un carattere, le dimensioni del carattere, lo stile, il colore e la larghezza del tratto. Nota: La casella di riepilogo Unità offre due opzioni: Punti (per la stampa) e Pixel (per il Web).
- 3 Nella tavolozza Opzioni strumenti, selezionare uno dei seguenti tipi di testo dalla casella di riepilogo Crea come:
	- Vettore: consente di creare testo modificabile su un livello vettoriale. Questo tipo di testo rappresenta l'impostazione predefinita ed è utilizzata nella maggior parte dei casi.
	- Selezione: consente di creare una cornice intermittente di selezione con la forma dei caratteri del testo. La cornice intermittente viene riempita con il livello sottostante.
	- Mobile: consente di creare del testo raster come selezione mobile. È possibile spostare la selezione, ma i caratteri di testo non risultano modificabili.
- 4 Nella finestra dell'immagine, fare clic nel punto in cui deve apparire il testo, digitare il testo e fare clic sul pulsante Applica a nella

tavolozza Opzioni strumenti.

Intorno al testo viene visualizzato un riquadro di selezione.

5 Eseguire una delle seguenti operazioni per regolare la posizione del testo:

- Posizionare il puntatore al centro del riquadro di selezione finché non assume la forma di una freccia a quattro punte e trascinare il testo nella posizione desiderata.
- Posizionare il puntatore su un angolo del riquadro di selezione finché non assume la forma di una freccia a due punte e trascinare in alto e in basso per ruotare il testo.

# Eŕ

Per informazioni sull'utilizzo della tavolozza Materiali relativa alla scelta dei colori per il contorno e il riempimento del testo, vedere ["Utilizzo della tavolozza Materiali" a pagina 263](#page-263-0).

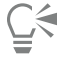

Con lo strumento Testo selezionato, è possibile impostare le dimensioni del carattere facendo clic e trascinando il cursore nella finestra dell'immagine per creare un oggetto testo delle dimensioni desiderate. Durante il trascinamento, viene visualizzato un suggerimento con le dimensioni del carattere.

È anche possibile applicare il testo dopo averlo digitato facendo doppio clic nell'area esterna all'oggetto di testo.

#### Per eliminare testo

Scheda Modifica

- 1 Nella barra degli strumenti Strumenti, fare clic sullo strumento Puntatore
- 2 Fare clic sul testo vettoriale da eliminare per selezionarlo.
- 3 Premere il tasto Canc.

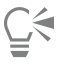

Si possono usare anche i seguenti metodi di selezione del testo: fare doppio clic su una parola per selezionarla, fare tre volte clic su una riga per selezionarla e fare quattro volte clic sul testo, oppure premere Ctrl + A per selezionare l'intero testo.

#### <span id="page-343-0"></span>Formattazione del testo

Le opzioni di formattazione del testo di PaintShop Pro consentono di controllare l'aspetto del testo. È possibile impostare queste opzioni quando si crea un testo vettoriale, raster o di selezione. Se si crea testo vettoriale è possibile riformattarlo in qualsiasi momento modificando le impostazioni di formattazione. Non è possibile modificare i caratteri né la formattazione del testo raster. Il testo raster può essere modificato solo utilizzando lo strumento Puntatore.

È possibile utilizzare le opzioni di testo seguenti per formattare il testo:

- Carattere, Dimensioni, Unità, Stile carattere e Opzioni testo. Queste opzioni consentono di scegliere il tipo di carattere, le dimensioni e le unità per l'output previsto (stampa o Web), lo stile (grassetto, corsivo, sottolineato o barrato) e le opzioni testo (Superscript, Subscript)
- Colore carattere: consente di impostare il colore di riempimento del carattere
- Larghezza pennellata e Colore tratto: consente di impostare una larghezza per il contorno del carattere e il colore del contorno.
- Allineamento: consente di centrare più righe di testo oppure di allinearle a destra o a sinistra e applicare la giustificazione
- Direzione: consente di impostare la direzione orizzontale o verticale del testo.
- Crenatura: consente di cambiare lo spazio tra i caratteri.
- Interlinea: consente di cambiare l'interlinea.
- Tracciamento: consente di impostare uno spazio uguale tra i caratteri.
- Anti-alias: consente di spianare i bordi dei caratteri di testo.

È possibile personalizzare i controlli da visualizzare nella tavolozza Opzioni strumenti e scegliere quali controlli sono nascosti nell'elenco a discesa Altre opzioni.

Per informazioni sull'utilizzo della tavolozza Materiali relativa alla scelta dei colori per il contorno e il riempimento del testo, vedere ["Utilizzo](#page-263-0) [della tavolozza Materiali" a pagina 263](#page-263-0).

#### Come si riconosce il testo vettoriale?

Il testo vettoriale, come gli altri oggetti vettoriali, è riconoscibile dall'icona a visualizzata accanto al testo nella tavolozza Livelli.

#### Per modificare gli attributi del carattere

Scheda Modifica

- 1 Nella barra degli strumenti Strumenti, fare clic sullo strumento Testo  $\mathbb{T}$ .
- 2 Selezionare i caratteri del testo vettoriale che si desidera modificare trascinando il puntatore del mouse su di essi. Nota: È anche possibile selezionare tutto il testo premendo Ctrl + A.
- 3 Nella tavolozza Opzioni strumenti eseguire una delle attività indicate nella tabella seguente, quindi fare clic sul pulsante Applica modifiche .

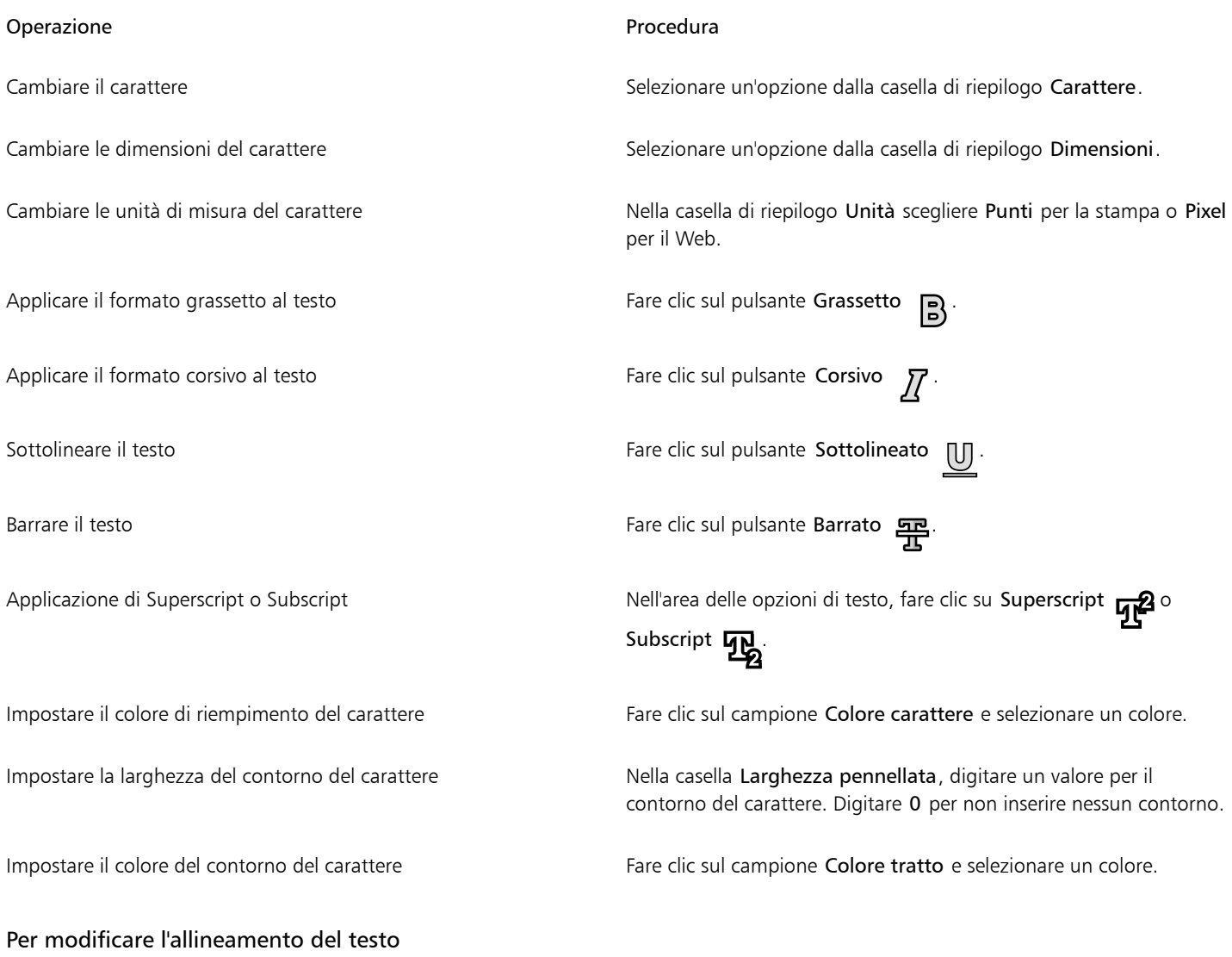

Scheda Modifica

1 Nella barra degli strumenti Strumenti, fare clic sullo strumento Testo  $\mathbb{T}$ .

2 Selezionare l'oggetto di testo che si desidera allineare trascinando su di esso il puntatore del mouse. Nota: È anche possibile selezionare tutto il testo premendo Ctrl + A.

- 3 Nella tavolozza Opzioni strumenti fare clic su uno dei seguenti pulsanti:
	- $\equiv$ : consente di allineare il bordo sinistro di ogni riga di testo alla posizione iniziale del cursore.
	- $\mathbf{F}$ : consente di centrare ogni riga di testo sulla posizione iniziale del cursore.
	- $\equiv$ : consente di allineare il bordo destro di ogni riga di testo alla posizione iniziale del cursore.
	- : Giustifica estende il testo fino ai bordi del campo di testo senza modificare lo spazio fra i caratteri
	- Forza Giustifica estende il testo fino ai bordi del campo di testo inclusa l'ultima riga regolando lo spazio fra i caratteri se necessario.
- 4 Nella tavolozza Opzioni strumenti fare clic sul pulsante Applica

#### Per impostare la direzione del testo

#### Scheda Modifica

- 1 Nella barra degli strumenti Strumenti, fare clic sullo strumento Testo
- 2 Selezionare l'oggetto di testo che si desidera riposizionare trascinando su di esso il puntatore del mouse. Nota: È anche possibile selezionare l'intero blocco di testo premendo Ctrl + A.
- 3 Nella tavolozza Opzioni strumenti selezionare una delle seguenti opzioni dalla casella di riepilogo Direzione:
	- Orizzontale e in basso : consente di posizionare il testo in orizzontale con le righe successive sotto la prima riga.
	- Verticale e a sinistra | | | : consente di posizionare ciascun carattere in verticale con le righe successive a sinistra della prima riga.
	- Verticale e a destra | | | : consente di posizionare ciascun carattere in verticale con le righe successive a destra della prima riga.
- 4 Nella tavolozza Opzioni strumenti fare clic sul pulsante Applica

#### Per modificare la spaziatura orizzontale tra i caratteri

Scheda Modifica

- 1 Nella barra degli strumenti Strumenti, fare clic sullo strumento Testo  $\nabla$ .
- 2 Selezionare i caratteri del testo dei quali si desidera modificare la spaziatura trascinando il puntatore del mouse su di essi. Nota: È anche possibile selezionare tutto il testo premendo Ctrl + A.
- 3 Nella tavolozza Opzioni strumenti, digitare o impostare un valore nel campo Crenatura. Nota: Se nella tavolozza non viene visualizzato il controllo, fare clic su Altre opzioni  $\Box$ . L'impostazione di valori positivi consente di aumentare la spaziatura, mentre l'impostazione di valori negativi consente di ridurla.
- 4 Nella tavolozza Opzioni strumenti, fare clic sul pulsante Applica

I valori della crenatura sono espressi in unità Em (dove 1 Em è equivalente alla larghezza della lettera "M" maiuscola) per il carattere e la dimensione selezionati.

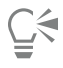

Per utilizzare i valori di crenatura incorporati nel carattere in uso selezionare la casella di controllo Crenatura automatica.

#### Per modificare la spaziatura verticale tra le righe di testo

#### Scheda Modifica

- 1 Nella barra degli strumenti Strumenti, fare clic sullo strumento Testo  $\overline{\eta}$ P.
- 2 Selezionare le righe di testo delle quali si desidera regolare la spaziatura trascinando il puntatore del mouse su di esse. Nota: È anche possibile selezionare l'intero blocco di testo premendo Ctrl +A.
- 3 Nella tavolozza Opzioni strumenti, digitare o impostare un valore nel campo Interlinea.

Nota: Se nella tavolozza non viene visualizzato il controllo, fare clic su Altre opzioni  $\blacktriangleright$ .

L'impostazione di valori positivi consente di aumentare la spaziatura, mentre l'impostazione di valori negativi consente di ridurla.

4 Nella tavolozza Opzioni strumenti, fare clic sul pulsante Applica

#### Per impostare una quantità equivalente di spazio tra i caratteri

Scheda Modifica

- 1 Nella barra degli strumenti Strumenti, fare clic sullo strumento Testo  $\overline{\eta}$ .
- 2 Selezionare i caratteri del testo di cui si desidera regolare la spaziatura trascinando il puntatore del mouse su di essi. Nota: È anche possibile selezionare tutto il testo premendo Ctrl + A.
- 3 Nella tavolozza Opzioni strumenti digitare o impostare un valore nel controllo Tracciamento. Nota: Se nella tavolozza non viene visualizzato il controllo, fare clic su Altre opzioni  $\Box$ .
- 4 Nella tavolozza Opzioni strumenti, fare clic sul pulsante Applica

#### Per spianare i bordi irregolari nel testo

Scheda Modifica

- 1 Nella barra degli strumenti Strumenti, fare clic sullo strumento Testo .
- 2 Selezionare l'oggetto di testo del quale si desidera regolare i bordi trascinando il puntatore del mouse su di esso. Nota: È anche possibile selezionare tutto il testo premendo Ctrl  $+$  A.
- 3 Nella tavolozza Opzioni strumenti selezionare un'opzione nella casella di riepilogo Anti#alias:
	- Disatt.: consente di non applicare l'antialias. I bordi appaiono frastagliati.
	- Nitido: consente di applicare solo un leggero spianamento ai bordi.
	- Spiana: consente di applicare uno spianamento più accentuato ai bordi.
- 4 Nella tavolozza Opzioni strumenti, fare clic sul pulsante Applica

L'antialiasing può aumentare il numero di colori di un'immagine e provocare la visualizzazione di colori casuali lungo i bordi del testo. Può inoltre rendere difficile ridurre le dimensioni del file e garantire la qualità dell'immagine.

#### Per personalizzare la tavolozza Opzioni strumento testo

- 1 Nella barra degli strumenti Strumenti, fare clic sullo strumento Testo  $\eta$ p.
- 2 Nella tavolozza Opzioni strumenti fare clic su Altre opzioni
- 3 Fare clic su Personalizza e nella finestra di dialogo Mostra/Nascondi opzioni spuntare nelle caselle i controlli che si desidera impostare nella tavolozza. Eliminare la spunta in corrispondenza dei controlli che si desidera visualizzare solo nell'elenco a discesa Altre opzioni.
- 4 Fare clic su Chiudi.

## <span id="page-346-0"></span>Salvataggio delle impostazioni predefinite testo

È possibile salvare testo formattato come impostazioni predefinite testo. Ad esempio, se si annotano regolarmente istantanee in PaintShop Pro, è possibile creare uno stile testo di annotazione che includa il carattere, le dimensioni testo, il colore e altre impostazioni preferite e salvarlo come impostazione predefinita per un accesso rapido. Allo stesso modo, se si creano pagine di collage o volantini utilizzando sempre gli stessi stili testo, le impostazioni predefinite aiutano a garantire omogeneità tra le pagine.

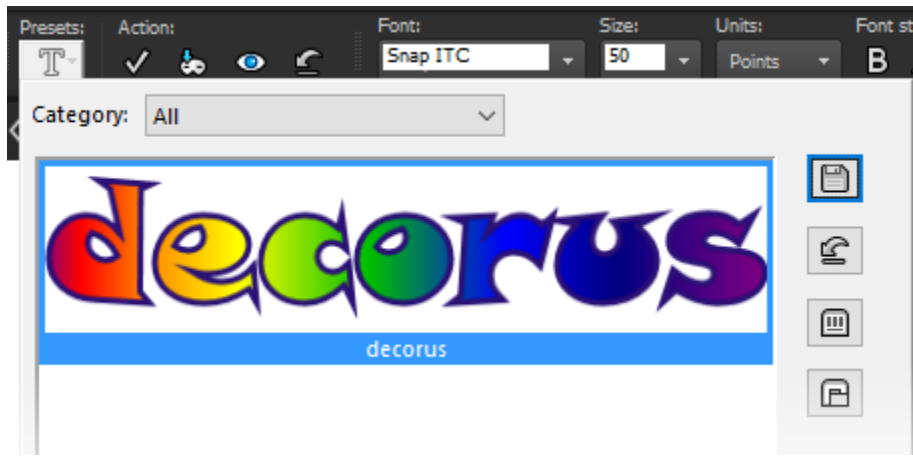

# Per salvare uno stile testo come impostazione predefinita

- Scheda Modifica
- 1 Creare e selezionare il testo formattato che si desidera salvare come impostazione predefinita.
- 2 Nella tavolozza Opzioni strumenti, fare clic sull'elenco a discesa Impostazioni predefinite e fare clic sul pulsante Salva impostazioni predefinite per visualizzare la finestra di dialogo Salva impostazioni predefinite.
- 3 Digitare il nome dell'impostazione predefinita. Nota: Non è possibile utilizzare "Predefinito" o "Ultimo utilizzo" come nome per un'impostazione predefinita.
	- Per inserire informazioni aggiuntive sulle impostazioni predefinite o personalizzare le impostazioni da includere, fare clic su Opzioni.
- 4 Fai clic su OK.

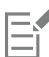

È possibile eliminare, rinominare, copiare o spostare uno stile testo preimpostato facendo clic sul pulsante Gestore risorse

nell'elenco a discesa Imp. predef. facendo clic su uno stile testo nell'elenco e selezionando il pulsante corrispondente per eseguire l'azione desiderata. Per ulteriori informazioni generali sulle impostazioni predefinite, vedere ["Utilizzo e creazione delle impostazioni](#page-462-0) [predefinite" a pagina 462](#page-462-0).

#### Per applicare uno stile testo predefinito

Scheda Modifica

- 1 Utilizzando lo strumento Testo  $\nabla \mathbb{P}$ , selezionare il testo che si desidera formattare.
- 2 Nella tavolozza Opzioni strumenti, fare clic sull'elenco a discesa Impostazioni predefinite e passare il mouse sugli stili di testo per visualizzare un'anteprima dello stile sul testo.
- 3 Fare clic su ogni stile di testo che si desidera applicare.

# <span id="page-347-0"></span>Adattamento del testo a un percorso

Ogni oggetto vettoriale ha un percorso che ne definisce la forma. È possibile adattare il testo vettoriale a un percorso per creare effetti particolari e interessanti.

PaintShop Pro consente di allineare il testo lungo il percorso, a partire dal punto in cui si fa clic per inserire il testo. Si può anche impostare lo stile di allineamento del testo: il testo allineato a sinistra inizia nel punto in cui si fa clic, il testo centrato viene centrato rispetto al punto in cui si fa clic e il testo allineato a destra termina nel punto in cui si fa clic. Quando si adatta un testo a un percorso è possibile regolare la distanza tra i due elementi.

La visualizzazione del testo è diversa per i percorsi aperti e per i percorsi chiusi. I percorsi aperti sono linee in cui il nodo iniziale non coincide con il nodo finale, mentre i percorsi chiusi sono forme, ad esempio cerchi, quadrati e rettangoli. Sui percorsi aperti il testo più lungo del percorso pende dall'estremità finale. La direzione della pendenza è determinata dall'angolo dell'ultimo segmento della linea. Sui percorsi

chiusi il testo più lungo del percorso si avvolge su se stesso. Per ulteriori informazioni su linee e forme, vedere ["Modifica delle forme" a pagina](#page-363-0) [363](#page-363-0).

#### Per adattare un testo a un percorso

Scheda Modifica

- 1 Creare una linea o una forma vettoriale.
- 2 Fare clic sullo strumento Testo

3 Nella tavolozza Opzioni strumenti scegliere Vettore dalla casella di riepilogo Crea come.

Se la tavolozza Materiali non è visualizzata, scegliere Visualizza ▶ Tavolozze ▶ Materiali.

- 4 Nella tavolozza Materiali, fare clic nell'area Proprietà primo piano e pennellata, quindi selezionare un colore per il contorno del testo.
- 5 Fare clic nell'area Proprietà sfondo e riempimento e selezionare un colore per il riempimento del testo.
- 6 Fare clic sulla linea o sulla forma.

Nota: Per posizionare del testo sull'oggetto o percorso vettoriale senza collegarlo all'oggetto o al percorso, tenere premuto il tasto Alt ed eseguire la selezione con il mouse.

- 7 Fare clic sull'immagine nel punto in cui si desidera inserire il testo e digitare il testo.
- 8 Nella tavolozza Opzioni strumenti, fare clic sul pulsante Applica

# C

Se si desidera adattare il testo alla sezione curva di un percorso, selezionare la casella di controllo Distorci nella tavolozza Opzioni strumenti. Se il percorso non è curvo l'effetto non risulta evidente. La distorsione viene impostata per ciascun carattere, il che consente di applicare la distorsione a caratteri specifici in un blocco di testo.

#### Per associare un oggetto testo non associato a un percorso

Scheda Modifica

- 1 Selezionare lo strumento Puntatore  $\sum$ .
- 2 Selezionare l'oggetto vettoriale.
- 3 Tenere premuto Maiusc e selezionare il testo vettoriale. Vengono selezionati sia il testo che l'oggetto vettoriale.
- 4 Scegliere Oggetti > Adatta testo a percorso.

# ⊆≼

Dopo avere allineato il testo ad un oggetto vettoriale è possibile rendere invisibile l'oggetto. Nella tavolozza Livelli fare clic sul pulsante Attiva/disattiva visibilità accanto all'oggetto.

#### Per separare il testo dal percorso associato

Scheda Modifica

- 1 Selezionare lo strumento Puntatore  $\sum$ .
- 2 Selezionare il testo.
- 3 Scegliere Oggetti  $\blacktriangleright$  Separa oggetto dal percorso. Nota: Il comando Separa oggetto dal percorso è disponibile solo se è stato selezionato un oggetto di testo adattato a un percorso.

#### Per regolare la posizione del testo adattato a un percorso

Scheda Modifica

- 1 Nella barra degli strumenti Strumenti, fare clic sullo strumento Testo  $\eta$ .
- 2 Selezionare il testo del quale si desidera regolare la posizione trascinando il puntatore del mouse su di esso. Nota: È anche possibile selezionare tutto il testo premendo Ctrl + A.
- 3 Nella tavolozza Opzioni strumenti digitare un valore nel campo Scostamento. I valori positivi consentono di posizionare il testo sopra il percorso, mentre quelli negativi consentono di posizionarlo sotto.
- 4 Nella tavolozza Opzioni strumenti fare clic sul pulsante Applica

# <span id="page-349-0"></span>Disposizione testo all'interno di una selezione o forma

È possibile disporre il testo all'interno di una selezione o una forma vettoriale. Ad esempio, è possibile tracciare una forma chiusa con lo strumento Selezione a mano libera trascinando il mouse lungo una figura in una foto e riempiendo la selezione con del testo oppure disegnare un cuore con lo strumento Forma predefinita e riempire la forma con del testo.

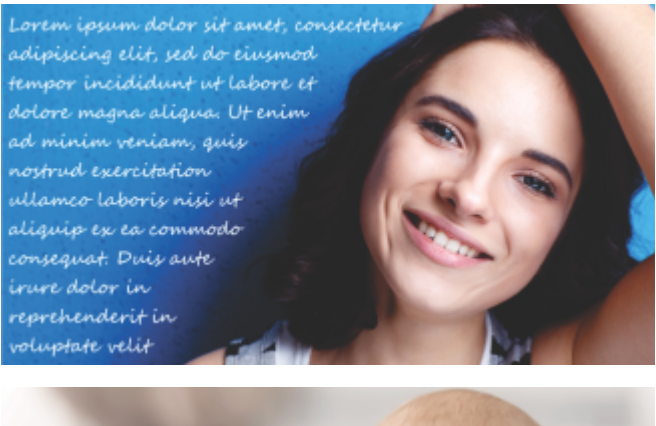

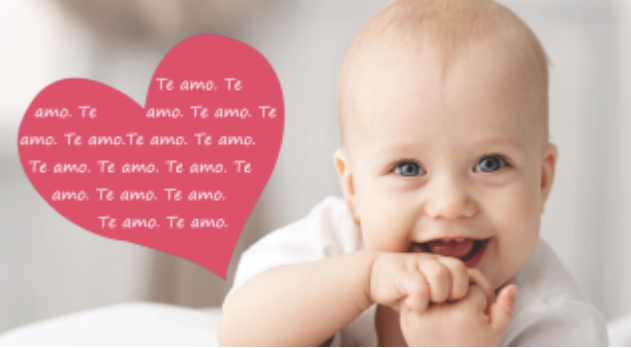

*È possibile disporre il testo all'interno di una selezione (in alto) o all'interno di una forma vettoriale (in basso).*

# Per disporre il testo all'interno di una selezione o una forma vettoriale

Scheda Modifica

- 1 Nella barra degli strumenti Strumenti, fare clic su uno strumento di selezione o uno strumento forma vettoriale e nella finestra dell'immagine trascinare il mouse per creare una selezione o una forma vettoriale. Nota: Se si sta tracciando una selezione, assicurarsi che sia chiusa.
- 2 Fare clic sullo Strumento Testo  $\Box$  e nella finestra dell'immagine, fare clic all'interno della selezione o della forma vettoriale e iniziare a posizionare il testo.
- 3 Digitare il testo.

Il testo si dispone automaticamente per stare all'interno della forma o selezione, a meno che non ci sia troppo testo per lo spazio disponibile. Il testo extra appare all'esterno della forma o selezione.

# <span id="page-349-1"></span>Copia e incolla e adattamento del testo a una forma

Il comando Incolla per adattare consente di adattare automaticamente il testo degli Appunti a una forma in un progetto di PaintShop Pro. Il testo, copiato da una pagina web o da un altro documento, si espande in modo da adattarsi a una forma vettoriale, ad esempio creata con gli strumenti Forme predefinite, Rettangolo, Ellisse o Forma simmetrica.

#### Per adattare il testo degli Appunti a una forma

Scheda Modifica

- 1 Dal browser o da un altro programma, copiare il testo di origine negli Appunti.
- 2 In PaintShop Pro, selezionare una forma vettoriale esistente o crearne una.
- 3 Selezionare lo strumento Testo  $\nabla \mathbb{P}$  e fare clic all'interno della forma vettoriale.
- 4 Fare clic con il pulsante destro del mouse e scegliere Incolla per adattare dal menu di scelta rapida. Il testo si regola automaticamente per adattarsi alla forma. Forme semplici sono la scelta migliore.

## <span id="page-350-0"></span>Spostamento del testo

Il testo raster e il testo vettoriale possono essere spostati in qualsiasi punto dell'immagine. Se si desidera spostare il testo dopo che è stato adattato al percorso, è possibile selezionare il testo e trascinarlo lungo il percorso. PaintShop Pro allinea il testo in base al punto più vicino in cui il testo incontra il percorso.

*Importante! Per spostare il testo raster che si trova su un livello con altre informazioni raster, come forme raster o pennellate, è necessario isolarlo. È possibile utilizzare uno strumento di selezione, come Bacchetta magica, per selezionare e spostare il testo. Per ulteriori informazioni sulle modalità di creazione delle selezioni, vedere ["Creazione di una selezione" a pagina 207](#page-207-1).*

#### Per spostare il testo raster

- Scheda Modifica
- 1 Nella barra degli strumenti Strumenti, fare clic sullo strumento Puntatore .
- 2 Selezionare il testo da spostare.

Intorno al testo viene visualizzato un riquadro di selezione.

3 Posizionare il puntatore sul testo selezionato finché non assume la forma di una freccia a quattro punte  $\leftrightarrow$  e trascinare il testo in

qualunque punto dell'immagine.

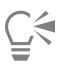

È inoltre possibile spostare il testo in un altro livello tagliandolo e incollandolo nel livello di destinazione.

#### Per spostare il testo lungo un percorso

Scheda Modifica

1 Selezionare lo strumento Puntatore

2 Selezionare il testo da spostare.

Intorno al testo viene visualizzato un riquadro di selezione.

3 Posizionare il puntatore sul testo selezionato finché non assume la forma di una freccia a quattro punte  $\bullet$  e trascinare il testo nel

#### punto desiderato.

Nota: Durante il trascinamento del testo viene spostata contemporaneamente anche una piccola icona quadrata. Questa icona indica quanto segue:

- Il punto iniziale del testo, se quest'ultimo è allineato a sinistra.
- Il punto centrale del testo, se quest'ultimo è centrato.
- Il punto finale del testo, se quest'ultimo è allineato a destra.

# <span id="page-350-1"></span>Applicazione di effetti al testo

Il testo raster consente di creare una grande varietà di effetti di testo. È possibile ad esempio applicare un'ombra sfalsata o un bordo smussato, trasformare il testo in pennellate o applicare un effetto gessetto colorato. Per applicare un effetto al testo vettoriale è necessario prima convertirlo in testo raster.

#### Per applicare effetti al testo raster

Scheda Modifica

- 1 Applicare il testo raster a un livello trasparente di un'immagine.
- 2 Nella barra degli strumenti Strumenti, fare clic sullo strumento Bacchetta magica
- 3 Selezionare il testo.
- 4 Aprire il menu Effetti e scegliere un effetto.

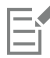

Per informazioni sui livelli, vedere ["Utilizzo dei livelli" a pagina 229](#page-229-0). Per informazioni sull'applicazione di testo alle immagini, vedere ["Applicazione del testo" a pagina 341](#page-341-0).

#### Per applicare effetti al testo vettoriale

Scheda Modifica

- 1 Sulla barra degli strumenti Strumenti, fare clic sullo strumento Puntatore  $\sum$
- 2 Selezionare il testo.
- 3 Scegliere Selezioni ▶ Da oggetto vettoriale.
- 4 Scegliere Modifica  $\blacktriangleright$  Incolla come nuovo livello.
- 5 Nella tavolozza Opzioni strumenti fare clic sullo strumento Bacchetta magica
- 6 Selezionare il testo.
- 7 Aprire il menu Effetti e scegliere un effetto.

#### <span id="page-351-0"></span>Conversione del testo in curve

Convertendo il testo in curve è possibile modificarlo aggiungendo, rimuovendo e spostando i nodi. I nodi sono quadrati molto piccoli visualizzati lungo il contorno dell'oggetto.

È possibile convertire le lettere in singoli oggetti curva oppure convertire l'intera stringa di testo in un unico oggetto curva, con ogni lettera come contorno separato nel percorso dell'oggetto.

#### Per convertire il testo in curve

Scheda Modifica

- 1 Sulla barra degli strumenti Strumenti, fare clic sullo strumento Puntatore  $\sum$
- 2 Selezionare il testo.
- 3 Eseguire una delle seguenti operazioni:
	- Per convertire tutto il testo in un unico oggetto vettoriale, scegliere Oggetti ▶ Converti testo in curve ▶ Come singola forma. Questo comando genera un percorso con un contorno per ogni lettera.
	- Per convertire ogni lettera in un oggetto vettoriale separato con un proprio percorso, scegliere Oggetti ▶ Converti testo in curve ▶ Come forme carattere. Viene creato un livello vettoriale per ogni lettera e i livelli vengono raggruppati nella tavolozza Livelli.

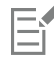

Se è stata convertita ciascuna lettera in un oggetto vettoriale separato, per modificare i nodi è necessario selezionare le lettere singolarmente.

Per modificare un oggetto curva è possibile utilizzare lo strumento Penna in modalità Modifica. Per ulteriori informazioni, vedere

["Aggiunta e chiusura dei contorni" a pagina 373](#page-373-0).

# <span id="page-352-0"></span>Per creare un riempimento a motivo a due colori da un'immagine

È possibile utilizzare le opzioni Ritaglia testo per creare un ritaglio di testo riempito con la foto o l'immagine sottostante. Si ottiene un effetto simile a quello prodotto utilizzando una maschera di ritaglio, salvo per il fatto che l'oggetto ritagliato viene creato come nuovo file, con uno sfondo trasparente, perfetto per collage, scrapbook o altri progetti creativi.

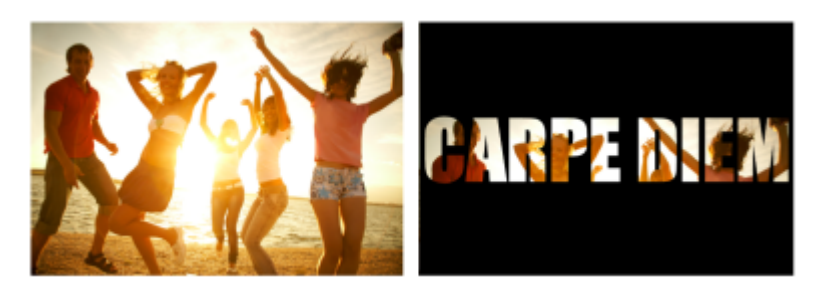

*È possibile utilizzare le opzioni Ritaglia testo per creare un ritaglio di testo riempito con la foto o l'immagine sottostante.*

#### Per creare un ritaglio di testo

- 1 Dalla scheda Modifica, aprire un'immagine che si desidera usare come riempimento.
- 2 Nella barra degli strumenti Strumenti, fare clic sullo strumento Testo  $\nabla$ .
- 3 Nella tavolozza Opzioni strumenti, impostare le opzioni testo.
- 4 Nella finestra dell'immagine, fare clic dove si desidera posizionare il testo e digitare il testo. Se si desidera ridimensionare o riposizionare il testo con lo strumento Puntatore , riattivare la modalità testo selezionando lo strumento Testo e facendo clic all'interno del testo.
- 5 Nella tavolozza Opzioni strumenti, fare clic sul pulsante Anteprima cutter  $\odot$

Viene attivata una modalità semitrasparente che permette di visualizzare in anteprima il ritaglio. Ora è possibile regolare la posizione, le dimensioni o la rotazione del ritaglio proposto usando le maniglie di controllo dell'oggetto.

6 Nella tavolozza Opzioni strumenti scegliere il pulsante Ritagliotesto

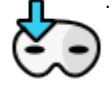

Il ritaglio di testo viene riempito con l'immagine sottostante e viene creato come un file nuovo con uno sfondo trasparente. Nell'immagine attuale vengono inoltre creati un livello e una maschera.

# <span id="page-352-1"></span>Riempimento del testo con motivi di immagine

Il testo può essere riempito con una sola immagine oppure con più immagini per creare un motivo.

#### Per riempire il testo con un'unica immagine

Scheda Modifica

- 1 Aprire una copia dell'immagine.
- 2 Nella barra degli strumenti Strumenti, fare clic sullo strumento Testo
- 3 Nella tavolozza Opzioni strumenti scegliere Selezione dalla casella di riepilogo Crea come.
- 4 Nella finestra dell'immagine, fare clic dove si desidera creare la selezione del testo e digitare il testo.
- 5 Nella tavolozza Opzioni strumenti, fare clic sul pulsante Applica modifiche
- 6 Copiare la selezione di testo in una nuova immagine.

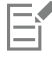

Per informazioni sull'applicazione del testo, vedere ["Applicazione del testo" a pagina 341](#page-341-0).

#### Per riempire il testo con un'immagine ripetuta

Scheda Modifica

- 1 Aprire l'immagine che si desidera utilizzare per riempire il testo.
- 2 Nella tavolozza Materiali selezionare la casella Proprietà sfondo e riempimento.
- 3 Nella finestra di dialogo Proprietà materiali fare clic sulla scheda Motivo.
- 4 Selezionare l'immagine dalla casella di riepilogo.
- 5 Applicare il testo all'immagine.

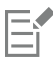

Per informazioni sull'applicazione del testo, vedere ["Applicazione del testo" a pagina 341](#page-341-0).

## <span id="page-353-0"></span>Ridimensionamento e trasformazione del testo

È possibile trasformare il testo raster e vettoriale in modo interattivo. Ad esempio è possibile ridimensionare, ruotare, inclinare, distorcere o applicare una prospettiva al testo.

È inoltre possibile ridimensionare il testo vettoriale e modificarne la forma modificandone i nodi e i contorni. Per ulteriori informazioni, vedere ["Utilizzo dei nodi" a pagina 364.](#page-364-0)

Scheda Modifica

- 1 Aprire una copia dell'immagine.
- 2 Nella barra degli strumenti Strumenti, fare clic sullo strumento Testo  $\Gamma$ .
- 3 Nella tavolozza Opzioni strumenti scegliere Selezione dalla casella di riepilogo Crea come.
- 4 Nella finestra dell'immagine, fare clic dove si desidera creare la selezione del testo e digitare il testo.
- 5 Nella tavolozza Opzioni strumenti, fare clic sul pulsante Applica modifiche
- 6 Copiare la selezione di testo in una nuova immagine.

#### Per ridimensionare e trasformare il testo

Scheda Modifica

- 1 Nella tavolozza Livelli scegliere il livello desiderato.
- 2 Nella barra degli strumenti Strumenti, scegliere lo strumento Puntatore  $\bigotimes$  e selezionare il testo.

Nella selezione o nel livello viene visualizzato un riquadro di selezione dotato di quadratini di ridimensionamento.

- 3 Per ridimensionare il testo trascinare un quadratino di ridimensionamento angolare. Se si desidera cambiare le proporzioni correnti, fare clic con il pulsante destro del mouse su uno dei quadratini di ridimensionamento negli angoli e trascinare.
- 4 Per trasformare il testo eseguire una delle azioni descritte nella seguente tabella.

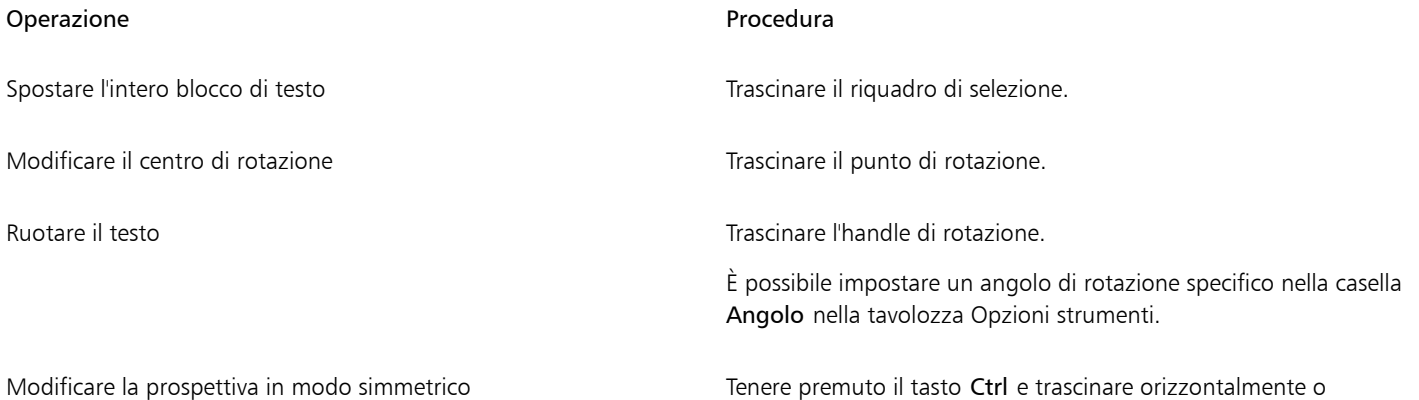

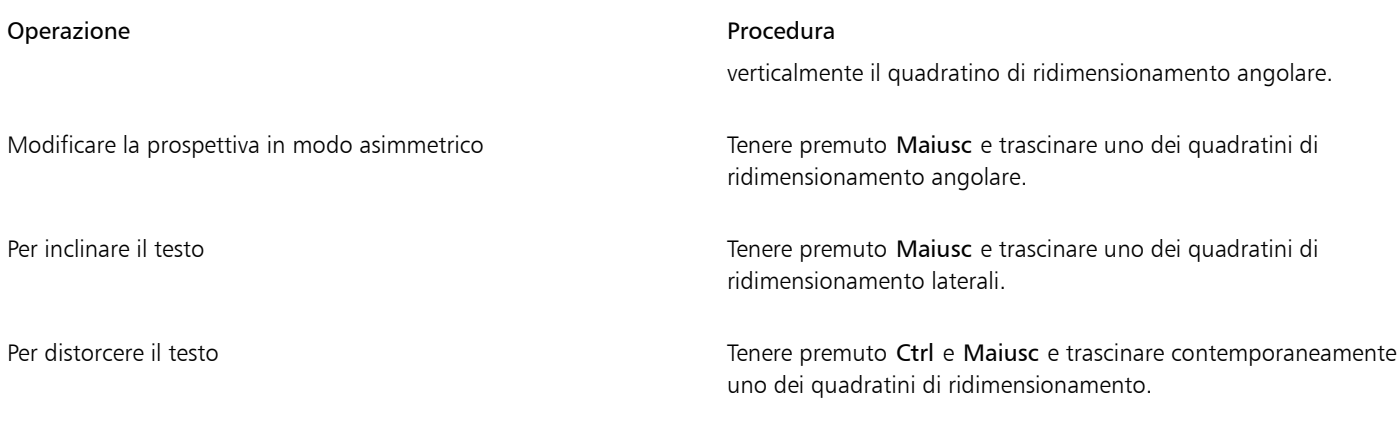

ੂ∕ੂ

Per migliorare la visibilità dei quadratini di deformazione su un livello, trascinare l'angolo della finestra dell'immagine in modo da rendere quest'ultima più grande dell'immagine.

# <span id="page-354-0"></span>Visualizzazione di didascalie e testi informativi sulle immagini

È possibile visualizzare il testo sulle immagini sulla base delle didascalie e dei dati EXIF, come la data in cui la foto è stata scattata, la fotocamera usata o le impostazioni. Quando si usa la finestra di dialogo Aggiungi informazioni, il testo viene aggiunto alle immagini come un livello separato. Si può accedere ad Aggiungi informazioni dal menu File o applicando le impostazioni a diverse foto accedendovi nella procedura guidata Elaborazione in serie. Per maggiori informazioni sull'elaborazione in serie, vedere ["Elaborazione di file a lotti" a pagina](#page-463-0) [463](#page-463-0). È possibile formattare il testo, aggiungere un'ombra sfalsata per una migliore visibilità e impostare la posizione del testo.

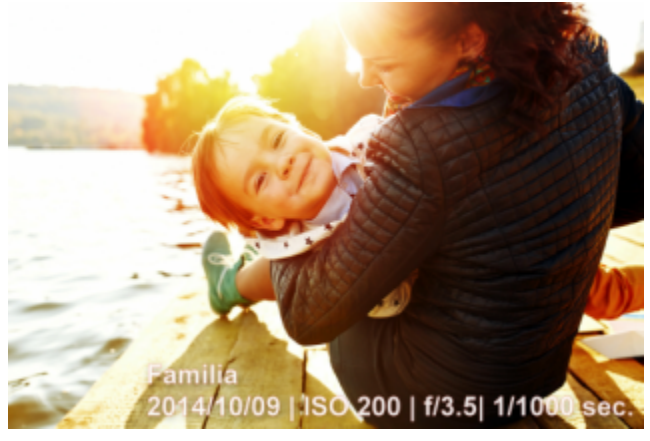

*È possibile visualizzare le didascalie e il testo EXIF sulle immagini.*

Per aggiungere testo informativo a un'immagine Scheda Modifica

- 1 Fare clic su File Aggiungi informazioni.
- Per visualizzare più controlli, fare clic sul pulsante Ingrandisci nell'angolo in alto a destra della finestra di dialogo.
- 2 Nella casella Didascalia, digitare un testo da aggiungere.
- 3 Nella finestra di dialogo Aggiungi informazioni EXIF alla didascalia, selezionare un'informazione EXIF da visualizzare e fare clic sul pulsante Aggiungi (segno più). Si possono aggiungere una spaziatura o altri caratteri tra le etichette di dati EXIF nella casella Didascalia.
- 4 Nell'area Proprietà carattere, impostare il carattere, lo stile, le dimensioni e il colore del testo.
- 5 Impostare l'Opacità del testo.
- 6 Per aggiungere un'ombra sfalsata al testo (per una migliore visibilità), attivare la casella Ombra sfalsata e impostare le proprietà dell'ombra. Per maggiori informazioni sulle impostazioni dell'ombra sfalsata, vedere ["Per applicare uno stile di livello Sfalsa ombra" a](#page-252-0) [pagina 252.](#page-252-0)
- 7 Nell'area Posizione, fare clic su una casella di spunta per indicare dove si desidera visualizzare il testo. È possibile regolare la posizione trascinando i cursori Orizzontale e Verticale nell'area Scostamento X | Scostamento Y.

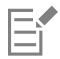

Quando si salva in un formato di file che non supporta i livelli, il testo delle informazioni viene unito all'immagine.

# Corel<sup>®</sup> **PaintShop®Pro 2023**

# <span id="page-357-0"></span>Disegno e modifica di oggetti vettoriali

È possibile utilizzare gli strumenti di disegno di PaintShop Pro per creare qualsiasi tipo di oggetto, da linee e forme semplici a illustrazioni complesse.

#### Questa sezione presenta i seguenti argomenti:

- ["Informazioni di base sugli oggetti raster e vettoriali" \(pagina 357\)](#page-357-1)
- ["Selezione degli oggetti vettoriali" \(pagina 358\)](#page-358-0)
- ["Disegno di rettangoli e quadrati" \(pagina 359\)](#page-359-0)
- ["Disegno di cerchi ed ellissi" \(pagina 360\)](#page-360-0)
- ["Disegno di forme simmetriche" \(pagina 361\)](#page-361-0)
- ["Creazione di forme predefinite" \(pagina 362\)](#page-362-0)
- ["Riempimento di forme di ritaglio con immagini" \(pagina 362\)](#page-362-1)
- ["Modifica delle forme" \(pagina 363\)](#page-363-0)
- ["Salvataggio delle forme come impostazioni predefinite" \(pagina 364\)](#page-364-1)
- ["Utilizzo dei nodi" \(pagina 364\)](#page-364-0)
- ["Ridimensionamento, modellazione e rotazione degli oggetti vettoriali" \(pagina 368\)](#page-368-0)
- ["Allineamento, distribuzione e disposizione di oggetti vettoriali" \(pagina 369\)](#page-369-0)
- ["Raggruppamento e separazione degli oggetti vettoriali" \(pagina 372\)](#page-372-0)
- ["Conversione degli oggetti in un percorso" \(pagina 372\)](#page-372-1)
- ["Aggiunta e chiusura dei contorni" \(pagina 373\)](#page-373-0)
- ["Modifica di percorsi e contorni" \(pagina 374\)](#page-374-0)
- ["Disegno di linee" \(pagina 376\)](#page-376-0)
- ["Salvataggio degli stili di linea personalizzati" \(pagina 377\)](#page-377-0)
- ["Disegno di curve" \(pagina 378\)](#page-378-0)
- ["Modifica di curve e linee" \(pagina 380\)](#page-380-0)
- ["Copia e spostamento degli oggetti vettoriali" \(pagina 381\)](#page-381-0)

## <span id="page-357-1"></span>Informazioni di base sugli oggetti raster e vettoriali

Quando si disegnano oggetti raster, si disegna direttamente su un livello raster. Anche se la procedura di creazione di un oggetto raster è simile a quella utilizzata per un oggetto vettoriale, il risultato è una forma basata su pixel. È possibile modificare i pixel con gli strumenti di modifica raster.

*Importante! Gli oggetti raster possono essere disegnati soltanto sui livelli raster. Se si disegna un oggetto raster su un livello vettoriale, in PaintShop Pro viene creato un nuovo livello raster per l'oggetto.*

È possibile modificare facilmente le proprietà di un oggetto vettoriale, quali colore del contorno, colore di riempimento, dimensioni e posizione. È inoltre possibile modificare i percorsi, i contorni, i segmenti di linea e i nodi degli oggetti vettoriali.

*Importante! Gli oggetti vettoriali possono essere disegnati soltanto sui livelli vettoriali. Se si tenta di disegnare un oggetto vettoriale su un livello raster, in PaintShop Pro viene creato un nuovo livello vettoriale per l'oggetto.*

Per ulteriori informazioni sugli oggetti raster e vettoriali, vedere ["Inizio della progettazione da una tela vuota" a pagina 63](#page-63-0). Per informazioni sul testo vettoriale, mobile e sulla selezione del testo, vedere ["Gestione del testo" a pagina 341.](#page-341-1)

#### Composizione di un oggetto vettoriale

Per comprendere gli oggetti vettoriali, è necessario acquisire familiarità con i termini riportati di seguito.

- Oggetto: qualsiasi elemento creato mediante lo strumento Penna o Forma predefinita. Ogni oggetto è rappresentato da un riquadro di selezione. Un oggetto presenta proprietà che è possibile controllare, quali lo stile di linea e il colore di riempimento, ed è caratterizzato da un percorso composto da contorni e nodi. Per ulteriori informazioni, vedere ["Allineamento, distribuzione e disposizione di oggetti](#page-369-0) [vettoriali" a pagina 369.](#page-369-0)
- Percorso: include tutti i contorni di un oggetto. Le proprietà del percorso dipendono dalle proprietà dell'oggetto. La direzione di un percorso va dal punto iniziale al punto finale. Alcuni percorsi sono chiusi, vale a dire che i punti iniziale e finale coincidono.

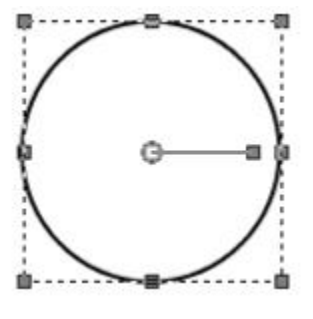

*Esempio di un percorso chiuso*

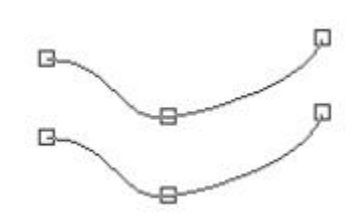

*Esempio di percorso aperto*

- Contorno: un contorno deve contenere almeno un segmento di linea e può essere aperto o chiuso. Alcune delle proprietà di un contorno dipendono dalle proprietà dell'oggetto corrispondente, ad esempio lo stile della linea, il colore di riempimento e l'antialiasing.
- Nodo: un punto su un percorso o contorno che consente di definirne la forma. Per ulteriori informazioni sui nodi, vedere ["Utilizzo dei](#page-364-0) [nodi" a pagina 364.](#page-364-0)

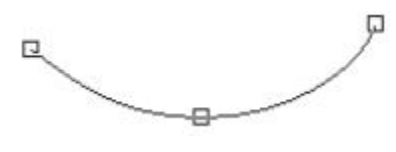

*Esempio di contorno*

• Segmento di linea: la linea diritta o curva tra due nodi. Per maggiori informazioni, vedere ["Disegno di linee" a pagina 376.](#page-376-0)

#### <span id="page-358-0"></span>Selezione degli oggetti vettoriali

Per modificare un oggetto vettoriale è innanzitutto necessario selezionarlo. È possibile selezionare uno o più oggetti sullo stesso livello oppure selezionare oggetti su livelli diversi. Per selezionare oggetti vettoriali utilizzare lo strumento Puntatore o lo strumento Livelli. Lo strumento Puntatore consente di selezionare velocemente uno o più oggetti vettoriali. La tavolozza Livelli permette di selezionare oggetti vettoriali indipendentemente dal fatto che siano sovrapposti o che siano correntemente visualizzati nella finestra dell'immagine. Per ulteriori informazioni sulla modalità per visualizzare e nascondere i livelli, vedere ["Visualizzazione dei livelli" a pagina 239.](#page-239-0)

# Per selezionare gli oggetti vettoriali mediante lo strumento Puntatore

Scheda Modifica

- 1 Nella barra degli strumenti Strumenti, fare clic sullo strumento Puntatore  $\mathbb{R}$ .
- 2 Fare clic sull'oggetto da selezionare.

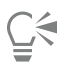

Per selezionare più oggetti, tenere premuto il tasto Maiusc e fare clic su sugli oggetti.

#### Per selezionare gli oggetti vettoriali nella tavolozza Livelli

Scheda Modifica

- 1 Nella tavolozza Livelli fare clic sul segno più (+) accanto a un livello per visualizzare tutti gli oggetti in esso contenuti.
- 2 Fare clic sul nome del livello nell'oggetto vettoriale. Il nome del livello viene riportato in grassetto.

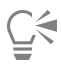

Per selezionare più oggetti tenere premuto il tasto Maiusc e fare clic sul nome di ciascun oggetto.

# <span id="page-359-0"></span>Disegno di rettangoli e quadrati

È possibile disegnare quadrati e rettangoli.

#### Per disegnare un rettangolo o un quadrato

Scheda Modifica

1 Nella barra degli strumenti Strumenti, selezionare lo strumento Rettangolo .

Nota: Se si desidera posizionare il rettangolo o il quadrato sul livello vettoriale corrente, selezionare la casella di controllo Crea su vettore nella tavolozza Opzioni strumenti . Se non esiste alcun livello, selezionando questa casella di controllo ne viene creato uno per il rettangolo o il quadrato. Se la casella di controllo non è selezionata, il rettangolo o il quadrato sono posizionati su un livello raster. Posizionare un rettangolo o un quadrato su un livello vettoriale consente di modificarlo più facilmente.

- 2 Nella tavolozza Materiali fare clic nella casella Proprietà sfondo e riempimento, quindi selezionare un colore di riempimento.
- 3 Fare clic nell'area Proprietà primo piano e pennellata, quindi selezionare un colore per il contorno.
- 4 Nella tavolozza Opzioni strumenti fare clic su uno dei seguenti pulsanti:
	- Disegna rettangolo
	- Disegna quadrato

Se si desidera visualizzare i nodi della forma, selezionare la casella di controllo Mostra nodi.

- 5 Trascinare il puntatore per disegnare la forma.
- 6 Fare clic sul pulsante Applica  $\sqrt{\phantom{a}}$ .

#### Operazioni aggiuntive

Impostare i valori del raggio per gli angoli della forma Digitare o impostare i valori nei campi Raggio orizzontale e Raggio verticale.

Scegliere uno stile e una larghezza per la linea Selezionare un'opzione dalla casella di riepilogo Stile linea e digitare o impostare un valore nel controllo Larghezza accanto alla casella di riepilogo.
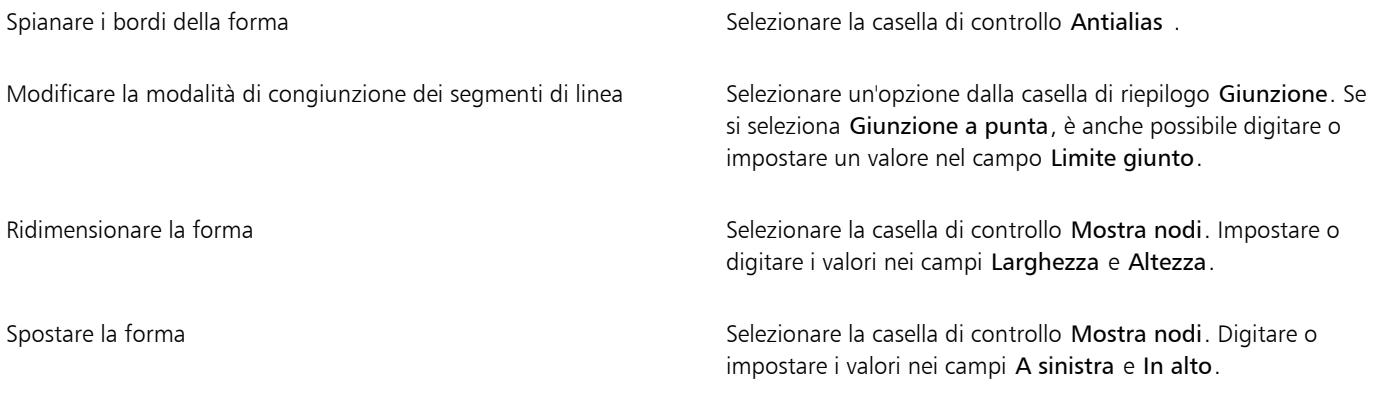

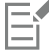

È possibile salvare le impostazioni come predefinite. Per ulteriori informazioni, vedere ["Utilizzo e creazione delle impostazioni](#page-462-0) [predefinite" a pagina 462](#page-462-0).

#### Disegno di cerchi ed ellissi

È possibile disegnare cerchi ed ellissi.

#### Per disegnare un cerchio o un ellisse

Scheda Modifica

1 Nella barra degli strumenti Strumenti, selezionare lo strumento Ellisse .

Nota: Se si desidera posizionare il cerchio o l'ellisse sul livello vettoriale corrente, selezionare la casella di controllo Crea su vettore nella tavolozza Opzioni strumenti . Se non esiste alcun livello, selezionando questa casella di controllo ne viene creato uno per il cerchio o l'ellisse. Se la casella di controllo non è selezionata, il cerchio o l'ellisse sono posizionati su un livello raster. Posizionare un cerchio o un'ellisse su un livello vettoriale consente di modificarli più facilmente.

- 2 Nella tavolozza Materiali fare clic nella casella Proprietà sfondo e riempimento, quindi selezionare un colore di riempimento.
- 3 Fare clic nell'area Proprietà primo piano e pennellata, quindi selezionare un colore per il contorno.
- 4 Nella tavolozza Opzioni strumenti fare clic su uno dei seguenti pulsanti:
	- Disegna cerchio
	- Disegna ellisse

Se si desidera visualizzare i nodi della forma, selezionare la casella di controllo Mostra nodi.

- 5 Trascinare il puntatore per disegnare la forma.
- 6 Fare clic sul pulsante Applica  $\sqrt{ }$ .

#### Operazioni aggiuntive

Impostare i valori del raggio Selezionare la casella di controllo Mostra nodi. Digitare o impostare i valori nei campi Raggio X e Raggio Y.

Impostare la posizione centrale orizzontale (centro X) e quella verticale (centro Y)

Selezionare la casella di controllo Mostra nodi. Digitare o impostare i valori nei controlli Centro X e Centro Y.

È possibile salvare le impostazioni della tavolozza Opzioni strumenti come impostazioni predefinite. Per maggiori informazioni, vedere ["Utilizzo e creazione delle impostazioni predefinite" a pagina 462](#page-462-0).

## Č₹

Eŕ

Se nella forma non sono visualizzati i nodi, fare clic sul pulsante Modalità modifica nella tavolozza Opzioni strumenti per impostare i raggi e la posizione del centro orizzontale e verticale.

### Disegno di forme simmetriche

È possibile disegnare poligoni e stelle.

#### Per disegnare una forma simmetrica

Scheda Modifica

1 Nella barra degli strumenti Strumenti fare clic su Forma simmetrica  $\sum_{\lambda}$ 

Nota: Se si desidera posizionare la forma simmetrica sul livello vettoriale corrente, selezionare la casella di controllo Crea su vettore nella tavolozza Opzioni strumenti. Se non esiste alcun livello, selezionando questa casella di controllo ne viene creato uno per la forma simmetrica. Se la casella di controllo non è selezionata, la forma simmetrica viene posizionata su un livello raster. Posizionare una forma simmetrica su un livello vettoriale consente di modificarla più facilmente.

- 2 Nella tavolozza Materiali fare clic nella casella Proprietà sfondo e riempimento, quindi selezionare un colore di riempimento.
- 3 Fare clic nell'area Proprietà primo piano e pennellata, quindi selezionare un colore per il contorno.
- 4 Nella tavolozza Opzioni strumenti fare clic su uno dei seguenti pulsanti:
	- Disegna poligono
	- Disegna radiale

Se si desidera visualizzare i nodi della forma, selezionare la casella di controllo Mostra nodi.

- 5 Digitare o impostare un valore nel campo Numero di lati.
- 6 Trascinare il puntatore per disegnare la forma.
- 7 Fare clic sul pulsante Applica  $\sqrt{ }$ .

#### Operazioni aggiuntive

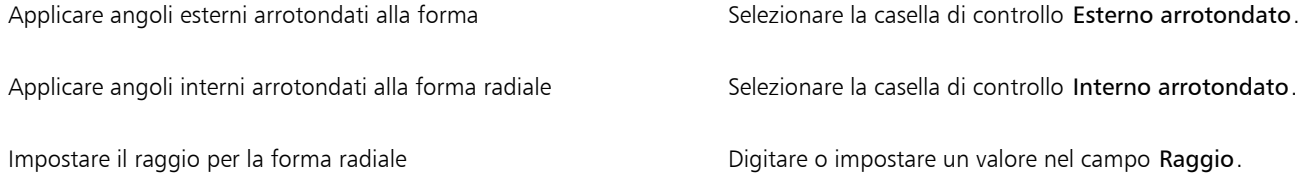

È possibile salvare le impostazioni della tavolozza Opzioni strumenti come impostazioni predefinite. Per maggiori informazioni, vedere ["Utilizzo e creazione delle impostazioni predefinite" a pagina 462](#page-462-0).

È inoltre possibile selezionare le opzioni relative allo stile di linea, quali le impostazioni per lo stile, la larghezza delle pennellate, la giunzione e il limite del giunto. Per maggiori informazioni, vedere ["Disegno di linee" a pagina 376.](#page-376-0)

### Creazione di forme predefinite

È possibile disegnare forme predefinite come callout, frecce, fiori e ingranaggi.

#### Per disegnare una forma predefinita

Scheda Modifica

---.<br>1 Nella barra degli strumenti Strumenti, fare clic sullo strumento **Forma predefinita** .  $\bigcirc$ 

Nota: Se si desidera posizionare la forma predefinita sul livello vettoriale corrente, selezionare la casella di controllo Crea su vettore nella tavolozza Opzioni strumenti. Se non esiste alcun livello, selezionando questa casella di controllo ne viene creato uno per la forma predefinita. Se la casella di controllo non è selezionata, la forma predefinita viene posizionata su un livello raster. Posizionare una forma predefinita su un livello vettoriale consente di modificarla più facilmente.

- 2 Nella tavolozza Opzioni strumenti selezionare un'opzione dalla casella di riepilogo Elenco forme. Se si desidera filtrare le opzioni, selezionare una categoria dalla casella di riepilogo Categoria.
- 3 Trascinare il puntatore per creare la forma.

Nota: Se si desidera applicare un riempimento personalizzato, deselezionare la casella di controllo Mantieni stile. Nella tavolozza Materiali fare clic nella casella Proprietà sfondo e riempimento, quindi selezionare un colore di riempimento. Fare clic nell'area Proprietà primo piano e pennellata, quindi selezionare un colore per il contorno. Se non si desidera aggiungere alcun riempimento ai segmenti di linea, fare clic sul pulsante Trasparente

4 Trascinare il puntatore per disegnare la forma.

#### Operazioni aggiuntive

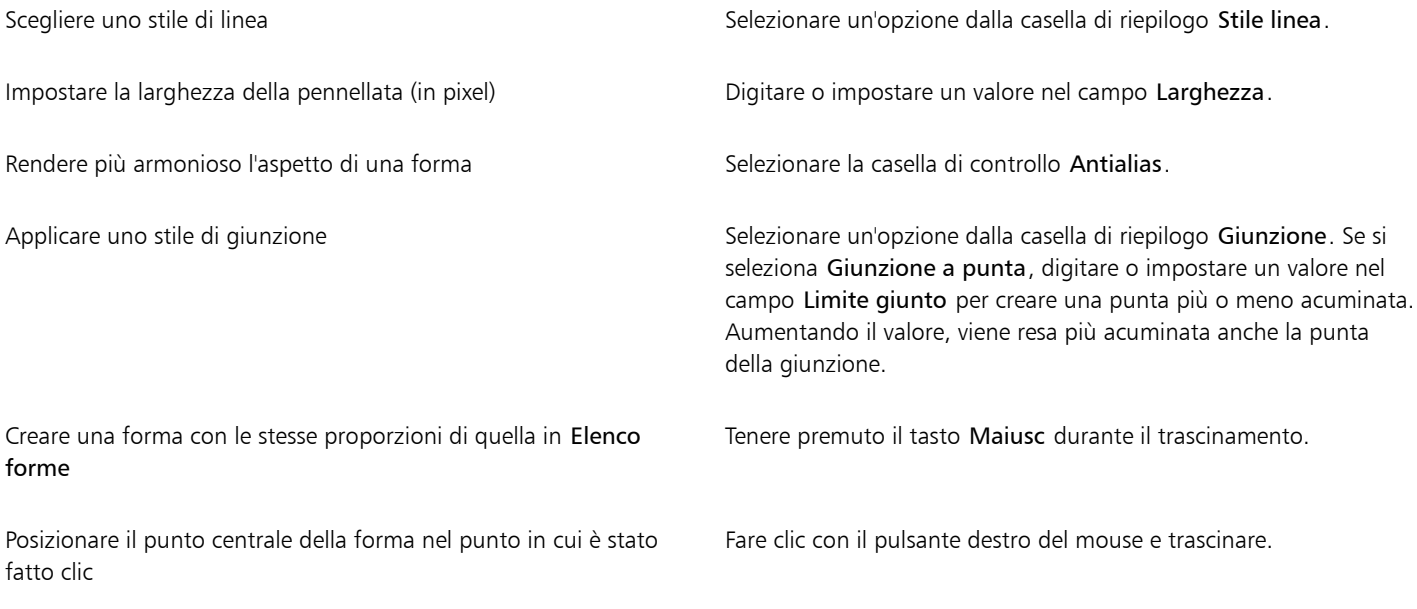

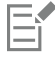

È possibile salvare le impostazioni della tavolozza Opzioni strumenti come impostazioni predefinite. Per maggiori informazioni, vedere ["Utilizzo e creazione delle impostazioni predefinite" a pagina 462](#page-462-0).

#### Riempimento di forme di ritaglio con immagini

È possibile utilizzare le forme vettoriali, come le Forme predefinite, per creare ritagli riempiti con immagini di sfondo. Si ottiene un effetto simile a quello prodotto utilizzando una maschera di ritaglio, salvo per il fatto che l'oggetto ritagliato viene creato come nuovo file, con uno sfondo trasparente, perfetto per collage, scrapbook o altri progetti creativi.

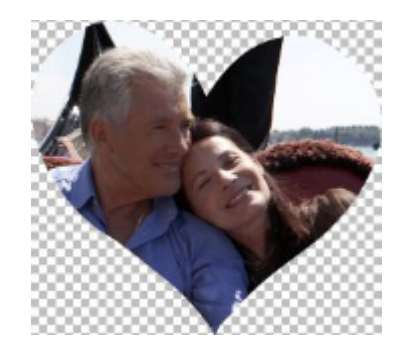

#### Per creare un ritaglio di forma

- 1 Aprire una copia dell'immagine da utilizzare come riempimento.
- 2 Nella barra degli strumenti Strumenti fare clic su uno dei seguenti strumenti:
	- Forma predefinita
	- Rettangolo
	- Ellisse
	- Forma simmetrica
- 3 Nella tavolozza Opzioni strumenti impostare le opzioni desiderate.
- 4 Nella finestra dell'immagine, trascinare il mouse sul punto in cui si desidera creare la forma.
- 5 Nella tavolozza Opzioni strumenti, fare clic sul pulsante Anteprima cutter  $\odot$

Viene attivata una modalità semitrasparente che permette di visualizzare in anteprima il ritaglio. Ora è possibile regolare la posizione, le dimensioni o la rotazione del ritaglio proposto usando le maniglie di controllo dell'oggetto.

6 Nella tavolozza Opzioni strumenti scegliere il pulsante Taglia forma .

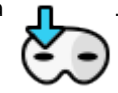

Il ritaglio viene riempito con l'immagine sottostante e viene creato come un file nuovo con uno sfondo trasparente. Nell'immagine attuale vengono inoltre creati un livello e una maschera.

### G₹

Per stabilire le dimensioni e la posizione migliore per il ritaglio di forma, nella tavolozza Livelli ridurre l'impostazione Opacità in modo da vedere l'immagine sottostante.

#### Modifica delle forme

È possibile modificare le proprietà di base degli oggetti vettoriali, quali larghezza di linea, stile di linea e anti-aliasing. Inoltre, è possibile rinominare un oggetto nella tavolozza Livelli e nascondere o visualizzare gli oggetti vettoriali.

#### Per modificare le proprietà dell'oggetto vettoriale

Scheda Modifica

- 1 Selezionare l'oggetto vettoriale che si desidera modificare. Se si desidera modificare più oggetti, fare clic sullo strumento Puntatore  $\sum$ , tenere premuto il tasto Maiusc e selezionare un gruppo di oggetti contigui tramite riquadro.
- 2 Nella tavolozza Opzioni strumenti, fare clic sul pulsante Proprietà

Viene visualizzata la finestra di dialogo Proprietà vettore.

- 3 Modificare le impostazioni desiderate.
- 4 Fai clic su OK.

Per modificare una forma utilizzando la tavolozza Opzioni strumenti Scheda Modifica

- 1 Nella barra degli strumenti Strumenti, fare clic sullo strumento Penna
- 2 Nella tavolozza Opzioni strumenti, fare clic sul pulsante Modalità modifica ...
- 3 Fare clic sulla forma che si desidera modificare.
- 4 Modificare le impostazioni disponibili desiderate nella tavolozza Opzioni strumenti.

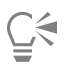

La modalità Modifica consente di modificare le forme in diversi modi. Tuttavia, è anche possibile utilizzare lo strumento Puntatore per spostare, ruotare, allineare e allungare le forme.

#### Salvataggio delle forme come impostazioni predefinite

È possibile inoltre salvare qualsiasi oggetto vettoriale come impostazione predefinita. Le forme predefinite sono memorizzate in librerie di forme, all'interno della cartella Documenti/Corel PaintShop Pro/2023/Forme predefinite. È anche possibile memorizzare librerie di forme in una cartella diversa. Per maggiori informazioni, vedere ["Impostazione dei percorsi dei file" a pagina 436.](#page-436-0)

#### Per salvare una forma come predefinita

Scheda Modifica

- 1 Nella barra degli strumenti Strumenti, fare clic sullo strumento Puntatore  $\sum$ .
- 2 Selezionare la forma che si desidera salvare come predefinita. Se si desidera salvare più forme, selezionare tramite riquadro un gruppo di forme contigue.
- 3 Scegliere File  $\triangleright$  Esporta  $\triangleright$  Forma.

Viene visualizzata la finestra di dialogo Esporta nella libreria Forme.

4 Digitare un nome per il file di libreria e fare clic su OK. Il file di libreria viene salvato nella cartella predefinita Forme predefinite.

#### Per eliminare una libreria di forme

Scheda Modifica

- 1 Selezionare il file di libreria dalla cartella Forme predefinite.
- 2 Premere il tasto Canc.

#### <span id="page-364-0"></span>Utilizzo dei nodi

I nodi sono punti quadrati su oggetti linea e curva. È possibile modificare la forma di un oggetto linea o curva trascinando uno o più di uno dei relativi nodi.

I nodi presentano zero, uno o due bracci di controllo. La lunghezza e la direzione dei bracci di controllo determinano la forma del contorno in corrispondenza del nodo. La linea retta o curva compresa tra due nodi è un segmento di linea. Vi sono quattro tipi di nodi: simmetrico, asimmetrico, a cuspide e arrotondato.

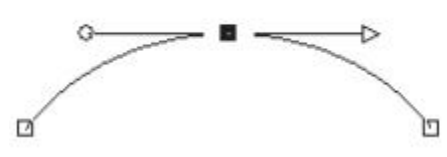

*È possibile utilizzare i nodi simmetrici per creare curve morbide e uniformi su entrambi i lati di un nodo. Qualsiasi modifica apportata a un braccio di controllo viene applicata anche all'altro.*

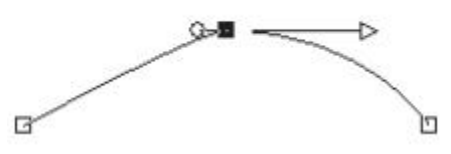

*È possibile utilizzare nodi asimmetrici per ottenere una curva diversa su ciascun lato del nodo pur mantenendo l'uniformità dello stesso. È possibile regolare la lunghezza di ciascun braccio di controllo in modo indipendente, ma non la direzione.*

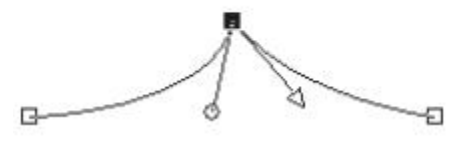

*È possibile utilizzare i nodi a cuspide per ottenere significativi cambiamenti di direzione. È possibile regolare la lunghezza e la direzione di ogni braccio di controllo in modo indipendente.*

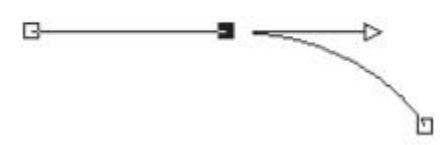

*È possibile utilizzare i nodi lineari per ottenere una transizione uniforme tra i segmenti di una linea retta e di una linea curva.*

È possibile selezionare un nodo per modificarlo o spostarlo. Spostando un nodo si altera la forma di un oggetto vettoriale. Se un oggetto presenta più contorni, è possibile spostarne tutti i nodi. È inoltre possibile spostare il percorso per spostare l'intero oggetto. È possibile modificare il contorno di un oggetto vettoriale aggiungendo, unendo o eliminando i nodi in un punto qualsiasi lungo un percorso.

È possibile unire i nodi su un contorno mantenendo nel contempo i segmenti di linea su entrambi i lati. Tali segmenti vengono combinati in un unico segmento di linea tra i nodi rimanenti. Se il contorno è curvo in corrispondenza del nodo, tale curva viene mantenuta in PaintShop Pro per quanto possibile.

È possibile inoltre eliminare un nodo per rimuovere il nodo e i segmenti di linea da entrambi i lati.

#### Per selezionare un nodo

- 1 Nella barra degli strumenti Strumenti, fare clic sullo strumento Penna
- 2 Nella tavolozza Opzioni strumenti, fare clic sul pulsante Modalità modifica ...
- 3 Fare clic su un oggetto vettoriale.

Compaiono i nodi dell'oggetto.

4 Fare clic sul nodo. Il nodo selezionato viene visualizzato con un riempimento grigio.

#### Operazioni aggiuntive

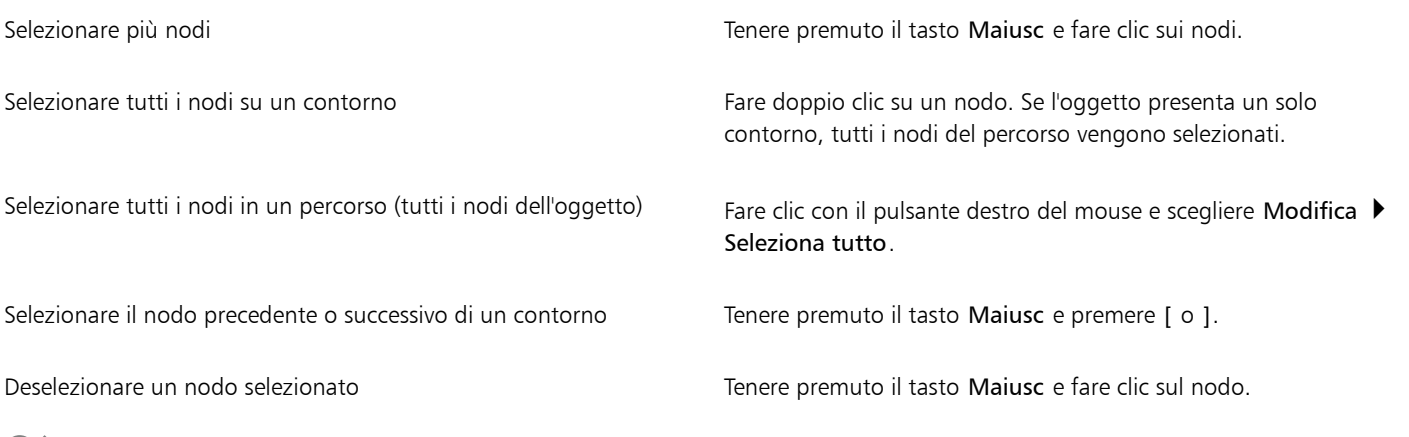

∑∕

Per visualizzare più facilmente il nodo selezionato fare clic sull'icona Visibilità sulla tavolozza Livelli accanto all'oggetto vettoriale su cui si sta lavorando. In questo modo si nascondono il riempimento e il profilo dell'oggetto. Per ulteriori informazioni sulla modalità per visualizzare e nascondere i livelli, vedere ["Visualizzazione dei livelli" a pagina 239.](#page-239-0)

### Eŕ

È facile individuare i nodi iniziale e finale. Quando il cursore viene posizionato sopra tali nodi, viene visualizzata la dicitura INIZIO o FINE. Se la forma è chiusa, accanto al cursore viene invece visualizzata la dicitura CHIUSO.

#### Per spostare un nodo

Scheda Modifica

- 1 Nella barra degli strumenti Strumenti, fare clic sullo strumento Penna
- 2 Nella tavolozza Opzioni strumenti, fare clic sul pulsante Modalità modifica ...
- 3 Selezionare un nodo e trascinarlo in una nuova posizione.

### ੂ≼

È possibile vincolare i segmenti di linea di un nodo in base a incrementi di 45 gradi tenendo premuto il tasto Maiusc durante il trascinamento.

#### Per aggiungere un nodo su un contorno

- 1 Nella barra degli strumenti Strumenti, fare clic sullo strumento Penna
- 2 Nella tavolozza Opzioni strumenti fare clic su uno dei seguenti pulsanti:
	- Modalità modifica \$
	- Modalità coltello
- 3 Fare clic sul contorno.
- 4 Tenere premuto il tasto Ctrl e fare clic sul punto in cui si desidera aggiungere un nodo.

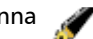

Accanto al cursore viene visualizzata la dicitura "+AGGIUNGI".

#### Per aggiungere un nuovo nodo iniziale o finale

Scheda Modifica

- 1 Nella barra degli strumenti Strumenti, fare clic sullo strumento Penna
- 2 Nella tavolozza Opzioni strumenti, fare clic sul pulsante Disegna linee e polilinee ...
- 3 Selezionare il nodo iniziale o finale del contorno.
- 4 Fare clic per aggiungere un altro nodo. Il contorno viene collegato automaticamente al nuovo nodo.

#### Per unire uno o più nodi

#### Scheda Modifica

- 1 Nella barra degli strumenti Strumenti, fare clic sullo strumento Penna ...
- 2 Selezionare il nodo da unire.

Se si desidera selezionare più nodi, tenere premuto il tasto Maiusc e fare clic sui nodi desiderati.

3 Fare clic con il pulsante destro del mouse su un nodo e scegliere Modifica  $\blacktriangleright$  Unisci.

#### Per trasformare i nodi

Scheda Modifica

- 1 Nella barra degli strumenti Strumenti, fare clic sullo strumento Penna
- 2 Nella tavolozza Opzioni strumenti, fare clic sul pulsante Modalità modifica ...

Nota: Se non si riescono a visualizzare tutte le opzioni sulla tavolozza Opzioni strumenti, fare clic sul pulsante Altri pulsanti . .

- 3 Selezionare uno o più nodi.
- 4 Scegliere Oggetti Trasforma nodi selezionati, quindi selezionare uno dei seguenti comandi:
	- Capovolgi: consente di spostare i nodi selezionati lungo l'asse verticale; i nodi situati sopra vengono collocati sotto e viceversa. Su un singolo nodo, il comando consente di capovolgere i bracci di controllo del nodo.
	- Rifletti: consente di spostare i nodi selezionati lungo l'asse orizzontale; i nodi situati a sinistra vengono collocati a destra e viceversa. Su un singolo nodo, il comando consente di riflettere i bracci di controllo del nodo.
	- Ruota : consente di ruotare i nodi selezionati in base all'impostazione di rotazione corrente. Se il comando viene applicato a un unico nodo, i bracci di controllo (se presenti) vengono ruotati.
	- Inclina X: consente di spostare i nodi selezionati verso sinistra o verso destra (lungo l'asse orizzontale) utilizzando l'impostazione di inclinazione corrente.
	- Inclina Y: consente di spostare i nodi selezionati verso sinistra o verso destra (lungo l'asse verticale) utilizzando l'impostazione di inclinazione corrente.
	- Contrai: consente di spostare i nodi selezionati più vicino gli uni agli altri in base all'impostazione di contrazione corrente. Non è possibile applicare questo comando a un solo nodo.
	- Espandi: consente di spostare i nodi selezionati più lontano gli uni dagli altri in base all'impostazione di espansione corrente. Non è possibile applicare questo comando a un solo nodo.
- 5 Specificare, ove applicabile, un valore per la funzione di trasformazione selezionata.
- 6 Fare clic sul pulsante Applica

#### Per regolare una curva mediante i bracci di controllo di un nodo

- 1 Selezionare un nodo per visualizzarne i bracci di controllo. Nota: I nodi a cuspide potrebbero non presentare alcun braccio di controllo.
- 2 Spostare il cursore su un quadratino di ridimensionamento fino a quando non assume la forma di due frecce rotanti.
- 3 Trascinare il quadratino di ridimensionamento.

Ū₹

Per vincolare i bracci di controllo in base ad angoli fissi (in incrementi di 45 gradi), tenere premuto il tasto Maiusc durante il trascinamento.

#### Per raddrizzare una curva tra due nodi

Scheda Modifica

- 1 Selezionare due nodi consecutivi.
- 2 Fare clic con il pulsante destro del mouse su un nodo e scegliere Tipo di nodo  $\blacktriangleright$  Converti in linea.

#### Per eliminare un nodo

Scheda Modifica

- 1 Selezionare un nodo.
- 2 Premere il tasto Canc.

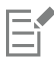

Se si elimina un nodo al centro di un contorno aperto, l'oggetto vettoriale viene convertito in due contorni distinti. Se si elimina un nodo da un contorno chiuso, il contorno viene aperto.

### Ridimensionamento, modellazione e rotazione degli oggetti vettoriali

È possibile trasformare gli oggetti vettoriali e il testo vettoriale in modo interattivo. È possibile ad esempio trascinare i quadratini di ridimensionamento di un riquadro di selezione per ridimensionare, modellare o ruotare gli oggetti. Inoltre, è possibile trasformare gli oggetti vettoriali modificando i relativi nodi. Per maggiori informazioni, vedere ["Utilizzo dei nodi" a pagina 364](#page-364-0).

È possibile inoltre ridimensionare gli oggetti vettoriali in modo da applicare ad essi la stessa altezza, la stessa larghezza o entrambe.

#### Per ridimensionare e modellare un oggetto vettoriale

- 1 Nella barra degli strumenti Strumenti, fare clic sullo strumento Puntatore  $\sum$ .
- 2 Selezionare l'oggetto.
- 3 Eseguire una delle operazioni elencate nella tabella riportata di seguito.

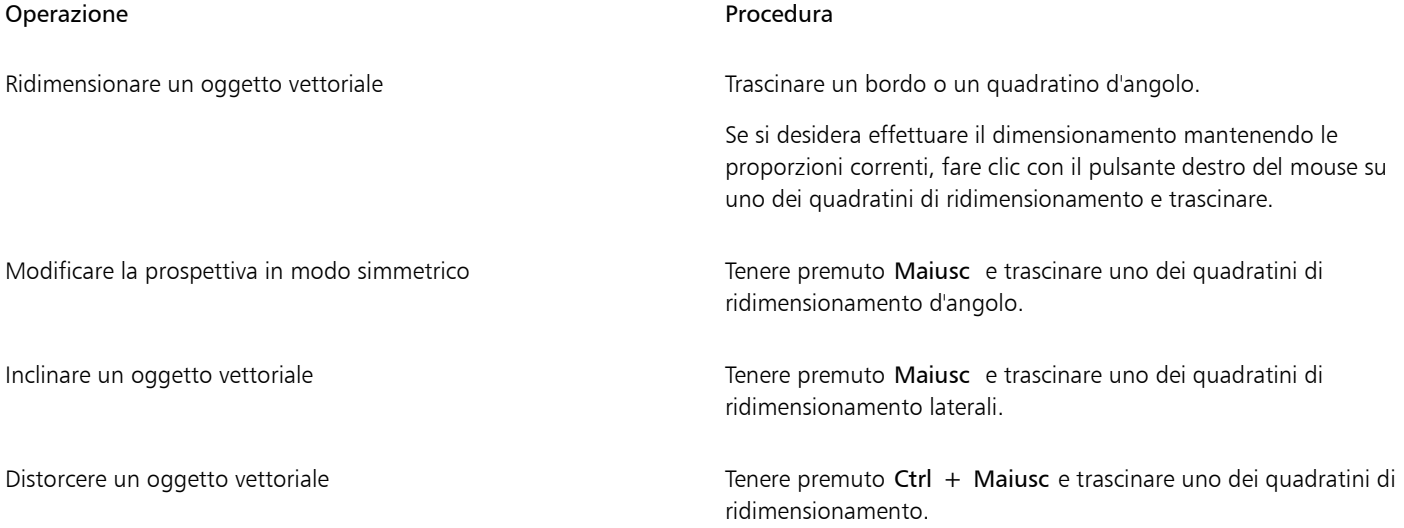

#### Per ruotare gli oggetti vettoriali

Scheda Modifica

- 1 Nella barra degli strumenti Strumenti, fare clic sullo strumento Puntatore
- 2 Selezionare un oggetto.
- 3 Trascinare l'handle di rotazione.

È possibile impostare un angolo di rotazione specifico nella casella Angolo nella tavolozza Opzioni strumenti.

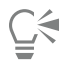

Per cambiare il centro di rotazione, tenere premuto Ctrl e trascinare il punto centrale di rotazione in una nuova posizione.

#### Per applicare le stesse dimensioni agli oggetti vettoriali

Scheda Modifica

- 1 Nella barra degli strumenti Strumenti, fare clic sullo strumento Puntatore  $\sum$
- 2 Selezionare il primo oggetto vettoriale. Nota: Dal primo oggetto dipende il ridimensionamento di tutti gli altri oggetti vettoriali.
- 3 Tenere premuto il tasto Maiusc e selezionare tutti gli oggetti che si desidera ridimensionare.
- 4 Nella tavolozza Opzioni strumenti, scegliere una delle seguenti opzioni dalla casella di gruppo Applica stessa dim.:
	- Applica la stessa altezza
	- Applica la stessa larghezza
	- Applica la stessa larghezza e altezza

### C€

Per mantenere le proporzioni dell'oggetto durante il ridimensionamento, selezionare l'oggetto con lo strumento Puntatore  $\sum$ quindi fare clic con il pulsante destro del mouse e trascinare uno dei quadratini di ridimensionamento d'angolo.

#### Allineamento, distribuzione e disposizione di oggetti vettoriali

È possibile allineare, distribuire e disporre oggetti vettoriali sulla tela. Ad esempio, è possibile allinearne i bordi, distribuirli uniformemente, centrarli sulla tela dell'immagine o modificarne l'ordine (dal primo all'ultimo) su un livello. Ogni oggetto disegnato su un livello viene collocato al di sopra dell'oggetto precedente.

Mentre si sposta o si disegna un oggetto vettoriale, è possibile agganciarlo a un altro oggetto vettoriale.

#### <span id="page-369-0"></span>Per spostare un oggetto vettoriale

Scheda Modifica

- 1 Nella barra degli strumenti Strumenti, fare clic sullo strumento Puntatore  $\sum$ .
- 2 Selezionare l'oggetto.

Per allineare più oggetti, tenere premuto il tasto Maiusc e selezionare tramite riquadro un gruppo di oggetti contigui. Gli oggetti selezionati sono circondati da un riquadro di selezione.

3 Trascinare l'oggetto o gli oggetti in una nuova posizione.

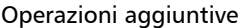

Spostare un pixel per volta entrance en la premere un tasto freccia.

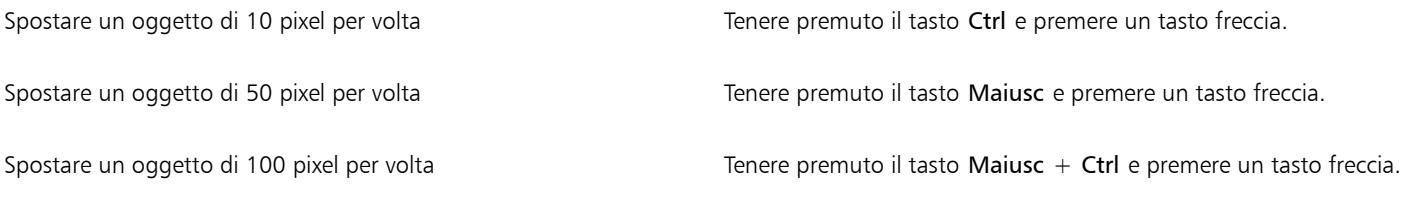

#### Per allineare gli oggetti vettoriali

Scheda Modifica

- 1 Nella barra degli strumenti Strumenti, fare clic sullo strumento Puntatore  $\bigotimes$
- 2 Selezionare il primo oggetto vettoriale.
- 3 Tenere premuto il tasto Maiusc e selezionare tutti gli oggetti che si desidera allineare.
- 4 Nella tavolozza Opzioni strumenti fare clic su uno dei seguenti pulsanti nella casella di gruppo Allineamento oggetti:
	- Allinea in alto • Allinea in basso  $\bigcirc$ • Allinea a sinistra • Allinea a destra  $\bigcirc$ • Allinea centro verticalmente of
	- Allinea centro orizzontalmente

⊆≼

Per spostare un oggetto, selezionarlo nella tavolozza Livelli e trascinarlo verso l'alto o verso il basso nell'elenco.

#### Per distribuire gli oggetti in modo uniforme

Scheda Modifica

- 1 Nella barra degli strumenti Strumenti, fare clic sullo strumento Puntatore  $\sum$ .
- 2 Tenere premuto il tasto Maiusc e selezionare tramite riquadro un gruppo di oggetti contigui. Nota: Per poter distribuire gli oggetti in relazione gli uni rispetto agli altri, è necessario selezionare almeno tre oggetti.
- 3 Nella tavolozza Opzioni strumenti fare clic su uno dei seguenti pulsanti nella casella di gruppo Distribuzione oggetti:
	- Distribuisci superiore verticale G
	- Distribuisci centro verticale
	- Distribuisci inferiore verticale
	- Distribuisci destra orizzontale **O**
	- Distribuisci centro orizzontale **II** III
	- Distribuisci sinistra orizzontale  $\Box$

#### Per allineare gli oggetti vettoriali sulla tela

Scheda Modifica

1 Nella barra degli strumenti Strumenti, fare clic sullo strumento Puntatore  $\sum$ 

#### 2 Selezionare un oggetto.

Per allineare più oggetti, tenere premuto il tasto Maiusc e selezionare tramite riquadro un gruppo di oggetti contigui.

- 3 Nella tavolozza Opzioni strumenti fare clic su uno dei seguenti pulsanti nella casella di gruppo Posizione sulla tela:
	- Centra nella tela
	- Allinea orizzontalmente al centro della tela
	- Allinea verticalmente al centro della tela

#### Per distribuire gli oggetti vettoriali sulla tela

Scheda Modifica

- 1 Nella barra degli strumenti Strumenti, fare clic sullo strumento Puntatore
- 2 Selezionare un oggetto.
	- Se si desidera distribuire più oggetti, selezionare tramite riquadro un gruppo di oggetti contigui.
- 3 Nella tavolozza Opzioni strumenti fare clic su uno dei seguenti pulsanti nella casella di gruppo Posizione sulla tela:
	- Distanzia uniformemente in orizzontale
	- Distanzia uniformemente in verticale  $\frac{1}{2}$

#### Per disporre gli oggetti vettoriali

Scheda Modifica

- 1 Nella barra degli strumenti Strumenti, fare clic sullo strumento Puntatore  $\sum$ .
- 2 Selezionare un oggetto.
- 3 Fare clic con il pulsante destro del mouse sull'oggetto, scegliere Disponi e selezionare una delle seguenti opzioni:
	- Porta in alto: consente di spostare un oggetto verso l'alto.
	- Porta sotto: consente di spostare un oggetto verso il basso.
	- Sposta su: consente di spostare un oggetto di una posizione verso l'alto.
	- Sposta giù: consente di spostare un oggetto di una posizione verso il basso.

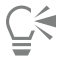

È anche possibile disporre gli oggetti vettoriali trascinandoli verso l'alto o verso il basso nella tavolozza Livelli.

#### Per bloccare un oggetto vettoriale su un altro oggetto vettoriale

#### Scheda Modifica

- 1 Nella barra degli strumenti Strumenti, fare clic sullo strumento Puntatore ...
- 2 Selezionare un oggetto vettoriale.
- 3 Trascinare un oggetto selezionato sull'oggetto sul quale si desidera bloccarlo.
- 4 Rilasciare il pulsante del mouse.

Il blocco degli oggetti è attivo per impostazione predefinita. Se il blocco degli oggetti è disattivato, scegliere Visualizza ▶ Blocca su oggetto.

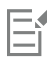

Il blocco degli oggetti è gestito dall'influenza di blocco, che controlla la distanza, in pixel, alla quale un oggetto vettoriale deve essere da un altro oggetto vettoriale per poter essere bloccato su di esso. L'influenza di blocco può essere modificata selezionando Visualizza Modifica proprietà griglia, guida e blocco, facendo clic sulla scheda Oggetto e impostando un valore in un controllo di Influenza di blocco. Nella casella di gruppo Impostazioni predefinite vengono visualizzate le impostazioni predefinite del blocco

dell'oggetto. Nella casella di gruppo Impostazioni immagine corrente vengono visualizzate le impostazioni del blocco dell'oggetto nell'immagine corrente.

Se sono attivate anche altre opzioni di blocco (Blocca sulla griglia o Blocca sulle guide), un oggetto vettoriale si bloccherà sulla destinazione del blocco più vicino abilitato. Se diverse destinazioni del blocco si trovano alla stessa distanza dall'oggetto, l'oggetto si bloccherà sulla griglia o la guida.

#### Raggruppamento e separazione degli oggetti vettoriali

È possibile raggruppare più oggetti o gruppi di oggetti per spostare, ridimensionare, rimodellare e modificare le relative linee e materiali.

Se si raggruppano oggetti situati su livelli diversi, questi vengono automaticamente spostati in PaintShop Pro sul livello del primo oggetto selezionato. Ciascun gruppo è etichettato sulla tavolozza dei Livelli e gli oggetti dei gruppi sono visualizzati come componenti.

#### Per raggruppare o separare gli oggetti vettoriali

Scheda Modifica

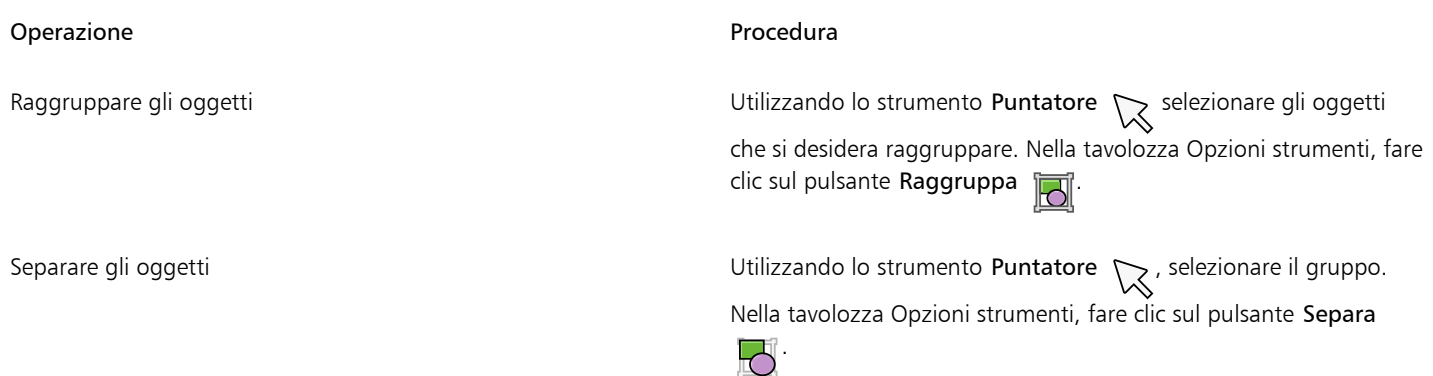

#### Per raggruppare gli oggetti utilizzando la tavolozza Livelli

Scheda Modifica

- 1 Nella tavolozza Livelli fare clic sul primo oggetto che si desidera raggruppare.
- 2 Tenere premuto Maiusc e fare clic su ciascun oggetto da aggiungere al gruppo.
- 3 Fare clic con il pulsante destro del mouse e scegliere Raggruppa.

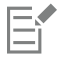

Se si raggruppano oggetti situati su livelli diversi, in PaintShop Pro vengono spostati tutti sul livello del primo oggetto selezionato.

### Ū₹

Per visualizzare i componenti di un gruppo, fare clic sul segno più (+) accanto al nome del gruppo.

#### Per rimuovere un oggetto da un gruppo

Scheda Modifica

• Nella tavolozza Livelli trascinare l'oggetto su un altro gruppo o livello.

#### Conversione degli oggetti in un percorso

È possibile convertire qualsiasi oggetto vettoriale selezionato, incluso il testo, in un percorso completamente modificabile (come se fosse stato creato con lo strumento Penna). Ciò consente di utilizzare l'intera dotazione dei comandi di modifica dei nodi dello strumento Penna per modificare l'oggetto convertito.

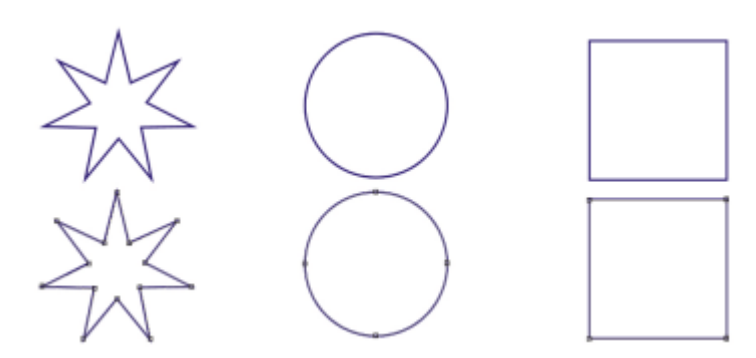

*In questo esempio vengono illustrate immagini grafiche convertite in percorsi.*

#### Per convertire un oggetto vettoriale in un percorso modificabile

Scheda Modifica

- 1 Nella barra degli strumenti Strumenti, fare clic sullo strumento Puntatore  $\sum$ .
- 2 Selezionare un oggetto.

Se si desidera convertire più oggetti in percorsi, selezionare tramite riquadro un gruppo di oggetti contigui.

3 Fare clic con il pulsante destro del mouse sugli oggetti e scegliere Converti in percorso.

#### Aggiunta e chiusura dei contorni

È possibile aggiungere nuovi contorni a qualsiasi oggetto esistente. Il nuovo contorno assume le stesse proprietà, compresi colore, materiale, stile di linea e così via, dell'oggetto selezionato. È inoltre possibile eseguire un'operazione di duplicazione dei contorni.

#### Per aggiungere un contorno a un oggetto Scheda Modifica

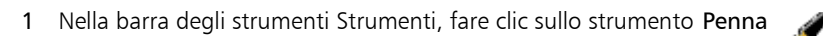

2 Nella tavolozza Opzioni strumenti, fare clic sul pulsante Modalità modifica

- 3 Selezionare un oggetto.
- 4 Fare clic su uno dei seguenti pulsanti:
	- Disegna linee e polilinee
	- Disegna da punto a punto Curve Bézier
	- Disegna a mano libera
- 5 Trascinare l'oggetto per creare il contorno.

#### Per chiudere un contorno

Scheda Modifica

- 1 Nella barra degli strumenti Strumenti, fare clic sullo strumento Penna
- 2 Nella tavolozza Opzioni strumenti, fare clic sul pulsante Modalità modifica ...
- 3 Selezionare un contorno.
- 4 Selezionare Chiudi contorni aperti selezionati

Quando si chiude un contorno, in PaintShop Pro viene tracciato un segmento dal nodo iniziale al nodo finale del contorno.

#### Modifica di percorsi e contorni

È possibile modificare i contorni e i percorsi degli oggetti vettoriali. È possibile congiungere i contorni collegandone i punti finali. È possibile inoltre invertire la direzione di percorsi e contorni. La direzione seguita da un contorno va dal nodo iniziale al nodo finale. Quando si posiziona il cursore sul nodo iniziale, accanto al cursore viene visualizzata la dicitura "INIZIO". Quando si posiziona il cursore sul nodo finale, viene visualizzato il messaggio "FINE". Se l'oggetto ha un percorso chiuso, viene visualizzato il messaggio "CHIUSO".

È possibile duplicare i contorni.

Per ulteriori informazioni sui diversi tipi di nodi, vedere ["Modifica di curve e linee" a pagina 380.](#page-380-0)

#### Per congiungere due contorni

#### Scheda Modifica

- 1 Nella barra degli strumenti Strumenti, fare clic sullo strumento Penna
- 2 Nella tavolozza Opzioni strumenti, fare clic sul pulsante Modalità modifica ...
- 3 Selezionare uno dei contorni che si desidera congiungere. Sono visualizzati tutti i nodi dell'oggetto.
- 4 Selezionare il nodo iniziale o finale del primo contorno da congiungere. Nota: È possibile congiungere solo i contorni dello stesso oggetto.
- 5 Tenere premuto Maiusc e selezionare il nodo iniziale o il nodo finale del secondo contorno.
- 6 Fare clic con il pulsante destro del mouse e scegliere Modifica  $\blacktriangleright$  Congiungi.

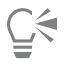

È inoltre possibile congiungere i contorni manualmente. Trascinare un nodo sul primo contorno sul nodo iniziale o finale del secondo contorno. Quando accanto al cursore viene visualizzato il termine "GIUNZIONE", rilasciare il pulsante del mouse.

#### Per interrompere un contorno in corrispondenza di un nodo

#### Scheda Modifica

- 1 Nella barra degli strumenti Strumenti, fare clic sullo strumento Penna .
- 2 Nella tavolozza Opzioni strumenti, fare clic sul pulsante Modalità modifica
- 3 Selezionare il nodo in corrispondenza del quale si desidera interrompere il contorno.
- Fare clic con il pulsante destro del mouse sul nodo e scegliere Modifica ▶ Interrompi.

Il percorso o il contorno viene interrotto e un nuovo nodo viene aggiunto al di sopra del nodo corrente. Il quadratino che contraddistingue il nodo si trasforma in un indicatore di nodo su nodo. n

#### Per spostare un percorso

Scheda Modifica

- 1 Nella barra degli strumenti Strumenti, fare clic sullo strumento Penna
- 2 Nella tavolozza Opzioni strumenti, fare clic sul pulsante Modalità modifica ...
- 3 Trascinare un contorno nel percorso.

#### Per spostare un contorno

#### Scheda Modifica

1 Nella barra degli strumenti Strumenti, fare clic sullo strumento Penna

- 2 Nella tavolozza Opzioni strumenti, fare clic sul pulsante Modalità modifica ...
- 3 Tenere premuto Maiusc e contemporaneamente spostare il cursore sopra il contorno, finché non appare la scritta "SUB" accanto al cursore.
- 4 Trascinare il contorno.

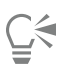

È possibile inoltre spostare un contorno facendo doppio clic su un nodo per selezionare tutti i nodi e trascinando uno dei nodi.

#### Per invertire un percorso o un contorno

Scheda Modifica

- 1 Nella barra degli strumenti Strumenti, fare clic sullo strumento Penna
- 2 Nella tavolozza Opzioni strumenti, fare clic sul pulsante Modalità modifica ...
- 3 Fare clic su un contorno o su un percorso.
- 4 Selezionare un nodo.

Se si desidera invertire più contorni, selezionare un nodo di ogni contorno.

- 5 Fare clic con il pulsante destro del mouse sul percorso o sul contorno, selezionare Modifica e scegliere uno dei seguenti comandi:
	- Inverti percorso
	- Inverti contorno

#### Per duplicare un contorno

Scheda Modifica

- 1 Nella barra degli strumenti Strumenti, fare clic sullo strumento Penna
- 2 Nella tavolozza Opzioni strumenti, fare clic sul pulsante Modalità modifica
- 3 Selezionare uno o più nodi.
- 4 Scegliere Oggetti Modifica, quindi selezionare una delle seguenti opzioni:
	- Duplica: consente di copiare il contorno selezionato e di incollarlo direttamente sopra il contorno originale.
	- Duplica e scosta: consente di copiare il contorno selezionato e di incollarlo a una certa distanza dal contorno originale. Il valore di scostamento predefinito è di 10 pixel nelle direzioni X e Y.

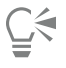

Per regolare il grado di scostamento dal contorno originale, digitare i nuovi valori nei campi Duplicazione X e Duplicazione Y della tavolozza Opzioni strumenti.

#### Per eliminare un contorno

Scheda Modifica

- 1 Nella barra degli strumenti Strumenti, fare clic sullo strumento Penna
- 2 Nella tavolozza Opzioni strumenti, fare clic sul pulsante Modalità modifica
- 3 Fare clic su un contorno.
- 4 Fare doppio clic su un nodo per selezionarli tutti.
- 5 Premere il tasto Canc.

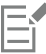

Non è possibile eliminare un percorso. Un percorso viene eliminato solo insieme all'oggetto a cui appartiene oppure quando vengono eliminati tutti i contorni dell'oggetto.

#### <span id="page-376-0"></span>Disegno di linee

È possibile disegnare linee rette, linee a mano libera e segmenti di linea. È possibile modificare i nodi in una linea per creare curve.

È inoltre possibile regolare le opzioni di linea di oggetti vettoriali esistenti.

#### Per disegnare un segmento di linea

Scheda Modifica

1 Nella barra degli strumenti Strumenti, fare clic sullo strumento Penna ...

Nota: se si desidera posizionare il segmento di linea sul livello vettoriale corrente, selezionare la casella di controllo Crea su vettore nella tavolozza Opzioni strumenti. Se non esiste alcun livello, selezionando questa casella di controllo ne viene creato uno per il segmento di linea. Se la casella di controllo non è selezionata, il segmento di linea viene posizionata su un livello raster. Posizionare un segmento di linea su un livello vettoriale consente di modificarlo più facilmente.

- 2 Nella tavolozza Materiali fare clic nell'area Proprietà primo piano e pennellata, quindi selezionare un colore per il contorno.
- 3 Se si stanno disegnando segmenti di linea collegati e si desidera applicare un riempimento, fare clic nella casella Proprietà sfondo e riempimento, quindi selezionare un colore per il riempimento del testo. Se non si desidera aggiungere alcun riempimento ai segmenti di Inempiriento, quince<br>linea, fare clic sul pulsante Trasparente

Nota: Se si stanno disegnando segmenti di linea singoli e non collegati, non è necessario selezionare le impostazioni nella casella Proprietà sfondo e riempimento.

- 4 Nella tavolozza Opzioni strumenti, fare clic sul pulsante Disegna linee e polilinee .
- 5 Selezionare uno stile di linea dalla casella di riepilogo Stile linea.
- 6 Digitare o impostare un valore per la larghezza della linea (in pixel) nel controllo Larghezza.
- 7 Trascinare il puntatore nella finestra dell'immagine per creare la linea.
- 8 Nella tavolozza Opzioni strumenti fare clic sul pulsante Applica

#### Operazioni aggiuntive

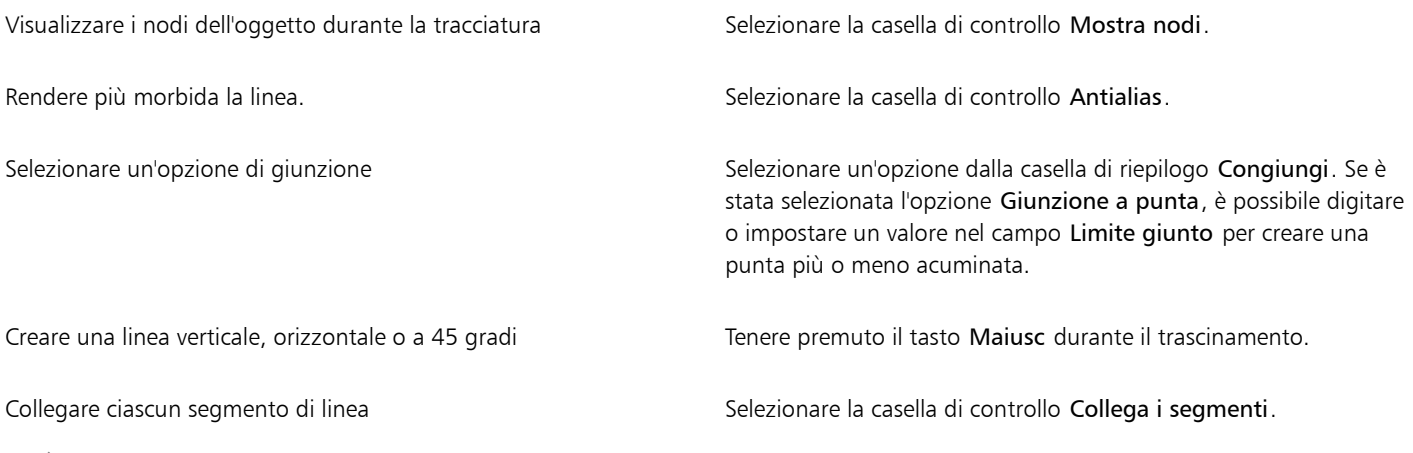

E

È possibile salvare le impostazioni della tavolozza Opzioni strumenti che si desidera utilizzare in futuro. Per ulteriori informazioni sul salvataggio delle impostazioni predefinite, vedere ["Utilizzo e creazione delle impostazioni predefinite" a pagina 462.](#page-462-0)

#### Per disegnare una linea curva o retta

Scheda Modifica

1 Nella barra degli strumenti Strumenti, fare clic sullo strumento Penna

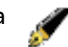

- 2 Nella tavolozza Opzioni strumenti fare clic sul pulsante Disegna da punto a punto  $\mathbb{F}^{\square}$ .
- 3 Trascinare il puntatore nella finestra dell'immagine per creare la linea.
- 4 Eseguire una delle seguenti operazioni:
	- Per creare una linea retta, fare clic nel punto in cui si desidera inserire il nodo successivo.

• Per creare una linea curva, fare clic e trascinare. Quando la curva assume la forma desiderata, rilasciare il pulsante del mouse. Se si desidera disegnare le linee in base ad angoli fissi (in incrementi di 45 gradi), tenere premuto il tasto Maiusc durante il trascinamento.

#### Per disegnare linee a mano libera

Scheda Modifica

- 1 Nella barra degli strumenti Strumenti, fare clic sullo strumento Penna
- 2 Nella tavolozza Opzioni strumenti fare clic sul pulsante Disegna a mano libera ...
- 3 Trascinare il puntatore nella finestra dell'immagine per creare la linea.

#### Per disegnare segmenti di linea

Scheda Modifica

- 1 Nella barra degli strumenti Strumenti, fare clic sullo strumento Penna
- 2 Nella tavolozza Opzioni strumenti, fare clic sul pulsante Disegna linee e polilinee
- 3 Trascinare il puntatore nella finestra dell'immagine per creare la linea.

#### Salvataggio degli stili di linea personalizzati

È possibile creare stili di linea personalizzati e salvarli come impostazioni predefinite.

#### Per creare e salvare uno stile di linea personalizzato

Scheda Modifica

- 1 Nella barra degli strumenti Strumenti fare clic su uno dei seguenti strumenti:
	- Strumento Penna
	- strumento Rettangolo
	- Strumento Ellisse
	- Strumento Forma simmetrica
	- Strumento Forma predefinita (
	- Strumento Testo 7
- 2 Nella tavolozza Opzioni strumenti selezionare la casella di riepilogo Stile linea e fare clic sul pulsante Personalizzato.
- Se si desidera copiare uno stile di linea esistente, selezionare lo stile dalla casella di riepilogo Stile linea e fare clic su Personalizzato.
- 3 Nella finestra di dialogo Editor linea stilizzata, selezionare le impostazioni desiderate da uno dei seguenti comandi:
	- Puntali: consente di selezionare uno stile per il primo segmento della linea.
	- Finale: consente di selezionare uno stile per l'ultimo segmento della linea.

Se si desidera specificare una dimensione per i puntali, fare clic sul pulsante Dimensioni e digitare o impostare un valore nei campi Larghezza e Altezza. Per impostare l'altezza e la larghezza sullo stesso valore, selezionare la casella di controllo Collega assi.

- 4 Eseguire una delle seguenti operazioni:
	- Se si sta creando una nuova linea, fare clic su Salva come nuovo. Digitare un nome nel campo Nome linea stilizzata, quindi fare clic su OK.
	- Se si sta modificando una linea esistente, fare clic su Salva.

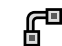

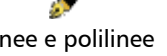

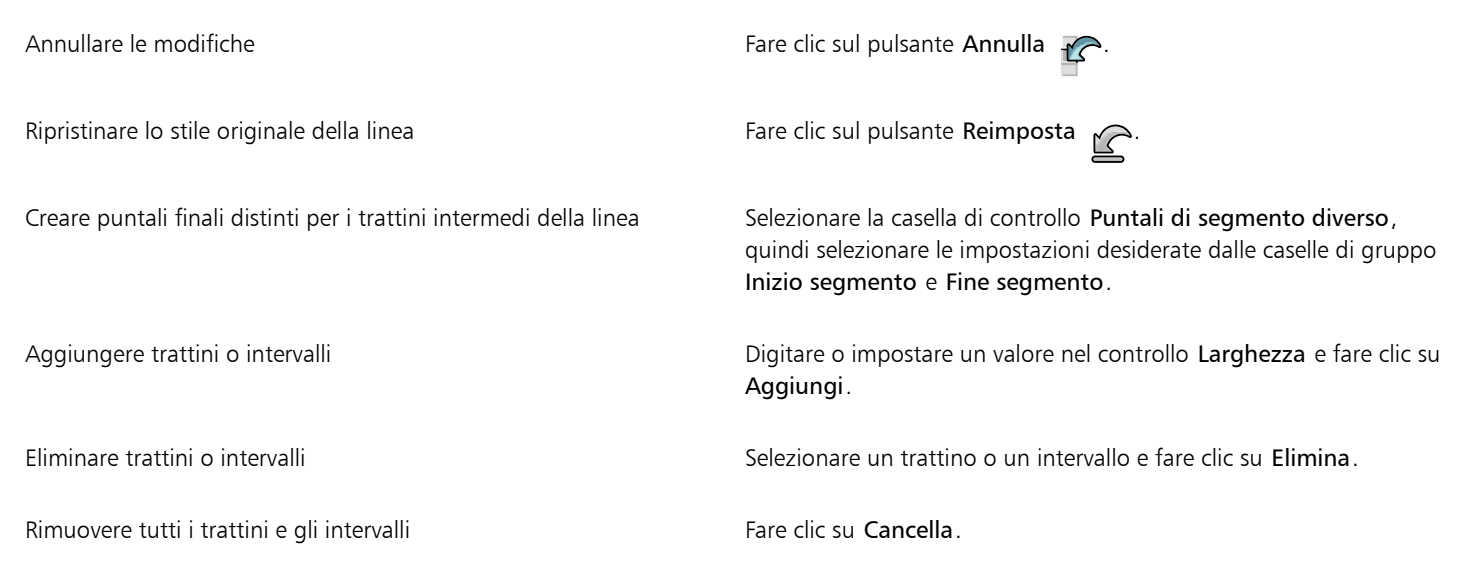

Nell'area di anteprima nella parte inferiore della finestra di dialogo Editor linee stilizzate vengono mostrate le modifiche apportate alla linea. L'area di modifica contiene un righello (in pixel) che è possibile utilizzare per l'impostazione della lunghezza dei trattini e degli intervalli.

Gli stili salvati vengono visualizzati nella casella di riepilogo Stile linea nella tavolozza Opzioni strumenti.

#### Disegno di curve

È possibile disegnare curve Bézier e a mano libera.

#### Per disegnare un oggetto con curve Bézier

Scheda Modifica

1 Nella barra degli strumenti Strumenti, fare clic sullo strumento Penna .

Nota: se si desidera posizionare il segmento di linea sul livello vettoriale corrente, selezionare la casella di controllo Crea su vettore nella tavolozza Opzioni strumenti. Se non esiste alcun livello, selezionando questa casella di controllo ne viene creato uno per il segmento di linea. Se la casella di controllo non è selezionata, il segmento di linea viene posizionata su un livello raster. Posizionare un segmento di linea su un livello vettoriale consente di modificarlo più facilmente.

- 2 Nella tavolozza Materiali fare clic nell'area Proprietà primo piano e pennellata, quindi selezionare un colore per il contorno. Se si desidera applicare un riempimento alla curva, fare clic sulla casella Proprietà sfondo e riempimento, quindi selezionare un colore.
- Se non si desidera applicare alcun riempimento alla curva, fare clic sul pulsante Trasparente
- 3 Nella tavolozza Opzioni strumenti fare clic sul pulsante Disegna da punto a punto  $\mathbb{F}^2$ .
- 4 Selezionare la casella di controllo Mostra nodi.
- 5 Fare clic sul punto in cui inserire il primo nodo, quindi trascinare il mouse.

Durante il trascinamento, l'estremità a forma di freccia dei quadratini di ridimensionamento del braccio di controllo si spostano nella stessa direzione di trascinamento del mouse. Rilasciare il pulsante del mouse quando il primo braccio di controllo raggiunge la lunghezza desiderata.

- 6 Fare clic sul punto in cui inserire il secondo nodo, quindi trascinare il mouse. Durante il trascinamento, il segmento della curva viene visualizzato sulla tela dell'immagine. Nota: se è stata selezionata l'opzione Collega i segmenti, è possibile aggiungere altri segmenti con la stessa procedura.
- 7 Nella tavolozza Opzioni strumenti fare clic su uno dei seguenti pulsanti per completare la curva Bézier:
- Pulsante Inizia nuovo contorno  $\Box$ : crea una forma aperta nella quale il primo e l'ultimo segmento non sono collegati.
- Pulsante Chiudi contorni aperti selezionati  $\curvearrowright$ : crea una forma chiusa nella quale il primo e l'ultimo segmento sono collegati.
- 8 Fare clic sul pulsante Applica

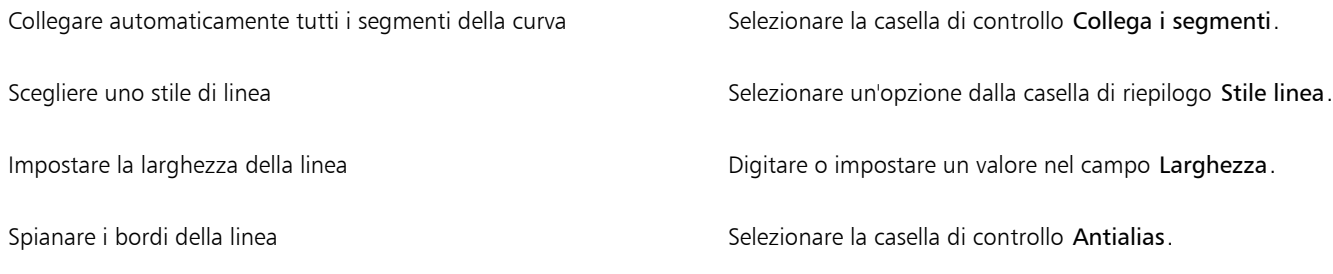

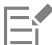

È possibile salvare le impostazioni della tavolozza Opzioni strumenti come impostazioni predefinite. Per maggiori informazioni, vedere ["Utilizzo e creazione delle impostazioni predefinite" a pagina 462](#page-462-0).

#### Per disegnare una curva a mano libera

Scheda Modifica

1 Nella barra degli strumenti Strumenti, fare clic sullo strumento Penna

Nota: se si desidera posizionare il segmento di linea sul livello vettoriale corrente, selezionare la casella di controllo Crea su vettore nella tavolozza Opzioni strumenti. Se non esiste alcun livello, selezionando questa casella di controllo ne viene creato uno per il segmento di linea. Se la casella di controllo non è selezionata, il segmento di linea viene posizionata su un livello raster. Posizionare un segmento di linea su un livello vettoriale consente di modificarlo più facilmente.

- 2 Nella tavolozza Materiali fare clic nell'area Proprietà primo piano e pennellata, quindi selezionare un colore per il contorno. Se si desidera applicare un riempimento alla curva, fare clic sulla casella Proprietà sfondo e riempimento, quindi selezionare un colore. Se non si desidera applicare alcun riempimento alla curva, fare clic sul pulsante Trasparente
- 3 Nella tavolozza Opzioni strumenti fare clic sul pulsante Disegna a mano libera ...

Se si desidera visualizzare i nodi della forma, selezionare la casella di controllo Mostra nodi.

4 Digitare o impostare un valore nel controllo Tracciamento per impostare la distanza in pixel tra i nodi.

A valori più elevati corrispondono linee meno frastagliate e precise e con meno nodi. A valori più bassi corrispondono linee più segmentate e precise e con più nodi.

- 5 Trascinare il puntatore per creare la curva.
- 6 Fare clic sul pulsante Applica .

#### Operazioni aggiuntive

Collegare più oggetti curva Selezionare la casella di controllo Collega i segmenti.

Spianare i bordi della curva Selezionare la casella di controllo Antialias.

Selezionare un'opzione di giunzione Selezionare un'opzione dalla casella di riepilogo Congiungi. Selezionando Giunzione a punta, è possibile digitare o impostare un valore nel controllo Limite giunto per creare una punta più o

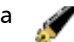

meno acuminata.

Scegliere uno stile di linea Selezionare un'opzione dalla casella di riepilogo Stile linea.

Impostare la larghezza della linea della compostare o impostare un valore nel campo Larghezza.

#### <span id="page-380-0"></span>Modifica di curve e linee

È possibile modificare le proprietà di linee e curve. È possibile rimodellare una curva modificando i relativi nodi e la forma del contorno in corrispondenza di un nodo modificando il tipo di nodo, modificando i rispettivi segmenti di linea su entrambi i lati di un nodo o collegando i segmenti di linea. È inoltre possibile tagliare un segmento di linea. Se si taglia un percorso o un contorno chiuso, tale contorno o percorso viene aperto. Se si taglia un percorso o un contorno aperto, vengono creati due contorni distinti.

#### Per modificare una linea o una curva

Scheda Modifica

- 1 Nella barra degli strumenti Strumenti, fare clic sullo strumento Penna
- 2 Nella tavolozza Opzioni strumenti, fare clic sul pulsante Modalità modifica
- 3 Selezionare la forma.
- 4 Modificare qualsiasi impostazione disponibile nella tavolozza Opzioni strumenti.

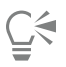

Per modificare la curva è possibile fare clic sullo strumento Puntatore  $\sum$ , selezionare la curva e modificare qualsiasi impostazione presente nella tavolozza Opzioni strumenti.

#### Per regolare un segmento di linea modificando i nodi

Scheda Modifica

- 1 Nella barra degli strumenti Strumenti, fare clic sullo strumento Penna
- 2 Nella tavolozza Opzioni strumenti, fare clic sul pulsante Modalità modifica ...
- 3 Fare clic con il pulsante destro del mouse su un nodo, scegliere Tipo di nodo e selezionare una delle seguenti opzioni:
	- Converti in linea: consente di raddrizzare il segmento prima e dopo il nodo.
	- Linea prima: consente di raddrizzare il segmento prima del nodo.
	- Linea dopo: consente di raddrizzare il segmento dopo il nodo.
	- Curva prima: consente di curvare il segmento prima del nodo.
	- Curva dopo: consente di curvare il segmento dopo il nodo.

#### Per collegare più segmenti di linea

- 1 Creare il numero desiderato di segmenti di linea collegati.
- 2 Nella tavolozza Opzioni strumenti fare clic su uno dei seguenti pulsanti:
	- Inizia nuovo contorno  $\Box$ : consente di collegare i segmenti di linea in una forma aperta.
	- Chiudi contorni aperti selezionati (segmente di collegare i segmenti di linea in una forma chiusa.
- 3 Fare clic sul pulsante Applica

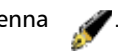

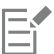

È possibile salvare un insieme di impostazioni della tavolozza Opzioni strumenti come impostazioni predefinite. Per maggiori informazioni, vedere ["Utilizzo e creazione delle impostazioni predefinite" a pagina 462](#page-462-0).

#### Per tagliare un segmento di linea

Scheda Modifica

- 1 Nella barra degli strumenti Strumenti, scegliere lo strumento Penna
- 2 Nella tavolozza Opzioni strumenti, fare clic sul pulsante Modalità coltello  $\bigwedge$
- 3 Trascinare il mouse fino al punto in cui si desidera tagliare il contorno.

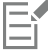

Quando si fa clic sul pulsante Modalità coltello, è possibile tagliare tutti i contorni selezionati di un oggetto.

#### Copia e spostamento degli oggetti vettoriali

I comandi Taglia, Copia e Incolla consente di copiare e spostare oggetti vettoriali. Per informazioni più dettagliate sugli oggetti in movimento, vedere ["Per spostare un oggetto vettoriale" a pagina 369.](#page-369-0)

#### Per copiare o spostare un oggetto vettoriale

- 1 Nella barra degli strumenti Strumenti, fare clic sullo strumento Penna ...
- 2 Nella tavolozza Opzioni strumenti, fare clic sul pulsante Modalità modifica esterna
- 3 Fare clic su un contorno, quindi fare doppio clic su un nodo per selezionare tutti i nodi.
- 4 Scegliere Oggetti > Modifica e selezionare uno dei seguenti comandi:
	- Copia : consente di copiare il contorno selezionato negli Appunti di Windows.
	- Taglia : consente di rimuovere il contorno selezionato e inserirlo negli Appunti di Windows. Se l'oggetto presenta un solo contorno, viene spostato l'intero oggetto.
- 5 Fare clic sul punto in cui si desidera copiare o spostare il contorno.
- 6 Scegliere Modifica e selezionare una delle seguenti opzioni:
	- Incolla come nuova selezione vettoriale: consente di incollare oggetti vettoriali nello stesso livello.
	- Incolla come nuovo livello: consente di incollare oggetti vettoriali come nuovo livello.
	- Incolla come nuova immagine: consente di incollare oggetti vettoriali come nuova immagine.

# Corel<sup>®</sup> **PaintShop®Pro 2023**

## Utilizzo dei pennelli

Gli strumenti pennello offrono un'infinità di modi per lavorare in modo creativo sulle immagini. È possibile applicare pennellate morbide o decise di colore o materiale, dipingere utilizzando un'altra immagine come sorgente, ritoccare le immagini per correggere i colori o il contrasto, sostituire i colori o dipingere utilizzando gli ornamenti oppure eliminare i pixel rendendoli trasparenti.

Gli strumenti pennello funzionano solo su livelli raster e offrono i migliori risultati con immagini a 16 milioni di colori o in scala di grigi, mentre non consentono di ottenere risultati ottimali con profondità di colore diverse.

È anche possibile utilizzare gli strumenti di pittura all'interno della selezione in modo da applicarne gli effetti solo ai pixel selezionati. Per ulteriori informazioni sulle modalità di creazione delle selezioni, vedere ["Utilizzo di selezioni" a pagina 207.](#page-207-0)

Questa sezione presenta i seguenti argomenti:

- ["Scelta dei pennelli" \(pagina 383\)](#page-383-0)
- ["Scelta delle opzioni dei pennelli" \(pagina 384\)](#page-384-0)
- ["Utilizzo dei pennelli" \(pagina 385\)](#page-385-0)
- ["Personalizzazione delle impostazioni dei pennelli" \(pagina 386\)](#page-386-0)
- ["Creazione di punte di pennello e impostazioni predefinite" \(pagina 387\)](#page-387-0)
- ["Importazione e condivisione di punte di pennello" \(pagina 388\)](#page-388-0)

#### <span id="page-383-0"></span>Scelta dei pennelli

È possibile scegliere uno dei seguenti pennelli:

- Pennello: consente di stendere pennellate di colore simili a quelle di un vero artista. Le pennellate possono avere bordi morbidi o ben definiti. Lo strumento Pennello è uno strumento multifunzione che può essere utilizzato per modificare un'immagine applicando il colore ad aree piccole come un singolo pixel. Questo strumento può essere utilizzato per regolare la trasparenza in aree specifiche o per creare una selezione. Per ulteriori informazioni, vedere ["Per creare una selezione mediante uno strumento di pittura" a pagina 212](#page-212-0).
- Aerografo: simula l'effetto ottenuto con un aerografo o con uno spray. Più a lungo si tiene lo strumento sopra un'area e più intenso sarà l'effetto prodotto.
- Pennello Distorsione: consente di creare un effetto di distorsione sui pixel dell'immagine. È possibile contrarre o espandere le immagini, applicarvi l'effetto mulinello e creare altri effetti speciali. Per ulteriori informazioni, vedere ["Distorsione delle immagini" a pagina 336](#page-336-0).
- Ornamento: consente di dipingere utilizzando una raccolta di oggetti predefiniti. È possibile inserire farfalle e coccinelle nella fotografia di un picnic, riempire un acquario di pesci o incorniciare un'immagine con l'agrifoglio. Inoltre, è possibile utilizzare gli ornamenti inclusi in PaintShop Pro oppure creare ornamenti personalizzati. Per ulteriori informazioni, vedere ["Utilizzo dello strumento Ornamento" a pagina](#page-333-0) [333](#page-333-0).
- Gomma: consente di rendere trasparenti tutti i pixel su cui viene applicato. Per ulteriori informazioni, vedere ["Cancellazione delle aree](#page-175-0) [dell'immagine" a pagina 175.](#page-175-0)
- Gomma sfondo: consente di cancellare i pixel in modo selettivo. Per ulteriori informazioni, vedere ["Cancellazione delle aree](#page-175-0) [dell'immagine" a pagina 175.](#page-175-0)
- Pennello Clonazione: consente di modificare un'immagine utilizzando parti della stessa o di un'altra immagine come origine. Per ulteriori informazioni, vedere ["Rimozione delle imperfezioni e degli oggetti con Pennello Clonazione o Rimozione oggetti" a pagina 169.](#page-169-0)
- Sostituzione colore: consente di sostituire un colore di una selezione o di un livello con un altro colore. Per ulteriori informazioni, vedere ["Sostituzione di colori, gradienti o motivi" a pagina 188.](#page-188-0)
- Pennelli per il ritocco: consentono di ritoccare le immagini. Alcuni strumenti di ritocco simulano effetti fotografici mentre altri cambiano i pixel in base ai valori di luminosità, saturazione, tonalità o ai valori cromatici. Alcuni pennelli per il ritocco sono simili ai comandi per la correzione del colore negli effetti che producono.

### <span id="page-384-0"></span>Scelta delle opzioni dei pennelli

Le opzioni dei pennelli consentono di creare centinaia di pennellate diverse. Si consiglia di sperimentare diverse opzioni fino a ottenere l'effetto desiderato.

È possibile personalizzare le impostazioni di base del pennello specificando ulteriori opzioni nella tavolozza Variazione pennello. Per ulteriori informazioni sulla tavolozza Variazione pennello, vedere ["Personalizzazione delle impostazioni dei pennelli" a pagina 386](#page-386-0).

Le seguenti opzioni sono disponibili nella tavolozza Opzioni strumenti per gli strumenti di pittura:

- Forma: specifica la forma della punta del pennello. È possibile creare una punta di pennello rettangolare, ellittica o inclinata, iniziare con una forma arrotondata o quadrata e poi modificarla mediante le opzioni Spessore e Rotazione.
- Ultimo utilizzo: quando si passa da una punta pennello a un'altra, Ultimo utilizzo consente di mantenere le ultime impostazioni utilizzate per un pennello anziché dover applicare le impostazioni salvate per la punta pennello (per esempio le impostazioni Dimensioni e Incremento)
- Dimensione: determina la dimensione in pixel del pennello. È possibile regolare il valore Dimensione utilizzando la tastiera nonché impostando il controllo Dimensione nella tavolozza Opzioni strumenti. Per ulteriori informazioni, vedere ["Per regolare le dimensioni del](#page-395-0) [pennello tramite tastiera" a pagina 395](#page-395-0).
- Durezza: determina il grado di messa a fuoco dei bordi del pennello. Se si imposta questo valore su 100, si otterrà una punta più definita, mentre se si imposta su valori inferiori si otterrà una punta sempre più soffice e ombreggiata.
- Incremento: determina la distanza temporale tra due applicazioni di pittura, ciascuna intesa come una singola pennellata continua. Valori inferiori producono un aspetto più armonioso e continuo; valori superiori producono un aspetto più discontinuo.
- Densità: determina l'uniformità della copertura prodotta dalla pennellata (o, se si tratta dello strumento Gomma, della cancellatura). Valori maggiori producono una copertura più uniforme; valori inferiori determinano una copertura a punti, come se si spruzzasse la vernice. Quando si utilizza lo strumento Aerografo, è necessario impostare la densità su valori minori di 100.
- Spessore: determina la larghezza della pennellata. Se si imposta lo spessore su 100, si otterrà un pennello completamente arrotondato o completamente quadrato, in base all'impostazione di Forma. Diminuendo l'impostazione di Spessore, il pennello diviene sempre più stretto.
- Rotazione: applica una rotazione alla punta del pennello non circolare.
- Opacità: determina il grado di copertura della superficie dell'immagine. Specificando un'opacità pari al 100%, la pennellata copre completamente la superficie. Impostando l'opacità su 1% la pittura è quasi trasparente. Per lo strumento Gomma, questa impostazione determina il livello di cancellazione: pertanto, specificando 100% si otterrà la massima trasparenza.
- Modalità miscelatura: determina il modo con cui i pixel colorati vengono miscelati con i pixel sui livelli sottostanti. Le modalità di miscelatura sono uguali a quelle dei livelli. Ad esempio, la modalità di miscelatura Dipingi dietro consente di dipingere dietro all'immagine sul livello attivo. Quando il livello superiore elevato e il livello attivo sono completamente opachi, la pittura non sarà visibile. Per ulteriori informazioni sulle modalità di miscelatura, vedere ["Miscelatura dei livelli" a pagina 243](#page-243-0).
- Rapporto: determina il rapporto con il quale lo strumento Aerografo applica la pittura (da 0 a 50). Un valore uguale a 0 applica la pittura in modo omogeneo anche quando la velocità della pennellata varia. Valori maggiori applicano più pittura quando il pennello rallenta o l'azione del pennello viene sospesa.
- Pennellata: consente di applicare la pittura a strati su pennellate esistenti applicate con la casella di controllo Continua selezionata. Se la casella di controllo Continua non è selezionata, o se è selezionata ma non sono state apportate pennellate, il pulsante Pennellata è visualizzato in grigio (non disponibile).
- Continua: consente di specificare se la pittura viene applicata a strati quando si applicano più pennellate sulla stessa area con opacità inferiore al 100%. Se questa casella di controllo è selezionata, il colore viene applicato in modo uniforme e dipingere di nuovo l'area non produce alcun effetto. Per ridipingere un'area, è necessario fare clic sul pulsante Pennellata. Se la casella di controllo Continua è deselezionata (impostazione predefinita), ogni pennellata applicata alla stessa area intensifica il colore; il colore diventa più scuro fino raggiungere un'opacità del 100%.
- Pittura fresca: simula la pittura fresca applicando il colore in modo più leggero al centro e in modo più accentuato lungo i bordi della pennellata. L'effetto è più visibile con valori bassi per l'impostazione Durezza.
- Bordo automatico: utilizza la tecnologia sensibile ai contenuti per campionare l'area della pennellata e applicare il tratto solo sulle aree che si combinano ai pixel sottostanti. In questo modo è più semplice applicare pennellate su elementi specifici dell'immagine o

attorno ad essi. Ad esempio, è possibile utilizzare Bordo automatico con pennelli di ritocco, quali Indebolisci, Rafforza o Metti a fuoco per modificare aree specifiche del volto, delle labbra o degli occhi. Nota: l'attivazione di Bordo automatico può influire sulla velocità della pennellata.

#### <span id="page-385-0"></span>Utilizzo dei pennelli

Dopo aver scelto un pennello, è possibile modificarne le impostazioni in modo da ottenere l'effetto desiderato. È inoltre possibile ripristinare le impostazioni predefinite del pennello.

Durante l'applicazione della pittura, è possibile annullare e ripristinare più pennellate.

#### Per utilizzare un pennello

Scheda Modifica

- 1 Nella barra degli strumenti Strumenti, fare clic su un pennello.
- 2 Dalla tavolozza Materiali, scegliere i colori e i materiali per lo sfondo e per il primo piano.
- 3 Nella tavolozza Opzioni strumenti selezionare uno strumento dalla casella di riepilogo Impostazioni predefinite.
- 4 Selezionare una punta per il pennello dalla casella di riepilogo Punta pennello

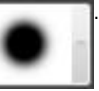

- 5 Specificare le opzioni dei pennelli come forma, dimensione, opacità, durezza, spessore e rotazione.
- 6 Eseguire una delle seguenti operazioni:
	- Per applicare il colore o il materiale di primo piano, trascinare nell'immagine.
	- Per applicare il colore o il materiale di sfondo, tenere premuto il pulsante destro del mouse e trascinare nell'immagine.

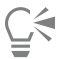

Lo strumento Aerografo consente di applicare il colore in un punto specifico facendo clic e tenendo posizionato il mouse nel punto desiderato.

Per dipingere una linea retta, fare clic una volta sul punto di inizio, quindi premere Maiusc e fare clic sul punto finale. Per continuare la linea retta, posizionare il puntatore del mouse sul punto successivo, premere Maiusc e fare nuovamente clic.

#### Per reimpostare i valori predefiniti di un pennello

Scheda Modifica

- 1 Nella tavolozza Opzioni strumenti, fare clic sull'elenco a discesa Impostazioni predefinite.
- 2 Fare clic sul pulsante Ripristina impostazioni predefinite

#### Per annullare la pennellata più recente Scheda Modifica

**Fare clic sul pulsante Annulla nella barra degli strumenti Standard.** 

⊆≼

La pennellata può essere annullata anche premendo i tasti Ctrl + Z o dalla tavolozza Cronologia.

#### Per annullare più pennellate

Scheda Modifica

Fare più volte clic sul pulsante Annulla sugli elementi della barra degli strumenti Standard.

∑∕

 $\hat{E}$  inoltre possibile premere i tasti Ctrl  $+$  Z più volte o utilizzare la tavolozza Cronologia.

Per ripristinare le pennellate, fare clic sul pulsante Ripristina nella barra degli strumenti Standard, premere i tasti Ctrl + Alt + Z o utilizzare la tavolozza Cronologia.

#### <span id="page-386-0"></span>Personalizzazione delle impostazioni dei pennelli

La tavolozza Variazione pennello consente di personalizzare le impostazioni della tavolozza Opzioni strumenti per particolari opzioni relative ai pennelli. Le regolazioni possono essere eseguite in modo casuale aumentando la percentuale di Jitter.

La tavolozza Variazione pennello è di particolare utilità quando si utilizza una tavoletta grafica o un mouse 4D.

#### Per personalizzare le impostazioni del pennello

Scheda Modifica

- 1 Selezionare Visualizza ▶ Tavolozze ▶ Variazione pennello.
- 2 Nella barra degli strumenti Strumenti, fare clic su un pennello.
- 3 Nella tavolozza Opzioni strumenti, impostare le opzioni del pennello.
- 4 Nella tavolozza Variazione pennello, impostare la variazione del pennello per ciascuna opzione (Miscel. colore, Tonalità, Saturazione, Luminosità, Dimensione, Opacità, Spessore, Rotazione e Densità).
	- Normale: non viene applicata alcuna variazione.
	- Pressione: applica una variazione all'attributo del pennello selezionato in base alla pressione esercitata dalla penna della tavoletta.
	- Angolo inclinazione: applica la variazione in base all'angolo tra la penna della tavoletta e la tavoletta stessa.
	- Direzione inclinazione: applica la variazione in base all'angolo di rotazione della punta del pennello.
	- Orientamento: applica la variazione in base all'angolo di rotazione attorno alla penna (solo per i mouse 4D).
	- Ruota: questa impostazione consente di controllare la variazione dell'attributo del pennello utilizzando la ruota della penna dell'aerografo.
	- Ruota Z: questa applicazione consente di controllare l'attributo del pennello utilizzando la rotella di un mouse 4D il cui comportamento è stato configurato in base all'applicazione corrente.
	- Direzione: controlla la variazione del pennello in base all'angolo tra i punti del mouse consecutivi lungo un percorso.
	- Dissolvenza in entrata: sfuma l'impronta del pennello da piccola a grande.
	- Dissolvenza in entrata ripetuta: sfuma ripetutamente l'impronta del pennello da piccola a grande.
	- Dissolvenza in uscita: sfuma l'impronta del pennello da grande a piccola.

• Dissolvenza oscillante: sfuma ripetutamente l'impronta del pennello in entrata e in uscita alternando tra piccola e grande.

Nota: Le opzioni contrassegnate da un asterisco (\*) nella tavolozza Variazione pennello sono valide solo se utilizzate con le tavolette a pressione. Le opzioni disponibili dipendono dal tipo di tavoletta utilizzato.

5 Impostare un valore nella casella di modifica Tasso dissolvenza (pixel) per selezionare una soglia per il numero di pixel oltre cui applicare la dissolvenza in entrata e in uscita.

Specificando un valore basso si produce una sfumatura rapida, specificando un valore alto si produce una sfumatura più graduale.

6 Immettere o impostare un valore nella casella di controllo Jitter posizione (%) per selezionare una percentuale per regolare in modo casuale la posizione dell'impronta del pennello in base alle dimensioni del documento.

Selezionare la casella di controllo Scala per ridimensionare proporzionalmente il jitter quando si modifica la dimensione del pennello.

7 Digitare o impostare un valore nel controllo Impronte per passo per indicare il numero di impronte eseguite per ciascun passo della pennellata.

Per ripristinare i valori predefiniti per le opzioni della variazione del pennello, fare clic sul pulsante Reimposta tavolozza Variazione pennello .

Se è stata caricata una variazione con un pennello e poi si è caricato un altro pennello senza caricare la relativa variazione, è possibile applicare sul nuovo pennello le impostazioni della variazione del pennello precedente. Fare clic sul pulsante Reimposta tavolozza Variazione pennello  $\sim$  per rimuovere qualsiasi impostazione di variazione rimasta.

È quindi possibile salvare il pennello modificato come punta di pennello o come impostazione predefinita. Per ulteriori informazioni sul salvataggio dei pennelli e delle impostazioni predefinite, vedere ["Creazione di punte di pennello e impostazioni predefinite" a](#page-387-0) [pagina 387](#page-387-0).

#### <span id="page-387-0"></span>Creazione di punte di pennello e impostazioni predefinite

Modificando le opzioni dei pennelli è possibile creare punte di pennello personalizzate da utilizzare con gli strumenti di pittura. Quando viene creata una punta di pennello, vengono salvate tutte le opzioni selezionate per tale pennello, comprese le impostazioni di forma, passo, densità, spessore, dimensione, durezza e rotazione nonché le impostazioni della variazione. Le impostazioni salvate possono essere applicate a qualsiasi strumento che consente di controllare la punta del pennello mediante la tavolozza Opzioni strumenti.

Inoltre, è possibile effettuare una selezione e utilizzarla per creare un pennello personalizzato con larghezza e altezza fino a 999 × 999 pixel.

Oltre alle punte di pennello, è possibile creare le relative impostazioni predefinite. Quando viene creata un'impostazione predefinita per un determinato strumento, tutte le impostazioni specificate per tale strumento vengono salvate, compresi tutti i parametri e le impostazioni di variazione. L'impostazione predefinita dello strumento è disponibile solo quando tale strumento viene selezionato.

#### Per creare una nuova punta di pennello

Scheda Modifica

- 1 Nella barra degli strumenti Strumenti, selezionare uno strumento di pittura.
- 2 Nella tavolozza Opzioni strumenti, modificare le impostazioni per il pennello.
- 3 Fare clic sulla casella di riepilogo Punta pennello per visualizzare le punte dei pennelli correnti.

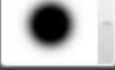

4 Fare clic sul pulsante Crea punta pennello nella casella di riepilogo Punta pennello.

- 5 Completare i campi nella finestra di dialogo Crea punta pennello.
- 6 Fai clic su OK.

Il nuovo pennello viene visualizzato nella casella di riepilogo Punta pennello. È possibile utilizzare il nuovo pennello con ogni altro strumento di pittura visualizzato nella casella di riepilogo.

Per aprire la finestra di dialogo Crea punta pennello, è anche possibile scegliere File ▶ Esporta ▶ Pennello personalizzato.

Per salvare il nuovo pennello in una cartella diversa dalla cartella Pennelli predefinita, fare clic su Modifica percorsi nella finestra di dialogo Crea punta pennello. Per ulteriori informazioni sulla modifica dei percorsi dei file, vedere ["Impostazione dei percorsi dei file" a](#page-436-0) [pagina 436](#page-436-0).

#### Per creare una punta pennello da una selezione

- 1 Creare una selezione dell'area che si desidera convertire in un pennello personalizzato.
- 2 Nella barra degli strumenti Strumenti, selezionare uno strumento di pittura.
- 3 Nella tavolozza Opzioni strumenti, aprire la casella di riepilogo Punta pennello per visualizzare le punte di pennello correnti.

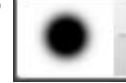

4 Fare clic sul pulsante Crea punta pennello da selezione  $\begin{bmatrix} \ldots \\ \ldots \end{bmatrix}$ 

Nella finestra di dialogo Crea punta pennello viene visualizzata un'anteprima del nuovo pennello.

- 5 Immettere un nome per il nuovo pennello nel campo Nome.
- 6 Selezionare un valore per il passo.
- 7 Fai clic su OK.

Il nuovo pennello viene visualizzato nella casella di riepilogo Punta pennello. È possibile utilizzare il nuovo pennello con qualsiasi altro strumento di pittura visualizzato nella casella di riepilogo.

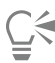

Per salvare il nuovo pennello in una cartella diversa dalla cartella Pennelli predefinita, fare clic su Modifica percorsi nella finestra di dialogo Crea punta pennello. Per ulteriori informazioni sulla modifica dei percorsi dei file, vedere ["Impostazione dei percorsi dei file" a](#page-436-0) [pagina 436](#page-436-0).

#### Per creare un'impostazione predefinita del pennello

Scheda Modifica

- 1 Selezionare uno strumento di pittura e modificarne le opzioni.
- 2 Nella tavolozza Opzioni strumenti, fare clic sull'elenco a discesa Impostazioni predefinite.
- 3 Fare clic sul pulsante Salva impostazioni predefinite .

Viene visualizzata la finestra di dialogo Salva impostazioni predefinite.

- 4 Digitare un nome per l'impostazione predefinita del pennello. Nota: Non è possibile utilizzare i nomi "Predefinita" o "Ultimo utilizzo".
- 5 Per immettere ulteriori informazioni sulle impostazioni predefinite, fare clic su Opzioni, quindi immettere le informazioni nei campi Autore, Copyright e Descrizione.
- 6 Fai clic su OK.

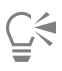

Se non si desidera salvare le impostazioni correnti del pennello nelle impostazioni predefinite, fare clic sull'icona Salva

associata a tali impostazioni nell'elenco Impostazione predefinita include. Sull'icona verrà visualizzata una "X" rossa per indicare che l'impostazione del pennello non verrà salvata nelle impostazioni predefinite.

#### <span id="page-388-0"></span>Importazione e condivisione di punte di pennello

È possibile impostare i pennelli personalizzati oppure crearne di nuovi. Per informazioni sulla creazione di pennelli personalizzati, vedere ["Creazione di punte di pennello e impostazioni predefinite" a pagina 387](#page-387-0).

Dopo aver creato una punta di pennello personalizzata, è possibile condividerla con altri utenti inviando loro il file del pennello. Se il pennello utilizza una forma personalizzata è necessario condividere sia il file del pennello sia il file della forma personalizzata associato al pennello.

#### Per importare un pennello personalizzato:

Scheda Modifica

1 Scegliere File Importa Pennello personalizzato.

Verrà visualizzata la finestra di dialogo Importa pennello personalizzato.

- 2 Fare clic su Apri.
- 3 Nella finestra di dialogo Apri, selezionare il file del pennello che si desidera importare, quindi fare clic su Apri.
- 4 Nella finestra di dialogo Importa pennello personalizzato, selezionare i pennelli personalizzati che si desidera importare e fare clic su Aggiungi.

Per importare più pennelli, fare clic su Aggiungi tutti.

#### 5 Al termine, fare clic su OK.

#### Per condividere punte di pennello

Scheda Modifica

- 1 Andare alla cartella ...Documenti\Corel PaintShop Pro\2023\Pennelli. Se i pennelli sono stati salvati in una cartella differente da quella predefinita, passare a tale cartella.
- 2 Condividere i file del pennello (con estensione .PspBrush o .PspScript), ad esempio allegandoli a un messaggio e-mail. Il destinatario dovrà salvare i file del pennello nella cartella ...Documenti\Corel PaintShop Pro\2023\Pennelli o nella cartella contenente i pennelli personalizzati.

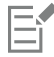

Se si desidera condividere pennelli creati da selezioni, è necessario condividere sia il file PspBrush che il file PspBrush associato.

# Corel<sup>®</sup> PaintShop® Pro 2023

## Pittura e disegno con gli strumenti Tecniche di disegno

Gli strumenti Tecniche di disegno consentono di creare immagini digitali che riproducono in modo estremamente realistico supporti, pigmenti, immagini e strumenti utilizzati dall'artista.

#### Questa sezione presenta i seguenti argomenti:

- ["Operazioni con i livelli Tecniche di disegno" \(pagina 391\)](#page-391-0)
- ["Operazioni con la tavolozza Mixer" \(pagina 392\)](#page-392-0)
- ["Utilizzo degli strumenti Tecniche di disegno" \(pagina 394\)](#page-394-0)
- ["Utilizzo dello strumento Pennello a olio" \(pagina 396\)](#page-396-0)
- ["Utilizzo dello strumento Gessetto" \(pagina 397\)](#page-397-0)
- ["Utilizzo dello strumento Pastello" \(pagina 397\)](#page-397-1)
- ["Utilizzo dello strumento Carboncino" \(pagina 398\)](#page-398-0)
- ["Utilizzo dello strumento Matita colorata" \(pagina 398\)](#page-398-1)
- ["Utilizzo dello strumento Evidenziatore" \(pagina 399\)](#page-399-0)
- ["Utilizzo dello strumento Pennello acquerello" \(pagina 399\)](#page-399-1)
- ["Utilizzo dello strumento Coltello tavolozza" \(pagina 400\)](#page-400-0)
- ["Utilizzo dello strumento Deformazione" \(pagina 400\)](#page-400-1)
- ["Utilizzo dello strumento Gomma disegno" \(pagina 401\)](#page-401-0)

#### <span id="page-391-0"></span>Operazioni con i livelli Tecniche di disegno

I livelli tecniche di disegno vengono creati automaticamente quando si utilizzano gli strumenti Tecniche di disegno. I livelli tecniche di disegno possono essere convertiti in livelli raster.

È possibile scegliere di creare una nuova immagine con un livello tecniche di disegno. Inoltre, è possibile scegliere una trama della tela sulla quale applicare la pigmentazione della tecnica di disegno ed è possibile applicare un colore di riempimento o un colore della tela alla trama. Inoltre, nel livello tecniche di disegno è possibile passare in qualsiasi momento dalla modalità a fresco alla modalità a secco e viceversa.

#### Per creare un livello tecniche di disegno

Scheda Modifica

Scegliere Livelli > Nuovo livello tecniche di disegno.

Nella tavolozza Livelli viene visualizzato un nuovo livello Tecniche di disegno

 $\subseteq\leq$ 

Per creare un nuovo livello tecniche di disegno, è possibile selezionare Nuovo livello tecniche di disegno qui dalla casella di riepilogo Nuovo livello nella barra degli strumenti della tavolozza Livelli.

#### <span id="page-392-1"></span>Per trasformare un livello tecniche di disegno nella modalità a secco o a fresco Scheda Modifica

• Selezionare Livelli e fare clic su una delle seguenti opzioni:

- Livello tecniche di disegno a secco
- Livello tecniche di disegno a fresco

Ei

Nella tavolozza Cronologia è possibile annullare in modo selettivo sia il comando Livello tecniche di disegno a secco che il comando Livello tecniche di disegno a fresco.

#### Per modificare le proprietà dei livelli tecniche di disegno Scheda Modifica

- 1 Nella tavolozza Livelli, fare doppio clic sul livello Tecniche di disegno per visualizzare la finestra di dialogo Proprietà livello.
- 2 Fare clic sulla scheda Trama della tela.
- 3 Modificare le proprietà del livello.

#### <span id="page-392-0"></span>Operazioni con la tavolozza Mixer

La tavolozza Mixer consente di miscelare i colori e creare campioni di pittura simili a quelli creati utilizzando la tavolozza tradizionale di un artista. Dopo aver creato un colore, è possibile utilizzare i pennelli Tecniche di disegno per applicarlo alla tela.

Se si miscelano troppi colori, è possibile annullare le ultime 20 azioni eseguite dallo strumento Ornamento mixer o Coltello mixer. È anche possibile eseguire di nuovo le azioni di mescolamento del colore.

*Importante! Quando si chiude il programma, la cronologia delle azioni nella tavolozza Mixer non viene conservata; tuttavia, è possibile chiudere la tavolozza Mixer in qualsiasi momento mentre il programma è aperto senza perdere le modifiche.*

Le pagine Mixer create sono per impostazione predefinita di 500  $\times$  500 pixel. È possibile comunque creare anche pagine mixer personalizzate più grandi. Inoltre, è possibile salvare l'area Mixer come pagina Mixer, che può essere caricata e utilizzata in un'altra sessione di PaintShop Pro.

#### Per mescolare i colori

Scheda Modifica

1 Nella tavolozza Materiali, impostare la casella Proprietà primo piano e pennellata su Colore e scegliere un colore nella scheda Cornice, Arcobaleno o Campioni.

Nota: Quando è attivo uno strumento Tecniche di disegno, i pulsanti di modalità sotto le caselle Proprietà primo piano e pennellata e Proprietà sfondo e riempimento non saranno attivi.

- 2 Nella tavolozza Mixer, selezionare lo strumento Ornamento mixer
- 3 Nell'area Mixer, trascinare per applicare le pennellate.

Se si desidera modificare l'ampiezza della pennellata, modificare l'impostazione nella casella Dimensioni. Nota: È possibile scegliere un altro colore ripetendo il passaggio 1.

4 Scegliere lo strumento Coltello mixer e trascinarlo nell'area Mixer per miscelare i colori.

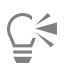

Per alternare l'uso degli strumenti Coltello mixer e Ornamento mixer, utilizzare il pulsante destro del mouse. Ad esempio, per applicare la pittura tenere premuto il pulsante sinistro del mouse e trascinare e per mescolare la pittura tenere premuto il pulsante destro e trascinare.

#### Per annullare e ripetere il mescolamento dei colori

Scheda Modifica

- Nella tavolozza Mixer, fare clic su uno dei seguenti pulsanti:
	- Annulla mescolamento : consente di annullare l'azione eseguita con lo strumento Ornamento mixer o Coltello mixer.
	- Rimescola : consente di ripetere l'azione eseguita con lo strumento Ornamento mixer o Coltello mixer.

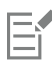

Non è possibile annullare o ripetere le azioni eseguite con lo strumento Ornamento mixer o Coltello mixer scegliendo Modifica ▶ Annulla o Modifica ▶ Ripristina, facendo clic sui pulsanti Annulla e Ripristina nella barra degli strumenti Standard oppure premendo Ctrl + Z o Ctrl + Alt + Z.

#### Per utilizzare i colori della tavolozza Mixer

Scheda Modifica

- 1 Nella tavolozza Mixer, scegliere lo strumento Contagocce mixer e fare clic su un colore nell'area Mixer. Nota: Trascinando l'area Mixer nella tavolozza Materiali, la casella Proprietà primo piano e pennellata viene aggiornata con la posizione del campione corrente.
- 2 Nella barra degli strumenti Strumenti, scegliere lo strumento Tecniche di disegno.
- 3 Iniziare a disegnare. Nota: Le pennellate verranno applicate su un livello tecniche di disegno. Se il livello attivo non è di questo tipo, ne verrà creato automaticamente uno quando si comincia ad utilizzare lo strumento Tecniche di disegno.
- 4 Per scegliere un altro colore, utilizzare lo strumento Contagocce Mixer per selezionare il colore desiderato nell'area mixer.

#### Operazioni aggiuntive

Visualizzare le altre aree della pagina Mixer Tenere premuto il pulsante Esplora per visualizzare l'intera pagina Mixer. Trascinare per includere l'area desiderata della pagina.

```
Cancellare il contenuto dalla pagina Mixer Nella tavolozza Mixer, scegliere Ripulisci pagina.
```
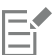

Le dimensioni dello strumento Contagocce sono determinate dall'impostazione Dimensioni nella tavolozza Opzioni strumenti.

Per conferire al livello tecniche di disegno la caratteristica di pittura a secco oppure convertirlo nuovamente in pennellata a fresco, scegliere Livelli > Livello tecniche di disegno a secco o Livelli > Livello tecniche di disegno a fresco. Per ulteriori informazioni sui singoli strumenti Tecniche di disegno, vedere ["Utilizzo degli strumenti Tecniche di disegno" a pagina 394.](#page-394-0)

#### Per creare una pagina Mixer personalizzata

- 1 Selezionare File > Nuova per visualizzare la finestra di dialogo Nuova immagine.
- 2 Nella casella di gruppo Dimensioni dell'immagine, digitare i valori per impostare le dimensioni della pagina Mixer. Nota: La larghezza e l'altezza devono essere di almeno 500 pixel.
- 3 Nella casella di gruppo Caratteristiche dell'immagine, fare clic sull'opzione Sfondo tecniche di disegno.
- 4 Fare clic sul campione della trama nell'area Seleziona la trama della tela e scegliere una trama dal menu.

Nota: La trama funge da superficie su cui viene applicata la pigmentazione Tecniche di disegno.

- 5 Fai clic su OK.
- Nota: A questo punto è possibile applicare all'immagine la pigmentazione Tecniche di disegno.
- 6 Nella barra degli strumenti Standard, fare clic sul pulsante Salva **D** per visualizzare la finestra di dialogo Salva con nome.
- 7 Selezionare X: Program Files\Corel\Corel PaintShop Pro 2023 (64-bit)\Corel 19, dove "X" indica l'unità sulla quale PaintShop Pro è installato.
- 8 Salvare la nuova immagine nel formato di file .pspimage.

#### Operazioni aggiuntive

Salvare l'area Mixer come pagina Nella tavolozza Mixer, scegliere Salva pagina o Salva pagina con nome e digitare un nome per la pagina.

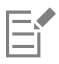

È anche possibile accedere alle pagine Mixer nella cartella utente: ...Documenti\Corel PaintShop Pro\2023\Pagine mixer.

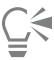

Per riempire la pagina Mixer con un colore, selezionare la casella di controllo Abilita colore riempim. nella finestra di dialogo Nuova immagine, fare clic nella casella Colore e scegliere un colore di riempimento. È necessario tenere presente, tuttavia, che non è possibile eseguire il campionamento di questo colore e che gli strumenti Tecniche di disegno non incidono sul colore.

#### Per caricare le pagine dell'area Mixer

Scheda Modifica

- 1 Fare clic sul pulsante Carica pagina mixer
- 2 Fare clic sulla pagina mixer desiderata oppure accedere alla cartella in cui è memorizzata tale pagina. Nota: Le Pagine mixer sono salvate per impostazione predefinita in ...Documenti\Corel PaintShop Pro\2023\Pagine mixer.

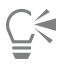

Per caricare una pagina mixer è anche possibile fare clic sull'icona del Menu mixer e e scegliere Carica pagina.

#### <span id="page-394-0"></span>Utilizzo degli strumenti Tecniche di disegno

È possibile utilizzare gli strumenti Tecniche di disegno quando si utilizzano i livelli tecniche di disegno. Gli strumenti Tecniche di disegno consentono di simulare i risultati espressivi e decorativi ottenuti durante il lavoro con supporti di pigmentazione reali quali pittura, gessetto, pastello e matita.

*Importante! Gli strumenti Tecniche di disegno supportano le impostazioni predefinite, ma non le punte personalizzate come lo strumento Pennello e altri strumenti raster.*

#### Strumenti Tecniche di disegno con la pigmentazione a fresco

Gli strumenti Pennello a olio, Pennello acquerello e Pennarello simulano gli effetti della pittura con la pigmentazione e gli strumenti a fresco. Il Pennello a olio crea un effetto di esaurimento della pittura alla fine della pennellata. Per ottenere più pittura, rilasciare semplicemente il pulsante del mouse ed eseguire altre pennellate.

Lo strumento Pennello a olio e lo strumento Coltello tavolozza consentono di produrre pennellate con più colori sulla punta del pennello. Questo pennello simula l'effetto che è possibile ottenere utilizzando la reale tavolozza di pittura e diversi pigmenti a fresco. Inoltre, è possibile convertire le pennellate a fresco applicate in pennellate a secco. Per maggiori informazioni, vedere ["Per trasformare un livello](#page-392-1) [tecniche di disegno nella modalità a secco o a fresco" a pagina 392.](#page-392-1)

#### Strumenti Tecniche di disegno con pigmentazione a secco

Gli strumenti Gessetto, Pastello, Carboncino e Matita colorata consentono di creare effetti che simulano immagini create con supporti di pigmentazione a secco. Diversamente dallo strumento Pennello a olio, gli strumenti a secco non esauriscono il supporto di pigmentazione. Inoltre, la pigmentazione applicata con questi strumenti ha un volume minore rispetto a quella applicata con lo strumento Pennello a olio.

#### Strumenti Coltello tavolozza, Deformazione e Gomma disegno

È possibile utilizzare il Coltello tavolozza per applicare e deformare i pigmenti. È anche possibile utilizzare i pigmenti di deformazione dello strumento Deformazione come se si utilizzasse un dito o un panno.

Per cancellare i pigmenti, è possibile utilizzare lo strumento Gomma disegno. Tuttavia, se si utilizza lo strumento Gomma disegno per cancellare i pigmenti creati con più pennellate di disegno (come quelli applicati con lo strumenti Pennello a olio), può essere necessario applicare più pennellate per ripulire l'area. Se si utilizza lo strumento per cancellare i pigmenti creati con lo strumento Gessetto o Matita colorata, sarà sufficiente un numero inferiore di pennellate.

#### Creazione del rendering artistico delle foto

È possibile dare a una foto l'aspetto di un dipinto o di un disegno. Trascinando lo strumento Tecniche di disegno su un colore, è possibile selezionare il pigmento o il colore creando il campione dei dati sotto il centro del pennello indipendentemente dal tipo di livello. Tenendo premuto il pulsante del mouse per cominciare a stendere una pennellata, viene eseguito un solo campionamento e il colore che ne deriva viene utilizzato per l'intera durata della pennellata.

#### Per utilizzare uno strumento Tecniche di disegno

Scheda Modifica

- 1 Nella tavolozza Strumenti, scegliere uno dei seguenti strumenti:
	- Pennello a olio
	- Gessetto
	- Pastello
	- Carboncino
	- Matita colorata
	- Pennarello
	- Pennello acquerello
	- Coltello tavolozza
	- Deformazione
	- Gomma disegno
- 2 Nella tavolozza Opzioni strumenti, fare clic sul pulsante Impostazioni predefinite e scegliere un pennello predefinito. Se si desidera regolare il pennello predefinito, modificare le impostazioni nella tavolozza Opzioni strumenti.

#### <span id="page-395-0"></span>Per regolare le dimensioni del pennello tramite tastiera Scheda Modifica

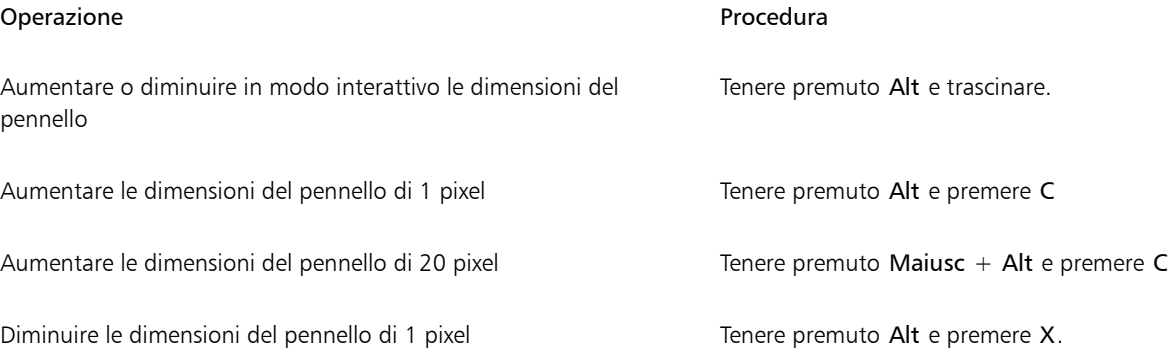
#### Operazione Procedura

Diminuire le dimensioni del pennello di 20 pixel el metallo del Tenere premuto Maiusc + Alt e premere X.

# Per creare un effetto artistico per una foto

Scheda Modifica

- 1 Aprire un'immagine e scegliere uno strumento Tecniche di disegno che applichi la pittura o la pigmentazione.
- 2 Selezionare la casella di controllo Traccia nella tavolozza Opzioni strumenti.
- 3 Posizionare il puntatore sull'immagine da cui si desidera campionare un colore e trascinare per applicare una pennellata utilizzando il colore campionato.

Il colore creato viene utilizzato per tutta la pennellata.

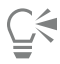

È possibile esercitarsi con i risultati ottenuti regolando le dimensioni del pennello e il livello di zoom.

È possibile ottenere risultati accurati creando una selezione basata sul colore con lo strumento Bacchetta magica e applicando la pigmentazione o la pittura nell'area del colore campione.

# Utilizzo dello strumento Pennello a olio

È possibile utilizzare lo strumento Pennello a olio per simulare un supporto denso che miscela il colore utilizzando un supporto spesso anziché una funzione di sovrapposizione. È possibile caricare lo strumento Pennello a olio con più colori. Inoltre, è possibile deformare

o miscelare i colori mescolandoli con l'olio già presente sulla tela.

Sono disponibili numerose opzioni per gestire la ricarica della punta del Pennello a olio tra una pennellata e l'altra. È possibile

- ricaricare il pennello con un colore uniforme
- ricaricare il pennello creando un campione dalla pagina Mixer
- ricaricare il pennello con il contenuto corrente e una quantità facoltativa di colore dalla pagina Mixer
- non caricare il pennello e intingere sulle tavolozze o sulla tela manualmente dopo ogni pennellata

Le pennellate applicate tramite lo strumento Pennello a olio sono di tipo a fresco e pertanto interagiscono con le altre pennellate deformandosi o miscelandosi. Per ulteriori informazioni, vedere ["Per trasformare un livello tecniche di disegno nella modalità a secco o a](#page-392-0) [fresco" a pagina 392.](#page-392-0)

# Opzioni dello strumento Pennello a olio

Scheda Modifica

Le opzioni dello strumento Pennello a olio includono

- Forma: consente di specificare la forma della punta del pennello.
- Dimensioni: consente di definire la dimensione della punta dello strumento in pixel.
- Spessore: definisce le proporzioni della punta dello strumento. Questa impostazione è attiva solo se l'opzione Tracc. punta è impostata su Angolo fisso.
- Rotazione: consente di definire l'angolo di rotazione della punta in gradi.
- Tracc. punta: consente di stabilire se la punta dello strumento deve piegarsi in base al percorso della pennellata dell'utente o se deve rimanere ad un angolo fisso.
- Caricamento punta: consente di definire (in percentuale) la quantità di materiale sul pennello all'inizio della pennellata.
- Viscosità: consente di definire la frequenza alla quale il materiale sul pennello viene applicato e quindi la lunghezza della pennellata prima che la pittura si esaurisca.
- Stabilità: consente di definire la quantità di divisioni nel pennello e il modo in cui la linea renderizzata si estende con maggiore pressione e la profondità di penetrazione nella superficie su cui dipinge.
- Dim. setole: consente di definire la dimensione delle setole e incide sulla funzione di disturbo sottostante per la trama e l'applicazione della pittura.
- Pulizia automatica del pennello (casella di controllo): consente di pulire il pennello e ricaricarlo con pittura fresca all'inizio di una nuova pennellata.

Nota: Se deselezionata, la punta del pennello non viene pulita all'inizio della pennellata. In questo caso, una piccola quantità del colore corrente verrà aggiunto alla punta "sporca" usata per la pennellata precedente.

- Pulisci (pulsante): consente di pulire la punta e comincia a stendere la nuova pennellata con pittura o pigmentazione fresca.
- Traccia (casella di controllo): consente allo strumento Tecniche di disegno di selezionare la pigmentazione o il colore della pittura eseguendo il campionamento dei dati sotto il centro del pennello, indipendentemente dal tipo di livello.

*Importante! Tenendo premuto il pulsante del mouse per cominciare a stendere una pennellata, viene eseguito un solo campionamento e il colore che ne deriva viene utilizzato per l'intera durata della pennellata.*

# Utilizzo dello strumento Gessetto

Lo strumento Gessetto  $\bigcirc$  consente di creare un supporto secco e costante nel corso della pennellata. La pigmentazione penetra nella

trama della tela in base alla pressione scelta. Lo strumento Gessetto non è dotato di un elemento a setole per la pennellata, ma presenta un bordo piatto o ad angolo che dipende dalla trama della tela.

# Opzioni dello strumento Gessetto

Scheda Modifica

Le opzioni dello strumento Gessetto includono

- Forma: consente di specificare la forma della punta del gessetto.
- Dimensioni: consente di definire la dimensione della punta dello strumento in pixel.
- Spessore: definisce le proporzioni della punta dello strumento.
- Rotazione: consente di definire l'angolo di rotazione della punta in gradi.
- Tracc. punta: consente di stabilire se la punta dello strumento deve piegarsi in base al percorso della pennellata o se deve rimanere ad un angolo fisso.
- Traccia (casella di controllo): consente allo strumento Gessetto di selezionare il colore della pigmentazione eseguendo il campionamento dei dati sotto il centro dello strumento, indipendentemente dal tipo di livello. Questa funzione opera in modo molto simile allo strumento Campione unito del pennello Clonazione.

*Importante! Tenendo premuto il pulsante del mouse per cominciare a stendere una pennellata, viene eseguito un solo campionamento e il colore che ne deriva viene utilizzato per l'intera durata della pennellata.*

# Utilizzo dello strumento Pastello

Lo strumento Pastello è un supporto a secco più morbido del gessetto, ma che, come il Gessetto, dispone di illimitate possibilità di caricamento del pennello. La pigmentazione a secco applicata dallo strumento Pastello dende a penetrare nella trama della tela in

modo proporzionale alla pressione con cui la si applica. La pigmentazione del pastello ha una viscosità fissa leggermente inferiore a quella del gessetto, vale a dire che le pennellate applicate lasciano un certo volume sulla tela appena esce dal bastoncino del colore. I pastelli non sono dotati di un elemento a setole per la pennellata, ma presentano una superficie piatta o ad angolo del bastoncino. La riduzione e la sfaldatura dei bordi delle pennellate dipende dalla trama della tela.

Il pastello è leggermente brillante, deforma e sporca leggermente la punta dello strumento se applicato con una leggera pressione. Carica la tela più del gessetto e se applicato in una certa quantità dà alla superficie un aspetto di volume.

#### Opzioni dello strumento Pastello

Scheda Modifica

Le opzioni dello strumento Pastello includono

- Forma: consente di specificare la forma della punta del pastello.
- Dimensioni: consente di definire la dimensione della punta dello strumento in pixel.
- Spessore: definisce le proporzioni della punta dello strumento.
- Rotazione: consente di definire l'angolo di rotazione della punta in gradi.
- Tracc. punta: consente di stabilire se la punta dello strumento deve piegarsi in base al percorso della pennellata dell'utente o se deve rimanere ad un angolo fisso.
- Traccia (casella di controllo): consente allo strumento Pastello di selezionare il colore della pigmentazione eseguendo il campionamento dei dati sotto il centro dello strumento, indipendentemente dal tipo di livello.

*Importante! Tenendo premuto il pulsante del mouse per cominciare a stendere una pennellata, viene eseguito un solo campionamento e il colore che ne deriva viene utilizzato per l'intera durata della pennellata.*

# Utilizzo dello strumento Carboncino

Il carboncino è uno strumento a secco simile al gessetto, ma leggermente più umido che non si riduce in polvere e dispone di un numero di pigmenti illimitato. La pigmentazione a secco, quando viene applicata dallo strumento Carboncino , tende a penetrare nella trama della

tela in modo proporzionale alla pressione di applicazione. Ciò è dovuto alla capacità di PaintShop Pro di emulare la punta di uno strumento solido. La pigmentazione lascia un leggero volume ceroso che può deformarsi di poco quando si dipinge sopra. I carboncini non sono dotati di un elemento a setole per la pennellata, ma presentano una superficie piatta o ad angolo dello strumento. Il corpo della pennellata tende ad avere a una riduzione e una sfaldatura fortemente influenzate dalla trama della tela; tuttavia, anche se la pigmentazione del carboncino è meno trasparente del gessetto, non è polverosa.

Il carboncino è un po' più lucido del pastello, è leggermente meno deformabile, ma applica una minuscola quantità di materiale sulla tela e consente di levigare le imperfezioni se utilizzato ripetutamente. Ciò è possibile grazie al fatto che il volume depositato è abbastanza viscoso da riempire le fessure e abbastanza denso da prevenire deformazioni di grande entità.

### Opzioni dello strumento Carboncino

Scheda Modifica

Le opzioni dello strumento Carboncino includono

- Forma: consente di specificare la forma della punta del carboncino.
- Dimensioni: consente di definire la dimensione della punta dello strumento in pixel.
- Spessore: definisce le proporzioni della punta dello strumento.
- Rotazione: consente di definire l'angolo di rotazione della punta in gradi.
- Tracc. punta: consente di stabilire se la punta dello strumento deve piegarsi in base al percorso della pennellata dell'utente o se deve rimanere ad un angolo fisso.
- Traccia (casella di controllo): consente allo strumento Carboncino di selezionare il colore della pigmentazione eseguendo il campionamento dei dati sotto il centro dello strumento, indipendentemente dal tipo di livello.

*Importante! Tenendo premuto il pulsante del mouse per cominciare a stendere una pennellata, viene eseguito un solo campionamento e il colore che ne deriva viene utilizzato per l'intera durata della pennellata.*

# Utilizzo dello strumento Matita colorata

Lo strumento Matita colorata consente di applicare pennellate di matita a secco che si miscelano quando si applica una pressione

leggera e si sovrappongono quando si applica una pressione forte. Questo strumento non applica la rugosità alla superficie e consente di ottenere una deformazione solo applicando pressione alla tela. È possibile utilizzare lo strumento Deformazione per miscelare le pennellate della matita colorata.

# Opzioni dello strumento Matita colorata

Scheda Modifica

Le opzioni dello strumento Matita colorata includono

- Forma: consente di specificare la forma della punta della matita.
- Dimensioni: consente di definire la dimensione della punta dello strumento in pixel.
- Spessore: definisce le proporzioni della punta dello strumento.
- Rotazione: consente di definire l'angolo di rotazione della punta in gradi.
- Tracc. punta: consente di stabilire se la punta dello strumento deve piegarsi in base al percorso della pennellata dell'utente o se deve rimanere ad un angolo fisso.
- Stile: consente di determinare il comportamento della punta dello strumento Matita colorata quando si utilizza una penna. Scegliere Inclinazione per modificare lo stile attraverso una progressione lineare basata sull'inclinazione della penna. Scegliere Punta per simulare l'utilizzo della punta di una matita. Scegliere Bordo per simulare l'utilizzo del bordo della matita.
- Morbidezza: consente di definire la morbidezza della mina della matita e regola il modo in cui la pressione o la velocità sfaldano la mina e la riducono in polvere nelle fessure della tela o sbavano durante l'applicazione.

• Traccia (casella di controllo): consente allo strumento Matita colorata di selezionare il colore della pigmentazione eseguendo il campionamento dei dati sotto il centro dello strumento.

*Importante! Tenendo premuto il pulsante del mouse per cominciare a stendere una pennellata, viene eseguito un solo campionamento e il colore che ne deriva viene utilizzato per l'intera durata della pennellata.*

# Utilizzo dello strumento Evidenziatore

Lo strumento Pennarello consente di applicare una segmentazione simile al disegno con un pennarello su una tela. I pennarelli sono un

supporto leggermente a fresco anche se non abbastanza da interagire con altri supporti a fresco. La pigmentazione viene applicata alla tela con funzione moltiplicatrice, simulando il risultato dell'utilizzo di una penna ripetutamente sulla stessa superficie. Le penne in genere hanno una riduzione molto appuntita al bordo della pennellata e con una leggera pressione l'inchiostro entra in profondità nella tela.

# Opzioni dello strumento Pennarello

Scheda Modifica

Le opzioni dello strumento Pennarello includono

- Forma: consente di specificare la forma della punta del pennarello.
- Dimensioni: consente di definire la dimensione della punta dello strumento in pixel.
- Spessore: definisce le proporzioni della punta dello strumento.
- Rotazione: consente di definire l'angolo di rotazione della punta in gradi.
- Tracc. punta: consente di stabilire se la punta dello strumento deve piegarsi in base al percorso della pennellata o se deve rimanere ad un angolo fisso.
- Traccia (casella di controllo): consente allo strumento Pennarello di selezionare il colore della pigmentazione eseguendo il campionamento dei dati sotto il centro dello strumento, indipendentemente dal tipo di livello.

*Importante! Tenendo premuto il pulsante del mouse per cominciare a stendere una pennellata, viene eseguito un solo campionamento e il colore che ne deriva viene utilizzato per l'intera durata della pennellata.*

# Utilizzo dello strumento Pennello acquerello

È possibile utilizzare lo strumento Pennello acquerello per simulare le pennellate trasparenti della pittura ad acquerello. Le pennellate

applicate con il pennello acquerello rivelano la trama della tela e sono di tipo a fresco, pertanto interagiscono con le altre pennellate deformandosi o miscelandosi. Per ulteriori informazioni, vedere ["Per trasformare un livello tecniche di disegno nella modalità a secco o a](#page-392-0) [fresco" a pagina 392.](#page-392-0)

Per ricaricare lo strumento Pennello acquerello con il colore, è possibile

- ricaricare il pennello con un colore uniforme
- ricaricare il pennello creando un campione dalla pagina Mixer

# Opzioni dello strumento Pennello acquerello

Scheda Modifica

Le opzioni dello strumento Pennello acquerello includono

- Forma: consente di specificare la forma della punta del pennello.
- Dimensioni: consente di definire la dimensione della punta dello strumento in pixel.
- Spessore: definisce le proporzioni della punta dello strumento. Questa impostazione è attiva solo se l'opzione Tracc. punta è impostata su Angolo fisso.
- Rotazione: consente di definire l'angolo di rotazione della punta in gradi.
- Tracc. punta: consente di stabilire se la punta dello strumento deve piegarsi in base al percorso della pennellata dell'utente o se deve rimanere ad un angolo fisso.
- Viscosità: consente di definire la frequenza alla quale il materiale sul pennello viene applicato e quindi la lunghezza della pennellata prima che la pittura si esaurisca.
- Stabilità: consente di definire la quantità di divisioni nel pennello e il modo in cui la linea renderizzata si estende con maggiore pressione e la profondità di penetrazione nella superficie su cui dipinge.
- Dim. setole: consente di definire la dimensione delle setole e incide sulla funzione di disturbo sottostante per la trama e l'applicazione della pittura.
- Pulizia automatica del pennello (casella di controllo): consente di pulire il pennello e ricaricarlo con pittura fresca all'inizio di una nuova pennellata.
	- Nota: Se deselezionata, la punta del pennello non viene pulita all'inizio della pennellata. In questo caso, una piccola quantità del colore corrente verrà aggiunto alla punta "sporca" usata per la pennellata precedente.
- Pulisci (pulsante): consente di pulire la punta e comincia a stendere la nuova pennellata con pittura o pigmentazione fresca.
- Traccia (casella di controllo): consente allo strumento Tecniche di disegno di selezionare la pigmentazione o il colore della pittura eseguendo il campionamento dei dati sotto il centro del pennello, indipendentemente dal tipo di livello.

# Utilizzo dello strumento Coltello tavolozza

Lo strumento Coltello tavolozza **interagisce con la massa del supporto sulla** tela. In genere si utilizza con le pennellate stese con

il pennello ad olio, che è l'unico strumento che consente di applicare una grande quantità del relativo supporto. Quando la massa del supporto si riduce ad una macchia, non vi è molto da deformare e l'utilizzo del coltello tavolozza ha meno effetto. Ciò significa che lo strumento Carboncino, che applica una piccola quantità di supporto, sarà influenzato solo leggermente dallo strumento Coltello tavolozza.

Il metodo di caricamento o eliminazione dello strumento Coltello tavolozza è simile a quello dello strumento Pennello a olio. È possibile pulirlo automaticamente dopo ogni pennellata, trattenere il colore prelevato dalla tela o consentire la pulitura manuale. È possibile utilizzare il Coltello tavolozza per applicare e deformare i pigmenti.

Le pennellate applicate tramite lo strumento Coltello tavolozza sono di tipo a fresco e pertanto interagiscono con le altre pennellate deformandosi o miscelandosi. Per maggiori informazioni, vedere ["Per trasformare un livello tecniche di disegno nella modalità a secco o a](#page-392-0) [fresco" a pagina 392.](#page-392-0)

# Opzioni dello strumento Coltello tavolozza

Scheda Modifica

Le opzioni dello strumento Coltello tavolozza includono

- Forma: consente di specificare la forma della punta del coltello.
- Dimensioni: consente di definire la dimensione della punta dello strumento in pixel.
- Spessore: definisce le proporzioni della punta dello strumento.

Questa impostazione è attiva solo se l'opzione Tracciamento punta è impostata su Angolo fisso

- Rotazione: consente di definire l'angolo della rotazione della punta.
- Tracc. punta: consente di stabilire se la punta dello strumento deve piegarsi in base al percorso della pennellata dell'utente o se deve rimanere ad un angolo fisso.
- Caricamento punta: consente di definire (in percentuale) la quantità di materiale sul pennello all'inizio della pennellata.
- Pulizia autom. (casella di controllo): pulisce lo strumento e lo intinge nella pittura fresca all'inizio di una nuova pennellata.
- Pulisci (pulsante): consente di pulire la punta e comincia a stendere la nuova pennellata con pittura o pigmentazione fresca.
- Questo pulsante è attivo solo se la casella di controllo Pulizia autom. non è selezionata.
- Traccia (casella di controllo): consente allo strumento Coltello tavolozza di selezionare il colore della pigmentazione o della pittura eseguendo il campionamento dei dati sotto il centro dello strumento, indipendentemente dal tipo di livello.

*Importante! Tenendo premuto il pulsante del mouse per cominciare a stendere una pennellata, viene eseguito un solo campionamento e il colore che ne deriva viene utilizzato per l'intera durata della pennellata.*

# Utilizzo dello strumento Deformazione

Lo strumento Deformazione **consente di deformare la pigmentazione esistente**, inclusa quella che non ha volume sulla tela, ad esempio della matita. Lo strumento simula l'effetto del passaggio di un panno o di un dito sulle pennellate di gessetto o matita sulla tela.

È possibile utilizzare lo strumento Deformazione per creare effetti di sbavatura sulla pigmentazione a secco o a fresco.

# Opzioni dello strumento Deformazione

Scheda Modifica

Le opzioni dello strumento Deformazione includono

- Forma: consente di specificare la forma della punta dello strumento.
- Dimensioni: consente di definire la dimensione della punta dello strumento in pixel.
- Spessore: definisce le proporzioni della punta dello strumento.
- Rotazione: consente di definire l'angolo di rotazione della punta in gradi.
- Tracc. punta: consente di stabilire se la punta dello strumento deve piegarsi in base al percorso della pennellata o se deve rimanere ad un angolo fisso.

# Utilizzo dello strumento Gomma disegno

Lo strumento Gomma disegno consente di cancellare le tecniche di disegno dall'immagine. Sebbene non sia uno strumento particolarmente realistico, è abbastanza flessibile da consentire di cancellare errori piuttosto che annullare l'intera pennellata.

# Opzioni dello strumento Gomma disegno

Scheda Modifica

Le opzioni dello strumento Gomma disegno includono

- Forma: consente di specificare la forma della punta della gomma.
- Dimensioni: consente di definire la dimensione della punta dello strumento in pixel.
- Spessore: definisce le proporzioni della punta dello strumento.
- Rotazione: consente di definire l'angolo di rotazione della punta in gradi.
- Tracc. punta: consente di stabilire se la punta del pennello deve piegarsi in base al percorso della pennellata o se deve rimanere ad un angolo fisso.

# Corel<sup>®</sup> **PaintShop®Pro 2023**

# Utilizzo delle funzioni avanzate del colore

PaintShop Pro dispone di molte funzioni avanzate che consentono di utilizzare il colore in tanti modi. Ad esempio, è possibile modificare la profondità del colore delle immagini per prepararle alla stampa o all'uso sul Web. È possibile determinare il modo in cui i colori vengono visualizzati sul monitor e gestire i colori per la stampa. Inoltre, è possibile dividere le immagini in canali di colore.

### Questa sezione presenta i seguenti argomenti:

- ["Informazioni di base sulla profondità del colore" \(pagina 403\)](#page-403-0)
- ["Visualizzazione delle informazioni sulla profondità del colore" \(pagina 404\)](#page-404-0)
- ["Aumento della profondità del colore di un'immagine" \(pagina 404\)](#page-404-1)
- ["Riduzione della profondità del colore di un'immagine" \(pagina 405\)](#page-405-0)
- ["Informazioni di base sui metodi di riduzione del colore" \(pagina 408\)](#page-408-0)
- ["Informazioni di base sulle opzioni della tavolozza" \(pagina 408\)](#page-408-1)
- ["Utilizzo delle tavolozze dell'immagine" \(pagina 409\)](#page-409-0)
- ["Informazioni di base sui colori e sui modelli di colore" \(pagina 411\)](#page-411-0)
- ["Differenza tra colori visualizzati e stampati" \(pagina 413\)](#page-413-0)
- ["Calibrazione del monitor" \(pagina 413\)](#page-413-1)
- ["Utilizzo della gestione del colore" \(pagina 414\)](#page-414-0)
- ["Utilizzo dei canali di colore" \(pagina 415\)](#page-415-0)

# <span id="page-403-0"></span>Informazioni di base sulla profondità del colore

La profondità del colore, denominata anche profondità bit, esprime il numero di colori presenti in ciascun pixel. Aumentando la profondità del colore, aumenta anche il numero dei colori visualizzabili in un'immagine. Le informazioni sul colore di ogni pixel sono memorizzate in un dato numero di bit (da 1 a 48 bit). Nelle immagini a 1 bit, ciascun pixel può visualizzare solo uno dei due colori (bianco o nero). Nelle immagini con profondità bit superiore, ogni pixel può visualizzare uno tra un numero sempre maggiore di colori. Le foto scattate in formato RAW con fotocamere digitali di fascia alta contengono il maggior numero di colori, ma richiedono anche una quantità di spazio libero su disco maggiore per la memorizzazione, nonché più memoria di sistema per essere visualizzate e modificate.

In PaintShop Pro è possibile utilizzare le seguenti profondità di colore:

- 2 colori
- 16 colori
- 256 colori
- 8 bit per canale RGB
- 8 bit per canale grigio
- 16 bit per canale RGB
- 16 bit per canale grigio

Prima di modificare la profondità del colore di un'immagine, valutare i seguenti punti:

- Molti comandi relativi agli effetti e alla correzione possono essere applicati solo a immagini con profondità di colore elevate. Dopo aver eseguito le operazioni desiderate sull'immagine, è possibile ridurre la profondità del colore e salvare l'immagine in un altro formato.
- La profondità del colore dei monitor è determinata dalle caratteristiche del monitor e dalle impostazioni del colore selezionate. Se un'immagine viene visualizzata con una profondità del colore superiore a quella consentita dal monitor, l'immagine presenterà alcune distorsioni del colore.
- Alcuni formati di file limitano il numero di colori supportati, in questo modo le immagini possono essere visualizzate correttamente mediante diversi tipi di monitor. Ad esempio, le immagini GIF (un formato comunemente utilizzato per il Web) contengono fino a 256 colori (profondità di 8 bit).

# <span id="page-404-0"></span>Visualizzazione delle informazioni sulla profondità del colore

È possibile utilizzare PaintShop Pro per visualizzare le informazioni sulla profondità del colore per le immagini. È inoltre possibile verificare che la profondità del colore di un monitor supporti la profondità del colore delle immagini sulle quali si sta lavorando.

Il numero di colori effettivamente utilizzati in un'immagine è solitamente inferiore alla profondità del colore. Ad esempio, le immagini a 16 milioni di colori sono in grado di visualizzare un numero elevato di colori, ma in realtà ne utilizzano solo 50.000. PaintShop Pro consente di visualizzare tutti i colori utilizzati in un'immagine o un livello.

# Per visualizzare la profondità del colore di un'immagine

Scheda Modifica

• Scegliere Immagine Informazioni sull'immagine.

Viene visualizzata la finestra di dialogo Informazioni sull'immagine corrente. Il valore della profondità dell'immagine viene visualizzato nel campo Profondità pixel/colori nella casella di gruppo Immagine.

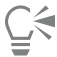

È anche possibile visualizzare le informazioni sulla profondità del colore nella barra di stato. Queste informazioni vengono visualizzate dopo le due cifre che indicano le dimensioni in pixel dell'immagine.

Per visualizzare le informazioni sulla profondità del colore nella tavolozza Panoramica, premere F9, selezionare la scheda Informazioni e fare riferimento al campo Profondità colore.

#### Per visualizzare la profondità del colore di un monitor Scheda Modifica

- 1 Scegliere ? ▶ Informazioni su PaintShop Pro.
- 2 Fare clic su Informazioni di sistema.
- 3 Far scorrere l'elenco per visualizzare la sezione Informazioni sul driver video ed esaminare il campo Numero di colori.

# Per visualizzare il numero di colori presenti in un'immagine

Scheda Modifica

Selezionare Immagine > Conta colori nell'immagine.

# Per visualizzare il numero di colori presenti in un livello

Scheda Modifica

- 1 Nella tavolozza Livelli, fare clic sul livello da controllare.
- 2 Selezionare Livelli > Conta colori livello.

# <span id="page-404-1"></span>Aumento della profondità del colore di un'immagine

Se in un'immagine la profondità del colore è inferiore a 24 bit, è possibile aumentarla per poter utilizzare un maggior numero di comandi per effetti e correzioni, molti dei quali sono disponibili solo per le immagini con 16 milioni di colori. A seconda della profondità del colore dell'immagine, è possibile impostare l'immagine su 16 colori (4 bit) o 256 colori (8 bit).

# Per aumentare la profondità del colore di un'immagine

Scheda Modifica

- Selezionare Immagine Aumenta profondità colore e scegliere una delle seguenti opzioni:
	- Tavolozza a 16 colori
	- Tavolozza a 256 colori
	- RVB 8 bit/canale
	- RGB 16 bit/canale

Le profondità del colore che non sono disponibili per l'immagine corrente sono disattivate.

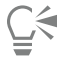

Se l'immagine dispone di una tavolozza, ad esempio se si dispone di un'immagine a 256 colori (8 bit) e si desidera conservare i colori della tavolozza, è possibile salvare la tavolozza prima di aumentare la profondità del colore. Dopo aver modificato l'immagine, è possibile ricaricare la tavolozza. Per ulteriori informazioni, vedere ["Utilizzo delle tavolozze dell'immagine" a pagina 409.](#page-409-0)

Se si desidera aumentare o ridurre la profondità del colore di più immagini in modo da impostarle sullo stesso valore, è possibile aggiungere un pulsante di scelta rapida alla barra degli strumenti che consenta di selezionare e impostare automaticamente la profondità del colore. Per ulteriori informazioni, vedere ["Personalizzazione delle barre degli strumenti" a pagina 420.](#page-420-0)

# <span id="page-405-0"></span>Riduzione della profondità del colore di un'immagine

Per creare immagini da visualizzare a schermo, è possibile ridurre il numero di colori e ottenere file di dimensioni inferiori che possano essere visualizzate correttamente.

Prima di ridurre la profondità del colore, considerare quanto segue:

- Molti comandi di PaintShop Pro relativi agli effetti e alla correzione possono essere applicati solo a immagini a 16 milioni di colori e a immagini in scala dei grigi.
- Quando si riduce la profondità del colore, PaintShop Pro appiattisce l'immagine, unendo i dati di tutti i livelli. È tuttavia possibile aggiungere alle immagini i livelli vettoriali indipendentemente dalla profondità del colore.

Se si creano immagini per il Web, si consiglia di utilizzare immagini a 16 milioni di colori (24 bit) in formato file PspImage. Dopo aver modificato le immagini, è possibile ridurre la profondità del colore delle immagini e prepararle per il Web esportandole con l'ottimizzazione GIF, JPEG o PNG.

A seconda della profondità del colore corrente dell'immagine, è possibile ridurre la profondità del colore impostando i seguenti valori:

# 2 colori (1 bit)

È possibile creare un'immagine in bianco e nero riducendo la profondità del colore di un'immagine a 2 colori. Ad esempio, se l'immagine è già in bianco e nero, è possibile modificare la profondità del colore su due colori per ridurre le dimensioni del file.

# 16 colori (4 bit)

Quando un'immagine contiene pochi colori, è possibile ridurre la profondità a 16 colori (4 bit). Questa profondità del colore è indicata per creare immagini semplici da inserire in pagine Web che si desidera caricare rapidamente. L'immagine che ne risulta dispone di una tavolozza di immagini che contiene 16 colori specifici. È possibile modificare tali colori modificando la tavolozza dell'immagine. Per informazioni, vedere ["Utilizzo delle tavolozze dell'immagine" a pagina 409.](#page-409-0)

# 256 colori (8 bit)

Riducendo la profondità del colore di un'immagine a 256 colori (8 bit), è possibile scegliere una tavolozza sicura per il Web per garantire una visualizzazione dell'immagine perfetta indipendentemente dal browser Web o dal monitor utilizzato. È possibile convertire le immagini a colori solo su 256 colori (8 bit). Per informazioni sulla conversione delle immagini in scala dei grigi a 8 bit, vedere ["Per creare un'immagine in](#page-407-0) [scala dei grigi \(8 bit\)" a pagina 407](#page-407-0).

# Scala dei grigi (8 bit)

È possibile convertire un'immagine a colori in un'immagine in scala dei grigi a 8 bit che utilizza fino a 256 sfumature di grigio.

## 32.000 e 64.000 colori (24 bit)

Per ridurre il numero di colori utilizzati in un'immagine a 24 bit, ridurre la profondità del colore dell'immagine a 32.000 (32K) o 64.000 (64K) colori. Le frequenze di aggiornamento ottenute visualizzando immagini con 32.000 o 64.000 colori mediante un monitor datato saranno migliori di quelle ottenute visualizzando immagini a 24 bit con 16 milioni di colori.

#### Riduzione della profondità del colore a un numero di colori specificato dall'utente

Per ridurre il numero di colori utilizzati in un'immagine, specificare il numero di colori che si desidera utilizzare. Quando si specifica il numero di colori, PaintShop Pro converte l'immagine nella profondità di colore appropriata. Ad esempio, se si specifica 16 colori al massimo, l'immagine viene salvata come immagine a 4 bit. Se si specificano da 17 a 256 colori, l'immagine viene salvata come immagine a 8 bit. Specificare il numero di colori è un vantaggio quando si salva in alcuni formati di file, come GIF, in quanto la compressione del file viene influenzata dal numero di colori nell'immagine. Ad esempio, utilizzando 100 colori anziché 256, viene creato un file GIF di dimensioni inferiori anche se entrambi i file sono immagini a 8 bit. I file di dimensioni inferiori richiedono tempi di scaricamento ridotti.

# Per ridurre la profondità del colore a 2 colori

Scheda Modifica

- 1 Selezionare Immagine Riduci profondità colore Tavolozza a 2 colori.
- 2 Nella casella di gruppo Componente tavolozza, selezionare il canale del colore da utilizzare per l'immagine finale. I risultati migliori si ottengono generalmente selezionando l'opzione Valori di grigio. Se tuttavia l'immagine è formata principalmente da un solo colore, selezionando questo canale di colore si possono ottenere i risultati migliori.
- 3 Nella casella di gruppo Metodo di riduzione, selezionare un metodo di riduzione del colore.

Per ulteriori informazioni sulla riduzione del colore, vedere ["Informazioni di base sui metodi di riduzione del colore" a pagina 408](#page-408-0).

- 4 Nella casella di gruppo Peso della tavolozza, selezionare una delle seguenti opzioni:
	- Appesantita: una tavolozza appesantita applica una retinatura minore e produce bordi più definiti.

• Alleggerita: una tavolozza alleggerita applica una retinatura maggiore e produce bordi meno definiti.

Nota: la retinatura posiziona pixel di diversi colori o livelli grigi uno accanto all'altro in modo da simulare i colori o i grigi mancanti.

5 Fai clic su OK.

∑⊱

Per creare immagini in bianco e nero, è anche possibile scegliere Regola ▶ Luminosità e contrasto ▶ Soglia. Questo comando non modifica la profondità del colore. Per ulteriori informazioni, vedere ["Per convertire una foto in pixel bianchi e neri" a pagina 143](#page-143-0).

# Per ridurre la profondità del colore a 16 colori

Scheda Modifica

- 1 Selezionare Immagine Riduci profondità colore Tavolozza a 16 colori.
- 2 Nella casella di gruppo Tavolozza, selezionare una delle opzioni disponibili.

Per ulteriori informazioni sull'impostazione delle opzioni Tavolozza, vedere ["Utilizzo delle tavolozze dell'immagine" a pagina 409](#page-409-0).

3 Nella casella di gruppo Metodo di riduzione, selezionare un metodo di riduzione del colore.

Per ulteriori informazioni sulla riduzione del colore, vedere ["Informazioni di base sui metodi di riduzione del colore" a pagina 408](#page-408-0). Nota: L'opzione Retinatura ordinata è disponibile solo per la tavolozza di colori di Windows.

- 4 Nella casella di gruppo Opzioni, selezionare o deselezionare le seguenti caselle di controllo:
	- Incrementa i colori contrassegnati: quando si seleziona una parte dell'immagine, questa opzione consente di evidenziare i colori dell'area selezionata del fattore del valore immesso.
	- Riduci scolorimento: se si seleziona Taglio medio ottimizzato oppure Octree ottimizzata insieme al metodo di riduzione Diffusione di errore, è possibile selezionare questa casella di controllo per rendere l'effetto di scolorimento dei colori da sinistra a destra meno visibile.

5 Fai clic su OK.

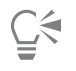

Per accentuare alcuni colori durante la conversione, selezionare l'area dell'immagine che si desidera utilizzare prima di ridurre la profondità del colore.

# Per ridurre la profondità del colore a 256 colori

Scheda Modifica

- 1 Selezionare Immagine Riduci profondità colore Tavolozza a 256 colori.
- 2 Nella casella di gruppo Tavolozza, selezionare una delle opzioni disponibili. Per ulteriori informazioni sull'impostazione delle opzioni Tavolozza, vedere ["Utilizzo delle tavolozze dell'immagine" a pagina 409](#page-409-0).
- 3 Nella casella di gruppo Metodo di riduzione, selezionare un metodo di riduzione del colore. Per ulteriori informazioni sulla riduzione del colore, vedere ["Informazioni di base sui metodi di riduzione del colore" a pagina 408](#page-408-0). Nota: L'opzione Retinatura ordinata è disponibile solo per la tavolozza Standard/sicura per il Web.
- 4 Nella casella di gruppo Opzioni, selezionare una delle seguenti opzioni:
	- Incrementa i colori contrassegnati: quando si seleziona una parte dell'immagine, questa opzione consente di evidenziare i colori dell'area selezionata del fattore del valore immesso.
	- Includi colori di Windows: consente di includere i 16 colori standard di Windows nella tavolozza dell'immagine convertita quando si sceglie Taglio medio ottimizzato oppure Octree ottimizzata.
	- Riduci scolorimento: se si seleziona Taglio medio ottimizzato oppure Octree ottimizzata insieme al metodo di riduzione Diffusione di errore, è possibile selezionare questa casella di controllo per rendere l'effetto di scolorimento dei colori da sinistra a destra meno visibile.
- 5 Fai clic su OK.

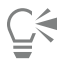

Per accentuare alcuni colori durante la conversione, selezionare l'area dell'immagine che si desidera utilizzare prima di ridurre la profondità del colore.

# <span id="page-407-0"></span>Per creare un'immagine in scala dei grigi (8 bit)

Scheda Modifica

Scegliere Immagine ▶ Scala dei grigi.

# Per ridurre la profondità del colore a 32.000 o 64.000 colori

Scheda Modifica

- 1 Selezionare Immagine  $\blacktriangleright$  Riduci profondità colore e scegliere una delle seguenti opzioni:
	- Tavolozza a 32000 colori (8 bit /canale): riduce il numero di colori a 32.000.
	- Tavolozza a 64000 colori (8 bit /canale): riduce il numero di colori a 64.000.
- 2 Nella casella di gruppo Metodo di riduzione, selezionare un metodo di riduzione del colore. Per ulteriori informazioni sulla riduzione del colore, vedere ["Informazioni di base sui metodi di riduzione del colore" a pagina 408](#page-408-0).
- 3 Fai clic su OK.

### Per ridurre la profondità del colore a un numero di colori selezionato dall'utente Scheda Modifica

- 1 Selezionare Immagine > Riduci profondità colore > X colori (4/8 bit).
- 2 Digitare o impostare il numero di colori (da 2 a 256) nella casella Numero di colori.
- 3 Nella casella di gruppo Tavolozza, selezionare una delle opzioni disponibili. Per ulteriori informazioni sull'impostazione delle opzioni Tavolozza, vedere ["Utilizzo delle tavolozze dell'immagine" a pagina 409](#page-409-0).
- 4 Nella casella di gruppo Metodo di riduzione, selezionare un metodo di riduzione del colore.

Per ulteriori informazioni sulla riduzione del colore, vedere ["Informazioni di base sui metodi di riduzione del colore" a pagina 408](#page-408-0).

- 5 Nella casella di gruppo Opzioni, selezionare una delle seguenti opzioni:
	- Incrementa i colori contrassegnati: quando si seleziona una parte dell'immagine, questa opzione consente di aumentare i colori dell'area selezionata del fattore del valore immesso.
	- Includi colori di Windows: consente di includere i 16 colori standard di Windows nella tavolozza dell'immagine convertita quando si sceglie Taglio medio ottimizzato oppure Octree ottimizzata.
	- Riduci scolorimento: se si seleziona Taglio medio ottimizzato oppure Octree ottimizzata insieme al metodo di riduzione Diffusione di errore, è possibile selezionare questa casella di controllo per rendere l'effetto di scolorimento dei colori da sinistra a destra meno visibile.
- 6 Fai clic su OK.

∑<

Per accentuare alcuni colori durante la conversione, selezionare l'area dell'immagine che si desidera utilizzare prima di ridurre la profondità del colore.

# <span id="page-408-0"></span>Informazioni di base sui metodi di riduzione del colore

Per ridurre la profondità del colore di un'immagine, è necessario selezionare un metodo di riduzione del colore. A seconda della profondità del colore selezionata, sono disponibili due o tre dei seguenti metodi:

- Colore più simile: consente di sostituire il colore originale di un pixel con il colore della tavolozza recentemente generata più simile al valore RGB originale. Questo metodo elimina la retinatura e produce immagini con forti contrasti. Questo metodo è particolarmente indicato con i grafici semplici.
- Diffusione di errore: consente di sostituire il colore originale del pixel con il colore della tavolozza più simile, ma estende la discrepanza tra il colore originale e quello nuovo ai pixel circostanti. Durante la sostituzione del colore (procedendo dall'angolo superiore sinistro all'angolo inferiore destro dell'immagine) e prima di selezionare il colore simile, "l'errore", o discrepanza, viene aggiunto al pixel successivo. Questo metodo produce immagini dall'aspetto naturale ed è spesso quello più adatto per fotografie o immagini complesse. Se si seleziona il metodo Diffusione di errore, è necessario selezionare uno dei seguenti algoritmi del motivo di retinatura: Floyd-Steinberg, Burkes o Stucki.
- Retinatura ordinata: consente di regolare i pixel adiacenti in modo tale che due colori diano l'illusione che vi sia un terzo colore e mescola i pixel per produrre motivi basati su una tavolozza nota. Utilizzare questo metodo per dare l'impressione che l'immagine contenga più colori di quanti in realtà ne abbia. Le immagini sembrano essere formate da tratteggi incrociati e punti e presentare aree di luce e ombra ben definite.

I metodi di riduzione del colore e le opzioni della tavolozza utilizzati per ridurre la profondità del colore di un'immagine si basano su algoritmi matematici. Si consiglia di iniziare con le impostazioni predefinite. Se il risultato è soddisfacente, provare con altre combinazioni di impostazioni. È possibile che sia necessario eseguire vari tentativi prima di trovare le opzioni più adatte.

# <span id="page-408-1"></span>Informazioni di base sulle opzioni della tavolozza

Quando si riduce la profondità del colore di un'immagine, è necessario selezionare una delle opzioni della tavolozza. A seconda della profondità del colore selezionata, sono disponibili due o tre dei seguenti metodi:

Taglio medio ottimizzato: questa opzione consente di misurare e classificare ogni colore in base alla frequenza con cui compare nell'immagine e quindi crea la tavolozza utilizzando i colori più frequenti. Anche se l'immagine contiene meno colori della tavolozza generata, ciascun colore potrebbe non essere rappresentato esattamente. Questo metodo è quindi meno preciso di Octree ottimizzata ma consente di valutare l'importanza di un colore in modo più preciso.

Octree ottimizzata: consente di creare una "struttura" a otto livelli con otto nodi che corrispondono ad altrettante diramazioni, per un totale di 256 colori individuali che saranno inseriti nella tavolozza. Questo metodo tenta di riprodurre tutti i colori dell'immagine originale; ciò significa che se l'immagine originale contiene meno colori della tavolozza generata, saranno rappresentati tutti i colori dell'immagine. È un metodo più veloce e preciso di quello precedente, ma non altrettanto valido per soppesare l'importanza dei colori.

Windows: consente di convertire il colore di ciascun pixel nel colore più simile della tavolozza di Windows.

Tavolozza standard/sicura per il Web: consente di convertire il colore di ciascun pixel nel colore più simile della tavolozza standard sicura per il Web. Utilizzare questo metodo per creare immagini per il Web visualizzabili senza distorsione del colore dalla maggior parte dei monitor.

# <span id="page-409-0"></span>Utilizzo delle tavolozze dell'immagine

Una tavolozza è la raccolta dei colori utilizzati da un'immagine e può essere paragonata alla tavolozza dei colori di un pittore. La tavolozza di un'immagine è un sottoinsieme di tutti i colori visualizzabili dal monitor in uso. Non tutte le immagini dispongono di tavolozze; le immagini con profondità del colore comprese tra 16 e 256 dispongono di tavolozze che è possibile regolare e modificare.

Le immagini a 16 milioni di colori non possiedono alcuna tavolozza in quanto contengono già tutti i colori visualizzabili dal computer. È tuttavia possibile caricare una tavolozza per ridurre la profondità del colore di queste immagini a 256 colori (8 bit). Il caricamento della tavolozza produce lo stesso risultato del comando di riduzione della profondità del colore, con l'unica differenza che è l'utente a decidere quali colori saranno utilizzati nell'immagine convertita. Per ulteriori informazioni sulla profondità del colore, vedere ["Informazioni di base](#page-403-0) [sulla profondità del colore" a pagina 403.](#page-403-0)

È possibile creare tavolozze personalizzate. Le tavolozze predefinite sono memorizzate nella cartella Tavolozze, contenuta nella PaintShop Pro cartella del programma. Dopo aver salvato una tavolozza, è possibile caricarla in altre immagini. Si tratta di un ottimo metodo per garantire colori omogenei tra varie immagini. Salvare una tavolozza è utile se si desidera modificare i colori di un'immagine e conservare allo stesso tempo una copia della tavolozza originale.

Se si utilizza la tavolozza solo per l'immagine corrente, non è necessario salvarla in un nuovo file in quanto i colori vengono memorizzati con l'immagine.

# Modifica della tavolozza di un'immagine in scala dei grigi

Se si modifica la tavolozza dei colori per un'immagine in scala dei grigi, verrà chiesto di convertire l'immagine in un'immagine a 8 bit con colori indicizzati. In tal modo è possibile aggiungere il colore all'immagine in scala dei grigi.

#### Utilizzo della tavolozza di colori sicura per il Web

PaintShop Pro include una tavolozza sicura per il Web a 256 colori. Le immagini che utilizzano questa tavolozza possono essere visualizzate senza distorsione del colore su quasi tutti i monitor di computer. Questa tavolozza può essere utilizzata nell'immagine in tre modi diversi:

- Caricare la tavolozza sicura per il Web nell'immagine. Per immagini a 16 milioni di colori (24 bit), questo metodo causa l'appiattimento dei livelli e riduce la profondità del colore dell'immagine a 256 colori (8 bit), limitando i comandi disponibili.
- È possibile ridurre la profondità del colore dell'immagine a 256 colori e selezionare l'opzione Standard/sicura per il Web. Riducendo la profondità del colore si appiattiscono anche i livelli e si disattivano alcuni comandi.
- È possibile convertire l'immagine in un'immagine a 16 milioni di colori (salvandola nel formato file PspImage), quindi utilizzare l'ottimizzazione GIF o PNG per esportare una copia dell'immagine. Le funzionalità di ottimizzazione utilizzano la tavolozza sicura per il Web e riducono la profondità del colore dell'immagine salvata. È il metodo consigliato perché non modifica la profondità del colore né appiattisce i livelli del file PspImage originale. Per ulteriori informazioni sul salvataggio delle immagini ottimizzate, vedere ["Salvataggio](#page-481-0) [delle immagini per il Web" a pagina 481.](#page-481-0)

#### Rendere trasparente un colore della tavolozza

Le immagini con tavolozza (ovvero quelle con un massimo di 256 colori) non supportano gli sfondi trasparenti, ma spesso è necessario rendere trasparente parte dell'immagine quando viene utilizzata in una pagina Web. Per esempio si desidera visualizzare lo sfondo della pagina Web attraverso un logo circolare.

Nella maggior parte dei browser Web è possibile scegliere di non visualizzare un colore rendendolo trasparente. In PaintShop Pro, sono disponibili due metodi per rendere un colore trasparente:

- È possibile rendere trasparente un colore della tavolozza di un'immagine. Il colore può essere quello di sfondo o uno dei colori dell'immagine. Per impostare un colore trasparente, l'immagine deve contenere un solo livello ed è necessario utilizzare una tavolozza dell'immagine; ciò significa che la profondità del colore dell'immagine deve essere inferiore a 16 milioni di colori (24 bit).
- È possibile modificare un'immagine a 16 milioni di colori, salvarla nel formato file PspImage, quindi utilizzare l'ottimizzazione GIF o PNG per esportare una copia dell'immagine. Queste due funzionalità di ottimizzazione consentono di impostare la trasparenza dell'immagine. È il metodo consigliato perché non modifica la profondità del colore né appiattisce i livelli del file PspImage originale. Per ulteriori informazioni sul salvataggio delle immagini ottimizzate, vedere ["Salvataggio delle immagini per il Web" a pagina 481](#page-481-0).

# Per modificare la tavolozza delle immagini con un numero di colori compreso tra 16 e 256 Scheda Modifica

- 1 Selezionare Immagine ▶ Tavolozza ▶ Modifica tavolozza. Questo comando non è disponibile per le immagini a 16 milioni di colori.
- 2 Esequire una o più delle operazioni riportate nella tabella sequente e fare clic su OK.

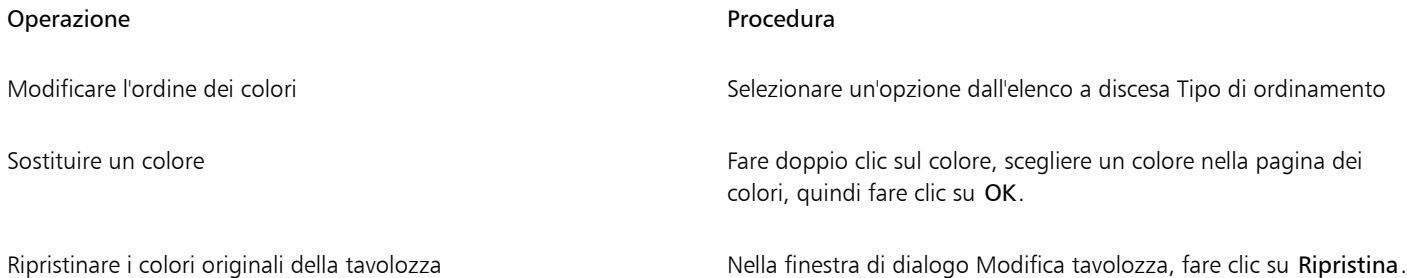

# Per salvare una tavolozza dell'immagine

Scheda Modifica

- 1 Selezionare Immagine  $\blacktriangleright$  Tavolozza  $\blacktriangleright$  Salva tavolozza. Viene visualizzata la finestra di dialogo Salva tavolozza.
- 2 Digitare un nome per la tavolozza nel campo Nome file.
- 3 Fare clic su Modifica percorsi. Viene visualizzata la finestra di dialogo Percorsi file.
- 4 Scegliere la cartella in cui salvare la tavolozza nella casella di gruppo Cartella tavolozze. Se si salva la tavolozza nella cartella delle tavolozze contenuta nella cartella del programma PaintShop Pro, è possibile accedere alla tavolozza come se fosse un'impostazione predefinita.
- 5 Fai clic su OK.

6 Nella casella di gruppo Salva tavolozza con nome, selezionare un'opzione per il formato della tavolozza: Tavolozza PSP: il formato della tavolozza predefinita.

Tavolozza Microsoft: il formato della tavolozza utilizzato per altre applicazioni.

7 Fare clic su Salva. PaintShop Pro aggiunge automaticamente l'estensione .PspPalette al file salvato.

# Per caricare una tavolozza dell'immagine

#### Scheda Modifica

- 1 Selezionare Immagine > Tavolozza > Carica tavolozza. Viene visualizzata la finestra di dialogo Carica tavolozza.
- 2 Nell'elenco a discesa Tavolozza, fare clic sul pulsante Percorsi file ...

Viene visualizzata la finestra di dialogo Percorsi file.

- 3 Scegliere la cartella che contiene la tavolozza che si desidera caricare, quindi scegliere una tavolozza.
- Le tavolozze immagine predefinite sono memorizzate nella cartella Tavolozze contenuta nella cartella del programma PaintShop Pro.
- 4 Fai clic su OK.
- 5 Nella casella di gruppo Applica tavolozza utilizzando, selezionare una delle seguenti opzioni:
	- Colore più simile: consente di convertire ciascun colore dell'immagine nel colore più simile della tavolozza.
	- Retinatura con diffusione di errore: consente di eseguire un tentativo di conservare l'aspetto dell'immagine mediante la retinatura dei colori che non si trovano nella tavolozza. La retinatura dispone i pixel di diverso colore uno accanto all'altro in modo da simulare i colori mancanti.
- Stessi indici: consente di assegnare a ogni colore della tavolozza un numero di indice sequenziale e ripete l'operazione per i colori dell'immagine. Ciascun colore dell'immagine viene quindi convertito nel colore della tavolozza a cui è stato assegnato lo stesso numero.
- 6 Fare clic su Carica.

La tavolozza viene caricata e i colori dell'immagine vengono aggiornati.

ਪੂ≦

Se il caricamento della tavolozza non produce risultati soddisfacenti, è possibile convertire l'immagine originale premendo Ctrl + Z per annullare l'azione.

## Per caricare la tavolozza sicura per il Web

Scheda Modifica

- 1 Selezionare Immagine ▶ Tavolozza ▶ Carica tavolozza. Viene visualizzata la finestra di dialogo Carica tavolozza.
- 2 Nell'elenco a discesa Tavolozza, fare clic sul pulsante Percorsi file

Viene visualizzata la finestra di dialogo Percorsi file.

- 3 Accedere alla cartella Tavolozze contenuta nella cartella del programma PaintShop Pro e scegliere Sicurezza.
- 4 Nella casella di gruppo Applica tavolozza utilizzando, selezionare una delle seguenti opzioni:
	- Colore più simile: consente di convertire ciascun colore dell'immagine nel colore più simile della tavolozza.
	- Retinatura con diffusione di errore: consente di eseguire un tentativo di conservare l'aspetto dell'immagine mediante la retinatura dei colori che non si trovano nella tavolozza. La retinatura dispone i pixel di diverso colore uno accanto all'altro in modo da simulare i colori mancanti.
	- Stessi indici: consente di assegnare a ogni colore della tavolozza un numero di indice sequenziale e ripete l'operazione per i colori dell'immagine, quindi converte ogni colore dell'immagine nel colore della tavolozza a cui è stato assegnato lo stesso numero. Questa opzione non è disponibile per le immagini a 16 milioni di colori.
- 5 Fare clic su Carica.

# Per rendere trasparente un colore dell'immagine

Scheda Modifica

1 Selezionare Immagine Tavolozza Imposta trasparenza tavolozza.

Se viene chiesto di ridurre la profondità del colore e il numero di livelli, fare clic su Sì per selezionare le opzioni che consentono di ridurre la profondità del colore.

- 2 Nella finestra di dialogo Imposta trasparenza tavolozza, selezionare una delle seguenti opzioni:
	- Imposta il valore di trasparenza sul colore di sfondo corrente: consente di rendere trasparente il colore dello sfondo.
	- Imposta la trasparenza a voce di tavolozza: consente di specificare un colore da rendere trasparente. Fare clic sul colore nell'immagine oppure sulla casella del colore da selezionare dalla selezione colore corrente.

Se si desidera visualizzare la trasparenza, fare clic su Prova.

3 Fai clic su OK.

Il colore viene reso trasparente; potrebbe tuttavia essere necessario nasconderlo per fare in modo che non venga più visualizzato nell'immagine.

# Per visualizzare o nascondere la trasparenza di un colore

Scheda Modifica

• Selezionare Immagine Tavolozza Visualizza trasparenza tavolozza.

# <span id="page-411-0"></span>Informazioni di base sui colori e sui modelli di colore

Il colore è generalmente considerato una qualità intrinseca dell'oggetto, ad esempio una macchina rossa o una rana verde. In realtà il colore è il risultato dell'interazione di tre elementi: luce, l'oggetto e l'osservatore. I raggi di luce che colpiscono un oggetto vengono in parte assorbiti e in parte riflessi. L'occhio umano percepisce la luce riflessa come colore. Colori diversi riflettono la luce con lunghezze d'onda diverse. L'occhio umano è in grado di percepire migliaia di colori compresi nello spettro di luce visibile.

Quando si trasferisce inchiostro sulla carta, i colori prodotti sono il risultato della luce riflessa dall'inchiostro. I monitor dei computer utilizzano luce emessa anziché luce riflessa. I colori visualizzati risultano dalla luce emessa dallo schermo.

I modelli di colore consentono di descrivere il modo in cui colori sono prodotti o percepiti dall'occhio umano. I monitor dei computer utilizzano il modello di colore RVB, cioè visualizzano i colori producendo diverse quantità di luce rossa, verde e blu. L'occhio umano utilizza invece il modello di colore HSL, cioè percepisce i colori in base ai livelli di tonalità, saturazione e luminosità. PaintShop Pro consente di selezionare i colori utilizzando il modello di colore RGB o HSL. Inoltre, è possibile creare immagini utilizzando il modello CMYK (ciano, magenta, giallo, nero) utilizzato dalle stampanti di fascia alta.

RGB è il modello di colore predefinito in PaintShop Pro. Per informazioni sulla modifica delle impostazioni predefinite di scaricamento, vedere ["Per impostare le preferenze delle tavolozze" a pagina 426.](#page-426-0) In PaintShop Pro è possibile visualizzare i valori dei colori mediante il modello di colore desiderato (RGB o HSL). Quando si scelgono i colori mediante la pagina dei colori è possibile specificare i valori RVB o HSL indipendentemente dalle preferenze selezionate. Il modello di colore utilizzato per visualizzare i valori dei colori sullo schermo non ha alcun effetto sulla modalità di stampa dei colori.

#### Modello RGB

Tutti i colori visualizzati dal monitor sono creati miscelando quantità diverse di luce rossa, verde e blu con intensità diverse. Miscelando quantità uguali di questi colori primari si ottengono i colori giallo, ciano e magenta. Miscelando tutti questi colori insieme si ottiene il bianco.

A ciascun colore primario (rosso, verde e blu) viene assegnato un valore compreso tra 0 (assenza totale di colori) e 255 (colori con intensità massima). Ad esempio, per ottenere il rosso puro è necessario combinare il valore 255 del rosso con il valore 0 del verde e del blu. Il giallo è ottenuto combinando il valore 255 del rosso e del verde con il valore 0 del blu. Impostando tutti e tre questi valori su 255 o su 0 si ottiene rispettivamente il bianco o il nero. Quando i tre colori sono impostati sullo stesso valore, viene prodotto il grigio.

#### Modello HSL

Il modello HSL si basa sulla percezione dei colori da parte dell'occhio umano in base a tonalità, saturazione e luminosità. A ciascuna di queste tre caratteristiche, descritte di seguito, viene assegnato un valore compreso tra 0 e 255.

- Tonalità: il colore riflesso da un oggetto, ad esempio il rosso, il giallo o l'arancione. Il valore della tonalità viene assegnato in base alla posizione del colore sulla ruota dei colori. Sulla ruota dei colori nella pagina dei colori, i colori sono disposti procedendo in senso antiorario e partendo dall'alto. Il rosso si trova nella parte superiore della ruota (valore 0); spostandosi lungo la ruota si passa all'arancione, al giallo, al verde, al blu, al viola fino a ritornare al rosso.
- Saturazione: la purezza, o intensità, del colore. La saturazione rappresenta la quantità di grigio presente nel colore mediante un valore compreso tra 0 (completamente grigio) e 255 (colore con saturazione massima).
- Luminosità: la quantità o intensità della luce percepita presente nel colore. La luminosità è espressa con valori compresi tra 0 (assenza di luce o nero) e 255 (quantità massima di luce o bianco). Un colore con il 50% di luminosità (valore di 128) viene considerato puro. Ad esempio, il rosso puro ha una tonalità di 255, una saturazione di 255 (100%) e una luminosità di 128 (50%). Il blu puro ha tonalità di 170, saturazione di 255 e luminosità di 128.

#### Modello CMYK

Il modello CMYK si basa sul principio che quando l'inchiostro viene trasferito sulla carta assorbe e riflette la luce. Quando la luce bianca colpisce l'inchiostro, una parte dello spettro dei colori viene assorbita mentre l'altra parte viene riflessa; la luce riflessa viene percepita dall'occhio umano come colore.

In questo modello, i colori primari ciano (C), magenta (M) e giallo (Y) vengono combinati in quantità diverse per produrre una gamma di colori. La combinazione di tutti e tre questi colori in parti uguali produce il nero. Poiché le impurità presenti nell'inchiostro ostacolano la produzione del nero puro, viene aggiunto un quarto colore: il nero (K).

La combinazione di questi inchiostri è chiamata stampa in quadricromia ed è utilizzata dalle tipografie e dalle stampanti a colori di fascia alta.

In PaintShop Pro non è possibile creare immagini utilizzando il modello CMYK, ma è possibile realizzare la separazione dei colori che può essere stampata in quadricromia. È possibile eseguire questa operazione in due modi: suddividendo l'immagine in canali CMYK o stampando mediante la separazione dei colori.

I canali CMYK consistono di quattro immagini in scala dei grigi distinte che rappresentano la percentuale e la posizione dei colori ciano, giallo, magenta e nero nell'immagine. Per ulteriori informazioni sulle operazioni possibili con i canali di colori, vedere ["Utilizzo dei canali di](#page-415-0) [colore" a pagina 415](#page-415-0).

Se si stampa utilizzando le separazioni CMYK, in PaintShop Pro viene stampata una pagina in scala dei grigi per ciascun colore primario. È quindi possibile utilizzare queste pagine come "lastre di colore" da consegnare alle tipografie. Per ulteriori informazioni sulla separazione dei colori CMYK, vedere ["Stampa mediante separazione dei colori in quadricromia" a pagina 476.](#page-476-0)

# <span id="page-413-0"></span>Differenza tra colori visualizzati e stampati

Lo stesso colore visualizzato su un monitor e stampato spesso produce due risultati abbastanza diversi; questo può rappresentare un problema se si desidera ricreare un particolare colore. Inoltre, lo stesso colore può essere visualizzato in modo diverso a seconda del monitor utilizzato.

Le immagini a colori visualizzate sul monitor sono influenzate da diversi fattori:

- L'intervallo cromatico, o gamma dei colori, del dispositivo di ingresso (ad esempio uno scanner o una fotocamera).
- Il produttore e l'età del monitor.
- I valori di contrasto e luminosità impostati per il monitor.

Quando si stampa un'immagine, il colore viene influenzato da altri fattori:

- La qualità e il grado di assorbimento della carta.
- La gamma dei colori della stampante.
- La conversione dei valori RVB del monitor nei valori CMYK dell'inchiostro della stampante.

Questa conversione può risultare difficile a causa dei diversi trattamenti del colore da parte dei monitor e delle stampanti. I monitor utilizzano i colori additivi perché utilizzano la luce per visualizzare i colori; quando i colori additivi vengono combinati tra loro si ottiene il bianco. Viceversa, quando tutti i colori del monitor vengono rimossi, viene prodotto il nero. Le stampanti utilizzano i colori sottrattivi in quanto visualizzano il colore mediante l'inchiostro; quando si rimuovono i colori, si ottiene il bianco, quando si aggiungono tutti i colori della stampante si ottiene il nero. Ciò significa che i monitor e le stampanti utilizzano gamme di colori diverse. Anche se molti colori sono condivisi da entrambi, vi sono colori che possono essere visualizzati sul monitor ma non possono essere stampati e viceversa.

Considerando tutti i fattori che influenzano la produzione dei colori, come è possibile produrre colori precisi e in modo uniforme? Provare ad adottare le seguenti soluzioni:

- Calibrare il monitor a intervalli regolari di alcuni mesi.
- Documentarsi sulle differenze tra i colori del monitor e della stampante utilizzati in modo da regolare le immagini di conseguenza. A tale scopo, è possibile stampare diverse foto o altre immagini e confrontarle con l'immagine sullo schermo. Ad esempio, i colori potrebbero essere sempre stampati con una sfumatura più scura di quella con cui sono visualizzati sul monitor. Una volta che questa caratteristica è stata notata, sarà sufficiente modificare il valore di luminosità dell'immagine di conseguenza.
- Provare a utilizzare Gestione colori di Windows per migliorare l'omogeneità dei colori da un dispositivo all'altro.

# <span id="page-413-1"></span>Calibrazione del monitor

È importante che i colori rappresentati sul monitor siano accurati e corretti. Ad esempio, il rosso deve essere rosso e non una combinazione di arancione e porpora e il grigio al 50% non deve essere un grigio chiaro o un grigio scuro.

In PaintShop Pro, è possibile utilizzare una procedura guidata per eseguire la calibrazione del monitor e ottenere una corretta visualizzazione dei colori. Alla fine della procedura, è possibile salvare il profilo di un colore per il monitor e applicare le regolazioni.

# Per calibrare il monitor

Scheda Modifica

1 Scegliere File Gestione colore Calibrazione monitor.

Viene visualizzata la Procedura guidata calibrazione monitor.

- 2 Fare clic sul pulsante Ingrandisci  $\Box$ . Ingrandendo la finestra di dialogo, i colori di sfondo di disturbo vengono eliminati.
- 3 Seguire le istruzioni della procedura guidata e fare clic su Fine per uscire.
- 4 Nella finestra di dialogo Salva con nome, digitare il nome del profilo del monitor nella casella Nome file e fare clic su Salva. Se l'utente dispone dei privilegi di amministratore per il computer, il profilo diventa il profilo del monitor attivo. In caso contrario, viene visualizzato un messaggio in cui si comunica di contattare l'amministratore del sistema per installare il profilo.
- 

Per calibrare i toni del rosso, verde e blu per il monitor è anche possibile selezionare la casella di controllo Opzioni avanzate quando viene visualizzata in una pagina della procedura guidata.

Per deselezionare le impostazioni di calibrazione per una pagina della procedura quidata, selezionare Reimposta.

# <span id="page-414-0"></span>Utilizzo della gestione del colore

Se si preparano immagini digitali di qualità professionale, è possibile abilitare o disabilitare le impostazioni di gestione del colore. Inoltre, a ciascuna immagine RGB in PaintShop Pro è associato un profilo. Queste impostazioni di colore avanzate sono abilitate per impostazione predefinita, pertanto l'applicazione può utilizzare un'area di lavoro per il colore omogeneo. È possibile definire le funzioni avanzate per gli spazi e i profili di lavoro per il colore. Ad esempio, è possibile impostare un profilo CMYK che determini il modo in cui le immagini CMYK vengono elaborate quando si dividono o si combinano i canali CMYK oppure quando si stampa un file TIF CMYK.

# Per impostare un profilo per la gestione del colore

Scheda Modifica

- 1 Chiudere tutte le immagini aperte.
- 2 Scegliere File ▶ Gestione colore ▶ Gestione colore. Viene visualizzata la finestra di dialogo Gestione colori. Nota: L'area di lavoro consigliata per PaintShop Pro è sRGB.
	- Se necessario, selezionare la casella di controllo Attiva Gestione colori per accedere ai comandi della casella di gruppo.
- 3 Scegliere Gestione colori di base per accedere ai comandi per il monitor e la stampante.
- 4 Nell'elenco a discesa Profilo monitor, scegliere il profilo del monitor che si desidera utilizzare. Se si utilizzano più monitor con uno stesso computer, il profilo scelto è valido solo per il monitor principale.
- 5 Nell'elenco a discesa Profilo stampante, scegliere il profilo della stampante che si desidera utilizzare. Se si utilizzano più stampanti con uno stesso computer, il profilo scelto è valido solo per la stampante principale.
- 6 Nell'elenco a discesa Tipo di rendering, scegliere l'impostazione che corrisponde alla stampa desiderata.
- Questa impostazione sarà applicata all'opzione scelta nell'elenco a discesa Profilo stampante utilizzato.
- 7 Fai clic su OK.

Negli elenchi di profili vengono visualizzati solo i profili validi e correntemente installati.

Se l'utente dispone dei privilegi di amministratore per il computer, il profilo salvato diventa il profilo del monitor attivo. Se l'utente ha delle restrizioni, deve contattare l'amministratore del sistema per installare il profilo.

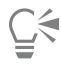

È possibile impostare la stampante per simulare una stampa facendo clic sull'opzione Prova, quindi scegliendo un dispositivo dall'elenco a discesa Profilo periferica emulata e selezionando l'opzione appropriata nell'elenco a discesaTipo di rendering.

# Per definire un'area di lavoro e un profilo CMYK per il colore

Scheda Modifica

- 1 Chiudere tutte le immagini aperte.
- 2 Scegliere File ▶ Gestione colore ▶ Area lavoro colore.

Viene visualizzata la finestra di dialogo Area di lavoro colore. Nota: L'area di lavoro consigliata per PaintShop Pro è sRGB.

- 3 Nell'elenco a discesa Area di lavoro colore, scegliere uno spazio colore.
- 4 Nell'elenco Profilo CMYK, scegliere un profilo da utilizzare per le operazioni relative a CMYK nell'applicazione. L'elenco a discesa include il profilo CMYK predefinito e tutti gli eventuali profili aggiunti dall'utente.
- 5 Fai clic su OK.

# <span id="page-415-0"></span>Utilizzo dei canali di colore

I file di immagine memorizzano le informazioni sul colore in canali, o regolatori, di colore. Un'immagine può essere divisa nei canali di colore RVB, HSL o CMYK. Un'immagine RGB ha tre canali: rosso, verde e blu. Un'immagine HSL ha tre canali: tonalità, saturazione e luminosità. Sebbene non sia possibile creare o modificare un'immagine mediante il modello CMYK, è possibile suddividere l'immagine in quattro canali: ciano, magenta, giallo e nero.

È possibile creare una nuova immagine in scala dei grigi per ogni canale di colore; l'immagine originale non viene modificata. Ad esempio, un'immagine HSL viene scomposta in immagini a scala di grigi distinte chiamate Tonalità, Saturazione e Luminanza. Ciascuna immagine in scala dei grigi rappresenta la percentuale e la posizione di un colore (ad esempio il rosso) o una caratteristica (ad esempio la luminanza) all'interno dell'immagine.

È possibile modificare le immagini in scala dei grigi e utilizzarle per creare effetti particolari o maschere. Quindi, combinarle di nuovo. Se si scompone un'immagine nei canali CMYK, è possibile consegnare le quattro immagini in scala dei grigi a una tipografia. È anche possibile stampare direttamente le separazioni CMYK.

È possibile suddividere le immagini nei canali di colore RVB, HSL o CMYK indipendentemente dal tipo del modello di colore (RVB o HSL) selezionato per visualizzare le immagini.

I canali di colore garantiscono maggiori opzioni di modifica dell'immagine. È possibile creare un colore suddividendo un'immagine nei canali HSL, modificando il canale della tonalità e quindi unendo di nuovo i canali. È possibile anche utilizzare una scala dei grigi del canale per creare una selezione.

# Per suddividere un'immagine in canali di colore

Scheda Modifica

- Scegliere Immagine  $\blacktriangleright$  Scomponi canale e selezionare una delle seguenti opzioni:
	- Scomponi in RGB
	- Scomponi in HSL
	- Scomponi in CMYK

Viene creata un'immagine in scala dei grigi per ogni canale di colore.

# Per combinare i canali di colore

#### Scheda Modifica

- 1 Aprire i file di ogni canale di colore.
- 2 Scegliere Immagine  $\blacktriangleright$  Associa canali, quindi scegliere una delle seguenti opzioni:
	- Associa da RGB
	- Associa da HSL
	- Associa da CMYK
- 3 Per ciascun elenco a discesa Origine canale, selezionare il nome del file che contiene il canale. Ad esempio, nella finestra di dialogo Associa RGB, selezionare il file Rosso1 come origine del canale rosso.

Nota: se si combinano i canali precedentemente scomposti mediante il comando Scomponi canali, selezionare la casella di controllo Sincronizza per fare in modo che PaintShop Pro compili automaticamente le caselle Origine canale con i nomi file corrispondenti.

4 Fare clic su OK.

Viene creato un nuovo file dai canali selezionati.

# Corel<sup>®</sup> PaintShop®Pro 2023

# Personalizzazione

In PaintShop Pro è possibile personalizzare le aree di lavoro, il sistema dei menu, le barre degli strumenti, i tasti di scelta rapida, le preferenze dell'applicazione, le preferenze e le associazioni dei formati di file, le risorse e le opzioni di visualizzazione. È anche possibile scegliere di utilizzare l'applicazione in una lingua diversa.

#### Questa sezione presenta i seguenti argomenti:

- ["Visualizzazione e disattivazione delle barre degli strumenti" \(pagina 418\)](#page-418-0)
- ["Possibilità di visualizzare e nascondere gli strumenti" \(pagina 418\)](#page-418-1)
- ["Utilizzo delle aree di lavoro personalizzate" \(pagina 418\)](#page-418-2)
- ["Personalizzazione del sistema di menu" \(pagina 420\)](#page-420-1)
- ["Personalizzazione delle barre degli strumenti" \(pagina 420\)](#page-420-0)
- ["Creazione delle barre degli strumenti personalizzate" \(pagina 421\)](#page-421-0)
- ["Personalizzazione dei tasti di scelta rapida" \(pagina 422\)](#page-422-0)
- ["Impostazione delle preferenze di annullamento" \(pagina 423\)](#page-423-0)
- ["Impostazione delle preferenze di visualizzazione" \(pagina 424\)](#page-424-0)
- ["Impostazione delle preferenze di visualizzazione e cache" \(pagina 424\)](#page-424-1)
- ["Impostazione delle preferenze delle tavolozze" \(pagina 426\)](#page-426-1)
- ["Impostazione delle preferenze delle unità" \(pagina 427\)](#page-427-0)
- ["Impostazione delle preferenze di trasparenza e ombreggiatura" \(pagina 428\)](#page-428-0)
- ["Impostazione delle preferenze degli avvisi" \(pagina 428\)](#page-428-1)
- ["Impostazione delle preferenze dell'azione automatica" \(pagina 429\)](#page-429-0)
- ["Impostazione delle preferenze Varie" \(pagina 429\)](#page-429-1)
- ["Impostazione delle preferenze nella scheda Gestione" \(pagina 431\)](#page-431-0)
- ["Impostazione delle preferenze di conservazione automatica" \(pagina 432\)](#page-432-0)
- ["Impostazione delle preferenze delle schede delle aree di lavoro" \(pagina 433\)](#page-433-0)
- ["Impostazione delle preferenze Prestazioni" \(pagina 433\)](#page-433-1)
- ["Impostazione delle preferenze del formato di file" \(pagina 433\)](#page-433-2)
- ["Impostazione delle associazioni del formato di file" \(pagina 436\)](#page-436-0)
- ["Impostazione dei percorsi dei file" \(pagina 436\)](#page-436-1)
- ["Gestione delle risorse" \(pagina 438\)](#page-438-0)
- ["Impostazione delle preferenze dei plug-in" \(pagina 439\)](#page-439-0)
- ["Selezione dei browser Web" \(pagina 440\)](#page-440-0)
- ["Impostazioni delle preferenze di salvataggio automatico" \(pagina 441\)](#page-441-0)
- ["Ripristino di tutte le preferenze" \(pagina 442\)](#page-442-0)
- ["Modifica della lingua" \(pagina 442\)](#page-442-1)
- ["Regolazione delle opzioni di visualizzazione generale" \(pagina 442\)](#page-442-2)
- ["Accesso agli strumenti e ai comandi dalle versioni precedenti di PaintShop Pro" \(pagina 444\)](#page-444-0)
- ["Protezione e ripristino del database di PaintShop Pro" \(pagina 444\)](#page-444-1)
- ["Importazione di contenuti e plug-in da versioni precedenti" \(pagina 445\)](#page-445-0)

# <span id="page-418-0"></span>Visualizzazione e disattivazione delle barre degli strumenti

È possibile scegliere le barre degli strumenti da visualizzare.

# Per selezionare le barre degli strumenti visualizzate

Scheda Modifica

- 1 Scegliere Visualizza > Personalizza per visualizzare la finestra di dialogo Personalizza.
- 2 Fare clic sulla scheda Barre degli strumenti.
- 3 Selezionare la casella di controllo accanto al nome della barra degli strumenti da visualizzare.

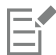

Non è possibile nascondere la barra dei menu.

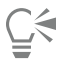

Per aprire la finestra di dialogo Personalizza è anche possibile fare clic con il pulsante destro del mouse sulla barra dei menu, nella tavolozza Strumenti oppure Opzioni strumenti e scegliere Personalizza.

.

# <span id="page-418-1"></span>Possibilità di visualizzare e nascondere gli strumenti

È possibile scegliere quali strumenti visualizzare usando il pulsante Personalizzazione veloce nella barra degli strumenti Strumenti.

#### Per nascondere o visualizzare gli strumenti nella barra Strumenti

- 1 Nella barra degli strumenti Strumenti, fare clic sul pulsante Personalizzazione rapida  $\widehat{+}$
- 2 Spuntare la casella vicino al nome degli strumenti che si desidera visualizzare; eliminare la spunta dalla casella vicino al nome degli strumenti che si desidera nascondere.

Per ripristinare le impostazioni originali della barra degli strumenti, fare clic sul pulsante Reimposta barra degli strumenti.

# <span id="page-418-2"></span>Utilizzo delle aree di lavoro personalizzate

Le aree di lavoro di PaintShop Pro sono composte da schede, tavolozze, barre degli strumenti e immagini aperte. La disposizione dell'area di lavoro durante la modifica delle foto potrebbe risultare diversa rispetto alla disposizione durante l'utilizzo degli strumenti Web. Fortunatamente, PaintShop Pro consente di salvare e utilizzare diverse disposizioni dell'area di lavoro.

*Importante! I file delle aree di lavoro non includono una copia aggiornata delle eventuali immagini aperte, ma fanno riferimento soltanto al nome e alla posizione delle immagini. Se un'immagine viene eliminata, non sarà visualizzata nell'area di lavoro.*

#### Salvataggio delle aree di lavoro personalizzate

Quando si salva un'area di lavoro, PaintShop Pro salva le relative informazioni in un file .PSPWorkspace. Vengono memorizzate le informazioni seguenti:

- informazioni su righelli, griglie e guide
- impostazioni, posizioni e stato di ancoraggio di menu, tavolozze e barre degli strumenti
- stato della modalità di modifica a schermo intero
- immagini aperte, inclusi i livelli di zoom e la posizione delle barre di scorrimento

#### Caricamento delle aree di lavoro

È possibile caricare aree di lavoro personalizzate. La posizione di strumenti, menu e tavolozze cambia in base all'area di lavoro caricata.

Se al momento del salvataggio dell'area di lavoro erano aperte due finestre, verranno aperte di nuovo entrambe. Se un'immagine dell'area di lavoro è già aperta, PaintShop Pro applica le impostazioni dell'area di lavoro anche a questa immagine.

#### Eliminazione delle aree di lavoro salvate

Se non si desidera più utilizzare un'area di lavoro è possibile cancellarla.

#### Per salvare l'area di lavoro corrente

Scheda Modifica scheda Gestione

- 1 Scegliere File  $\blacktriangleright$  Area di lavoro  $\blacktriangleright$  Salva.
	- Viene visualizzata la finestra di dialogo Salva l'area di lavoro.
- 2 Nel campo Nuovo nome dell'area di lavoro digitare il nome della nuova area di lavoro.
- 3 Fare clic su Salva.

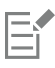

Se l'area di lavoro contiene immagini modificate e non salvate, viene richiesto di salvare le modifiche apportate alle immagini. Per salvare le modifiche alle immagini e all'area di lavoro fare clic su Sì. Per salvare l'area di lavoro ma non le modifiche all'immagine, fare clic su No. Per eliminare il salvataggio dell'area di lavoro e le modifiche all'immagine, fare clic su Annulla.

⊆≼

Per aprire la finestra di dialogo Salva l'area di lavoro, premere Maiusc + Alt + S.

È possibile salvare l'area di lavoro in una cartella diversa da quella predefinita del programma facendo clic sul pulsante Percorsi file nella finestra di dialogo Salva l'area di lavoro. Per ulteriori informazioni sulla modifica dei percorsi, vedere ["Impostazione dei percorsi](#page-436-1) [dei file" a pagina 436](#page-436-1).

#### Per caricare un'area di lavoro

Scheda Modifica scheda Gestione

- 1 Scegliere File  $\blacktriangleright$  Area di lavoro  $\blacktriangleright$  Carica. Viene visualizzata la finestra di dialogo Carica area di lavoro.
- 2 Fare clic su una delle seguenti opzioni:
	- Sì: consente di salvare l'area di lavoro corrente prima di caricarne un'altra.
	- No: non salva l'area di lavoro corrente prima di caricarne un'altra.
- 3 Selezionare il file dell'area di lavoro da caricare.
- 4 Fare clic su Carica.

 $\subseteq\leq$ 

Per aprire la finestra di dialogo Carica area di lavoro premere Maiusc + Alt + L.

Per caricare l'area di lavoro da una cartella diversa da quella predefinita del programma, fare clic sul pulsante Percorsi file nella finestra di dialogo Carica area di lavoro. Per ulteriori informazioni sulla modifica dei percorsi, vedere ["Impostazione dei percorsi dei](#page-436-1) [file" a pagina 436.](#page-436-1)

È inoltre possibile caricare un'area di lavoro utilizzata di recente scegliendola dall'elenco delle aree di lavoro recenti nella parte inferiore del menu File ▶ Area di lavoro.

# Per eliminare un'area di lavoro salvata

Scheda Modifica scheda Gestione

1 Scegliere File ▶ Area di lavoro ▶ Elimina.

Viene visualizzata la finestra di dialogo Elimina area di lavoro.

- 2 Selezionare il file dell'area di lavoro da eliminare.
- 3 Fare clic su Elimina.

# С€

Per aprire la finestra di dialogo Elimina area di lavoro premere Maiusc + Alt + D.

# <span id="page-420-1"></span>Personalizzazione del sistema di menu

Quando viene visualizzata la finestra di dialogo Personalizza, l'intera area di lavoro di PaintShop Propassa in modalità personalizzata. È possibile scegliere i menu da visualizzare e le modalità di apertura quando si seleziona un menu. È anche possibile ripristinare le impostazioni predefinite dei menu.

# Per animare il sistema di menu

Scheda Modifica

- 1 Selezionare Visualizza > Personalizza. Si apre la finestra di dialogo Personalizza.
- 2 Fare clic sulla scheda Menu.
- 3 Nella casella di riepilogo Seleziona menu di scelta rapida, selezionare il menu da modificare.
- 4 Nella casella di riepilogo Animazioni menu scegliere uno dei seguenti stili di animazione per l'apertura dei menu:
	- Nessuno: non applica alcun effetto di animazione.
	- Spiegamento: apre il menu a partire dall'angolo superiore destro fino all'angolo inferiore sinistro.
	- Slide: apre il menu dall'alto al basso.
	- Fase: apre gradualmente l'intero menu dalla dissolvenza alla visibilità completa.
- 5 Fare clic su Chiudi.

# Per reimpostare i menu

Scheda Modifica

- 1 Selezionare Visualizza > Personalizza. Si apre la finestra di dialogo Personalizza.
- 
- 2 Fare clic sulla scheda Menu.
- 3 Nella casella di gruppo Menu riquadro applicazione fare clic su Reimposta.

# <span id="page-420-0"></span>Personalizzazione delle barre degli strumenti

Quando viene visualizzata la finestra di dialogo Personalizza, l'intera area di lavoro di PaintShop Propassa in modalità personalizzata. È possibile fare clic e trascinare quasi tutti i comandi di menu o strumenti su qualsiasi menu o barra degli strumenti. È anche possibile aggiungere o eliminare comandi dai menu presenti nella barra dei menu.

# Per spostare un pulsante della barra degli strumenti

Scheda Modifica

• Dopo aver aperto la finestra di dialogo Personalizza trascinare l'elemento in un'altra barra degli strumenti.

# Per aggiungere un pulsante dei comandi a una barra degli strumenti

Scheda Modifica

- 1 Selezionare Visualizza > Personalizza.
- Si apre la finestra di dialogo Personalizza.
- 2 Fare clic sulla scheda Comandi.
- 3 Selezionare una categoria dall'elenco Categorie.

Nota: PaintShop Pro raggruppa i comandi correlati in categorie. Ad esempio, se si sceglie la categoria File, vengono visualizzati tutti i comandi del menu File. Per visualizzare un elenco completo di tutti i comandi di PaintShop Pro scegliere Tutti i comandi.

4 Dall'elenco Comandi, trascinare un comando su una barra degli strumenti.

# Per rimuovere un pulsante di comando da una barra degli strumenti

Scheda Modifica

- 1 Dopo aver aperto la finestra di dialogo Personalizza trascinare l'elemento in una sezione vuota dell'area di lavoro o all'esterno di una barra degli strumenti.
- 2 Rilasciare il pulsante del mouse quando il puntatore assume la forma seguente:  $\mathbb{F}^{\mathbb{Q}}$

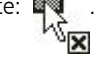

#### Per ripristinare tutte le barre degli strumenti Scheda Modifica

1 Selezionare Visualizza > Personalizza.

Si apre la finestra di dialogo Personalizza.

- 2 Fare clic sulla scheda Barre degli strumenti.
- 3 Fare clic su Reimposta tutto.

Vengono ripristinate le impostazioni predefinite di tutte le barre degli strumenti.

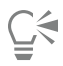

È possibile ripristinare le impostazioni predefinite di una barra degli strumenti specifica, selezionandola dall'elenco Barre degli strumenti e facendo clic su Reimposta.

Per aprire la finestra di dialogo Personalizza è anche possibile fare clic con il pulsante destro del mouse sulla barra dei menu, nella tavolozza Strumenti oppure Opzioni strumenti e scegliere Personalizza.

C₹

È possibile modificare la relazione tra pulsante e separatore trascinando il pulsante nella posizione desiderata.

Per aprire la finestra di dialogo Personalizza è anche possibile fare clic con il pulsante destro del mouse sulla barra dei menu, nella tavolozza Strumenti oppure Opzioni strumenti e scegliere Personalizza.

# <span id="page-421-0"></span>Creazione delle barre degli strumenti personalizzate

È possibile creare una barra degli strumenti personalizzata con i comandi e gli strumenti più utilizzati.

# Per creare una barra degli strumenti personalizzata

Scheda Modifica

- 1 Selezionare Visualizza Personalizza. Si apre la finestra di dialogo Personalizza.
- 2 Fare clic sulla scheda Barre degli strumenti.
- 3 Fare clic su Nuova.
- Viene visualizzata la finestra di dialogo Nome barra degli strumenti.
- 4 Digitare un nome per la nuova barra degli strumenti e fare clic su OK. Viene visualizzata una barra degli strumenti vuota e di dimensioni ridotte, che verrà aggiunta all'elenco delle barre degli strumenti. Nota: Trascinare la nuova barra accanto alla finestra di dialogo Personalizza per vederla meglio.
- 5 Fare clic sulla scheda Comandi.
- 6 Nell'elenco Categorie, fare clic su un menu.
- 7 Dall'elenco Comandi, trascinare le icone dei comandi nella nuova barra degli strumenti.
- 8 Dopo aver aggiunto tutti i comandi, fare clic su Chiudi.

C₹

È possibile aggiungere separatori, se necessario, per disporre i comandi in gruppi. Per ulteriori informazioni sulla personalizzazione delle barre degli strumenti, vedere ["Personalizzazione delle barre degli strumenti" a pagina 420](#page-420-0).

Per aprire la finestra di dialogo Personalizza è anche possibile fare clic con il pulsante destro del mouse sulla barra dei menu, nella tavolozza Strumenti oppure Opzioni strumenti e scegliere Personalizza.

### Per eliminare una barra degli strumenti personalizzata

Scheda Modifica

1 Selezionare Visualizza Personalizza.

Si apre la finestra di dialogo Personalizza.

- 2 Fare clic sulla scheda Barre degli strumenti.
- 3 Nell'elenco Barre degli strumenti, selezionare il nome della barra degli strumenti personalizzata da eliminare.
- 4 Fare clic su Elimina.
- 5 Fare clic su Chiudi.

# <span id="page-422-0"></span>Personalizzazione dei tasti di scelta rapida

È possibile visualizzare i tasti di scelta rapida esistenti, assegnare tasti di scelta rapida a comandi di menu, script vincolati e strumenti, nonché modificare i tasti di scelta rapida.

# Per visualizzare i tasti di scelta rapida predefiniti

Scheda Modifica scheda Gestione

1 Scegliere ? Mappa tastiera.

Viene visualizzata la finestra di dialogo Mappa tastiera.

2 Nella casella di riepilogo Categoria, selezionare una categoria.

Nota: PaintShop Pro raggruppa i comandi correlati in categorie. Ad esempio, se si sceglie la categoria File vengono visualizzati tutti i comandi del menu File. Per visualizzare un elenco completo di tutti i comandi scegliere Tutti i comandi.

I comandi e i relativi tasti di scelta rapida vengono visualizzati nell'elenco, ordinati secondo il nome del comando. Fare clic su qualsiasi intestazione di colonna (Comando, Tasti o Descrizione) per disporre in ordine alfabetico in base a tale colonna.

ý

Per stampare l'elenco della categoria corrente di tasti di scelta rapida fare clic sul pulsante Stampa nella barra degli strumenti della finestra di dialogo Mappa tastiera. Per copiare le informazioni sui comandi negli Appunti è anche possibile selezionarle nella mappa tastiera e fare clic sul pulsante Copia ...

# Per assegnare un tasto di scelta rapida

Scheda Modifica

1 Selezionare Visualizza > Personalizza.

Si apre la finestra di dialogo Personalizza.

- 2 Fare clic sulla scheda Tastiera.
- 3 Nella casella di riepilogo Categoria, selezionare una categoria. Nota: PaintShop Pro raggruppa i comandi correlati in categorie. Ad esempio, se si sceglie la categoria File vengono visualizzati tutti i comandi del menu File. Per visualizzare un elenco completo di tutti i comandi scegliere Tutti i comandi.
- 4 Nell'elenco Comandi, selezionare il nome di un comando.

Viene visualizzata la descrizione del comando, con l'indicazione dei tasti di scelta rapida eventualmente assegnati.

- 5 Fare clic nel campo Premi nuovo tasto di scelta rapida.
- 6 Premere il nuovo tasto di scelta rapida che si desidera assegnare al comando.

Il tasto di scelta rapida viene visualizzato nel campo Premi nuovo tasto di scelta rapida. Se la combinazione è già assegnata a un altro comando, viene visualizzato un messaggio sopra il campo.

- 7 Fare clic su Assegna.
- 8 Assegnare altri tasti di scelta rapida oppure fare clic su Chiudi.

#### Per modificare i tasti di scelta rapida

Scheda Modifica

1 Selezionare Visualizza > Personalizza.

Si apre la finestra di dialogo Personalizza.

- 2 Fare clic sulla scheda Tastiera.
- 3 Nella casella di riepilogo Categoria, scegliere il menu associato al comando, allo script o allo strumento per il quale si desidera modificare il tasto di scelta rapida.
- 4 Nell'elenco Comandi fare clic sulla voce per la quale si desidera modificare il tasto di scelta rapida.
- 5 Nel campo Tasti correnti, fare clic sul tasto di scelta rapida.
- 6 Fare clic su Rimuovi.
- 7 Fare clic nel campo Premi nuovo tasto di scelta rapida; quando il cursore lampeggia, premere i tasti di scelta rapida che si desidera assegnare come nuovi tasti di scelta rapida.

Se la combinazione di tasti immessa è stata già assegnata, viene visualizzato un messaggio sopra questo campo. Se la combinazione non è ancora stata assegnata, viene visualizzato il messaggio "Assegnato a: [Non assegnato]" sopra questo campo.

- 8 Fare clic su Assegna.
- 9 Fare clic su Chiudi.

# <span id="page-423-0"></span>Impostazione delle preferenze di annullamento

Le impostazioni di annullamento consentono di definire il comportamento dei comandi Annulla e Ripristina, oltre a un'opzione per la tavolozza Cronologia.

#### Per impostare le preferenze di Annulla e Ripristina

Scheda Modifica scheda Gestione

- 1 Scegliere File Preferenze Preferenze generali programma.
- 2 Nel riquadro a sinistra, selezionare Annulla.
- 3 Per eseguire le azioni di annullamento con PaintShop Pro selezionare la casella di controllo Abilita Annulla. In tal modo, è possibile impostare tutti gli elementi in questa sezione della pagina Annulla.
- 4 Eseguire una o più delle operazioni riportate di seguito e fare clic su OK.

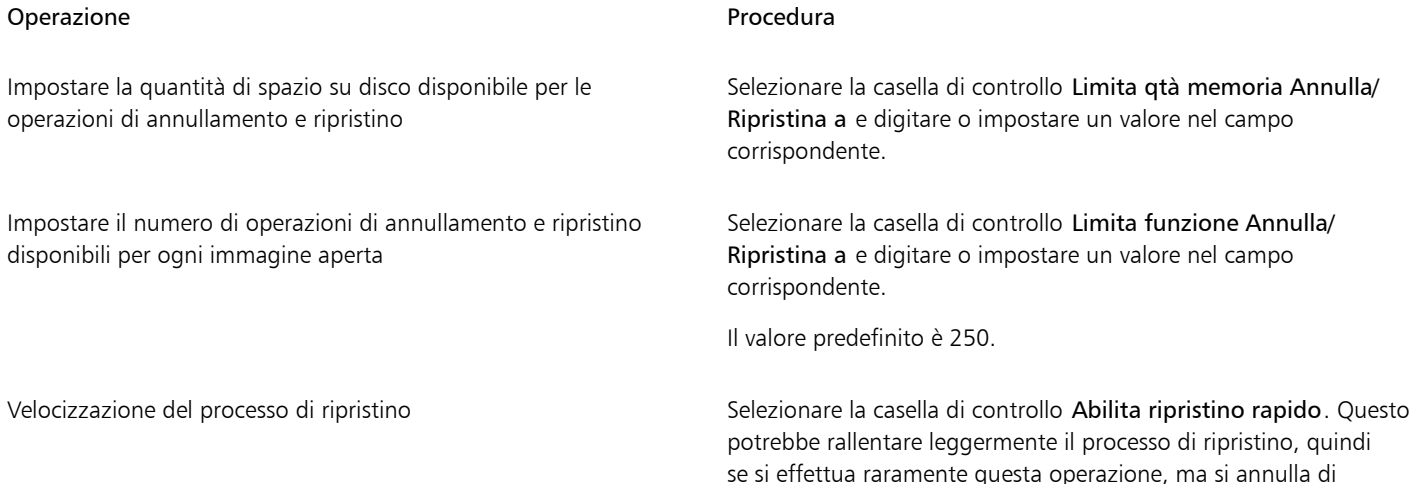

#### Operazione Procedura

frequente, si consiglia di deselezionare questa casella di controllo.

Impostare il numero di passaggi non ripristinabili che verranno mantenuti una volta raggiunto il limite dell'ultimo passaggio non ripristinabile.

Digitare o impostare un valore nel campo Passaggi non ripristinabili in tavolozza Cronologia.

# <span id="page-424-0"></span>Impostazione delle preferenze di visualizzazione

Le impostazioni di visualizzazione consentono di definire le operazioni eseguibili in alcune finestre di immagini. È possibile scegliere le operazioni eseguibili nella finestra dell'immagine e per il livello di ingrandimento quando si ridimensiona un'immagine.

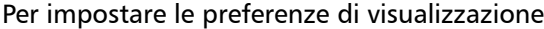

Scheda Modifica scheda Gestione

- 1 Scegliere File Preferenze Preferenze generali programma.
- 2 Nel riquadro a sinistra, selezionare Visualizza.
- 3 Eseguire una o più delle operazioni riportate di seguito e fare clic su OK.

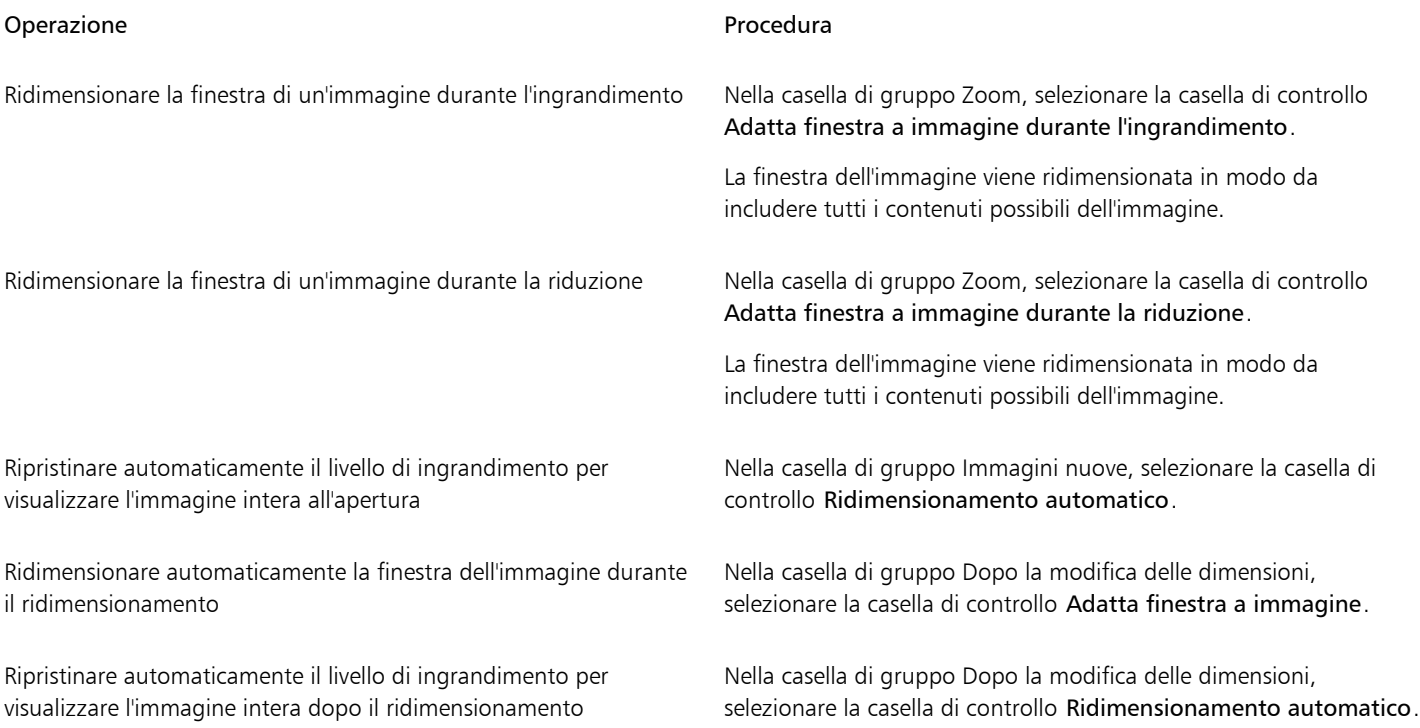

# <span id="page-424-1"></span>Impostazione delle preferenze di visualizzazione e cache

È possibile modificare le opzioni di visualizzazioni per alcune parti del programma. Per esempio, è possibile modificare l'aspetto dei cursori degli strumenti, reimpostare la qualità di dimensionamento dello zoom e impostare le dimensioni delle miniature per Sfoglia Effetti. È inoltre possibile specificare le preferenze per il salvataggio della cache di un'immagine e l'impostazione di una memoria virtuale.

## Memorie virtuali

Impostando una memoria virtuale (talvolta chiamata "memoria supplente"), l'applicazione è in grado di distribuire le operazioni sul disco principale e su quello secondario. Ciò permette di estendere la memoria dedicata all'applicazione quando si lavora su più file di grandi

dimensioni contemporaneamente. La soluzione migliore è selezionare un'unità dell'hard disk interno secondario (SCSI, SSD, IDE, SATA) che offre più di 500 MB di spazio libero. Se possibile, evitare di utilizzare l'unità principale su cui è installata l'applicazione. Le unità rimovibili non sono supportate e la configurazione dell'unità ne determina la disponibilità come memoria virtuale.

*Importante! Prima di impostare l'unità principale come memoria virtuale, assicurarsi che il disco abbia più di 2 GB di spazio libero. Su alcuni sistemi, l'utilizzo dell'unità principale come memoria virtuale può causare dei problemi di prestazione. In tal caso, deselezionare la casella di controllo della memoria virtuale.*

#### Impostazioni di visualizzazione in Windows

Le impostazioni di visualizzazione di Windows influiscono su PaintShop Proe altre applicazioni installate nel sistema. PaintShop Proè ottimizzato per l'opzione di visualizzazione al 100% in Windows. In caso di testo o elementi di interfaccia troncati, verificare le impostazioni di visualizzazione di Windows (Pannello di controllo ▶ Aspetto e personalizzazione ▶ Visualizzazione).

### Per impostare le preferenze di visualizzazione e cache

Scheda Modifica scheda Gestione

- 1 Scegliere File Preferenze Preferenze generali programma.
- 2 Nel riquadro a sinistra, selezionare Visualizzazione e cache.
- 3 Eseguire una o più delle operazioni riportate di seguito e fare clic su OK.

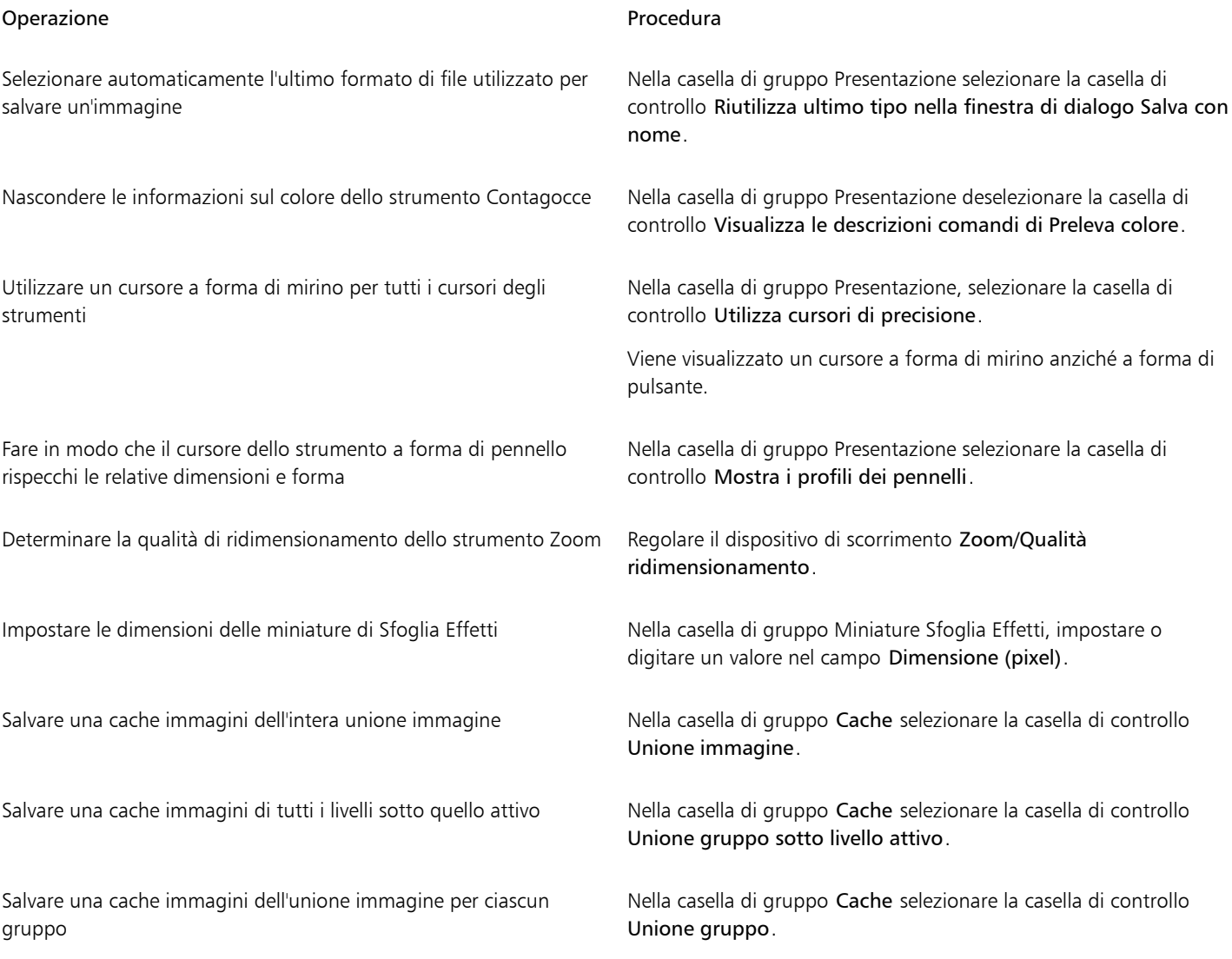

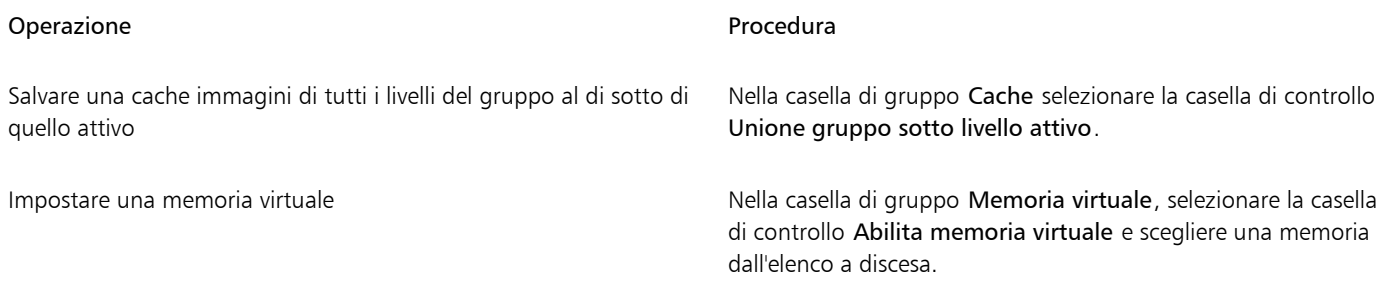

# <span id="page-426-1"></span>Impostazione delle preferenze delle tavolozze

È possibile impostare le operazioni eseguibili con le tavolozze, ad esempio le modalità di ancoraggio delle stesse nonché alcune proprietà delle tavolozze Materiali e Livelli. Per ulteriori informazioni sulle impostazioni della tavolozza Livelli, vedere ["Per modificare l'aspetto della](#page-235-0) [tavolozza Livelli" a pagina 235.](#page-235-0)

# <span id="page-426-0"></span>Per impostare le preferenze delle tavolozze

Scheda Modifica scheda Gestione

- 1 Scegliere File Preferenze Preferenze generali programma.
- 2 Nel riquadro a sinistra, selezionare Tavolozze.
- 3 Eseguire una o più delle operazioni riportate di seguito e fare clic su OK.

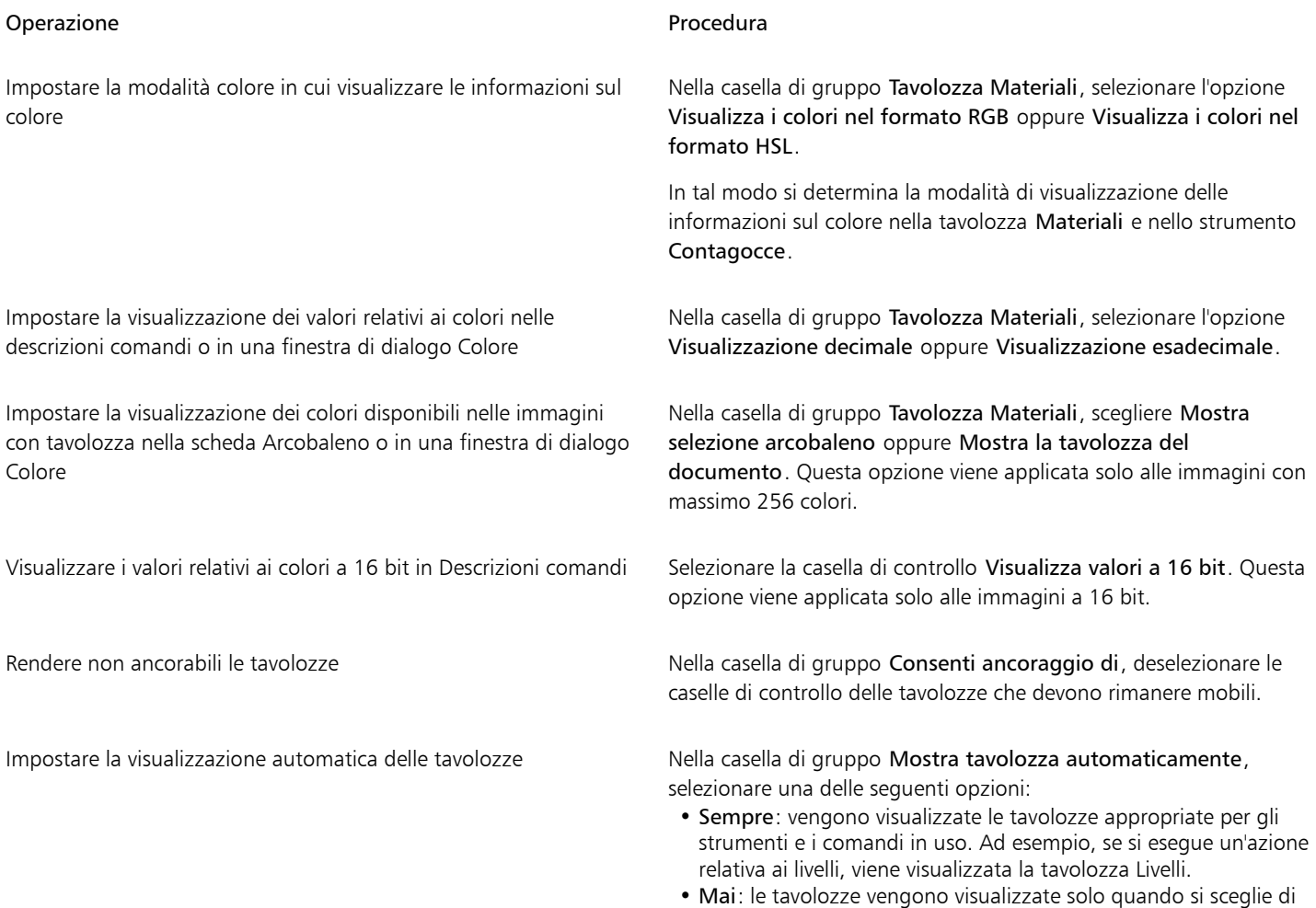

#### Operazione Procedura

#### aprirle.

• Con Esercitazioni in linea: vengono visualizzate le tavolozze appropriate per gli argomenti visualizzati nella tavolozza Esercitazioni in linea. Questa è l'impostazione predefinita.

Impostare le opzioni di visualizzazione per la tavolozza Livelli Nella casella di gruppo Tavolozza livelli effettuare le seguenti operazioni:

- Descrizioni comandi miniature: consente di impostare le dimensioni di visualizzazione delle miniature di un livello nelle descrizioni comandi.
- Tavolozza miniature: consente di visualizzare la miniatura di un livello nella tavolozza. Selezionare questa casella di controllo, quindi impostare la dimensione desiderata.
- Riquadro di destra: consente di visualizzare le impostazioni di un livello sulla destra della tavolozza.

# <span id="page-427-0"></span>Impostazione delle preferenze delle unità

È possibile impostare le opzioni dei righelli e le risoluzioni predefinite per le immagini che non contengono informazioni sulla risoluzione, come le immagini acquisite tramite scanner. È anche possibile impostare l'aggancio delle coordinate vettoriali e attivare l'impostazione delle dimensioni degli strumenti document-aware che permette di definire le dimensioni massime degli strumenti in base alle dimensioni del documento.

#### Per impostare le preferenze delle unità

Scheda Modifica scheda Gestione

#### 1 Scegliere File Preferenze Preferenze generali programma.

- 2 Nel riquadro a sinistra, selezionare Unità.
- 3 Eseguire una o più delle operazioni riportate di seguito e fare clic su OK.

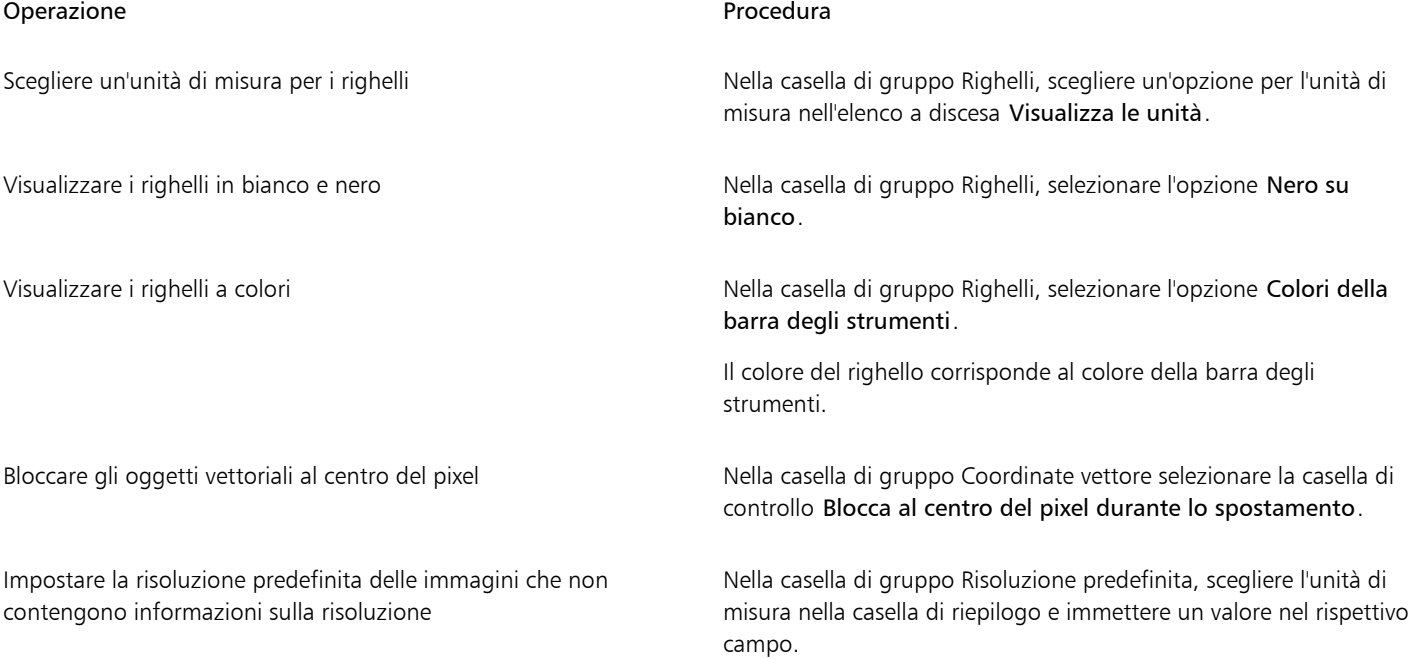

#### Operazione Procedura

Regolare le dimensioni massime dello strumento in base alle dimensioni del documento.

Nell'area Dimensioni strumento, spuntare la casella Abilita dimensioni tool relative e impostare una percentuale per regolare le dimensioni massime degli strumenti in base al documento.

# <span id="page-428-0"></span>Impostazione delle preferenze di trasparenza e ombreggiatura

È possibile scegliere le dimensioni e lo schema colori della griglia. È anche possibile scegliere un colore e l'opacità per l'area ombreggiata all'esterno dell'area selezionata durante l'utilizzo dello strumento Taglierina.

#### Per impostare le preferenze della trasparenza

Scheda Modifica scheda Gestione

- 1 Scegliere File Preferenze Preferenze generali programma.
- 2 Nel riquadro a sinistra, selezionare Trasparenza e ombreggiatura.
- 3 Eseguire una o più delle operazioni riportate di seguito e fare clic su OK.

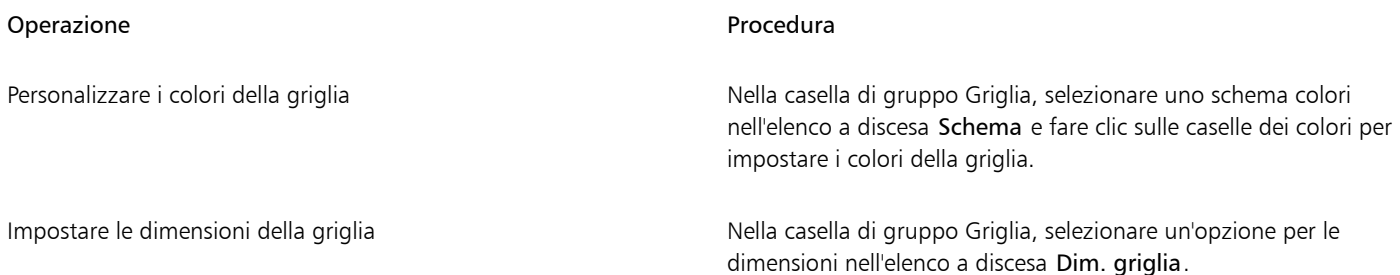

#### Per impostare le opzioni di ombreggiatura e dello strumento Ritaglia Scheda Modifica

scheda Gestione

- 1 Scegliere File Preferenze Preferenze generali programma.
- 2 Nel riquadro a sinistra, selezionare Trasparenza e ombreggiatura.
- 3 Nella casella di gruppo Ombreggiatura selezionare la casella di controllo Abilita area di ritaglio ombreggiata per attivare l'ombreggiatura esternamente al rettangolo di ritaglio.
- 4 Fare clic nella casella Colore per selezionare un colore per l'area dell'ombreggiatura.
- 5 Digitare o impostare un valore nel campo Opacità per impostare il livello di opacità del colore dell'area dell'ombreggiatura.
- 6 Per visualizzare il rettangolo di ritaglio ogni volta che si utilizza lo strumento selezionare la casella di controllo Visualizza automaticamente area di ritaglio.
- 7 Per visualizzare la barra degli strumenti di ritaglio mobile ogni volta che si utilizza lo strumento selezionare la casella di controllo Abilita barra degli strumenti di ritaglio mobile.

# <span id="page-428-1"></span>Impostazione delle preferenze degli avvisi

È possibile impostare la modalità di visualizzazione delle finestre di dialogo di avviso.

Per impostazione predefinita, in PaintShop Proviene visualizzata una finestra di dialogo di avviso ogni volta che si esegue un'operazione che determina la perdita di informazioni o che non è applicabile all'immagine nello stato in cui si trova.

#### Per impostare le preferenze degli avvisi Scheda Modifica

scheda Gestione

- 1 Scegliere File Preferenze Preferenze generali programma.
- 2 Nel riquadro a sinistra, selezionare Avvisi.
- 3 Eseguire una o più delle operazioni riportate di seguito e fare clic su OK.

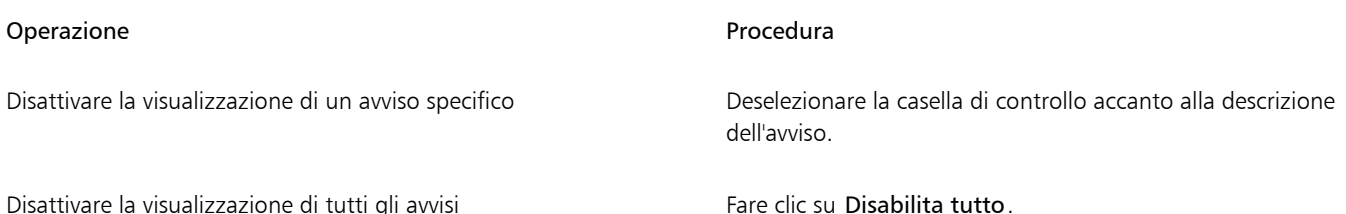

# <span id="page-429-0"></span>Impostazione delle preferenze dell'azione automatica

È possibile automatizzare le azioni che devono essere eseguite per modificare ulteriormente un'immagine.

Ad esempio, alcuni comandi possono essere eseguiti solo su immagini con una profondità in bit di almeno 8 bit per pixel. Quando si sceglie un comando per un'immagine con una profondità in bit inferiore a 8 bit per pixel, viene visualizzata la finestra di dialogo Azioni automatiche indicante che è necessario convertire l'immagine a una profondità di bit superiore per procedere con il comando.

# Per impostare le preferenze per le azioni automatiche

Scheda Modifica scheda Gestione

- 1 Scegliere File Preferenze Preferenze generali programma.
- 2 Nel riquadro a sinistra, selezionare Azione automatica.
- 3 Selezionare un'azione dall'elenco Richiede Azione automatica, quindi scegliere una delle seguenti opzioni:
	- Mai: impedisce che l'azione venga eseguita.

Nota: Se si seleziona Mai, alcuni comandi di menu non saranno attivi quando è necessaria l'azione per completare un comando. Questa opzione non è disponibile per alcune voci dell'elenco.

- Sempre: l'azione viene eseguita automaticamente (senza richiedere conferma).
- Visualizza: viene richiesta conferma prima dell'esecuzione dell'azione.
- 4 Fare clic su OK.

# ∑

Per impostare una determinata opzione per tutte le azioni incluse nell'elenco fare clic sul pulsante Sempre, Avvisa o Mai.

Per ripristinare le impostazioni predefinite di tutte le azioni incluse nell'elenco fare clic su Reimposta.

# <span id="page-429-1"></span>Impostazione delle preferenze Varie

È possibile impostare le opzioni relative a numerose preferenze nella pagina Varie della finestra di dialogo Preferenze.

# Per impostare il numero di file visualizzati nell'elenco File recenti

Scheda Modifica scheda Gestione

- 1 Scegliere File Preferenze Preferenze generali programma.
- 2 Nel riquadro a sinistra, selezionare Varie.
- 3 Digitare o impostare un valore nel campo Elenco dei file recentemente utilizzati.

E

Affinché le nuove impostazioni abbiano effetto, è necessario riavviare PaintShop Pro.

Č₹

Per visualizzare l'elenco selezionare File > File recenti.

# Per impostare la tolleranza del colore di sfondo quando si incolla una selezione trasparente Scheda Modifica

scheda Gestione

- 1 Scegliere File Preferenze Preferenze generali programma.
- 2 Nel riquadro a sinistra, selezionare Varie.
- 3 Digitare o impostare un valore nel campo % di tolleranza del colore di sfondo quando si incolla una selezione trasparente.

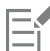

Quando si incollano i dati come una selezione trasparente, PaintShop Pro li aggiunge all'immagine corrente, li definisce come selezione e deseleziona tutti i pixel che corrispondono al colore di sfondo corrente. Il valore di tolleranza immesso determina la percentuale di corrispondenza tra il colore di sfondo e il colore trasparente affinché il colore di sfondo diventi trasparente. La scala di tolleranza è compresa tra 0% (soltanto i pixel di immagine con una corrispondenza perfetta rispetto al colore di sfondo corrente diventano trasparenti) e 100% (tutti i pixel dell'immagine diventano trasparenti).

# Per impostare le preferenze dei dati degli Appunti

Scheda Modifica scheda Gestione

- 1 Scegliere File Preferenze Preferenze generali programma.
- 2 Nel riquadro a sinistra, selezionare Varie.
- 3 Nell'elenco Dati degli Appunti in uscita selezionare un'opzione per determinare le modalità di gestione dei dati degli Appunti quando si esce dal programma:
	- Chiedi: viene chiesto come si desidera gestire i dati degli Appunti.
	- Elimina: i dati degli Appunti vengono eliminati all'uscita.
	- Conserva: i dati rimangono negli Appunti quando si chiude il programma.

#### Per ricomporre la finestra quando si sposta un oggetto

Scheda Modifica scheda Gestione

- 1 Scegliere File Preferenze Preferenze generali programma.
- 2 Nel riquadro a sinistra, selezionare Varie.
- 3 Selezionare la casella di controllo Forza la ricomposizione della finestra durante il posizionamento degli elementi dell'immagine. Le informazioni nella finestra attiva vengono ricomposte ogni volta che si spostano gli oggetti nell'immagine.

#### Per nascondere la schermata iniziale del programma all'avvio

Scheda Modifica

scheda Gestione

- 1 Scegliere File Preferenze Preferenze generali programma.
- 2 Nel riquadro a sinistra, selezionare Varie.
- 3 Deselezionare la casella di controllo Mostra schermata iniziale all'avvio dell'applicazione.

#### Per disabilitare il supporto a pressione per i dispositivi di puntamento tipo puck. Scheda Modifica

scheda Gestione

- 1 Scegliere File Preferenze Preferenze generali programma.
- 2 Nel riquadro a sinistra, selezionare Varie.
- 3 Selezionare la casella di controllo Disabilita il supporto a pressione per i dispositivi di puntamento tipo puck.

#### Per abilitare la conservazione della luminosità nelle immagini ridimensionate Scheda Modifica

scheda Gestione

- 1 Scegliere File Preferenze Preferenze generali programma.
- 2 Nel riquadro a sinistra, selezionare Varie.
- 3 Selezionare la casella di controllo Mantieni luminosità dell'immagine durante il ridimensionamento.

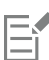

Se questa opzione è selezionata, un'immagine ridimensionata conserva tutta la luminosità complessivamente percepita. In alcuni casi, tuttavia, può essere consigliabile deselezionare questa casella di controllo: ad esempio, quando si riduce la dimensione di un'immagine generata dal computer, come un disegno di linee digitalizzato.

# Per impostare l'interfaccia della pen tablet

Scheda Modifica scheda Gestione

- 1 Scegliere File Preferenze Preferenze generali programma.
- 2 Nel riquadro a sinistra, selezionare Varie.
- 3 Nell'area Interfaccia tablet penna, selezionare una delle seguenti opzioni:
	- WinTab
	- Real-Time Style (RTS)

Nota: Le opzioni sono disponibili solo se sul computer è installato il tablet corrispondente. L'opzione consente di indicare una preferenza quando sono installati diversi tipi.

# <span id="page-431-0"></span>Impostazione delle preferenze nella scheda Gestione

È possibile impostare i controlli per determinare la modalità di visualizzazione delle miniature nella scheda Gestione, ma anche per selezionare i formati di file e le cartelle da non visualizzare.

# Per impostare le preferenze nella scheda Gestione

Scheda Modifica

- scheda Gestione
- 1 Scegliere File Preferenze Preferenze generali programma.
- 2 Fare clic su Gestione nell'elenco di categorie a sinistra.
- 3 Eseguire una o più delle operazioni riportate di seguito e fare clic su OK.

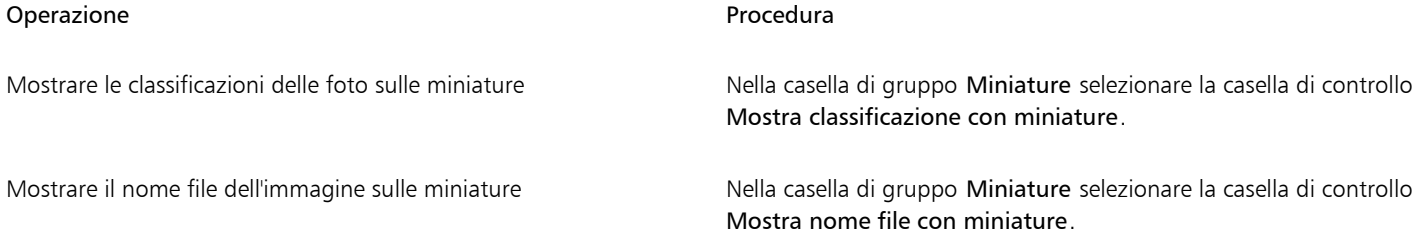
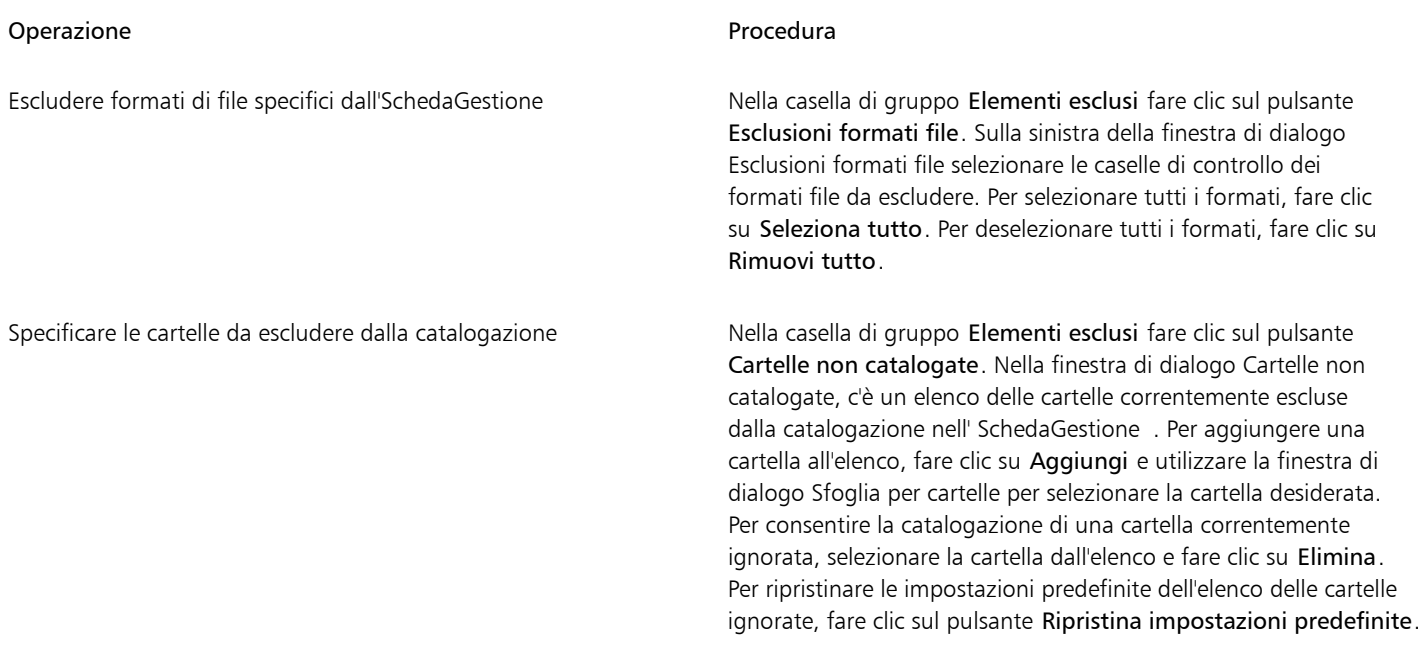

**G** 

Per aprire la finestra di dialogo Preferenze è anche possibile fare clic con il pulsante destro del mouse in qualsiasi punto all'interno del pannello Miniature e selezionare Preferenze dal menu contestuale.

# <span id="page-432-0"></span>Impostazione delle preferenze di conservazione automatica

È possibile impostare il programma in modo che venga sempre salvata una copia delle immagini originali (non modificate) in una cartella di backup con un nome che indichi chiaramente questa funzione. Questa funzionalità crea una sorta di "negativi digitali" accessibili in qualsiasi momento per lavorare con le immagini nel loro stato originale.

#### Per impostare le preferenze di conservazione automatica

Scheda Modifica scheda Gestione

- 1 Scegliere File Preferenze Preferenze generali programma.
- 2 Nel riquadro a sinistra, selezionare Conservazione automatica.
- 3 Selezionare la casella di controllo Abilita Conservazione automatica.
- 4 Fai clic su OK.

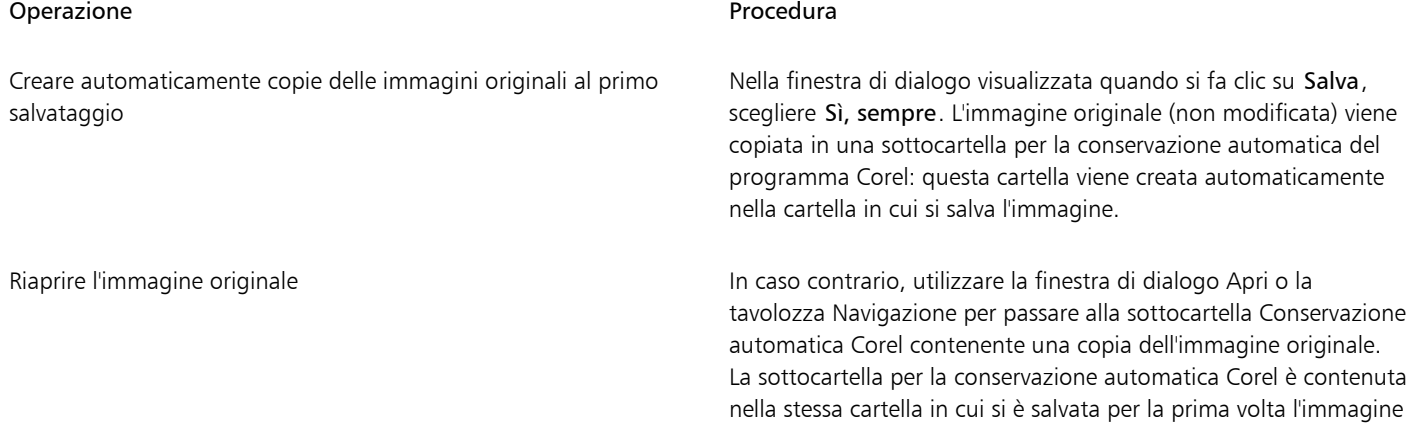

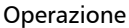

#### Procedura

originale.

Impedire la creazione di copie delle immagini originali Nella finestra di dialogo visualizzata guando si fa clic su Salva, scegliere No, salva le immagini senza conservare l'originale.

# Impostazione delle preferenze delle schede delle aree di lavoro

È possibile scegliere di nascondere o visualizzare le schede opzionali dell'area di lavoro corrente. È possibile inoltre scegliere quale scheda mantenere aperta come impostazione predefinita quando si avvia l'applicazione. Ad esempio, si può decidere di visualizzare i contenuti nella scheda Benvenuti o Modifica quando si apre l'applicazione.

# Per nascondere o visualizzare le schede e impostare la scheda predefinita

Scheda Modifica scheda Gestione

1 Scegliere File Preferenze Preferenze generali programma.

Verrà visualizzata la finestra di dialogo Preferenze.

- 2 Fare clic su Schede nell'elenco di categorie a sinistra.
- 3 Nell'area Schede visibili, selezionare le caselle di controllo corrispondenti alle schede opzionali che si desidera visualizzare.
- 4 Scegliere una delle seguenti opzioni delle schede predefinite, quindi fare clic su OK.
	- Imposta Benvenuto come predefinito: visualizza il contenuto della scheda Benvenuti quando si avvia il programma
	- Imposta Gestisci come predefinito: visualizza la scheda Gestione all'avvio del programma
	- Imposta Regola come predefinito: visualizza il contenuto della scheda Regolazione quando si avvia il programma
	- Imposta Modifica come predefinito: visualizza la scheda Modifica all'avvio del programma
	- Mantieni ultima visualizzazione: visualizza la scheda utilizzata prima di chiudere il programma nell'ultima sessione di PaintShop Pro

# Impostazione delle preferenze Prestazioni

Per impostazione predefinita, l'accelerazione hardware è disabilitata. È possibile abilitare l'accelerazione hardware per migliorare le prestazioni del Pennello perfezionante.

#### Per abilitare l'accelerazione hardware

Scheda Modifica scheda Gestione

- 1 Scegliere File Preferenze Preferenze generali programma.
	- Verrà visualizzata la finestra di dialogo Preferenze.
- 2 Fare clic su Prestazioni nell'elenco di categorie a sinistra.
- 3 Deselezionare la casella Disattiva accelerazione hardware.

# Impostazione delle preferenze del formato di file

Nella finestra di dialogo Preferenze formato file è possibile specificare il modo in cui PaintShop Progestisce le immagini nei seguenti formati:

- Generale: questa scheda consente di scegliere se ruotare automaticamente l'immagine o meno in base alle informazioni EXIF e permette di impostare le opzioni delle immagini in formato RAW.
- Metafile Windows: WMF è il formato vettoriale nativo di Microsoft Windows.
- Portable Network Graphics: il formato PNG viene utilizzato per la grafica per il Web. È possibile impostare le preferenze per l'apertura e il salvataggio dei file PNG.
- PostScript: PaintShop Proconsente di leggere file PostScript (inclusi i file con più pagine) fino al livello 2 e di aprirli come immagini raster. Durante la conversione, in PaintShop Proè possibile eseguire l'antialiasing di oggetti e conservare le informazioni sulla trasparenza.

• Grafica RAW: PaintShop Proconsente di leggere e salvare i formati di immagini grafiche RAW. Questo formato (da non confondere con le immagini di dati Camera RAW Lab) viene comunemente utilizzato nelle immagini grafiche del settore scientifico e dei giochi per computer.

Per un elenco completo dei formati di file supportati, vedere ["File supportati da PaintShop Pro" a pagina 77.](#page-77-0)

#### Qual è la differenza tra le immagini di dati fotocamera RAW e le immagini in formato di file RAW (grafica)?

Le immagini di dati Camera RAW Lab contengono dati di sensori non elaborati acquisiti da fotocamere digitali di fascia alta di Canon, Fuji, Kodak, Minolta, Nikon, Olympus e Pentax. I dati contenuti in queste immagini sono diversi dai dati di immagini grafiche RAW.

Le immagini grafiche RAW sono immagini in formato di dati raster di base senza compressione e possono includere un'intestazione facoltativa non standard non supportata in PaintShop Pro. Queste immagini grafiche vengono utilizzate soprattutto dagli sviluppatori di giochi e dalla comunità scientifica. Gli sviluppatori di giochi utilizzano le immagini grafiche RAW per la creazione di trame di immagini personalizzate, di mappe di rugosità e ombreggiatura. La comunità scientifica utilizza tali immagini per analisi di immagini personalizzate basate sull'applicazione.

PaintShop Proè in grado di modificare le immagini grafiche RAW, ma anche di fornire la conversione da formati standard (come TIF, JPEG o TGA) al formato di grafica RAW.

È possibile correggere la sfumatura, o tendenza cromatica, che può essere causata da alcuni tipi di illuminazione. Ad esempio, se la foto è stata scattata in un interno con luce fluorescente e la fotocamera era impostata per condizioni di luce da esterni, è possibile che la foto sviluppi una tendenza cromatica al verde. In questo caso, selezionare l'opzione che applica la correzione per una foto scattata con luce fluorescente.

#### Per impostare le preferenze delle immagini generali Scheda Modifica

scheda Gestione

1 Scegliere File Preferenze Preferenze formato file.

Viene visualizzata la finestra di dialogo Preferenze formato file.

- 2 Fare clic sulla scheda Generale.
- 3 Selezionare o deselezionare una delle seguenti caselle di controllo:
	- Ruota immagini automaticamente all'apertura usando dati EXIF: quando questa opzione è contrassegnata, le immagini vengono ruotate automaticamente in base ai dati di orientamento EXIF. Se non è contrassegnata, le immagini vanno ruotate manualmente.
	- Apri immagini RAW con Camera RAW Lab: quando questa opzione è contrassegnata, Camera RAW Lab si apre quando viene selezionata un'immagine RAW.

#### Per impostare le preferenze del formato file WMF

Scheda Modifica

- scheda Gestione
- 1 Scegliere File Preferenze Preferenze formato file.

Viene visualizzata la finestra di dialogo Preferenze formato file.

- 2 Fare clic sulla scheda Metafile/Importazione.
- 3 Nella casella di gruppo Opzioni di caricamento, scegliere una delle seguenti opzioni:
	- Chiedi sempre la dimensione e le opzioni prima di aprire un file: viene richiesto di scegliere le impostazioni per ogni immagine WMF che viene aperta.
	- Se disponibili, utilizza le informazioni dell'intestazione del file: viene utilizzata la dimensione predefinita dell'intestazione del file. Se si apre un file privo di intestazione, la dimensione assume i valori predefiniti immessi nella casella di gruppo Utilizza il formato predefinito se l'intestazione non è disponibile.
- 4 Fai clic su OK.

#### Operazioni aggiuntive

Importare dati vettoriali WMF come oggetti che possono essere Selezionare la casella di controllo Importa dati vettoriali.

#### Operazioni aggiuntive

modificati con strumenti vettoriali

Spianare polilinee curve (solo dati vettoriali) Selezionare la casella di controllo Applica spianamento.

#### Per impostare le preferenze PNG

Scheda Modifica scheda Gestione

- 1 Scegliere File Preferenze Preferenze formato file. Viene visualizzata la finestra di dialogo Preferenze formato file.
- 2 Fare clic sulla scheda PNG.
- 3 Selezionare una delle seguenti opzioni:
	- Carica e salva la trasparenza nella o dalla trasparenza del livello.
	- Carica e salva la trasparenza nel o dal canale alfa.

#### Per impostare le preferenze di importazione di file PostScript Scheda Modifica

scheda Gestione

- 1 Scegliere File Preferenze Preferenze formato file. Viene visualizzata la finestra di dialogo Preferenze formato file.
- 2 Fare clic sulla scheda PostScript.
- 3 Deselezionare la casella di controllo Chiedi sempre la dimensione e le opzioni prima di aprire un file PostScript.
- 4 Digitare o impostare un valore nel campo Risoluzione.
- 5 Selezionare un'opzione per le dimensioni della pagina dalla casella di riepilogo Dimensioni pagina.
- 6 Selezionare un'opzione per la modalità immagine dalla casella di riepilogo Modalità immagine.
- 7 Fai clic su OK.

# Operazioni aggiuntive

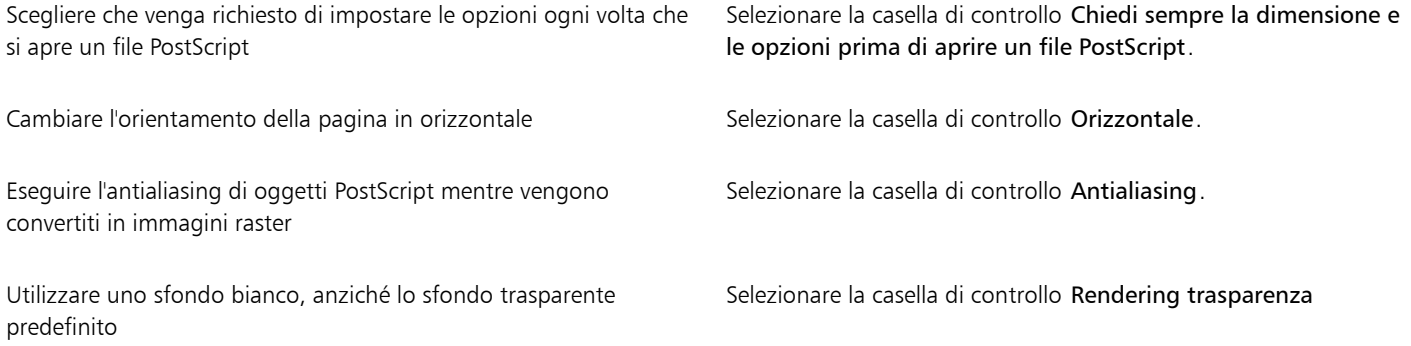

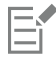

Per impostazione predefinita, se un file PostScript dispone di un riquadro di selezione, le dimensioni della tela vengono impostate sugli stessi valori delle dimensioni del riquadro di selezione.

# Per impostare le preferenze del formato file RAW

Scheda Modifica scheda Gestione

1 Scegliere File Preferenze Preferenze formato file.

Viene visualizzata la finestra di dialogo Preferenze formato file.

- 2 Fare clic sulla scheda RAW (Grafica).
- 3 Nella casella di gruppo Opzioni di salvataggio, digitare o impostare un valore nel campo Dimensione intestazione per impostare la dimensione e dell'intestazione del file.
- 4 Nella casella di gruppo Opzioni a 24 bit, scegliere una delle seguenti opzioni per l'ordine dei colori:
	- Ordine RGB
	- Ordine BGR
- 5 Selezionare una delle seguenti opzioni per l'ordine dei colori:
	- Modalità planare: memorizza i dati del colore in canali separati a 8 bit.
	- Interfoliato: memorizza i pixel in modo contiguo.

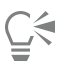

È possibile capovolgere l'immagine selezionando la casella di controllo Capovolgi.

# Impostazione delle associazioni del formato di file

Tramite le associazioni del formato di file è possibile impostare le opzioni di interazione di PaintShop Pro con diversi formati di file. Per un elenco completo dei formati di file supportati, vedere ["File supportati da PaintShop Pro" a pagina 77.](#page-77-0)

# Aggiunta e rimozione di associazioni del formato di file

È possibile aprire automaticamente alcuni formati di file in PaintShop Pro. Ad esempio, se si associa il formato di file JPEG a PaintShop Pro, tutti i file JPEG verranno aperti in PaintShop Proquando si fa doppio clic su di essi sul desktop di Windows. Per i file JPEG associati vengono anche visualizzate le icone di PaintShop Pro.

# Modifica delle estensioni di formato di file

Le modifiche apportate alle estensioni del formato di file saranno attive al successivo riavvio di PaintShop Pro. Per le estensioni di file già associate a PaintShop Pro, viene visualizzato un asterisco (\*) dopo il nome.

# Se volessi aprire il file con un altro programma?

Quando si associa un formato di file a PaintShop Pro, è possibile aprire il file in altri programmi utilizzando il comando Apri nel programma desiderato.

# Per associare un formato di file a PaintShop Pro

Scheda Modifica scheda Gestione

1 Scegliere File ▶ Preferenze ▶ Associazioni formato file.

Viene visualizzata la pagina delle associazioni Windows per un programma.

- 2 Selezionare le caselle di controllo relative alle opzioni desiderate.
- 3 Fare clic su Salva.

# <span id="page-436-0"></span>Impostazione dei percorsi dei file

PaintShop Pro Le risorse di includono elementi come script, ornamenti, motivi, gradienti, mappe di posizionamento e aree di lavoro. L'elenco completo delle risorse viene visualizzato sul lato sinistro della finestra di dialogo Percorsi file. PaintShop Prosalva e ricerca le risorse in varie cartelle predefinite nel computer. Modificando le preferenze di Percorsi file, è possibile modificare i percorsi di salvataggio e ricerca delle

risorse in PaintShop Pro. È anche possibile controllare le modalità di utilizzo dei plug-in e i browser Web vengono utilizzati per l'anteprima delle immagini.

Per impostazione predefinita, tutti i nuovi file creati vengono salvati nella sottocartella appropriata di Documenti\Corel PaintShop Pro\2023. La maggior parte delle risorse predefinite di programma viene memorizzata nella cartella appropriata nel percorso X:\Program Files\Corel \Corel PaintShop Pro 2023 (64-bit), dove "X" indica l'unità in cui è installato PaintShop Pro.

In PaintShop Proè possibile aggiungere o eliminare cartelle per memorizzare e recuperare le varie risorse. Se una cartella viene eliminata, non verranno più eseguite ricerche sul contenuto da PaintShop Pro. Tuttavia, la cartella non viene eliminata dal computer.

È anche possibile cambiare la posizione dei file relativi a risorse specifiche.

# Per modificare i percorsi dei file di una risorsa

Scheda Modifica scheda Gestione

1 Selezionare File Preferenze Percorsi file.

Viene visualizzata la finestra di dialogo Percorsi file.

2 Nell'elenco Tipi di file scegliere la risorsa per la quale si desidera modificare il percorso dei file.

Le cartelle predefinite in cui è possibile salvare la risorsa specificata vengono elencate sul lato destro della finestra di dialogo.

- 3 Fare clic su Aggiungi. Viene visualizzata la finestra di dialogo Cerca cartella.
- 4 Accedere alla cartella che si desidera aggiungere e fare clic su OK.
- 5 Nella casella di gruppo Opzioni cartella, selezionare la casella di controllo Abilita.

Per abilitare le sottocartelle della cartella, selezionare la casella di controllo Usa sottocartelle.

Nota: Se queste caselle di controllo non sono selezionate, in PaintShop Pronon è possibile effettuare la ricerca delle cartelle e delle relative sottocartelle.

- 6 Nella casella di riepilogo Salva in, selezionare la cartella in cui si desidera salvare la risorsa corrente.
- 7 Fare clic su OK per salvare le impostazioni e tornare a PaintShop Pro.

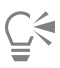

Per aprire la finestra di dialogo Percorsi file è possibile fare clic sul pulsante Percorsi file p, visualizzato in molte finestre di dialogo

PaintShop Pro.

# Per aggiungere percorsi di file per le risorse

Scheda Modifica scheda Gestione

1 Selezionare File Preferenze Percorsi file.

Viene visualizzata la finestra di dialogo Percorsi file.

- 2 Nell'elenco Tipi di file scegliere il tipo di file risorsa per il quale si desidera aggiungere percorsi.
- 3 Fare clic su Aggiungi.

Viene visualizzata la finestra di dialogo Cerca cartella.

- 4 Fare clic sul pulsante Creare una nuova Cartella e immettere il nome della nuova cartella.
- 5 Scegliere OK per aggiungere la nuova cartella all'elenco.
- 6 Scegliere OK per chiudere la finestra di dialogo Percorsi file.

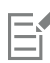

I tipi di file risorsa Cache e Profili CMYK possono risiedere in un solo percorso. È possibile modificare il percorso di un file da una cartella a un'altra. Per ulteriori informazioni sulla modifica dei percorsi dei file, vedere ["Impostazione dei percorsi dei file" a pagina](#page-436-0) [436.](#page-436-0)

∑∕

Per aprire la finestra di dialogo Percorsi file è possibile fare clic sul pulsante Percorsi file p. visualizzato in molte finestre di dialogo

PaintShop Pro.

#### Per eliminare i percorsi dei file per le risorse Scheda Modifica scheda Gestione

1 Selezionare File ▶ Preferenze ▶ Percorsi file.

Viene visualizzata la finestra di dialogo Percorsi file.

- 2 Nell'elenco Tipi di file scegliere il tipo di file risorsa per il quale si desidera eliminare il percorso.
- 3 Nell'elenco delle cartelle selezionare la cartella da eliminare.
- 4 Fare clic su Rimuovi.
- 5 Fare clic su OK.

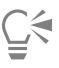

Per aprire la finestra di dialogo Percorsi file, fare clic sul pulsante Percorsi file night visualizzato in molte finestre di dialogo di PaintShop Proo nella casella di riepilogo Impostazioni predefinite (nella tavolozza Opzioni strumenti) degli strumenti.

# Gestione delle risorse

PaintShop Pro Le risorse di includono elementi come script, ornamenti, motivi, gradienti, mappe di posizionamento e aree di lavoro. L'elenco completo delle risorse viene visualizzato sul lato sinistro della finestra di dialogo Percorsi file. Se si utilizza un metodo appropriato per la gestione delle risorse, il flusso di lavoro può diventare molto più rapido. La finestra di dialogo Gestore risorse può avere un ruolo importante in questo contesto.

Se è disponibile l'opzione Impostazioni predefinite, ad esempio nella tavolozza Opzioni strumenti o nella casella di riepilogo Impostazioni predefinite in una finestra di dialogo degli effetti, è possibile accedere alla finestra di dialogo Gestore risorse.

È possibile eliminare, rinominare, copiare e spostare le risorse. È anche possibile creare categorie di risorse personalizzate.

# Per accedere alla finestra di dialogo Gestore risorse

Scheda Modifica

Fare clic su un controllo Impostazioni predefinite, quindi sul pulsante Gestore risorse

# Per eliminare una risorsa

Scheda Modifica

- 1 Fare clic su un controllo Impostazioni predefinite, quindi sul pulsante Gestore risorse
- 2 Se necessario, nell'elenco Categoria scegliere la categoria in cui risiede la risorsa.
- 3 Fare clic sulla risorsa nell'elenco.
- 4 Fare clic su Elimina.

# Per rinominare una risorsa

Scheda Modifica

- 1 Fare clic su un controllo Impostazioni predefinite, quindi sul pulsante Gestore risorse
- 2 Se necessario, nell'elenco Categoria scegliere la categoria in cui risiede la risorsa.
- 3 Fare clic sulla risorsa nell'elenco.
- 4 Fare clic su Rinomina.

Viene visualizzata la finestra di dialogo Rinomina risorsa.

5 Immettere il nuovo nome della risorsa e fare clic su OK.

## Per copiare una risorsa in un altro percorso

Scheda Modifica

- 1 Fare clic su un controllo Impostazioni predefinite, quindi sul pulsante Gestore risorse
- 2 Se necessario, nell'elenco Categoria scegliere la categoria in cui risiede la risorsa.
- 3 Fare clic sulla risorsa nell'elenco.
- 4 Fare clic su Copia.

Viene visualizzata la finestra di dialogo Salva con nome.

Nota: a questo punto, è anche possibile rinominare il file immettendo un nuove nome nel campo Nome file.

5 Aprire la cartella in cui si desidera spostare la risorsa e fare clic su Salva. Nota: non è possibile copiare una risorsa senza rinominarla in una cartella di cui è in corso la ricerca utilizzando la finestra di dialogo Percorsi file.

### Per spostare una risorsa in un altro percorso

Scheda Modifica

- 1 Fare clic su un controllo Impostazioni predefinite, quindi sul pulsante Gestore risorse
- 2 Se necessario, nell'elenco Categoria scegliere la categoria in cui risiede la risorsa.
- 3 Fare clic sulla risorsa nell'elenco.
- 4 Fare clic su Sposta.
	- Viene visualizzata la finestra di dialogo Cerca cartella.
- 5 Individuare la cartella in cui si desidera spostare la risorsa e fare clic su OK.

Nota: la cartella in cui si sposta la risorsa deve essere inclusa nell'elenco della finestra di dialogo Percorsi file affinché la risorsa venga visualizzata nella casella di riepilogo delle risorse visive e nella finestra di dialogo Gestore risorse. Per informazioni sull'impostazione dei percorsi dei file, vedere ["Impostazione dei percorsi dei file" a pagina 436.](#page-436-0)

#### Per creare una categoria di risorse

Scheda Modifica scheda Gestione

- 1 Selezionare File > Preferenze > Percorsi file. Viene visualizzata la finestra di dialogo Percorsi file.
- 2 Nell'elenco Tipi di file sulla sinistra della finestra di dialogo, fare clic sulla risorsa per la quale si desidera creare una nuova cartella di categoria.
- 3 Nell'elenco delle cartelle, fare clic sulla cartella nella quale risiederà la sottocartella della categoria personalizzata.
- 4 Nella casella di gruppo Opzioni cartella, selezionare le caselle di controllo Abilita e Usa sottocartelle.
- 5 Fare clic su Crea sottocartella.

Viene visualizzata la finestra di dialogo Immettere il nome.

- 6 Immettere un nome per la sottocartella della categoria personalizzata e fare clic su OK per chiudere la finestra di dialogo.
- 7 Fai clic su OK.

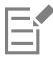

Affinché la nuova categoria venga visualizzata nella casella di riepilogo Categorie, è necessario prima salvare, copiare o spostare una risorsa nella cartella creata.

# Impostazione delle preferenze dei plug-in

Con PaintShop Proè possibile utilizzare plug-in che garantiscono la compatibilità con i file di Adobe Photoshop. L'estensione di plug-in più diffusa è .8B\*. È possibile scegliere di limitare l'utilizzo dei plug-in a quelli aventi tale estensione .8B\* oppure di utilizzare plug-in con qualsiasi estensione.

# Per abilitare i plug-in

Scheda Modifica scheda Gestione

- 1 Selezionare File ▶ Preferenze ▶ Percorsi file. Viene visualizzata la finestra di dialogo Percorsi file.
- 2 Nell'elenco Tipi di file, selezionare Plug-in.
- 3 Selezionare la casella di controllo Abilita plug-in.

# Operazioni aggiuntive

Caricare i plug-in con qualsiasi estensione Deselezionare la casella di controllo Carica solo i plug-in con estensione .8B\*. Aprire il file nel plug-in prima di aprirlo in PaintShop Pro Selezionare la casella di controllo Consenti la richiesta del prefiltraggio dei tipi di file supportati da parte dei plug-in per il controllo del formato dei file.

#### Per aggiungere i percorsi dei plug-in Scheda Modifica

scheda Gestione

- 1 Selezionare File ▶ Preferenze ▶ Percorsi file. Viene visualizzata la finestra di dialogo Percorsi file.
- 2 Nell'elenco Tipi di file, selezionare Plug-in.
- 3 Fare clic su Aggiungi.

Nell'elenco delle cartelle viene visualizzato un nuovo elemento vuoto e viene visualizzata la finestra di dialogo Cerca cartella.

- 4 Accedere alla cartella che si desidera aggiungere e fare clic su OK per tornare alla finestra di dialogo Percorsi file.
- 5 Nella casella di gruppo Opzioni cartella, selezionare la casella di controllo Abilita.
- 6 Fai clic su OK.

 $\subseteq\leq$ 

È anche possibile aggiungere eventuali sottocartelle memorizzate nella cartella dei plug-in aggiunta selezionando la casella di controllo Usa sottocartelle.

# Selezione dei browser Web

PaintShop Pro consente di visualizzare l'anteprima delle immagini con i browser Web. È possibile aggiungere, modificare o eliminare i browser Web.

# Per aggiungere browser web:

Scheda Modifica scheda Gestione

1 Selezionare File Preferenze Percorsi file.

Viene visualizzata la finestra di dialogo Percorsi file.

- 2 Nell'elenco Tipi di file, selezionare Browser Web.
- 3 Fare clic su Aggiungi.
	- Viene visualizzata la finestra di dialogo Informazioni sul browser.
- 4 Fare clic su Sfoglia.

Viene visualizzata la finestra di dialogo Percorso browser Web.

- 5 Accedere alla cartella contenente il file eseguibile del browser Web (con estensione .exe) e fare clic su Apri.
- 6 Fai clic su OK.

## Per cambiare browser web

Scheda Modifica scheda Gestione

1 Selezionare File ▶ Preferenze ▶ Percorsi file.

Viene visualizzata la finestra di dialogo Percorsi file.

- 2 Nell'elenco Tipi di file, selezionare Browser Web.
- 3 Selezionare un browser dall'elenco.
- 4 Fare clic su Modifica.
	- Viene visualizzata la finestra di dialogo Informazioni sul browser.
- 5 Fare clic su Sfoglia. Viene visualizzata la finestra di dialogo Percorso browser Web.
- 6 Accedere alla cartella contenente il file eseguibile del browser Web (con estensione .exe) e fare clic su Apri.
- 7 Fai clic su OK.

### Per eliminare browser web

Scheda Modifica scheda Gestione

- 1 Selezionare File ▶ Preferenze ▶ Percorsi file.
	- Viene visualizzata la finestra di dialogo Percorsi file.
- 2 Nell'elenco Tipi di file, selezionare Browser Web.
- 3 Selezionare un browser nell'elenco.
- 4 Fare clic su Elimina per rimuovere il browser dall'elenco.
- 5 Fai clic su OK.

# Impostazioni delle preferenze di salvataggio automatico

La finestra Impostazioni salvataggio automatico consente di specificare le opzioni Ripristino automatico e Salvataggio automatico.

Scheda Modifica: È possibile attivare Ripristino automatico per salvare temporaneamente copie di tutti i file aperti a intervalli specifici. Se l'applicazione si chiude all'improvviso, le copie saranno ripristinate al successivo avvio dell'applicazione.

Scheda Regola: se la scheda Regola è attivata, PaintShop Proconsente di salvare in automatico il lavoro quando si passa da un'attività all'altra. Ad esempio, se si apportano alcune modifiche dalla scheda Regolazione e si passa a un'altra foto o a un'altra scheda, le modifiche verranno applicate automaticamente.

Se si abilita il Salvataggio automatico, è consigliabile abilitare l'opzione Conservazione automatica. Per maggiori informazioni, vedere ["Impostazione delle preferenze di conservazione automatica" a pagina 432.](#page-432-0)

# Per impostare le preferenze di salvataggio automatico

Scheda Modifica scheda Gestione

- 1 Selezionare File Preferenze Impostazioni salvataggio automatico.
- Viene visualizzata la finestra di dialogo Impostazioni salvataggio automatico.
- 2 Eseguire una delle operazioni seguenti:
	- Fare clic sulla scheda Regolazione e selezionare la casella di controllo Salva automaticamente le modifiche all'immagine corrente quando si seleziona l'immagine successiva.
	- Fare clic sulla scheda Modifica, spuntare la casella di controllo Ripristino automatico, e digitare o impostare un valore nella casella di controllo dei minuti.
- 3 Fai clic su OK.

Ç₹

Per trovare dove PaintShop Prosalva i file di Ripristino automatico, selezionare File Preferenze > File Percorsi file e selezionare la cartella Annulla/File temporanei dall'elenco Tipo file.

# Ripristino di tutte le preferenze

È possibile ripristinare le impostazioni predefinite di diverse preferenze del programma.

# Per ripristinare le preferenze dell'applicazione

Scheda Modifica scheda Gestione

1 Selezionare File Preferenze Ripristina preferenze.

Viene visualizzata la finestra di dialogo Reimposta l'applicazione.

- 2 Selezionare una delle seguenti caselle di controllo:
	- Reimposta preferenze generali: tutte le preferenze generali del programma vengono reimpostate ai valori predefiniti.
	- Ripristina posizioni dei file: tutte le impostazioni dei percorsi dei file vengono ripristinate ai valori predefiniti nel programma.
	- Ripristina configurazione predefinita area di lavoro: l'area di lavoro corrente viene ripristinata ai valori predefiniti del programma.
	- Ripristina posizioni finestra di dialogo e ultime impostazioni utilizzate: ripristina le finestre di dialogo in modo che vengano visualizzate nelle posizioni predefinite e che utilizzino le impostazioni predefinite.
	- Elimina tutti i file nella cache: vengono eliminati tutti i file cache esistenti.
	- Rendi visibili tutte le barre degli strumenti/tavolozze: vengono visualizzate tutte le barre degli strumenti e le tavolozze.
- 3 Fare clic su OK.

# ∑∕

Per ripristinare le impostazioni predefinite dell'applicazione tenere premuto il tasto Maiusc mentre si avvia il programma. Quando si ripristinano le impostazioni predefinite del programma, tutte le personalizzazioni vengono annullate.

# Modifica della lingua

È possibile modificare la lingua visualizzata in PaintShop Pro. Questa opzione è utile per gli utenti internazionali o multilingue o per coloro che devono condividere una workstation in un ambiente aziendale internazionale.

# Per cambiare la lingua dell'applicazione

Scheda Modifica

- scheda Gestione
- 1 Selezionare File ▶ Preferenze ▶ Cambia lingua.

Viene visualizzata la finestra di dialogo Cambia lingua.

- 2 Selezionare la lingua desiderata dalla casella di riepilogo. Nota: Questa funzionalità non supporta il passaggio da una lingua con set di caratteri a un byte (quali inglese, tedesco e francese) a una lingua con un set di caratteri a due byte (quali cinese semplificato, cinese tradizionale e giapponese).
- 3 Fai clic su OK.
- 4 Nella finestra di messaggio in cui viene chiesto di riavviare l'applicazione, fare clic su OK.

La lingua selezionata verrà visualizzata dopo il riavvio dell'applicazione.

# Regolazione delle opzioni di visualizzazione generale

È possibile personalizzar il modo in cui PaintShop Provisualizza le icone, le descrizioni dei comandi, le didascalie, le barre di scorrimento, i nodi (a volte chiamati maniglie) e consente di visualizzare più facilmente linee e caselle di selezione che appaiono sullo schermo quando si lavora con gli strumenti. È inoltre possibile regolare le dimensioni del testo dell'applicazione.

# Per regolare rapidamente le opzioni dell'interfaccia

- 1 Nella barra dei menu, fare clic su Interfaccia utente, e selezionare una delle seguenti opzioni:
	- Dimensioni icona
	- Dimensioni testo
	- Dimensioni barra di scorrimento
	- Dimensioni nodo
- 2 Scegliere le impostazioni desiderate nel sottomenu.

#### Per impostare le opzioni di visualizzazione della barra degli strumenti Scheda Modifica

- 1 Selezionare Visualizza Personalizza.
	- Si apre la finestra di dialogo Personalizza.
- 2 Fare clic sulla scheda Opzioni.
- 3 Nell'area Barra degli strumenti, selezionare una delle seguenti caselle di controllo:
	- Mostra descrizioni comandi: vengono mostrate le descrizioni comandi visualizzate sopra gli strumenti e i pulsanti.
	- Mostra combinazioni di tasti nella descrizione comandi: vengono mostrati i tasti di scelta rapida (se disponibili) che compaiono nelle descrizioni comandi.
- 4 Nell'area Icone, selezionare una delle seguenti caselle di controllo:
	- Mostra icone colore: consente di scegliere se mostrare le icone di colore o le icone in scala dei grigi.
	- Mostra icone piccole: consente di scegliere se ingrandire le icone o visualizzarle con dimensione predefinita
- 5 Nella casella di gruppo Menu e barre degli strumenti personalizzati, selezionare una delle seguenti caselle di controllo:
	- Nei menu mostra prima i comandi utilizzati recentemente: i menu vengono semplificati e vengono visualizzati soltanto i comandi utilizzati recentemente.
	- Mostra menu interi dopo un breve ritardo: se è stata selezionata la casella di controllo Nei menu mostra prima i comandi utilizzati recentemente, dopo un determinato intervallo di tempo verranno visualizzate tutte le voci di menu.

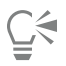

Per eliminare dalla memoria i comandi di menu utilizzati recentemente fare clic su Azzera dati di utilizzo.

# Per regolare le dimensioni delle barre di scorrimento

1 Selezionare Visualizza Personalizza.

Si apre la finestra di dialogo Personalizza.

- 2 Fare clic sulla scheda Opzioni.
- 3 Nell'area Barre di scorrimento, attivare l'opzione Piccola, Media o Grande.

Per fare in modo che la maniglia della barra di scorrimento si ingrandisca quando si posiziona sopra di essa il cursore, contrassegnare Allarga automaticamente su puntatore.

# Per regolare le dimensioni dei nodi

- 1 Selezionare Visualizza > Personalizza.
- Si apre la finestra di dialogo Personalizza.
- 2 Fare clic sulla scheda Opzioni.
- 3 Nell'area Dimensioni nodo, attivare Piccola, Media o Grande.

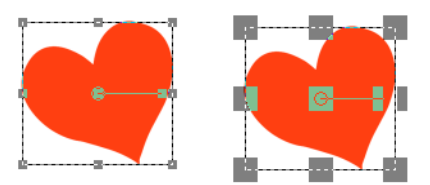

*È possibile regolare le dimensioni dei nodi (Piccola a sinistra; Grande a destra). I nodi sono usati per regolare i livelli, gli oggetti vettoriali, i tratti dello strumento Penna e altro ancora.*

# Per aumentare la visibilità delle linee e delle caselle di selezione

- 1 Selezionare Visualizza Personalizza.
- Si apre la finestra di dialogo Personalizza.
- 2 Fare clic sulla scheda Opzioni.
- 3 Nell'area Linee e caselle di selezione (può essere necessario scorrere verso il basso per visualizzare l'area), spuntare la casella di controllo Aumenta visibilità con prossimità puntatore.
- 4 Nella casella Prossimità (pixels), digitare un valore per determinare la vicinanza del cursore a una linea o casella di selezione necessaria per attivare l'ottimizzazione della visibilità.

# Accesso agli strumenti e ai comandi dalle versioni precedenti di PaintShop Pro

È possibile accedere agli strumenti e ai comandi che sono stati rimossi dall'area di lavoro e ripristinarli. Questi comandi sono stati rimossi per consentire di utilizzare caratteristiche e funzionalità migliorate.

#### Per accedere agli strumenti e ai comandi dalle precedenti versioni di PaintShop Pro Scheda Modifica

1 Selezionare Visualizza Personalizza.

Si apre la finestra di dialogo Personalizza.

2 Nella scheda Comandi, eseguire un'operazione riportata nella seguente tabella e fare clic su Chiudi.

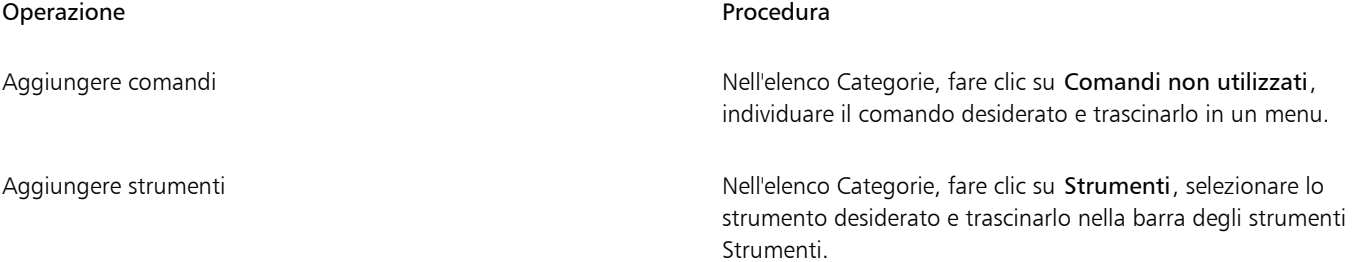

# Protezione e ripristino del database di PaintShop Pro

Il database dell'applicazione consente di archiviare le informazioni sulla raccolta fotografica e facilita la ricerca delle foto. Se il database è danneggiato, può influire negativamente sulle prestazioni di PaintShop Pro. Nota: le foto sono al sicuro, ma un database danneggiato può determinare la perdita dei dati personalizzati delle foto, quali classificazioni, etichette e didascalie.

Per proteggere il database, è possibile creare un file di backup. Nel caso in cui il database sia danneggiato, è possibile ripristinarlo e importare il file di backup.

Nota: quando si sfogliano le cartelle, i dati delle foto JPEG di Corel PaintShop Photo Pro vengono importati nel database di 2023. Per ulteriori informazioni sulla selezione delle cartelle, vedere ["Acquisizione di foto in Corel PaintShop Pro" a pagina 55.](#page-55-0)

# Per eseguire il backup del database dell'applicazione

- 1 Salvare il lavoro.
- 2 Scegliere File ▶ Backup del database ▶ Esporta.

Verrà chiesto di chiudere l'applicazione. Verrà creato un file database di backup. Riavviare l'applicazione.

# Per ripristinare il database dell'applicazione

- 1 Assicurarsi che l'applicazione sia chiusa.
- 2 Nel menu Start di Windows scegliere Tutti i programmi > PaintShop Pro > Ripristina database.

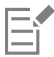

Se la propria versione dell'applicazione non include l'utility Ripristina database, è possibile reimpostare il database manualmente chiudendo l'applicazione ed eliminando la cartella Database nella seguente posizione: C:\Utenti[nome utente]####\AppData \Local\Packages\CorelCorporation.[… la propria versione di PaintShop Pro]\LocalCache\Local\Corel PaintShop Pro[numero versione]\Database.

# Per importare il backup del database dell'applicazione

- 1 Salvare i lavori aperti.
- 2 Scegliere File  $\triangleright$  Backup del database  $\triangleright$  Importa.

Verrà chiesto di chiudere l'applicazione. Al riavvio dell'applicazione verrà importato il file del database di backup.

# Importazione di contenuti e plug-in da versioni precedenti

È possibile importare i contenuti salvati nei percorsi predefiniti per le ultime tre versioni di PaintShop Pro. Ad esempio, è possibile migrare i plug-in, gli script, le punte di pennello, le tavolozze dei colori, i gradienti, i motivi, le texture e gli effetti precedentemente installati.

# Per importare contenuti e plug-in da versioni precedenti di PaintShop Pro

• Fare clic su File Importa I Contenuti di versioni precedenti.

# $Corel^*$ **PaintShop®Pro 2023**

# Fotoritocco 360°

PaintShop Pro permette di aprire e modificare le foto catturate con una fotocamera 360°. Le foto a 360°, prima di essere caricate su un sito che supporta la visualizzazione a 360°, possono essere corrette e regolate. Si può inoltre convertire una foto a 360° in un'immagine standard e applicare divertenti Effetti pianeta o creare un'immagine in stile panoramico.

#### Questa sezione tratta i seguenti argomenti:

- ["Cosa occorre sapere sulle foto a 360°" \(pagina 447\)](#page-447-0)
- ["Rimozione di un treppiede da una foto a 360°" \(pagina 447\)](#page-447-1)
- ["Raddrizzamento di foto a 360°" \(pagina 448\)](#page-448-0)
- ["Correzione o applicazione di effetti a foto a 360°" \(pagina 449\)](#page-449-0)
- ["Applicazione di effetti planetari a foto a 360°" \(pagina 449\)](#page-449-1)
- ["Creazione di un'immagine in stile panorama da foto a 360°" \(pagina 450\)](#page-450-0)

# <span id="page-447-0"></span>Cosa occorre sapere sulle foto a 360°

Cosa occorre sapere:

- la finestra Foto 360° è progettata per lavorare con le foto catturare con una fotocamera a 360° (non è progettata per le immagini a 360° create in altri modi).
- Non esiste uno standard per i metadati 360° inclusi nelle immagini scattate con fotocamere 360°. I metadati di Google 360° sono quelli usati più comunemente dei produttori di fotocamere e sono anche quelli utilizzati da PaintShop Pro per riconoscere le immagini a 360°.
- In PaintShop Pro, sono consigliati solo gli elementi del menu Regola ed Effetti per l'editing delle foto a 360°. Anche in questi menu, le regolazioni o gli effetti che producono una distorsione dell'immagine compromettono l'integrità dell'immagine finale.

# <span id="page-447-1"></span>Rimozione di un treppiede da una foto a 360°

È possibile eliminare dalle foto a 360° un treppiede, un dispositivo manuale o qualsiasi altro dispositivo usato per sostenere la fotocamera 360°. La funzionalità di riempimento sensibile al contenuto, Riempimento magico, viene utilizzata per campionare lo sfondo e far scomparire l'immagine selezionata.

Riempimento magico è una funzionalità sensibile ai contenuti che consente di eliminare gli elementi indesiderati delle foto.

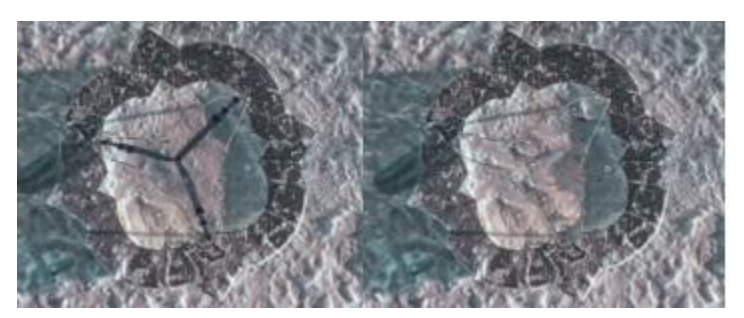

*Lo strumento Selezione a mano libera è stato utilizzato per racchiudere l'area con il treppiede. Riempimento magico utilizza una tecnologia sensibile al contenuto per eliminare il treppiede dalla foto.*

# Per rimuovere un treppiede da una foto 360°

- 1 In PaintShop Pro, aprire una foto catturata con una fotocamera 360°.
- Si apre un messaggio che permette di scegliere fra l'editing nella finestra Foto 360° e il menu Regola o Effetto nella scheda Modifica.
- 2 Fare clic su Modifica in foto 360°.
- 3 Nella finestra Foto 360°, fare clic su Rimuovi tripode.
- 4 Attivare un'opzione nell'area Posizione.
- 5 Nell'area degli strumenti Selezioni, scegliere uno strumento di selezione.
- 6 Trascinare nell'area di anteprima per racchiudere l'area da eliminare. Non occorre essere eccessivamente precisi, basta includere nella selezione parte dell'area circostante.
- 7 Impostare il valore Sfumatura per determinare il modo in cui i contorni del riempimento si fondono con lo sfondo.
- 8 Fare clic su Riempimento magico. Per effettuare regolazioni, basta ripetere la selezione e i passaggi di Riempimento magico.
- 9 Fare clic su Salva con nome, e salvare il file con un nuovo nome, quindi scegliere il formato originale. Chiudere la finestra Foto 360° per tornare alla finestra dell'applicazione principale.

# <span id="page-448-0"></span>Raddrizzamento di foto a 360°

PaintShop Pro permette di pareggiare le foto a 360°.

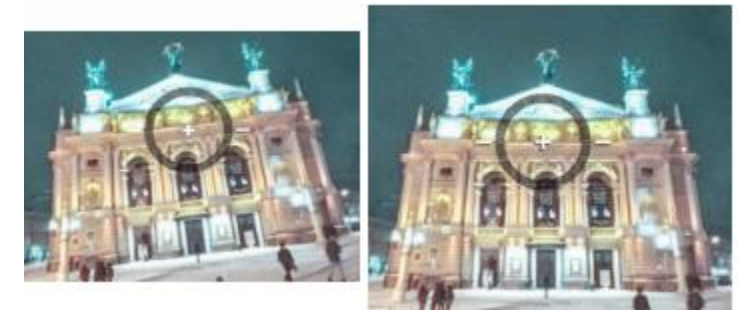

*La sovrapposizione di raddrizzamento a schermo si compone di un mirino centrale, due righe di pareggiamento e un cerchio di rotazione interattivo.*

#### Per raddrizzare una foto a 360°

1 In PaintShop Pro, aprire una foto catturata con una fotocamera 360°.

Si apre un messaggio che permette di scegliere fra l'editing nella finestra Foto 360° e il menu Regola o Effetto nella scheda Modifica. 2 Fare clic su Modifica in foto 360°.

- 3 Nella finestra Foto 360°, fare clic su Raddrizza.
- 4 Nella finestra di anteprima, trascinare l'immagine per centrare un punto di riferimento dalla linea dell'orizzonte all'interno della sovrapposizione di raddrizzamento a schermo. Usare il mirino come punto di centratura. È possibile anche utilizzare qualsiasi dei comandi seguenti:
- Panoramica: consente di spostarsi a destra e a sinistra lungo l'asse delle x.
- Inclinazione: consente di spostarsi in su e in giù lungo l'asse delle y.
- Campo visivo: consente di regolare la vicinanza della fotocamera dalla scena (effetto è simile allo zoom).
- 5 Per ruotare l'immagine, trascinare sulla sovrapposizione circolare o regolare lo slider Ruota nel pannello a destra.
- 6 Fare clic su Salva con nome, e salvare il file con un nuovo nome. Chiudere la finestra Foto 360° per tornare alla finestra dell'applicazione principale.

# <span id="page-449-0"></span>Correzione o applicazione di effetti a foto a 360°

*Importante! Si consiglia di usare la correzione o filtri per effetti speciali solo dal menu* Regola *ed* Effetto*. L'editing di foto a 360° fuori da questi menu può compromettere i dati 360° che le foto devono conservare per poter essere condivise si un sito di visualizzazione di foto a 360°.*

Le foto catturate con fotocamere 360° spesso possono beneficiare di numerose correzioni comuni per correggere l'esposizione, il bilanciamento del bianco, la nitidezza, la frangia viola, il contrasto e il colore.

È anche possibile applicare effetti, come i popolari filtri Effetti foto: Pellicola bianco e nero, Tonalità seppia e Effetto rétro.

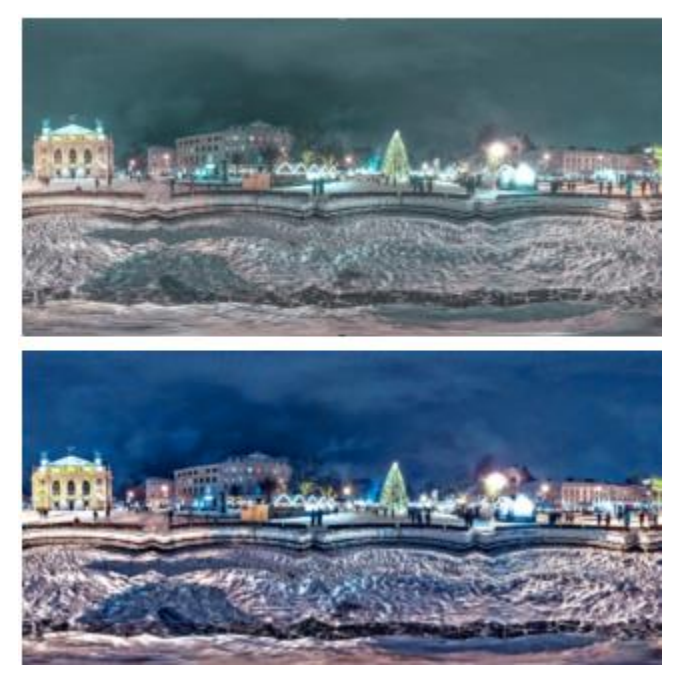

*Per migliorare la foto a 360° sono stati utilizzati diversi filtri colore, rumore ed esposizione dal menu Regola.*

# Per applicare una correzione o un filtro effetto a una foto a 360°

- 1 In PaintShop Pro, aprire una foto catturata con una fotocamera 360°.
- Si apre un messaggio che permette di scegliere fra l'editing nella finestra Foto 360° e il menu Regola o Effetto nella scheda Modifica.
- 2 Fare clic sul pulsante Regola/Effetti.
- 3 Dalla scheda principale Modifica, scegliere il filtro desiderato dal menu Regola o Effetto.
- 4 Una volta terminato l'editing dell'immagine, si consiglia di salvare il file con un nuovo nome.

# <span id="page-449-1"></span>Applicazione di effetti planetari a foto a 360°

Le foto a 360° possono essere trasformare in immagini in stile Piccolo pianeta o Tana del coniglio applicando gli Effetti pianeta. Chiamati a volte "panorama sferico", questi effetti avvolgono essenzialmente il contorno inferiore (per creare un piccolo pianeta) o il contorno superiore (per creare un tunnel per conigli) di un'immagine a 360° in un'immagine sferica.

*Importante! L'applicazione degli Effetti pianeta rimuove i metadati 360° dalle immagini, per questo è importante salvare la nuova immagine con un nuovo nome per preservare la foto originale.*

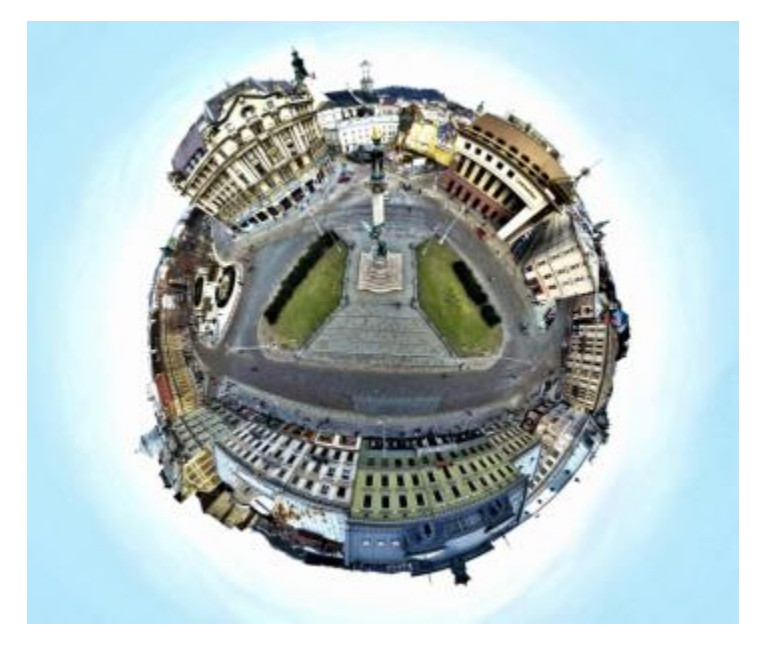

# Per applicare un effetto pianeta a una foto a 360°

- 1 In PaintShop Pro, aprire una foto catturata con una fotocamera 360°. Si apre un messaggio che permette di scegliere fra l'editing nella finestra Foto 360° e il menu Regola o Effetto nella scheda Modifica.
- 2 Fare clic su Modifica in foto 360°.
- 3 Nella finestra Foto 360°, fare clic su Effetti pianeta.
- 4 Nell'area Effetti, selezionare una delle seguenti opzioni:
	- Piccolo pianeta: utilizza il contorno inferiore dell'immagine come centro della sfera
	- Tana del coniglio: utilizza il contorno superiore dell'immagine come centro della sfera
- 5 Regolare il cursore Ruota per impostare la rotazione della sfera.
- 6 Regolare lo slider Campo visivo per impostare la posizione della fotocamera per la scena (simile allo zoom).
- 7 Scegliere un'impostazione Proporzioni per l'immagine.
- 8 Fare clic su Salva con nome, e salvare il file con un nuovo nome. Chiudere la finestra Foto 360° per tornare alla finestra dell'applicazione principale.

# <span id="page-450-0"></span>Creazione di un'immagine in stile panorama da foto a 360°

È possibile creare immagini in stile panoramico da foto a 360° applicando l'effetto 360° a Panorama 360°. L'effetto funziona proiettando la foto a 360° su una superficie piatta utilizzando popolari proiezioni di mappatura. Equirettangolare e Mercator.

*Importante! L'applicazione di 360° a Panorama 360° rimuove i metadati 360° dalle immagini, per questo è importante salvare la nuova immagine con un nuovo nome per preservare la foto originale.*

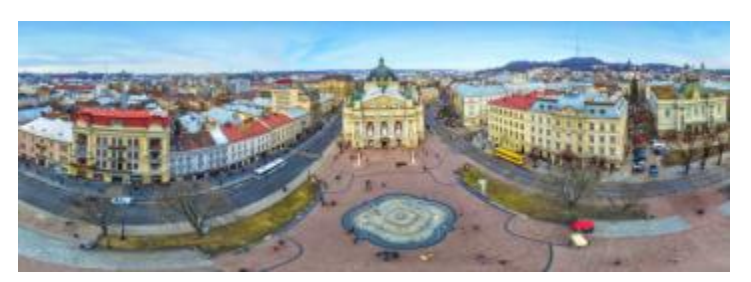

*È possibile creare una foto in stile panoramico da una foto a 360°.*

# Per creare un'immagine in stile panorama da foto a 360°

- 1 In PaintShop Pro, aprire una foto catturata con una fotocamera 360°. Si apre un messaggio che permette di scegliere fra l'editing nella finestra Foto 360° e il menu Regola o Effetto nella scheda Modifica.
- 2 Fare clic su Modifica in foto 360°.
- 3 Nella finestra Foto 360°, fare clic su 360° a Panorama 360°.
- 4 Nell'area Proiezione, scegliere Equirettangolare o Mercator. Fare varie prove per vedere quale opzione produce il risultato desiderato.
- 5 Verificare che la casella di spunta Ritaglia sia attiva e trascinare nell'area di visualizzazione in anteprima per impostare la casella di ritaglio.
- 6 Regolare lo slider Spostamento orizzontale per visualizzare l'area dell'immagine che si desidera catturare.
- 7 Fare clic su Salva con nome, e salvare il file con un nuovo nome. Chiudere la finestra Foto 360° per tornare alla finestra dell'applicazione principale.

# Corel<sup>®</sup> PaintShop®Pro 2023

# Automazione delle operazioni

PaintShop Pro presenta diverse funzionalità di automazione che consentono di risparmiare tempo. È possibile utilizzare script per automatizzare un'azione o una serie di azioni e impostazioni predefinite per salvare impostazioni di finestre di dialogo o di strumenti per un utilizzo successivo. È anche possibile eseguire la stessa azione su diverse immagini contemporaneamente.

### Questa sezione presenta i seguenti argomenti:

- ["Concetti di base sugli script" \(pagina 453\)](#page-453-0)
- ["Utilizzo degli strumenti e delle funzionalità degli script" \(pagina 454\)](#page-454-0)
- ["Registrazione e salvataggio di uno script" \(pagina 455\)](#page-455-0)
- ["Esecuzione degli script salvati" \(pagina 457\)](#page-457-0)
- ["Interruzione o annullamento di uno script" \(pagina 459\)](#page-459-0)
- ["Modifica degli script in Corel PaintShop Pro" \(pagina 459\)](#page-459-1)
- ["Modifica degli script utilizzando un editor di testo" \(pagina 460\)](#page-460-0)
- ["Risoluzione dei problemi relativi agli script" \(pagina 461\)](#page-461-0)
- ["Assegnazione di icone agli script" \(pagina 461\)](#page-461-1)
- ["Utilizzo e creazione delle impostazioni predefinite" \(pagina 462\)](#page-462-0)
- ["Elaborazione di file a lotti" \(pagina 463\)](#page-463-0)
- ["Ridenominazione di file a lotti" \(pagina 464\)](#page-464-0)

# <span id="page-453-0"></span>Concetti di base sugli script

Gli script sono una serie di comandi che è possibile registrare e riprodurre. L'utilizzo degli script comporta un notevole risparmio di tempo, in quanto anziché apportare le modifiche a ogni immagine, è sufficiente riprodurre lo script. I comandi registrati nello script vengono eseguiti sull'immagine.

PaintShop Pro dispone di un motore di gestione degli script completo, basato sul linguaggio di programmazione Python. Per ulteriori informazioni su questo linguaggio, visitare il sito [www.python.org](http://www.python.org/). Sebbene sia possibile utilizzare anche la sintassi Python, PaintShop Pro consente di scrivere script mediante una funzionalità integrata che permette di registrare script per quasi tutte le operazioni eseguite all'interno dell'applicazione.

Se si preferisce comunque scrivere lo script in linguaggio Python, è necessario ricordare che tale linguaggio considera il rientro come una modalità di determinazione dell'ambito, pertanto è necessario prestare attenzione all'utilizzo congiunto di spazi e segni di tabulazione. Si consiglia di utilizzare un editor per Python, quale PythonWin o Idle, nel caso si desideri scrivere direttamente i propri script.

#### Risorse di scripting

PaintShop Pro offre le seguenti risorse di scripting:

• API del comando: risorsa basata su HTML che consente di aggiungere PaintShop Pro i comandi e i parametri agli script scritti dall'utente.

- Guida di scripting: guida in PDF che fornisce informazioni sullo scripting in PaintShop Pro. Presenta definizioni, script di esempio e informazioni su comandi e parametri per far sì che l'utente acquisisca familiarità con lo scripting.
- Script di esempio: illustrati nella Guida di scripting, gli script di esempio forniscono all'utente alcuni esempi da cui imparare e a cui ispirarsi.

# <span id="page-454-0"></span>Utilizzo degli strumenti e delle funzionalità degli script

La maggior parte dei comandi di script si trova sia nel sottomenu File ▶ Script che nella barra degli strumenti Script. Lavorare con gli script è più facile e immediato se si utilizza la barra degli strumenti Script. Tuttavia, alcuni comandi sono accessibili soltanto tramite il menu.

Di seguito vengono descritti i pulsanti della barra degli strumenti Script.

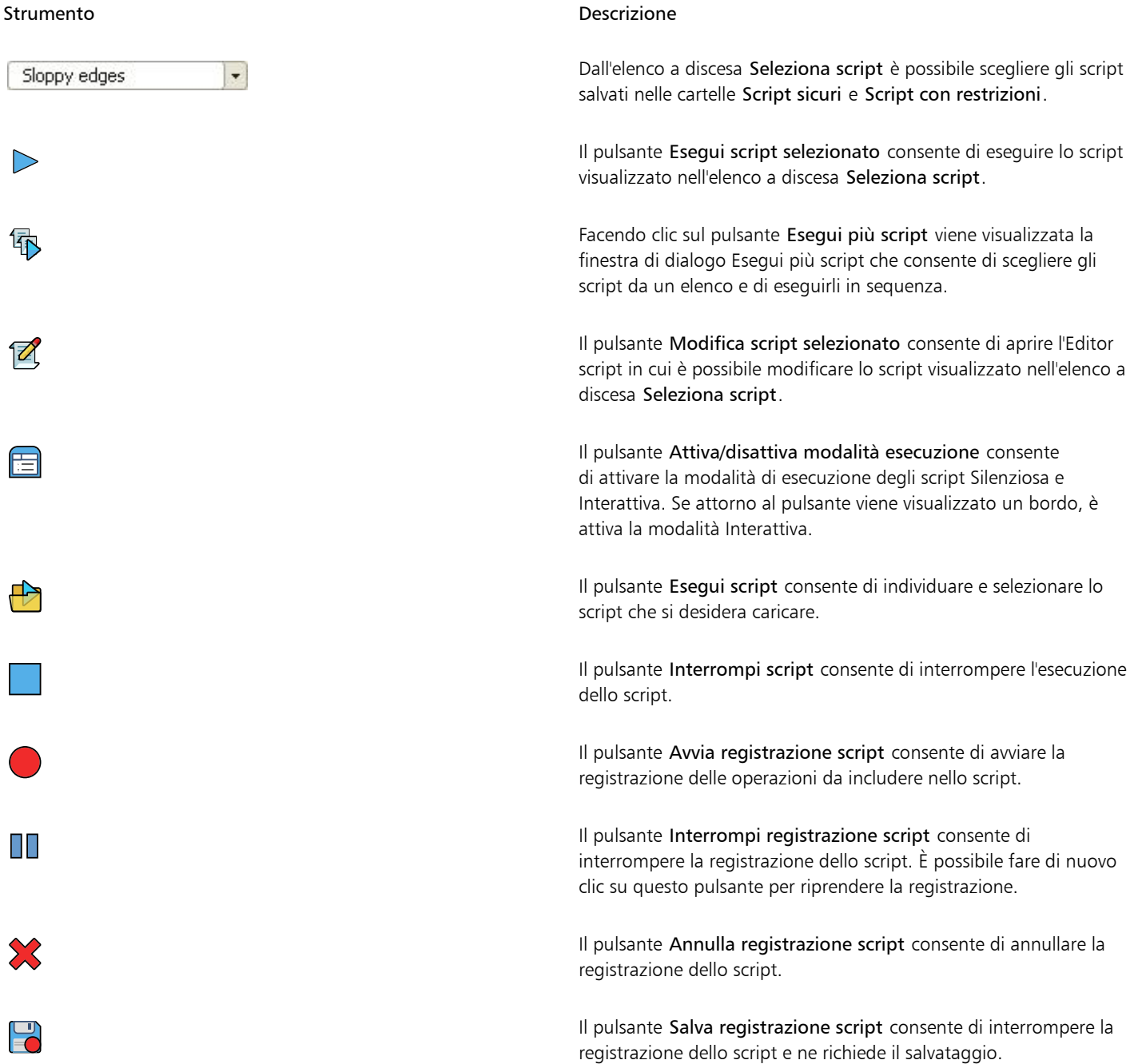

#### Per visualizzare la barra degli strumenti Script Scheda Modifica

Selezionare Visualizza ▶ Barre degli strumenti ▶ Script.

#### Per accedere a un comando di script da un menu Scheda Modifica

• Selezionare File > Script e scegliere un comando di script.

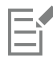

I comandi Cancella contenuto finestra risultato e Singola istruzione sono disponibili soltanto nel menu. È tuttavia possibile aggiungere tali comandi alla barra degli strumenti Script. Per ulteriori informazioni, vedere ["Personalizzazione delle barre degli](#page-420-0) [strumenti" a pagina 420.](#page-420-0)

#### Per visualizzare il contenuto della tavolozza Risultato script Scheda Modifica

Selezionare Visualizza > Tavolozze > Risultato script.

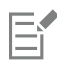

Nella tavolozza Risultato script vengono visualizzate informazioni come i comandi utilizzati in precedenza, gli errori di sintassi di Python o gli errori che si verificano al momento dell'esecuzione.

# Per cancellare il contenuto della tavolozza Risultato script

Scheda Modifica

Selezionare File  $\blacktriangleright$  Script  $\blacktriangleright$  Cancella contenuto finestra risultato.

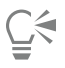

Fare clic con il pulsante destro del mouse nella tavolozza Cancella risultato script e scegliere Cancella dal menu contestuale.

# <span id="page-455-0"></span>Registrazione e salvataggio di uno script

Gli script sono particolarmente utili per le operazioni con molte istruzioni. La maggior parte delle azioni eseguibili in PaintShop Pro può essere eseguita con registrazione di script; tuttavia, è necessario tenere presenti le indicazioni riportate di seguito.

- Non è possibile creare script per personalizzare l'interfaccia utente, creare o modificare profili CMYK, eseguire operazioni fuori dalla scheda Modifica, all'interno di Layout di stampa, nonché creare gradienti.
- Non è possibile creare script per rendere mobili, ancorare o disporre barre degli strumenti, tavolozze e finestre.
- È possibile creare script per operazioni con la tavolozza Materiali e la tavolozza Mixer nonché per selezioni della tavolozza Opzioni strumenti, ma non è possibile registrarli. Per creare script per queste operazioni è necessario utilizzare un editor di testo.
- È possibile registrare script soltanto per i plug-in che supportano l'esecuzione di script.
- Al di fuori delle limitazioni sopra descritte, la maggior parte delle operazioni di PaintShop Pro può essere eseguita con registrazione di script.

Prima di avviare la registrazione di uno script, è buona norma annotare le operazioni specifiche che si desidera registrare. Si consiglia di essere il più efficiente possibile nella registrazione delle operazioni.

#### Script con restrizioni e script sicuri

Gli script in PaintShop Pro vengono creati nel linguaggio di programmazione Python, che purtroppo consente anche di creare ed eseguire script dannosi. Per non correre rischi, durante l'installazione di PaintShop Pro vengono create automaticamente due cartelle, ciascuna in un percorso distinto e contenente i file di script di modalità distinte. Tali cartelle sono le seguenti:

- Script con restrizioni: contiene gli script che non si trovano in una cartella di script sicuri.
- Script sicuri: contiene gli script sicuri.

Queste cartelle si trovano nei seguenti percorsi:

- X:\Program Files\Corel\Corel PaintShop Pro 2023 (64-bit)\Languages\[codice lingua]
- Nella cartella utente, ...Documenti\Corel PaintShop Pro\2023

Quando si crea e si salva uno script per la prima volta, il percorso predefinito è quello della cartella \Documenti\Corel PaintShop Pro\2023. In seguito, il percorso predefinito sarà quello dell'ultima cartella utilizzata.

Quando si cercano gli script, la ricerca viene eseguita prima su quelli con restrizioni rispetto a quelli sicuri.

Seguono alcune considerazioni sugli script con restrizioni:

- Se uno script viene eseguito da un percorso non configurato, viene considerato come uno script con restrizioni.
- Se il percorso viene visualizzato in entrambi gli elenchi, lo script viene considerato come uno script con restrizioni.
- Le impostazioni predefinite, i campioni della tavolozza Materiali e i modelli Layout di stampa (che sono essenzialmente script) vengono considerati come script con restrizioni.

#### Comandi che non possono essere utilizzati in uno script con restrizioni

Alcuni comandi non possono eseguiti da uno script memorizzato nella cartella Script con restrizioni. La seguente tabella riporta alcuni di questi comandi. Per eseguire uno script che contiene uno di questi comandi, è necessario spostarlo nella cartella Script sicuri.

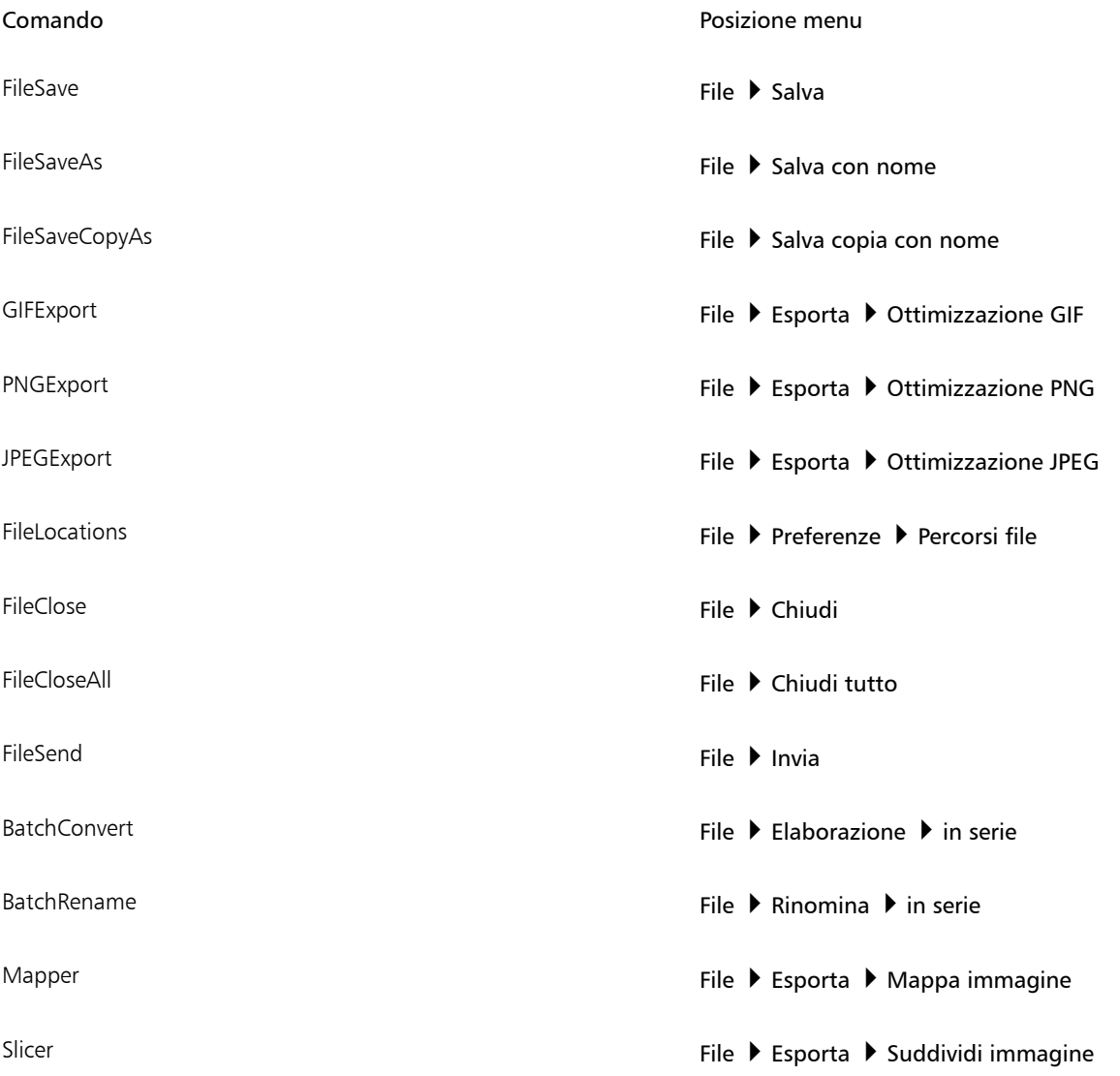

Comando Posizione menu

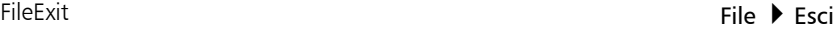

#### Per registrare e salvare uno script

Scheda Modifica

- 1 Fare clic sul pulsante Avvia registrazione script
- 2 Eseguire le operazioni che compongono lo script.
- 3 Fare clic sul pulsante Salva registrazione script .

Viene visualizzata la finestra di dialogo Salva con nome.

- 4 Selezionare la cartella in cui si desidera memorizzare lo script.
- 5 Digitare un nome per lo script e fare clic su Salva.

#### Operazioni aggiuntive

Salvare impostazioni della tavolozza dei materiali utilizzate dalle operazioni eseguite con uno strumento in uno script

Visualizzare le finestre di dialogo interattive nella loro posizione durante la registrazione

Rimuovere i comandi annullati da uno script Nella finestra di dialogo Salva con nome, selezionare la casella di controllo Rimuovi comandi annullati.

> Nella finestra di dialogo Salva con nome, selezionare la casella di controllo Salva materiali. Se questa casella di controllo è deselezionata, durante l'esecuzione dello script viene utilizzato il materiale corrente con lo strumento selezionato anziché il materiale utilizzato al momento della registrazione dello script. Questa opzione si applica esclusivamente alle operazioni registrate con uno strumento, non con un materiale impostato in una finestra di dialogo.

> Nella finestra di dialogo Salva con nome, selezionare la casella di controllo Salva posizioni finestre di dialogo. Non selezionare questa opzione se si intende condividere lo script con altri utenti. Se si seleziona questa casella di controllo, viene registrata non solo l'impostazione corrente della posizione della finestra di dialogo, ma anche quella relativa alla visualizzazione o meno dell'area di anteprima Prima e dopo, all'ingrandimento o meno della finestra di dialogo e alla selezione o meno della casella di controllo Anteprima dell'immagine. È possibile lasciare agli altri utenti dello script creato la definizione di queste preferenze.

Aggiungere informazioni descrittive a uno script Nella finestra di dialogo Salva con nome, fare clic su Descrizione e digitare le informazioni nelle caselle Autore, Copyright e Descrizione. Le informazioni immesse vengono visualizzate quando si modifica lo script.

# <span id="page-457-0"></span>Esecuzione degli script salvati

Per eseguire uno script salvato selezionarlo dall'elenco a discesa Seleziona script o accedere alla cartella in cui è salvato lo script. È anche possibile aggiungere cartelle contenenti gli script all'elenco a discesa Seleziona script.

È anche possibile eseguire più script in una sequenza. Se esiste uno script singolo con troppe operazioni, è possibile distribuire le attività in vari script eseguibili secondo un preciso ordine. Tale modularità agevola la gestione degli script e consente di aggirare le limitazioni della memoria.

Se le azioni incluse in uno script riguardano le finestre di dialogo, è possibile scegliere di eseguire lo script in modalità Silenziosa, in modo che le finestre di dialogo non vengano visualizzate durante l'esecuzione dello script. Viceversa, è possibile scegliere di eseguire lo script in modalità Interattiva, in modo che finestre di dialogo vengano visualizzate per l'interazione dell'utente. Per ulteriori informazioni, vedere ["Per](#page-460-1) [impostare una modalità di riproduzione per un'operazione o un comando di script" a pagina 460.](#page-460-1)

#### Per eseguire uno script presente nell'elenco a discesa Seleziona script

Scheda Modifica

- 1 Nella barra degli strumenti Script, fare clic sull'elenco a discesa Seleziona script per visualizzare gli script.
- 2 Fare clic sullo script che si desidera eseguire.
- 3 Fare clic sul pulsante Esegui script selezionato

# ⊆₹

Per aggiungere cartelle all'elenco delle cartelle visualizzate nell'elenco a discesa Seleziona script aprire l'elenco e fare clic sul pulsante Percorsi file <sub>.</sub> Nella finestra di dialogo Percorsi file, fare clic su Aggiungi e accedere alla cartella che contiene gli script.

### Per eseguire uno script non elencato nell'elenco a discesa Seleziona script

Scheda Modifica

- 1 Nella barra degli strumenti Script, fare clic sul pulsante Esegui script per aprire la finestra di dialogo Esegui script.
- 2 Selezionare la cartella contenente lo script da eseguire.
- 3 Selezionare lo script.
- 4 Fare clic su Apri.

# Per eseguire più script

Scheda Modifica

- 1 Fare clic su un'immagine aperta per attivarla.
- 2 Nella barra degli strumenti Script, fare clic sul pulsante Esegui più script <sub>R</sub> per aprire la finestra di dialogo Esegui più script.
- 3 Dal riquadro a sinistra, fare doppio clic sugli script da eseguire.
- 4 Fare clic su Esegui.

#### Per eseguire gli script su tutte le immagini aperte

Scheda Modifica

- 1 Eseguire uno o più script su un'immagine.
- 2 Premere F3 per aprire la tavolozza Cronologia.
- 3 Fare clic con il pulsante destro del mouse sulla tavolozza Cronologia e selezionare Applica ad altri documenti aperti.

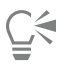

È inoltre possibile eseguire script su un'altra immagine aperta, trascinando le operazioni dalla tavolozza Cronologia sull'immagine.

Per eseguire l'ultimo script eseguito o più script su un'altra immagine aperta, fare clic sull'immagine per renderla attiva, quindi premere  $Ctrl + Y$ .

# Per attivare o disattivare la modalità di riproduzione degli script Interattiva o Silenziosa

Scheda Modifica

Fare clic sul pulsante Attiva/disattiva modalità esecuzione nella barra degli strumenti Script.

Se attorno al pulsante viene visualizzato un bordo, significa che è attiva la modalità Interattiva.

Se lo script è stato modificato ed è stato impostato in parte o tutto affinché venga eseguito in modalità Silenziosa o Interattiva,<br>tale impostazione avrà la precedenza sul pulsante **Attiva/disattiva la modalità esecuzione** tale impostazione avrà la precedenza sul pulsante Attiva/disattiva la modalità esecuzione

sulla modalità Predefinita, lo stato di questo pulsante avrà precedenza sull'impostazione Attiva/disattiva modalità esecuzione. L'impostazione Attiva/disattiva modalità esecuzione ha effetto solo sui passaggi e sui comandi impostati sulla modalità Predefinita nello script.

# <span id="page-459-0"></span>Interruzione o annullamento di uno script

È possibile interrompere uno script durante la sua esecuzione. È anche possibile annullare uno script dopo la sua esecuzione.

### Per interrompere uno script in esecuzione:

Scheda Modifica

• Fare clic sul pulsante Interrompi script

Il pulsante Interrompi script è attivo soltanto durante l'esecuzione dello script. A seconda dello script, l'esecuzione potrebbe richiedere pochi secondi.

# Per annullare uno script applicato

Scheda Modifica

Fare clic sul pulsante Annulla nella barra degli strumenti Standard.

# <span id="page-459-1"></span>Modifica degli script in Corel PaintShop Pro

È possibile modificare gli script tramite l'interfaccia di PaintShop Pro o modificando il codice Python dello script con un editor di testo. Per ulteriori informazioni sulla modifica degli script, vedere ["Modifica degli script utilizzando un editor di testo" a pagina 460](#page-460-0).

## Per modificare lo script selezionato

Scheda Modifica

1 Fare clic sul pulsante Modifica script selezionato <sub>12</sub> per visualizzare la finestra di dialogo Editor script.

I comandi e le operazioni che compongono lo script vengono visualizzati nella casella di gruppo Comandi di script.

2 Apportare le modifiche allo script.

Le operazioni di modifica specifiche sono riportate nella seguente tabella. Nota: I comandi visualizzati in corsivo con le parole "NON modificabile" non possono essere selezionati per la modifica.

- 3 Fare clic su Salva.
- 4 Fare clic su Chiudi.

#### Operazioni aggiuntive

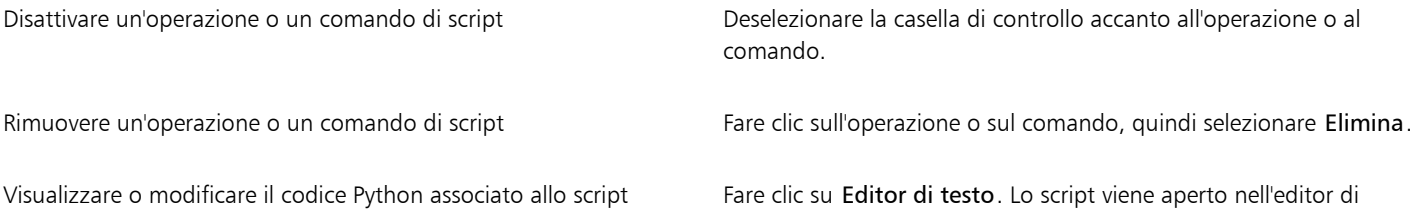

#### Operazioni aggiuntive

testo assegnato nella finestra di dialogo Percorsi file. Salvo diversa indicazione, l'editor predefinito è Blocco note.

# Er

Se il formato dello script non è leggibile o se lo script è stato creato e modificato manualmente in un editor di testo, non è possibile aprire lo script nella finestra Editor script di PaintShop Pro. È invece possibile aprire lo script nell'editor di testo predefinito specificato nella finestra di dialogo Percorsi file. Per ulteriori informazioni, vedere ["Modifica degli script utilizzando un editor di testo" a pagina](#page-460-0) [460.](#page-460-0)

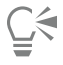

Se lo script da modificare non è incluso nell'elenco a discesa Seleziona script, scegliere File > Script > Modifica e selezionare la cartella in cui è stato salvato lo script. Dopo aver aperto lo script, le informazioni corrispondenti vengono visualizzate nella finestra di dialogo Editor script.

#### <span id="page-460-1"></span>Per impostare una modalità di riproduzione per un'operazione o un comando di script Scheda Modifica

- 1 Fare clic sul pulsante Modifica script selezionato <sub>12</sub>9 per visualizzare la finestra di dialogo Editor script.
- 2 Nella casella di gruppo Comandi di script, selezionare una delle seguenti opzioni dalla casella di riepilogo Modalità:
	- Predefinita: utilizza la modalità specificata con il comando Esegui script.
	- Silenziosa: le finestre di dialogo associate al comando o all'azione non vengono visualizzate durante l'esecuzione dello script. Utilizzare questa modalità se si desidera evitare l'interazione con le finestre di dialogo previste per lo script.
	- Interattiva: consente l'interazione dell'utente con finestre di dialogo e altre impostazioni.

# <span id="page-460-0"></span>Modifica degli script utilizzando un editor di testo

È possibile modificare il codice Python nell'editor di testo desiderato. In questo caso verrà visualizzato l'editor selezionato per la modifica dello script.

# Per modificare il codice Python

Scheda Modifica

- 1 Fare clic sul pulsante Modifica script selezionato <sub>12</sub>9 per visualizzare la finestra di dialogo Editor script.
- 2 Fare clic su Editor di testo.

Lo script viene aperto nell'editor di testo assegnato nella finestra di dialogo Percorsi file .

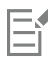

Se non viene specificata un'applicazione diversa, l'editor predefinito è Blocco note.

# Per modificare l'editor di testo

Scheda Modifica

- 1 Selezionare File Preferenze Percorsi file per visualizzare la finestra di dialogo Percorsi file.
- 2 Nell'elenco Tipi di file scegliere Editor sorgente Python.
- 3 Fare clic su Sfoglia.

Viene visualizzata la finestra di dialogo Percorso Editor sorgente Python.

- 4 Fare clic su Apri.
- 5 Fai clic su OK.

∑∕

È anche possibile fare clic sul pulsante Percorsi file nella casella di riepilogo Seleziona script per aprire la finestra di dialogo Percorsi file.

# <span id="page-461-0"></span>Risoluzione dei problemi relativi agli script

Per applicare in modo selettivo le operazioni all'immagine corrente e identificare eventuali problemi relativi allo script, è possibile eseguire uno script un'istruzione alla volta.

#### Per eseguire le singole istruzioni di uno script Scheda Modifica

1 Scegliere File ▶ Script ▶ Singola istruzione.

PaintShop Pro passa in modalità Singola istruzione script.

2 Eseguire lo script desiderato.

Viene visualizzata la finestra di dialogo Script passaggio, che elenca il nome dello script e la prima operazione.

- 3 Fare clic su una delle seguenti opzioni mentre si eseguono i singoli comandi e le singole azioni dello script:
	- Continua: applica il comando all'immagine e passa al comando successivo nello script.
	- Ignora comando: non applica il comando all'immagine e passa al comando successivo nello script.
	- Interrompi script: annulla l'operazione e chiude la finestra di dialogo Script passaggio.

Nota: PaintShop Pro rimane in modalità Singola istruzione script finché il comando non viene disattivato scegliendo nuovamente File ▶ Script > Singola istruzione.

Quando si utilizza questa funzionalità, è utile visualizzare la barra degli strumenti Script selezionando Visualizza ▶ Barre degli strumenti > Script.

# <span id="page-461-1"></span>Assegnazione di icone agli script

È possibile associare una delle 50 icone disponibili a uno script e trascinare l'icona in una barra degli strumenti personalizzata o esistente oppure in un menu. Trascinando l'icona in una barra degli strumenti o in un menu è possibile accedere in modo più facile e rapido agli script preferiti eseguendoli con un solo clic.

Un'icona può essere utilizzata per un numero illimitato di script. Ad esempio, è possibile assegnare un'icona a forma di lampadina rossa

a uno script e trascinarla sulla barra degli strumenti Foto. È quindi possibile assegnare la stessa icona a uno script diverso e trascinarla nel menu Regola.

Il processo di assegnazione di un'icona a uno script è denominato "associazione". Dopo aver associato uno script, è possibile assegnargli un tasto di scelta rapida per fornire un metodo alternativo per l'esecuzione. Per ulteriori informazioni sull'utilizzo dei tasti di scelta rapida, vedere ["Personalizzazione dei tasti di scelta rapida" a pagina 422.](#page-422-0)

# Per assegnare un'icona a uno script

Scheda Modifica

- 1 Scegliere Visualizza ▶ Personalizza per visualizzare la finestra di dialogo Personalizza.
- 2 Fare clic sulla scheda Script.
- 3 Selezionare lo script dalla casella di riepilogo.
- 4 Selezionare un'icona, quindi fare clic su Associa.

L'icona e lo script ad essa associato vengono visualizzati nell'elenco nella casella di gruppo Script vincolati.

5 Nella casella di gruppo Script vincolati, trascinare l'icona o lo script in un menu o una barra degli strumenti.

E

Posizionando il puntatore sull'icona dello script nella barra degli strumenti, è possibile vedere il nome del percorso e il nome file associati allo script. Se si trascina l'icona dello script in un menu, nel menu verrà visualizzato il nome dello script, mentre nella barra di stato viene visualizzato il percorso dello script.

## Per rimuovere l'associazione di uno script a un'icona

Scheda Modifica

- 1 Scegliere Visualizza  $\blacktriangleright$  Personalizza per visualizzare la finestra di dialogo Personalizza.
- 2 Fare clic sulla scheda Script.
- 3 Nella casella di gruppo Script vincolati, selezionare l'icona o il nome dello script.
- 4 Fare clic su Rimuovi.

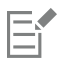

Annullando l'associazione di uno script a un'icona essa viene rimossa anche dall'interfaccia utente e da qualsiasi tasto di scelta rapida della tastiera che vi era stato assegnato.

# Per rimuovere un'icona associata a uno script da un menu o da una barra degli strumenti

Scheda Modifica

- 1 Scegliere Visualizza  $\blacktriangleright$  Personalizza per visualizzare la finestra di dialogo Personalizza.
- 2 Trascinare l'icona dello script nell'area di lavoro di PaintShop Pro.

# <span id="page-462-0"></span>Utilizzo e creazione delle impostazioni predefinite

Le impostazioni predefinite sono script che definiscono il funzionamento, le proprietà o le impostazioni di una finestra di dialogo o di uno strumento. Molte finestre di dialogo e molti strumenti vengono forniti con impostazioni predefinite già stabilite; in ogni caso, è anche possibile creare e salvare impostazioni predefinite personalizzate. Questa funzione è utile quando si utilizzano spesso le stesse impostazioni di una finestra di dialogo o di uno strumento. Tramite le impostazioni predefinite, è possibile salvare le impostazioni che verranno visualizzate nella casella di riepilogo Impostazioni predefinite associata a tale finestra di dialogo o strumento.

# Per scegliere un'impostazione predefinita

Scheda Modifica

• Nella casella di riepilogo Impostazioni predefinite, scegliere l'impostazione desiderata.

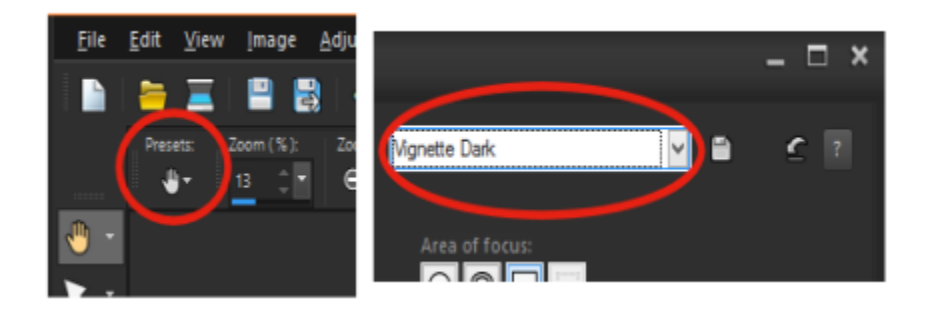

*A sinistra viene mostrato il pulsante dell'elenco a discesa Impostazioni predefinite dello strumento Panoramica nella tavolozza Opzioni strumenti, a destra l'elenco a discesa Impostazioni predefinite in una finestra di dialogo.*

# Per ripristinare le impostazioni predefinite

Scheda Modifica

• Nell'elenco a discesa Impostazioni predefinite, fare clic sul pulsante Ripristina impostazioni predefinite

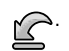

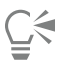

Per ripristinare le impostazioni visualizzate all'apertura della finestra di dialogo, tenere premuto il tasto Maiusc mentre si fa clic sul pulsante Ripristina impostazioni predefinite.

# Per salvare le impostazioni come predefinite

Scheda Modifica

- 1 Modificare le impostazioni nella finestra di dialogo o sulla tavolozza Opzioni strumenti.
- 2 Fare clic sul pulsante Salva impostazioni predefinite per visualizzare la finestra di dialogo Salva impostazioni predefinite.
- 3 Digitare il nome dell'impostazione predefinita.

Nota: Non è possibile utilizzare "Predefinito" o "Ultimo utilizzo" come nome per un'impostazione predefinita.

Se si desidera immettere ulteriori informazioni sulle impostazioni predefinite, fare clic su Opzioni, quindi immettere il testo nei campi Autore, Copyright e Descrizione.

4 Fai clic su OK.

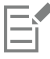

Nella casella di gruppo Impostazione predefinita include vengono visualizzati i dati salvati con l'impostazione predefinita.

# Per modificare un'impostazione predefinita

Scheda Modifica

- 1 Modificare le impostazioni nella finestra di dialogo o sulla tavolozza Opzioni strumenti.
- 2 Fare clic sul pulsante Salva impostazioni predefinite
- 3 Digitare lo stesso nome dell'impostazione predefinita nella casella del nome dell'impostazione predefinita.
- 4 Fare clic su Opzioni.

Per escludere alcuni dati dalla casella di gruppo Impostazione predefinita include, fare clic sul pulsante Includi/Escludi in associato

ai dati.

Sul pulsante associato all'elemento viene visualizzata una "X" rossa.

5 Fai clic su OK.

#### Per eliminare una impostazione predefinita

Scheda Modifica

- 1 Nell'elenco a discesa Impostazioni predefinite fare clic sul pulsante Gestore risorse
- 2 Nella finestra di dialogo Gestore risorse selezionare l'impostazione predefinita che si desidera eliminare.
- 3 Fare clic su Elimina.

# <span id="page-463-0"></span>Elaborazione di file a lotti

Si può risparmiare tempo elaborando diversi file con la funzionalità Elabora a lotti. È possibile usare l'elaborazione a lotti per eseguire attività comuni o azioni specifiche. Ad esempio, è possibile:

- Copiare i file
- Rinominare i file
- Convertire il formato di file
- Aggiungere o rimuovere i metadati, incluse le informazioni sulla posizione o altri dati EXIF
- Aggiungere filigrane
- Ridimensionare
- Applicare script a diversi file
- Aggiungere una Cornice immagine
- Applicare correzione fotografica intelligente

La finestra di dialogo Elaborazione in serie guida attraverso tre pagine: Aggiungi foto, Azioni in batch, Impostazioni di uscita. Le Azioni in batch sono opzionali, ma occorre rivedere le Impostazioni di uscita prima di effettuare l'operazione.

### Per elaborare in serie i file

- 1 Fare clic su File Elaborazione in serie.
- 2 Nella finestra di dialogo Conversione batch nella pagina Aggiungi foto, fare clic su Aggiungi e scegliere i file che si desidera elaborare.
- 3 Fare clic su Avanti.
- 4 Nella pagina Azioni in batch, selezionare una delle seguenti azioni:
	- Aggiungi informazioni: per informazioni sulla visualizzazione dei titoli e delle informazioni XIF sulle immagini, vedere ["Visualizzazione](#page-354-0) [di didascalie e testi informativi sulle immagini" a pagina 354](#page-354-0).
	- Filigrana: per informazioni sull'aggiunta di filigrane, vedere ["Aggiunta di filigrane visibili" a pagina 497.](#page-497-0)
	- Ridimensiona: per informazioni sul ridimensionamento, vedere ["Ridimensionamento delle immagini" a pagina 157.](#page-157-0)
	- Script: attivare le caselle di spunta di uno o più script. Attivare la Modalità silenziosa per non visualizzare le finestre di dialogo associate agli script (interrompe l'elaborazione in serie per richiedere un input utente). Per ulteriori informazioni, vedere ["Utilizzo degli strumenti e](#page-454-0) [delle funzionalità degli script" a pagina 454.](#page-454-0)
	- Cornice immagine: per informazioni sulle cornici immagine, vedere ["Aggiunta a immagini di cornici immagini" a pagina 331](#page-331-0).
	- Correzione fotografica intelligente: per informazioni su Correzione fotografica intelligente, vedere ["Esecuzione automatica di](#page-125-0) [correzioni fotografiche di base" a pagina 125](#page-125-0).

Nota: Per modificare le impostazioni per un'azione (gli script sono le uniche azioni che non possono essere modificate dalla pagina), passare il mouse sopra un elemento aggiunto all'elenco Aggiungi azioni in batch e fare clic sul pulsante Modifica questa azione D che compare.

- 5 Fare clic su Avanti.
- 6 Nella pagina Impostazioni di uscita, modificare una delle seguenti impostazioni:
	- Cartella Destinazione: attivare Nuova e selezionare il percorso di una cartella o attivare Originale per salvare nella cartella di origine
	- Nome file: per rinominare i file, attivare Rinomina, fare clic su Modifica e scegliere un'opzione dall'elenco Opzioni di rinomina e fare clic su Aggiungi. Il file può essere rinominato usando informazioni come la data attuale o del testo personalizzato. Nota: se si desidera rinominare il file, aggiungendo l'opzione Sequenza si garantisce che ciascun file abbia un nome univoco, evitando sovrapposizioni.
	- Conflitti di denominazione: attivare l'opzione che si desidera applicare nel caso in cui i due file abbiano lo stesso nome.
	- Formato file: scegliere un formato file. Fare clic su Opzioni per modificare le impostazioni per il formato di file.
	- Funzioni di sicurezza: attivare Elimina informazioni EXIF per rimuovere tutti i metadati EXIF dai file elaborati o attivare Elimina le informazioni sulla posizione per rimuovere tutte le coordinate GPS. Per aggiungere una filigrana Digimarc, attivare Incorpora filigrana.
- 7 Fare clic su Avvia per eseguire l'elaborazione in serie.

#### Operazioni aggiuntive

Salvare le impostazioni in serie. Nella pagina Azioni in batch, fare clic su Salva lotto, selezionare la cartella in cui si desidera archiviare il file batch (.pba) e digitare il nome di un file. Usare le impostazioni in serie precedentemente salvate (file .pba) Nella pagina Azioni in batch, fare clic su Carica lotto e andare al file delle impostazioni in serie.

# <span id="page-464-0"></span>Ridenominazione di file a lotti

È possibile rinominare più file contemporaneamente.

# Per rinominare i file in un lotto

Scheda Modifica

- 1 Scegliere File Rinomina lotto per aprire la finestra di dialogo Rinomina lotto.
- 2 Fare clic su Sfoglia.
- 3 Selezionare la cartella che contiene i file originali.
- 4 Eseguire una delle seguenti operazioni:
	- Per selezionare file consecutivi, tenere premuto Maiusc e fare clic sui file.
	- Per selezionare file non consecutivi, tenere premuto Ctrl e fare clic sui file.
- 5 Fare clic su Seleziona.
	- I file vengono visualizzati nell'elenco File da rinominare nella finestra di dialogo Rinomina lotto.
- 6 Fare clic su Modifica per aprire la finestra di dialogo Modifica formato nome file.
- 7 Selezionare una delle seguenti opzioni di ridenominazione dall'elenco Opzioni di rinomina:
	- Marca telecamera: la telecamera usata per scattare la foto, come indicato dai dati EXIF
	- Modello telecamera: il modello di telecamera usato per scattare la foto, come indicato dai dati EXIF
	- Testo personalizzato: per aggiungere testo ai file convertiti.
	- Data: per aggiungere la data corrente al nome del file.
	- Nome documento: per aggiungere il nome del file originale al nuovo nome file e per modificare le maiuscole/minuscole.
	- Obiettivo: l'obiettivo usato per scattare la foto, come indicato dai dati EXIF
	- Posizione: le coordinate GPS se disponibili nei dati EXIF
	- Sequenza: per aggiungere la posizione numerica di un file durante il processo di ridenominazione.
	- Ora: per aggiungere l'ora corrente al nome del file.
- 8 Fare clic su Aggiungi per ogni opzione da spostare nell'elenco Incluso.
- Nella parte inferiore della finestra di dialogo viene visualizzata un'anteprima del nuovo schema di modifica del nome del file.
- 9 Fai clic su OK.

È possibile interrompere il processo di ridenominazione se PaintShop Pro rileva un errore, selezionando la casella di controllo Blocca x errore nella finestra di dialogo Rinomina lotto.

10 Fare clic su Avvia.

# Č₹

È possibile utilizzare i pulsanti Sposta su e Sposta giù e nella finestra di dialogo Modifica formato file se si desidera riorganizzare le opzioni selezionate dall'elenco Opzioni di rinomina.

# Corel<sup>®</sup> **PaintShop®Pro 2023**

# Stampa

PaintShop Pro fornisce una vasta gamma di opzioni di stampa per ogni tipo di lavoro.

Questa sezione tratta i seguenti argomenti:

- ["Stampa di immagini" \(pagina 467\)](#page-467-0)
- ["Creazione di layout" \(pagina 470\)](#page-470-0)
- ["Modifica di modelli" \(pagina 473\)](#page-473-0)
- ["Modifica e salvataggio dei layout" \(pagina 474\)](#page-474-0)
- ["Stampa mediante separazione dei colori in quadricromia" \(pagina 476\)](#page-476-0)
- ["Informazioni di base sulla stampa" \(pagina 477\)](#page-477-0)

# <span id="page-467-0"></span>Stampa di immagini

PaintShop Pro consente di stampare le immagini in molti modi diversi. Per soddisfare requisiti specifici relativi a dimensioni e layout è possibile utilizzare un modello oppure un layout personalizzato.

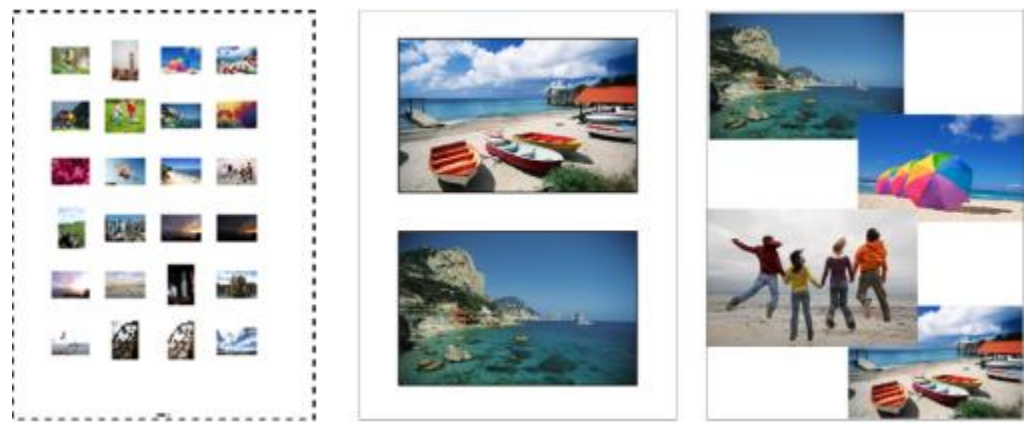

*È possibile stampare provini a contatto (a sinistra), fotografie in formato standard (al centro) oppure creare layout personalizzati (a destra).*

I modelli consentono di semplificare il dimensionamento e la disposizione delle immagini. È possibile utilizzare modelli per disporre e stampare le immagini di dimensioni standard, tra cui 4 × 6 pollici, 5 × 7 pollici e 10 × 15 centimetri. È possibile utilizzare un modello di PaintShop Pro oppure creare un modello personalizzato in base a un layout di pagina creato in precedenza.
La creazione di layout personalizzati consente di stampare immagini di qualsiasi dimensione e di creare una pagina personalizzata per progetti come collage e scrapbook. Per ulteriori informazioni sulla creazione di layout, vedere ["Creazione di layout" a pagina 470.](#page-470-0)

Quando è necessario preparare delle immagini per uso professionale, è possibile stampare le immagini in un file che il centro servizi può inviare direttamente a un dispositivo di stampa di livello professionale. Se non si è certi delle impostazioni da scegliere, rivolgersi al centro servizi. È inoltre possibile stampare indicatori di ritaglio e crocini di registrazione. Gli indicatori di ritaglio rappresentano le dimensioni del foglio e vengono stampati ai quattro angoli della pagina. È possibile stampare gli indicatori di ritaglio da utilizzare come guide per il ritaglio della carta. I crocini di registrazione sono necessari per l'allineamento della pellicola per le prove o per le lastre di stampa su una rotativa a colori. I crocini vengono stampati su ciascun foglio di una separazione dei colori.

## Per stampare l'immagine attiva

Scheda Modifica

- 1 Scegliere File ▶ Stampa.
- 2 Nella casella di gruppo Stampante, fare clic su Stampante. Viene visualizzata la finestra di dialogo Stampa.
- 3 Scegliere una stampante dalla casella di riepilogo Nome, quindi fare clic su OK.
- 4 Fare clic sulla scheda Posizionamento, quindi digitare o impostare un valore nel controllo Numero di copie.
- 5 Nella casella di gruppo Orientamento, selezionare una delle seguenti opzioni:
	- Verticale
	- Orizzontale
- 6 Nella casella di gruppo Dimensione e posizioni impostare uno dei seguenti controlli:
	- Larghezza e Altezza: consente di specificare i valori di larghezza e altezza con cui impostare le dimensioni dell'immagine.
	- Scala: consente di ridimensionare l'immagine immettendo una percentuale.
	- Adatta alla pagina: adatta l'immagine alla pagina stampata.
	- Centra nella pagina: centra l'immagine sulla pagina stampata.
	- Angolo in alto a sinistra: posiziona l'immagine nell'angolo in alto a sinistra della pagina stampata.
	- Scostamento personale: consente di immettere valori nelle caselle Scostamento a sinistra e Scostamento in alto.
- 7 Fare clic sulla scheda Opzioni.
- 8 Nella casella di gruppo Output di stampa scegliere una delle seguenti opzioni:
	- Colore
	- Scala di grigi
	- Separazioni CMYK

Se si sceglie l'opzione Separazioni CMYK, è possibile selezionare la casella di controllo Etichette lastra CMYK nella casella di gruppo Crocini di stampa per stampare etichette CMYK su ciascuna lastra di stampa o pagina.

9 Fare clic su Stampa.

## Operazioni aggiuntive

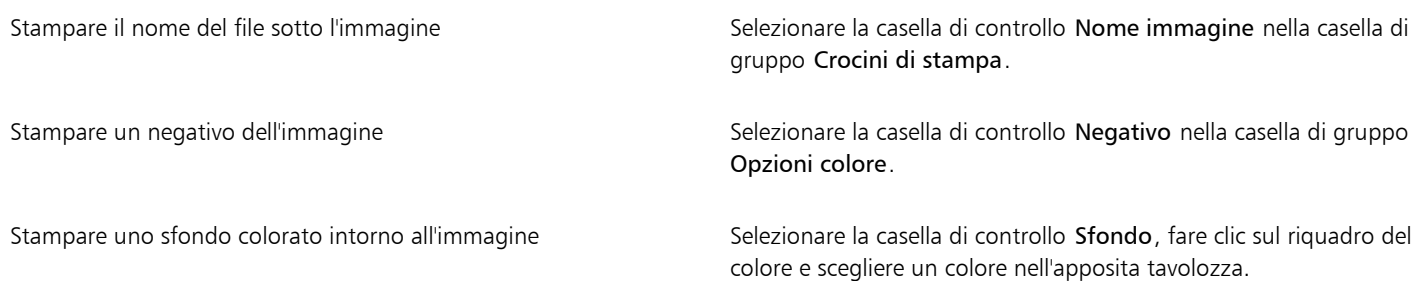

## Er

È possibile inserire la maggior parte delle opzioni di stampa in uno script; tuttavia, data la diversità dei driver di stampa, non è possibile inserire tutte le impostazioni della stampante negli script. Per ulteriori informazioni sulle operazioni di inserimento negli script, vedere ["Concetti di base sugli script" a pagina 453](#page-453-0).

Per ulteriori informazioni sulle opzioni di stampa, vedere ["Creazione di layout" a pagina 470](#page-470-0).

## Per stampare un provino a contatto:

scheda Gestione

- 1 Nella tavolozza Raccolta, selezionare i file da stampare.
- 2 Nella barra degli strumenti Raccolta, fare clic sul pulsante del menu Raccolta  $\boxed{r}$ e scegliere Stampa scheda contatti.
- 3 Specificare le impostazioni desiderate nella finestra di dialogo Stampa scheda contatti.
- 4 Fare clic su Stampa.

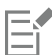

Per ulteriori informazioni sulle opzioni di stampa, vedere ["Informazioni di base sulla stampa" a pagina 477](#page-477-0).

#### Per stampare su file

Scheda Modifica

- 1 Scegliere File ▶ Stampa.
- 2 Selezionare la casella di controllo Stampa su file.
- 3 Fare clic su Stampa.
- 4 Digitare un nome nella casella Nome del file di output.

## Per stampare immagini utilizzando un modello

- 1 Selezionare le miniature nella tavolozza Raccolta.
- 2 Scegliere File ▶ Layout di stampa. Viene visualizzata la finestra Layout di stampa.
- 3 Scegliere File ▶ Apri modello.

Viene visualizzata la finestra di dialogo Modelli.

4 Nella casella di gruppo Categoria selezionare una delle categorie riportate nell'elenco.

A destra della finestra vengono visualizzate le miniature dei modelli di ciascuna categoria. I modelli personalizzati salvati vengono visualizzati nella categoria Definito dall'utente. Se il modello personalizzato è stato salvato con le immagini, le celle vengono riempite di colore.

- 5 Scegliere un modello e fare clic su OK. Nota: Se insieme al modello sono state salvate delle immagini, queste verranno visualizzate nelle celle del modello e nell'elenco delle miniature. Per i modelli senza immagini, le celle sono visualizzate in grigio nella miniatura del modello.
- 6 Trascinare le immagini nelle celle del modello.

Per riempire il modello con alcune copie della stessa immagine, trascinare la miniatura su una qualsiasi delle celle e fare clic sul pulsante Riempi modello con immagine .

7 Fare clic su File  $\triangleright$  Stampa.

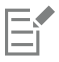

Per informazioni sul salvataggio dei modelli con collegamenti alle immagini, vedere ["Impostazione dei percorsi dei file" a pagina 436](#page-436-0).

C₹

Per eliminare un'immagine da un modello, selezionare l'immagine e premere Canc.

Per aprire le immagini è anche possibile scegliere File } Apri immagine.

## Per stampare indicatori di ritaglio e crocini di registrazione Scheda Modifica

- 1 Scegliere File ▶ Stampa.
- 2 Nella casella di gruppo Stampante, fare clic su Stampante. Viene visualizzata la finestra di dialogo Stampa.
- 3 Scegliere una stampante dalla casella di riepilogo Nome, quindi fare clic su OK.
- 4 Fare clic sulla scheda Opzioni.
- 5 Nella casella di gruppo Crocini di stampa selezionare una o entrambe le caselle di controllo riportate di seguito.
	- Indicatori di ritaglio angolari: consente di stampare gli indicatori di ritaglio agli angoli dell'immagine.
	- Indicatori di ritaglio centrali: consente di stampare gli indicatori di ritaglio all'interno dei bordi dell'immagine.
	- Crocini di registrazione: consente di stampare i crocini di registrazione agli angoli dell'immagine.

## <span id="page-470-0"></span>Creazione di layout

È possibile creare un layout di stampa e posizionare singolarmente le immagini oppure applicare le stesse impostazioni a tutte le immagini.

Con la rotazione e lo zoom, è possibile modificare il layout di stampa delle immagini. Per impostazione predefinita, le immagini vengono visualizzate con un ingrandimento pari al 100%. È possibile eseguire uno zoom avanti per ingrandire un dettaglio dell'immagine o uno zoom indietro per visualizzare una porzione più ampia dell'immagine.

Quando si utilizza un layout di stampa, è possibile aggiungere dei titoli di testo descrittivi, annullare o ripetere le modifiche applicate e salvare il layout da utilizzare in seguito come modello.

## Per aggiungere immagini a un layout

Scheda Modifica

1 Aprire l'immagine che si desidera stampare.

Per selezionare più file, tenere premuto Ctrl e fare clic su ciascuno dei file. Se i file sono consecutivi, fare clic sul primo file, premere Maiusc e fare clic sull'ultimo file.

2 Scegliere File ▶ Layout di stampa per aprire la finestra Layout di stampa.

Le miniature delle immagini selezionate vengono visualizzate sulla sinistra della finestra, mentre il layout della pagina viene visualizzato nell'area di anteprima.

Per aggiungere altre immagini alla finestra Layout di stampa, scegliere File > Apri immagine e scegliere le immagini.

3 Trascinare le miniature in una cella del modello o nella pagina del layout personalizzato.

## Operazioni aggiuntive

Stampare la pagina con le impostazioni correnti Fare clic sul pulsante Stampa ...

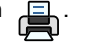

Modificare le opzioni di impostazione della stampa Scegliere File > Imposta stampante. Nella finestra di dialogo Imposta stampante, apportare le modifiche alle impostazioni desiderate.

Chiudere la finestra Layout di stampa Fare clic sul pulsante Chiudi layout di stampa

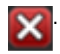

## Per posizionare le immagini in un layout

Scheda Modifica

- 1 Nella finestra Layout di stampa, selezionare una cella.
- 2 Fare clic su uno dei seguenti pulsanti:
	- Riempi modello con immagine  $\cdot$  : riempie il modello con l'immagine
	- Formato libero  $\leftarrow$ : consente di posizionare e ridimensionare manualmente l'immagine nella cella.
	- Dimensiona e centra  $\boxed{1}$ : le dimensioni dell'immagine vengono mantenute e l'immagine viene centrata nella cella
	- Riempi cella con immagine  $\boxed{n}$ : centra l'immagine e la adatta alle dimensioni della cella. Le proporzioni vengono mantenute, ma l'immagine potrebbe non essere interamente visibile.
	- Adatta e centra in consente di centrare l'immagine e di ridimensionarla in modo da adattarla alle dimensioni della cella. Le proporzioni dell'immagine vengono mantenute.
	- Rendi la cella ellittica  $\boxed{\bigcirc}$ : crea una cella di forma ellittica.
	- Rendi la cella rettangolare | calci crea una cella di forma rettangolare.

 $\subseteq\infty$ 

Per posizionare le immagini con precisione, è possibile visualizzare la griglia.

## Per ruotare un'immagine nel layout

Scheda Modifica

1 Nella finestra Layout di stampa, selezionare un'immagine.

Per ruotare più immagini, tenere premuto il tasto Maiusc e selezionare le immagini.

- 2 Fare clic su uno dei seguenti pulsanti della barra degli strumenti:
	- Ruota a destra
	- Ruota a sinistra

Per eseguire lo zoom Scheda Modifica

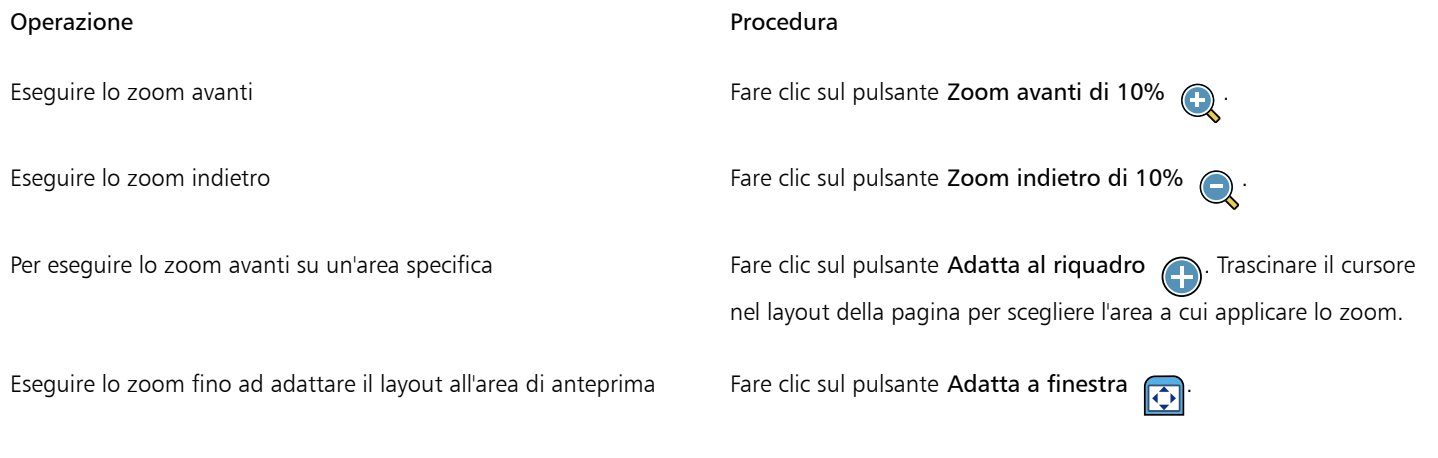

## Per creare un titolo

Scheda Modifica

1 Scegliere File > Layout di stampa per aprire la finestra Layout di stampa.

Le miniature delle immagini aperte vengono visualizzate sulla sinistra della finestra, mentre il layout della pagina viene visualizzato nell'area di anteprima.

- 2 Trascinare le miniature in una cella del modello o nella pagina del layout personalizzato.
- 3 Fare clic sul pulsante Crea campo di testo mp.
- 4 Trascinare il cursore per creare il riquadro di testo.
- 5 Immettere nel campo il testo che si desidera visualizzare sulla pagina stampata.
- 6 Impostare i controlli di carattere, attributi del carattere e allineamento. Nota: Per continuare a utilizzare queste impostazioni, selezionare la casella di controllo Mantieni impostazioni testo.
- 7 Fai clic su OK.

## Operazioni aggiuntive

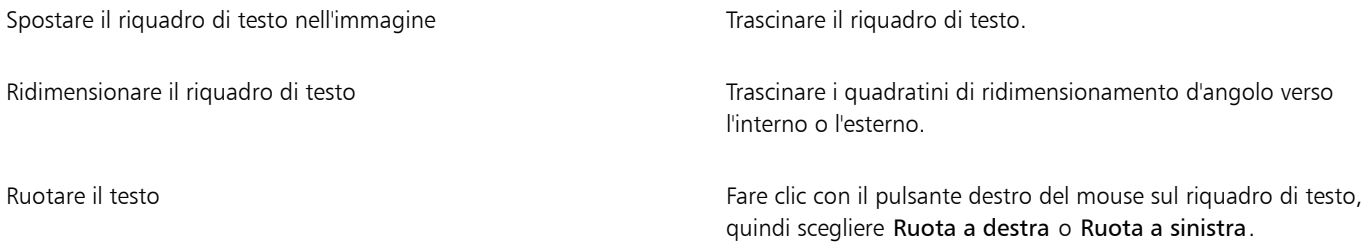

## Per annullare o ripetere una modifica al layout

Scheda Modifica

Scegliere Modifica  $\blacktriangleright$  Annulla per annullare una modifica al layout, oppure Modifica  $\blacktriangleright$  Ripeti per ripetere la modifica al layout.

#### Per modificare la visualizzazione del layout di stampa Scheda Modifica

- 1 Nella finestra Layout di stampa scegliere Visualizza ▶ Opzioni. Viene visualizzata la finestra di dialogo Opzioni layout di stampa.
- 2 Scegliere un'unità di misura dalla casella di riepilogo Unità.
- 3 Nella casella di gruppo Disposizione automatica selezionare una o entrambe le caselle di controllo riportate di seguito.
	- Utilizza bordatura: crea una bordatura attorno a tutte le immagini. Per utilizzare questa opzione è necessario impostare i valori in Dimensione bordatura orizzontale e Dimensione bordatura verticale.
	- Adatta a pagina: consente di allargare automaticamente le immagini mantenendo invariate le proporzioni.
- 4 Nella casella di gruppo Opzioni modello effettuare una o entrambe le seguenti operazioni:
	- Per applicare la nuova opzione di posizionamento predefinito a tutte le celle del modello corrente, selezionare la casella di controllo Applica al modello corrente.
	- Per specificare la posizione predefinita delle immagini nelle celle del modello, scegliere un'opzione dalla casella di riepilogo Posizionamento predefinito.
- 5 Nella casella di gruppo Impostazioni della griglia selezionare le caselle di controllo desiderate tra quelle riportate di seguito.
	- Mostra griglia: consente di visualizzare la griglia.
	- Blocca sulla griglia: consente di bloccare le immagini sulle linee della griglia durante il posizionamento.

Quando si seleziona Mostra griglia, diventa possibile contrassegnare anche la casella di controllo Griglia a punti per utilizzare una griglia con linee punteggiate anziché una griglia con linee continue. Deselezionare la casella di controllo per utilizzare la griglia a linee continue.

6 Fare clic su OK.

## Operazioni aggiuntive

Modificare il colore della griglia Fare clic nell'area Colore griglia e scegliere un colore dalla tavolozza dei colori.

Modificare la spaziatura orizzontale e verticale Impostare i valori nei campi Spaziatura orizzontale e Spaziatura verticale.

## Modifica di modelli

In modalità Layout di stampa è possibile apportare modifiche a più celle contemporaneamente. La posizione e le dimensioni delle celle sono bloccate quando si salva il layout come modello, quindi le celle non possono essere spostate né ridimensionate. È possibile aggiungere a un modello del testo descrittivo, che può essere utile nelle successive ricerche dei modelli.

Se un layout di stampa contiene alcune immagini che si desidera stampare ripetutamente, salvare il layout come modello con collegamenti alle immagini. Ogni volta che si apre il modello, vengono visualizzate le immagini nel layout.

È possibile eliminare un modello di stampa superfluo salvato.

*Importante! Quando si stampa un modello su un foglio di carta più spesso, ad esempio un foglio di carta fotografica patinata, le immagini nel modello stampato potrebbero non adattarsi perfettamente ai relativi bordi della cella. Per correggere questo problema, spostare il layout del modello in PaintShop Pro.*

## Per modificare le celle del modello

Scheda Modifica

- 1 Fare clic sulla cella che si desidera modificare.
	- Per modificare più celle, tenere premuto il tasto Ctrl e scegliere le celle.
- 2 Scegliere Modifica e selezionare i comandi che si desidera applicare alle celle del modello.

## Per immettere il testo descrittivo di un modello

Scheda Modifica

- 1 Caricare un modello oppure crearne uno nuovo.
- 2 Nella barra degli strumenti Layout di stampa, fare clic sul pulsante Salva modello

Verrà visualizzata la finestra di dialogo Salva.

Per associare un nome specifico al modello, immetterlo nel campo Nome.

3 Nel campo Descrizione immettere le informazioni desiderate.

Per salvare il modello con le immagini in esso contenute, selezionare la casella di controllo Salva con immagini.

4 Fare clic su OK.

Se non è stato modificato il nome del modello, verrà richiesto se sovrascrivere il modello o annullare l'operazione.

## Per spostare il modello

Scheda Modifica

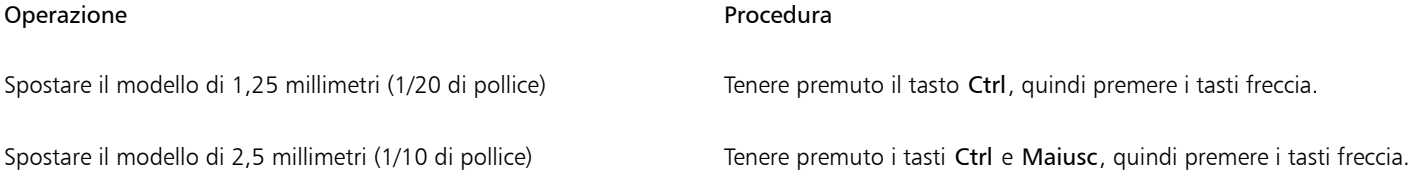

C₹

Se si verifica sempre lo stesso tipo di errore di stampa, è possibile riposizionare il modello e salvarlo assegnandogli un nome che consenta di associarlo a una stampante specifica.

## Per convertire un modello (con immagini) in layout

#### Scheda Modifica

- 1 Aprire il modello che si desidera modificare.
- 2 Fare clic sul pulsante Nuovo modello

Viene visualizzata una finestra di dialogo in cui viene chiesto se si desidera mantenere le immagini correnti nel nuovo modello.

3 Fare clic su Sì.

## Per salvare un modello con le immagini

#### Scheda Modifica

1 Fare clic sul pulsante Salva modello [U]

Verrà visualizzata la finestra di dialogo Salva.

- 2 Immettere un nome per il nuovo modello nel campo Nome.
- 3 Selezionare la casella di controllo Salva con immagini.
- 4 Fai clic su OK.

## Per eliminare un modello

Scheda Modifica

- 1 Scegliere File Layout di stampa.
- 2 Nella finestra Layout di stampa fare clic su Apri modello

Viene visualizzata la finestra di dialogo Modelli.

- 3 Scegliere una categoria dall'elenco Categoria.
- 4 Selezionare la miniatura del modello che si desidera eliminare.
- 5 Fare clic su Elimina.

## Modifica e salvataggio dei layout

In PaintShop Pro sono presenti vari modelli con layout diversi che possono essere utilizzati per stampare le immagini. I layout creati possono essere salvati come modelli.

È possibile disporre le immagini in un layout automaticamente o manualmente. Prima di disporre le immagini in modo automatico, è necessario decidere se includere o meno le bordature. Se non si utilizzano bordature, in PaintShop Pro le immagini potrebbero essere disposte con bordi di congiungimento. È anche necessario scegliere se dimensionare le immagini per adattarle al layout. Se non si seleziona questa opzione, in PaintShop Pro le immagini mantengono la stessa dimensione o, se necessario, vengono rimpicciolite per adattarsi alla sezione. PaintShop Pro divide la pagina in sezioni della stessa misura e ciascuna sezione viene occupata da un'immagine. Vengono utilizzate soltanto le immagini presenti sulla pagina o nella finestra.

Le linee orizzontali e verticali della griglia aiutano a posizionare gli elementi sulla pagina. È possibile visualizzarle, nasconderle e impostarne le preferenze per la spaziatura e l'aspetto. Se visualizzate, le griglie sono visibili in tutte le finestre di immagini che risultano aperte.

È possibile bloccare le immagini sulla linea più prossima della griglia del layout.

#### Per ridimensionare un'immagine nel layout di stampa Scheda Modifica

1 Fare clic sul pulsante Ridimensiona nella barra degli strumenti.

- 2 Selezionare una delle seguenti opzioni:
	- Percentuale dell'originale: l'immagine viene ridimensionata della percentuale specificata nelle caselle Larghezza o Altezza.
	- Dimensione reale/di stampa: l'immagine viene ridimensionata in base ai valori specificati nelle caselle Larghezza o Altezza senza modificarne le proporzioni.

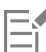

Il ridimensionamento di un'immagine da stampare può peggiorare la qualità dell'immagine. Quando si ingrandisce un'immagine, il livello di dettaglio e il livello di nitidezza diminuiscono. Come regola generale è consigliabile evitare di ingrandire o ridurre un'immagine di oltre il 25%.

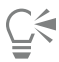

È anche possibile ridimensionare un'immagine manualmente trascinando un quadratino di ridimensionamento d'angolo.

## Per utilizzare le bordature in un layout di stampa

Scheda Modifica

- 1 Scegliere Visualizza ▶ Opzioni.
- 2 Selezionare la casella di controllo Utilizza bordatura, quindi immettere o impostare dei valori nei controlli Dimensione bordatura orizzontale e Dimensione bordatura verticale.

La larghezza predefinita della bordatura è di 1,27 centimetri (0,5 pollici).

3 Fai clic su OK.

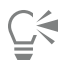

Per ridimensionare le immagini fino ad adattarle alle rispettive celle, selezionare la casella di controllo Adatta a pagina. Prima di decidere dove posizionare le immagini, è possibile posizionarle temporaneamente nell'area intorno alla pagina.

È anche possibile disporre le immagini manualmente trascinando l'immagine in una nuova posizione nella pagina.

## Per visualizzare la griglia

Scheda Modifica

Selezionare Visualizza > Mostra griglia.

## Per bloccare le immagini sulla griglia del layout

Scheda Modifica

Scegliere Visualizza ▶ Blocca sulla griglia.

#### Per modificare le impostazioni della griglia del layout Scheda Modifica

1 Scegliere Visualizza ▶ Opzioni.

Viene visualizzata la finestra di dialogo Opzioni layout di stampa.

- 2 Nella casella di gruppo Impostazioni della griglia selezionare le caselle di controllo desiderate tra quelle riportate di seguito.
	- Mostra griglia: consente di visualizzare la griglia.
	- Blocca sulla griglia: consente di bloccare le immagini sulle linee della griglia durante il posizionamento.

Nota: Quando si seleziona Mostra griglia, diventa possibile selezionare anche la casella di controllo Griglia a punti per utilizzare una griglia con linee punteggiate anziché una griglia con linee continue.

## Operazioni aggiuntive

Modificare il colore della griglia Fare Colore della Fare clic nell'area Colore griglia e scegliere un colore dalla

## Operazioni aggiuntive

tavolozza dei colori.

Modificare la spaziatura orizzontale e verticale Impostare i valori nelle caselle Spaziatura orizzontale e Spaziatura verticale.

## Per salvare un layout personalizzato come modello

Scheda Modifica

1 Fare clic sul pulsante Salva modello  $\Box$ 

Verrà visualizzata la finestra di dialogo Salva.

- 2 Immettere un nome per il nuovo modello nel campo Nome. Per salvare il modello con i collegamenti alle immagini, selezionare la casella di controllo Salva con immagini.
- 3 Fai clic su OK.

## Per ruotare un'immagine nel layout

Scheda Modifica

- 1 Selezionare l'immagine.
- 2 Scegliere Immagine, quindi selezionare uno dei seguenti comandi:
	- Ruota a destra
	- Ruota a sinistra

## Per disporre un'immagine nel layout

Scheda Modifica

• Trascinare l'immagine in una posizione nella pagina.

## Stampa mediante separazione dei colori in quadricromia

PaintShop Pro converte le immagini per la stampa a colori sostituendo i colori RGB (rosso, verde e blu) visualizzati sullo schermo con i colori CMYK (ciano, magenta, giallo e nero) utilizzati nella stampa. Ogni colore CMYK può essere stampato su una pagina a parte. Si tratta di un'opzione utile se il lavoro va inviato a un servizio di prestampa o a una stampante di qualità elevata.

La separazione dei colori CMYK per la stampa è una procedura diversa dalla suddivisione nei canali di colore. In PaintShop Pro, in caso di suddivisione dei canali dei colori, il bianco viene trattato come tutti i colori e il nero come nessun colore. In PaintShop Pro, in caso di stampa con separazione dei colori CMYK, il nero viene trattato come tutti i colori e il bianco come nessun colore.

#### Per stampare utilizzando la separazione dei colori in quadricromia Scheda Modifica

1 Scegliere File > Stampa.

Viene visualizzata la finestra di dialogo Stampa.

- 2 Fare clic sulla scheda Opzioni.
- 3 Nella casella di gruppo Output di stampa selezionare la casella di controllo Separazioni CMYK.
- 4 Fare clic su Stampa.

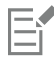

È anche possibile scegliere altre opzioni di stampa. Per maggiori informazioni, vedere ["Stampa di immagini" a pagina 467](#page-467-0).

## <span id="page-477-0"></span>Informazioni di base sulla stampa

In questa sezione di riferimento sono riportate delle nozioni per la comprensione di alcuni dei fattori che influiscono sulla stampa delle immagini, nozioni che risulteranno utili sia ai neofiti che ai più esperti.

## Immagini e risoluzione della stampante

Il meccanismo di funzionamento delle stampanti laser e a getto di inchiostro prevede l'applicazione di inchiostro nero o a colori sulla carta sotto forma di punti. La risoluzione dell'immagine viene misurata in pixel per pollice (ppi, pixel per inch), mentre la risoluzione della stampante viene misurata in punti per pollice (dpi, dots per inch). Le dimensioni delle immagini stampate vengono espresse in pollici e vengono calcolate come dimensioni dell'immagine in pixel divise per i pixel per pollice. Per informazioni sulla visualizzazione delle informazioni delle immagini, vedere ["Visualizzazione di immagini e di informazioni sulle immagini" a pagina 66.](#page-66-0)

Le immagini con valori dpi superiori presentano più dati e comportano una qualità di stampa superiore. È possibile ridimensionare le immagini per creare dimensioni di stampa superiori, ma a scapito della qualità che risente della risoluzione di stampa (ppi) ridotta. Per informazioni sul ridimensionamento delle immagini, vedere ["Ridimensionamento delle immagini" a pagina 157](#page-157-0).

Quando si sceglie la risoluzione per le immagini create, è bene tenere presente la risoluzione della stampante utilizzata. Per determinare le dimensioni delle immagini per la stampa, seguire le indicazioni riportate di seguito:

- Per le stampanti a 300 dpi, utilizzare immagini con risoluzione da 72 a 120 ppi.
- Per le stampanti a 600 dpi, utilizzare immagini con risoluzione da 125 a 170 ppi.
- Per le stampanti a 1200 dpi, utilizzare immagini con risoluzione da 150 a 200 ppi.

## Colore e luminosità delle immagini

La visualizzazione del colore sui monitor dei computer è il risultato della combinazione di luce rossa, verde e blu sullo schermo. Le stampanti a colori, invece, utilizzano una combinazione di inchiostri ciano, magenta, giallo e nero. La differenza tra le due modalità cromatiche può fare apparire l'immagine su carta più scura rispetto all'immagine su schermo. Man mano che si acquisisce familiarità con la gestione dei colori nella stampante, è possibile regolare le immagini in modo da compensare i valori cromatici per queste differenze. Se l'immagine stampata risulta troppo scura, è possibile regolarne la luminosità o il contrasto.

## Qualità della carta

Il colore e la trama della carta su cui si stampa incidono sulla qualità dell'immagine stampata. Ad esempio, la carta porosa può causare uno scolorimento, la carta colorata può alterare i colori originali dell'immagine e la carta biancastra può ridurre il contrasto e la lucentezza dei colori dell'immagine. Per ottenere consigli sul tipo di carta da utilizzare per la stampa, è possibile consultare la documentazione fornita con la stampante.

## Formati dei file

Quando si salva l'immagine in formato PspImage, è possibile sfruttare la massima flessibilità per la stampa con una stampante personale. PaintShop Pro stampa tutti i livelli di un'immagine, quindi non è necessario eseguire appiattimenti (o unire tutti i livelli). Se si utilizza una stampante in bianco e nero, stampare le immagini in scala dei grigi.

Se si inviano le immagini a un servizio di stampa è necessario appiattirle, cioè unire i livelli, prima di salvare le immagini. Il programma appiattisce automaticamente un'immagine quando viene salvata nei formati diversi da PspImage. Per informazioni sui requisiti di formato dei file, risoluzione e profondità del colore, è bene rivolgersi alla tipografia di fiducia.

# $Corel^*$ **PaintShop®Pro 2023**

# Condivisione delle foto

Le opzioni di PaintShop Pro consentono di inviare le fotografie tramite e-mail o di condividerle su un sito di condivisione.

Questa sezione presenta i seguenti argomenti:

• ["Invio via e-mail delle foto" \(pagina 479\)](#page-479-0)

## <span id="page-479-0"></span>Invio via e-mail delle foto

Gli elementi possono essere inviati tramite e-mail nei seguenti modi.

- Foto incorporate: consente di incorporare le fotografie da visualizzare nel corpo del messaggio e-mail. In questo modo il destinatario dell'e-mail può vedere le fotografie non appena apre il messaggio. Le foto incorporate sono visualizzate solo nei messaggi in formato HTML. Si tratta di un formato standard, ma se il destinatario utilizza testo semplice o RTF (Rich Text Format) utilizzare l'opzione Allegati.
- Allegati: consente di inviare le fotografie come file allegati. Ogni elemento viene allegato come file singolo, il formato di file originale viene mantenuto e il destinatario del messaggio può scegliere come visualizzare le fotografie.

## Scelta delle dimensioni delle fotografie

È possibile ridimensionare le fotografie per ridurne le dimensioni oppure per contenere le dimensioni totali dell'e-mail. Ad esempio, riducendo le dimensioni di una fotografia è possibile inviare quest'ultima a un cellulare. L'impostazione Dimensione massima foto consente di scegliere la larghezza massima in pixel delle fotografie senza modificare le proporzioni dell'immagine. Ad esempio, se la fotografia è 2048 pixel  $\times$  pixel e le dimensioni massime sono impostate su 640 pixel, l'immagine viene ridimensionata a 640 pixel  $\times$  480 pixel. I dati relativi alle dimensioni di ciascuna immagine vengono visualizzati sopra la miniatura di anteprima nella finestra di dialogo E-mail; le dimensioni totali del messaggio vengono riportate accanto alla miniatura di anteprima.

## Applicazione e-mail

Per inviare fotografie tramite e-mail, il computer deve disporre di una connessione a Internet e di un'applicazione e-mail predefinita che supporti lo standard MAPI, come Microsoft Outlook, e deve essere configurato per utilizzare il client e-mail MAPI.

## Per inviare fotografie tramite e-mail

- 1 Scegliere File > E-mail, quindi scegliere una delle seguenti opzioni:
	- Immagine attiva: consente di inviare la fotografia attiva nella finestra dell'immagine.
	- Tutte le immagini aperte: consente di inviare tutte le fotografie aperte nella finestra dell'immagine.
	- Tutti gli elementi selezionati: consente di inviare le fotografie selezionate.
- 2 Nella casella di dialogo E-mail, selezionare una delle seguenti opzioni:
	- Foto incorporate: consente di visualizzare le fotografie nel corpo del messaggio e-mail.
- Allegati (formato di file originale): consente di inviare le fotografie come singoli file allegati. Questa opzione conserva i formati file originali.
- 3 Scegliere l'impostazione delle dimensioni nell'elenco a discesa Dimensione massima foto.

Le dimensioni totali dell'e-mail vengono visualizzate a lato dell'anteprima.

E

Alcuni provider di posta impongono dei limiti alle dimensioni dei messaggi, impedendo l'invio o la ricezione di e-mail molto grandi. È possibile ridurre le dimensioni dell'e-mail scegliendo un valore più basso per l'impostazione Dimensione massima foto oppure selezionando un numero inferiore di fotografie.

L'opzione Foto incorporate è disponibile solo per i client e-mail che supportano un protocollo MAPI esteso, ad esempio Outlook.

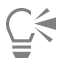

È possibile rivedere gli elementi in fase di invio facendo clic sulle frecce di riproduzione visualizzate sotto la miniatura Anteprima.

# Corel<sup>®</sup> **PaintShop®Pro 2023**

## Creazione di immagini per il Web

È possibile salvare e ottimizzare le immagini per il Web in modo da ridurre la dimensione dei file di immagine e caricare le immagini più rapidamente. È possibile utilizzare gli strumenti Web per creare sfondi di pagine Web oppure hotspot e rollover mappando e suddividendo le immagini, oltre a proteggerle mediante l'aggiunta di filigrane contenenti le informazioni sull'autore e di copyright.

Questa sezione presenta i seguenti argomenti:

- ["Salvataggio delle immagini per il Web" \(pagina 481\)](#page-481-0)
- ["Utilizzo dei file GIF" \(pagina 482\)](#page-482-0)
- ["Utilizzo dei file JPEG" \(pagina 485\)](#page-485-0)
- ["Utilizzo dei file PNG" \(pagina 486\)](#page-486-0)
- ["Visualizzazione dell'anteprima delle immagini nei browser Web" \(pagina 488\)](#page-488-0)
- ["Suddivisione delle immagini" \(pagina 489\)](#page-489-0)
- ["Mappatura delle immagini" \(pagina 492\)](#page-492-0)
- ["Creazione dei rollover di immagini" \(pagina 494\)](#page-494-0)
- ["Utilizzo delle filigrane digitali" \(pagina 495\)](#page-495-0)
- ["Aggiunta di filigrane visibili" \(pagina 497\)](#page-497-0)

## <span id="page-481-0"></span>Salvataggio delle immagini per il Web

Poiché la maggior parte dei browser Web riconosce le immagini GIF e JPEG, questi due formati sono quelli utilizzati più frequentemente per il salvataggio delle immagini per il Web. Le versioni più recenti dei browser Web sono in grado di riconoscere anche il più recente formato PNG; inoltre, numerosi browser Web supportano anche i formati Wireless Bitmap (WBMP) e iMode, utilizzati in genere con i dispositivi wireless.

Quando si salvano immagini per il Web vi sono tre elementi principali da considerare:

## Livelli

Poiché non è possibile visualizzare immagini con livelli utilizzando i browser Web correntemente disponibili, è necessario appiattire l'immagine prima di salvarla in un formato adatto al Web.

## Profondità del colore

In alcuni computer non è possibile visualizzare più di 256 colori. Le immagini Web che contengono un numero superiore di colori sono visualizzate mediante il sistema di retinatura del browser. Questa operazione può causare distorsioni del colore. Se si riduce la profondità di colore dell'immagine a 8 bit (256 colori) prima di copiarla nella pagina Web, l'aspetto dell'immagine sarà più omogeneo. Per ulteriori informazioni sulla profondità del colore, vedere ["Utilizzo delle funzioni avanzate del colore" a pagina 403](#page-403-0).

## Formati e dimensioni dei file per il Web

La dimensione del file interessa la maggior parte degli utenti che aprono una pagina Web. Più il file è grande e più tempo occorrerà per scaricare l'immagine, di conseguenza maggiore sarà il tempo di attesa per gli utenti. È opportuno utilizzare un formato di file che consenta di ridurre le dimensioni dell'immagine pur conservando la migliore qualità possibile.

Salvare le immagini per il Web in uno dei seguenti formati di file:

- GIF: con questo formato è possibile comprimere immagini al tratto e con aree di colori simili. Questo formato supporta i colori a 8 bit (256 colori). Esistono due versioni del formato GIF: 89a, che consente di salvare le informazioni e trasparenza, e 87a, che non consente questa operazione. Entrambe le versioni sono riconosciute dalla maggior parte dei browser e utilizzano la compressione senza perdita di dati.
- JPEG: con questo formato è possibile comprimere le immagini fotografiche in modo efficiente. Questo formato supporta i colori a 24 bit (16,7 milioni di colori), utilizza la compressione con perdita di dati ed è riconosciuto dalla maggior parte dei browser.
- PNG: questo formato sempre più diffuso comprime le immagini in modo efficiente. Supporta i colori fino a 24 bit (16,7 milioni di colori) e utilizza la compressione senza perdita di dati. Non è largamente utilizzato come il formato JPEG, per cui alcune funzioni di tale formato non sono disponibili per i browser meno recenti.
- Wireless Bitmap (WBMP): questo formato viene utilizzato da numerosi dispositivi wireless. Le immagini sono in bianco e nero e sono compresse senza perdita di dati.

## Di seguito viene illustrata la differenza tra compressione con e senza perdita di dati.

La compressione con perdita di dati elimina i dati per ridurre le dimensioni dei file. La compressione senza perdita di dati conserva tutti i dati dell'immagine originale e riduce le dimensioni dei file memorizzando i motivi dei pixel nell'immagine.

## Per appiattire un'immagine

Scheda Modifica

• Scegliere Livelli ▶ Unisci ▶ Unisci tutto (Appiattisci).

## <span id="page-482-0"></span>Utilizzo dei file GIF

Con PaintShop Pro è possibile ottimizzare i file GIF in modo da ottenere una qualità ottimale riducendo al minimo la dimensione del file. È possibile salvare le immagini con o senza trasparenza a seconda di come si desidera visualizzarle nelle pagine Web.

Le immagini con tavolozza (cioè con un massimo di 256 colori, quali i file GIF o PNG) non supportano gli sfondi trasparenti, ma spesso per una pagina Web è necessario rendere trasparente una parte dell'immagine. Ad esempio, per visualizzare lo sfondo della pagina Web intorno a un logo circolare. In questo caso, è possibile scegliere di non visualizzare un colore. La maggior parte dei browser Web supporta questa opzione per rendere trasparente il colore in modo efficiente.

Nella finestra di dialogo Ottimizzazione GIF vi sono quattro aree con schede che consentono di configurare la trasparenza, il colore e il formato del file. Nella quinta area con schede vengono visualizzati i tempi approssimativi di download dell'immagine con modem di diverse velocità.

## Trasparenza di Ottimizzazione GIF

È possibile basare la trasparenza sull'immagine esistente o sulla trasparenza del livello, oppure eseguire il campionamento del colore nell'immagine che si desidera rendere trasparente. Se nell'immagine è presente una selezione, è possibile basare la trasparenza su di essa.

## Trasparenza parziale di Ottimizzazione GIF

Un file GIF non può contenere pixel parzialmente trasparenti. Tutti i pixel devono essere trasparenti oppure opachi (visibili). Le immagini originali possono contenere pixel parzialmente trasparenti se non contengono un livello di sfondo e se è stata ridotta l'opacità di un livello, aggiunta una maschera, sfumata una selezione oppure se è stato utilizzato un pennello con opacità ridotta. È possibile determinare se i pixel parzialmente trasparenti vengono convertiti in opachi o trasparenti e se si desidera miscelarli con un altro colore.

*Importante! Se nella scheda Trasparenza è stata selezionata l'opzione* Nessuna*, le opzioni in questa area non sono disponibili.*

## Colori di Ottimizzazione GIF

La profondità di colore delle immagini GIF è 8 bit, il che significa che le immagini possono contenere fino a 256 colori. Poiché questi colori sono memorizzati in una tavolozza, un'immagine che contiene un massimo di 256 colori viene definita immagine con tavolozza. Per ridurre la dimensione del file è possibile impostare meno di 256 colori e utilizzare le opzioni di questa scheda per selezionare il numero di colori e il tipo di tavolozza utilizzati.

## Formato di Ottimizzazione GIF

Le immagini GIF possono essere interlacciate o non interlacciate. Questa impostazione influisce sul modo in cui l'immagine viene visualizzata sul computer con una connessione Internet lenta. È inoltre possibile salvare l'immagine in una versione precedente del formato GIF per migliorare la compatibilità con le applicazioni precedenti.

## Durata scaricamento di Ottimizzazione GIF

Nell'area con schede Durata scaricamento della finestra di dialogo Ottimizzazione GIF vengono visualizzati la dimensione del file compresso e i tempi di scaricamento previsti per quattro diverse velocità Internet. Se le dimensioni del file sono eccessive è possibile ridurle diminuendo il numero di colori.

## Utilizzo della Creazione guidata GIF trasparente

È possibile aprire la Creazione guidata GIF trasparente dalla finestra di dialogo Ottimizzazione GIF. In tal modo si avvierà una procedura guidata per l'ottimizzazione dei file GIF.

## Interlacciamento

L'interlacciamento è un metodo mediante il quale è possibile visualizzare sullo schermo un'immagine basata su Web a una risoluzione bassa, in blocchi. Man mano che vengono caricati i dati dell'immagine, la qualità dell'immagine migliora.

## Per ottimizzare e salvare un file GIF

Scheda Modifica

1 Scegliere File ▶ Esporta ▶ Ottimizzazione GIF.

Viene visualizzata la finestra di dialogo Ottimizzazione GIF. Nelle aree di anteprima di sinistra viene visualizzata l'immagine corrente e in quella di destra il file GIF risultante.

- 2 Fare clic sulla scheda Trasparenza e selezionare una delle seguenti opzioni:
	- Nessuna: crea un file GIF che non utilizza impostazioni di trasparenza.
	- Trasparenza dell'immagine o del livello esistenti: utilizza le informazioni sulla trasparenza correnti estratte dall'immagine.
	- Interna alla selezione corrente: rende trasparenti tutti gli elementi all'interno della selezione di un'immagine.
	- Esterna alla selezione corrente: rende trasparenti tutti gli elementi all'esterno della selezione di un'immagine.
	- Corrispondente al colore: basa la trasparenza su un colore selezionato. Fare clic sulla casella del colore per selezionare un colore oppure sceglierne uno dall'immagine spostando il cursore sull'immagine e facendo clic su un colore. Successivamente, impostare o immettere un valore di tolleranza nella casella Tolleranza per specificare il livello di corrispondenza tra i colori e il colore selezionato per applicare la trasparenza.
- 3 Fare clic sulla scheda Trasparenza parziale e selezionare una delle seguenti opzioni:
	- Rendi trasparenti i pixel con meno di x% opacità: determina il valore di opacità a cui i pixel diventano trasparenti. I pixel il cui valore di opacità è inferiore al valore immesso diventano trasparenti. I pixel con opacità superiore al valore specificato diventano opachi. Più si riduce il valore e più diminuirà il numero di pixel trasparenti.
	- Usa retinatura al 50%: i pixel parzialmente trasparenti vengono convertiti in opachi mediante l'applicazione del colore di miscelatura selezionato o del colore dell'immagine (a seconda dell'opzione di miscelatura), quindi viene applicata la retinatura al 50% per rendere i colori più naturali.
	- Usa retinatura con diffusione di errore: i pixel parzialmente trasparenti vengono convertiti in opachi mediante l'applicazione del colore di miscelatura selezionato o del colore dell'immagine (a seconda dell'opzione di miscelatura), quindi viene applicata la retinatura con diffusione di errore per rendere i colori più naturali.
- 4 Scegliere una delle seguenti opzioni per impostare la modalità di miscelatura dei pixel parzialmente trasparenti:
- Sì: miscela i pixel parzialmente trasparenti con il colore visualizzato nella casella Colore miscelatura. Per scegliere un nuovo colore, fare clic nella casella Colore e selezionare il colore desiderato nella finestra di dialogo Colore. I pixel parzialmente trasparenti al di sotto del valore specificato in precedenza vengono miscelati con questo colore.
- No: utilizza il colore dell'immagine esistente con opacità al 100%.
- 5 Fare clic sulla scheda Colori e immettere o impostare un valore nella casella Indicare il numero di colori per stabilire il numero di colori per l'immagine.

Nota: Eliminando i colori, non solo si riduce la dimensione del file ma diminuisce anche la qualità dell'immagine. Utilizzare le aree di anteprima per ottenere l'equilibrio ottimale tra la dimensione del file e la qualità dell'immagine.

## 6 Immettere o impostare un valore in Indicare la percentuale di retinatura.

L'intervallo è compreso tra 16 e 256 colori. Questa opzione determina il modo in cui sono disposti i pixel in un'immagine in PaintShop Pro per compensare i colori mancanti nei pixel adiacenti.

- 7 Selezionare una delle seguenti opzioni per specificare la tavolozza colori dell'immagine:
	- Tavolozza esistente: consente di utilizzare una tavolozza dell'immagine esistente.
	- Standard/sicura per il Web: consente di utilizzare una tavolozza sicura per il Web per le immagini che si desidera utilizzare sul Web.
	- Taglio medio ottimizzato: consente di ridurre i colori dell'immagine. Se si attiva questa opzione, è possibile selezionare la casella di controllo Incrementa colori selezionati di per intensificare i colori selezionati in base al valore specificato. I colori selezionati appariranno in risalto rispetto al resto dell'immagine. Per intensificare i colori, selezionare un'area che contenga i colori desiderati, quindi contrassegnare questa casella di controllo.
	- Octree ottimizzata: consente di ottimizzare un'immagine contenente pochi colori.

Nota: A seconda delle proprie esigenze, provare a impostare entrambe le opzioni Taglio medio ottimizzato e Octree ottimizzata, quindi selezionare quella che dà risultati migliori.

8 Nella casella di gruppo Opzioni, selezionare la casella di controllo Includi colori di Windows per includere nella tavolozza i 16 colori standard di Windows.

Selezionare questa casella di controllo se l'immagine sarà inserita in una pagina Web.

- 9 Fare clic sulla scheda Formato e selezionare una delle seguenti opzioni:
	- Non interlacciato: crea un'immagine che viene scaricata una linea alla volta, iniziando dall'alto.
	- Interlacciato: crea un'immagine che viene visualizzata gradualmente in più passaggi e alla quale ogni volta vengono aggiunti particolari.

Nota: Utilizzare l'opzione Interlacciato con immagini di grandi dimensioni per consentire all'utente di farsi un'idea dell'immagine finale mentre questa viene scaricata.

- 10 Selezionare una delle seguenti opzioni:
	- Versione 89a: consente di salvare le informazioni sulla trasparenza. Questa versione viene selezionata automaticamente se l'immagine contiene pixel trasparenti.
	- Versione 87a: consente di salvare un'immagine che non contiene impostazioni di trasparenza.
- 11 Fare clic su OK per aprire la finestra di dialogo Salva con nome, spostarsi nella cartella in cui si desidera salvare la nuova immagine e immettere un nome per il file.
- 12 Fare clic su Salva.

#### Per utilizzare Creazione guidata GIF trasparente Scheda Modifica

- 1 Scegliere File ▶ Esporta ▶ Ottimizzazione GIF.
	- Viene visualizzata la finestra di dialogo Ottimizzazione GIF.
- 2 Fare clic su Creazione guidata e seguire le istruzioni visualizzate.
- 3 Fare clic sul pulsante Fine per chiudere la creazione guidata e aprire la finestra di dialogo Salva con nome, immettere un nome e selezionare il percorso in cui si desidera salvare il file GIF.

#### Operazioni aggiuntive

Selezionare un colore all'interno dell'immagine A pagina 1 o 2 della creazione guidata, spostare il cursore sull'immagine e fare clic su un colore. Il campione di colore

## Operazioni aggiuntive

visualizza il colore selezionato.

Selezionare un colore tramite la finestra di dialogo Colore A pagina 1 o 2 della creazione guidata, fare clic sul campione di colore per visualizzare la finestra di dialogo Colore. Per ulteriori informazioni sui controlli della finestra di dialogo Colore, vedere ["Per selezionare un colore da una finestra di dialogo" a pagina 43.](#page-43-0)

Modificare un'impostazione a merito a pagina 5 della creazione guidata, fare clic su Indietro per tornare alle pagine precedenti, modificare l'impostazione desiderata, quindi ritornare a pagina 5 per vederne i risultati.

Er

Un file GIF non può contenere pixel parzialmente trasparenti. Se ciò si verifica, durante la Creazione guidata GIF trasparente i pixel vengono miscelati con il colore scelto. I pixel parzialmente trasparenti possono derivare da operazioni quali riduzione dell'opacità del livello, aggiunta di una maschera, sfumatura di una selezione e utilizzo di pennelli impostati su opacità ridotta.

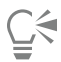

È possibile fare clic sulla scheda Durata scaricamento per visualizzare in anteprima la dimensione del file compresso e una stima della durata del download in base a quattro velocità di modem.

## <span id="page-485-0"></span>Utilizzo dei file JPEG

Con PaintShop Pro è possibile ottimizzare i file JPEG in modo da ottenere la qualità ottimale per le immagini riducendo al minimo la dimensione del file.

*Importante! Poiché ogni volta che si apre e si salva l'immagine JPEG, i dati vengono eliminati, è buona norma conservare una copia dell'immagine originale.*

## Qualità di Ottimizzazione JPEG

Per ridurre la dimensione dei file JPEG è possibile utilizzare la compressione. Quando si comprime un'immagine JPEG, in realtà si eliminano delle informazioni sull'immagine: aumentando pertanto il fattore di compressione, si riduce la qualità dell'immagine. È possibile utilizzare l'area di anteprima per ottenere l'equilibrio ottimale tra la dimensione del file e la qualità dell'immagine.

È inoltre possibile ridurre la dimensione del file con il sottocampionamento della cromatura, che calcola la media delle informazioni sul colore di un'area di 2 x 2 pixel. È possibile modificare questa impostazione in modo da calcolare la media di un'area di colore più ampia.

## Colore di sfondo di Ottimizzazione JPEG

L'area con schede Colore di sfondo della finestra di dialogo Ottimizzazione JPEG è disponibile quando un'immagine contiene aree trasparenti. Scegliendo un colore di sfondo è possibile determinare la miscelazione dei pixel trasparenti con lo sfondo. Ad esempio, se si inserisce un'immagine su uno sfondo Web, è possibile scegliere lo stesso colore di sfondo in Ottimizzazione JPEG per garantire che l'immagine si fonda in modo omogeneo con la pagina Web.

## Formato di Ottimizzazione JPEG

È possibile impostare la modalità di visualizzazione dell'immagine durante il caricamento, ottimizzando l'immagine JPEG in modo che l'immagine sia scaricata una linea alla volta, iniziando dall'alto.

È possibile specificare che le immagini di grandi dimensioni vengano visualizzate gradualmente in più passaggi: ad ogni passaggio vengono aggiunti ulteriori dettagli. Ciò consente all'utente di visualizzare l'immagine durante lo scaricamento.

## Durata scaricamento di Ottimizzazione JPEG

È possibile visualizzare la dimensione del file compresso e i tempi di scaricamento previsti per quattro velocità di modem.

## Utilizzo della Creazione guidata JPEG

È possibile aprire la Creazione guidata JPEG dalla finestra di dialogo Ottimizzazione JPEG. In tal modo si avvierà una procedura guidata per l'ottimizzazione dei file JPEG.

#### Per ottimizzare e salvare un file JPEG Scheda Modifica

1 Scegliere File  $\blacktriangleright$  Esporta  $\blacktriangleright$  Ottimizzazione JPEG.

Viene visualizzata la finestra di dialogo Ottimizzazione JPEG. Nell'area di anteprima di sinistra viene visualizzata l'immagine corrente e in quella di destra il file JPEG risultante.

- 2 Fare clic sulla scheda Qualità e impostare o digitare un valore nella casella Imposta valore di compressione a.
- 3 Selezionare un metodo di campionamento dei colori dalla casella di riepilogo Sottocampionamento cromatura qualora si desideri modificare l'impostazione predefinita.
- 4 Fare clic sulla scheda Formato e selezionare una delle seguenti opzioni:
	- Standard: l'immagine viene scaricata una linea alla volta, iniziando dall'alto.
	- Progressivo: l'immagine viene visualizzata gradualmente in più passaggi e ogni volta viene aggiunto un nuovo dettaglio.
- 5 Fare clic su OK per aprire la finestra di dialogo Salva con nome, spostarsi nella cartella in cui si desidera salvare la nuova immagine e immettere un nome per il file.
- 6 Fare clic su Salva.

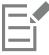

È possibile fare clic sulla scheda Durata scaricamento per visualizzare in anteprima la dimensione del file compresso e una stima della durata del download in base a quattro velocità di modem.

## Per utilizzare la creazione guidata JPEG

Scheda Modifica

- 1 Scegliere File Esporta Ottimizzazione JPEG. Viene visualizzata la finestra di dialogo Ottimizzazione JPEG.
- 2 Fare clic su Creazione guidata e seguire le istruzioni visualizzate.

## <span id="page-486-0"></span>Utilizzo dei file PNG

Con PaintShop Pro è possibile ottimizzare i file PNG in modo da ottenere una qualità ottimale riducendo al minimo la dimensione del file.

Nella finestra di dialogo Ottimizzazione PNG sono presenti tre aree con schede che consentono di configurare la trasparenza, il colore e il formato del file. Nella quarta scheda vengono visualizzati i tempi di scaricamento approssimativi dell'immagine con modem di diverse velocità.

## Colori di Ottimizzazione PNG

È possibile selezionare la profondità del colore per il file PNG: a una maggiore profondità del colore corrisponde una maggiore durata dello scaricamento dell'immagine. I controlli disponibili nella scheda Colori della finestra di dialogo Ottimizzazione PNG consentono di selezionare la profondità del colore per l'immagine PNG. Quando si utilizzano immagini con tavolozza, è possibile selezionare il metodo di riduzione del colore, il numero dei colori e la quantità di retinatura.

## Gamma di Ottimizzazione PNG

Le immagini PNG contengono un blocco gAMA, che controlla i livelli di gamma dell'immagine. L'impostazione di gamma consente di mantenere l'omogeneità dell'immagine tra diversi dispositivi di visualizzazione. In caso di dubbio è consigliabile utilizzare il valore PC predefinito.

## Trasparenza di Ottimizzazione PNG

È possibile basare la trasparenza sull'immagine esistente o sulla trasparenza del livello, oppure eseguire il campionamento del colore nell'immagine che si desidera rendere trasparente. Se nell'immagine è presente una selezione, è possibile basare la trasparenza su di essa. È inoltre possibile basare la trasparenza sul canale alfa.

## Formato di Ottimizzazione PNG

Le immagini PNG possono essere interlacciate o non interlacciate. Questa impostazione influisce sul modo in cui l'immagine viene visualizzata nel computer con una connessione Internet lenta.

## Durata scaricamento di Ottimizzazione PNG

Nella scheda Durata scaricamento della finestra di dialogo Ottimizzazione PNG viene visualizzata la dimensione del file compresso e i tempi di scaricamento previsti per quattro velocità modem.

## Utilizzo della Creazione guidata PNG

È possibile aprire la Creazione guidata PNG dalla finestra di dialogo Ottimizzazione PNG. In tal modo si avvierà una procedura guidata per l'ottimizzazione dei file PNG.

## Per ottimizzare e salvare un file PNG

Scheda Modifica

1 Scegliere File ▶ Esporta ▶ Ottimizzazione PNG.

Viene visualizzata la finestra di dialogo Ottimizzazione PNG. Nell'area di anteprima di sinistra viene visualizzata l'immagine corrente e in quella di destra il file PNG risultante.

- 2 Fare clic sulla scheda Colori e selezionare una delle seguenti opzioni relative al tipo di immagine:
	- Basata sulla tavolozza: per le immagini di 256 colori o meno.
	- Scala dei grigi (8 bit)
	- 16,7 milioni di colori (24 bit)

Se si seleziona il metodo Basata su tavolozza, è possibile scegliere il numero di colori nell'immagine e la quantità di retinatura applicata.

- 3 Fare clic sulla scheda Trasparenza e selezionare una delle seguenti opzioni relative al tipo di trasparenza:
	- Senza trasparenza: consente di salvare le immagini senza trasparenza.
	- Trasparenza singolo colore: consente di rendere trasparente un solo colore facendo clic sul campione di colore o su un colore nell'immagine e specificando un valore nella casella Tolleranza.
	- Trasparenza canale alfa: utilizza la selezione corrente o la trasparenza del canale alfa dell'immagine. Per scegliere quale parte dell'immagine sarà trasparente, selezionare l'opzione Trasparenza dell'immagine o del livello esistenti, Trasparenza del canale alfa esistente, Interna alla selezione corrente o Esterna alla selezione corrente.
- 4 Fare clic sulla scheda Gamma e impostare o immettere un valore nella casella Gamma qualora si desideri modificare il valore predefinito.
- 5 Fare clic sulla scheda Formato e selezionare una delle seguenti opzioni:
	- Non interlacciato: l'immagine viene scaricata una linea alla volta, iniziando dall'alto.
	- Interlacciato: l'immagine viene visualizzata gradualmente in più passaggi e ogni volta vengono aggiunti particolari. Utilizzare questa opzione con immagini di grandi dimensioni per consentire all'utente di farsi un'idea dell'immagine finale mentre questa viene scaricata.
- 6 Fare clic su OK per aprire la finestra di dialogo Salva con nome, spostarsi nella cartella in cui si desidera salvare la nuova immagine, immettere un nome per il file e fare clic su Salva.

È possibile fare clic sulla scheda Durata scaricamento per visualizzare in anteprima la dimensione del file compresso e i tempi di scaricamento previsti in base a quattro velocità di modem.

## Per utilizzare la creazione guidata PNG Scheda Modifica

## 1 Scegliere File ▶ Esporta ▶ Ottimizzazione PNG.

Viene visualizzata la finestra di dialogo Ottimizzazione PNG.

- 2 Fare clic su Creazione guidata e seguire le istruzioni visualizzate.
- 3 Fare clic sul pulsante Fine per chiudere la creazione guidata e aprire la finestra di dialogo Salva con nome, immettere un nome e selezionare il percorso in cui si desidera salvare il file GIF.

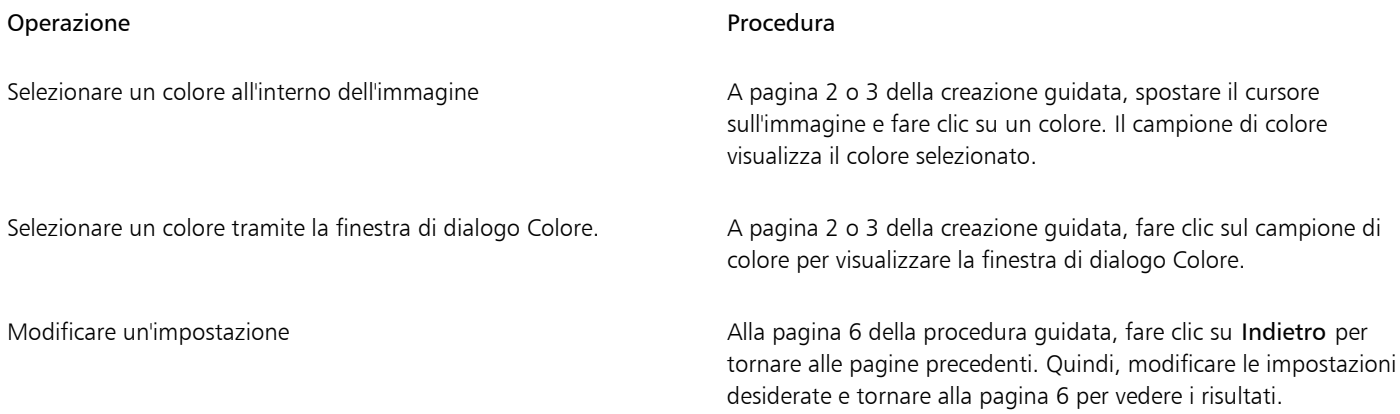

## <span id="page-488-0"></span>Visualizzazione dell'anteprima delle immagini nei browser Web

È possibile utilizzare il browser Web per visualizzare l'aspetto che l'immagine corrente avrebbe se fosse pubblicata sul Web. PaintShop Pro crea una pagina HTML nel formato Windows Bitmap, GIF, JPEG o PNG. È possibile selezionare fino a tre browser. Per informazioni sull'aggiunta, la modifica o l'eliminazione dei browser Web utilizzati per la creazione di anteprime, vedere ["Selezione dei browser Web" a](#page-440-0) [pagina 440.](#page-440-0)

## Per visualizzare l'anteprima di un'immagine nel browser Web

Scheda Modifica

1 Selezionare Visualizza  $\blacktriangleright$  Anteprima nel browser Web.

Viene visualizza la finestra di dialogo Anteprima nel browser Web.

- 2 Nell'elenco Seleziona formati immagine, fare clic sul formato o sui formati in cui si desidera visualizzare l'anteprima dell'immagine.
- 3 Per selezionare un colore di sfondo per la pagina Web effettuare una delle seguenti operazioni:
	- Fare clic sulla casella Colore di sfondo e selezionare un colore nella finestra di dialogo Colore.
	- Fare clic con il pulsante destro del mouse su Colore di sfondo e selezionare un colore utilizzato di recente.
- 4 Nella casella di gruppo Dimensioni immagine, effettuare una delle seguenti operazioni:
	- Selezionare la casella di controllo Predefinita per conservare le dimensioni originali dell'immagine.
	- Deselezionare la casella di controllo Predefinita e immettere o impostare le nuove dimensioni dell'immagine (in pixel) nelle caselle Larghezza e Altezza.
- 5 Fare clic su Anteprima.

Se si seleziona solo Bitmap di Windows nell'elenco Seleziona formati immagine, il browser Web viene avviato e l'immagine visualizzata.

Se si seleziona un altro formato, viene visualizzata la relativa finestra di ottimizzazione. Selezionare le opzioni di ottimizzazione dell'immagine desiderate e fare clic su OK.

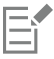

Per ciascun formato, il browser visualizza la dimensione del file, la profondità del colore e i tempi di scaricamento approssimativi necessari nella parte inferiore dell'immagine.

## <span id="page-489-0"></span>Suddivisione delle immagini

Suddividere un'immagine significa dividerla in diverse immagini più piccole che possono essere salvate in formati diversi o con diversi livelli di ottimizzazione. Poiché le immagini ottimizzate richiedono tempi di scaricamento inferiori rispetto a un'unica immagine grande, anche i tempi di caricamento delle pagine Web verranno ridotti.

La suddivisione di un'immagine consente anche di ridurre il numero di elementi grafici da salvare. Se nel sito Web vengono visualizzati un logo o un altro tipo di elemento grafico in più immagini, la suddivisione dell'immagine consente di salvare una determinata sezione una sola volta e di caricare lo stesso logo o la stessa sezione di elemento grafico in tutte le immagini.

Mediante la funzionalità Suddividi immagine è possibile creare una tabella a partire dall'immagine, quindi salvare la posizione di ogni sezione suddivisa come regione di tale tabella e generare il codice HTML per la colonna e le celle. Copiare questo codice nei file di origine in modo che l'immagine possa essere ricostruita quando si scarica la pagina Web.

È inoltre possibile creare rollover, ovvero aree in cui vengono visualizzate immagini secondarie se l'utente le seleziona con il mouse o quando vi si ferma sopra con il cursore.

## Creazione e modifica di celle

Quando si suddivide un'immagine la si divide in celle, quindi si modificano i bordi delle celle. Tali operazioni vengono eseguite mediante la casella di gruppo Strumenti della finestra di dialogo Suddividi immagine.

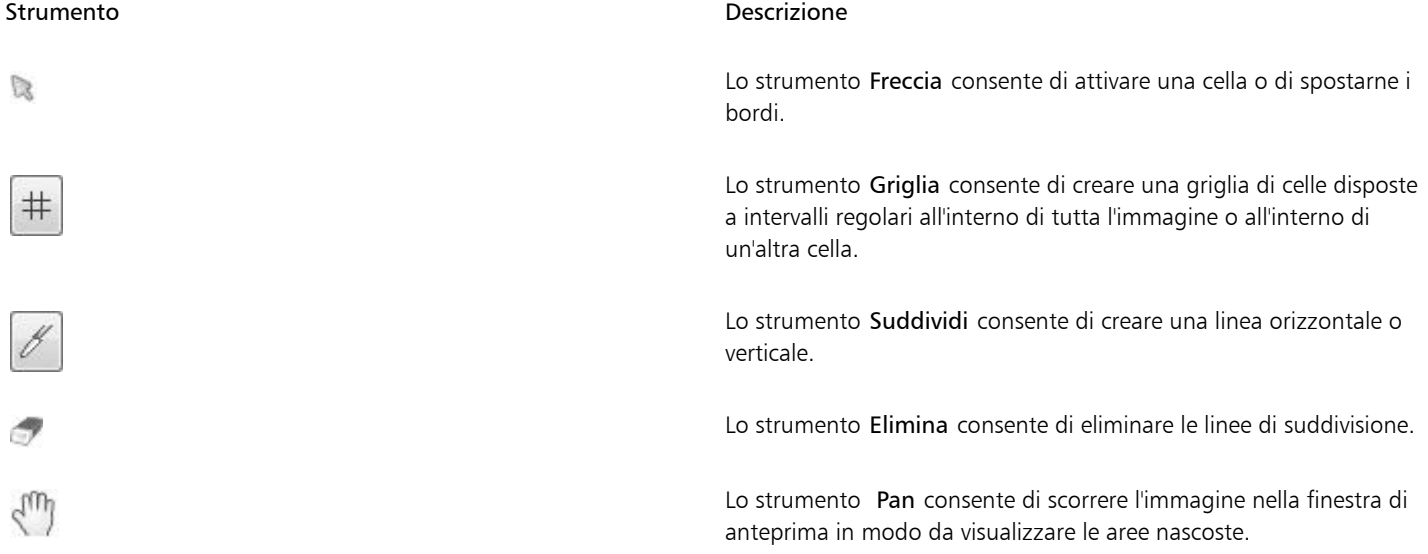

## Assegnazione di proprietà alle celle suddivise

Dopo aver creato delle celle suddivise, è possibile assegnare degli URL, del testo alternativo e riquadri di destinazione a ciascuna cella. È anche possibile far apparire la cella nell'immagine scaricata. Se si escludono le celle, è possibile aggiungere celle da altre immagini (ad esempio loghi o testo) e creare immagini di forma non rettangolare.

Quando si assegna del testo alternativo, questo viene visualizzato durante il caricamento dell'immagine. Tale testo viene visualizzato anche quando l'immagine non viene caricata o se l'utente ha disabilitato la visualizzazione delle immagini nel browser Web. In alcune versioni di Internet Explorer questo testo viene visualizzato anche come descrizione comandi.

## Impostazione delle preferenze di suddivisione

È possibile selezionare i colori per le linee di contorno delle aree attive e inattive.

#### Salvataggio e caricamento delle impostazioni di suddivisione

Quando si salvano le impostazioni di suddivisione, vengono memorizzate la posizione della cella e le informazioni specificate nella finestra di dialogo Suddivisione immagine. È possibile caricarle di nuovo nella stessa immagine oppure utilizzarle in altre immagini.

#### Salvataggio delle suddivisioni

È possibile salvare le suddivisioni dell'immagine in una cartella sul disco rigido in modo da poterle utilizzare di nuovo o modificarle.

#### Per suddividere un'immagine in celle

Scheda Modifica

1 Scegliere File  $\blacktriangleright$  Esporta  $\blacktriangleright$  Suddividi immagine.

Viene visualizzata la finestra di dialogo Suddividi immagine.

2 Selezionare lo strumento Suddividi  $\mathbb{Z}$  e fare clic sull'immagine nel punto in cui si desidera creare una linea di suddivisione.

Nota: Per creare una linea verticale, trascinare lo strumento verticalmente; per creare una linea orizzontale, trascinare lo strumento orizzontalmente.

3 Selezionare lo strumento Freccia  $\mathbb{R}^n$  e fare clic nella cella per renderla attiva.

Le coordinate dei bordi della cella sono visualizzate nella parte inferiore della casella di gruppo Proprietà cella.

- 4 Nella casella di riepilogo URL digitare l'indirizzo della pagina Web in cui si desidera fare apparire la cella. Se si desidera selezionare indirizzi già in uso nell'immagine, selezionare l'indirizzo desiderato dalla casella di riepilogo URL.
- 5 Nella casella Testo alt. digitare il testo alternativo da visualizzare durante il download della cella.
- 6 Selezionare uno dei seguenti riquadri o finestre di destinazione dalla casella di riepilogo Destinazione:
	- blank: carica la pagina collegata in una nuova finestra del browser.
	- \_parent: carica la pagina collegata nel set di riquadri o nella finestra principale del collegamento. Se il collegamento non è in un riquadro nidificato, l'immagine viene caricata nella finestra intera del browser.
	- self: carica la pagina collegata nello stesso riquadro o finestra del collegamento.
	- top: carica la pagina collegata nella finestra intera del browser ed elimina tutti i riquadri.
- 7 Fare clic su Salva.

Viene visualizzata la finestra di dialogo Salva con nome HTML.

8 Individuare la cartella in cui si desidera salvare il codice HTML e fare clic su Salva.

#### Operazioni aggiuntive

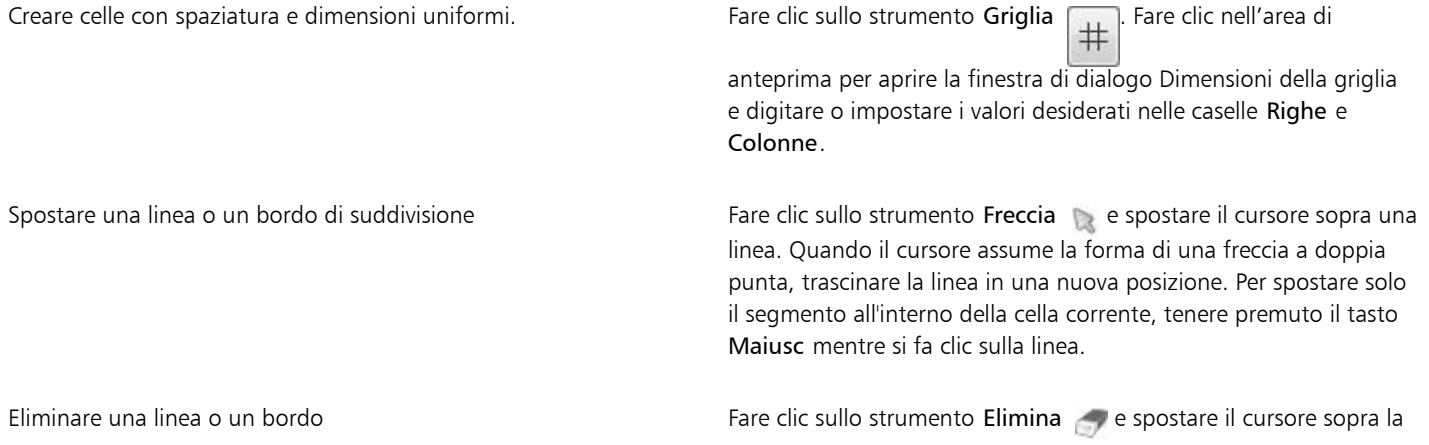

## Operazioni aggiuntive

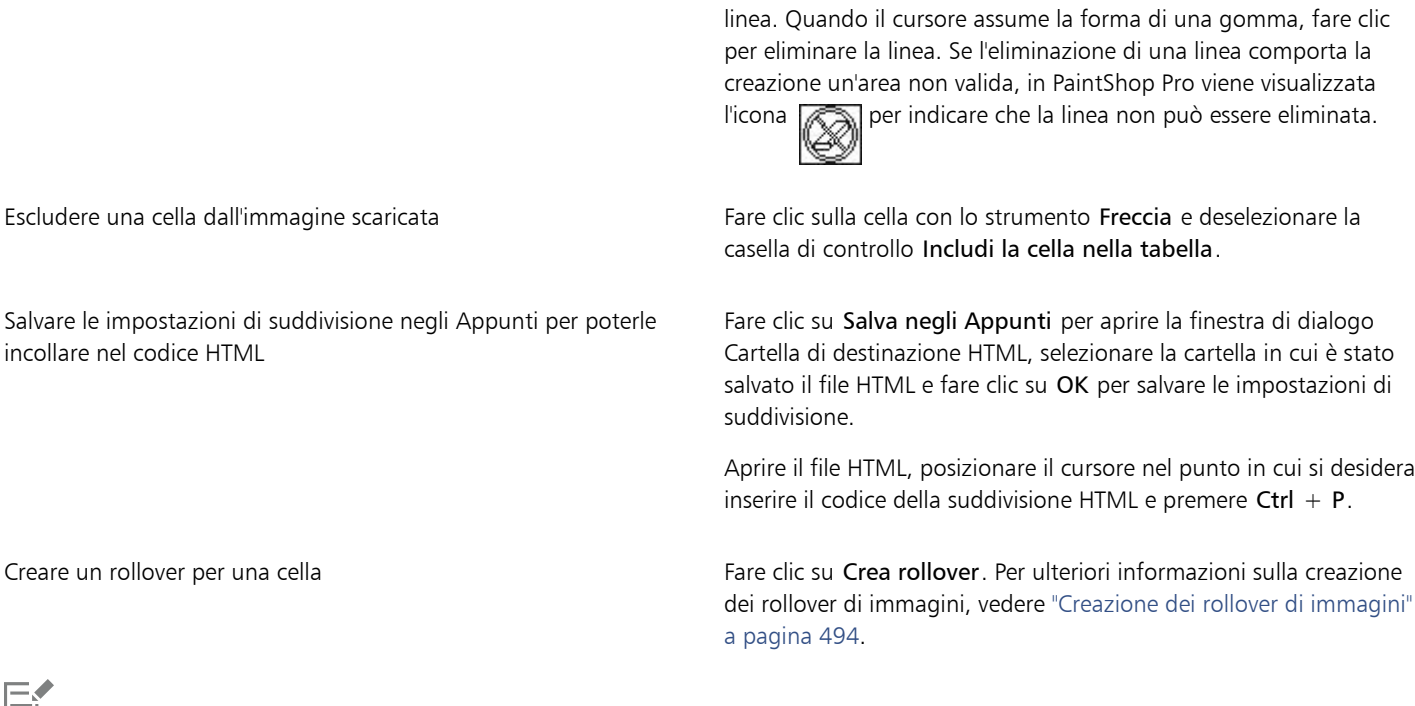

E

È possibile spostare le linee verso l'alto, ma non sopra linee parallele adiacenti. È possibile spostare singole linee e linee che formano una griglia. Quando si trascina una linea, in PaintShop Pro viene spostato il segmento più lungo che può essere riposizionato senza dare alla cella una forma rettangolare.

## Per impostare le preferenze di suddivisione

Scheda Modifica

- 1 Nella finestra di dialogo Suddividi immagine, fare clic su Preferenze.
- 2 Fare clic nella casella di colore Colore bordo sezione attiva e selezionare un colore.
- 3 Fare clic nella casella di colore Colore bordo sezione inattiva e selezionare un colore.
- 4 Nel campo Dimensione massima elenco cronologia digitare o impostare il numero di voci elencate nelle caselle di riepilogo URL e Testo alt. nella casella di gruppo Proprietà cella della finestra di dialogo Suddivisione immagine.
- 5 Fai clic su OK.

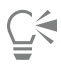

Selezionare la casella di controllo Richiedi percorso cartella di salvataggio dell'immagine dopo il comando Salva o Salva con nome per fare in modo che venga richiesto di specificare il percorso e il nome del file di suddivisione ad ogni salvataggio del codice HTML.

## Per salvare le impostazioni di suddivisione

Scheda Modifica

- 1 Nella finestra di dialogo Suddividi immagine, fare clic su Salva impostazioni. Viene visualizzata la finestra di dialogo Salva impostazioni di suddivisione.
- 2 Selezionare la cartella in cui salvare il file delle impostazioni.
- 3 Digitare un nome per il file e fare clic su Salva.
	- Il file viene salvato nel formato JSD.

## Per caricare le impostazioni di suddivisione

Scheda Modifica

- 1 Nella finestra di dialogo Suddividi immagine, fare clic su Carica impostazioni.
- Viene visualizzata la finestra di dialogo Carica impostazioni di suddivisione.
- 2 Selezionare il file JSD da caricare e fare clic su Apri.

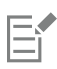

Se si desidera caricare una griglia in un'altra immagine, le dimensioni della griglia vengono regolate automaticamente da PaintShop Pro in base alle dimensioni dell'altra immagine.

## <span id="page-492-0"></span>Mappatura delle immagini

Una mappa di immagine è un elemento grafico che contiene un'area mappata, denominata anche regione o hotspot, collegata a un URL. La cella può essere circolare, rettangolare o di forma irregolare. Quando si sposta il mouse sulla cella, il cursore assume la forma di una mano per indicare che è possibile fare clic su tale area e aprire un'altra pagina Web.

## Creazione delle aree mappate

È possibile utilizzare gli strumenti della casella di gruppo Strumenti della finestra di dialogo Mappa immagine per creare e modificare aree mappate delle immagini.

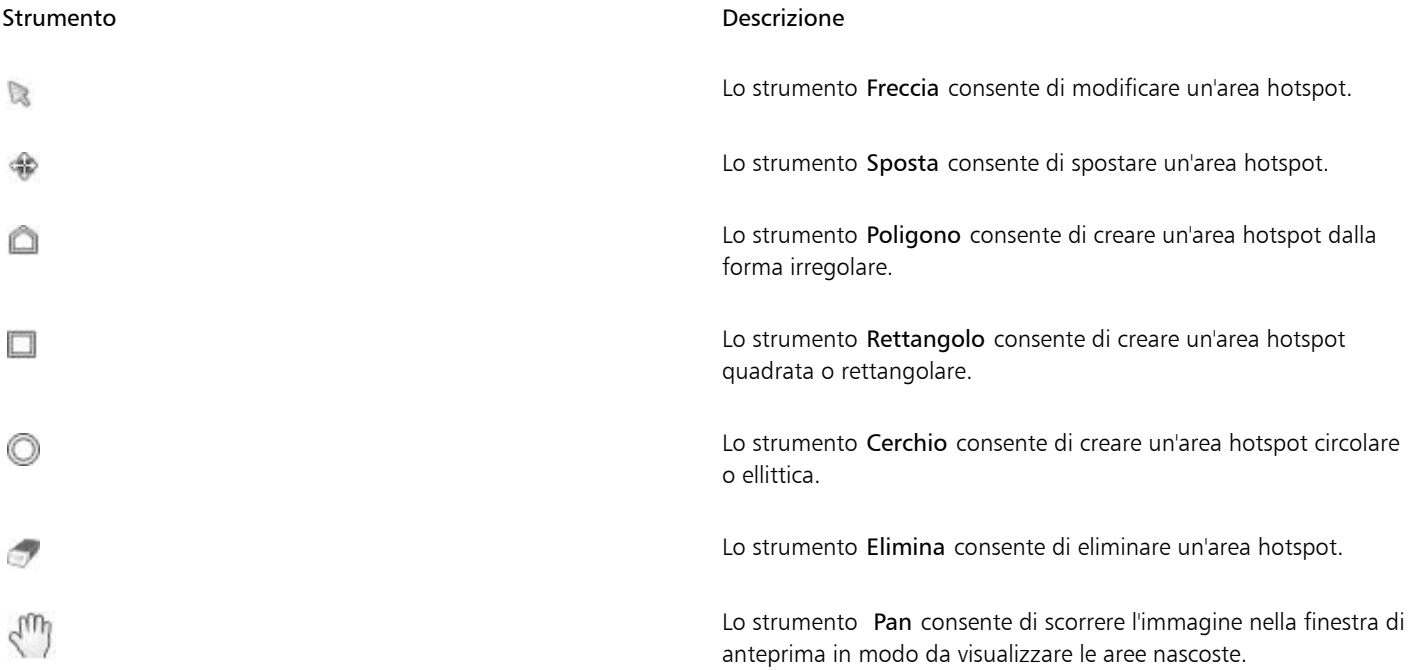

## Assegnazione delle proprietà a un'area mappata

Dopo aver creato le aree (o regioni) di mappatura, è possibile assegnarvi URL, testo alternativo e destinazioni.

## Salvataggio di mappe di immagine

È possibile salvare le mappe dell'immagine in una cartella sul disco rigido in modo da poterle utilizzare di nuovo o modificarle. È inoltre possibile salvare le impostazioni della mappa negli Appunti per incollarle nel codice HTML. Quando si salvano le impostazioni della mappa, vengono memorizzate la posizione dell'area mappata e le informazioni specificate nella finestra di dialogo Mappa immagine. È possibile caricarle di nuovo nella stessa immagine oppure utilizzarle in altre immagini.

#### Impostazione delle preferenze di mappatura

Dopo aver creato le aree (o regioni) di mappatura, è possibile assegnarvi URL, testo alternativo e destinazioni.

#### Per creare e salvare un'area mappata Scheda Modifica

1 Scegliere File ▶ Esporta ▶ Mappa immagine.

Viene visualizzata la finestra di dialogo Mappa immagine.

- 2 Selezionare uno dei seguenti strumenti e trascinarlo nell'area di anteprima per creare un hotspot:
	- Strumento Rettangolo : trascinare il cursore per creare un'area hotspot di forma quadrata o rettangolare.
	- Strumento Cerchio (itrascinare il cursore per creare un'area hotspot circolare o ellittica.
	- Strumento Poligono in fare clic per impostare il punto di inizio e continuare a spostare il cursore e a fare clic per creare un'area hotspot dalla forma irregolare. Fare doppio clic per completare il poligono.
- 3 Nella casella di riepilogo URL digitare l'indirizzo della pagina Web alla quale si desidera effettuare il collegamento. Se si desidera selezionare indirizzi già in uso nell'immagine, fare clic sulla freccia nella casella e selezionare l'indirizzo desiderato nella casella di riepilogo URL.

Se non si desidera effettuare il collegamento a una pagina Web, digitare #.

- 4 Nella casella Testo alt., digitare il testo da visualizzare se l'immagine non dovesse essere caricata o se l'utente avesse disattivato la visualizzazione delle immagini nel browser Web.
- 5 Selezionare una delle seguenti opzioni di riquadri di destinazione dalla casella di riepilogo Destinazione:
	- blank: carica la pagina collegata in una nuova finestra del browser.
	- \_parent: carica la pagina collegata nel set di riquadri principale del collegamento. Se il collegamento non è in un riquadro nidificato, l'immagine viene caricata nella finestra intera del browser.
	- \_self : carica la pagina collegata nello stesso riquadro del collegamento.
	- top: carica la pagina collegata nella finestra intera del browser ed elimina tutti i riquadri.
- 6 Fare clic su Salva.
	- Viene visualizzata la finestra di dialogo Salva con nome HTML.
- 7 Individuare la cartella in cui si desidera salvare il codice HTML e fare clic su Salva. Viene visualizzata la finestra di dialogo Salva con nome mappa immagine.
- 8 Selezionare la cartella in cui salvare l'immagine e fare clic su Salva.

## Operazioni aggiuntive

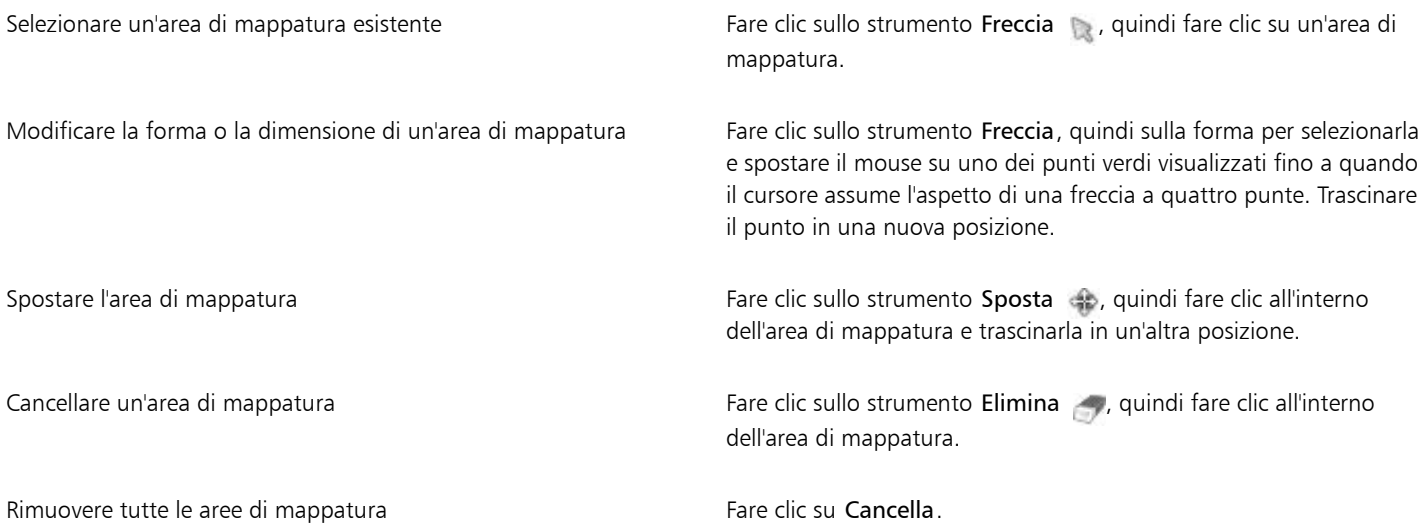

## Operazioni aggiuntive

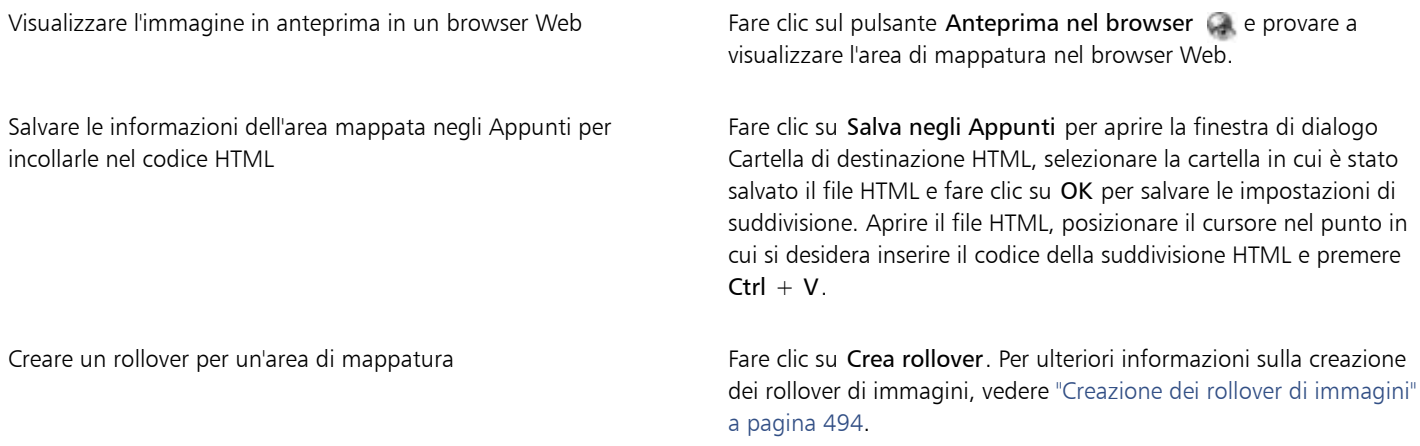

## Per impostare le preferenze di mappatura

Scheda Modifica

- 1 Nella finestra di dialogo Mappa immagine, fare clic su Preferenze. Viene visualizzata la finestra di dialogo Preferenze mappatura.
- 2 Fare clic nella casella Colore bordo mappa attiva e selezionare un colore.
- 3 Fare clic nella casella Colore bordo mappa inattiva e selezionare un colore.
- 4 Nel campo Dimensione massima elenco cronologia digitare o impostare il numero di voci elencate nelle caselle di riepilogo URL e Testo alt. nella casella di gruppo Proprietà cella della finestra di dialogo Mappa immagine.
- 5 Fai clic su OK.

## Per salvare le impostazioni della mappa

Scheda Modifica

- 1 Fare clic su Salva impostazioni. Viene visualizzata la finestra di dialogo Salva impostazioni mappa.
- 2 Selezionare la cartella in cui salvare il file delle impostazioni.
- 3 Digitare un nome per il file e fare clic su Salva. Il file viene salvato nel formato JMD.

## Per caricare le impostazioni della mappa

Scheda Modifica

- 1 Aprire l'immagine nella quale si desidera caricare le impostazioni della mappa.
- 2 Scegliere File > Esporta > Mappa immagine.
	- Viene visualizzata la finestra di dialogo Mappa immagine.
- 3 Fare clic su Carica impostazioni. Viene visualizzata la finestra di dialogo Carica impostazioni mappa.
- 4 Individuare e selezionare il file JMD da caricare.
- 5 Fare clic su Apri.

## <span id="page-494-0"></span>Creazione dei rollover di immagini

Un rollover è un'immagine o una sezione di immagine che cambia aspetto ogni volta che viene attivata. Gli autori di pagine Web creano spesso rollover per i pulsanti delle barre di navigazione. Quando si fa clic su un pulsante, nel browser viene visualizzata la pagina Web collegata (o il file) e nell'area di rollover viene visualizzato un pulsante diverso.

È possibile assegnare un rollover a un'immagine suddivisa e mappata scegliendo un file immagine che viene visualizzato quando l'utente effettua un'azione specifica con il mouse.

## Per creare rollover di immagini

Scheda Modifica

- 1 Creare l'immagine che verrà utilizzata come immagine di rollover. Spesso la seconda immagine è un duplicato dell'originale, modificato per apparire in modo diverso quando il mouse viene spostato sull'immagine originale.
- 2 Eseguire una delle seguenti operazioni:
	- Scegliere File ▶ Esporta ▶ Mappa immagine.

## • Scegliere File > Esporta > Suddividi immagine.

Nota: Se necessario, selezionare l'area di un'immagine e utilizzare lo strumento appropriato (ad esempio poligono, rettangolo o cerchio) per specificare l'area in cui aggiungere un rollover.

3 Fare clic su Crea rollover.

Viene visualizzata la finestra di dialogo Crea rollover.

- 4 Selezionare le seguenti caselle di controllo per determinare le azioni che attivano il rollover:
	- Passaggio del mouse
	- Mouse esterno
	- Clic del mouse
	- Doppio clic del mouse
	- Mouse su
	- Mouse giù
- 5 Fare clic sul pulsante Apri

Viene visualizzata la finestra di dialogo Seleziona rollover.

- 6 Individuare e selezionare il file di immagine che si desidera utilizzare. Se non viene selezionato un file, verrà utilizzato il file originale.
- 7 Fare clic su Apri.

Nella finestra di dialogo Crea rollover, il percorso del file viene visualizzato nella casella di fianco alla casella di controllo.

8 Fare clic su Annulla per tornare alla finestra di dialogo Mappa immagine o Suddividi immagine.

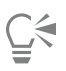

Se si fa clic sul pulsante Anteprima nel browser a sarà possibile visualizzare il proprio lavoro in una finestra del browser.

## <span id="page-495-0"></span>Utilizzo delle filigrane digitali

La filigrana digitale costituisce una prova di autenticità permanente di un'immagine. La filigrana viene letta dal computer ma non è visibile all'utente. Una filigrana contiene informazioni sull'autore, sul copyright e sull'immagine. Quando un utente sceglie di visualizzare queste informazioni, viene aperta una finestra di dialogo che contiene il collegamento alla pagina Web Digimarc.

## Lettura di una filigrana digitale

Per ogni immagine aperta, in PaintShop Pro viene eseguito un controllo automatico per verificare se è presente una filigrana digitali. In caso affermativo, il nome del file è preceduto dal simbolo di copyright nella barra del titolo e viene visualizzata la finestra di dialogo Informazioni sulla filigrana. Se un'immagine non contiene la filigrana, in PaintShop Pro viene visualizzato un messaggio per indicare che non sono state rilevate filigrane. È inoltre possibile visualizzare la pagina del database Digimarc per ottenere informazioni sull'autore.

#### Incorporazione di una filigrana digitale

È possibile incorporare una filigrana digitale in un livello solo una volta; questo impedisce che la qualità della filigrana venga degradata da ulteriori modifiche apportate al livello. Se si tenta di incorporare una filigrana in un'immagine con livelli, in PaintShop Pro viene visualizzato un messaggio in cui si consiglia di unire i livelli dell'immagine prima di proseguire.

Quando si incorpora una filigrana è possibile selezionare le seguenti opzioni:

- ID autore
- date copyright dell'immagine
- attributi immagine
- limiti di utilizzo
- durata della filigrana

È necessario configurare l'ID autore solo quando la filigrana viene incorporata la prima volta. È possibile modificare la data di copyright, gli attributi dell'immagine e la durata per ogni nuova filigrana incorporata.

## Impostazione della durata della filigrana

La durata indica per quanto tempo le filigrane saranno visibili nell'immagine. Per le immagini da stampare utilizzare filigrane più intense. Per le immagini da visualizzare sullo schermo, utilizzare filigrane meno intense e perciò meno visibili. Le filigrane con intensità elevata sono più facili da notare e difficili da eliminare, ma sono anche più visibili nell'immagine. È possibile creare due copie dell'immagine e applicare una filigrana più intensa alla copia da stampare e una filigrana meno intensa alla copia da visualizzare sullo schermo.

## Personalizzazione dell'ID dell'autore

Per personalizzare il codice di identificazione della filigrana eseguire le due operazioni seguenti:

- Eseguire la registrazione presso Digimarc per ottenere il codice di identificazione personale.
- Digitare il codice nella finestra di dialogo Personalizza ID autore.

## Per leggere una filigrana digitale

Scheda Modifica

Scegliere Immagine ▶ Filigrana ▶ Leggi filigrana.

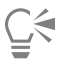

Per visualizzare la pagina del database Digimarc e ottenere informazioni sull'autore della filigrana, fare clic su Ricerca sul Web nella finestra di dialogo Informazioni sulla filigranatura.

## Per incorporare una filigrana

Scheda Modifica

- 1 Seleziona Immagine > Filigrana > Incorpora filigrana.
	- Viene visualizzata la finestra di dialogo Incorpora filigrana.
- 2 Nella casella di gruppo Attributi immagine, selezionare una delle seguenti caselle di controllo per impostare le limitazioni illustrate quando vengono visualizzate le informazioni sulle filigrane:
	- Uso soggetto a restrizioni
	- Vietato copiare
	- Contenuto per adulti
- 3 Nella casella di gruppo Informazioni sul copyright, specificare uno o due anni nelle caselle Anno/i di copyright.

È possibile specificare anni a partire dal 1922 fino a oggi.

4 Fai clic su OK.

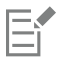

Un livello può contenere solo una filigrana. Non è possibile incorporare una nuova filigrana in un livello che ne contiene già una.

## Per impostare la durata della filigrana

Scheda Modifica

1 Seleziona Immagine ▶ Filigrana ▶ Incorpora filigrana. Viene visualizzata la finestra di dialogo Incorpora filigrana.

- 2 Nella casella di riepilogo Output di destinazione selezionare il mezzo di visualizzazione dell'immagine:
	- Monitor
	- Stampa

Se si seleziona Stampa per un'immagine con risoluzione inferiore a 300 dpi, in PaintShop Pro viene visualizzato un messaggio in cui si chiede di aumentare la risoluzione dell'immagine prima di incorporare la filigrana.

- 3 Per impostare l'intensità della filigrana, digitare un numero compreso tra 1 e 16 nel campo Durata della filigrana. I valori predefiniti per Monitor e Stampa sono rispettivamente 8 e 12.
- 4 Per controllare se le informazioni sulla filigrana sono state incorporate correttamente, selezionare la casella di controllo Verifica. Viene controllato che la filigrana sia stata applicata e siano visualizzati gli attributi e la durata.

## Per personalizzare l'ID autore

Scheda Modifica

1 Seleziona Immagine ▶ Filigrana ▶ Incorpora filigrana.

Viene visualizzata la finestra di dialogo Incorpora filigrana.

- 2 Fare clic su Personalizza. Viene visualizzata la finestra di dialogo Personalizza ID autore.
- 3 Per registrarsi presso Digimarc, fare clic su Registra.

Viene aperto il browser Web impostato sul sito Web di Digimarc. Seguire le istruzioni sullo schermo per ricevere il codice ID autore, il numero PIN e la password. Annotare queste informazioni per consultarle in futuro. Chiudere il browser per tornare alla finestra di dialogo Personalizza ID autore.

- 4 Digitare il numero PIN e l'ID autore nelle relative caselle.
- 5 Fai clic su OK.

Viene visualizzata la finestra di dialogo Incorpora filigrana.

6 Fai clic su OK.

Se la casella di controllo Verifica è selezionata, viene visualizzata la finestra di dialogo Incorpora filigrana: Viene visualizzata la finestra di dialogo Verifica. In questa finestra di dialogo è possibile controllare che la filigrana sia stata incorporata e siano visualizzate le informazioni quali l'autore, il copyright, l'attributo dell'immagine e la durata specificate nella finestra di dialogo Incorpora filigrana.

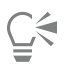

Se il computer non è collegato a Internet, contattare Digimarc mediante il servizio telefonico gratuito per eseguire la registrazione e ottenere l'ID autore, il numero PIN e la password.

## <span id="page-497-0"></span>Aggiunta di filigrane visibili

È possibile inserire una filigrana visibile composta da testo e/o grafica su qualsiasi immagine raster. Sia che si scattino foto a scopo professionale o che si desideri semplicemente condividere le foto su siti Web pubblici, l'aggiunta di un marchio discreto consente di segnalare agli utenti chi è l'autore della foto. Questa funzionalità semplifica l'aggiunta di logo e altri elementi grafici, con la possibilità inoltre di applicarvi effetti professionali, quali il rilievo, per renderli più accattivanti.

Spesso, l'immagine della filigrana ha una migliore resa su sfondi trasparenti. In tal caso, sarà necessario salvare l'immagine in un formato di file che supporta la trasparenza (quale PspImage, TIF o PNG). È anche possibile utilizzare immagini il cui sfondo non è trasparente: tuttavia, si noti che la filigrana verrà in tali casi visualizzata con un bordo rettangolare, anche se sarà possibile regolare l'opacità dell'immagine complessiva.

## Per aggiungere una filigrana visibile

## Scheda Modifica

1 Seleziona Immagine > Filigrana > Incorpora filigrana.

Viene visualizzata la finestra di dialogo Filigrana visibile.

2 Nella casella di gruppo Origine filigrana, fare clic sul pulsante Sfoglia. Utilizzare la finestra di dialogo Apri per selezionare la cartella contenente l'immagine da utilizzare per la filigrana.

L'immagine viene visualizzata nell'area di anteprima della casella di gruppo Origine filigrana.

- 3 Nella casella di gruppo Posizionamento selezionare una delle opzioni disponibili:
	- Affiancata: replica l'immagine in righe e colonne che coprono la foto.
	- Centrata: inserisce l'elemento grafico al centro dell'immagine.
	- Angolata: consente di scegliere l'angolo dell'immagine in cui inserire l'elemento grafico.
- 4 Nella casella di gruppo Stile regolare l'aspetto complessivo dell'immagine:
	- Dimensioni: consente di scegliere la dimensione dell'immagine.
	- Opacità: consente di regolare l'opacità dell'immagine. Valori più elevati aumentano la porzione della foto sottostante visualizzata attraverso l'immagine.
	- Rilievo: conferisce un aspetto in rilievo all'immagine.
- 5 Fai clic su OK.

## Note legali

Manuale utente di Corel® PaintShop® Pro 2023

## © 2023 Corel Corporation

Corel, il logo Corel, PaintShop, il logo PaintShop P, AfterShot, CorelDRAW, Essentials, MindManager, Painter, PhotoMirage, Pinnacle, Seato-Sky, Smart Carver e WinZip sono marchi o marchi registrati di Corel Corporation in Canada, negli Stati Uniti e/o in tutti gli altri paesi. ClearSlide è un marchio o marchio registrato di ClearSlide Inc., in Canada, negli Stati Uniti e/o in altri Paesi. Parallels è un marchio o marchio registrato di Parallels International GmbH, in Canada, negli Stati Uniti e/o in altri Paesi.

Questo prodotto e la relativa confezione sono coperti da proprietà intellettuale (inclusi i marchi) e appartengono, sono registrati e/o forniti in licenza da terzi non affiliati a Corel e sono utilizzati dietro loro consenso. La loro presenza non costituisce pertanto né implica l'approvazione di, o da parte di, tali terzi né rappresenta in alcun modo una garanzia da parte di Corel di qualità, commerciabilità o idoneità dei prodotti o servizi terzi. L'uso di questo prodotto è soggetto all'accettazione dei contratti di licenza inclusi nel software. Il prodotto e alcuni prodotti e materiali ai quali si fa riferimento qui sono protetti da, includono o sono interamente conformi ai brevetti di proprietà di Corel Corporation [e di una o più delle sue affiliate] negli Stati Uniti e negli altri paesi. Un elenco non esaustivo di tali brevetti è disponibile all'indirizzo www.corel.com/patents

LE INFORMAZIONI FORNITE QUI DA COREL SONO SOGGETTE A MODIFICHE SENZA PREAVVISO, SONO FORNITE "COME SONO", SENZA ALCUNA GARANZIA O DICHIARAZIONE, ESPRESSA O IMPLICITA, INCLUSE (MA NON LIMITATAMENTE A) GARANZIE DI QUALITÀ COMMERCIABILE, IDONEITÀ A UN DETERMINATO SCOPO, GARANZIE SULLA VALIDITÀ DEI BREVETTI, GARANZIE DI TITOLO, GARANZIE DI NON VIOLAZIONE (INCLUSA, MA NON IN MODO ESAUSTIVO, LA VIOLAZIONE DI DIRITTI DI PROPRIETÀ INTELLETTUALE, DIRITTI PERSONALI, DIRITTI SUI DATI E/O SULLA PRIVACY DI TERZI), QUALSIASI GARANZIA DI CONFORMITÀ A MODELLI O CAMPIONI DI MATRIALI, O LE GARANZIE DERIVANTI DA FATTI, NORMATIVE, STATUTI, USI COMMERCIALI, ANDAMENTO DELLE TRATTATIVE O ALTRO E I RELATIVI EQUIVALENTI AI SENSI DELLE NORMATIVE DI ALTRE GIURISDIZIONI. L'UTENTE SI ASSUME OGNI RISCHIO RELATIVAMENTE AI RISULTATI O ALL'UTILIZZO DELLE INFORMAZIONI FORNITE. COREL CORPORATION, LE SUE AFFILIATE E SUSSUDIARIE NON SONO RESPONSABILI NEI CONFRONTI DELL'UTENTE O DI ALTRE PERSONE O ENTITÀ PER EVENTUALI DANNI [DIRETTI] INDIRETTI, INCIDENTALI, SPECIALI O CONSEQUENZIALI, PERDITA O DANNI DI QUALSIASI TIPO, INCLUSI (MA NON LIMITATAMENTE A) PERDITA DI ENTRATE O PROFITTI, PERDITA O DANNEGGIAMENTO DI DATI O ALTRE PERDITE COMMERCIALI O ECONOMICHE, DERIVANTI DALL'USO O DALL'INCAPACITÀ DI UTILIZZO DELLE INFORMAZIONI FORNITE E/O DEI RELATIVI RISULTATI, ANCHE SE COREL FOSSE STATA AVVISATA DELLA POSSIBILITÀ DI TALI DANNI, O SE QUESTI ULTIMI FOSSERO PREVEDIBILI. COREL DECLINA INOLTRE OGNI RESPONSABILITÀ PER EVENTUALI RIVENDICAZIONI DI TERZE PARTI. LA MASSIMA RESPONSABILITÀ AGGREGATA VERSO L'UTENTE NON SUPERA I COSTI SOSTENUTI DALL'UTENTE PER L'ACQUISTO DEI MATERIALI. ALCUNI STATI/PAESI NON PERMETTONO L'ESCLUSIONE O LA LIMITAZIONE DI RESPONSABILITÀ PER DANNI CONSEQUENZIALI O INCIDENTALI, QUINDI LE LIMITAZIONI SOPRA RIPORTATE POTREBBERO NON APPLICARSI ALL'UTENTE. ACQUISTANDO I MATERIALI SI DICHIARA DI AVER LETTO, PIENAMENTE COMPRESO E ACCETTATO LA LIMITAZIONE DI RESPONSABILITÀ DI CUI SOPRA.